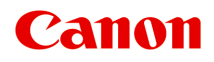

# **MX530 series Online-Handbuch**

Bitte zuerst lesen Im Gerät verfügbare nützliche Funktionen Überblick über das Gerät Drucken Kopieren **Scannen** Fax senden Fehlersuche

## **Inhalt**

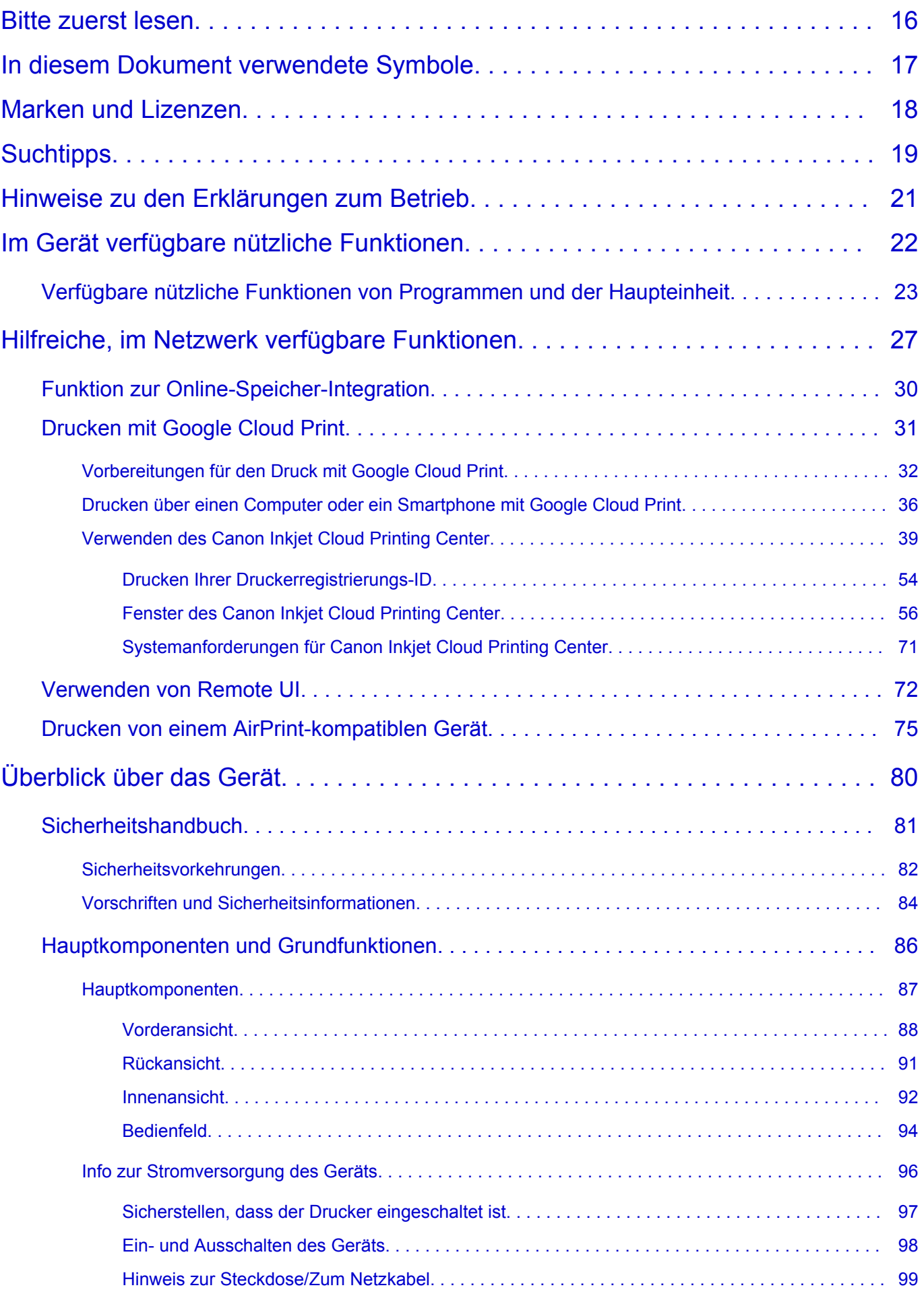

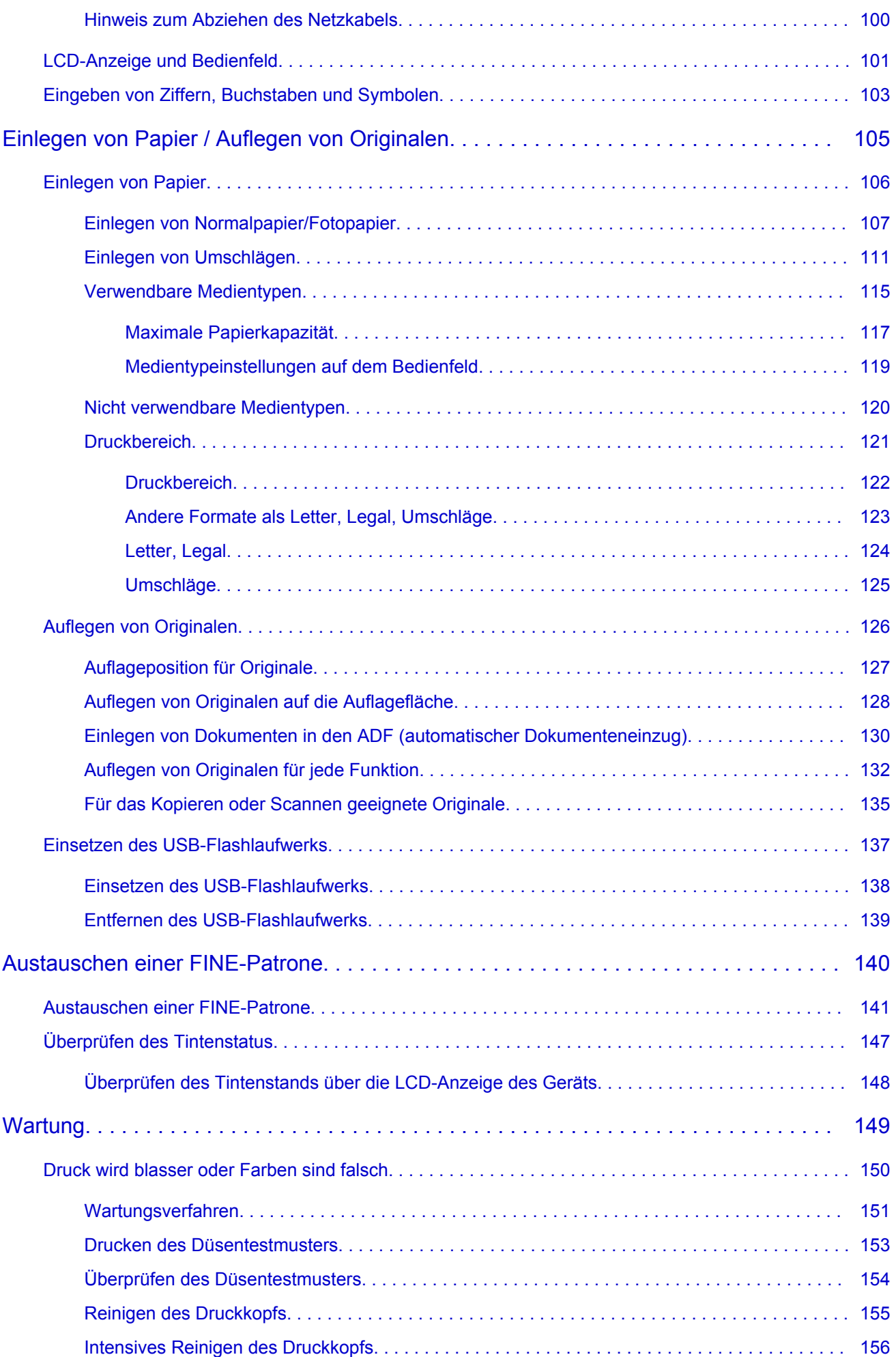

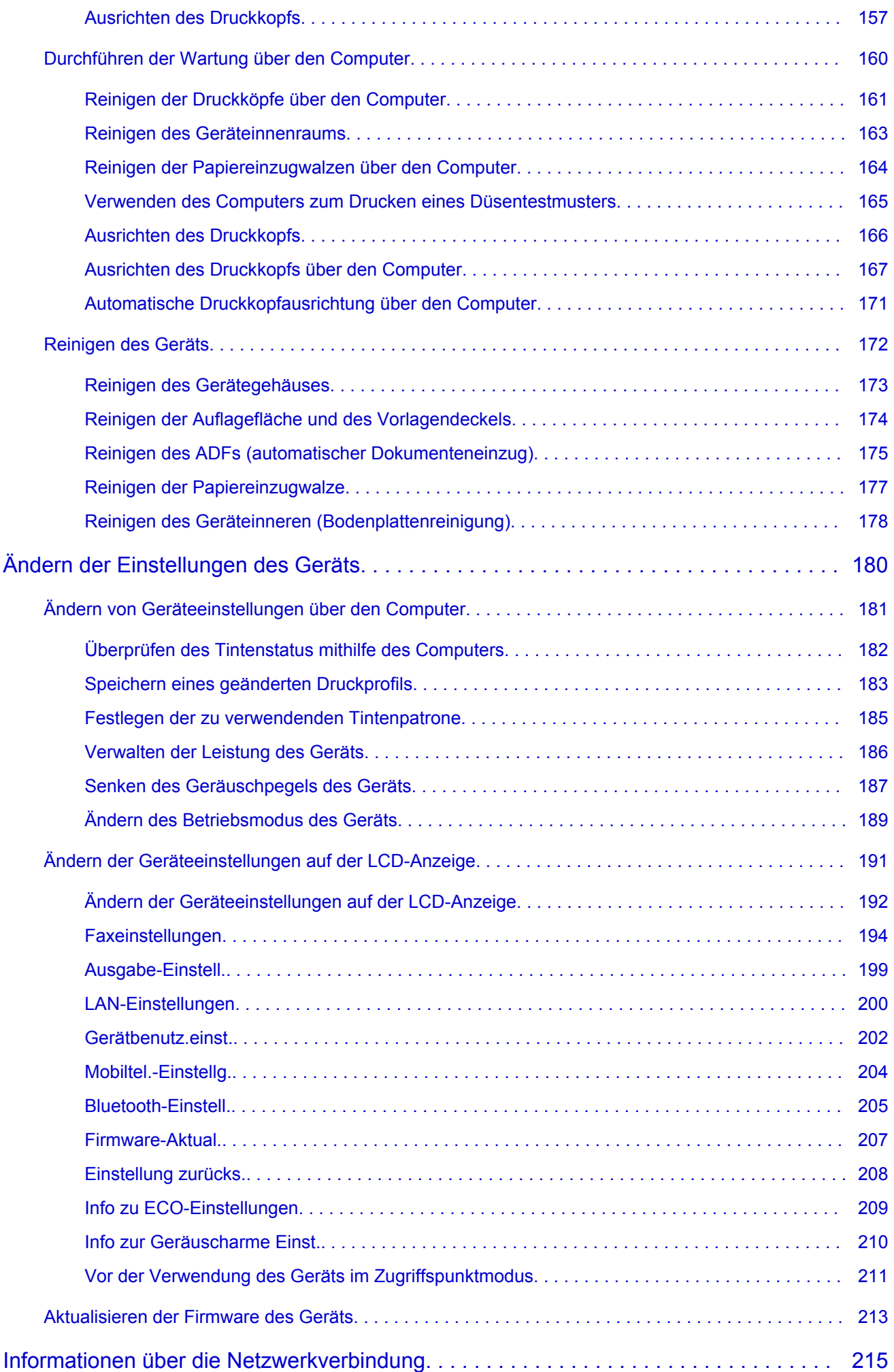

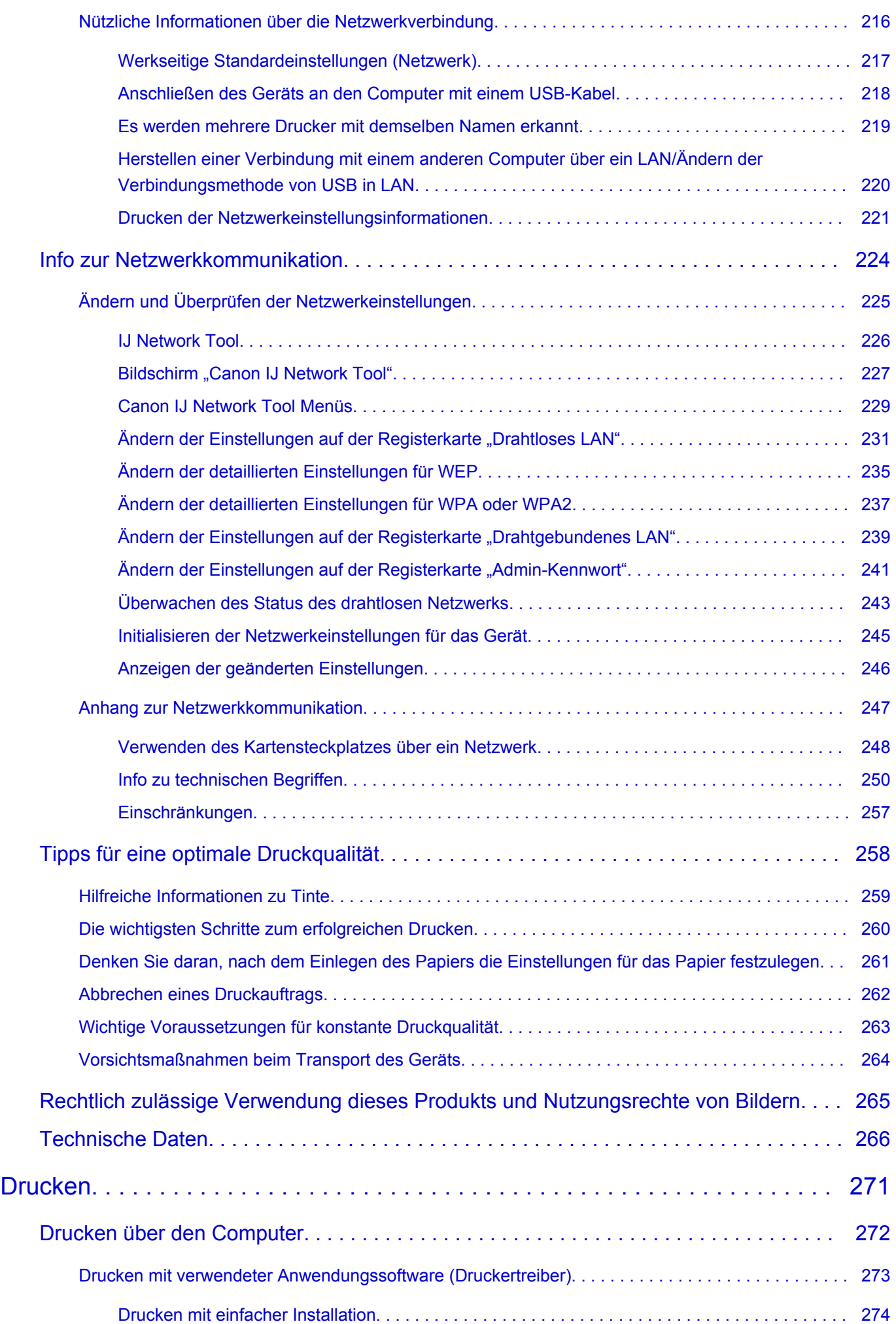

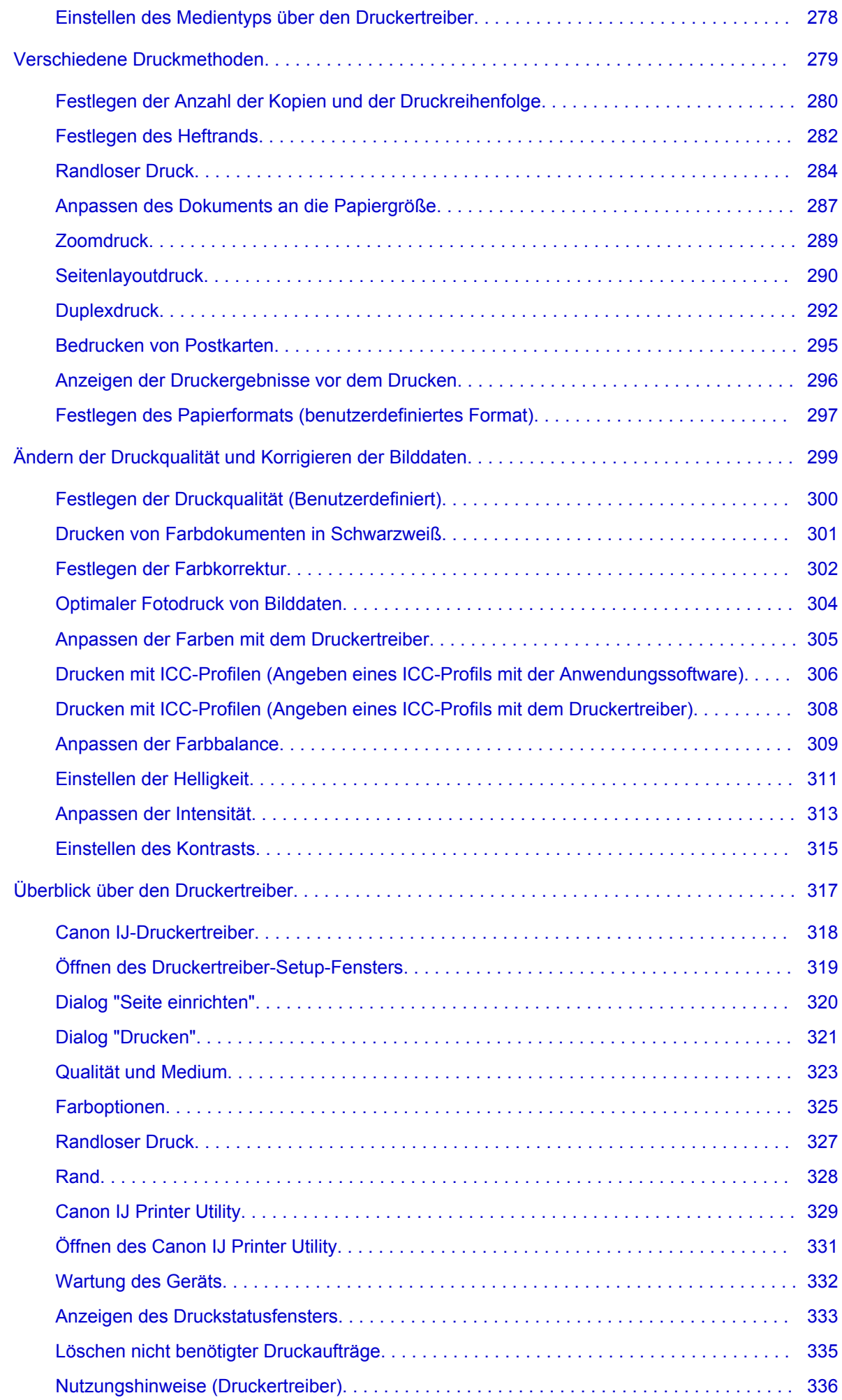

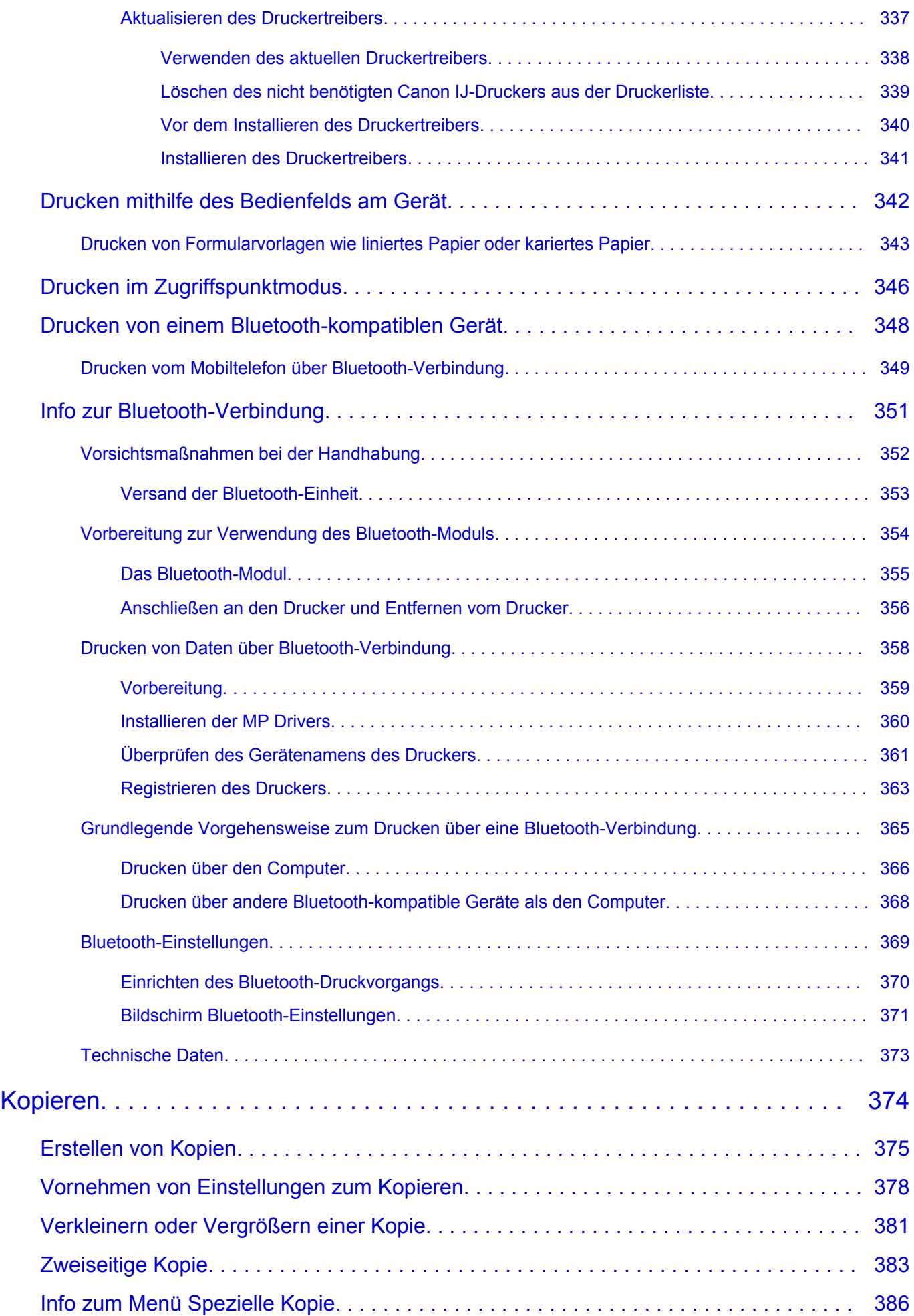

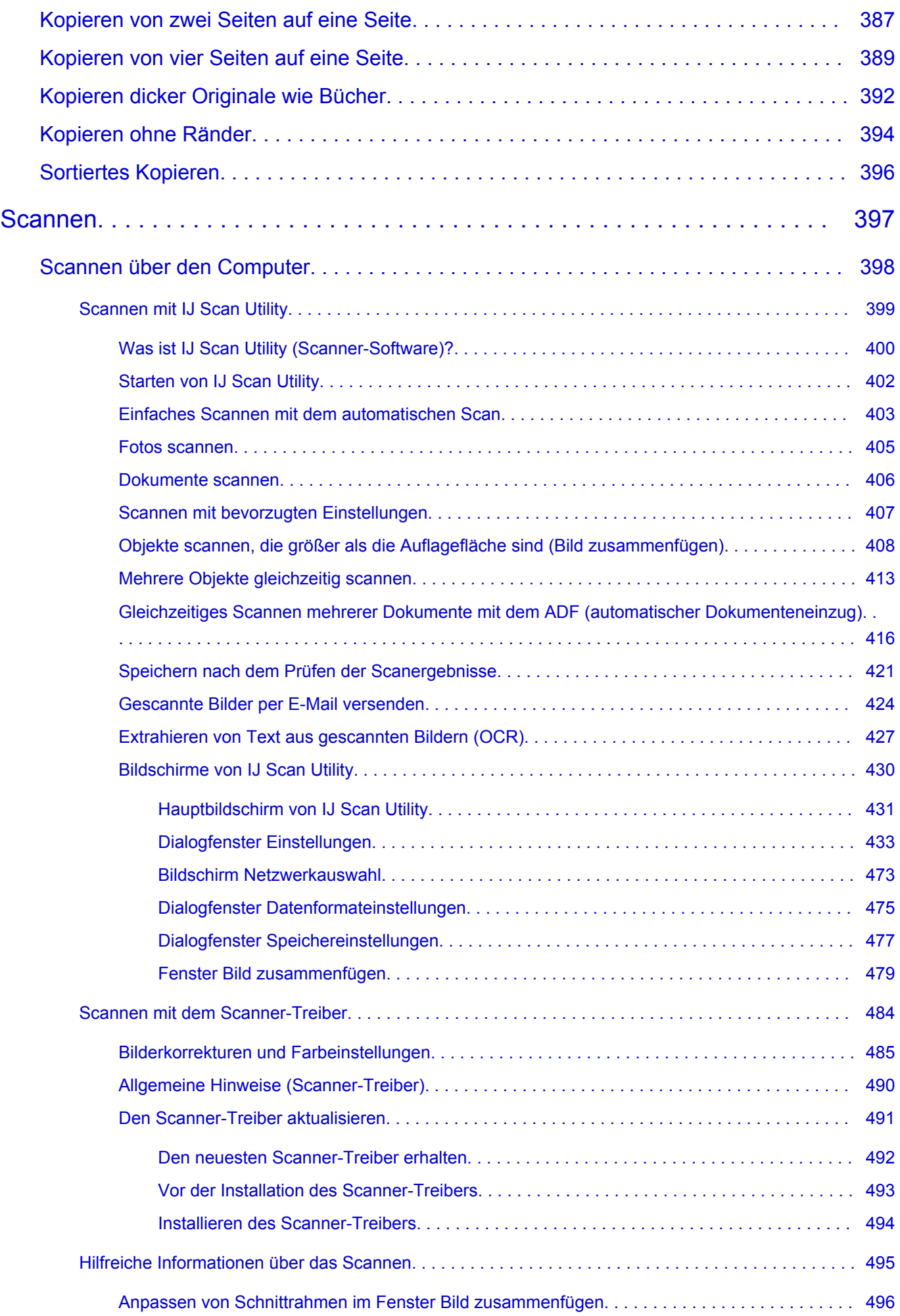

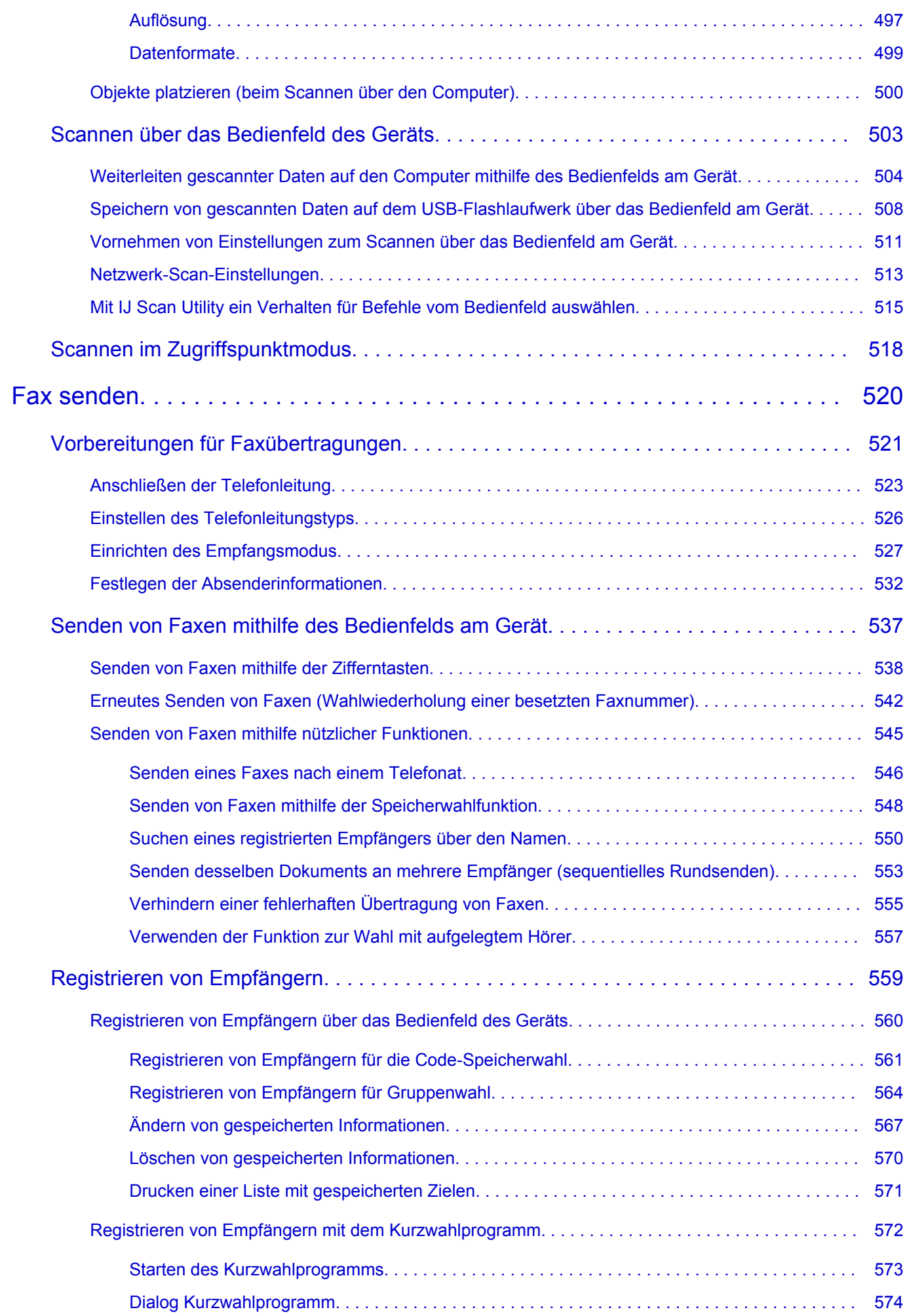

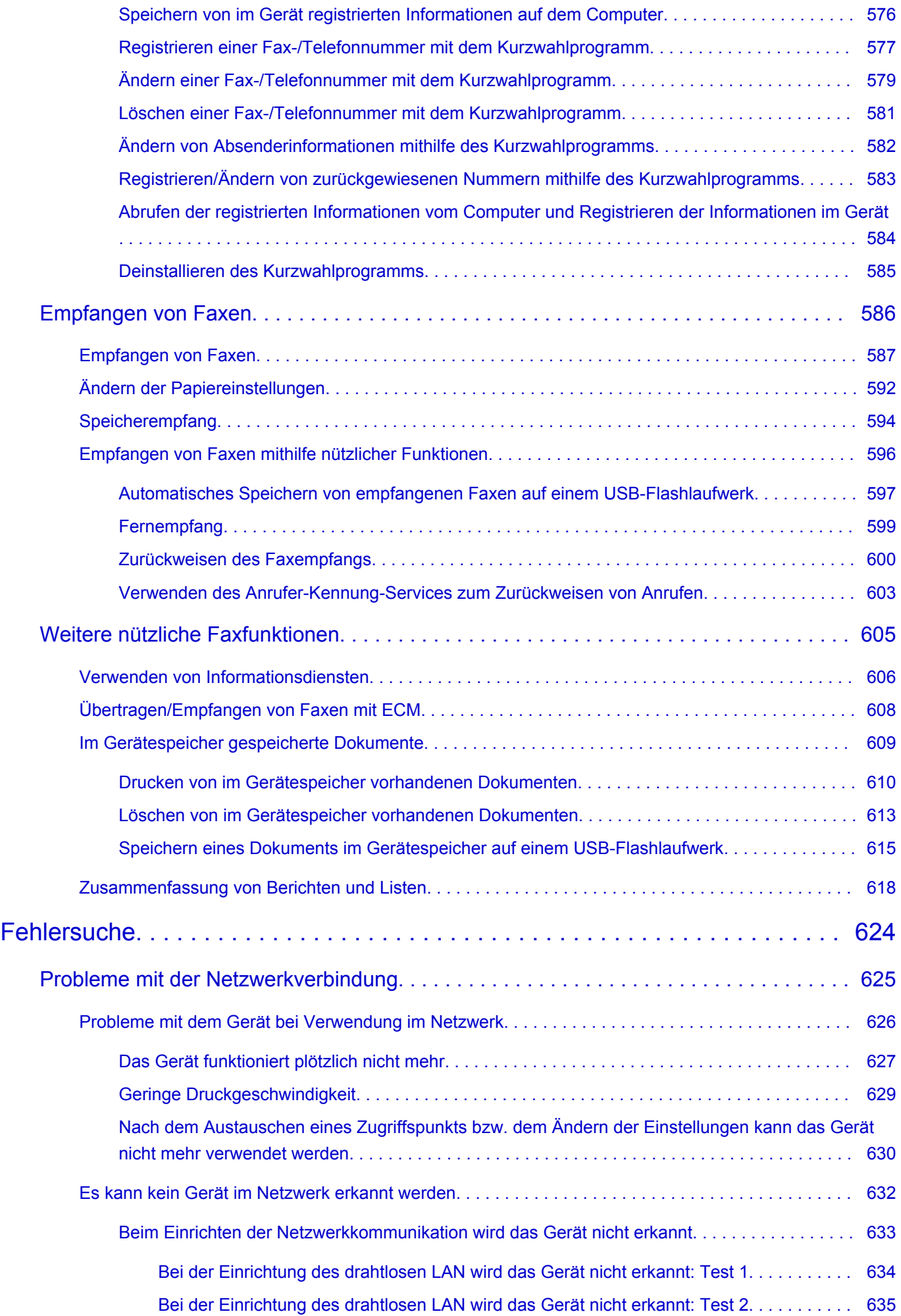

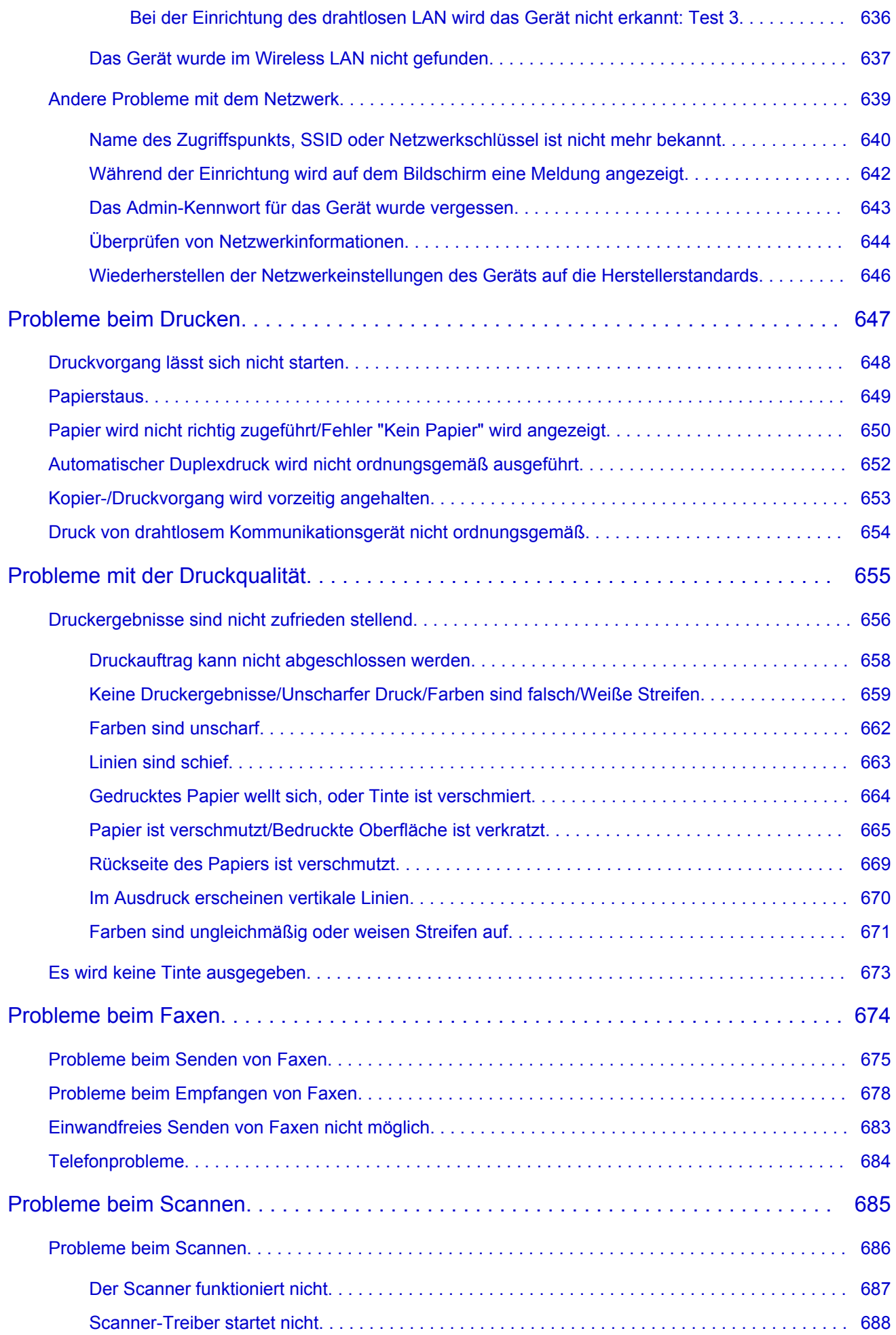

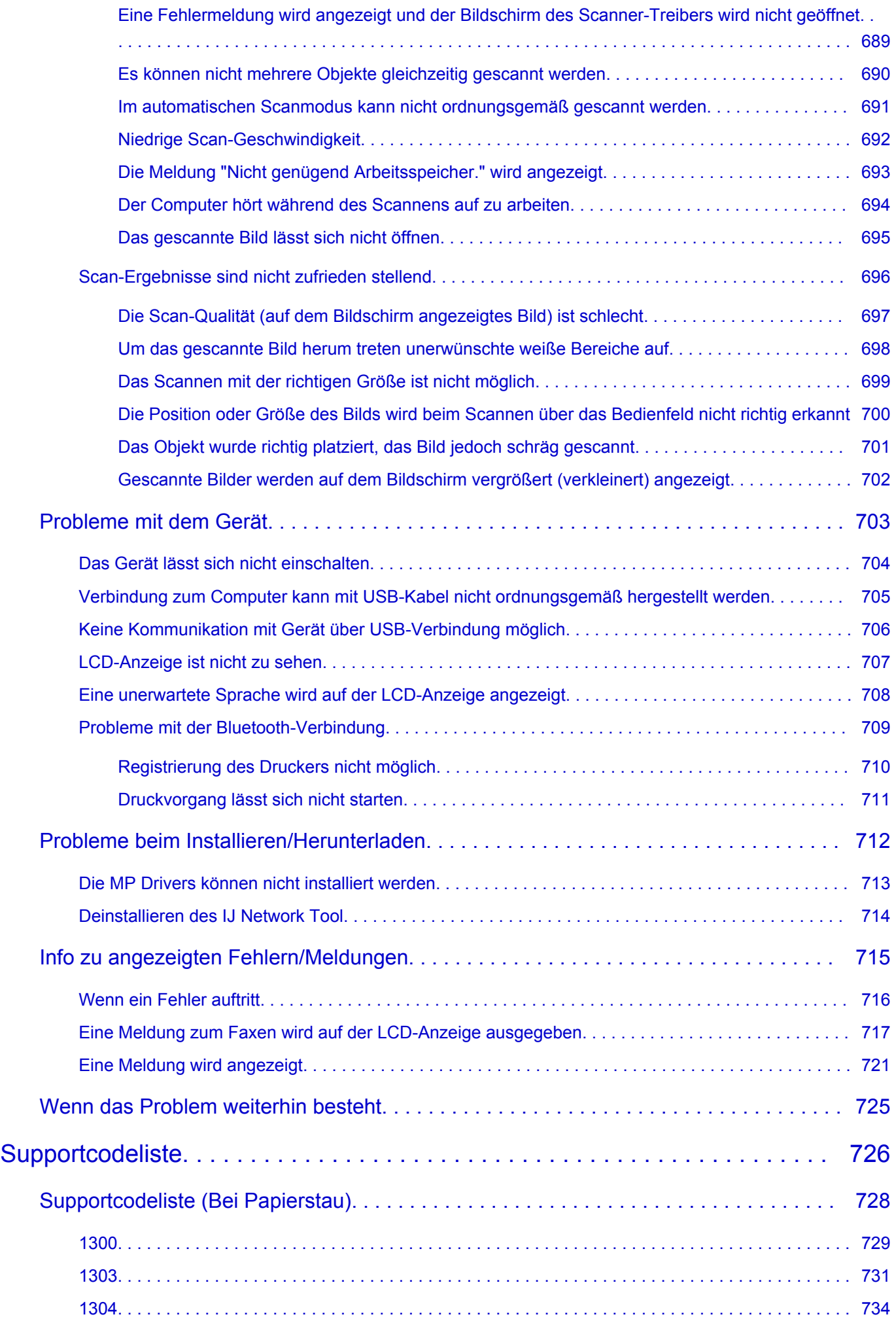

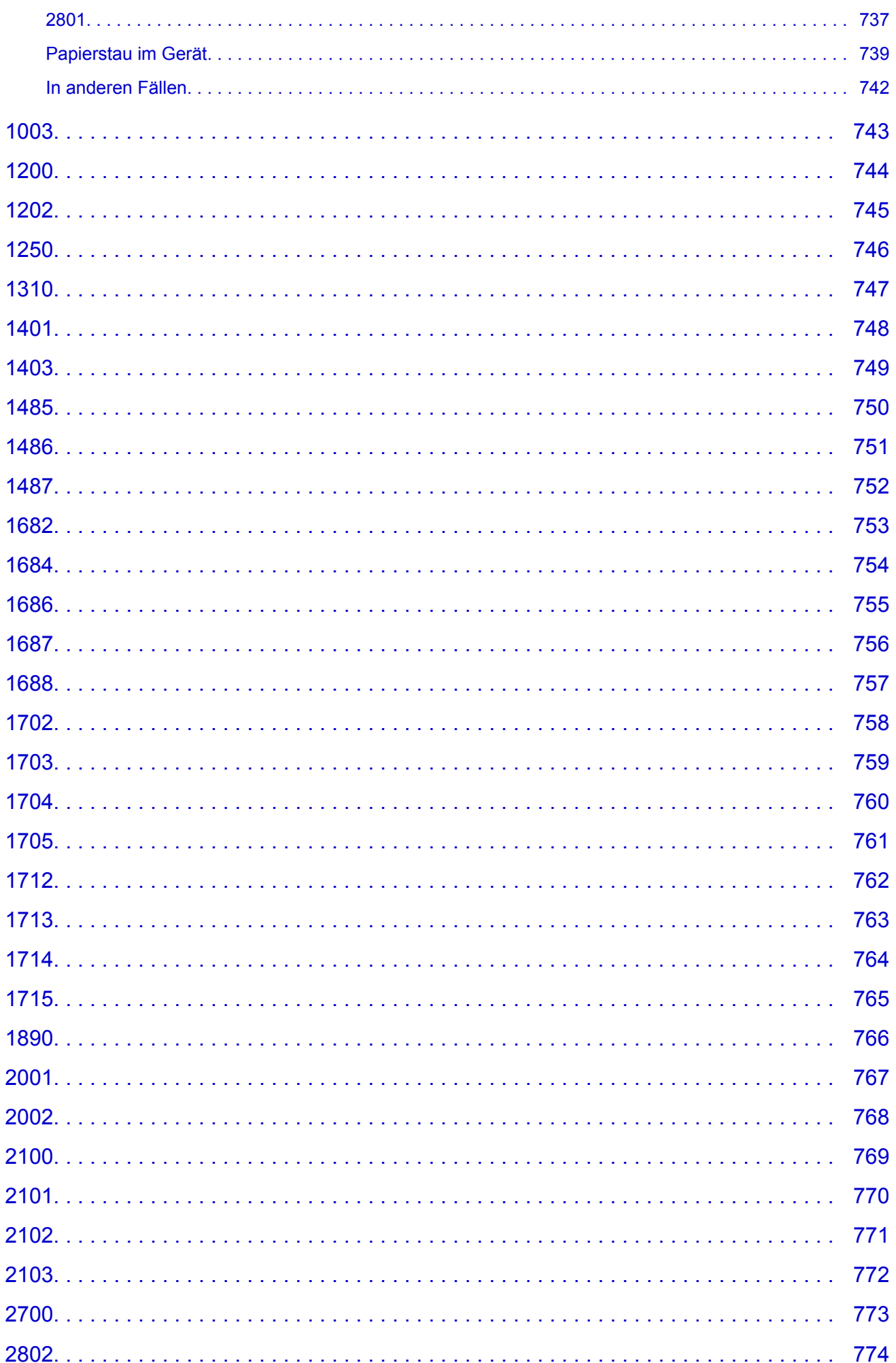

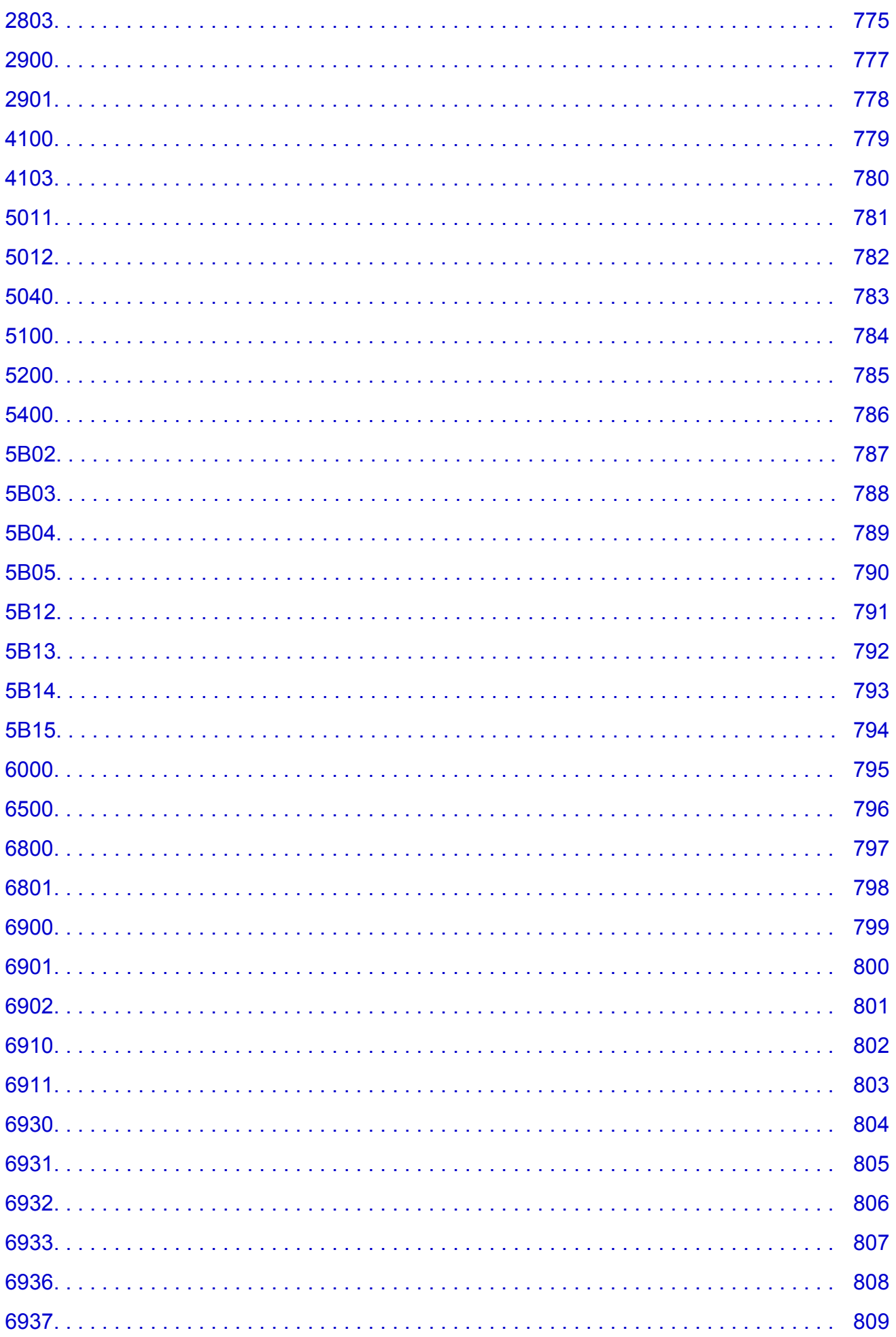

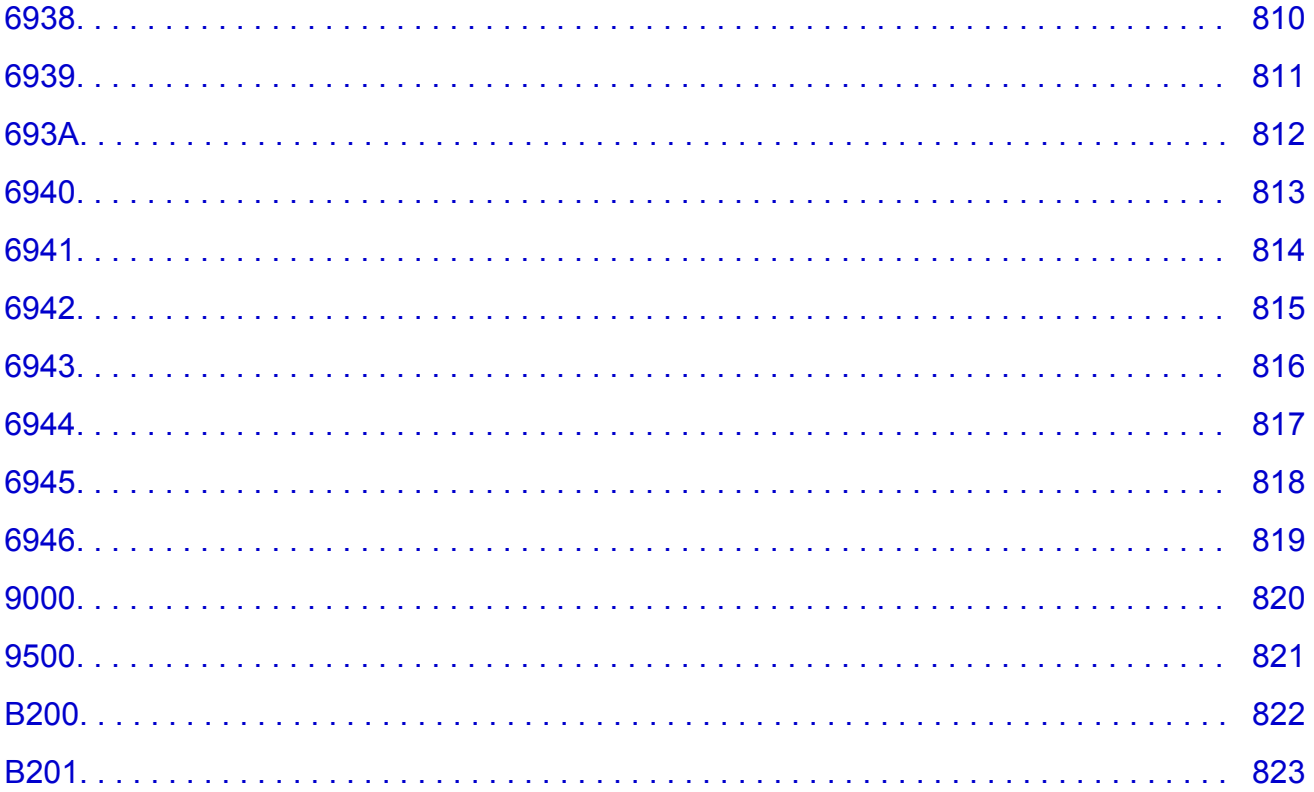

### <span id="page-15-0"></span>**Bitte zuerst lesen**

- **Hinweise zur Verwendung des Online-Handbuchs**
- **M** Anleitung Drucken

### **Hinweise zur Verwendung des Online-Handbuchs**

- Die Vervielfältigung, die Weiterverbreitung sowie das Kopieren eines in diesem *Online-Handbuch* (im Folgenden "Handbuch" genannt) enthaltenen Textes, Fotos oder Bildes, ganz oder in Teilen, ist untersagt.
- Grundsätzlich kann Canon Inhalte dieses Handbuchs ohne vorherige Ankündigung ändern oder löschen. Darüber hinaus kann Canon die Veröffentlichung dieses Handbuchs aufgrund unvermeidlicher Gründe aussetzen oder beenden. Canon haftet nicht für mögliche Schäden, die Kunden in Folge von Änderungen oder Löschung von Informationen, die in diesem Handbuch enthalten sind bzw. in Folge von Aussetzung/Beendigung der Veröffentlichung dieses Handbuchs entstehen können.
- Obwohl die Inhalte dieses Handbuchs mit größter Sorgfalt zusammengestellt wurden, wenden Sie sich im Falle von falschen oder fehlenden Informationen bitte an das Service-Center.
- Grundsätzlich basieren die Beschreibungen in diesem Handbuch auf dem Produkt zum Zeitpunkt des Erstverkaufs.
- Dieses Handbuch umfasst nicht die Handbücher für alle von Canon verkauften Produkte. Schlagen Sie im Handbuch nach, das zum Lieferumfang eines Produkts gehört, wenn Sie ein Produkt verwenden, das nicht in diesem Handbuch beschrieben ist.

### **Anleitung – Drucken**

Verwenden Sie die Druckfunktion im Webbrowser, um dieses Handbuch zu drucken.

Um Hintergrundbilder und -farben zu drucken, folgen Sie den unten aufgeführten Schritten, um den Druckdialog anzuzeigen, und aktivieren Sie dann das Markierungsfeld **Hintergrund drucken (Print backgrounds)**.

- 1. Klicken Sie im Menü **Datei (File)** auf **Drucken... (Print...)**.
- 2. Klicken Sie auf **Details einblenden (Show Details)** oder auf (Abwärtspfeil).
- 3. Wählen Sie **Safari** aus dem Popupmenü.

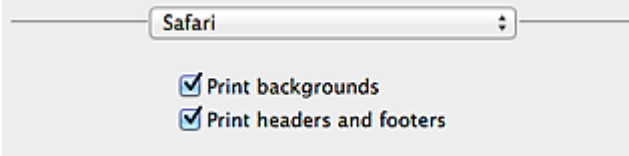

### <span id="page-16-0"></span>**In diesem Dokument verwendete Symbole**

### **Warnung**

Anweisungen, die bei Nichtbeachtung zu tödlichen oder anderen schweren Verletzungen durch unsachgemäße Handhabung des Geräts führen können. Daher müssen diese Anweisungen aus Sicherheitsgründen befolgt werden.

### **Vorsicht**

Anweisungen, die bei Nichtbeachtung zu Verletzungen oder Sachschäden durch unsachgemäße Handhabung des Geräts führen können. Daher müssen diese Anweisungen aus Sicherheitsgründen befolgt werden.

### **Wichtig**

Anleitungen einschließlich wichtiger Informationen. Lesen Sie diese Informationen unbedingt, um Beschädigungen, Verletzungen oder eine unsachgemäße Verwendung des Produkts zu vermeiden.

#### **Hinweis**

Anleitungen einschließlich Hinweisen zum Betrieb oder zusätzlicher Erklärungen.

#### **Grundlagen**

Anleitungen zu den Standardfunktionen des Produkts.

#### **Hinweis**

• Die Symbole können je nach Produkt unterschiedlich aussehen.

### <span id="page-17-0"></span>**Marken und Lizenzen**

- Microsoft ist eine eingetragene Marke der Microsoft Corporation.
- Windows ist eine Marke oder eine eingetragene Marke der Microsoft Corporation in den USA und/oder anderen Ländern.
- Windows Vista ist eine Marke oder eine eingetragene Marke der Microsoft Corporation in den USA und/ oder anderen Ländern.
- Internet Explorer ist eine Marke oder eine eingetragene Marke der Microsoft Corporation in den USA und/oder anderen Ländern.
- Mac, Mac OS, AirPort, Safari, Bonjour, iPad, iPhone und iPod touch sind eingetragene Marken von Apple Inc. in den USA und anderen Ländern. AirPrint und das AirPrint-Logo sind Marken von Apple Inc.
- IOS ist eine Marke oder eine eingetragene Marke von Cisco in den USA und/oder anderen Ländern, die unter Lizenz verwendet wird.
- Google Cloud Print, Google Chrome, Android, Google Play und Picasa sind eingetragene Marken oder Marken von Google Inc.
- Adobe, Photoshop, Photoshop Elements, Lightroom, Adobe RGB und Adobe RGB (1998) sind eingetragene Marken oder Marken von Adobe Systems Incorporated in den USA und/oder anderen Ländern.
- Photo Rag ist eine Marke von Hahnemühle FineArt GmbH.
- Bluetooth ist eine Marke von Bluetooth SIG, Inc., USA, und Canon Inc. verfügt über eine Lizenz.

### **Hinweis**

• Der offizielle Name für Windows Vista lautet Betriebssystem Microsoft Windows Vista.

<span id="page-18-0"></span>Geben Sie Schlüsselwörter in das Suchfenster ein, und klicken Sie auf Q (Suchen). Sie können nach Seiten in diesem Handbuch suchen, die diese Schlüsselwörter enthalten. Beispiel für die Eingabe: "(Der Modellname Ihres Geräts) Papier einlegen", "(Der Modellname Ihres Geräts) 1000"

### **Suchtipps**

Sie können nach Zielseiten suchen, indem Sie ein Schlüsselwort in das Suchfenster eingeben.

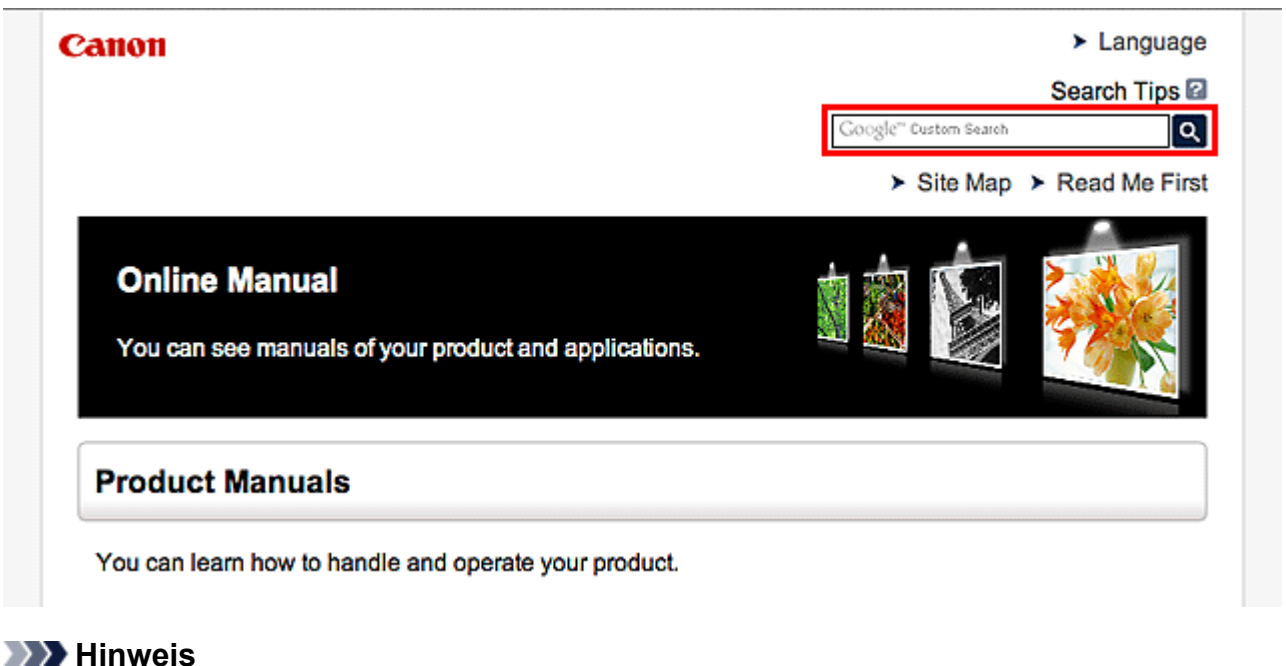

• Der angezeigte Bildschirm kann variieren.

#### • **Nach Funktionen suchen**

Geben Sie den Modellnamen Ihres Produkts und ein Schlüsselwort für die gesuchte Funktion ein

Beispiel: Sie möchten mehr über das Einlegen von Papier erfahren Geben Sie "(Modellname Ihres Produkts) Papier einlegen" in das Suchfenster ein und starten Sie die Suche

• **Fehlersuche**

Geben Sie den Modellnamen Ihres Produkts und einen Supportcode ein

Beispiel: Der folgende Fehler wird angezeigt Geben Sie "(Modellname Ihres Produkts) 1000" in das Suchfenster ein und starten Sie die Suche

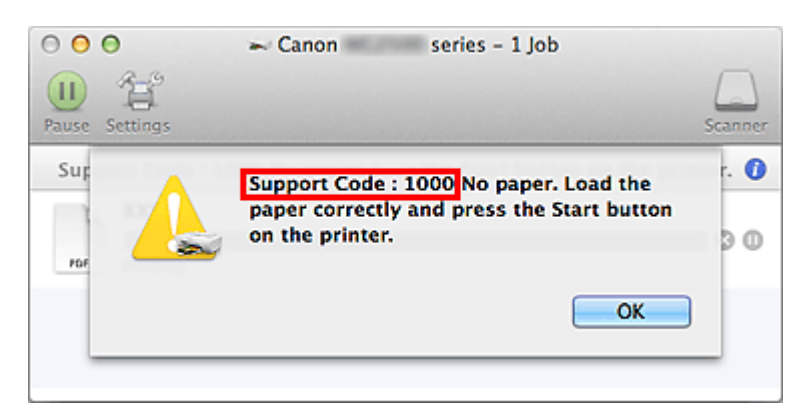

### **Hinweis**

• Der angezeigte Bildschirm kann je nach Produkt variieren.

#### • **Nach Anwendungsfunktionen suchen**

Geben Sie den Namen der Anwendung sowie ein Schlüsselwort für die gesuchte Funktion ein

Beispiel: Sie möchten mehr über das Drucken von Collagen über My Image Garden erfahren Geben Sie "My Image Garden Collage" in das Suchfenster ein und starten Sie die Suche

#### • **Nach Referenzseiten suchen**

Geben Sie den Namen Ihres Modells und einen Titel für die Referenzseite ein\*

\* Sie finden Referenzseiten noch einfacher, indem Sie auch den Namen der Funktion eingeben.

Beispiel: Sie möchten nach der Seite suchen, auf die im folgenden Satz auf einer Seite zum Scanvorgang Bezug genommen wird

Weitere Informationen finden Sie auf der Registerkarte "Farbeinstellung" des entsprechenden Modells auf der Startseite des *Online-Handbuch*s.

Geben Sie "(Modellname Ihres Produkts) scannen Registerkarte Farbeinstellung in das Suchfenster ein, und starten Sie die Suche

### <span id="page-20-0"></span>**Hinweise zu den Erklärungen zum Betrieb**

In diesem Handbuch werden die meisten Funktionen auf Grundlage der Fenster beschrieben, die bei Verwendung von Mac OS X v10.8 angezeigt werden.

### <span id="page-21-0"></span>**Im Gerät verfügbare nützliche Funktionen**

Die folgenden nützlichen Funktionen stehen im Gerät zur Verfügung. Nutzen Sie die verschiedenen Funktionen für ein optimales Fotoerlebnis.

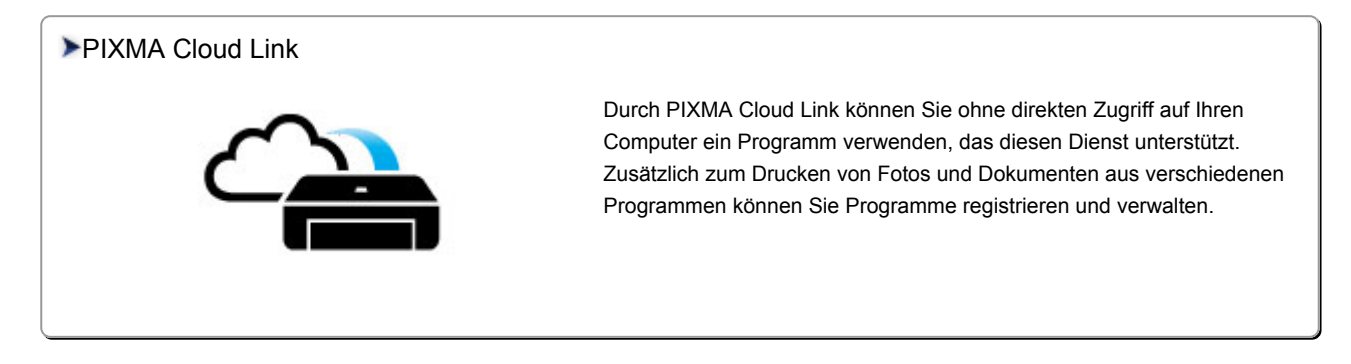

#### [Hilfreiche, im Netzwerk verfügbare Funktionen](#page-26-0)

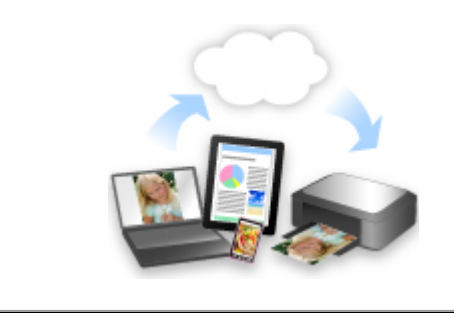

[Durch die Integration in Smartphones und andere Geräte oder in Dienste](#page-26-0) im Internet können Sie bequemer drucken.

#### [Verfügbare nützliche Funktionen von Programmen und der Haupteinheit](#page-22-0)

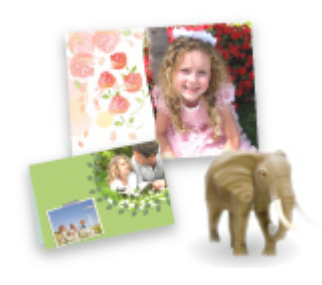

[Sie können ganz leicht verschiedene Objekte wie Collagen erstellen oder](#page-22-0) ansprechende Druckmaterialien herunterladen und drucken.

### <span id="page-22-0"></span>**Verfügbare nützliche Funktionen von Programmen und der Haupteinheit**

Auf dem Gerät sind folgende nützliche Funktionen von Programmen und der Haupteinheit verfügbar.

- Fotos einfach drucken
- [Problemlos drahtlose Verbindungen herstellen](#page-23-0)
- [Inhalt herunterladen](#page-24-0)

### **Fotos einfach über ein Programm drucken**

### **Bilder einfach organisieren**

Sie können die Namen von Personen und Ereignissen mit My Image Garden in Fotos speichern. Sie können Fotos einfach organisieren, da Sie diese nicht nur nach Ordner, sondern auch nach Datum, Ereignis und Person geordnet anzeigen können. Hierdurch können Sie gewünschte Fotos einfach finden, wenn Sie sie zu einem späteren Zeitpunkt suchen.

<Kalenderansicht>

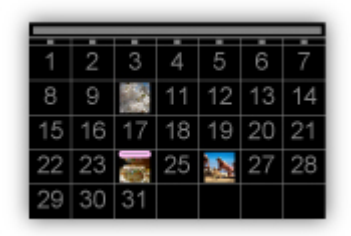

<Personenansicht>

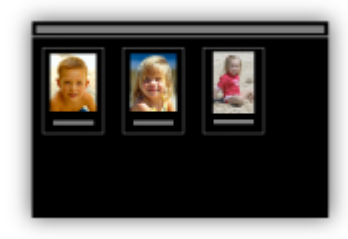

### **Empfohlene Objekte in Diashows anzeigen**

Basierend auf den in Fotos gespeicherten Informationen wählt Quick Menu automatisch Fotos auf Ihrem Computer aus und erstellt empfohlene Objekte wie Collagen und Karten. Die erstellten Objekte werden in Diashows angezeigt.

<span id="page-23-0"></span>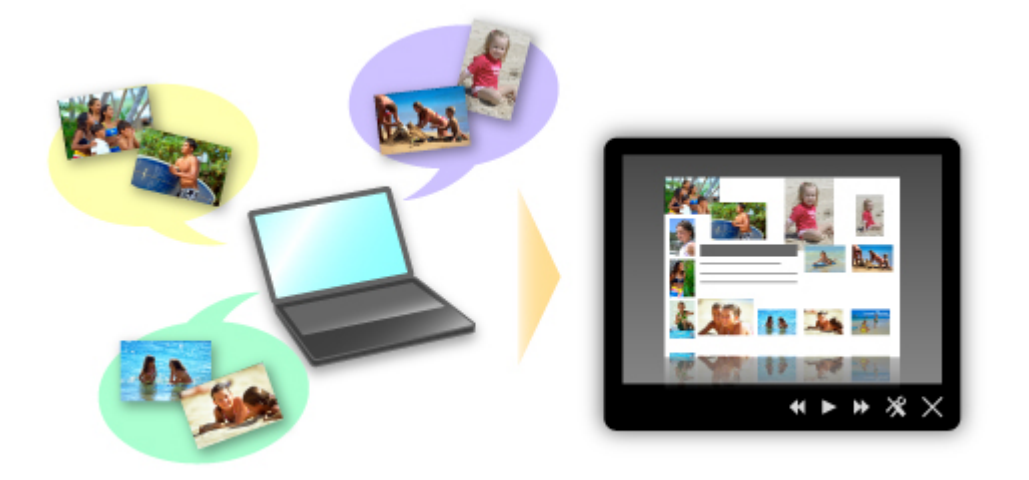

Wenn Ihnen ein Objekt gefällt, können Sie es in zwei einfachen Schritten ausdrucken.

- 1. Wählen Sie das zu druckende Objekt im Quick Menu unter Image Display aus.
- 2. Drucken Sie das Objekt über My Image Garden.

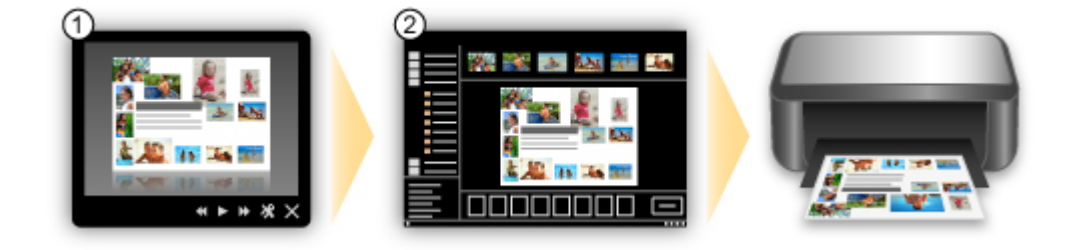

### **Fotos automatisch platzieren**

Durch die automatische Platzierung der ausgewählten Fotos je nach Thema werden ansprechende Objekte auf einfache Weise erstellt.

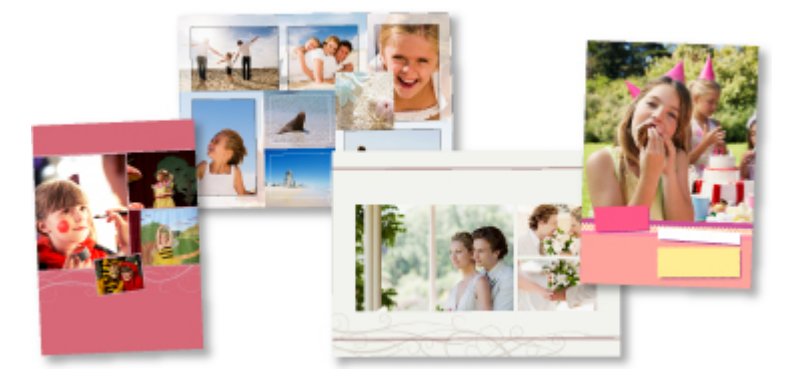

### **Verschiedene weitere Funktionen**

My Image Garden bietet viele weitere nützliche Funktionen.

Weitere Informationen finden Sie unter "Funktionen von My Image Garden".

### Problemlos drahtlose Verbindungen herstellen im "Zugriffspunktmodus"

Das Gerät unterstützt den "Zugriffspunktmodus", in dem Sie von einem Computer oder einem Smartphone aus eine drahtlose Verbindung zum Gerät herstellen können, selbst wenn in der Umgebung kein Zugriffspunkt oder drahtloser LAN-Router vorhanden ist.

<span id="page-24-0"></span>Sie können ganz einfach in den "Zugriffspunktmodus" wechseln, um drahtlos scannen und drucken zu können.

Wenn Sie das Gerät im Zugriffspunktmodus verwenden, müssen Sie zuvor den Namen des Zugriffspunkts vom Gerät und die Sicherheitseinstellung angeben.

**N** [Vor der Verwendung des Geräts im Zugriffspunktmodus](#page-210-0)

Informationen zum Drucken und Scannen im Zugriffspunktmodus:

**[Drucken im Zugriffspunktmodus](#page-345-0)** 

**[Scannen im Zugriffspunktmodus](#page-517-0)** 

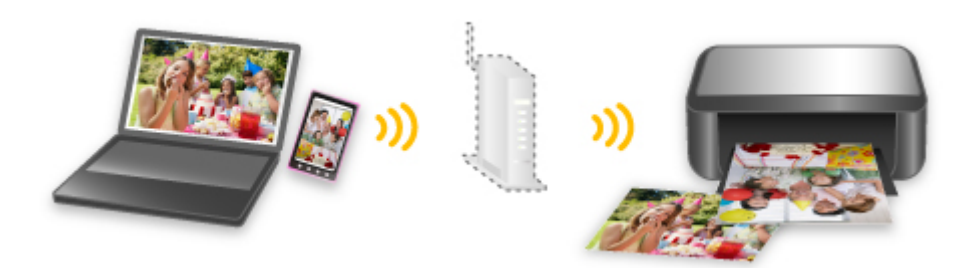

### **Verschiedene Inhalte herunterladen**

### **CREATIVE PARK**

Hierbei handelt es sich um eine Website für Druckmaterialien, von der Sie alle Druckmaterialien kostenlos herunterladen können.

Es werden verschiedene Arten von Inhalt wie saisonale Karten und Papiermodelle angeboten, die durch das Zusammenfügen der bereitgestellten Papierteile erstellt werden können. Greifen Sie einfach über Quick Menu auf die Website zu.

### **CREATIVE PARK PREMIUM**

Über diesen Service können Kunden mit Modellen, die Premiuminhalte unterstützen, exklusive Druckmaterialien herunterladen.

Premiuminhalte können ganz einfach über My Image Garden heruntergeladen werden.

Heruntergeladene Premiuminhalte können direkt über My Image Garden ausgedruckt werden. Stellen Sie sicher, dass zum Herunterladen von Premiuminhalt Original Canon Tintenpatronen für alle Farben in einem unterstützten Drucker installiert sind.

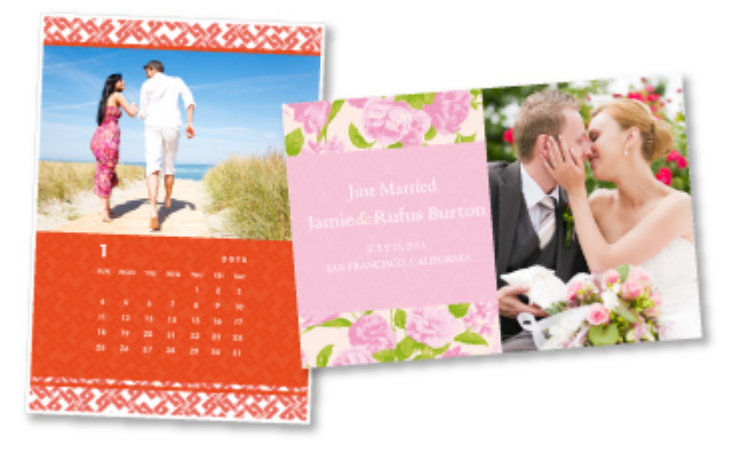

### **Hinweis**

• Die Gestaltung der Premiuminhalte auf dieser Seite kann ohne vorherige Ankündigung geändert werden.

### <span id="page-26-0"></span>**Hilfreiche, im Netzwerk verfügbare Funktionen**

Die folgenden nützlichen Funktionen stehen im Gerät zur Verfügung.

Nutzen Sie die verschiedenen Funktionen für ein noch besseres Fotoerlebnis.

- Verwenden des Canon Inkjet Cloud Printing Center zur Ausführung von Apps über ein Smartphone oder Tablet-Gerät
- Gescannte Bilder ins Internet hochladen
- **Drucken über Google Cloud Print**
- [Direktes Drucken über iPad, iPhone](#page-27-0) oder iPod touch
- [Verwalten des Druckers von einem entfernten Ort über Remote UI](#page-27-0)
- **[Einfaches Drucken über das Smartphone mit PIXMA Printing Solutions](#page-27-0)**
- **[Drucken mit Windows RT](#page-28-0)**

### **Verwenden des Canon Inkjet Cloud Printing Center zur Ausführung von Apps über ein Smartphone oder Tablet-Gerät**

Canon Inkjet Cloud Printing Center ist ein Dienst, der eine Verbindung zur Cloud-Funktion des Druckers herstellt. Er ermöglicht beispielsweise das Registrieren und Verwalten von Apps über Ihr Smartphone oder Tablet-Gerät sowie die Überprüfung von Druckstatus, Druckfehler und Tintenstatus des Druckers. Sie können auch Fotos und Dokumente mit Ihren Apps drucken.

Weitere Informationen finden Sie unter ["Verwenden des Canon Inkjet Cloud Printing Center](#page-38-0)".

### **Gescannte Bilder einfach ins Internet hochladen**

Wenn Sie Evernote oder Dropbox auf Ihrem Computer verwenden, können Sie gescannte Bilder ganz einfach in das Internet hochladen. Die hochgeladenen Bilder können von anderen Computern, Smartphones usw. aus verwendet werden.

Weitere Informationen hierzu finden Sie unter ["Funktion zur Online-Speicher-Integration](#page-29-0)".

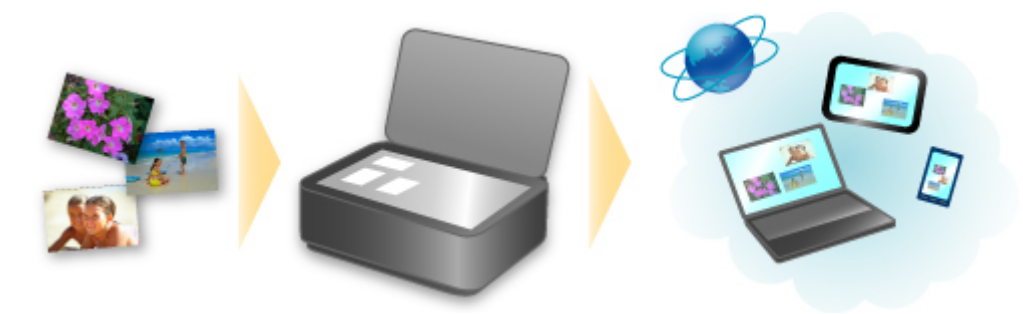

### **Drucken in verschiedenen Umgebungen mit Google Cloud Print**

Das Gerät ist mit Google Cloud Print kompatibel (Google Cloud Print ist ein Dienst von Google Inc.).

Google Cloud Print ermöglicht das Drucken an jedem Ort über Anwendungen oder Services, die Google Cloud Print unterstützen.

Weitere Informationen finden Sie unter ["Drucken mit Google Cloud Print"](#page-30-0).

<span id="page-27-0"></span>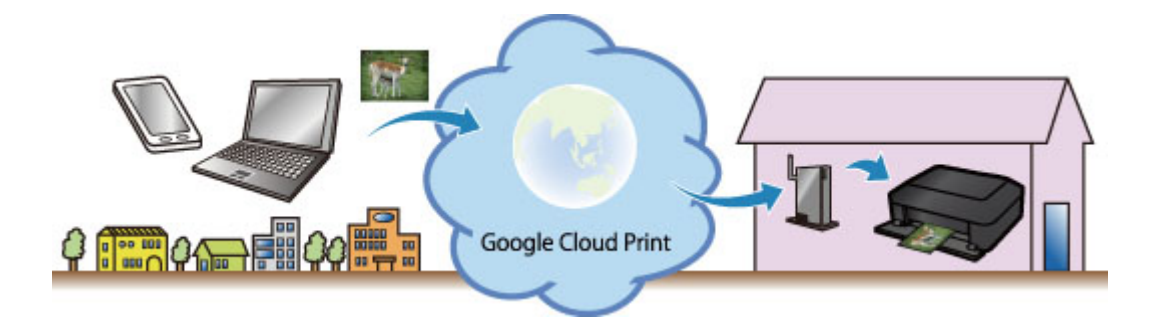

### **Direktes Drucken über iPad, iPhone oder iPod touch mit Apple AirPrint**

Das Gerät ist mit der AirPrint-Funktion von Apple iOS-Geräten kompatibel.

Sie können über WLAN direkt E-Mails, Fotos, Webseiten usw. vom iPad, iPhone oder iPod touch am Gerät drucken.

Weitere Informationen hierzu finden Sie unter ["Drucken von einem AirPrint-kompatiblen Gerät](#page-74-0)".

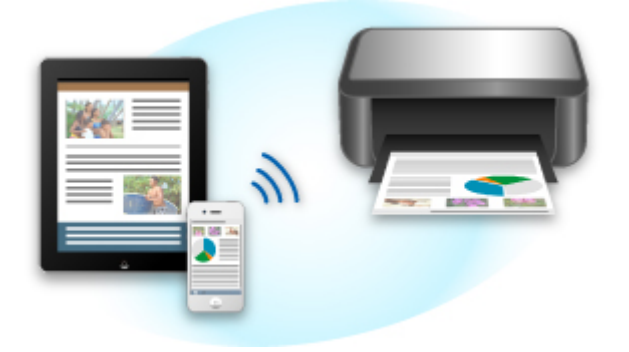

### **Verwalten des Druckers von einem entfernten Ort über Remote UI**

Mithilfe von **Remote UI** können Sie dieses Gerät einrichten, den Status des Geräts überprüfen und sogar Wartungsarbeiten von Ihrem Computer oder Smartphone aus durchführen.

Da Sie diesen Service von einem entfernten Ort über das Netzwerk nutzen können, haben Sie Zugriff auf die Druckerinformationen, auch wenn Sie sich nicht in der Nähe des Druckers befinden.

Weitere Informationen finden Sie unter ["Verwenden von Remote UI](#page-71-0)".

### **Einfaches Drucken von einem Smartphone mit PIXMA Printing Solutions**

Verwenden Sie PIXMA Printing Solutions, um auf einem Smartphone gespeicherte Fotos einfach über eine drahtlose Verbindung zu drucken.

Sie können ebenfalls gescannte Daten (PDF oder JPEG) ohne Verwendung eines Computers direkt auf einem Smartphone empfangen.

PIXMA Printing Solutions kann vom App Store und von Google Play heruntergeladen werden.

<span id="page-28-0"></span>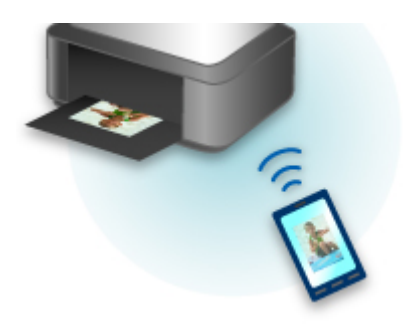

### **Drucken mit Windows RT**

Wenn Sie Windows RT verwenden, können Sie ganz einfach drucken, indem Sie das Gerät mit dem Netzwerk verbinden.

Zum Herstellen einer Verbindung mit dem Netzwerk lesen Sie die Informationen unter der URL für die Einrichtung (http://www.canon.com/ijsetup), um dieses Produkt über Ihren Computer, Ihr Smartphone oder Ihr Tablet-Gerät zu verwenden.

Nachdem die Verbindung hergestellt wurde, wird die Software Canon Inkjet Print Utility, mit der Sie detaillierte Druckeinstellungen festlegen können, automatisch heruntergeladen.

Mit Canon Inkjet Print Utility können Sie den Druckerstatus prüfen und detaillierte Druckeinstellungen festlegen. (Die verfügbaren Funktionen variieren je nach Umgebungsbedingungen und Verbindungsmethode.)

### <span id="page-29-0"></span>**Funktion zur Online-Speicher-Integration**

Das Gerät bietet eine Integration in Online-Speicherservices wie Evernote an.

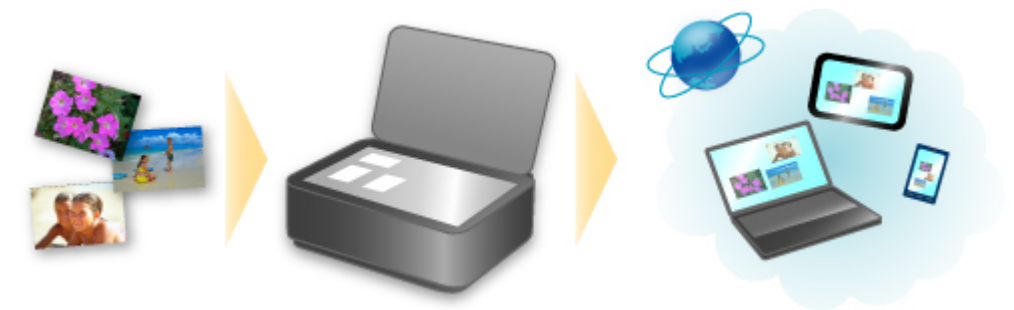

### **Integration in Online-Notizenservice Components**

Wenn eine Evernote-Client-Anwendung auf Ihrem Computer installiert ist, können Sie gescannte Bilder in die Anwendung importieren und sie auf den Evernote-Server hochladen.

Auf die hochgeladenen Bilder kann von anderen Computern, Smartphones usw. aus zugegriffen werden.

Sie müssen ein Konto erstellen, um Evernote verwenden zu können. Informationen zur Erstellung eines Kontos finden Sie auf der Seite "KONTO ERSTELLEN" von Evernote.

#### • **Einstellungen**

Wählen Sie das einzustellende Element in IJ Scan Utility im Dialogfeld für Einstellungen aus, und wählen Sie dann in **Anwendungseinstellungen (Application Settings)** unter **An Anwendung senden (Send to an application)** die Option Evernote aus.

Weitere Informationen finden Sie im Abschnitt "Dialogfeld Einstellungen" des entsprechenden Modells auf der Startseite des *Online-Handbuch*s.

### **Wichtig**

• Die Evernote-Serviceangebote können jederzeit ohne vorherige Ankündigung geändert oder beendet werden.

### <span id="page-30-0"></span>**Drucken mit Google Cloud Print**

Das Gerät ist mit Google Cloud Print™ kompatibel (Google Cloud Print ist ein Dienst von Google Inc.).

Google Cloud Print ermöglicht das Drucken an jedem Ort über Anwendungen oder Services, die Google Cloud Print unterstützen.

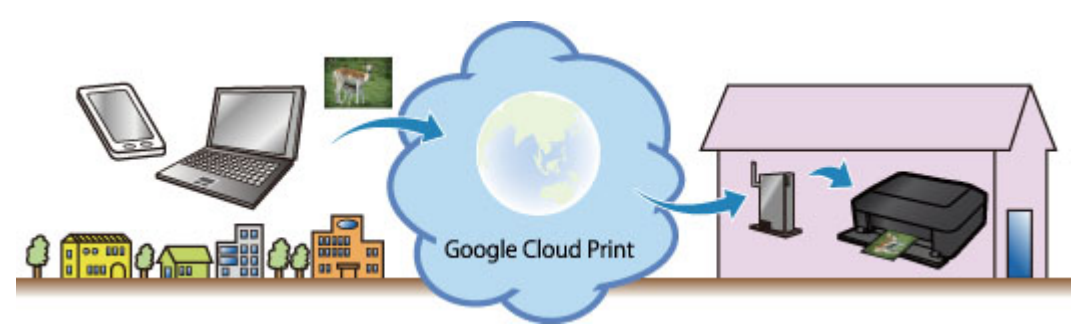

- 1. [Vorbereitungen für den Druck mit Google Cloud Print](#page-31-0)
- 2. [Drucken über einen Computer oder ein Smartphone mit Google Cloud Print](#page-35-0)

### **Wichtig**

- Für die Registrierung des Geräts und zum Drucken mit Google Cloud Print muss das Gerät an ein LAN angeschlossen sein, und es muss eine Internetverbindung verfügbar sein. Es fallen die üblichen Internetverbindungsgebühren an.
- Die Verfügbarkeit dieser Funktion ist abhängig vom Land oder der Region, in der Sie leben.

### <span id="page-31-0"></span>**Vorbereitungen für den Druck mit Google Cloud Print**

Zum Drucken mit Google Cloud Print benötigen Sie ein Google-Konto und Sie müssen das Gerät vorher bei Google Cloud Print registriert haben.

**Einrichten eines Google-Kontos** 

Wenn Sie bereits ein Google-Konto haben, können Sie das Gerät sofort registrieren.

Registrieren des Geräts bei Google Cloud Print

### **Einrichten eines Google-Kontos**

Legen Sie zunächst ein Google-Konto an, um das Gerät bei Google Cloud Print registrieren zu können.

Rufen Sie im Webbrowser des Computers oder des Mobilgeräts Google Cloud Print auf, und registrieren Sie sich dort mit den nötigen Informationen.

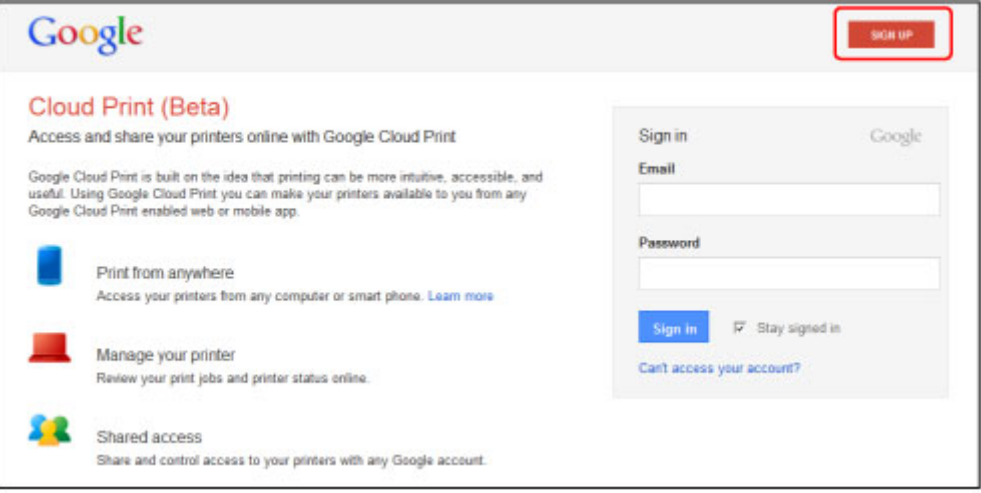

\* Der oben gezeigte Bildschirm kann ohne vorherige Ankündigung geändert werden.

### **Registrieren des Geräts bei Google Cloud Print**

Registrieren Sie das Gerät bei Google Cloud Print.

Während der Registrierung muss eine Authentifizierung über den Webbrowser auf dem Computer oder das mobile Gerät vorgenommen werden. Da die Authentifizierungs-URL während des Authentifizierungsprozesses auf dem Gerät gedruckt wird, sollten Sie Normalpapier im Format A4 oder Letter bereit halten.

#### **Wichtig**

- Für die Registrierung des Geräts und zum Drucken mit Google Cloud Print muss das Gerät an ein LAN angeschlossen sein, und es muss eine Internetverbindung verfügbar sein. Es fallen die üblichen Internetverbindungsgebühren an.
- Wenn sich der Besitzer des Geräts ändert, sollten Sie das Gerät [aus Google Cloud Print](#page-33-0) löschen.
- 1. Stellen Sie sicher, dass das Gerät eingeschaltet ist.

### **Wenn der Drucker über einen LCD-Monitor verfügt**

- 2. Wählen Sie **Einrichtg (Setup)** auf dem Startbildschirm (oder drücken Sie die Taste **Einrichten (Setup)** auf dem Bedienfeld).
- 3. Wählen Sie **Webservice-Einrichtung (Web service setup)** -> **Verbindungs-Einr. (Connection setup)** -> **Google Cloud Print-Einrichtung (Google Cloud Print setup)** (**GoogleCloudPrint**) -> **Bei Google Cloud Print registrier. (Register with Google Cloud Print)** (**Bei Service registr. (Register w/ service)**) aus.

#### **Hinweis**

- Wenn Sie das Gerät bereits bei Google Cloud Print registriert haben, wird eine Bestätigungsmeldung zum erneuten Registrieren des Geräts angezeigt.
- 4. Wählen Sie **Ja (Yes)** aus, wenn der Bestätigungsbildschirm zum Registrieren des Geräts angezeigt wird.
- 5. Wählen Sie eine Anzeigesprache auf dem Druckeinstellungsbildschirm von Google Cloud Print aus.

Die Bestätigungsmeldung zum Drucken der Authentifizierungs-URL wird angezeigt.

6. Legen Sie Normalpapier im Format A4 oder Letter ein, und wählen Sie OK.

Die Authentifizierungs-URL wird gedruckt.

- 7. Stellen Sie sicher, dass die Authentifizierungs-URL gedruckt wird, und wählen Sie **Ja (Yes)** aus.
- 8. Führen Sie den Authentifizierungsprozess über den Webbrowser auf dem Computer oder dem mobilen Gerät durch.

Greifen Sie auf die URL mithilfe des Webbrowsers auf dem Computer oder das mobile Gerät zu, und führen Sie den Authentifizierungsprozess anhand der Bildschirmanweisungen durch.

### **Hinweis**

- Führen Sie den Authentifizierungsprozess mit Ihrem Google-Konto durch, das Sie zuvor angelegt haben.
- 9. Wählen Sie OK, wenn eine Meldung zur abgeschlossenen Registrierung auf dem LCD-Monitor des Geräts angezeigt wird.

Wenn der Authentifizierungsprozess erfolgreich abgeschlossen wurde, werden die Registrierungselemente angezeigt. Nach der erfolgreichen Authentifizierung [können Sie Daten](#page-35-0) [über Google Cloud Print](#page-35-0) drucken.

Wenn der Authentifizierungsprozess nicht erfolgreich abgeschlossen wurde und eine Fehlermeldung angezeigt wird, tippen Sie auf OK. Wenn eine Bestätigungsmeldung zum Drucken <span id="page-33-0"></span>der Authentifizierungs-URL angezeigt wird, drucken Sie die Authentifizierungs-URL, und führen Sie den Authentifizierungsprozess erneut auf dem Computer durch.

### **Wenn der Drucker nicht über einen LCD-Monitor verfügt**

- 2. Starten von Remote UI
- 3. Wählen Sie **Google Cloud Print-Einrichtung (Google Cloud Print setup)** -> **Bei Google Cloud Print registrier. (Register with Google Cloud Print)**

### **Hinweis**

- 4. Wählen Sie **Ja (Yes)** aus, wenn der Bestätigungsbildschirm zum Registrieren des Geräts angezeigt wird.
- 5. Wählen Sie die Anzeigesprache und anschließend **Authentifizierung (Authentication)** in den Druckeinstellungen für Google Cloud Print aus.
- 6. Wählen Sie OK, wenn die Meldung zum Registrierungsabschluss angezeigt wird.

### **Löschen des Geräts aus Google Cloud Print**

Wenn der Eigentümer des Geräts wechselt oder Sie das Gerät erneut registrieren möchten, löschen Sie das Gerät anhand der unten beschriebenen Schritte aus Google Cloud Print.

1. Stellen Sie sicher, dass das Gerät eingeschaltet ist.

### **Wenn der Drucker über einen LCD-Monitor verfügt**

- 2. Wählen Sie **Einrichtg (Setup)** auf dem Startbildschirm (oder drücken Sie die Taste **Einrichten (Setup)** auf dem Bedienfeld).
- 3. Wählen Sie **Webservice-Einrichtung (Web service setup)** -> **Verbindungs-Einr. (Connection setup)** -> **Google Cloud Print-Einrichtung (Google Cloud Print setup)** (**GoogleCloudPrint**) -> **Von Google Cloud Print löschen (Delete from Google Cloud Print)** (**Von Service löschen (Delete from service)**) aus.
- 4. Wählen Sie **Ja (Yes)** aus, wenn der Bestätigungsbildschirm zum Löschen des Geräts angezeigt wird.

<sup>•</sup> Wenn Sie das Gerät bereits bei Google Cloud Print registriert haben, wird eine Bestätigungsmeldung zum erneuten Registrieren des Geräts angezeigt.

### **Wenn der Drucker nicht über einen LCD-Monitor verfügt**

- 2. Starten von Remote UI
- 3. Wählen Sie **Google Cloud Print-Einrichtung (Google Cloud Print setup)** -> **Von Google Cloud Print löschen (Delete from Google Cloud Print)** aus.
- 4. Wählen Sie **Ja (Yes)** aus, wenn der Bestätigungsbildschirm zum Löschen des Geräts angezeigt wird.

### <span id="page-35-0"></span>**Drucken über einen Computer oder ein Smartphone mit Google Cloud Print**

Wenn Sie Druckdaten über Google Cloud Print senden, empfängt das Gerät die Druckdaten und druckt automatisch, wenn das Gerät eingeschaltet wird.

Wenn Sie über einen Computer, ein Smartphone oder ein anderes externes Gerät mit Google Cloud Print drucken möchten, müssen Sie vorher sicherstellen, dass Papier im Gerät eingelegt ist.

### **Senden von Druckdaten mit Google Cloud Print**

1. Stellen Sie sicher, dass das Gerät eingeschaltet ist.

#### **Hinweis**

- Wenn Sie die Druckdaten von einem entfernten Standort senden möchten, müssen Sie das Gerät zuvor einschalten.
- 2. Drucken Sie über einen Computer oder ein Smartphone.

Die Abbildung unten zeigt ein Beispiel für das Drucken von einem Webbrowser, der mit Google Cloud Print genutzt wird. Der Bildschirm variiert je nach Anwendung oder Services, die Google Cloud Print unterstützen.

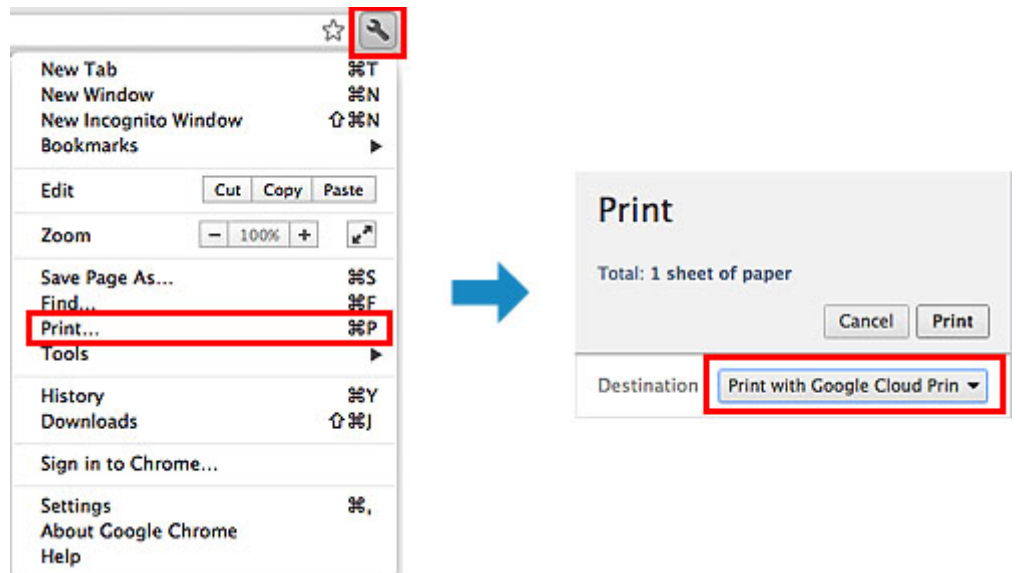

Wenn Sie die Vorbereitungen zum Drucken mit Google Cloud Print abgeschlossen haben und das Gerät eingeschaltet ist, empfängt das Gerät die Druckdaten und druckt automatisch.

### **Hinweis**

- Abhängig von der Kommunikationsmethode kann es einige Augenblicke dauern, bis der Druckvorgang gestartet bzw. abgeschlossen wird, oder das Gerät kann die Druckdaten möglicherweise nicht empfangen.
- Beim Drucken mit Google Cloud Print wird der Druckvorgang je nach Status des Geräts möglicherweise abgebrochen (z. B. wenn das Gerät nicht verfügbar ist oder ein Fehler aufgetreten ist). Überprüfen Sie vor Beginn des Druckvorgangs den Zustand des Geräts, um den Druckvorgang fortzusetzen, und drucken Sie mit Google Cloud Print erneut.
- Druckeinstellungen:
- Wenn Sie einen anderen Medientyp als Normalpapier oder ein anderes Papierformat als A4/ Letter/B5/A5 ausgewählt haben, werden die Daten nur einseitig gedruckt, auch wenn zweiseitiger Druck aktiviert wurde. Das Papierformat variiert je nach verwendetem Druckermodell. Weitere Informationen über die unterstützten Papierformate finden Sie im Abschnitt "Automatischer Duplexdruck wird nicht ordnungsgemäß ausgeführt" des entsprechenden Modells auf der Homepage vom *Online-Handbuch*.
- Wenn Sie als Medientyp Normalpapier oder als Papierformat B5/A5 ausgewählt haben, werden die Daten mit Rand gedruckt, auch wenn randloser Druck aktiviert wurde.
- Je nach Druckdaten kann sich das Druckergebnis von der Vorlage unterscheiden.
- Abhängig vom Gerät, das die Druckdaten sendet, können Sie möglicherweise keine Druckeinstellungen auswählen, wenn Sie die Druckdaten über Google Cloud Print senden.

### **Sofortiges Drucken über Google Cloud Print**

Wenn das Gerät die Druckdaten nicht empfangen kann oder Sie sofort mit dem Drucken beginnen möchten, können Sie prüfen, ob in Google Cloud Print ein Druckauftrag vorhanden ist, und den Druckvorgang ggf. manuell starten.

Befolgen Sie die unten genannten Schritte.

#### **Wichtig**

• Die Verfügbarkeit dieser Funktion ist vom verwendeten Druckermodell abhängig.

- 1. Stellen Sie sicher, dass das Gerät eingeschaltet ist.
- 2. Wählen Sie **Einrichtg (Setup)** auf dem Startbildschirm (oder drücken Sie die Taste **Einrichten (Setup)** auf dem Bedienfeld).
- 3. Wählen Sie **Webservice-Anfrage (Web service inquiry)** aus.

#### **Hinweis**

• Wenn Sie das Gerät bei Google Cloud Print nicht registriert haben, wird **Webservice-Anfrage (Web service inquiry)** nicht angezeigt. [Registrieren Sie das Gerät](#page-31-0) bei Google Cloud Print.

#### **Wenn Ihr LCD-Monitor ein Farbmodell ist**

4. Wählen Sie **Von Google Cloud Print drucken (Print from Google Cloud Print)** aus.

Der Bestätigungsbildschirm wird angezeigt.

5. Wählen Sie **Ja (Yes)** aus.

Wenn Druckdaten vorhanden sind, empfängt das Gerät die Druckdaten und druckt sie.

#### **Wenn Ihr LCD-Monitor ein monochromes Modell ist**

4. Wählen Sie **GoogleCloudPrint** aus.

### 5. Drücken Sie die Taste **OK**.

Stellen Sie eine Verbindung zum Server her. Wenn Druckdaten verfügbar sind, drucken Sie diese Daten.

## **Verwenden des Canon Inkjet Cloud Printing Center**

Canon Inkjet Cloud Printing Center ist ein Dienst, der eine Verbindung zur Cloud-Funktion des Druckers herstellt. Er ermöglicht beispielsweise das Registrieren und Verwalten von Apps über Ihr Smartphone oder Tablet-Gerät sowie die Überprüfung von Druckstatus, Druckfehler und Tintenstatus des Druckers. Sie können auch Fotos und Dokumente mit Ihren Apps drucken.

Wenn Sie diesen Dienst auf Ihrem Computer verwenden, können Sie die Apps verwalten.

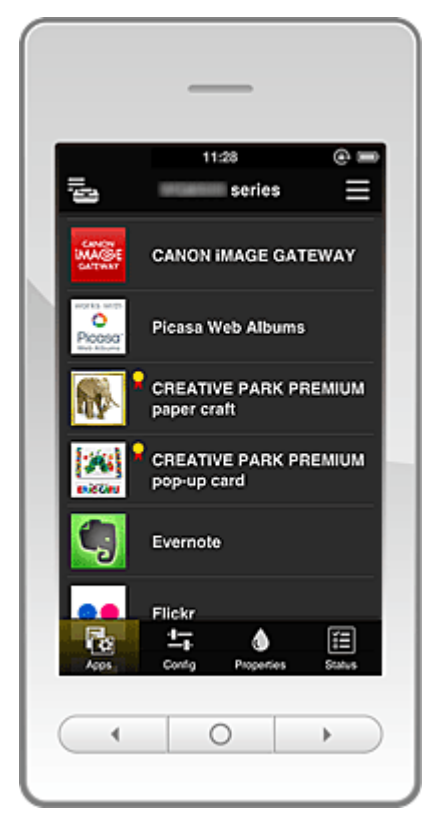

#### **Wichtig**

- Der Bildschirm kann ohne vorherige Ankündigung geändert werden.
- **N** Vor der Verwendung des Canon Inkiet Cloud Printing Center
- [Vorbereitungen vor der Verwendung des Canon Inkjet Cloud Printing Center](#page-39-0)
- **N** [Verwenden des Canon Inkjet Cloud Printing Center](#page-46-0)
- **Fehlersuche beim Canon Inkiet Cloud Printing Center**

### **Vor der Verwendung des Canon Inkjet Cloud Printing Center**

Überprüfen Sie zuerst die Umgebungsbedingungen.

#### • **Angaben zum Drucker**

Stellen Sie sicher, dass der Drucker vom Canon Inkjet Cloud Printing Center unterstützt wird.

#### • **Netzwerkumgebung**

Der Drucker muss er über ein LAN verbunden sein und über Internetzugang verfügen.

#### **Wichtig**

• Der Nutzer trägt die Kosten für den Internetzugang.

#### <span id="page-39-0"></span>• **Version der Drucker-Software (Firmware)**

Wenn die Firmware-Version des Druckers den unten stehenden Versionen entspricht, muss die Firmware aktualisiert werden.

- MX530 series: Versionen vor Ver. 1.000
- Andere Modelle als MX530 series: Versionen vor Ver. 2.000

Weitere Informationen finden Sie unter "Firmware-Aktualisierung" des entsprechenden Modells auf der Startseite vom *Online-Handbuch*.

#### **Wichtig**

- Bei einer Aktualisierung der Firmware ändern sich u.U. die angezeigten Bildschirme, die Bedienung und die Funktionen.
- Wenn Sie einen Fotofreigabe-Dienst auf Ihrem Drucker registrieren und die Drucker-Firmware zu einem späteren Zeitpunkt aktualisieren, wird die Registrierung des Fotofreigabe-Diensts aufgehoben. Richten Sie das Konto dann bitte erneut ein.

#### • **Systemanforderungen**

Informationen zu Computern, Smartphones und Tablet-Geräten finden Sie unter ["Systemanforderungen für Canon Inkjet Cloud Printing Center"](#page-70-0).

#### **Wichtig**

• Dieser Dienst ist u. U. nicht in allen Ländern oder Regionen verfügbar. Auch wenn der Dienst verfügbar, stehen verschiedene Apps nicht in allen Regionen zur Verfügung.

### **Vorbereitungen vor der Verwendung des Canon Inkjet Cloud Printing Center**

Damit Sie mit dem Canon Inkjet Cloud Printing Center arbeiten können, müssen Sie die folgenden Schritte befolgen und die Benutzerinformationen registrieren.

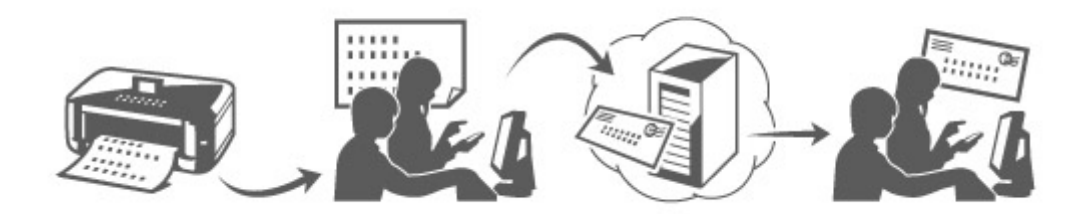

### **Drucken Sie die Registrierungsinformationen auf dem Drucker aus.**

1. Stellen Sie sicher, dass der Drucker mit dem Internet verbunden ist.

#### **Wenn Ihr LCD-Monitor ein Farbmodell ist**

2. Wählen Sie auf der Startseite **Einrichtg (Setup)** -> **Webservice-Einrichtung (Web service setup)** -> **Webservice-Verbindungs-Einr. (Web**

**service connection setup)** -> **IJ Cloud Printing Center-Einr. (IJ Cloud Printing Center setup)** -> **Bei diesem Service registrieren (Register with this service)** aus.

3. Wählen Sie im Fenster mit der Registrierungsbestätigung die Option **Ja (Yes)** aus.

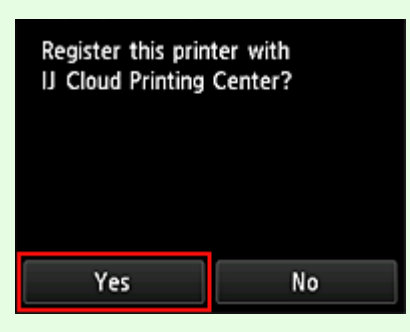

4. Wählen Sie die Anzeigesprache in den Druckeinstellungen aus.

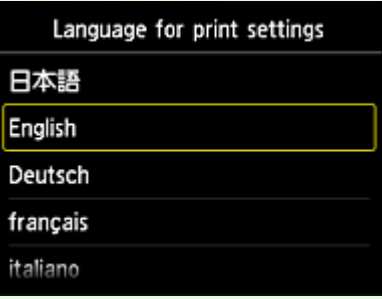

#### **Wenn Ihr LCD-Monitor ein monochromes Modell ist**

- 2. Wählen Sie auf dem Bedienfeld des Druckers die Taste **Einrichten (Setup)** und dann **Webservice-Einr. (Web service setup)** -> **Verbindungs-Einr. (Connection setup)** -> **IJCloudPrintingCtr** -> **Bei Service registr. (Register w/ service)**.
- 3. Wählen Sie im Fenster mit der Registrierungsbestätigung die Option **Ja (Yes)** aus.

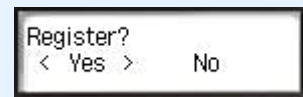

4. Wählen Sie die Sprache für den Druck aus.

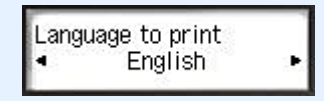

5. Befolgen Sie die angezeigten Anweisungen, und drucken Sie die URL der Authentifizierungs-Site und die **Druckerregistrierungs-ID (Printer registration ID)** aus.

Geben Sie Normalpapier im A4- oder Letter-Format an, und wählen Sie **OK**. Die Authentifizierungs-URL und die **Druckerregistrierungs-ID (Printer registration ID)** werden gedruckt.

#### **Hinweis**

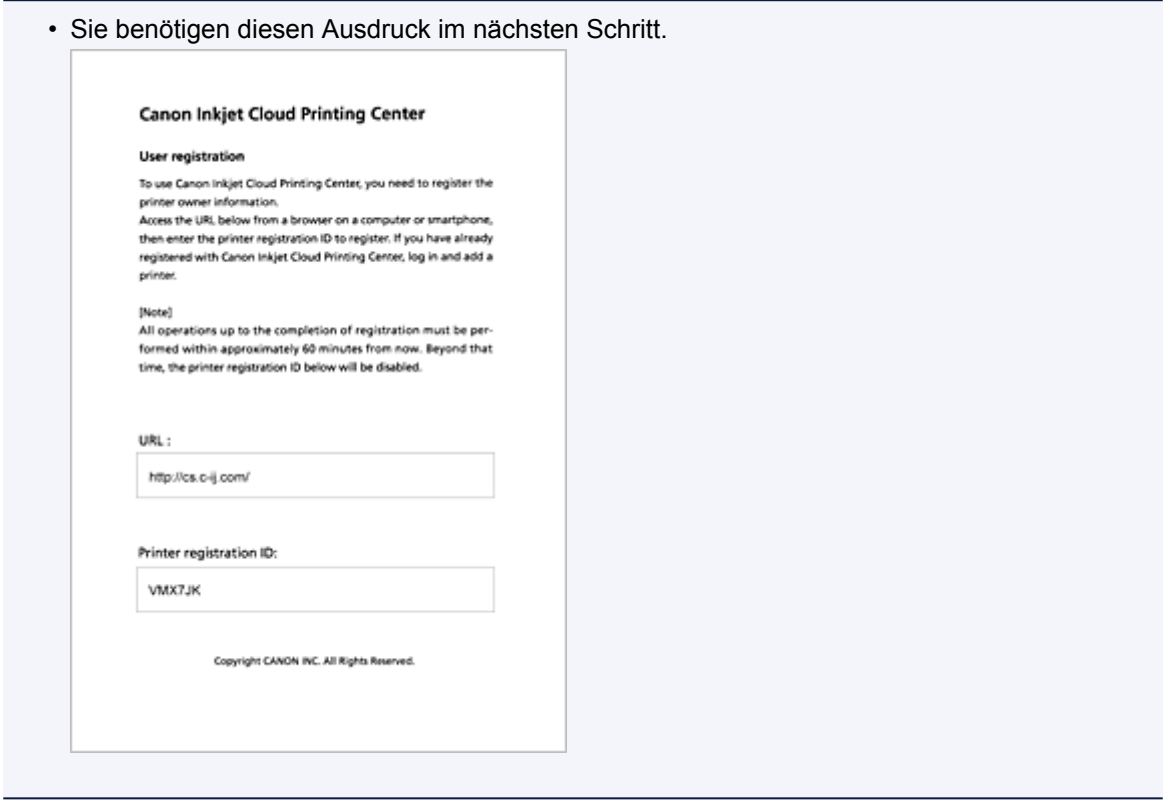

#### **Wichtig**

• Der Registrierungsvorgang müsste innerhalb von 60 Minuten abgeschlossen sein.

### **Rufen Sie die auf dem Ausdruck angegebene URL auf, und geben Sie die E-Mail-Adresse sowie weitere erforderliche Informationen ein.**

#### **Wichtig**

- Verwenden Sie nicht die Zurück-Taste des Webbrowser, wenn ein Vorgang läuft. Der Bildschirm kann den Übergang möglicherweise nicht richtig darstellen.
- 1. Rufen Sie die Authentifizierungs-URL über den Webbrowser auf Ihrem PC, Smartphone, Tablet-Gerät oder Ihren anderen Geräten auf.

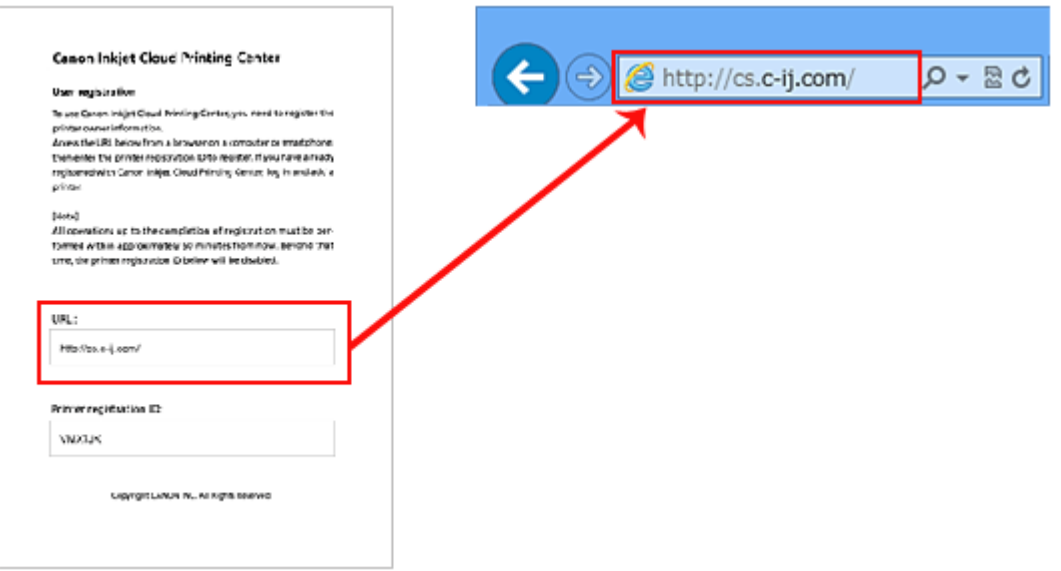

2. Wählen Sie auf dem Anmeldebildschirm die Option **Neues Konto erstellen (Create new account)** aus.

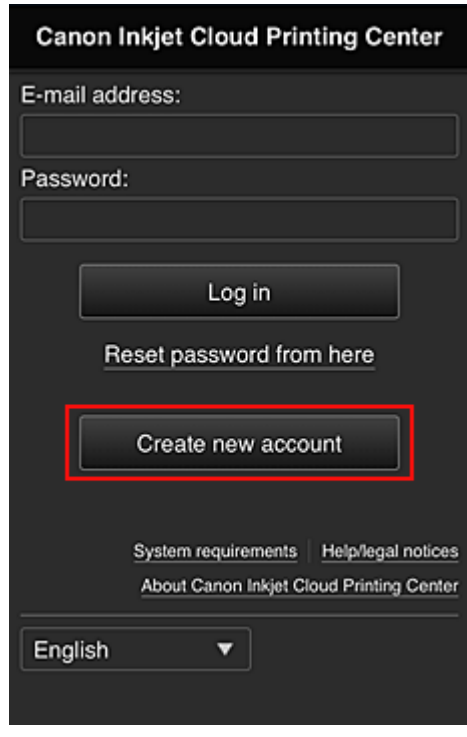

3. Geben Sie die **E-Mail-Adresse (E-mail address)** und die **Druckerregistrierungs-ID (Printer registration ID)** des Druckerbesitzers ein, und wählen Sie **OK** aus.

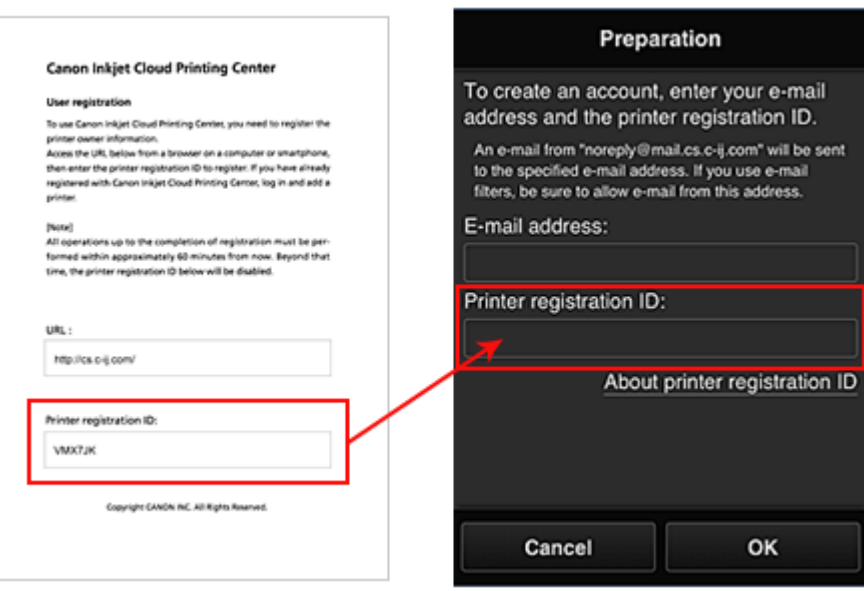

#### **Wichtig**

- Es gelten nachstehende Einschränkungen bei der E-Mail-Adresse.
	- Die Adresse kann aus bis zu 255 alphanumerische Einzelbyte-Zeichen und -Symbolen (!  $\#\$\%$ &'\*+/=?^\_{}|~.-@) bestehen.
	- Multibyte-Zeichen sind nicht zulässig. Es wird eine Fehlermeldung angezeigt, sobald Sie unzulässige Zeichen für die E-Mail-Adresse eingeben.
- Wenn Sie versehentlich eine abweichende E-Mail-Adresse registriert haben, können Sie die Registrierung abbrechen, indem Sie zum Startbildschirm des Druckers navigieren und **Einrichtg (Setup)** wählen (oder indem Sie die Taste **Einrichten (Setup)** auf dem Bedienfeld drücken) und anschließend **Webservice-Einrichtung (Web service setup)** -> **Verbindungs-Einr. (Connection setup)** -> **IJ Cloud Printing Center-Einr. (IJ Cloud Printing Center setup)** (**IJCloudPrintingCtr**) -> **Von diesem Service löschen (Delete from this service)** auswählen.
- Unter Umständen erhalten Sie keine Benachrichtigung, wenn Sie einen Spam-Filter verwenden. Wenn Ihre E-Mail-Einstellungen nur den Empfang von E-Mails aus bestimmten Domains zulassen, ändern Sie diese Einstellungen, damit E-Mails von "noreply@mail.cs.cij.com" empfangen werden können.

Es erfolgt keine Fehlermeldung, selbst wenn Sie die E-Mail aufgrund des Spam-Filters nicht empfangen können oder Sie eine falsche E-Mail-Adresse eingeben.

4. Die URL der Registrierungsseite wird an die angegebene E-Mail-Adresse gesendet.

### **Rufen Sie die in der E-Mail angegebene URL auf, registrieren Sie die Informationen, und schließen Sie die Benutzerregistrierung ab.**

1. Wenn eine E-Mail mit dem Betreff "Informationen zu Canon Inkjet Cloud Printing Center" an die von Ihnen eingegebene E-Mail-Adresse gesendet wird, klicken Sie auf die URL

2. Lesen Sie die Erklärungen in den Fenstern **Lizenzvereinbarung (License agreement)** und **Datenschutzbestimmungen (Privacy statement)** von Canon Inkjet Cloud Printing Center, und wählen Sie **Zustimmen (Agree)**, wenn Sie einverstanden sind

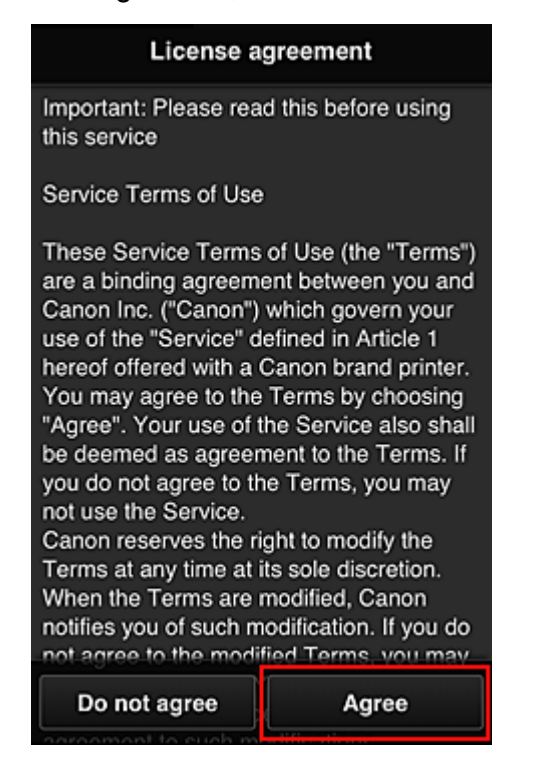

#### <**Lizenzvereinbarung (License agreement)**>

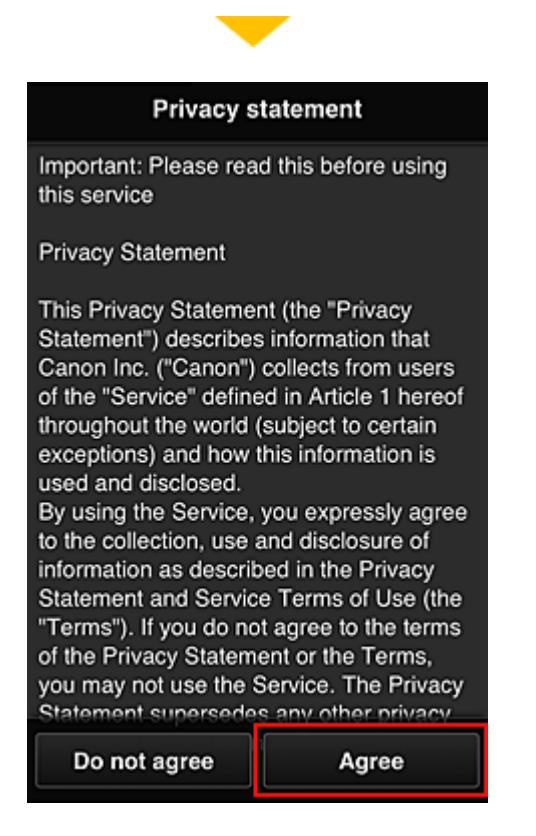

#### <**Datenschutzbestimmungen (Privacy statement)**>

3. Konfigurieren Sie die erforderlichen Einstellungen im Eingabebildschirm für die Benutzerinformationen, und wählen Sie dann **OK** aus.

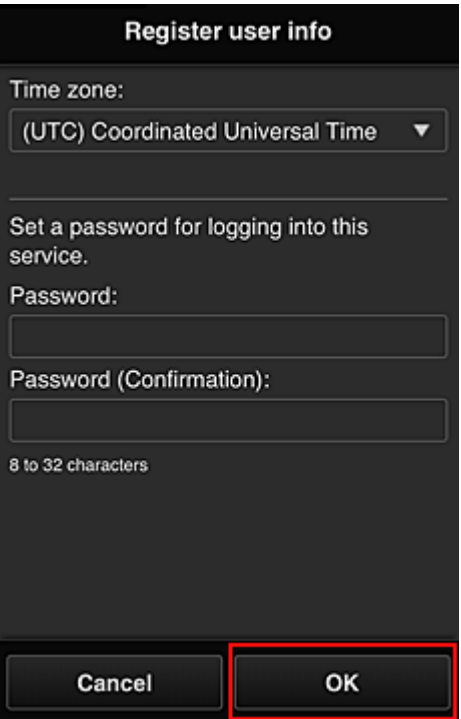

#### **Zeitzone (Time zone)**

Wählen Sie Ihre Region in der Liste aus. Wenn Ihre Region nicht angezeigt wird, wählen Sie die Ihrer Region nächstgelegenen Zeitzone aus.

#### **Sommerzeit anwenden (Apply daylight saving time)**

Diese Option wird nur angezeigt, wenn es in der ausgewählten Zeitzone eine Sommerzeit gibt. Wählen Sie aus, ob die Sommerzeit berücksichtigt werden soll.

#### **Kennwort (Password)**

Geben Sie das Anmeldekennwort für das Canon Inkjet Cloud Printing Center ein.

#### **Kennwort (Bestätigung) (Password (Confirmation))**

Geben Sie das Kennwort zur Bestätigung erneut ein.

#### **Wichtig**

- Es gelten nachstehende Einschränkungen beim Kennwort.
	- Das Kennwort muss zwischen 8 und 32 Zeichen lang sein und aus alphanumerischen Einzelbyte-Zeichen und -Symbolen bestehen (!"#\$%&'()\*+,-./:;<=>?@[\]^\_`{|}~). (Die Groß-/Kleinschreibung wird beachtet.)

Die Registrierung ist abgeschlossen. Die Meldung über die abgeschlossene Registrierung wird angezeigt.

Wenn Sie die Schaltfläche **OK** drücken, wird der Anmeldebildschirm angezeigt.

<span id="page-46-0"></span>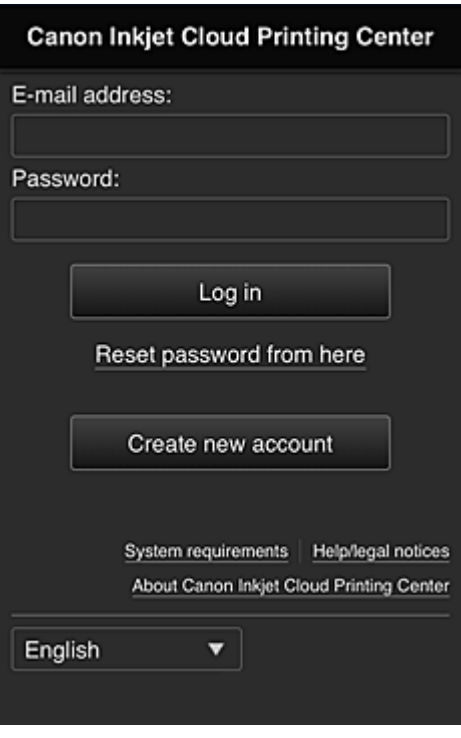

Geben Sie die registrierte E-Mail-Adresse und das Kennwort ein, und melden Sie sich beim Canon Inkjet Cloud Printing Center an.

[Weitere Informationen zum Anmeldebildschirm, finden Sie hier.](#page-55-0)

### **Verwenden des Canon Inkjet Cloud Printing Center**

Sobald die Benutzerregistrierung abgeschlossen ist, können Sie sich beim Canon Inkjet Cloud Printing Center anmelden und den Dienst nutzen.

- 1. Rufen Sie über Ihren PC, Ihr Smartphone oder Tablet-Gerät die Anmeldungs-URL des Service (http://es.c-in.com/) auf.
- 2. Geben Sie im Anmeldebildschirm die **E-Mail-Adresse (E-mail address)** und das **Kennwort (Password)** ein, und wählen Sie dann **Anmelden (Log in)** aus.

#### **Wichtig**

• Bei der E-Mail-Adresse und dem Kennwort muss die Groß-/Kleinschreibung beachtet werden. Stellen Sie dies sicher.

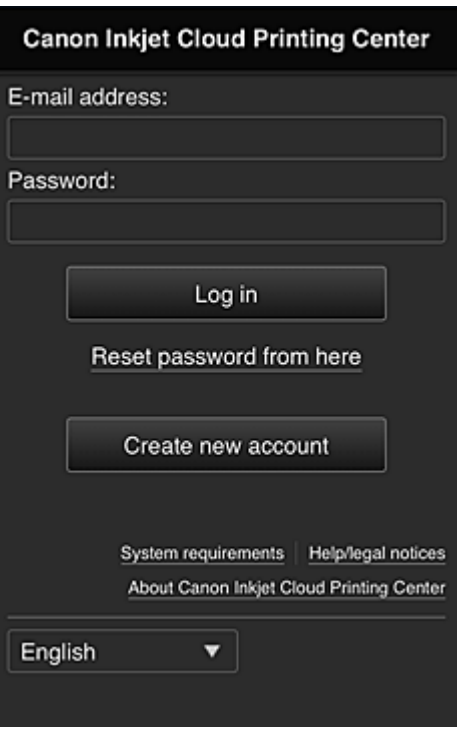

#### **E-Mail-Adresse (E-mail address)**

Geben Sie die E-Mail-Adresse ein, die Sie bei der Benutzerregistrierung angegeben haben.

#### **Kennwort (Password)**

Geben Sie das Kennwort, das Sie bei der Benutzerregistrierung angegeben haben.

#### **Wichtig**

- Wenn Sie sich fünfmal hintereinander falsch anmelden, können Sie sich in der nächsten Stunde nicht mehr anmelden.
- Nach dem letzten Zugriff bleiben Sie weiterhin eine Stunde angemeldet.
- Wenn Sie sich nicht innerhalb von 400 Tagen anmelden, wird das Abo des Canon Inkjet Cloud Printing Center automatisch gekündigt.
- Der Dienst funktioniert möglicherweise nicht ordnungsgemäß, wenn Sie sich gleichzeitig über mehrere Geräte anmelden.

Nach der Anmeldung stehen Ihnen hilfreiche Dienste wie das Hinzufügen/Verwalten von Apps zur Verfügung, die zusammen mit der Cloud-Funktion des Geräts verwendet werden können, sowie die Überprüfung des Tintenstatus.

Informationen zu Bildschirmbeschreibungen und Anweisungen finden Sie unter "[Fenster des Canon Inkjet](#page-55-0) [Cloud Printing Center](#page-55-0)".

#### **Druckverfahren**

In diesem Abschnitt wird das Drucken von Fotos unter Verwendung von CANON iMAGE GATEWAY erklärt.

#### **Wichtig**

- Je nach App sich unterschiedliche Funktionen verfügbar.
- Je nach App unterscheidet sich das Druckverfahren.
- Sie müssen das Konto einrichten und Foto- und andere Daten zuvor registrieren.

• Die folgenden Dateiformate können gedruckt werden: jpg, jpeg, pdf, docx, doc, xlsx, xls, pptx, ppt, txt und rtf.

Je nach App werden unterschiedliche Dateiformate unterstützt.

• Vergewissern Sie sich vor dem Drucken, dass der Drucker eingeschaltet und in ein Netzwerk eingebunden ist. Beginnen Sie.

#### **Hinweis**

- Sie können CANON iMAGE GATEWAY nutzen, um Dateien im Format jpg und jpeg zu drucken.
- 1. Wählen Sie im Hauptbildschirm die gewünschte App aus.
- 2. Geben Sie die erforderlichen Informationen entsprechend den Anweisungen auf dem Authentifizierungsbildschirm ein, und wählen Sie dann **Anmelden (Log in)** aus.

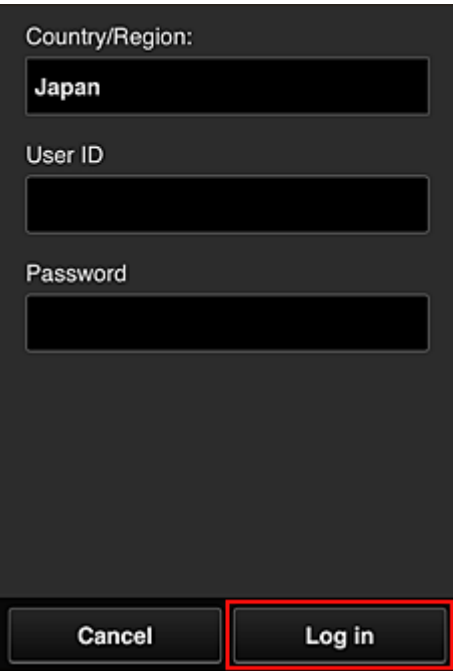

3. Wählen Sie in der Albumliste das gewünschte Album aus.

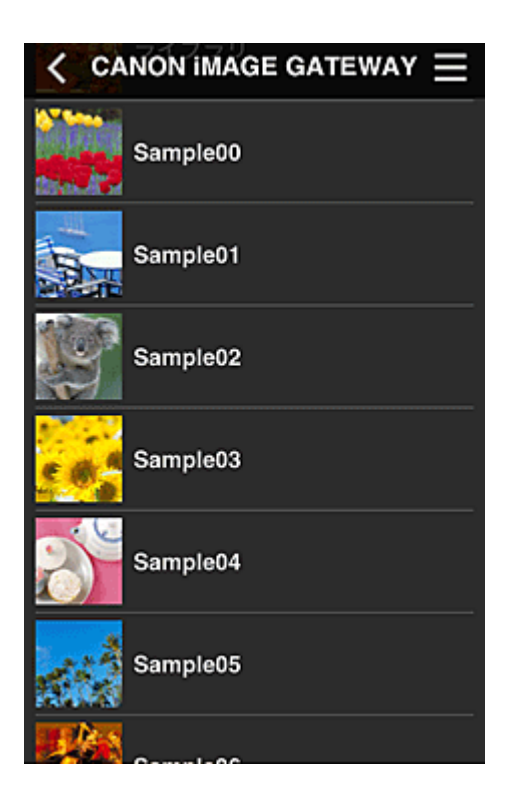

4. Wählen Sie in der angezeigten Liste der Bilder das Bild aus, das Sie drucken möchten. Wählen Sie anschließend **Weiter (Next)** aus.

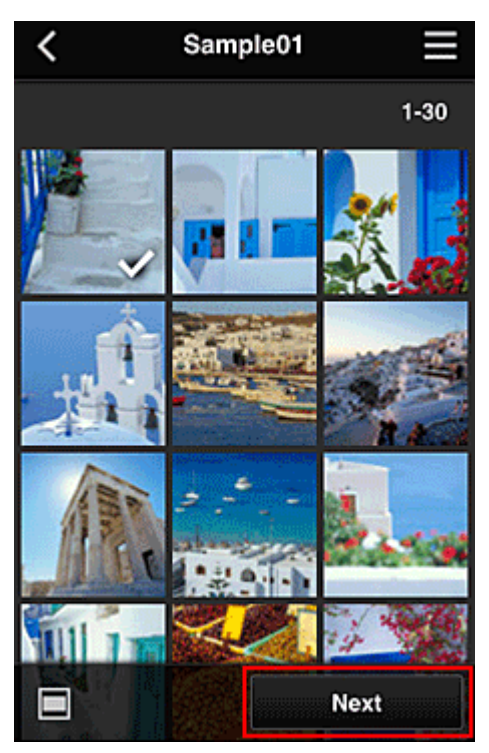

5. Nehmen Sie die erforderlichen Druckeinstellungen vor, und wählen Sie dann **Druck (Print)** aus.

<span id="page-50-0"></span>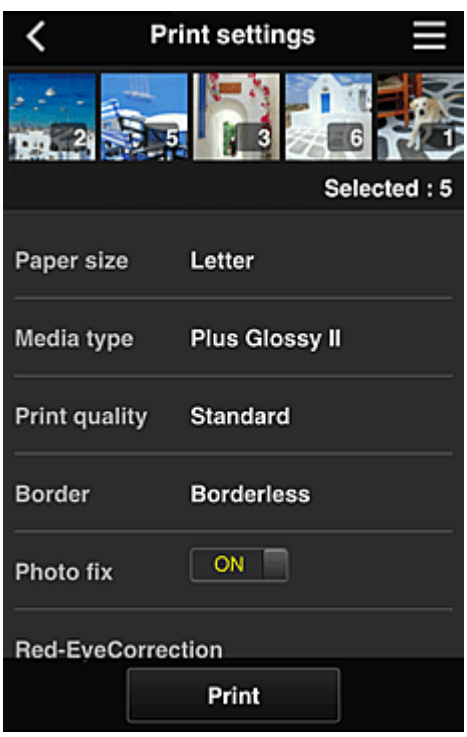

6. Nach Beendigung eines Druckauftrags wird eine entsprechende Meldung angezeigt und der Druckvorgang gestartet.

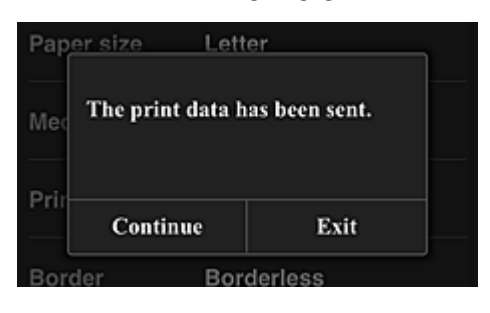

Um den Druckvorgang zu beenden, wählen Sie **Beenden (Exit)** aus, und kehren Sie zur Liste der Apps zurück.

Wählen Sie **Fortfahren (Continue)**, um weiterhin zu drucken. Wiederholen Sie dann den Vorgang ab Schritt 3.

#### **Wichtig**

- Wenn ein erteilter Druckauftrag nicht innerhalb von 24 Stunden gedruckt wird, läuft er ab und kann nicht gedruckt werden.
- Bei Premium-Apps, bei denen die Anzahl der Druckaufträge begrenzt ist, werden abgelaufene Druckaufträge, die nicht gedruckt werden konnten, als Ausdruck gezählt.

### **Fehlersuche beim Canon Inkjet Cloud Printing Center**

- [Die App kann nicht installiert werden](#page-51-0)
- [Die registrierte App wird nicht in der Liste der Apps aufgeführt](#page-51-0)
- [Die Informationen werden bei Drücken der Taste](#page-51-0) **Aktualisieren (Update)** nicht aktualisiert
- **[Sie erhalten keine Registrierungs-E-Mail](#page-51-0)**
- **[Drucken Sie die Registrierungsinformationen auf dem Drucker aus.](#page-51-0)**

### <span id="page-51-0"></span>**Die App kann nicht installiert werden**

Überprüfen Sie das Land oder die Region, in der der Drucker erworben wurde. Wenn der Drucker außerhalb des Landes oder der Region verwendet wird, in der er erworben wurde, können Apps nicht installiert werden.

Wenn eine App bereits installiert ist und die neue Region diese App unterstützt, können Sie sie weiterhin verwenden. Bedenken Sie bei der Deinstallation einer App, dass Sie sie nur im Land oder in der Region installieren können, in der Sie den Drucker erworben haben.

### **Die registrierte App wird nicht in der Liste der Apps aufgeführt**

Überprüfen Sie die Anzeigesprache von Canon Inkjet Cloud Printing Center.

Wenn als Anzeigesprache eine Sprache festgelegt wird, die eine App nicht unterstützt, wird die App nicht in der Liste der Apps angezeigt, sie bleibt aber weiterhin registriert.

Wenn Sie wieder die Zielsprache der App auswählen, wird sie wieder in der Liste angezeigt, und Sie können die App starten, registrieren oder abmelden.

### **Die Informationen werden bei Drücken der Taste Aktualisieren (Update) nicht aktualisiert**

Die Informationen werden möglicherweise nicht direkt angezeigt, da der Eigenschaftenbildschirm eine Netzwerkverbindung mit diesem Produkt erfordert. Warten Sie bitte einen Moment, und aktualisieren Sie die Informationen erneut.

Wenn die Informationen immer noch nicht aktualisiert werden, vergewissern Sie sich, dass das Produkt über eine Internetverbindung verfügt.

### **Sie erhalten keine Registrierungs-E-Mail Der Druckvorgang wird gestartet, ohne dass Sie ihn initiiert haben**

Sie haben möglicherweise bei der Benutzerregistrierung des Canon Inkjet Cloud Printing Center eine andere E-Mail-Adresse eingeben.

#### **Wenn Ihr LCD-Monitor ein Farbmodell ist**

Wählen Sie auf dem Startbildschirm des Druckers **Einrichtg (Setup)** -> Webservice-**Einrichtung (Web service setup)** -> **Webservice-Verbindungs-Einr. (Web service connection setup)** -> **IJ Cloud Printing Center-Einr. (IJ Cloud Printing Center setup)** -> **Von diesem Service löschen (Delete from this service)**, um unbefugten Zugriff über diese Adresse zu verhindern.

#### **Wenn Ihr LCD-Monitor ein monochromes Modell ist**

Um Parteien zu löschen, die unbefugterweise auf den Dienst zugreifen können, wählen Sie die Taste

**Einrichten (Setup)** auf dem Bedienfeld des Druckers und anschließend **Webservice-Einr. (Web service setup)** -> **Verbindungs-Einr. (Connection setup)** -> **IJCloudPrintingCtr** -> **Von Service löschen (Delete from service)**.

Führen Sie die Benutzerregistrierung des Canon Inkjet Cloud Printing Center nach dem Zurücksetzen des Druckers erneut von vorne durch.

### <span id="page-53-0"></span>**Drucken Ihrer Druckerregistrierungs-ID**

#### **Wichtig**

• **Canon Inkjet Cloud Printing Center Modelle (Models):** MG7100 series, MG6400 series, MG5500 series, MX530 series

Wenn Sie einen Drucker mithilfe von Canon Inkjet Cloud Printing Center hinzufügen möchten, benötigen Sie eine **Druckerregistrierungs-ID (Printer registration ID)**.

Drucken Sie über das Bedienfeld dieses Geräts die URL der Authentifizierungs-Site und die **Druckerregistrierungs-ID (Printer registration ID)** aus. Gehen Sie dabei folgendermaßen vor:

1. Stellen Sie sicher, dass der Drucker mit dem Internet verbunden ist.

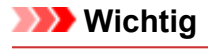

• Damit Sie diese Funktion nutzen können, muss dieser Drucker mit dem Internet verbunden sein.

#### **Wenn Ihr LCD-Monitor ein Farbmodell ist**

2. Wählen Sie im Startfenster **Einrichtg (Setup)** -> **Webservice-Einrichtung**

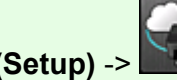

**(Web service setup)** -> **Webservice-Verbindungs-Einr. (Web service connection setup)** -> **IJ Cloud Printing Center-Einr. (IJ Cloud Printing Center setup)** -> **Bei diesem Service registrieren (Register with this service)** aus.

3. Wählen Sie im Fenster mit der Registrierungsbestätigung die Option **Ja (Yes)** aus.

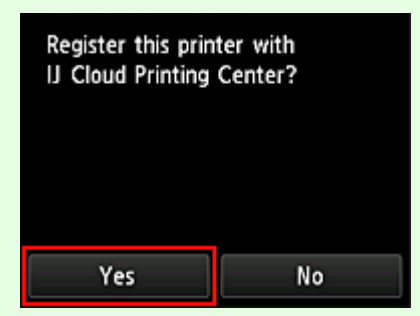

4. Wählen Sie die Anzeigesprache in den Druckeinstellungen aus.

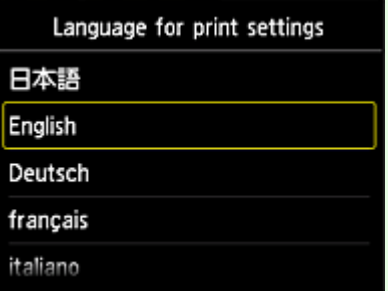

### **Wenn Ihr LCD-Monitor ein monochromes Modell ist**

- 2. Wählen Sie auf dem Bedienfeld des Druckers die Taste **Einrichten (Setup)** und dann **Webservice-Einr. (Web service setup)** -> **Verbindungs-Einr. (Connection setup)** -> **IJCloudPrintingCtr** -> **Bei Service registr. (Register w/ service)**.
- 3. Wählen Sie im Fenster mit der Registrierungsbestätigung die Option **Ja (Yes)** aus.

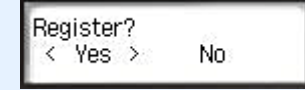

4. Wählen Sie die Sprache für den Druck aus.

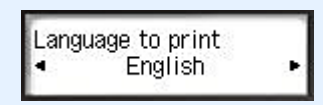

5. Befolgen Sie die im Fenster angezeigten Anweisungen, und drucken Sie die URL der Authentifizierungs-Site und Ihre **Druckerregistrierungs-ID (Printer registration ID)**.

Geben Sie Normalpapier im A4- oder Letter-Format an, und wählen Sie **OK**. Die URL der Authentifizierungs-Site und die **Druckerregistrierungs-ID (Printer registration ID)** werden gedruckt.

#### **Wichtig**

• Der Registrierungsvorgang müsste innerhalb von 60 Minuten abgeschlossen sein.

### <span id="page-55-0"></span>**Fenster des Canon Inkjet Cloud Printing Center**

In diesem Abschnitt werden die einzelnen Bildschirme von Canon Inkjet Cloud Printing Center für das Smartphone, Tablet-Gerät oder den Computer beschrieben.

- Beschreibung des Anmeldebildschirms
- [Beschreibung des Hauptbildschirms](#page-56-0)

#### **Beschreibung des Anmeldebildschirms**

In diesem Abschnitt wird der Anmeldebildschirm von Canon Inkjet Cloud Printing Center beschrieben.

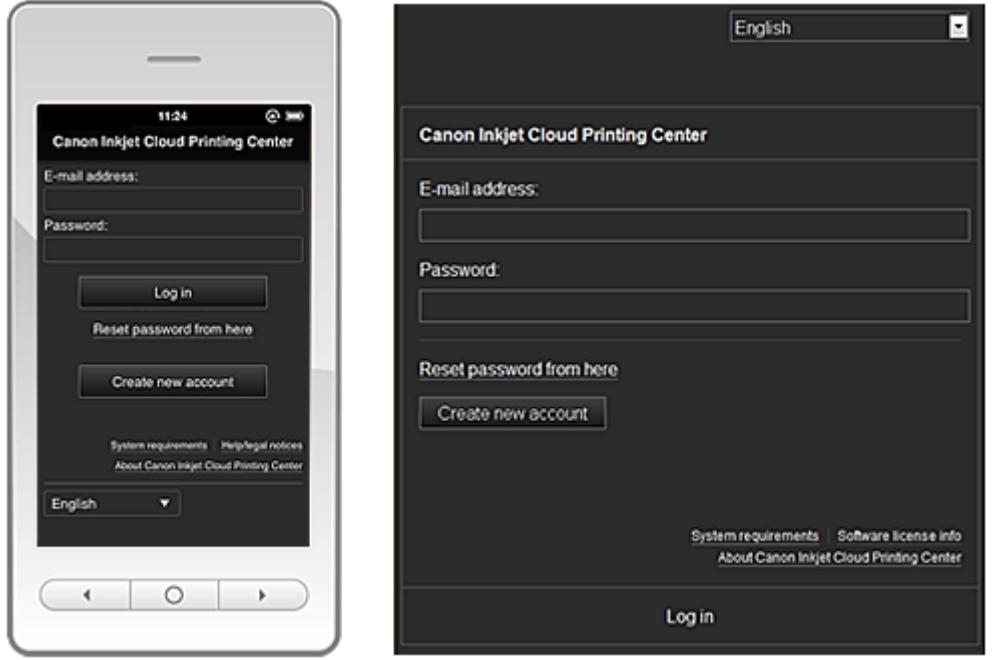

#### **Wichtig**

- Sie haben 5 Versuche, Ihr Kennwort einzugeben. Danach können Sie sich in der nächsten Stunde nicht mehr anmelden.
- Nach dem letzten Zugriff bleiben Sie weiterhin eine Stunde angemeldet.

#### **Sprache (Language)**

Wählen Sie Ihre Sprache aus.

Wählen Sie dann **Aktualisieren (Update)**, um zur gewünschten Sprache zu wechseln.

#### **E-Mail-Adresse (E-mail address)**

Geben Sie die E-Mail-Adresse ein, die Sie bei der Benutzerregistrierung angegeben haben.

#### **Kennwort (Password)**

Geben Sie das Kennwort, das Sie bei der Benutzerregistrierung angegeben haben.

#### **Wichtig**

• Bei der E-Mail-Adresse muss Groß-/Kleinschreibung beachtet werden. Stellen Sie dies sicher.

#### **Zur Kennwortzurücksetzung (Reset password from here)**

Wählen Sie diese Option, wenn Sie Ihr Kennwort vergessen haben.

Setzen Sie Ihr Kennwort zurück, indem Sie die angezeigten Anweisungen befolgen.

#### <span id="page-56-0"></span>**Neues Konto erstellen (Create new account)**

Dem Canon Inkjet Cloud Printing Center wird eine neue Registrierung hinzugefügt. Für eine neue Registrierung benötigen Sie eine [Druckerregistrierungs-ID](#page-53-0).

#### **Systemanforderungen (System requirements)**

Hier werden die Systemanforderungen für das Canon Inkjet Cloud Printing Center angezeigt.

**Hilfe/Rechtl. Hinweise (Help/legal notices) (Ausschließlich Smartphones und Tablet-Geräte)**

Die Beschreibung des Bildschirms Canon Inkjet Cloud Printing Center und verschiedene Erinnerungen werden angezeigt.

**Info zur Softwarelizenz (Software license info) (nur PC)**

Die Lizenzinformationen des Canon Inkjet Cloud Printing Center werden angezeigt.

**Info über Canon Inkjet Cloud Printing Center (About Canon Inkjet Cloud Printing Center)** Hier werden die Beschreibungen zu diesem Dienst angezeigt.

### **Beschreibung des Hauptbildschirms**

Wenn Sie sich beim Canon Inkjet Cloud Printing Center anmelden, wird der Hauptbildschirm angezeigt.

In den unten dargestellten Bereichen können Sie die Apps starten, hinzufügen und verwalten. Wenn Sie ein Smartphone oder ein Tablet-Gerät verwenden, können Sie auch Fotos und Dokumente ausdrucken.

- Bei Verwendung eines Smartphones oder Tablet-Geräts
- [Bei Verwendung eines Computers](#page-62-0)

### **Bei Verwendung eines Smartphones oder Tablet-Geräts**

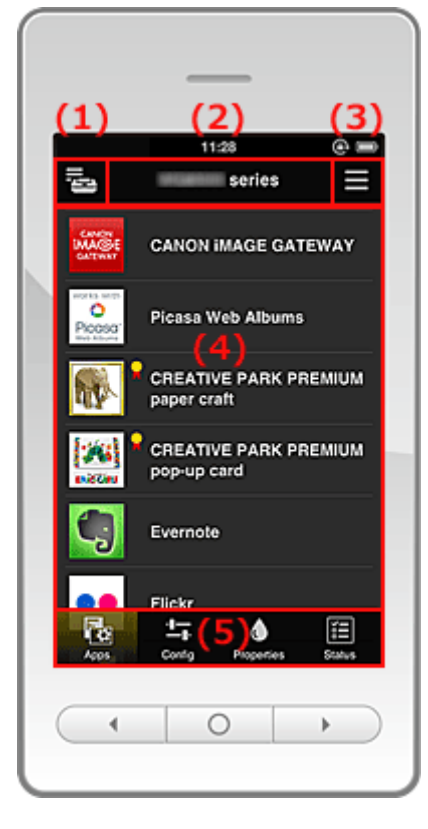

- (1) [Taste Druck. verw. \(Mng. printer\)](#page-57-0)
- (2) [Bereich für Druckernamen](#page-58-0)
- (3) [Kontextmenü](#page-59-0)

#### <span id="page-57-0"></span>(4) [Anzeigebereich](#page-60-0)

(5) [Menübereich](#page-60-0)

#### **(1) Taste Druck. verw. (Mng. printer)**

Drücken Sie die Taste **Druck. verw. (Mng. printer)** , um den Bildschirm **Druck. verw. (Mng. printer)** anzuzeigen.

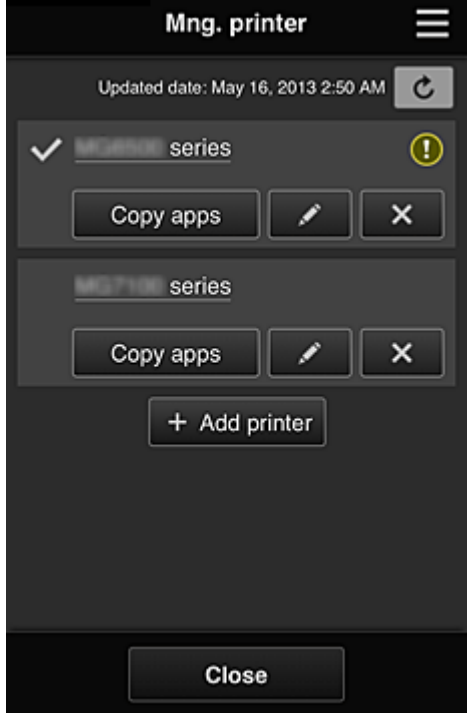

Im Bildschirm **Druck. verw. (Mng. printer)** können Sie die im Canon Inkjet Cloud Printing Center registrierten Druckerinformationen überprüfen, den Druckernamen ändern, [Drucker löschen](#page-58-0), [Drucker](#page-58-0) [hinzufügen](#page-58-0) und [Apps kopieren.](#page-58-0)

• **Druckerinformationen überprüfen**

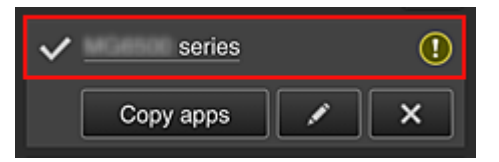

Der registrierte Druckername wird angezeigt.

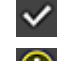

**Zeigt den derzeit ausgewählten Drucker an.** 

**(1)** zeigt an, dass im Drucker ein Fehler aufgetreten ist.

#### • **Druckernamen ändern**

Bei Auswahl von wird ein Bildschirm zur Änderung des Druckernamens angezeigt. Folgen Sie den Anweisungen auf dem Bildschirm, um den Namen zu ändern.

#### <span id="page-58-0"></span>• **Drucker löschen**

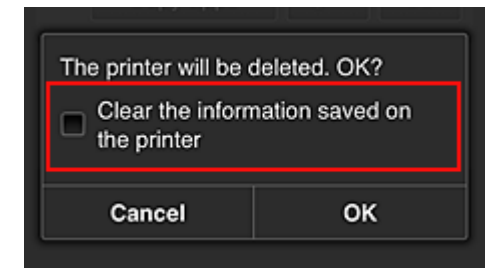

Wenn Sie **X** auswählen, wird der Drucker im Canon Inkjet Cloud Printing Center gelöscht. Um die Eigentümerschaft des Druckers zu übertragen, wählen Sie **Im Drucker gespeicherte Informationen löschen (Clear the information saved on the printer)**.

#### • **Drucker hinzufügen**

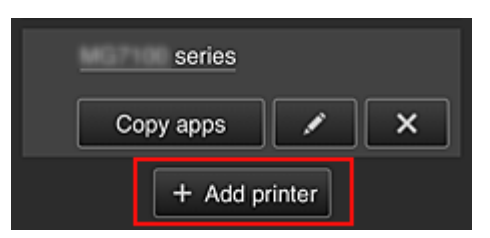

Wählen Sie diese Option, um Drucker hinzuzufügen, die im Canon Inkjet Cloud Printing Center verwendet werden sollen.

Sie benötigen eine [Druckerregistrierungs-ID](#page-53-0), um einen Drucker hinzuzufügen.

#### **Hinweis**

• Pro E-Mail-Adresse funktionieren garantiert bis zu 16 Drucker.

#### • **Apps kopieren**

Mit dieser Option können Sie die Apps, die dem ausgewählten Drucker hinzugefügt wurden, auf einen anderen Drucker kopieren.

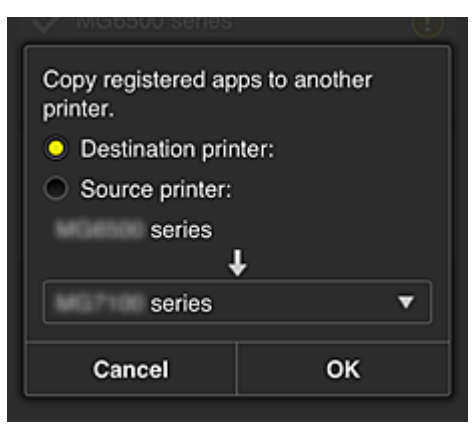

Bei Auswahl von **Wird der folgende Bildschirm angezeigt.** 

Geben Sie den **Zieldrucker (Destination printer)** und den **Quelldrucker (Source printer)** an. Wählen Sie dann **OK** aus.

#### **(2) Bereich für Druckernamen**

Der registrierte Name des ausgewählten Druckers wird angezeigt. Sie haben die Möglichkeit, den Druckernamen unter **Druck. verw. (Mng. printer)** [zu ändern.](#page-57-0)

#### <span id="page-59-0"></span>**(3) Kontextmenü**

Bei Auswahl von wird das Kontextmenü aufgerufen.

Die angezeigten Informationen hängen vom derzeit im Menübereich ausgewählten Menü ab.

Das Symbol  $\overline{\mathbb{C}^0}$  gibt an, dass ein ungelesener Hinweis vorliegt.

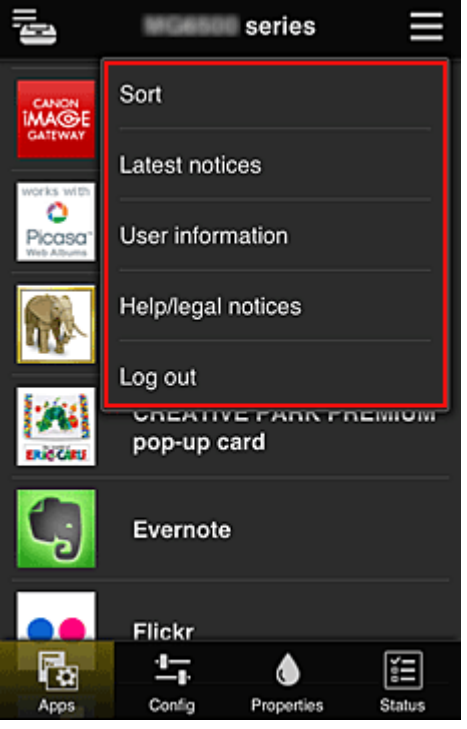

• **Sortieren (Sort)**

Der Bildschirm zum Sortieren der registrierten Apps wird angezeigt.

Mit den Tasten **ADET** können Sie die Reihenfolge der Apps ändern. Drücken Sie nach Beendigung des Sortierens die Taste **Fertig (Done)**, um die Reihenfolge zu übernehmen.

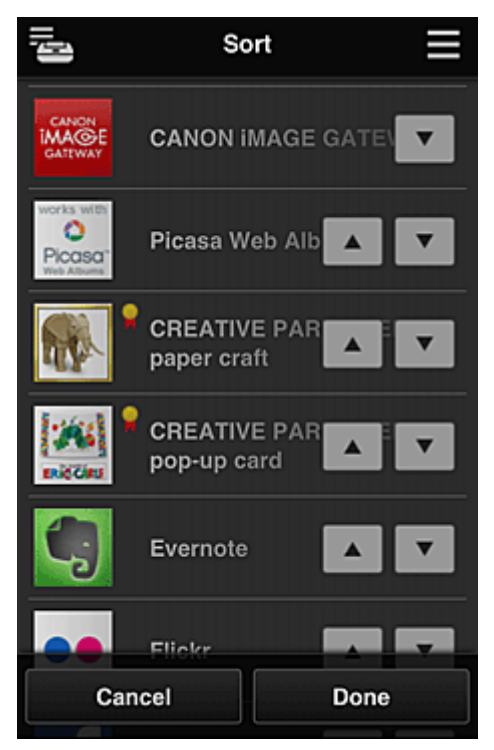

### <span id="page-60-0"></span>• **Neueste Hinweise (Latest notices)**

Hier werden die neuesten Hinweise angezeigt. Das Symbol  $\bigcirc$  gibt an, dass ein ungelesener Hinweis vorliegt.

#### **User information Benutzerinformationen** (User information)

Mit dieser Option wird der Bildschirm mit den Benutzerinformationen angezeigt. Sie können die registrierte E-Mail-Adresse, das Kennwort, die Sprache, die Zeitzone und weitere Einstellungen ändern.

## • **Hilfe/Rechtl. Hinweise (Help/legal notices)**

Die Beschreibung des Bildschirms Canon Inkjet Cloud Printing Center und verschiedene Erinnerungen werden angezeigt.

#### • **Abmelden (Log out)**

Hiermit wird der Abmeldebildschirm im Canon Inkjet Cloud Printing Center geöffnet.

#### **(4) Anzeigebereich**

Je nach ausgewähltem Menü ändert sich die Anzeige.

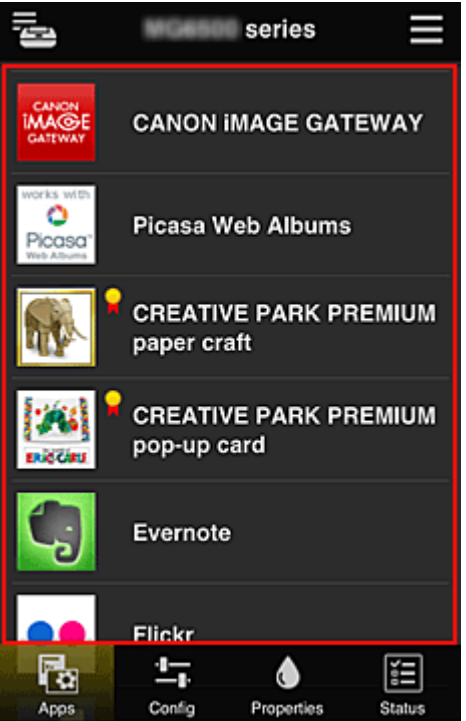

#### **(5) Menübereich**

Die folgenden 4 Menütasten werden angezeigt:

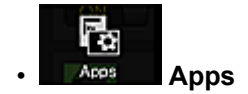

Über diese Taste wird der Liste der registrierten Apps im Anzeigebereich angezeigt. Der Bildschirm zum Sortieren der Apps wird nach Auswahl von [Sortieren im Kontextmenü](#page-59-0) angezeigt.

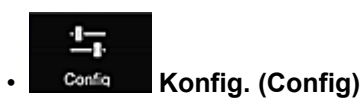

Über diese Taste wird der Bildschirm zum Registrieren von Apps im [Anzeigebereich](#page-60-0) angezeigt. Sie können zwischen **Registriert (Registered)** und **Apps suchen (Search apps)** wechseln.

Im Bildschirm **Registriert (Registered)** werden die registrierten Apps angezeigt. Sie können die Informationen zu diesen Apps überprüfen oder ihre Registrierung aufheben.

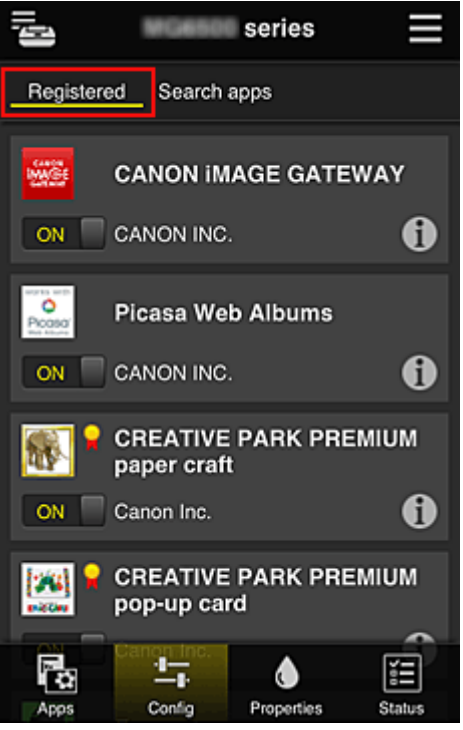

Im Bildschirm **Apps suchen (Search apps)** werden die Apps, die Sie mithilfe von Canon Inkjet Cloud Printing Center registrieren können, nach Kategorien angezeigt.

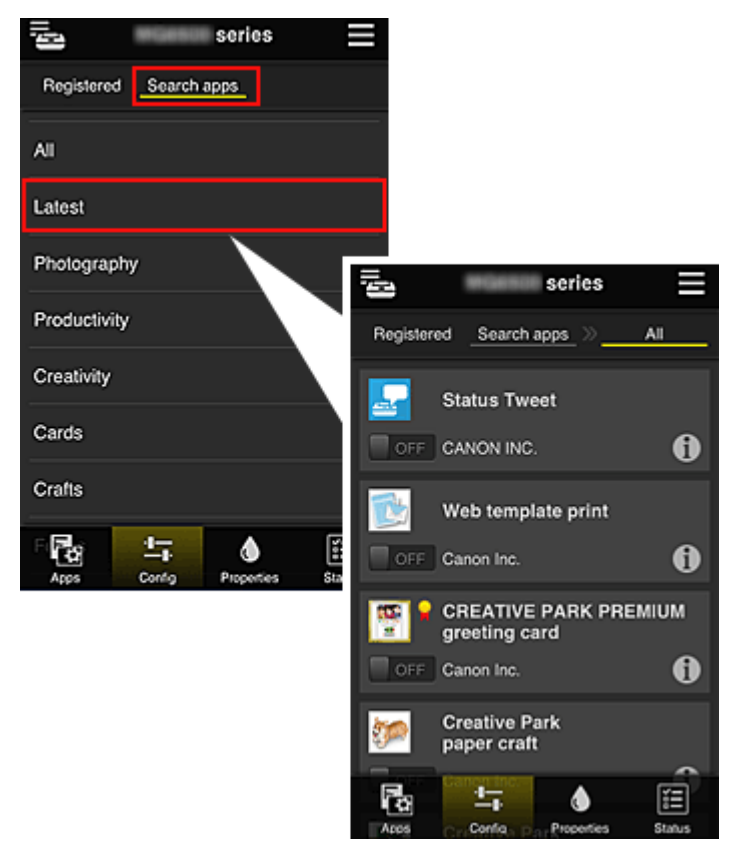

<span id="page-62-0"></span>◦ Bei Auswahl von **1** werden die Details zur App angezeigt.

Wenn Sie / wählen, können Sie die App registrieren oder abmelden.

**Hinweis** 

• Beschreibung der angezeigten Symbole

 : Kann nicht verwendet werden, da in Ihrer Region noch nicht veröffentlicht oder nicht verfügbar.

**Note : Kann mit Originaltinte von Canon verwendet werden.** 

#### • **Eigenschaft. (Properties)**

In diesem Bildschirm wird der Status des derzeit ausgewählten Druckers angezeigt. Sie können den Tintenstand oder Details zu einem Fehler überprüfen. Sie können ebenfalls die Site zum Kauf neuer Tintenpatronen und das *Online-Handbuch* aufrufen.

### **Wichtig**

• Die angezeigten Eigenschaften können je nach Druckerstatus vom aktuellem Status zur Anzeigezeit abweichen.

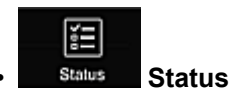

In diesem Bildschirm werden der Druckerstatus und der Druckverlauf angezeigt.

Unter **Druckst.l. (Print status list)** sind der Druckerstatus und unter **Druckverl. (Print history)** der Druckerlauf aufgeführt.

Sie haben auch die Möglichkeit, Druckaufträge abzubrechen und Informationen zum Verlauf zu löschen.

Um einen Auftrag abzubrechen oder zu löschen, wählen Sie den entsprechenden Auftrag, und wählen Sie dann **Abbrechen (Cancel)** oder **Löschen (Delete)** aus.

### **Bei Verwendung eines Computers**

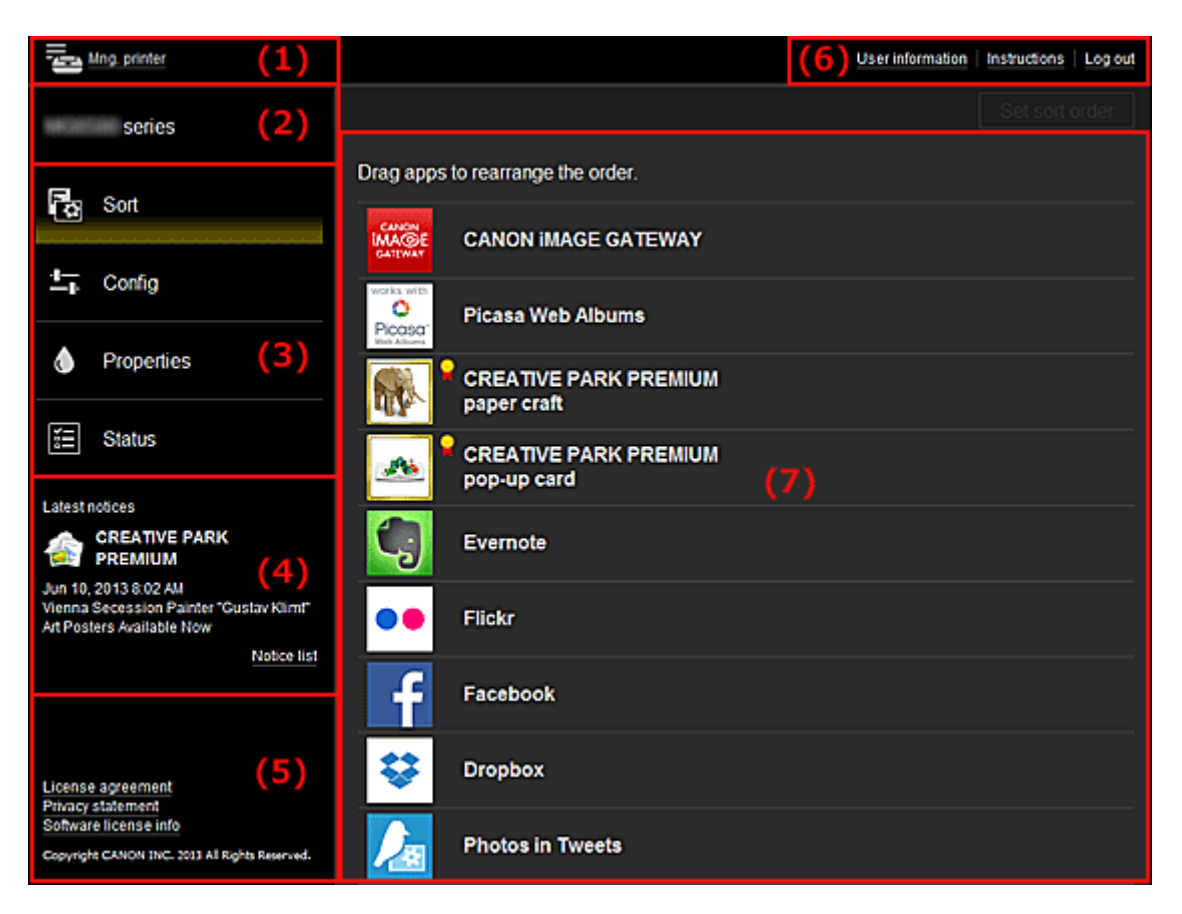

- (1) Taste Druck. verw. (Mng. printer)
- (2) [Bereich für Druckernamen](#page-65-0)
- (3) [Menübereich](#page-65-0)
- (4) [Hinweisbereich](#page-68-0)
- (5) [Informationsbereich](#page-68-0)
- (6) [Globaler Navigationsbereich](#page-68-0)
- (7) [Anzeigebereich](#page-68-0)

#### **(1) Taste Druck. verw. (Mng. printer)**

Drücken Sie die Taste **Druck. verw. (Mng. printer)**, um den Bildschirm **Druck. verw. (Mng. printer)** anzuzeigen.

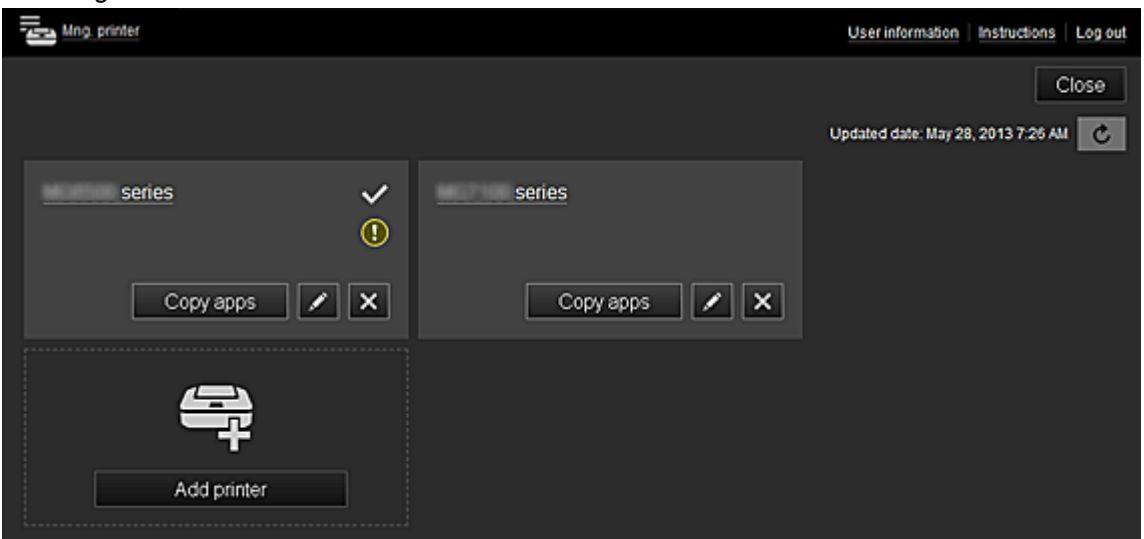

Im Bildschirm **Druck. verw. (Mng. printer)** können Sie die im Canon Inkjet Cloud Printing Center registrierten [Druckerinformationen überprüfen](#page-64-0), [Datum/Uhrzeit der Aktualisierung der](#page-64-0) [Druckerinformationen anzeigen, den Druckernamen ändern](#page-64-0), [den Drucker löschen,](#page-64-0) [Drucker](#page-65-0) [hinzufügen](#page-65-0) und [Apps kopieren.](#page-65-0)

#### <span id="page-64-0"></span>• **Druckerinformationen überprüfen**

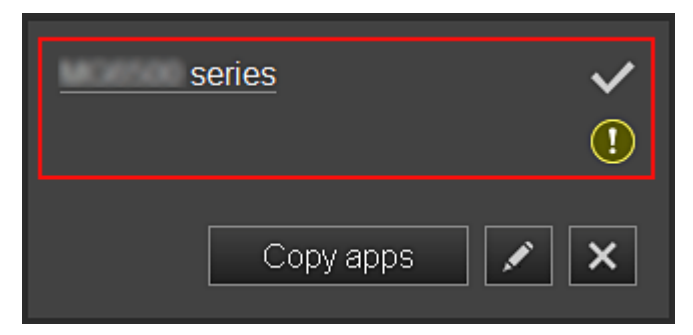

Der registrierte Druckername wird angezeigt.

**V** zeigt den derzeit ausgewählten Drucker an.

zeigt an, dass im Drucker ein Fehler aufgetreten ist.

• **Datum/Uhrzeit der Aktualisierung der Druckerinformationen anzeigen**

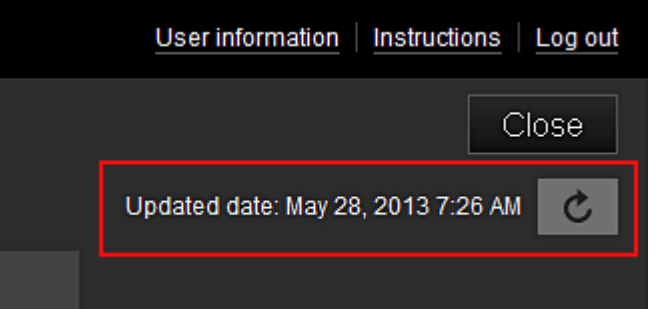

Mit dieser Option werden das Datum und die Uhrzeit der letzten Aktualisierung der Druckerinformationen angezeigt.

aktualisiert die Informationen.

#### • **Druckernamen ändern**

Bei Auswahl von wird ein Bildschirm zur Änderung des Druckernamens angezeigt. Folgen Sie den Anweisungen auf dem Bildschirm, um den Namen zu ändern.

#### • **Drucker löschen**

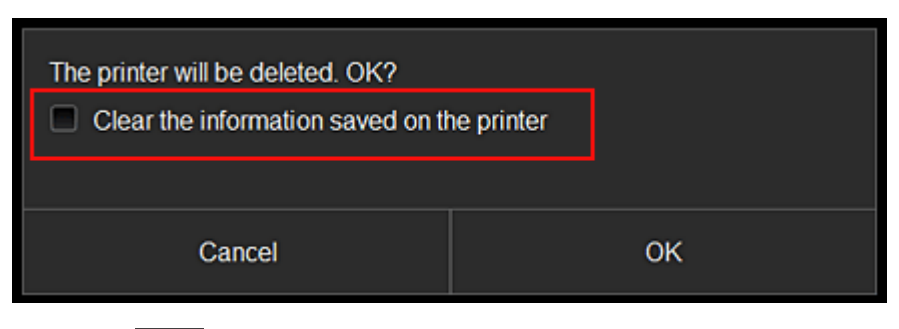

Wenn Sie **X** auswählen, wird der Drucker im Canon Inkjet Cloud Printing Center gelöscht. Um die Eigentümerschaft des Druckers zu übertragen, wählen Sie **Im Drucker gespeicherte Informationen löschen (Clear the information saved on the printer)**.

<span id="page-65-0"></span>• **Drucker hinzufügen**

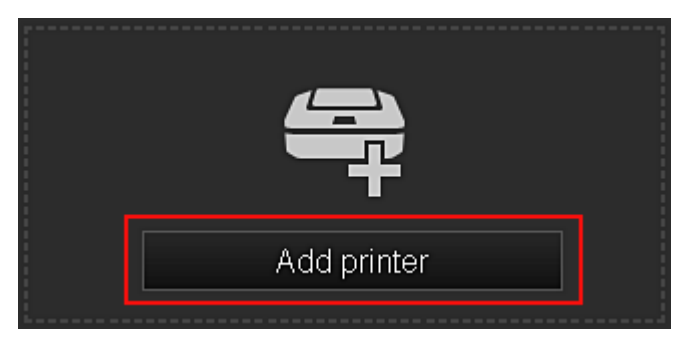

Wählen Sie diese Option, um Drucker hinzuzufügen, die im Canon Inkjet Cloud Printing Center verwendet werden sollen.

Sie benötigen eine [Druckerregistrierungs-ID](#page-53-0), um einen Drucker hinzuzufügen.

#### **Hinweis**

• Pro E-Mail-Adresse funktionieren garantiert bis zu 16 Drucker.

#### • **Apps kopieren**

Mit dieser Option können Sie die Apps, die dem ausgewählten Drucker hinzugefügt wurden, auf einen anderen Drucker kopieren.

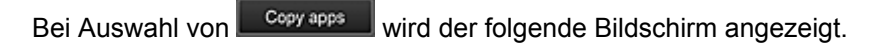

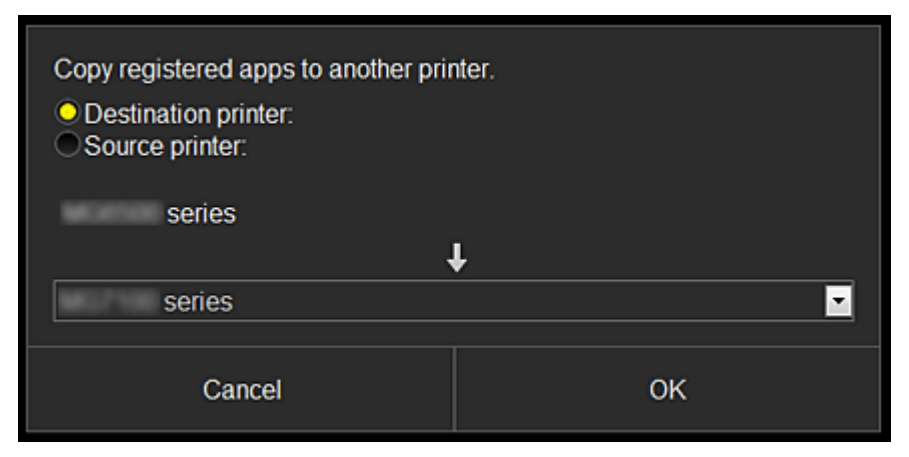

Geben Sie den **Zieldrucker (Destination printer)** und den **Quelldrucker (Source printer)** an. Wählen Sie dann **OK** aus.

#### **(2) Bereich für Druckernamen**

Der registrierte Name des ausgewählten Druckers wird angezeigt. Sie haben die Möglichkeit, den Druckernamen unter **Druck. verw. (Mng. printer)** [zu ändern.](#page-64-0)

#### **(3) Menübereich**

Die folgenden 4 Menütasten werden angezeigt:

# **• Sortieren (Sort)**

Über diese Taste wird der Liste der registrierten Apps im [Anzeigebereich](#page-68-0) angezeigt. Sie können die Reihenfolge durch Ziehen der App ändern.

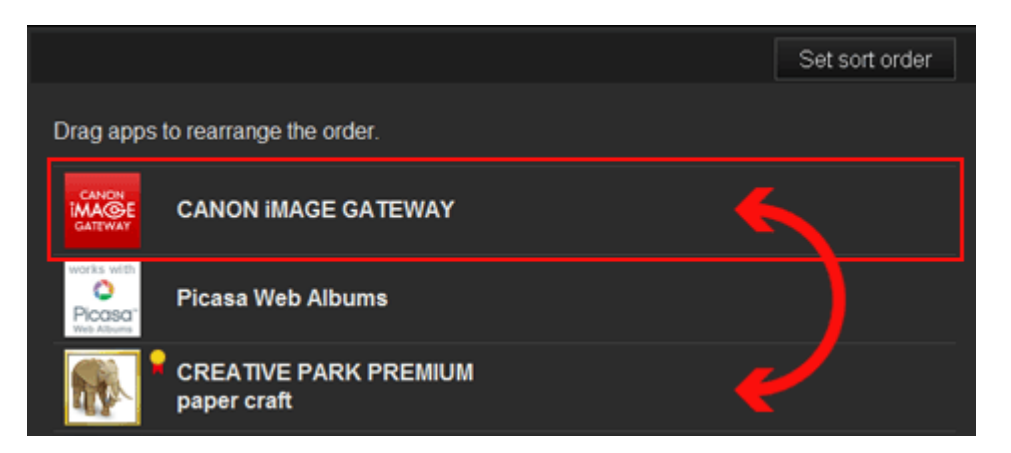

Drücken Sie nach Beendigung des Sortierens die Taste **Sort.f. festl. (Set sort order)**, und bestätigen Sie die Reihenfolge.

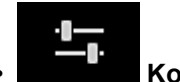

#### • **Konfig. (Config)**

Über diese Taste wird der Bildschirm zum Registrieren von Apps im [Anzeigebereich](#page-68-0) angezeigt. Sie können zwischen **Registriert (Registered)** und **Apps suchen (Search apps)** wechseln.

Im Bildschirm **Registriert (Registered)** werden die registrierten Apps angezeigt. Sie können die Informationen zu diesen Apps überprüfen oder ihre Registrierung aufheben.

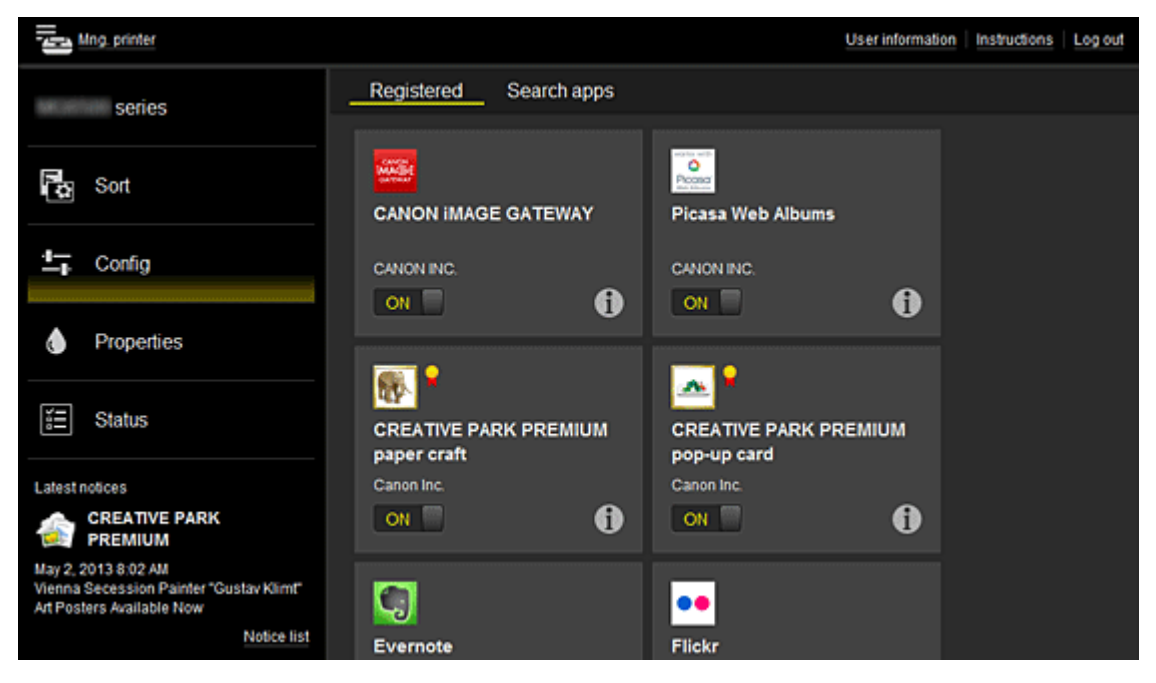

Im Bildschirm **Apps suchen (Search apps)** werden die Apps, die Sie mithilfe von Canon Inkjet Cloud Printing Center registrieren können, nach Kategorien angezeigt.

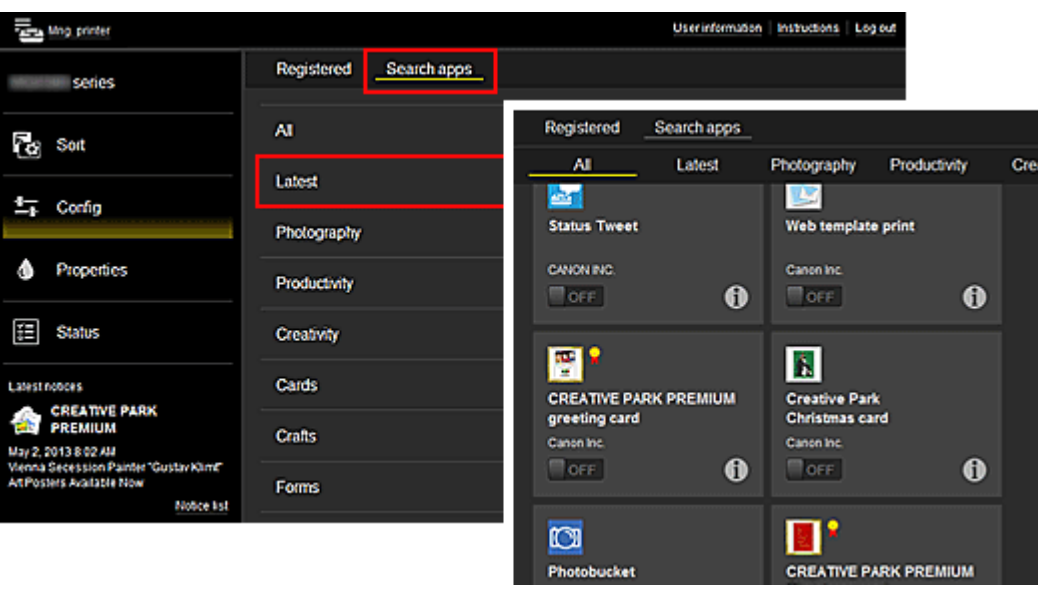

◦ Bei Auswahl von  $\bigodot$  werden die Details zur App angezeigt.

Wenn Sie **ON D** / U OFF wählen, können Sie die App registrieren oder abmelden.

**Hinweis** 

• Beschreibung der angezeigten Symbole

 $\vert \mathbf{Q} \vert$ : Kann nicht verwendet werden, da in Ihrer Region noch nicht veröffentlicht oder nicht verfügbar.

**K**: Kann mit Originaltinte von Canon verwendet werden.

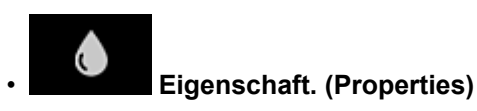

In diesem Bildschirm wird der Status des derzeit ausgewählten Druckers angezeigt. Sie können den Tintenstand oder Details zu einem Fehler überprüfen. Sie können ebenfalls die Site zum Kauf neuer Tintenpatronen und das *Online-Handbuch* aufrufen.

#### **Wichtig**

• Die angezeigten Eigenschaften können je nach Druckerstatus vom aktuellem Status zur Anzeigezeit abweichen.

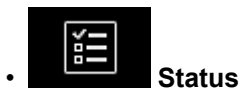

In diesem Bildschirm werden der Druckerstatus und der Druckverlauf angezeigt.

Unter **Druckst.l. (Print status list)** sind der Druckerstatus und unter **Druckverl. (Print history)** der Druckerlauf aufgeführt.

Sie haben auch die Möglichkeit, Druckaufträge abzubrechen und Informationen zum Verlauf zu löschen.

Um einen Auftrag abzubrechen oder zu löschen, wählen Sie den entsprechenden Auftrag, und wählen Sie dann **Abbrechen (Cancel)** oder **Löschen (Delete)** aus.

<span id="page-68-0"></span>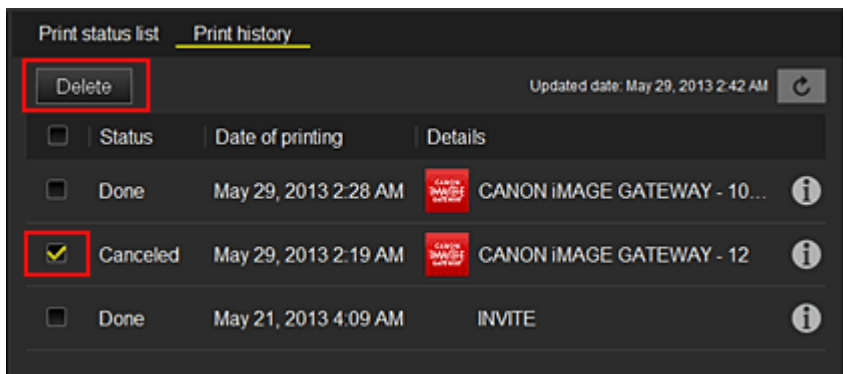

#### **(4) Hinweisbereich**

Hier wird der neueste Hinweis angezeigt. Wenn kein Hinweis vorliegt, wird in diesem Bereich nichts angezeigt.

Wenn Sie **Hinweisliste (Notice list)**, auswählen, können Sie bis zu 40 Einträge anzeigen.

#### **(5) Informationsbereich**

Hier werden weitere Informationen sowie die Datenschutzbestimmung und Lizenzinformationen anderer Unternehmen angezeigt.

#### **(6) Globaler Navigationsbereich**

Die Tasten **Benutzerinformationen (User information)**, **Anweisungen (Instructions)** und **Abmelden (Log out)** werden angezeigt.

Drücken Sie **Benutzerinformationen (User information)**, um die Einstellungen zu ändern.

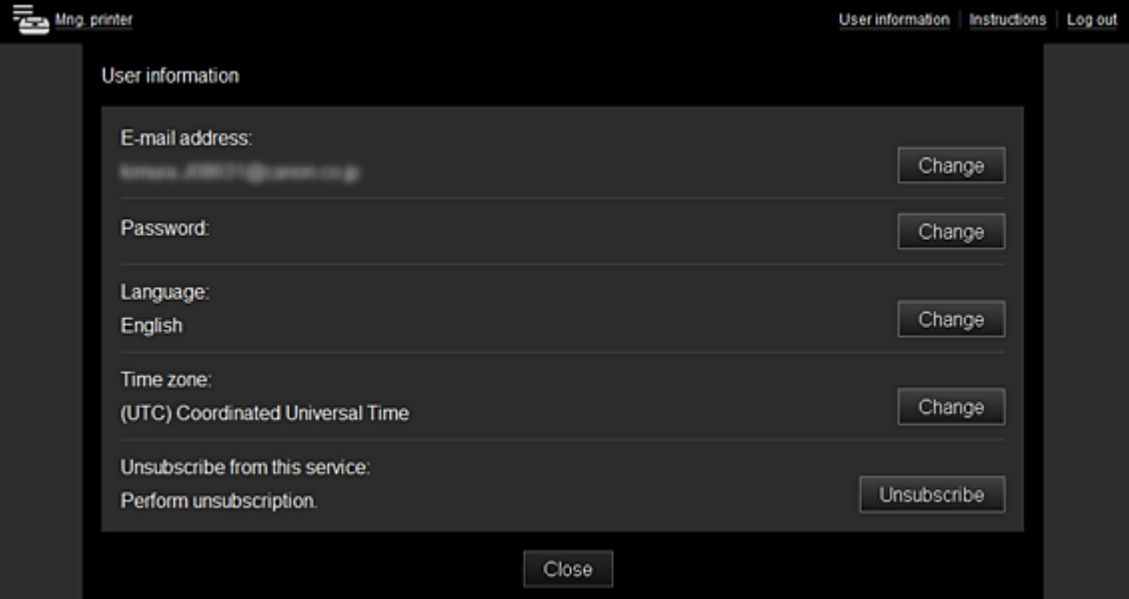

#### **(7) Anzeigebereich**

Je nach ausgewähltem Menü ändert sich die Anzeige.

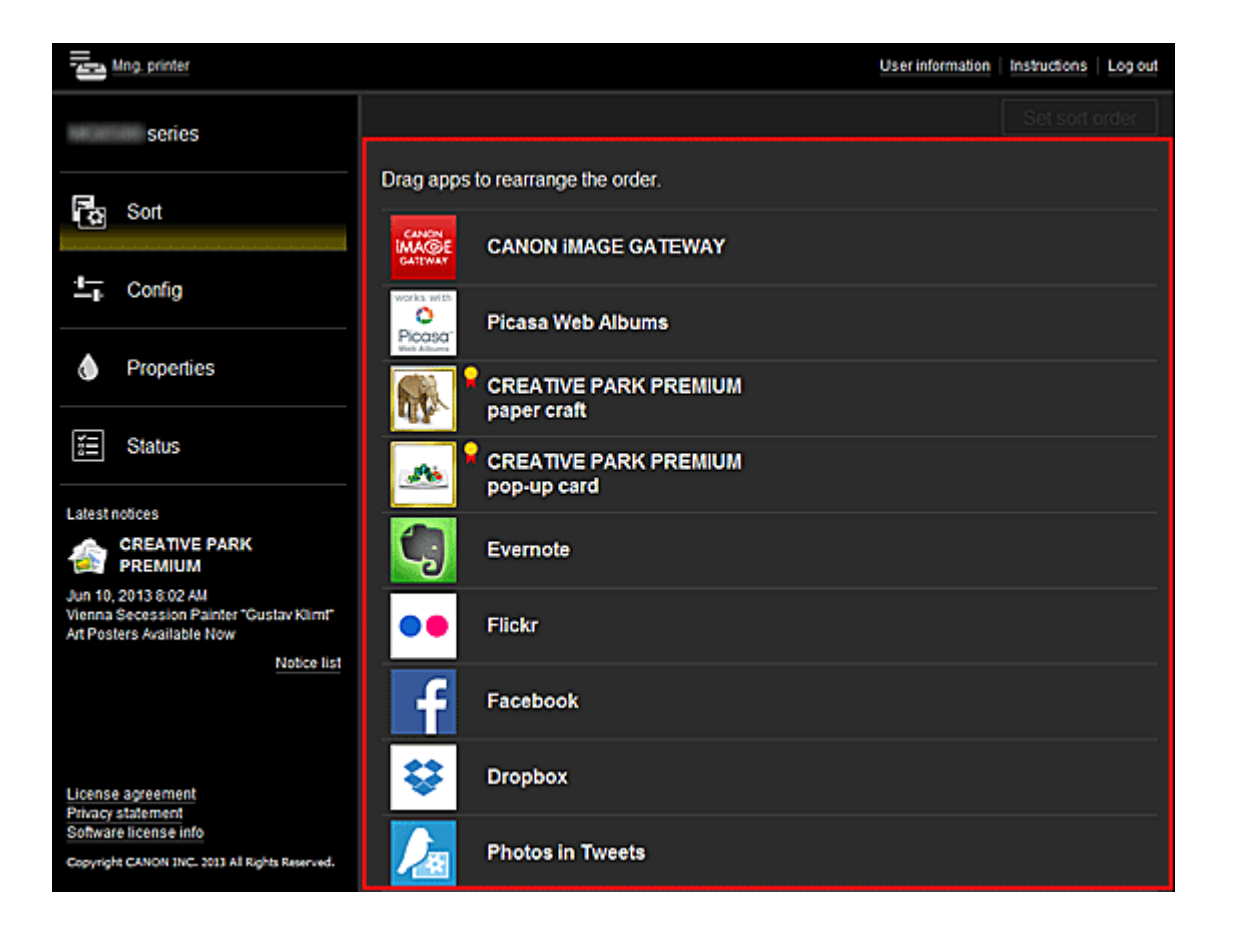

### <span id="page-70-0"></span>**Systemanforderungen für Canon Inkjet Cloud Printing Center**

### **Computer**

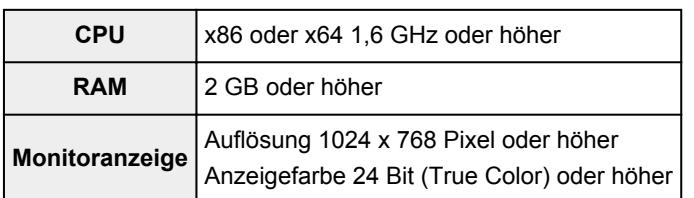

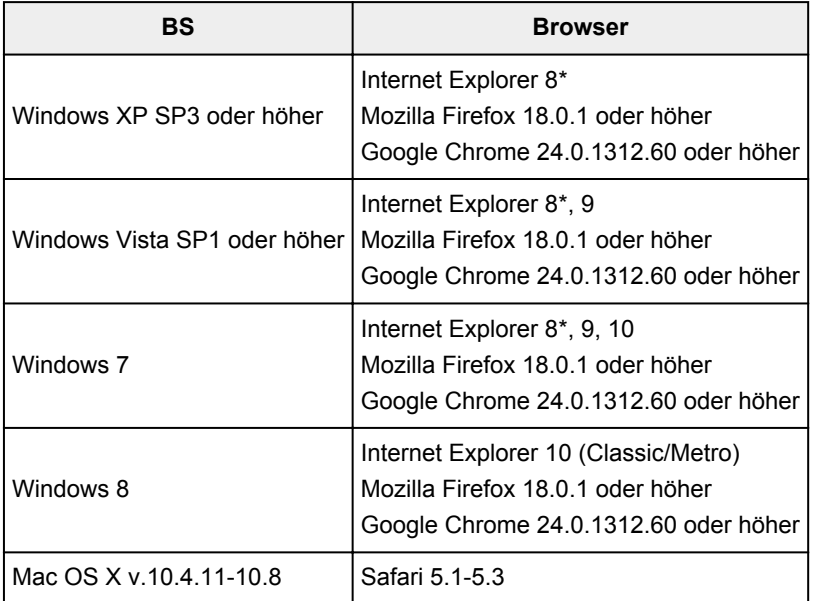

\* Wenn Sie Internet Explorer 8 verwenden, werden die Webseiten möglicherweise nicht richtig angezeigt. Canon empfiehlt die Aktualisierung auf Internet Explorer 9 oder später oder die Verwendung eines anderen Browsers.

### **Smartphone oder Tablet-Gerät**

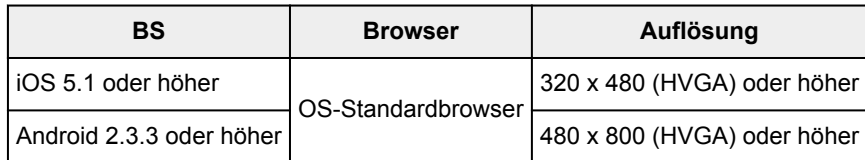

### **Wichtig**

- Aktivieren Sie im verwendeten Browser JavaScript und Cookies.
- Wenn Sie die Zoomfunktion verwenden oder die Schriftgröße im Browser ändern, werden die Webseiten möglicherweise nicht richtig angezeigt.
- Wenn Sie die Übersetzungsfunktion von Google Chrome verwenden, werden die Webseiten möglicherweise nicht richtig angezeigt.
- Wenn Sie einen Proxyserver außerhalb Ihres Landes verwenden, kann die richtige Region unter Umständen nicht vom Dienst ermittelt werden.
- Bei einer hausinternen Netzwerkumgebung muss der Anschluss 5222 freigegeben werden. Bestätigungsanweisungen erhalten Sie von Ihrem Netzwerkadministrator.

### **Verwenden von Remote UI**

Mit diesem Service können Sie über Ihren Computer oder Ihr Smartphone auf Druckerinformationen zugreifen und Dienstprogrammfunktionen starten.

Zudem können Sie die praktischen Webservices von Canon nutzen.

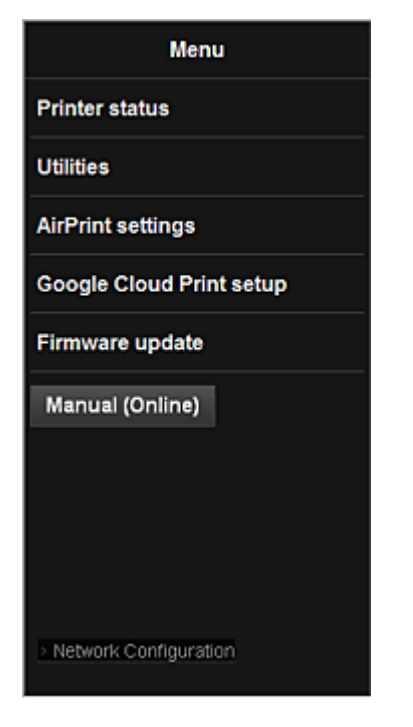

#### **Prüfen der IP-Adresse des Druckers**

Um diesen Service zu nutzen, überprüfen Sie zuerst die IP-Adresse dieses Geräts über das Bedienfeld des Geräts.

#### **Wichtig**

- Bevor Sie die IP-Adresse dieses Geräts prüfen oder **Remote UI** verwenden, stellen Sie sicher, dass das Gerät mit dem LAN verbunden ist und dass die LAN-Umgebung mit dem Internet verbunden ist. Beachten Sie, dass die Internetverbindungskosten vom Kunden zu tragen sind.
- 1. Überprüfen Sie, ob das Gerät eingeschaltet ist.

#### **Wenn Ihr LCD-Monitor ein Farbmodell ist**

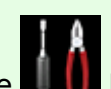

2. Wahlen Sie auf der Startseite **Einrichtg (Setup)** -> **Geräteeinstellungen (Device settings)** -> **LAN-Einstellungen (LAN settings)** -> **LAN-Einstellungen bestätigen (Confirm LAN settings)** -> **Liste d. WLAN-Einstellungen (WLAN setting list)** oder **Liste der LAN-Einstellungen (LAN setting list)**. Prüfen Sie dann im angezeigten Fenster die IP-Adresse.
#### **Hinweis**

• Um die IP-Adresse zu drucken, legen Sie ein Blatt Normalpapier des Formats A4 oder Letter

n

ein. Wahlen Sie dann uber die Startseite nacheinander **Einrichtg (Setup)** -> **Geräteeinstellungen (Device settings)** -> **LAN-Einstellungen (LAN settings)** -> **LAN-Einstellungen bestätigen (Confirm LAN settings)** -> **LAN-Details drucken (Print LAN details)**.

### **Wenn Ihr LCD-Monitor ein monochromes Modell ist**

- 2. Legen Sie ein Blatt Normalpapier im A4- oder Letter-Format ein.
- 3. Wählen Sie auf dem Bedienfeld des Druckers die Taste **Einrichten (Setup)** und dann **Geräteeinstellungen (Device settings)** -> **LAN-Einstellungen (LAN settings)** - > **LAN-Details drucken (Print LAN details)**.

Der IP-Adressendruck wird gestartet.

### **Wenn der Drucker nicht über einen LCD-Monitor verfügt**

- 2. Legen Sie ein Blatt Normalpapier im A4- oder Letter-Format ein.
- 3. Drücken Sie die Taste **Stopp (Stop)**, und halten Sie sie gedrückt, bis die **Alarm**-Anzeige 15 Mal blinkt.
- 4. Lassen Sie die Taste los.

Das Gerät beginnt mit dem Drucken der Informationen zur Netzwerkeinrichtung.

### **Starten von Remote UI**

Geben Sie im Webbrowser direkt die IPv4-Adresse ein, die auf dem LCD-Monitor des Geräts angezeigt wurde. Das **Remote UI** wird gestartet.

1. Öffnen Sie den Webbrowser in Ihrem Computer, Smartphone oder Tablet-Gerät, und geben Sie die folgende URL ein:

http:// <Printer IP address>

Geben Sie für "<Printer IP address>" die IP-Adresse ein, die Ihnen nach Durchführung der Anweisungen unter "Prüfen der IP-Adresse des Druckers" angezeigt wurde.

#### 2. Starten von **Remote UI**

Das **Remote UI** wird gestartet, und das obere Fenster wird angezeigt.

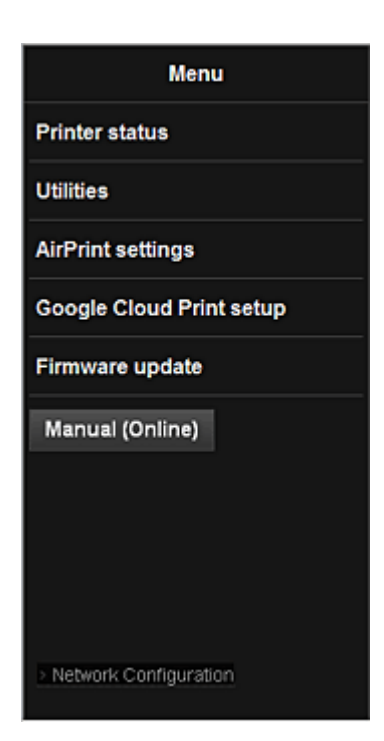

#### **Druckerst. (Printer status)**

Diese Funktion zeigt Druckerinformationen wie verbliebene Tintenmenge, Status sowie detaillierte Fehler-Informationen an.

Sie können sich auch mit der Seite, über die Sie Tinte kaufen können, oder mit der Support-Seite verbinden und Webservices nutzen.

#### **Dienstprogramme (Utilities)**

Mit dieser Funktion können Sie die Dienstprogrammfunktionen des Geräts wie Reinigung einstellen und starten.

#### **AirPrint-Einst. (AirPrint settings)**

Mit dieser Funktion können Sie Einstellungen für Apple AirPrint, wie Informationen zur Position, vornehmen.

#### **Google Cloud Print-Einrichtung (Google Cloud Print setup)**

Mit dieser Funktion können Sie dieses Gerät in Google Cloud Print registrieren oder das Gerät löschen.

#### **Aktualisierung der Firmware (Firmware update)**

Mit dieser Funktion können Sie die Firmware aktualisieren und Versionsinformationen prüfen.

#### **Handbuch (Online) (Manual (Online))**

Diese Funktion zeigt das *Online-Handbuch* an.

#### **Network Configuration**

Diese Funktion zeigt die Netzwerkeinstellungen an.

# **Drucken von einem AirPrint-kompatiblen Gerät**

In diesem Dokument wird erläutert, wie Sie AirPrint für das drahtlose Drucken von Ihrem iPad, iPhone und iPod touch über einen Canon-Drucker verwenden können.

Mit AirPrint können Sie Fotos, E-Mails, Webseiten und Dokumente von Ihrem Apple-Gerät direkt an einen Drucker senden, ohne einen Treiber zu installieren.

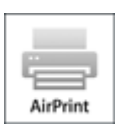

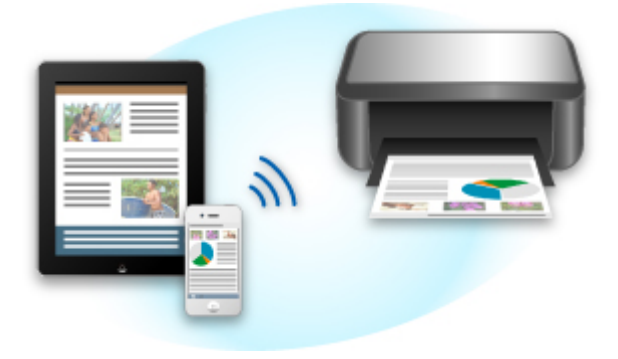

# **Überprüfen der Umgebungsbedingungen**

Überprüfen Sie zuerst die Umgebungsbedingungen.

#### • **AirPrint Betriebsbedingungen**

Für die Verwendung von AirPrint benötigen Sie eines der folgenden Geräte von Apple, das die neueste Version von iOS verwendet:

- iPad (alle Modelle)
- iPhone (3GS oder höher)
- iPod touch (dritte Generation oder höher)

#### • **Netzwerkumgebung**

Das Apple-Gerät (iPad, iPhone oder iPod touch) und dieses Gerät müssen mit demselben Wi-Fi-Netzwerk verbunden sein.

### **Hinweis**

• Wenn Ihr iPad, iPhone oder iPod touch über die neueste Version von iOS verfügt, müssen Sie keine Treiber bzw. zusätzliche Software downloaden und installieren.

## **Drucken mit AirPrint**

- 1. Überprüfen Sie, ob dieses Gerät eingeschaltet und mit dem LAN verbunden ist.
- 2. Tippen Sie in der App Ihres Apple-Geräts auf das Betriebssymbol, um die Menüoptionen anzuzeigen.

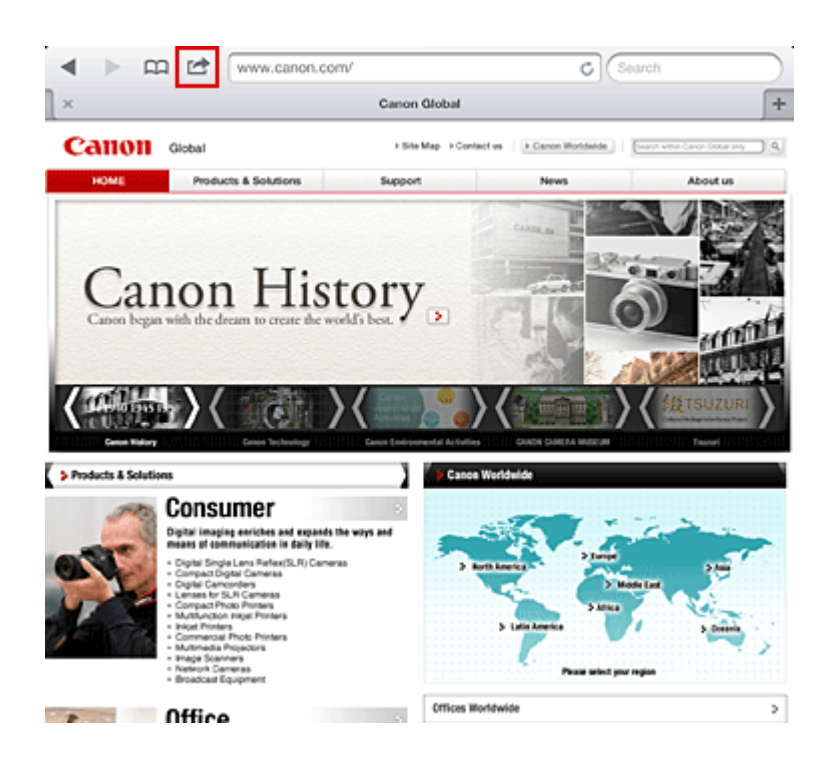

3. Tippen Sie in den Menüoptionen auf **Drucken (Print)**.

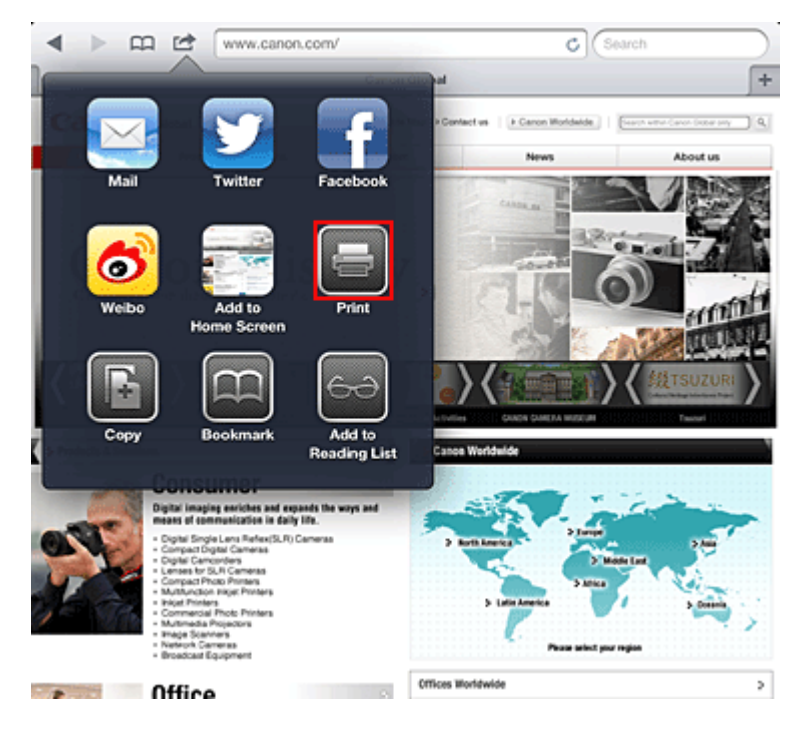

4. Wählen Sie unter **Druckeroptionen (Printer Options)** das von Ihnen verwendete Modell aus.

### **Wichtig**

• Da nicht jede App AirPrint unterstützt, werden die **Druckeroptionen (Printer Options)** möglicherweise nicht angezeigt. Wenn in einer App keine Druckeroptionen verfügbar sind, können Sie nicht von dieser App drucken.

### **Hinweis**

- Die Druckeroptionen können je nach verwendeter App und verwendetem Modell variieren. Wenn Sie auf **Drucken (Print)** tippen und einen Modellnamen auswählen, enthalten die Druckeroptionen in der Regel bis zu vier der folgenden Optionen:
	- Drucker: Wählen Sie ein Modell, das in Ihrem WLAN verwendet werden kann.
	- Kopien: Wählen Sie die Anzahl der zu druckenden Exemplare.
	- Doppelseitiger Druck: Wenn das Modell doppelseitigen Druck unterstützt, können Sie **Ein (On)** oder **Aus (Off)** wählen.
	- Bereich: Der Seitenbereich kann nur zusammen mit bestimmten Apps und Dateitypen verwendet werden (wie z. B. PDF-Dateien).
- 5. Klicken Sie unter **1 Kopie (1 Copy)** auf **+** oder **-**, um die Anzahl der benötigten Kopien zu bestimmen.
- 6. Unter **Doppelseitig (Duplex Printing)** klicken Sie auf **Ein (On)**, um doppelseitigen Druck zu aktivieren oder auf **Aus (Off)**, um die Funktion zu deaktivieren.
- 7. Beim Drucken eines Dateityps mit mehreren Seiten, wie z. B. PDF-Dateien, klicken Sie auf **Bereich (Range)** und dann auf **Alle Seiten (All Pages)** oder wählen Sie den zu druckenden Seitenbereich aus.
- 8. Tippen Sie auf **Drucken (Print)**.

Wenn Sie den Druckvorgang ausführen, verwendet der Drucker die angegebenen Einstellungen zum Drucken.

# **Papierformat**

Mit AirPrint wird das Papierformat automatisch und abhängig von der verwendeten App des Apple-Geräts sowie der Region, in der AirPrint verwendet wird, ausgewählt.

Wenn die Foto-App von Apple verwendet wird, entspricht das Standardpapierformat in Japan der Größe L und in anderen Ländern und Regionen einer Größe von 4"x6" bzw. KG.

Wenn Dokumente von der App Safari von Apple gedruckt werden, entspricht das Standardpapierformat in den USA der Größe eines US-Briefs und in Japan und Europa einer Größe von A4.

### **Wichtig**

• Die von Ihnen verwendete App unterstützt möglicherweise andere Papierformate.

## **Prüfen des Druckstatus**

Beim Drucken wird das Symbol **Drucken (Print)** in der Liste der zuletzt verwendeten Apps angezeigt, und Sie können es für die Überprüfung des Druckstatus verwenden.

Drücken Sie zweimal die Taste **Startseite (Home)** auf dem Apple-Gerät, um die Liste der zuletzt verwendeten Apps anzuzeigen. Das Symbol **Drucken (Print)** wird auf der **Startseite (Home)** unten angezeigt.

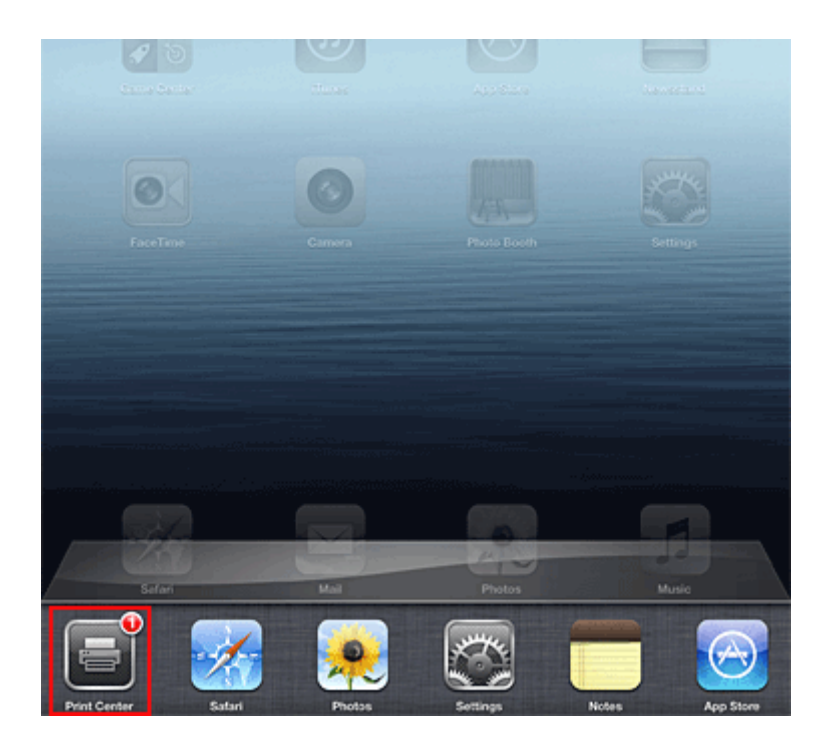

# **Abbrechen eines Druckauftrags**

Um einen Druckauftrag mit AirPrint abzubrechen, gehen Sie wie in einer der folgenden Methoden beschrieben vor:

• Am Gerät: Wenn Ihr Drucker über einen LCD-Monitor verfügt, verwenden Sie das Bedienfeld, um den Druckauftrag abzubrechen.

Wenn Ihr Drucker nicht über einen LCD-Monitor verfügt, drücken Sie die Taste **Stopp (Stop)** am Gerät, um den Druckauftrag abzubrechen.

• Mit einem Apple-Gerät: Drücken Sie zweimal die **Startseite (Home)**-Taste auf dem Apple-Gerät. Tippen Sie auf das Symbol **Drucken (Print)**, um die Liste der Druckaufträge anzuzeigen. Tippen Sie auf den Druckauftrag, den Sie abbrechen möchten und dann auf **Drucken abbrechen (Cancel Print)**.

# **AirPrint Fehlersuche**

Wenn das Dokument nicht gedruckt wird, überprüfen Sie Folgendes:

- 1. Überprüfen Sie, ob das Gerät eingeschaltet ist. Falls das Gerät eingeschaltet ist, schalten Sie es aus und dann wieder ein. Überprüfen Sie, ob das Problem behoben ist.
- 2. Überprüfen, ob das Gerät über LAN mit demselben Subnetz verbunden ist, wie das Gerät, auf dem iOS installiert ist.
- 3. Überprüfen Sie, ob das Gerät über ausreichend Papier und Tinte verfügt.
- 4. Wenn Ihr Drucker über einen LCD-Monitor verfügt, stellen Sie sicher, dass keine Fehlermeldung auf dem LCD-Monitor angezeigt wird.

Besteht das Problem weiterhin, verwenden Sie den Druckertreiber auf Ihrem Computer, um den Druckauftrag auszuführen. Überprüfen Sie, ob das Dokument auf dem Gerät normal gedruckt werden kann.

Wenn das Dokument nicht gedruckt werden kann, schlagen Sie Ihr Modell im *Online-Handbuch* nach.

#### **Hinweis**

- Nach dem Einschalten des Geräts kann es einige Minuten dauern, bis das Gerät über eine WLAN-Verbindung kommunizieren kann. Überprüfen Sie, ob das Gerät mit dem WLAN verbunden ist und versuchen Sie es erneut.
- Wenn Bonjour auf dem Gerät deaktiviert ist, kann AirPrint nicht verwendet werden. Überprüfen Sie die LAN-Einstellungen des Geräts und aktivieren Sie Bonjour.

### **Hinweis**

• Die für die Erklärungen verwendeten Fenster können sich von den Fenstern unterscheiden, die von Ihrem Apple-Produkt oder Ihrer -App angezeigt werden.

# **Überblick über das Gerät**

#### **[Sicherheitshandbuch](#page-80-0)**

- **[Sicherheitsvorkehrungen](#page-81-0)**
- [Vorschriften und Sicherheitsinformationen](#page-83-0)

#### **[Hauptkomponenten und Grundfunktionen](#page-85-0)**

- **[Hauptkomponenten](#page-86-0)**
- **[Info zur Stromversorgung des Geräts](#page-95-0)**
- **[LCD-Anzeige und Bedienfeld](#page-100-0)**
- **[Eingeben von Ziffern, Buchstaben und Symbolen](#page-102-0)**

#### **[Einlegen von Papier / Auflegen von Originalen](#page-104-0)**

- **[Einlegen von Papier](#page-105-0)**
- **[Auflegen von Originalen](#page-125-0)**
- [Einsetzen des USB-Flashlaufwerks](#page-136-0)

#### **[Austauschen einer FINE-Patrone](#page-139-0)**

- **[Austauschen einer FINE-Patrone](#page-140-0)**
- [Überprüfen des Tintenstatus](#page-146-0)

#### **[Wartung](#page-148-0)**

- [Druck wird blasser oder Farben sind falsch](#page-149-0)
- [Durchführen der Wartung über den Computer](#page-159-0)
- **[Reinigen des Geräts](#page-171-0)**

#### **[Ändern der Einstellungen des Geräts](#page-179-0)**

- [Ändern von Geräteeinstellungen über den Computer](#page-180-0)
- [Ändern der Geräteeinstellungen auf der LCD-Anzeige](#page-190-0)
- **[Aktualisieren der Firmware des Geräts](#page-212-0)**

#### **[Informationen über die Netzwerkverbindung](#page-214-0)**

[Nützliche Informationen über die Netzwerkverbindung](#page-215-0)

#### **[Info zur Netzwerkkommunikation](#page-223-0)**

- [Ändern und Überprüfen der Netzwerkeinstellungen](#page-224-0)
- [Anhang zur Netzwerkkommunikation](#page-246-0)

#### **[Tipps für eine optimale Druckqualität](#page-257-0)**

- [Hilfreiche Informationen zu Tinte](#page-258-0)
- [Die wichtigsten Schritte zum erfolgreichen Drucken](#page-259-0)
- [Denken Sie daran, nach dem Einlegen des Papiers die Einstellungen für das Papier festzulegen](#page-260-0)
- [Abbrechen eines Druckauftrags](#page-261-0)
- [Wichtige Voraussetzungen für konstante Druckqualität](#page-262-0)
- [Vorsichtsmaßnahmen beim Transport des Geräts](#page-263-0)

## **[Rechtlich zulässige Verwendung dieses Produkts und Nutzungsrechte von](#page-264-0) [Bildern](#page-264-0)**

**[Technische Daten](#page-265-0)**

# <span id="page-80-0"></span>**Sicherheitshandbuch**

- **[Sicherheitsvorkehrungen](#page-81-0)**
- **[Vorschriften und Sicherheitsinformationen](#page-83-0)**

# <span id="page-81-0"></span>**Sicherheitsvorkehrungen**

# **Aufstellort**

- Stellen Sie das Gerät nur an einem Ort auf, an dem es stabil steht und keinen übermäßigen Schwingungen ausgesetzt ist.
- Wählen Sie einen Standort, an dem das Gerät vor hoher Luftfeuchtigkeit, Staub, Hitze (z. B. von einem Heizkörper) und direkter Sonneneinstrahlung geschützt ist. Zur Vermeidung von Brand und Stromschlag darf das Gerät nur in einer Betriebsumgebung aufgestellt werden, die den Angaben im Online-Handbuch entspricht.
- Stellen Sie das Gerät nicht auf einen hochflorigen Teppich.
- Stellen Sie das Gerät nicht mit der Rückseite gegen die Wand.

# **Netzanschluss**

- Achten Sie darauf, dass der Bereich um die Steckdose jederzeit zugänglich ist, damit Sie den Netzstecker bei Bedarf problemlos herausziehen können.
- Ziehen Sie den Stecker niemals durch Ziehen am Kabel aus der Steckdose. Durch Ziehen des Netzsteckers kann das Netzkabel beschädigt werden, was zu Bränden oder elektrischen Schlägen führen kann.
- Verwenden Sie kein Verlängerungskabel.

# **Arbeiten in der Nähe des Geräts**

- Greifen Sie während eines Druckvorgangs unter keinen Umständen in das Gerät.
- Halten Sie das Gerät immer auf beiden Seiten fest, wenn Sie es tragen. Falls das Gerät mehr als 14 kg wiegt, wird empfohlen, das Gerät mit zwei Personen zu tragen. Durch versehentliches Fallenlassen des Geräts werden Verletzungen verursacht. Bezüglich des Gewichts des Geräts siehe Online-Handbuch.
- Legen Sie keine Gegenstände auf das Gerät. Vermeiden Sie es besonders, Metallgegenstände (Büroklammern, Heftklammern usw.) oder Behälter mit entzündlichen Lösungsmitteln (Alkohol, Verdünnung usw.) auf dem Gerät abzustellen.
- Transportieren und benutzen Sie das Gerät nicht schräg, senkrecht oder kopfüber, da in diesen Stellungen Tinte austreten und das Gerät beschädigt werden kann.

# **Arbeiten in der Nähe des Geräts (Für Multifunktionsdrucker)**

• Drücken Sie den Vorlagendeckel nicht zu sehr nach unten, wenn Sie ein dickes Buch zum Kopieren oder Scannen auflegen. Die Auflagefläche könnte zerbrechen und Verletzungen verursachen.

# **Druckköpfe/Tintenbehälter und FINE-Patronen**

- Bewahren Sie Tintenbehälter außerhalb der Reichweite von kleinen Kindern auf. Wenn Tinte\* versehentlich in Kontakt mit dem Mund kommt (durch Lecken oder Verschlucken), spülen Sie den Mund sofort mit klarem Wasser aus, oder trinken Sie ein bis zwei Glas Wasser. Konsultieren Sie bei Reizungen oder Beschwerden umgehend einen Arzt.
	- \* Klare Tinte enthält Nitratsalze (Modelle mit klarer Tinte).
- Falls Tinte in Kontakt mit den Augen kommt, spülen Sie die Augen umgehend aus. Waschen Sie Tinte, die in Kontakt mit der Haut kommt, umgehend mit Wasser und Seife ab. Konsultieren Sie umgehend einen Arzt, falls eine anhaltende Reizung der Augen oder der Haut auftritt.
- Berühren Sie niemals die elektrischen Kontakte eines Druckkopfs oder von FINE-Patronen nach dem Drucken.

Diese Metallteile sind möglicherweise sehr heiß und können Verbrennungen verursachen.

- Werfen Sie die Tintenbehälter und FINE-Patronen nicht ins Feuer.
- Versuchen Sie nicht, den Druckkopf, die Tintenbehälter oder FINE-Patronen zu zerlegen oder Änderungen daran vorzunehmen.

# <span id="page-83-0"></span>**Vorschriften und Sicherheitsinformationen**

Maschinenlärminformations-Verordnung 3. GPSGV:

Der höchste Schalldruckpegel beträgt 70 dB(A) oder weniger gemäß EN ISO 7779.

# **Anmerkung zur Entsorgung der Lithiumbatterie (Modelle mit Lithiumbatterie)**

Batterienentsorgung gemaess lokalen Vorschriften.

# **Nur Europäische Union (und EWR).**

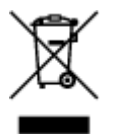

Dieses Symbol weist darauf hin, dass dieses Produkt gemäß Richtlinie über Elektro- und Elektronik-Altgeräte (2002/96/EG) und nationalen Gesetzen nicht über den Hausmüll entsorgt werden darf. Dieses Produkt muss bei einer dafür vorgesehenen Sammelstelle abgegeben werden. Dies kann z. B. durch Rückgabe beim Kauf eines ähnlichen Produkts oder durch Abgabe bei einer autorisierten Sammelstelle für die Wiederaufbereitung von Elektro- und Elektronik-Altgeräten geschehen. Der unsachgemäße Umgang mit Altgeräten kann aufgrund potentiell gefährlicher Stoffe, die häufig in Elektro- und Elektronik-Altgeräten enthalten sind, negative Auswirkungen auf die Umwelt und die menschliche Gesundheit haben. Durch die sachgemäße Entsorgung dieses Produkts tragen außerdem Sie zu einer effektiven Nutzung natürlicher Ressourcen bei. Informationen zu Sammelstellen für Altgeräte erhalten Sie bei Ihrer Stadtverwaltung, dem öffentlich-rechtlichen Entsorgungsträger, einer autorisierten Stelle für die Entsorgung von Elektro- und Elektronik-Altgeräten oder Ihrer Müllabfuhr. Weitere Informationen zur Rückgabe und Entsorgung von Elektro- und Elektronik-Altgeräten finden Sie unter www.canoneurope.com/environment.

(EWR: Norwegen, Island und Liechtenstein)

# **Environmental Information**

Reducing your environmental impact while saving money

### **Power Consumption and Activation Time**

The amount of electricity a device consumes depends on the way the device is used. This product is designed and set in a way to allow you to reduce your electricity costs. After the last print it switches to Ready Mode. In this mode it can print again immediately if required. If the product is not used for a time, the device switches to its Power Save Mode. The devices consume less power (Watt) in these modes. If you wish to set a longer Activation Time or would like to completely deactivate the Power Save Mode, please consider that this device may then only switch to a lower energy level after a longer period of time or not at all.

Canon does not recommend extending the Activation Times from the optimum ones set as default.

# **Energy Star®**

The Energy Star<sup>®</sup> programme is a voluntary scheme to promote the development and purchase of energy efficient models, which help to minimise environmental impact.

Products which meet the stringent requirements of the Energy Star<sup>®</sup> programme for both environmental benefits and the amount of energy consumption will carry the Energy Star<sup>®</sup> logo accordingly.

# **Paper types**

This product can be used to print on both recycled and virgin paper (certified to an environmental stewardship scheme), which complies with EN12281 or a similar quality standard. In addition it can support printing on media down to a weight of 64g/m<sup>2</sup>, lighter paper means less resources used and a lower environmental footprint for your printing needs.

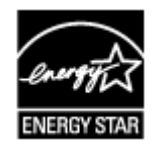

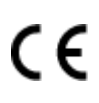

# <span id="page-85-0"></span>**Hauptkomponenten und Grundfunktionen**

- **[Hauptkomponenten](#page-86-0)**
- **[Info zur Stromversorgung des Geräts](#page-95-0)**
- **[LCD-Anzeige und Bedienfeld](#page-100-0)**
- **[Eingeben von Ziffern, Buchstaben und Symbolen](#page-102-0)**

# <span id="page-86-0"></span>**Hauptkomponenten**

- **[Vorderansicht](#page-87-0)**
- **[Rückansicht](#page-90-0)**
- **[Innenansicht](#page-91-0)**
- **[Bedienfeld](#page-93-0)**

# <span id="page-87-0"></span>**Vorderansicht**

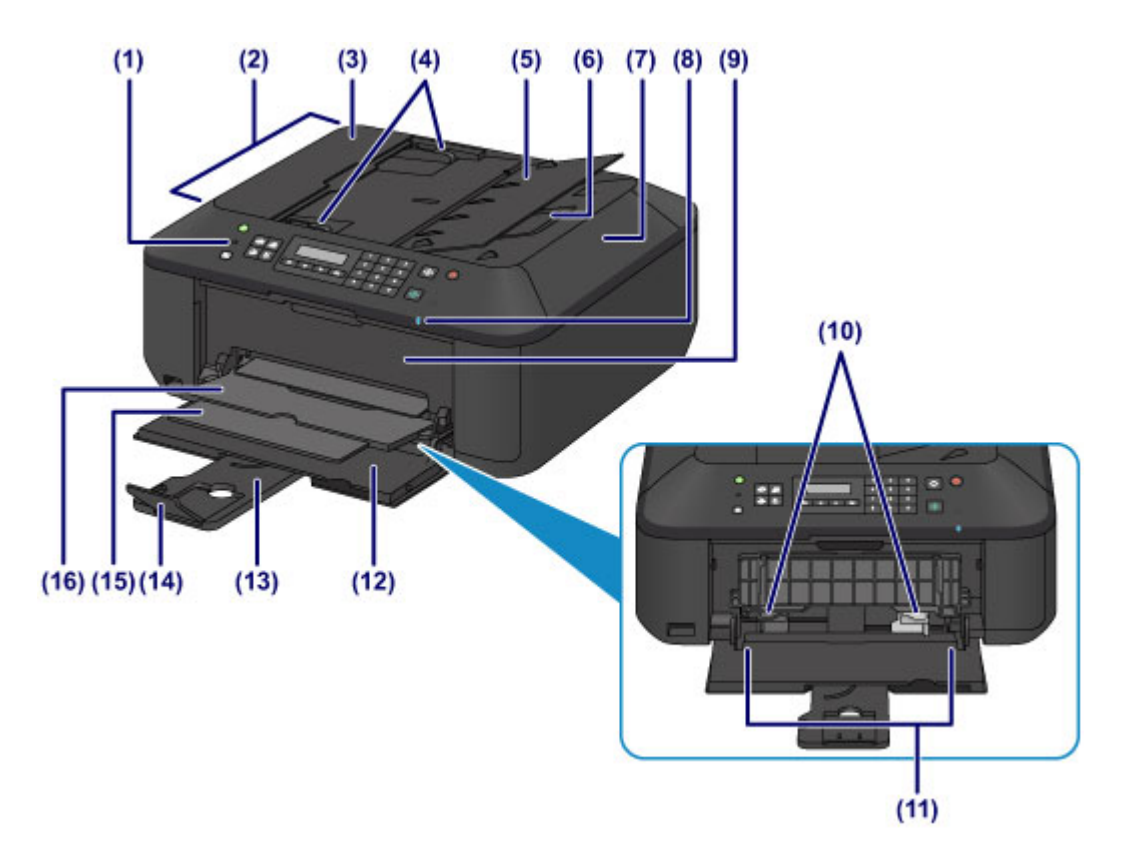

#### **(1) Bedienfeld**

Mithilfe des Bedienfelds können Sie die Einstellungen ändern und das Gerät bedienen.

#### **M** [Bedienfeld](#page-93-0)

#### **(2) ADF (automatischer Dokumenteneinzug)**

Legen Sie hier ein Dokument ein. Die in das Vorlagenfach eingelegten Dokumente werden automatisch nacheinander gescannt.

**[Einlegen von Dokumenten in den ADF \(automatischer Dokumenteneinzug\)](#page-129-0)** 

#### **(3) Abdeckung des Dokumenteneinzugs**

Öffnen Sie die Abdeckung, um einen Papierstau zu entfernen.

#### **(4) Vorlagenhalter**

Passen Sie diese Halter an die Breite des Dokuments im ADF an.

#### **(5) Vorlagenfach**

Öffnen Sie das Fach, um ein Dokument in den ADF einzulegen. Sie können mehrere Blätter eines Dokuments derselben Größe und Stärke einlegen. Legen Sie das Dokument mit der zu scannenden Seite nach oben.

#### **(6) Vorlagenausgabeschacht**

Die aus dem ADF gescannten Dokumente werden hier abgelegt.

#### **(7) Vorlagendeckel**

Öffnen Sie diese Abdeckung, um ein Originaldokument auf die Auflagefläche zu legen.

#### **(8) Wi-Fi-Anzeige**

Zeigt den WLAN-Status durch blaues Leuchten oder Blinken an.

#### **Leuchtet:**

**WLAN aktiv (Wireless LAN active)** ist ausgewählt.

**Blinkt:**

Drucken oder Scannen über ein drahtloses LAN. Blinkt ebenfalls beim Konfigurieren der WLAN-Verbindung.

#### **(9) Abdeckung der Papierausgabe**

Wird geöffnet, um die FINE-Patrone auszutauschen oder um Papierstaus innerhalb des Geräts zu beheben.

#### **(10) Papierführungen**

Stellen Sie die Papierführungen so ein, dass sie auf beiden Seiten eng am Papierstapel anliegen.

#### **(11) Vorderes Fach**

Legen Sie hier das Papier ein. Blätter desselben Papierformats und -typs können als Stapel eingelegt werden. Sie werden beim Druckvorgang automatisch einzeln eingezogen.

**[Einlegen von Normalpapier/Fotopapier](#page-106-0)** 

**[Einlegen von Umschlägen](#page-110-0)** 

#### **(12) Vordere Abdeckung**

Wird geöffnet, um Papier in das vordere Fach einzulegen.

#### **(13) Papierstütze**

Wird herausgezogen, um Papier in das vordere Fach einzulegen.

#### **(14) Verlängerung des Ausgabefachs**

Wird geöffnet, um das ausgegebene Papier abzustützen.

#### **(15) Papierausgabestütze**

Wird herausgezogen, um das ausgegebene Papier abzustützen.

#### **(16) Papierausgabefach**

Hier wird das bedruckte Papier ausgegeben.

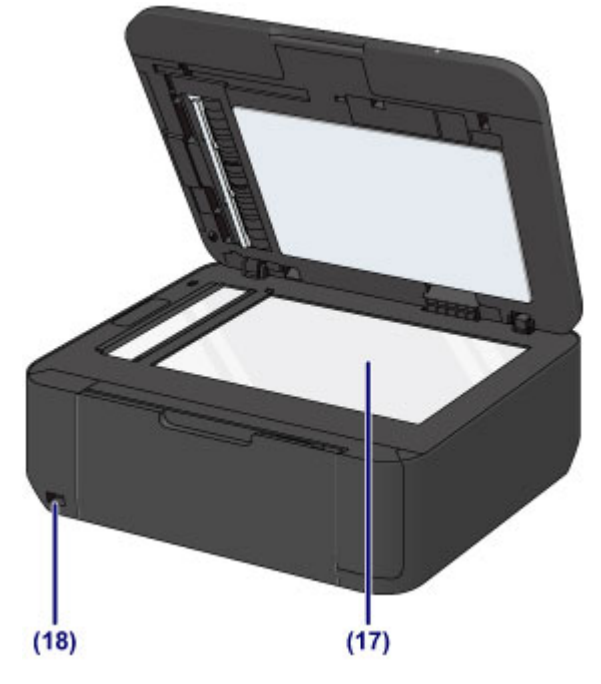

#### **(17) Auflagefläche**

Legen Sie hier ein Original ein.

#### **(18) Anschluss für USB-Flashlaufwerk**

[Stecken Sie ein USB-Flashlaufwerk](#page-137-0) in diesen Anschluss.

Sie können das optionale Bluetooth-Modul BU-30\* anschließen, um direkt zu drucken.

#### **[Info zur Bluetooth-Verbindung](#page-350-0)**

\* Die Bluetooth-Einheit ist aufgrund von örtlichen Gesetzen und Vorschriften nicht in allen Ländern oder Regionen erhältlich. Informationen hierzu erhalten Sie beim zuständigen Service-Center.

### **Warnung**

• Schließen Sie ausschließlich die USB-Flashlaufwerke und das optionale Bluetooth-Modul BU-30 an den Anschluss für USB-Flashlaufwerk des Geräts an. Beim Anschluss anderer Geräte besteht Brandund Stromschlaggefahr, außerdem könnte das Gerät beschädigt werden.

### **Wichtig**

- Vermeiden Sie jede Berührung des Metallgehäuses.
- Das zum Anschluss an das Gerät verwendete USB-Kabel darf nicht länger als ca. 3 m (10 Fuß) sein, um die Funktionsweise anderer Peripheriegeräte nicht zu beeinträchtigen.

# <span id="page-90-0"></span>**Rückansicht**

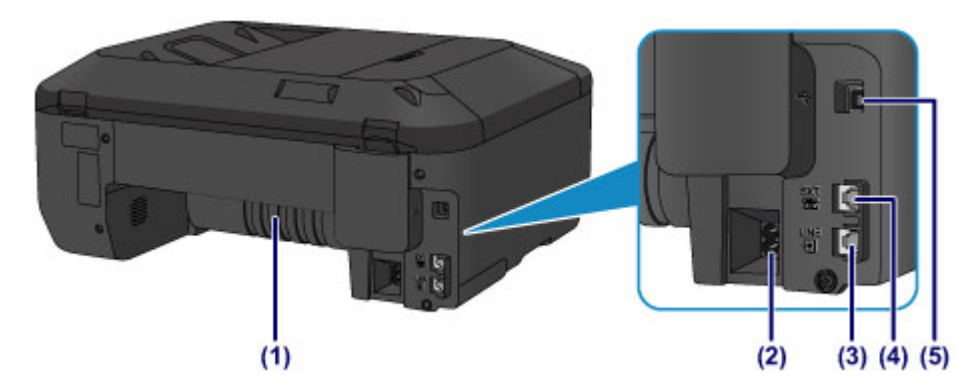

#### **(1) Transporteinheit**

Öffnen Sie die hintere Abdeckung, um gestautes Papier zu entfernen.

#### **(2) Netzkabelanschluss**

Schließen Sie hier das mitgelieferte Netzkabel an.

#### **(3) Buchse für Telefonkabel**

Über diese Buchse wird eine Verbindung zur Telefonleitung hergestellt.

#### **(4) Buchse für externe Geräte**

Über die Buchse können Sie ein externes Gerät anschließen, beispielsweise ein Telefon oder einen Anrufbeantworter.

#### **(5) USB-Anschluss**

Schließen Sie hier das USB-Kabel zum Anschluss des Geräts an einen Computer an.

#### **Wichtig**

- Vermeiden Sie jede Berührung des Metallgehäuses.
- Das USB-Kabel darf nicht eingesteckt oder abgezogen werden, während das Gerät druckt oder wenn über den Computer Originale gescannt werden.

# <span id="page-91-0"></span>**Innenansicht**

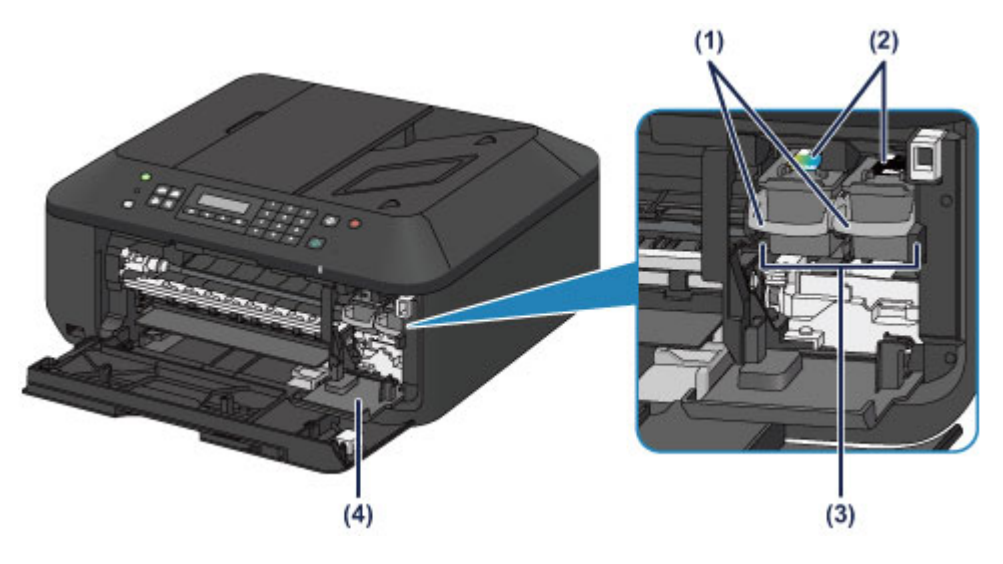

**(1) Tintenpatronen-Sperrhebel**

Fixiert die FINE-Patrone.

**(2) FINE-Patrone (Tintenpatronen)**

Eine austauschbaren Patrone, in die Druckkopf und Tintenpatrone integriert sind.

#### **(3) FINE-Patronen-Halterung**

Hier wird die FINE-Patrone eingesetzt.

Die FINE-Patrone mit den Farbtinten muss in die linke Halterung und die FINE-Patrone mit der schwarzen Tinte in die rechte Halterung eingesetzt werden.

#### **(4) Abdeckung für Kopf**

Wird zum Austauschen der FINE-Patrone geöffnet. Die Abdeckung für Kopf öffnet sich automatisch, wenn die Abdeckung der Papierausgabe geöffnet wird.

### **Hinweis**

• Ausführliche Informationen zum Austauschen einer FINE-Patrone finden Sie unter [Austauschen einer](#page-140-0) [FINE-Patrone.](#page-140-0)

#### **Wichtig**

- Der Bereich in der Nähe der Komponenten (A) kann durch Tintentröpfchen hervorgerufene Verunreinigungen aufweisen. Dies hat keinerlei Einfluss auf die Leistung des Geräts.
- Die Komponenten (A) oder die dahinter befindlichen elektrischen Kontakte (B) dürfen nicht berührt werden. Das Gerät druckt unter Umständen nicht ordnungsgemäß, wenn Sie diese Komponenten berühren.

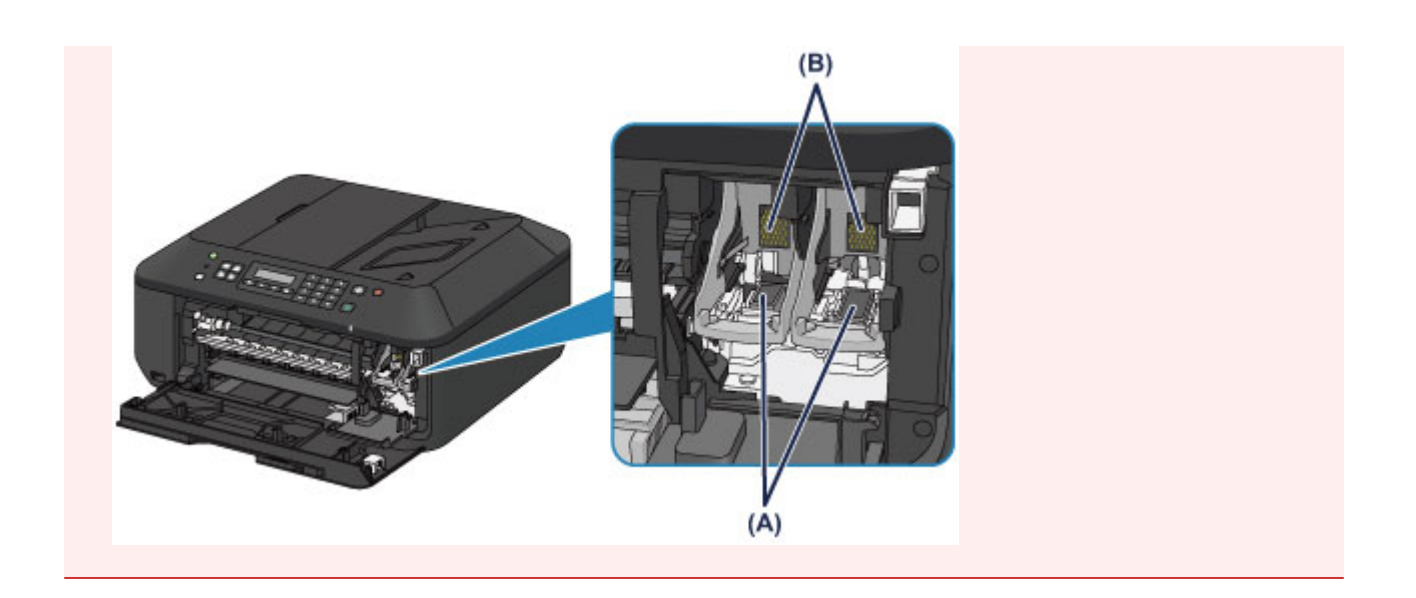

# <span id="page-93-0"></span>**Bedienfeld**

\* Sämtliche Anzeigen auf dem Bedienfeld werden in der folgenden Abbildung zur besseren Veranschaulichung leuchtend dargestellt.

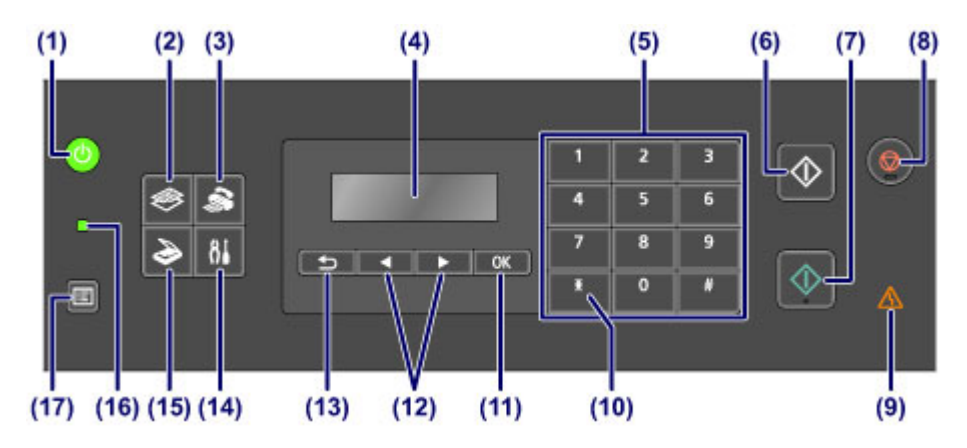

#### **(1) Taste EIN (ON) (POWER-Anzeige)**

Mit dieser Taste wird das Gerät ein- und ausgeschaltet. Die Taste zeigt durch grünes Leuchten oder Blinken den Power-Status an. Achten Sie vor dem Einschalten des Geräts darauf, dass der Vorlagendeckel geschlossen ist.

**[Ein- und Ausschalten des Geräts](#page-97-0)** 

#### **(2) Taste KOPIE (COPY)**

Damit wechselt das Gerät in den Kopiermodus.

#### **(3) Taste FAX**

Damit wechselt das Gerät in den Faxmodus.

#### **(4) LCD (Liquid Crystal Display, Flüssigkristallanzeige)**

Hier werden Meldungen, Menüelemente und der Betriebsstatus angezeigt.

#### **(5) Zifferntasten**

Damit können Sie Zahlenwerte wie beispielsweise die Anzahl Kopien, Fax- und Telefonnummern sowie Zeichen eingeben.

#### **(6) Taste Schwarz (Black)**

Startet einen Kopier-, Scan- oder Faxvorgang usw. in Schwarzweiß.

#### **(7) Taste Farbe (Color)**

Startet einen Kopier-, Scan- oder Faxvorgang usw. in Farbe.

#### **(8) Taste Stopp (Stop)**

Bricht einen laufenden Druck-, Kopier- oder Scanauftrag bzw. eine Faxübertragung ab.

#### **(9) Anzeige Alarm**

Beim Auftreten eines Fehlers blinkt oder leuchtet diese Anzeige orange.

#### **(10) Taste Tonwahl (Tone)**

Wenn das Gerät an eine Impulswahlleitung angeschlossen ist, wird mit dieser Taste vorübergehend zur Tonwahl gewechselt. Geben Sie über diese Taste auch Zeichen ein.

#### **(11) Taste OK**

Schließt die Auswahl eines Menüs oder einer Einstellung ab. Verwenden Sie diese Taste auch zur Fehlerbehebung oder zum Auswerfen von Dokumenten in den ADF (automatischer Dokumenteneinzug).

#### **(12) und Tasten**

Erhöht oder verringert den Wert einer Einstellung (z. B. Anzahl der Kopien) und wählt ein Menü oder ein Einstellungselement aus. Die Taste < oder > wird auch zur Eingabe von Zeichen verwendet.

**[LCD-Anzeige und Bedienfeld](#page-100-0)** 

#### **(13) Taste Zurück (Back)**

Kehrt zum vorherigen LCD-Bildschirm zurück. Mit dieser Taste kann bei der Zeicheneingabe – z. B. bei Eingabe eines Namens für die Registrierung – das Zeichen unter dem Cursor gelöscht werden.

#### **(14) Taste Einrichten (Setup)**

Zeigt den Bildschirm **Menü einrichten (Setup menu)** an. Über dieses Menü können Sie die Funktionen zur Gerätewartung aufrufen und Geräteeinstellungen ändern.

#### **(15) Taste SCAN**

Schaltet das Gerät in den Scan-Modus.

#### **(16) FAX-Speicher (FAX Memory)-Anzeige**

Diese Anzeige leuchtet, wenn sich im Speicher des Geräts empfangene oder noch nicht gesendete Dokumente befinden.

#### **(17) Taste Menü (Menu)**

Zeigt den Bildschirm **Menü Kopieren (Copy menu)**, **Scanmenü (Scan menu)** oder **Menü FAX (FAX menu)** an.

#### **Hinweis**

• Wenn Sie die Tasten des Bedienfelds drücken, gibt das Gerät einen Piepton aus. Die Lautstärke kann über **Klang steuern (Sound control)** in **Gerätbenutz.einst. (Dev. user settings)** angepasst werden.

**[Gerätbenutz.einst.](#page-201-0)** 

# <span id="page-95-0"></span>**Info zur Stromversorgung des Geräts**

- **[Sicherstellen, dass der Drucker eingeschaltet ist](#page-96-0)**
- **[Ein- und Ausschalten des Geräts](#page-97-0)**
- **[Hinweis zur Steckdose/Zum Netzkabel](#page-98-0)**
- **[Hinweis zum Abziehen des Netzkabels](#page-99-0)**

# <span id="page-96-0"></span>**Sicherstellen, dass der Drucker eingeschaltet ist**

Die **POWER**-Anzeige leuchtet grün, wenn das Gerät eingeschaltet ist.

Auch wenn bei ausgeschalteter LCD-Anzeige die **POWER**-Anzeige leuchtet, ist das Gerät eingeschaltet.

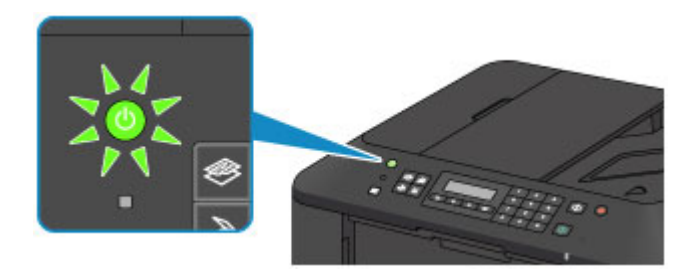

## **Hinweis**

- Direkt nach dem Einschalten des Geräts kann es einige Zeit dauern, bis das Gerät den Druckvorgang startet.
- Die LCD-Anzeige wird ausgeschaltet, wenn das Gerät etwa 5 Minuten lang nicht benutzt wird. Um die Anzeige wieder einzuschalten, drücken Sie eine beliebige Taste (außer der Taste **EIN (ON)**), oder führen Sie einen Druckvorgang aus. Die Anzeige wird auch beim Faxempfang wiederhergestellt. Die Wartezeit kann erst geändert werden, nachdem die LCD-Anzeige ausgeschaltet ist.

# <span id="page-97-0"></span>**Ein- und Ausschalten des Geräts**

# **Einschalten des Geräts**

1. Drücken Sie die Taste **EIN (ON)**, um das Gerät einzuschalten.

Die **POWER**-Anzeige blinkt und leuchtet dann grün.

[Sicherstellen, dass der Drucker eingeschaltet ist](#page-96-0)

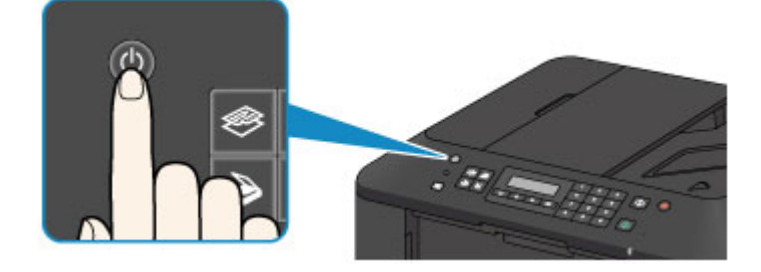

# **Hinweis**

- Direkt nach dem Einschalten des Geräts kann es einige Zeit dauern, bis das Gerät den Druckvorgang startet.
- Falls die **Alarm**-Anzeige orange leuchtet oder blinkt und eine Fehlermeldung auf der LCD-Anzeige ausgegeben wird, informieren Sie sich unter [Eine Meldung wird angezeigt.](#page-720-0)

# **Ausschalten des Geräts**

1. Drücken Sie die Taste **EIN (ON)**, um das Gerät auszuschalten.

Sobald die **POWER**-Anzeige nicht mehr blinkt, ist das Gerät ausgeschaltet.

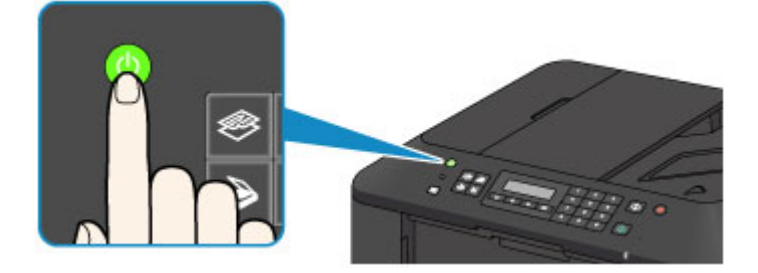

## **Wichtig**

• Wenn Sie [das Netzkabel abziehen,](#page-99-0) nachdem Sie das Gerät ausgeschaltet haben, vergewissern Sie sich, dass die **POWER**-Anzeige nicht mehr leuchtet.

### **Hinweis**

- Wenn das Gerät ausgeschaltet ist, können keine Faxe gesendet oder empfangen werden.
- Das Gerät kann nicht ausgeschaltet werden, während das Gerät ein Fax sendet oder empfängt bzw. wenn sich noch unversendete Faxe im Speicher des Geräts befinden.

# <span id="page-98-0"></span>**Hinweis zur Steckdose/Zum Netzkabel**

Überprüfen Sie die Steckdose/das Netzkabel einmal im Monat, und stellen Sie fest, ob die Steckdose/das Netzkabel einen oder mehrere der unten genannten Fehler aufweist.

- Die Steckdose/das Netzkabel ist heiß.
- Die Steckdose/das Netzkabel ist rostig.
- Die Steckdose/das Netzkabel ist verbogen.
- Die Steckdose/das Netzkabel ist abgenutzt.
- Die Steckdose/das Netzkabel ist rissig.

### **Vorsicht**

• Wenn Sie an der Steckdose/am Netzkabel einen oder mehrere der oben beschriebenen Fehler feststellen, [ziehen Sie das Netzkabel ab](#page-99-0), und wenden Sie sich an den Kundendienst. Wenn das Gerät trotz eines der oben genannten Fehler betrieben wird, kann ein Feuer oder ein Stromschlag verursacht werden.

# <span id="page-99-0"></span>**Hinweis zum Abziehen des Netzkabels**

Gehen Sie zum Abziehen des Netzkabels des Geräts wie nachstehend beschrieben vor.

### **Wichtig**

- Wenn Sie das Netzkabel abziehen, drücken Sie die Taste **EIN (ON)** und vergewissern sich, dass die **POWER**-Anzeige nicht leuchtet. Wenn das Netzkabel abgezogen wird, bevor die **POWER**-Anzeige erloschen ist, kann der Druckkopf eintrocknen oder verstopfen, wodurch sich die Druckqualität verschlechtert.
- Wenn der Netzstecker gezogen wird, werden die Einstellungen für Datum/Uhrzeit zurückgesetzt und alle im Speicher des Geräts hinterlegten Dokumente gehen verloren. Senden oder drucken Sie deshalb ein benötigtes Dokument, oder speichern Sie es auf einem USB-Flashlaufwerk, bevor Sie den Netzstecker ziehen.
- 1. Drücken Sie die Taste **EIN (ON)**, um das Gerät auszuschalten.

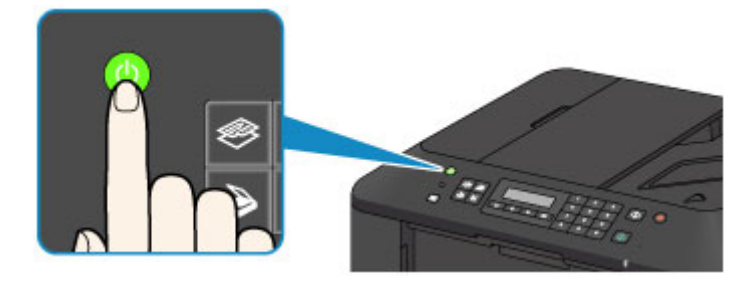

2. Vergewissern Sie sich, dass die **POWER**-Anzeige nicht mehr leuchtet.

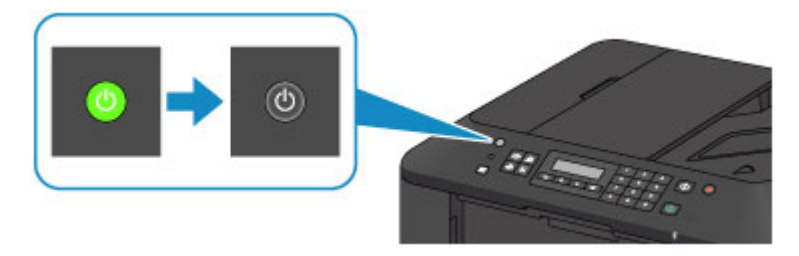

3. Ziehen Sie das Netzkabel ab.

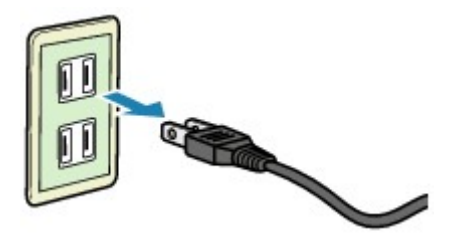

Die technischen Daten des Netzkabels hängen davon ab, in welches Land bzw. in welche Region es geliefert wurde.

# <span id="page-100-0"></span>**LCD-Anzeige und Bedienfeld**

Die Modus-Taste (A) auf dem Bedienfeld ermöglicht Ihnen, zwischen dem Kopiermodus, Scan-Modus, Faxmodus oder dem Einrichtungsmenü-Bildschirm zu wechseln.

Wenn Sie die Taste **Menü (Menu)** (B) in den jeweiligen Modi drücken, wird der Menü-Bildschirm angezeigt, in dem verschiedene Funktionen oder Einstellungen ausgewählt werden können.

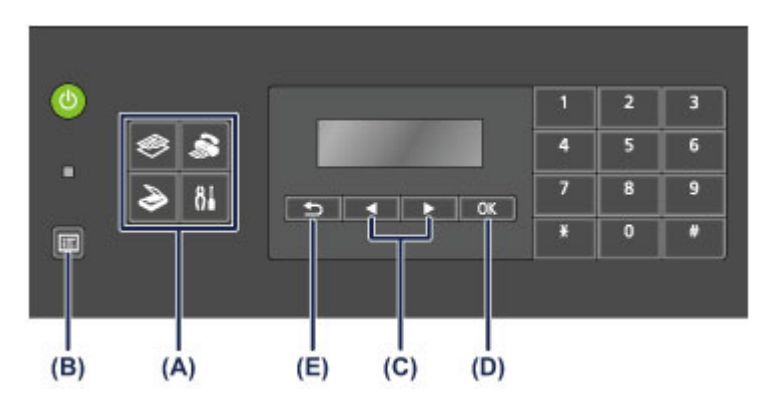

# **Auswählen eines Menüeintrags oder einer Einstellung**

Wählen Sie im Menü- oder Einstellungsbildschirm mit der Taste < oder ▶ (C) einen Eintrag oder eine Option aus, und drücken Sie dann die Taste **OK** (D) zum Fortfahren.

Drücken Sie die Taste **Zurück (Back)** (E), um zum vorherigen Bildschirm zurückzukehren.

Beispiel: Ändern des Scan-Kontrasts für Fax senden.

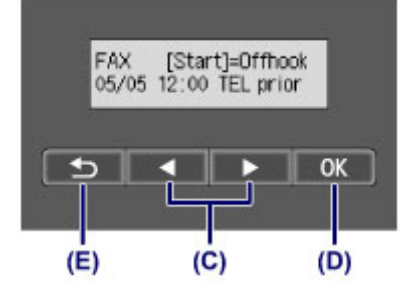

Drücken Sie die Taste **Menü (Menu)** zum Fax-Standby-Bildschirm.

ь

FAX menu Redial

Drücken Sie die Taste ◀ oder ► (C), um FAX-Übertrag.einst. (FAX TX settings) auszuwählen.

```
FAX menu
FAX TX settings
```
Drücken Sie die Taste **OK** (D).

FAX TX settings Scan contrast

Wählen Sie **Scan-Kontrast (Scan contrast)**, und drücken Sie die Taste **OK** (D).

Scan contrast • Lt  $($ lonich Hi Verwenden Sie die Taste < oder  $\blacktriangleright$ , um den Kontrast zu ändern, und drücken Sie dann die Taste OK (D).

# <span id="page-102-0"></span>**Eingeben von Ziffern, Buchstaben und Symbolen**

Bei der Eingabe von Informationen, z. B. des Gerätenamens oder eines Empfängernamens für die Speicherwahl usw., können Sie Zeichen auf dem Gerät über die Zifferntasten eingeben.

# **Wechseln des Eingabemodus**

Mit jedem Drücken der Taste **Tonwahl (Tone)** wechselt der Eingabemodus in folgender Reihenfolge: Kleinschreibung (:a), Großschreibung (:A) und dann numerischer Modus (:1).

Der aktuelle Eingabemodus wird in der oberen rechten Ecke der LCD-Anzeige angezeigt.

Unit name registr.  $: a$ 

# **Eingeben von Ziffern, Buchstaben und Symbolen**

Unit name registr.  $A$ C

Drücken Sie die Taste **Tonwahl (Tone)**, um den Eingabemodus zu wechseln.

Geben Sie über die Zifferntasten die gewünschten Zeichen ein.

• So fügen Sie ein Leerzeichen ein

Drücken Sie dreimal die Taste

• Um das letzte eingegebene Zeichen zu löschen

Drücken Sie die Taste **Zurück (Back)**.

### **Bearbeiten eingegebener Ziffern, Buchstaben und Symbole**

Unit name registr. ۵Ė Canon Europe

Drücken Sie die ◀ oder ► Taste, um den Cursor unter die Stelle zu bewegen, die Sie bearbeiten möchten.

• So fügen Sie ein Leerzeichen ein

Drücken Sie dreimal die Taste

• So fügen Sie ein Zeichen ein

Bewegen Sie den Cursor unter das Zeichen rechts von der Einfügeposition, und geben Sie das Zeichen ein. Das Zeichen unter dem Cursor wird nach rechts verschoben, und das neue Zeichen wird eingefügt.

• So löschen Sie ein Zeichen

Bewegen Sie den Cursor unter das Zeichen, und drücken Sie die Taste **Zurück (Back)**.

#### **Liste der Zeichen, die den einzelnen Zifferntasten zugeordnet sind**

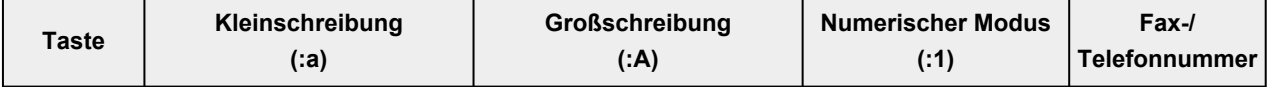

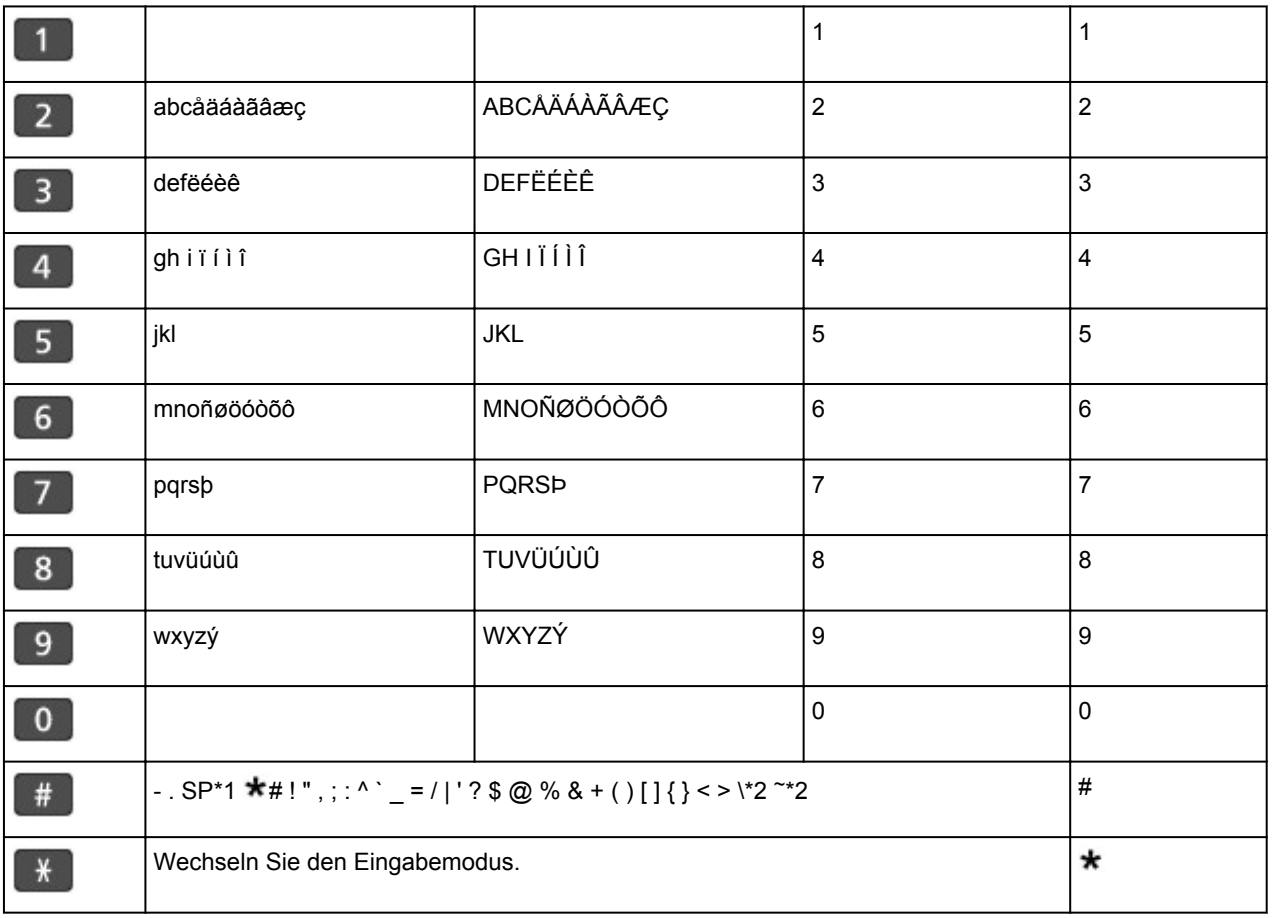

\*1 "SP" steht für ein Leerzeichen.

\*2 Wird nur angezeigt, wenn Zeichen in den LAN-Einstellungen eingegeben werden.

# <span id="page-104-0"></span>**Einlegen von Papier / Auflegen von Originalen**

- **[Einlegen von Papier](#page-105-0)**
- **[Auflegen von Originalen](#page-125-0)**
- **[Einsetzen des USB-Flashlaufwerks](#page-136-0)**

# <span id="page-105-0"></span>**Einlegen von Papier**

- **[Einlegen von Normalpapier/Fotopapier](#page-106-0)**
- **[Einlegen von Umschlägen](#page-110-0)**
- **[Verwendbare Medientypen](#page-114-0)**
- **[Nicht verwendbare Medientypen](#page-119-0)**
- **[Druckbereich](#page-120-0)**

# <span id="page-106-0"></span>**Einlegen von Normalpapier/Fotopapier**

Sie können Normalpapier oder Fotopapier einlegen.

## **Wichtig**

• Wenn Sie Normalpapier für Testausdrucke auf kleine Formate z. B. 10 x 15 cm (4 x 6 Zoll) oder 13 x 18 cm (5 x 7 Zoll) zurechtschneiden, kann dieses Papier einen Papierstau verursachen.

#### **Hinweis**

• Wir empfehlen für das Drucken von Fotos die Verwendung von Original-Fotopapier von Canon.

Ausführliche Informationen zu Originalpapier von Canon finden Sie unter [Verwendbare Medientypen](#page-114-0).

• Das Gerät ist für das Bedrucken von handelsüblichem Kopierpapier geeignet.

Informationen zu den im Gerät verwendbaren Seitenformaten und Papiergewichten finden Sie unter [Verwendbare Medientypen](#page-114-0).

1. Bereiten Sie das Papier vor.

Richten Sie die Kanten des Papiers bündig aus. Glätten Sie gegebenenfalls gewelltes Papier.

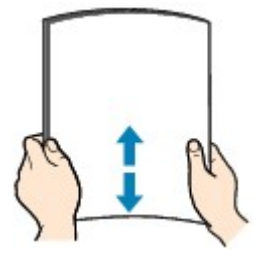

## **Hinweis**

- Richten Sie die Kanten des Papiers vor dem Einlegen bündig aus. Wenn die Kanten beim Einlegen des Papiers nicht bündig ausgerichtet sind, kann es zu einem Papierstau kommen.
- Wenn das Papier gewellt ist, halten Sie es an den gewellten Ecken fest, und biegen Sie es vorsichtig in Gegenrichtung, bis es vollständig eben liegt.

Informationen zum Glätten von gewelltem Papier finden Sie im Abschnitt "Legen Sie das Papier nach dem Glätten ein." unter [Papier ist verschmutzt/Bedruckte Oberfläche ist verkratzt.](#page-664-0)

- Wenn Sie Photo Papier Plus,Seiden-Glanz SG-201 verwenden, legen Sie das Papier ggf. gewellt ein. Wenn Sie das Papier aufrollen, um es zu glätten, kann dies Risse auf der Papieroberfläche verursachen, die die Druckqualität beeinträchtigen.
- 2. Legen Sie das zu bedruckende Papier ein.
	- 1. Öffnen Sie die vordere Abdeckung behutsam, und ziehen Sie die Papierstütze heraus.

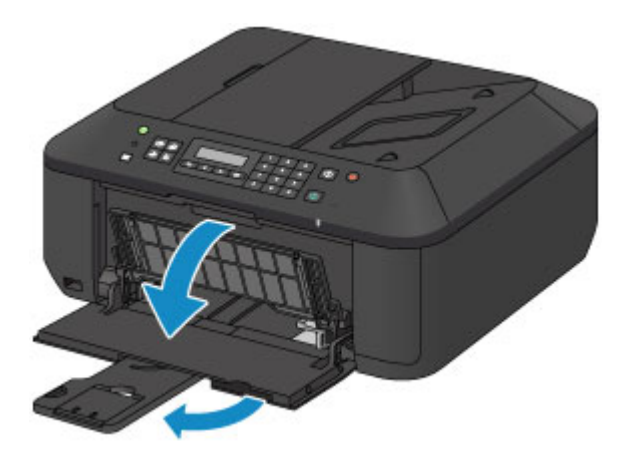

- 2. Schieben Sie beide Papierführungen mithilfe der rechten Papierführung (A) vollständig nach außen.
- 3. Legen Sie das Papier MIT DER ZU BEDRUCKENDEN SEITE NACH UNTEN in die Mitte des vorderen Fachs ein.

Schieben Sie den Papierstapel vollständig in das vordere Fach hinein, bis er hinten am Fach anliegt.

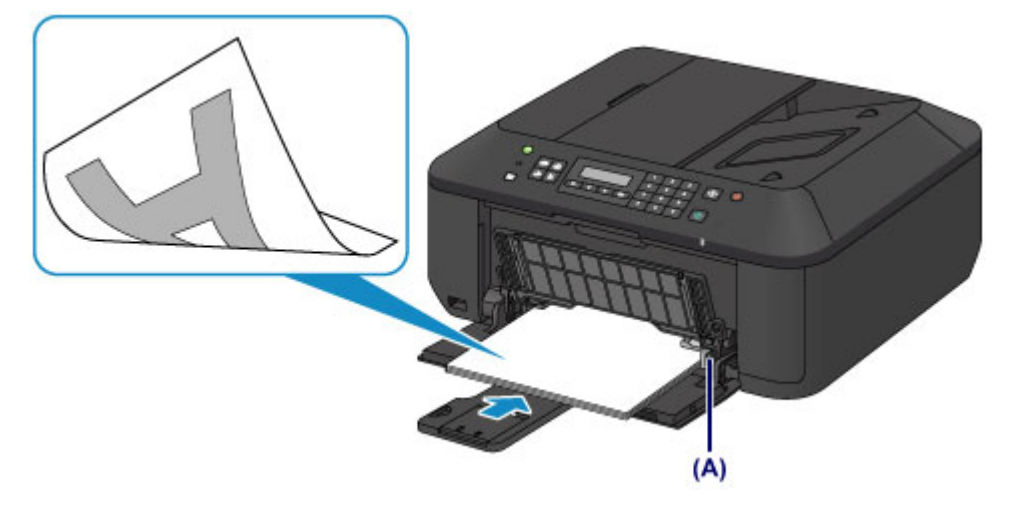

4. Schieben Sie die rechte Papierführung (A) so weit nach innen, dass die Papierführungen auf beiden Seiten am Papierstapel anliegen.

Achten Sie darauf, dass die Papierführungen nicht zu eng am Papier anliegen. Andernfalls kommt es möglicherweise zu Fehleinzügen.

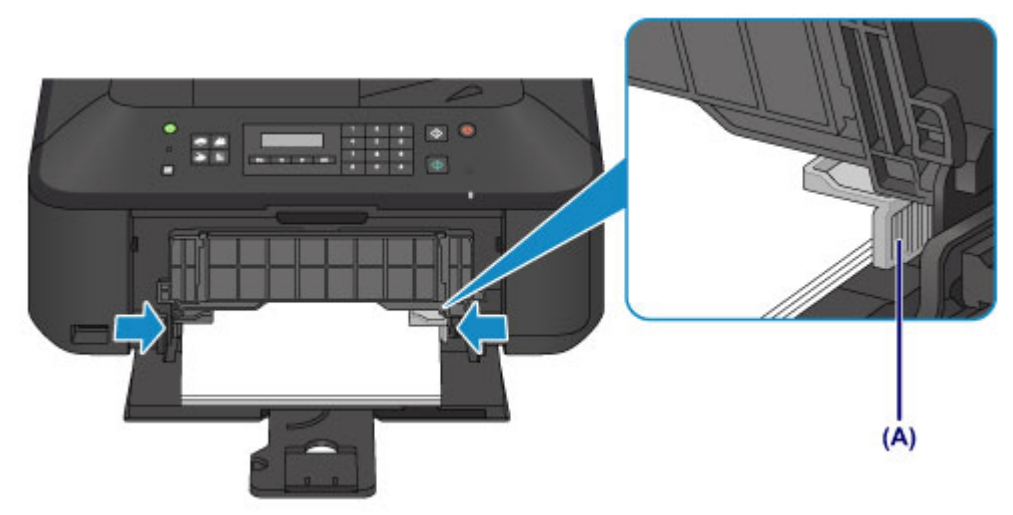
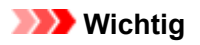

• Legen Sie Papier immer mit der Schmalseite (B) nach unten ein. Wird das Papier mit der Längsseite (C) nach unten eingelegt, besteht die Gefahr eines Papierstaus.

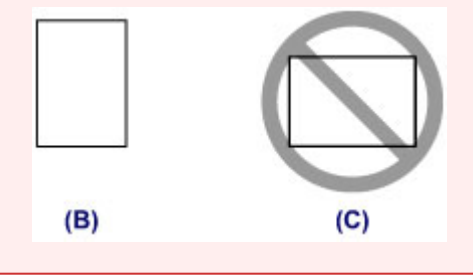

### **Hinweis**

- Legen Sie nicht zu viel Papier ein. Der Papierstapel darf nicht über die Papierführungen hinausragen.
- Schieben Sie Papier bei Verwendung kleiner Formate, z. B. 10 x 15 cm (4 x 6 Zoll), vollständig in das vordere Fach hinein, bis es hinten am Fach anliegt.

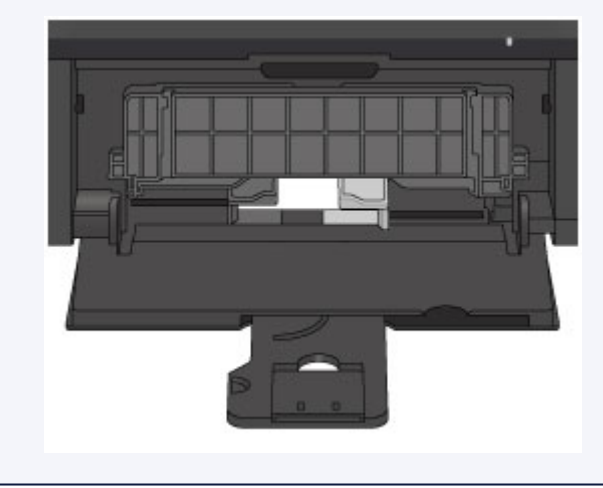

5. Öffnen Sie die Verlängerung des Ausgabefachs.

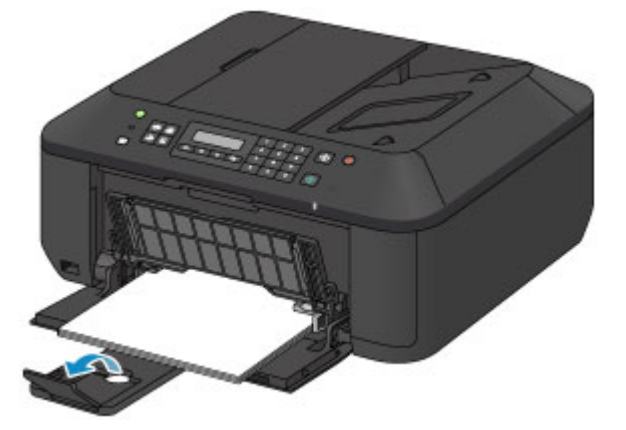

- 3. Öffnen Sie das Papierausgabefach.
	- 1. Öffnen Sie das Papierausgabefach vorsichtig, und ziehen Sie die Papierausgabestütze heraus.

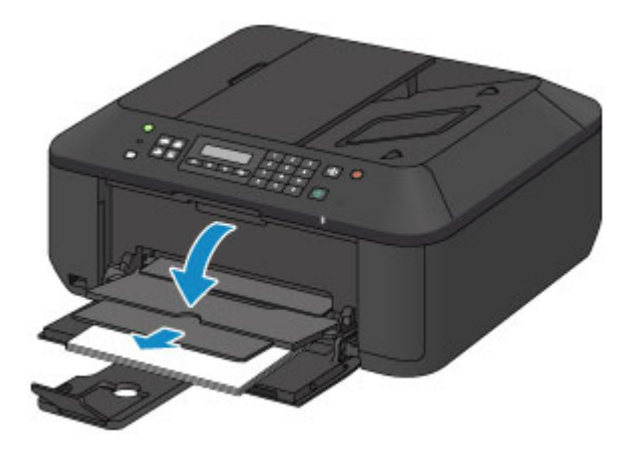

## **Wichtig**

• Achten Sie darauf, das Papierausgabefach während des Drucks zu öffnen. Andernfalls kann der Druckvorgang vom Gerät nicht gestartet werden.

## **Hinweis**

• Nachdem Sie das Papier eingelegt haben, wählen Sie das Format und den Typ des eingelegten Papiers im Bildschirm für die Druckeinstellungen im Bedienfeld oder im Druckertreiber aus.

# **Einlegen von Umschlägen**

Sie können die Formate Umschlag DL und Umschlag #10 einlegen.

Wenn die Druckertreibereinstellungen richtig festgelegt wurden, wird die Adresse automatisch gedreht und entsprechend der Ausrichtung des Umschlags gedruckt.

## **Wichtig**

- Das Drucken von Umschlägen über das Bedienfeld wird nicht unterstützt.
- Folgende Umschläge können nicht bedruckt werden: Andernfalls können im Gerät Papierstaus oder Gerätefehlfunktionen auftreten.
	- Umschläge mit geprägter oder kaschierter Oberfläche
	- Umschläge mit doppelter Klappe
	- Umschläge, bei denen die gummierte Klappe bereits befeuchtet ist und klebt
- 1. Bereiten Sie die Umschläge vor.
	- Drücken Sie alle vier Ecken und Kanten der Umschläge nach unten, um sie zu glätten.

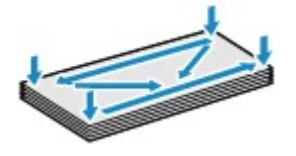

• Wenn die Umschläge wellig sind, halten Sie sie an den gegenüberliegenden Ecken fest, und biegen Sie sie vorsichtig in die andere Richtung.

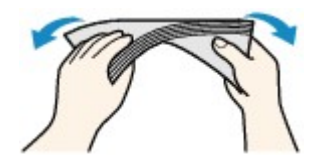

- Wenn die Ecke der Umschlagklappe gefaltet ist, glätten Sie sie.
- Falzen Sie die vordere Kante des Umschlags (mit der der Umschlag eingeführt wird) mit einem Stift möglichst glatt.

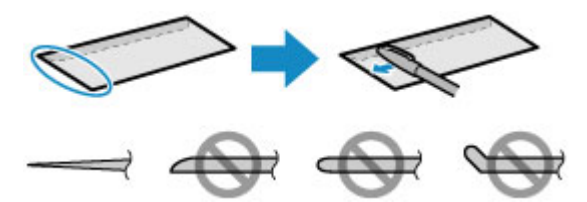

Die obige Abbildung zeigt – in mehreren Varianten – die Vorderkante eines Umschlags von der Seite.

### **Wichtig**

- Die Umschläge können einen Papierstau im Gerät verursachen, wenn sie nicht ganz flach oder die Kanten nicht ausgerichtet sind. Stellen Sie sicher, dass keine Unebenheit mehr als 3 mm (0,1 Zoll) ausmacht.
- 2. Legen Sie die Umschläge ein.
	- 1. Öffnen Sie die vordere Abdeckung behutsam, und ziehen Sie die Papierstütze heraus.

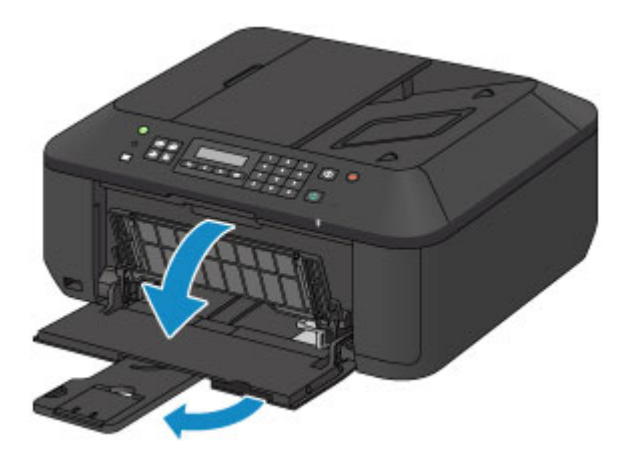

- 2. Schieben Sie beide Papierführungen mithilfe der rechten Papierführung (A) vollständig nach außen.
- 3. Legen Sie die Umschläge MIT DER ANSCHRIFTENSEITE NACH UNTEN in die Mitte des vorderen Fachs ein.

Die Umschlagklappen liegen links und weisen nach oben.

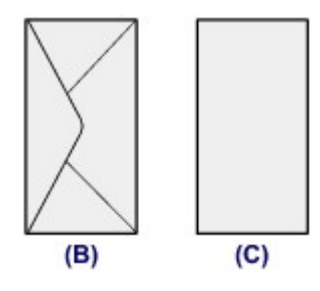

(B) Rückseite

(C) Anschriftenseite

Schieben Sie die Umschläge vollständig in das vordere Fach hinein, bis sie hinten am Fach anliegen.

Es können maximal 5 Umschläge gleichzeitig eingelegt werden.

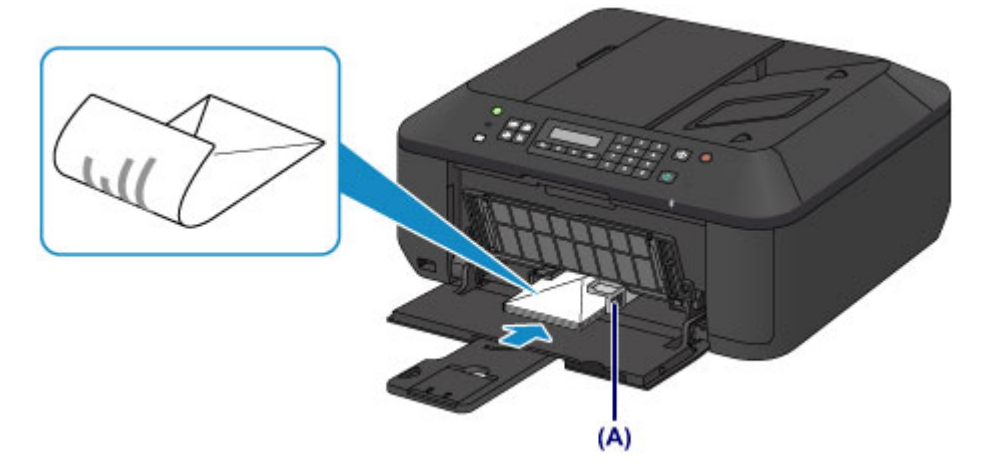

4. Schieben Sie die rechte Papierführung (A) so weit nach innen, dass die Papierführungen auf beiden Seiten an den Umschlägen anliegen.

Achten Sie darauf, dass die Papierführungen nicht zu eng an den Umschlägen anliegen. Andernfalls kommt es möglicherweise zu Fehleinzügen.

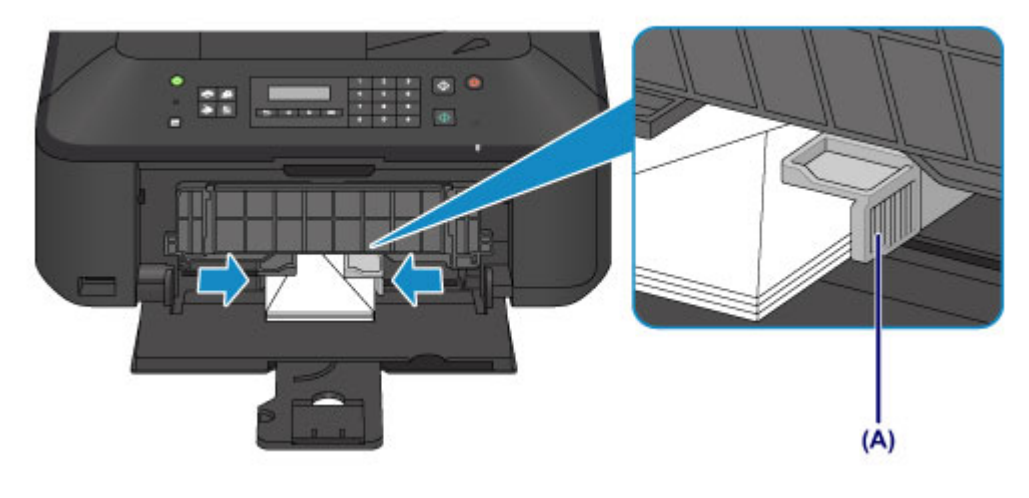

### **Hinweis**

- Legen Sie nicht zu viele Umschläge ein. Der Stapel darf nicht über die Papierführungen hinausragen.
- 5. Öffnen Sie die Verlängerung des Ausgabefachs.

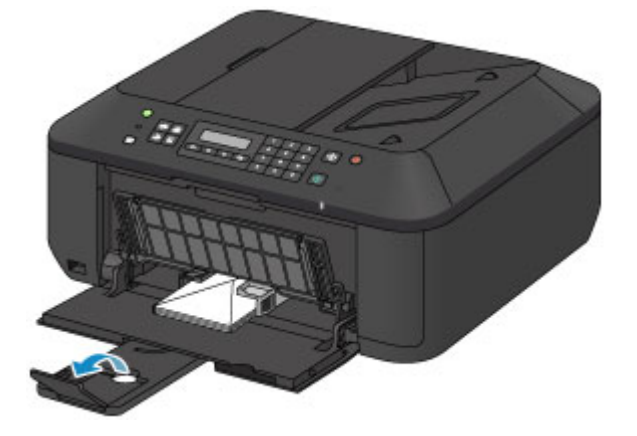

- 3. Öffnen Sie das Papierausgabefach.
	- 1. Öffnen Sie das Papierausgabefach vorsichtig, und ziehen Sie die Papierausgabestütze heraus.

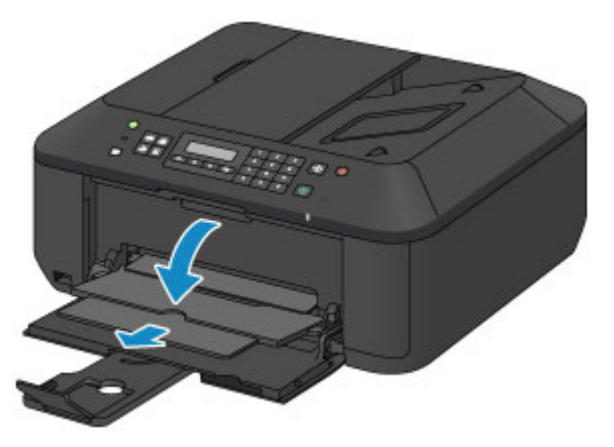

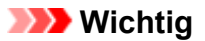

• Achten Sie darauf, das Papierausgabefach während des Drucks zu öffnen. Andernfalls kann der Druckvorgang vom Gerät nicht gestartet werden.

## **Hinweis**

• Nachdem Sie die Umschläge eingelegt haben, wählen Sie im Druckertreiber im Bildschirm für die Druckeinstellungen das Format und den Typ der eingelegten Umschläge aus.

## **Verwendbare Medientypen**

Optimale Druckergebnisse erhalten Sie mit für den Tintenstrahldruck geeignetem und dieses Gerät optimiertem Papier. Canon bietet Ihnen eine Vielzahl von Papiersorten (z. B. Aufkleber sowie Foto- oder Dokumentenpapier) an, mit denen Sie das Gerät noch vielseitiger einsetzen können. Wir empfehlen, für den Ausdruck Ihrer wichtigen Fotos Originalpapier von Canon zu verwenden.

## **Medientypen**

### **Handelsübliches Papier**

- Normalpapier (einschließlich Recyclingpapier)\*1
- Umschläge\*2

### **Originalpapier von Canon**

Die Artikelnummer des Originalpapiers von Canon wird in Klammern angegeben. Bitte beachten Sie die mit dem Papier gelieferten Informationen zur zu bedruckenden Seite und zur Handhabung des Papiers. Auf unserer Website finden Sie Informationen zu den Papierformaten, in denen Originalpapier von Canon verfügbar ist.

### **Hinweis**

• Manche Originalpapiere von Canon sind möglicherweise nicht überall verfügbar. In manchen Ländern (z. B. in den USA) ist das Papier nicht mit der Artikelnummer ausgezeichnet. Richten Sie sich in diesem Fall beim Kauf nach der Bezeichnung des Papiers.

#### **Papier für den Fotodruck:**

- Professional Fotopapier Platin <PT-101>
- Fotoglanzpapier für den alltäglichen Einsatz <GP-501/GP-601>
- Fotoglanzpapier <GP-601>
- Fotoglanzpapier Plus II <PP-201>
- Professional Fotopapier Hochgl. <LU-101>
- Photo Papier Plus,Seiden-Glanz <SG-201>
- Fotopapier Matt <MP-101>

#### **Papier für den Druck repräsentativer Dokumente:**

• Hochauflösendes Papier <HR-101N>\*2

#### **Papier für spezielle Anwendungen:**

- T-Shirt-Transferfolie <TR-301>\*2
- Fotoetiketten <PS-101>
- \*1 Verwendung von 100 %-Recyclingpapier ist zulässig.
- \*2 Das Drucken auf dieses Papier über das Bedienfeld wird nicht unterstützt.
	- **[Maximale Papierkapazität](#page-116-0)**
	- **[Medientypeinstellungen auf dem Bedienfeld](#page-118-0)**
	- **[Einstellen des Medientyps über den Druckertreiber](#page-277-0)**

## **Seitenformate**

Das Gerät ermöglicht die Verwendung der im Folgenden angegebenen Seitenformate.

### **Hinweis**

• Das Drucken von Umschlägen über das Bedienfeld wird nicht unterstützt.

#### **Standardformate:**

- Letter
- Legal
- A5
- A4
- B5
- 10 x 15 cm (4 x 6 Zoll)
- 13 x 18 cm (5 x 7 Zoll)
- 20 x 25 cm (8 x 10 Zoll)
- Umschlag DL
- Umschlag #10

#### **Nicht standardisierte Formate:**

Sie können auch auf Papier drucken, das keinem Standardformat entspricht, solange die folgenden Mindest- und Maximalmaße eingehalten werden.

- Mindestgröße: 89,0 x 127,0 mm (3,50 x 5,00 Zoll)
- Maximalgröße: 215,9 x 676,0 mm (8,50 x 26,61 Zoll)

## **Papiergewicht**

Sie können Papier in folgenden Gewichtsbereichen verwenden.

• 64 bis 105 g /m<sup>2</sup> (17 bis 28 lb) (ausgenommen Originalpapier von Canon)

Verwenden Sie kein leichteres oder schwereres Papier (es sei denn, es handelt sich um Originalpapier von Canon), da dies zu einem Papierstau im Gerät führen kann.

## **Hinweise zur Lagerung von Papier**

- Nehmen Sie die benötigte Anzahl an Blättern kurz vor dem Drucken aus der Verpackung.
- Um ein Verwellen des Papiers zu vermeiden, sollten Sie nach Abschluss des Druckens/Kopierens das nicht verwendete Papier wieder in die Verpackung legen und diese auf einer ebenen Fläche lagern. Die Verpackung sollte vor übermäßiger Hitze und Feuchtigkeit sowie vor direkter Sonneneinstrahlung geschützt werden.

## <span id="page-116-0"></span>**Maximale Papierkapazität**

## **Handelsübliches Papier**

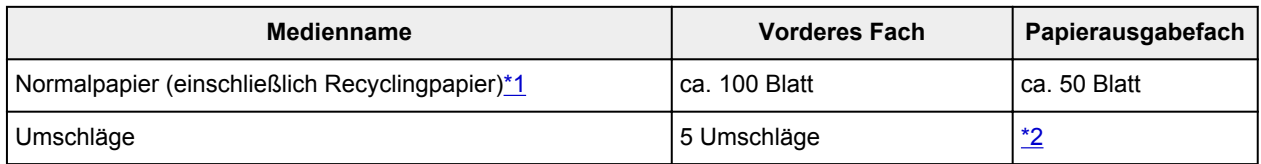

## **Originalpapier von Canon**

### **Hinweis**

• Wir empfehlen, die bedruckten Seiten vor dem nächsten Druckvorgang aus dem Papierausgabefach zu entnehmen, um ein Verwischen und Verfärben zu vermeiden (Hochauflösendes Papier <HR-101N> ist hiervon ausgenommen).

#### **Papier für den Fotodruck:**

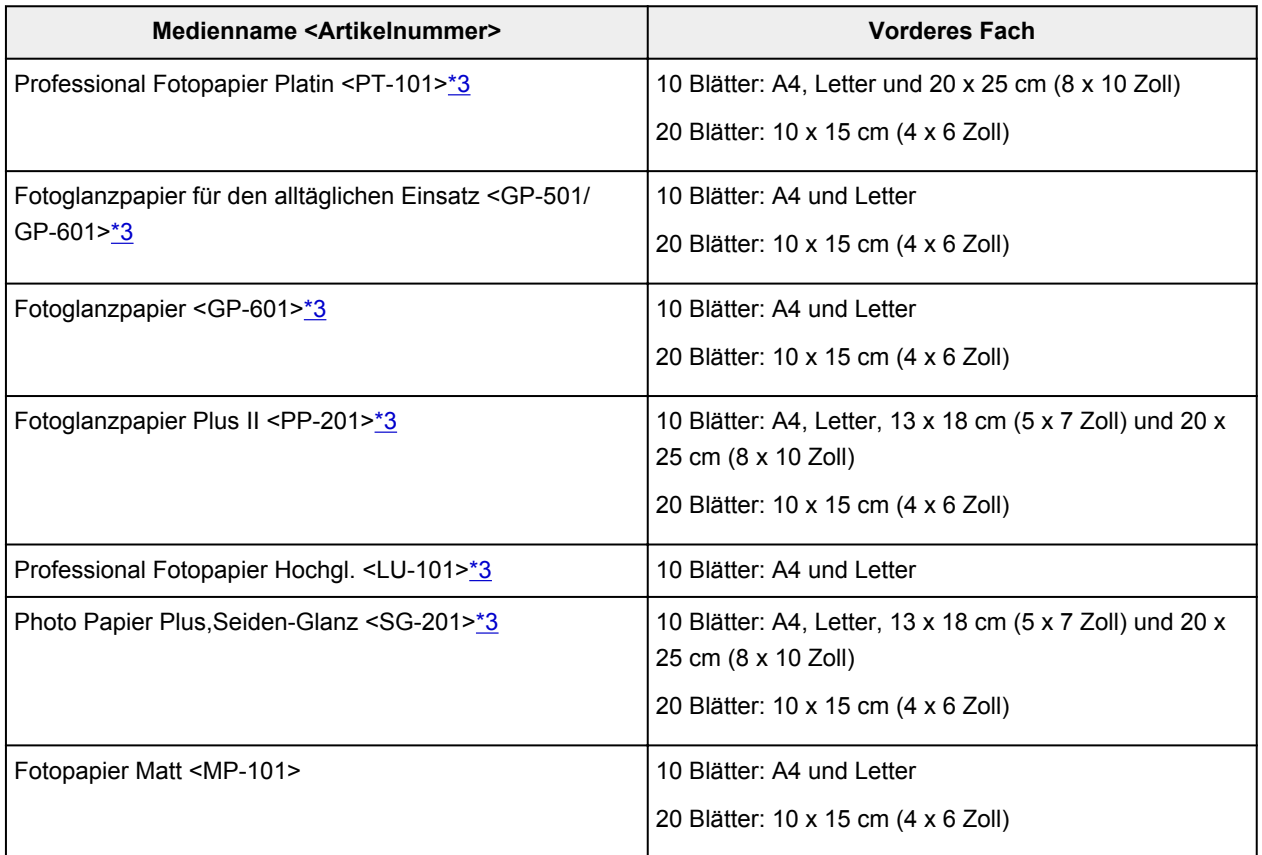

#### **Papier für den Druck repräsentativer Dokumente:**

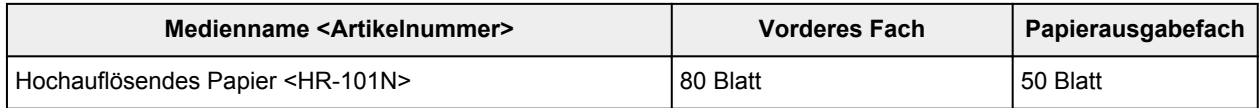

#### **Papier für spezielle Anwendungen:**

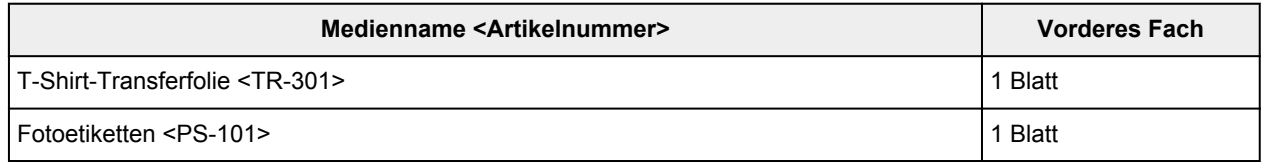

<span id="page-117-0"></span>\*1 Bei manchen Papiertypen kann es bei ungünstigen Umgebungsbedingungen (sehr hohe oder sehr niedrige Temperatur oder Luftfeuchtigkeit) auch bei Einhaltung der maximalen Kapazität des hinteren Fachs vorkommen, dass das Papier nicht ordnungsgemäß eingezogen wird. Reduzieren Sie die Anzahl der eingelegten Blätter in diesem Fall auf weniger als die Hälfte.

\*2 Wir empfehlen, den bedruckten Umschlag vor dem nächsten Druckvorgang aus dem Papierausgabefach zu entnehmen, um ein Verwischen und Verfärben zu vermeiden.

\*3 Wenn Sie mehrere Blätter dieses Papiers in das hintere Fach einlegen, können beim Einzug Spuren auf der zu bedruckenden Seite entstehen. Auch kann es vorkommen, dass das Papier nicht einwandfrei eingezogen wird. Führen Sie die Blätter in diesem Fall einzeln zu.

# <span id="page-118-0"></span>**Medientypeinstellungen auf dem Bedienfeld**

## **Handelsübliches Papier**

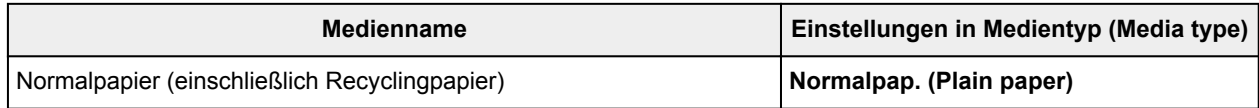

## **Originalpapier von Canon**

### **Papier für den Fotodruck:**

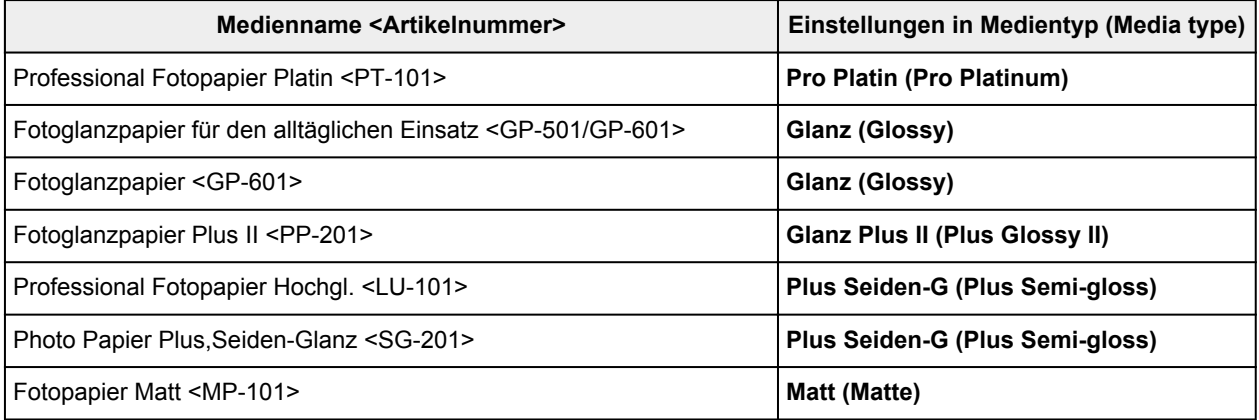

## **Nicht verwendbare Medientypen**

Verwenden Sie kein Papier, das die folgenden Eigenschaften aufweist. Der Gebrauch dieser Papiersorten führt nicht nur zu unbefriedigenden Ergebnissen, sondern kann auch Papierstaus oder Fehlfunktionen des Geräts verursachen.

- Gefaltetes, welliges oder zerknittertes Papier
- Feuchtes Papier
- Zu dünnes Papier (Papiergewicht unter 64 g /m<sup>2</sup> (17 lb))
- Zu dickes Papier (Papiergewicht über 105 g /m<sup>2</sup> (28 lb), ausgenommen Originalpapier von Canon)
- Beim Drucken auf Papier mit kleinerem Format als A5: Papier, das dünner als eine Postkarte ist (dies betrifft auch auf dieses Format beschnittenes Normalpapier und Blätter von Notizblöcken)
- Ansichtskarten
- Postkarten mit aufgeklebten Fotos oder Aufklebern
- Umschläge mit doppelter Klappe
- Umschläge mit geprägter oder kaschierter Oberfläche
- Umschläge, bei denen die gummierte Klappe bereits befeuchtet ist und klebt
- Gelochtes Papier jeglicher Art
- Nicht rechteckiges Papier
- Geheftetes oder zusammengeklebtes Papier
- Papier mit Klebstoff
- Papier mit Glitter oder anderen Verzierungen

# **Druckbereich**

- **[Druckbereich](#page-121-0)**
- **[Andere Formate als Letter, Legal, Umschläge](#page-122-0)**
- **[Letter, Legal](#page-123-0)**
- **[Umschläge](#page-124-0)**

# <span id="page-121-0"></span>**Druckbereich**

Um eine optimale Druckqualität auf dem Gerät zu gewährleisten, wird an den Rändern aller Druckmedien ein gewisser Bereich freigelassen. Der tatsächlich bedruckbare Bereich befindet sich innerhalb dieser Ränder.

Empfohlener Druckbereich **[2004]**: Canon empfiehlt, innerhalb dieses Bereichs zu drucken.

Bedruckbarer Bereich **[200]**: Der Bereich, in dem das Drucken möglich ist. Das Drucken in diesem Bereich kann jedoch die Druckqualität oder die Genauigkeit der Papierzufuhr beeinträchtigen.

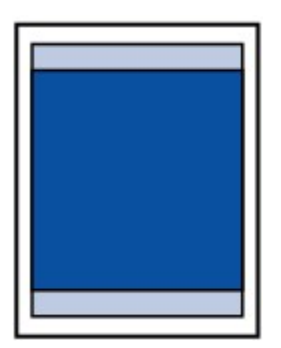

### **Hinweis**

- Bei Verwendung des automatischen Duplexdrucks und des zweiseitigen Kopierens ist der bedruckbare Bereich am oberen Rand um 2 mm (0,08 Zoll) kleiner.
- Beim randlosen Kopieren oder Drucken von einem gedruckten Foto können Sie die Größe des Bildbereichs festlegen, der über das Papier hinausragt. Wählen Sie hierzu **Erweiterte Kopienan. (Extended copy amt.)** in **Ausgabe-Einstell. (Output settings)**.

#### **[Ausgabe-Einstell.](#page-198-0)**

- Durch Auswahl der Option zum randlosen Drucken können Sie Ausdrucke ohne Ränder erstellen.
- Bei der Ausführung des randlosen Druckens kann es zu minimalen Beschneidungen an den Kanten kommen, da das gedruckte Bild vergrößert wird, damit es die gesamte Seite ausfüllt.
- Verwenden Sie folgendes Papier für den randlosen Druck:
	- Professional Fotopapier Platin <PT-101>
	- Fotoglanzpapier für den alltäglichen Einsatz <GP-501/GP-601>
	- Fotoglanzpapier <GP-601>
	- Fotoglanzpapier Plus II <PP-201>
	- Professional Fotopapier Hochgl. <LU-101>
	- Photo Papier Plus,Seiden-Glanz <SG-201>
	- Fotopapier Matt <MP-101>

Randloses Drucken auf anderen Papiersorten kann die Druckqualität erheblich verringern und/oder zu Ausdrucken mit veränderten Farbtönen führen.

Randloses Drucken auf Normalpapier führt möglicherweise zu Ausdrucken mit geringerer Qualität. Verwenden Sie es nur für Testdrucke. Randloser Druck auf Normalpapier über das Bedienfeld wird nicht unterstützt.

- Randloser Druck steht bei Papier der Formate Legal, A5 oder B5 sowie bei Umschlägen nicht zur Verfügung.
- Je nach Papiertyp kann durch das randlose Drucken die Druckqualität an den oberen und unteren Kanten des Papiers abnehmen, oder diese Teile werden verschmiert.

# <span id="page-122-0"></span>**Andere Formate als Letter, Legal, Umschläge**

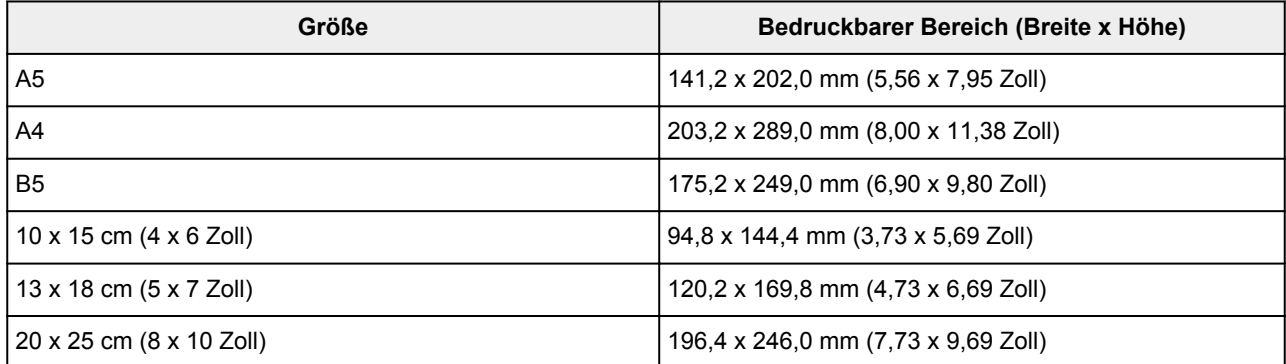

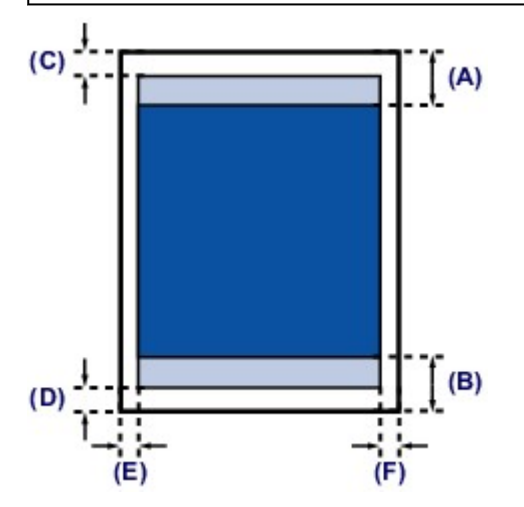

**Empfohlener Druckbereich** 

(A) 32,5 mm (1,28 Zoll) (B) 33,5 mm (1,32 Zoll)

**Bedruckbarer Bereich** 

(C) 3,0 mm (0,12 Zoll)

(D) 5,0 mm (0,20 Zoll)

(E) 3,4 mm (0,13 Zoll)

(F) 3,4 mm (0,13 Zoll)

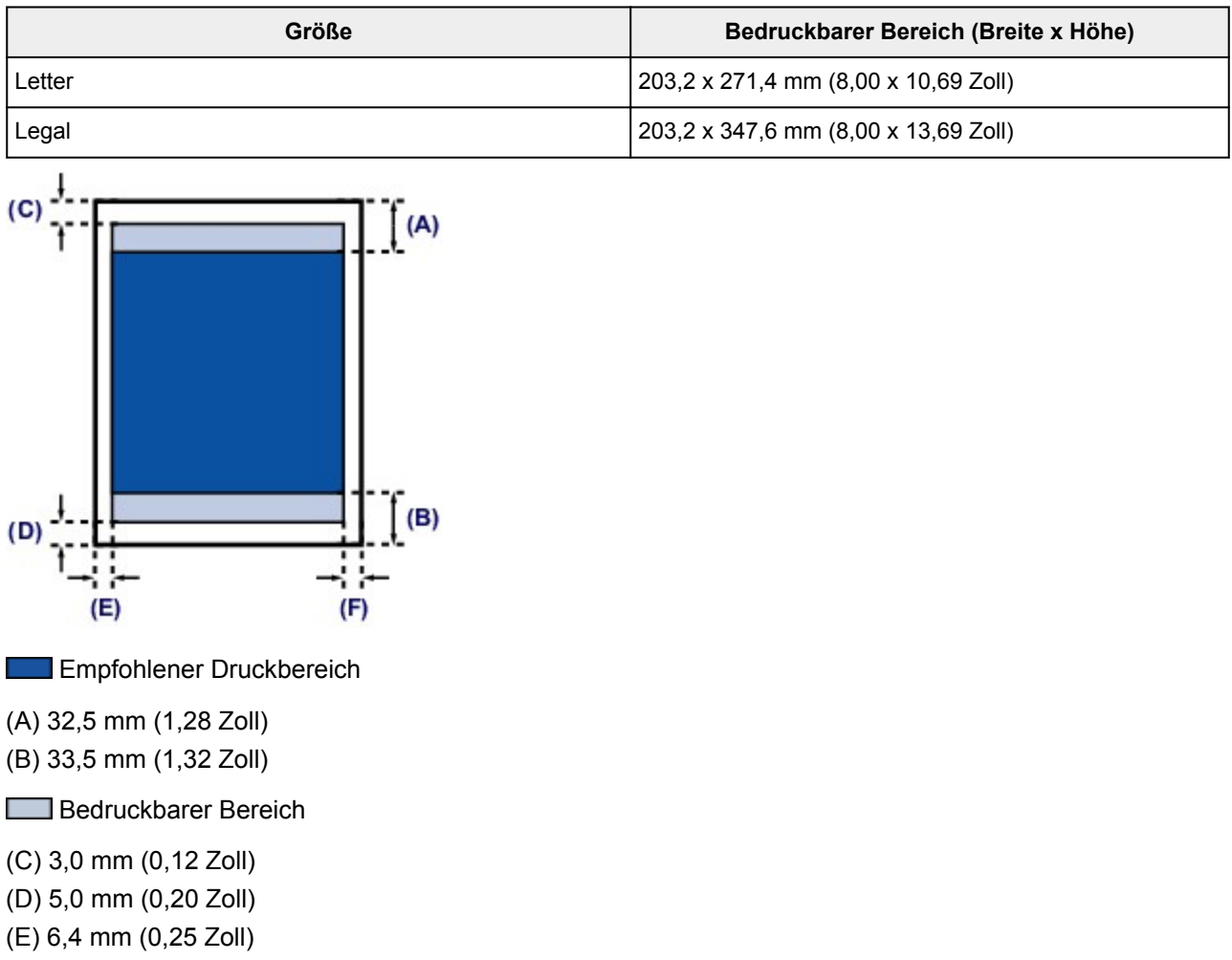

(F) 6,3 mm (0,25 Zoll)

<span id="page-123-0"></span>**Letter, Legal**

# <span id="page-124-0"></span>**Umschläge**

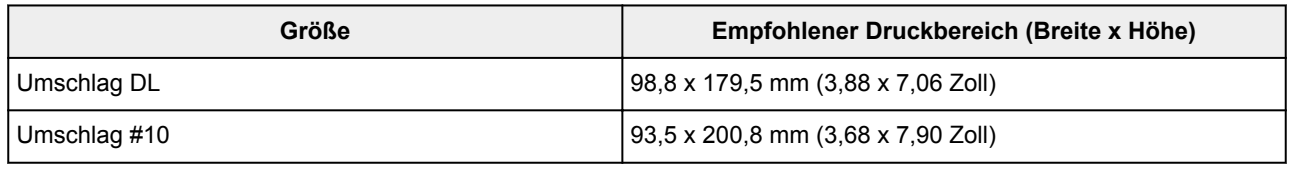

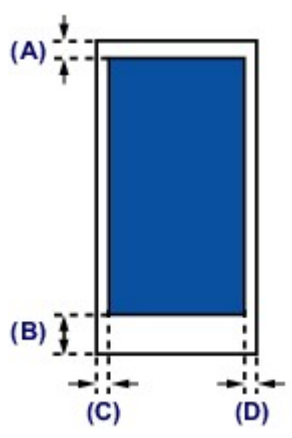

Empfohlener Druckbereich

(A) 8,0 mm (0,31 Zoll)

(B) 32,5 mm (1,28 Zoll)

(C) 5,6 mm (0,22 Zoll)

(D) 5,6 mm (0,22 Zoll)

# **Auflegen von Originalen**

- **[Auflageposition für Originale](#page-126-0)**
- **[Auflegen von Originalen auf die Auflagefläche](#page-127-0)**
- **[Einlegen von Dokumenten in den ADF \(automatischer Dokumenteneinzug\)](#page-129-0)**
- **[Auflegen von Originalen für jede Funktion](#page-131-0)**
- **[Für das Kopieren oder Scannen geeignete Originale](#page-134-0)**

# <span id="page-126-0"></span>**Auflageposition für Originale**

Das Gerät besitzt zwei Positionen für das Auf- bzw. Einlegen von Originalen: Auflagefläche und ADF (automatischer Dokumenteneinzug).

Wählen Sie die Position zum Auf- bzw. Einlegen des Originals unter Berücksichtigung von Größe, Typ und Verwendungszweck aus.

**E**ür das Kopieren oder Scannen geeignete Originale

## **Auflegen von Dokumenten, Fotos oder Büchern auf die Auflagefläche**

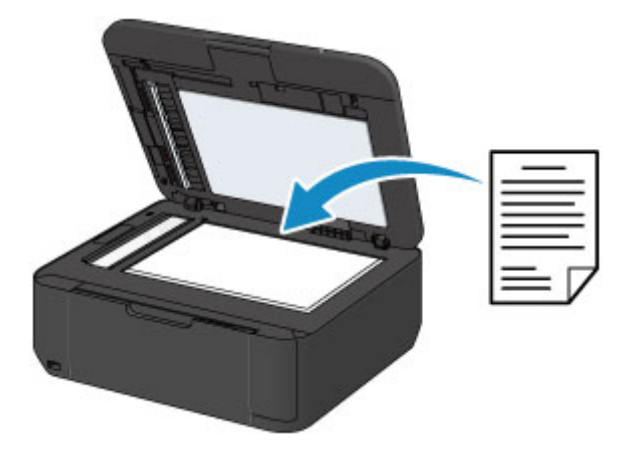

## **Einlegen von zwei oder mehr Dokumentblättern mit dem gleichen Format und der gleichen Stärke in den ADF**

Sie können ein Dokumentblatt auch in den ADF einlegen.

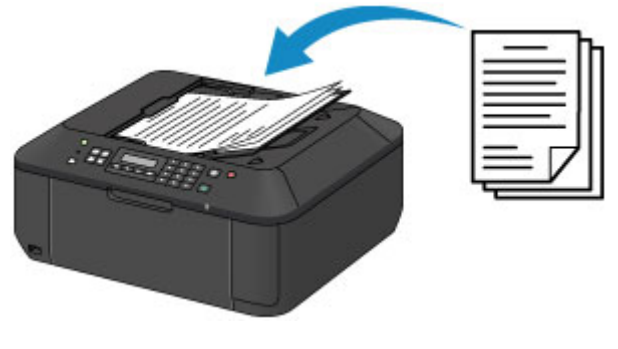

### **Hinweis**

• Um das Original mit optimaler Qualität zu scannen, legen Sie es auf die Auflagefläche.

# <span id="page-127-0"></span>**Auflegen von Originalen auf die Auflagefläche**

- 1. Legen Sie ein Originaldokument auf die Auflagefläche.
	- 1. Öffnen Sie den Vorlagendeckel.

#### **Wichtig**

- Berühren Sie beim Öffnen oder Schließen des Vorlagendeckels nicht die Tasten und die LCD-Anzeige auf dem Bedienfeld. Andernfalls kann es zu unerwartetem Verhalten des Geräts kommen.
- 2. Legen Sie das Original MIT DER ZU SCANNENDEN SEITE NACH UNTEN auf die Auflagefläche.

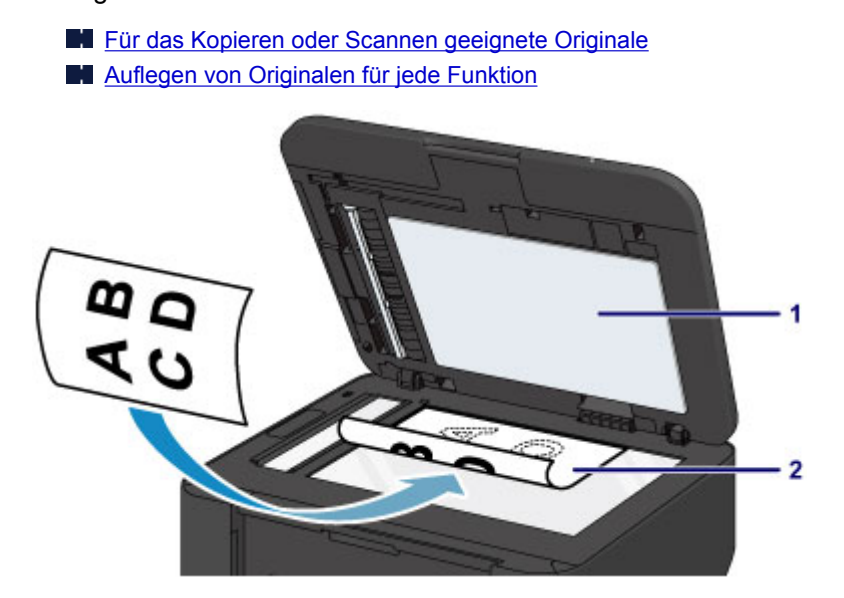

### **Wichtig**

- Beachten Sie beim Auflegen des Originals auf die Auflagefläche die folgenden Punkte.
	- Legen Sie keine Gegenstände auf die Auflagefläche, die mehr als 2,0 kg (4,4 lb) wiegen.
	- Drücken Sie das Original nicht mit einer Kraft, die einem Gewicht von mehr als 2,0 kg (4,4 lb) entspricht, auf die Auflagefläche.

Andernfalls besteht die Gefahr einer Fehlfunktion des Scanners, außerdem könnte die Auflagefläche brechen.

2. Schließen Sie behutsam den Vorlagendeckel.

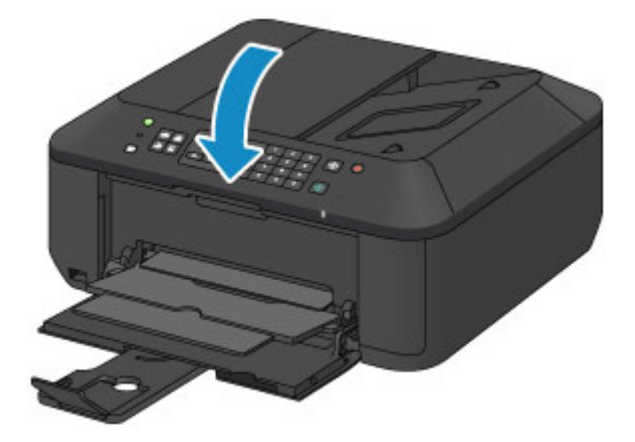

## **Wichtig**

• Nach dem Auflegen des Originals auf die Auflagefläche müssen Sie unbedingt den Vorlagendeckel schließen, bevor Sie den Kopier-, Fax- oder Scanvorgang starten.

# <span id="page-129-0"></span>**Einlegen von Dokumenten in den ADF (automatischer Dokumenteneinzug)**

### **Hinweis**

• Um Dokumente mit optimaler Qualität zu scannen, legen Sie sie auf die Auflagefläche.

- 1. Stellen Sie sicher, dass sich kein Original auf der Auflagefläche befindet.
- 2. Legen Sie ein Dokument in den ADF ein.
	- 1. Öffnen Sie das Vorlagenfach.

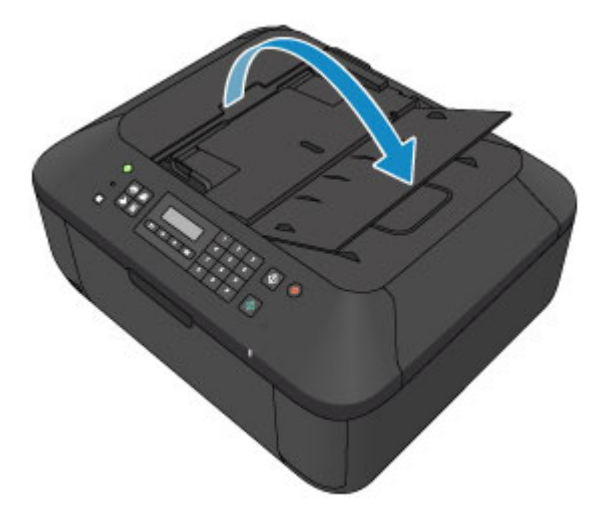

2. Schieben Sie das Dokument in das Vorlagenfach, bis ein Piepton ertönt.

Legen Sie das Dokument MIT DER ZU SCANNENDEN SEITE NACH OBEN in das Vorlagenfach ein.

**[Für das Kopieren oder Scannen geeignete Originale](#page-134-0)** 

**Hinweis** 

• Wenn das Alarmsignal unter **Klang steuern (Sound control)** in **Gerätbenutz.einst. (Dev. user settings)** ausgeschaltet wurde, ertönt auch beim Einlegen eines Dokuments in das Vorlagenfach kein Piepton.

[Gerätbenutz.einst.](#page-201-0)

3. Passen Sie die Vorlagenhalter an die Breite des Dokuments an.

Achten Sie darauf, dass die Vorlagenhalter nicht zu eng am Dokument anliegen. Andernfalls kommt es möglicherweise zu Fehleinzügen.

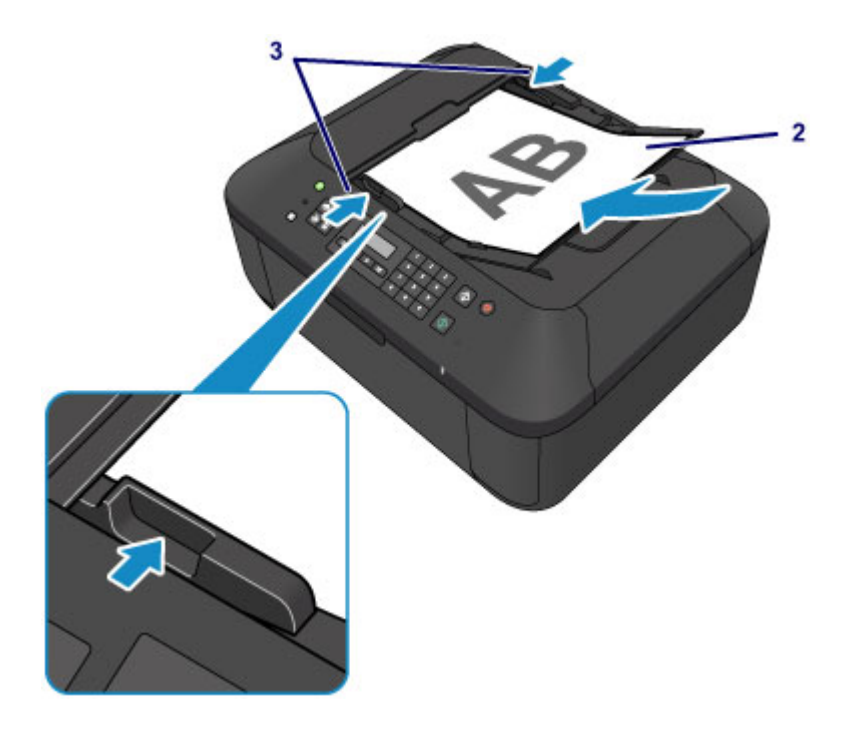

# <span id="page-131-0"></span>**Auflegen von Originalen für jede Funktion**

Positionieren Sie das Originaldokument gemäß der verwendeten Funktion auf der Auflagefläche. Wenn Sie das Originaldokument nicht korrekt auflegen, wird es möglicherweise nicht ordnungsgemäß gescannt.

## Auflegen eines an der Ausrichtungsmarkierung **2** auszurichtenden **Originals**

- Auflegen von Originalen zum Kopieren oder Faxen
- Im Scan-Modus
	- wählen Sie **USBFlashlaufw. (USB flash drive)** für **Speichern auf (Save to)** zum Scannen von Originalen aus
	- Wählen Sie für **Dokumenttyp (Document type)** die Option **Automatischer Scan (Auto scan)** zum Scannen von Textdokumenten, Zeitschriften oder Zeitungen aus
	- Wählen Sie für **Dokumenttyp (Document type)** die Option **Dokument (Document)** oder **Foto (Photo)** aus, und geben Sie für **Scangröße (Scan size)** ein Standardformat (A4, Letter usw.) zum Scannen von Originalen an
- Mit einer Softwareanwendung auf einem Computer,
	- Scannen Sie Textdokumente, Zeitschriften oder Zeitungen
	- Wählen Sie ein Standardformat (A4, Letter usw.), um Originale zu scannen

Platzieren Sie das Original MIT DER ZU SCANNENDEN SEITE NACH UNTEN auf die Auflagefläche und richten Sie es an der Ausrichtungsmarkierung  $\mathfrak{L}$  aus. Bereiche des Dokuments, die sich im schraffierten Bereich befinden, werden nicht gescannt.

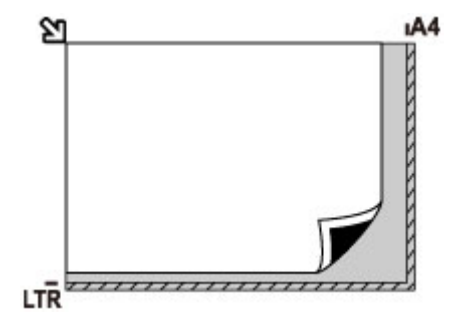

## **Wichtig**

• Der in der Abbildung gestreift dargestellte Bereich (A) (1 mm (0,04 Zoll) von den Rändern der Auflagefläche) kann vom Gerät nicht gescannt werden.

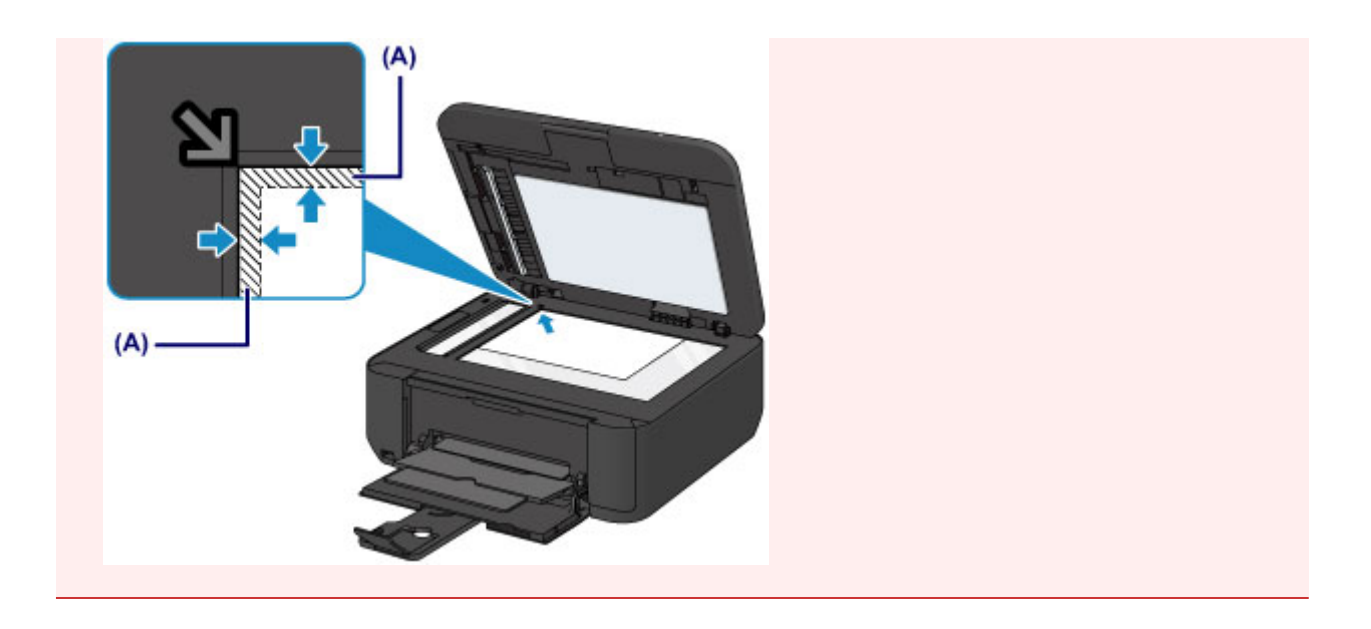

## **Auflegen eines einzelnen Originals auf die Mitte der Auflagefläche**

- Im Scan-Modus
	- Wählen Sie für **Dokumenttyp (Document type)** die Option **Automatischer Scan (Auto scan)** zum Scannen eines gedruckten Fotos, einer Postkarte, einer Visitenkarte oder eines Datenträgers aus
	- Wählen Sie für **Dokumenttyp (Document type)** die Option **Foto (Photo)**, und geben Sie für **Scangröße (Scan size)** die Option **Aut. Scan(A) -Einz. (Auto scan(A) -Singl)** zum Scannen eines Originals an
- Scannen eines gedruckten Fotos, einer Postkarte, einer Visitenkarte oder eines Datenträgers mit einer Softwareanwendung auf einem Computer

Platzieren Sie das Original MIT DER ZU SCANNENDEN SEITE NACH UNTEN, mit mindestens 1 cm (0,4 Zoll) oder mehr Abstand zwischen den Kanten (diagonal gestreifter Bereich) der Auflagefläche. Bereiche des Dokuments, die sich im schraffierten Bereich befinden, werden nicht gescannt.

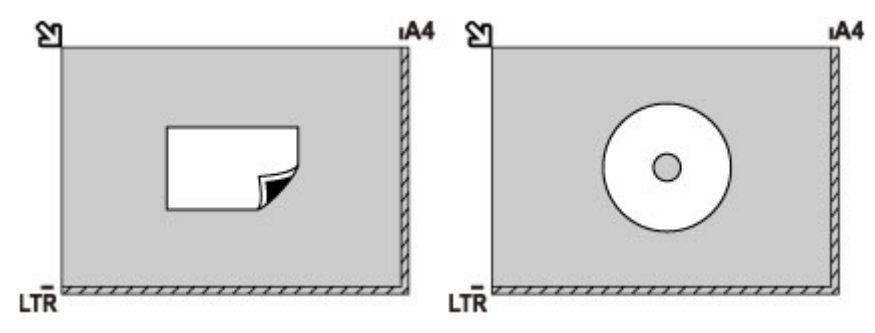

## **Auflegen von zwei oder mehr Originalen auf die Auflagefläche**

- Im Scan-Modus
	- Wählen Sie für **Dokumenttyp (Document type)** die Option **Automatischer Scan (Auto scan)** zum Scannen von zwei oder mehr gedruckten Fotos, Postkarten oder Visitenkarten aus
	- Wählen Sie für **Dokumenttyp (Document type)** die Option **Foto (Photo)**, und geben Sie für **Scangröße (Scan size)** die Option **Aut. Scan(A) -Mehr. (Auto scan(A) -Multi)** zum Scannen von zwei oder mehr Originalen an
- Scannen von zwei oder mehr gedruckten Fotos, Postkarten oder Visitenkarten mit einer Softwareanwendung auf einem Computer

Platzieren Sie die Originale MIT DER ZU SCANNENDEN SEITE NACH UNTEN. Lassen Sie mindestens 1 cm (0,4 Zoll) oder mehr Abstand zwischen den Kanten (diagonal gestreifter Bereich) der Auflagefläche und den Originalen sowie zwischen den Originalen selbst frei. Bereiche des Dokuments, die sich im schraffierten Bereich befinden, werden nicht gescannt.

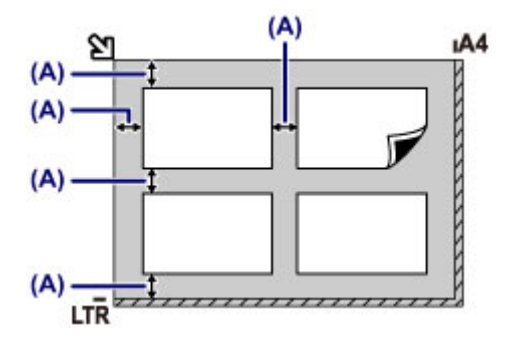

(A) Mehr als 1 cm (0,4 Zoll)

### **Hinweis**

- Mit der Funktion Verzerrungskorrektur werden bis zu einem Winkel von etwa 10 Grad schräg platzierte Originale automatisch korrigiert. Schiefe Fotos mit einer langen Seite von 180 mm (7,1 Zoll) oder mehr können nicht korrigiert werden.
- Nicht rechteckige Fotos oder Fotos mit unregelmäßigen Formen (beispielsweise ausgeschnittene Fotos) werden möglicherweise nicht richtig gescannt.

# <span id="page-134-0"></span>**Für das Kopieren oder Scannen geeignete Originale**

## **Auflagefläche**

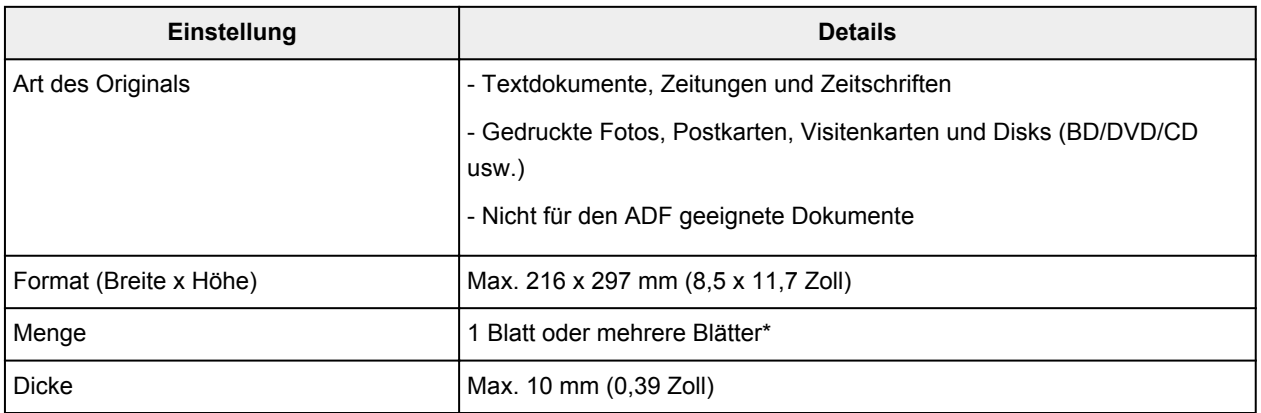

\* In Abhängigkeit von der gewählten Funktion können zwei oder mehr Originale auf die Auflagefläche gelegt werden.

**[Auflegen von Originalen für jede Funktion](#page-131-0)** 

## **ADF**

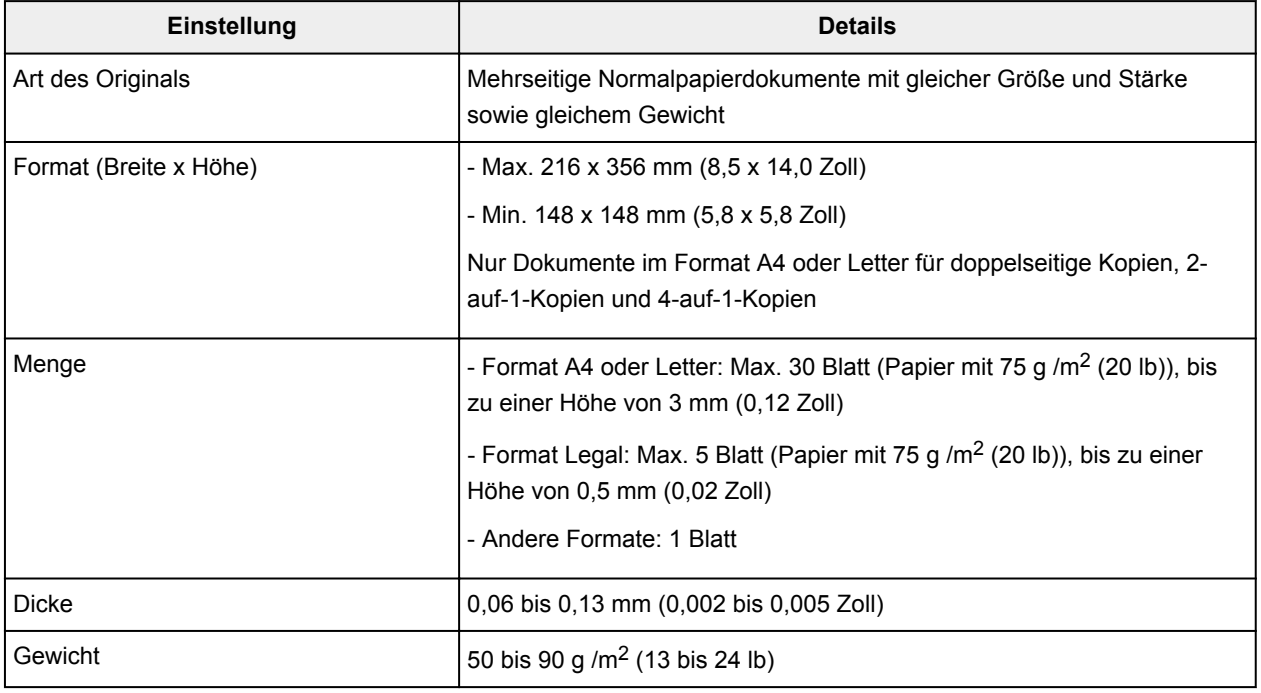

### **Hinweis**

• Achten Sie darauf, dass Klebstoff, Tinte, Korrekturflüssigkeit und dergleichen auf dem Dokument völlig getrocknet sind, bevor Sie es auf die Auflagefläche legen oder in den ADF einlegen.

Legen Sie jedoch keine geklebten Dokumente in den ADF ein, da dies selbst bei trockenem Klebstoff zu Papierstaus führen kann.

- Entfernen Sie vor dem Einlegen sämtliche Heftklammern, Büroklammern und dergleichen von dem Dokument.
- Legen Sie Dokumente mit dem Format Legal in den ADF ein.
- Legen Sie keine Dokumente mit folgenden Eigenschaften in den ADF ein. Andernfalls kommt es zu einem Papierstau.
- Zerknittertes oder faltiges Papier
- Gewelltes Papier
- Zerrissenes Papier
- Papier mit Löchern
- Geklebtes Papier
- Papier mit Klebeetiketten
- Kohlepapier oder Papier mit Kohlerückseite
- Oberflächenbehandeltes Papier
- Zwiebelhautpapier oder dünnes Papier
- Fotopapier oder dickes Papier

# **Einsetzen des USB-Flashlaufwerks**

- **[Einsetzen des USB-Flashlaufwerks](#page-137-0)**
- **[Entfernen des USB-Flashlaufwerks](#page-138-0)**

# <span id="page-137-0"></span>**Einsetzen des USB-Flashlaufwerks**

### **Hinweis**

- Dieses Gerät enthält die von Microsoft lizenzierte exFAT-Technologie.
- Wenn das USB-Flashlaufwerk nicht in den Anschluss für USB-Flashlaufwerk des Geräts gesteckt werden kann, benötigen Sie möglicherweise ein Verlängerungskabel für das USB-Flashlaufwerk. Dieses ist im Fachhandel erhältlich.
- Bei einigen USB-Flashlaufwerken kann es ein Problem mit der Erkennung geben; bei diesen Laufwerken ist der ordnungsgemäße Betrieb des Geräts nicht sichergestellt.
- USB-Flashlaufwerke mit Sicherheitsfunktion können unter Umständen nicht verwendet werden.
- 1. Stecken Sie das USB-Flashlaufwerk in den Anschluss für USB-Flashlaufwerk.

Achten Sie darauf, das USB-Flashlaufwerk richtig herum und gerade in den Anschluss für USB-Flashlaufwerk einzusetzen.

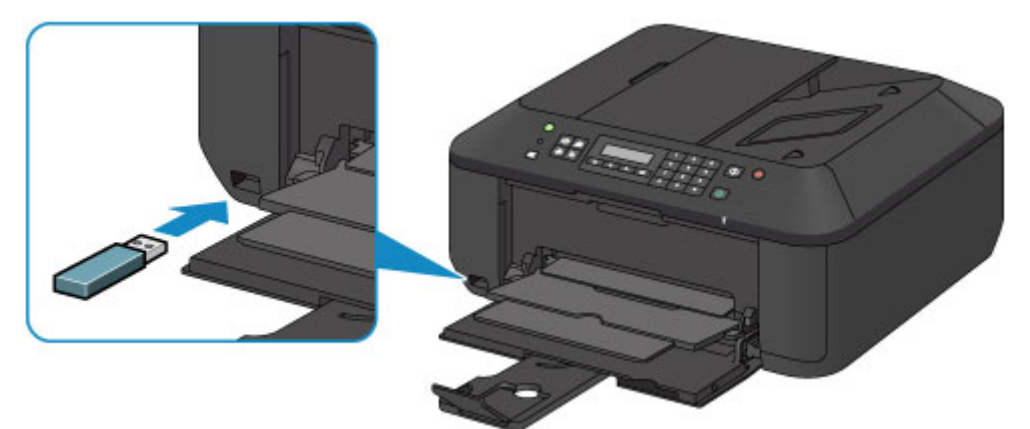

## <span id="page-138-0"></span>**Entfernen des USB-Flashlaufwerks**

1. Stellen Sie sicher, dass vom Gerät keine Daten auf das USB-Flashlaufwerk geschrieben werden.

Während dieser Vorgänge wird eine Meldung auf der LCD-Anzeige ausgegeben.

### **Wichtig**

• Das USB-Flashlaufwerk darf nicht entfernt oder ausgeschaltet werden, während das Gerät Schreibvorgänge darauf ausführt.

### **Hinweis**

- Wenn Sie ein USB-Flashlaufwerk mit Zugriffsanzeige verwenden, lesen Sie im Benutzerhandbuch des USB-Flashlaufwerks nach, ob der Schreibvorgang auf dem USB-Flashlaufwerk abgeschlossen ist.
- 2. Entfernen Sie das USB-Flashlaufwerk.

Greifen Sie dazu das USB-Flashlaufwerk, und ziehen Sie es gerade aus dem Gerät heraus.

# **Austauschen einer FINE-Patrone**

- **[Austauschen einer FINE-Patrone](#page-140-0)**
- **[Überprüfen des Tintenstatus](#page-146-0)**

## <span id="page-140-0"></span>**Austauschen einer FINE-Patrone**

Wenn Warnungen zum Tintenstand angezeigt werden oder Fehler auftreten, weist eine Meldung auf der LCD-Anzeige auf dieses Problem hin. Führen Sie die in der Meldung beschriebene Maßnahme aus.

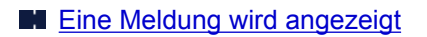

### **Hinweis**

• Informationen zu den kompatiblen FINE-Patronen finden Sie im gedruckten Handbuch: *Sicherheitsinformationen und wichtige Hinweise*.

## **Austauschen der Tintenbehälter**

Befolgen Sie beim Austauschen einer FINE-Patrone die unten stehenden Anweisungen.

### **Wichtig**

• Berühren Sie niemals die elektrischen Kontakte (A) oder die Druckkopfdüse (B) einer FINE-Patrone. Das Gerät druckt unter Umständen nicht ordnungsgemäß, wenn Sie diese Komponenten berühren.

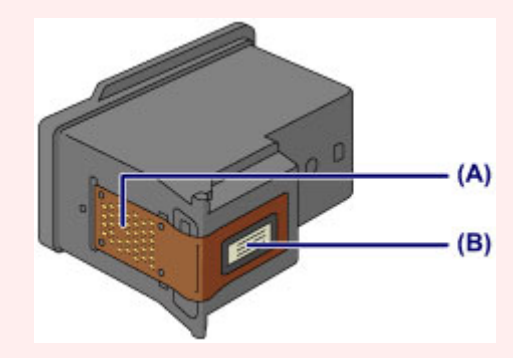

- Wenn Sie eine FINE-Patrone aus dem Gerät entnehmen, müssen Sie sie sofort ersetzen. Stellen Sie sicher, dass im Gerät stets eine FINE-Patrone eingesetzt ist.
- Verwenden Sie zum Austauschen neue FINE-Patronen. Wenn Sie eine bereits benutzte FINE-Patrone einsetzen, können die Düsen verstopfen.

Außerdem kann das Gerät bei Verwendung einer bereits benutzten FINE-Patrone nicht richtig feststellen, wann die FINE-Patrone ausgetauscht werden muss.

• Nach dem Einsetzen einer FINE-Patrone darf diese nicht aus dem Gerät entfernt und offen liegen gelassen werden. Dadurch kann die FINE-Patrone austrocknen, was beim Wiedereinsetzen dazu führen kann, dass das Gerät nicht ordnungsgemäß funktioniert. Um optimale Druckqualität zu gewährleisten, sollten FINE-Patronen innerhalb von sechs Monaten nach erstmaliger Verwendung verbraucht werden.

### **Hinweis**

• Ist die Tinte einer FINE-Patrone verbraucht, können Sie mit der jeweils anderen FINE-Patrone (mit Farbtinte oder schwarzer Tinte) nur noch eine gewisse Zeit weiterdrucken. Dabei müssen Sie jedoch möglicherweise Abstriche bei der Druckqualität gegenüber dem Druck mit beiden Patronen in Kauf nehmen. Wir empfehlen, unverzüglich eine neue FINE-Patrone einzusetzen, um eine optimale Druckqualität aufrechtzuerhalten.

Selbst wenn Sie nur mit einer FINE-Patrone drucken, weil die andere keine Tinte mehr enthält, muss die leere FINE-Patrone im Gerät eingesetzt bleiben. Sollte die FINE-Patrone (mit Farbtinte) oder die FINE-Patrone (mit schwarzer Tinte) fehlen, tritt ein Fehler auf, und das Gerät kann nicht drucken.

Informationen zum Konfigurieren dieser Einstellung finden Sie unter [Festlegen der zu verwendenden](#page-184-0) [Tintenpatrone.](#page-184-0)

• Auch wenn Sie ein Schwarzweiß-Dokument drucken oder eine Schwarzweiß-Kopie angefordert haben, wird möglicherweise farbige Tinte verbraucht.

Bei der einfachen und intensiven Druckkopfreinigung, die zur Aufrechterhaltung der Druckleistung des Geräts gelegentlich erforderlich werden kann, werden Farbtinten und schwarze Tinte verbraucht. Wenn die Tinte in einer der FINE-Patronen verbraucht ist, sollten Sie diese unverzüglich durch eine neue Patrone ersetzen.

**[Hilfreiche Informationen zu Tinte](#page-258-0)** 

1. Vergewissern Sie sich, dass das Gerät eingeschaltet ist, und öffnen Sie die vordere Abdeckung (C) und anschließend das Papierausgabefach (D).

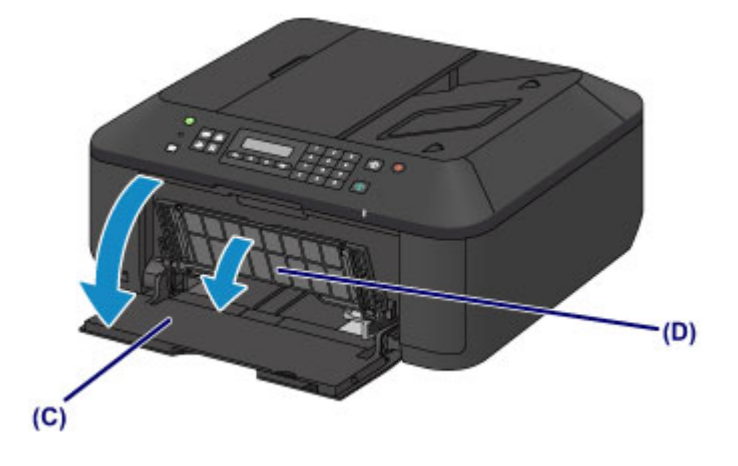

2. Öffnen Sie die Abdeckung der Papierausgabe (E).

Wenn die FINE-Patronen-Halterung in die Austauschposition fährt, wird die Abdeckung für Kopf (F) AUTOMATISCH GEÖFFNET.

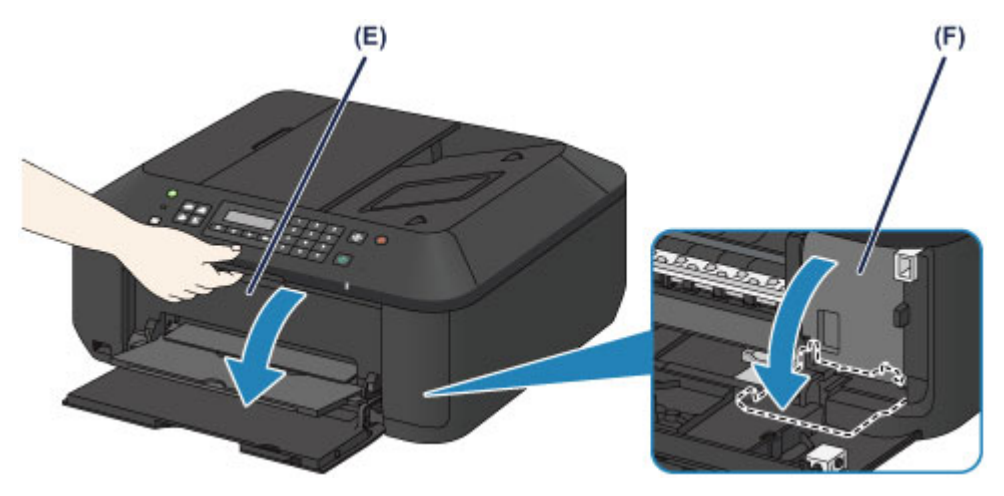

## *A* Vorsicht

• Versuchen Sie nicht, die FINE-Patronen-Halterung anzuhalten oder gewaltsam zu bewegen. Berühren Sie die FINE-Patronen-Halterung erst, nachdem diese vollständig zum Stillstand gekommen ist.

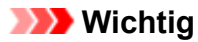

• Die Abdeckung für Kopf öffnet sich automatisch, nachdem die Abdeckung der Papierausgabe geöffnet wurde.

Falls Sie die Abdeckung für Kopf beim Austauschen einer FINE-Patrone geschlossen haben, schließen Sie die Abdeckung der Papierausgabe, und öffnen Sie sie erneut.

Der Versuch, die Abdeckung für Kopf unter Einsatz von Kraft manuell zu öffnen, kann zu einer Fehlfunktion des Geräts führen.

- Vermeiden Sie jede Berührung der Metallteile oder der anderen Komponenten im Innern des Geräts.
- Wenn die Abdeckung der Papierausgabe länger als 10 Minuten geöffnet ist, bewegt sich die FINE-Patronen-Halterung vollständig nach rechts, und die **Alarm**-Anzeige leuchtet auf. In diesem Fall sollten Sie die Abdeckung der Papierausgabe schließen und erneut öffnen.
- 3. Entnehmen Sie die leere FINE-Patrone.
	- 1. Drücken Sie den Tintenpatronen-Sperrhebel nach unten, bis er hörbar einrastet.

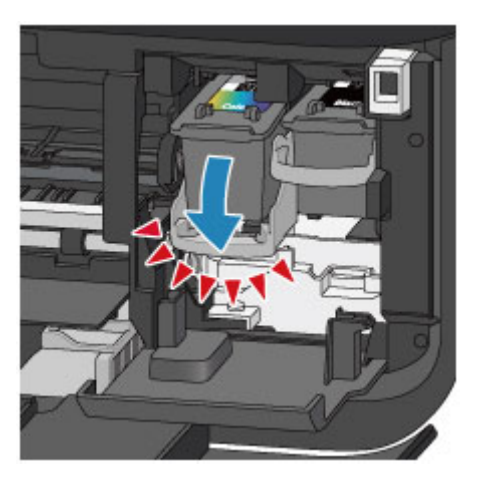

2. Entnehmen Sie die FINE-Patrone.

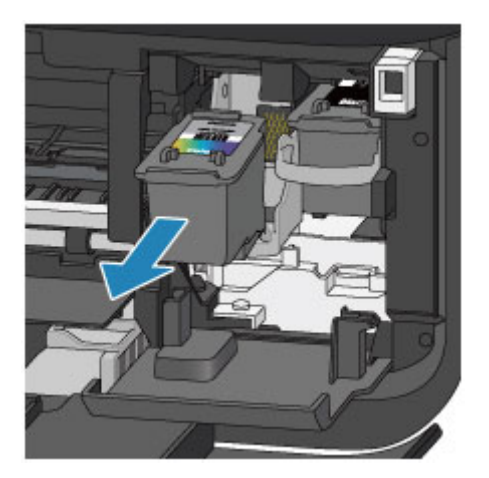

## **Wichtig**

- Gehen Sie sorgsam mit der FINE-Patrone um, um Verschmutzungen von Kleidung und Umgebung zu vermeiden.
- Entsorgen Sie leere FINE-Patronen entsprechend den örtlichen Entsorgungsvorschriften für Verbrauchsmaterialien.
- 4. Bereiten Sie eine neue FINE-Patrone vor.
	- 1. Nehmen Sie eine neue FINE-Patrone aus der Verpackung, und ziehen Sie die Schutzfolie (G) vorsichtig ab.

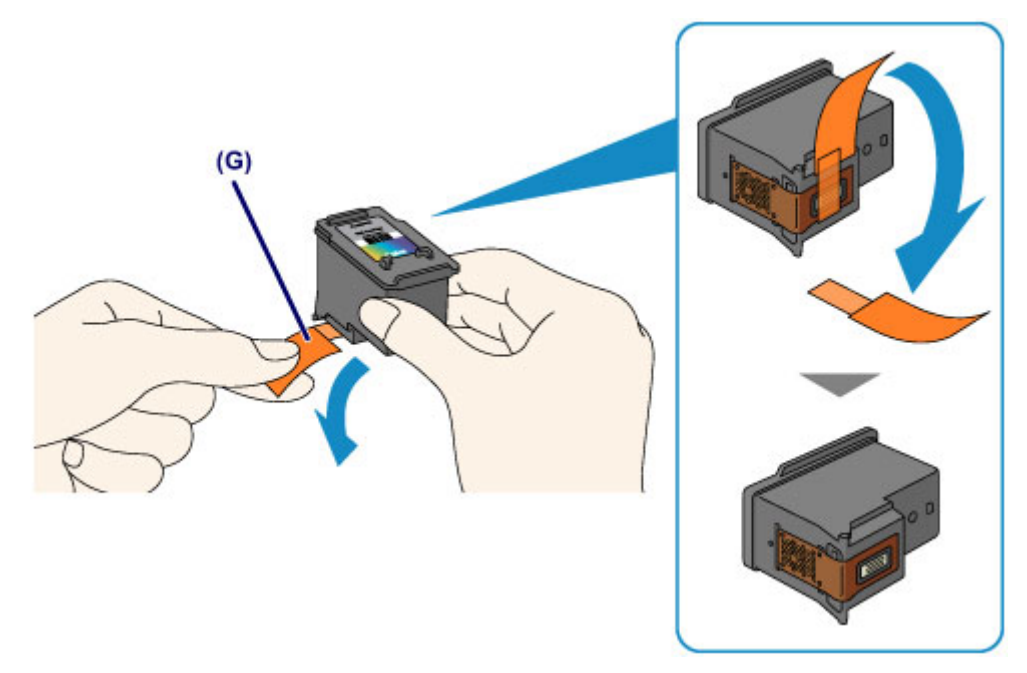

## **Wichtig**

- Wenn Sie eine FINE-Patrone schütteln, kann Tinte austreten und Hände und Umgebung verschmutzen. Gehen Sie daher sorgsam mit FINE-Patronen um.
- Achten Sie darauf, dass die Tinte an der entfernten Schutzfolie Hände und Umgebung nicht verschmutzt.
- Die Schutzfolie darf nicht wieder an der FINE-Patrone angebracht werden, nachdem sie einmal entfernt wurde. Entsorgen Sie die Schutzfolie entsprechend den örtlichen Entsorgungsvorschriften für Verbrauchsmaterialien.
- Berühren Sie niemals die elektrischen Kontakte oder die Druckkopfdüse einer FINE-Patrone. Das Gerät druckt unter Umständen nicht ordnungsgemäß, wenn Sie diese Komponenten berühren.
- 5. Hier wird die FINE-Patrone eingesetzt.
	- 1. Führen Sie die neue FINE-Patrone gerade bis zum Anschlag in die FINE-Patronen-Halterung ein.

Die FINE-Patrone mit den Farbtinten muss in die linke Halterung und die FINE-Patrone mit der schwarzen Tinte in die rechte Halterung eingesetzt werden.
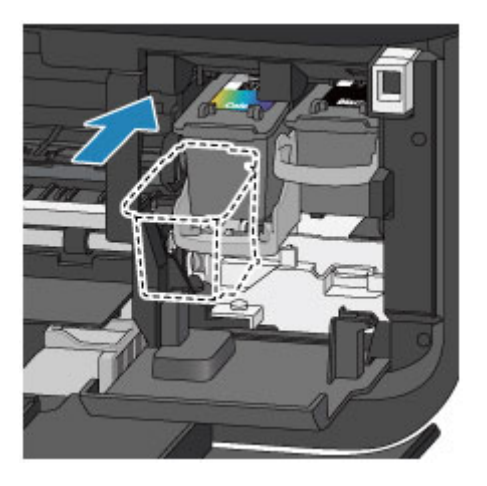

### **Wichtig**

• Setzen Sie die FINE-Patrone vorsichtig ein, ohne die elektrischen Kontakte an der FINE-Patronen-Halterung zu berühren.

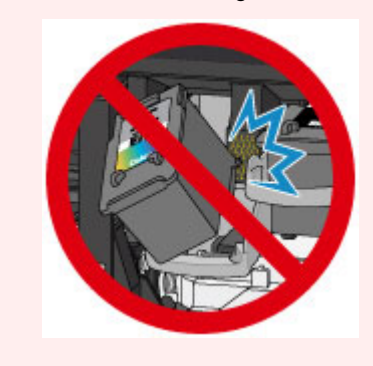

2. Drücken Sie den Tintenpatronen-Sperrhebel nach oben, um die FINE-Patrone in der Halterung zu fixieren.

Die FINE-Patrone ist fixiert, wenn der Tintenpatronen-Sperrhebel hörbar einrastet.

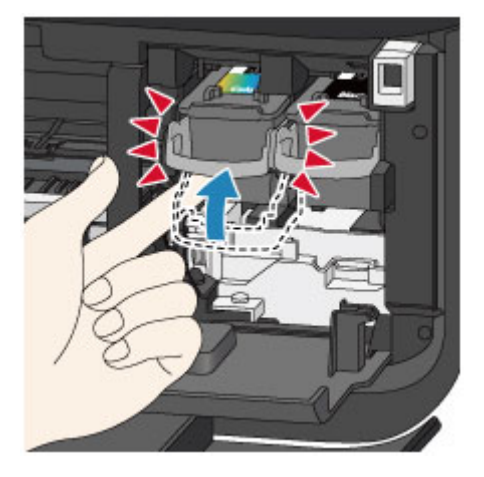

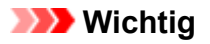

• Überprüfen Sie, ob die FINE-Patrone ordnungsgemäß eingesetzt ist.

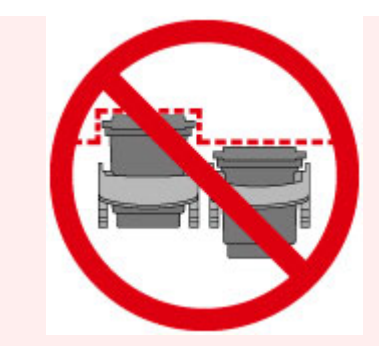

- Das Gerät kann nur drucken, wenn sowohl eine FINE-Patrone mit Farbtinten als auch eine FINE-Patrone mit schwarzer Tinte ordnungsgemäß eingesetzt ist. Achten Sie daher stets darauf, beide Patronen einzusetzen.
- 6. Schließen Sie die Abdeckung der Papierausgabe (H).

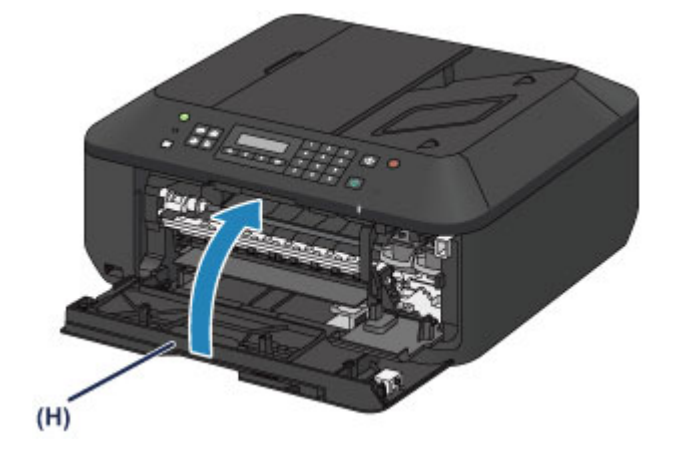

### **Hinweis**

• Wenn die Fehlermeldung nach dem Schließen der Abdeckung der Papierausgabe angezeigt wird, ergreifen Sie die entsprechende Maßnahme.

**[Eine Meldung wird angezeigt](#page-720-0)** 

- Wenn Sie nach dem Austauschen der FINE-Patrone einen Druckvorgang starten, führt das Gerät automatisch eine Reinigung des Druckkopfs durch. Führen Sie keine anderen Vorgänge aus, bevor das Gerät die Reinigung des Druckkopfs nicht abgeschlossen hat.
- Falls der Druckkopf nicht mehr richtig ausgerichtet ist, was am versetzten Druck gerader Linien oder ähnlichen Symptomen erkennbar ist, [richten Sie die Position des Druckkopfs](#page-156-0) aus.
- Geräuschentwicklung während des Gerätebetriebs ist normal.

# **Überprüfen des Tintenstatus**

**[Überprüfen des Tintenstands über die LCD-Anzeige des Geräts](#page-147-0)**

Sie können den Tintenstatus auch auf dem Computerbildschirm prüfen.

**[Überprüfen des Tintenstatus mithilfe des Computers](#page-181-0)**

# <span id="page-147-0"></span>**Überprüfen des Tintenstands über die LCD-Anzeige des Geräts**

### **Hinweis**

- Der im Gerät integrierte Tintenstanddetektor dient zur Bestimmung des aktuellen Tintenstands. Wird eine neue FINE-Patrone eingesetzt, geht das Gerät davon aus, dass diese voll ist, und beginnt dann mit der Bestimmung des Tintenstands. Wenn Sie eine bereits benutzte FINE-Patrone einsetzen, ist der vom Gerät bestimmte Tintenstand möglicherweise nicht zutreffend. In diesem Fall sind die Informationen zum Tintenstand nur als Anhaltswert zu verstehen.
- Wenn Warnungen zum Tintenstand angezeigt werden oder Fehler auftreten, weist eine Meldung auf dieses Problem hin. Führen Sie die in der Meldung beschriebene Maßnahme aus.

**[Eine Meldung wird angezeigt](#page-720-0)** 

1. Vergewissern Sie sich, dass das Gerät eingeschaltet ist, und drücken Sie die Taste **Einrichten (Setup)**.

Der Bildschirm **Menü einrichten (Setup menu)** wird angezeigt.

2. Verwenden Sie die < oder ► Taste, um **Tinteninformationen (Ink information)** auszuwählen und drücken Sie dann die Taste **OK**.

**N** [LCD-Anzeige und Bedienfeld](#page-100-0)

3. Verwenden Sie die ◀ oder ► Taste, um **Tintenstand (Remaining ink)** auszuwählen und drücken Sie dann die Taste **OK**.

Der Tintenstand wird im Bereich (A) angezeigt.

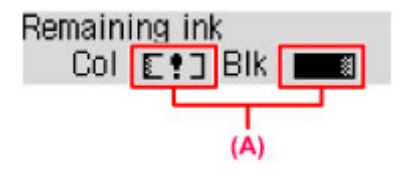

Beispiel: E!]

Die Tinte ist fast aufgebraucht. Bereiten Sie eine neue Tintenpatrone vor.

#### **Hinweis**

- Zum Drucken der Modellnummer der FINE-Patrone wählen Sie **Tinteninformationen (Ink information)** unter **Menü einrichten (Setup menu)** und wählen dann **Tintennummer druck. (Print ink number)**.
- Sie können den Tintenstatus auch auf der LCD-Anzeige überprüfen, wenn Sie die Taste **KOPIE (COPY)**, **FAX**, **SCAN** oder **Einrichten (Setup)** drücken. Der aktuell verbleibende Tintenstand wird einige Sekunden auf der LCD-Anzeige angezeigt.
- Sie können den Tintenstatus auch auf dem Computerbildschirm prüfen.

[Überprüfen des Tintenstatus mithilfe des Computers](#page-181-0)

# **Wartung**

- **[Druck wird blasser oder Farben sind falsch](#page-149-0)**
- **[Durchführen der Wartung über den Computer](#page-159-0)**
- **[Reinigen des Geräts](#page-171-0)**

## <span id="page-149-0"></span>**Druck wird blasser oder Farben sind falsch**

- **[Wartungsverfahren](#page-150-0)**
- **[Drucken des Düsentestmusters](#page-152-0)**
- **[Überprüfen des Düsentestmusters](#page-153-0)**
- **[Reinigen des Druckkopfs](#page-154-0)**
- **[Intensives Reinigen des Druckkopfs](#page-155-0)**
- **[Ausrichten des Druckkopfs](#page-156-0)**

### <span id="page-150-0"></span>**Wartungsverfahren**

Wenn der Ausdruck unscharf ist, die Farben nicht gedruckt werden oder das Druckergebnis nicht zufrieden stellend ist (z. B. werden gerade Linien versetzt gedruckt werden), gehen Sie wie im Folgenden beschrieben vor.

### **Wichtig**

• Die FINE-Patrone darf nicht befeuchtet oder abgewischt werden, da dies Probleme mit der FINE-Patrone hervorrufen kann.

### **Hinweis**

• Überprüfen Sie, ob die FINE-Patrone noch Tinte enthält.

[Überprüfen des Tintenstands über die LCD-Anzeige des Geräts](#page-147-0)

• Überprüfen Sie, ob die FINE-Patrone ordnungsgemäß eingesetzt ist.

**[Austauschen der Tintenbehälter](#page-140-0)** 

Überprüfen Sie auch, ob die Schutzfolie an der Unterseite der FINE-Patrone entfernt wurde.

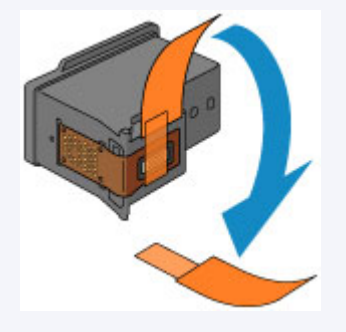

- Wenn auf der LCD-Anzeige eine Fehlermeldung ausgegeben wird, finden Sie weitere Informationen unter [Eine Meldung wird angezeigt.](#page-720-0)
- Möglicherweise kann die Druckqualität auch durch eine Steigerung der Einstellung für die Druckqualität im Druckertreiber verbessert werden.
	- **M** [Ändern der Druckqualität und Korrigieren der Bilddaten](#page-298-0)

### **Verschwommener oder uneinheitlicher Ausdruck:**

Schritt 1 Drucken Sie das Düsentestmuster.

Über das Gerät

**[Drucken des Düsentestmusters](#page-152-0)** 

Über den Computer

**M** [Verwenden des Computers zum Drucken eines Düsentestmusters](#page-164-0)

Schritt 2 [Überprüfen Sie das Düsentestmuster.](#page-153-0)

**Fehlende Linien oder horizontale weiße Streifen im Düsenmuster:**

**Schritt 3 Führen Sie eine Reinigung des Druckkopfs durch.** 

Über das Gerät

**[Reinigen des Druckkopfs](#page-154-0)** 

Über den Computer

[Reinigen der Druckköpfe über den Computer](#page-160-0)

Drucken Sie nach der Druckkopfreinigung ein Düsentestmuster, und überprüfen Sie es: → [Schritt 1](#page-150-0)

**Wenn das Problem nach zweimaliger Druckkopfreinigung weiterhin besteht:**

Schritt 4 Führen Sie eine Intensivreinigung des Druckkopfs durch.

Über das Gerät

[Intensives Reinigen des Druckkopfs](#page-155-0)

Über den Computer

[Reinigen der Druckköpfe über den Computer](#page-160-0)

Falls das Problem nicht behoben wird, schalten Sie den Drucker aus, und führen Sie nach 24 Stunden erneut eine intensive Reinigung des Druckkopfs aus. Ziehen Sie beim Ausschalten den Netzstecker nicht aus der Steckdose.

#### **Wenn das Problem weiterhin besteht:**

**Schritt 5 [Ersetzen Sie eine FINE-Patrone.](#page-140-0)** 

**Hinweis** 

• Wenn das Problem nach Austausch der FINE-Patrone weiterhin besteht, wenden Sie sich an das Service-Center.

### **Uneinheitlicher Ausdruck (z. B. Versatz gerader Linien):**

**Schritt Richten sie den Druckkopf aus.** 

Über das Gerät

**[Ausrichten des Druckkopfs](#page-156-0)** 

Über den Computer

**[Automatische Druckkopfausrichtung über den Computer](#page-170-0)** 

## <span id="page-152-0"></span>**Drucken des Düsentestmusters**

Drucken Sie das Düsentestmuster, um zu überprüfen, ob die Tinte von den Druckkopfdüsen ordnungsgemäß ausgegeben wird.

### **Hinweis**

• Bei niedrigem Tintenstand wird das Düsentestmuster nicht ordnungsgemäß gedruckt. [Ersetzen Sie](#page-140-0) [eine FINE-Patrone](#page-140-0) mit niedrigem Tintenstand.

#### **Die folgenden Materialien werden benötigt: Ein Blatt Normalpapier im A4- oder Letter-Format**

- 1. Stellen Sie sicher, dass das Gerät eingeschaltet ist.
- 2. Legen Sie ein Blatt Normalpapier im A4- oder Letter-Format in das vordere Fach ein.
- 3. Öffnen Sie die Verlängerung des Ausgabefachs, öffnen Sie das Papierausgabefach, und ziehen Sie die Papierausgabestütze heraus.
- 4. Drucken Sie das Düsentestmuster.
	- 1. Drücken Sie die Taste **Einrichten (Setup)**.

Der Bildschirm **Menü einrichten (Setup menu)** wird angezeigt.

2. Verwenden Sie die < oder ► Taste, um Wartung (Maintenance) auszuwählen und drücken Sie dann die Taste **OK**.

**[LCD-Anzeige und Bedienfeld](#page-100-0)** 

3. Verwenden Sie die < oder > Taste, um Düsentest (Nozzle check) auszuwählen und drücken Sie dann die Taste **OK**.

Maintenance Nozzle check

Nun wird das Düsentestmuster gedruckt.

5. [Überprüfen Sie das Düsentestmuster](#page-153-0).

# <span id="page-153-0"></span>**Überprüfen des Düsentestmusters**

Überprüfen Sie das Düsentestmuster, um zu bestimmen, ob der Druckkopf gereinigt werden muss.

1. Prüfen Sie, ob im Muster Linien fehlen (A) oder ob darin horizontale weiße Streifen sichtbar sind (B).

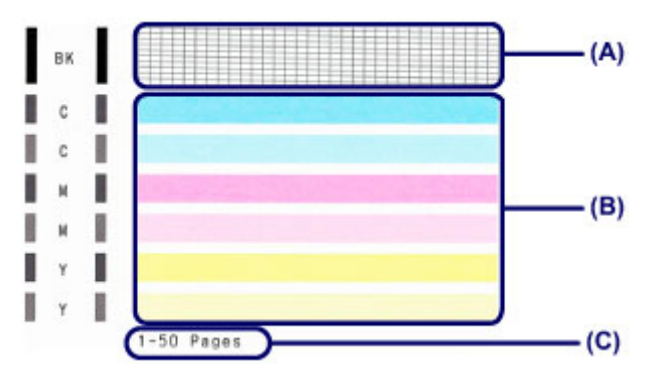

(C) Gesamtanzahl bisher gedruckter Seiten

#### **Wenn im Düsentestmuster Linien fehlen (A):**

Der [Die Reinigung des Druckkopfs](#page-154-0) ist erforderlich.

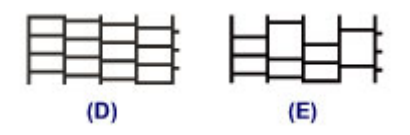

(D) Gut

(E) Fehlerhaft (fehlende Linien)

#### **Wenn im Muster horizontale weiße Streifen auftreten (B):**

Der [Die Reinigung des Druckkopfs](#page-154-0) ist erforderlich.

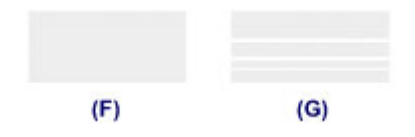

(F) Gut

(G) Fehlerhaft (horizontale weiße Streifen)

### **Hinweis**

• Im ausgedruckten Düsentestmuster ist die Gesamtanzahl der bisher gedruckten Seiten in Schritten von 50 Blatt angegeben.

# <span id="page-154-0"></span>**Reinigen des Druckkopfs**

Wenn im Düsentestmuster Linien fehlen oder horizontale weiße Streifen zu sehen sind, müssen Sie den Druckkopf reinigen. Durch die Reinigung werden die Düsen von Verstopfungen befreit, und der ursprüngliche Druckkopfzustand wird wiederhergestellt. Führen Sie die Reinigung des Druckkopfs nur bei wirklichem Bedarf durch, da beim Reinigen des Druckkopfs Tinte verbraucht wird.

- 1. Stellen Sie sicher, dass das Gerät eingeschaltet ist.
- 2. Führen Sie eine Reinigung des Druckkopfs durch.
	- 1. Drücken Sie die Taste **Einrichten (Setup)**.

Der Bildschirm **Menü einrichten (Setup menu)** wird angezeigt.

2. Verwenden Sie die < oder > Taste, um **Wartung (Maintenance)** auszuwählen und drücken Sie dann die Taste **OK**.

**[LCD-Anzeige und Bedienfeld](#page-100-0)** 

3. Verwenden Sie die oder Taste, um **Reinigung (Cleaning)** auszuwählen und drücken Sie dann die Taste **OK**.

Maintenance Cleaning ٠

Das Gerät beginnt nun mit der Reinigung des Druckkopfs.

Führen Sie keine anderen Vorgänge aus, bevor das Gerät die Reinigung des Druckkopfs nicht abgeschlossen hat. Dieser Vorgang dauert 1 bis 2 Minuten.

3. Überprüfen Sie den Zustand des Druckkopfs.

Um den Zustand des Druckkopfs zu überprüfen, [drucken Sie das Düsentestmuster](#page-152-0).

- **Hinweis** 
	- Wenn das Problem nach zweimaliger Reinigung des Druckkopfs weiterhin besteht, muss eine [intensive](#page-155-0) [Reinigung des Druckkopfs](#page-155-0) durchgeführt werden.

# <span id="page-155-0"></span>**Intensives Reinigen des Druckkopfs**

Sollte sich die Druckqualität durch einfaches Reinigen des Druckkopfs nicht verbessern lassen, müssen Sie eine intensive Reinigung des Druckkopfs durchführen. Da bei der intensiven Reinigung des Druckkopfs mehr Tinte verbraucht wird als bei der einfachen Reinigung des Druckkopfs, sollten Sie die intensive Reinigung des Druckkopfs nur bei wirklichem Bedarf durchführen.

- 1. Stellen Sie sicher, dass das Gerät eingeschaltet ist.
- 2. Führen Sie eine Intensivreinigung des Druckkopfs durch.
	- 1. Drücken Sie die Taste **Einrichten (Setup)**.

Der Bildschirm **Menü einrichten (Setup menu)** wird angezeigt.

2. Verwenden Sie die < oder > Taste, um **Wartung (Maintenance)** auszuwählen und drücken Sie dann die Taste **OK**.

**[LCD-Anzeige und Bedienfeld](#page-100-0)** 

3. Verwenden Sie die oder Taste, um **Intensivreinigung (Deep cleaning)** auszuwählen und drücken Sie dann die Taste **OK**.

Maintenance Deep cleaning ē ٠

Das Gerät beginnt nun mit der intensiven Reinigung des Druckkopfs.

Führen Sie keine anderen Vorgänge aus, bevor das Gerät die intensive Reinigung des Druckkopfs nicht abgeschlossen hat. Dieser Vorgang dauert 1 bis 2 Minuten.

3. Überprüfen Sie den Zustand des Druckkopfs.

Um den Zustand des Druckkopfs zu überprüfen, [drucken Sie das Düsentestmuster](#page-152-0).

Falls das Problem nicht behoben wird, schalten Sie den Drucker aus, und führen Sie nach 24 Stunden erneut eine intensive Reinigung des Druckkopfs aus. Ziehen Sie beim Ausschalten den Netzstecker nicht aus der Steckdose.

Falls das Problem noch immer nicht behoben ist, [ersetzen Sie die FINE-Patrone](#page-140-0) mit einer neuen.

Wenn das Problem nach Austausch der FINE-Patrone weiterhin besteht, wenden Sie sich an das Service-Center.

# <span id="page-156-0"></span>**Ausrichten des Druckkopfs**

Wenn gerade Linien versetzt gedruckt werden oder der Ausdruck aus anderen Gründen nicht zufrieden stellend ist, muss der Druckkopf ausgerichtet werden.

#### **Hinweis**

• Bei niedrigem Tintenstand wird die Testseite für die Druckkopfausrichtung nicht ordnungsgemäß gedruckt.

[Ersetzen Sie eine FINE-Patrone](#page-140-0) mit niedrigem Tintenstand.

#### **Die folgenden Materialien werden benötigt: ein Blatt Normalpapier im A4- oder Letter-Format (auch Recyclingpapier)\***

\* Das Papier muss beidseitig weiß und sauber sein.

- 1. Stellen Sie sicher, dass das Gerät eingeschaltet ist.
- 2. Legen Sie ein Blatt Normalpapier im A4- oder Letter-Format in das vordere Fach ein.
- 3. Öffnen Sie die Verlängerung des Ausgabefachs, öffnen Sie das Papierausgabefach, und ziehen Sie die Papierausgabestütze heraus.
- 4. Drucken Sie die Testseite für die Druckkopfausrichtung.
	- 1. Drücken Sie die Taste **Einrichten (Setup)**.

Der Bildschirm **Menü einrichten (Setup menu)** wird angezeigt.

2. Verwenden Sie die < oder > Taste, um Wartung (Maintenance) auszuwählen und drücken Sie dann die Taste **OK**.

**[LCD-Anzeige und Bedienfeld](#page-100-0)** 

3. Verwenden Sie die oder Taste, um **Druckkopfausricht. (Head alignment)** auszuwählen und drücken Sie dann die Taste **OK**.

Maintenance Head alignment ٠

Nun wird die Testseite für die Druckkopfausrichtung gedruckt.

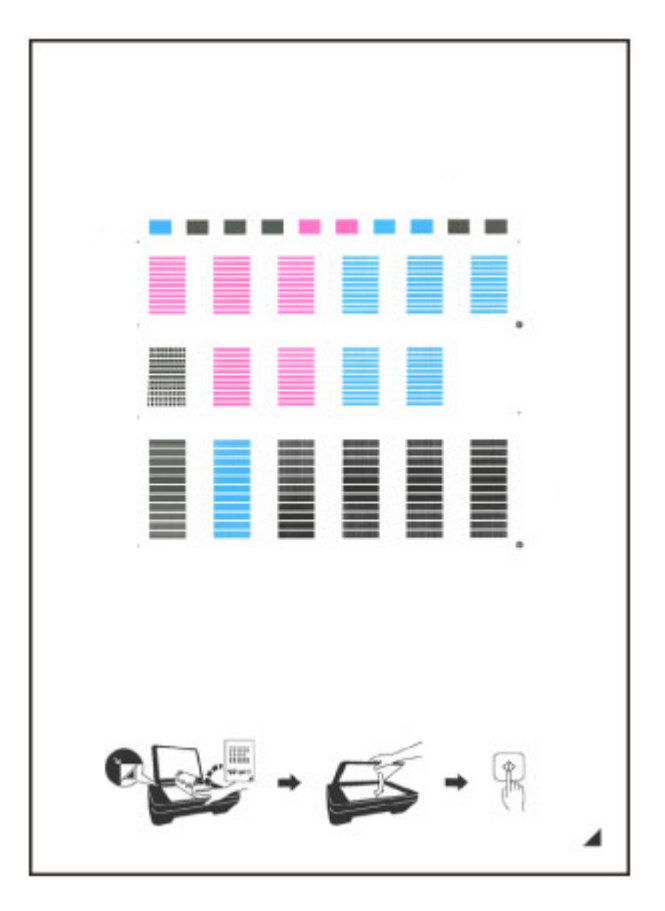

### **Wichtig**

- Berühren Sie den bedruckten Teil der Testseite für die Druckkopfausrichtung nicht. Wenn die Seite verschmutzt oder zerknittert ist, kann sie nicht ordnungsgemäß gescannt werden.
- Wenn die Testseite für die Druckkopfausrichtung nicht korrekt gedruckt wurde, drücken Sie die Taste **Stopp (Stop)** und führen Sie das Verfahren dann erneut von Anfang an aus.
- 5. Scannen Sie die Testseite für die Druckkopfausrichtung, um die Druckkopfposition zu justieren.
	- 1. Bestätigen Sie die Meldung, und legen Sie dann die Testseite für die Druckkopfausrichtung auf die Auflagefläche.

Legen Sie die Testseite für die Druckkopfausrichtung MIT DER BEDRUCKTEN SEITE NACH UNTEN auf, und richten Sie die Markierung 4, die sich rechts unten auf dem Blatt befindet, an der Ausrichtungsmarkierung  $\mathfrak{D}$  aus.

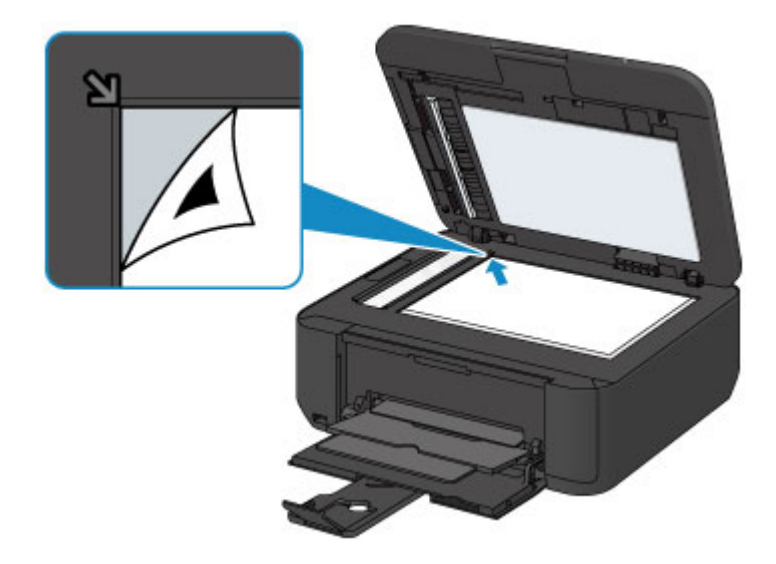

### **Hinweis**

- Die Testseite für die Druckkopfausrichtung kann nicht gescannt werden, wenn sie in den ADF (automatischer Dokumenteneinzug) eingelegt wurde.
- 2. Schließen Sie den Vorlagendeckel vorsichtig, und drücken Sie dann die Taste **Farbe (Color)** oder **Schwarz (Black)**.

Das Gerät beginnt nun mit dem Scannen der Testseite für die Druckkopfausrichtung, und die Druckkopfposition wird automatisch angepasst.

Wenn die Druckkopfausrichtung abgeschlossen ist, entfernen Sie die Testseite für die Druckkopfausrichtung von der Auflagefläche.

#### **Wichtig**

- Bis zum Abschluss der Druckkopfpositionierung dürfen weder der Vorlagendeckel geöffnet noch die Testseite für die Druckkopfausrichtung auf der Auflagefläche bewegt werden.
- Wenn die Fehlermeldung auf der LCD-Anzeige erscheint, drücken Sie die Taste **OK**, um den Fehler aufzuheben, und ergreifen Sie entsprechende Maßnahmen.

**[Eine Meldung wird angezeigt](#page-720-0)** 

#### **Hinweis**

• Sollte der Ausdruck nach der oben beschriebenen Anpassung der Druckkopfposition weiterhin Mängel aufweisen, sollten Sie die Ausrichtung des Druckkopfs manuell über den Computer anpassen.

**[Ausrichten des Druckkopfs über den Computer](#page-166-0)** 

• Zum Ausdrucken und Prüfen der aktuellen Druckkopf-Ausrichtungswerte wählen Sie **Ausrich.-Wert druck. (Print align value)** aus dem Menü **Wartung (Maintenance)**.

# <span id="page-159-0"></span>**Durchführen der Wartung über den Computer**

- [Reinigen der Druckköpfe über den Computer](#page-160-0)
- **[Reinigen des Geräteinnenraums](#page-162-0)**
- [Reinigen der Papiereinzugwalzen über den Computer](#page-163-0)
- [Verwenden des Computers zum Drucken eines Düsentestmusters](#page-164-0)
- **[Ausrichten des Druckkopfs](#page-165-0)**
- **[Automatische Druckkopfausrichtung über den Computer](#page-170-0)**
- **[Ausrichten des Druckkopfs über den Computer](#page-166-0)**
- **E [Überprüfen des Tintenstatus mithilfe des Computers](#page-181-0)**

# <span id="page-160-0"></span>**Reinigen der Druckköpfe über den Computer**

Mithilfe der Reinigungsfunktion für den Druckkopf können Sie eine verstopfte Druckkopfdüse reinigen. Sie sollten eine Reinigung des Druckkopfs durchführen, wenn der Ausdruck blass ist oder eine einzelne Farbe nicht gedruckt wird, obwohl ausreichend Tinte vorhanden ist.

So führen Sie eine Reinigung des Druckkopfs durch:

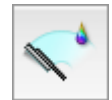

## **Reinigung (Cleaning)**

- 1. Auswahl von **Reinigung (Cleaning)** im Popupmenü des [Canon IJ Printer Utility](#page-328-0)
- 2. Klicken auf das Symbol **Reinigung (Cleaning)**

Wenn das Dialogfeld geöffnet wird, wählen Sie die zu reinigende Tintengruppe aus. Klicken Sie auf  $\mathbb{Q}$ , um die vor der Reinigung zu prüfenden Elemente anzuzeigen.

3. Führen Sie die Reinigung durch

Stellen Sie sicher, dass das Gerät eingeschaltet ist, und klicken Sie dann auf **OK**. Die Druckkopfreinigung beginnt.

4. Abschließen der Reinigung

Nach Anzeigen der Bestätigungsmeldung wird das Dialogfeld **Düsentest (Nozzle Check)** geöffnet.

5. Überprüfen der Ergebnisse

Um zu überprüfen, ob sich die Druckqualität verbessert hat, klicken Sie auf **Prüfmuster drucken (Print Check Pattern)**. Zum Abbrechen des Prüfvorgangs klicken Sie auf **Abbrechen (Cancel)**.

Wenn das Druckkopfproblem nach einer ersten Reinigung nicht behoben wurde, führen Sie den Reinigungsvorgang erneut durch.

### **Wichtig**

• Bei der **Reinigung (Cleaning)** wird ein wenig Tinte verbraucht. Durch eine häufige Druckkopfreinigung wird der Tintenvorrat des Druckers schnell aufgebraucht. Führen Sie daher eine Reinigung nur aus, wenn sie erforderlich ist.

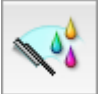

### **Intensivreinigung (Deep Cleaning)**

Die **Intensivreinigung (Deep Cleaning)** ist gründlicher als die normale Reinigung. Führen Sie eine Intensivreinigung durch, wenn das Druckkopfproblem durch zweimaliges Aufrufen von **Reinigung (Cleaning)** nicht behoben wurde.

1. Auswahl von **Reinigung (Cleaning)** im Popupmenü des [Canon IJ Printer Utility](#page-328-0)

### 2. Klicken auf das Symbol **Intensivreinigung (Deep Cleaning)**

Wenn das Dialogfeld geöffnet wird, wählen Sie die Tintengruppe aus, die intensiv gereinigt werden soll.

Klicken Sie auf  $\bigcirc$ , um die vor der Intensivreinigung zu prüfenden Elemente anzuzeigen.

3. Durchführen der Intensivreinigung

Stellen Sie sicher, dass das Gerät eingeschaltet ist, und klicken Sie dann auf **OK**. Klicken Sie auf **OK**, wenn die Bestätigungsmeldung angezeigt wird.

Die Intensivreinigung wird gestartet.

4. Abschließen der Intensivreinigung

Nach Anzeigen der Bestätigungsmeldung wird das Dialogfeld **Düsentest (Nozzle Check)** geöffnet.

5. Überprüfen der Ergebnisse

Um zu überprüfen, ob sich die Druckqualität verbessert hat, klicken Sie auf **Prüfmuster drucken (Print Check Pattern)**. Zum Abbrechen des Prüfvorgangs klicken Sie auf **Abbrechen (Cancel)**.

### **Wichtig**

• Bei der **Intensivreinigung (Deep Cleaning)** wird mehr Tinte verbraucht als bei der **Reinigung (Cleaning)**.

Durch eine häufige Druckkopfreinigung wird der Tintenvorrat des Druckers schnell aufgebraucht. Führen Sie daher eine Reinigung nur aus, wenn sie erforderlich ist.

### **Hinweis**

• Wenn nach der **Intensivreinigung (Deep Cleaning)** keine Verbesserung zu erkennen ist, schalten Sie das Gerät aus, und führen Sie nach 24 Stunden eine erneute **Intensivreinigung (Deep Cleaning)** durch. Wenn weiterhin keine Verbesserung zu erkennen ist, sehen Sie unter "[Es wird keine Tinte](#page-672-0) [ausgegeben"](#page-672-0) nach.

### **Verwandtes Thema**

**N** [Verwenden des Computers zum Drucken eines Düsentestmusters](#page-164-0)

# <span id="page-162-0"></span>**Reinigen des Geräteinnenraums**

Führen Sie vor einem Duplexdruck eine Bodenplattenreinigung durch, um Verschmierungen auf der Rückseite des Papiers zu verhindern.

Führen Sie die Bodenplattenreinigung auch dann aus, wenn auf den ausgedruckten Seiten Verschmierungen zu sehen sind, die nicht von den Druckdaten herrühren.

So führen Sie eine Bodenplattenreinigung durch:

# **Bodenplattenreinigung (Bottom Plate Cleaning)**

- 1. Auswahl von **Reinigung (Cleaning)** im Popupmenü des [Canon IJ Printer Utility](#page-328-0)
- 2. Klicken auf das Symbol **Bodenplattenreinigung (Bottom Plate Cleaning)**

Das Dialogfenster wird geöffnet.

#### 3. [Einlegen von Papier](#page-177-0) in das Gerät

Falten Sie ein Blatt Normalpapier im A4- oder Letter-Format entlang der Längsseite in der Mitte, und falten Sie es wieder auseinander.

Falten Sie eine Seite des Blatts erneut zur Hälfte, sodass die Papierkante an der Knickfalte in der Blattmitte ausgerichtet ist. Entfalten Sie das Blatt dann wieder.

Legen Sie das Blatt mit den Knickfalten nach oben in das vordere Fach ein. Achten Sie darauf, dass die Kante der knickfreien Blatthälfte von Ihnen weg zeigt.

4. Durchführen der Bodenplattenreinigung

Stellen Sie sicher, dass das Gerät eingeschaltet ist, und klicken Sie dann auf **OK**. Die Bodenplattenreinigung wird gestartet.

# <span id="page-163-0"></span>**Reinigen der Papiereinzugwalzen über den Computer**

Hiermit werden die Papiereinzugwalzen gereinigt. Führen Sie die Walzenreinigung durch, wenn Papierpartikel an den Papiereinzugwalzen haften und das Papier nicht ordnungsgemäß eingezogen wird.

So führen Sie eine Reinigung der Papiereinzugwalzen durch:

# **Reinigung der Papiereinzugwalzen (Roller Cleaning)**

1. Vorbereiten des Geräts

Nehmen Sie alle Blätter aus dem vorderen Fach heraus.

- 2. Auswahl von **Reinigung (Cleaning)** im Popupmenü des [Canon IJ Printer Utility](#page-328-0)
- 3. Klicken Sie auf das Symbol **Reinigung der Papiereinzugwalzen (Roller Cleaning)**

Die Bestätigungsmeldung wird angezeigt.

4. Ausführen der Reinigung der Papiereinzugwalze

Stellen Sie sicher, dass das Gerät eingeschaltet ist, und klicken Sie dann auf **OK**. Die Reinigung der Papiereinzugwalze beginnt.

5. Abschließen der Reinigung der Papiereinzugwalze

Wenn sich die Papiereinzugwalzen nicht mehr bewegen, führen Sie die Anweisungen in der Meldung aus, und legen Sie ein Blatt Normalpapier oder ein handelsübliches Reinigungsblatt in das vordere Fach ein. Klicken Sie anschließend auf **OK**.

Das Papier wird ausgegeben, und die Reinigung der Einzugwalzen wird abgeschlossen.

### <span id="page-164-0"></span>**Verwenden des Computers zum Drucken eines Düsentestmusters**

Mit Hilfe der Düsentest-Funktion können Sie durch Ausdrucken eines Düsentestmusters überprüfen, ob der Druckkopf ordnungsgemäß funktioniert. Falls der Ausdruck blass ist oder eine Farbe nicht gedruckt wird, sollten Sie das Düsentestmuster ausdrucken.

So drucken Sie ein Düsentestmuster:

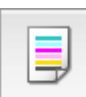

# **Düsentest (Nozzle Check)**

- 1. Auswahl von **Testdruck (Test Print)** im Popupmenü des [Canon IJ Printer Utility](#page-328-0)
- 2. Klicken auf das Symbol **Düsentest (Nozzle Check)**

Die Bestätigungsmeldung wird angezeigt. Um eine Liste der Elemente anzuzeigen, die Sie vor dem Drucken des Prüfmusters prüfen sollten, klicken Sie auf  $(?)$ 

3. Einlegen von Papier in das Gerät

Legen Sie ein Blatt Normalpapier des Formats A4 oder Letter in das vordere Fach ein.

4. Drucken des Düsentestmusters

Stellen Sie sicher, dass das Gerät eingeschaltet ist, und klicken Sie auf **Prüfmuster drucken (Print Check Pattern)**.

Das Düsentestmuster wird gedruckt.

5. Überprüfen des Druckergebnisses

Prüfen Sie das Druckergebnis, wenn das Dialogfeld geöffnet wird. Wenn das Druckergebnis normal ist, klicken Sie auf **Beenden (Quit)**.

Wenn der Ausdruck verschmiert ist oder nicht gedruckte Abschnitte enthält, klicken Sie auf **Reinigung (Cleaning)**, um den Druckkopf zu reinigen.

### **Verwandtes Thema**

**[Reinigen der Druckköpfe über den Computer](#page-160-0)** 

# <span id="page-165-0"></span>**Ausrichten des Druckkopfs**

Bei der Durchführung der Druckkopfausrichtung werden die Druckkopfposition korrigiert und Probleme wie Streifenbildung in Farben und Linien verbessert.

Wenn die Druckergebnisse beispielsweise durch versetzte Linien ungleichmäßig erscheinen, führen Sie die Ausrichtung des Druckkopfs durch.

Die Druckkopfausrichtung kann bei diesem Gerät [automatisch](#page-170-0) oder [manuell](#page-166-0) durchgeführt werden.

# <span id="page-166-0"></span>**Ausrichten des Druckkopfs über den Computer**

Bei der Druckkopfausrichtung werden die Druckkopfpositionen im Gerät korrigiert und Probleme wie Farbabweichungen und falsch ausgerichtete Zeilen behoben.

Bei diesem Gerät kann der Druckkopf auf zweierlei Weise ausgerichtet werden: durch [automatische](#page-170-0) [Druckkopfausrichtung](#page-170-0) und durch manuelle Druckkopfausrichtung.

So führen Sie die manuelle Druckkopfausrichtung durch:

鼺 Ep.

# **Druckkopfausrichtung (Print Head Alignment)**

- 1. Auswahl von **Benutzerdefinierte Einstellungen (Custom Settings)** im Popupmenü des **[Canon IJ Printer Utility](#page-328-0)**
- 2. Umstellen der Druckkopfausrichtung auf manuellen Betrieb

Aktivieren Sie das Kontrollkästchen **Druckköpfe manuell ausrichten (Align heads manually)**.

3. Übernehmen der Einstellungen

Klicken Sie auf **Übernehmen (Apply)** und dann auf **OK**, wenn die Bestätigungsmeldung angezeigt wird.

- 4. Auswahl von **Testdruck (Test Print)** im Popupmenü des [Canon IJ Printer Utility](#page-328-0)
- 5. Klicken auf das Symbol **Druckkopfausrichtung (Print Head Alignment)**

Eine Meldung wird angezeigt.

6. Einlegen von Papier in das Gerät

Legen Sie drei Blatt Normalpapier im Format A4 oder Letter in das vordere Fach ein.

7. Durchführen der Druckkopfausrichtung

Stellen Sie sicher, dass das Gerät eingeschaltet ist, und klicken Sie auf **Druckkopf ausrichten (Align Print Head)**.

Das erste Muster wird gedruckt.

8. Überprüfen der gedruckten Muster

Geben Sie die Nummer der Muster mit den wenigsten Streifen in die entsprechenden Felder ein und klicken Sie auf **OK**.

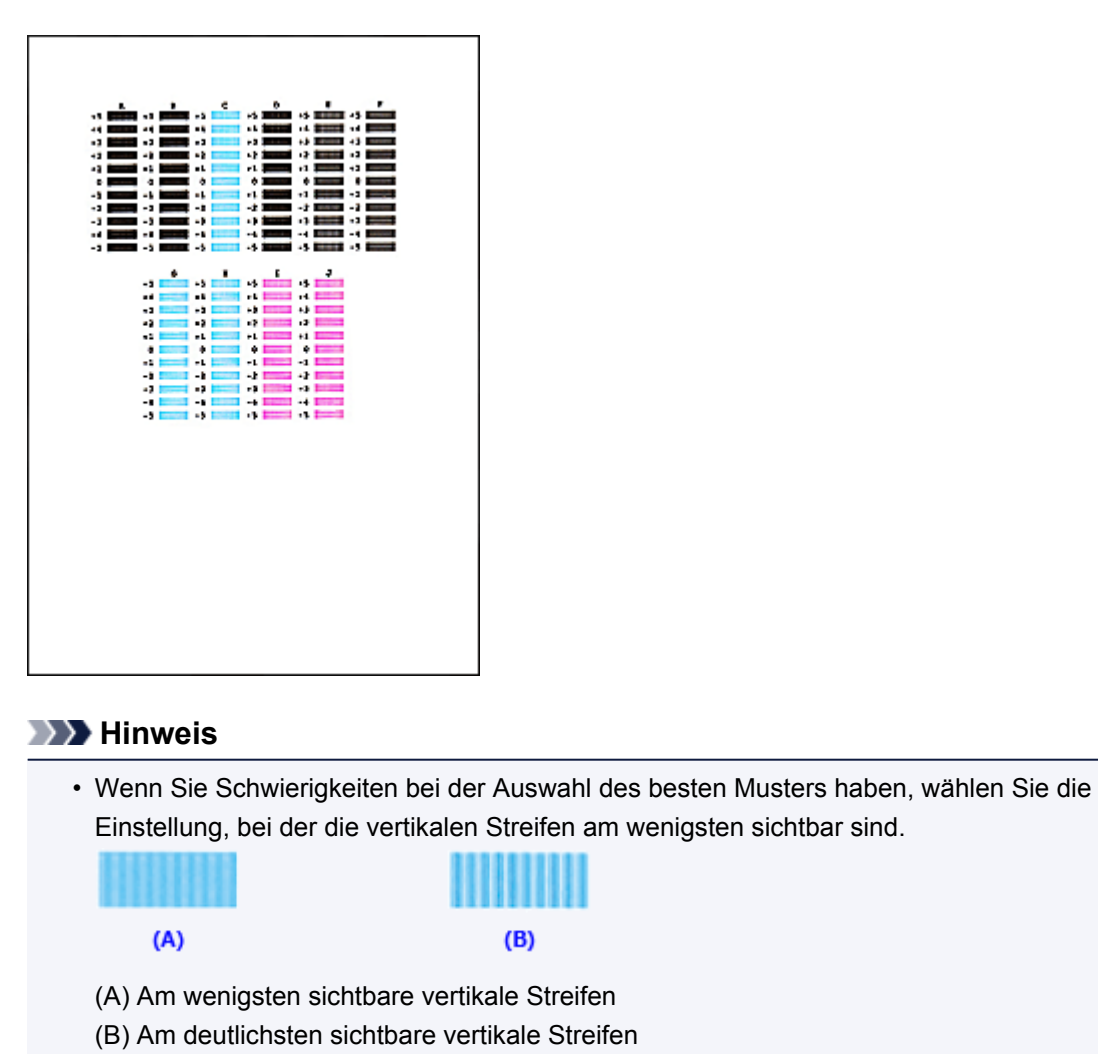

• Wenn Sie Schwierigkeiten bei der Auswahl des besten Musters haben, wählen Sie die Einstellung, bei der die horizontalen Streifen am wenigsten sichtbar sind.

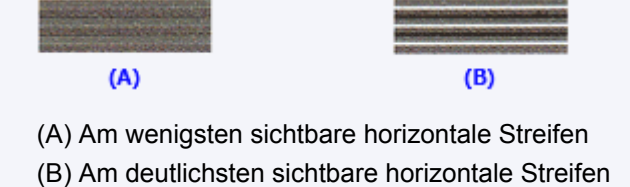

9. Bestätigen der angezeigten Meldung und Klicken auf **OK**

Das zweite Muster wird gedruckt.

10. Überprüfen der gedruckten Muster

Geben Sie die Nummer der Muster mit den wenigsten Streifen in die entsprechenden Felder ein und klicken Sie auf **OK**.

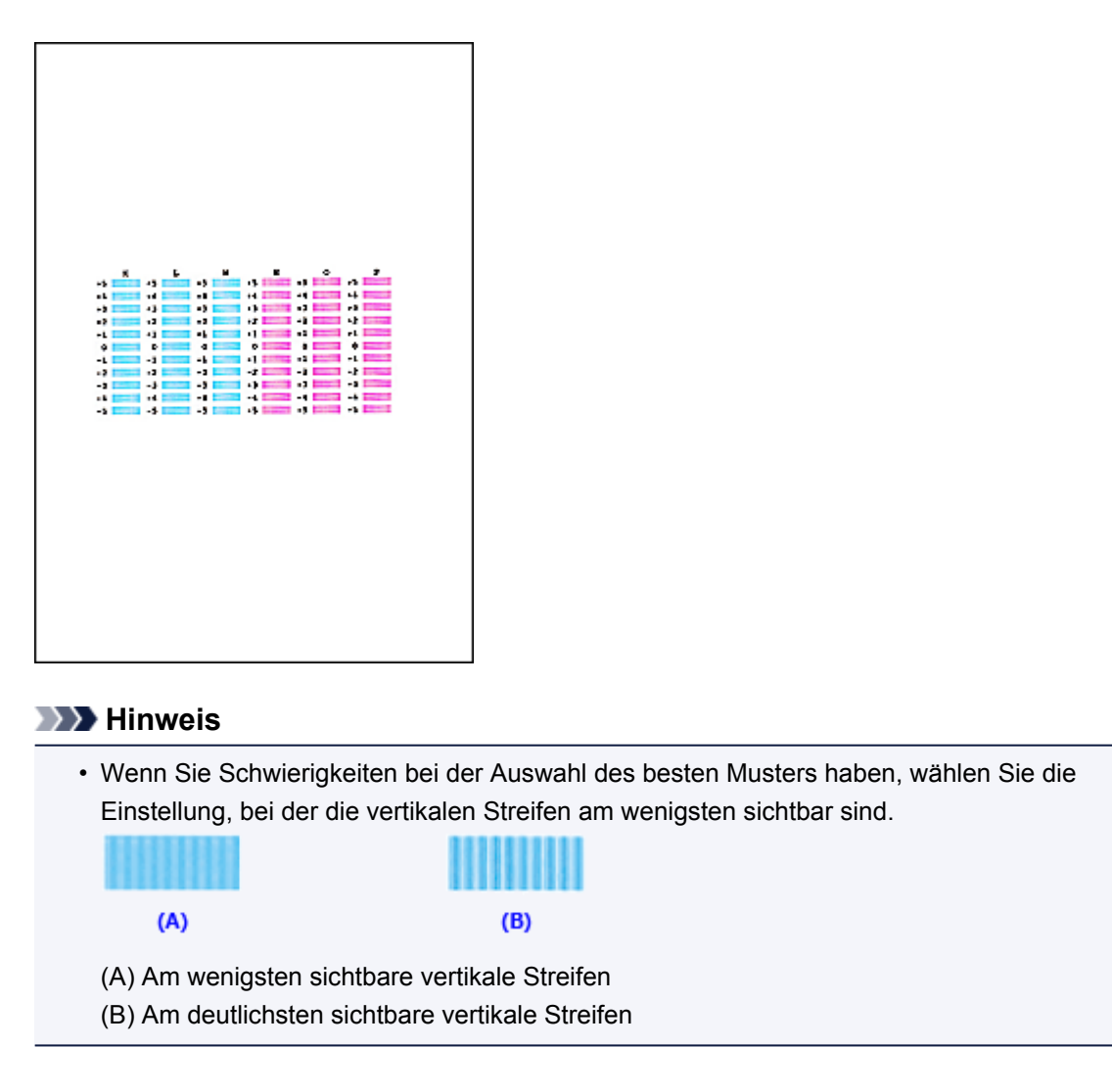

11. Bestätigen der angezeigten Meldung und Klicken auf **OK**

Das dritte Muster wird gedruckt.

12. Überprüfen der gedruckten Muster

Geben Sie die Nummer der Muster mit den am wenigsten erkennbaren horizontalen Streifen in die entsprechenden Felder ein und klicken Sie auf **OK**.

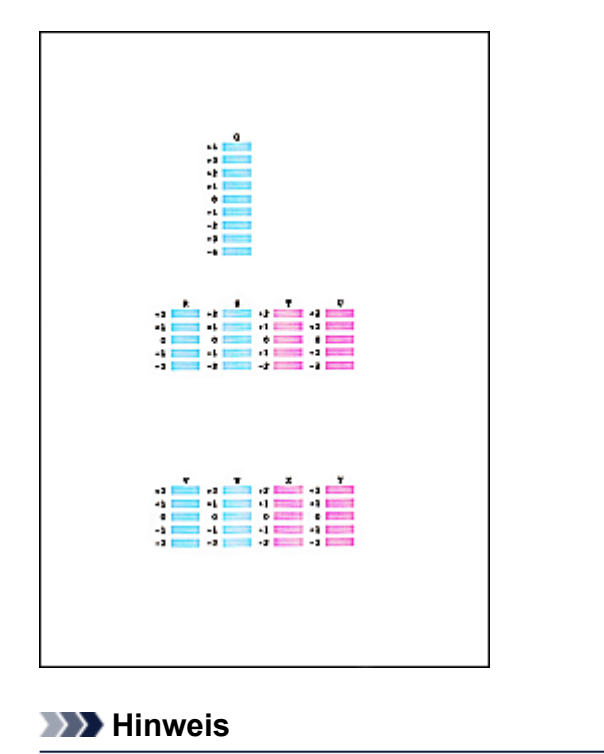

• Wenn Sie Schwierigkeiten bei der Auswahl des besten Musters haben, wählen Sie die Einstellung, bei der die horizontalen Streifen am wenigsten sichtbar sind.

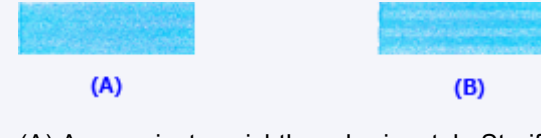

(A) Am wenigsten sichtbare horizontale Streifen

(B) Am deutlichsten sichtbare horizontale Streifen

### **Hinweis**

• Nachdem die Druckkopfausrichtung abgeschlossen ist, können Sie die aktuelle Einstellung drucken und überprüfen. Klicken Sie hierfür auf das Symbol **Druckkopfausrichtung (Print Head Alignment)**, und wenn die Meldung angezeigt wird, klicken Sie auf **Ausrichtungswert drucken (Print Alignment Value)**.

# <span id="page-170-0"></span>**Automatische Druckkopfausrichtung über den Computer**

Bei der Druckkopfausrichtung werden die Druckkopfpositionen im Gerät korrigiert und Probleme wie Farbabweichungen und falsch ausgerichtete Zeilen behoben.

Bei diesem Gerät kann der Druckkopf auf zweierlei Weise ausgerichtet werden: durch automatische Druckkopfausrichtung und durch manuelle Druckkopfausrichtung. Normalerweise führt das Gerät eine automatische Druckkopfausrichtung durch. Wenn Sie mit den Druckergebnissen nach der automatischen Druckkopfausrichtung nicht zufrieden sind, [führen Sie eine manuelle Druckkopfausrichtung durch.](#page-166-0)

So führen Sie die automatische Druckkopfausrichtung durch:

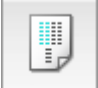

### **Druckkopfausrichtung (Print Head Alignment)**

- 1. Auswahl von **Testdruck (Test Print)** im Popupmenü des [Canon IJ Printer Utility](#page-328-0)
- 2. Klicken auf das Symbol **Druckkopfausrichtung (Print Head Alignment)**

Eine Meldung wird angezeigt.

3. Einlegen von Papier in das Gerät

Legen Sie ein Blatt Normalpapier des Formats A4 oder Letter in das vordere Fach ein.

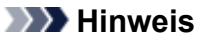

• Die zu verwendende Anzahl Blätter ist unterschiedlich, wenn Sie die manuelle Druckkopfausrichtung durchführen.

4. Drucken des Musters für die Druckkopfausrichtung

Stellen Sie sicher, dass das Gerät eingeschaltet ist, und klicken Sie auf **Druckkopf ausrichten (Align Print Head)**.

Das Anpassungsmuster wird gedruckt.

#### **Wichtig**

• Öffnen Sie die Abdeckung der Papierausgabe nicht während eines Druckvorgangs.

#### 5. Scannen des Anpassungsmusters

Nach dem Drucken des Anpassungsmusters wird eine Meldung angezeigt. Legen Sie das Anpassungsmuster auf die Auflagefläche. Drücken Sie dann die Taste **Start** am Gerät. Die Druckkopfausrichtung beginnt.

#### **Hinweis**

• Nachdem die Druckkopfausrichtung abgeschlossen ist, können Sie die aktuelle Einstellung drucken und überprüfen. Klicken Sie hierfür auf das Symbol **Druckkopfausrichtung (Print Head Alignment)**, und wenn die Meldung angezeigt wird, klicken Sie auf **Ausrichtungswert drucken (Print Alignment Value)**.

# <span id="page-171-0"></span>**Reinigen des Geräts**

- **[Reinigen des Gerätegehäuses](#page-172-0)**
- **[Reinigen der Auflagefläche und des Vorlagendeckels](#page-173-0)**
- **[Reinigen des ADFs \(automatischer Dokumenteneinzug\)](#page-174-0)**
- **[Reinigen der Papiereinzugwalze](#page-176-0)**
- **[Reinigen des Geräteinneren \(Bodenplattenreinigung\)](#page-177-0)**

# <span id="page-172-0"></span>**Reinigen des Gerätegehäuses**

Verwenden Sie am besten ein weiches, trockenes Tuch, wie z. B. ein Brillenputztuch, und entfernen Sie damit vorsichtig Schmutz von der Oberfläche. Glätten Sie das Tuch ggf. vor dem Reinigen.

### **Wichtig**

- Schalten Sie das Gerät vor dem Reinigen unbedingt aus und ziehen Sie den Netzstecker aus der Steckdose.
	- Das Gerät kann nicht ausgeschaltet werden, während das Gerät ein Fax sendet oder empfängt bzw. wenn sich noch unversendete Faxe im Speicher des Geräts befinden. Stellen Sie vor dem Ziehen des Netzsteckers sicher, dass das Gerät alle Faxnachrichten gesendet oder empfangen hat.
	- Wenn das Gerät ausgeschaltet ist, können keine Faxe gesendet oder empfangen werden.
	- Wenn der Netzstecker gezogen wird, werden die Einstellungen für Datum/Uhrzeit zurückgesetzt und alle im Speicher des Geräts hinterlegten Dokumente gehen verloren. Senden oder drucken Sie deshalb ein benötigtes Dokument, oder speichern Sie es auf einem USB-Flashlaufwerk, bevor Sie den Netzstecker ziehen.
- Verwenden Sie zum Reinigen keine Papiertücher, Stoffe mit rauer Struktur oder ähnliche Materialien, die die Oberfläche verkratzen könnten.
- Reinigen Sie das Gerät niemals mit flüchtigen Flüssigkeiten wie Verdünnungsmittel, Benzol, Aceton oder anderen chemischen Reinigern, da dies zu Fehlfunktionen oder zur Beschädigung der Geräteoberfläche führen kann.

# <span id="page-173-0"></span>**Reinigen der Auflagefläche und des Vorlagendeckels**

### **Wichtig**

- Schalten Sie das Gerät vor dem Reinigen unbedingt aus und ziehen Sie den Netzstecker aus der Steckdose.
	- Das Gerät kann nicht ausgeschaltet werden, während das Gerät ein Fax sendet oder empfängt bzw. wenn sich noch unversendete Faxe im Speicher des Geräts befinden. Stellen Sie vor dem Ziehen des Netzsteckers sicher, dass das Gerät alle Faxnachrichten gesendet oder empfangen hat.
	- Wenn das Gerät ausgeschaltet ist, können keine Faxe gesendet oder empfangen werden.
	- Wenn der Netzstecker gezogen wird, werden die Einstellungen für Datum/Uhrzeit zurückgesetzt und alle im Speicher des Geräts hinterlegten Dokumente gehen verloren. Senden oder drucken Sie deshalb ein benötigtes Dokument, oder speichern Sie es auf einem USB-Flashlaufwerk, bevor Sie den Netzstecker ziehen.
- Verwenden Sie zum Reinigen keine Papiertücher, Stoffe mit rauer Struktur oder ähnliche Materialien, die die Oberfläche verkratzen könnten.
- Reinigen Sie das Gerät niemals mit flüchtigen Flüssigkeiten wie Verdünnungsmittel, Benzol, Aceton oder anderen chemischen Reinigern, da dies zu Fehlfunktionen oder zur Beschädigung der Geräteoberfläche führen kann.

Reinigen Sie die Auflagefläche (A), die Innenseite des Vorlagendeckels (weiße Folie) (B), das Glas des ADFs (automatischer Dokumenteneinzug) (C) und die ADF-Innenseite (weißer Bereich) (D) vorsichtig mit einem sauberen, weichen, fusselfreien und trockenen Tuch. Sorgen Sie dafür, dass speziell auf der Glasoberfläche keine Rückstände verbleiben.

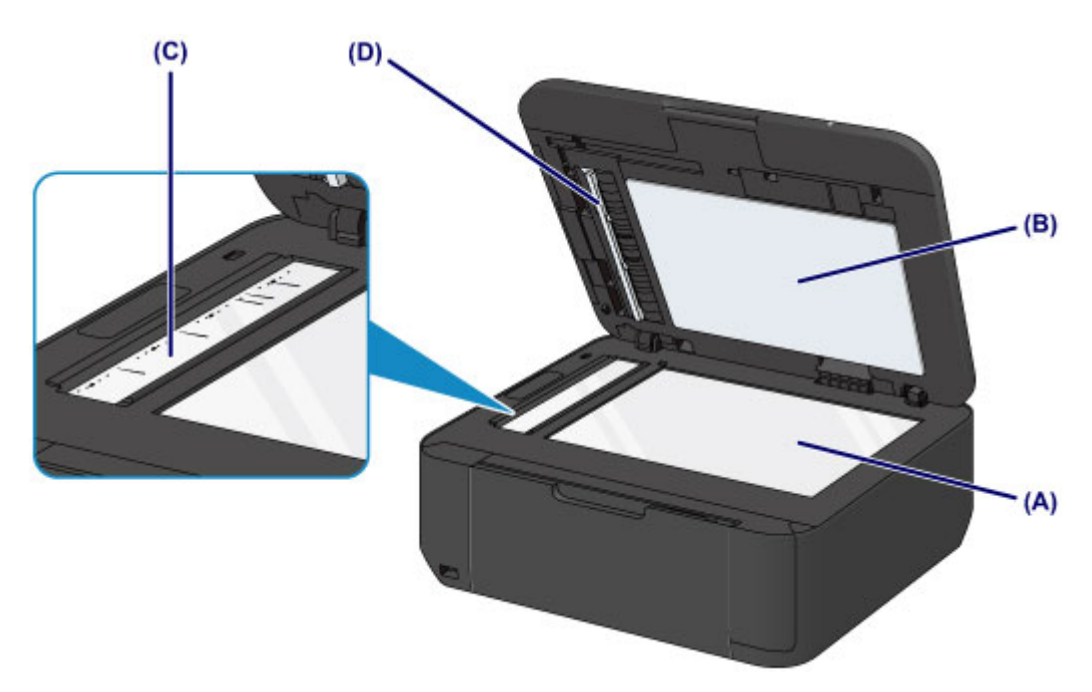

### **Wichtig**

- Die Innenseite des Vorlagendeckels (weiße Folie) (B) kann leicht beschädigt werden. Wischen Sie sie deshalb sehr vorsichtig ab.
- Wenn das Glas des ADFs (C) wie oben gezeigt durch Fremdsubstanzen wie Klebstoff, Tinte oder Korrekturflüssigkeit verschmutzt ist, erscheinen auf dem gescannten Bild schwarze Streifen. Wischen Sie diese Verschmutzungen vorsichtig weg.

# <span id="page-174-0"></span>**Reinigen des ADFs (automatischer Dokumenteneinzug)**

Verwenden Sie unbedingt ein weiches, sauberes, fusselfreies und trockenes Tuch für das Reinigen des ADFs (automatischer Dokumenteneinzug).

### **Wichtig**

- Schalten Sie das Gerät vor dem Reinigen unbedingt aus und ziehen Sie den Netzstecker aus der Steckdose.
	- Das Gerät kann nicht ausgeschaltet werden, während das Gerät ein Fax sendet oder empfängt bzw. wenn sich noch unversendete Faxe im Speicher des Geräts befinden. Stellen Sie vor dem Ziehen des Netzsteckers sicher, dass das Gerät alle Faxnachrichten gesendet oder empfangen hat.
	- Wenn das Gerät ausgeschaltet ist, können keine Faxe gesendet oder empfangen werden.
	- Wenn der Netzstecker gezogen wird, werden die Einstellungen für Datum/Uhrzeit zurückgesetzt und alle im Speicher des Geräts hinterlegten Dokumente gehen verloren. Senden oder drucken Sie deshalb ein benötigtes Dokument, oder speichern Sie es auf einem USB-Flashlaufwerk, bevor Sie den Netzstecker ziehen.
- Verwenden Sie zum Reinigen keine Papiertücher, Stoffe mit rauer Struktur oder ähnliche Materialien, die die Oberfläche verkratzen könnten.
- Reinigen Sie das Gerät niemals mit flüchtigen Flüssigkeiten wie Verdünnungsmittel, Benzol, Aceton oder anderen chemischen Reinigern, da dies zu Fehlfunktionen oder zur Beschädigung der Geräteoberfläche führen kann.
- 1. Öffnen Sie das Vorlagenfach.

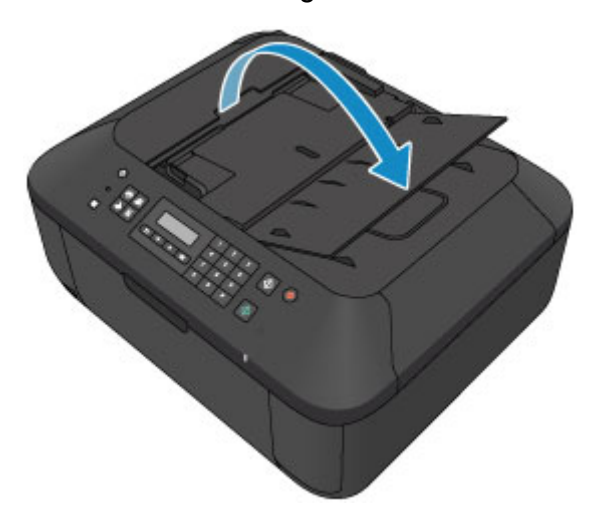

2. Öffnen Sie die Abdeckung des Dokumenteneinzugs.

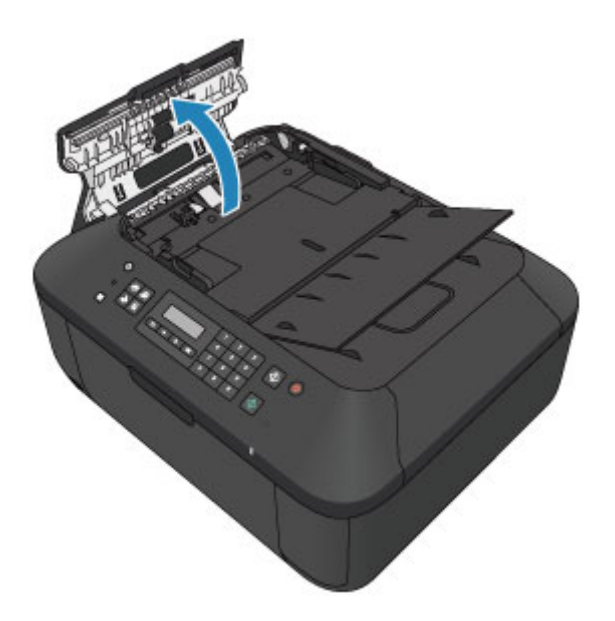

3. Entfernen Sie mit dem vorbereiteten Tuch möglichen Papierstaub auf der Innenseite der Abdeckung des Dokumenteneinzugs (A).

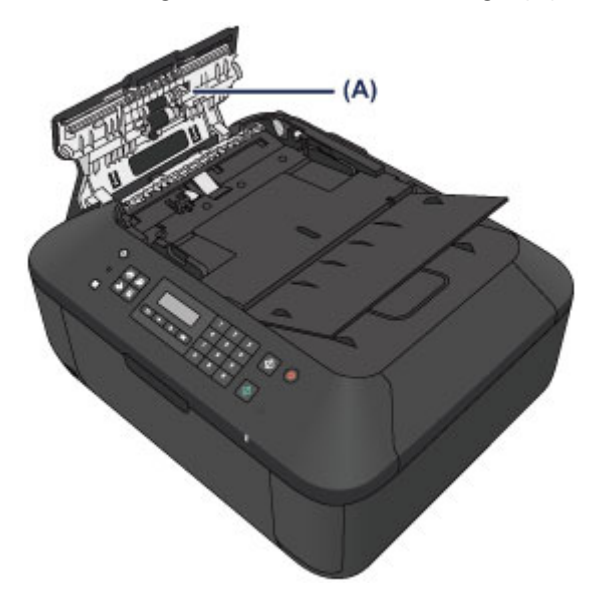

- 4. Schließen Sie nach dem Abwischen die Abdeckung des Dokumenteneinzugs, indem Sie diese bis zu einem hörbaren Einrasten nach unten drücken.
- 5. Schließen Sie das Vorlagenfach.

# <span id="page-176-0"></span>**Reinigen der Papiereinzugwalze**

Wenn die Papiereinzugwalze (z. B. durch anhaftenden Papierstaub) verschmutzt ist, wird das Papier möglicherweise nicht ordnungsgemäß eingezogen.

In diesem Fall sollten Sie die Papiereinzugwalze reinigen. Führen Sie die Reinigung der Papiereinzugwalze nur dann durch, wenn diese wirklich notwendig ist, da sich die Papiereinzugwalze beim Reinigen abnutzt.

### **Folgendes benötigen Sie: ein Blatt Normalpapier im A4- oder Letter-Format oder ein handelsübliches Reinigungsblatt**

- 1. Vergewissern Sie sich, dass das Gerät eingeschaltet ist, und entnehmen Sie sämtliches Papier aus dem vorderen Fach.
- 2. Öffnen Sie das Papierausgabefach.
- 3. Reinigen Sie die Papiereinzugwalze ohne Papier.
	- 1. Drücken Sie die Taste **Einrichten (Setup)**.

Der Bildschirm **Menü einrichten (Setup menu)** wird angezeigt.

2. Verwenden Sie die oder Taste, um **Wartung (Maintenance)** auszuwählen und drücken Sie dann die Taste **OK**.

**[LCD-Anzeige und Bedienfeld](#page-100-0)** 

3. Verwenden Sie die < oder ► Taste, um Walzenreinigung (Roller cleaning) auszuwählen und drücken Sie dann die Taste **OK**.

Maintenance Roller cleaning

Die Papiereinzugwalze dreht sich während des Reinigungsvorgangs.

- 4. Reinigen Sie die Papiereinzugwalze mit Papier.
	- 1. Warten Sie, bis die Papiereinzugwalze sich nicht mehr dreht. Schließen Sie das Papierausgabefach und legen Sie dann ein Blatt Papier im A4- oder Letter-Format oder ein handelsübliches Reinigungsblatt in das vordere Fach ein.
	- 2. Öffnen Sie die Verlängerung des Ausgabefachs, öffnen Sie das Papierausgabefach, und ziehen Sie die Papierausgabestütze heraus.
	- 3. Stellen Sie sicher, dass **Walzenreinigung (Roller cleaning)** ausgewählt ist, und drücken Sie dann die Taste **OK**.

Das Gerät startet nun den Reinigungsvorgang. Sobald das Papier ausgeschoben wird, ist die Reinigung beendet.

Wenn das Problem nach dem Reinigen der Papiereinzugwalze weiterhin besteht, wenden Sie sich an das Service-Center.

# <span id="page-177-0"></span>**Reinigen des Geräteinneren (Bodenplattenreinigung)**

Entfernen Sie Ablagerungen im Inneren des Geräts. Durch Verschmutzungen im Innenraum des Geräts kann das Papier beim Drucken verschmutzt werden. Wir empfehlen daher, das Gerät regelmäßig zu reinigen.

#### **Die folgenden Materialien werden benötigt: Ein Blatt Normalpapier im A4- oder Letter-Format\***

\* Verwenden Sie neues Papier.

- 1. Vergewissern Sie sich, dass das Gerät eingeschaltet ist, und entnehmen Sie sämtliches Papier aus dem vorderen Fach.
- 2. Bereiten Sie das Papier vor.
	- 1. Falten Sie ein einzelnes Blatt Normalpapier im A4- oder Letter-Format in Längsrichtung. Entfalten Sie anschließend das Blatt dann wieder.
	- 2. Falten Sie eine Seite des entfalteten Blatts erneut zur Hälfte, sodass die Papierkante an der Knickfalte in der Blattmitte ausgerichtet ist. Entfalten Sie das Blatt dann wieder.

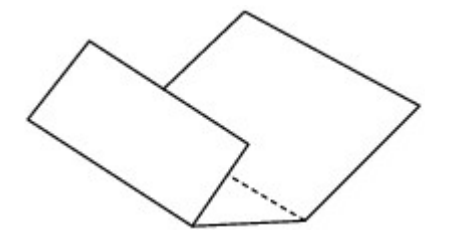

3. Legen Sie nur dieses Blatt mit den Knickfalten nach oben in das vordere Fach ein. Achten Sie darauf, dass die Kante der knickfreien Blatthälfte von Ihnen weg zeigt.

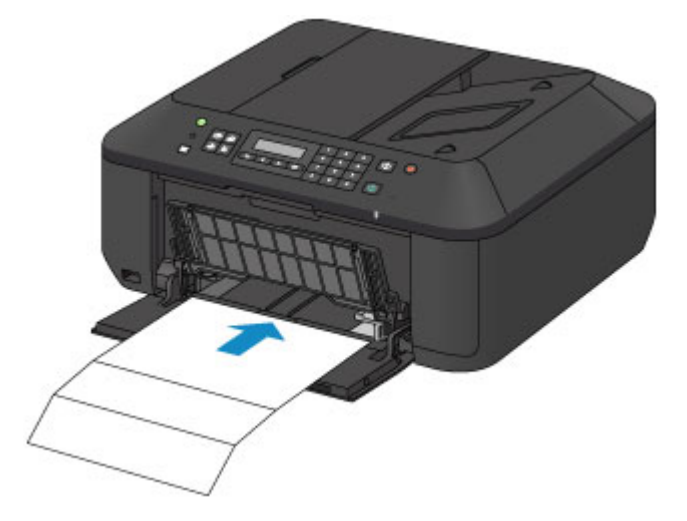

- 3. Öffnen Sie die Verlängerung des Ausgabefachs, öffnen Sie das Papierausgabefach, und ziehen Sie die Papierausgabestütze heraus.
- 4. Führen Sie die Reinigung des Geräteinneren durch.
	- 1. Drücken Sie die Taste **Einrichten (Setup)**.

Der Bildschirm **Menü einrichten (Setup menu)** wird angezeigt.

2. Verwenden Sie die < oder > Taste, um Wartung (Maintenance) auszuwählen und drücken Sie dann die Taste **OK**.

**[LCD-Anzeige und Bedienfeld](#page-100-0)** 

3. Verwenden Sie die < oder ► Taste, um Reinigung Boden (Bottom cleaning) auszuwählen und drücken Sie dann die Taste **OK**.

Maintenance Bottom cleaning

Das Papier wird durch das Gerät gezogen und reinigt dabei das Geräteinnere.

Prüfen Sie die Falze des ausgeworfenen Papiers. Weisen sie Tintenspuren auf, müssen Sie die Bodenplattenreinigung erneut durchführen.

#### **Hinweis**

• Verwenden Sie für eine erneute Bodenplattenreinigung ein neues Blatt Papier.

Wenn das Problem nach dem erneuten Reinigen weiterhin besteht, sind möglicherweise hervorstehende Teile im Geräteinneren verschmutzt. Wischen Sie die Verschmutzungen mit einem Wattestäbchen o. ä. ab.

### **Wichtig**

- Schalten Sie das Gerät vor dem Reinigen unbedingt aus und ziehen Sie den Netzstecker aus der Steckdose.
	- Das Gerät kann nicht ausgeschaltet werden, während das Gerät ein Fax sendet oder empfängt bzw. wenn sich noch unversendete Faxe im Speicher des Geräts befinden. Stellen Sie vor dem Ziehen des Netzsteckers sicher, dass das Gerät alle Faxnachrichten gesendet oder empfangen hat.
	- Wenn das Gerät ausgeschaltet ist, können keine Faxe gesendet oder empfangen werden.
	- Wenn der Netzstecker gezogen wird, werden die Einstellungen für Datum/Uhrzeit zurückgesetzt und alle im Speicher des Geräts hinterlegten Dokumente gehen verloren. Senden oder drucken Sie deshalb ein benötigtes Dokument, oder speichern Sie es auf einem USB-Flashlaufwerk, bevor Sie den Netzstecker ziehen.

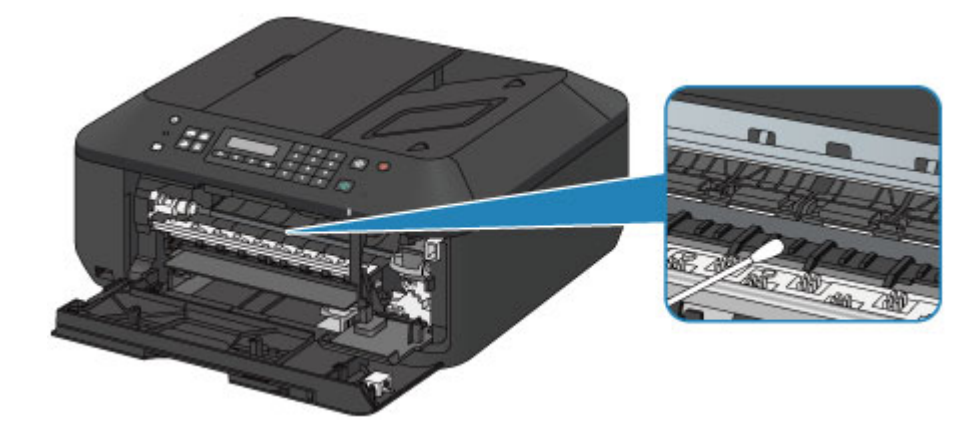

# **Ändern der Einstellungen des Geräts**

- **[Ändern von Geräteeinstellungen über den Computer](#page-180-0)**
- **[Ändern der Geräteeinstellungen auf der LCD-Anzeige](#page-190-0)**
- **[Aktualisieren der Firmware des Geräts](#page-212-0)**
# **Ändern von Geräteeinstellungen über den Computer**

- **[Überprüfen des Tintenstatus mithilfe des Computers](#page-181-0)**
- **[Speichern eines geänderten Druckprofils](#page-182-0)**
- **[Festlegen der zu verwendenden Tintenpatrone](#page-184-0)**
- **[Verwalten der Leistung des Geräts](#page-185-0)**
- **[Senken des Geräuschpegels des Geräts](#page-186-0)**
- **[Ändern des Betriebsmodus des Geräts](#page-188-0)**

# <span id="page-181-0"></span>**Überprüfen des Tintenstatus mithilfe des Computers**

Sie können den verbleibenden Tintenstand und den Typ der FINE-Patrone für Ihr Modell überprüfen.

1. Auswahl von **Informationen zum Tintenstand (Ink Level Information)** im Popupmenü des [Canon IJ Printer Utility](#page-328-0)

Es wird eine Abbildung zu den Tintentypen und deren Status angezeigt. Wenn eine Warnmeldung bezüglich des aktuellen Tintenstands angezeigt wird, zeigt der Druckertreiber ein entsprechendes Symbol an.

2. Klicken auf **Details zur Tinte (Ink Details)** (bei Bedarf)

Sie können die tintenspezifische Informationen überprüfen.

# **Hinweis**

- **Details zur Tinte (Ink Details)** wird bei niedrigem Tintenstand angezeigt.
- Klicken Sie auf  $\mathbb{C}$ , um zu prüfen, welche FINE-Patrone das Modell verwendet.
- Klicken Sie auf **Aktualisieren (Update)**, um den aktuell verbleibenden Tintenstand anzuzeigen.

# <span id="page-182-0"></span>**Speichern eines geänderten Druckprofils**

Sie können das von Ihnen im [Dialog "Drucken"](#page-320-0) erstellte Druckprofil benennen und speichern. Das registrierte Druckprofil kann unter **Voreinstellungen (Presets)** wieder abgerufen werden. Ein nicht mehr benötigtes Druckprofil kann auch gelöscht werden.

So speichern Sie ein Druckprofil:

# **Speichern von Druckprofilen**

- 1. Festlegen der erforderlichen Einstellungen im Dialog "Drucken"
- 2. Wählen Sie unter **Voreinstellungen (Presets)** die Option **Aktuelle Einstellungen als Voreinstellung sichern... (Save Current Settings as Preset...)** (**Speichern als... (Save As...)**) aus

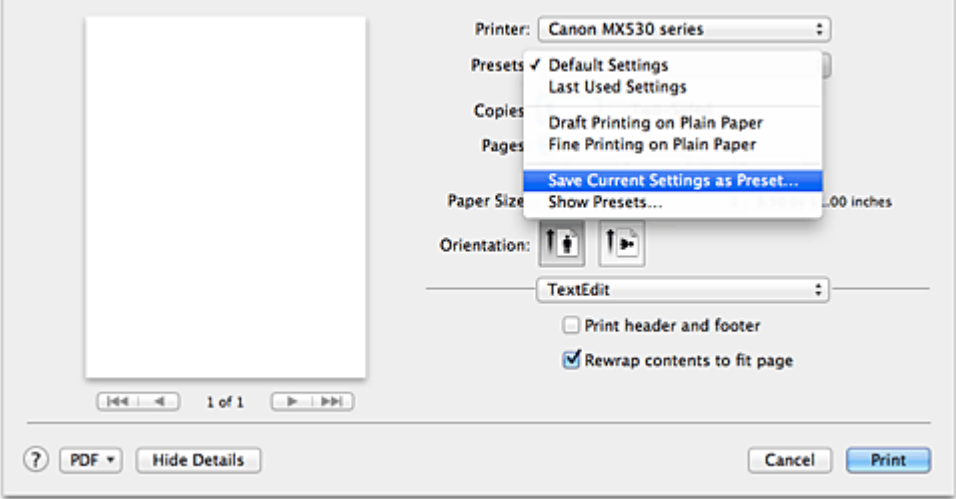

## 3. Speichern der Einstellungen

Geben Sie im angezeigten Dialog einen Namen unter **Voreinstellungsname (Preset Name)** ein, und legen Sie ggf. **Voreinstellung verfügbar für (Preset Available For)** fest. Klicken Sie anschließend auf **OK**.

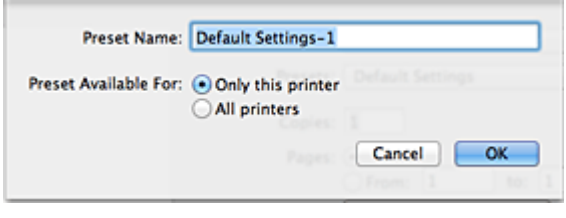

# **Wichtig**

• Nicht alle Druckeinstellungen können als Voreinstellung gespeichert werden.

# **Verwenden eines gespeicherten Druckprofils**

1. Auswahl des Namens des zu verwendenden Druckprofils unter **Voreinstellungen (Presets)** im Dialog "Drucken"

Das Druckprofil im Dialog "Drucken" wird mit dem abgerufenen Profil aktualisiert.

# **Löschen nicht mehr benötigter Druckprofile**

- 1. Auswählen des zu löschenden Druckprofils
	- Bei Verwendung von Mac OS X v10.8 oder Mac OS X v10.7

Wählen Sie im Dialogfeld für das Drucken im Abschnitt **Voreinstellungen (Presets)** die Option **Voreinstellungen anzeigen... (Show Presets...)** aus. Wählen Sie anschließend im angezeigten Dialogfeld den Namen des zu löschenden Druckprofils aus.

• Bei Verwendung von Mac OS X v10.6.8

Wählen Sie im Dialogfeld für das Drucken den Namen des zu löschenden Druckprofils unter **Voreinstellungen (Presets)** aus.

- 2. Löschen des Druckprofils
	- Bei Verwendung von Mac OS X v10.8 oder Mac OS X v10.7

Klicken Sie auf **Löschen (Delete)** und anschließend auf **OK**. Die ausgewählten Druckprofile werden aus **Voreinstellungen (Presets)** gelöscht.

• Bei Verwendung von Mac OS X v10.6.8

Klicken Sie im Dialog "Drucken" unter **Voreinstellungen (Presets)** auf **Löschen (Delete)**. Die ausgewählten Druckprofile werden aus **Voreinstellungen (Presets)** gelöscht.

# <span id="page-184-0"></span>**Festlegen der zu verwendenden Tintenpatrone**

Mit dieser Funktion können Sie entsprechend dem jeweiligen Verwendungszweck unter den installierten Tintenpatronen die am besten geeignete FINE-Patrone angeben.

Wenn eine der FINE-Patronen leer wird und nicht sofort durch eine neue ersetzt werden kann, können Sie die andere FINE-Patrone angeben, die noch Tinte enthält, und weiterdrucken.

So wählen Sie eine der FINE-Patronen aus:

- 1. Auswahl von **Tintenpatroneneinstellungen (Ink Cartridge Settings)** im Popupmenü des [Canon IJ Printer Utility](#page-328-0)
- 2. Auswählen der zu verwendenden FINE-Patrone

Wählen Sie die zu verwendende FINE-Patrone aus, und klicken Sie auf **Übernehmen (Apply)**.

3. Abschließen der Konfiguration

Klicken Sie auf **OK**, wenn die Bestätigungsmeldung angezeigt wird. Ab dem nächsten Druckvorgang wird die ausgewählte FINE-Patrone verwendet.

# **Wichtig**

- Mit den folgenden Einstellungen ist **Nur Schwarz (Black Only)** nicht funktionsfähig, da das Gerät Dokumente über die FINE-Patrone mit den Farbtinten druckt.
	- Ein anderer Papiertyp als **Normalpapier (Plain Paper)**, **Umschlag (Envelope)**, **Hagaki A** oder **Hagaki** ist für **Medientyp (Media Type)** unter **Qualität und Medium (Quality & Media)** im Popupmenü des Druckdialogs ausgewählt.
	- "XXX (randlos)" ist im Popupmenü **Papierformat (Paper Size)** des Druckdialogs ausgewählt.
- Nehmen Sie eine nicht verwendete FINE-Patrone nicht heraus. Es kann nicht gedruckt werden, wenn eine der FINE-Patronen herausgenommen wird.

# <span id="page-185-0"></span>**Verwalten der Leistung des Geräts**

Diese Funktion ermöglicht das Ein- bzw. Ausschalten des Geräts über den Druckertreiber.

So richten Sie die Ein-/Ausschaltfunktion für das Gerät ein:

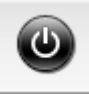

# **Ausschalten (Power Off)**

Die Funktion **Ausschalten (Power Off)** schaltet das Gerät aus. Bei Verwendung dieser Funktion kann das Gerät nicht über den Druckertreiber eingeschaltet werden.

- 1. Auswahl von **Ein/Aus-Einstellungen (Power Settings)** im Popupmenü des [Canon IJ](#page-328-0) [Printer Utility](#page-328-0)
- 2. Ausschalten

Klicken Sie auf **Ausschalten (Power Off)** und dann auf **OK**, wenn die Bestätigungsmeldung angezeigt wird.

Das Gerät wird ausgeschaltet.

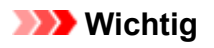

• Wenn das Gerät ausgeschaltet ist, können keine Faxe empfangen werden.

# <span id="page-186-0"></span>**Senken des Geräuschpegels des Geräts**

Die geräuscharme Funktion senkt den Geräuschpegel dieses Geräts beim Drucken. Wählen Sie den geräuscharmen Modus, wenn Sie das Druckergeräusch nachts und in anderen Situationen, in denen es stören könnte, reduzieren möchten.

Die Verwendung dieser Funktion kann den Druckvorgang verlangsamen.

So können Sie den geräuscharmen Modus verwenden:

1. Auswahl von **Geräuscharme Einstellungen (Quiet Settings)** im Popupmenü des [Canon](#page-328-0) [IJ Printer Utility](#page-328-0)

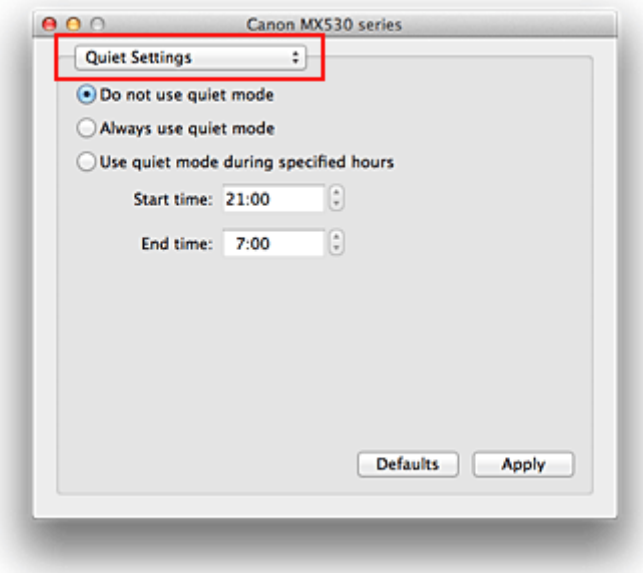

# **Hinweis**

- Falls keine Kommunikation zwischen Computer und Gerät möglich ist, wird möglicherweise eine Meldung angezeigt, da der Computer nicht auf die im Gerät festgelegten Funktionsinformationen zugreifen kann. Klicken Sie in diesem Fall auf **Abbrechen (Cancel)**, um die zuletzt mit dem Computer festgelegten Einstellungen anzuzeigen.
- 2. Einstellen des geräuscharmen Modus

Nehmen Sie ggf. eine der folgenden Einstellungen vor:

#### **Geräuscharmen Modus nicht verwenden (Do not use quiet mode)**

Wählen Sie diese Option, wenn das Gerät mit normalem Geräuschpegel drucken soll.

#### **Geräuscharmen Modus immer verwenden (Always use quiet mode)**

Wählen Sie diese Option, um den Geräuschpegel des Geräts beim Drucken zu senken.

#### **Geräuscharmen Modus im angegebenen Zeitraum verwenden (Use quiet mode during specified hours)**

Wählen Sie diese Option, um den Geräuschpegel des Geräts zu festgelegten Zeiten zu senken. Wählen Sie **Startzeit (Start time)** und **Ende (End time)** für die Aktivierung des gewünschten geräuscharmen Modus aus. Wenn beide Einstellungen auf die gleiche Zeit eingestellt sind, kann der geräuscharme Modus nicht aktiviert werden.

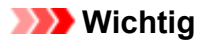

• Der geräuscharme Modus kann über das Bedienfeld des Geräts oder den Druckertreiber eingestellt werden.

Der geräuscharme Modus wird sowohl auf Vorgänge angewendet, die über das Bedienfeld des Geräts ausgeführt werden, als auch auf Druck- und Scanvorgänge, die über den Computer ausgeführt werden, unabhängig davon, auf welche Weise der Modus eingestellt wurde.

3. Übernehmen der Einstellungen

Stellen Sie sicher, dass das Gerät eingeschaltet ist, und klicken Sie auf **Übernehmen (Apply)**. Klicken Sie auf **OK**, wenn die Bestätigungsmeldung angezeigt wird.

Alle Einstellungen sind nun wirksam.

## **Hinweis**

• Die Auswirkungen des geräuscharmen Modus können je nach den gewählten Druckqualitätseinstellungen geringer sein.

# <span id="page-188-0"></span>**Ändern des Betriebsmodus des Geräts**

Wechseln Sie bei Bedarf zwischen verschiedenen Betriebsmodi des Geräts.

So konfigurieren Sie **Benutzerdefinierte Einstellungen (Custom Settings)**:

1. Erforderlichenfalls Einschalten des Geräts und Auswahl von **Benutzerdefinierte Einstellungen (Custom Settings)** im Popupmenü des [Canon IJ Printer Utility](#page-328-0)

## **Hinweis**

• Falls keine Kommunikation zwischen Computer und Gerät möglich ist, wird möglicherweise eine Meldung angezeigt, da der Computer nicht auf die im Gerät festgelegten Funktionsinformationen zugreifen kann.

Klicken Sie in diesem Fall auf **Abbrechen (Cancel)**, um die zuletzt mit dem Computer festgelegten Einstellungen anzuzeigen.

2. Nehmen Sie ggf. folgende Einstellungen vor:

#### **Wartezeit für Tintentrocknung (Ink Drying Wait Time)**

Sie können die Wartezeit für das Gerät bis zum Drucken der nächsten Seite festlegen. Wenn Sie den Schieberegler nach rechts verschieben, erhöht sich die Wartezeit, wenn Sie ihn nach links verschieben, verringert sich die Wartezeit.

Wenn das Papier verschmutzt ist, weil die nächste Seite ausgegeben wird, bevor die Tinte auf der aktuellen Seite vollständig getrocknet ist, sollte die Wartezeit verlängert werden. Durch Verringerung der Wartezeit wird die Druckgeschwindigkeit gesteigert.

#### **Anleitungsmeldung anzeigen (Display Guide Message)**

Zeigt eine Anleitung in Situationen mit komplizierter Papiereinstellung an.

#### **Hagaki-Druck (Hagaki Printing)**

Zeigt die Anleitungsmeldung an, bevor das Gerät auf Hagaki-Papier druckt.

Wenn Sie die Anleitungsmeldungen ausblenden möchten, aktivieren Sie das Kontrollkästchen **Nicht mehr anzeigen (Do not show again)** im angezeigten Dialog.

Sollen die Anleitungsmeldungen wieder angezeigt werden, öffnen Sie das Popupmenü des Canon IJ Printer Utility, wählen Sie dann **Benutzerdefinierte Einstellungen (Custom Settings)** und aktivieren Sie das Kontrollkästchen **Hagaki-Druck (Hagaki Printing)**.

#### **Einlegen von Papier (How to load paper)**

Zeigt die Anleitungsmeldung an, bevor das Gerät auf anderen Medientypen als Normalpapier oder Hagaki-Papier druckt.

Wenn Sie die Anleitungsmeldungen ausblenden möchten, aktivieren Sie das Kontrollkästchen **Nicht mehr anzeigen (Do not show again)** im angezeigten Dialog.

Sollen die Anleitungsmeldungen wieder angezeigt werden, öffnen Sie das Popupmenü des Canon IJ Printer Utility, wählen Sie dann **Benutzerdefinierte Einstellungen (Custom Settings)** und aktivieren Sie das Kontrollkästchen **Einlegen von Papier (How to load paper)**.

# **Wichtig**

• Unter Mac OS X v10.8 oder Mac OS X v10.7 kann **Anleitungsmeldung anzeigen (Display Guide Message)** nicht verwendet werden.

Daher werden keine weiteren Anleitungsmeldungen angezeigt, wenn Sie in einer vor dem Starten des Druckvorgangs angezeigten Anleitungsmeldung das Kontrollkästchen **Nicht mehr anzeigen (Do not show again)** aktivieren.

#### **Papierabrieb verhindern (Prevent paper abrasion)**

Das Gerät kann den Abstand zwischen dem Druckkopf und dem Papier beim Drucken mit hoher Dichte vergrößern, um Papierabrieb zu verhindern.

Aktivieren Sie dieses Kontrollkästchen, wenn Papierabrieb verhindert werden soll.

#### **Doppelten Papiereinzug vermeiden (Prevent paper double-feed)**

Aktivieren Sie dieses Kontrollkästchen nur, wenn das Gerät mehrere Blätter Normalpapier gleichzeitig einzieht.

### **Wichtig**

• Die Verwendung dieser Funktion verlangsamt den Druckvorgang.

#### **Druckköpfe manuell ausrichten (Align heads manually)**

Die Funktion **Druckkopfausrichtung (Print Head Alignment)** unter **Testdruck (Test Print)** im Popupmenü des Canon IJ Printer Utility ist normalerweise für die automatische Ausrichtung konfiguriert. Sie können aber zur manuellen Kopfausrichtung wechseln.

Wenn Sie mit den Druckergebnissen nicht zufrieden sind, obwohl die automatische

Druckkopfausrichtung vorgenommen wurde, führen Sie eine [manuelle Druckkopfausrichtung](#page-166-0) aus.

Aktivieren Sie dieses Kontrollkästchen, wenn Sie eine manuelle Druckkopfausrichtung durchführen möchten. Deaktivieren Sie dieses Kontrollkästchen, um die automatische Druckkopfausrichtung zu veranlassen.

### **Papierbreite beim Drucken vom Computer erkennen (Detect the paper width when printing from computer)**

Beim Drucken über den Computer wird durch diese Funktion das in das Gerät eingelegte Papier identifiziert.

Wenn die vom Gerät erkannte Papierbreite von der unter **Papierformat (Paper Size)** im Dialog "Drucken" angegebenen abweicht, wird eine Meldung angezeigt.

Aktivieren Sie zur Verwendung der Papierbreitenerkennung beim Drucken über den Computer das Kontrollkästchen.

### **Wichtig**

• Wenn Sie Papier mit einem benutzerspezifischen Format verwenden, geben Sie die Größe des in das Gerät eingelegten Papiers im Dialog **Benutzerdefiniertes Papierformat (Custom Paper Sizes)** an.

Wenn eine Fehlermeldung angezeigt wird, obwohl Papier des angegebenen Formats eingelegt wurde, deaktivieren Sie das Kontrollkästchen **Papierbreite beim Drucken vom Computer erkennen (Detect the paper width when printing from computer)**.

### 3. Übernehmen der Einstellungen

Klicken Sie auf **Übernehmen (Apply)** und dann auf **OK**, wenn die Bestätigungsmeldung angezeigt wird.

Das Gerät arbeitet nun in dem von Ihnen eingestellten Modus.

# **Ändern der Geräteeinstellungen auf der LCD-Anzeige**

- **[Ändern der Geräteeinstellungen auf der LCD-Anzeige](#page-191-0)**
- **[Faxeinstellungen](#page-193-0)**
- **[Ausgabe-Einstell.](#page-198-0)**
- **[LAN-Einstellungen](#page-199-0)**
- **[Gerätbenutz.einst.](#page-201-0)**
- **[Mobiltel.-Einstellg.](#page-203-0)**
- **[Bluetooth-Einstell.](#page-204-0)**
- **[Firmware-Aktual.](#page-206-0)**
- **[Einstellung zurücks.](#page-207-0)**
- **[Info zu ECO-Einstellungen](#page-208-0)**
- **[Info zur Geräuscharme Einst.](#page-209-0)**
- **[Vor der Verwendung des Geräts im Zugriffspunktmodus](#page-210-0)**

# <span id="page-191-0"></span>**Ändern der Geräteeinstellungen auf der LCD-Anzeige**

In diesem Abschnitt wird die Vorgehensweise zum Ändern der Einstellungen im Bildschirm **Geräteeinstellungen (Device settings)** beschrieben. Dies geschieht anhand eines Beispiels zum Festlegen der Einstellung **Erweiterte Kopienan. (Extended copy amt.)**.

### **Hinweis**

• Das \* (Sternchen) auf der LCD-Anzeige weist auf die aktuelle Einstellung hin.

- 1. [Stellen Sie sicher, dass das Gerät eingeschaltet ist.](#page-96-0)
- 2. Drücken Sie die Taste **Einrichten (Setup)**.

Der Bildschirm **Menü einrichten (Setup menu)** wird angezeigt.

3. Verwenden Sie die Taste , um **Geräteeinstellungen (Device settings)** auszuwählen, und drücken Sie dann die Taste **OK**.

Wenn Sie die Faxeinstellungen ändern, drücken Sie die Taste **Einrichten (Setup)**, und wählen Sie **Faxeinstellungen (Fax settings)** aus.

4. Verwenden Sie die Taste <**ID**, um Ausgabe-Einstell. (Output settings) auszuwählen. Drücken Sie dann die Taste **OK**.

Device settings Output settings ٠

5. Verwenden Sie die Taste <**Fig.** um Erweiterte Kopienan. (Extended copy amt.) auszuwählen, und drücken Sie dann die Taste **OK**.

Output settings ● Extended copy amt.

6. Verwenden Sie die Taste <br />
im ein Einstellungselement auszuwählen, und drücken Sie dann die Taste **OK**.

Extended copy amt. \*Amount: Small ٠

Informationen zu den Einstellungselementen:

**M[Faxeinstellungen](#page-193-0)** 

**M[Ausgabe-Einstell.](#page-198-0)** 

**[LAN-Einstellungen](#page-199-0)** 

**[Gerätbenutz.einst.](#page-201-0)** 

**[Mobiltel.-Einstellg.](#page-203-0)** 

**[Bluetooth-Einstell.](#page-204-0)** 

**[Firmware-Aktual.](#page-206-0)** 

#### **[Einstellung zurücks.](#page-207-0)**

## **Hinweis**

• Sie können das Gerät an die Umgebungsanforderungen anpassen, indem Sie z. B. 2-seitigen Druck als Standardeinstellung festlegen.

**Ninfo zu ECO-Einstellungen** 

• Sie können die Betriebsgeräusche bei nächtlichen Druckvorgängen reduzieren.

**[Info zur Geräuscharme Einst.](#page-209-0)** 

# <span id="page-193-0"></span>**Faxeinstellungen**

In diesem Abschnitt werden die Einstellungselemente in **Faxeinstellungen (Fax settings)** beschrieben.

- **Einfache Einricht. (Easy setup)**
- **NTel.-Nr.-Registr. (TEL no. registration)**

**Fax-Benutz.einst.** (FAX user settings)

**ELE**rw. FAX-Einstell. (Adv. FAX settings)

**Einst.** autom. Druck (Auto print settings)

**[Einst. f. autom. Sp. \(Auto save setting\)](#page-196-0)** 

**N**[Sicherheit einstell. \(Security control\)](#page-196-0)

#### **Hinweis**

• Vor dem Ändern von Einstellungen können Sie die aktuellen Einstellungen prüfen, indem Sie die DATENLISTE BENUTZER (USER'S DATA LIST) drucken.

**[Zusammenfassung von Berichten und Listen](#page-617-0)** 

# **Einfache Einricht. (Easy setup)**

Die Einrichtung des Geräts muss entsprechend Ihrer Telefonleitung und der Verwendung der Faxfunktion erfolgen. Befolgen Sie die Anleitungen auf der LCD-Anzeige.

#### **Hinweis**

• Sie können die Einrichtungseinstellung individuell festlegen oder die erweiterte Einstellung festlegen.

Weitere Informationen zum Festlegen der Einstellung finden Sie unter:

**Worbereitungen für Faxübertragungen** 

# **Tel.-Nr.-Registr. (TEL no. registration)**

Sie können die Fax-/Telefonnummer des Empfängers im Gerät registrieren.

[Registrieren von Empfängern über das Bedienfeld des Geräts](#page-559-0)

# **Fax-Benutz.einst. (FAX user settings)**

• **Reg. eigene Tel.-Nr. (Unit TEL no. registr.)**

Hiermit können Sie festlegen, dass Ihre auf gesendeten Faxen gedruckte Fax-/Telefonnummer registriert wird.

**[Registrieren der Benutzerinformationen](#page-534-0)** 

#### • **Registr. Gerätename (Unit name registr.)**

Hiermit können Sie festlegen, dass Ihr auf gesendeten Faxen gedruckter Name registriert wird.

**[Registrieren der Benutzerinformationen](#page-534-0)** 

#### • **Telefonleitungstyp (Telephone line type)**

Hiermit kann die Telefonleitungstyp-Einstellung für das Gerät ausgewählt werden.

#### <span id="page-194-0"></span>**[Einstellen des Telefonleitungstyps](#page-525-0)**

### **Hinweis**

• Je nachdem, in welchem Land oder welcher Region das Gerät erworben wurde, ist diese Einstellung möglicherweise nicht verfügbar.

# **Erw. FAX-Einstell. (Adv. FAX settings)**

#### • **Autom. Wahlwiederh. (Auto redial)**

Hiermit wird die automatische Wahlwiederholung aktiviert/deaktiviert.

Bei Auswahl von **EIN (ON)** können Sie die maximale Anzahl von Wahlwiederholungsversuchen und die Wartezeit zwischen den einzelnen Versuchen für das Gerät festlegen.

#### • **Wähltonerkennung (Dial tone detect)**

Verhindert eine Fehlübertragung, wenn Empfang und Übertragung zum gleichen Zeitpunkt stattfinden.

Wenn Sie **EIN (ON)** wählen, sendet das Gerät das Fax nach Bestätigung des Wähltons.

#### **Hinweis**

• Je nachdem, in welchem Land oder welcher Region das Gerät erworben wurde, ist diese Einstellung möglicherweise nicht verfügbar.

#### • **Pauseneinstellungen (Pause time settings)**

Hiermit wird die Dauer der Pause festgelegt, wenn Sie "P" (Pause) eingeben.

#### • **TTI-Position (TTI position)**

Hiermit können Sie die Position der Absenderinformationen (außerhalb oder innerhalb des Bildbereichs) auswählen.

#### • **Fernempfang (Remote RX)**

Hiermit kann der Fernempfang aktiviert/deaktiviert werden.

Bei Auswahl von **EIN (ON)** können Sie die Fernempfangs-ID angeben.

#### **MF**ernempfang

#### • **Senden in Farbe (Color transmission)**

Wenn Sie Farbdokumente mithilfe des ADF faxen, können Sie hiermit wählen, ob die Dokumente in Schwarzweiß umgewandelt werden, falls das Gerät des Empfängers keine Faxe in Farbe unterstützt.

Wenn Sie **Ende falls inkompat. (If incompatible, end)** wählen, sendet das Gerät keine Farbdokumente, falls das Gerät des Empfängers keine Faxe in Farbe unterstützt.

#### • **EM-Bildverkleiner. (RX image reduction)**

Hiermit kann die automatische Verkleinerung eingehender Faxe zur Anpassung an das ausgewählte Papierformat aktiviert/deaktiviert werden.

Bei Auswahl von **EIN (ON)** können Sie die Richtung der Bildverkleinerung auswählen.

#### • **Erw. Kommunikation (Adv. communication)**

◦ **ECM-SE (ECM TX)**

<span id="page-195-0"></span>Wählt aus, ob Faxe im ECM (Error Correction Mode, Fehlerkorrekturmodus) gesendet werden.

**EU** [Übertragen/Empfangen von Faxen mit ECM](#page-607-0)

### ◦ **ECM-EM (ECM RX)**

Wählt aus, ob Faxe im ECM (Error Correction Mode, Fehlerkorrekturmodus) empfangen werden.

[Übertragen/Empfangen von Faxen mit ECM](#page-607-0)

#### ◦ **SE-Startgeschwind. (TX start speed)**

Hiermit wird die Übertragungsgeschwindigkeit für Faxe ausgewählt.

Bsp.:

TX start speed  $*33600$  bps

Folgende Einstellungen sind verfügbar.

#### **33600 bps**/**14400 bps**/**9600 bps**/**4800 bps**

Das \* (Sternchen) auf der LCD-Anzeige weist auf die aktuelle Einstellung hin.

Die Startgeschwindigkeit der Faxübertragung ist bei einem höheren Wert schneller.

Die Verfügbarkeit einiger Einstellungen hängt davon ab, in welchem Land bzw. welcher Region das Gerät erworben wurde.

Wenn die Telefonleitung oder die Verbindung in einem schlechten Zustand ist, kann das Übertragungsproblem möglicherweise durch eine niedrigere Startgeschwindigkeit bei der Übertragung behoben werden.

#### ◦ **EM-Startgeschwind. (RX start speed)**

Hiermit wird die Empfangsgeschwindigkeit für Faxe ausgewählt.

Bsp.:

RX start speed  $*33600$  bps

Folgende Einstellungen sind verfügbar.

#### **33600 bps**/**14400 bps**/**9600 bps**/**4800 bps**

Das \* (Sternchen) auf der LCD-Anzeige weist auf die aktuelle Einstellung hin.

Die Startgeschwindigkeit des Faxempfangs ist bei einem höheren Wert schneller.

Die Verfügbarkeit einiger Einstellungen hängt davon ab, in welchem Land bzw. welcher Region das Gerät erworben wurde.

Wenn die Telefonleitung oder die Verbindung in einem schlechten Zustand ist, kann das Empfangsproblem möglicherweise durch eine niedrigere Startgeschwindigkeit beim Empfang behoben werden.

# **Einst. autom. Druck (Auto print settings)**

## • **Empf. Dokumente (Received documents)**

Hiermit kann eingestellt werden, ob das Gerät das empfangene Fax automatisch druckt.

Wenn Sie **Nicht drucken (Do not print)** wählen, wird das empfangene Fax im Gerätespeicher abgelegt.

<span id="page-196-0"></span>Weitere Informationen zu empfangenen Faxen im Gerätespeicher finden Sie hier:

**[Im Gerätespeicher gespeicherte Dokumente](#page-608-0)** 

#### • **Aktivitätenbericht (Activity report)**

Hiermit kann eingestellt werden, ob der AKTIVITÄTSBER. (ACTIVITY REPORT) automatisch gedruckt wird.

Wenn Sie **Druck (Print)** wählen, druckt das Gerät automatisch den AKTIVITÄTSBER. (ACTIVITY REPORT) zu den letzten 20 gesendeten und empfangenen Faxen.

Informationen zum manuellen Drucken des AKTIVITÄTSBER. (ACTIVITY REPORT):

**N[Zusammenfassung von Berichten und Listen](#page-617-0)** 

#### • **Sendebericht (TX report)**

Hiermit kann eingestellt werden, ob nach dem Senden eines Fax automatisch der SENDEBERICHT (TX REPORT)/FEHLERBERICHT SE (ERROR TX REPORT) gedruckt werden soll.

Wenn Sie den Bericht drucken, wählen Sie **Nur Fehler drucken (Print error only)** oder **Bei jedem SE druck. (Print for each TX)**.

Wenn Sie **Nur Fehler drucken (Print error only)** oder **Bei jedem SE druck. (Print for each TX)** wählen, können Sie die die Druckeinstellung festlegen, dass die erste Seite des Fax zusammen mit dem Bericht gedruckt wird.

#### • **Empfangsbericht (RX report)**

Hiermit kann eingestellt werden, ob nach dem Empfang eines Fax automatisch der EMPFANGSBERICHT (RX REPORT) gedruckt werden soll.

Wenn Sie den EMPFANGSBERICHT (RX REPORT) drucken, wählen Sie **Nur Fehler drucken (Print error only)** oder **Bei jed. EM drucken (Print for each RX)**.

## • **Drucken ohne Tinte (Print when no ink)**

Hiermit kann eingestellt werden, ob das Drucken des Fax fortgesetzt werden soll, wenn die Tinte aufgebraucht ist und das Fax nicht im Gerätespeicher gespeichert wird.

Aufgrund der fehlenden Tinte wird jedoch ein Teil des Fax oder das gesamte Fax nicht gedruckt.

# **Einst. f. autom. Sp. (Auto save setting)**

Hiermit kann eingestellt werden, ob das Gerät das empfangene Fax automatisch auf dem USB-Flashlaufwerk speichern soll.

[Automatisches Speichern von empfangenen Faxen auf einem USB-Flashlaufwerk](#page-596-0)

# **Sicherheit einstell. (Security control)**

## • **Faxnr. neu eingeben (FAX no. re-entry)**

Bei Auswahl von **EIN (ON)** können Sie das Gerät so einstellen, dass Faxe nach dem Verwenden der Zifferntasten gesendet werden, um die Nummer zweimal eingeben zu können. Durch Verwenden dieser Einstellung können Sie die Fehlübertragung von Faxen vermeiden.

### • **RX-Faxinfos prüfen (Check RX FAX info)**

Bei Auswahl von **EIN (ON)** prüft das Gerät, ob die Informationen vom Faxgerät des Empfängers mit der gewählten Nummer übereinstimmen. Stimmen die Informationen mit der Nummer überein, beginnt das Gerät mit dem Senden der Faxe.

[Verhindern einer fehlerhaften Übertragung von Faxen](#page-554-0)

#### • **Hörertasteneinst. (On-hook setting)**

Wenn Sie **Aktivieren (Enable)** auswählen, können Sie die Funktion zur Wahl mit aufgelegtem Hörer verwenden.

#### • **Faxempf. zurückw. (FAX RX reject)**

Bei Auswahl von **EIN (ON)** weist das Gerät den Empfang von Faxen ohne Absenderinformationen oder Faxe von bestimmten Absendern zurück.

[Zurückweisen des Faxempfangs](#page-599-0)

#### • **Anruferzurückweis. (Caller rejection)**

Wenn Sie den Anrufer-Kennung-Service abonniert haben, ermittelt das Gerät die Anrufer-Kennung des Absenders. Wenn die Kennung des Absenders die in dieser Einstellung angegebene Bedingung erfüllt, weist das Gerät den Telefonanruf oder Faxempfang vom Absender zurück.

Wenn Sie **Abonniert (Subscribed)** wählen, können Sie die Einstellung für das Zurückweisen festlegen.

#### [Verwenden des Anrufer-Kennung-Services zum Zurückweisen von Anrufen](#page-602-0)

## **Hinweis**

• Die Unterstützung dieser Einstellung hängt davon ab, in welchem Land oder in welcher Region das Gerät erworben wurde. Wenden Sie sich an Ihren Telefonanbieter, um zu erfahren, ob dieser Dienst angeboten wird.

# <span id="page-198-0"></span>**Ausgabe-Einstell.**

#### • **Abrieb verhindern (Prevent abrasion)**

Verwenden Sie diese Einstellung nur, wenn die Druckoberfläche verschmiert.

## **Wichtig**

• Wählen Sie nach dem Drucken wieder die Einstellung **AUS (OFF)**, da sich anderenfalls die Druckgeschwindigkeit oder die Druckqualität verringern kann.

#### • **Erweiterte Kopienan. (Extended copy amt.)**

Wählt die Größe des Bildbereichs aus, der beim randlosen Kopieren über das Papier hinausragt.

An den Kanten können Teile abgeschnitten werden, da das kopierte Bild zum Ausfüllen der gesamten Seite vergrößert wird. Sie können festlegen, wie viel vom Rand der Vorlage abgeschnitten wird.

Der Schnittbereich ist bei Auswahl von **Menge: Groß (Amount: Large)** größer.

# **Hinweis**

- Wenn die Ausdrucke trotz gewählter Funktion für randloses Kopieren Ränder aufweisen, können Sie das Problem unter Umständen mithilfe der Option **Menge: Groß (Amount: Large)** beheben.
- **Doppeleinz. verhind. (Prevent double-feed)**

Wählen Sie **EIN (ON)** zum Verhindern des Doppeleinzugs von Normalpapier.

# **Wichtig**

• Wählen Sie **EIN (ON)** nur, wenn ein Doppeleinzug von Normalpapier auftritt.

#### • **Papierbr. erkennen (Detect paper width)**

Wenn Sie über das Gerät drucken und **EIN (ON)** ausgewählt haben, erkennt das Gerät die Papierbreite. Wenn die Größe des eingelegten Papiers nicht mit der am Gerät angegebenen Größe übereinstimmt, wird auf der LCD-Anzeige eine Meldung ausgegeben.

# <span id="page-199-0"></span>**LAN-Einstellungen**

#### • **WLAN aktiv/inaktiv (WLAN activ./inactiv.)**

Aktiviert bzw. deaktiviert WLAN.

#### • **WLAN-Einrichtung (Wireless LAN setup)**

Wenn Ihr Zugriffspunkt WPS-kompatibel ist, richten Sie das WLAN mithilfe der Anweisungen auf dem Bildschirm ein. Falls nicht, wählen Sie eine der unten stehenden Einrichtungsmethoden.

### ◦ **Standardeinrichtung (Standard setup)**

Wählen Sie diese Option, wenn Sie WLAN-Einstellungen manuell am Bedienfeld des Geräts vornehmen.

◦ **WPS**

Wählen Sie diese Option, wenn Sie WLAN-Einstellungen mithilfe von Wi-Fi Protected Setup (WPS) vornehmen. Wählen Sie je nach der vom Zugriffspunkt unterstützten Methode **Tastendrückmethode (Push button method)** oder **PIN-Code-Methode (PIN code method)**, und

befolgen Sie die Anweisungen auf dem Bildschirm.

#### ◦ **Andere Einrichtung (Other setup)**

Wählen Sie **Manuelle Einricht. (Manual setup)** aus, wenn Sie Einstellungen vornehmen, indem Sie die Einstellungen des Zugriffspunkts direkt am Gerät eingeben. Wählen Sie **Kabellose Einricht. (Cableless setup)** aus, wenn Sie die Einstellungen der Zugriffspunktinformationen für das Gerät direkt über ein Gerät (z. B ein Smartphone) ohne Bedienen des Zugriffspunkts angeben. Folgen Sie bei der Installation den Bildschirmanweisungen des Geräts, mit dem eine Verbindung hergestellt wird.

#### • **ZPkt-Modus-Einst. (AP mode settings)**

Geben Sie bei Verwendung des Geräts als Zugriffspunkt den Zugriffspunktnamen und die Sicherheitseinstellung an.

[Vor der Verwendung des Geräts im Zugriffspunktmodus](#page-210-0)

#### • **LAN-Details drucken (Print LAN details)**

Sie können die Netzwerkeinstellungen des Geräts, z. B. die IP-Adresse und die SSID, ausdrucken.

Weitere Informationen zum Drucken der Netzwerkeinstellungen des Geräts finden Sie unter [Drucken](#page-220-0) [der Netzwerkeinstellungsinformationen](#page-220-0).

# **Wichtig**

• Dieser Ausdruck enthält wichtige Informationen über den Computer. Heben Sie ihn gut auf.

#### • **Andere Einstellungen (Other settings)**

#### ◦ **Druckername festl. (Set printer name)**

Gibt den Druckernamen an. Sie können bis zu 15 Zeichen für den Namen eingeben.

## **Hinweis**

- Sie dürfen keinen Druckernamen verwenden, der bereits für ein anderes mit dem LAN verbundenes Gerät vergeben ist.
- Der Druckername darf nicht mit einem Bindestrich beginnen oder enden.

#### ◦ **TCP/IP-Einstell. (TCP/IP settings)**

Legt IPv4- oder IPv6-Einstellungen fest.

#### ◦ **WSD-Einstellung (WSD setting)**

Auswahl von Elementen bei der Verwendung von WSD (eines der unter Windows 8, Windows 7 und Windows Vista unterstützten Netzwerkprotokolle).

#### **WSD akt./deakt. (Enable/disable WSD)**

Legt fest, ob WSD aktiviert oder deaktiviert wird.

# **Hinweis**

• Bei aktivierter Einstellung wird im Netzwerk-Explorer von Windows 8, Windows 7 und Windows Vista das Druckersymbol angezeigt.

#### **WSD-Scan vom Ger. (WSD scan from dev.)**

Bei Auswahl von **Aktiv (Active)** werden die gescannten Daten über WSD an den Computer gesendet.

## **Zeitüberschr.einst. (Timeout setting)**

Gibt die Zeitüberschreitungsdauer an.

#### ◦ **Bonjour-Einstell. (Bonjour settings)**

LAN-Einstellungselemente für Bonjour für Mac OS.

#### **Bonjour akt./deakt. (Enab./disab. Bonjour)**

Bei Auswahl von **Aktiv (Active)** können Sie die Netzwerkeinstellungen mithilfe von Bonjour vornehmen.

#### **Servicenamen eing. (Enter service name)**

Gibt den Bonjour-Servicenamen an. Sie können bis zu 48 Zeichen für den Namen eingeben.

## **Hinweis**

• Sie dürfen keinen Servicenamen verwenden, der bereits für ein anderes mit dem LAN verbundenes Gerät vergeben ist.

#### ◦ **LPR-Einstellung (LPR setting)**

Aktiviert bzw. deaktiviert die LPR-Einstellung.

#### ◦ **DRX-Einstellung (DRX setting)**

Bei Auswahl von **Aktiv (Active)** können Sie bei der Verwendung eines WLAN den unterbrochenen Empfang aktivieren. Hiermit können Sie Energie sparen.

# **Hinweis**

- Je nach verwendetem Zugriffspunkt kann der unterbrochene Empfang möglicherweise nicht aktiviert werden, auch wenn **Aktiv (Active)** ausgewählt ist.
- Der unterbrochene Empfang ist nur aktiviert, wenn sich das Gerät im Standby-Modus befindet. (Möglicherweise befindet sich die LCD-Anzeige im Bildschirmschonermodus.)

# <span id="page-201-0"></span>**Gerätbenutz.einst.**

#### • **Datum/Zeit einst. (Date/time setting)**

Hiermit kann das aktuelle Datum und die aktuelle Uhrzeit eingestellt werden.

**EFE**stlegen der Absenderinformationen

#### • **Datumsanz.format (Date display format)**

Mit dieser Option kann das Format für Datumsangaben auf der LCD-Anzeige und gesendeten Faxmitteilungen eingestellt werden.

#### • **SZ-Einstellung (DST setting)**

In manchen Ländern wird die Uhrzeit in bestimmten Monaten auf Sommerzeit umgestellt.

Durch Speichern des Datums und der Uhrzeit des Sommerzeitbeginns und -endes können Sie Ihr Gerät so einrichten, dass die Zeitumstellung automatisch vorgenommen wird.

#### **[Festlegen der Absenderinformationen](#page-531-0)**

## **Hinweis**

• Je nachdem, in welchem Land oder welcher Region das Gerät erworben wurde, ist diese Einstellung möglicherweise nicht verfügbar.

#### • **Klang steuern (Sound control)**

Stellt die Lautstärke ein.

◦ **Tastaturlautstärke (Keypad volume)**

Wählt die Lautstärke des Tonsignals beim Drücken von Tasten auf dem Bedienfeld.

#### ◦ **Alarmlautstärke (Alarm volume)**

Wählt die Alarmlautstärke aus.

◦ **Lautstärke Monitor (Line monitor volume)**

Hiermit kann die Lautstärke für den Monitor eingestellt werden.

◦ **Abhebealarm (Offhook alarm)**

Legt die Lautstärke für den Alarm fest, der ausgegeben wird, wenn der Hörer nicht richtig aufgelegt ist.

#### • **Land oder Region (Country or region)**

Hiermit wird das Land oder die Region ausgewählt, in dem bzw. der das Gerät verwendet wird.

#### **Hinweis**

• Je nachdem, in welchem Land oder welcher Region das Gerät erworben wurde, ist diese Einstellung möglicherweise nicht verfügbar.

#### • **Sprachauswahl (Language selection)**

Ändert die Sprache der LCD-Meldungen und -Menüs.

Japanisch / Englisch / Deutsch / Französisch / Italienisch / Spanisch / Niederländisch / Portugiesisch / Norwegisch / Schwedisch / Dänisch / Finnisch / Russisch / Ukrainisch / Polnisch / Tschechisch / Slowakisch / Ungarisch / Slowenisch / Kroatisch / Rumänisch / Bulgarisch / Türkisch / Griechisch /

Estnisch / Lettisch / Litauisch / Vereinfachtes Chinesisch / Traditionelles Chinesisch / Koreanisch / Indonesisch

### • **Tastenwiederholung (Key repeat)**

Beim Festlegen der Anzahl der Kopien, des Zoom-Verhältnisses usw. wird durch Halten der Tasten die fortlaufende Eingabe aktiviert bzw. deaktiviert.

#### • **Senden v. Geräteinf. (Device info sending)**

Wählen Sie, ob die Nutzungsinformationen des Druckers an den Canon-Server gesendet werden sollen. Die an Canon gesendeten Informationen werden zur Verbesserung der Produkte verwendet. Wählen Sie **EIN (ON)** aus, um die Nutzungsinformationen des Druckers an den Canon-Server zu senden.

# <span id="page-203-0"></span>**Mobiltel.-Einstellg.**

Beim Drucken von einem Mobiltelefon über die Bluetooth-Verbindung müssen die Druckeinstellungen wie Seitenformat, Medientyp usw. ausgewählt werden.

Weitere Informationen zum Drucken von einem Mobiltelefon über die Bluetooth-Verbindung finden Sie unter:

**DI[Drucken vom Mobiltelefon über Bluetooth-Verbindung](#page-348-0)** 

## **Hinweis**

- Dieses Menü wird nur angezeigt, wenn das optionale Bluetooth-Modul angeschlossen ist.
- Wenn ein Einstellungselement über die Tasten **Erner DICK** festgelegt wurde, wird das nächste Einstellungselement angezeigt. Legen Sie die Elemente nacheinander fest.

#### • **Seitenformat (Page size)**

Wählen Sie für das Drucken von Fotos, die auf einem Mobiltelefon gespeichert sind, das Seitenformat aus.

#### • **Medientyp (Media type)**

Wählen Sie für das Drucken von Fotos, die auf einem Mobiltelefon gespeichert sind, den Medientyp aus.

#### • **Randloser Druck (Borderless print)**

Wählen Sie für das Drucken von Fotos, die auf einem Mobiltelefon gespeichert sind, den Druck mit oder ohne Rand aus.

## **Hinweis**

• Druck mit oder ohne Rand kann gewählt werden, wenn unter **Medientyp (Media type)** ein anderer Typ als **Normalpap. (Plain paper)** ausgewählt wird.

#### • **Image optimizer**

Wählen Sie **EIN (ON)**, um unscharfe Konturen für den Druck zu korrigieren und zu glätten.

# <span id="page-204-0"></span>**Bluetooth-Einstell.**

Sie können den Gerätenamen, das Kennwort usw. in den Bluetooth-Einstellungen ändern.

Weitere Informationen zum Drucken von einem Mobiltelefon über die Bluetooth-Verbindung finden Sie unter:

#### **DI[Drucken vom Mobiltelefon über Bluetooth-Verbindung](#page-348-0)**

Weitere Informationen zum Drucken von einem Computer über die Bluetooth-Verbindung finden Sie unter:

**[Info zur Bluetooth-Verbindung](#page-350-0)** 

### **Hinweis**

• Dieses Menü wird nur angezeigt, wenn das optionale Bluetooth-Modul angeschlossen ist.

#### • **Gerätename (Device name)**

Legt den Namen des Geräts, der auf einem Bluetooth-kompatiblen Gerät angezeigt wird, fest.

Wenn Sie den Namen beispielsweise auf "XXX series-2" festlegen, wird das Gerät auf dem Bluetooth-Gerät als "Canon XXX series-2" angezeigt. Der Standardwert ist "XXX series-1" (wobei "XXX" für den Namen des Geräts steht).

#### • **Zugriffsverweiger. (Access refusal)**

Wenn Sie die Option **EIN (ON)** auswählen, kann auf dieses Gerät nicht von einem Bluetoothkompatiblen Gerät aus zugegriffen werden.

#### • **Sicherheitseinst. (Security settings)**

Wenn Sie **Aktivieren (Enable)** auswählen, wird das Kennwort im Bildschirm **Kennwort (Passkey)** wirksam. Wenn Sie ein Kennwort festlegen, wird der unerwünschte Zugriff durch andere Bluetooth-Geräte verhindert. Sie können einen der nachfolgenden Sicherheitsmodi auswählen.

#### ◦ **Modus 3 (empfohlen) (Mode 3 (recommend))**

Dieser Modus ist bei einer auf Verknüpfungsebene durchgeführten Sicherheitsprüfung aktiviert.

Wenn ein Bluetooth-Gerät mit dem Gerät kommuniziert, ist das Kennwort erforderlich.

Sie sollten im Normalfall diesen Modus auswählen.

#### ◦ **Modus 2 (Mode 2)**

Dieser Modus ist bei einer auf Dienstebene durchgeführten Sicherheitsprüfung aktiviert.

Das Kennwort ist beim Drucken über die Bluetooth-Verbindung erforderlich.

Es wird empfohlen, nach Festlegen des Sicherheitsmodus einen Druckversuch über die Bluetooth-Verbindung durchzuführen.

Wird der Druckvorgang nicht gestartet, ändern Sie den Sicherheitsmodus, und versuchen Sie es erneut.

#### • **Kennwort (Passkey)**

Ändert das Kennwort. Das Kennwort ist eine vierstellige Zahl, um den unerwünschten Zugriff durch andere Bluetooth-Geräte zu verhindern.

Der Anfangswert lautet "0000".

Nachdem Sie das Kennwort geändert haben, werden Sie möglicherweise dazu aufgefordert, das neue Kennwort auf einem Bluetooth-Gerät einzugeben, auch wenn bereits ein Zugriff auf das Gerät erfolgt ist. Geben Sie in diesem Fall das neue Kennwort in das Gerät ein.

# <span id="page-206-0"></span>**Firmware-Aktual.**

Sie können die Firmware des Geräts aktualisieren, die Firmware-Version überprüfen oder Einstellungen für einen Benachrichtigungsbildschirm, einen DNS-Server und einen Proxyserver vornehmen.

## **Hinweis**

• Wenn **WLAN inaktiv (WLAN inactive)** für **WLAN aktiv/inaktiv (WLAN activ./inactiv.)** in **LAN-Einstellungen (LAN settings)** ausgewählt ist, ist nur **Aktuelle Version (Current version)** verfügbar.

#### • **Aktualisierg. install. (Install update)**

Führt die Aktualisierung der Firmware des Geräts durch.

**[Aktualisieren der Firmware des Geräts](#page-212-0)** 

#### • **Aktuelle Version (Current version)**

Sie können die aktuelle Firmware-Version überprüfen.

#### • **Aktualisierungsben. (Update notification)**

Wenn **EIN (ON)** ausgewählt und die Firmware-Aktualisierung verfügbar ist, wird der Bildschirm, der Sie über die Aktualisierung der Firmware informiert, auf der LCD-Anzeige angezeigt.

#### • **DNS-Server-Einrich. (DNS server setup)**

Nimmt Einstellungen für einen DNS-Server vor. Wählen Sie **Autom. Einrichtung (Auto setup)** oder **Manuelle Einricht. (Manual setup)**. Wenn Sie **Manuelle Einricht. (Manual setup)** auswählen, folgen Sie der Anzeige auf der LCD, um Einstellungen vorzunehmen.

#### • **Proxyservereinrich. (Proxy server setup)**

Nimmt Einstellungen für einen Proxyserver vor. Folgen Sie der Anzeige auf der LCD, um Einstellungen vorzunehmen.

# <span id="page-207-0"></span>**Einstellung zurücks.**

Setzt sämtliche von Ihnen vorgenommenen Einstellungen auf dem Gerät auf die Standardeinstellungen zurück. Gegebenenfalls werden einige Daten, je nach dem derzeitigen Gebrauchsstatus Ihres Geräts, nicht verändert.

#### • **Webservice-Einr. (Web service setup)**

Setzt die Webservice-Einstellungen auf die Standardeinstellungen zurück.

#### • **LAN-Einstellungen (LAN settings)**

Setzt die LAN-Einstellungen auf die Standardeinstellungen zurück.

#### • **Telefon-Nr.-Daten (Telephone no. data)**

Setzt die Telefon-/Faxnummereinstellungen auf die Standardwerte zurück.

#### • **Einstellungsdaten (Setting data)**

Setzt die Einstellungen, wie Papierformat, Medientyp oder andere Einstellungselemente, auf die Standardeinstellungen zurück. Die LAN-Einstellungen und die Telefon-/Faxnummer werden nicht zurückgesetzt.

#### • **Senden v. Geräteinf. (Device info sending)**

Setzt nur die Einstellungen für das Senden von Geräteinformationen zurück.

#### • **Alle Daten (All data)**

Setzt sämtliche von Ihnen vorgenommenen Einstellungen auf dem Gerät auf die Standardeinstellungen zurück.

## **Hinweis**

- Für die folgenden Einstellungen können die Standardeinstellungen nicht wiederhergestellt werden:
	- Die auf der LCD-Anzeige angezeigte Sprache
	- Die aktuelle Position des Druckkopfes
	- Das unter **Land oder Region (Country or region)** ausgewählte Land bzw. die ausgewählte Region
	- Die registrierte Telefonnummer des Benutzers
	- Der registrierte Benutzername

Sie können die registrierte Telefonnummer oder den Benutzernamen folgendermaßen löschen.

1. Zeigen Sie den Bildschirm **Reg. eigene Tel.-Nr. (Unit TEL no. registr.)** oder **Registr. Gerätename (Unit name registr.)** an.

**[Festlegen der Absenderinformationen](#page-531-0)** 

- 2. Drücken Sie wiederholt die Taste **Zurück (Back)**, um die Nummern oder Zeichen zu löschen.
- 3. Drücken Sie die Taste **OK**, wenn Sie alle Nummern oder Zeichen gelöscht haben.

# <span id="page-208-0"></span>**Info zu ECO-Einstellungen**

Sie können den automatischen Duplexdruck als Standardeinstellung festlegen. Befolgen Sie die nachfolgenden Schritte, um den Duplexdruck zu verwenden.

- 1. [Stellen Sie sicher, dass das Gerät eingeschaltet ist.](#page-96-0)
- 2. Drücken Sie die Taste **Einrichten (Setup)**.

Der Bildschirm **Menü einrichten (Setup menu)** wird angezeigt.

- 3. Verwenden Sie die Taste <br />  $\blacktriangleright$ , um **ECO (zweiseitig)** (**ECO (2-sided**)) auszuwählen. Drücken Sie dann die Taste **OK**.
- 4. Wählen Sie mit den Tasten <
inder das Element für den Duplexdruck aus, und drücken Sie dann die Taste **OK**.
- 5. Wählen Sie mithilfe der Taste die Option **EIN (ON)** aus, und drücken Sie dann die Taste **OK**.

Nach dem Drücken der Taste **OK** wird das nächste Element auf der LCD-Anzeige angezeigt. Legen Sie die Einstellung nach Bedarf fest.

Auf der LCD-Anzeige wird wieder der Bildschirm **Menü einrichten (Setup menu)** angezeigt, wenn alle Elemente festgelegt wurden.

## **Hinweis**

• Das \* (Sternchen) auf der LCD-Anzeige weist auf die aktuelle Einstellung hin.

#### • **Kopier. (Copy)**

Legt zweiseitige Kopien als Standardeinstellung fest.

#### • **Vorlagendruck (Template print)**

Legt den zweiseitigen Druck bei Vorlagenformularen auf dem Gerät als Standardeinstellung fest.

• **FAX-Druck (FAX print)**

Legt den zweiseitigen Druck bei gesendeten/empfangenen Faxnachrichten, Berichten oder Listen als Standardeinstellung fest.

## **Wichtig**

- Wenn die unten stehenden Bedingungen zutreffen, werden Faxe einseitig gedruckt, auch wenn **EIN (ON)** ausgewählt ist.
	- Empfang eines Farbfax
	- Wenn **Legal** für **Seitenformat (Page size)** unter **Faxpapiereinstell. (FAX paper settings)** ausgewählt ist.

# <span id="page-209-0"></span>**Info zur Geräuscharme Einst.**

Verwenden Sie diese Gerätefunktion, um die Betriebsgeräusche zu reduzieren, z. B. wenn Sie nachts drucken. Sie können auch einen Zeitbereich angeben, in dem die Betriebsgeräusche reduziert werden sollen.

## **Wichtig**

• Stellen Sie vorher das aktuelle Datum und die aktuelle Uhrzeit ein.

**[Festlegen der Absenderinformationen](#page-531-0)** 

Befolgen Sie die nachstehend beschriebene Vorgehensweise, um die Einstellung festzulegen.

- 1. [Stellen Sie sicher, dass das Gerät eingeschaltet ist.](#page-96-0)
- 2. Drücken Sie die Taste **Einrichten (Setup)**.

Der Bildschirm **Menü einrichten (Setup menu)** wird angezeigt.

- 3. Verwenden Sie die Taste , um **Geräuscharme Einst. (Quiet setting)** auszuwählen. Drücken Sie dann die Taste **OK**.
- 4. Wählen Sie mit der Taste die Option **EIN (ON)** oder **Zu ang. Zeit verw. (Use in specified hrs)** aus, und drücken Sie dann die Taste **OK**.
	- Wenn **EIN (ON)** ausgewählt ist:

Sie können die Betriebsgeräusche bei nächtlichen Druckvorgängen reduzieren.

• Wenn **Zu ang. Zeit verw. (Use in specified hrs)** ausgewählt ist:

Der Bildschirm zur Angabe der Start- und Endzeit wird angezeigt. Bewegen Sie den Cursor mit der Taste <  $\blacktriangleright$  unter die gewünschte Stelle, und geben Sie die Uhrzeit mit den Zifferntasten ein. Drücken Sie dann die Taste **OK**.

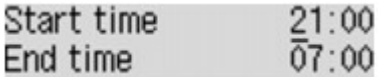

Sie können das Betriebsgeräusch des Druckers im angegebenen Zeitraum senken.

# **Wichtig**

- Die Betriebsgeschwindigkeit ist möglicherweise langsamer als bei Auswahl der Einstellung **AUS (OFF)**.
- Diese Funktion ist ggf. je nach Geräteeinstellung weniger effektiv als erwartet. Des Weiteren werden bestimmte Betriebsgeräusche wie Vorbereitung des Geräts auf den Druck nicht verringert.

## **Hinweis**

• Der geräuscharme Modus kann über das Bedienfeld des Geräts oder den Druckertreiber eingestellt werden. Der geräuscharme Modus wird sowohl auf Vorgänge angewendet, die über das Bedienfeld des Geräts ausgeführt werden, als auch auf Druck- und Scanvorgänge, die über den Computer ausgeführt werden, unabhängig davon, auf welche Weise der Modus eingestellt wurde.

# <span id="page-210-0"></span>**Vor der Verwendung des Geräts im Zugriffspunktmodus**

Wenn Sie das Gerät im Zugriffspunktmodus verwenden, müssen Sie zuvor den Namen des Zugriffspunkts vom Gerät und die Sicherheitseinstellung angeben.

# **Einstellungsverfahren bei der Verwendung des Geräts im Zugriffspunktmodus**

- 1. [Stellen Sie sicher, dass das Gerät eingeschaltet ist.](#page-96-0)
- 2. Drücken Sie die Taste **Einrichten (Setup)**.

Der Bildschirm **Menü einrichten (Setup menu)** wird angezeigt.

- 3. Verwenden Sie die Taste , um **Geräteeinstellungen (Device settings)** auszuwählen, und drücken Sie dann die Taste **OK**.
- 4. Verwenden Sie die Taste , um **LAN-Einstellungen (LAN settings)** auszuwählen, und drücken Sie dann die Taste **OK**.
- 5. Verwenden Sie die Taste , um **ZPkt-Modus-Einst. (AP mode settings)** auszuwählen. Drücken Sie dann die Taste **OK**. Der Bildschirm zur Eingabe des Zugriffspunktnamens (SSID) wird angezeigt.
- 6. Geben Sie den Zugriffspunktnamen (bis zu 32 Zeichen) ein. Geben Sie den Zugriffspunktnamen ein, wenn Sie das Gerät als Zugriffspunkt verwenden.
- 7. Drücken Sie die Taste **OK**, um die Eingabe des Namens abzuschließen.

Der Bildschirm zur Auswahl der Sicherheitseinstellung wird angezeigt.

8. Verwenden Sie die Taste <br />  $\blacktriangleright$ , um die Sicherheitseinstellung auszuwählen, und drücken Sie dann die Taste **OK**.

## **WPA2-PSK (AES)**

Gibt die Sicherheitseinstellung unter Anwendung von WPA2-PSK (AES) an. Fahren Sie mit dem nächsten Schritt fort, wenn der Bildschirm zur Angabe des Kennworts angezeigt wird.

#### **Deaktivieren (Disable)**

Beendet die Zugriffspunkteinstellungen ohne Angabe der Sicherheitseinstellung.

- 9. Geben Sie das Kennwort ein (8 bis 10 Zeichen).
- 10. Drücken Sie die Taste **OK**, um die Eingabe des Kennworts abzuschließen.

Informationen zum Drucken und Scannen im Zugriffspunktmodus:

**N[Drucken im Zugriffspunktmodus](#page-345-0)** 

[Scannen im Zugriffspunktmodus](#page-517-0)

# **Einschränkungen bei der Verwendung des Zugriffspunktmodus**

Beachten Sie Folgendes, wenn Sie das Gerät im Zugriffspunktmodus verwenden.

- Bis zu 5 externe Geräte (z. B. Smartphone) können mit dem Gerät verbunden werden.
- Wenn Sie das Gerät im Zugriffspunktmodus verwenden, können die unten angegebenen Operationen nicht gleichzeitig ausgeführt werden.

-Vorgänge über das Bedienfeld am Gerät (z. B Kopieren, Scannen oder Senden eines Fax)

-Für die Herstellung einer Verbindung zwischen Gerät und Internet erforderliche Operationen

-Ändern der Netzwerkeinstellungen vom Gerät oder Anzeigen der Netzwerkeinstellungen

• Wenn das Gerät ein Fax im Zugriffspunktmodus empfängt, wird der Zugriffspunktmodus vom Gerät nach einem bestimmten Zeitraum automatisch abgebrochen. Dann wechselt das Gerät in den Faxmodus.

# <span id="page-212-0"></span>**Aktualisieren der Firmware des Geräts**

Sie können die Firmware des Geräts über das Internet aktualisieren.

# **Wichtig**

- Vergewissern Sie sich bei der Verwendung dieser Funktion, dass das Gerät mit dem LAN verbunden und eine Internetverbindung verfügbar ist.
- Bei der Durchführung der Firmware-Aktualisierung werden alle Faxdokumente im Gerätespeicher gelöscht.
- 1. [Stellen Sie sicher, dass das Gerät eingeschaltet ist.](#page-96-0)
- 2. Drücken Sie die Taste **Einrichten (Setup)**.

Der Bildschirm **Menü einrichten (Setup menu)** wird angezeigt.

- 3. Verwenden Sie die Taste **+►**, um Geräteeinstellungen (Device settings) auszuwählen, und drücken Sie dann die Taste **OK**.
- 4. Verwenden Sie die Taste , um **Firmware-Aktual. (Firmware update)** auszuwählen. Drücken Sie dann die Taste **OK**.
- 5. Verwenden Sie die Taste **++**, um Aktualisierg. install. (Install update) auszuwählen. Drücken Sie dann die Taste **OK**.

Das Gerät beginnt mit der Suche nach der neuesten Firmware auf dem Server.

## **Hinweis**

- In folgenden Situationen kann die Firmware nicht aktualisiert werden:
	- Während das Gerät ein Fax sendet oder empfängt
	- Während das Gerät ein nicht ausgedrucktes Fax im Gerätespeicher speichert (Speicherempfang)
	- Wenn die noch nicht gesendeten Faxe im Gerätespeicher abgelegt sind
- 6. Prüfen Sie den Status der Firmware auf dem Server.

Ist die neueste Firmware auf dem Server vorhanden, wird **Neue Firmware auf Server (The latest firmware is on the server)** auf der LCD-Anzeige angezeigt. Drücken Sie die Taste **OK**, um mit dem nächsten Vorgang fortzufahren.

Wenn es sich bei der Firmware auf dem Gerät um die neueste Firmware handelt, wird auf der LCD-Anzeige **Firmware ist aktuell, keine Aktualisierung erforderlich (Your firmware is the latest version; update is not required)** angezeigt. Drücken Sie die Taste **OK**, um den Vorgang abzuschließen.

# **Hinweis**

- Drücken Sie die Taste **OK**, wenn **Verbindung zum Server nicht möglich, Vorgang wiederholen (Cannot connect to the server; try again)** auf der LCD-Anzeige angezeigt wird, und versuchen Sie es nach einer Weile erneut.
- 7. Überprüfen Sie die angezeigte Firmware-Version, und drücken Sie die Taste **OK**.
- 8. Wählen Sie mit der Taste **Die Option Ja (Yes)** aus, und drücken Sie dann die Taste **OK**.
- 9. Überprüfen Sie die angezeigte Meldung, und drücken Sie die Taste **OK**.

Das Gerät beginnt mit der Aktualisierung der Firmware.

# **Wichtig**

- Schalten Sie das Gerät nicht aus, bis die Aktualisierung der Firmware abgeschlossen ist. Das Gerät schaltet sich während der Aktualisierung der Firmware automatisch aus und wieder ein.
- Ändern Sie die Netzwerkeinstellungen wie die Einstellungen für Zugriffspunkt und Router nicht, während die Aktualisierung der Firmware durchgeführt wird.

# **Hinweis**

• Wenn Faxnachrichten im Speicher des Geräts vorhanden sind, wird der Bestätigungsbildschirm zum Löschen der gespeicherten Faxnachrichten angezeigt. Wenn Sie die Taste **OK** drücken, werden alle gespeicherten Faxnachrichten gelöscht, und das Gerät beginnt mit der Aktualisierung der Firmware.

## 10. Überprüfen Sie die angezeigte Meldung, und drücken Sie die Taste **OK**.

Die Aktualisierung der Firmware wurde abgeschlossen, und der Standby-Bildschirm für Kopiervorgänge wird angezeigt.

#### **Hinweis**

• Ist die Aktualisierung der Firmware nicht abgeschlossen, prüfen Sie die Netzwerkeinstellungen wie die Einstellungen für Zugriffspunkt und Router.

# **Informationen über die Netzwerkverbindung**

**[Nützliche Informationen über die Netzwerkverbindung](#page-215-0)**

# <span id="page-215-0"></span>**Nützliche Informationen über die Netzwerkverbindung**

- **[Werkseitige Standardeinstellungen \(Netzwerk\)](#page-216-0)**
- **[Anschließen des Geräts an den Computer mit einem USB-Kabel](#page-217-0)**
- **[Es werden mehrere Drucker mit demselben Namen erkannt](#page-218-0)**
- **[Herstellen einer Verbindung mit einem anderen Computer über ein LAN/Ändern](#page-219-0) [der Verbindungsmethode von USB in LAN](#page-219-0)**
- **[Drucken der Netzwerkeinstellungsinformationen](#page-220-0)**
# **Werkseitige Standardeinstellungen (Netzwerk)**

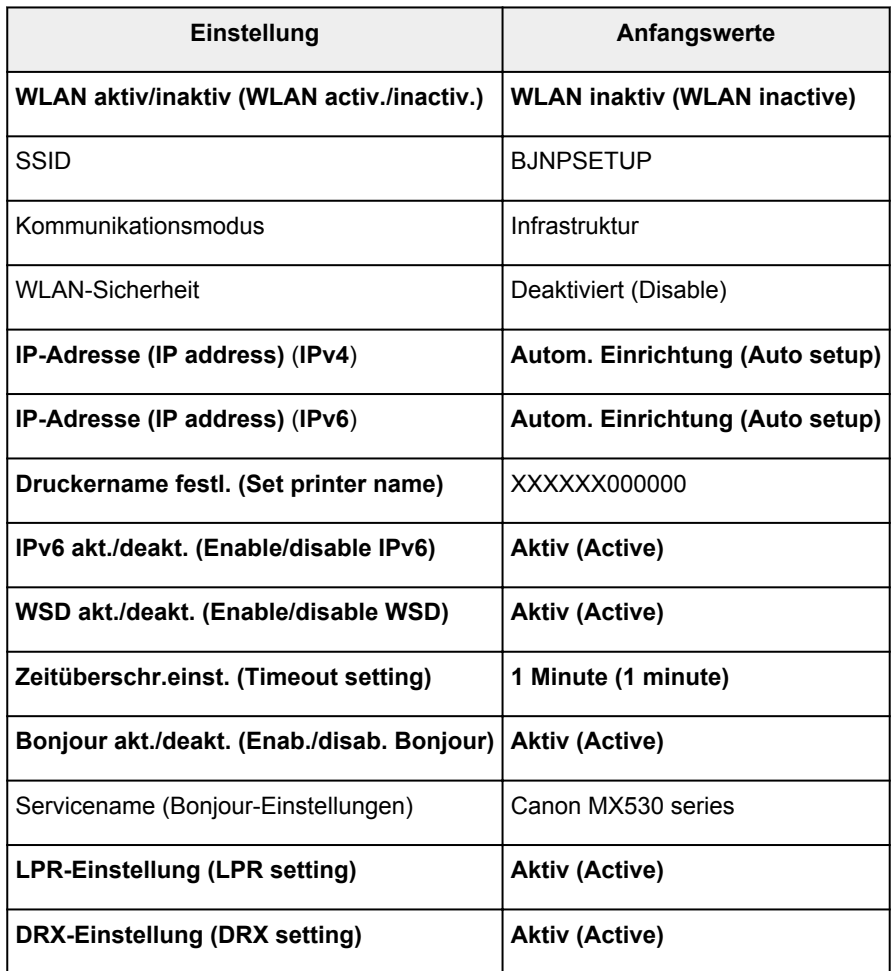

("XXXXXX" sind die letzten sechs Stellen der MAC-Adresse.)

# **Anschließen des Geräts an den Computer mit einem USB-Kabel**

Schließen Sie das Gerät, wie in der folgenden Abbildung dargestellt, über ein USB-Kabel an den Computer an. Der USB-Anschluss befindet sich auf der Rückseite des Geräts.

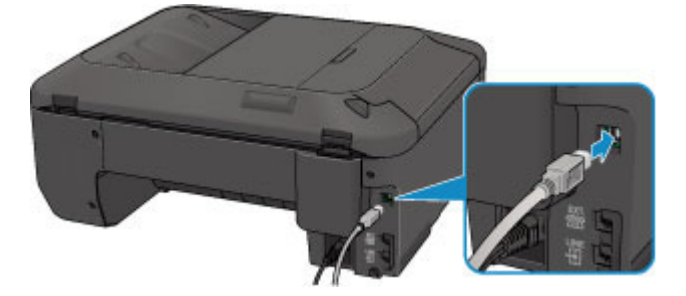

## **Es werden mehrere Drucker mit demselben Namen erkannt**

Bei der Erkennung des Druckers können im Bildschirm mit den Erkennungsergebnissen mehrere Drucker mit demselben Namen angezeigt werden. Die MAC-Adresse oder der durch Bonjour angegebene Druckername ist im Bildschirm mit den Erkennungsergebnissen im Anschluss an den Druckernamen aufgeführt.

Wählen Sie einen Drucker aus, indem Sie die MAC-Adresse oder den durch Bonjour angegebenen Druckernamen, die bzw. der dem Drucker zugewiesen wurde, mit dem Namen des Druckers im Bildschirm mit den Erkennungsergebnissen vergleichen.

Zur Überprüfung der MAC-Adresse des Druckers drucken Sie die Netzwerkeinstellungen über das Bedienfeld des Druckers.

**[Drucken der Netzwerkeinstellungsinformationen](#page-220-0)** 

# **Herstellen einer Verbindung mit einem anderen Computer über ein LAN/Ändern der Verbindungsmethode von USB in LAN**

Um den Computer hinzuzufügen, über den das Gerät mit dem LAN verbunden wird, oder um die Verbindungsmethode zwischen dem Gerät und dem Computer von USB in LAN zu ändern, führen Sie die Einrichtung entsprechend den Anweisungen auf unserer Website durch.

## **Herstellen einer Verbindung mit einem anderen Computer über ein LAN**

Um den Computer hinzuzufügen, über den das Gerät mit dem LAN verbunden wird, führen Sie die Einrichtung entsprechend den Anweisungen auf unserer Website durch.

## **Ändern der Verbindungsmethode von USB in LAN**

Um die Verbindungsmethode zwischen dem Gerät und dem Computer von USB in LAN zu ändern, führen Sie die Einrichtung entsprechend den Anweisungen auf unserer Website durch.

Um die Verbindungsmethode in LAN zu ändern, während Sie das Gerät über eine USB-Verbindung verwenden, führen Sie die Einrichtung erneut entsprechend den Anweisungen auf unserer Website durch, und wählen Sie **Verbindungsmethode ändern (Change Connection Method)** aus.

## <span id="page-220-0"></span>**Drucken der Netzwerkeinstellungsinformationen**

Sie können die Netzwerkeinstellungen des Geräts, z. B. die IP-Adresse und die SSID, ausdrucken.

## **Wichtig**

- Dieser Ausdruck enthält wichtige Informationen über den Computer. Heben Sie ihn gut auf.
- 1. [Stellen Sie sicher, dass das Gerät eingeschaltet ist.](#page-96-0)
- 2. [Legen Sie ein Blatt Normalpapier im A4- oder Letter-Format ein.](#page-105-0)
- 3. Drücken Sie die Taste **Einrichten (Setup)**.

Der Bildschirm **Menü einrichten (Setup menu)** wird angezeigt.

- 4. Verwenden Sie die Taste <**ID**, um Geräteeinstellungen (Device settings) auszuwählen, und drücken Sie dann die Taste **OK**.
- 5. Verwenden Sie die Taste <**ID**, um LAN-Einstellungen (LAN settings) auszuwählen, und drücken Sie dann die Taste **OK**.
- 6. Verwenden Sie die Taste <**Fig.** um LAN-Details drucken (Print LAN details) auszuwählen, und drücken Sie dann die Taste **OK**.

Das Gerät beginnt mit dem Drucken der Netzwerkeinstellungen.

Die folgenden Informationen zu den Netzwerkeinstellungen des Geräts werden ausgedruckt.

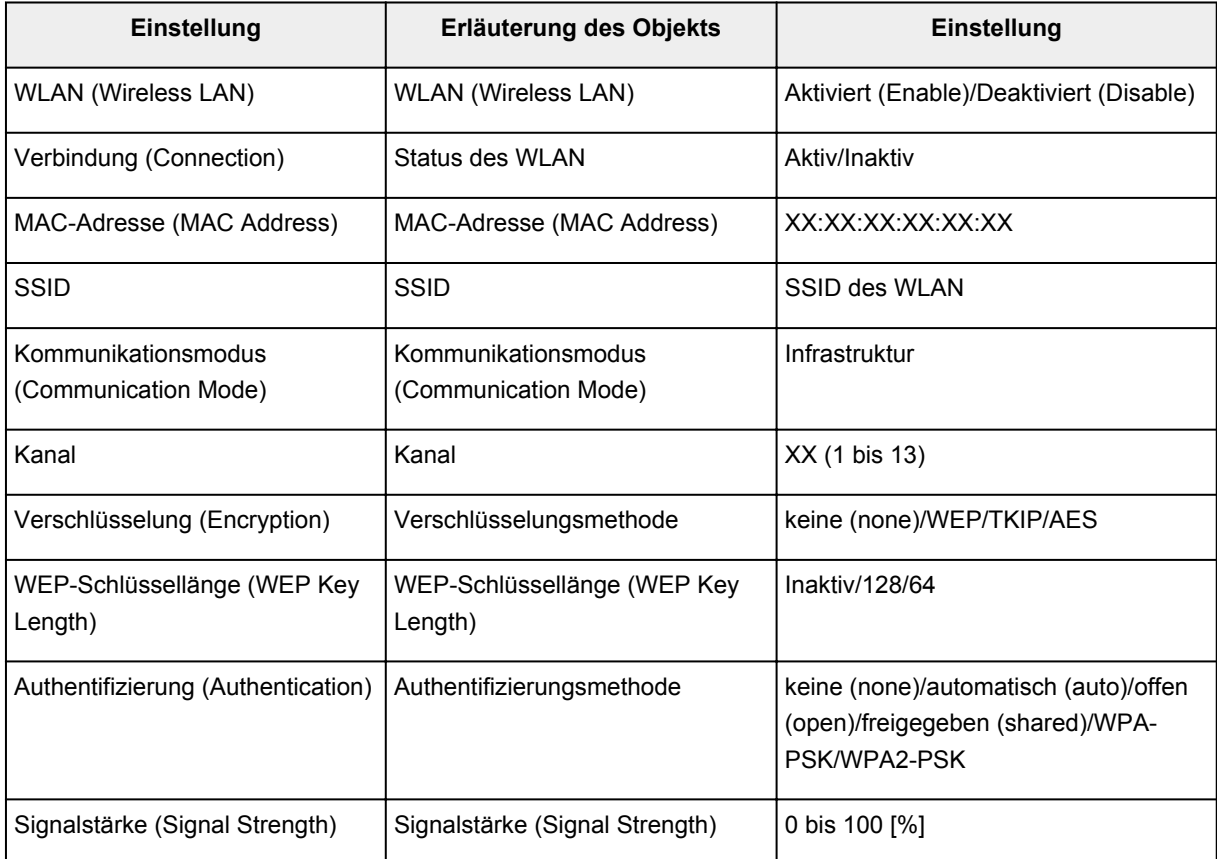

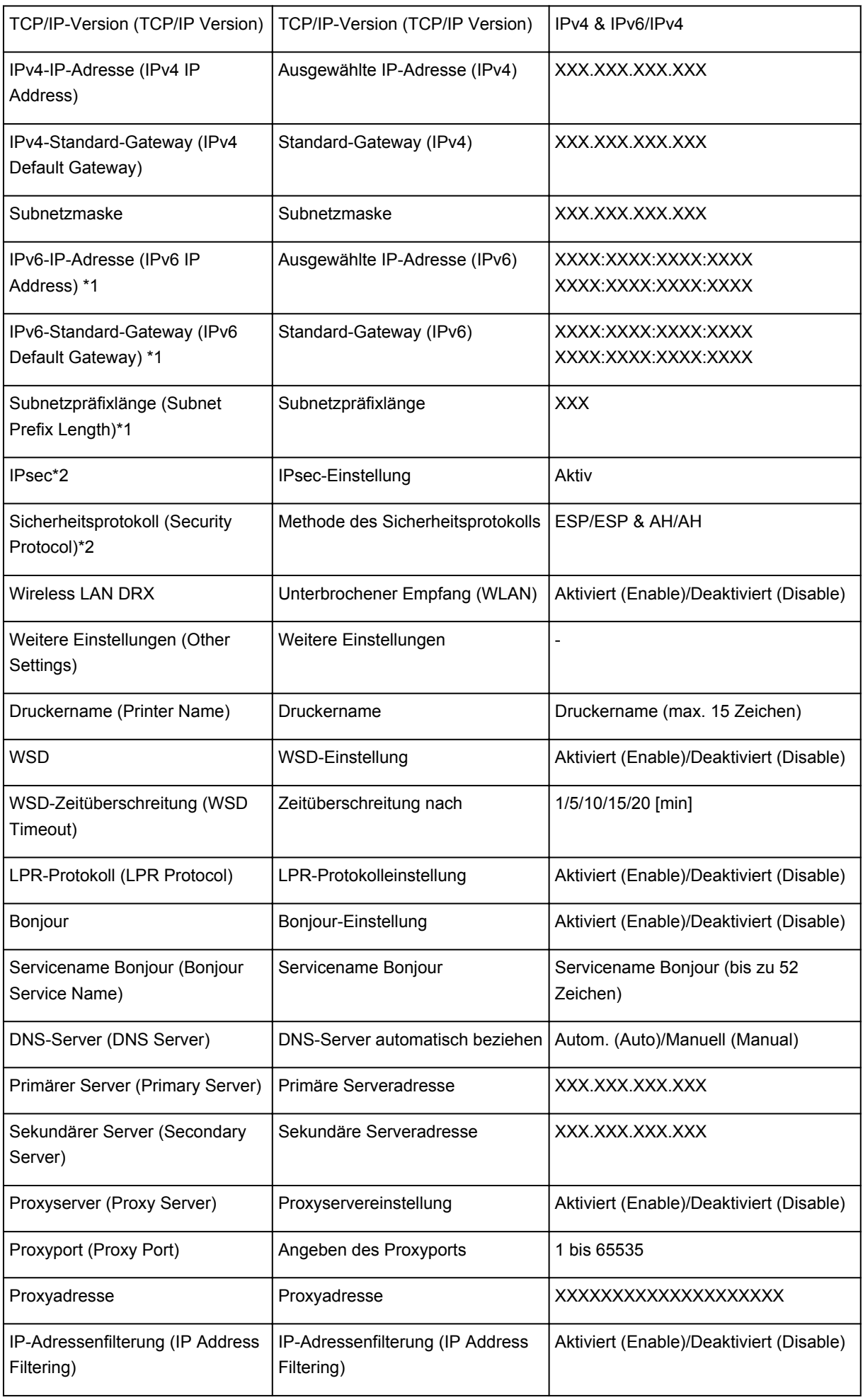

("XX" steht für alphanumerische Zeichen.)

- \*1 Der Status des Netzwerks wird nur ausgedruckt, wenn IPv6 aktiviert ist.
- \*2 Nur wenn IPv6 und IPsec aktiviert sind, wird der Status des Netzwerks ausgedruckt.

# **Info zur Netzwerkkommunikation**

- **[Ändern und Überprüfen der Netzwerkeinstellungen](#page-224-0)**
- **[Anhang zur Netzwerkkommunikation](#page-246-0)**

# <span id="page-224-0"></span>**Ändern und Überprüfen der Netzwerkeinstellungen**

- **[IJ Network Tool](#page-225-0)**
- **[Bildschirm "Canon IJ Network Tool"](#page-226-0)**
- **[Canon IJ Network Tool Menüs](#page-228-0)**
- $\blacktriangleright$  **[Ändern der Einstellungen auf der Registerkarte "Drahtloses LAN"](#page-230-0)**
- **[Ändern der detaillierten Einstellungen für WEP](#page-234-0)**
- **[Ändern der detaillierten Einstellungen für WPA oder WPA2](#page-236-0)**
- $\blacktriangleright$  **[Ändern der Einstellungen auf der Registerkarte "Drahtgebundenes LAN"](#page-238-0)**
- $\blacktriangleright$  **[Ändern der Einstellungen auf der Registerkarte "Admin-Kennwort"](#page-240-0)**
- **[Überwachen des Status des drahtlosen Netzwerks](#page-242-0)**
- **[Initialisieren der Netzwerkeinstellungen für das Gerät](#page-244-0)**
- **[Anzeigen der geänderten Einstellungen](#page-245-0)**

# <span id="page-225-0"></span>**IJ Network Tool**

Das IJ Network Tool ist ein Dienstprogramm, mit dem die Netzwerkeinstellungen des Geräts angezeigt und geändert werden können. Es wird bei der Einrichtung des Geräts installiert.

## **Wichtig**

- Zur Verwendung des Geräts über ein LAN muss die für den jeweiligen Verbindungstyp erforderliche Ausrüstung bereitstehen, wie etwa ein Zugriffspunkt oder ein LAN-Kabel.
- Starten Sie das IJ Network Tool nicht während eines Druckvorgangs.
- Drucken Sie nicht, wenn das IJ Network Tool ausgeführt wird.
- Falls die Firewallfunktion Ihrer Sicherheitssoftware aktiviert ist, erscheint möglicherweise eine Meldung mit dem Hinweis, dass die Canon-Software versucht, auf das Netzwerk zuzugreifen. Wenn die Meldung erscheint, stellen Sie die Sicherheitssoftware so ein, dass sie den Zugriff immer zulässt.

## **Starten des IJ Network Tool**

1. Wählen Sie im Menü **Gehe zu (Go)** des Finders **Programme (Applications)**, und doppelklicken Sie zunächst auf **Canon Utilities** > **IJ Network Tool** und dann auf das Symbol **Canon IJ Network Tool**.

## **Hinweis**

• Sie können das IJ Network Tool auch starten, indem Sie in Quick Menu unter **Geräte-**

**einstellungen & Wartung (Device Settings & Maintenance)** auf **Netzwerkeinstellungen (Network Settings)** klicken.

## <span id="page-226-0"></span>**Bildschirm "Canon IJ Network Tool"**

In diesem Abschnitt werden die im Bildschirm **Canon IJ Network Tool** angezeigten Elemente beschrieben.

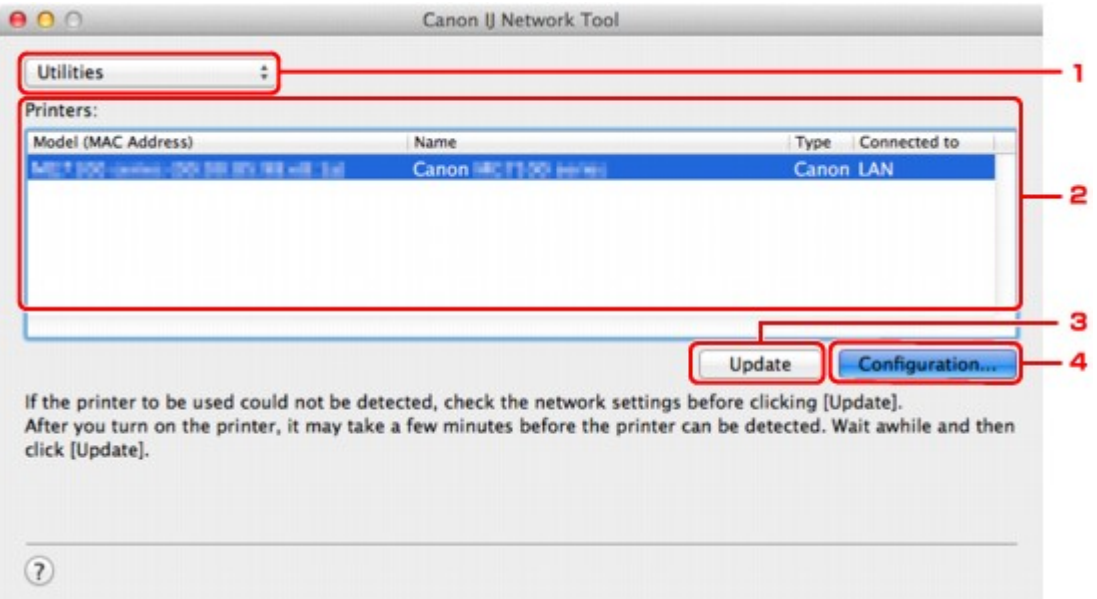

### 1. **Dienstprogramme (Utilities)**

Ändert die Einstellungen des Geräts.

Wählen Sie diese Option aus, um die Einstellungen des Netzwerknamens (SSID) zu ändern.

#### **Setup**

Dient zum Einrichten des Geräts.

Wenn Sie das Gerät von Grund auf neu einrichten, verbinden Sie Computer und Gerät mit einem USB-Kabel.

## 2. **Drucker: (Printers:)**

Druckername, Typ und Verbindungsziel werden angezeigt.

Der ausgewählte Drucker kann eingerichtet oder geändert werden.

## 3. **Aktualisieren (Update)**

Führt die Druckererkennung erneut aus. Klicken Sie auf diese Schaltfläche, wenn der Zieldrucker nicht angezeigt wird.

## **Wichtig**

- Wenn Sie mit IJ Network Tool die Netzwerkeinstellungen des Druckers ändern möchten, muss er über ein LAN verbunden sein.
- Falls der Drucker in einem Netzwerk nicht erkannt wird, stellen Sie sicher, dass der Drucker eingeschaltet ist, und klicken Sie auf **Aktualisieren (Update)**. Möglicherweise dauert es einige Minuten, bis Drucker erkannt werden. Falls der Drucker immer noch nicht erkannt wird, verbinden Sie das Gerät und den Computer mit einem USB-Kabel, und klicken Sie auf **Aktualisieren (Update)**.
- Falls der Drucker über einen anderen Computer verwendet wird, werden Sie in einem Bildschirm darüber informiert.

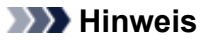

• Dieses Element besitzt dieselbe Funktion wie die Option **Aktualisieren (Refresh)** im Menü **Darstellung (View)**.

## 4. **Konfiguration... (Configuration...)**

Bei Auswahl von **Dienstprogramme (Utilities)** aktiviert. Klicken Sie auf diese Option, um den Bildschirm **Konfiguration (Configuration)** anzuzeigen und die Einstellungen des ausgewählten Druckers zu konfigurieren.

## **Hinweis**

• Dieses Element besitzt dieselbe Funktion wie die Option **Konfiguration... (Configuration...)** im Menü **Einstellungen (Settings)**.

## <span id="page-228-0"></span>**Canon IJ Network Tool Menüs**

In diesem Abschnitt werden die Menüs im **Canon IJ Network Tool** beschrieben.

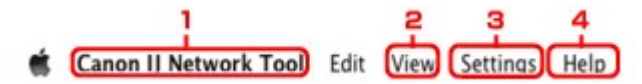

### 1. Menü **Canon IJ Network Tool**

**Über Canon IJ Network Tool (About Canon IJ Network Tool)** Zeigt die Version dieser Anwendung an.

## **Canon IJ Network Tool beenden (Quit Canon IJ Network Tool)**

Beendet das IJ Network Tool.

## 2. Menü **Darstellung (View)**

#### **Status**

Zeigt den Bildschirm **Status** zur Überprüfung des Druckerverbindungsstatus und des Drahtloskommunikationsstatus an.

#### **Aktualisieren (Refresh)**

Dient zum Aktualisieren des Inhalts von **Drucker: (Printers:)** auf die neuesten Informationen sowie zum Anzeigen des Inhalts.

## **Wichtig**

- Wenn Sie mit IJ Network Tool die Netzwerkeinstellungen des Druckers ändern möchten, muss er über ein LAN verbunden sein.
- Falls der Drucker in einem Netzwerk nicht erkannt wird, stellen Sie sicher, dass der Drucker eingeschaltet ist, und wählen Sie **Aktualisieren (Refresh)**. Möglicherweise dauert es einige Minuten, bis Drucker erkannt werden. Falls der Drucker immer noch nicht erkannt wird, verbinden Sie das Gerät und den Computer mit einem USB-Kabel, und wählen Sie **Aktualisieren (Refresh)**.
- Falls der Drucker über einen anderen Computer verwendet wird, werden Sie in einem Bildschirm darüber informiert.

### **Hinweis**

• Dieses Element besitzt dieselbe Funktion wie die Option **Aktualisieren (Update)** im Bildschirm **Canon IJ Network Tool**.

#### **Netzwerkinformationen (Network Information)**

Zeigt den Bildschirm **Netzwerkinformationen (Network Information)** an, in dem die Netzwerkeinstellungen des Druckers überprüft werden können.

## 3. Menü **Einstellungen (Settings)**

#### **Konfiguration... (Configuration...)**

Zeigt den Bildschirm **Konfiguration (Configuration)** an, um die Einstellungen des ausgewählten Druckers zu konfigurieren.

## **Hinweis**

• Dieses Element besitzt dieselbe Funktion wie die Option **Konfiguration... (Configuration...)** im Bildschirm **Canon IJ Network Tool**.

### **Wartung... (Maintenance...)**

Zeigt den Bildschirm **Wartung (Maintenance)** an, mit dem die Netzwerkeinstellungen des Druckers auf die werkseitigen Standardeinstellungen zurückgesetzt werden können.

## 4. Menü **Hilfe (Help)**

### **Anweisungen (Instructions)**

Zeigt dieses Handbuch an.

# <span id="page-230-0"></span>Ändern der Einstellungen auf der Registerkarte "Drahtloses LAN"

Verbinden Sie den Drucker und den Computer vorübergehend mit einem USB-Kabel, um die WLAN-Einstellungen des Druckers zu ändern. Falls Sie die WLAN-Einstellungen des Computers über eine drahtlose Verbindung ohne USB-Verbindung ändern, kann der Computer nach dem Ändern der Einstellungen möglicherweise nicht mehr mit dem Gerät kommunizieren.

### **Hinweis**

- Dieser Bildschirm ist auf dem verwendeten Drucker nicht verfügbar.
- Aktivieren Sie die WLAN-Einstellung des Druckers, um die Einstellungen auf der Registerkarte **Drahtloses LAN (Wireless LAN)** zu ändern.

### 1. [Starten Sie das IJ Network Tool.](#page-225-0)

2. Wählen Sie den Drucker unter **Drucker: (Printers:)** aus.

Wenn der Drucker vorübergehend über ein USB-Kabel mit dem Computer verbunden ist, wählen Sie den Drucker, für den in der Spalte **Verbunden mit (Connected to) USB** angegeben ist.

- 3. Klicken Sie auf die Schaltfläche **Konfiguration... (Configuration...)**.
- 4. Klicken Sie auf **Drahtloses LAN (Wireless LAN)**.
- 5. Ändern oder bestätigen Sie die Einstellungen.

Klicken Sie nach dem Ändern der Konfiguration auf **OK**. Ein Bildschirm wird angezeigt, in dem eine Bestätigung angefordert wird, bevor die Einstellungen an den Drucker gesendet werden. Wenn Sie auf **OK** klicken, werden die Einstellungen an den Drucker gesendet und der Bildschirm **Gesendete Einstellungen (Transmitted Settings)** angezeigt.

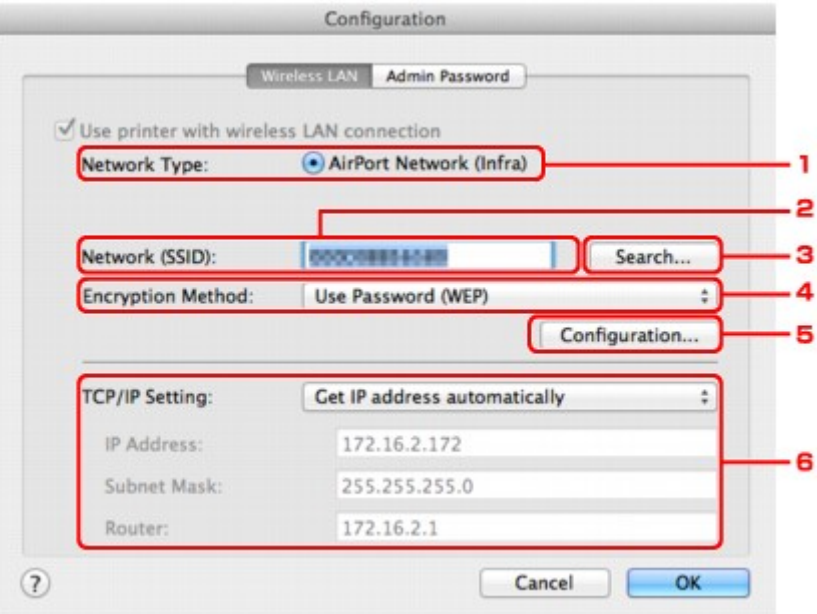

1. **Netzwerktyp: (Network Type:)**

#### **AirPort-Netzwerk (Infra) (AirPort Network (Infra))**

Der Drucker wird über einen Zugriffspunkt mit dem drahtlosen LAN verbunden.

#### 2. **Netzwerk (SSID): (Network (SSID):)**

Der Netzwerkname (SSID) des drahtlosen LAN wird angezeigt.

#### **Hinweis**

• Geben Sie dieselbe SSID ein, die auf dem Zugriffspunkt konfiguriert ist. Groß-/ Kleinschreibung muss bei der SSID beachtet werden.

#### 3. **Suchen... (Search...)**

Der Bildschirm **Zugriffspunkte (Access Points)** wird zur Auswahl eines Zugriffspunkts angezeigt, zu dem eine Verbindung hergestellt werden soll.

**[Bildschirm Zugriffspunkte \(Access Points\)](#page-232-0)** 

### **Hinweis**

• Wenn das IJ Network Tool über ein LAN ausgeführt wird, wird die Schaltfläche abgeblendet und kann nicht ausgewählt werden. Verbinden Sie den Drucker und den Computer vorübergehend mit einem USB-Kabel, um die Einstellungen zu ändern.

#### 4. **Verschlüsselungsmethode: (Encryption Method:)**

Wählen Sie die verwendete Verschlüsselungsmethode über das WLAN aus.

#### **Wichtig**

- Falls die Verschlüsselungstypen von Zugriffspunkt, Drucker oder Computer nicht übereinstimmen, kann der Drucker nicht mit dem Computer kommunizieren. Ist zwischen Drucker und Computer keine Kommunikation möglich, nachdem der Verschlüsselungstyp des Druckers geändert wurde, vergewissern Sie sich, dass die Verschlüsselungstypen für den Computer und den Zugriffspunkt dem für den Drucker eingestellten Verschlüsselungstyp entsprechen.
- Falls Sie eine Verbindung mit einem Netzwerk herstellen, das nicht durch Sicherheitsmaßnahmen geschützt wird, besteht die Gefahr, dass beispielsweise persönliche Daten von Dritten eingesehen werden können.

#### **Keine (Do Not Use)**

Wählen Sie diese Option aus, um die Verschlüsselung zu deaktivieren.

#### **Kennwort verwenden (WEP) (Use Password (WEP))**

Die Übertragung wurde mit einem von Ihnen festgelegten WEP-Schlüssel verschlüsselt.

Wurde kein Netzwerkkennwort (WEP) festgelegt, wird automatisch der Bildschirm **WEP-Details (WEP Details)** angezeigt. Klicken Sie zum Ändern der zuvor festgelegten WEP-Einstellungen auf **Konfiguration... (Configuration...)**, um den Bildschirm anzuzeigen.

**Andern der detaillierten Einstellungen für WEP** 

#### **WPA (Use WPA)/WPA2 (Use WPA2)**

Die Übertragung wurde mit einem von Ihnen festgelegten Netzwerkschlüssel verschlüsselt.

Die Sicherheit ist höher als bei der Verwendung von WEP.

Wurde kein Netzwerkschlüssel festgelegt, wird automatisch der Bildschirm

**Authentifizierungsart bestätigen (Authentication Type Confirmation)** angezeigt. Sollen zuvor die Netzwerkschlüsseleinstellungen geändert werden, klicken Sie auf **Konfiguration... (Configuration...)**, um den Bildschirm **WPA-Details (WPA Details)** oder **WPA2-Details (WPA2 Details)** anzuzeigen.

#### [Ändern der detaillierten Einstellungen für WPA oder WPA2](#page-236-0)

#### <span id="page-232-0"></span>5. **Konfiguration... (Configuration...)**

Der Bildschirm mit den detaillierten Einstellungen wird angezeigt. Das Netzwerkkennwort (WEP) oder der WPA-/WPA2-Schlüssel, das bzw. der in **Verschlüsselungsmethode: (Encryption Method:)** ausgewählt wurde, kann überprüft und geändert werden.

#### **Details zur WEP-Einstellung:**

**M[Ändern der detaillierten Einstellungen für WEP](#page-234-0)** 

#### **Details zur WPA- oder WPA2-Einstellung:**

[Ändern der detaillierten Einstellungen für WPA oder WPA2](#page-236-0)

#### 6. **TCP/IP-Einstellung: (TCP/IP Setting:)**

Legt die IP-Adresse des Druckers fest, der über das LAN verwendet wird. Geben Sie einen für die Netzwerkumgebung geeigneten Wert an.

#### **IP-Adresse automatisch ermitteln (Get IP address automatically)**

Wählen Sie diese Option aus, um eine automatisch von einem DHCP-Server zugeordnete IP-Adresse zu verwenden. Die DHCP-Serverfunktion muss auf dem drahtlosen LAN-Router oder Zugriffspunkt aktiviert werden.

#### **Folgende IP-Adresse verwenden (Use following IP address)**

Ist in der Umgebung, in der der Drucker verwendet wird, keine DHCP-Serverfunktion verfügbar, oder möchten Sie eine bestimmte IP-Adresse verwenden, wählen Sie diese Option aus, um eine feste IP-Adresse zu verwenden.

#### • **Bildschirm Zugriffspunkte (Access Points)**

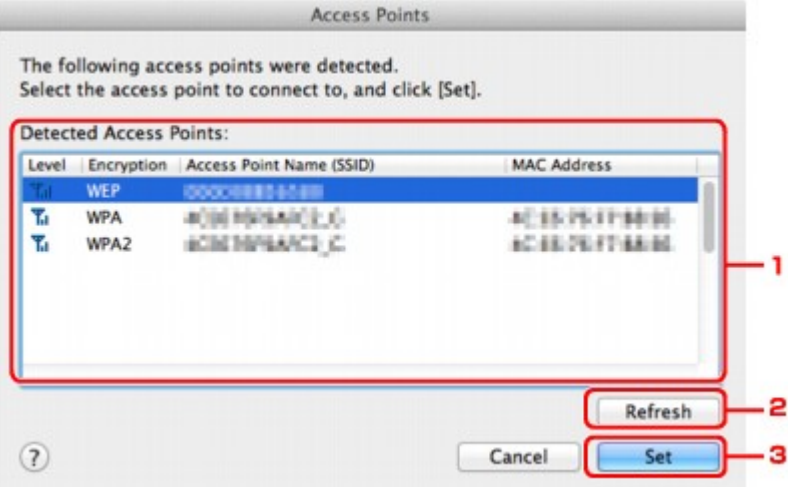

#### 1. **Gefundene Zugriffspunkte: (Detected Access Points:)**

Die Signalstärke vom Zugriffspunkt, der Verschlüsselungstyp, der Name des Zugriffspunkts und der Funk-Channel können überprüft werden.

#### **Wichtig**

• Falls Sie eine Verbindung mit einem Netzwerk herstellen, das nicht durch Sicherheitsmaßnahmen geschützt wird, besteht die Gefahr, dass beispielsweise persönliche Daten von Dritten eingesehen werden können.

#### **Hinweis**

• Die Signalstärke wird folgendermaßen angezeigt.

Tul: Gut

 $T_{\rm d}$  · Mittel

**T**: Schlecht

• Der Verschlüsselungstyp wird folgendermaßen angezeigt.

Leer: Keine Verschlüsselung

**WEP**: WEP ist eingestellt

**WPA**: WPA ist eingestellt

**WPA2**: WPA2 ist eingestellt

## 2. **Aktualisieren (Refresh)**

Klicken Sie hier, um die Liste der Zugriffspunkte zu aktualisieren, wenn der Zielzugriffspunkt nicht erkannt wird.

Befindet sich der Zielzugriffspunkt in einem geschlossenen Netzwerk (geschützter Modus), klicken Sie auf **Abbrechen (Cancel)**, um zum vorherigen Bildschirm zurückzukehren, und geben Sie den Netzwerknamen (SSID) im Netzwerk (SSID) ein.

## **Hinweis**

• Schalten Sie den Zugriffspunkt erforderlichenfalls ein.

## 3. **Imposta (Set)**

Klicken Sie auf diese Option, um den Netzwerknamen (SSID) in **Netzwerk (SSID): (Network (SSID):)** auf der Registerkarte **Drahtloses LAN (Wireless LAN)** festzulegen.

## **Hinweis**

- Wenn der ausgewählte Zugriffspunkt verschlüsselt ist, wird der Bildschirm **WEP-Details (WEP Details)**, **WPA-Details (WPA Details)** oder **WPA2-Details (WPA2 Details)** angezeigt. Konfigurieren Sie in diesem Fall die Details, um die Verschlüsselungseinstellungen zu verwenden, die auf dem Zugriffspunkt festgelegt sind.
- Zugriffspunkte, die von diesem Gerät nicht verwendet werden können (einschließlich derer, für die die Verwendung anderer Verschlüsselungsmethoden konfiguriert wurde), werden abgeblendet und können nicht konfiguriert werden.

# <span id="page-234-0"></span>**Ändern der detaillierten Einstellungen für WEP**

## **Hinweis**

• Dieser Bildschirm ist auf dem verwendeten Drucker nicht verfügbar.

Verbinden Sie den Drucker und den Computer vorübergehend mit einem USB-Kabel, um die WLAN-Einstellungen des Druckers zu ändern. Falls Sie die WLAN-Einstellungen des Computers über eine drahtlose Verbindung ohne USB-Verbindung ändern, kann der Computer nach dem Ändern der Einstellungen möglicherweise nicht mehr mit dem Gerät kommunizieren.

- 1. [Starten Sie das IJ Network Tool.](#page-225-0)
- 2. Wählen Sie den Drucker unter **Drucker: (Printers:)** aus.

Wenn der Drucker vorübergehend über ein USB-Kabel mit dem Computer verbunden ist, wählen Sie den Drucker, für den in der Spalte **Verbunden mit (Connected to) USB** angegeben ist.

- 3. Klicken Sie auf die Schaltfläche **Konfiguration... (Configuration...)**.
- 4. Klicken Sie auf **Drahtloses LAN (Wireless LAN)**.
- 5. Wählen Sie unter **Verschlüsselungsmethode: (Encryption Method:)** die Option **Kennwort verwenden (WEP) (Use Password (WEP))**, und klicken Sie auf **Konfiguration... (Configuration...)**.

Der Bildschirm **WEP-Details (WEP Details)** wird angezeigt.

6. Ändern oder bestätigen Sie die Einstellungen.

Beim Ändern des Kennworts (WEP-Schlüssel) muss dieselbe Änderung auch am Kennwort (WEP-Schlüssel) des Zugriffspunkts vorgenommen werden.

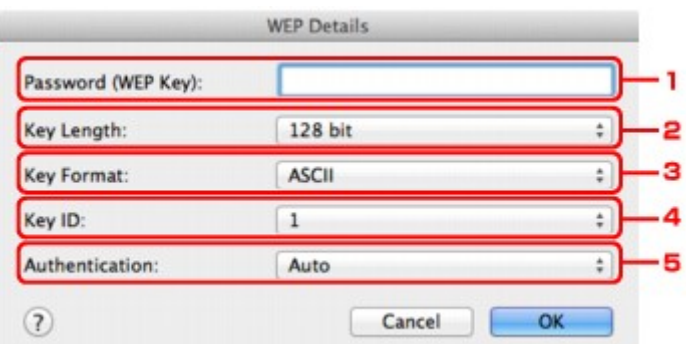

#### 1. **Kennwort (WEP-Schlüssel): (Password (WEP Key):)**

Geben Sie denselben Schlüssel wie auf dem Zugriffspunkt festgelegt ein.

Die zulässige Anzahl der Zeichen und der Zeichentyp können je nach der Kombination von Schlüssellänge und Schlüsselformat unterschiedlich sein.

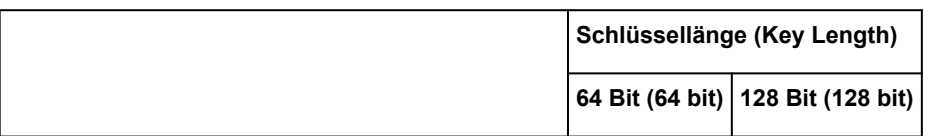

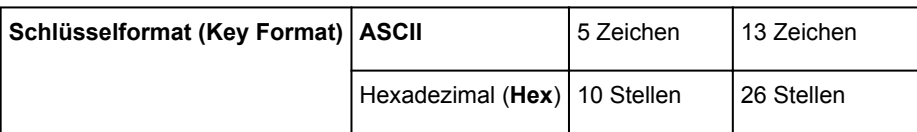

### 2. **Schlüssellänge: (Key Length:)**

Wählen Sie entweder **64 Bit (64 bit)** oder **128 Bit (128 bit)**.

### 3. **Schlüsselformat: (Key Format:)**

Wählen Sie entweder **ASCII** oder **Hex** aus.

### 4. **Schlüssel-ID: (Key ID:)**

Wählen Sie die für den Zugriffspunkt festgelegte Schlüssel-ID (Index).

## **Hinweis**

• Wenn der Drucker über ein LAN mit einer AirPort Base Station verbunden ist:

Wenn der Drucker über ein LAN mit AirPort Basisstation verbunden ist, überprüfen Sie die Einstellungen unter **Schutz (Wireless Security)** im **AirPort-Dienstprogramm (AirPort Utility)**.

- Wählen Sie **64 Bit (64 bit)** aus, falls für die Schlüssellänge in der AirPort Base Station **40 Bit WEP (WEP 40 bit)** ausgewählt wurde.
- Wählen Sie für **Schlüssel-ID: (Key ID:) 1** aus. Andernfalls ist der Computer nicht in der Lage, über den Zugriffspunkt mit dem Drucker zu kommunizieren.

### 5. **Authentifizierung: (Authentication:)**

Wählen Sie die Authentifizierungsmethode, um den Zugriff des Druckers auf den Zugriffspunkt zu authentifizieren.

Normalerweise wählen Sie die Option **Automatisch (Auto)** aus. Falls Sie die Methode manuell angeben möchten, wählen Sie **Offenes System (Open System)** oder **Gemeinsamer Schlüssel (Shared Key)** gemäß der Einstellung des Zugriffspunkts aus.

## 7. Klicken Sie auf **OK**.

## **Wichtig**

• Ist zwischen Drucker und Computer keine Kommunikation möglich, nachdem der Verschlüsselungstyp des Druckers geändert wurde, vergewissern Sie sich, dass die Verschlüsselungstypen für den Computer und den Zugriffspunkt dem für den Drucker eingestellten Verschlüsselungstyp entsprechen.

# <span id="page-236-0"></span>**Ändern der detaillierten Einstellungen für WPA oder WPA2**

## **Hinweis**

• Dieser Bildschirm ist auf dem verwendeten Drucker nicht verfügbar.

Verbinden Sie den Drucker und den Computer vorübergehend mit einem USB-Kabel, um die WLAN-Einstellungen des Druckers zu ändern. Falls Sie die WLAN-Einstellungen des Computers über eine drahtlose Verbindung ohne USB-Verbindung ändern, kann der Computer nach dem Ändern der Einstellungen möglicherweise nicht mehr mit dem Gerät kommunizieren.

Die Beispielscreenshots in diesem Abschnitt beziehen sich auf die detaillierten WPA-Einstellungen.

- 1. [Starten Sie das IJ Network Tool.](#page-225-0)
- 2. Wählen Sie den Drucker unter **Drucker: (Printers:)** aus.

Wenn der Drucker vorübergehend über ein USB-Kabel mit dem Computer verbunden ist, wählen Sie den Drucker, für den in der Spalte **Verbunden mit (Connected to) USB** angegeben ist.

- 3. Klicken Sie auf die Schaltfläche **Konfiguration... (Configuration...)**.
- 4. Klicken Sie auf **Drahtloses LAN (Wireless LAN)**.
- 5. Wählen Sie unter **Verschlüsselungsmethode: (Encryption Method:)** die Option **WPA (Use WPA)** oder **WPA2 (Use WPA2)**, und klicken Sie auf **Konfiguration... (Configuration...)**.
- 6. Geben Sie die Passphrase ein, bestätigen Sie den Typ der dynamischen Verschlüsselung, und klicken Sie auf **OK**.

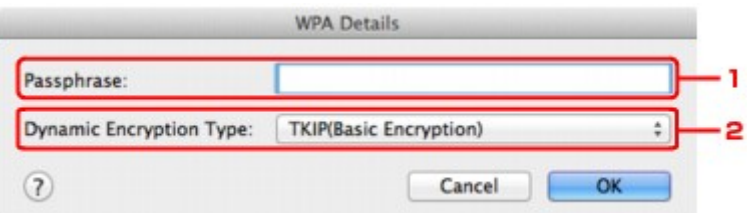

#### 1. **Passphrase:**

Geben Sie die Passphrase für den Zugriffspunkt ein. Die Passphrase ist eine Zeichenfolge mit 8 bis 63 alphanumerischen Zeichen oder einem hexadezimalen Wert mit 64 Stellen.

Ist Ihnen die Passphrase des Zugriffspunkts nicht bekannt, erhalten Sie in der Bedienungsanleitung für den Zugriffspunkt oder beim Hersteller des Geräts die entsprechenden Informationen.

#### 2. **Dynamischer Verschlüsselungstyp: (Dynamic Encryption Type:)**

Wählen Sie für die dynamische Verschlüsselungsmethode entweder **TKIP (Basisverschlüsselung) (TKIP (Basic Encryption))** oder **AES (Sichere Verschlüsselung) (AES (Secure Encryption))** aus.

## **Wichtig**

• Ist zwischen Drucker und Computer keine Kommunikation möglich, nachdem der Verschlüsselungstyp des Druckers geändert wurde, vergewissern Sie sich, dass die Verschlüsselungstypen für den Computer und den Zugriffspunkt dem für den Drucker eingestellten Verschlüsselungstyp entsprechen.

## **Hinweis**

• Dieses Gerät unterstützt WPA-PSK (Persönlicher WPA) und WPA2-PSK (Persönlicher WPA2).

# <span id="page-238-0"></span>**Ändern der Einstellungen auf der Registerkarte "Drahtgebundenes LAN"**

## **Hinweis**

- Dieser Bildschirm ist auf dem verwendeten Drucker nicht verfügbar.
- Aktivieren Sie die Einstellung "Drahtgebundenes LAN" des Druckers, um die Einstellungen auf der Registerkarte **Drahtgebundenes LAN (Wired LAN)** zu ändern.
- 1. [Starten Sie das IJ Network Tool.](#page-225-0)
- 2. Wählen Sie den Drucker unter **Drucker: (Printers:)** aus.
- 3. Klicken Sie auf die Schaltfläche **Konfiguration... (Configuration...)**.
- 4. Klicken Sie auf die Schaltfläche **Drahtgebundenes LAN (Wired LAN)**.
- 5. Ändern oder bestätigen Sie die Einstellungen.

Klicken Sie nach dem Ändern der Konfiguration auf **OK**. Ein Bildschirm wird angezeigt, in dem eine Bestätigung angefordert wird, bevor die Einstellungen an den Drucker gesendet werden. Wenn Sie auf **OK** klicken, werden die Einstellungen an den Drucker gesendet und der Bildschirm **Gesendete Einstellungen (Transmitted Settings)** angezeigt.

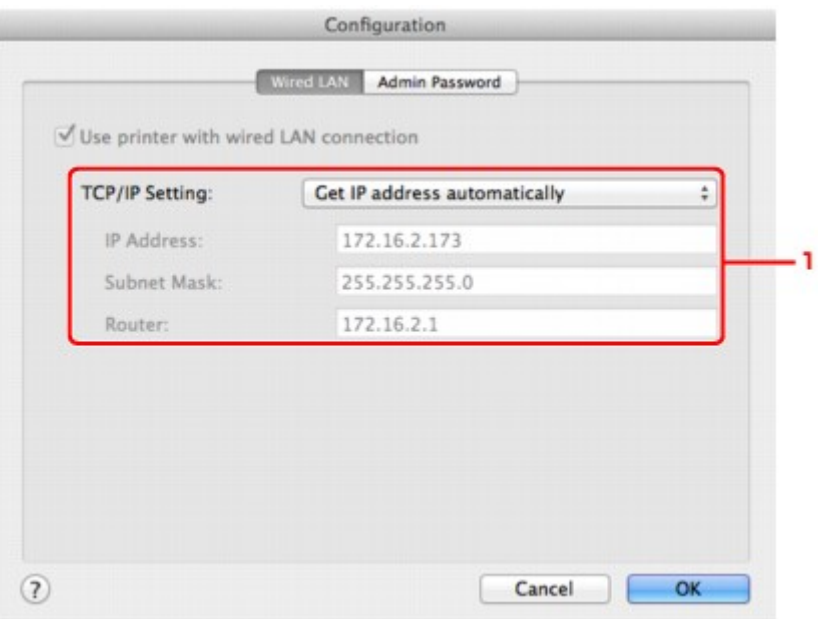

#### 1. **TCP/IP-Einstellung: (TCP/IP Setting:)**

Legt die IP-Adresse des Druckers fest, der über das LAN verwendet wird. Geben Sie einen für die Netzwerkumgebung geeigneten Wert an.

### **IP-Adresse automatisch ermitteln (Get IP address automatically)**

Wählen Sie diese Option aus, um eine automatisch von einem DHCP-Server zugeordnete IP-Adresse zu verwenden. Die DHCP-Serverfunktion muss auf Ihrem Computer aktiviert werden.

#### **Folgende IP-Adresse verwenden (Use following IP address)**

Ist in der Umgebung, in der der Drucker verwendet wird, keine DHCP-Serverfunktion verfügbar, oder möchten Sie eine bestimmte IP-Adresse verwenden, wählen Sie diese Option aus, um eine feste IP-Adresse zu verwenden.

## <span id="page-240-0"></span>Ändern der Einstellungen auf der Registerkarte "Admin-Kennwort"

- 1. [Starten Sie das IJ Network Tool.](#page-225-0)
- 2. Wählen Sie den Drucker unter **Drucker: (Printers:)** aus.
- 3. Klicken Sie auf die Schaltfläche **Konfiguration... (Configuration...)**.
- 4. Klicken Sie auf die Schaltfläche **Admin-Kennwort (Admin Password)**. Die Registerkarte **Admin-Kennwort (Admin Password)** wird angezeigt.
- 5. Ändern oder bestätigen Sie die Einstellungen.

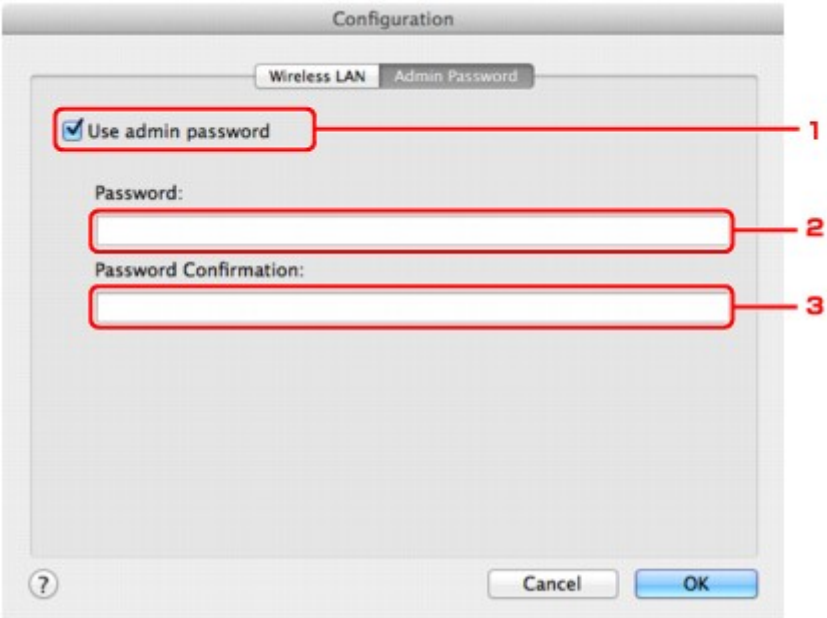

#### 1. **Admin-Kennwort verwenden (Use admin password)**

Legen Sie ein Kennwort für den Administrator mit Berechtigungen zum Einrichten und Ändern von detaillierten Optionen fest. Aktivieren Sie zum Verwenden dieser Funktion dieses Kontrollkästchen, und geben Sie ein Kennwort ein.

## **Wichtig**

• Das Kennwort sollte aus alphanumerischen Zeichen bestehen und darf eine Länge von 32 Zeichen nicht überschreiten. Beim Kennwort muss Groß-/Kleinschreibung beachtet werden. Vergessen Sie das von Ihnen festgelegte Kennwort nicht.

#### 2. **Kennwort: (Password:)**

Geben Sie das festzulegende Kennwort ein.

#### 3. **Kennwort erneut eingeben: (Password Confirmation:)**

Geben Sie das Kennwort zur Bestätigung erneut ein.

### 6. Klicken Sie auf **OK**.

Ein Bildschirm wird angezeigt, in dem eine Bestätigung angefordert wird, bevor die Einstellungen an den Drucker gesendet werden. Wenn Sie auf **OK** klicken, werden die Einstellungen an den Drucker gesendet und der Bildschirm **Gesendete Einstellungen (Transmitted Settings)** angezeigt.

## **Bildschirm Kennwort eingeben (Enter Password)**

Der folgende Bildschirm wird angezeigt, falls ein Administratorkennwort für den Drucker festgelegt ist.

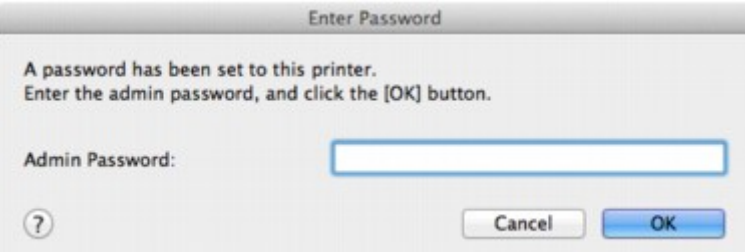

#### • **Admin-Kennwort (Admin Password)**

Geben Sie das festgelegte Admin-Kennwort ein. Aus Sicherheitsgründen wird das Kennwort bei der Eingabe nicht angezeigt.

#### • **OK**

Klicken Sie nach der Eingabe des Admin-Kennworts auf diese Option.

### • **Abbrechen (Cancel)**

Mit dieser Option kehren Sie zur Liste der gefundenen Drucker zurück. Sie müssen das richtige Admin-Kennwort eingeben, um den Drucker bedienen zu können.

# <span id="page-242-0"></span>**Überwachen des Status des drahtlosen Netzwerks**

## **Hinweis**

- Dieser Bildschirm ist auf dem verwendeten Drucker nicht verfügbar.
- Wenn das Gerät über das drahtgebundene LAN verwendet wird, können Sie den Netzwerkstatus nicht überwachen.
- 1. [Starten Sie das IJ Network Tool.](#page-225-0)
- 2. Wählen Sie den Drucker unter **Drucker: (Printers:)** aus.
- 3. Wählen Sie im Menü **Darstellung (View)** die Option **Status** aus.

Der Bildschirm **Status** wird angezeigt, und Sie können den Status und die Verbindungsleistung des Druckers überprüfen.

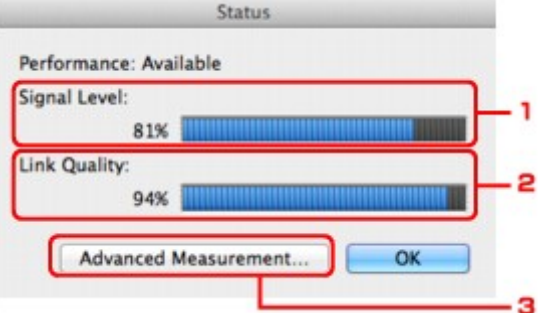

1. **Signalpegel: (Signal Level:)**

Gibt die Stärke des vom Drucker empfangenen Signals von 0 bis 100 % an.

2. **Übertragungsqualität: (Link Quality:)**

Gibt die Signalqualität bei der Kommunikation ohne Rauschen an (von 0 % bis 100 %.)

#### **Wichtig**

• Ist der angegebene Wert niedrig, stellen Sie den Drucker näher an das drahtlose Netzwerkgerät.

#### 3. **Erweiterte Messung... (Advanced Measurement...)**

Klicken Sie auf diese Option, um die Verbindungsleistung zwischen dem Drucker und dem Zugriffspunkt zu prüfen. Führen Sie die Anweisungen auf dem Bildschirm aus, um den Status zu messen und anzuzeigen. Die Messung nimmt einige Minuten in Anspruch.

### Wenn unter **Verbindungsleistung zwischen Drucker und Zugriffspunkt: (Connection**

**performance between the printer and the access point:)** angezeigt wird, kann der Drucker mit dem Zugriffspunkt kommunizieren. Informieren Sie sich andernfalls in den angezeigten Kommentaren sowie in der Hilfe dazu, wie Sie den Status der Kommunikationsverbindung verbessern, und klicken Sie auf **Neue Messung (Remeasurement)**.

- Überprüfen Sie, ob sich Drucker und Zugriffspunkt innerhalb der für drahtlose Verbindungen erforderlichen Reichweite befinden und ungehindert kommunizieren können.
- Überprüfen Sie, ob Drucker und Zugriffspunkt zu weit voneinander entfernt aufgestellt sind.

Verringern Sie in diesem Fall den Abstand zwischen den Geräten (mindestens 50 m/164 Fuß).

• Stellen Sie sicher, dass sich zwischen Drucker und Zugriffspunkt keine Hindernisse befinden.

Falls die Kommunikation zwischen verschiedenen Räumen oder Etagen erfolgt, nimmt die Verbindungsleistung in der Regel ab. Wählen Sie geeignete Räumlichkeiten, um derartige Probleme zu vermeiden.

• Stellen Sie sicher, dass in der Nähe von Drucker und Zugriffspunkt keine Quellen für Funkstörungen vorhanden sind.

Möglicherweise wird für die drahtlose Verbindung dasselbe Frequenzband wie für Mikrowellenherde und andere Quellen für Funkstörungen verwendet. Drucker und Zugriffspunkt sollten möglichst nicht in der Nähe derartiger Störquellen aufgestellt werden.

• Überprüfen Sie, ob der Funkkanal des Zugriffspunkts und der eines anderen Zugriffspunkts in der Umgebung zu nah beieinander liegen.

Wenn der Funkkanal des Zugriffspunkts und der eines anderen Zugriffspunkts in unmittelbarer Umgebung zu nah beieinander liegen, wird die Verbindungsleistung u. U. instabil. Verwenden Sie einen Funkkanal, der keine Störungen mit anderen Zugriffspunkten verursacht.

• Überprüfen Sie, ob Drucker und Zugriffspunkt einander zugewandt sind.

Die Verbindungsleistung kann von der Ausrichtung der drahtlosen Geräte abhängig sein. Drehen Sie den Zugriffspunkt und den Drucker in eine andere Richtung, um optimale Leistung zu erzielen.

• Überprüfen Sie, ob von anderen Computern nicht auf den Drucker zugegriffen wird.

Wenn  $\circled{?}$  im Messergebnis angezeigt wird, überprüfen Sie, ob von anderen Computern nicht auf den Drucker zugegriffen wird.

Wenn **trotzdem weiterhin angezeigt wird, beenden Sie die Messung und starten das IJ** Network Tool erneut, um die Messung von vorne zu beginnen.

#### **Hinweis**

• Werden unter **Netzwerkleistung insgesamt: (Overall Network Performance:)** Meldungen angezeigt, positionieren Sie das Gerät und den Zugriffspunkt den Anweisungen entsprechend, um die Leistung zu verbessern.

## <span id="page-244-0"></span>**Initialisieren der Netzwerkeinstellungen für das Gerät**

## **Wichtig**

- Beachten Sie, dass durch die Initialisierung alle Netzwerkeinstellungen am Gerät gelöscht werden und Druck- bzw. Scanvorgänge von einem Computer über das Netzwerk u. U. nicht mehr möglich sind. Um das Gerät über ein Netzwerk zu verwenden, führen Sie die Einrichtung entsprechend den Anweisungen auf unserer Website durch.
- 1. [Starten Sie das IJ Network Tool.](#page-225-0)
- 2. Wählen Sie den Drucker unter **Drucker: (Printers:)** aus.
- 3. Wählen Sie **Wartung... (Maintenance...)** aus dem Menü **Einstellungen (Settings)** aus.

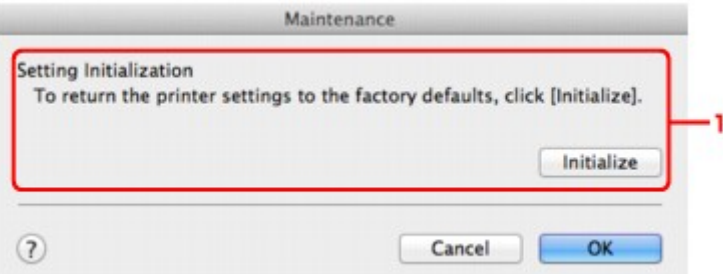

1. **Initialisierung einstellen (Setting Initialization)**

#### **Initialisieren (Initialize)**

Setzt alle Netzwerkeinstellungen des Druckers auf die Werkseinstellungen zurück.

4. Klicken Sie auf **Initialisieren (Initialize)**.

Der Bildschirm **Initialisierung einstellen (Setting Initialization)** wird angezeigt.

Klicken Sie auf **OK**, um die Netzwerkeinstellungen des Druckers zu initialisieren. Schalten Sie den Drucker während der Initialisierung nicht aus.

Klicken Sie auf **OK**, wenn die Initialisierung abgeschlossen ist.

Wenn die Initialisierung ausgeführt wird, während eine Verbindung über ein drahtloses LAN besteht, wird die Verbindung unterbrochen. Daher sollte die Einrichtung entsprechend den Anweisungen auf unserer Website durchgeführt werden.

## **Hinweis**

• Nach dem Initialisieren der LAN-Einstellungen können Sie die Netzwerkeinstellungen des Druckers mit IJ Network Tool über eine USB-Verbindung ändern. Zum Ändern der Einstellungen mit dem Canon IJ Network Tool aktivieren Sie vorher das drahtlose LAN.

# <span id="page-245-0"></span>**Anzeigen der geänderten Einstellungen**

Der Bildschirm **Bestätigung (Confirmation)** wird angezeigt, wenn die Druckereinstellungen im Bildschirm **Konfiguration (Configuration)** geändert wurden. Wenn Sie im Bildschirm **Bestätigung (Confirmation)** auf **OK** klicken, wird der folgende Bildschirm zur Bestätigung der geänderten Einstellungen angezeigt.

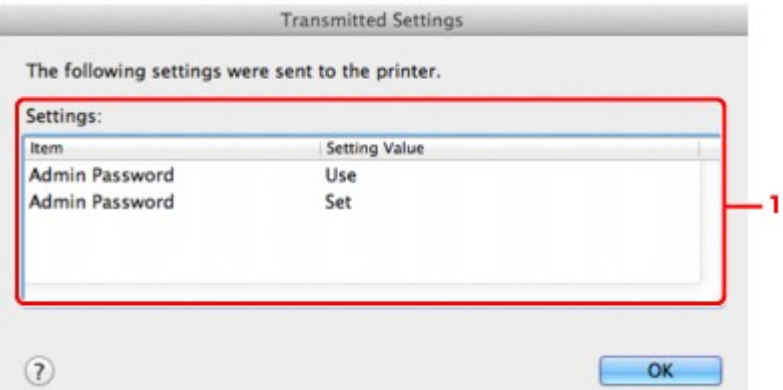

## 1. **Einstellungen: (Settings:)**

Eine Liste der im Bildschirm **Konfiguration (Configuration)** vorgenommenen Änderungen wird angezeigt.

# <span id="page-246-0"></span>**Anhang zur Netzwerkkommunikation**

- **[Verwenden des Kartensteckplatzes über ein Netzwerk](#page-247-0)**
- **[Info zu technischen Begriffen](#page-249-0)**
- **[Einschränkungen](#page-256-0)**

## <span id="page-247-0"></span>**Verwenden des Kartensteckplatzes über ein Netzwerk**

## **Hinweis**

- Dieser Bildschirm ist auf dem verwendeten Drucker nicht verfügbar.
- **Einrichten des Kartensteckplatzes als Netzlaufwerk**

[Einschränkungen bei der Verwendung eines Kartensteckplatzes im Netzwerk](#page-248-0)

## **Einrichten des Kartensteckplatzes als Netzlaufwerk**

Der Kartensteckplatz muss aktiviert sein, damit er im Netzwerk verwendet werden kann.

Befolgen Sie die nachstehenden Schritte, um den Kartensteckplatz als Netzlaufwerk zu aktivieren.

- 1. Setzen Sie eine Speicherkarte in den Kartensteckplatz des Geräts ein.
- 2. Prüfen Sie den aktuellen Druckernamen.

Sie finden den aktuellen Druckernamen auf der LCD-Anzeige des Druckers.

- 3. Klicken Sie im Finder auf das Menü **Gehe zu (Go)** und dann auf **Mit Server verbinden (Connect to Server)**.
- 4. Geben Sie "smb://xxxxxxxxxxxx/canon\_memory/" ein und klicken Sie anschließend auf **Verbinden (Connect)**.

Wenn der aktuelle Druckername z. B. "123ABC000000" lautet, geben Sie "smb://123ABC000000/ canon\_memory/" ein.

5. Vergewissern Sie sich, dass der Kartensteckplatz aktiviert ist.

Wurde der Kartensteckplatz aktiviert, wird das folgende Symbol auf dem Desktop oder im Fenster **Computer** im Menü **Gehe zu (Go)** vom Finder angezeigt.

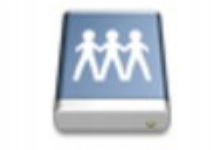

## санон шаному

## **Hinweis**

- Unter Umständen wird der Authentifizierungsbildschirm angezeigt. In diesem Fall müssen Sie das Kennwort nicht eingeben.
- Wenn Sie den Kartensteckplatz nicht mithilfe der oben genannten Methode aktivieren können, geben Sie die IP-Adresse des Geräts anstelle des aktuellen Druckernamens ein und wiederholen den Vorgang. Beispiel: "smb://192.168.1.1/canon\_memory/". Wenn Sie den Kartensteckplatz mit der IP-Adresse aktiviert haben, müssen Sie ihn bei jeder Änderung der IP-Adresse des Geräts erneut aktivieren.

## <span id="page-248-0"></span>**Einschränkungen bei der Verwendung eines Kartensteckplatzes im Netzwerk**

- Eine Speicherkarte, die sich in einem Kartensteckplatz innerhalb eines Netzwerks befindet, kann nicht beschrieben werden. Es ist nur möglich, die auf der Speicherkarte befindlichen Daten zu lesen.
- Der Kartensteckplatz kann von mehreren Computern genutzt werden, wenn das Gerät in ein Netzwerk eingebunden ist. Auf die Dateien auf einer Speicherkarte im Kartensteckplatz können mehrere Computer gleichzeitig zugreifen.
- Falls Ihr Computer einer Domäne hinzugefügt wurde, ist der Kartensteckplatz möglicherweise nicht als Netzlaufwerk aktiviert.
- Falls Sie eine Speicherkarte verwenden, auf der große Dateien oder viele Dateien gespeichert sind, wird ein hohes Maß an Kartenzugriff erzeugt. In diesem Fall ist die Verwendung der Speicherkarte nicht möglich oder langsam. Warten Sie, bis die **Zugriff (Access)**-Anzeige des Geräts leuchtet.
- Wenn Sie über das Netzwerk auf das Netzlaufwerk für den Kartensteckplatz zugreifen, werden Dateinamen, die aus höchstens acht Kleinbuchstaben (ohne Dateierweiterung) bestehen, möglicherweise in Großbuchstaben angezeigt.

Ein Dateiname wie "abcdefg.doc" wird beispielsweise zu "ABCDEFG.DOC", während ein Name wie "AbcdeFG.doc" unverändert bleibt.

Die Datei wurde nicht umbenannt, der Name wird lediglich in anderer Form angezeigt.

• Deaktivieren Sie die Funktion, um Dateien von einem Computer auf eine Speicherkarte zu speichern, damit Dateien von einer Speicherkarte über ein Netzwerk gelesen werden können.

# <span id="page-249-0"></span>**Info zu technischen Begriffen**

In diesem Abschnitt werden die im Handbuch verwendeten technischen Begriffe erläutert.

**N[C](#page-250-0) [D](#page-250-0)ID BA[F](#page-251-0)** [I](#page-251-0) **T[K](#page-251-0)K** [L](#page-252-0) **[M](#page-252-0)M DI[N](#page-252-0) Bi[P](#page-252-0) [R](#page-253-0) TI[S](#page-253-0)** 

A **[B](#page-250-0)** 

**A**

[T](#page-254-0). T **[U](#page-254-0)KU E[W](#page-254-0)** 

## • **Zugriffspunkt (Access Point)**

Ein Drahtlostransceiver oder eine Basisstation, der/die Informationen von Drahtlos-Clients/dem Gerät empfängt und diese erneut rund sendet. In einem Infrastruktur-Netzwerk erforderlich.

## • **Ad-hoc**

Einstellung für Client-Computer und Gerät, bei der die drahtlose Kommunikation auf Peer-to-Peer-Basis erfolgt, d. h. alle Clients im selben SSID-/Netzwerk-Namen kommunizieren direkt miteinander. Kein Zugriffspunkt erforderlich. Dieses Gerät unterstützt keine Ad-hoc-Kommunikation.

## • **Admin-Kennwort**

Administratorkennwort im IJ Network Tool zum Beschränken des Zugriffs von Netzwerkbenutzern. Muss eingegeben werden, um auf den Drucker zuzugreifen und die Druckereinstellungen zu ändern.

Wenn die Netzwerkeinstellungen des Druckers auf die Werkseinstellungen festgelegt sind, muss das Admin-Kennwort nicht eingegeben werden.

## • **AES**

Eine Verschlüsselungsmethode Dies ist optional für WPA. Starker kryptografischer Algorithmus, der in US-amerikanischen Regierungsbehörden zur Datenverarbeitung angewendet wird.

## • **AirPort Netzwerk (Infra)**

Client-Computer- und Geräteeinrichtung, bei der jegliche drahtlose Kommunikation über einen Zugriffspunkt erfolgt.

### <span id="page-250-0"></span>• **Authentifizierungsmethode**

Die Methode, die ein Zugriffspunkt verwendet, um einen Drucker über ein drahtloses LAN zu authentifizieren. Die Methoden sind kompatibel zueinander.

Wenn als Verschlüsselungsmethode WEP verwendet wird, kann als Authentifizierungsmethode **Offenes System (Open System)** oder **Gemeinsamer Schlüssel (Shared Key)** festgelegt werden.

Bei WPA/WPA2 lautet die Authentifizierungsmethode PSK.

### ◦ **Automatisch (Auto)**

Der Drucker ändert seine Authentifizierungsmethode automatisch und passt sie an den Zugriffspunkt an.

## ◦ **Offenes System (Open System)**

Bei dieser Authentifizierungsmethode wird der Kommunikationspartner ohne Verwendung des WEP-Schlüssels authentifiziert, selbst wenn **Kennwort verwenden (WEP) (Use Password (WEP))** ausgewählt ist.

## ◦ **Gemeinsamer Schlüssel (Shared Key)**

Bei dieser Authentifizierungsmethode wird der Kommunikationspartner mithilfe des für die Verschlüsselung eingestellten WEP-Schlüssels authentifiziert.

## **B**

## • **Bonjour**

Ein Dienst, der in das Betriebssystem Mac OS X integriert ist und die verbindungsfähigen Geräte in einem Netzwerk automatisch erkennt.

## **C**

## • **Kanal (Channel)**

Frequenz-Channel zur drahtlosen Kommunikation. Im Infrastrukturmodus wird der Channel automatisch angepasst, damit diese Einstellung mit der des Zugriffspunkts übereinstimmt. Dieses Gerät unterstützt die Kanäle 1 bis 13. Beachten Sie, dass die Anzahl der Channels, die für Ihr WLAN verwendet werden kann, je nach Region oder Land variiert.

## **D**

## • **DHCP-Serverfunktionen**

Der Router oder der Zugriffspunkt weist automatisch eine IP-Adresse zu, wenn der Drucker oder der PC in einem Netzwerk gestartet wird.

## • **DNS-Server**

Ein Server, der Gerätenamen in IP-Adressen umwandelt. Geben Sie bei der manuellen Angabe von IP-Adressen sowohl die Adresse eines primären als auch eines sekundären Servers an.

### • **Firewall**

Ein System, das illegale Zugriffe auf Computer im Netzwerk verhindert. Sie können die Firewallfunktion eines Breitbandrouters, die auf dem Computer installierte Sicherheitssoftware oder das Betriebssystem des Computers verwenden, um dies zu verhindern.

## **I**

<span id="page-251-0"></span>**F**

### • **IEEE 802.11b**

Internationaler Standard für WLAN bei Verwendung des Frequenzbereichs 2,4 GHz mit einem Durchsatz von bis zu 11 MBit/s.

#### • **IEEE 802.11g**

Internationaler Standard für WLAN bei Verwendung des Frequenzbereichs 2,4 GHz mit einem Durchsatz von bis zu 54 MBit/s. Kompatibel mit 802.11b.

#### • **IEEE 802.11n**

Internationaler Standard für drahtloses LAN bei Verwendung der Frequenzbereiche 2,4 GHz und 5 GHz. Selbst wenn Sie zwei oder mehr Antennen verwenden oder eine höhere Übertragungsrate als zuvor erreichen, indem Sie mehrere Kommunikationskanäle gleichzeitig verwenden, kann die Übertragungsgeschwindigkeit vom angeschlossenen Gerät beeinflusst werden.

Bei einer maximalen Übertragungsrate von 600 Mbit/s ist es möglich, in einem Radius von ca. 12 m mit mehreren Computerterminals zu kommunizieren.

Kompatibel mit 802.11b und 802.11g.

#### • **IP-Adresse**

Eine eindeutige Zahl mit vier durch Punkte getrennten Teilen. Jedes Netzwerkgerät, das mit dem Internet verbunden ist, besitzt eine IP-Adresse. Beispiel: 192.168.0.1

Eine IP-Adresse wird üblicherweise vom Zugriffspunkt oder einem DHCP-Server des Routers automatisch zugeordnet.

#### • **IPv4/IPv6**

Im Internet verwendete Internet-Protokolle. IPv4 verwendet 32-Bit-Adressen, IPv6 verwendet 128-Bit-Adressen.

## **K**

#### • **Schlüsselformat (Key Format)**

Wählen Sie als Kennwort (WEP)-Schlüsselformat entweder **ASCII** oder **Hex** aus. Das Zeichen, das für den WEP-Schlüssel verwendet wird, unterscheidet sich je nach gewählten Schlüsselformaten.

◦ ASCII

Geben Sie eine Zeichenfolge mit 5 oder 13 Zeichen ein, die alphanumerische Zeichen und Unterstriche "\_" enthalten darf. Groß-/Kleinschreibung muss beachtet werden.

◦ Hex
Geben Sie eine Zeichenfolge mit 10 oder 26 Zeichen ein, die hexadezimale Zeichen (0 bis 9, A bis F und a bis f) enthalten kann.

### • **Schlüssellänge (Key Length)**

Länge des WEP-Schlüssels. Wählen Sie entweder 64 Bit oder 128 Bit. Bei einem längeren Schlüssel können Sie einen komplexeren WEP-Schlüssel festlegen.

### **L**

### • **Übertragungsqualität (Link Quality)**

Der Status der Verbindung zwischen Zugriffspunkt und dem Drucker ohne Rauschen (Störungen) wird mit einem Wert von 0 bis 100 % angegeben.

#### • **LPR**

Ein plattformunabhängiges Druckprotokoll, das in TCP/IP-Netzwerken verwendet wird. Bidirektionale Kommunikation wird nicht unterstützt.

### **M**

#### • **MAC-Adresse (AirPort-ID)**

Auch als physische Adresse bekannt. Ein eindeutiger und dauerhafter Hardware-Bezeichner, der den Netzwerkgeräten vom Hersteller zugewiesen wird. MAC-Adressen sind 48 Bit lang und werden als hexadezimale Zahl geschrieben, die durch Doppelpunkte unterteilt ist, d.h. 11:22:33:44:55:66.

### **N**

#### • **Netzwerk (SSID)**

Eindeutige Kennung für ein drahtloses LAN. Hierfür wird häufig ein Netzwerkname oder ein Zugriffspunktname verwendet.

Mit der SSID wird ein WLAN von einem anderen unterschieden, um Überschneidungen zu verhindern.

Der Drucker und alle Clients in einem drahtlosen LAN müssen dieselbe SSID verwenden, um miteinander kommunizieren zu können. Die SSID kann bis zu 32 Zeichen lang sein und besteht aus alphanumerischen Zeichen. Auf die SSID kann auch durch den Netzwerknamen verwiesen werden.

### **P**

### • **Kennwort (WEP)/Kennwort (WEP-Schlüssel) (Password (WEP)/Password (WEP Key))**

Eine von IEEE 802.11 verwendete Verschlüsselungsmethode. Freigegebener Sicherheitsschlüssel, der zur Verschlüsselung und Entschlüsselung von Daten verwendet wird, die über WLANs gesendet werden. Dieser Drucker unterstützt Schlüssellängen von 64 Bits oder 128 Bits, die Schlüsselformate ASCII-Code oder Hexadezimal und die Schlüsselnummern 1 bis 4.

#### • **Leistung (Performance)**

Gibt an, ob der Drucker verwendet werden kann.

#### • **Proxyserver**

Ein Server, der einen an LAN angeschlossenen Computer mit dem Internet verbindet. Geben Sie bei der Verwendung eines Proxyservers die Adresse und die Portnummer des Proxyservers an.

#### • **PSK**

Eine von WPA/WPA2 angewendete Verschlüsselungsmethode.

### **R**

### • **Router**

Ein Verteilergerät zur Verbindung mit einem anderen Netzwerk.

### **S**

### • **Signalstärke**

Die Stärke des Signals vom Zugriffspunkt, das vom Drucker empfangen wird, wird mit einem Wert von 0 bis 100 % angegeben.

### • **SSID**

Eindeutige Kennung für ein drahtloses LAN. Hierfür wird häufig ein Netzwerkname oder ein Zugriffspunktname verwendet.

Mit der SSID wird ein WLAN von einem anderen unterschieden, um Überschneidungen zu verhindern.

Der Drucker und alle Clients in einem drahtlosen LAN müssen dieselbe SSID verwenden, um miteinander kommunizieren zu können. Die SSID kann bis zu 32 Zeichen lang sein und besteht aus alphanumerischen Zeichen. Auf die SSID kann auch durch den Netzwerknamen verwiesen werden.

### • **Geschützter Modus (Stealth)**

Im geschützten Modus wird ein Zugriffspunkt verborgen, indem seine SSID nicht gesendet wird. Der Client muss die für den Zugriffspunkt festgelegte SSID angeben, um eine Erkennung zu ermöglichen.

Der geschützte Modus wird als "geschlossenes Netzwerk" bezeichnet.

### • **Adresse der Subnetmask (Subnet Mask Address)**

Die IP-Adresse hat zwei Komponenten, die Netzwerkadresse und die Hostadresse. Mit der Subnetzmaske wird die Subnetzmaskenadresse aus der IP-Adresse errechnet. Eine Subnetzmaske wird üblicherweise vom Zugriffspunkt oder einem DHCP-Server des Routers automatisch zugeordnet.

Beispiel:

IP-Adresse: 192.168.127.123

Subnetmask: 255.255.255.0

Adresse der Subnetmask: 192.168.127.0

**T**

### • **TCP/IP**

Suite der Kommunikationsprotokolle, die zur Verbindung von Hosts mit dem Internet oder dem LAN verwendet wird. Dieses Protokoll ermöglicht die Kommunikation verschiedener Terminals untereinander.

### • **TKIP**

Ein von WPA/WPA2 angewendetes Verschlüsselungsprotokoll.

### **U**

### • **USB**

Serielle Schnittstelle, die das Austauschen von Geräten während des Betriebs ermöglicht, d. h. Geräte können ein- und ausgesteckt werden, ohne das Gerät auszuschalten.

### **W**

### • **WEP/WEP-Schlüssel**

Eine von IEEE 802.11 verwendete Verschlüsselungsmethode. Freigegebener Sicherheitsschlüssel, der zur Verschlüsselung und Entschlüsselung von Daten verwendet wird, die über WLANs gesendet werden. Dieser Drucker unterstützt Schlüssellängen von 64 Bits oder 128 Bits, die Schlüsselformate ASCII-Code oder Hexadezimal und die Schlüsselnummern 1 bis 4.

### • **Wi-Fi**

Internationaler Verband, der die Interoperabilität von WLAN-Produkten basierend auf der Spezifikation IEEE 802.11 zertifiziert.

Dieses Gerät ist ein von Wi-Fi autorisiertes Produkt.

### • **WLAN (Wireless LAN)**

Ein Netzwerk, zu dem die Verbindung anstelle von physischen Kabeln über eine Drahtlostechnologie wie Wi-Fi hergestellt wird.

### • **WPA**

Sicherheitsframework, das von der Wi-Fi Alliance im Oktober 2002 angekündigt wurde. Die Sicherheit ist höher als bei der Verwendung von WEP.

### ◦ Authentifizierung (Authentication)

WPA definiert die folgenden Authentifizierungsmethoden: "Persönlicher WPA" (WPA Personal) kann ohne Authentifizierungsserver verwendet werden; für "Firmenweiter WPA" (WPA Enterprise) ist ein Authentifizierungsserver erforderlich.

Dieses Gerät unterstützt "Persönlicher WPA".

◦ Passphrase

Dieser verschlüsselte Schlüssel wird zur Authentifizierung des persönlichen WPA verwendet.

Die Passphrase ist eine Zeichenfolge mit 8 bis 63 alphanumerischen Zeichen oder einem hexadezimalen Wert mit 64 Stellen.

#### • **WPA2**

Sicherheitsframework, das von der Wi-Fi Alliance im September 2004 als neue Version von WPA veröffentlicht wurde. Bietet mit dem erweiterten Verschlüsselungsstandard (AES) einen besseren Verschlüsselungsmechanismus.

◦ Authentifizierung (Authentication)

WPA2 definiert die folgenden Authentifizierungsmethoden: "Persönlicher WPA2" (WPA2 Personal) kann ohne Authentifizierungsserver verwendet werden; für "Firmenweiter WPA2" (WPA2 Enterprise) ist ein Authentifizierungsserver erforderlich.

Dieses Gerät unterstützt "Persönlicher WPA2".

◦ Passphrase

Dieser verschlüsselte Schlüssel wird zur Authentifizierung des persönlichen WPA2 verwendet.

Die Passphrase ist eine Zeichenfolge mit 8 bis 63 alphanumerischen Zeichen oder einem hexadezimalen Wert mit 64 Stellen.

#### • **WPS (Wi-Fi Protected Setup)**

WPS ist ein Standard zur einfachen und sicheren Einrichtung eines drahtlosen Netzwerks.

Es gibt 2 grundsätzliche Methoden, die bei Wi-Fi Protected Setup verwendet werden:

PIN-Eingabe: eine verbindliche Einrichtungsmethode für alle WPS-zertifizierten Geräte.

Konfiguration durch Tastendruck (Push button configuration; PBC): eine physische Hardware-Taste oder eine simulierte Software-Schaltfläche.

# **Einschränkungen**

Falls Sie einen Drucker über das drahtlose LAN verwenden, erkennt der Drucker möglicherweise drahtlose Systeme in der Nähe. Aus diesem Grund sollten Sie dem Zugriffspunkt einen Netzwerkschlüssel (WEP, WPA oder WPA2) zuweisen, um die drahtlose Übertragung zu verschlüsseln. Für eine drahtlose Kommunikation mit einem Produkt, das den Wi-Fi-Standard nicht erfüllt, kann keine Garantie übernommen werden.

Verbindungen mit zu vielen Computern wirken sich auf die Leistung des Druckers aus, wie z. B. auf die Druckgeschwindigkeit.

# **Tipps für eine optimale Druckqualität**

- **[Hilfreiche Informationen zu Tinte](#page-258-0)**
- **[Die wichtigsten Schritte zum erfolgreichen Drucken](#page-259-0)**
- **[Denken Sie daran, nach dem Einlegen des Papiers die Einstellungen für das](#page-260-0) [Papier festzulegen](#page-260-0)**
- **[Abbrechen eines Druckauftrags](#page-261-0)**
- **[Wichtige Voraussetzungen für konstante Druckqualität](#page-262-0)**
- **[Vorsichtsmaßnahmen beim Transport des Geräts](#page-263-0)**

# <span id="page-258-0"></span>**Hilfreiche Informationen zu Tinte**

### **Wie wird Tinte für andere Vorgänge als das Drucken verwendet?**

Tinte kann auch für andere Vorgänge als das Drucken verwendet werden. So dient sie nicht nur zum Drucken, sondern wird auch bei der Reinigung des Druckkopfs zur Erhaltung einer optimalen Druckqualität verwendet.

Das Gerät führt automatisch regelmäßig eine Reinigung der Düsen durch, durch die die Tinte austritt, um das Verstopfen dieser Düsen zu verhindern. Während des Reinigungsvorgangs wird Tinte aus den Düsen ausgegeben. Die Menge der für die Reinigung verwendeten Tinte ist jedoch nur gering.

### **Wird für den Schwarzweiß-Druck auch Farbtinte benötigt?**

Abhängig vom Typ des Druckpapiers und den Einstellungen des Druckertreibers kann auch beim Schwarzweiß-Druck andere Tinte als schwarze Tinte verwendet werden. Daher kann auch für den Schwarzweiß-Druck farbige Tinte verbraucht werden.

# <span id="page-259-0"></span>**Die wichtigsten Schritte zum erfolgreichen Drucken**

### **Überprüfen Sie vor Beginn des Druckvorgangs den Zustand des Geräts!**

• Ist der Druckkopf funktionsfähig?

Wenn die Düsen des Druckkopfs verstopft sind, wird der Ausdruck blass und Papier verschwendet. Überprüfen Sie den Druckkopf, indem Sie das Düsentestmuster drucken.

- **[Wartungsverfahren](#page-150-0)**
- Ist das Innere des Geräts durch Tinte verschmiert?

Nach umfangreichen Druckaufträgen oder randlosem Druck kann der Papierweg mit Tinte verschmiert sein. Reinigen Sie das Innere Ihres Geräts mithilfe der [Bodenplattenreinigung](#page-177-0).

### **Kontrollieren Sie, ob das Papier richtig eingelegt ist!**

• Ist das Papier in der korrekten Ausrichtung eingelegt?

Legen Sie Papier so in das vordere Fach ein, dass DIE ZU BEDRUCKENDE SEITE NACH UNTEN ZEIGT.

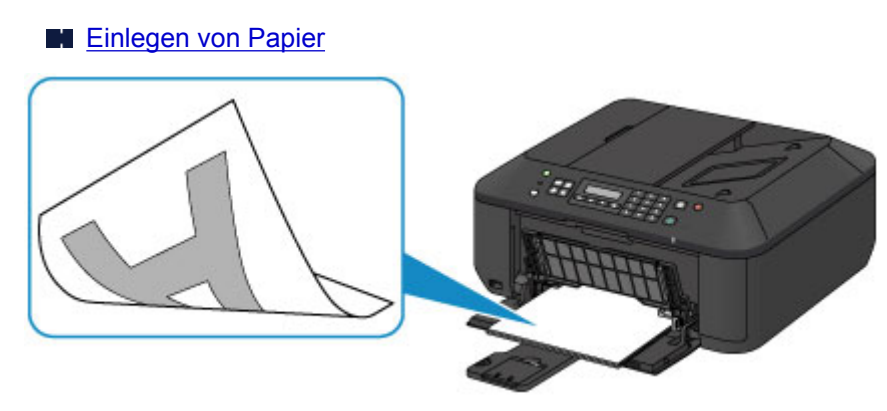

• Ist das Papier gewellt?

Gewelltes Papier kann zu einem Papierstau führen. Glätten Sie gewelltes Papier, und legen Sie es dann wieder ein.

**IM** "Legen Sie das Papier nach dem Glätten ein." unter [Papier ist verschmutzt/Bedruckte](#page-664-0) [Oberfläche ist verkratzt](#page-664-0)

# <span id="page-260-0"></span>**Denken Sie daran, nach dem Einlegen des Papiers die Einstellungen für das Papier festzulegen**

Falls das eingelegte Papier nicht der Einstellung für den Medientyp entspricht, fällt das Druckergebnis unter Umständen nicht zufrieden stellend aus. Wählen Sie nach dem Einlegen des Papiers die geeignete Medientypeinstellung für das eingelegte Papier aus.

**[Druckergebnisse sind nicht zufrieden stellend](#page-655-0)** 

Es gibt verschiedene Papierarten: Papier mit einer speziellen Oberflächenbeschichtung für das Drucken von Fotos mit optimaler Qualität ebenso wie Papier für den Druck alltäglicher Dokumente.

Jeder Medientyp verfügt über bestimmte Voreinstellungen, beispielsweise zu Tintenverbrauch und -auftrag, Abstand von den Düsen usw., so dass beim Bedrucken des jeweiligen Medientyps eine optimale Bildqualität gewährleistet ist.

Auf diese Weise werden bei der Auswahl des jeweiligen Medientyps automatisch die Einstellungen verwendet, die für den eingelegten Medientyp am besten geeignet sind.

# <span id="page-261-0"></span>**Abbrechen eines Druckauftrags**

## **Verwenden Sie niemals die Taste EIN (ON)!**

Wenn Sie während der Ausführung eines Druckauftrags die Taste **EIN (ON)** drücken, können die vom Computer weiterhin an das Gerät gesendeten Daten dazu führen, dass nach dem Wiedereinschalten kein Drucken mehr möglich ist.

Drücken Sie zum Abbrechen des Druckvorgangs die Taste **Stopp (Stop)**.

# <span id="page-262-0"></span>**Wichtige Voraussetzungen für konstante Druckqualität**

Um jederzeit eine optimale Druckqualität sicherzustellen, müssen Sie verhindern, dass der Druckkopf eintrocknet und die Düsen verstopfen. Beachten Sie immer die folgenden Regeln für optimale Druckqualität.

## **Ziehen Sie das Netzkabel erst ab, nachdem der Drucker ausgeschaltet wurde!**

Beim Drücken der Taste **EIN (ON)** zum Ausschalten des Geräts wird der Druckkopf automatisch abgedeckt, um die Düsen vor dem Eintrocknen zu schützen. Wenn Sie den Netzstecker aus der Steckdose ziehen, während die **POWER**-Anzeige leuchtet oder blinkt, wird der Druckkopf nicht ordnungsgemäß abgedeckt und es besteht die Gefahr, dass dieser eintrocknet und die Düsen verstopfen.

Vergewissern Sie sich, dass die **POWER**-Anzeige nicht leuchtet, bevor Sie das Gerät durch [Herausziehen des Netzsteckers](#page-99-0) von der Steckdose trennen.

### **Wichtig**

• Wenn der Netzstecker gezogen wird, werden die Einstellungen für Datum/Uhrzeit zurückgesetzt und alle im Speicher des Geräts hinterlegten Dokumente gehen verloren. Senden oder drucken Sie deshalb ein benötigtes Dokument, oder speichern Sie es auf einem USB-Flashlaufwerk, bevor Sie den Netzstecker ziehen.

### **Drucken Sie von Zeit zu Zeit!**

Ebenso wie die Spitze eines Filzstifts trotz Abdeckkappe austrocknen und unbenutzbar werden kann, wenn der Stift längere Zeit nicht benutzt wird, ist es auch möglich, dass der Druckkopf eintrocknet oder die Düsen durch getrocknete Tinte verstopfen, wenn das Gerät selten in Gebrauch ist.

Wir empfehlen, das Gerät mindestens einmal im Monat zu benutzen.

### **Hinweis**

• Bei manchen Papierarten kann die Tinte verschwimmen, wenn Sie den Ausdruck mit einem Textoder Kaltflächenmarker bearbeiten, oder verwischen, wenn Wasser oder Schweiß auf den Ausdruck gelangt.

# <span id="page-263-0"></span>**Vorsichtsmaßnahmen beim Transport des Geräts**

Beim Transportieren des Geräts sollte Folgendes beachtet werden.

### **Wichtig**

- Verpacken Sie das Gerät für den sicheren Transport mit nach unten weisendem Boden und ausreichend Schutzmaterial in einem stabilen Karton.
- Lassen Sie die FINE-Patrone im Gerät, und drücken Sie die Taste **EIN (ON)**, um das Gerät auszuschalten. Auf diese Weise wird der Druckkopf im Gerät automatisch abgedeckt und vor dem Eintrocknen geschützt.
- Nach dem Verpacken darf der Karton mit dem Gerät weder gekippt noch auf den Kopf oder auf die Seite gestellt werden. Andernfalls könnte während des Transports Tinte austreten und das Gerät beschädigt werden.
- Wenn der Transport des Geräts über eine Spedition erfolgt, beschriften Sie den Karton mit "OBEN", damit das Gerät mit nach unten weisendem Boden transportiert wird. Beschriften Sie den Karton ebenfalls mit "VORSICHT, ZERBRECHLICH".

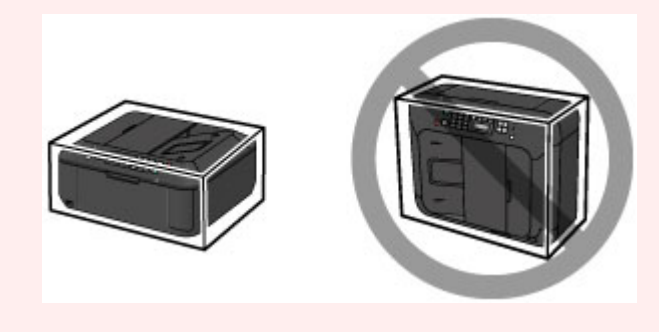

- 1. Schalten Sie das Gerät aus.
- 2. Vergewissern Sie sich, dass die **POWER**-Anzeige aus ist, und [ziehen Sie den Netzstecker](#page-99-0) [des Druckers heraus](#page-99-0).

### **Wichtig**

- Trennen Sie das Gerät nicht von der Stromversorgung, während die **POWER**-Anzeige leuchtet oder blinkt, da dies zu Fehlfunktionen oder einer Beschädigung des Geräts führen kann, wodurch unter Umständen keine Druckvorgänge mehr auf dem Gerät ausgeführt werden können.
- 3. Ziehen Sie die Papierausgabestütze heraus, und schließen Sie das Papierausgabefach. Ziehen Sie die Papierstütze mit geschlossener Verlängerung des Ausgabefachs heraus.
- 4. Schließen Sie die vordere Abdeckung.
- 5. Ziehen Sie erst das Druckerkabel aus dem Computer und aus dem Gerät und ziehen Sie dann den Netzstecker aus dem Gerät.
- 6. Sichern Sie alle Abdeckungen des Geräts mit Klebeband, damit sie sich während des Transports nicht öffnen. Verpacken Sie das Gerät anschließend in einem Plastikbeutel.
- 7. Polstern Sie das Gerät mit Schutzmaterial, wenn Sie das Gerät im Karton verpacken.

# **Rechtlich zulässige Verwendung dieses Produkts und Nutzungsrechte von Bildern**

Das Kopieren, Scannen, Drucken oder Verwenden von Reproduktionen der im Folgenden aufgeführten Dokumente kann illegal sein.

Die hier aufgeführte Liste erhebt keinen Anspruch auf Vollständigkeit. Lassen Sie sich im Zweifelsfall rechtlich beraten.

- Banknoten
- Zahlungsanweisungen
- Einlagenzertifikate
- Briefmarken (entwertet oder postfrisch)
- Ausweispapiere
- Musterungs- und Einberufungsbescheide
- Behördenschecks und -wechsel
- Fahrzeugpapiere
- Reiseschecks
- Essensmarken
- Reisepässe
- Aufenthaltsgenehmigungen
- Steuer- und Gebührenmarken (entwertet oder nicht)
- Anleihescheine und andere Schuldverschreibungen
- Aktienzertifikate
- Urheberrechtlich geschützte Werke/Kunstwerke (sofern keine Erlaubnis des Rechteinhabers vorliegt)

# **Technische Daten**

# **Allgemeine technische Daten**

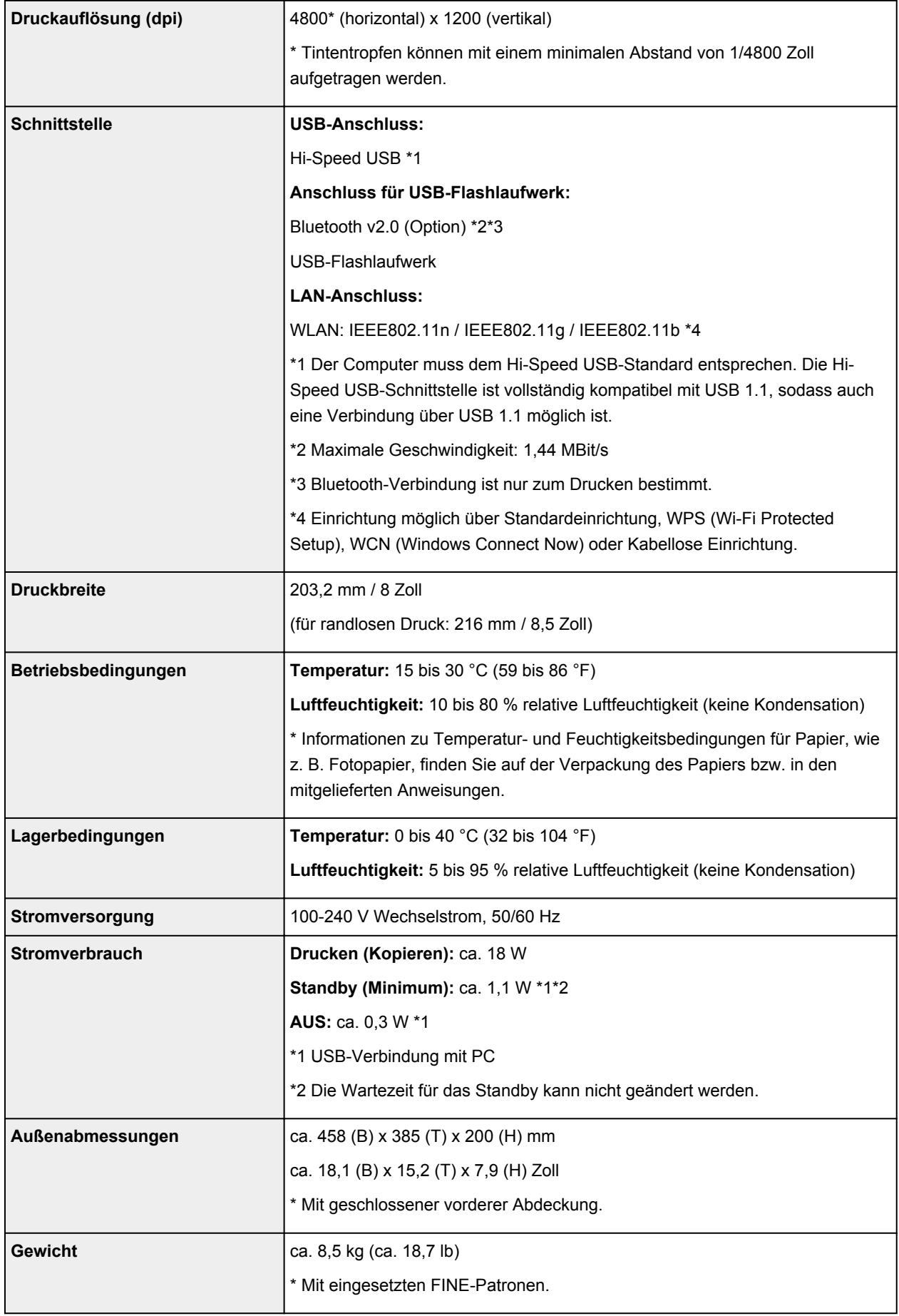

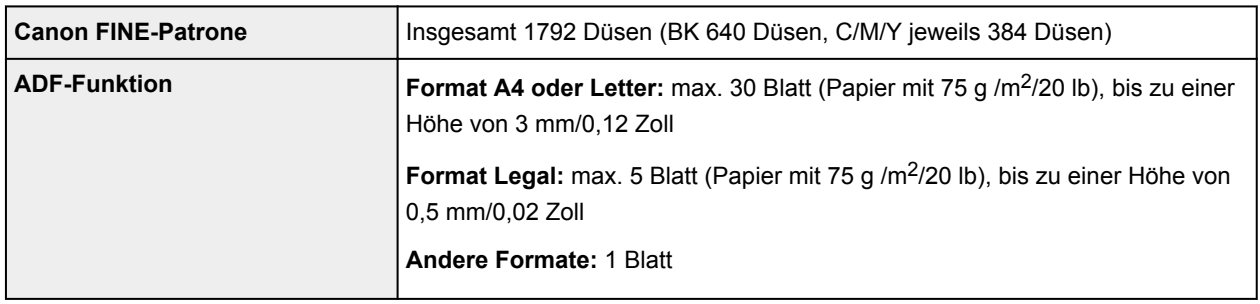

# **Technische Daten für Kopiervorgänge**

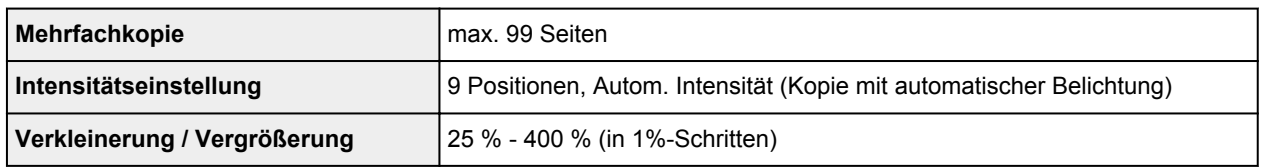

# **Technische Daten für Scanvorgänge**

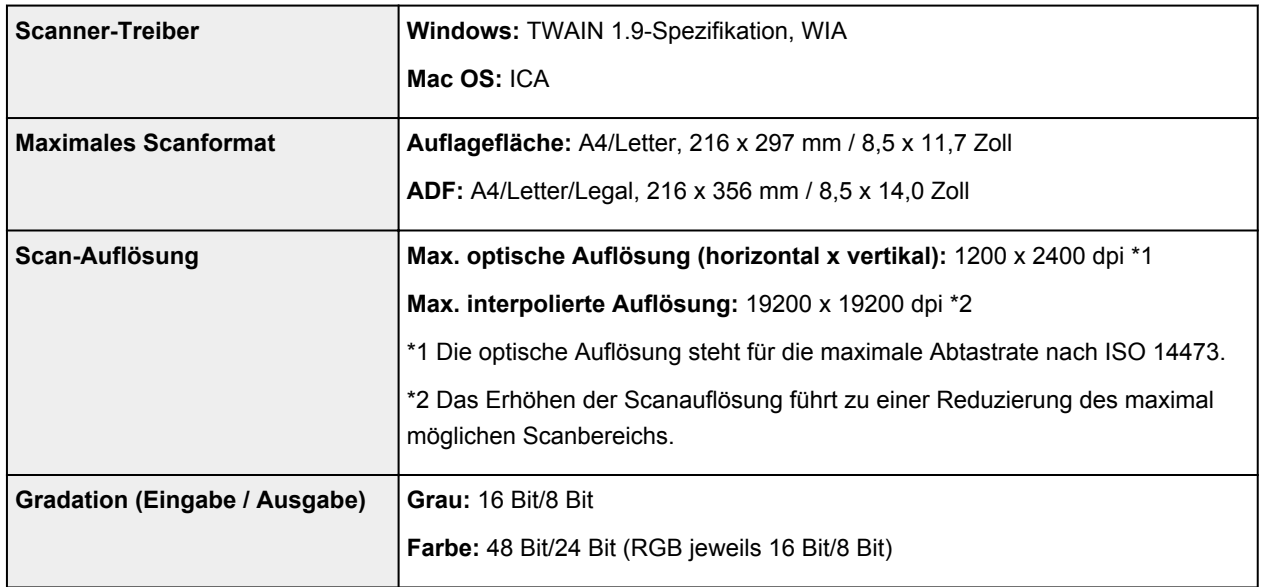

# **Technische Daten für Faxvorgänge**

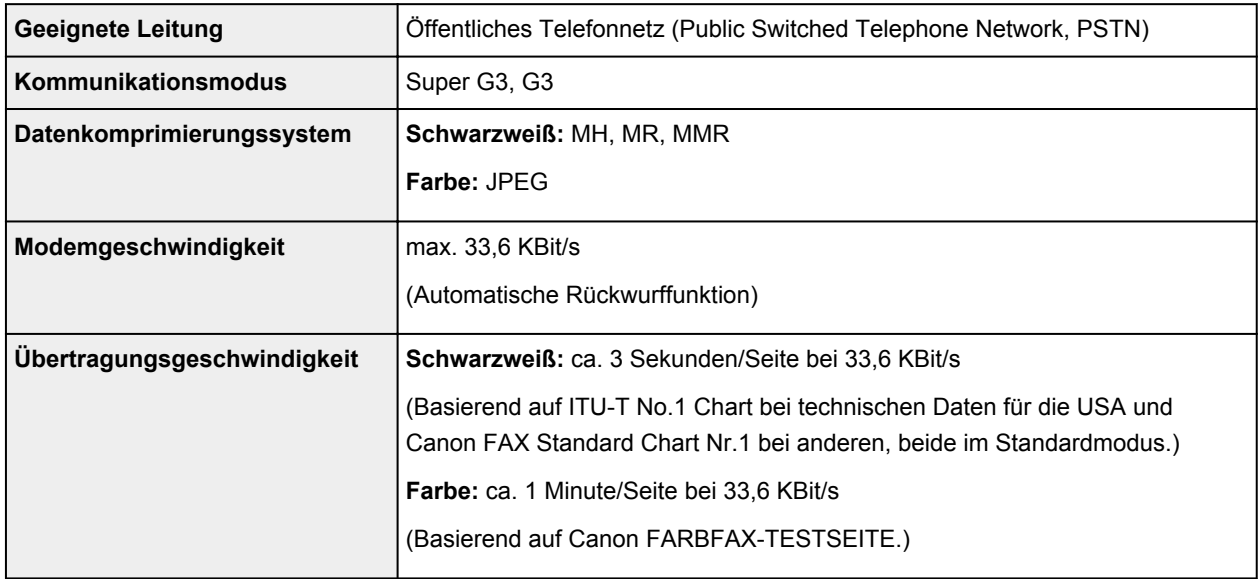

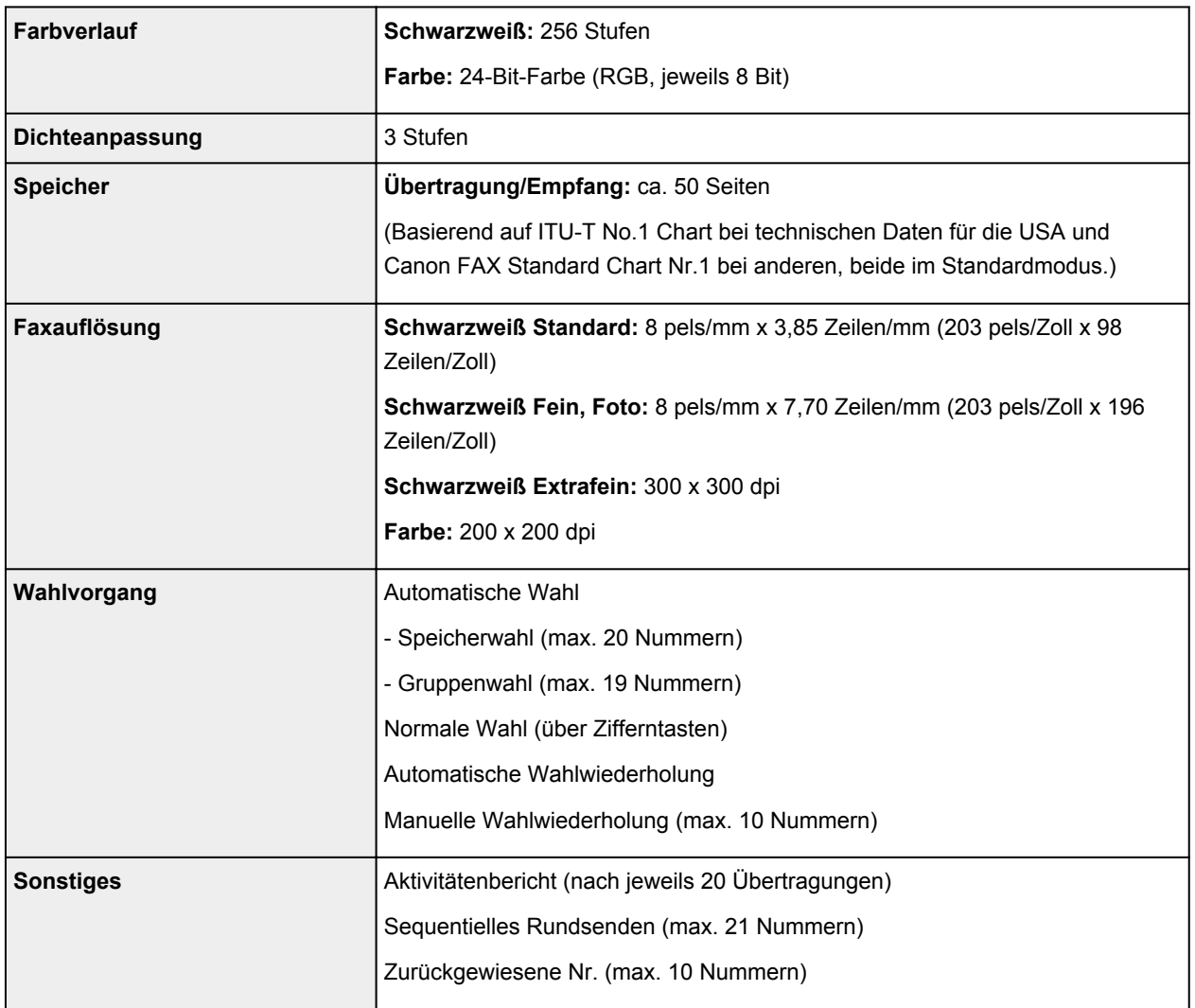

## **Technische Daten für das Netzwerk**

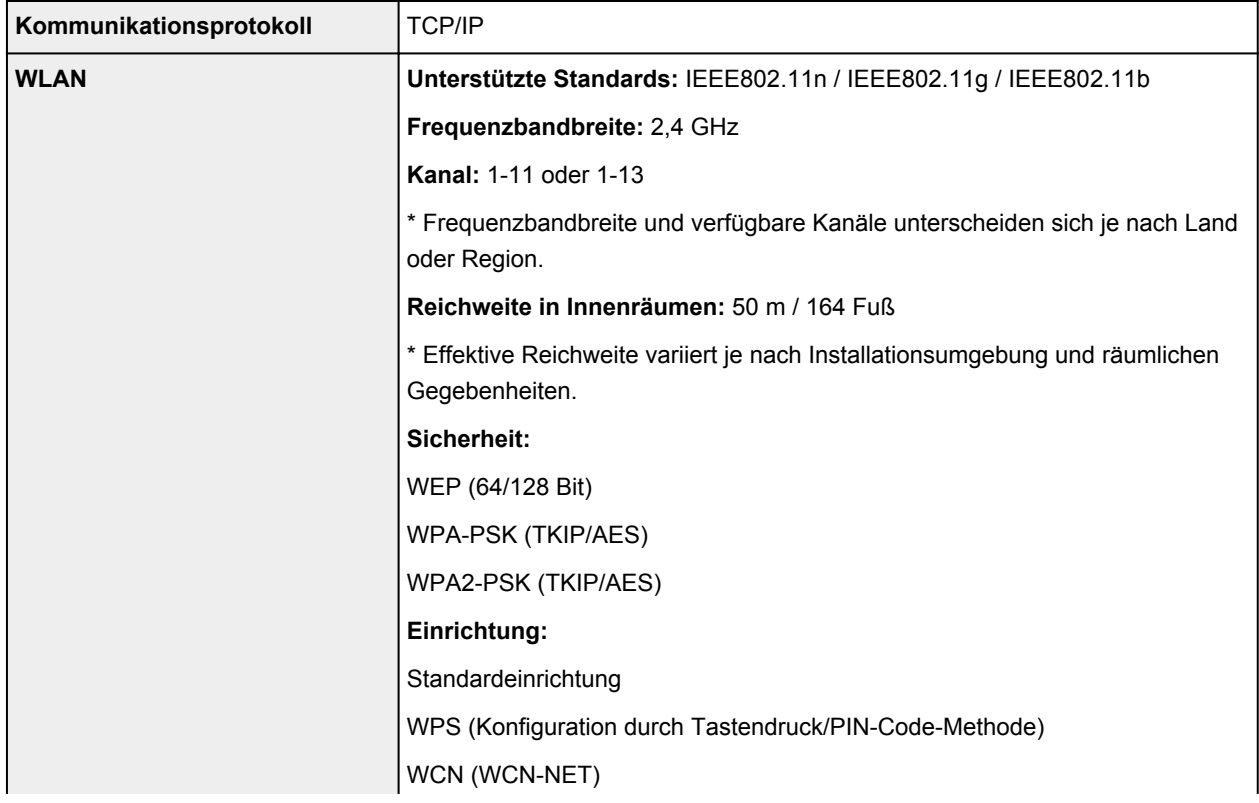

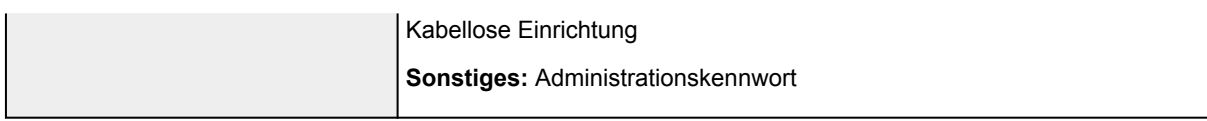

### **Mindestsystemanforderungen**

Entspricht bei höheren Werten den Voraussetzungen für das Betriebssystem.

### **Windows**

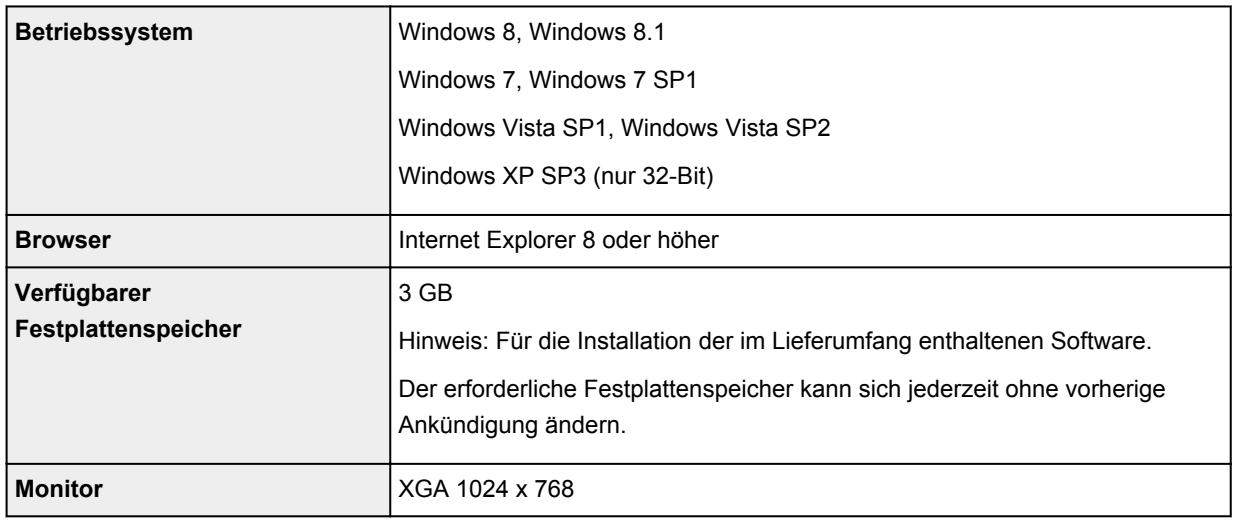

### **Mac OS**

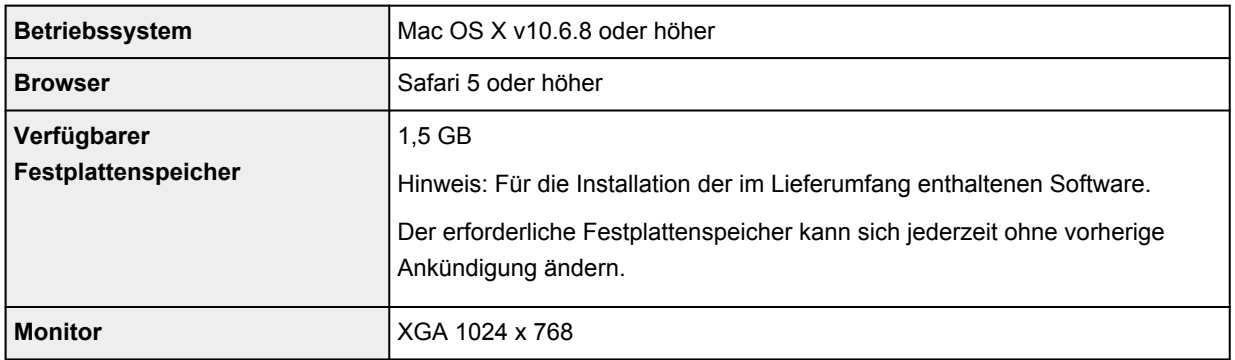

### **Andere unterstützte Betriebssysteme**

Einige Funktionen sind möglicherweise nicht bei jedem Betriebssystem verfügbar. Weitere Informationen zum Betrieb mit iOS, Android und Windows RT finden Sie im Handbuch oder auf der Website von Canon.

### **Funktion zum mobilen Drucken**

Apple AirPrint

Google Cloud Print

- Um das *Online-Handbuch* anzuzeigen, benötigen Sie eine Internetverbindung.
- Windows: Der Betrieb kann nur auf einem Computer mit vorinstalliertem Windows 8.1, Windows 8, Windows 7, Windows Vista oder Windows XP garantiert werden.
- Windows: Während der Softwareinstallation ist ein CD-ROM-Laufwerk oder eine Internetverbindung erforderlich.
- Windows: Internet Explorer 8, 9 oder 10 ist für die Installation von Easy-WebPrint EX erforderlich. Easy-WebPrint EX für Internet Explorer 9 oder 10 kann von der Canon-Website heruntergeladen werden.
- Windows: Einige Funktionen für Windows Media Center sind möglicherweise nicht verfügbar.
- Windows: .NET Framework 4 oder 4.5 muss zur Verwendung der Windows-Software installiert sein.
- Windows: XPS Essentials Pack ist für das Drucken unter Windows XP erforderlich.
- Windows: Der TWAIN-Treiber (ScanGear) basiert auf der TWAIN 1.9-Spezifikation und erfordert den mit dem Betriebssystem gelieferten Datenquellen-Manager.
- Mac OS: Die Festplatte muss als Mac OS Extended (Journaled) oder Mac OS Extended formatiert sein.
- Mac OS: Für Mac OS ist eine Internetverbindung während der Softwareinstallation erforderlich.

Die Angaben können sich jederzeit ohne vorherige Ankündigung ändern.

## **Drucken**

### **[Drucken über den Computer](#page-271-0)**

[Drucken mit verwendeter Anwendungssoftware \(Druckertreiber\)](#page-272-0)

### **[Drucken mithilfe des Bedienfelds am Gerät](#page-341-0)**

[Drucken von Formularvorlagen wie liniertes Papier oder kariertes Papier](#page-342-0)

### **[Drucken im Zugriffspunktmodus](#page-345-0)**

### **[Drucken von einem Bluetooth-kompatiblen Gerät](#page-347-0)**

**[Drucken vom Mobiltelefon über Bluetooth-Verbindung](#page-348-0)** 

### **[Info zur Bluetooth-Verbindung](#page-350-0)**

- [Vorsichtsmaßnahmen bei der Handhabung](#page-351-0)
- [Vorbereitung zur Verwendung des Bluetooth-Moduls](#page-353-0)
- [Drucken von Daten über Bluetooth-Verbindung](#page-357-0)
- [Grundlegende Vorgehensweise zum Drucken über eine Bluetooth-Verbindung](#page-364-0)
- **[Bluetooth-Einstellungen](#page-368-0)**
- **[Technische Daten](#page-372-0)**

# <span id="page-271-0"></span>**Drucken über den Computer**

**[Drucken mit verwendeter Anwendungssoftware \(Druckertreiber\)](#page-272-0)**

# <span id="page-272-0"></span>**Drucken mit verwendeter Anwendungssoftware (Druckertreiber)**

- [Drucken mit einfacher Installation](#page-273-0) **Grundlagen**
- **[Verschiedene Druckmethoden](#page-278-0)**
- **M** [Ändern der Druckqualität und Korrigieren der Bilddaten](#page-298-0)
- **E [Überblick über den Druckertreiber](#page-316-0)**
- **[Aktualisieren des Druckertreibers](#page-336-0)**

# <span id="page-273-0"></span>**Drucken mit einfacher Installation**

Nachstehend finden Sie die Vorgehensweise zur einfachen Einrichtung, die das richtige Drucken mit dem Gerät gewährleistet:

- 1. [Überprüfen, ob das Gerät](#page-96-0) eingeschaltet ist
- 2. [Einlegen von Papier](#page-105-0) in das Gerät
- 3. Auswählen des Druckers

Wählen Sie Ihr Modell in der Liste **Drucker (Printer)** im [Dialog "Drucken"](#page-320-0) aus.

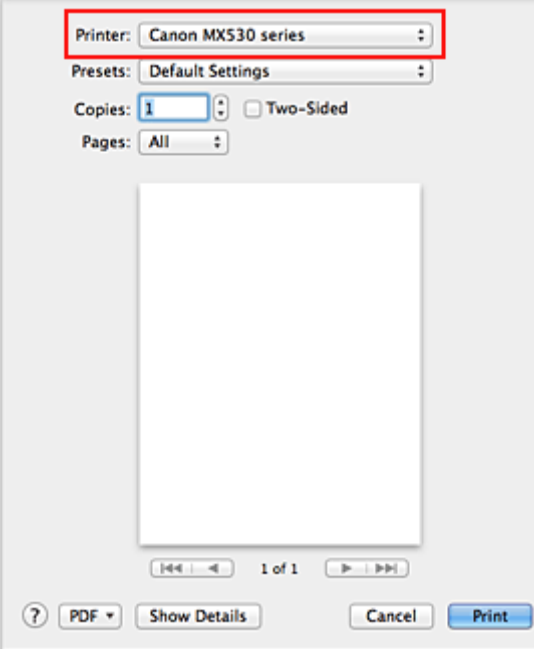

### **Hinweis**

- Klicken Sie auf Details anzeigen (Show Details) (**•** (Aufklappdreieck)), um vom Einrichtungsfenster zur detaillierten Anzeige zu wechseln.
- 4. Auswählen des Papierformats

Wählen Sie unter **Papierformat (Paper Size)** das zu verwendende Papierformat aus. Legen Sie ggf. die Anzahl der Exemplare, die zu druckenden Seiten und die Ausrichtung fest.

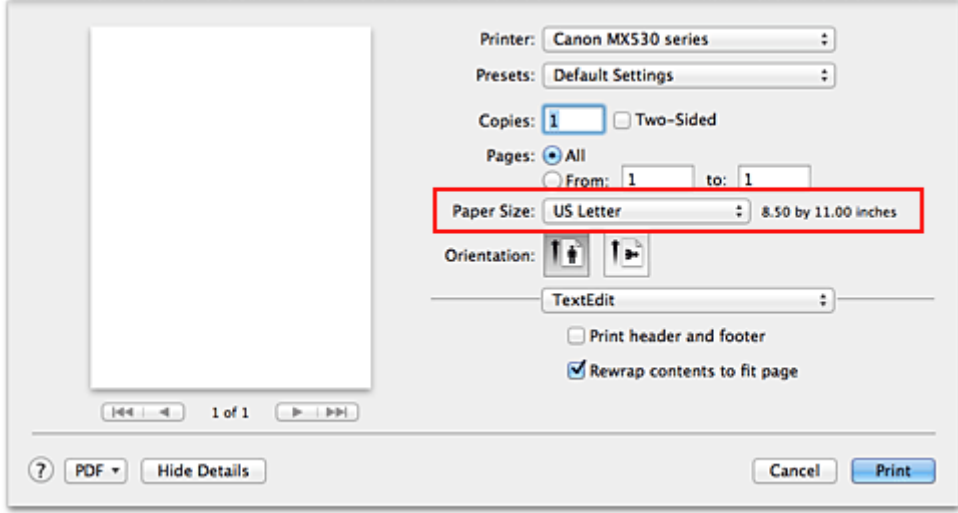

5. Auswählen von **Qualität und Medium (Quality & Media)** im Popupmenü

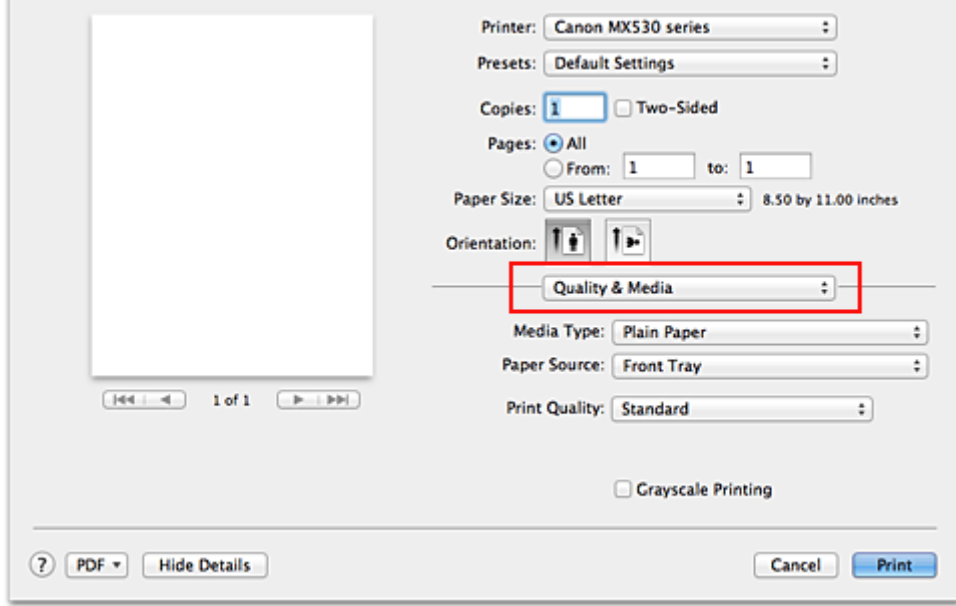

6. Auswählen des Medientyps

Wählen Sie unter **Medientyp (Media Type)** den Typ des in das Gerät eingelegten Papiers aus.

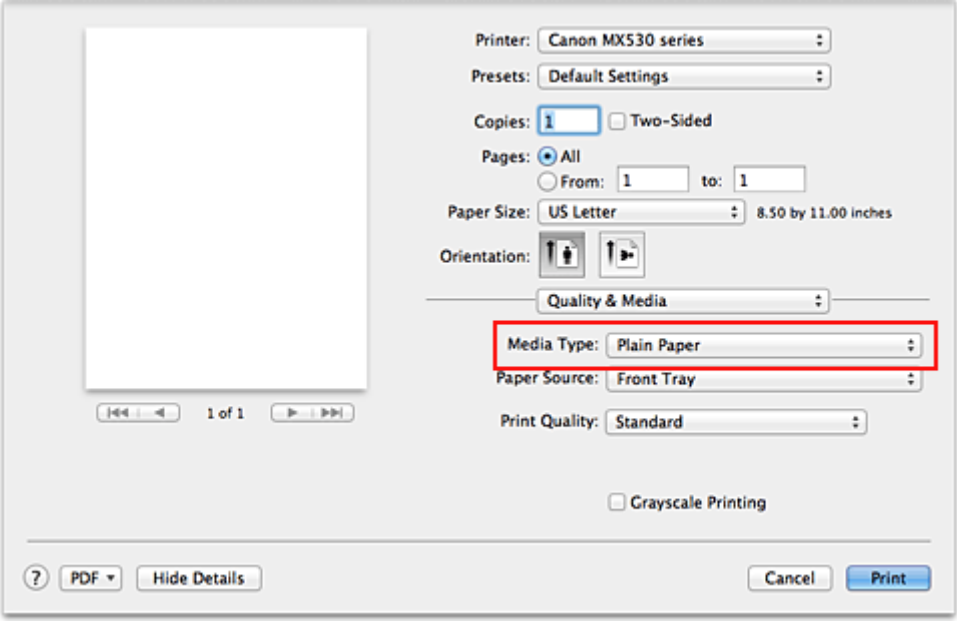

7. Auswählen der Druckqualität

Wählen Sie unter **Druckqualität (Print Quality)** je nach Druckvorhaben die Option **Hoch (High)**, **Standard** oder **Entwurf (Draft)** aus.

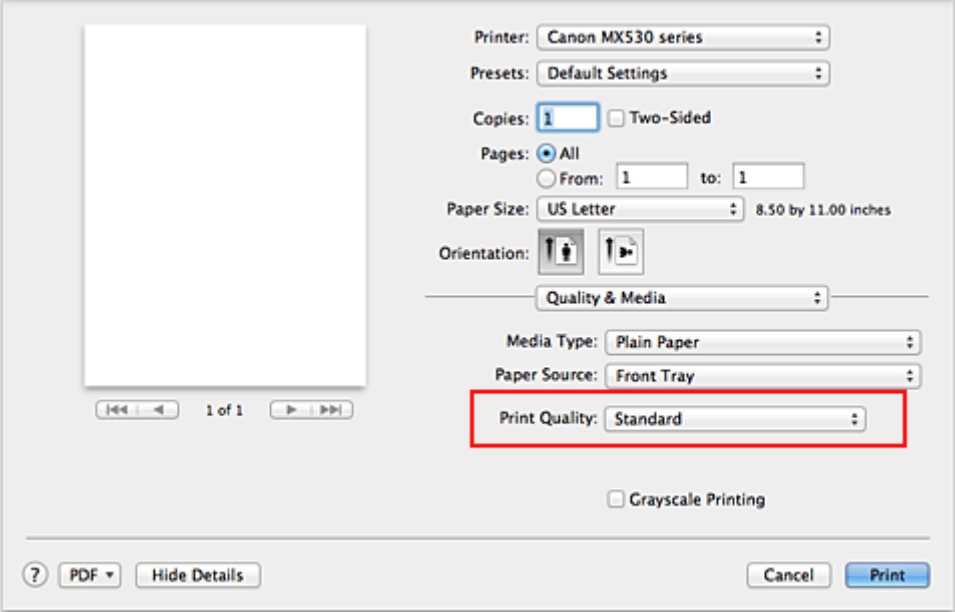

### **Wichtig**

- Welche Einstellungen für die Druckqualität ausgewählt werden können, kann je nach Druckprofil variieren.
- 8. Abschließen der Konfiguration

#### Klicken Sie auf **Drucken (Print)**.

Beim Drucken wird das Dokument gemäß dem Typ und Format des Mediums gedruckt.

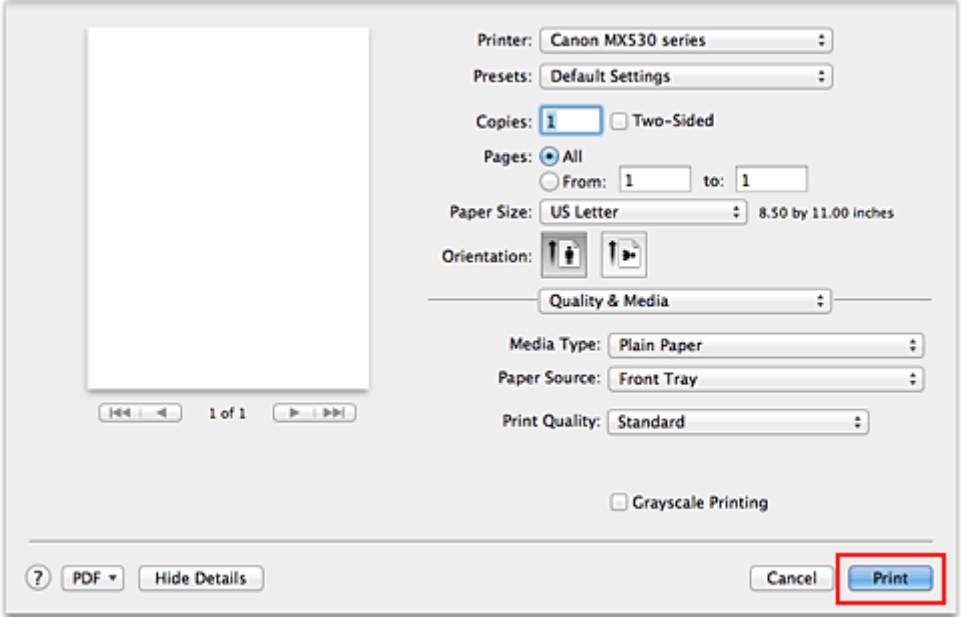

### **Wichtig**

• Klicken Sie im Bereich **Voreinstellungen (Presets)** auf **Aktuelle Einstellungen als Voreinstellung sichern... (Save Current Settings as Preset...)** (**Speichern als... (Save As...)**), um die [festgelegten](#page-182-0) [Einstellungen zu speichern](#page-182-0).

# **Einstellen des Medientyps über den Druckertreiber**

Wenn Sie dieses Gerät verwenden, können Sie optimale Druckergebnisse erzielen, indem Sie einen für den Einsatzzweck geeigneten Medientyp auswählen.

Mit diesem Gerät können Sie folgende Medientypen verwenden.

### **Handelsübliches Papier**

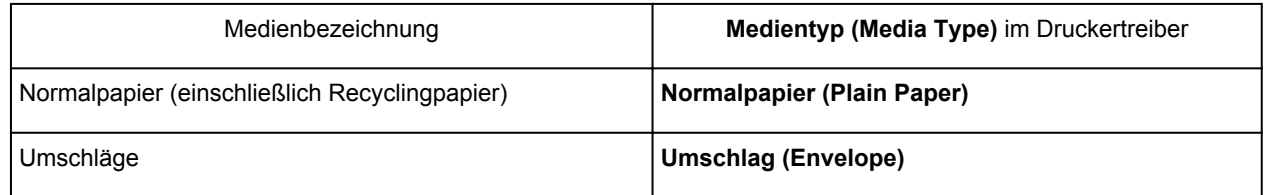

## **Originalpapiere von Canon (Fotodruck)**

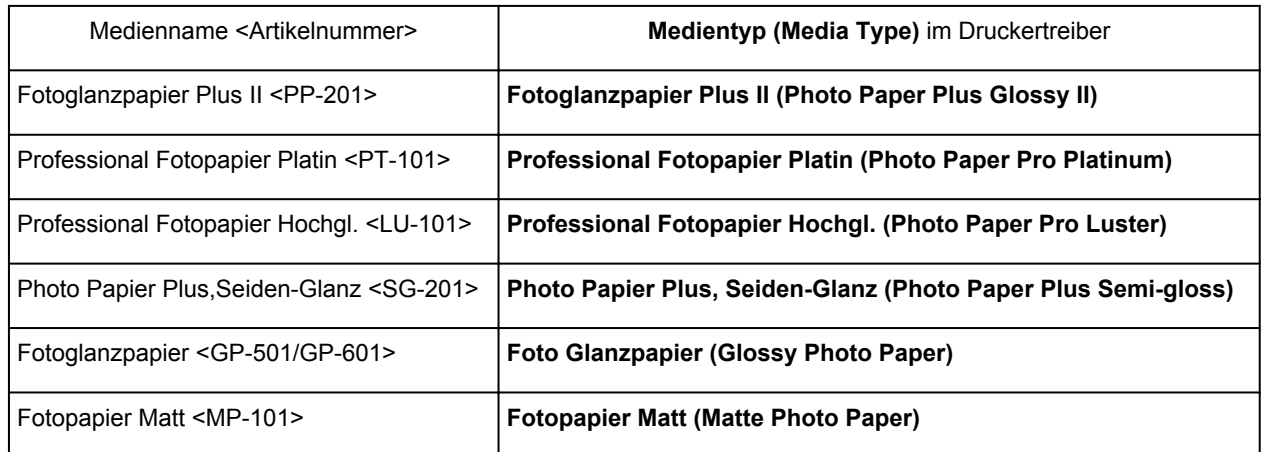

### **Originalpapiere von Canon (Drucken von Geschäftsbriefen)**

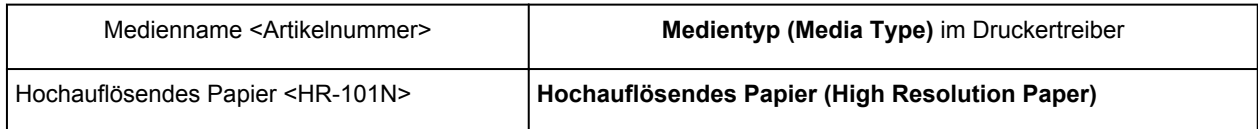

### **Originalpapiere von Canon (Originalprodukte)**

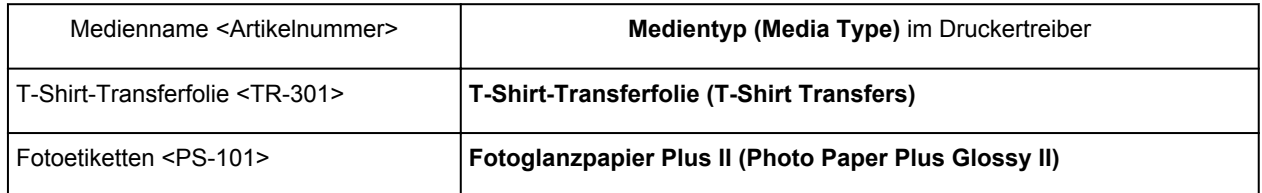

# <span id="page-278-0"></span>**Verschiedene Druckmethoden**

- **Enderalagen der Anzahl der Kopien und der Druckreihenfolge**
- **[Festlegen des Heftrands](#page-281-0)**
- **[Randloser Druck](#page-283-0)**
- **M** [Anpassen des Dokuments an die Papiergröße](#page-286-0)
- **N** [Zoomdruck](#page-288-0)
- **N** [Seitenlayoutdruck](#page-289-0)
- **[Duplexdruck](#page-291-0)**
- **[Bedrucken von Postkarten](#page-294-0)**
- **[Anzeigen der Druckergebnisse vor dem Drucken](#page-295-0)**
- **End** [Festlegen des Papierformats \(benutzerdefiniertes Format\)](#page-296-0)

# <span id="page-279-0"></span>**Festlegen der Anzahl der Kopien und der Druckreihenfolge**

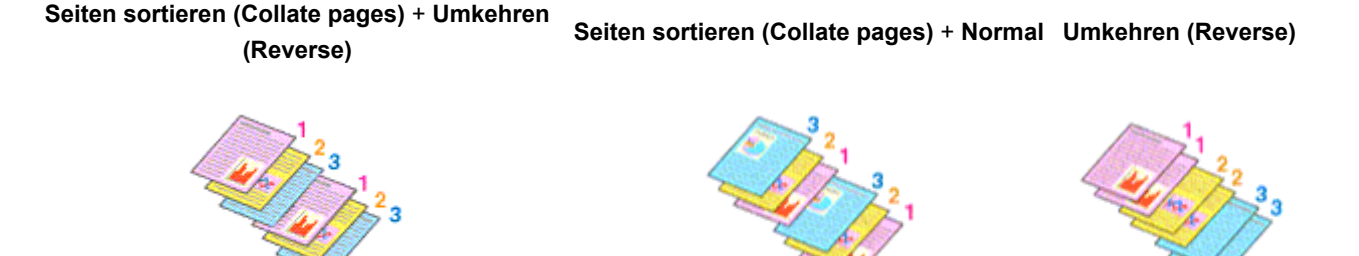

So legen Sie die Anzahl der Kopien und die Druckreihenfolge fest:

1. Festlegen der Anzahl der zu druckenden Exemplare

Geben Sie die Anzahl der zu druckenden Exemplare unter **Kopien (Copies)** im [Dialog "Drucken"](#page-320-0) an.

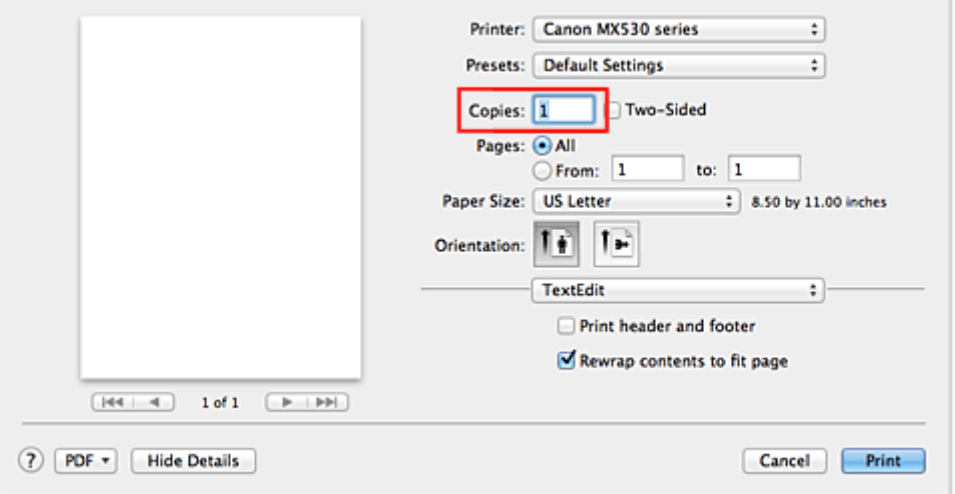

- 2. Auswählen von **Papierhandhabung (Paper Handling)** im Popupmenü
- 3. Aktivieren des Kontrollkästchens **Seiten sortieren (Collate pages)**, wenn im Feld **Kopien (Copies)** mehrere Kopien angegeben wurden

Wenn Sie das Kontrollkästchen **Seiten sortieren (Collate pages)** aktivieren, werden die Kopien von mehrseitigen Dokumenten in kompletten Sätzen ausgedruckt. Deaktivieren Sie diese Option, wenn jeweils die Seiten mit derselben Seitenzahl zusammen gedruckt werden sollen.

4. Festlegen der Druckreihenfolge

Aktivieren Sie **Seitenfolge (Page Order)**.

Bei der Auswahl von **Automatisch (Automatic)** und **Umkehren (Reverse)** startet der Druckvorgang von der letzten Seite.

Bei der Auswahl von **Normal** startet der Druckvorgang von der ersten Seite.

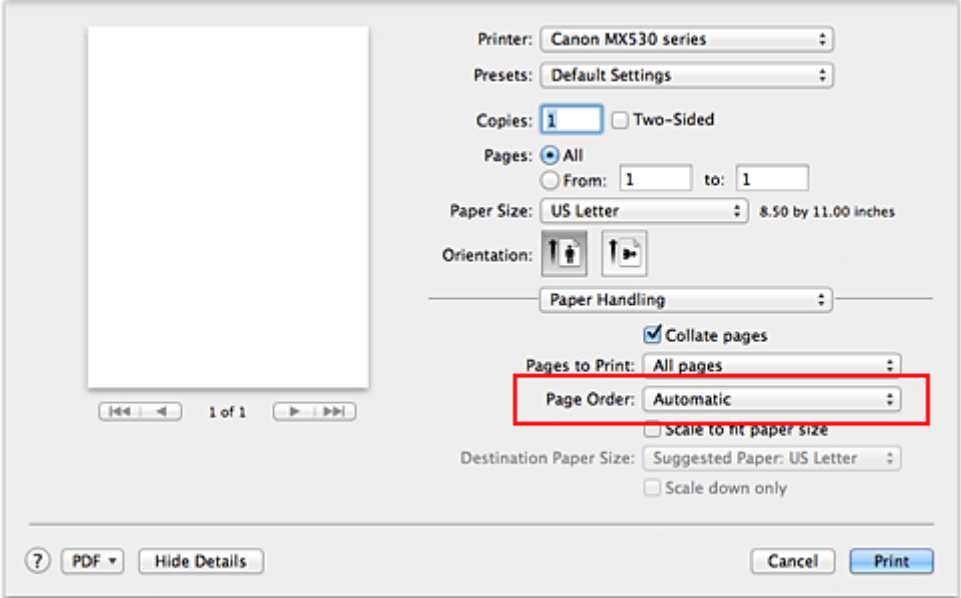

5. Abschließen der Konfiguration

Klicken Sie auf **Drucken (Print)**.

Beim Drucken wird die angegebene Anzahl an Kopien in der festgelegten Druckreihenfolge gedruckt.

### **Wichtig**

• Wenn die Anwendung, mit der Sie Ihr Dokument erstellt haben, dieselbe Funktion hat, nehmen Sie die Einstellungen im Druckertreiber vor. Ist das Druckergebnis in diesem Fall nicht annehmbar, legen Sie die Einstellungen in der Anwendung fest. Wenn Sie die Anzahl der Kopien und die Druckreihenfolge sowohl in der Anwendungssoftware als auch im Druckertreiber festlegen, wird möglicherweise ein Vielfaches der Werte in den beiden Einstellungen gedruckt oder die angegebene Reihenfolge nicht berücksichtigt.

# <span id="page-281-0"></span>**Festlegen des Heftrands**

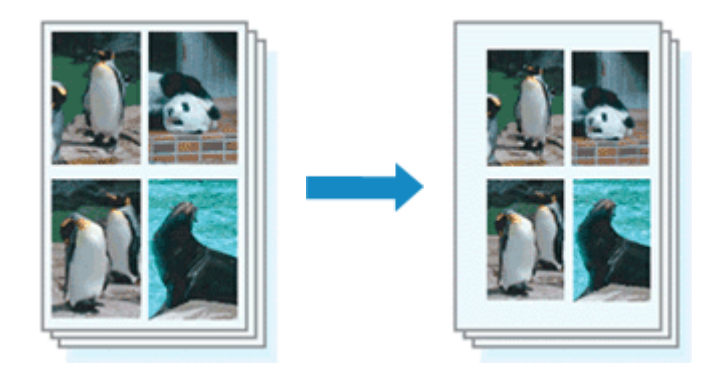

So legen Sie die Randbreite und die Heftseite fest:

1. Auswahl von **Rand (Margin)** im Popupmenü vom [Dialog "Drucken"](#page-320-0)

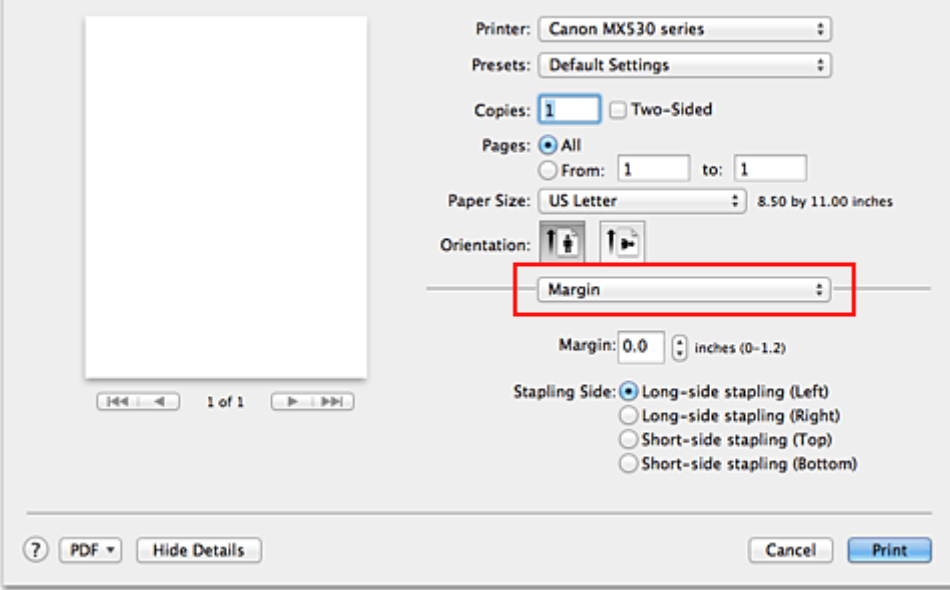

#### 2. Festlegen der Randbreite und der Heftseite

Legen Sie bei Bedarf unter **Rand (Margin)** die Randbreite fest, und wählen Sie eine Heftposition in der Liste **Heftseite (Stapling Side)** aus.

### **Hinweis**

- Der Drucker verringert den Druckbereich automatisch abhängig von der Position des Heftrands.
- Je nach Einstellung für **Beidseitig (Two-Sided)** im Popupmenü **Layout** kann die auszuwählende **Heftseite (Stapling Side)** variieren.
- 3. Abschließen der Konfiguration

Klicken Sie auf **Drucken (Print)**.

Wenn Sie den Druckvorgang ausführen, werden die Daten mit der festgelegten Randbreite und Heftseite gedruckt.

### **Wichtig**

• Wenn der randlose Druck aktiviert ist, sind die Optionen **Rand (Margin)** und **Heftseite (Stapling Side)** nicht verfügbar.

# <span id="page-283-0"></span>**Randloser Druck**

Die Funktion für das randlose Drucken erlaubt das Drucken ohne jeden Rand, indem die Daten vergrößert werden, sodass sie leicht über den Rand des Papiers hinausreichen. Beim Standarddruck werden um den Dokumentbereich Ränder erstellt. Beim randlosen Druck werden diese Ränder jedoch nicht erstellt. Wählen Sie den randlosen Druck, wenn Sie z. B. ein Foto ohne umgebenden Rand drucken wollen.

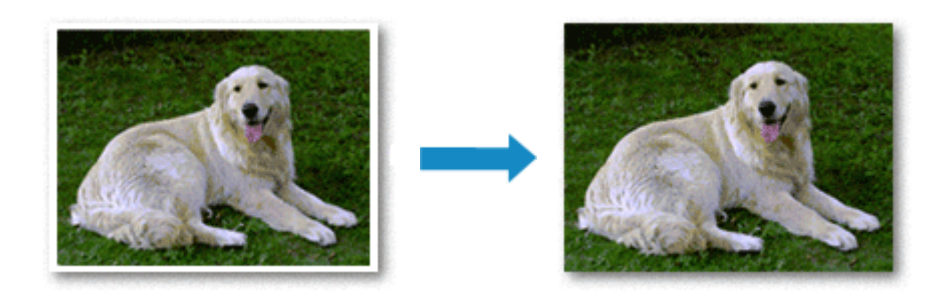

Die Funktion für randlosen Druck wird folgendermaßen eingestellt:

### **Festlegen des randlosen Drucks**

1. Auswählen der Größe des Papiers, das für den randlosen Druck verwendet werden soll Wählen Sie "XXX (randlos)" unter **Papierformat (Paper Size)** im *Dialog "Drucken"* aus.

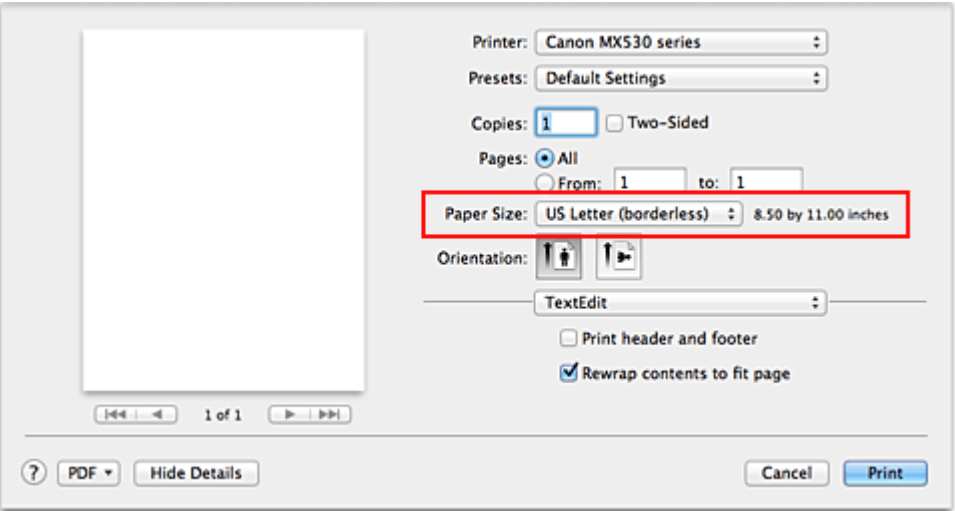

2. Auswahl der Option **Randloser Druck (Borderless Printing)** im Popupmenü

#### 3. Anpassen des Erweiterungsumfangs

Passen Sie den Erweiterungsumfang bei Bedarf mit dem Schieberegler **Erweiterungsumfang (Amount of Extension)** an.

Wenn Sie den Regler nach rechts verschieben, wird der Umfang größer, wenn Sie ihn nach links verschieben, wird er kleiner.

In den meisten Fällen ist es empfehlenswert, den Schieberegler auf die zweite Position von rechts zu stellen.

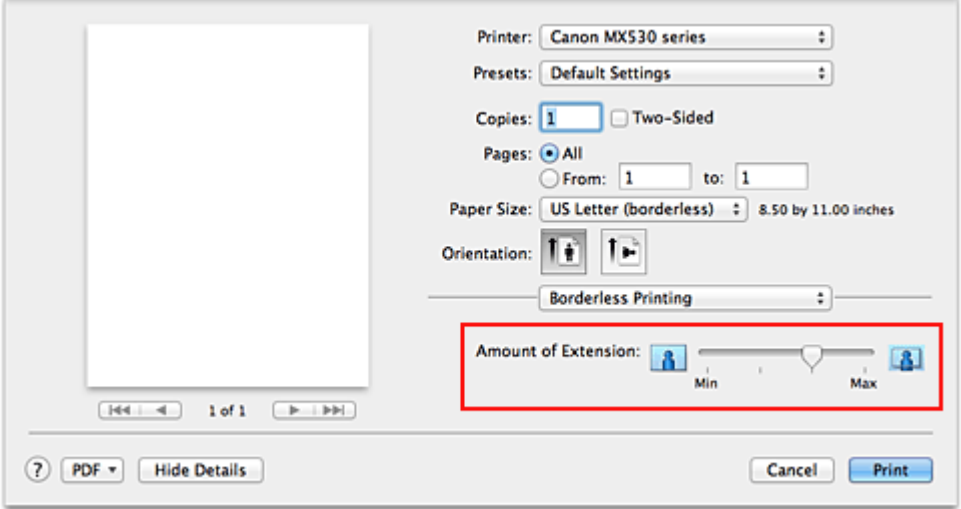

### **Wichtig**

- Wenn der Schieberegler **Erweiterungsumfang (Amount of Extension)** ganz rechts steht, können sich auf der Rückseite des Papiers Verschmierungen zeigen.
- 4. Abschließen der Konfiguration

Klicken Sie auf **Drucken (Print)**.

Wenn Sie den Druckvorgang ausführen, werden die Daten ohne Rand auf das Papier gedruckt.

### **Wichtig**

- Beim randlosen Druck werden nur bestimmte Papierformate unterstützt. Stellen Sie sicher, dass Sie unter **Papierformat (Paper Size)** ein Format auswählen, für das "randlos" angegeben ist.
- Ist der randlose Druck aktiviert, sind die Optionen **Umschlag (Envelope)**, **Hochauflösendes Papier (High Resolution Paper)** und **T-Shirt-Transferfolie (T-Shirt Transfers)** nicht in der Liste **Medientyp (Media Type)** unter **Qualität und Medium (Quality & Media)** im Popupmenü des Dialogs "Drucken" verfügbar.
- Je nach verwendetem Papier kann die Druckqualität beeinträchtigt werden oder es können Flecken am oberen und unteren Blattrand auftreten.
- Wenn sich das Verhältnis von Höhe zu Breite von den Bilddaten unterscheidet, wird abhängig vom Format des Mediums ein Teil des Bildes möglicherweise nicht gedruckt. Beschneiden Sie in diesem Fall die Bilddaten mit einer Anwendungssoftware entsprechend dem Papierformat.
- Wenn der Zoomdruck oder der Seitenlayoutdruck aktiviert ist, können Sie keinen randlosen Druck durchführen.

### **Hinweis**

• Bei Auswahl von **Normalpapier (Plain Paper)** im Menü **Medientyp (Media Type)** unter **Qualität und Medium (Quality & Media)** wird randloses Drucken nicht empfohlen.

### **Erweitern der zu druckenden Bildfläche des Dokuments**

Wenn Sie einen großen Wert für die Erweiterung festlegen, können Sie ohne Probleme randlos drucken. Der Teil des Dokuments, der über den Papierbereich hinausragt, wird jedoch nicht gedruckt. Dies bedeutet, dass Objekte im Randbereich eines Fotos unter Umständen ausgeblendet werden.

Reduzieren Sie den Erweiterungswert, wenn Sie mit dem Ergebnis des randlosen Druckens nicht zufrieden sind. Der Erweiterungsumfang verringert sich, wenn der Schieberegler **Erweiterungsumfang (Amount of Extension)** nach links bewegt wird.

### **Wichtig**

• Wenn der Erweiterungsumfang verringert wird, kann je nach Papiergröße ein unerwünschter Rand auf dem Ausdruck erscheinen.

### **Hinweis**

• Befindet sich der Schieberegler **Erweiterungsumfang (Amount of Extension)** ganz links, werden die Bilddaten nicht beschnitten. Wählen Sie diese Einstellung, wenn Sie die Adressseite einer Postkarte bedrucken, damit die Postleitzahl des Absenders an der richtigen Position gedruckt wird.

# <span id="page-286-0"></span>**Anpassen des Dokuments an die Papiergröße**

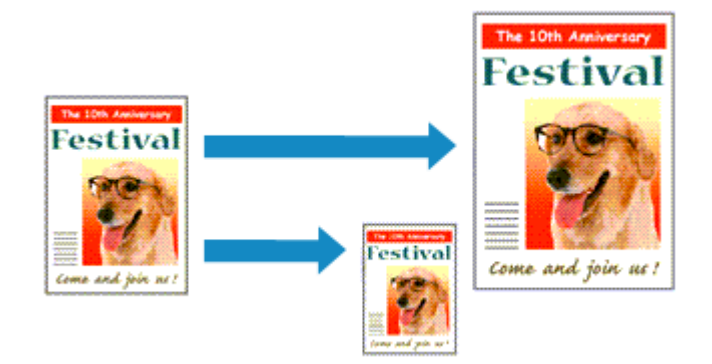

So drucken Sie ein Dokument mit automatisch vergrößerten oder verkleinerten und an die Papiergröße angepassten Seiten:

1. Überprüfen des Seitenformats

Stellen Sie sicher, dass die Einstellung unter **Papierformat (Paper Size)** im [Dialog "Drucken"](#page-320-0) mit der Einstellung in der Anwendungssoftware übereinstimmt.

2. Auswählen von **Papierhandhabung (Paper Handling)** im Popupmenü

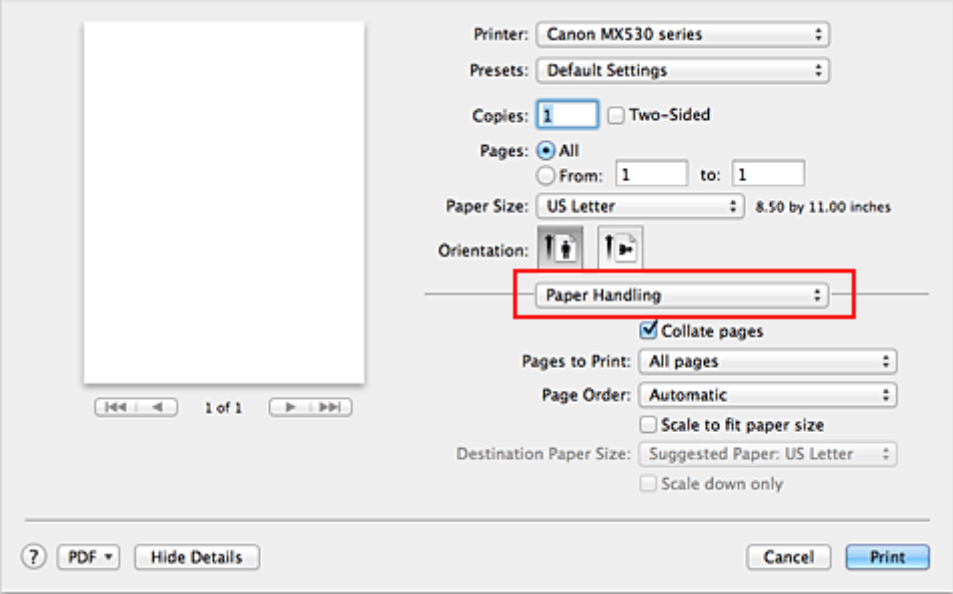

### 3. Festlegen des Druckpapierformats

Aktivieren Sie das Kontrollkästchen **An Papierformat anpassen (Scale to fit paper size)**. Wählen Sie dann im Popupmenü **Papierformat des Ziels (Destination Paper Size)** das Papierformat des in das Gerät eingelegten Papiers aus.

4. Aktivieren des Kontrollkästchens **Nur verkleinern (Scale down only)** bei Bedarf

Wenn Sie dieses Kontrollkästchen aktivieren, wird das Dokument an die Papiergröße angepasst, sofern es größer ist als das Papierformat. Wenn das Dokument kleiner ist als das Papierformat, wird es in Originalgröße gedruckt.

### 5. Abschließen der Konfiguration

Klicken Sie auf **Drucken (Print)**.

Beim Drucken wird das Dokument so vergrößert oder verkleinert, dass es auf die Seite passt.
## **Zoomdruck**

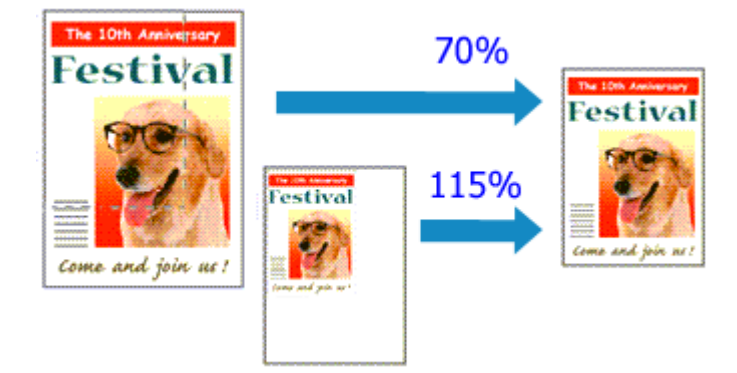

So drucken Sie ein Dokument mit vergrößerten oder verkleinerten Seiten:

1. Auswählen des Druckers

Wählen Sie im [Dialog "Seite einrichten"](#page-319-0) in der Liste **Format für (Format For)** den Namen Ihres Druckermodells.

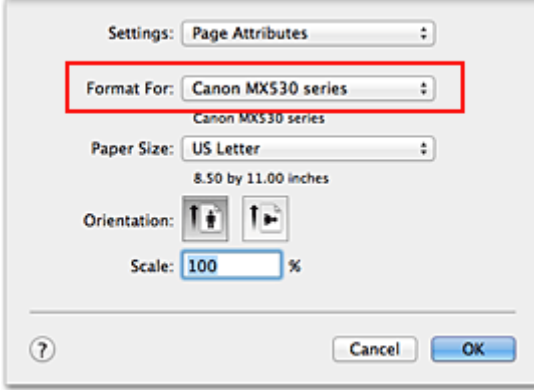

2. Einstellen des Zoomdrucks

Geben Sie unter **Größe (Scale)** den Skalierungsfaktor an und klicken Sie auf **OK**.

#### **Hinweis**

- Unter Mac OS X v10.8 oder Mac OS X v10.7 können Sie die **Größe (Scale)** auf einen Wert im Bereich zwischen 1 und 999 % setzen. Unter Mac OS X v10.6.8 können Sie einen Wert im Bereich von 1 bis 10000 % festlegen. Wenn Sie einen anderen Wert eingeben, wird eine Fehlermeldung angezeigt.
- 3. Abschließen der Konfiguration

Klicken Sie im [Dialog "Drucken"](#page-320-0) auf **Drucken (Print)**. Das Dokument wird nun mit dem angegebenen Vergrößerungs- bzw. Verkleinerungsfaktor gedruckt.

### **Wichtig**

• Wenn die Anwendung, mit der Sie das Original erstellt haben, über eine Funktion zum skalierten Drucken verfügt, nehmen Sie die entsprechenden Einstellungen in Ihrer Anwendung vor. Sie müssen nicht dieselbe Einstellung im Dialog "Seite einrichten" konfigurieren.

## **Seitenlayoutdruck**

Mit dem Seitenlayoutdruck können Sie mehrere Seiten auf einem Blatt Papier ausdrucken.

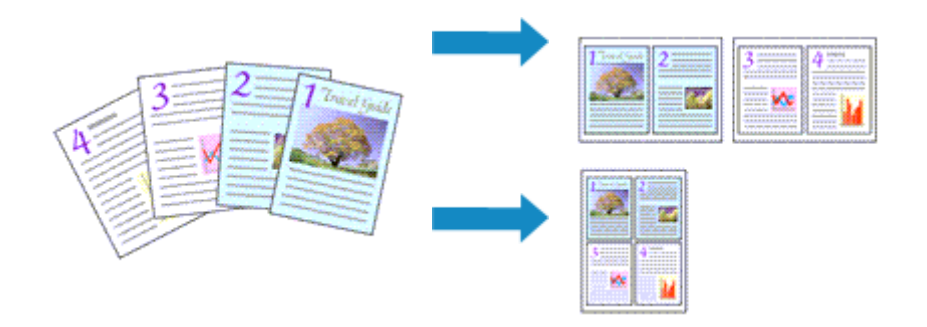

So verwenden Sie die Funktion Seitenlayoutdruck:

1. Auswählen von **Layout** im Popupmenü vom [Dialog "Drucken"](#page-320-0)

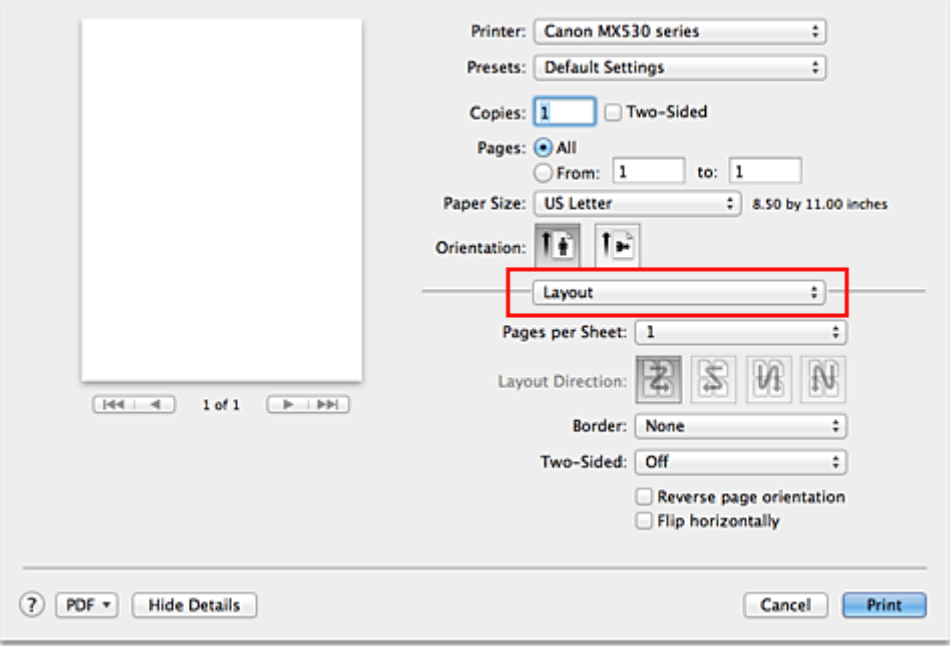

2. Festlegen der Anzahl der Seiten, die auf ein Blatt gedruckt werden sollen

Geben Sie unter **Seiten pro Blatt (Pages per Sheet)** die Anzahl der Seiten an, die auf ein Blatt gedruckt werden sollen.

### 3. Richten Sie bei Bedarf die folgenden Optionen ein

#### **Seitenfolge (Layout Direction)**

Wählen Sie ein Symbol in der Liste aus, um die Anordnung der Seiten auf dem Blatt zu ändern.

#### **Rahmen (Border)**

Wählen Sie einen Seitenrand aus, der als Rahmen um jede Dokumentseite gedruckt werden soll.

#### **Seitenausrichtung umkehren (Reverse page orientation)**

Aktivieren Sie dieses Kontrollkästchen, um die Papierausrichtung zu ändern.

#### **Horizontal spiegeln (Flip horizontally)**

Aktivieren Sie dieses Kontrollkästchen, wenn Sie das Dokument spiegeln möchten.

## 4. Abschließen der Konfiguration

Klicken Sie auf **Drucken (Print)**.

Beim Drucken des Dokuments wird auf jedem Blatt die angegebene Anzahl an Seiten in der festgelegten Reihenfolge gedruckt.

# **Duplexdruck**

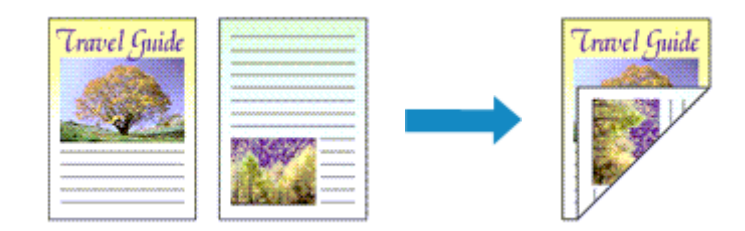

So drucken Sie Daten auf beiden Papierseiten:

1. Festlegen des Duplexdrucks

Markieren Sie das Markierungsfeld **Beidseitig (Two-Sided)** im [Dialog "Drucken"](#page-320-0).

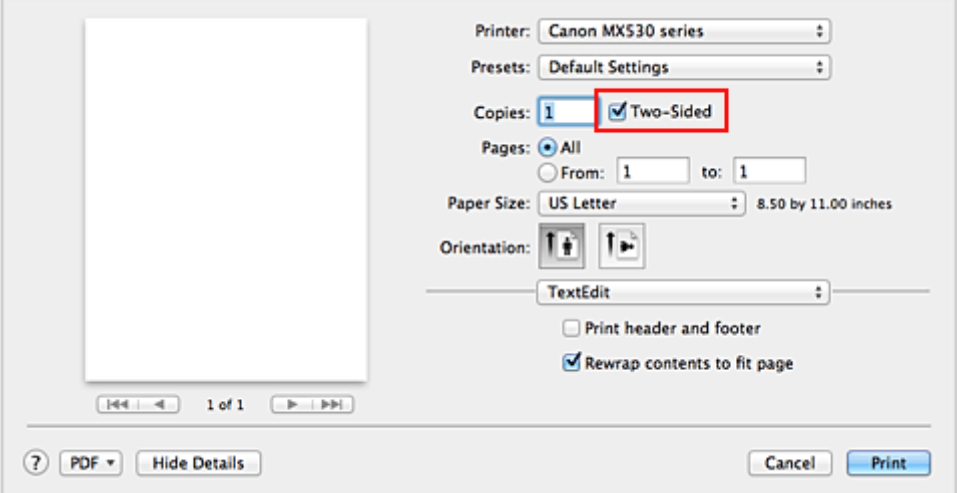

2. Auswahl von **Layout** im Popupmenü des Dialogfensters "Drucken"

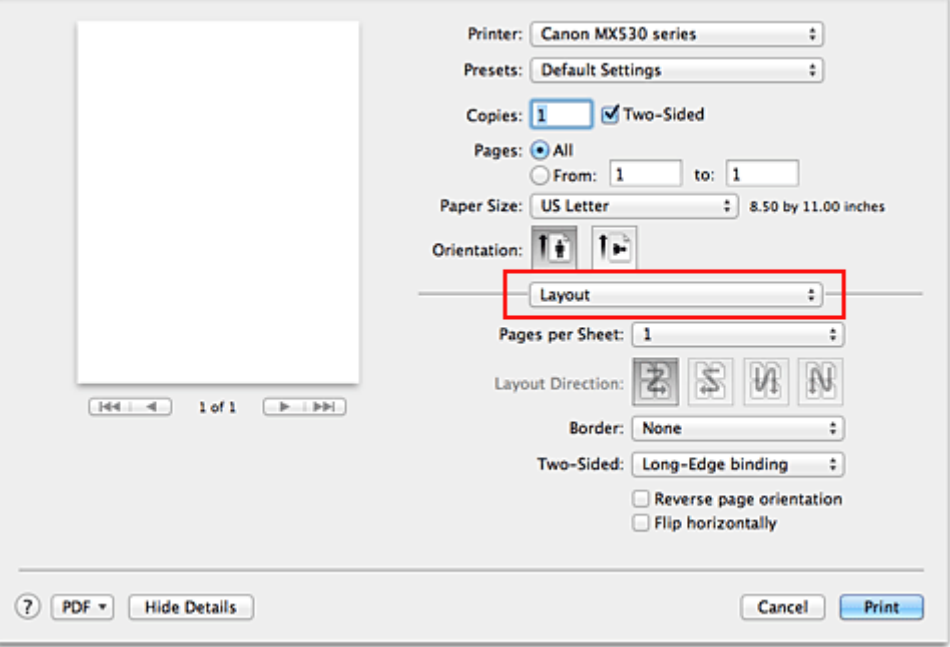

3. Festlegen der Heftseite

Für **Beidseitig (Two-Sided)** wählen Sie entweder **Bindung an langer Kante (Long-Edge binding)** oder **Bindung an kurzer Kante (Short-Edge binding)**.

4. Auswahl von **Rand (Margin)** im Popupmenü des Dialogfensters "Drucken"

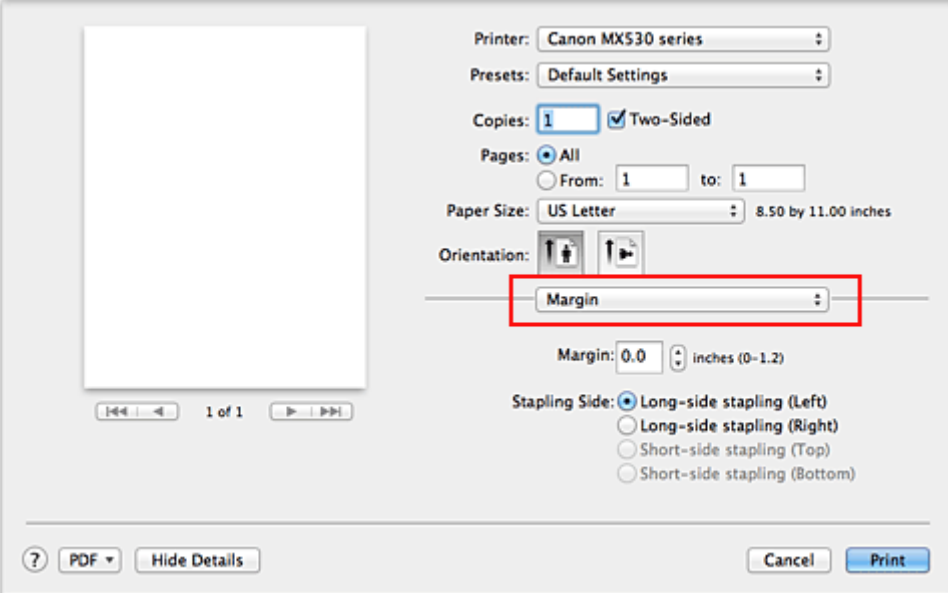

#### 5. Festlegen des Heftrands

Wählen Sie, falls erforderlich, zum Ändern der **Rand (Margin)** eine Einstellung aus der Liste und legen Sie bei Bedarf unter **Heftseite (Stapling Side)** die Randbreite fest.

#### **Hinweis**

- Je nach Einstellung für **Beidseitig (Two-Sided)** im Popupmenü **Layout** kann die auszuwählende **Heftseite (Stapling Side)** variieren.
- 6. Abschließen der Konfiguration

Klicken Sie auf **Drucken (Print)**. Beim Drucken wird der Duplexdruck ausgeführt.

#### **Wichtig**

- Wenn im Menü **Medientyp (Media Type)** von **Qualität und Medium (Quality & Media)** ein anderer Medientyp als **Normalpapier (Plain Paper)** ausgewählt wurde, ist die Option für Duplexdruck nicht verfügbar.
- Beim randlosen Druck steht der Duplexdruck nicht zur Verfügung.
- Duplexdruck kann nur ausgeführt werden, wenn unter **Papierformat (Paper Size)** eines der folgenden Papierformate ausgewählt wird.
	- **US Brief (US Letter)**, **DIN A4 (A4)**
- Nach dem Bedrucken der Vorderseite muss die Tinte eine Weile trocknen, bevor die Rückseite bedruckt werden kann. (Der Druckvorgang wird unterbrochen.) Berühren Sie das Papier während dieses Zeitraums nicht. Sie können die Wartezeit für die Tintentrocknung unter **Benutzerdefinierte Einstellungen (Custom Settings)** im Canon IJ Printer Utility ändern.

### **Hinweis**

- Wenn die Rückseite des Papiers beim Duplexdruck verschmiert wird, zeigen Sie das Popupmenü von Canon IJ Printer Utility an, wählen **Reinigung (Cleaning)** aus dem Menü aus und führen dann eine **Bodenplattenreinigung (Bottom Plate Cleaning)** durch.
- Beim Duplexdruck ist der Druckbereich geringfügig kleiner als der normale Druckbereich.

- [Reinigen des Geräteinnenraums](#page-162-0)
- **M** [Ändern des Betriebsmodus des Geräts](#page-188-0)

## **Bedrucken von Postkarten**

In diesem Abschnitt wird die Vorgehensweise für den Postkartendruck beschrieben.

- 1. [Einlegen von Postkarten](#page-105-0) in das Gerät
- 2. Auswählen des Papierformats im [Dialog "Drucken"](#page-320-0)

Wählen Sie **Postkarte (Postcard)** oder **Postkarte - Doppelt (Postcard Double)** aus dem Menü **Papierformat (Paper Size)**.

### **Wichtig**

- Antwortkarten können nur verwendet werden, wenn sie über den Computer gedruckt werden.
- Setzen Sie beim Drucken einer Antwortkarte das Papierformat über die Anwendungssoftware oder den Druckertreiber stets auf **Postkarte - Doppelt (Postcard Double)**.
- Falten Sie die Antwortkarte nicht. Bei einer Knickfalte kann das Gerät die Postkarte nicht ordnungsgemäß einziehen, was zu einem Papierstau oder versetzt gedruckten Zeilen führen kann.
- Der randlose Druck ist bei Antwortkarten nicht verfügbar.
- 3. Auswählen von **Qualität und Medium (Quality & Media)** im Popupmenü
- 4. Auswählen des Medientyps

Wählen Sie unter **Medientyp (Media Type)** den Typ des in das Gerät eingelegten Papiers aus.

### **Wichtig**

- Das Gerät kann nicht auf Postkarten drucken, die mit Fotos oder Etiketten versehen sind.
- Wenn Sie die Seiten von Postkarten separat bedrucken, erzielen Sie ein besseres Druckergebnis, wenn Sie zuerst die Mitteilungsseite und anschließend die Adressseite drucken.
- 5. Abschließen der Konfiguration

Klicken Sie auf **Drucken (Print)**.

Beim Ausführen des Druckvorgangs werden die Daten auf die Postkarte gedruckt.

## **Anzeigen der Druckergebnisse vor dem Drucken**

Unter Mac OS X v10.6.8 können Sie das Druckergebnis vor dem Drucken anzeigen und prüfen.

Zum Anzeigen des Druckergebnisses vor dem Drucken klicken Sie auf **Vorschau (Preview)** im [Dialog](#page-320-0) ["Drucken"](#page-320-0).

### **Hinweis**

• Wenn Sie im Dialog "Drucken" auf **D** (Aufklappdreieck) klicken und zur detaillierten Anzeige wechseln, wird **Vorschau (Preview)** nicht angezeigt.

Zur detaillierten Ansicht wird links im Dialog "Drucken" eine Vorschau angezeigt.

## **Festlegen des Papierformats (benutzerdefiniertes Format)**

Sie können die gewünschte Höhe und Breite des Papiers angeben, wenn das entsprechende Papierformat nicht im Menü **Papierformat (Paper Size)** verfügbar ist. Ein solches Papierformat wird "benutzerdefiniertes Format" genannt.

So richten Sie ein benutzerdefiniertes Papierformat ein:

1. Erstellen eines neuen benutzerdefinierten Papierformats

Wählen Sie im [Dialog "Drucken"](#page-320-0) unter **Papierformat (Paper Size)** die Option **Eigene Papierformate... (Manage Custom Sizes...)** aus.

Klicken Sie im Dialog **Eigene Papierformate (Custom Paper Sizes)** auf **+**.

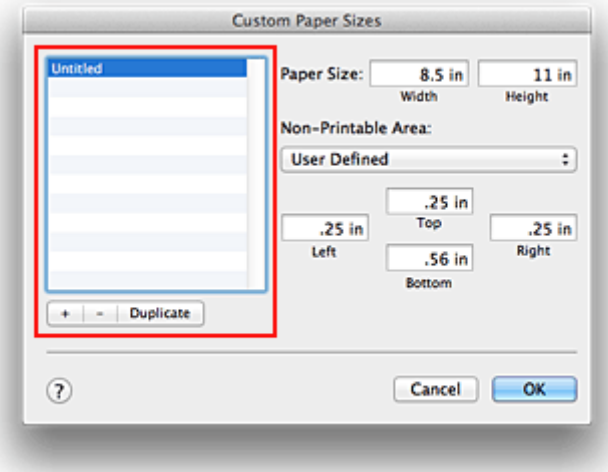

**Ohne Titel (Untitled)** wird zur Liste hinzugefügt.

2. Festlegen von Details zum benutzerdefinierten Papierformat

Doppelklicken Sie auf **Ohne Titel (Untitled)**, geben Sie den Namen des zu speichernden Papierformats ein, und legen Sie unter **Papierformat (Paper Size)** die **Breite (Width)** und **Höhe (Height)** des Papiers fest.

Wählen Sie **Benutzerdefiniert (User Defined)** oder Ihr Modell unter **Nicht bedruckbarer Bereich (Non-Printable Area)**, und geben Sie dann die Ränder ein.

3. Eintragen des benutzerdefinierten Papierformats

Klicken Sie auf **OK**. Das benutzerdefinierte Papierformat wird nun registriert.

### **Wichtig**

• Wenn Sie in der Anwendungssoftware, mit der Sie Ihr Dokument erstellt haben, Werte für die Höhe und Breite angeben können, legen Sie diese Werte in der Anwendung fest. Wenn Sie diese Werte in der Anwendungssoftware nicht angeben können, legen Sie die Werte mithilfe der oben angeführten Vorgehensweise im Druckertreiber fest.

#### **Hinweis**

• Um ein gespeichertes Papierformat zu duplizieren, wählen Sie es in der Liste **Eigene Papierformate (Custom Paper Sizes)** aus und klicken auf **Duplizieren (Duplicate)**.

• Um ein gespeichertes Papierformat zu löschen, wählen Sie es in der Liste **Eigene Papierformate (Custom Paper Sizes)** aus und klicken auf **-**.

## **Ändern der Druckqualität und Korrigieren der Bilddaten**

- **[Festlegen der Druckqualität \(Benutzerdefiniert\)](#page-299-0)**
- **[Drucken von Farbdokumenten in Schwarzweiß](#page-300-0)**
- **[Festlegen der Farbkorrektur](#page-301-0)**
- **[Optimaler Fotodruck von Bilddaten](#page-303-0)**
- **M** [Anpassen der Farben mit dem Druckertreiber](#page-304-0)
- [Drucken mit ICC-Profilen \(Angeben eines ICC-Profils mit der Anwendungssoftware\)](#page-305-0)
- **[Drucken mit ICC-Profilen \(Angeben eines ICC-Profils mit dem Druckertreiber\)](#page-307-0)**
- **[Anpassen der Farbbalance](#page-308-0)**
- **[Einstellen der Helligkeit](#page-310-0)**
- **[Anpassen der Intensität](#page-312-0)**
- **[Einstellen des Kontrasts](#page-314-0)**

## <span id="page-299-0"></span>**Festlegen der Druckqualität (Benutzerdefiniert)**

Die Druckqualität kann unter **Benutzerdefiniert (Custom)** festgelegt werden.

So legen Sie die Druckqualität fest:

- 1. Auswahl von **Qualität und Medium (Quality & Media)** im Popupmenü vom [Dialog](#page-320-0) ["Drucken"](#page-320-0)
- 2. Auswählen der Druckqualität

Aktivieren Sie **Benutzerdefiniert (Custom)** als **Druckqualität (Print Quality)**.

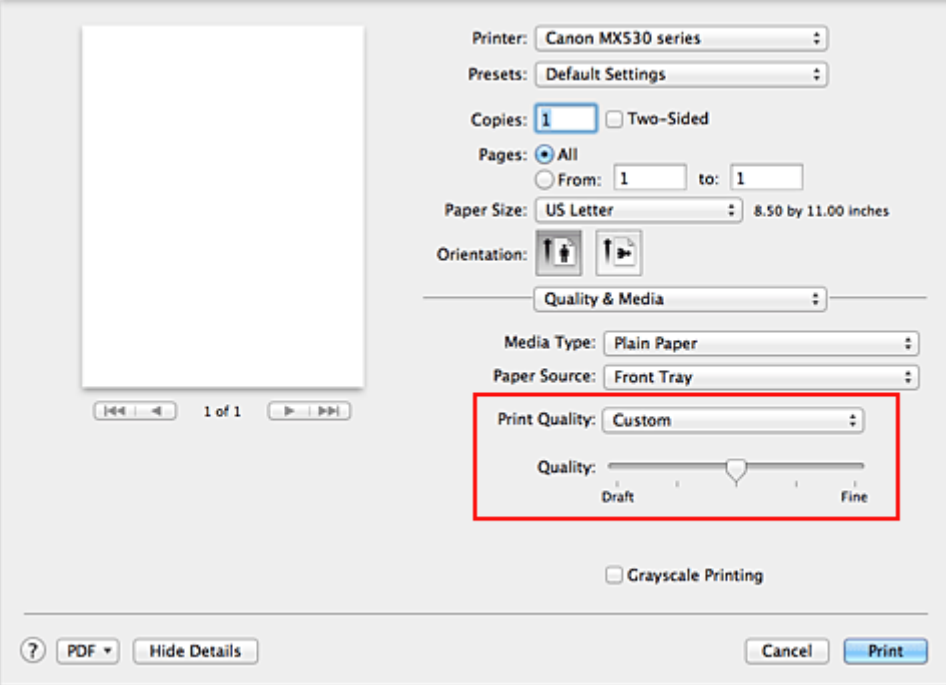

#### 3. Festlegen der Druckqualität

Bewegen Sie den Schieberegler **Qualität (Quality)** an die gewünschte Position.

4. Abschließen der Konfiguration

Klicken Sie auf **Drucken (Print)**.

Wenn Sie den Druckvorgang ausführen, werden die Bilddaten mit der ausgewählten Druckqualität gedruckt.

#### **Wichtig**

• Bestimmte Druckqualitätsoptionen sind je nach den unter **Medientyp (Media Type)** gewählten Einstellungen nicht verfügbar.

- **[Festlegen der Farbkorrektur](#page-301-0)**
- **[Anpassen der Farbbalance](#page-308-0)**
- **[Einstellen der Helligkeit](#page-310-0)**
- **[Anpassen der Intensität](#page-312-0)**
- **[Einstellen des Kontrasts](#page-314-0)**

## <span id="page-300-0"></span>**Drucken von Farbdokumenten in Schwarzweiß**

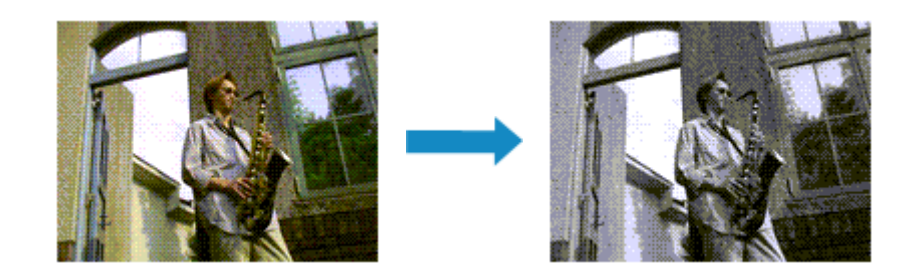

So drucken Sie ein farbiges Dokument schwarzweiß:

- 1. Auswahl von **Qualität und Medium (Quality & Media)** im Popupmenü vom [Dialog](#page-320-0) ["Drucken"](#page-320-0)
- 2. Festlegen des Druckens von Graustufen

Aktivieren Sie die Option **Graustufen drucken (Grayscale Printing)**.

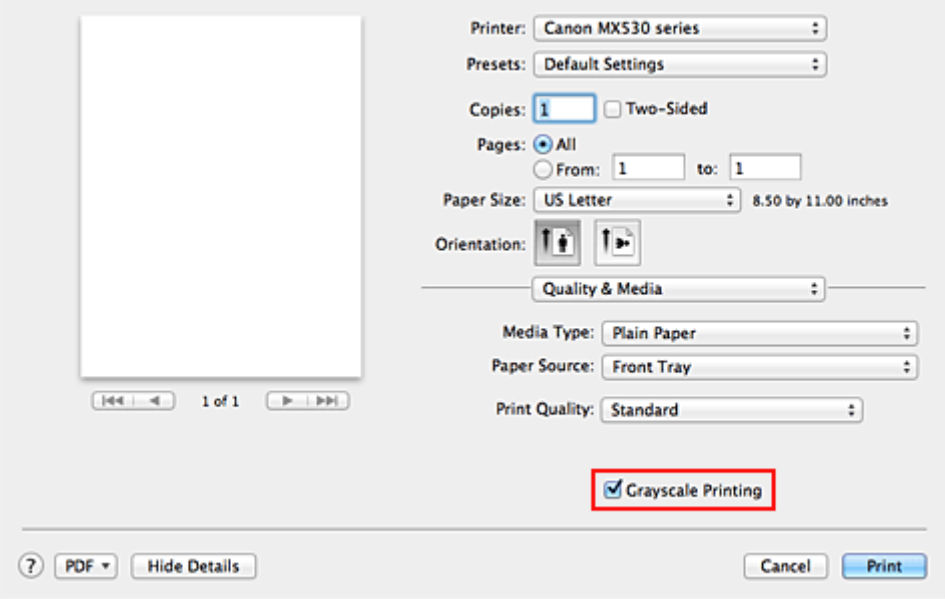

3. Abschließen der Konfiguration

Klicken Sie auf **Drucken (Print)**.

Wenn Sie den Druckvorgang ausführen, wird das Dokument in ein Graustufendokument umgewandelt. So können Sie ein Farbdokument schwarzweiß drucken.

### **Hinweis**

• Bei der Funktion **Graustufen drucken (Grayscale Printing)** werden neben der schwarzen Tinte u. U. auch andere Tinten verwendet.

## <span id="page-301-0"></span>**Festlegen der Farbkorrektur**

Sie können die Farbkorrekturmethode festlegen, die dem zu druckenden Dokument entspricht. Normalerweise passt der Druckertreiber die Farben mithilfe von Canon Digital Photo Color an, damit die Daten mit den Farbtönen gedruckt werden, die von den meisten Menschen bevorzugt werden.

Wählen Sie **ColorSync**, wenn Sie unter Verwendung des Farbraums (Adobe RGB oder sRGB) der Bilddaten oder durch Angeben eines ICC-Druckprofils in der Anwendungssoftware drucken möchten. Soll der Druckertreiber die Farbkorrektur vornehmen, wählen Sie stattdessen die Option **Canon Farbabgleich (Canon Color Matching)**.

So legen Sie die Methode der Farbkorrektur fest:

1. Auswahl der Option **Farbanpassung (Color Matching)** im Popupmenü vom [Dialog](#page-320-0) ["Drucken"](#page-320-0)

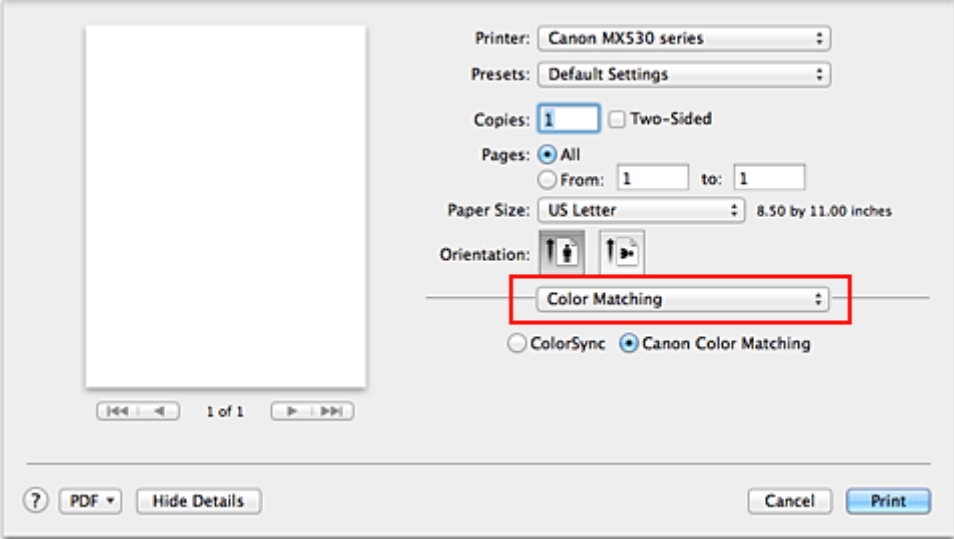

2. Auswählen der Farbkorrektur

Wählen Sie das Element unten aus, das Ihrem Zweck entspricht.

#### **ColorSync**

Nehmen Sie mit ColorSync Farbkorrekturen vor.

#### **Canon Farbabgleich (Canon Color Matching)**

Wenn Sie Canon Digital Photo Color verwenden, können Sie in Farbtönen drucken, die von den meisten Personen bevorzugt werden.

3. Abschließen der Konfiguration

#### Klicken Sie auf **Drucken (Print)**.

Wenn Sie den Druckvorgang ausführen, werden die Dokumentdaten mit der angegebenen Farbkorrektur gedruckt.

#### **Wichtig**

• Wenn Sie ein ICC-Druckprofil mit der Anwendungssoftware festlegen, kann die Option **Canon Farbabgleich (Canon Color Matching)** nicht immer ausgewählt werden, weil **ColorSync** automatisch ausgewählt wird.

• Die Einstellung **Qualität und Medium (Quality & Media)** ist auch bei Auswahl von **ColorSync** oder **Canon Farbabgleich (Canon Color Matching)** erforderlich.

- **N** [Optimaler Fotodruck von Bilddaten](#page-303-0)
- **M** [Anpassen der Farben mit dem Druckertreiber](#page-304-0)
- **[Drucken mit ICC-Profilen \(Angeben eines ICC-Profils mit der Anwendungssoftware\)](#page-305-0)**
- [Drucken mit ICC-Profilen \(Angeben eines ICC-Profils mit dem Druckertreiber\)](#page-307-0)

## <span id="page-303-0"></span>**Optimaler Fotodruck von Bilddaten**

Beim Drucken von Bildern, die mit einer Digitalkamera aufgenommen wurden, entsteht gelegentlich der Eindruck, dass sich die Farbtöne auf dem Ausdruck von den Farbtönen im eigentlichen Bild oder von den auf dem Bildschirm angezeigten Farbtönen unterscheiden.

Um Druckergebnisse zu erhalten, die den gewünschten Farbtönen möglichst ähnlich sind, müssen Sie ein Druckverfahren wählen, das sich für die Anwendungssoftware bzw. Ihre Anforderungen am besten eignet.

## **Farbmanagement**

Geräte wie Digitalkameras, Scanner, Monitore und Drucker handhaben Farben unterschiedlich. Das Farbmanagement (Farbabgleich) ist eine Methode, mit der geräteabhängige "Farben" als allgemeiner Farbraum verwaltet werden.

In Mac OS ist ein Farbmanagementsystem namens "ColorSync" in das Betriebssystem integriert. Adobe RGB und sRGB werden in der Regel als allgemeine Farbräume verwendet. Adobe RGB verfügt über einen breiteren Farbraum als sRGB.

ICC-Profile konvertieren geräteabhängige "Farben" in allgemeine Farbräume. Mithilfe eines ICC-Profils und des Farbmanagements können Sie den Farbraum der Bilddaten innerhalb des vom Drucker unterstützten Farbreproduktionsbereichs erweitern.

## **Für Bilddaten geeignetes Druckverfahren auswählen**

Das empfohlene Druckverfahren hängt von dem Farbraum (Adobe RGB oder sRGB) der Bilddaten oder der zu verwendenden Anwendungssoftware ab.

Es gibt zwei typische Druckverfahren.

Ermitteln Sie den Farbraum (Adobe RGB oder sRGB) der Bilddaten sowie die zu verwendende Anwendungssoftware und wählen Sie das für Ihren Zweck geeignete Druckverfahren.

#### **[Anpassen der Farben mit dem Druckertreiber](#page-304-0)**

Beschreibt die Prozedur zum Drucken mithilfe der Farbkorrekturfunktion des Druckertreibers.

• So drucken Sie unter Verwendung von Canon Digital Photo Color

Der Drucker druckt die Daten in den Farbtönen, die von den meisten Menschen bevorzugt werden. Dabei werden die Farben der ursprünglichen Bilddaten reproduziert und dreidimensionale Effekte sowie scharfe Kontraste erzeugt.

• So drucken Sie direkt unter Zuweisung der Bearbeitungsergebnisse einer Anwendungssoftware

Beim Drucken stellt der Drucker auch kleinste Farbdifferenzen zwischen dunklen und hellen Bereichen dar, ohne die dunkelsten und hellsten Bereiche selbst zu verändern. Beim Drucken berücksichtigt der Drucker das Ergebnis der Optimierung, also z. B. die veränderte Helligkeit, die mit einer Anwendungssoftware eingestellt wurde.

#### **[Drucken mit ICC-Profilen \(Angeben eines ICC-Profils mit der Anwendungssoftware\)](#page-305-0)**

Beschreibt das Verfahren zum Drucken unter Verwendung des Farbraums von Adobe RGB oder sRGB.

Sie können mit einem allgemeinen Farbraum drucken, indem Sie Anwendungssoftware und Druckertreiber so einrichten, dass das Farbmanagement dem ICC-Eingabeprofil der Bilddaten entspricht.

Die Methode zum Einrichten des Druckertreibers ist je nach verwendeter Anwendungssoftware unterschiedlich.

## <span id="page-304-0"></span>**Anpassen der Farben mit dem Druckertreiber**

Sie können die Farbkorrekturfunktion des Druckertreibers angeben, um durch die Verwendung von Canon Digital Photo Color mit den Farbtönen zu drucken, die von den meisten Menschen bevorzugt werden. Verwenden Sie beim Drucken aus einer Anwendungssoftware, die ICC-Profile identifizieren kann und deren Angabe erlaubt, die Anwendungssoftware zur Angabe eines ICC-Druckprofil und der Einstellungen für das Farbmanagement.

So passen Sie die Farben mit dem Druckertreiber an:

1. Auswahl der Option **Farbanpassung (Color Matching)** im Popupmenü vom [Dialog](#page-320-0) ["Drucken"](#page-320-0)

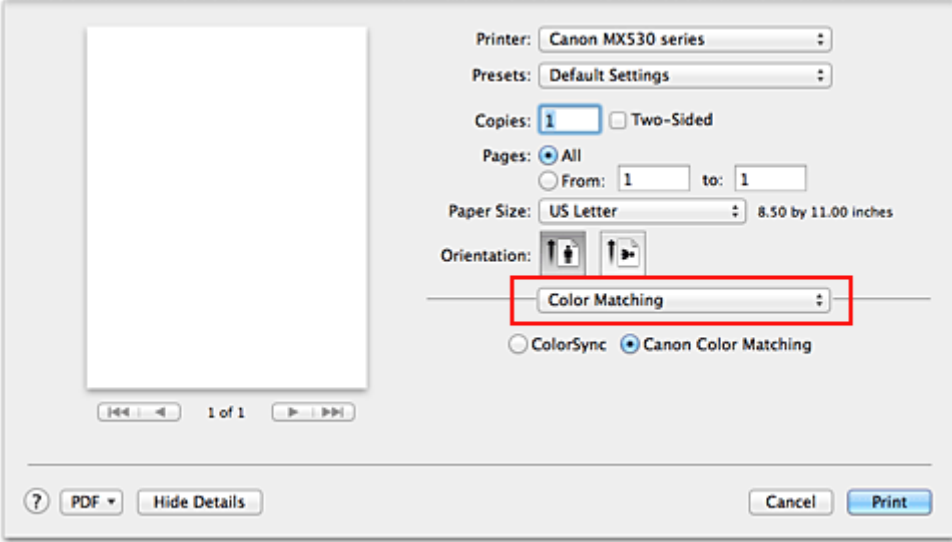

2. Auswählen der Farbkorrektur

Wählen Sie **Canon Farbabgleich (Canon Color Matching)**.

3. Einstellen weiterer Elemente

Wählen Sie im Popupmenü **Farboptionen (Color Options)** aus. Passen Sie bei Bedarf die Farbbalance mit **Cyan**, **Magenta** und **Gelb (Yellow)** sowie die Einstellungen **Helligkeit (Brightness)**, **Intensität (Intensity)** und **Kontrast (Contrast)** an.

4. Abschließen der Konfiguration

Klicken Sie auf **Drucken (Print)**. Wenn Sie den Druckvorgang ausführen, passt der Druckertreiber die Farben beim Druck der Daten an.

- **[Festlegen der Druckqualität \(Benutzerdefiniert\)](#page-299-0)**
- **[Festlegen der Farbkorrektur](#page-301-0)**
- **M** [Anpassen der Farbbalance](#page-308-0)
- **[Einstellen der Helligkeit](#page-310-0)**
- **M** [Anpassen der Intensität](#page-312-0)
- **[Einstellen des Kontrasts](#page-314-0)**

# <span id="page-305-0"></span>**Drucken mit ICC-Profilen (Angeben eines ICC-Profils mit der Anwendungssoftware)**

Wenn Sie mit Adobe Photoshop, Canon Digital Photo Professional oder einer anderen Anwendungssoftware drucken, die ICC-Eingabeprofile identifizieren kann und das Angeben solcher Profile unterstützt, verwendet der Drucker beim Drucken das integrierte Mac OS-Farbmanagementsystem (ColorSync). Der Drucker druckt die Bearbeitungsergebnisse der Anwendungssoftware und verwendet den Farbraum des in den Bilddaten angegebenen ICC-Eingabeprofils.

Geben Sie für diese Druckmethode mit der Anwendungssoftware die Farbmanagementeinstellungen sowie ICC-Eingabeprofil und ICC-Druckprofil in den Bilddaten an.

Beim Drucken mit einem ICC-Druckprofil, das Sie selbst in Ihrer Anwendungssoftware erstellt haben, müssen Sie die Farbmanagementeinstellungen in der Anwendungssoftware vornehmen. Eine Anleitung enthält das Handbuch der verwendeten Anwendungssoftware.

## 1. Auswahl der Option **Farbanpassung (Color Matching)** im Popupmenü vom [Dialog](#page-320-0) ["Drucken"](#page-320-0)

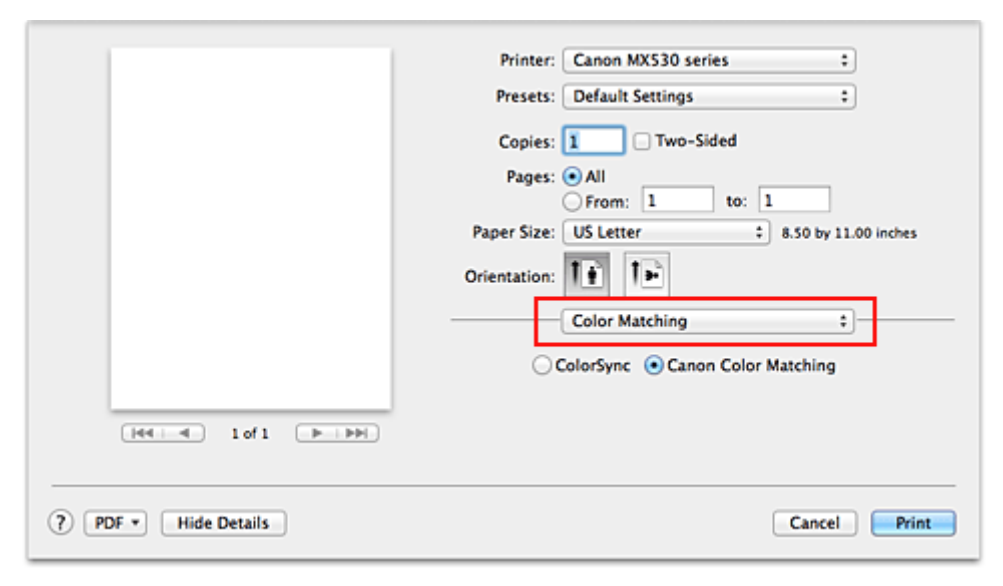

2. Auswählen der Farbkorrektur

Wählen Sie **ColorSync**.

Sie können für **Profil (Profile)** die Einstellung **Automatisch (Automatic)** beibehalten.

### **Wichtig**

- Je nach verwendeter Anwendungssoftware können Sie möglicherweise nur die Einstellung für **ColorSync** ändern.
- Wenn Sie für **Profil (Profile)** eine andere Einstellung als **Automatisch (Automatic)** auswählen, kann das Gerät nicht die richtigen Farben ausgeben.
- 3. Abschließen der Konfiguration

Klicken Sie auf **Drucken (Print)**.

Wenn Sie den Druckvorgang ausführen, verwendet das Gerät den Farbraum der Bilddaten.

## **Verwandte Themen**

**[Festlegen der Druckqualität \(Benutzerdefiniert\)](#page-299-0)** 

- **[Festlegen der Farbkorrektur](#page-301-0)**
- **[Anpassen der Farbbalance](#page-308-0)**
- **[Einstellen der Helligkeit](#page-310-0)**
- **[Anpassen der Intensität](#page-312-0)**
- **[Einstellen des Kontrasts](#page-314-0)**

# <span id="page-307-0"></span>**Drucken mit ICC-Profilen (Angeben eines ICC-Profils mit dem Druckertreiber)**

Drucken Sie aus einer Anwendungssoftware, die keine ICC-Eingabeprofile identifizieren oder mithilfe des Farbraums des ICC-Eingabeprofils (sRGB) festlegen kann, das in den Daten angegeben wurde.

1. Auswahl der Option **Farbanpassung (Color Matching)** im Popupmenü vom [Dialog](#page-320-0) ["Drucken"](#page-320-0)

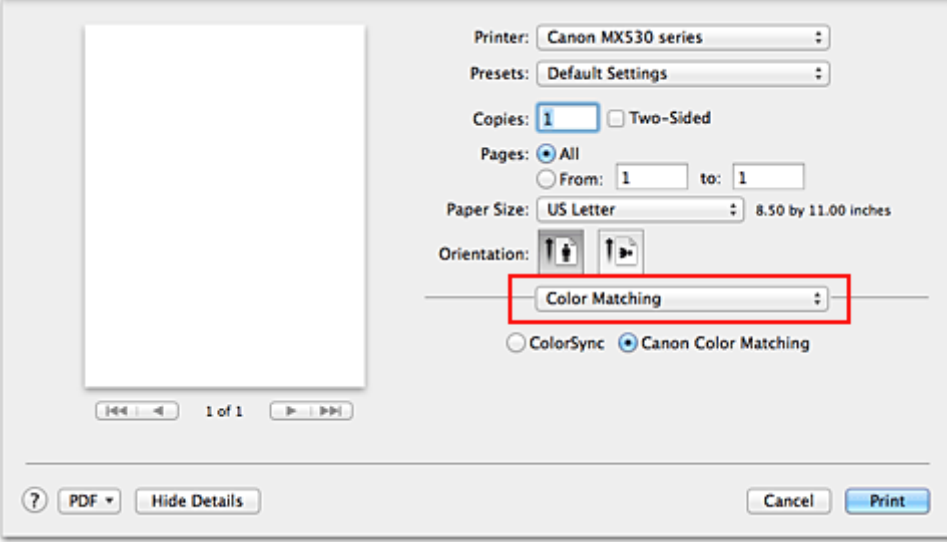

2. Auswählen der Farbkorrektur

Wählen Sie **ColorSync**.

Sie können für **Profil (Profile)** die Einstellung **Automatisch (Automatic)** beibehalten.

### **Wichtig**

- Wenn Sie für **Profil (Profile)** eine andere Einstellung als **Automatisch (Automatic)** auswählen, kann das Gerät nicht die richtigen Farben ausgeben.
- 3. Abschließen der Konfiguration

Klicken Sie auf **Drucken (Print)**.

Wenn Sie den Druckvorgang ausführen, verwendet das Gerät den Farbraum der Bilddaten.

#### **Wichtig**

• Mit dem Druckertreiber können Sie kein ICC-Eingabeprofil angeben.

- **[Festlegen der Druckqualität \(Benutzerdefiniert\)](#page-299-0)**
- **[Festlegen der Farbkorrektur](#page-301-0)**
- **M** [Anpassen der Farbbalance](#page-308-0)
- **[Einstellen der Helligkeit](#page-310-0)**
- **M** [Anpassen der Intensität](#page-312-0)
- **[Einstellen des Kontrasts](#page-314-0)**

## <span id="page-308-0"></span>**Anpassen der Farbbalance**

Sie können die Farbtöne beim Drucken anpassen.

Da diese Funktion die Farbbalance der Druckausgabe durch Veränderung des Tintenmenge jeder einzelnen Farbe anpasst, ändert sich auch die Farbbalance des Dokuments insgesamt. Verwenden Sie die Anwendungssoftware, wenn Sie die Farbbalance grundlegend ändern wollen. Verwenden Sie den Druckertreiber nur für kleine Korrekturen der Farbbalance.

Im folgenden Beispiel wurde mithilfe der Farbbalance Cyan intensiviert und Gelb abgeschwächt, sodass die Farben insgesamt gleichmäßiger werden.

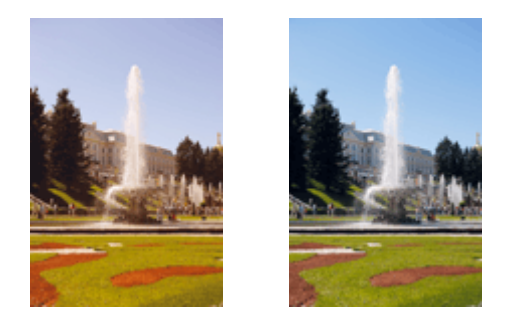

Keine Anpassung Anpassen der Farbbalance

So passen Sie die Farbbalance an:

- 1. Auswahl von **Farboptionen (Color Options)** im Popupmenü vom [Dialog "Drucken"](#page-320-0)
- 2. Anpassen der Farbbalance

Es gibt separate Schieberegler für **Cyan**, **Magenta** und **Gelb (Yellow)**. Jede Farbe wird betont, wenn der entsprechende Regler nach rechts geschoben wird, und schwächer, wenn der Regler nach links geschoben wird. Wenn Cyan reduziert wird, wird beispielsweise Rot betont.

Sie können auch direkt einen Wert für den Schieberegler eingeben. Geben Sie einen Wert zwischen -50 und 50 ein. Die aktuellen Einstellungen werden im Vorschaufenster auf der linken Seite des Druckertreibers angezeigt.

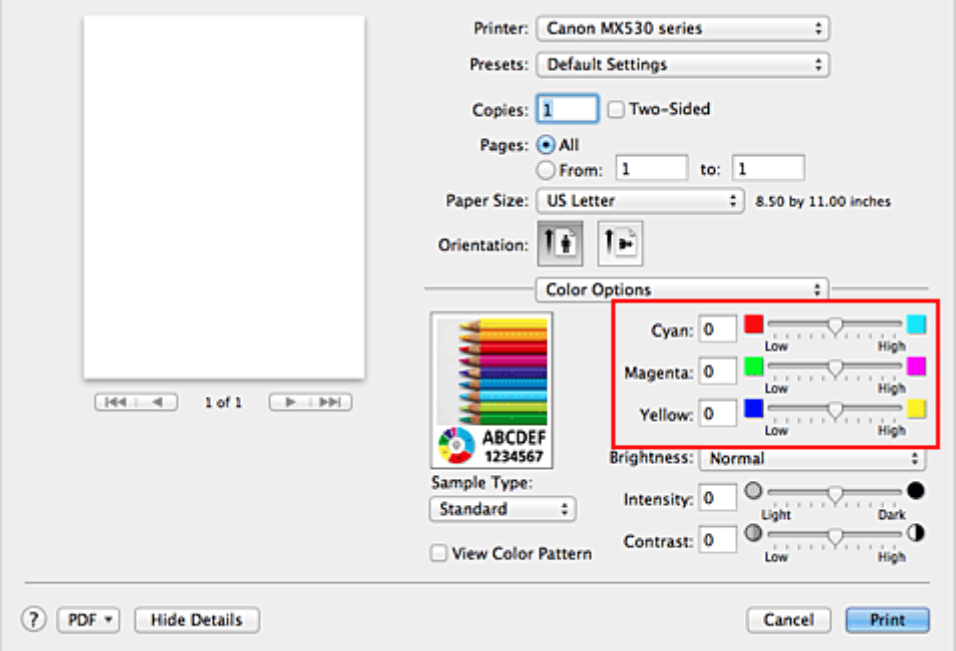

### **Wichtig**

• Schieben Sie den Schieberegler langsam in die gewünschte Richtung.

3. Abschließen der Konfiguration

Klicken Sie auf **Drucken (Print)**.

Wenn Sie den Druckvorgang ausführen, wird das Dokument mit der angepassten Farbbalance gedruckt.

### **Wichtig**

- Wenn das Kontrollkästchen **Graustufen drucken (Grayscale Printing)** für **Qualität und Medium (Quality & Media)** aktiviert ist, sind die Farbbalanceoptionen (**Cyan**, **Magenta**, **Gelb (Yellow)**) nicht verfügbar.
- Wenn Sie unter **Farbanpassung (Color Matching)** die Option **ColorSync** auswählen, sind die Farbbalanceoptionen (**Cyan**, **Magenta**, **Gelb (Yellow)**) nicht verfügbar.

- **[Festlegen der Druckqualität \(Benutzerdefiniert\)](#page-299-0)**
- **[Festlegen der Farbkorrektur](#page-301-0)**
- **[Einstellen der Helligkeit](#page-310-0)**
- **[Anpassen der Intensität](#page-312-0)**
- **[Einstellen des Kontrasts](#page-314-0)**

## <span id="page-310-0"></span>**Einstellen der Helligkeit**

Sie können die Helligkeit der Bilddaten beim Drucken ändern.

Diese Funktion ändert nicht reines Weiß oder reines Schwarz, sondern nur die Helligkeit der dazwischen liegenden Farben.

Die folgenden Beispiele zeigen das Druckergebnis bei Änderung der Helligkeitseinstellung.

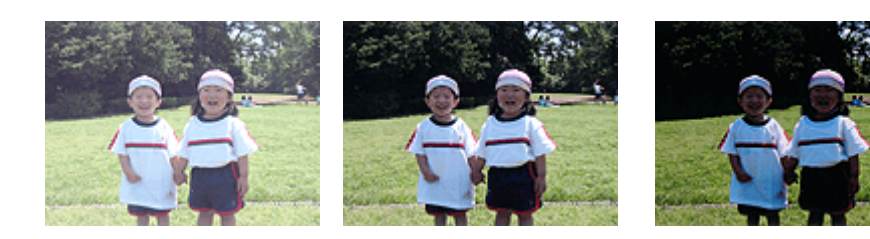

**Hell (Light)** ist ausgewählt **Normal** ist ausgewählt **Dunkel (Dark)** ist ausgewählt

So passen Sie die Helligkeit an:

- 1. Auswahl von **Farboptionen (Color Options)** im Popupmenü vom [Dialog "Drucken"](#page-320-0)
- 2. Einstellen der Helligkeit

Wählen Sie **Hell (Light)**, **Normal** oder **Dunkel (Dark)** als Einstellung für **Helligkeit (Brightness)**. Die aktuellen Einstellungen werden im Vorschaufenster auf der linken Seite des Druckertreibers angezeigt.

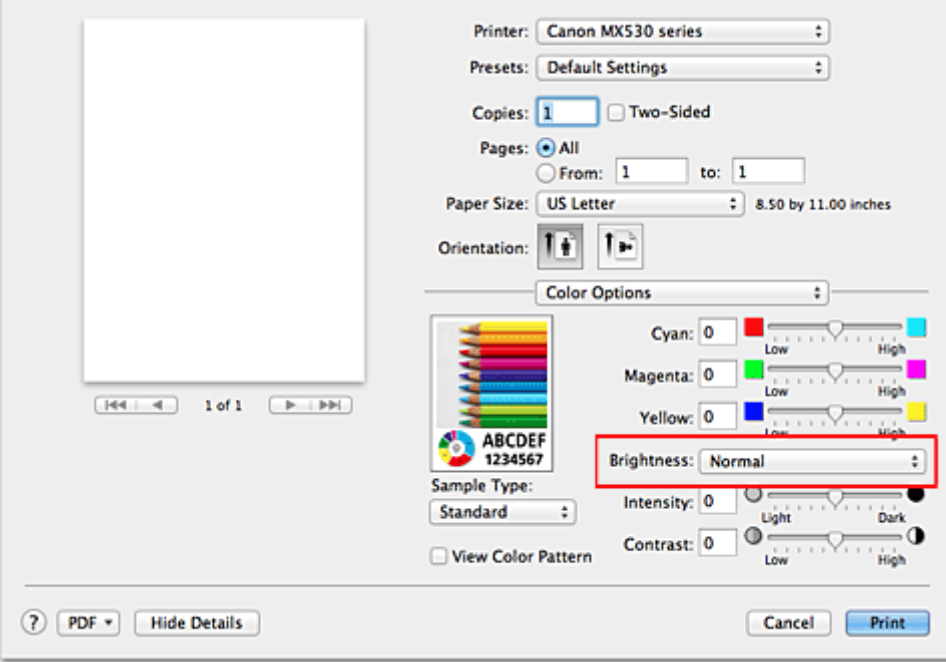

3. Abschließen der Konfiguration

Klicken Sie auf **Drucken (Print)**.

Wenn Sie den Druckvorgang ausführen, werden die Daten mit der eingestellten Helligkeit gedruckt.

#### **Wichtig**

• Wenn Sie unter **Farbanpassung (Color Matching)** die Option **ColorSync** auswählen, ist die Option **Helligkeit (Brightness)** nicht verfügbar.

- **K [Festlegen der Druckqualität \(Benutzerdefiniert\)](#page-299-0)**
- **[Festlegen der Farbkorrektur](#page-301-0)**
- **[Anpassen der Farbbalance](#page-308-0)**
- **[Anpassen der Intensität](#page-312-0)**
- **[Einstellen des Kontrasts](#page-314-0)**

## <span id="page-312-0"></span>**Anpassen der Intensität**

Sie können Bilddaten für den Ausdruck abschwächen (aufhellen) oder verstärken (dunkler machen). Im folgenden Beispiel wurde die Intensität erhöht, so dass alle Farben intensiver gedruckt werden.

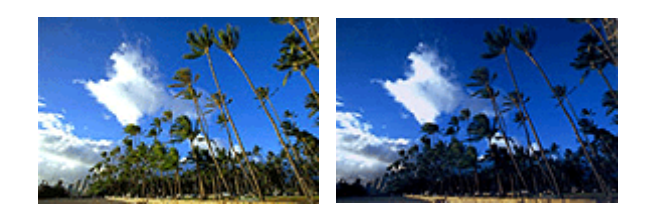

Keine Anpassung Höhere Intensität

So passen Sie die Intensität an:

1. Auswahl von **Farboptionen (Color Options)** im Popupmenü vom [Dialog "Drucken"](#page-320-0)

### 2. Anpassen der Intensität

Ziehen Sie den Schieberegler **Intensität (Intensity)** nach rechts, um die Farben zu verstärken (dunkler erscheinen zu lassen). Ziehen Sie den Schieberegler nach links, um die Farben abzuschwächen (heller erscheinen zu lassen).

Sie können auch direkt einen Wert für den Schieberegler eingeben. Geben Sie einen Wert zwischen -50 und 50 ein. Die aktuellen Einstellungen werden im Vorschaufenster auf der linken Seite des Druckertreibers angezeigt.

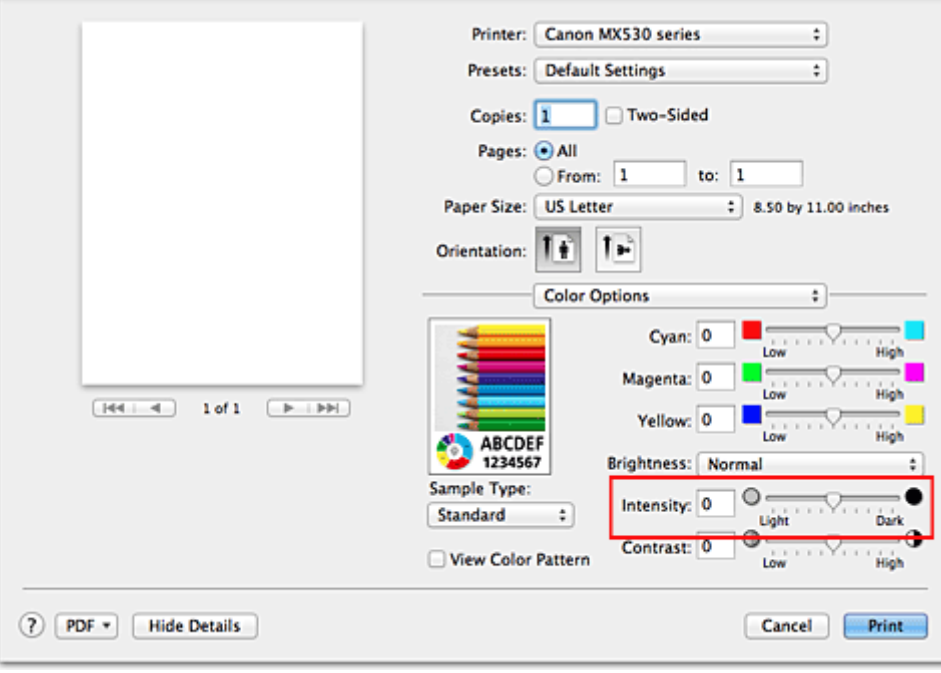

## **Wichtig**

- Schieben Sie den Schieberegler langsam in die gewünschte Richtung.
- 3. Abschließen der Konfiguration

Klicken Sie auf **Drucken (Print)**.

Wenn Sie den Druckvorgang ausführen, werden die Bilddaten mit der angepassten Intensität gedruckt.

## **Wichtig**

• Wenn Sie unter **Farbanpassung (Color Matching)** die Option **ColorSync** auswählen, ist die Option **Intensität (Intensity)** nicht verfügbar.

- **[Festlegen der Druckqualität \(Benutzerdefiniert\)](#page-299-0)**
- **[Festlegen der Farbkorrektur](#page-301-0)**
- **[Anpassen der Farbbalance](#page-308-0)**
- **[Einstellen der Helligkeit](#page-310-0)**
- **[Einstellen des Kontrasts](#page-314-0)**

## <span id="page-314-0"></span>**Einstellen des Kontrasts**

Sie können den Bildkontrast während des Druckvorgangs anpassen.

Erhöhen Sie den Kontrast, um die Unterschiede zwischen den hellen und dunklen Bereichen von Bildern stärker hervorzuheben. Verringern Sie den Kontrast, wenn die Unterschiede zwischen den hellen und dunklen Bereichen von Bildern nicht so deutlich sein sollen.

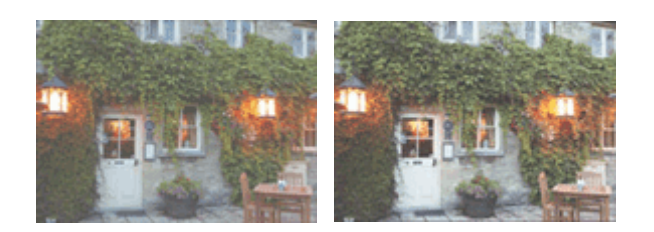

Keine Anpassung Kontrast einstellen

So passen Sie den Kontrast an:

1. Auswahl von **Farboptionen (Color Options)** im Popupmenü vom [Dialog "Drucken"](#page-320-0)

#### 2. Kontrast einstellen

Wenn Sie den Schieberegler **Kontrast (Contrast)** nach rechts verschieben, wird der Kontrast verstärkt, wenn Sie ihn nach links verschieben, wird der Kontrast verringert.

Sie können auch direkt einen Wert für den Schieberegler eingeben. Geben Sie einen Wert zwischen -50 und 50 ein. Die aktuellen Einstellungen werden im Vorschaufenster auf der linken Seite des Druckertreibers angezeigt.

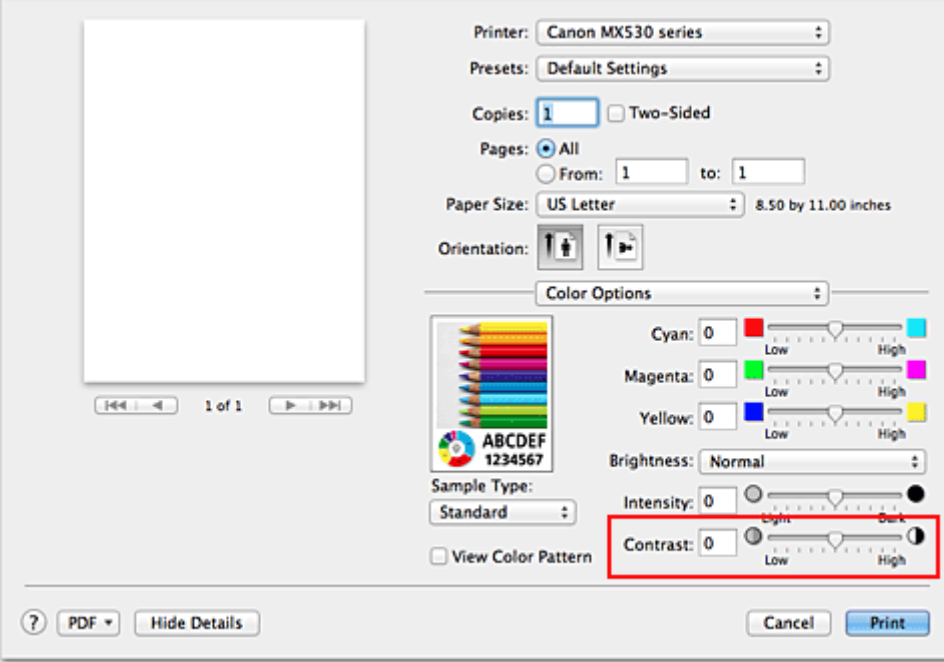

### **Wichtig**

- Schieben Sie den Schieberegler langsam in die gewünschte Richtung.
- 3. Abschließen der Konfiguration

Klicken Sie auf **Drucken (Print)**.

Wenn Sie den Druckvorgang ausführen, wird das Bild mit dem angepassten Kontrast gedruckt.

## **Wichtig**

• Wenn Sie unter **Farbanpassung (Color Matching)** die Option **ColorSync** auswählen, ist die Option **Kontrast (Contrast)** nicht verfügbar.

- **[Festlegen der Druckqualität \(Benutzerdefiniert\)](#page-299-0)**
- **[Festlegen der Farbkorrektur](#page-301-0)**
- **M** [Anpassen der Farbbalance](#page-308-0)
- **[Einstellen der Helligkeit](#page-310-0)**
- **[Anpassen der Intensität](#page-312-0)**

# **Überblick über den Druckertreiber**

- **[Canon IJ-Druckertreiber](#page-317-0)**
- **Ein [Öffnen des Druckertreiber-Setup-Fensters](#page-318-0)**
- [Dialog "Seite einrichten"](#page-319-0)
- **[Dialog "Drucken"](#page-320-0)**
- **[Qualität und Medium](#page-322-0)**
- **[Farboptionen](#page-324-0)**
- **[Randloser Druck](#page-326-0)**
- **N** [Rand](#page-327-0)
- **[Canon IJ Printer Utility](#page-328-0)**
- **The Offnen des Canon IJ Printer Utility**
- **[Wartung des Geräts](#page-331-0)**
- **[Anzeigen des Druckstatusfensters](#page-332-0)**
- **[Löschen nicht benötigter Druckaufträge](#page-334-0)**
- [Nutzungshinweise \(Druckertreiber\)](#page-335-0)

## <span id="page-317-0"></span>**Canon IJ-Druckertreiber**

Der Canon IJ-Druckertreiber (im Folgenden bezeichnet als Druckertreiber) ist eine Softwarekomponente, die auf Ihrem Computer installiert wird. Sie wird zum Drucken von Daten auf diesem Gerätbenötigt.

Der Druckertreiber wandelt die von Ihrer Anwendungssoftware erstellten Druckdaten in Daten um, die vom Drucker interpretiert werden können, und sendet diese Daten an den Drucker.

Da unterschiedliche Modelle jeweils andere Formate der Druckdaten unterstützen, benötigen Sie einen Druckertreiber für das von Ihnen verwendete Modell.

## **So verwenden Sie die Hilfe des Druckertreibers**

Sie können die Hilfefunktion über den **[Dialog "Drucken"](#page-320-0)** anzeigen.

Wählen Sie eine Einstellung aus dem Popupmenü im Dialog "Drucken" aus. Klicken Sie dann auf unten links auf dem Bildschirm, um eine Erläuterung des Elements anzuzeigen.

Hilfe für den Druckertreiber wird angezeigt, wenn das folgende Popupmenü ausgewählt wird:

- **Qualität und Medium (Quality & Media)**
- **Farboptionen (Color Options)**
- **Randloser Druck (Borderless Printing)**
- **Rand (Margin)**

# <span id="page-318-0"></span>**Öffnen des Druckertreiber-Setup-Fensters**

Sie können das Druckertreiber-Setup-Fenster aus der Anwendungssoftware heraus anzeigen, die Sie gerade verwenden.

## **Öffnen des Dialogfelds "Seite einrichten"**

Führen Sie folgende Schritte aus, um die Seiteneinstellungen (Papiereinstellungen) vor dem Drucken festzulegen.

1. Auswahl von **Seite einrichten... (Page Setup...)** im Menü **Ablage (File)** der Anwendungssoftware

Der [Dialog "Seite einrichten"](#page-319-0) wird geöffnet.

## **Öffnen des Dialogfensters "Drucken"**

Führen Sie folgende Schritte aus, um die Druckeinstellungen vor dem Drucken festzulegen.

1. Auswahl von **Drucken... (Print...)** im Menü **Ablage (File)** der Anwendungssoftware

Der **Dialog "Drucken"** wird geöffnet.

## <span id="page-319-0"></span>**Dialog "Seite einrichten"**

Im Dialog "Seite einrichten" konfigurieren Sie die grundlegenden Druckeinstellungen wie beispielsweise das Format des im Gerät eingelegten Papiers oder die Skalierung.

Um den Dialog Seite einrichten zu öffnen, wählen Sie in der Regel den Befehl **Seite einrichten... (Page Setup...)** im Menü **Ablage (File)** Ihrer Anwendungssoftware.

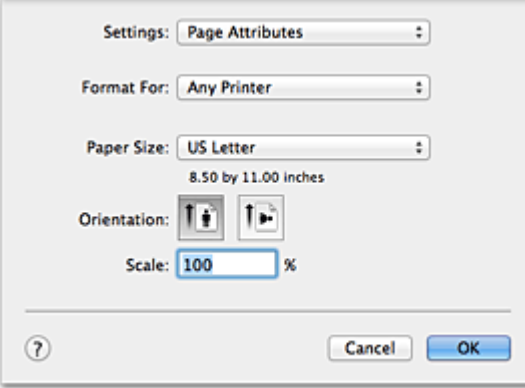

#### **Einstellungen (Settings)**

Klicken Sie auf das Popupmenü und wählen Sie folgende Optionen aus:

#### **Seiteneinstellungen (Page Attributes)**

Legen Sie die Papiergröße oder den Zoomdruck fest.

#### **Als Standard sichern (Save as Default)**

Sie können die Attribute der angezeigten Seite als Standardeinstellungen speichern.

#### **Format für (Format For)**

Wählen Sie den Namen des Druckers, auf dem gedruckt werden soll.

#### **Papierformat (Paper Size)**

Wählen Sie die Größe des Papiers, das für den Druckvorgang verwendet werden soll. Wählen Sie die Option **Eigene Papierformate... (Manage Custom Sizes...)**, wenn es sich nicht um eine Standardpapiergröße handelt und Sie die Größe selbst festlegen möchten.

#### **Ausrichtung (Orientation)**

Wählen Sie die Ausrichtung für den Druckvorgang aus.

#### **Größe (Scale)**

Legen Sie den Skalierungsfaktor fest.

Sie können die Größe des Dokuments für den Druckvorgang vergrößern oder verkleinern.

## <span id="page-320-0"></span>**Dialog "Drucken"**

Im Dialog "Drucken" können Sie den Papiertyp und die Druckqualität festlegen.

Um den Dialog "Drucken" zu öffnen, wählen Sie in der Regel **Drucken... (Print...)** im Menü **Ablage (File)** Ihrer Softwareanwendung.

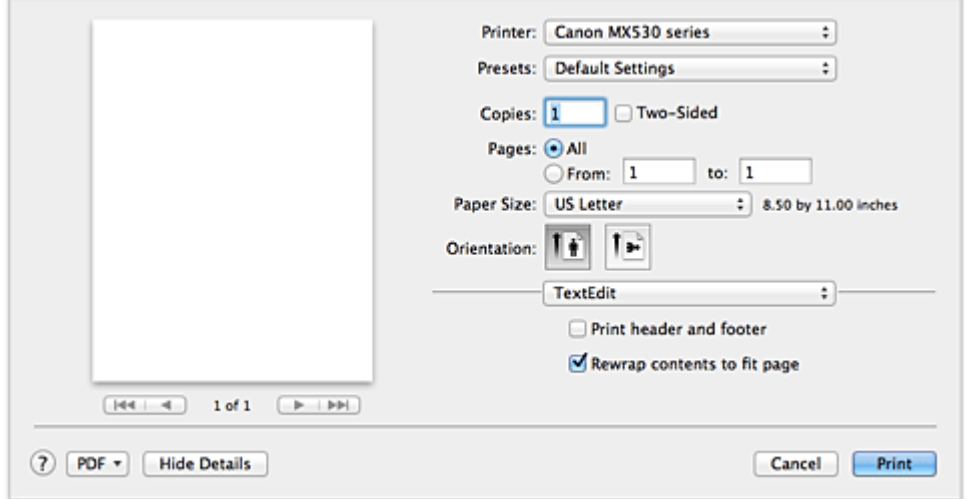

#### **Drucker (Printer)**

Wählen Sie den Namen des Druckers, auf dem gedruckt werden soll.

Wenn Sie auf **Drucker hinzufügen... (Add Printer...)** klicken, öffnet sich ein Dialog, in dem Sie den Drucker angeben können.

#### **Voreinstellungen (Presets)**

Sie können die im Dialog "Drucken" vorgenommenen Einstellungen sichern oder löschen.

#### **Hinweis**

• Bei Verwendung von Mac OS X v10.8 oder Mac OS X v10.7 können Sie **Voreinstellungen anzeigen... (Show Presets...)** auswählen, um die im Dialog "Drucken" festgelegten Druckeinstellungen zu überprüfen.

#### **Kopien (Copies)**

Sie können die Anzahl der zu druckenden Kopien festlegen.

#### **Hinweis**

- Bei Verwendung von Mac OS X v10.6.8 können Sie zudem das sortierte Drucken festlegen.
- Unter Mac OS X v10.8 oder Mac OS X v10.7 können Sie das sortierte Drucken festlegen, indem Sie im Popupmenü die Option **Papierhandhabung (Paper Handling)** auswählen.

#### **Beidseitig (Two-Sided)**

Sie können Duplexdruck einstellen.

#### **Seiten (Pages)**

Sie können den Druckbereich festlegen.

#### **Papierformat (Paper Size)**

Wählen Sie die Größe des Papiers, das für den Druckvorgang verwendet werden soll. Wählen Sie die Option **Eigene Papierformate... (Manage Custom Sizes...)**, wenn es sich nicht um eine Standardpapiergröße handelt und Sie die Größe selbst festlegen möchten.

#### **Ausrichtung (Orientation)**

Wählen Sie die Ausrichtung für den Druckvorgang aus.

#### **Popupmenü**

Über das Popupmenü können Sie im Dialog "Drucken" zwischen den verschiedenen Seiten wechseln. Welches Menü zuerst angezeigt wird, ist abhängig von der Anwendungssoftware, mit der das Dialogfeld für das Drucken geöffnet wurde.

Im Popupmenü können Sie eine der folgenden Optionen auswählen.

#### **Layout**

Sie können einen Seitenlayoutdruck einstellen.

Mit der Option **Seitenausrichtung umkehren (Reverse page orientation)** können Sie die Seitenausrichtung ändern. Mit der Option **Horizontal spiegeln (Flip horizontally)** können Sie ein Spiegelbild des Dokuments drucken. Sie können auch Duplexdruck einstellen.

#### **Farbanpassung (Color Matching)**

Sie können die Methode zur Farbkorrektur auswählen.

#### **Papierhandhabung (Paper Handling)**

Hier können Sie die zu druckenden Seiten und die Druckreihenfolge festlegen.

#### **Deckblatt (Cover Page)**

Sie können vor und nach einem Dokument Deckblätter ausgeben.

#### **Zeitplan (Scheduler)**

Sie können die Startzeit sowie Prioritäten für den Druck einstellen.

#### **[Qualität und Medium](#page-322-0) (Quality & Media)**

Hier können Sie grundlegende Druckeinstellungen vornehmen, die dem Gerät entsprechen.

#### **Farboptionen [\(Color Options\)](#page-324-0)**

Hier können Sie die Farben nach Wunsch anpassen.

#### **Randloser Druck [\(Borderless Printing\)](#page-326-0)**

Sie können anpassen, um wie viel das Original beim randlosen Druck über den Rand des Papiers hinausreichen soll.

#### **Rand [\(Margin\)](#page-327-0)**

Hier können Sie die Heftseite und den Heftrand festlegen.

#### **Zubehörstatus (Supply Levels)**

Der ungefähre Tintenstand wird angezeigt.

#### **Zusammenfassung (Summary)**

Hier werden die aktuellen Einstellungen des Dialogs "Drucken" angezeigt.

### **Wichtig**

• Bei Verwendung von Mac OS X v10.8 oder Mac OS X v10.7 können **Zeitplan (Scheduler)** und **Zusammenfassung (Summary)** nicht verwendet werden.

#### **PDF**

Sie können ein Dokument als PDF-Datei (Portable Document Format) sichern.

#### **Vorschau (Preview)**

Wenn Sie unter Mac OS X v10.6.8 an der Seite von **Drucker (Printer)** auf (Aufklappdreieck) klicken und zur einfachen Anzeige wechseln, wird **Vorschau (Preview)** angezeigt.

Mit dieser Schaltfläche können Sie die Druckergebnisse vor dem Drucken auf dem Bildschirm prüfen.

## <span id="page-322-0"></span>**Qualität und Medium**

In diesem Dialog können Sie die grundlegenden Druckeinstellungen für den jeweiligen Papiertyp festlegen. Solange kein spezielles Druckverfahren erforderlich ist, reichen die Einstellungen in diesem Dialog für den normalen Druckbetrieb aus.

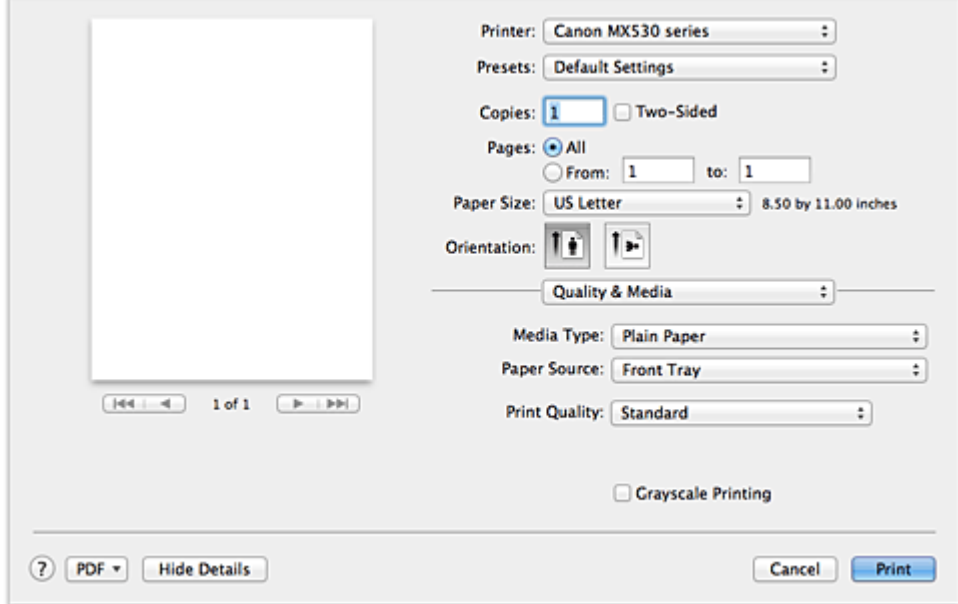

#### **Medientyp (Media Type)**

Wählen Sie den zu verwendenden Medientyp aus.

Sie müssen den Medientyp auswählen, der in das Gerät eingelegt ist. Diese Auswahl ermöglicht es dem Drucker, den dem Medium entsprechenden Druckvorgang auszuführen.

#### **Papierzufuhr (Paper Source)**

Zeigt die Papierquelle an.

#### **Druckqualität (Print Quality)**

Wählen Sie die Option aus, die dem Dokumenttyp und dem Druckzweck am ehesten entspricht. Wenn eines der Optionsfelder ausgewählt wird, wird die entsprechende Qualität automatisch eingestellt.

#### **Hoch (High)**

Gibt der Druckqualität Vorrang vor der Druckgeschwindigkeit.

#### **Standard**

Druckt mit durchschnittlicher Geschwindigkeit und Qualität.

#### **Entwurf (Draft)**

Diese Einstellung ist für Testdrucke geeignet.

#### **Benutzerdefiniert (Custom)**

Wählen Sie dieses Optionsfeld zum Festlegen der Qualität.

#### **Qualität (Quality)**

Wenn Sie **Benutzerdefiniert (Custom)** unter **Druckqualität (Print Quality)** auswählen, können Sie die Druckqualität mit dem Schieberegler anpassen.

#### **Graustufen drucken (Grayscale Printing)**

Aktivieren Sie den Graustufendruck. Mit der Funktion zum Drucken von Graustufen kann ein Dokument im Drucker in Graustufendaten umgewandelt und in Schwarzweiß gedruckt werden. Wenn Sie das Kontrollkästchen aktivieren, werden sowohl Schwarzweiß- als auch Farbdokumente

monochrom gedruckt. Wenn Sie ein Farbdokument in Farbe drucken möchten, deaktivieren Sie das Kontrollkästchen.

- **K [Festlegen der Druckqualität \(Benutzerdefiniert\)](#page-299-0)**
- **N** [Drucken von Farbdokumenten in Schwarzweiß](#page-300-0)
## **Farboptionen**

Mit diesem Dialog können Sie die Druckfarbe wunschgemäß einstellen. Wenn die Farben des Ausdrucks nicht dem gewünschten Ergebnis entsprechen, passen Sie die Einstellungen im Dialog an, und drucken Sie anschließend erneut.

Die hier vorgenommenen Anpassungen haben anders als bei einer Bildbearbeitungssoftware keine Auswirkungen auf die Farben des Originalbilds. Mit diesem Dialog sollten Sie nur Feineinstellungen vornehmen.

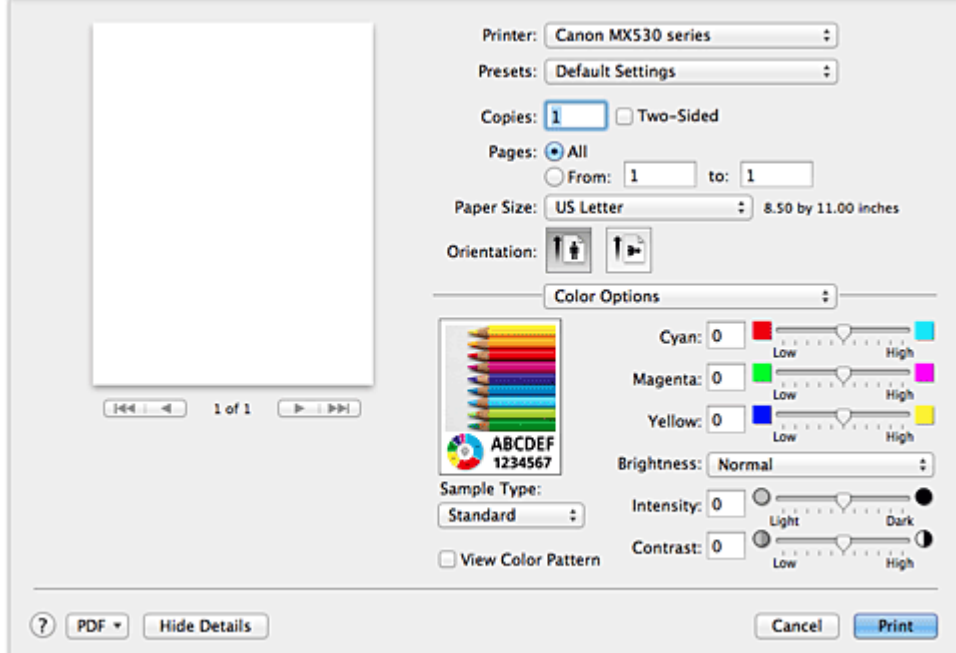

#### **Vorschau**

Zeigt die Auswirkungen der Farbanpassung an.

Die Auswirkungen der Anpassung zeigen sich in der Farbe und Helligkeit des jeweiligen Elements. Sie können den Farbanpassungsstatus problemlos überprüfen.

#### **Beispieltyp (Sample Type)**

Wählen Sie das als Beispiel anzuzeigende Bild aus.

Wählen Sie ggf. ein dem vorgesehenen Ausdruck entsprechendes Bild aus: **Standard**, **Porträt (Portrait)**, **Landschaft (Landscape)** oder **Grafiken (Graphics)**.

#### **Farbmuster anz. (View Color Pattern)**

Zeigt ein Muster zur Überprüfung der bei der Farbanpassung vorgenommenen Farbänderungen an. Aktivieren Sie dieses Kontrollkästchen, wenn Sie das Beispielbild mit einem Farbmuster anzeigen möchten.

Deaktivieren Sie dieses Kontrollkästchen, wenn Sie das Beispielbild mit einem unter **Beispieltyp (Sample Type)** ausgewählten Bild anzeigen möchten.

### **Hinweis**

• Die Grafik wird einfarbig angezeigt, wenn das Kontrollkästchen **Graustufen drucken (Grayscale Printing)** unter **Qualität und Medium (Quality & Media)** aktiviert ist.

#### **Farbbalance (Cyan, Magenta, Gelb (Yellow))**

Passen Sie ggf. die Intensität jeder einzelnen Farbe an. Ziehen Sie den Schieberegler zum Intensivieren einer Farbe nach rechts. Ziehen Sie den Schieberegler zum Abschwächen einer Farbe nach links.

Sie können auch direkt einen Wert für den Schieberegler eingeben. Geben Sie einen Wert zwischen -50 und 50 ein.

Das Anpassen der Farbbalance führt zu unterschiedlichen Farbanteilen der einzelnen Farbtinten und so zu unterschiedlichen Farbtönen im gesamten Dokument.

Verwenden Sie den Druckertreiber nur für kleinere Korrekturen der Farbbalance. Verwenden Sie die Anwendungssoftware, wenn Sie die Farbbalance grundlegend ändern wollen.

#### **Helligkeit (Brightness)**

Wählen Sie die Helligkeit für die gedruckten Bilder.

Sie können die Level von reinem Weiß und reinem Schwarz nicht ändern. Die hier vorgenommene Einstellung wirkt sich auf den Kontrast der Farben zwischen Weiß und Schwarz aus.

#### **Intensität (Intensity)**

Wählen Sie diese Option, um die Intensität des Ausdrucks anzupassen.

Um die Gesamtintensität zu erhöhen, ziehen Sie den Schieberegler nach rechts. Um die Gesamtintensität zu verringern, ziehen Sie den Schieberegler nach links.

Sie können auch direkt einen Wert für den Schieberegler eingeben. Geben Sie einen Wert zwischen -50 und 50 ein.

#### **Kontrast (Contrast)**

Mit der Funktion "Kontrast" wird der Unterschied zwischen Hell und Dunkel in Bildern während des Druckvorgangs angepasst.

Erhöhen Sie den Kontrast, um die Unterschiede zwischen den hellen und dunklen Bereichen von Bildern stärker hervorzuheben. Verringern Sie den Kontrast, wenn die Unterschiede zwischen den hellen und dunklen Bereichen von Bildern nicht so deutlich sein sollen.

Sie können auch direkt einen Wert für den Schieberegler eingeben. Geben Sie einen Wert zwischen -50 und 50 ein.

### **Wichtig**

- Wenn das Kontrollkästchen **Graustufen drucken (Grayscale Printing)** für **Qualität und Medium (Quality & Media)** aktiviert ist, sind die Farbbalanceoptionen (**Cyan**, **Magenta**, **Gelb (Yellow)**) nicht verfügbar.
- Wenn Sie unter **Farbanpassung (Color Matching)** die Option **ColorSync** auswählen, sind die Farbbalanceoptionen (**Cyan**, **Magenta**, **Gelb (Yellow)**), **Helligkeit (Brightness)**, **Intensität (Intensity)** und **Kontrast (Contrast)** ausgeblendet und nicht verfügbar.

#### **Verwandte Themen**

- **[Festlegen der Farbkorrektur](#page-301-0)**
- **M** [Anpassen der Farbbalance](#page-308-0)
- **[Einstellen der Helligkeit](#page-310-0)**
- **[Anpassen der Intensität](#page-312-0)**
- **[Einstellen des Kontrasts](#page-314-0)**

## **Randloser Druck**

In diesem Dialog können Sie anpassen, wie weit das Dokument beim randlosen Druck über den Rand des Papiers hinausreichen soll.

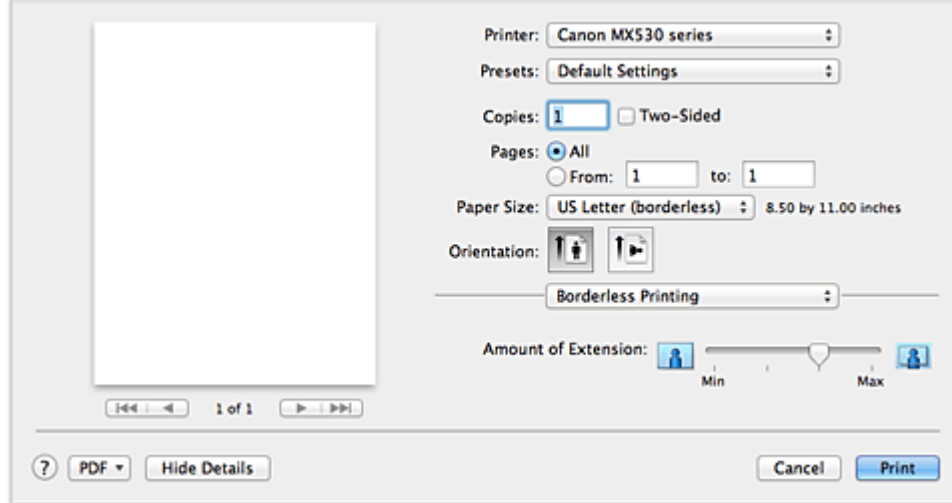

#### **Erweiterungsumfang (Amount of Extension)**

Geben Sie mit dem Schieberegler **Erweiterungsumfang (Amount of Extension)** an, in welchem Umfang das Dokument über das Papier hinausreichen soll.

Wenn Sie den Regler nach rechts verschieben, wird der Umfang größer, wenn Sie ihn nach links verschieben, wird er kleiner.

### **Verwandtes Thema**

**[Randloser Druck](#page-283-0)** 

## **Rand**

In diesem Dialog können Sie die Heftseite und die Breite des Heftrands (für das Heften mehrerer Blätter) festlegen.

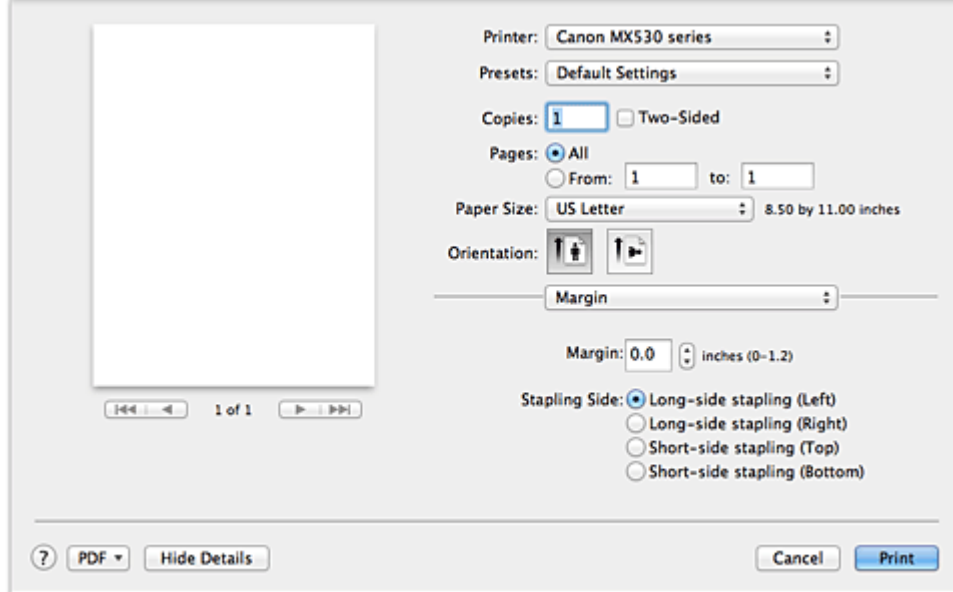

#### **Rand (Margin)**

Geben Sie die Breite des Heftrands an. Geben Sie einen Wert zwischen 0 mm (0 Zoll) und 30 mm (1,2 Zoll) ein.

#### **Heftseite (Stapling Side)**

Geben Sie die Seite an, die geheftet werden soll.

#### **Längsseite heften (links) (Long-side stapling (Left))/Längsseite heften (rechts) (Long-side stapling (Right))**

Wählen Sie diese Option, wenn die lange Seite des Papiers geheftet werden soll. Wählen Sie links oder rechts.

#### **Breitseite heften (oben) (Short-side stapling (Top))/Breitseite heften (unten) (Short-side stapling (Bottom))**

Wählen Sie diese Option, wenn die kurze Seite des Papiers geheftet werden soll. Wählen Sie oben oder unten.

#### **Verwandte Themen**

- **[Festlegen des Heftrands](#page-281-0)**
- **[Duplexdruck](#page-291-0)**

## **Canon IJ Printer Utility**

Über das Canon IJ Printer Utility können Sie die Funktionen zur Gerätewartung aufrufen und die Einstellungen des Geräts ändern.

### **Funktionen des Canon IJ Printer Utility**

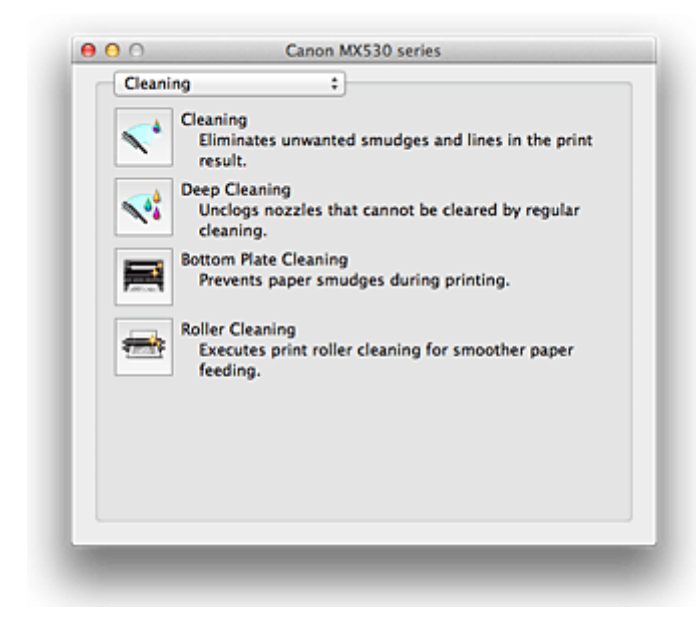

Über das Popupmenü können Sie im Canon IJ Printer Utility zwischen den verschiedenen Seiten wechseln. Im Popupmenü können Sie eine der folgenden Optionen auswählen.

#### **Reinigung (Cleaning)**

Reinigen Sie den Drucker, um zu verhindern, dass es zu Verschmierungen auf dem Papier kommt, und reinigen Sie verstopfte Druckkopfdüsen.

#### **Testdruck (Test Print)**

Führen Sie einen Testdruck aus, um den Zustand der Druckkopfdüsen zu überprüfen und den Druckkopf auszurichten.

#### **Ein/Aus-Einstellungen (Power Settings)**

Ermöglicht das Ein- bzw. Ausschalten des Geräts über den Druckertreiber.

#### **Informationen zum Tintenstand (Ink Level Information)**

Überprüfen Sie den aktuellen Tintenstand.

#### **Tintenpatroneneinstellungen (Ink Cartridge Settings)**

Wählt die zum Drucken verwendete FINE-Patrone aus.

#### **Geräuscharme Einstellungen (Quiet Settings)**

Hier können Sie das Betriebsgeräusch des Geräts reduzieren.

#### **Benutzerdefinierte Einstellungen (Custom Settings)**

Hier können Sie die Einstellungen des Geräts ändern.

### **Hinweis**

- Um das Canon IJ Printer Utility zu nutzen, müssen Sie das Gerät zuerst einschalten.
- Je nach den ausgewählten Elementen kommuniziert der Computer mit dem Gerät, um Informationen abzurufen. Falls keine Kommunikation zwischen Computer und Gerät möglich ist, wird möglicherweise eine Fehlermeldung angezeigt.

Klicken Sie in diesem Fall auf **Abbrechen (Cancel)**, um die zuletzt mit dem Computer festgelegten Einstellungen anzuzeigen.

### **Verwandte Themen**

- **[Reinigen der Druckköpfe über den Computer](#page-160-0)**
- [Reinigen des Geräteinnenraums](#page-162-0)
- **[Reinigen der Papiereinzugwalzen über den Computer](#page-163-0)**
- [Verwenden des Computers zum Drucken eines Düsentestmusters](#page-164-0)
- **[Ausrichten des Druckkopfs über den Computer](#page-166-0)**
- **El [Überprüfen des Tintenstatus mithilfe des Computers](#page-181-0)**
- **[Festlegen der zu verwendenden Tintenpatrone](#page-184-0)**
- **Werwalten der Leistung des Geräts**
- [Senken des Geräuschpegels des Geräts](#page-186-0)
- $\blacksquare$  **[Ändern des Betriebsmodus des Geräts](#page-188-0)**

# **Öffnen des Canon IJ Printer Utility**

Führen Sie die folgenden Schritte aus, um das Canon IJ Printer Utility zu öffnen.

- 1. Öffnen Sie **Systemeinstellungen (System Preferences)**, und wählen Sie **Drucken und Scannen (Print & Scan)** (**Drucken und Faxen (Print & Fax)**) aus
- 2. Starten Sie Canon IJ Printer Utility

Wählen Sie Ihr Modell in der Druckerliste aus, und klicken Sie auf **Optionen & Zubehör... (Options & Supplies...)**.

Klicken Sie auf der Registerkarte **Dienstprogramm (Utility)** auf **Drucker-Dienstprogramm öffnen (Open Printer Utility)**.

Canon IJ Printer Utility wird gestartet.

## **Wartung des Geräts**

- [Reinigen der Druckköpfe über den Computer](#page-160-0)
- [Reinigen des Geräteinnenraums](#page-162-0)
- [Reinigen der Papiereinzugwalzen über den Computer](#page-163-0)
- **N** [Verwenden des Computers zum Drucken eines Düsentestmusters](#page-164-0)
- **[Ausrichten des Druckkopfs über den Computer](#page-166-0)**
- **El [Überprüfen des Tintenstatus mithilfe des Computers](#page-181-0)**
- **[Festlegen der zu verwendenden Tintenpatrone](#page-184-0)**
- **[Verwalten der Leistung des Geräts](#page-185-0)**
- [Senken des Geräuschpegels des Geräts](#page-186-0)
- **M** [Ändern des Betriebsmodus des Geräts](#page-188-0)

## **Anzeigen des Druckstatusfensters**

Prüfen Sie den Druckfortschritt wie nachfolgend beschrieben:

- 1. Starten des Druckstatusfensters
	- Wenn die Druckdaten zum Gerät gesendet wurden

Das Druckstatusfenster wird automatisch geöffnet. Um das Druckstatusfenster anzuzeigen, klicken

Sie auf (das Druckersymbol), das im Dock angezeigt wird.

• Wenn die Druckdaten nicht zum Gerät gesendet wurden

Öffnen Sie **Systemeinstellungen (System Preferences)**, und wählen Sie **Drucken und Scannen (Print & Scan)** (**Drucken und Faxen (Print & Fax)**) aus.

Um das Druckstatusfenster anzuzeigen, wählen Sie den Namen des Drucker modells in der Druckerliste aus, und klicken Sie auf **Druckerwarteschlange öffnen... (Open Print Queue...)**.

2. Prüfen des Druckstatus

Sie können den Namen der Datei, die gerade gedruckt wird, und den Namen der Datei, die als Nächstes gedruckt wird, anzeigen.

• Bei Verwendung von Mac OS X v10.8

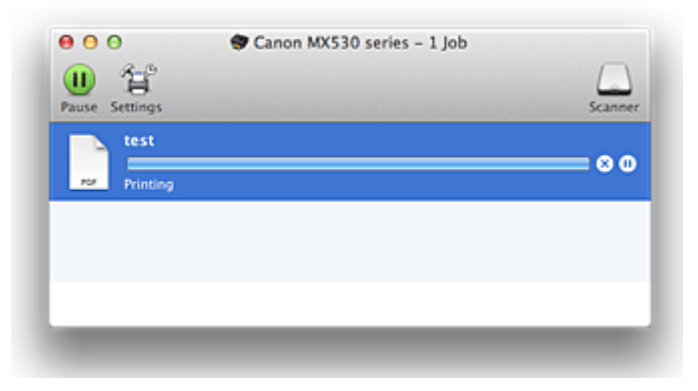

- ⊗ Der ausgewählte Druckauftrag wird gelöscht.
- ൘ Unterbricht den Druckvorgang für das angegebene Dokument.
	- Setzt den Druckvorgang des angegebenen Dokuments fort.

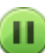

Hält den Druck aller Dokumente an.

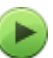

Wird nur angezeigt, wenn der Druck aller Dokumente angehalten wurde, und setzt den Druck aller Dokumente fort.

• Bei Verwendung von Mac OS X v10.7 oder Mac OS X v10.6.8

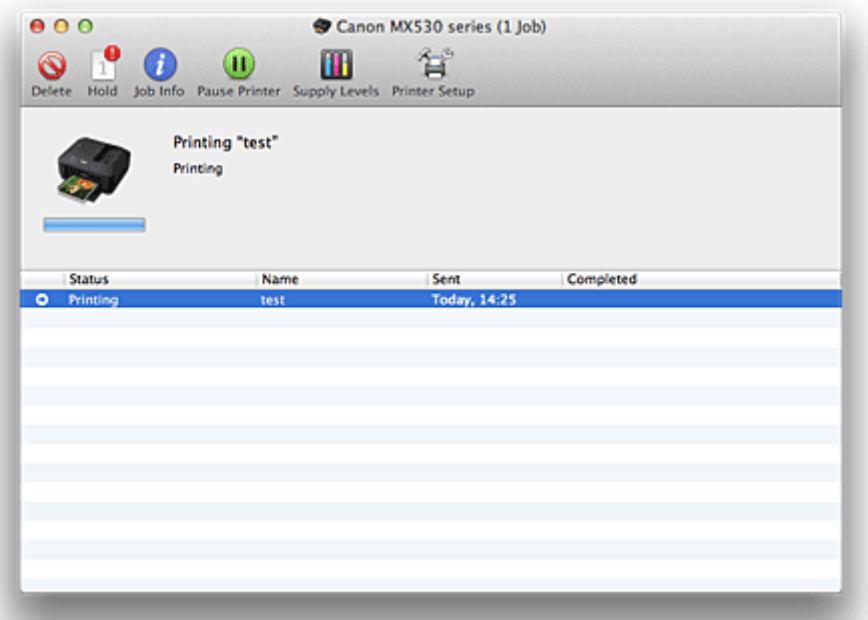

 $\mathsf{Q}$ Der ausgewählte Druckauftrag wird gelöscht.

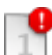

Unterbricht den Druckvorgang für das angegebene Dokument.

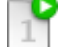

Setzt den Druckvorgang des angegebenen Dokuments fort.

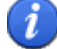

 $\blacksquare$ 

٠

Zeigt die Druckauftragsinformationen an.

Hält den Druck aller Dokumente an.

Wird nur angezeigt, wenn der Druck aller Dokumente angehalten wurde, und setzt den Druck aller Dokumente fort.

## **Löschen nicht benötigter Druckaufträge**

Wenn der Druckvorgang vom Drucker nicht gestartet wird, sind möglicherweise noch Daten von abgebrochenen oder fehlgeschlagenen Druckaufträgen vorhanden. Löschen Sie nicht benötigte Druckaufträge im Fenster mit dem Druckstatus.

- 1. Öffnen Sie **Systemeinstellungen (System Preferences)**, und wählen Sie **Drucken und Scannen (Print & Scan)** (**Drucken und Faxen (Print & Fax)**) aus
- 2. Wählen Sie Ihr Modell aus und klicken Sie auf **Druckerwarteschlange öffnen... (Open Print Queue...)**

Der Bildschirm mit dem Druckstatus wird angezeigt.

3. Wählen Sie den nicht benötigten Druckauftrag aus, und klicken Sie auf **8 (O Löschen (Delete)**)

Die ausgewählten Druckaufträge werden gelöscht.

## **Nutzungshinweise (Druckertreiber)**

Für den Druckertreiber gelten die nachfolgend beschriebenen Beschränkungen. Beachten Sie diese Beschränkungen, wenn Sie mit dem Druckertreiber arbeiten.

### **Beschränkungen für den Druckertreiber**

- Stellen Sie sicher, dass Sie beim Konfigurieren des Dialogs "Seite einrichten" zunächst das von Ihnen verwendete Modell in der Liste **Format für (Format For)** auswählen. Wenn Sie einen anderen Drucker auswählen, wird der Druckvorgang möglicherweise nicht ordnungsgemäß ausgeführt.
- Wenn das Canon IJ Printer Utility den aktuellen Tintenstand im Fenster **Informationen zum Tintenstand (Ink Level Information)** nicht anzeigt, prüfen Sie, ob die FINE-Patrone ordnungsgemäß eingesetzt ist.
- Wenn das Canon IJ Printer Utility die **Informationen zum Tintenstand (Ink Level Information)** anzeigt, schließen Sie das/die Abdeckung der Papierausgabe des Geräts.
- Die folgenden Funktionen stehen unter Mac OS nicht zur Verfügung, können jedoch unter Windows genutzt werden.
	- Duplexdruck (manuell)
	- Broschürendruck
	- Druckmodus "Nebeneinander/Poster"
- Je nach verwendeter Anwendungssoftware wird links im Dialog "Drucken" möglicherweise keine Vorschau angezeigt.
- Starten Sie das Canon IJ Network Tool nicht während eines Druckvorgangs.
- Drucken Sie nicht, wenn das Canon IJ Network Tool ausgeführt wird.
- Wenn Sie dieses Gerät und AirPort mit einem USB-Kabel verbinden und drucken, müssen Sie die neueste AirPort-Firmware installieren.

### **Hinweise zum Hinzufügen eines Druckers**

• Wenn Sie den Druckertreiber von Canon unter Mac OS X installieren und den Drucker über eine Netzwerkverbindung nutzen, können Sie im Dialog **Hinzufügen (Add)** (**Drucker hinzufügen (Add Printer)**) die Optionen Bonjour oder Canon IJ Network auswählen.

Canon empfiehlt zum Drucken die Verwendung des Canon IJ Network.

Wenn Bonjour ausgewählt ist, können Hinweise zum Tintenstand von denen im Canon IJ Network abweichen.

## **Aktualisieren des Druckertreibers**

- **Werwenden des aktuellen Druckertreibers**
- **[Löschen des nicht benötigten Canon IJ-Druckers aus der Druckerliste](#page-338-0)**
- **[Vor dem Installieren des Druckertreibers](#page-339-0)**
- [Installieren des Druckertreibers](#page-340-0)

## <span id="page-337-0"></span>**Verwenden des aktuellen Druckertreibers**

Wenn Sie den Druckertreiber auf die neueste Version aktualisieren, werden ungelöste Probleme damit möglicherweise behoben.

Sie können auf unsere Website zugreifen und den neuesten Druckertreiber für Ihr Druckermodell herunterladen.

### **Wichtig**

• Sie können den Druckertreiber kostenlos herunterladen, eventuell anfallende Kosten für die Internetverbindung müssen jedoch von Ihnen übernommen werden.

### **Verwandte Themen**

- **N** [Vor dem Installieren des Druckertreibers](#page-339-0)
- **[Installieren des Druckertreibers](#page-340-0)**

# <span id="page-338-0"></span>**Löschen des nicht benötigten Canon IJ-Druckers aus der Druckerliste**

Nicht mehr verwendete Canon IJ-Drucker können aus der Druckerliste gelöscht werden. Bevor Sie den Canon IJ-Drucker löschen, ziehen Sie das Kabel zwischen Gerät und Computer ab.

Gehen Sie folgendermaßen vor, um den nicht mehr benötigten Canon IJ-Drucker aus der Druckerliste zu entfernen:

Der Canon IJ-Drucker kann nur gelöscht werden, wenn Sie als Benutzer mit Administratorrechten angemeldet sind. Informationen über Benutzer mit Administratorrechten finden Sie im Handbuch zu Mac OS.

- 1. Öffnen Sie **Systemeinstellungen (System Preferences)**, und wählen Sie **Drucken und Scannen (Print & Scan)** (**Drucken und Faxen (Print & Fax)**) aus
- 2. Löschen des Canon IJ-Druckers aus der Druckerliste

Wählen Sie in der Druckerliste den Canon IJ-Drucker aus, der gelöscht werden soll, und klicken Sie dann auf **-**.

### **Hinweis**

• Auch wenn ein Canon IJ-Drucker aus der Druckerliste entfernt wurde, können Sie das Gerät automatisch erneut registrieren, indem Sie es an Ihren Computer anschließen.

## <span id="page-339-0"></span>**Vor dem Installieren des Druckertreibers**

In diesem Abschnitt werden die Elemente erläutert, die Sie vor der Installation der Druckertreiber überprüfen sollten. Sie finden in diesem Abschnitt auch Informationen für den Fall, dass die Druckertreiber nicht installiert werden können.

### **Überprüfen der Einstellungen des Computers**

- Beenden Sie alle laufenden Anwendungen.
- Melden Sie sich als Administrator an. Das Installationsprogramm fordert Sie zur Eingabe des Namens und Kennworts des administrativen Benutzers auf. Wenn mehrere Benutzer mit Mac OS X arbeiten, melden Sie sich mit dem Konto des zuerst registrierten Administrators an.

### **Wichtig**

• Wenn Sie von Mac OS X v10.7 auf Mac OS X v10.8 oder von Mac OS X v10.6.8 auf Mac OS X v10.7 aktualisieren, werden alle installierten Druckertreiber gelöscht. Wenn Sie dieses Gerät weiter verwenden möchten, müssen Sie anschließend den jeweils neuesten Druckertreiber erneut installieren.

### **Verwandte Themen**

- **Werwenden des aktuellen Druckertreibers**
- **[Installieren des Druckertreibers](#page-340-0)**

### <span id="page-340-0"></span>**Installieren des Druckertreibers**

Sie können über das Internet auf unsere Website zugreifen und den neuesten Druckertreiber für Ihr Druckermodell herunterladen.

So installieren Sie den heruntergeladenen Druckertreiber:

#### 1. Aktivieren des Volumes

Doppelklicken Sie auf die Image-Datei, die Sie heruntergeladen haben. Die Datei wird entpackt, und das Volume wird aktiviert.

#### 2. Starten des Installationsprogramms

Doppelklicken Sie auf dem Datenträger auf "PrinterDriver\_XXX\_YYY.pkg" (wobei "XXX" dem Modellnamen und "YYY" der Version entspricht).

#### 3. Starten der Installation

Installieren Sie den Druckertreiber, indem Sie die Anweisungen auf dem Bildschirm befolgen.

Wenn die Softwarelizenzvereinbarung angezeigt wird, lesen Sie den Inhalt, und klicken Sie auf **Fortfahren (Continue)**. Wenn Sie den Bedingungen der Lizenzvereinbarung nicht zustimmen, können Sie diese Software nicht installieren.

#### 4. Auswählen des Installationsziels

Wählen Sie bei Bedarf den Ort für die Installation des Druckertreibers aus, und klicken Sie auf **Fortfahren (Continue)**.

#### 5. Ausführen der Installation

Klicken Sie auf **Installieren (Install)**. Wenn der Authentifizierungsbildschirm angezeigt wird, geben Sie den Namen und das Kennwort des Administrators ein, und klicken Sie auf **Software installieren (Install Software)** (**OK**).

6. Abschließen der Installation

Sobald die Meldung angezeigt wird, dass der Vorgang abgeschlossen ist, klicken Sie auf **Schließen (Close)**.

Der Druckertreiber wurde erfolgreich installiert.

#### **Wichtig**

- Wenn das Installationsprogramm nicht ordnungsgemäß ausgeführt wird, wählen Sie im Menü **Installationsprogramm (Installer)** im Finder die Option **Installationsprogramm beenden (Quit Installer)**, um das Installationsprogramm zu beenden. Starten Sie dann das Installationsprogramm neu.
- Das Herunterladen des Druckertreibers ist kostenlos. Es fallen lediglich die normalen Gebühren für Ihre Internetverbindung an.

#### **Verwandte Themen**

- **W** [Verwenden des aktuellen Druckertreibers](#page-337-0)
- **[Löschen des nicht benötigten Canon IJ-Druckers aus der Druckerliste](#page-338-0)**
- **N** [Vor dem Installieren des Druckertreibers](#page-339-0)

## **Drucken mithilfe des Bedienfelds am Gerät**

**[Drucken von Formularvorlagen wie liniertes Papier oder kariertes Papier](#page-342-0)**

# <span id="page-342-0"></span>**Drucken von Formularvorlagen wie liniertes Papier oder kariertes Papier**

Sie können eine Formularvorlage wie liniertes Papier, kariertes Papier oder Prüflisten usw. auf A4-, B5- oder Letter-Normalpapier drucken.

**NDruckbare Formularvorlagen** 

**N[Drucken von Formularvorlagen](#page-343-0)** 

### **Druckbare Formularvorlagen**

Die folgenden Vorlagen sind verfügbar:

• **Liniertes Papier**

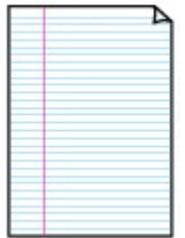

Sie können drei Linienabstände auswählen.

Einstellung auf der LCD-Anzeige:

- **Liniertes Papier 1 (Notebook paper 1)**: 8 mm Abstand
- **Liniertes Papier 2 (Notebook paper 2)**: 7 mm Abstand
- **Liniertes Papier 3 (Notebook paper 3)**: 6 mm Abstand
- **Hinweis**
	- Sie können kein liniertes Papier im B5-Format drucken.

#### • **Kariertes Papier**

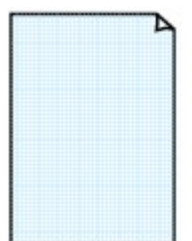

Sie können zwei Karogrößen auswählen.

Einstellung auf der LCD-Anzeige:

- **Kariertes Papier 1 (Graph paper 1)**: Diagramm 5 mm
- **Kariertes Papier 2 (Graph paper 2)**: Diagramm 3 mm

**Hinweis**

• Sie können kein kariertes Papier im B5-Format drucken.

#### • **Prüfliste**

Sie können einen Notizblock mit Kästchen drucken.

Einstellung auf der LCD-Anzeige:

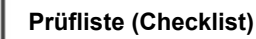

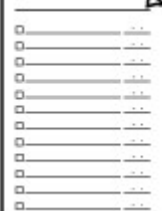

#### <span id="page-343-0"></span>• **Notenpapier**

Sie können Notenpapier mit zehn oder zwölf Notenzeilen drucken.

Einstellung auf der LCD-Anzeige:

- **Notenpapier 1 (Staff paper 1)**: 10 Notenzeilen
- **Notenpapier 2 (Staff paper 2)**: 12 Notenzeilen

#### • **Handgeschriebenes Papier**

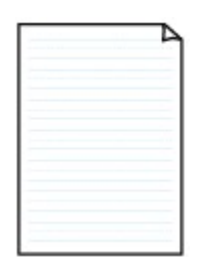

Sie können Schreibpapier drucken.

Einstellung auf der LCD-Anzeige:

**Handgeschr. Papier (Handwriting paper)**

#### • **Wöchentlicher Zeitplan**

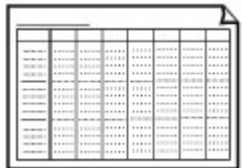

Sie können einen Wochenplaner drucken. Einstellung auf der LCD-Anzeige: **Wöchentl. Zeitplan (Weekly schedule)**

#### • **Monatlicher Zeitplan**

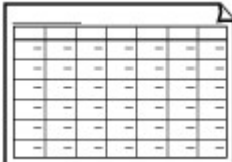

Sie können einen Monatsplaner drucken. Einstellung auf der LCD-Anzeige: **Monatlicher Zeitplan (Monthly schedule)**

### **Drucken von Formularvorlagen**

Drucken Sie Formularvorlagen entsprechend den nachstehenden Anweisungen.

- 1. [Stellen Sie sicher, dass das Gerät eingeschaltet ist.](#page-96-0)
- 2. [Legen Sie Normalpapier im A4-, B5- oder Letter-Format ein.](#page-105-0)
- 3. Drücken Sie die Taste **Einrichten (Setup)**.

Der Bildschirm **Menü einrichten (Setup menu)** wird angezeigt.

4. Verwenden Sie die Taste <**ID**, um Vorlagendruck (Template print) auszuwählen, und drücken Sie dann die Taste **OK**.

5. Verwenden Sie die Taste <br />
ightare zu druckende Vorlage auszuwählen, und drücken Sie dann die Taste **OK**.

**N[Druckbare Formularvorlagen](#page-342-0)** 

- 6. Verwenden Sie die Taste  $\blacktriangleleft\blacktriangleright$  um festzulegen, ob zweiseitig gedruckt werden soll. Drücken Sie dann die Taste **OK**.
- 7. Verwenden Sie die Taste <
indeligen von das Papierformat auszuwählen, und drücken Sie die Taste **OK**.

#### **Hinweis**

- Das \* (Sternchen) auf der LCD-Anzeige weist auf die aktuelle Einstellung hin.
- 8. Stellen Sie sicher, dass **Normalpap. (Plain paper)** ausgewählt ist, und drücken Sie dann die Taste **OK**.

#### **Hinweis**

- Wenn ein anderer Medientyp als **Normalpap. (Plain paper)** in der LCD-Anzeige ausgewählt ist, wählen Sie **Normalpap.** (Plain paper) mit der Taste **4D** aus.
- 9. Verwenden Sie die Taste  $\blacktriangleleft (-) \blacktriangleright (+)$  bzw. die Zifferntasten, um die Anzahl der Kopien anzugeben.
- 10. Drücken Sie die Taste **OK**, um den Druckvorgang zu starten.

#### **Hinweis**

• Sie können den Druckvorgang auch durch Drücken der Taste **Farbe (Color)** oder **Schwarz (Black)** starten.

## **Drucken im Zugriffspunktmodus**

Wenn sich das Gerät im Zugriffspunktmodus befindet, können Sie von einem externen Gerät – wie einem Computer oder einem Smartphone – drucken, ohne dass dafür ein Zugriffspunkt erforderlich ist.

#### **Wichtig**

• Bevor Sie das Gerät im Zugriffspunktmodus verwenden, müssen Sie den Namen des Zugriffspunkts vom Gerät und die Sicherheitseinstellung angeben.

**NV** [Vor der Verwendung des Geräts im Zugriffspunktmodus](#page-210-0)

- 1. [Stellen Sie sicher, dass das Gerät eingeschaltet ist.](#page-96-0)
- 2. Drücken Sie die Taste **Einrichten (Setup)**.

Der Bildschirm **Menü einrichten (Setup menu)** wird angezeigt.

3. Verwenden Sie die Taste , um **Zugriffspunktmodus (Access point mode)** auszuwählen. Drücken Sie dann die Taste **OK**.

Das Gerät geht in den Zugriffspunktmodus.

#### **Hinweis**

• Wenn das Gerät ein Fax im Zugriffspunktmodus empfängt, wird der Zugriffspunktmodus vom Gerät nach einem bestimmten Zeitraum automatisch abgebrochen. Dann wechselt das Gerät in den Faxmodus.

Wenn Sie weiterhin im Zugriffspunktmodus drucken möchten, stellen Sie den Zugriffspunktmodus erneut im Gerät ein.

4. Verbinden Sie ein externes Gerät, wie einen Computer oder ein Smartphone, via WLAN mit dem Gerät.

Nehmen Sie über das externe Gerät WLAN-Einstellungen vor und weisen Sie dann den für das Gerät angegebenen Zugriffspunktnamen als Ziel zu.

#### **Hinweis**

- Details zum Vornehmen von WLAN-Einstellungen über ein externes Gerät finden Sie in der Bedienungsanleitung des Geräts.
- Während sich das Gerät im Zugriffspunktmodus befindet, können Sie durch Drücken der Taste **OK** den Zugriffspunktnamen und die Details zur Sicherheitseinstellung prüfen.

Verwenden Sie die Taste <
ibl., um ein anzuzeigendes Einstellungselement auszuwählen, und drücken Sie dann die Taste **OK** erneut.

• Wenn **SSID** ausgewählt ist:

Der für das Gerät festgelegte Zugriffspunktname wird angezeigt.

Wenn Sie das Gerät als Ziel für eine drahtlose Verbindung zu einem externen Gerät angeben, weisen Sie den für das Gerät angegebenen Zugriffspunktnamen zu.

• Wenn **Sicherheitsprotokoll (Security protocol)** ausgewählt ist:

Die Details der für das Gerät festgelegten Sicherheitseinstellung werden angezeigt.

Wenn ein gültiges Kennwort für WPA2-PSK (AES) vorhanden ist, muss das Kennwort eingegeben werden, um ein externes Gerät über WLAN mit dem Gerät zu verbinden. Geben Sie das für das Gerät angegebene Kennwort ein.

- 5. [Legen Sie Papier in das Gerät ein.](#page-105-0)
- 6. Starten Sie den Druckvorgang von einem externen Gerät, wie einem Computer oder einem Smartphone.

Führen Sie den Druckvorgang vom externen Gerät durch und geben Sie das Gerät als verwendeten Drucker an.

#### **Hinweis**

- Details zum Drucken von einem externen Gerät, wie einem Computer oder einem Smartphone, via WLAN finden Sie in der Bedienungsanleitung des Geräts oder des Programms.
- Sie können auch anhand von PIXMA Printing Solutions drucken.
- 7. Drücken Sie die Taste **Stopp (Stop)**, wenn der Druckvorgang abgeschlossen ist.

Das Gerät beendet den Zugriffspunktmodus.

# **Drucken von einem Bluetooth-kompatiblen Gerät**

**[Drucken vom Mobiltelefon über Bluetooth-Verbindung](#page-348-0)**

## <span id="page-348-0"></span>**Drucken vom Mobiltelefon über Bluetooth-Verbindung**

In diesem Abschnitt wird das Drucken von Fotos über eine Bluetooth-Verbindung von einem Mobiltelefon mit dem optionalen Bluetooth-Modul BU-30 beschrieben.

Weitere Informationen zum Drucken von einem Mobiltelefon über die Bluetooth-Verbindung finden Sie in der Bedienungsanleitung des Mobiltelefons.

Weitere Informationen zum Drucken von einem Computer über die Bluetooth-Verbindung finden Sie unter [Info zur Bluetooth-Verbindung.](#page-350-0)

#### **Hinweis**

• Mobiltelefone, die OPP (Object Push Profile) oder BIP (Basic Imaging Profile) unterstützen, können für den Fotodruck benutzt werden.

Sie können je nach Mobiltelefon möglicherweise nicht drucken, sogar wenn Ihr Mobiltelefon die oben genannten Profile unterstützt. Weitere Informationen zu den von Ihrem Mobiltelefon unterstützten Profilen finden Sie im Benutzerhandbuch des Mobiltelefons.

- 1. [Stellen Sie sicher, dass das Gerät eingeschaltet ist.](#page-96-0)
- 2. [Legen Sie Papier ein.](#page-105-0)
- 3. [Schließen Sie die optionale Bluetooth-Einheit BU-30 an.](#page-355-0)
- 4. Geben Sie die Einstellung für das Seitenformat, den Medientyp usw. an.
	- 1. Drücken Sie die Taste **Einrichten (Setup)**.

Der Bildschirm **Menü einrichten (Setup menu)** wird angezeigt.

- 2. Verwenden Sie die Taste , um **Geräteeinstellungen (Device settings)** auszuwählen, und drücken Sie dann die Taste **OK**.
- 3. Verwenden Sie die Taste <>>
. um Mobiltel.-Einstellg. (Mob. phone settings) auszuwählen, und drücken Sie dann die Taste **OK**.

Detaillierte Informationen zur Druckeinstellung:

**[Mobiltel.-Einstellg.](#page-203-0)** 

- 5. Starten Sie den Druckvorgang von einem Mobiltelefon.
	- Wählen Sie als Gerätenamen den Standardwert "Canon XXX series-1" (wobei "XXX" für den Gerätenamen steht) aus.
	- Wenn Sie zur Eingabe des Kennworts (oder Schlüssels) aufgefordert werden, geben Sie den Standardwert "0000" ein.

Sie können den Namen des Geräts, das Kennwort usw. im Bildschirm **Bluetooth-Einstell. (Bluetooth settings)** ändern.

**[Einrichten des Bluetooth-Druckvorgangs](#page-369-0)** 

### **Hinweis**

• Abhängig von den im Folgenden genannten Bedingungen ist die Kommunikation in einem Bereich von bis zu 10 m/33 Fuß möglich. Die Druckgeschwindigkeit kann unterschiedlich ausfallen. Dies ist von den folgenden Bedingungen abhängig:

-Hindernisse zwischen den verbundenen Geräten und Beeinträchtigung durch vorhandene Funkwellen.

-Magnetische Felder, statische Elektrizität oder elektromagnetische Interferenzen.

-Empfindlichkeit der Empfänger und Antennenleistung der Geräte.

- Videodateien können nicht gedruckt werden.
- Auf dem Mobiltelefon gespeicherte Daten können je nach Gerät möglicherweise nicht gedruckt werden.

#### • **Info zu übertragbaren Daten**

- Aufgrund von Sicherheitseinstellungen des Mobiltelefons können heruntergeladene Inhalte oder von einer URL-Adresse heruntergeladene Fotos als Anhang einer E-Mail nicht gedruckt werden.
- Abhängig von der Größe eines Fotos kann es einige Augenblicke dauern, bis der Druckvorgang auf diesem Gerät nach der Verbindung der drahtlosen Kommunikation gestartet wird.
- Die Druckqualität und die Ausrichtung (Hochformat oder Querformat) werden entsprechend der aufgenommenen Fotogröße automatisch festgelegt.
- Die Ränder der Bilder können, abhängig von der mit dem Mobiltelefon aufgenommenen Fotogröße, beim randlosen Drucken möglicherweise abgeschnitten sein. Die Größe der Ränder wird gegebenenfalls beim Drucken mit Rändern geändert.
- Überschreitet die Fotodatei 1,8 MB, kann die Datei möglicherweise nicht gesendet werden.

## <span id="page-350-0"></span>**Info zur Bluetooth-Verbindung**

- **[Vorsichtsmaßnahmen bei der Handhabung](#page-351-0)**
- **[Vorbereitung zur Verwendung des Bluetooth-Moduls](#page-353-0)**
- **[Drucken von Daten über Bluetooth-Verbindung](#page-357-0)**
- **[Grundlegende Vorgehensweise zum Drucken über eine Bluetooth-Verbindung](#page-364-0)**
- **[Bluetooth-Einstellungen](#page-368-0)**
- **[Technische Daten](#page-372-0)**

# <span id="page-351-0"></span>**Vorsichtsmaßnahmen bei der Handhabung**

**[Versand der Bluetooth-Einheit](#page-352-0)**

## <span id="page-352-0"></span>**Versand der Bluetooth-Einheit**

Aufgrund von örtlichen Gesetzen und Vorschriften darf diese Bluetooth-Einheit nur in den Ländern oder Regionen verwendet werden, in denen sie erworben wurde. Beachten Sie, dass der Gebrauch der Bluetooth-Einheit in anderen Ländern oder Regionen strafpflichtig sein kann und dass Canon keinerlei Haftung hierfür übernimmt.

# <span id="page-353-0"></span>**Vorbereitung zur Verwendung des Bluetooth-Moduls**

- **[Das Bluetooth-Modul](#page-354-0)**
- **[Anschließen an den Drucker und Entfernen vom Drucker](#page-355-0)**

## <span id="page-354-0"></span>**Das Bluetooth-Modul**

Bei der Bluetooth-Einheit BU-30 (nachfolgend als Bluetooth-Einheit bezeichnet) handelt es sich um einen Adapter, der an die Bluetooth-Schnittstelle eines Canon IJ-Druckers angeschlossen werden kann.

Durch das Anschließen des Bluetooth-Moduls an die Bluetooth-Schnittstelle eines Canon IJ-Druckers ist der drahtlose Druck über Bluetooth-kompatible Geräte, wie Computer oder Mobiltelefone, möglich.

#### **Hinweis**

- Abhängig von den im Folgenden genannten Bedingungen ist die Kommunikation in einem Bereich von bis zu 10 m/33 Fuß möglich. Die Druckgeschwindigkeit kann unterschiedlich ausfallen. Dies ist von den folgenden Bedingungen abhängig:
	- Hindernisse zwischen den verbundenen Geräten und Beeinträchtigung durch vorhandene Funkwellen.
	- Magnetische Felder, statische Elektrizität oder elektromagnetische Interferenzen.
	- Verwendete Software und verwendetes Betriebssystem.
	- Empfindlichkeit der Empfänger und Antennenleistung der Geräte.

## <span id="page-355-0"></span>**Anschließen an den Drucker und Entfernen vom Drucker**

Anschließen der Bluetooth-Einheit an den Drucker **Entfernen der Bluetooth-Einheit vom Drucker** 

### **Anschließen der Bluetooth-Einheit an den Drucker**

Gehen Sie wie folgt vor, um das Bluetooth-Modul an den Anschluss für USB-Flashlaufwerk des Druckers anzuschließen.

Informationen zur Position des Anschlusses für USB-Flashlaufwerk finden Sie unter [Vorderansicht.](#page-87-0)

- 1. [Der Drucker muss eingeschaltet sein.](#page-96-0)
- 2. Stecken Sie das Bluetooth-Modul in den Anschluss für USB-Flashlaufwerk des Druckers.

Ziehen Sie die Kappe des Bluetooth-Moduls ab. Bewahren Sie sie an einem sicheren Ort auf.

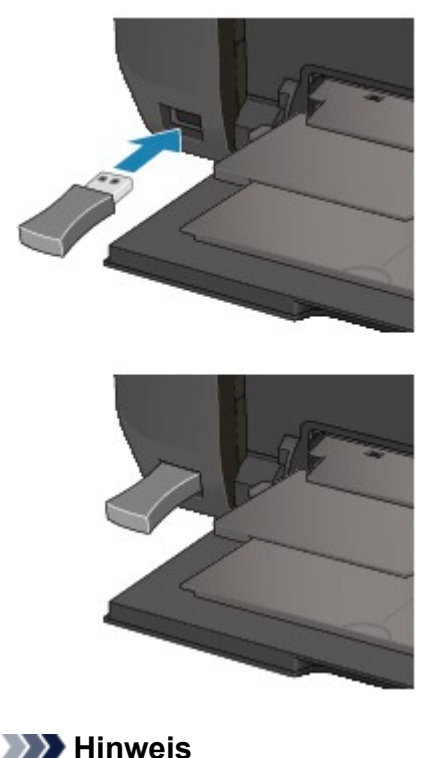

• Wenn das Bluetooth-Modul ordnungsgemäß an den Drucker angeschlossen ist, wird die Meldung auf der LCD-Anzeige angezeigt.

### **Entfernen der Bluetooth-Einheit vom Drucker**

Gehen Sie wie folgt vor, um das Bluetooth-Modul vom Anschluss für USB-Flashlaufwerk des Druckers zu entfernen.

1. Entfernen Sie das Bluetooth-Modul vom Anschluss für USB-Flashlaufwerk des Druckers.

### **Wichtig**

• Stellen Sie vor dem Entfernen des Bluetooth-Moduls sicher, dass die Anzeige des Bluetooth-Moduls nicht leuchtet oder blinkt.

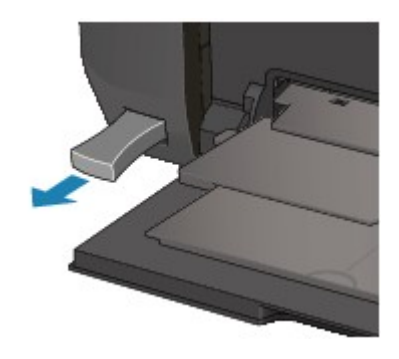

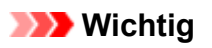

• Bewahren Sie das Bluetooth-Modul stets mit aufgesetzter Kappe auf.

## <span id="page-357-0"></span>**Drucken von Daten über Bluetooth-Verbindung**

- **[Vorbereitung](#page-358-0)**
- **[Installieren der MP Drivers](#page-359-0)**
- **[Überprüfen des Gerätenamens des Druckers](#page-360-0)**
- **[Registrieren des Druckers](#page-362-0)**

## <span id="page-358-0"></span>**Vorbereitung**

Zum Drucken über eine Bluetooth-Verbindung mit einem Mac-Computer müssen folgende Systemvoraussetzungen erfüllt sein.

• **Computer**

Mac-Computer mit dem internen Apple Bluetooth-Modul

• **BS**

Unter Mac OS X 10.8.5, Mac OS X 10.7 oder Mac OS X 10.6.8

Unter Mac OS X 10.8 bis Mac OS X 10.8.4 können Sie nicht über eine Bluetooth-Verbindung drucken.

Führen Sie folgende Schritte durch, um das Bluetooth-Gerät über eine Bluetooth-Verbindung anzuschließen und darüber zu drucken.

- 1. [Vergewissern Sie sich, dass das Bluetooth-Gerät ordnungsgemäß an den Drucker](#page-355-0) [angeschlossen ist.](#page-355-0)
- 2. [Installieren Sie die MP Drivers.](#page-359-0)
- 3. [Überprüfen Sie den Gerätenamen des Druckers auf der LCD-Anzeige.](#page-360-0)
- 4. [Registrieren Sie den Drucker zum Drucken über die Bluetooth-Verbindung.](#page-362-0)

## <span id="page-359-0"></span>**Installieren der MP Drivers**

#### **Hinweis**

• Wenn der Drucker über einen Computer-Anschluss genutzt wird, sind die MP Drivers bereits installiert. Fahren Sie in diesem Fall mit dem nächsten Schritt fort.

**EU**[Überprüfen des Gerätenamens des Druckers](#page-360-0)

Bevor Sie das Bluetooth-Modul zum drahtlosen Drucken an den Drucker anschließen, installieren Sie die MP Drivers auf dem Computer.

Wenn Sie die MP Drivers neu installieren, installieren Sie sie von unserer Website.
# **Überprüfen des Gerätenamens des Druckers**

In diesem Abschnitt wird beschrieben, wie Sie die Einstellungen des Bluetooth-Moduls in der LCD-Anzeige des Druckers überprüfen können, um das Drucken über die Bluetooth-Verbindung vorzubereiten.

Weitere Informationen zu den Bluetooth-Einstellungen finden Sie im Abschnitt [Einrichten des Bluetooth-](#page-369-0)[Druckvorgangs](#page-369-0).

- 1. [Der Drucker muss eingeschaltet sein.](#page-96-0)
- 2. [Schließen Sie die Bluetooth-Einheit an.](#page-355-0)
- 3. [Öffnen Sie in der LCD-Anzeige den Bildschirm Einstellungen.](#page-191-0)

Rufen Sie den Bildschirm **Bluetooth-Einstell. (Bluetooth settings)** auf.

Bluetooth settings Device name

## **Hinweis**

• Wenn der Bildschirm **Bluetooth-Einstell. (Bluetooth settings)** nicht in der LCD-Anzeige angezeigt wird, ist das Bluetooth-Modul möglicherweise nicht ordnungsgemäß angeschlossen. Entfernen Sie das Bluetooth-Modul vom Drucker, und schließen Sie es erneut an.

Weitere Einzelheiten hierzu finden Sie im Abschnitt [Anschließen an den Drucker und Entfernen](#page-355-0) [vom Drucker.](#page-355-0)

Wenn der Bildschirm **Bluetooth-Einstell. (Bluetooth settings)** immer noch nicht angezeigt wird, ist das Bluetooth-Modul möglicherweise defekt. Wenden Sie sich in diesem Fall an das Service-Center.

4. Wählen Sie **Gerätename (Device name)** aus.

Der Bildschirm **Gerätename (Device name)** wird angezeigt.

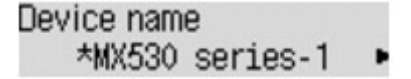

5. Überprüfen Sie den Gerätenamen.

Der Gerätename wird benötigt, um den Drucker als Bluetooth-Modul zu registrieren. Notieren Sie sich den Gerätenamen.

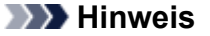

• Wenn mehrere Drucker mit demselben Modellnamen mit dem System verbunden sind, wird empfohlen, jedem der Drucker einen anderen Gerätenamen zuzuweisen, um die Auswahl des zu verwendenden Druckers zu vereinfachen. Lesen Sie [Bildschirm Gerätename \(Device name\).](#page-370-0)

Wenn Sie den Gerätenamen überprüft haben, drücken Sie die Taste **OK** am Drucker, um die Einstellung abzuschließen.

Überprüfen Sie die Bluetooth-Einstellungen in der LCD-Anzeige, und registrieren Sie den Drucker auf dem Computer.

**[Registrieren des Druckers](#page-362-0)** 

# <span id="page-362-0"></span>**Registrieren des Druckers**

Befolgen Sie die nachstehenden Schritte, um den Drucker als Bluetooth-Gerät zu registrieren.

- 1. Wählen Sie im Apple-Menü die Option **Systemeinstellungen (System Preferences)**.
- 2. Klicken Sie auf **Drucken & Scannen (Print & Scan)**.

Klicken Sie unter Mac OS X 10.6.8 auf **Drucken & Faxen (Print & Fax)**.

- 3. Klicken Sie auf die Schaltfläche **+**.
- 4. Wählen Sie den Gerätenamen des Druckers aus.
	- Unter Mac OS X 10.8:
		- 1. Wählen Sie den Gerätenamen des Druckers unter der Dialogbox **Hinzufügen (Add)** aus.

Wenn die Dialogbox **Hinzufügen (Add)** nicht angezeigt wird, klicken Sie auf die Taste **+** und anschließend auf **Drucker oder Scanner hinzufügen (Add Printer or Scanner)**. Die Dialogbox **Hinzufügen (Add)** wird geöffnet.

- 2. Wählen Sie den Gerätenamen des Druckers aus, für den unter **Art (Kind)** die Option **Bluetooth** angegeben ist.
- Unter Mac OS X 10.7:
	- 1. Wählen Sie den Gerätenamen des Druckers unter der Dialogbox **Drucker hinzufügen (Add Printer)** aus.

Wenn die Dialogbox **Drucker hinzufügen (Add Printer)** nicht angezeigt wird, klicken Sie auf die Taste **+** und anschließend auf **Anderen Drucker oder Scanner hinzufügen (Add Other Printer or Scanner)**. Die Dialogbox **Drucker hinzufügen (Add Printer)** wird geöffnet.

- 2. Wählen Sie den Gerätenamen des Druckers aus, für den unter **Art (Kind)** die Option **Bluetooth** angegeben ist.
- Unter Mac OS X v10.6.8:
	- 1. Wählen Sie den Gerätenamen des Druckers unter der Dialogbox **Drucker hinzufügen (Add Printer)** aus.
	- 2. Wählen Sie den Gerätenamen des Druckers aus, für den unter **Art (Kind)** die Option **Bluetooth** angegeben ist.
- 5. Klicken Sie auf **Hinzufügen (Add)**.

# **Hinweis**

• Wenn Sie ein Kennwort im Drucker festgelegt haben, geben Sie das im [Bildschirm Kennwort \(Passkey\)](#page-371-0) festgelegte Kennwort ein, und klicken Sie auf **Verbinden (Pair)**.

Weitere Informationen zum Kennwort finden Sie unter [Bildschirm Bluetooth-Einstellungen](#page-370-0).

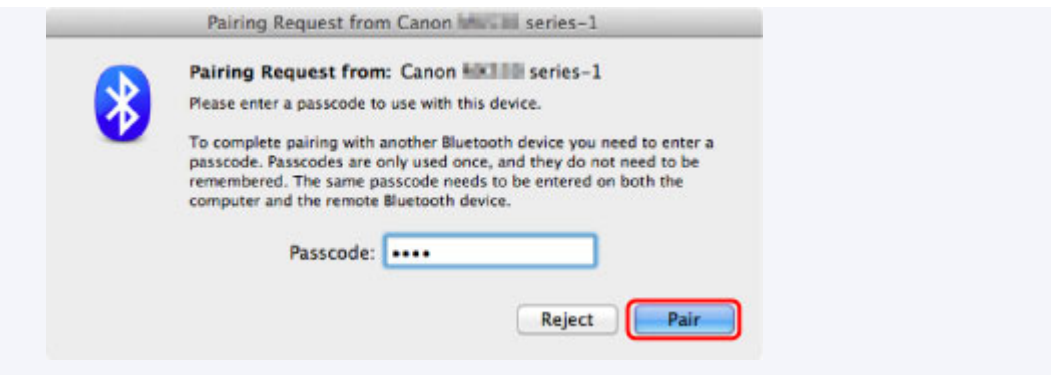

- Wenn mehrere Drucker unter demselben Namen registriert sind, löschen Sie alle Drucker bis auf einen.
- Um den neu registrierten Drucker bei mehreren registrierten Druckern als Standarddrucker festzulegen, wählen Sie den Drucker unter **Standarddrucker (Default Printer)** aus. Der Drucker wird beim Öffnen des Dialogfelds "Drucken" ausgewählt.

Die Einstellungen für den Druck über die Bluetooth-Verbindung sind nun abgeschlossen.

# **Grundlegende Vorgehensweise zum Drucken über eine Bluetooth-Verbindung**

- **[Drucken über den Computer](#page-365-0)**
- **[Drucken über andere Bluetooth-kompatible Geräte als den Computer](#page-367-0)**

# <span id="page-365-0"></span>**Drucken über den Computer**

Weitere Informationen zum Drucken über eine Bluetooth-Verbindung finden Sie auch im Handbuch Ihres Computers.

Weitere Informationen zum Drucken über andere Bluetooth-kompatible Geräte als den Computer finden Sie unter [Drucken über andere Bluetooth-kompatible Geräte als den Computer](#page-367-0).

## **Wichtig**

• Unter Mac OS X 10.8 bis Mac OS X 10.8.4 können Sie nicht über eine Bluetooth-Verbindung drucken.

### **Hinweis**

- Der Vorgang kann sich je nach verwendetem Programm unterscheiden. Genauere Informationen finden Sie im Handbuch zur Softwareanwendung.
- Bluetooth-Verbindungsabstand: Ca. 33 Fuß/10 m in normalen Umgebungen.

Der Abstand kann je nach vorhandenen Funkwellen oder Geräten variieren.

- 1. [Der Drucker muss eingeschaltet sein.](#page-96-0)
- 2. [Schließen Sie die Bluetooth-Einheit an.](#page-355-0)
- 3. [Legen Sie Papier ein.](#page-105-0)
- 4. Erstellen Sie ein Dokument, oder öffnen Sie eine Datei, um aus einer geeigneten Anwendungssoftware zu drucken.
- 5. Wählen Sie das Seitenformat aus.
	- 1. Wählen Sie Seite einrichten (Page Setup) im Menü Datei (File) der Anwendungssoftware.

Das Dialogfeld "Seite einrichten" wird geöffnet.

- 2. Wählen Sie unter **Format für (Format for)** den Drucker aus, mit dem das Bluetooth-Gerät verbunden ist, beispielsweise "Canon XXX series-X".
- 3. Wählen Sie unter **Papierformat (Paper Size)** das Papierformat für das eingelegte Papier aus.
- 4. Klicken Sie auf **OK**.

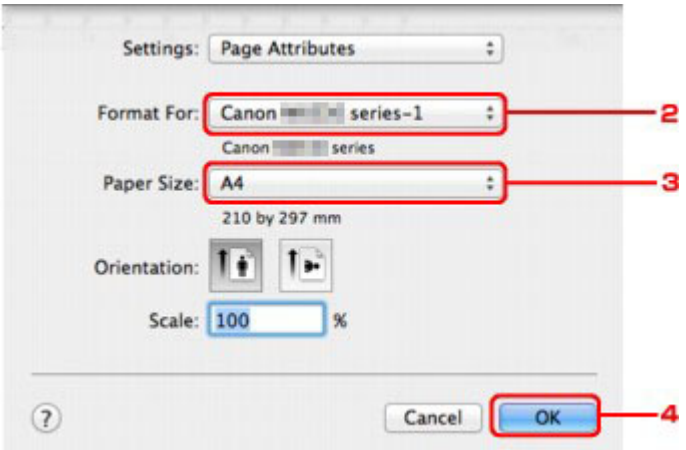

# **Hinweis**

- Der registrierte Drucker wird als "Canon XXX series-X" angezeigt.
- Bei "X" handelt es sich um den Gerätenamen oder eine Zahl. Je nach verwendetem Drucker kann die Anzahl der Ziffern variieren.
- Weitere Informationen zur Verwendung der MP Drivers-Funktionen finden Sie unter [Verschiedene Druckmethoden](#page-278-0).
- 6. Geben Sie die erforderlichen Einstellungen an.
	- 1. Wählen Sie Drucken (Print) im Menü Datei (File) der Anwendungssoftware.

Das Dialogfeld "Drucken" wird geöffnet.

- 2. Wählen Sie unter **Drucker (Printer)** den Drucker aus, mit dem das Bluetooth-Gerät verbunden ist, beispielsweise "Canon XXX series-X".
- 3. Wählen Sie im Pop-Up-Menü die Option **Qualität und Medium (Quality & Media)**.
- 4. Wählen Sie unter **Medientyp (Media Type)** den Medientyp des eingelegten Papiers aus.
- 5. Wählen Sie den für Ihr Dokument geeigneten Druckmodus unter **Druckqualität (Print Quality)** aus.

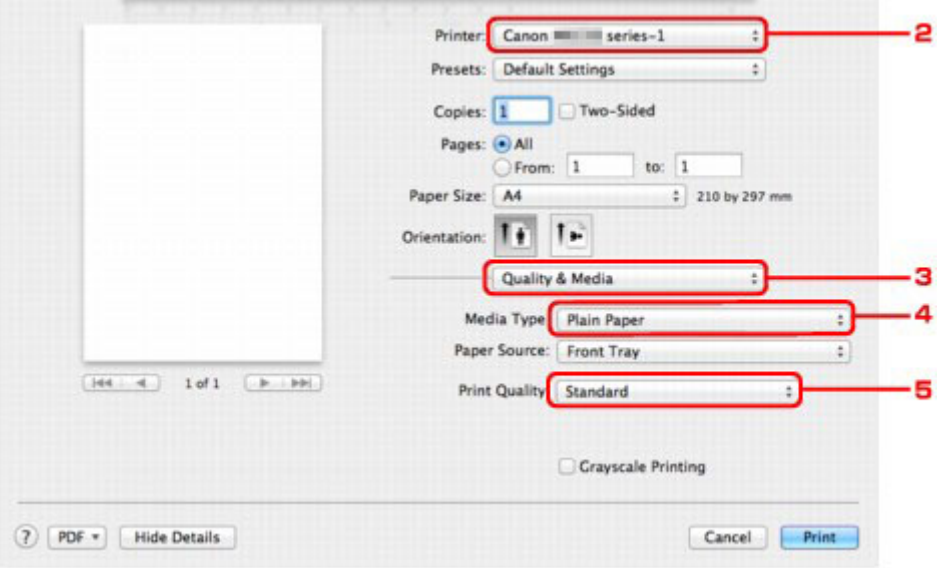

7. Klicken Sie zum Drucken des Dokuments auf **Drucken (Print)**.

Der Druckvorgang wird gestartet.

## **Hinweis**

• Zum Anzeigen der Liste der aktuellen Druckaufträge klicken Sie im Dock auf das Drucker-Symbol.

Um einen aktuellen Druckauftrag abzubrechen, wählen Sie das gewünschte Dokument in der Liste **Name** aus und klicken auf **Löschen (Delete)**. Um einen aktuellen Druckauftrag nur vorübergehend anzuhalten, klicken Sie auf **Anhalten (Hold)**. Um alle Druckaufträge in der Liste vorübergehend anzuhalten, klicken Sie auf **Drucker anhalten (Pause Printer)**.

Nach dem Abbrechen des Druckvorgangs wird möglicherweise ein leeres Blatt Papier ausgeworfen.

# <span id="page-367-0"></span>**Drucken über andere Bluetooth-kompatible Geräte als den Computer**

Über die LCD-Anzeige des Druckers können Sie Einstellungen zum Drucken mit anderen Bluetoothkompatiblen Geräten als dem Computer festlegen.

Weitere Informationen zum Drucken über diese Geräte finden Sie in der Bedienungsanleitung des jeweiligen Geräts.

Informationen zum Drucken über den Computer finden Sie unter [Drucken über den Computer](#page-365-0).

# **Hinweis**

• Fotodruck ist mit Mobiltelefonen, PDAs und Digitalkameras möglich, die OPP (Object Push Profile) oder BIP (Basic Imaging Profile) unterstützen.

Sie können je nach Gerät möglicherweise nicht drucken, selbst wenn Ihr Gerät die oben genannten Profile unterstützt. Weitere Informationen zu diesen Profilen finden Sie in der Bedienungsanleitung des jeweiligen Geräts.

- 1. [Der Drucker muss eingeschaltet sein.](#page-96-0)
- 2. [Schließen Sie die Bluetooth-Einheit an.](#page-355-0)
- 3. [Legen Sie Papier ein.](#page-105-0)
- 4. [Öffnen Sie in der LCD-Anzeige des Druckers den Bildschirm Einstellungen.](#page-191-0)

Rufen Sie den Bildschirm **Mobiltel.-Einstellg. (Mob. phone settings)** auf.

Device settings  $\triangleleft$  Mob. phone settings

5. Geben Sie den Medientyp und das Papierformat an.

**[Mobiltel.-Einstellg.](#page-203-0)** 

6. Starten Sie den Druckvorgang von Ihrem Bluetooth-kompatiblen Gerät.

Wählen Sie als Gerätenamen den Anfangswert des Druckers aus: "Canon MX530 series-1".

Wenn Sie zur Eingabe des Kennworts (oder Schlüssels) aufgefordert werden, geben Sie den Anfangswert "0000" ein.

Sie können den Gerätenamen oder das Kennwort des Druckers in der LCD-Anzeige im Bildschirm **Bluetooth-Einstell. (Bluetooth settings)** ändern.

**[Einrichten des Bluetooth-Druckvorgangs](#page-369-0)** 

# **Bluetooth-Einstellungen**

- **[Einrichten des Bluetooth-Druckvorgangs](#page-369-0)**
- **[Bildschirm Bluetooth-Einstellungen](#page-370-0)**

# <span id="page-369-0"></span>**Einrichten des Bluetooth-Druckvorgangs**

- 1. [Der Drucker muss eingeschaltet sein.](#page-96-0)
- 2. [Schließen Sie die Bluetooth-Einheit an.](#page-355-0)

# **Hinweis**

- Wenn das Bluetooth-Modul ordnungsgemäß an den Drucker angeschlossen ist, wird die Meldung auf der LCD-Anzeige angezeigt.
- 3. [Öffnen Sie in der LCD-Anzeige den Bildschirm Einstellungen.](#page-191-0)

Þ

Rufen Sie den Bildschirm **Bluetooth-Einstell. (Bluetooth settings)** auf.

**Bluetooth settings** Device name

4. [Wählen Sie die Einstellungen aus, die Sie in der LCD-Anzeige festlegen möchten.](#page-370-0)

# **Hinweis**

• Informationen zum Festlegen eines Medientyps und Papierformats bei Druckvorgängen von einem Mobiltelefon finden Sie unter [Mobiltel.-Einstellg..](#page-203-0)

# <span id="page-370-0"></span>**Bildschirm Bluetooth-Einstellungen**

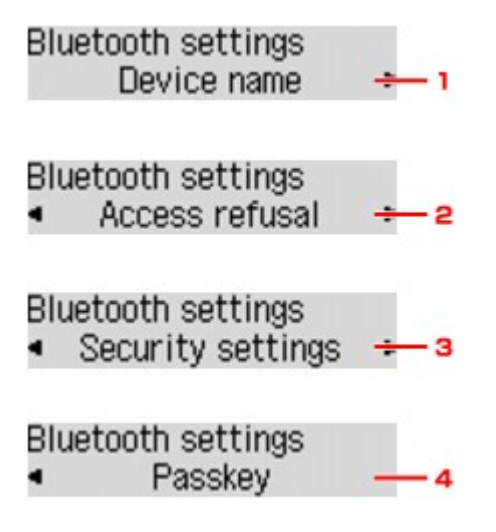

## 1. **Gerätename (Device name)**

Zeigt den Gerätenamen des Druckers an, an den das Bluetooth-Gerät angeschlossen ist.

# 2. **Zugriffsverweiger. (Access refusal)**

Wenn Sie die Option **EIN (ON)** auswählen, kann dieser Drucker nicht von einem Bluetooth-kompatiblen Gerät durchsucht werden.

# 3. **Sicherheitseinst. [\(Security settings\)](#page-371-0)**

Wählen Sie **Aktivieren (Enable)** aus und legen Sie anschließend den Sicherheitsmodus für die Aktivierung des im Bildschirm **Kennwort (Passkey)** festgelegten Kennworts fest.

## 4. **Kennwort [\(Passkey\)](#page-371-0)**

Sie können das Kennwort ändern. Das Kennwort ist eine frei wählbare Identifikationsnummer. Sie wird verwendet, um einen unerwünschten Zugriff durch andere Bluetooth-Geräte zu verhindern. Der Anfangswert lautet "0000".

# **Bildschirm Gerätename (Device name)**

In diesem Bildschirm können Sie den Gerätenamen des Druckers auf einem Bluetooth-Gerät festlegen.

Wenn Sie **MX530 series-2** auswählen, lautet der auf dem Bluetooth-Gerät angezeigte Druckername **Canon MX530 series-2**.

Der Anfangswert lautet **MX530 series-1**.

```
Device name
   *MX530 series-1
```
# **Bildschirm Zugriffsverweiger. (Access refusal)**

Wenn Sie eine Suche von einem Bluetooth-Gerät aus durchführen, können Sie die Anzeige des Druckernamens aktivieren oder deaktivieren.

# <span id="page-371-0"></span>• **EIN (ON)**

Deaktiviert die Suche von einem Bluetooth-Gerät.

## • **AUS (OFF) (Standardeinstellung)**

Aktiviert das Suchen und Drucken von einem Bluetooth-Gerät.

# **Bildschirm Sicherheitseinst. (Security settings)**

## • **Aktivieren (Enable)**

Durch Auswählen von **Aktivieren (Enable)** können Sie einen der nachfolgend aufgeführten Sicherheitsmodi auswählen.

## ◦ **Modus 3 (empfohlen) (Mode 3 (recommend))**

Dieser Modus ist bei einer auf Verknüpfungsebene durchgeführten Sicherheitsprüfung aktiviert.

Wenn ein Bluetooth-Gerät mit dem Drucker kommuniziert, ist das Kennwort erforderlich. Sie sollten im Normalfall diesen Modus auswählen.

## ◦ **Modus 2 (Mode 2)**

Dieser Modus ist bei einer auf Dienstebene durchgeführten Sicherheitsprüfung aktiviert.

Das Kennwort ist beim Drucken über die Bluetooth-Verbindung erforderlich.

Es wird empfohlen, nach Festlegen des Sicherheitsmodus einen Druckversuch über die Bluetooth-Verbindung durchzuführen. Wird der Druckvorgang nicht gestartet, ändern Sie den Sicherheitsmodus, und versuchen Sie es erneut.

Wenn Sie ein Kennwort festlegen, wird der unerwünschte Zugriff durch andere Bluetooth-Geräte verhindert. Das Kennwort kann im Bildschirm **Kennwort (Passkey)** geändert werden.

## • **Deaktivieren (Disable) (Standardeinstellung)**

Beim Registrieren des Druckers müssen Sie kein Kennwort eingeben.

# **Bildschirm Kennwort (Passkey)**

Wenn Sie die Option **Aktivieren (Enable)** auf dem Bildschirm **Sicherheitseinst. (Security settings)** auswählen, müssen Sie ein Kennwort für die Registrierung des Druckers auf anderen Bluetooth-Geräten festlegen.

Nachdem Sie das Kennwort geändert haben, werden Sie möglicherweise aufgefordert, das Kennwort auf den Bluetooth-Geräten einzugeben, von denen Sie drucken konnten, bevor das Kennwort geändert wurde. Geben Sie in diesem Fall das neue Kennwort ein.

Input the new passkey 0000

# **Technische Daten**

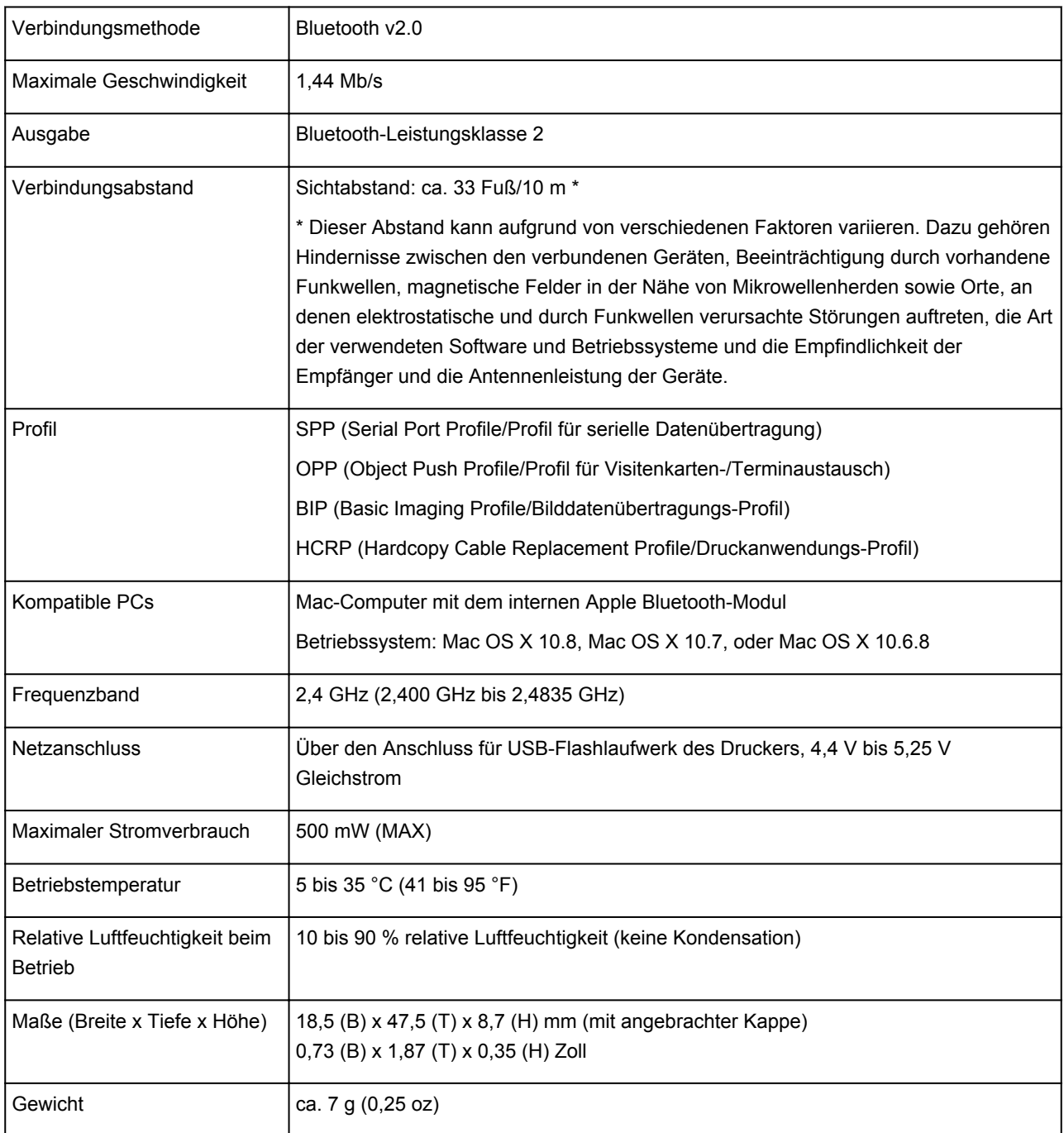

# **Kopieren**

- **[Erstellen von Kopien](#page-374-0) VGrundlagen**
- **[Vornehmen von Einstellungen zum Kopieren](#page-377-0)**
- **[Verkleinern oder Vergrößern einer Kopie](#page-380-0)**
- **[Zweiseitige Kopie](#page-382-0)**
- **[Info zum Menü Spezielle Kopie](#page-385-0)**
- **[Kopieren von zwei Seiten auf eine Seite](#page-386-0)**
- **[Kopieren von vier Seiten auf eine Seite](#page-388-0)**
- **[Kopieren dicker Originale wie Bücher](#page-391-0)**
- **[Kopieren ohne Ränder](#page-393-0)**
- **[Sortiertes Kopieren](#page-395-0)**

# <span id="page-374-0"></span>**Erstellen von Kopien**

In diesem Abschnitt wird die grundlegende Vorgehensweise zum Erstellen von Standardkopien beschrieben.

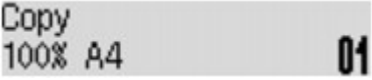

- 1. [Stellen Sie sicher, dass das Gerät eingeschaltet ist.](#page-96-0)
- 2. [Legen Sie Papier ein.](#page-105-0)
- 3. Drücken Sie die Taste **KOPIE (COPY)**.

Der Kopier-Standby-Bildschirm wird angezeigt.

## **Hinweis**

• Wenn **EIN (ON)** für **Kopier. (Copy)** unter **ECO (zweiseitig) (ECO (2-sided))** ausgewählt ist, wird der Standby-Bildschirm für zweiseitige Kopien wie unten dargestellt angezeigt. Sie haben die Möglichkeit, zwei Originalseiten oder ein zweiseitiges Original auf beide Seiten eines Blatts Papier zu kopieren.

Copy 2-sided copy 100% A4 M1

Gehen Sie wie nachstehend beschrieben vor, um die zweiseitige Kopie vorübergehend zu deaktivieren.

- 1. Drücken Sie die Taste **Menü (Menu)**.
- 2. Verwenden Sie die Taste **II**, um Zweiseitig (2-sided) auszuwählen. Drücken Sie dann die Taste **OK**.
- 3. Verwenden Sie die Taste **II**, um AUS (OFF) auszuwählen. Drücken Sie dann die Taste **OK**.

Wenn Sie die zweiseitige Kopie nicht standardmäßig verwenden, ändern Sie die Kopiereinstellung unter **ECO (zweiseitig) (ECO (2-sided))**.

**[Info zu ECO-Einstellungen](#page-208-0)** 

- 4. [Legen Sie das Originaldokument auf die Auflagefläche oder in den ADF.](#page-125-0)
- 5. Überprüfen Sie das Seitenformat und die Vergrößerung.

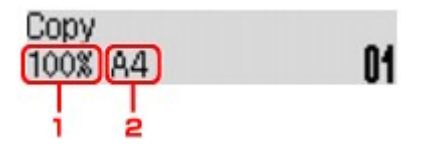

- 1. Vergrößerung
- 2. Seitenformat

# <span id="page-375-0"></span>**Hinweis**

• Um das Seitenformat, die Vergrößerung oder andere Einstellungen zu prüfen bzw. zu ändern, drücken Sie die Taste **Menü (Menu)**, und verwenden Sie dann die Taste , um das gewünschte Einstellungselement anzuzeigen.

[Vornehmen von Einstellungen zum Kopieren](#page-377-0)

- Drücken Sie die Taste **KOPIE (COPY)**, um die Vergrößerung auf 100% zurückzusetzen.
- 6. Verwenden Sie die Taste  $\blacktriangleleft (-) \blacktriangleright (+)$  bzw. die Zifferntasten, um die Anzahl der Kopien anzugeben.
- 7. Drücken Sie die Taste **Farbe (Color)**, um Farbkopien zu erstellen, bzw. die Taste **Schwarz (Black)**, um Schwarzweiß-Kopien zu erstellen.

Das Gerät startet den Kopiervorgang.

Entfernen Sie das Original von der Auflagefläche oder aus dem Vorlagenausgabeschacht erst dann, wenn der Kopiervorgang abgeschlossen ist.

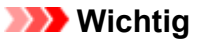

- Wenn das Original auf die Auflagefläche aufgelegt ist, öffnen Sie nicht den Vorlagendeckel und entfernen Sie das Original nicht, während auf dem Bildschirm **Scannen... (Scanning...)** angezeigt wird.
- Falls Sie das Original in den ADF gelegt haben, darf das Original nicht verschoben werden, bis der Kopiervorgang abgeschlossen ist.

## **Hinweis**

- Zum Abbrechen des Kopiervorgangs drücken Sie die Taste **Stopp (Stop)**.
- Wenn das Original auf die Auflagefläche gelegt wurde, können Sie den Kopierauftrag während eines Druckvorgangs hinzufügen.

**Hinzufügen des Kopierauftrags (Kopie reservieren)** 

# **Hinzufügen des Kopierauftrags (Kopie reservieren)**

Wenn das Original auf die Auflagefläche gelegt wurde, können Sie den Kopierauftrag während eines Druckvorgangs hinzufügen (Kopie reservieren).

Der unten angezeigte Bildschirm wird geöffnet, wenn Sie einen Kopierauftrag reservieren können.

```
Black copving...
Scan next page →Start 01
```
Legen Sie das Originaldokument auf die Auflagefläche, und drücken Sie dieselbe Taste (die Taste **Farbe (Color)** oder **Schwarz (Black)**), die Sie auch zuvor gedrückt haben.

## **Wichtig**

• Wenn Sie das Originaldokument auf die Auflagefläche legen, bewegen Sie den Vorlagendeckel behutsam.

# **Hinweis**

- Wenn die **Bildqualität (Image quality)** auf **Hoch (High)** eingestellt ist oder Sie das Original in den ADF eingelegt haben, können Sie keine Kopieraufträge hinzufügen.
- Wenn Sie einen Kopierauftrag hinzufügen, können Sie die Anzahl der Kopien oder die Einstellungen (z. B. Seitenformat oder Medientyp) nicht ändern.
- Wenn Sie die Taste **Stopp (Stop)** drücken, während das Reservieren des Kopierauftrags läuft, wird der Bildschirm zum Auswählen der Methode für den Kopierabbruch angezeigt. Wenn Sie **Alle Reserv. abbr. (Cancel all reserv.)** auswählen und dann die Taste **OK** drücken, können Sie das Kopieren aller gescannten Daten abbrechen. Wenn Sie **Letzte Reserv. abbr. (Cancel last reserv.)** auswählen und dann die Taste **OK** drücken, können Sie den letzten Kopierauftrag abbrechen.
- Wenn Sie ein Dokument mit zu vielen Seiten für Kopie reservieren festlegen, wird auf der LCD-Anzeige **Speicher ist voll (Memory is full)** angezeigt. Drücken Sie die Taste **OK** und warten Sie einen Moment, bevor Sie den Kopiervorgang erneut versuchen.
- Wenn auf der LCD-Anzeige während des Scanvorgangs **Erneut versuchen (Try again)** angezeigt wird, drücken Sie die Taste **OK** und dann die Taste **Stopp (Stop)**, um den Kopiervorgang abzubrechen. Kopieren Sie danach die Dokumente, die noch nicht fertig kopiert wurden.

# <span id="page-377-0"></span>**Vornehmen von Einstellungen zum Kopieren**

Sie können Kopiereinstellungen wie Seitenformat, Medientyp und Intensität ändern.

Drücken Sie die Taste Menü (Menu), und verwenden Sie die Taste <
ib., um ein Einstellungselement auszuwählen. Drücken Sie dann die Taste **OK**.

Passen Sie die Einstellungselemente mit der Taste **EXA:** an, und drücken Sie dann die Taste OK. Das nächste Einstellungselement wird angezeigt.

Nach Abschluss aller Einstellungen wechselt die LCD-Anzeige wieder zum Standby-Bildschirm für Kopiervorgänge.

# **Hinweis**

- Das \* (Sternchen) auf der LCD-Anzeige weist auf die aktuelle Einstellung hin.
- Einige Einstellungen können nicht in Kombination mit der Einstellung eines anderen Einstellungselements oder des Kopiermenüs ausgewählt werden.
- Die Einstellungen für Seitenformat, Medientyp usw. werden auch nach dem Ausschalten des Geräts beibehalten.
- **Größer/Kleiner (Enlarge/Reduce)**

Wählen Sie die Methode zur Vergrößerung/Verkleinerung.

[Verkleinern oder Vergrößern einer Kopie](#page-380-0)

Bsp.:

Enlarge/Reduce Preset ratio

# **Hinweis**

- Dieses Einstellungselement wird unter folgenden Bedingungen angezeigt.
	- Wenn Standardkopie ausgewählt ist
	- Wenn **Zweis. Kopie (2-sided copy)** oder **Randlose Kopie (Borderless copy)** für **Spezielle Kopie (Special copy)** ausgewählt ist
- **Kopieintensität (Copy intensity)**

Ändern Sie die Intensität.

Bsp.:

Copy intensity \*Manual adjust

# **Hinweis**

- Wenn Sie **Autom. Anpassung (Auto adjust)** auswählen, legen Sie das Original auf die Auflagefläche.
- Wenn Sie Manuelle Anpassung (Manual adjust) auswählen, verwenden Sie die Taste < zur Verringerung und zur Steigerung der Intensität.
- **Seitenformat (Page size)**

Geben Sie das Seitenformat des eingelegten Papiers an.

Bsp.:

Page size  $\star$ A4

# • **Medientyp (Media type)**

Geben Sie den Medientyp des eingelegten Papiers an.

Bsp.:

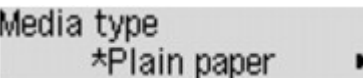

• **Bildqualität (Image quality)**

Passen Sie die Bildqualität entsprechend dem Original an.

Bsp.:

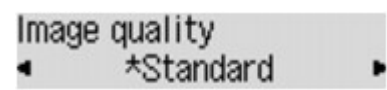

# **Hinweis**

- Wenn Sie **Entwurf (Draft)** zusammen mit dem Medientyp **Normalpapier (Plain paper)** auswählen, und die Qualität nicht Ihren Erwartungen entspricht, wählen Sie **Standard** oder **Hoch (High)** aus. Wiederholen Sie dann den Kopiervorgang.
- Wählen Sie **Hoch (High)**, um in Graustufen zu kopieren. Dabei werden Farbtöne nicht nur in Schwarz und Weiß, sondern mithilfe verschiedener Grautöne dargestellt.

## • **4-auf-1-Layout (4-on-1 layout)**

Wählen Sie das Layout aus, wenn Sie vier Originalseiten auf ein Blatt Papier kopieren, indem jedes Bild verkleinert wird. Es stehen vier verschiedene Layouts zur Verfügung.

Bsp.:

```
4-on-1 layout
       *Lavout 1
```
## **Hinweis**

• Dieses Einstellungselement wird nur angezeigt, wenn **4-auf-1-Kopie (4-on-1 copy)** für **Spezielle Kopie (Special copy)** ausgewählt wurde.

[Kopieren von vier Seiten auf eine Seite](#page-388-0)

• **Sortieren (Collate)**

Wählen Sie aus, ob Sie beim Durchführen mehrerer Kopien einer mehrseitigen Vorlage sortierte Ausdrucke erhalten möchten.

Bsp.:

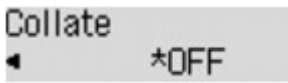

# **Hinweis**

• Dieses Einstellungselement wird unter folgenden Bedingungen angezeigt.

- Wenn Standardkopie ausgewählt ist
- Wenn unter **Spezielle Kopie (Special copy)** die Option **Zweis. Kopie (2-sided copy)** ausgewählt ist

#### • **Zweiseitig (2-sided)**

Wählen Sie, ob Sie zwei Originalseiten auf beide Seiten eines Blatts Papier kopieren möchten.

Bsp.:

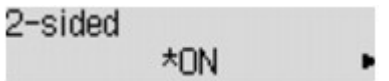

# **Hinweis**

- Dieses Einstellungselement wird unter folgenden Bedingungen angezeigt.
	- Wenn unter **Spezielle Kopie (Special copy)** die Option **Zweis. Kopie (2-sided copy)** ausgewählt ist

**[Zweiseitige Kopie](#page-382-0)** 

• Wenn **EIN (ON)** für **Kopier. (Copy)** unter **ECO (zweiseitig) (ECO (2-sided))** ausgewählt ist

**[Info zu ECO-Einstellungen](#page-208-0)** 

#### • **Heftseite (Stapling side)**

Wählen Sie die Heftseite aus.

Bsp.:

Stapling side \*Long side

## **Hinweis**

- Dieses Einstellungselement wird unter folgenden Bedingungen angezeigt.
	- Wenn unter **Spezielle Kopie (Special copy)** die Option **Zweis. Kopie (2-sided copy)** ausgewählt ist

**M[Zweiseitige Kopie](#page-382-0)** 

• Wenn **EIN (ON)** für **Kopier. (Copy)** unter **ECO (zweiseitig) (ECO (2-sided))** ausgewählt ist

**Ninfo zu ECO-Einstellungen** 

# <span id="page-380-0"></span>**Verkleinern oder Vergrößern einer Kopie**

Sie können optional die Vergrößerung ändern oder Kopieren mit voreingestellter Größenanpassung oder Kopieren mit Anpassung an das Seitenformat auswählen.

Drücken Sie die Taste **Menü (Menu)** im Kopiermodus, und wählen Sie mit der Taste die Option **Größer/Kleiner (Enlarge/Reduce)** aus. Drücken Sie anschließend die Taste **OK**.

Verwenden Sie die Taste zum Auswählen der Vergrößerungs- bzw. Verkleinerungsmethode, und drücken Sie dann die Taste **OK**.

Bsp.:

Enlarge/Reduce Preset ratio

# **Hinweis**

• Einige Verkleinerungs- bzw. Vergrößerungsmethoden sind je nach Kopiermenü nicht verfügbar.

# • **Zoomfaktor (Preset ratio)**

Sie können einen der Zoomfaktoren auswählen, um Kopien zu verkleinern oder zu vergrößern.

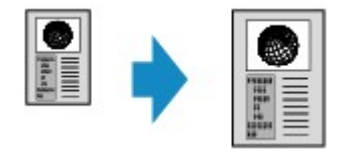

Verwenden Sie die Taste <
The zur Zoomfaktor-Auswahl und Anpassung Ihres Originaldokuments und Druckpapiers und drücken Sie dann die Taste **OK**.

## • **Vergrößerung (Magnification)**

Sie können das Kopierverhältnis zum Vergrößern oder Verkleinern von Kopien als Prozentwert festlegen.

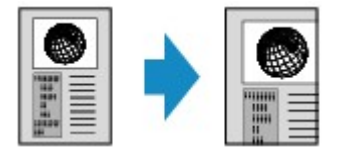

Verwenden Sie die Taste  $\blacktriangleleft$  (-)  $\blacktriangleright$  (+) bzw. die Zifferntasten zum Einstellen der Verkleinerung bzw. Vergrößerung (25 - 400%). Drücken Sie dann die Taste **OK**.

# **Hinweis**

• Halten Sie die Taste  $\blacktriangleleft (-)$   $\blacktriangleright$  (+) gedrückt, um die Zoomfaktoren schnell zu durchlaufen. Weitere Informationen finden Sie unter [Tastenwiederholung \(Key repeat\)](#page-202-0).

## • **An Seite anpassen (Fit to page)**

Die Bildgröße wird vom Gerät automatisch an das Seitenformat angepasst.

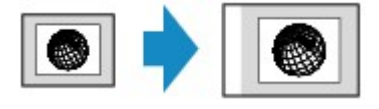

# **Hinweis**

- Wenn Sie **An Seite anpassen (Fit to page)** auswählen, wird das Format des Dokuments je nach Original möglicherweise nicht richtig erkannt. Wählen Sie in diesem Fall **Zoomfaktor (Preset ratio)** oder **Vergrößerung (Magnification)**.
- Wenn **An Seite anpassen (Fit to page)** ausgewählt ist, müssen Sie das Dokument auf die Auflagefläche legen.

# <span id="page-382-0"></span>**Zweiseitige Kopie**

Sie haben die Möglichkeit, zwei Originalseiten oder ein zweiseitiges Original auf beide Seiten eines Blatts Papier zu kopieren.

### **Hinweis**

• Wenn **EIN (ON)** für **Kopier. (Copy)** unter **ECO (zweiseitig) (ECO (2-sided))** ausgewählt ist, ist die zweiseitige Kopie standardmäßig festgelegt.

**[Info zu ECO-Einstellungen](#page-208-0)** 

• Wenn sich das Original in der vertikalen Ausrichtung befindet und **Längsseite (Long side)** für **Heftseite (Stapling side)** ausgewählt ist:

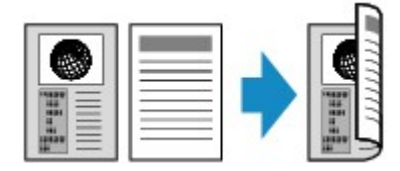

• Wenn sich das Original in der vertikalen Ausrichtung befindet und **Breitseite (Short side)** für **Heftseite (Stapling side)** ausgewählt ist:

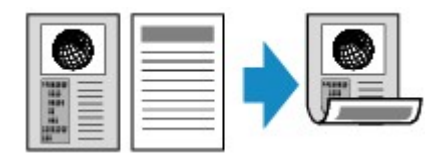

• Wenn sich das Original in der horizontalen Ausrichtung befindet und **Längsseite (Long side)** für **Heftseite (Stapling side)** ausgewählt ist:

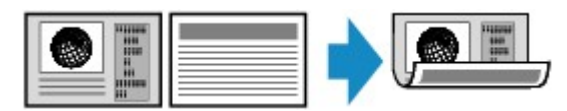

• Wenn sich das Original in der horizontalen Ausrichtung befindet und **Breitseite (Short side)** für **Heftseite (Stapling side)** ausgewählt ist:

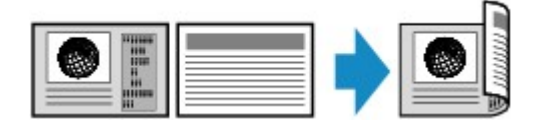

- 1. [Stellen Sie sicher, dass das Gerät eingeschaltet ist.](#page-96-0)
- 2. [Legen Sie Normalpapier ein.](#page-105-0)
- 3. Drücken Sie die Taste **KOPIE (COPY)**.

Der Kopier-Standby-Bildschirm wird angezeigt.

#### **Hinweis**

• Wenn **EIN (ON)** für **Kopier. (Copy)** unter **ECO (zweiseitig) (ECO (2-sided))** ausgewählt ist, wird durch Drücken der Taste **KOPIE (COPY)** der Standby-Bildschirm für zweiseitige Kopien angezeigt.

4. Drücken Sie die Taste **Menü (Menu)**.

Der Bildschirm **Menü Kopieren (Copy menu)** wird angezeigt.

- 5. Verwenden Sie die Taste , um **Spezielle Kopie (Special copy)** auszuwählen, und drücken Sie dann die Taste **OK**.
- 6. Verwenden Sie die Taste <br />  $\blacktriangleright$ , um **Zweis. Kopie (2-sided copy)** auszuwählen. Drücken Sie dann die Taste **OK**.

Wenn eine Einstellung für Seitenformat oder Medientyp ausgewählt wird, die nicht für zweiseitige Kopien verwendet werden kann, wird auf der LCD-Anzeige folgende Meldung angezeigt.

 $\star$ A4 Size: ٠ \*PlusGlossyII Type:

- 1. Drücken Sie die Taste <
indexternal auszuwählen, und anschließend die Taste OK.
- 2. Drücken Sie die Taste <br />  $\blacktriangleright$  um den Medientyp auszuwählen, und anschließend die Taste **OK.**

## **Hinweis**

- Wenn **EIN (ON)** für **Kopier. (Copy)** unter **ECO (zweiseitig) (ECO (2-sided))** festgelegt ist und eine Einstellung für Seitenformat oder Medientyp ausgewählt wird, die nicht für zweiseitige Kopien verwendet werden kann, wird durch Drücken der Taste **KOPIE (COPY)** die oben stehende Meldung auf der LCD-Anzeige angezeigt.
- 7. Legen Sie die Druckeinstellungen und die Heftseite fest.

Drücken Sie die Taste Menü (Menu). Verwenden Sie dann die Taste <
ib., um ein Einstellungselement auszuwählen.

Wählen Sie **Heftseite (Stapling side)** aus, und drücken Sie die Taste **OK**. Wählen Sie dann **Längsseite (Long side)** oder **Breitseite (Short side)** als Heftseite aus.

[Vornehmen von Einstellungen zum Kopieren](#page-377-0)

#### **Hinweis**

- Das \* (Sternchen) auf der LCD-Anzeige weist auf die aktuelle Einstellung hin.
- Wenn **EIN (ON)** für **Sortieren (Collate)** ausgewählt ist, kann die zweiseitige Kopie in Kombination mit sortiertem Kopieren verwendet werden.

**N**[Sortiertes Kopieren](#page-395-0)

- 8. [Legen Sie das Originaldokument auf die Auflagefläche oder in den ADF.](#page-125-0)
- 9. Verwenden Sie die Taste  $\blacktriangleleft (-) \blacktriangleright (+)$  bzw. die Zifferntasten, um die Anzahl der Kopien anzugeben.
- 10. Drücken Sie die Taste **Farbe (Color)**, um Farbkopien zu erstellen, bzw. die Taste **Schwarz (Black)**, um Schwarzweiß-Kopien zu erstellen.
	- Wenn das Dokument auf die Auflagefläche aufgelegt worden ist:

Wenn das Gerät das Scannen der ersten Seite abgeschlossen hat, wird folgende Meldung angezeigt.

Scan next page →[OK] Start print

Wenn Sie die nächste Seite scannen möchten, legen Sie diese auf die Auflagefläche, und drücken Sie die Taste **OK**. Das Gerät startet den Kopiervorgang.

Drücken Sie die Taste Tonwahl, wenn Sie den Scanvorgang abgeschlossen haben und den Kopiervorgang starten möchten. Das Gerät startet den Kopiervorgang.

## **Hinweis**

• Sie können den Kopierauftrag während des Druckens hinzufügen.

**[Hinzufügen des Kopierauftrags \(Kopie reservieren\)](#page-375-0)** 

• Wenn das Dokument in den ADF eingelegt wurde:

Das Gerät startet automatisch mit dem Scannen der nächsten Dokumentseite, wenn der Scanvorgang einer Seite abgeschlossen wurde.

# **Hinweis**

- Wenn beim Scanvorgang die Meldung **Speicher ist voll (Memory is full)** auf der LCD-Anzeige angezeigt wird, legen Sie für die Bildqualität **Standard** fest, oder verringern Sie die Anzahl der Dokumentseiten. Versuchen Sie dann erneut, den Kopiervorgang durchzuführen. Wenn das Problem hierdurch nicht behoben wird, legen Sie für die Bildqualität **Entwurf (Draft)** fest, und versuchen Sie, den Kopiervorgang erneut auszuführen.
- Beim Erstellen einer Schwarzweißkopie kann die Druckintensität der zweiseitigen Kopie von der einer einseitigen Kopie abweichen.
- Wenn Sie die Taste **KOPIE (COPY)** drücken, wird die zweiseitige Kopie abgebrochen und der Kopiermodus kehrt zur Standardkopie zurück.

# <span id="page-385-0"></span>**Info zum Menü Spezielle Kopie**

Die folgenden Menüs können im Menü **Spezielle Kopie (Special copy)** ausgewählt werden.

#### • **Zweis. Kopie (2-sided copy)**

Sie haben die Möglichkeit, zwei Originalseiten auf die beiden Seiten eines Blattes Papier zu kopieren. **[Zweiseitige Kopie](#page-382-0)** 

#### • **Rahmen löschen kop. (Frame erase copy)**

Beim Kopieren eines dicken Originals, wie z. B. eines Buchs, können Sie vermeiden, dass die schwarzen Ränder um das Bild herum und Bundstegschatten ebenfalls gedruckt werden.

[Kopieren dicker Originale wie Bücher](#page-391-0)

#### • **Randlose Kopie (Borderless copy)**

Sie haben die Möglichkeit, Bilder so zu kopieren, dass sie die gesamte Seite ohne Rand ausfüllen.

**[Kopieren ohne Ränder](#page-393-0)** 

#### • **2auf-1-Kopie (2-on-1 copy)**

Sie haben die Möglichkeit, zwei Originalseiten auf ein Blatt Papier zu kopieren, indem Sie die Seiten verkleinern.

[Kopieren von zwei Seiten auf eine Seite](#page-386-0)

#### • **4auf-1-Kopie (4-on-1 copy)**

Sie haben die Möglichkeit, vier Originalseiten auf ein Blatt Papier zu kopieren, indem Sie jedes Bild verkleinern.

#### [Kopieren von vier Seiten auf eine Seite](#page-388-0)

## **Hinweis**

- Neben der Kopiermethode im Menü **Spezielle Kopie (Special copy)** stehen folgende Methoden zur Verfügung.
	- Sie können optional die Vergrößerung ändern oder Kopieren mit voreingestellter Größenanpassung oder Kopieren mit Anpassung an das Seitenformat auswählen.
		- **Werkleinern oder Vergrößern einer Kopie**
	- Sie können beim Durchführen mehrerer Kopien einer mehrseitigen Vorlage sortierte Ausdrucke erhalten.

#### **N**[Sortiertes Kopieren](#page-395-0)

# <span id="page-386-0"></span>**Kopieren von zwei Seiten auf eine Seite**

Sie haben die Möglichkeit, zwei Originalseiten oder ein zweiseitiges Original auf ein Blatt Papier zu kopieren, indem Sie die Seiten verkleinern.

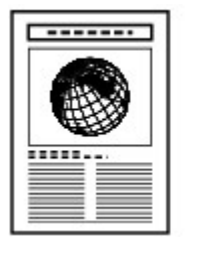

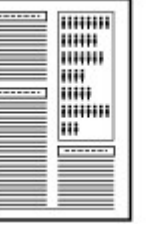

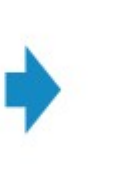

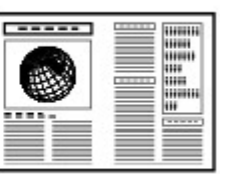

- 1. [Stellen Sie sicher, dass das Gerät eingeschaltet ist.](#page-96-0)
- 2. [Legen Sie Papier ein.](#page-105-0)
- 3. Drücken Sie die Taste **KOPIE (COPY)**.

Der Kopier-Standby-Bildschirm wird angezeigt.

4. Drücken Sie die Taste **Menü (Menu)**.

Der Bildschirm **Menü Kopieren (Copy menu)** wird angezeigt.

- 5. Verwenden Sie die Taste <**Figure 3 Spezielle Kopie (Special copy)** auszuwählen, und drücken Sie dann die Taste **OK**.
- 6. Verwenden Sie die Taste <>>>
<sub>c</sub> um 2auf-1-Kopie (2-on-1 copy) auszuwählen, und drücken Sie dann die Taste **OK**.

Wenn eine Einstellung für Seitenformat oder Medientyp ausgewählt wird, die nicht für die 2-auf-1-Kopie verwendet werden kann, wird auf der LCD-Anzeige folgende Meldung angezeigt.

- **\*B5** Size:  $\blacksquare$ Type: \*Plain paper
	- 1. Drücken Sie die Taste **ID**, um das Papierformat auszuwählen, und anschließend die Taste **OK**.
	- 2. Drücken Sie die Taste <
	inder Australientyp auszuwählen, und anschließend die Taste OK.
- 7. [Legen Sie das Originaldokument auf die Auflagefläche oder in den ADF.](#page-125-0)
- 8. Verwenden Sie die Taste  $\blacktriangleleft$  (-)  $\blacktriangleright$  (+) bzw. die Zifferntasten, um die Anzahl der Kopien anzugeben.

Ändern Sie die Druckeinstellungen nach Bedarf.

[Vornehmen von Einstellungen zum Kopieren](#page-377-0)

- 9. Drücken Sie die Taste **Farbe (Color)**, um Farbkopien zu erstellen, bzw. die Taste **Schwarz (Black)**, um Schwarzweiß-Kopien zu erstellen.
	- Wenn das Dokument auf die Auflagefläche aufgelegt worden ist:

Wenn das Gerät das Scannen der ersten Seite abgeschlossen hat, wird folgende Meldung angezeigt.

Scan next page →[OK] Start print

Wenn Sie die nächste Seite scannen möchten, legen Sie diese auf die Auflagefläche, und drücken Sie die Taste **OK**. Das Gerät startet den Kopiervorgang.

Drücken Sie die Taste Tonwahl, wenn Sie den Scanvorgang abgeschlossen haben und den Kopiervorgang starten möchten. Das Gerät startet den Kopiervorgang.

## **Hinweis**

• Sie können den Kopierauftrag während des Druckens hinzufügen.

**[Hinzufügen des Kopierauftrags \(Kopie reservieren\)](#page-375-0)** 

• Wenn das Dokument in den ADF eingelegt wurde:

Das Gerät startet automatisch mit dem Scannen der nächsten Dokumentseite, wenn der Scanvorgang einer Seite abgeschlossen wurde.

# **Hinweis**

• Wenn beim Scanvorgang die Meldung **Speicher ist voll (Memory is full)** auf der LCD-Anzeige angezeigt wird, legen Sie für die Bildqualität **Standard** fest, oder verringern Sie die Anzahl der Dokumentseiten. Versuchen Sie dann erneut, den Kopiervorgang durchzuführen. Wenn das Problem hierdurch nicht behoben wird, legen Sie für die Bildqualität **Entwurf (Draft)** fest, und versuchen Sie, den Kopiervorgang erneut auszuführen.

# <span id="page-388-0"></span>**Kopieren von vier Seiten auf eine Seite**

Sie haben die Möglichkeit, vier Originalseiten auf ein Blatt Papier zu kopieren, indem Sie jedes Bild verkleinern. Es stehen vier verschiedene Layouts zur Verfügung.

• Wenn unter **4-auf-1-Layout (4-on-1 layout)** die Option **Layout 1** ausgewählt ist:

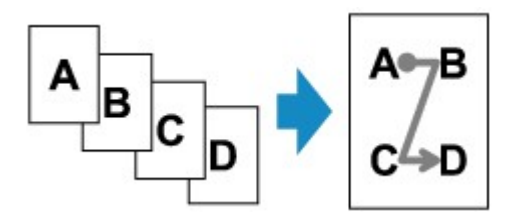

• Wenn unter **4-auf-1-Layout (4-on-1 layout)** die Option **Layout 2** ausgewählt ist:

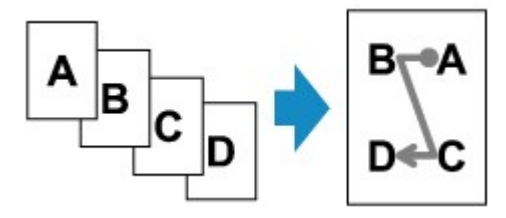

• Wenn unter **4-auf-1-Layout (4-on-1 layout)** die Option **Layout 3** ausgewählt ist:

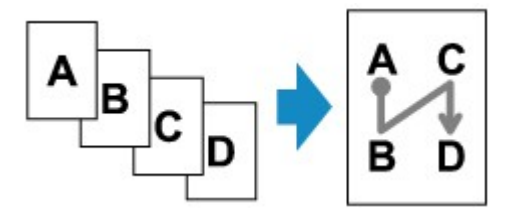

• Wenn unter **4-auf-1-Layout (4-on-1 layout)** die Option **Layout 4** ausgewählt ist:

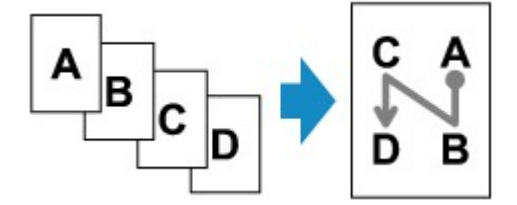

- 1. [Stellen Sie sicher, dass das Gerät eingeschaltet ist.](#page-96-0)
- 2. [Legen Sie Papier ein.](#page-105-0)
- 3. Drücken Sie die Taste **KOPIE (COPY)**.

Der Kopier-Standby-Bildschirm wird angezeigt.

4. Drücken Sie die Taste **Menü (Menu)**.

Der Bildschirm **Menü Kopieren (Copy menu)** wird angezeigt.

5. Verwenden Sie die Taste <>>>
<sub>F</sub>, um Spezielle Kopie (Special copy) auszuwählen, und drücken Sie dann die Taste **OK**.

6. Verwenden Sie die Taste , um **4auf-1-Kopie (4-on-1 copy)** auszuwählen, und drücken Sie dann die Taste **OK**.

Wenn eine Einstellung für Seitenformat oder Medientyp ausgewählt wird, die nicht für die 4-auf-1-Kopie verwendet werden kann, wird auf der LCD-Anzeige folgende Meldung angezeigt.

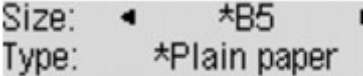

- 1. Drücken Sie die Taste <
indexteriaal Papierformat auszuwählen, und anschließend die Taste OK.
- 2. Drücken Sie die Taste **ID**, um den Medientyp auszuwählen, und anschließend die Taste **OK**.
- 7. Legen Sie die Druckeinstellungen und das Layout fest.

Drücken Sie die Taste Menü (Menu). Verwenden Sie dann die Taste <**IF**, um ein Einstellungselement auszuwählen.

Wählen Sie **4-auf-1-Layout (4-on-1 layout)**, drücken Sie die Taste **OK**, und wählen Sie das Layout aus.

[Vornehmen von Einstellungen zum Kopieren](#page-377-0)

**Hinweis**

- Das \* (Sternchen) auf der LCD-Anzeige weist auf die aktuelle Einstellung hin.
- 8. [Legen Sie das Originaldokument auf die Auflagefläche oder in den ADF.](#page-125-0)
- 9. Verwenden Sie die Taste  $\blacktriangleleft (-) \blacktriangleright (+)$  bzw. die Zifferntasten, um die Anzahl der Kopien anzugeben.
- 10. Drücken Sie die Taste **Farbe (Color)**, um Farbkopien zu erstellen, bzw. die Taste **Schwarz (Black)**, um Schwarzweiß-Kopien zu erstellen.
	- Wenn das Dokument auf die Auflagefläche aufgelegt worden ist:

Wenn das Gerät das Scannen der ersten bis dritten Seite abgeschlossen hat, wird folgende Meldung angezeigt.

Scan next page →[OK] Start print

Wenn Sie die nächste Seite scannen möchten, legen Sie diese auf die Auflagefläche, und drücken Sie die Taste **OK**. Das Gerät startet den Kopiervorgang.

Drücken Sie die Taste Tonwahl, wenn Sie den Scanvorgang abgeschlossen haben und den Kopiervorgang starten möchten. Das Gerät startet den Kopiervorgang.

#### **Hinweis**

• Sie können den Kopierauftrag während des Druckens hinzufügen.

**[Hinzufügen des Kopierauftrags \(Kopie reservieren\)](#page-375-0)** 

• Wenn das Dokument in den ADF eingelegt wurde:

Das Gerät startet automatisch mit dem Scannen der nächsten Seite, wenn das Scannen einer Seite abgeschlossen wurde.

# **Hinweis**

• Wenn beim Scanvorgang die Meldung **Speicher ist voll (Memory is full)** auf der LCD-Anzeige angezeigt wird, legen Sie für die Bildqualität **Standard** fest, oder verringern Sie die Anzahl der Dokumentseiten. Versuchen Sie dann erneut, den Kopiervorgang durchzuführen. Wenn das Problem hierdurch nicht behoben wird, legen Sie für die Bildqualität **Entwurf (Draft)** fest, und versuchen Sie, den Kopiervorgang erneut auszuführen.

# <span id="page-391-0"></span>**Kopieren dicker Originale wie Bücher**

Beim Kopieren eines dicken Originals, wie z. B. eines Buchs, können Sie vermeiden, dass die schwarzen Ränder um das Bild herum und Bundstegschatten ebenfalls gedruckt werden. Dadurch kann ein unnötiger Tintenverbrauch vermieden werden.

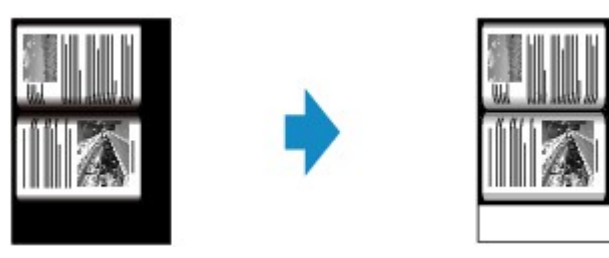

- 1. [Stellen Sie sicher, dass das Gerät eingeschaltet ist.](#page-96-0)
- 2. [Legen Sie Papier ein.](#page-105-0)
- 3. Drücken Sie die Taste **KOPIE (COPY)**.

Der Kopier-Standby-Bildschirm wird angezeigt.

4. Drücken Sie die Taste **Menü (Menu)**.

Der Bildschirm **Menü Kopieren (Copy menu)** wird angezeigt.

- 5. Verwenden Sie die Taste <>>>
<sub>F</sub>, um Spezielle Kopie (Special copy) auszuwählen, und drücken Sie dann die Taste **OK**.
- 6. Verwenden Sie die Taste , um **Rahmen löschen kop. (Frame erase copy)** auszuwählen, und drücken Sie dann die Taste **OK**.
- 7. [Legen Sie das Originaldokument auf die Auflagefläche](#page-125-0).

## **Hinweis**

• Legen Sie bei der Verwendung dieser Funktion das Original auf die Auflagefläche.

8. Verwenden Sie die Taste  $\blacktriangleleft$  (-)  $\blacktriangleright$  (+) bzw. die Zifferntasten, um die Anzahl der Kopien anzugeben.

Ändern Sie die Druckeinstellungen nach Bedarf.

[Vornehmen von Einstellungen zum Kopieren](#page-377-0)

9. Drücken Sie die Taste **Farbe (Color)**, um Farbkopien zu erstellen, bzw. die Taste **Schwarz (Black)**, um Schwarzweiß-Kopien zu erstellen.

Das Gerät startet den Kopiervorgang.

## **Hinweis**

• Schließen Sie den Vorlagendeckel.

• Unter Umständen wird um das Bild herum ein schmaler schwarzer Rand angezeigt. Durch diese Funktion werden nur die dunklen Ränder entfernt. Wenn das gescannte Buch zu dünn ist oder wenn das Gerät in der Nähe eines Fensters oder an einem hellen Standort aufgestellt wird, kann unter Umständen ein leichter schwarzer Rahmen verbleiben. Wenn die Vorlage dunkel ist, kann es außerdem vorkommen, dass das Gerät die Dokumentfarbe nicht vom Schatten unterscheiden kann und die Kopie etwas abgeschnitten oder mit einem Schatten versehen wird.

# <span id="page-393-0"></span>**Kopieren ohne Ränder**

Sie haben die Möglichkeit, Bilder so zu kopieren, dass sie die gesamte Seite ohne Rand ausfüllen.

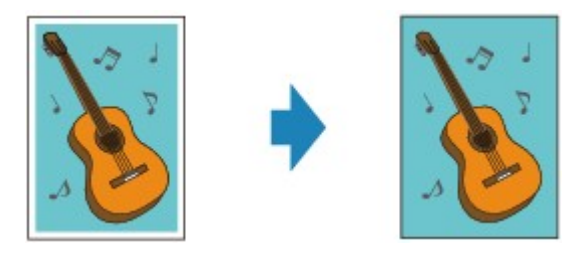

- 1. [Stellen Sie sicher, dass das Gerät eingeschaltet ist.](#page-96-0)
- 2. [Legen Sie Fotopapier ein.](#page-105-0)
- 3. Drücken Sie die Taste **KOPIE (COPY)**.

Der Kopier-Standby-Bildschirm wird angezeigt.

4. Drücken Sie die Taste **Menü (Menu)**.

Der Bildschirm **Menü Kopieren (Copy menu)** wird angezeigt.

- 5. Verwenden Sie die Taste <**Figure 3 Spezielle Kopie (Special copy)** auszuwählen, und drücken Sie dann die Taste **OK**.
- 6. Verwenden Sie die Taste zum Auswählen von **Randlose Kopie (Borderless copy)**, und drücken Sie dann die Taste **OK**.

Wenn eine Einstellung für Seitenformat oder Medientyp ausgewählt wird, die nicht für die randlose Kopie verwendet werden kann, wird auf der LCD-Anzeige folgende Meldung angezeigt.

 $\star$ A $4$ Size: \*Plain paper Type:

- 1. Drücken Sie die Taste <br />
 um das Papierformat auszuwählen, und anschließend die Taste OK.
- 2. Drücken Sie die Taste <
inder Australientyp auszuwählen, und anschließend die Taste OK.
- 7. [Legen Sie das Originaldokument auf die Auflagefläche](#page-125-0).

#### **Hinweis**

- Legen Sie bei der Verwendung dieser Funktion das Original auf die Auflagefläche.
- 8. Verwenden Sie die Taste < (-) > (+) bzw. die Zifferntasten, um die Anzahl der Kopien anzugeben.

Ändern Sie die Druckeinstellungen nach Bedarf.

[Vornehmen von Einstellungen zum Kopieren](#page-377-0)

9. Drücken Sie die Taste **Farbe (Color)**, um Farbkopien zu erstellen, bzw. die Taste **Schwarz (Black)**, um Schwarzweiß-Kopien zu erstellen.

Das Gerät startet das randlose Kopieren.

# **Hinweis**

• An den Kanten können Teile abgeschnitten werden, da das kopierte Bild zum Ausfüllen der gesamten Seite vergrößert wird. Sie können festlegen, wie viel vom Rand der Vorlage abgeschnitten wird. Der Schnittbereich ist jedoch bei Auswahl einer großen Menge größer.

Weitere Informationen finden Sie unter:

**Erweiterte Kopienan.** (Extended copy amt.)

• Weitere Informationen zu Papierformaten und Medientypen, die für randlose Kopien geeignet sind, finden Sie unter:

**N[Druckbereich](#page-120-0)** 

# <span id="page-395-0"></span>**Sortiertes Kopieren**

Wenn Sie **EIN (ON)** für **Sortieren (Collate)** im **Menü Kopieren (Copy menu)** auswählen, können Sie beim Durchführen mehrerer Kopien einer mehrseitigen Vorlage sortierte Ausdrucke erhalten. Außerdem können Sie Originale auf die Vorder- und Rückseite eines Blattes kopieren.

• Wenn **EIN (ON)** ausgewählt ist:

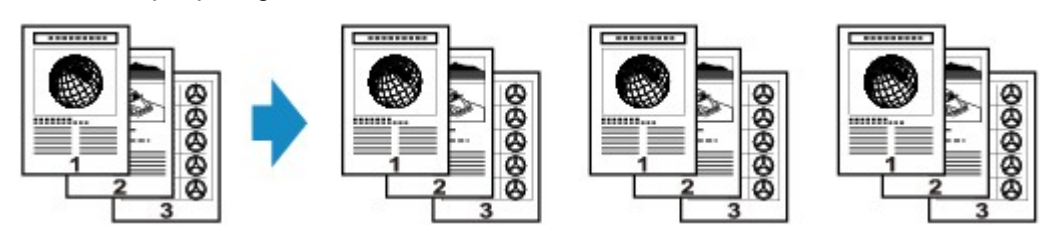

• Wenn **AUS (OFF)** ausgewählt ist:

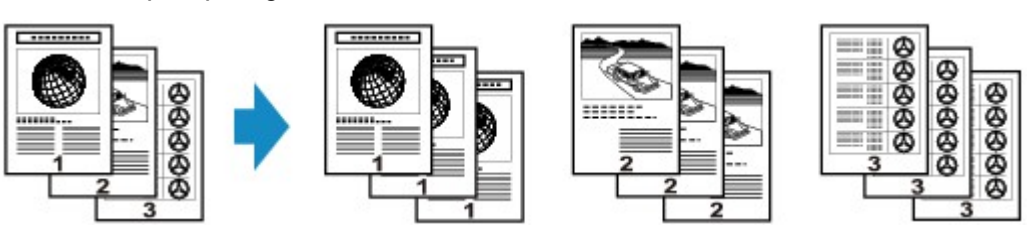

# **Hinweis**

- Legen Sie bei der Verwendung dieser Funktion das Original in den ADF.
- Die Seitenzahl im Gerät stimmt nicht mit der Seitenzahl der Vorlage überein. Wenn beim Scannen **Speicher ist voll (Memory is full)** auf der LCD-Anzeige angezeigt wird, verringern Sie die Anzahl der Dokumentseiten, und versuchen Sie dann erneut, den Kopiervorgang durchzuführen.

# **Sortiertes Kopieren in Kombination mit zweiseitiger Kopie**

Das sortierte Kopieren ist ebenfalls möglich, wenn zweiseitiges Kopieren ausgewählt ist.

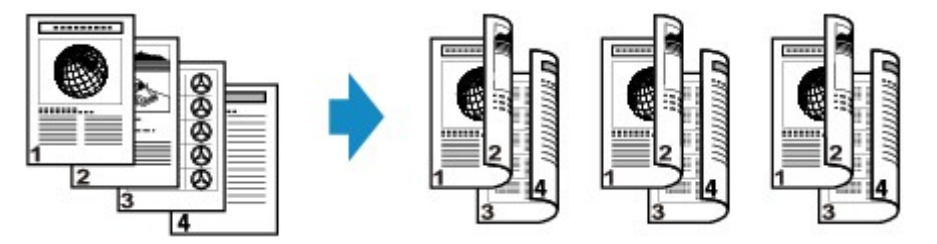

Informationen zum zweiseitigen Kopieren finden Sie unter [Zweiseitige Kopie.](#page-382-0)
## **Scannen**

### **[Scannen über den Computer](#page-397-0)**

- **[Scannen mit IJ Scan Utility](#page-398-0)**
- [Scannen mit dem Scanner-Treiber](#page-483-0)
- [Hilfreiche Informationen über das Scannen](#page-494-0)
- [Objekte platzieren \(beim Scannen über den Computer\)](#page-499-0)

### **[Scannen über das Bedienfeld des Geräts](#page-502-0)**

- [Weiterleiten gescannter Daten auf den Computer mithilfe des Bedienfelds am Gerät](#page-503-0) **UGrundlagen**
- [Speichern von gescannten Daten auf dem USB-Flashlaufwerk über das Bedienfeld am Gerät](#page-507-0)
- [Vornehmen von Einstellungen zum Scannen über das Bedienfeld am Gerät](#page-510-0)
- **[Netzwerk-Scan-Einstellungen](#page-512-0)**
- [Mit IJ Scan Utility ein Verhalten für Befehle vom Bedienfeld auswählen](#page-514-0)

### **[Scannen im Zugriffspunktmodus](#page-517-0)**

# <span id="page-397-0"></span>**Scannen über den Computer**

- **[Scannen mit IJ Scan Utility](#page-398-0)**
- **[Scannen mit dem Scanner-Treiber](#page-483-0)**
- **[Hilfreiche Informationen über das Scannen](#page-494-0)**
- **[Objekte platzieren \(beim Scannen über den Computer\)](#page-499-0)**

## <span id="page-398-0"></span>**Scannen mit IJ Scan Utility**

- **[Was ist IJ Scan Utility \(Scanner-Software\)?](#page-399-0)**
- **[Starten von IJ Scan Utility](#page-401-0)**
- **[Einfaches Scannen mit dem automatischen Scan](#page-402-0) VGrundlagen**
- **[Fotos scannen](#page-404-0)**
- **[Dokumente scannen](#page-405-0)**
- **[Scannen mit bevorzugten Einstellungen](#page-406-0)**
- **[Objekte scannen, die größer als die Auflagefläche sind \(Bild zusammenfügen\)](#page-407-0)**
- **[Mehrere Objekte gleichzeitig scannen](#page-412-0)**
- **[Gleichzeitiges Scannen mehrerer Dokumente mit dem ADF \(automatischer](#page-415-0) [Dokumenteneinzug\)](#page-415-0)**
- **[Speichern nach dem Prüfen der Scanergebnisse](#page-420-0)**
- **[Gescannte Bilder per E-Mail versenden](#page-423-0)**
- **[Extrahieren von Text aus gescannten Bildern \(OCR\)](#page-426-0)**
- **[Bildschirme von IJ Scan Utility](#page-429-0)**

## <span id="page-399-0"></span>**Was ist IJ Scan Utility (Scanner-Software)?**

IJ Scan Utility ist eine Anwendung, mit der Sie auf einfache Weise Fotos, Dokumente usw. scannen können.

Sie können mehrere Schritte, vom Scannen bis zum Speichern, gleichzeitig durchführen, indem Sie auf das entsprechende Symbol im Hauptbildschirm von IJ Scan Utility klicken.

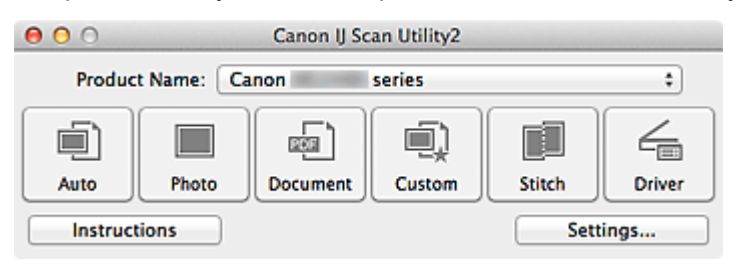

## **Funktionen von IJ Scan Utility**

## **Einfach gemäß Verwendungszweck scannen**

Sie können einfach durch Klicken auf Symbole scannen. Klicken Sie je nach Zweck oder Objekttyp auf **Automatisch (Auto)**, um auf einfache Weise zu scannen, oder auf **Foto (Photo)**, um mit für Fotos geeigneten Einstellungen zu scannen, oder auf **Dokument (Document)**, um Text in einem Dokument oder einer Zeitschrift zu schärfen und dadurch besser lesbar zu machen.

### **Hinweis**

• Unter "[Hauptbildschirm von IJ Scan Utility"](#page-430-0) finden Sie weitere Informationen zum Hauptbildschirm von IJ Scan Utility.

## **Gescannte Bilder automatisch speichern**

Die gescannten Bilder werden automatisch in einem vordefinierten Ordner gespeichert. Sie können den Ordner bei Bedarf ändern.

#### **Hinweis**

- Der Standardspeicherordner ist der Ordner **Bilder (Pictures)**.
- Weitere Informationen zum Angeben eines Ordners finden Sie unter ["Dialogfenster Einstellungen](#page-432-0)".

## **Integration in Anwendungen**

Sie können gescannte Bilder über die Integration in andere Anwendungen verwenden und gescannte Bilder in Ihrer bevorzugten Anwendung anzeigen, sie an E-Mails anhängen, Text aus Bildern extrahieren usw.

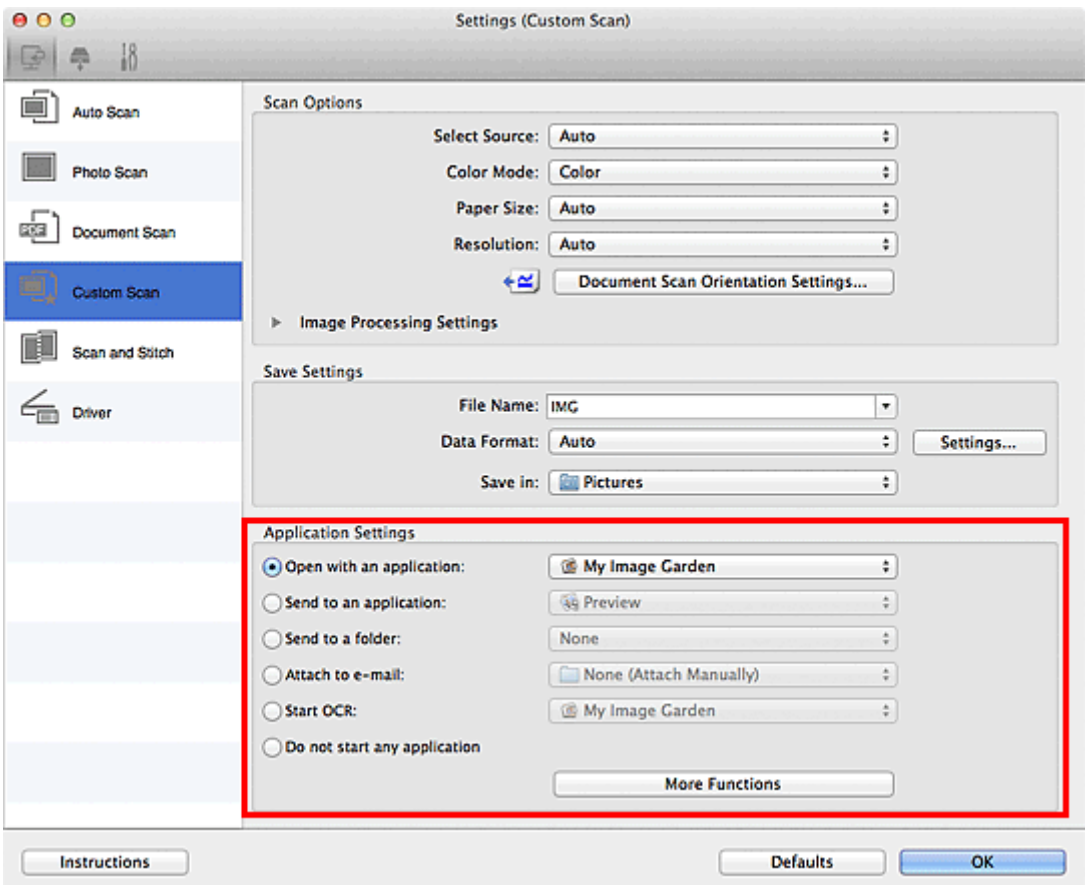

## **Wichtig**

• Einige Funktionen sind nur verfügbar, wenn My Image Garden installiert ist.

#### **Hinweis**

• Informationen zum Festlegen der zu integrierenden Anwendungen finden Sie unter "[Dialogfenster](#page-432-0) [Einstellungen"](#page-432-0).

## <span id="page-401-0"></span>**Starten von IJ Scan Utility**

#### **Hinweis**

• Wenn Sie mehrere Scanner verwenden oder den Verbindungstyp von einer USB- zu einer Netzwerkverbindung geändert haben, richten Sie die Netzwerkverbindung über IJ Scan Utility ein.

[Netzwerk-Scan-Einstellungen](#page-512-0)

Wählen Sie im Menü **Gehe zu (Go)** des Finder die Option **Programme (Applications)**. Doppelklicken Sie anschließend auf **Canon Utilities**, **IJ Scan Utility** und dann auf das Symbol **Canon IJ Scan Utility2**, um IJ Scan Utility zu starten.

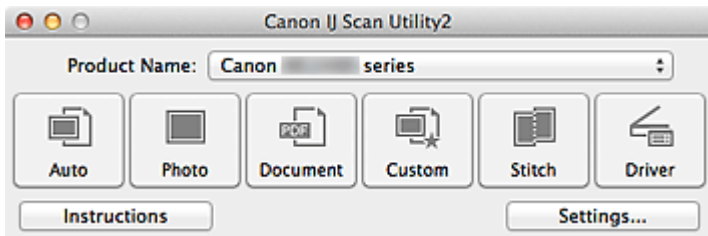

## <span id="page-402-0"></span>**Einfaches Scannen mit dem automatischen Scan**

Vereinfachen Sie das Scannen durch die automatische Erkennung des Objekttyps.

## **Wichtig**

- Die folgenden Objekttypen können möglicherweise nicht korrekt gescannt werden. Passen Sie in diesem Fall die Schnittrahmen (Auswahlfelder; Scan-Bereiche) im Bildschirm an, der durch Klicken auf **Treiber (Driver)** im Hauptbildschirm von IJ Scan Utility angezeigt wird und starten Sie den Scan erneut.
	- Fotos mit weißlichem Hintergrund
	- Auf weißem Papier gedruckte Objekte, handgeschriebene Dokumente, Visitenkarten usw.
	- Dünne Objekte
	- Dicke Objekte
- Legen Sie beim Scannen von mehreren Dokumenten über den ADF (automatischer Dokumenteneinzug) Dokumente des gleichen Formats ein.
- 1. Stellen Sie sicher, dass der Scanner oder Drucker eingeschaltet ist.
- 2. Legen Sie Objekte auf die Auflagefläche oder den ADF Ihres Scanners oder Druckers.

**N [Objekte platzieren \(beim Scannen über den Computer\)](#page-499-0)** 

### 3. [Starten Sie IJ Scan Utility.](#page-401-0)

#### 4. Klicken Sie auf **Automatisch (Auto)**.

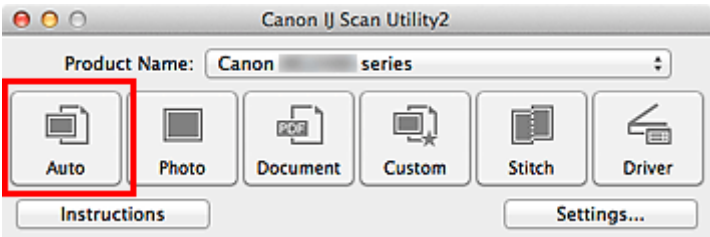

Der Scan-Vorgang wird gestartet.

## **Hinweis**

- Klicken Sie auf **Abbrechen (Cancel)**, um den Scanvorgang abzubrechen.
- Wenn für jeden Objekttyp automatisch die geeigneten Korrekturen vorgenommen werden sollen, klicken Sie auf **Einst... (Settings...)**, und aktivieren Sie dann im Dialogfenster **Einstellungen (Automatisch scannen) (Settings (Auto Scan))** das Kontrollkästchen **Empfohlene Bildkorrektur übernehmen (Apply recommended image correction)**.
- Gescannte Bilder werden in dem Ordner gespeichert, der unter **Speichern in (Save in)** im Dialogfenster **[Einstellungen \(Automatisch scannen\)](#page-434-0) (Settings (Auto Scan))** festgelegt ist. Das Dialogfenster wird angezeigt, wenn Sie auf **Einst... (Settings...)** klicken. Im Dialogfenster **Einstellungen (Automatisch scannen) (Settings (Auto Scan))** können Sie ebenfalls erweiterte Einstellungen für das Scannen festlegen.
- Auf den folgenden Seiten finden Sie Informationen zum Scannen mit Angabe des Objekttyps.

#### **M** [Fotos scannen](#page-404-0)

- **[Dokumente scannen](#page-405-0)**
- [Scannen mit bevorzugten Einstellungen](#page-406-0)

## <span id="page-404-0"></span>**Fotos scannen**

Sie können auf der Auflagefläche liegende Fotos mit den für Fotos geeigneten Einstellungen scannen.

1. Legen Sie das Foto auf die Auflagefläche.

**[Objekte platzieren \(beim Scannen über den Computer\)](#page-499-0)** 

- 2. [Starten Sie IJ Scan Utility.](#page-401-0)
- 3. Klicken Sie auf **Einst... (Settings...)**, wählen Sie das Dialogfenster **[Einstellungen \(Foto](#page-437-0) scannen) [\(Settings \(Photo Scan\)\)](#page-437-0)**, und geben Sie das Papierformat, die Auflösung etc. an.

Wenn Sie die Einstellungen vorgenommen haben, klicken Sie auf **OK**.

4. Klicken Sie auf **Foto (Photo)**.

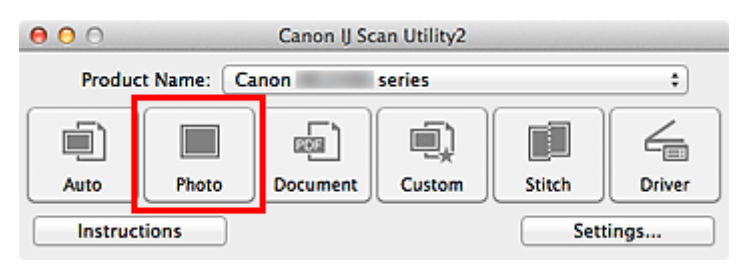

Der Scan-Vorgang wird gestartet.

- Klicken Sie auf **Abbrechen (Cancel)**, um den Scanvorgang abzubrechen.
- Gescannte Bilder werden in dem Ordner gespeichert, der unter **Speichern in (Save in)** im Dialogfenster **[Einstellungen \(Foto scannen\)](#page-437-0) (Settings (Photo Scan))** festgelegt ist. Das Dialogfenster wird angezeigt, wenn Sie auf **Einst... (Settings...)** klicken. Im Dialogfenster **Einstellungen (Foto scannen) (Settings (Photo Scan))** können Sie ebenfalls erweiterte Einstellungen für das Scannen festlegen.

## <span id="page-405-0"></span>**Dokumente scannen**

Sie können auf der Auflagefläche liegende Objekte mit den für Dokumenten geeigneten Einstellungen scannen.

- 1. Legen Sie das Objekt auf die Auflagefläche.
	- **N [Objekte platzieren \(beim Scannen über den Computer\)](#page-499-0)**
- 2. [Starten Sie IJ Scan Utility.](#page-401-0)
- 3. Klicken Sie auf **Einst... (Settings...)**, wählen Sie das Dialogfenster **[Einstellungen](#page-441-0) (Dokument scannen) [\(Settings \(Document Scan\)\)](#page-441-0)**, und geben Sie das Papierformat, die Auflösung etc. an.

Wenn Sie die Einstellungen vorgenommen haben, klicken Sie auf **OK**.

4. Klicken Sie auf **Dokument (Document)**.

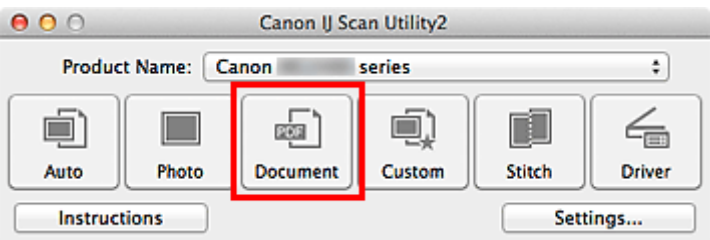

Der Scan-Vorgang wird gestartet.

#### **EXPERIMENT**

- Klicken Sie auf **Abbrechen (Cancel)**, um den Scanvorgang abzubrechen.
- Gescannte Bilder werden in dem Ordner gespeichert, der unter **Speichern in (Save in)** im Dialogfenster **[Einstellungen \(Dokument scannen\)](#page-441-0) (Settings (Document Scan))** festgelegt ist. Das Dialogfenster wird angezeigt, wenn Sie auf **Einst... (Settings...)** klicken. Im Dialogfenster **Einstellungen (Dokument scannen) (Settings (Document Scan))** können Sie ebenfalls erweiterte Einstellungen für das Scannen festlegen.

## <span id="page-406-0"></span>**Scannen mit bevorzugten Einstellungen**

Sie können auf der Auflagefläche liegende Objekte mit Ihren bevorzugten und vorab gespeicherten Einstellungen scannen.

Dies ist praktisch für das Speichern von häufig verwendeten Einstellungen und das Festlegen von detaillierten Scaneinstellungen.

- 1. [Starten Sie IJ Scan Utility.](#page-401-0)
- 2. Klicken Sie auf **Einst... (Settings...)**, wählen Sie das Dialogfenster **[Einstellungen](#page-447-0) [\(Benutzerdefiniert scannen\)](#page-447-0) (Settings (Custom Scan))**, und geben Sie den Objekttyp, die Auflösung usw. nach Bedarf an.

Wenn Sie die Einstellungen vorgenommen haben, klicken Sie auf **OK**.

#### **Hinweis**

• Nach dem Vornehmen der Einstellungen können Sie dieselben Einstellungen für zukünftige Scanvorgänge verwenden.

3. Legen Sie das Objekt auf die Auflagefläche.

**[Objekte platzieren \(beim Scannen über den Computer\)](#page-499-0)** 

4. Klicken Sie auf **Benutzerdef. (Custom)**.

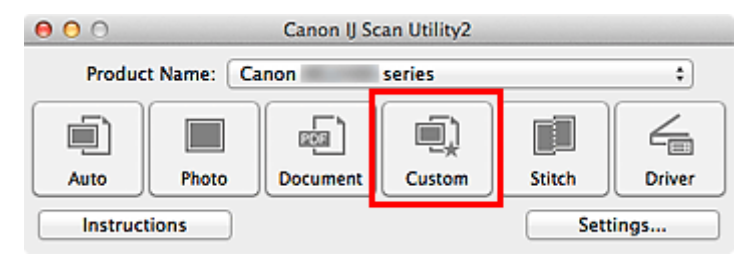

Der Scan-Vorgang wird gestartet.

- Klicken Sie auf **Abbrechen (Cancel)**, um den Scanvorgang abzubrechen.
- Gescannte Bilder werden in dem Ordner gespeichert, der unter **Speichern in (Save in)** im Dialogfenster **[Einstellungen \(Benutzerdefiniert scannen\)](#page-447-0) (Settings (Custom Scan))** festgelegt ist. Das Dialogfenster wird angezeigt, wenn Sie auf **Einst... (Settings...)** klicken. Im Dialogfenster **Einstellungen (Benutzerdefiniert scannen) (Settings (Custom Scan))** können Sie ebenfalls erweiterte Einstellungen für das Scannen festlegen.

# <span id="page-407-0"></span>**Objekte scannen, die größer als die Auflagefläche sind (Bild zusammenfügen)**

Sie können die rechten und linken Hälften eines Objekts, das größer als die Auflagefläche ist, scannen und die gescannten Bilder anschließend wieder zu einem Bild zusammenfügen. Es werden Objekte unterstützt, die etwa doppelt so groß wie die Auflagefläche sind.

## **Hinweis**

- Nachfolgend wird beschrieben, wie mit dem Scannen des Objekts begonnen wird, das auf der linken Bildschirmseite angezeigt werden soll.
- 1. [Starten Sie IJ Scan Utility.](#page-401-0)
- 2. Klicken Sie auf **Einst... (Settings...)**, wählen Sie das Dialogfenster **[Einstellungen](#page-454-0) [\(Scannen und zusammenfügen\)](#page-454-0) (Settings (Scan and Stitch))**, und geben Sie den Objekttyp, die Auflösung usw. nach Bedarf an.

Wenn Sie die Einstellungen vorgenommen haben, klicken Sie auf **OK**.

3. Klicken Sie auf **Zusammenf. (Stitch)**.

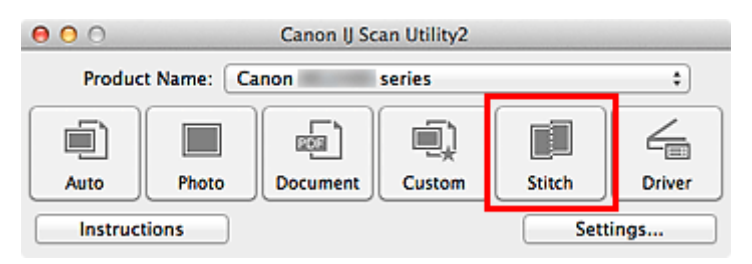

Das Fenster **Bild zusammenfügen (Image Stitch)** wird geöffnet.

4. Wählen Sie das Ausgabeformat unter **Ausgabegröße wählen (Select Output Size)** gemäß des Papierformats aus.

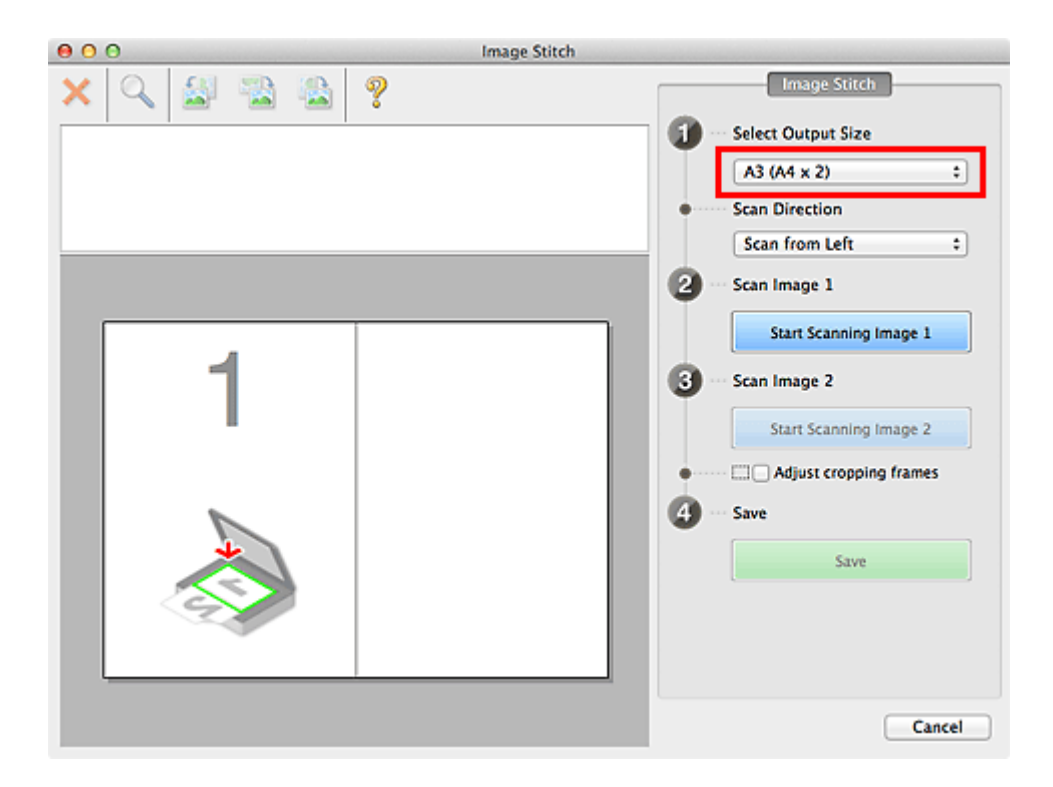

5. Stellen Sie sicher, dass **Von links scannen (Scan from Left)** unter **Scanrichtung (Scan Direction)** ausgewählt ist.

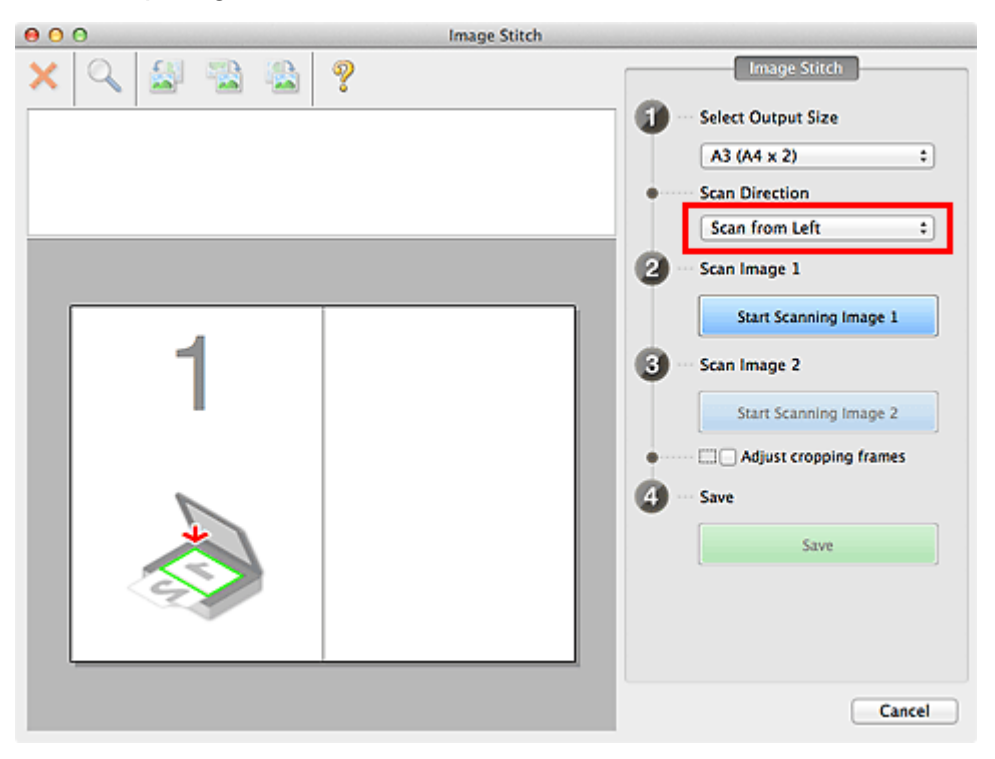

- 6. Legen Sie das Objekt, das auf der linken Bildschirmseite angezeigt werden soll, mit dem Schriftbild nach unten auf die Auflagefläche.
- 7. Klicken Sie auf **Scannen von Bild 1 beginnen (Start Scanning Image 1)**.

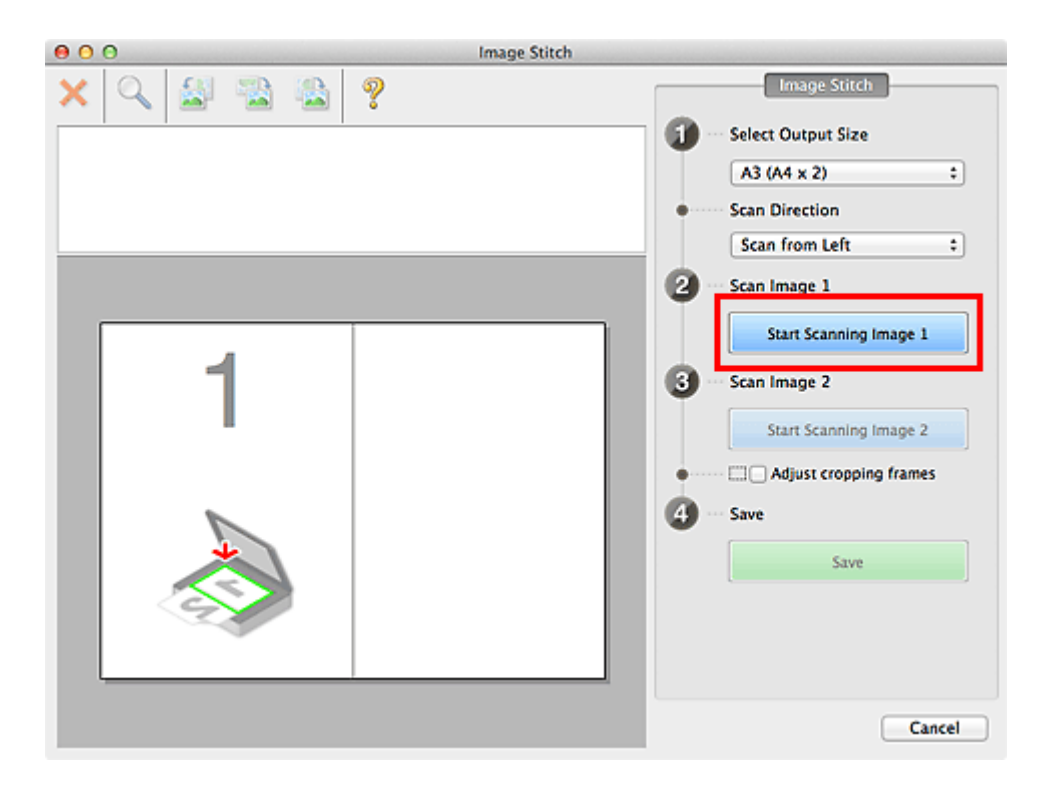

Das erste Objekt wird gescannt und in **1** angezeigt.

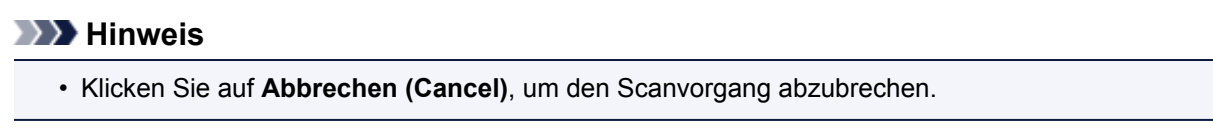

- 8. Legen Sie das Objekt, das auf der rechten Bildschirmseite angezeigt werden soll, mit dem Schriftbild nach unten auf die Auflagefläche.
- 9. Klicken Sie auf **Scannen von Bild 2 beginnen (Start Scanning Image 2)**.

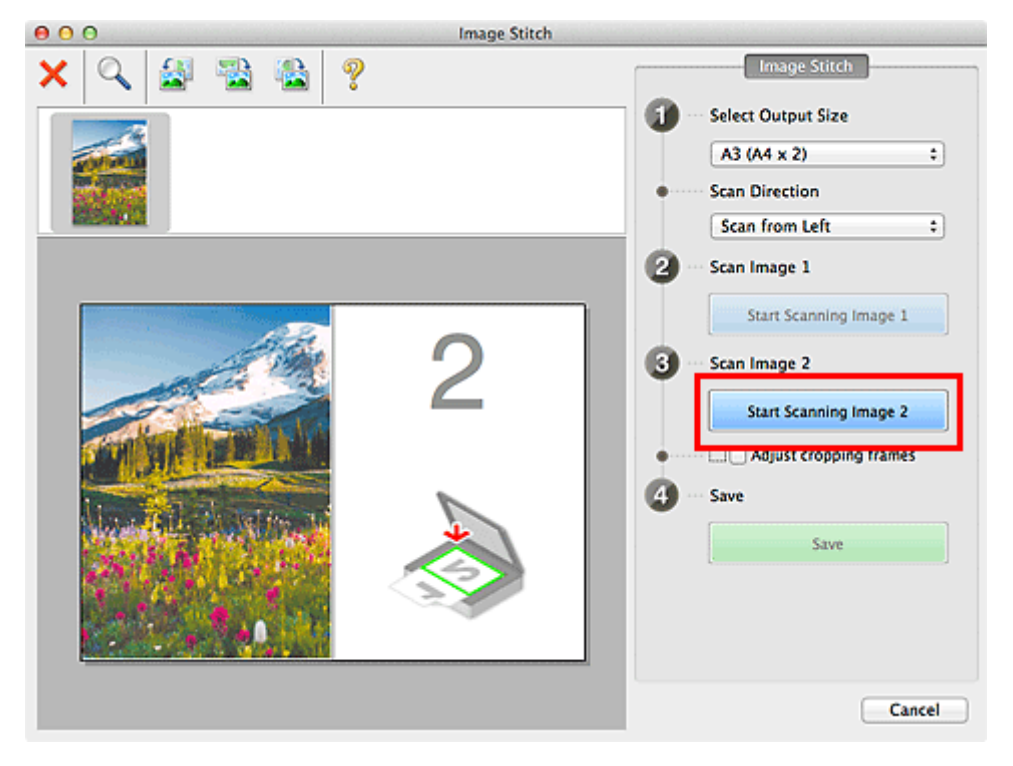

Das zweite Objekt wird gescannt und in **2** angezeigt.

## **Hinweis**

• Klicken Sie auf **Abbrechen (Cancel)**, um den Scanvorgang abzubrechen.

10. Passen Sie die gescannten Bilder nach Ihren Vorstellungen an.

Verwenden Sie die Symbolleiste zum Drehen und Vergrößern/Verkleinern, oder ziehen Sie die Bilder, um ihre Position zu ändern.

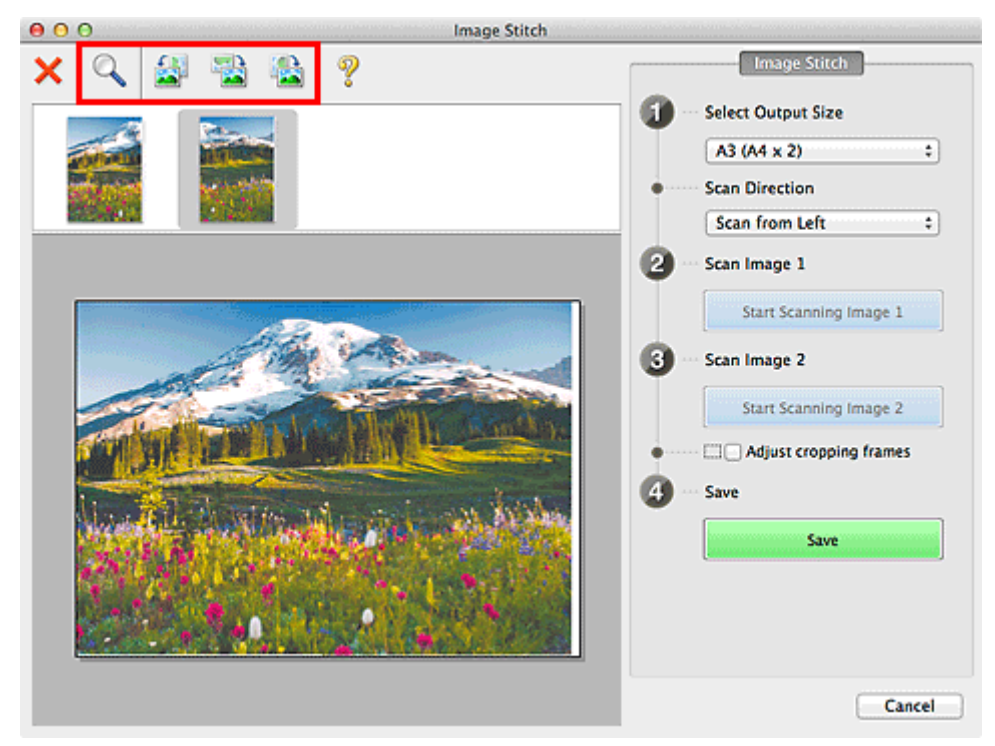

## **Hinweis**

• Aktivieren Sie das Kontrollkästchen **Schnittrahmen anpassen (Adjust cropping frames)**, um den zu speichernden Bereich festzulegen.

**M** [Anpassen von Schnittrahmen im Fenster Bild zusammenfügen](#page-495-0)

• Zum erneuten Scannen eines Objekts wählen Sie das Bild im Vorschaubereich oder die

Miniaturansicht oben im Bildschirm aus und klicken dann auf (Löschen). Das ausgewählte Bild wird gelöscht, und Sie können das Objekt erneut scannen.

11. Klicken Sie auf **Speichern (Save)**.

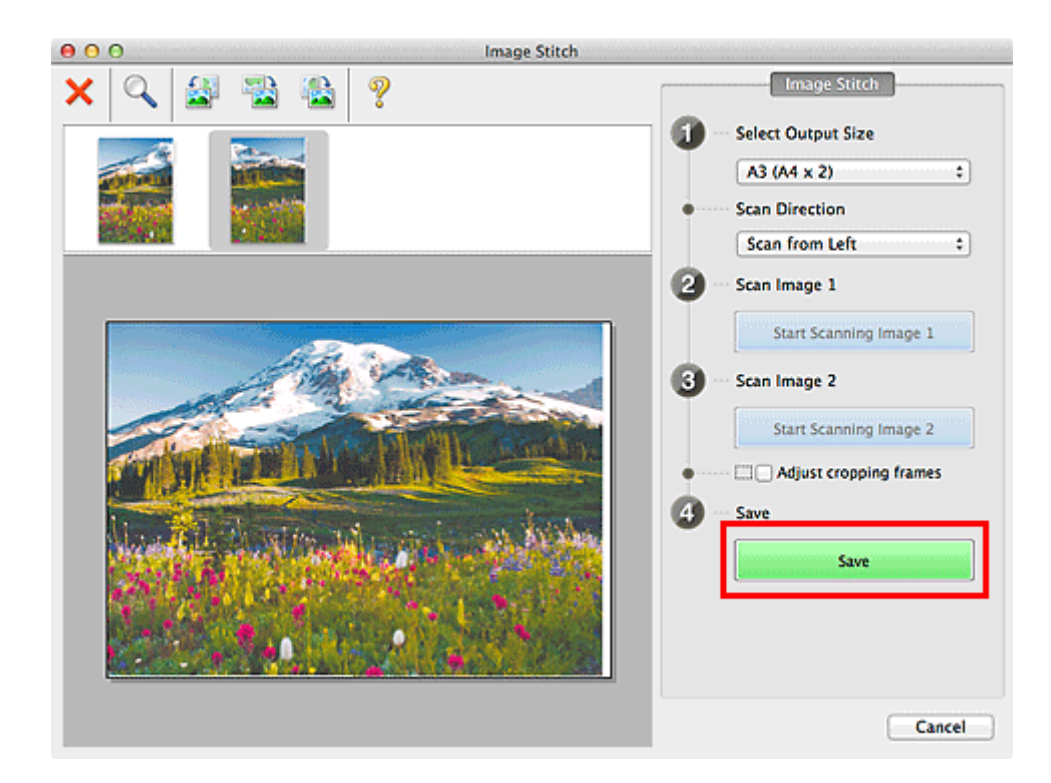

Das zusammengesetzte Bild wird gespeichert.

- Unter "[Fenster Bild zusammenfügen"](#page-478-0) finden Sie weitere Informationen zum Fenster **Bild zusammenfügen (Image Stitch)**.
- Sie können erweiterte Einstellungen für das Scannen im Dialogfenster **[Einstellungen \(Scannen und](#page-454-0) zusammenfügen) [\(Settings \(Scan and Stitch\)\)](#page-454-0)** vornehmen, das durch Klicken auf **Einst... (Settings...)** angezeigt wird.

## <span id="page-412-0"></span>**Mehrere Objekte gleichzeitig scannen**

Sie können zwei oder mehr Fotos (kleine Objekte) auf der Auflagefläche gleichzeitig scannen und jedes Bild einzeln speichern.

### **Wichtig**

- Die folgenden Objekttypen können möglicherweise nicht korrekt gescannt werden. Passen Sie in diesem Fall die Schnittrahmen (Auswahlfelder; Scan-Bereiche) im Bildschirm an, der durch Klicken auf **Treiber (Driver)** im Hauptbildschirm von IJ Scan Utility angezeigt wird und starten Sie den Scan erneut.
	- Fotos mit weißlichem Hintergrund
	- Auf weißem Papier gedruckte Objekte, handgeschriebene Dokumente, Visitenkarten usw.
	- Dünne Objekte
	- Dicke Objekte

## **Mit automatischem Scannen**

Es wird automatisch erkannt, ob ein oder mehrere Objekte vorhanden sind. Klicken Sie auf **Automatisch (Auto)**, und scannen Sie.

**[Einfaches Scannen mit dem automatischen Scan](#page-402-0)** 

## **Ohne automatisches Scannen**

Setzen Sie im Dialogfenster Einstellungen die Option **Papierformat (Paper Size)** auf **Automatisch scannen (Auto scan)**, und scannen Sie.

## **Hinweis**

- Die Bildschirme für das Scannen mit bevorzugten Einstellungen werden in den folgenden Beschreibungen als Beispiele verwendet.
- 1. Legen Sie die Objekte auf die Auflagefläche.

**[Objekte platzieren \(beim Scannen über den Computer\)](#page-499-0)** 

- 2. [Starten Sie IJ Scan Utility.](#page-401-0)
- 3. Klicken Sie auf **Einst... (Settings...)**.

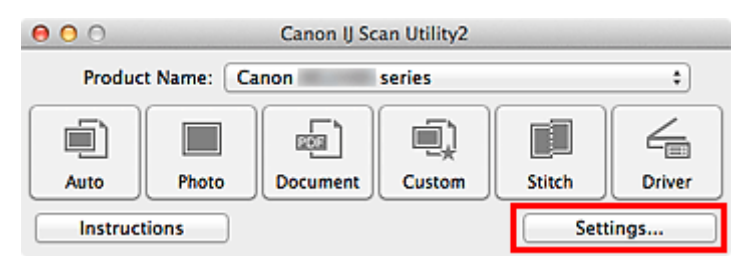

Das Dialogfenster Einstellungen wird angezeigt.

4. Klicken Sie auf **Benutzerdefiniert scannen (Custom Scan)**.

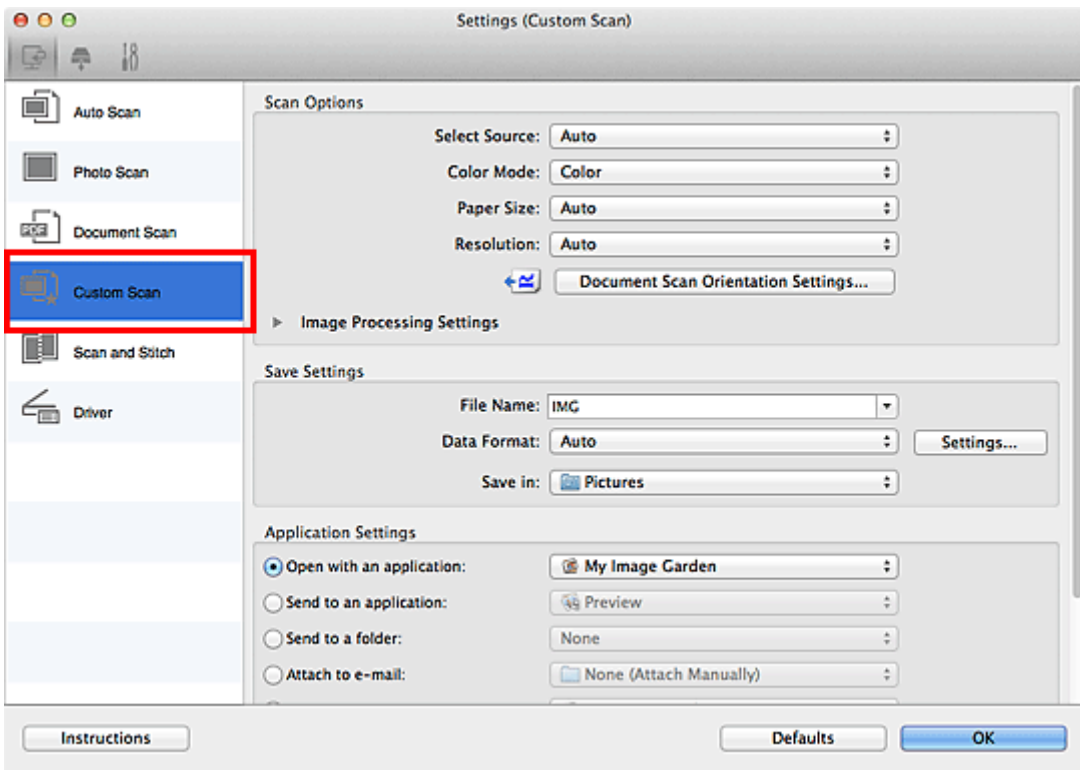

5. Wählen Sie unter **Quelle wählen (Select Source)** den Typ der zu scannenden Objekte aus.

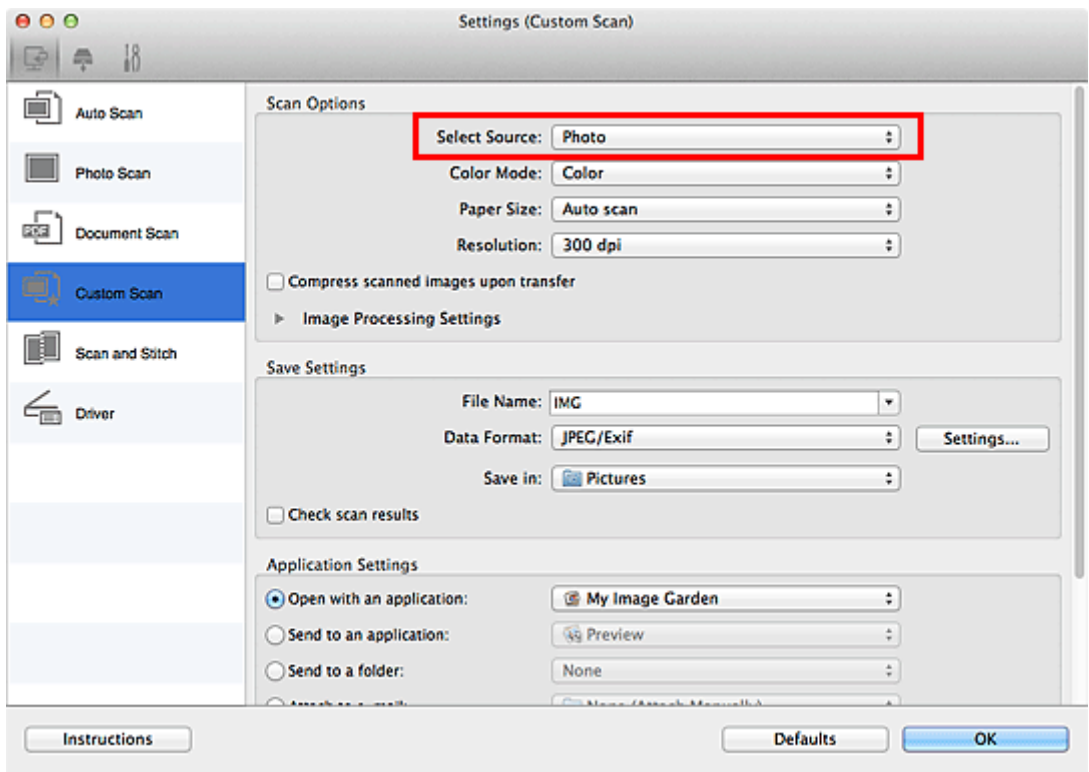

6. Wählen Sie **Automatisch scannen (Auto scan)** unter **Papierformat (Paper Size)** aus, und klicken Sie dann auf **OK**.

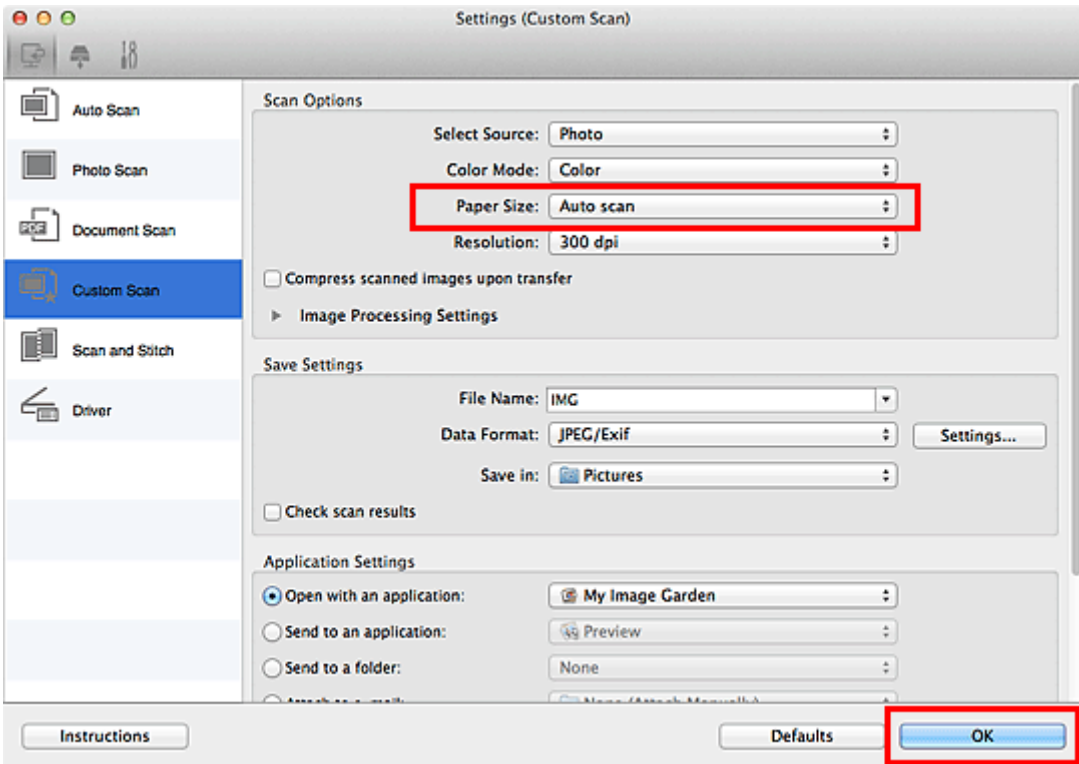

Der Hauptbildschirm von IJ Scan Utility wird angezeigt.

#### **Hinweis**

- Auf den folgenden Seiten finden Sie Einzelheiten zu den Einstellungselementen im Dialogfenster Einstellungen.
	- [Dialogfenster Einstellungen \(Foto scannen\)](#page-437-0)
	- [Dialogfenster Einstellungen \(Dokument scannen\)](#page-441-0)
	- [Dialogfenster Einstellungen \(Benutzerdefiniert scannen\)](#page-447-0)
- 7. Klicken Sie auf **Benutzerdef. (Custom)**.

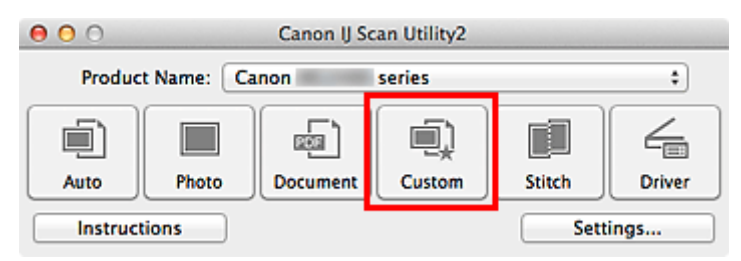

Es werden mehrere Objekte gleichzeitig gescannt.

- Klicken Sie auf **Abbrechen (Cancel)**, um den Scanvorgang abzubrechen.
- Gescannte Bilder werden in dem Ordner gespeichert, der unter **Speichern in (Save in)** im entsprechenden Dialogfenster Einstellungen festgelegt ist. Das Dialogfenster wird durch Klicken auf **Einst... (Settings...)** angezeigt. In jedem Dialogfenster Einstellungen können Sie ebenfalls erweiterte Scaneinstellungen vornehmen.

# <span id="page-415-0"></span>**Gleichzeitiges Scannen mehrerer Dokumente mit dem ADF (automatischer Dokumenteneinzug)**

Legen Sie mehrere Dokumente in den ADF (automatischer Dokumenteneinzug) und scannen Sie sie gleichzeitig.

## **Hinweis**

• Sie können mehrere Dokumente gleichzeitig mit dem ADF scannen, wenn Sie über **Automatisch (Auto)**, **Dokument (Document)**, **Benutzerdef. (Custom)** oder **Treiber (Driver)** scannen. Weitere Informationen zur Verwendung des Scanner-Treibers finden Sie unter "[Scannen mit dem](#page-483-0) [Scanner-Treiber](#page-483-0)".

## **Mit automatischem Scannen**

Der Objekttyp wird automatisch erkannt. Klicken Sie auf **Automatisch (Auto)**, und scannen Sie.

**[Einfaches Scannen mit dem automatischen Scan](#page-402-0)nen** 

## **Ohne automatisches Scannen**

Setzen Sie im Dialogfenster für Einstellungen die Option **Quelle wählen (Select Source)** auf ADF oder **Automatisch (Auto)**, und scannen Sie.

#### **Hinweis**

- Die Bildschirme für das Scannen von Dokumenten werden in den folgenden Beschreibungen als Beispiele verwendet.
- 1. Legen Sie die Dokumente in den ADF.

**[Platzieren von Dokumenten \(ADF \(automatischer Dokumenteneinzug\)\)](#page-501-0)** 

2. [Starten Sie IJ Scan Utility.](#page-401-0)

#### 3. Klicken Sie auf **Einst... (Settings...)**.

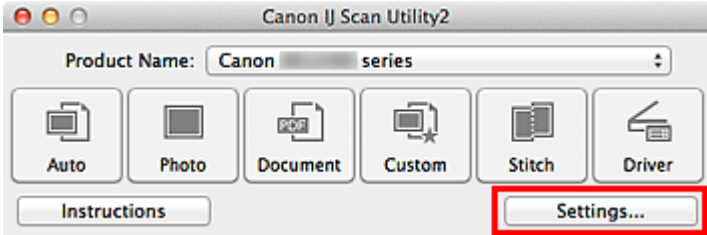

Das Dialogfenster Einstellungen wird angezeigt.

4. Klicken Sie auf **Dokument scannen (Document Scan)**.

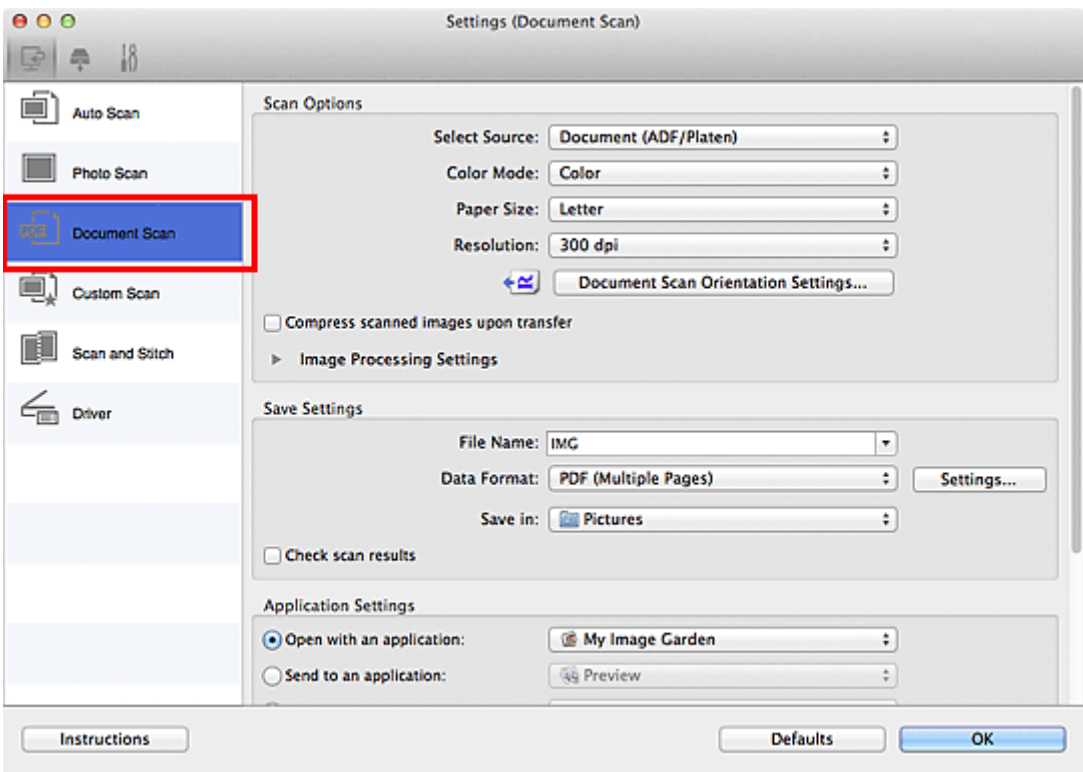

5. Wählen Sie unter **Quelle wählen (Select Source)** den Typ der zu scannenden Dokumente aus.

Wählen Sie **Dokument (ADF/Auflagefläche) (Document (ADF/Platen))** oder **Dokument (ADF Simplex) (Document (ADF Simplex))**, wenn Sie nur die Vorderseite der Dokumente scannen möchten.

Wählen Sie die Option **Dokument (ADF Duplex manuell) (Document (ADF Manual Duplex))**, wenn Sie die Vorderseite und danach die Rückseite der Dokumente scannen möchten.

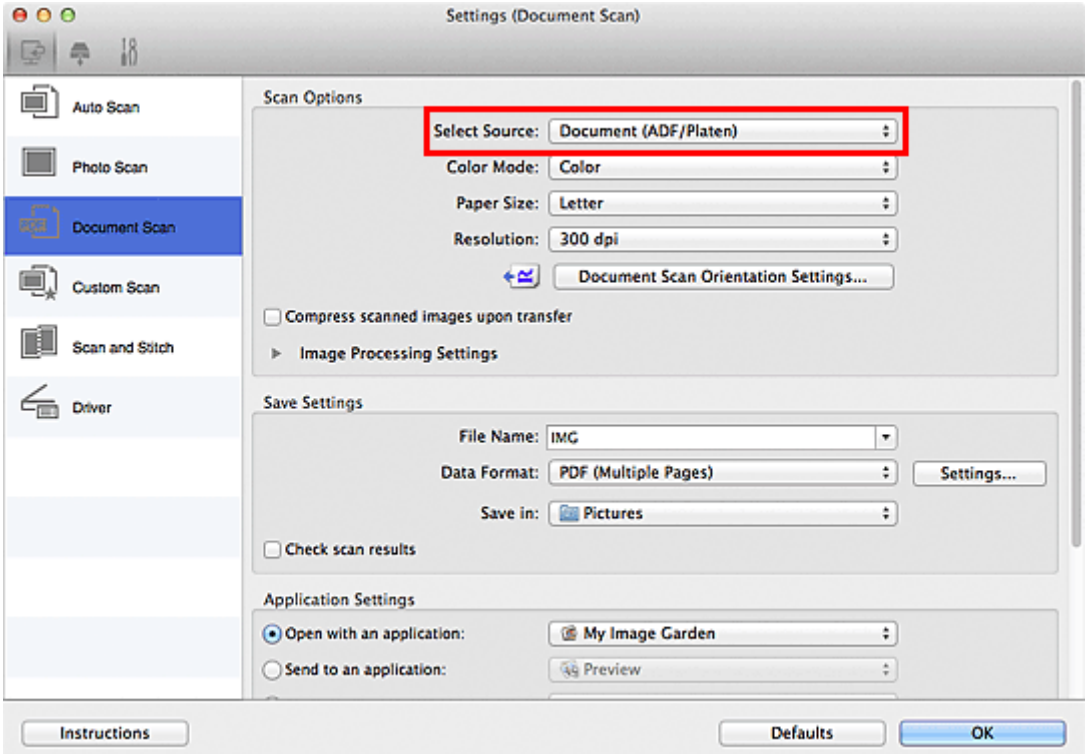

6. Geben Sie den erforderlichen Farbmodus, die Dokumentgröße und die Scan-Auflösung an.

Klicken Sie auf **Einstell. Dokumentenscanausrichtg... (Document Scan Orientation Settings...)**, um die Ausrichtung der zu scannenden Dokumente anzugeben. Im angezeigten Dialogfenster können Sie die **Ausrichtung (Orientation)** und **Bindungsseite (Binding Side)** angegeben. Von der Auswahl unter **Bindungsseite (Binding Side)** hängt ab, wie die Dokumente beim Scannen der Rückseiten zu platzieren sind.

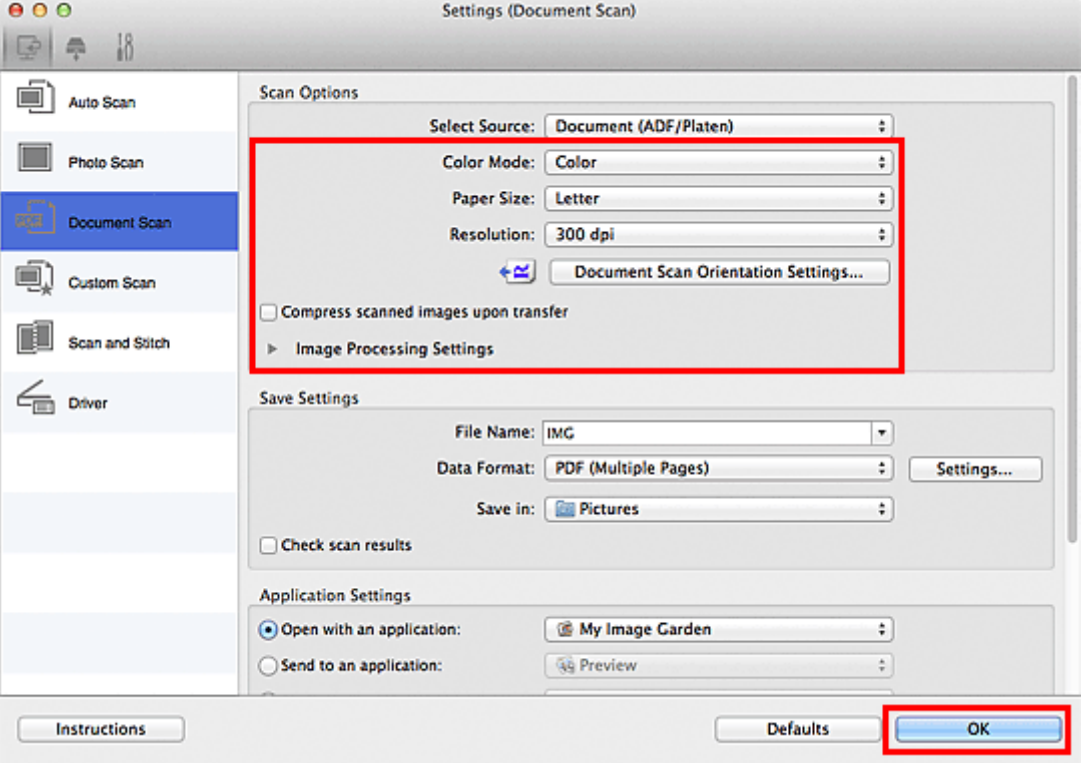

Wenn Sie die Einstellungen vorgenommen haben, klicken Sie auf **OK**.

Der Hauptbildschirm von IJ Scan Utility wird angezeigt.

#### **Hinweis**

- Auf den folgenden Seiten finden Sie Einzelheiten zu den Einstellungselementen im Dialogfenster Einstellungen.
	- [Dialogfenster Einstellungen \(Dokument scannen\)](#page-441-0)
	- **[Dialogfenster Einstellungen \(Benutzerdefiniert scannen\)](#page-447-0)**

#### 7. Klicken Sie auf **Dokument (Document)**.

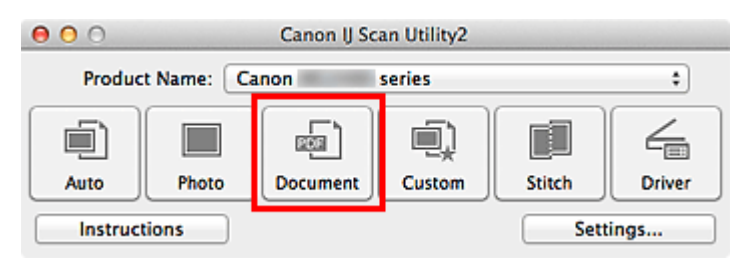

Der Scan-Vorgang wird gestartet.

### **Hinweis**

• Klicken Sie auf **Abbrechen (Cancel)**, um den Scanvorgang abzubrechen.

Fahren Sie mit Schritt 8 fort, wenn **Dokument (ADF Duplex manuell) (Document (ADF Manual Duplex))** unter **Quelle wählen (Select Source)** ausgewählt ist.

8. Befolgen Sie die Anweisungen auf dem Bildschirm, um die Dokumente zu platzieren.

#### **Hinweis**

• Die Bildschirme für das Scannen mit der Einstellung **Hochformat (Portrait)** für **Ausrichtung (Orientation)** werden in den folgenden Beschreibungen als Beispiele verwendet.

**Wenn unter Einstell. Dokumentenscanausrichtg... (Document Scan Orientation Settings...) für Bindungsseite (Binding Side) die Einstellung Lange Seite (Long edge) ausgewählt wurde:**

Platzieren Sie die Dokumente, nachdem Sie Ausgabedokumente um 180 Grad gedreht haben.

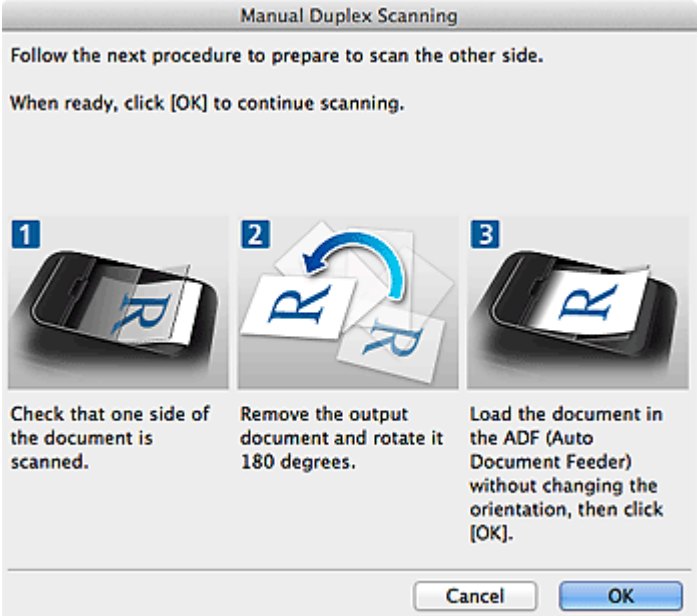

**Wenn unter Einstell. Dokumentenscanausrichtg... (Document Scan Orientation Settings...) für Bindungsseite (Binding Side) die Einstellung Kurze Seite (Short edge) ausgewählt wurde:**

Platzieren Sie die Dokumente, ohne dabei die Ausrichtung der Ausgabedokumente zu ändern.

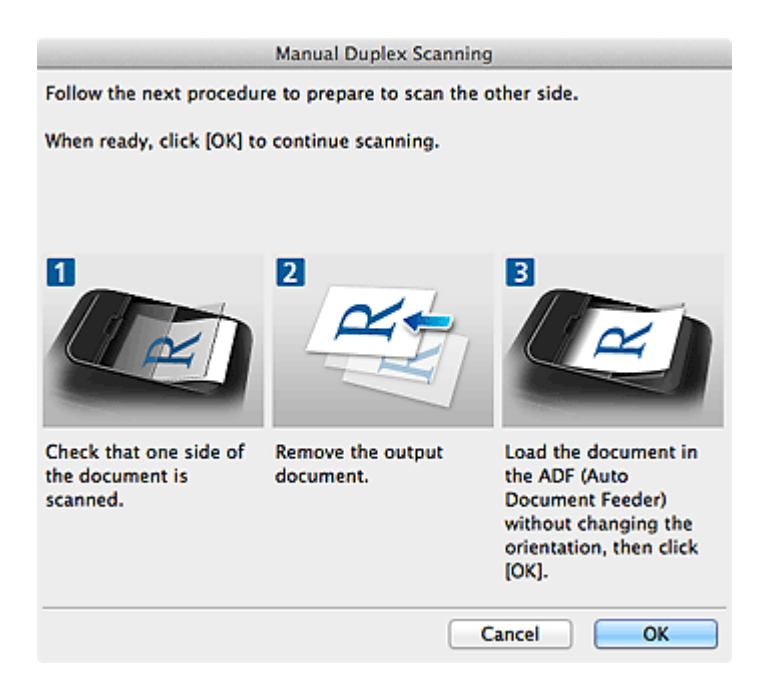

9. Klicken Sie auf **OK**.

Der Scan-Vorgang wird gestartet.

- Klicken Sie auf **Abbrechen (Cancel)**, um den Scanvorgang abzubrechen.
- Gescannte Bilder werden in dem Ordner gespeichert, der unter **Speichern in (Save in)** im entsprechenden Dialogfenster Einstellungen festgelegt ist. Das Dialogfenster wird durch Klicken auf **Einst... (Settings...)** angezeigt. In jedem Dialogfenster Einstellungen können Sie ebenfalls erweiterte Scaneinstellungen vornehmen.

## <span id="page-420-0"></span>**Speichern nach dem Prüfen der Scanergebnisse**

Sie können die Scanergebnisse prüfen und die Bilder dann auf einem Computer speichern.

### **Wichtig**

• Sie können die Scanergebnisse nicht vor dem Speichern prüfen, wenn Sie mit der Einstellung **Automatisch (Auto)** oder über das Bedienfeld scannen.

## **Hinweis**

• Die Bildschirme für das Scannen von Fotos werden in den folgenden Beschreibungen als Beispiele verwendet.

#### 1. [Starten Sie IJ Scan Utility.](#page-401-0)

2. Klicken Sie auf **Einst... (Settings...)**.

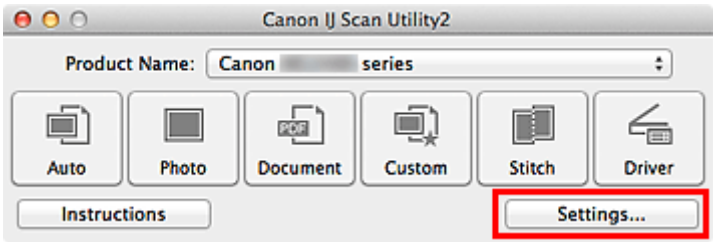

Das [Dialogfenster Einstellungen](#page-432-0) wird angezeigt.

3. Klicken Sie auf **Foto scannen (Photo Scan)**.

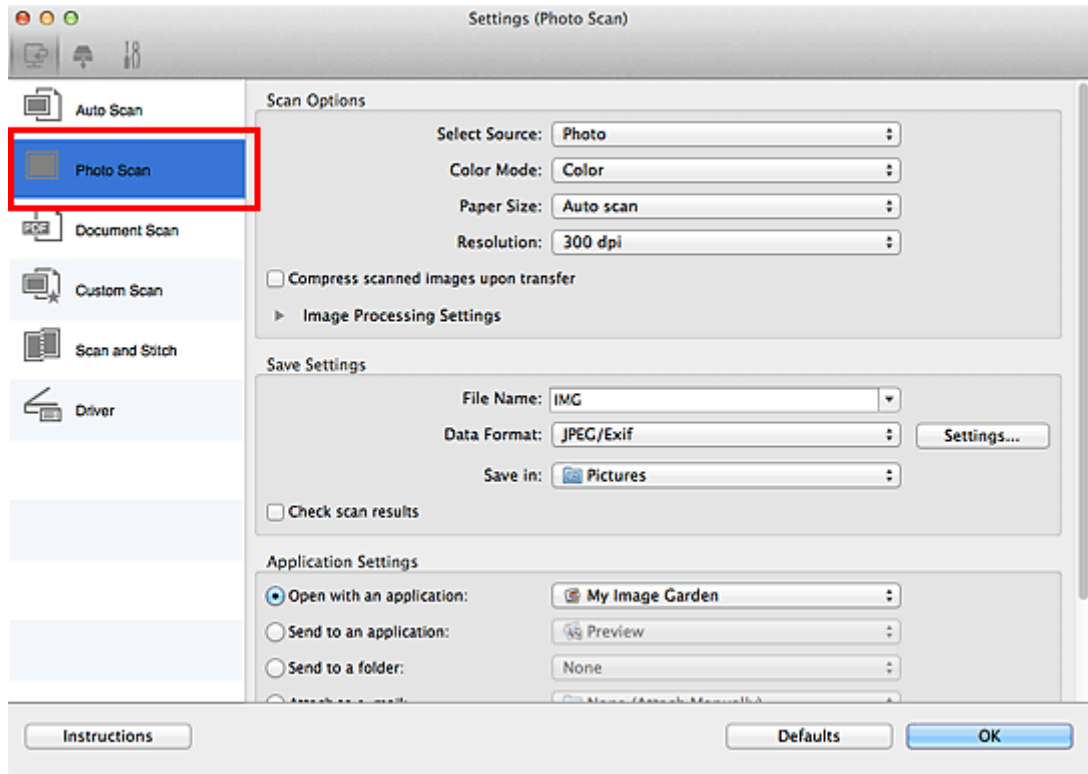

4. Aktivieren Sie das Kontrollkästchen **Scanergebnisse prüfen (Check scan results)**, und klicken Sie anschließend auf **OK**.

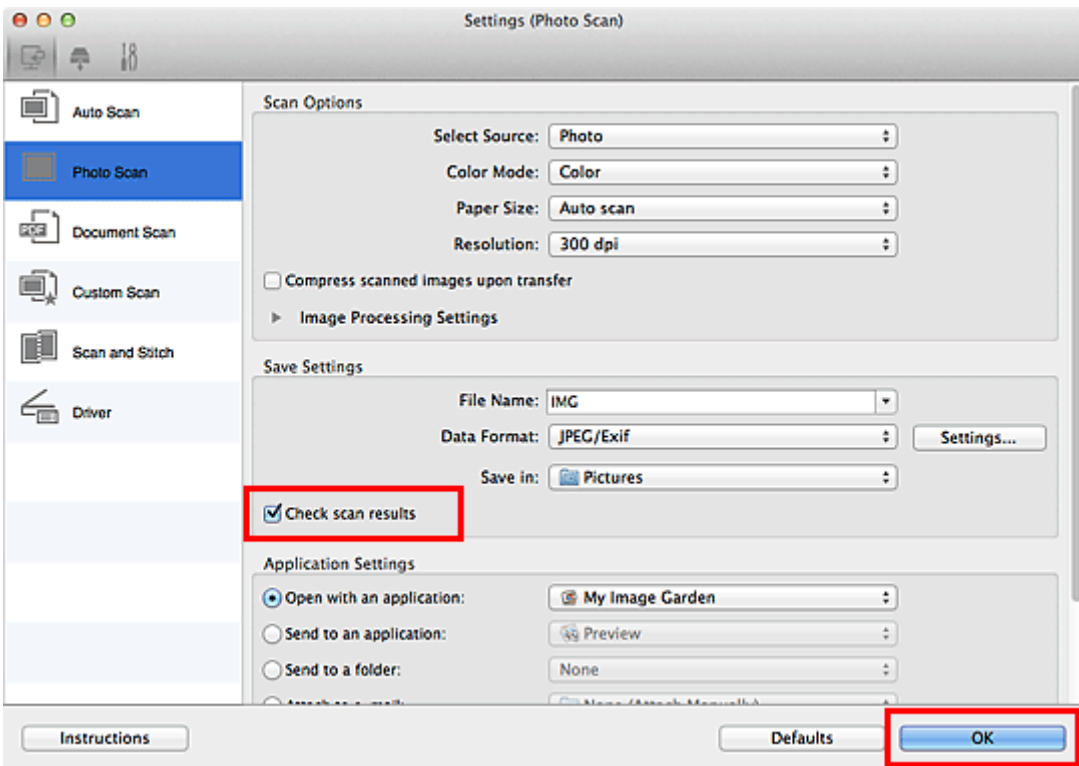

Der Hauptbildschirm von IJ Scan Utility wird angezeigt.

#### **Hinweis**

- Auf den folgenden Seiten finden Sie Einzelheiten zu den Einstellungselementen im Dialogfenster Einstellungen.
	- [Dialogfenster Einstellungen \(Foto scannen\)](#page-437-0)
	- **[Dialogfenster Einstellungen \(Dokument scannen\)](#page-441-0)**
	- [Dialogfenster Einstellungen \(Benutzerdefiniert scannen\)](#page-447-0)
	- [Dialogfenster Einstellungen \(Scannen und zusammenfügen\)](#page-454-0)
	- **[Dialogfenster Einstellungen \(Treiber\)](#page-458-0)**
- 5. Klicken Sie auf **Foto (Photo)**.

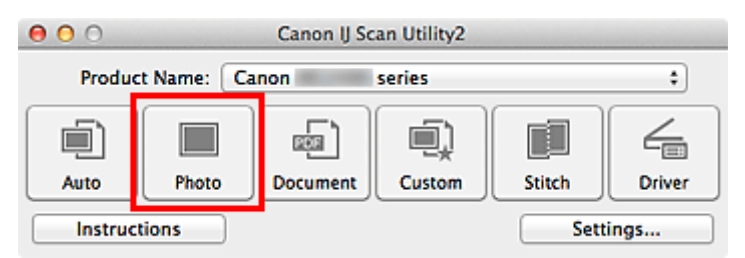

Der Scan-Vorgang wird gestartet.

Wenn der Scanvorgang abgeschlossen ist, wird das Dialogfenster **Speichereinstellungen (Save Settings)** angezeigt.

- Klicken Sie auf **Abbrechen (Cancel)**, um den Scanvorgang abzubrechen.
- 6. Ändern Sie nach Bedarf die Bildfolge oder die Dateispeicheroptionen.

Sie können die Bildfolge bzw. die Dateispeicheroptionen im Dialogfenster **[Speichereinstellungen](#page-476-0) (Save [Settings\)](#page-476-0)** festlegen.

### **Hinweis**

• Der Standardspeicherordner ist der Ordner **Bilder (Pictures)**.

#### 7. Klicken Sie auf **OK**.

Die gescannten Bilder werden wie angegeben gespeichert.

## <span id="page-423-0"></span>**Gescannte Bilder per E-Mail versenden**

Sie können gescannte Bilder per E-Mail versenden.

### **Hinweis**

- Die Bildschirme für das Scannen von Fotos werden in den folgenden Beschreibungen als Beispiele verwendet.
- 1. [Starten Sie IJ Scan Utility.](#page-401-0)
- 2. Klicken Sie auf **Einst... (Settings...)**.

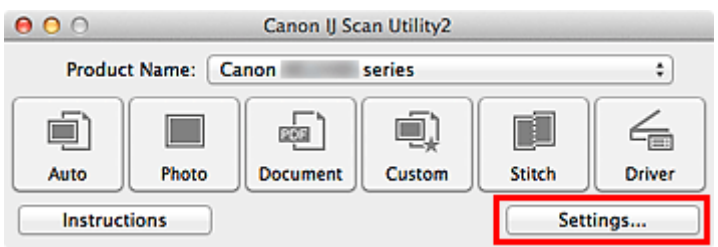

Das [Dialogfenster Einstellungen](#page-432-0) wird angezeigt.

3. Klicken Sie auf **Foto scannen (Photo Scan)**.

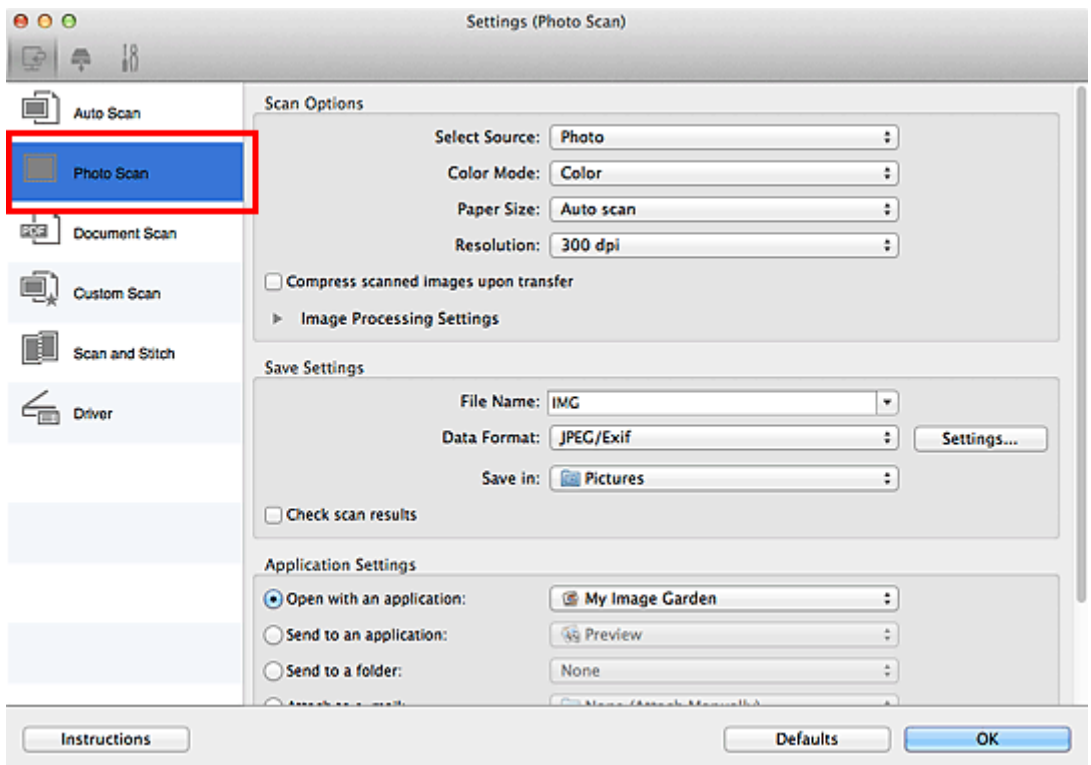

4. Wählen Sie unter **Anwendungseinstellungen (Application Settings)** die Option **An E-Mail anhängen (Attach to e-mail)** und dann ein E-Mail-Programm aus.

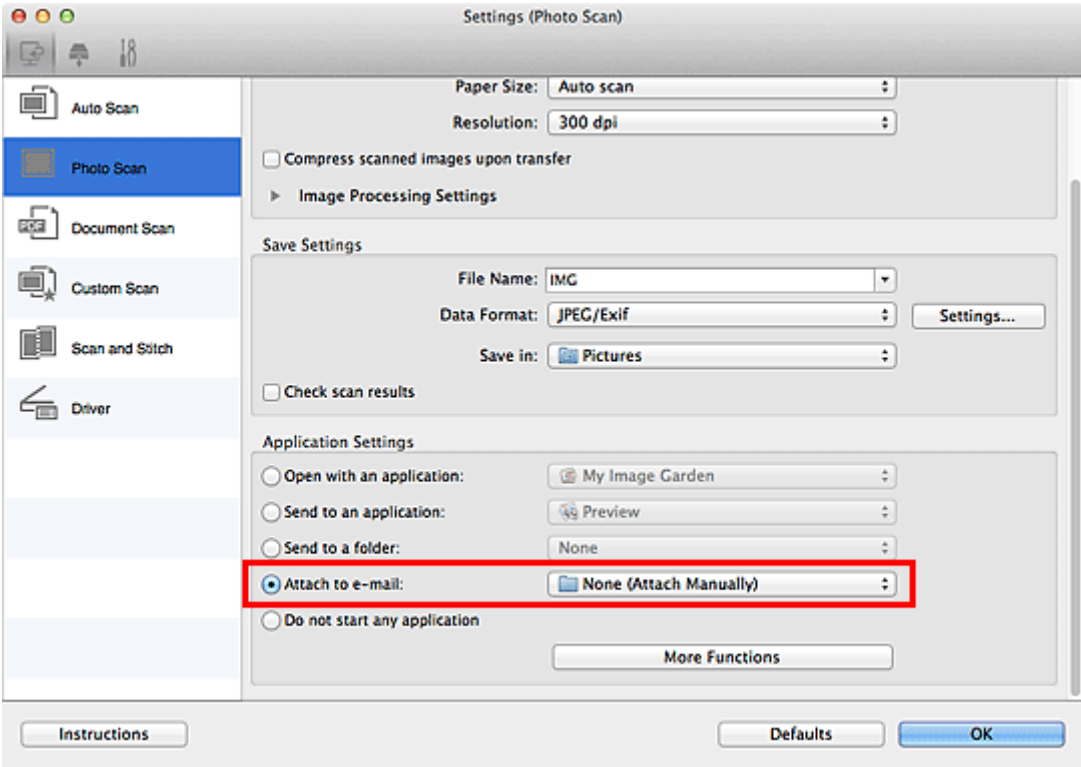

#### **Hinweis**

- Sie können für Anhänge zu verwendende E-Mail-Programme aus dem Popup-Menü hinzufügen.
- Wenn **Keines (manuell anhängen) (None (Attach Manually))** ausgewählt ist, hängen Sie die gescannten und gespeicherten Bilder manuell an eine E-Mail an.

### 5. Klicken Sie auf **OK**.

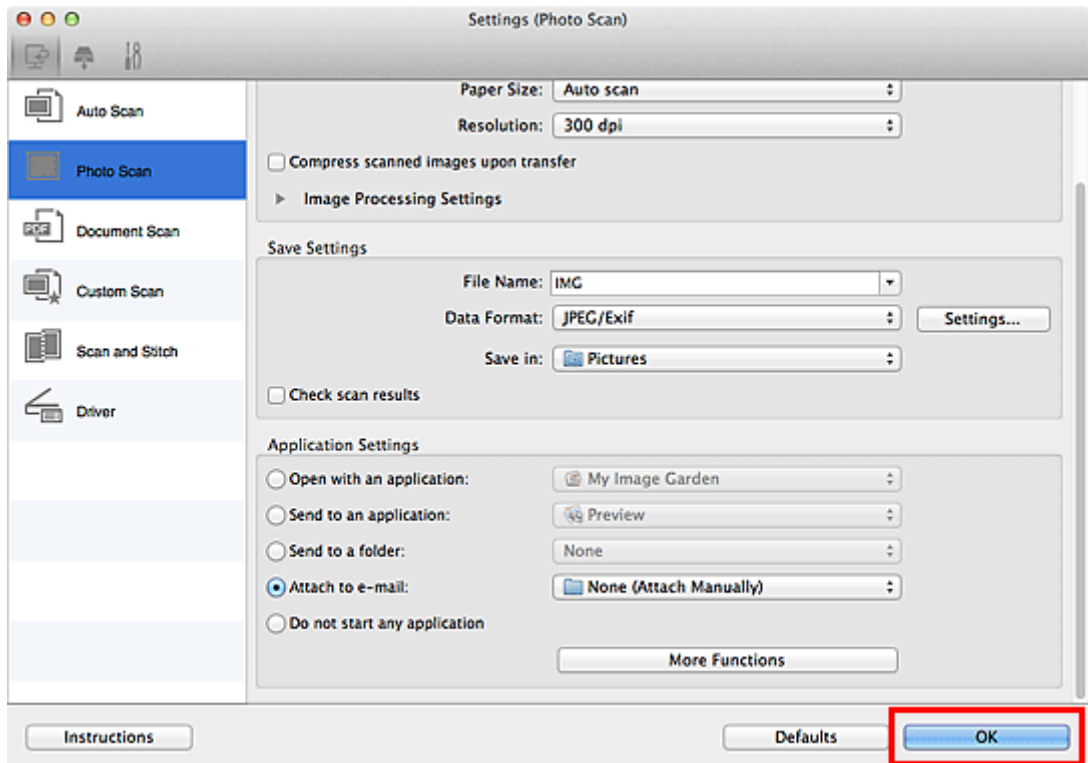

Der Hauptbildschirm von IJ Scan Utility wird angezeigt.

## **Hinweis**

- Auf den folgenden Seiten finden Sie Einzelheiten zu den Einstellungselementen im Dialogfenster Einstellungen.
	- [Dialogfenster Einstellungen \(Automatisch scannen\)](#page-434-0)
	- [Dialogfenster Einstellungen \(Foto scannen\)](#page-437-0)
	- [Dialogfenster Einstellungen \(Dokument scannen\)](#page-441-0)
	- [Dialogfenster Einstellungen \(Benutzerdefiniert scannen\)](#page-447-0)
	- [Dialogfenster Einstellungen \(Treiber\)](#page-458-0)

#### 6. Klicken Sie auf **Foto (Photo)**.

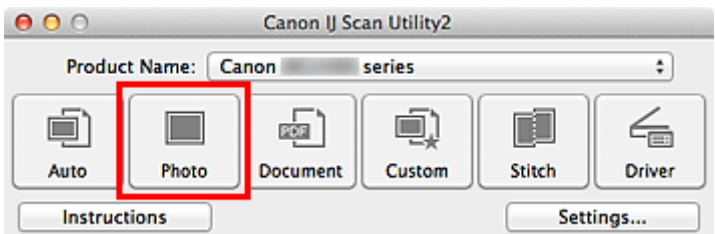

Der Scan-Vorgang wird gestartet.

Nach Abschluss des Scanvorgangs wird das festgelegte E-Mail-Programm automatisch gestartet, und die Bilder werden an eine neue Nachricht angehängt.

#### **Hinweis**

- Klicken Sie auf **Abbrechen (Cancel)**, um den Scanvorgang abzubrechen.
- Die gescannten Bilder werden entsprechend den im Dialogfenster Einstellungen vorgenommenen Einstellungen gespeichert.
- Wenn das Kontrollkästchen **Scanergebnisse prüfen (Check scan results)** im Dialogfenster Einstellungen aktiviert ist, wird das Dialogfenster **[Speichereinstellungen](#page-476-0) (Save Settings)** angezeigt. Nachdem Sie die Speicheroptionen festgelegt und auf **OK** geklickt haben, werden die gescannten Bilder gespeichert und im festgelegten E-Mail-Programm automatisch an eine neue Nachricht angehängt.
- 7. Geben Sie den Empfänger, das Thema und die E-Mail-Nachricht ein. Senden Sie dann die E-Mail.

Weitere Informationen zu den E-Mail-Einstellungen finden Sie im Handbuch Ihres E-Mail-Programms.

# <span id="page-426-0"></span>**Extrahieren von Text aus gescannten Bildern (OCR)**

Scannen Sie Text in gescannten Zeitschriften und Zeitungen und zeigen Sie ihn in TextEdit von Mac OS an.

#### **Hinweis**

- Sie können Text beim Scannen über **Dokument (Document)**, **Benutzerdef. (Custom)** oder **Treiber (Driver)** extrahieren.
- Die Bildschirme für das Scannen von Dokumenten werden in den folgenden Beschreibungen als Beispiele verwendet.
- 1. [Starten Sie IJ Scan Utility.](#page-401-0)
- 2. Klicken Sie auf **Einst... (Settings...)**.

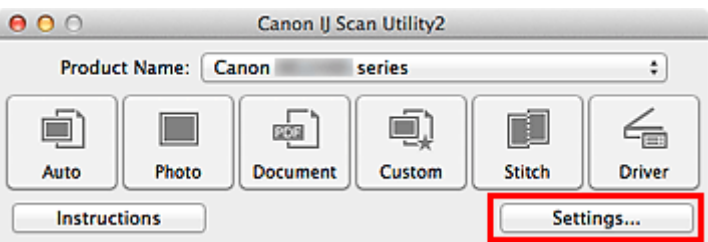

Das [Dialogfenster Einstellungen](#page-432-0) wird angezeigt.

3. Klicken Sie auf **Dokument scannen (Document Scan)**.

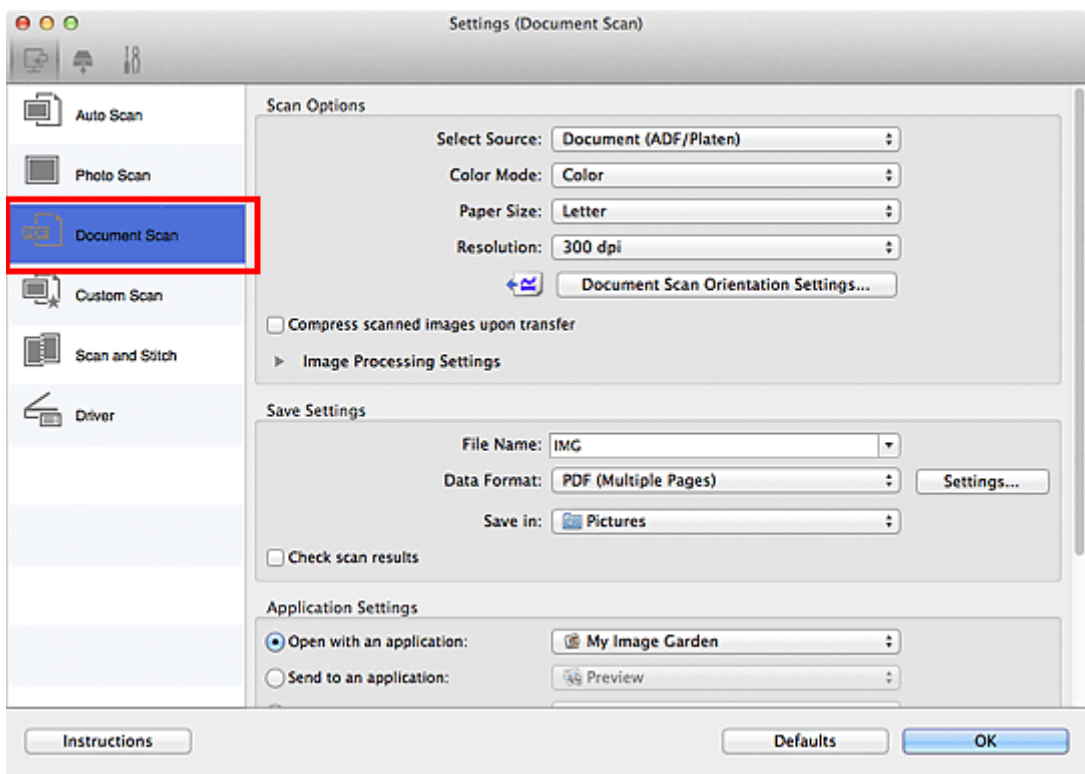

### **Hinweis**

• Für **Auflösung (Resolution)** kann nur **300 dpi** oder **400 dpi** eingestellt werden, wenn **OCR starten (Start OCR)** unter **Anwendungseinstellungen (Application Settings)** ausgewählt wurde.

4. Wählen Sie unter **Anwendungseinstellungen (Application Settings)** die Option **OCR starten (Start OCR)** aus, und wählen Sie dann die Anwendung zum Anzeigen des Ergebnisses aus.

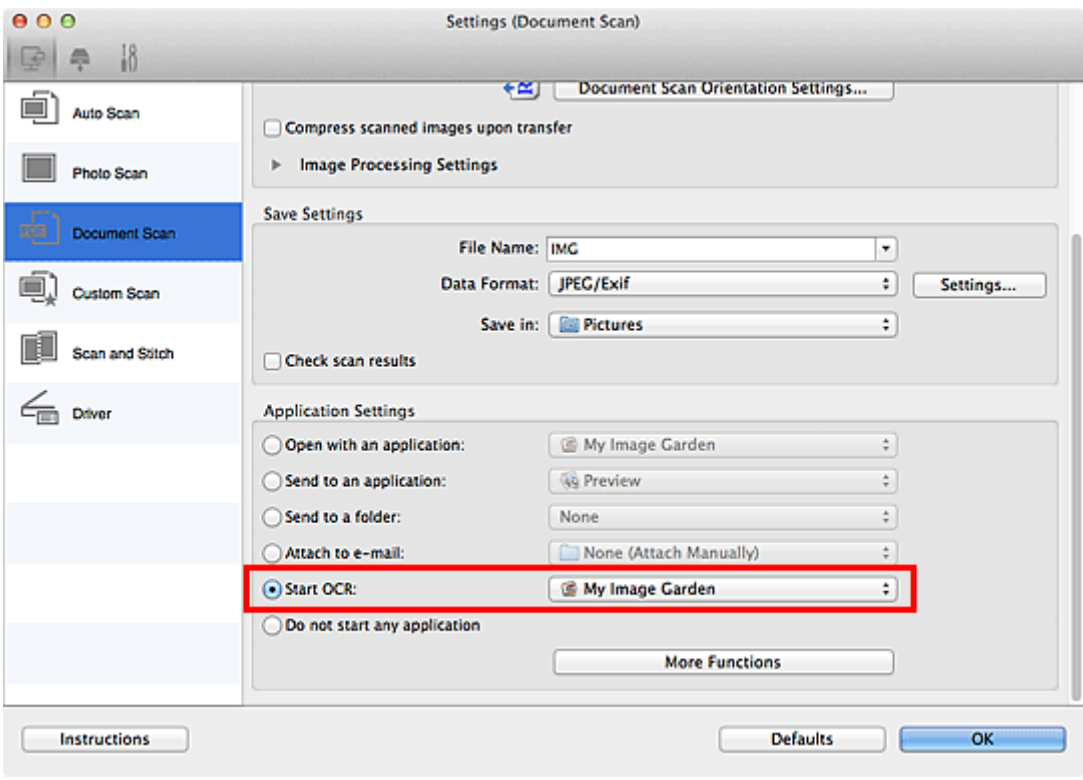

- Wird My Image Garden angegeben, wird nach dem Scannen des Bilds der Text im Bild extrahiert und in TextEdit von Mac OS angezeigt.
- 5. Klicken Sie auf **OK**.

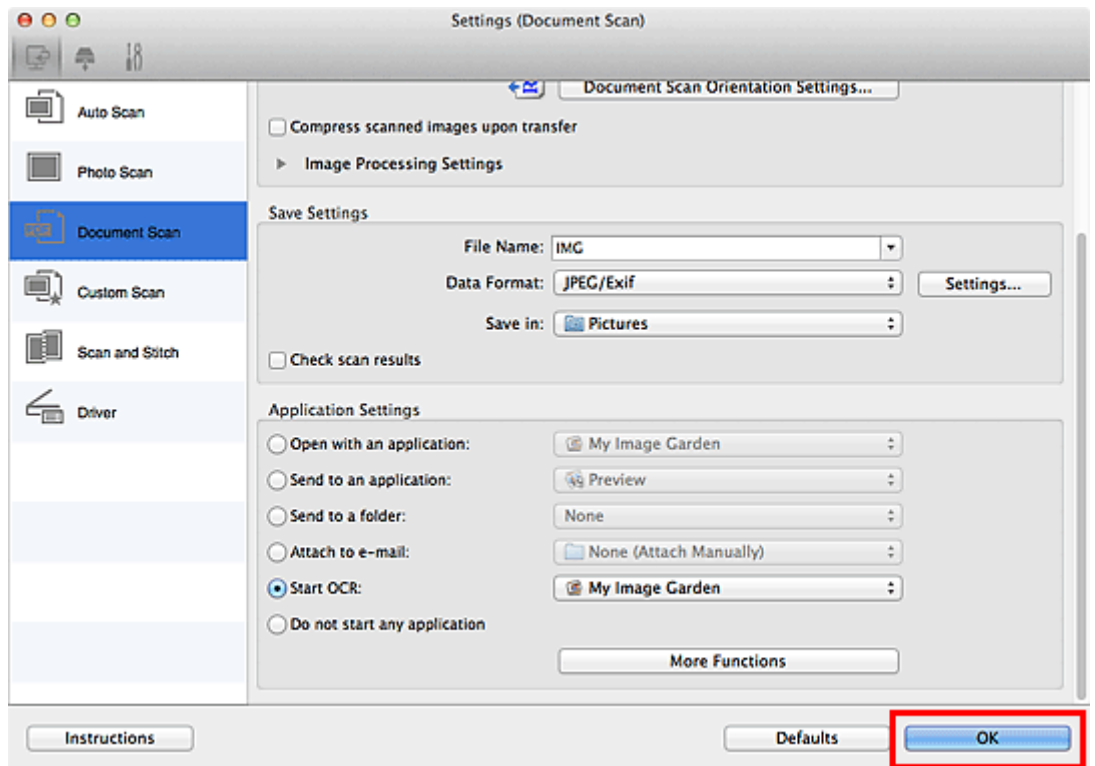

Der Hauptbildschirm von IJ Scan Utility wird angezeigt.

#### **Hinweis**

- Auf den folgenden Seiten finden Sie Einzelheiten zu den Einstellungselementen im Dialogfenster Einstellungen.
	- [Dialogfenster Einstellungen \(Dokument scannen\)](#page-441-0)
	- [Dialogfenster Einstellungen \(Benutzerdefiniert scannen\)](#page-447-0)
	- **[Dialogfenster Einstellungen \(Treiber\)](#page-458-0)**

### 6. Klicken Sie auf **Dokument (Document)**.

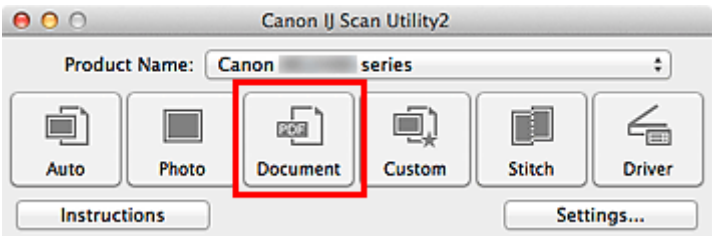

Der Scan-Vorgang wird gestartet.

Nach dem Abschluss des Scanvorgangs werden die gescannten Bilder gemäß Einstellungen gespeichert, und der extrahierte Text wird in der angegebenen Anwendung angezeigt.

- Klicken Sie auf **Abbrechen (Cancel)**, um den Scanvorgang abzubrechen.
- Der Text, der in TextEdit von Mac OS angezeigt wird, dient nur der Orientierung. Text im Bild der folgenden Dokumentarten wird möglicherweise nicht ordnungsgemäß erkannt:
	- Dokumente mit Text, dessen Schriftgröße (bei 300 dpi) außerhalb des Bereichs von 8 bis 40 Punkt liegt
	- Schräg liegende Dokumente
	- Dokumente, die falsch herum platziert wurden, oder Dokumente mit falsch ausgerichtetem Text (verdrehten Zeichen)
	- Dokumente, die spezielle Schriftarten, Effekte, Kursiv- oder handschriftlichen Text enthalten
	- Dokumente mit schmalem Zeilenabstand
	- Dokumente mit Farben im Hintergrund von Text
	- Dokumente mit Text in mehreren Sprachen

## <span id="page-429-0"></span>**Bildschirme von IJ Scan Utility**

- **[Hauptbildschirm von IJ Scan Utility](#page-430-0)**
- **[Dialogfenster Einstellungen](#page-432-0)**
	- [Dialogfenster Einstellungen \(Automatisch scannen\)](#page-434-0)
	- [Dialogfenster Einstellungen \(Foto scannen\)](#page-437-0)
	- [Dialogfenster Einstellungen \(Dokument scannen\)](#page-441-0)
	- [Dialogfenster Einstellungen \(Benutzerdefiniert scannen\)](#page-447-0)
	- [Dialogfenster Einstellungen \(Scannen und zusammenfügen\)](#page-454-0)
	- [Dialogfenster Einstellungen \(Treiber\)](#page-458-0)
	- [Dialogfenster Einstellungen \(Auf PC speichern \(automatisch\)\)](#page-461-0)
	- [Dialogfenster Einstellungen \(Auf PC speichern \(Foto\)\)](#page-464-0)
	- [Dialogfenster Einstellungen \(Auf PC speichern \(Dokument\)\)](#page-466-0)
	- [Dialogfenster Einstellungen \(Allgemeine Einstellungen\)](#page-470-0)
- **[Bildschirm Netzwerkauswahl](#page-472-0)**
- **[Dialogfenster Datenformateinstellungen](#page-474-0)**
- **[Dialogfenster Speichereinstellungen](#page-476-0)**
- **[Fenster Bild zusammenfügen](#page-478-0)**

## <span id="page-430-0"></span>**Hauptbildschirm von IJ Scan Utility**

Wählen Sie im Menü **Gehe zu (Go)** des Finder die Option **Programme (Applications)**. Doppelklicken Sie anschließend auf **Canon Utilities**, **IJ Scan Utility** und dann auf das Symbol **Canon IJ Scan Utility2**, um IJ Scan Utility zu starten.

Sie können verschiedene Arbeitsschritte, vom Scannen bis zum Speichern, auf einmal ausführen, indem Sie auf das entsprechende Symbol klicken.

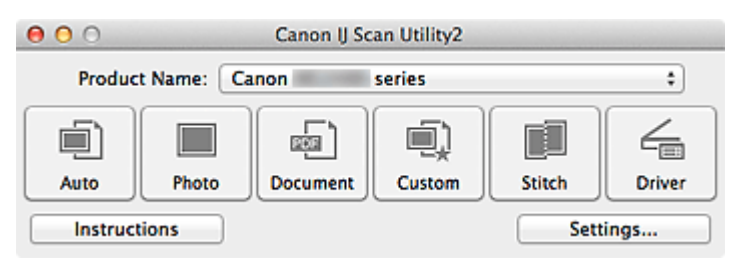

#### **Produktname (Product Name)**

Zeigt den Namen des Produkts an, das zurzeit von IJ Scan Utility verwendet wird.

Wenn es sich beim angezeigten Produkt nicht um das Produkt handelt, das Sie verwenden möchten, wählen Sie das gewünschte Produkt aus der Liste.

Wählen Sie bei einer Netzwerkverbindung ein Produkt mit dem Zusatz "Netzwerk" hinter dem Produktnamen aus.

#### **Hinweis**

• Weitere Informationen zum Einrichten einer Netzwerkumgebung finden Sie unter "[Netzwerk-Scan-](#page-512-0)[Einstellungen"](#page-512-0).

#### **Automatisch (Auto)**

Erkennt den Objekttyp automatisch und speichert diese auf einem Computer. Das Datenformat zum Speichern wird ebenfalls automatisch festgelegt.

Im Dialogfenster **[Einstellungen \(Automatisch scannen\)](#page-434-0) (Settings (Auto Scan))** können die Speichereinstellungen und das Verhalten nach dem Scannen angegeben werden.

#### **Foto (Photo)**

Scannt Objekte als Fotos und speichert diese auf einem Computer.

Im Dialogfenster **[Einstellungen \(Foto scannen\)](#page-437-0) (Settings (Photo Scan))** können die Einstellungen für das Scannen/Speichern und das Verhalten nach dem Scannen angegeben werden.

#### **Dokument (Document)**

Scannt Objekte als Dokumente und speichert diese auf einem Computer.

Im Dialogfenster **[Einstellungen \(Dokument scannen\)](#page-441-0) (Settings (Document Scan))** können die Einstellungen für das Scannen/Speichern und das Verhalten nach dem Scannen angegeben werden.

#### **Benutzerdef. (Custom)**

Scannt Objekte mit Ihren bevorzugten Einstellungen und speichert die Bilder auf einem Computer. Der Objekttyp kann automatisch erkannt werden.

Im Dialogfenster **[Einstellungen \(Benutzerdefiniert scannen\)](#page-447-0) (Settings (Custom Scan))** können die Einstellungen für das Scannen/Speichern und das Verhalten nach dem Scannen angegeben werden.

#### **Zusammenf. (Stitch)**

Zeigt das Fenster **Bild zusammenfügen (Image Stitch)** an, in dem Sie die rechten und linken Hälften eines Objekts, das größer als die Auflagefläche ist, scannen und die gescannten Bilder anschließend in einem Bild zusammenfügen können.

# Im Dialogfenster **[Einstellungen \(Scannen und zusammenfügen\)](#page-454-0) (Settings (Scan and Stitch))**

können die Einstellungen für das Scannen/Speichern und das Verhalten nach dem Scannen angegeben werden.

#### **Treiber (Driver)**

Hiermit können Sie beim Scannen Bildkorrekturen und Farbeinstellungen vorzunehmen.

Im Dialogfenster **[Einstellungen \(Treiber\)](#page-458-0) (Settings (Driver))** können die Einstellungen für das Scannen/Speichern und das Verhalten nach dem Scannen angegeben werden.

## **Anweisungen (Instructions)**

Öffnet dieses Handbuch.

#### **Einst... (Settings...)**

Zeigt das [Dialogfenster Einstellungen](#page-432-0) an, in dem Sie die Einstellungen für das Scannen/Speichern und das Verhalten nach dem Scannen angeben können.
## **Dialogfenster Einstellungen**

Das Dialogfenster Einstellungen hat drei Registerkarten: (Scannen über den Computer), (Scannen

über das Bedienfeld) und (Allgemeine Einstellungen). Wenn Sie auf eine Registerkarte klicken, ändert sich die Ansicht im roten Rahmen, und Sie können erweiterte Einstellungen für Funktionen auf den Registerkarten vornehmen.

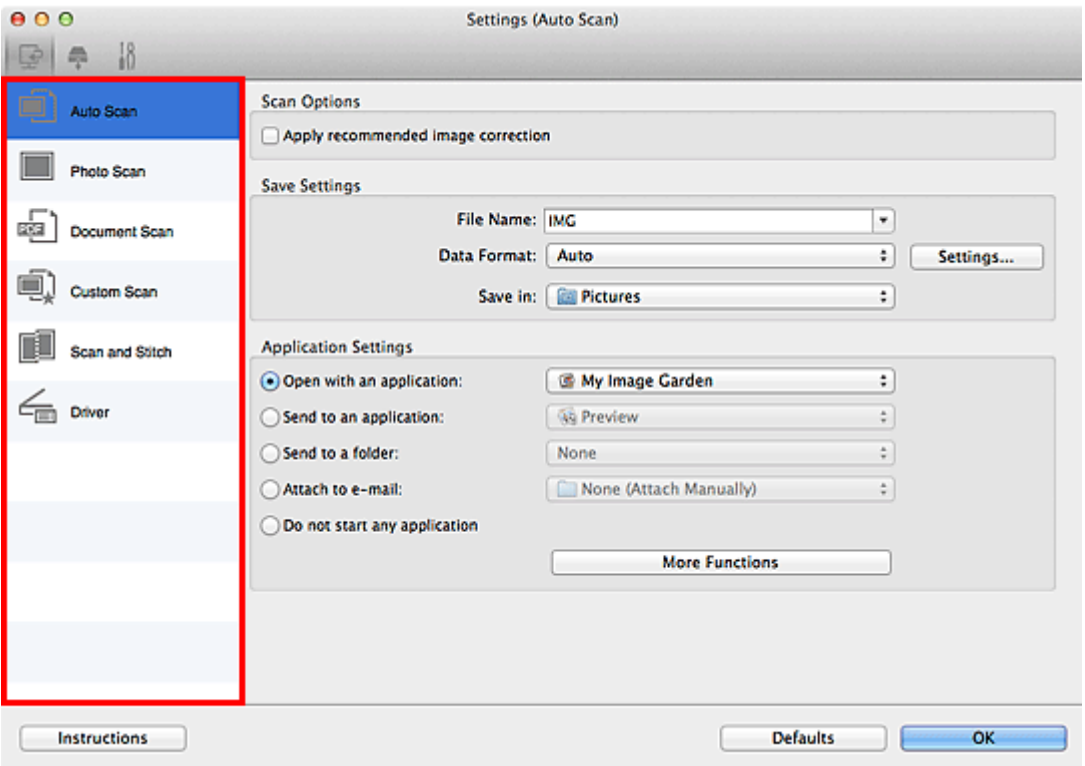

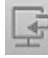

## **Registerkarte (Scannen über den Computer)**

Sie können das Verhalten für das Scannen über IJ Scan Utility oder My Image Garden festlegen.

- [Dialogfenster Einstellungen \(Automatisch scannen\)](#page-434-0)
- [Dialogfenster Einstellungen \(Foto scannen\)](#page-437-0)
- [Dialogfenster Einstellungen \(Dokument scannen\)](#page-441-0)
- [Dialogfenster Einstellungen \(Benutzerdefiniert scannen\)](#page-447-0)
- [Dialogfenster Einstellungen \(Scannen und zusammenfügen\)](#page-454-0)
- **[Dialogfenster Einstellungen \(Treiber\)](#page-458-0)**

## **Registerkarte (Scannen über das Bedienfeld)**

Sie können das Verhalten für das Scannen über das Bedienfeld festlegen.

- [Dialogfenster Einstellungen \(Auf PC speichern \(automatisch\)\)](#page-461-0)
- [Dialogfenster Einstellungen \(Auf PC speichern \(Foto\)\)](#page-464-0)
- [Dialogfenster Einstellungen \(Auf PC speichern \(Dokument\)\)](#page-466-0)

## **Wichtig**

• Wenn das Dialogfenster Einstellungen über My Image Garden geöffnet wird, wird die Registerkarte

(Scannen über das Bedienfeld) nicht angezeigt.

• Wenn Sie den Scanner oder Drucker in einem Netzwerk verwenden, wird das Dialogfenster **Einstellungen (Auf PC speichern (automatisch)) (Settings (Save to PC (Auto)))** nicht angezeigt.

# **Registerkarte (Allgemeine Einstellungen)**

Sie können das zu verwendende Produkt, die Dateigrößenbeschränkung für E-Mail-Anhänge, die Sprache für die Erkennung von Text in Bildern und einen Ordner für das vorübergehende Speichern von Bildern festlegen.

**[Dialogfenster Einstellungen \(Allgemeine Einstellungen\)](#page-470-0)** 

## <span id="page-434-0"></span>**Dialogfenster Einstellungen (Automatisch scannen)**

Klicken Sie auf der Registerkarte (Scannen über den Computer) auf **Automatisch scannen (Auto Scan)**, um das Dialogfenster **Einstellungen (Automatisch scannen) (Settings (Auto Scan))** anzuzeigen.

Im Dialogfenster **Einstellungen (Automatisch scannen) (Settings (Auto Scan))** können Sie erweiterte Scaneinstellungen vornehmen, um mit automatischer Erkennung des Objekttyps zu scannen.

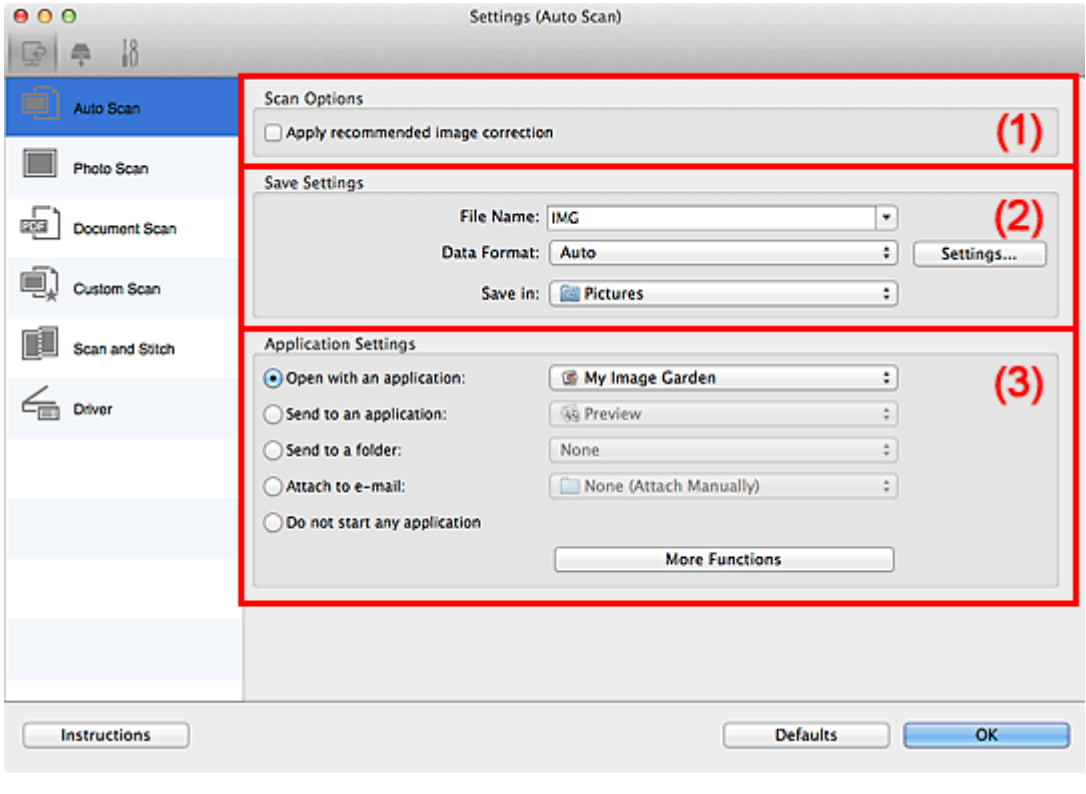

- **M** [\(1\) Bereich Scan-Optionen](#page-435-0)
- **[\(2\) Bereich Speichereinstellungen](#page-435-0)**
- **[\(3\) Bereich Anwendungseinstellungen](#page-436-0)**

## **Wichtig**

• Wenn das Dialogfenster Einstellungen über My Image Garden geöffnet wird, werden die Einstellungselemente für **Anwendungseinstellungen (Application Settings)** nicht angezeigt.

#### **Unterstützte Objekte**

Fotos, Postkarten, Visitenkarten, Zeitschriften, Zeitungen, Dokumente und BDs/DVDs/CDs.

## **Wichtig**

- Geben Sie zum Scannen der folgenden Objekttypen den Typ und die Größe des Objekts im Dialogfenster **Einstellungen (Foto scannen) (Settings (Photo Scan))**, **Einstellungen (Dokument scannen) (Settings (Document Scan))** oder **Einstellungen (Benutzerdefiniert scannen) (Settings (Custom Scan))** an, und klicken Sie dann im Hauptbildschirm von IJ Scan Utility auf **Foto (Photo)**, **Dokument (Document)** oder **Benutzerdef. (Custom)**. Folgende Objekte können mit **Automatisch (Auto)** nicht ordnungsgemäß gescannt werden.
	- Fotos im Format A4
	- Textdokumente, die kleiner als 2L (127 mm x 178 mm) (5 Zoll x 7 Zoll) sind, z. B. Taschenbuchseiten, deren Buchrücken abgeschnitten ist
	- Objekte, die auf dünnem weißem Papier gedruckt sind

• Lange, schmale Objekte, z. B. Panoramafotos

- <span id="page-435-0"></span>• Reflektierende Etiketten von Datenträgern werden möglicherweise nicht wie erwartet gescannt.
- Legen Sie die zu scannenden Objekte ordnungsgemäß auf die Auflagefläche. Anderenfalls werden sie möglicherweise nicht richtig gescannt.

Weitere Informationen zum Platzieren von Objekten finden Sie unter "[Objekte platzieren \(beim Scannen](#page-499-0) [über den Computer\)](#page-499-0)".

• Legen Sie beim Scannen von mehreren Dokumenten über den ADF (automatischer Dokumenteneinzug) Dokumente des gleichen Formats ein.

## **Hinweis**

• Um den Moiré-Effekt beim Scannen zu reduzieren, setzen Sie **Quelle wählen (Select Source)** im Dialogfenster **Einstellungen (Dokument scannen) (Settings (Document Scan))** oder **Einstellungen (Benutzerdefiniert scannen) (Settings (Custom Scan))** auf **Zeitschrift (Magazine)**, und klicken Sie dann im Hauptbildschirm von IJ Scan Utility auf **Dokument (Document)** oder **Benutzerdef. (Custom)**.

## **(1) Bereich Scan-Optionen**

#### **Empfohlene Bildkorrektur übernehmen (Apply recommended image correction)**

Wendet für jeden Objekttyp automatisch die geeigneten Korrekturen an.

## **Wichtig**

• Der Farbton kann aufgrund der Korrekturen von dem des Originalbilds abweichen. Deaktivieren Sie in diesem Fall das Kontrollkästchen und scannen Sie.

## **Hinweis**

• Der Scan-Vorgang dauert länger als gewöhnlich, wenn Sie diese Funktion aktivieren.

## **(2) Bereich Speichereinstellungen**

#### **Dateiname (File Name)**

Geben Sie den Dateinamen des zu speichernden Bilds ein. Wenn Sie eine Datei speichern, werden das Datum und vier Ziffern im Format "\_20XX0101\_0001" angehängt.

#### **Datenformat (Data Format)**

**Automatisch (Auto)** ist ausgewählt. Die folgenden Datenformate werden beim Speichern automatisch gemäß dem Objekttyp angewendet.

- Fotos, Postkarten, BDs/DVDs/CDs und Visitenkarten: JPEG
- Zeitschriften, Zeitungen und Dokumente: PDF

## **Wichtig**

• Das Speicherformat kann je nach Platzierung des Objekts unterschiedlich sein.

[Objekte platzieren \(beim Scannen über den Computer\)](#page-499-0)

## **Hinweis**

• Sie können das Datenformat mit der Option **Einstellungen... (Settings...)** ändern.

#### **Einst... (Settings...)**

Klicken Sie, um das Dialogfenster **[Datenformateinstellungen](#page-474-0) (Data Format Settings)** anzuzeigen, in dem Sie die Qualität der zu speichernden Bilder, die Schlüsselwortsuche für PDF-Dateien und

<span id="page-436-0"></span>ihren Komprimierungstyp sowie das Datenformat für das Speichern von automatisch gescannten Bildern festlegen können.

#### **Speichern in (Save in)**

Zeigt den Ordner an, in dem die gescannten Bilder gespeichert werden sollen. Geben Sie zum Ändern des Ordners den Zielordner im Dialogfenster an, das Sie durch Auswählen von **Hinzufügen... (Add...)** im Popup-Menü anzeigen können.

Der Standardspeicherordner ist der Ordner **Bilder (Pictures)**.

## **Wichtig**

• Wenn das Dialogfenster Einstellungen über My Image Garden geöffnet wird, wird diese Option nicht angezeigt.

## **(3) Bereich Anwendungseinstellungen**

#### **Mit Anwendung öffnen (Open with an application)**

Wählen Sie die Option aus, wenn Sie die gescannten Bilder verbessern oder korrigieren möchten.

Sie können die Anwendung über das Popup-Menü angeben.

#### **An Anwendung senden (Send to an application)**

Wählen Sie diese Option aus, wenn Sie die gescannten Bilder unverändert in einer Anwendung verwenden möchten, in der Sie die Bilder durchsuchen oder organisieren können.

Sie können die Anwendung über das Popup-Menü angeben.

#### **An Ordner senden (Send to a folder)**

Wählen Sie diese Option aus, wenn Sie die gescannten Bilder ebenfalls in einem anderen Ordner als dem unter **Speichern in (Save in)** angegebenen Ordner speichern möchten.

Sie können den Ordner über das Popup-Menü angeben.

#### **An E-Mail anhängen (Attach to e-mail)**

Wählen Sie die Option aus, wenn Sie die gescannten Bilder an E-Mails anhängen möchten.

Sie können das zu startende E-Mail-Programm aus dem Popup-Menü auswählen.

#### **Keine Anwendung starten (Do not start any application)**

Das Speichern erfolgt in dem unter **Speichern in (Save in)** angegebenen Ordner.

## **Hinweis**

• Geben Sie die Anwendung oder den Ordner im Dialogfenster an, das Sie durch Auswählen von **Hinzufügen... (Add...)** im Popup-Menü anzeigen können.

#### **Anweisungen (Instructions)**

Öffnet dieses Handbuch.

#### **Standard (Defaults)**

## <span id="page-437-0"></span>**Dialogfenster Einstellungen (Foto scannen)**

Klicken Sie auf der Registerkarte (Scannen über den Computer) auf **Foto scannen (Photo Scan)**, um das Dialogfenster **Einstellungen (Foto scannen) (Settings (Photo Scan))** anzuzeigen.

Im Dialogfenster **Einstellungen (Foto scannen) (Settings (Photo Scan))** können Sie erweiterte Einstellungen für das Scannen von Objekten als Fotos festlegen.

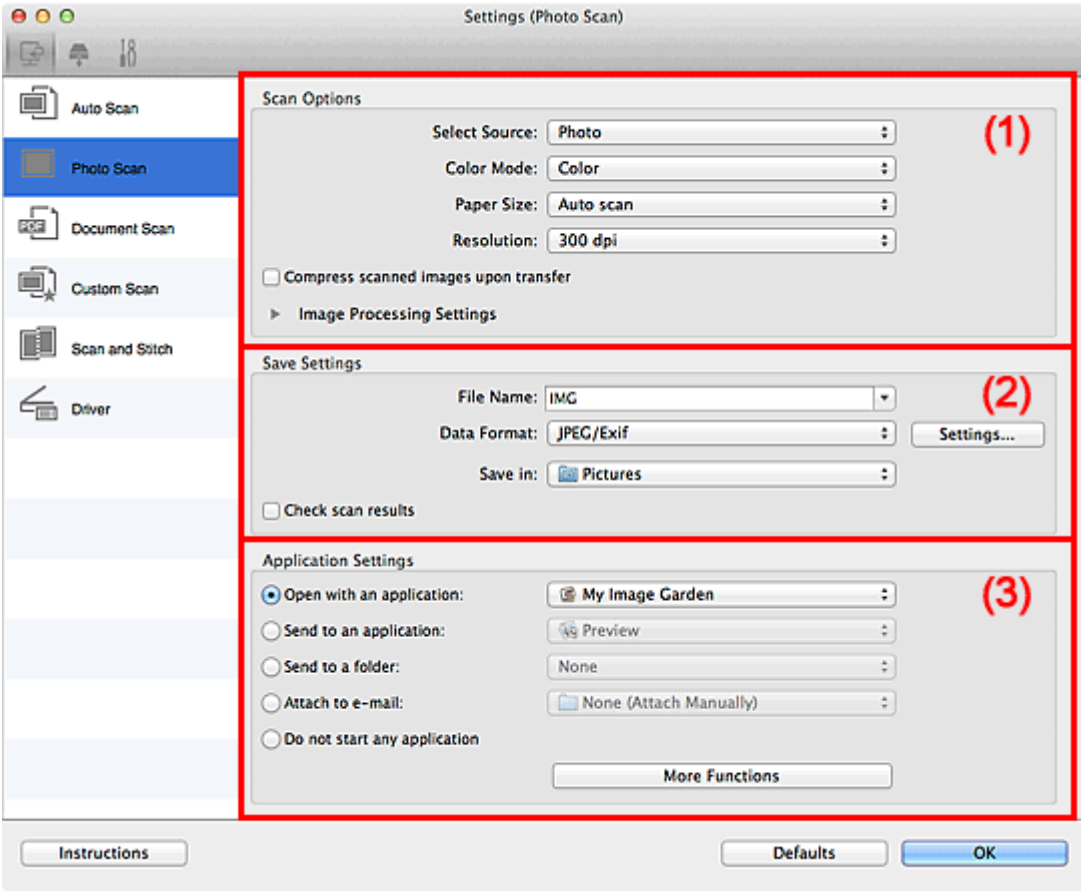

**M** (1) Bereich Scan-Optionen

- **[\(2\) Bereich Speichereinstellungen](#page-438-0)**
- **[\(3\) Bereich Anwendungseinstellungen](#page-439-0)**

## **Wichtig**

• Wenn das Dialogfenster Einstellungen über My Image Garden geöffnet wird, werden die Einstellungselemente für **Anwendungseinstellungen (Application Settings)** nicht angezeigt.

## **(1) Bereich Scan-Optionen**

#### **Quelle wählen (Select Source)**

**Foto (Photo)** ist ausgewählt.

#### **Farbmodus (Color Mode)**

Wählen Sie den Farbmodus, in dem das Objekt gescannt werden soll.

## **Wichtig**

• Deaktivieren Sie zum Auswählen von **Schwarzweiß (Black and White)** das Kontrollkästchen **Gescannte Bilder beim Übertragen komprimieren (Compress scanned images upon transfer)**.

#### <span id="page-438-0"></span>**Papierformat (Paper Size)**

Wählen Sie die Größe des zu scannenden Objekts aus.

Wenn Sie die Option **Benutzerdefiniert (Custom)** auswählen, wird ein Bildschirm angezeigt, in dem Sie das Papierformat angeben können. Wählen Sie eine Option für **Einheit (Unit)**, geben Sie die **Breite (Width)** und **Höhe (Height)** an, und klicken Sie dann auf **OK**.

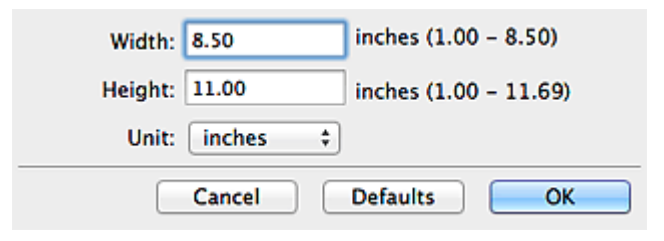

## **Hinweis**

• Klicken Sie auf **Standard (Defaults)**, um die festgelegten Einstellungen auf die Standardeinstellungen zurückzusetzen.

#### **Auflösung (Resolution)**

Wählen Sie die Auflösung des zu scannenden Objekts aus.

Je höher der Wert für die Auflösung, desto detailreicher ist das Bild.

#### **M** [Auflösung](#page-496-0)

#### **Gescannte Bilder beim Übertragen komprimieren (Compress scanned images upon transfer)**

Komprimiert gescannte Bilder beim Übertragen auf einen Computer. Dies ist hilfreich, wenn der Scanner oder Drucker über eine langsame Schnittstelle, z. B. USB1.1, oder über ein Netzwerk mit dem Computer verbunden ist.

#### **Bildverarbeitungs-Einstellungen (Image Processing Settings)**

Klicken Sie auf (nach rechts weisender Pfeil), um Folgendes festzulegen.

#### **Wichtig**

• Ist für **Farbmodus (Color Mode)** die Option **Schwarzweiß (Black and White)** festgelegt, ist **Bildverarbeitungs-Einstellungen (Image Processing Settings)** nicht verfügbar.

#### **Kontor schärfen (Sharpen outline)**

Verstärkt die Konturen der Motive, um die Bildschärfe zu erhöhen.

## **(2) Bereich Speichereinstellungen**

#### **Dateiname (File Name)**

Geben Sie den Dateinamen des zu speichernden Bilds ein. Wenn Sie eine Datei speichern, werden das Datum und vier Ziffern im Format "\_20XX0101\_0001" angehängt.

#### **Datenformat (Data Format)**

Wählen Sie das Datenformat, in dem die gescannten Bilder gespeichert werden sollen.

Sie können **JPEG/Exif**, **TIFF** oder **PNG** auswählen.

#### **Wichtig**

• Die Option **JPEG/Exif** kann nicht ausgewählt werden, wenn für **Farbmodus (Color Mode)** die Einstellung **Schwarzweiß (Black and White)** gewählt wurde.

#### <span id="page-439-0"></span>**Einst... (Settings...)**

Klicken Sie, um das Dialogfenster **[Datenformateinstellungen](#page-474-0) (Data Format Settings)** anzuzeigen, in dem Sie die Qualität der zu speichernden Bilder, die Schlüsselwortsuche für PDF-Dateien und ihren Komprimierungstyp sowie das Datenformat für das Speichern von automatisch gescannten Bildern festlegen können.

#### **Speichern in (Save in)**

Zeigt den Ordner an, in dem die gescannten Bilder gespeichert werden sollen. Geben Sie zum Ändern des Ordners den Zielordner im Dialogfenster an, das Sie durch Auswählen von **Hinzufügen... (Add...)** im Popup-Menü anzeigen können.

Der Standardspeicherordner ist der Ordner **Bilder (Pictures)**.

## **Wichtig**

• Wenn das Dialogfenster Einstellungen über My Image Garden geöffnet wird, wird diese Option nicht angezeigt.

#### **Scanergebnisse prüfen (Check scan results)**

Zeigt das Dialogfenster **[Speichereinstellungen](#page-476-0) (Save Settings)** nach dem Scannen an.

#### **Wichtig**

• Wenn das Dialogfenster Einstellungen über My Image Garden geöffnet wird, wird diese Option nicht angezeigt.

## **(3) Bereich Anwendungseinstellungen**

#### **Mit Anwendung öffnen (Open with an application)**

Wählen Sie die Option aus, wenn Sie die gescannten Bilder verbessern oder korrigieren möchten.

Sie können die Anwendung über das Popup-Menü angeben.

#### **An Anwendung senden (Send to an application)**

Wählen Sie diese Option aus, wenn Sie die gescannten Bilder unverändert in einer Anwendung verwenden möchten, in der Sie die Bilder durchsuchen oder organisieren können.

Sie können die Anwendung über das Popup-Menü angeben.

#### **An Ordner senden (Send to a folder)**

Wählen Sie diese Option aus, wenn Sie die gescannten Bilder ebenfalls in einem anderen Ordner als dem unter **Speichern in (Save in)** angegebenen Ordner speichern möchten.

Sie können den Ordner über das Popup-Menü angeben.

#### **An E-Mail anhängen (Attach to e-mail)**

Wählen Sie die Option aus, wenn Sie die gescannten Bilder an E-Mails anhängen möchten.

Sie können das zu startende E-Mail-Programm aus dem Popup-Menü auswählen.

#### **Keine Anwendung starten (Do not start any application)**

Das Speichern erfolgt in dem unter **Speichern in (Save in)** angegebenen Ordner.

## **Hinweis**

• Geben Sie die Anwendung oder den Ordner im Dialogfenster an, das Sie durch Auswählen von **Hinzufügen... (Add...)** im Popup-Menü anzeigen können.

#### **Anweisungen (Instructions)**

Öffnet dieses Handbuch.

## **Standard (Defaults)**

## <span id="page-441-0"></span>**Dialogfenster Einstellungen (Dokument scannen)**

Klicken Sie auf der Registerkarte (Scannen über den Computer) auf **Dokument scannen (Document Scan)**, um das Dialogfenster **Einstellungen (Dokument scannen) (Settings (Document Scan))** anzuzeigen.

Im Dialogfenster **Einstellungen (Dokument scannen) (Settings (Document Scan))** können Sie erweiterte Einstellungen für das Scannen von Objekten als Dokumente festlegen.

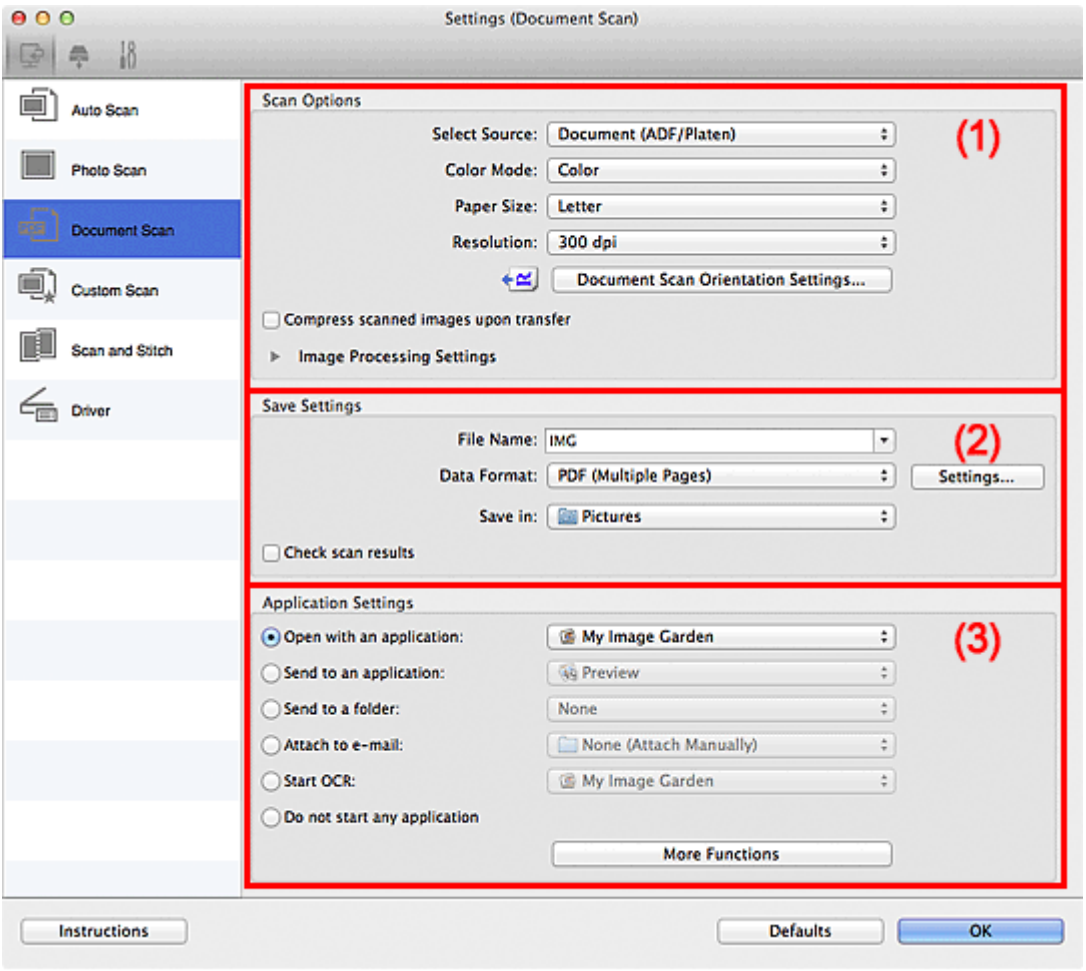

**M** (1) Bereich Scan-Optionen

**[\(2\) Bereich Speichereinstellungen](#page-445-0)** 

**[\(3\) Bereich Anwendungseinstellungen](#page-446-0)** 

## **Wichtig**

• Wenn das Dialogfenster Einstellungen über den Bildschirm zum Scannen von My Image Garden angezeigt wird, werden die Einstellungselemente für **Anwendungseinstellungen (Application Settings)** nicht angezeigt.

## **(1) Bereich Scan-Optionen**

#### **Quelle wählen (Select Source)**

Wählen Sie den Typ des zu scannenden Objekts.

- Dokumente scannen: **Dokument (Document)** oder **Dokument (ADF/Auflagefläche) (Document (ADF/Platen))**
- Zeitschriften scannen: **Zeitschrift (Magazine)**

• Dokumente über den ADF (automatischer Dokumenteneinzug) scannen: **Dokument (ADF Simplex) (Document (ADF Simplex))**, **Dokument (ADF Duplex manuell) (Document (ADF Manual Duplex))** oder **Dokument (ADF/Auflagefläche) (Document (ADF/Platen))**

#### **Hinweis**

• Wenn **Dokument (ADF/Auflagefläche) (Document (ADF/Platen))** ausgewählt ist und sowohl auf der Auflagefläche als auch im ADF Dokumente platziert sind, werden die Dokumente im ADF gescannt.

#### **Farbmodus (Color Mode)**

Wählen Sie den Farbmodus, in dem das Objekt gescannt werden soll.

## **Wichtig**

• Deaktivieren Sie zum Auswählen von **Schwarzweiß (Black and White)** das Kontrollkästchen **Gescannte Bilder beim Übertragen komprimieren (Compress scanned images upon transfer)**.

#### **Papierformat (Paper Size)**

Wählen Sie die Größe des zu scannenden Objekts aus.

Wenn Sie die Option **Benutzerdefiniert (Custom)** auswählen, wird ein Bildschirm angezeigt, in dem Sie das Papierformat angeben können. Wählen Sie eine Option für **Einheit (Unit)**, geben Sie die **Breite (Width)** und **Höhe (Height)** an, und klicken Sie dann auf **OK**.

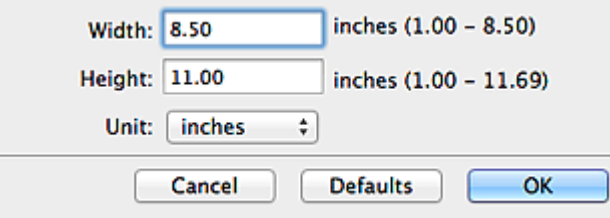

## **Wichtig**

• Je nach Einstellung unter **Quelle wählen (Select Source)** kann **Benutzerdefiniert (Custom)** nicht ausgewählt werden.

## **Hinweis**

• Klicken Sie auf **Standard (Defaults)**, um die festgelegten Einstellungen auf die Standardeinstellungen zurückzusetzen.

#### **Auflösung (Resolution)**

Wählen Sie die Auflösung des zu scannenden Objekts aus.

Je höher der Wert für die Auflösung, desto detailreicher ist das Bild.

#### **M** [Auflösung](#page-496-0)

#### **Hinweis**

• **300 dpi** oder **400 dpi** kann nur eingestellt werden, wenn **OCR starten (Start OCR)** unter **Anwendungseinstellungen (Application Settings)** ausgewählt wurde.

**Einstell. Dokumentenscanausrichtg... (Document Scan Orientation Settings...)**

Dies wird angezeigt, wenn Sie ADF für **Quelle wählen (Select Source)** auswählen.

Klicken Sie zum Anzeigen des Dialogfensters **Einstell. Dokumentenscanausrichtung (Document Scan Orientation Settings)**, in dem Sie die Ausrichtung und die Bindungsseite der über den ADF zu scannenden Dokumente einstellen können.

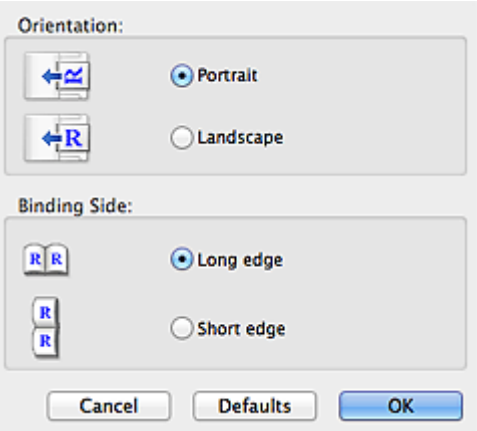

## **Wichtig**

• **Bindungsseite (Binding Side)** kann nicht angegeben werden, wenn nur die Vorderseite eines Dokuments gescannt wird.

#### **Gescannte Bilder beim Übertragen komprimieren (Compress scanned images upon transfer)**

Komprimiert gescannte Bilder beim Übertragen auf einen Computer. Dies ist hilfreich, wenn der Scanner oder Drucker über eine langsame Schnittstelle, z. B. USB1.1, oder über ein Netzwerk mit dem Computer verbunden ist.

#### **Bildverarbeitungs-Einstellungen (Image Processing Settings)**

Klicken Sie auf (nach rechts weisender Pfeil), um Folgendes festzulegen.

#### **Hinweis**

• Die angezeigten Objekte variieren je nach Auswahl für **Quelle wählen (Select Source)** und **Farbmodus (Color Mode)**.

#### **Automatische Dokumentkorrektur anwenden (Apply Auto Document Fix)**

Aktivieren Sie dieses Kontrollkästchen, um den Text in einem Dokument oder Magazin zu schärfen und dadurch besser lesbar zu machen.

## **Wichtig**

- Ist nur verfügbar, wenn das Kontrollkästchen **Gescannte Bilder beim Übertragen komprimieren (Compress scanned images upon transfer)** nicht aktiviert ist.
- Der Farbton kann aufgrund der Korrekturen von dem des Originalbilds abweichen. Deaktivieren Sie in diesem Fall das Kontrollkästchen und scannen Sie.

#### **Hinweis**

• Der Scan-Vorgang dauert länger als gewöhnlich, wenn Sie diese Funktion aktivieren.

#### **Kontor schärfen (Sharpen outline)**

Verstärkt die Konturen der Motive, um die Bildschärfe zu erhöhen.

#### **Durchschein-Effekt reduzieren (Reduce show-through)**

Schärft Text in einem Objekt oder reduziert den Durchschein-Effekt bei Zeitungen usw.

#### **Moiré reduzieren (Reduce moire)**

Reduziert Moiré-Effekte.

Gedruckte Materialien werden durch eine Ansammlung feiner Punkte wiedergegeben. Moiré ist ein Effekt, bei dem die Farbverläufe des Bildes ungleichmäßig werden und ein Streifenmuster auf dem Bild entsteht, wenn Fotos oder Bilder mit feinen Punkten gescannt werden. Mit der Funktion

### **Hinweis**

• Das Scannen dauert länger als gewöhnlich, wenn Sie **Moiré reduzieren (Reduce moire)** aktivieren.

## **Bundstegschatten verringern (Reduce gutter shadow)/Bundstegschatten verringern (Auflagefläche) (Reduce gutter shadow (platen))**

Reduziert Bundstegschatten, die beim Scannen von geöffneten Broschüren zwischen den Seiten auftreten.

#### **Wichtig**

- Diese Funktion ist nur verfügbar, wenn Sie über die Auflagefläche scannen.
- Ist nur verfügbar, wenn das Kontrollkästchen **Gescannte Bilder beim Übertragen komprimieren (Compress scanned images upon transfer)** nicht aktiviert ist.

#### **Hinweis**

• Klicken Sie im Hauptbildschirm von IJ Scan Utility auf **Treiber (Driver)** und starten Sie den Scan, um Bundstegschatten korrigieren, wenn Sie Dokumente scannen, bei deren Format es sich nicht um ein Standardformat handelt, oder wenn bestimmte Bereiche angegeben wurden.

Weitere Informationen finden Sie unter ["Bundstegkorr. \(Gutter Correction\)"](#page-486-0).

#### **Schräge Textdokumente korrigieren (Correct slanted text document)**

Erkennt den gescannten Text und korrigiert den Winkel (innerhalb von -0,1 bis -10 Grad oder +0,1 bis +10 Grad) des Dokuments.

## **Wichtig**

- Die folgenden Dokumenttypen werden möglicherweise nicht ordnungsgemäß korrigiert, da der Text nicht ordnungsgemäß erkannt werden kann.
	- Dokumente, in denen die Textzeilen um mehr als 10 Grad geneigt oder die Winkel je nach Zeile unterschiedlich sind
	- Dokumente, die sowohl vertikalen als auch horizontalen Text enthalten
	- Dokumente mit extrem großen oder kleinen Schriftarten
	- Dokumente mit wenig Text
	- Dokumente, die Abbildungen/Bilder enthalten
	- Handschriftlicher Text
	- Dokumente, die sowohl vertikale als auch horizontale Zeilen (Tabellen) enthalten

#### **Hinweis**

• Das Scannen dauert länger als gewöhnlich, wenn Sie **Schräge Textdokumente korrigieren (Correct slanted text document)** aktivieren.

## **Ausrichtung von Textdokumenten erkennen und Bilder drehen (Detect the orientation of text document and rotate image)**

Erkennt die Ausrichtung des Texts im gescannten Dokument und dreht das Bild in die richtige Ausrichtung.

## <span id="page-445-0"></span>**Wichtig**

- Es werden nur Textdokumente in den Sprachen unterstützt, die unter **Sprache des Dokuments (Document Language)** im Dialogfenster **[Einstellungen \(Allgemeine](#page-470-0) Einstellungen) [\(Settings \(General Settings\)\)](#page-470-0)** ausgewählt werden können.
- Die Ausrichtung kann bei den folgenden Einstellungs- und Dokumenttypen möglicherweise nicht erkannt werden, da der Text nicht ordnungsgemäß erkannt werden kann.
	- Die Auflösung liegt außerhalb des Bereichs von 300 bis 600 dpi
	- Die Schriftgröße liegt außerhalb des Bereichs von 8 bis 48 Punkt
	- Dokumente, die spezielle Schriftarten, Effekte, Kursiv- oder handschriftlichen Text enthalten
	- Dokumente mit gemustertem Hintergrund

Aktivieren Sie in diesem Fall das Kontrollkästchen **Scanergebnisse prüfen (Check scan results)** und drehen Sie das Bild im Dialogfenster **[Speichereinstellungen](#page-476-0) (Save Settings)**.

## **(2) Bereich Speichereinstellungen**

#### **Dateiname (File Name)**

Geben Sie den Dateinamen des zu speichernden Bilds ein. Wenn Sie eine Datei speichern, werden das Datum und vier Ziffern im Format "\_20XX0101\_0001" angehängt.

#### **Datenformat (Data Format)**

Wählen Sie das Datenformat, in dem die gescannten Bilder gespeichert werden sollen.

Sie können **JPEG/Exif**, **TIFF**, **PNG**, **PDF** oder **PDF (Mehrere Seiten) (PDF (Multiple Pages))** auswählen.

## **Wichtig**

- Die Option **JPEG/Exif** kann nicht ausgewählt werden, wenn für **Farbmodus (Color Mode)** die Einstellung **Schwarzweiß (Black and White)** gewählt wurde.
- Sie können **PDF** oder **PDF (Mehrere Seiten) (PDF (Multiple Pages))** nicht auswählen, wenn **OCR starten (Start OCR)** unter **Anwendungseinstellungen (Application Settings)** ausgewählt ist.

## **Einst... (Settings...)**

Klicken Sie, um das Dialogfenster **[Datenformateinstellungen](#page-474-0) (Data Format Settings)** anzuzeigen, in dem Sie die Qualität der zu speichernden Bilder, die Schlüsselwortsuche für PDF-Dateien und ihren Komprimierungstyp sowie das Datenformat für das Speichern von automatisch gescannten Bildern festlegen können.

#### **Speichern in (Save in)**

Zeigt den Ordner an, in dem die gescannten Bilder gespeichert werden sollen. Geben Sie zum Ändern des Ordners den Zielordner im Dialogfenster an, das Sie durch Auswählen von **Hinzufügen... (Add...)** im Popup-Menü anzeigen können.

Der Standardspeicherordner ist der Ordner **Bilder (Pictures)**.

## **Wichtig**

• Wenn das Dialogfenster Einstellungen über My Image Garden geöffnet wird, wird diese Option nicht angezeigt.

#### **Scanergebnisse prüfen (Check scan results)**

Zeigt das Dialogfenster **[Speichereinstellungen](#page-476-0) (Save Settings)** nach dem Scannen an.

## <span id="page-446-0"></span>**Wichtig**

• Wenn das Dialogfenster Einstellungen über My Image Garden geöffnet wird, wird diese Option nicht angezeigt.

## **(3) Bereich Anwendungseinstellungen**

#### **Mit Anwendung öffnen (Open with an application)**

Wählen Sie die Option aus, wenn Sie die gescannten Bilder verbessern oder korrigieren möchten.

Sie können die Anwendung über das Popup-Menü angeben.

#### **An Anwendung senden (Send to an application)**

Wählen Sie diese Option aus, wenn Sie die gescannten Bilder unverändert in einer Anwendung verwenden möchten, in der Sie die Bilder durchsuchen oder organisieren können.

Sie können die Anwendung über das Popup-Menü angeben.

#### **An Ordner senden (Send to a folder)**

Wählen Sie diese Option aus, wenn Sie die gescannten Bilder ebenfalls in einem anderen Ordner als dem unter **Speichern in (Save in)** angegebenen Ordner speichern möchten.

Sie können den Ordner über das Popup-Menü angeben.

#### **An E-Mail anhängen (Attach to e-mail)**

Wählen Sie die Option aus, wenn Sie die gescannten Bilder an E-Mails anhängen möchten.

Sie können das zu startende E-Mail-Programm aus dem Popup-Menü auswählen.

#### **OCR starten (Start OCR)**

Wählen Sie diese Option, wenn Sie Text im Bild mit einer bestimmten OCR-Software in Textdaten konvertieren möchten.

Sie können die Anwendung über das Popup-Menü angeben.

#### **Keine Anwendung starten (Do not start any application)**

Das Speichern erfolgt in dem unter **Speichern in (Save in)** angegebenen Ordner.

## **Hinweis**

• Geben Sie die Anwendung oder den Ordner im Dialogfenster an, das Sie durch Auswählen von **Hinzufügen... (Add...)** im Popup-Menü anzeigen können.

#### **Anweisungen (Instructions)**

Öffnet dieses Handbuch.

#### **Standard (Defaults)**

## <span id="page-447-0"></span>**Dialogfenster Einstellungen (Benutzerdefiniert scannen)**

Klicken Sie auf der Registerkarte (Scannen über den Computer) auf **Benutzerdefiniert scannen (Custom Scan)**, um das Dialogfenster **Einstellungen (Benutzerdefiniert scannen) (Settings (Custom Scan))** anzuzeigen.

Im Dialogfenster **Einstellungen (Benutzerdefiniert scannen) (Settings (Custom Scan))** können Sie erweiterte Einstellungen für das Scannen mit Ihren bevorzugten Einstellungen festlegen.

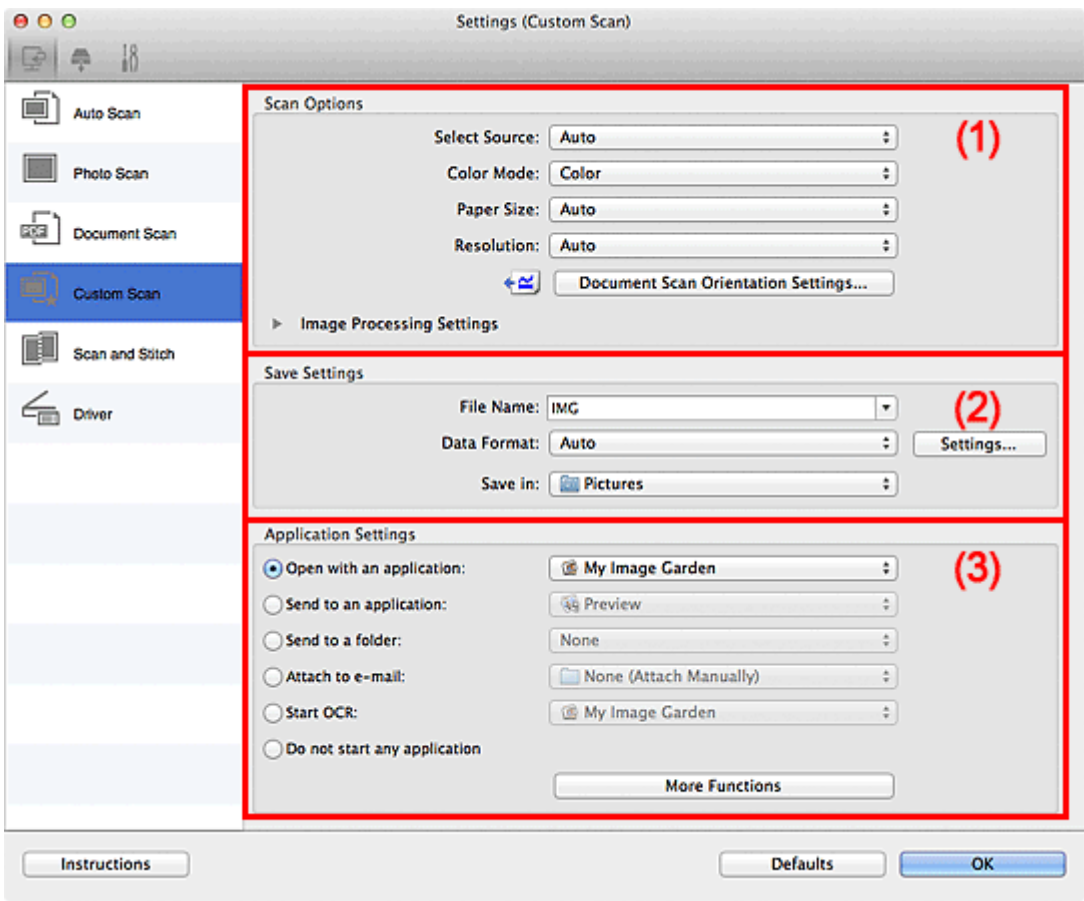

- **M** (1) Bereich Scan-Optionen
- **[\(2\) Bereich Speichereinstellungen](#page-452-0)**
- **[\(3\) Bereich Anwendungseinstellungen](#page-453-0)**

#### **Wichtig**

• Wenn das Dialogfenster Einstellungen über den Bildschirm zum Scannen von My Image Garden angezeigt wird, werden die Einstellungselemente für **Anwendungseinstellungen (Application Settings)** nicht angezeigt.

## **(1) Bereich Scan-Optionen**

#### **Quelle wählen (Select Source)**

Wählen Sie den Typ des zu scannenden Objekts. Wenn **Automatisch (Auto)** ausgewählt ist, wird der Objekttyp automatisch erkannt.

In diesem Fall werden auch **Farbmodus (Color Mode)**, **Papierformat (Paper Size)** und **Auflösung (Resolution)** automatisch festgelegt.

## **Wichtig**

- Folgende Objekttypen werden von der Einstellung **Automatisch (Auto)** unterstützt: Fotos, Postkarten, Visitenkarten, Zeitschriften, Zeitungen, Dokumente und BDs/DVDs/CDs.
- Legen Sie zum Scannen der folgenden Objekttypen den Typ oder die Größe des Objekts fest. Folgende Objekte können mit **Automatisch (Auto)** nicht ordnungsgemäß gescannt werden.
	- Fotos im Format A4
	- Textdokumente, die kleiner als 2L (127 mm x 178 mm) (5 Zoll x 7 Zoll) sind, z. B. Taschenbuchseiten, deren Buchrücken abgeschnitten ist
	- Objekte, die auf dünnem weißem Papier gedruckt sind
	- Lange, schmale Objekte, z. B. Panoramafotos
- Reflektierende Etiketten von Datenträgern werden möglicherweise nicht wie erwartet gescannt.
- Platzieren Sie die zu scannenden Objekte entsprechend ihrem Typ ordnungsgemäß auf der Auflagefläche. Anderenfalls werden sie möglicherweise nicht richtig gescannt.

Weitere Informationen zum Platzieren von Objekten finden Sie unter "[Objekte platzieren \(beim](#page-499-0) [Scannen über den Computer\)"](#page-499-0).

• Legen Sie beim Scannen von mehreren Dokumenten über den ADF (automatischer Dokumenteneinzug) auch dann Dokumente mit demselben Format ein, wenn **Automatisch (Auto)** ausgewählt ist.

## **Hinweis**

- Wenn Sie nach dem Scannen Text im gescannten Bild in Textdaten konvertieren möchten, geben Sie **Quelle wählen (Select Source)** an, statt **Automatisch (Auto)** auszuwählen.
- Um den Moiré-Effekt zu reduzieren, setzen Sie **Quelle wählen (Select Source)** auf **Zeitschrift (Magazine)**.

#### **Farbmodus (Color Mode)**

Wählen Sie den Farbmodus, in dem das Objekt gescannt werden soll.

## **Wichtig**

• Deaktivieren Sie zum Auswählen von **Schwarzweiß (Black and White)** das Kontrollkästchen **Gescannte Bilder beim Übertragen komprimieren (Compress scanned images upon transfer)**.

#### **Hinweis**

• Ist für **Quelle wählen (Select Source)** die Option **Automatisch (Auto)** ausgewählt, ist nur **Farbe (Color)** verfügbar.

#### **Papierformat (Paper Size)**

Wählen Sie die Größe des zu scannenden Objekts aus.

Wenn Sie die Option **Benutzerdefiniert (Custom)** auswählen, wird ein Bildschirm angezeigt, in dem Sie das Papierformat angeben können. Wählen Sie eine Option für **Einheit (Unit)**, geben Sie die **Breite (Width)** und **Höhe (Height)** an, und klicken Sie dann auf **OK**.

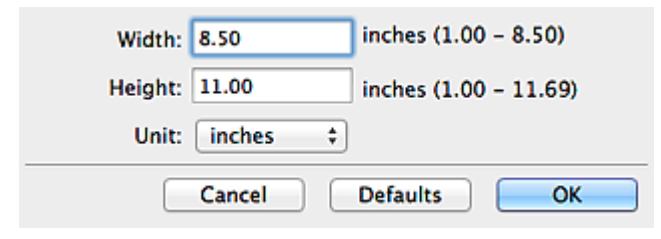

## **Hinweis**

- Ist für **Quelle wählen (Select Source)** die Option **Automatisch (Auto)** ausgewählt, ist nur **Automatisch (Auto)** verfügbar.
- Klicken Sie im Bildschirm, in dem das Papierformat festgelegt werden kann, auf **Standard (Defaults)**, um die festgelegten Einstellungen auf die Standardeinstellungen zurückzusetzen.

#### **Auflösung (Resolution)**

Wählen Sie die Auflösung des zu scannenden Objekts aus.

Je höher der Wert für die Auflösung, desto detailreicher ist das Bild.

**M** [Auflösung](#page-496-0)

## **Hinweis**

- Ist für **Quelle wählen (Select Source)** die Option **Automatisch (Auto)** ausgewählt, ist nur **Automatisch (Auto)** verfügbar.
- **300 dpi** oder **400 dpi** kann nur eingestellt werden, wenn **OCR starten (Start OCR)** unter **Anwendungseinstellungen (Application Settings)** ausgewählt wurde.

#### **Einstell. Dokumentenscanausrichtg... (Document Scan Orientation Settings...)**

Dies wird angezeigt, wenn Sie ADF oder **Automatisch (Auto)** für **Quelle wählen (Select Source)** auswählen.

Klicken Sie zum Anzeigen des Dialogfensters **Einstell. Dokumentenscanausrichtung (Document Scan Orientation Settings)**, in dem Sie die Ausrichtung und die Bindungsseite der über den ADF zu scannenden Dokumente einstellen können.

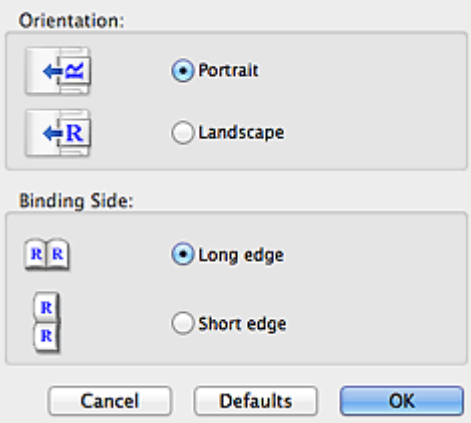

## **Wichtig**

• **Bindungsseite (Binding Side)** kann nicht angegeben werden, wenn nur die Vorderseite eines Dokuments gescannt wird.

#### **Gescannte Bilder beim Übertragen komprimieren (Compress scanned images upon transfer)**

Komprimiert gescannte Bilder beim Übertragen auf einen Computer. Dies ist hilfreich, wenn der Scanner oder Drucker über eine langsame Schnittstelle, z. B. USB1.1, oder über ein Netzwerk mit dem Computer verbunden ist.

## **Wichtig**

• Wird nicht angezeigt, wenn **Quelle wählen (Select Source)** auf **Automatisch (Auto)** gesetzt ist.

#### **Bildverarbeitungs-Einstellungen (Image Processing Settings)**

Klicken Sie auf (nach rechts weisender Pfeil), um Folgendes festzulegen. Die verfügbaren Einstellungselemente hängen von der Option **Quelle wählen (Select Source)** ab.

- **Wenn für Quelle wählen (Select Source) die Option Automatisch (Auto) ausgewählt ist:**
	- **Empfohlene Bildkorrektur übernehmen (Apply recommended image correction)**

Wendet für jeden Objekttyp automatisch die geeigneten Korrekturen an.

## **Wichtig**

• Der Farbton kann aufgrund der Korrekturen von dem des Originalbilds abweichen. Deaktivieren Sie in diesem Fall das Kontrollkästchen und scannen Sie.

### **Hinweis**

- Der Scan-Vorgang dauert länger als gewöhnlich, wenn Sie diese Funktion aktivieren.
- **Wenn für Quelle wählen (Select Source) die Option Foto (Photo) ausgewählt ist:**

## **Wichtig**

• Ist für **Farbmodus (Color Mode)** die Option **Schwarzweiß (Black and White)** festgelegt, ist **Bildverarbeitungs-Einstellungen (Image Processing Settings)** nicht verfügbar.

#### **Kontor schärfen (Sharpen outline)**

Verstärkt die Konturen der Motive, um die Bildschärfe zu erhöhen.

• **Wenn für Quelle wählen (Select Source) die Option Zeitschrift (Magazine) oder Dokument ausgewählt ist:**

#### **Hinweis**

• Die angezeigten Objekte variieren je nach Auswahl für **Quelle wählen (Select Source)** und **Farbmodus (Color Mode)**.

#### **Automatische Dokumentkorrektur anwenden (Apply Auto Document Fix)**

Aktivieren Sie dieses Kontrollkästchen, um den Text in einem Dokument oder Magazin zu schärfen und dadurch besser lesbar zu machen.

## **Wichtig**

- Ist nur verfügbar, wenn das Kontrollkästchen **Gescannte Bilder beim Übertragen komprimieren (Compress scanned images upon transfer)** nicht aktiviert ist.
- Der Farbton kann aufgrund der Korrekturen von dem des Originalbilds abweichen. Deaktivieren Sie in diesem Fall das Kontrollkästchen und scannen Sie.

## **Hinweis**

• Der Scan-Vorgang dauert länger als gewöhnlich, wenn Sie diese Funktion aktivieren.

#### **Kontor schärfen (Sharpen outline)**

Verstärkt die Konturen der Motive, um die Bildschärfe zu erhöhen.

#### **Durchschein-Effekt reduzieren (Reduce show-through)**

Schärft Text in einem Objekt oder reduziert den Durchschein-Effekt bei Zeitungen usw.

#### **Moiré reduzieren (Reduce moire)**

Reduziert Moiré-Effekte.

Gedruckte Materialien werden durch eine Ansammlung feiner Punkte wiedergegeben. Moiré ist ein Effekt, bei dem die Farbverläufe des Bildes ungleichmäßig werden und ein Streifenmuster auf dem Bild entsteht, wenn Fotos oder Bilder mit feinen Punkten gescannt werden. Mit der Funktion

## **Hinweis**

• Das Scannen dauert länger als gewöhnlich, wenn Sie **Moiré reduzieren (Reduce moire)** aktivieren.

#### **Bundstegschatten verringern (Reduce gutter shadow)**

Reduziert Bundstegschatten, die beim Scannen von geöffneten Broschüren zwischen den Seiten auftreten.

### **Wichtig**

- Diese Funktion ist nur verfügbar, wenn Sie über die Auflagefläche scannen.
- Ist nur verfügbar, wenn das Kontrollkästchen **Gescannte Bilder beim Übertragen komprimieren (Compress scanned images upon transfer)** nicht aktiviert ist.

#### **Hinweis**

• Klicken Sie im Hauptbildschirm von IJ Scan Utility auf **Treiber (Driver)** und starten Sie den Scan, um Bundstegschatten korrigieren, wenn Sie Dokumente scannen, bei deren Format es sich nicht um ein Standardformat handelt, oder wenn bestimmte Bereiche angegeben wurden.

Weitere Informationen finden Sie unter ["Bundstegkorr. \(Gutter Correction\)"](#page-486-0).

#### **Schräge Textdokumente korrigieren (Correct slanted text document)**

Erkennt den gescannten Text und korrigiert den Winkel (innerhalb von -0,1 bis -10 Grad oder +0,1 bis +10 Grad) des Dokuments.

#### **Wichtig**

- Die folgenden Dokumenttypen werden möglicherweise nicht ordnungsgemäß korrigiert, da der Text nicht ordnungsgemäß erkannt werden kann.
	- Dokumente, in denen die Textzeilen um mehr als 10 Grad geneigt oder die Winkel je nach Zeile unterschiedlich sind
	- Dokumente, die sowohl vertikalen als auch horizontalen Text enthalten
	- Dokumente mit extrem großen oder kleinen Schriftarten
	- Dokumente mit wenig Text
	- Dokumente, die Abbildungen/Bilder enthalten
	- Handschriftlicher Text
	- Dokumente, die sowohl vertikale als auch horizontale Zeilen (Tabellen) enthalten

#### **Hinweis**

• Das Scannen dauert länger als gewöhnlich, wenn Sie **Schräge Textdokumente korrigieren (Correct slanted text document)** aktivieren.

## **Ausrichtung von Textdokumenten erkennen und Bilder drehen (Detect the orientation of text document and rotate image)**

Erkennt die Ausrichtung des Texts im gescannten Dokument und dreht das Bild in die richtige Ausrichtung.

## **Wichtig**

• Es werden nur Textdokumente in den Sprachen unterstützt, die unter **Sprache des Dokuments (Document Language)** im Dialogfenster **[Einstellungen \(Allgemeine](#page-470-0) Einstellungen) [\(Settings \(General Settings\)\)](#page-470-0)** ausgewählt werden können.

- <span id="page-452-0"></span>• Die Ausrichtung kann bei den folgenden Einstellungs- und Dokumenttypen möglicherweise nicht erkannt werden, da der Text nicht ordnungsgemäß erkannt werden kann.
	- Die Auflösung liegt außerhalb des Bereichs von 300 bis 600 dpi
	- Die Schriftgröße liegt außerhalb des Bereichs von 8 bis 48 Punkt
	- Dokumente, die spezielle Schriftarten, Effekte, Kursiv- oder handschriftlichen Text enthalten
	- Dokumente mit gemustertem Hintergrund

Aktivieren Sie in diesem Fall das Kontrollkästchen **Scanergebnisse prüfen (Check scan results)** und drehen Sie das Bild im Dialogfenster **[Speichereinstellungen](#page-476-0) (Save [Settings\)](#page-476-0)**.

## **(2) Bereich Speichereinstellungen**

#### **Dateiname (File Name)**

Geben Sie den Dateinamen des zu speichernden Bilds ein. Wenn Sie eine Datei speichern, werden das Datum und vier Ziffern im Format "\_20XX0101\_0001" angehängt.

#### **Datenformat (Data Format)**

Wählen Sie das Datenformat, in dem die gescannten Bilder gespeichert werden sollen.

Sie können **JPEG/Exif**, **TIFF**, **PNG**, **PDF**, **PDF (Mehrere Seiten) (PDF (Multiple Pages))** oder **Automatisch (Auto)** auswählen.

## **Wichtig**

• Wenn **Automatisch (Auto)** ausgewählt ist, kann das Speicherformat variieren, je nachdem, wie Sie das Objekt platzieren.

**N** [Objekte platzieren \(beim Scannen über den Computer\)](#page-499-0)

- Die Option **JPEG/Exif** kann nicht ausgewählt werden, wenn für **Farbmodus (Color Mode)** die Einstellung **Schwarzweiß (Black and White)** gewählt wurde.
- Wenn **OCR starten (Start OCR)** unter **Anwendungseinstellungen (Application Settings)** ausgewählt ist, können Sie **PDF**, **PDF (Mehrere Seiten) (PDF (Multiple Pages))** und **Automatisch (Auto)** nicht auswählen.

## **Hinweis**

• **Automatisch (Auto)** wird nur angezeigt, wenn **Automatisch (Auto)** für **Quelle wählen (Select Source)** ausgewählt ist.

#### **Einst... (Settings...)**

Klicken Sie, um das Dialogfenster **[Datenformateinstellungen](#page-474-0) (Data Format Settings)** anzuzeigen, in dem Sie die Qualität der zu speichernden Bilder, die Schlüsselwortsuche für PDF-Dateien und ihren Komprimierungstyp sowie das Datenformat für das Speichern von automatisch gescannten Bildern festlegen können.

#### **Speichern in (Save in)**

Zeigt den Ordner an, in dem die gescannten Bilder gespeichert werden sollen. Geben Sie zum Ändern des Ordners den Zielordner im Dialogfenster an, das Sie durch Auswählen von **Hinzufügen... (Add...)** im Popup-Menü anzeigen können.

Der Standardspeicherordner ist der Ordner **Bilder (Pictures)**.

## <span id="page-453-0"></span>**Wichtig**

• Wenn das Dialogfenster Einstellungen über My Image Garden geöffnet wird, wird diese Option nicht angezeigt.

#### **Scanergebnisse prüfen (Check scan results)**

Zeigt das Dialogfenster **[Speichereinstellungen](#page-476-0) (Save Settings)** nach dem Scannen an.

## **Wichtig**

- Wird nicht angezeigt, wenn **Quelle wählen (Select Source)** auf **Automatisch (Auto)** gesetzt ist.
- Wenn das Dialogfenster Einstellungen über My Image Garden geöffnet wird, wird diese Option nicht angezeigt.

## **(3) Bereich Anwendungseinstellungen**

#### **Mit Anwendung öffnen (Open with an application)**

Wählen Sie die Option aus, wenn Sie die gescannten Bilder verbessern oder korrigieren möchten.

Sie können die Anwendung über das Popup-Menü angeben.

#### **An Anwendung senden (Send to an application)**

Wählen Sie diese Option aus, wenn Sie die gescannten Bilder unverändert in einer Anwendung verwenden möchten, in der Sie die Bilder durchsuchen oder organisieren können.

Sie können die Anwendung über das Popup-Menü angeben.

#### **An Ordner senden (Send to a folder)**

Wählen Sie diese Option aus, wenn Sie die gescannten Bilder ebenfalls in einem anderen Ordner als dem unter **Speichern in (Save in)** angegebenen Ordner speichern möchten.

Sie können den Ordner über das Popup-Menü angeben.

#### **An E-Mail anhängen (Attach to e-mail)**

Wählen Sie die Option aus, wenn Sie die gescannten Bilder an E-Mails anhängen möchten.

Sie können das zu startende E-Mail-Programm aus dem Popup-Menü auswählen.

#### **OCR starten (Start OCR)**

Wählen Sie diese Option, wenn Sie Text im Bild mit einer bestimmten OCR-Software in Textdaten konvertieren möchten.

Sie können die Anwendung über das Popup-Menü angeben.

#### **Keine Anwendung starten (Do not start any application)**

Das Speichern erfolgt in dem unter **Speichern in (Save in)** angegebenen Ordner.

## **Hinweis**

• Geben Sie die Anwendung oder den Ordner im Dialogfenster an, das Sie durch Auswählen von **Hinzufügen... (Add...)** im Popup-Menü anzeigen können.

#### **Anweisungen (Instructions)**

Öffnet dieses Handbuch.

#### **Standard (Defaults)**

## <span id="page-454-0"></span>**Dialogfenster Einstellungen (Scannen und zusammenfügen)**

Klicken Sie auf der Registerkarte (Scannen über den Computer) auf **Scannen und zusammenfügen (Scan and Stitch)**, um das Dialogfenster **Einstellungen (Scannen und zusammenfügen) (Settings (Scan and Stitch))** anzuzeigen.

Im Dialogfenster **Einstellungen (Scannen und zusammenfügen) (Settings (Scan and Stitch))** können Sie erweiterte Einstellungen für das Scannen von Objekten festlegen, die größer als die Auflagefläche sind.

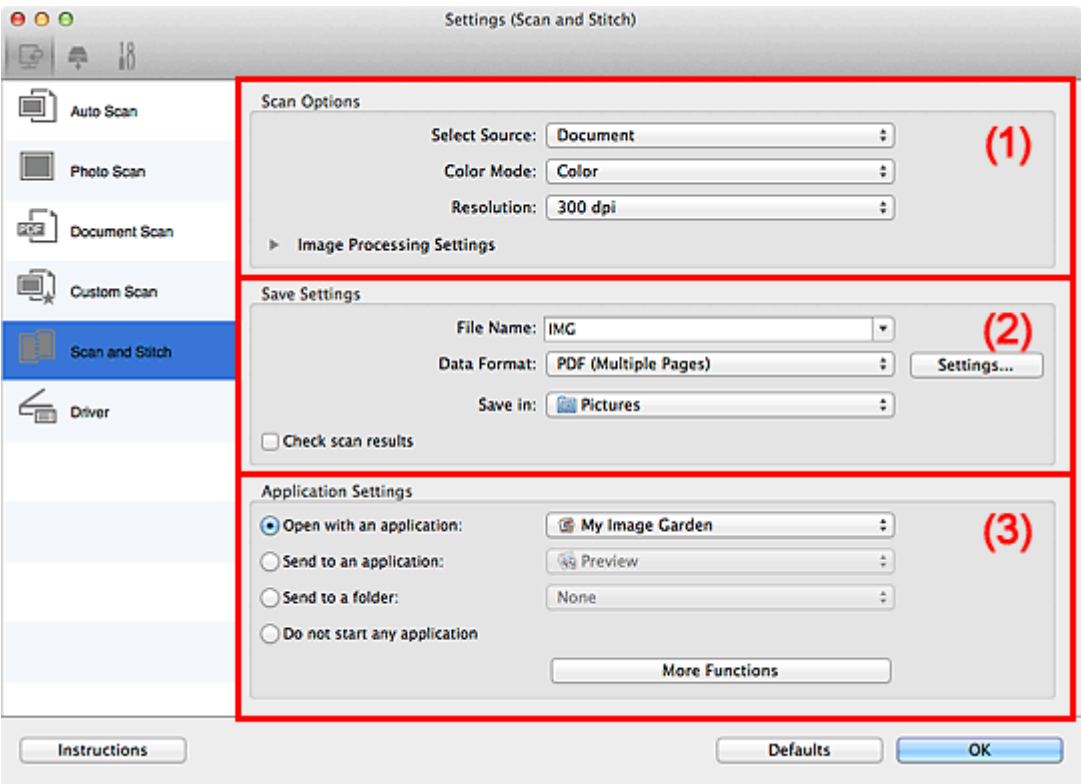

- **M** (1) Bereich Scan-Optionen
- **[\(2\) Bereich Speichereinstellungen](#page-455-0)**
- **[\(3\) Bereich Anwendungseinstellungen](#page-456-0)**

## **Wichtig**

• Wenn das Dialogfenster Einstellungen über den Bildschirm zum Scannen von My Image Garden angezeigt wird, werden die Einstellungselemente für **Anwendungseinstellungen (Application Settings)** nicht angezeigt.

## **(1) Bereich Scan-Optionen**

#### **Quelle wählen (Select Source)**

Wählen Sie den Typ des zu scannenden Objekts.

- Fotos scannen: **Foto (Photo)**
- Dokumente scannen: **Dokument (Document)**
- Zeitschriften scannen: **Zeitschrift (Magazine)**

#### **Hinweis**

• Um den Moiré-Effekt zu reduzieren, setzen Sie **Quelle wählen (Select Source)** auf **Zeitschrift (Magazine)**.

#### <span id="page-455-0"></span>**Farbmodus (Color Mode)**

Wählen Sie den Farbmodus, in dem das Objekt gescannt werden soll.

#### **Auflösung (Resolution)**

Wählen Sie die Auflösung des zu scannenden Objekts aus.

Je höher der Wert für die Auflösung, desto detailreicher ist das Bild.

#### **M** [Auflösung](#page-496-0)

#### **Bildverarbeitungs-Einstellungen (Image Processing Settings)**

Klicken Sie auf (nach rechts weisender Pfeil), um Folgendes festzulegen. Die verfügbaren Einstellungselemente hängen von der Option **Quelle wählen (Select Source)** ab.

## **Wichtig**

• Ist für **Farbmodus (Color Mode)** die Option **Schwarzweiß (Black and White)** festgelegt, ist **Bildverarbeitungs-Einstellungen (Image Processing Settings)** nicht verfügbar.

• **Wenn für Quelle wählen (Select Source) die Option Foto (Photo) ausgewählt ist:**

#### **Kontor schärfen (Sharpen outline)**

Verstärkt die Konturen der Motive, um die Bildschärfe zu erhöhen.

• **Wenn für Quelle wählen (Select Source) die Option Zeitschrift (Magazine) oder Dokument (Document) ausgewählt ist:**

#### **Kontor schärfen (Sharpen outline)**

Verstärkt die Konturen der Motive, um die Bildschärfe zu erhöhen.

#### **Durchschein-Effekt reduzieren (Reduce show-through)**

Schärft Text in einem Objekt oder reduziert den Durchschein-Effekt bei Zeitungen usw.

#### **Moiré reduzieren (Reduce moire)**

Reduziert Moiré-Effekte.

Gedruckte Materialien werden durch eine Ansammlung feiner Punkte wiedergegeben. Moiré ist ein Effekt, bei dem die Farbverläufe des Bildes ungleichmäßig werden und ein Streifenmuster auf dem Bild entsteht, wenn Fotos oder Bilder mit feinen Punkten gescannt werden. Mit der Funktion

#### **Hinweis**

• Das Scannen dauert länger als gewöhnlich, wenn Sie **Moiré reduzieren (Reduce moire)** aktivieren.

## **(2) Bereich Speichereinstellungen**

#### **Dateiname (File Name)**

Geben Sie den Dateinamen des zu speichernden Bilds ein. Wenn Sie eine Datei speichern, werden das Datum und vier Ziffern im Format "\_20XX0101\_0001" angehängt.

#### **Datenformat (Data Format)**

Wählen Sie das Datenformat, in dem die gescannten Bilder gespeichert werden sollen.

Sie können **JPEG/Exif**, **TIFF**, **PNG**, **PDF** oder **PDF (Mehrere Seiten) (PDF (Multiple Pages))** auswählen.

## <span id="page-456-0"></span>**Wichtig**

• Die Option **JPEG/Exif** kann nicht ausgewählt werden, wenn für **Farbmodus (Color Mode)** die Einstellung **Schwarzweiß (Black and White)** gewählt wurde.

#### **Einst... (Settings...)**

Klicken Sie, um das Dialogfenster **[Datenformateinstellungen](#page-474-0) (Data Format Settings)** anzuzeigen, in dem Sie die Qualität der zu speichernden Bilder, die Schlüsselwortsuche für PDF-Dateien und ihren Komprimierungstyp sowie das Datenformat für das Speichern von automatisch gescannten Bildern festlegen können.

#### **Speichern in (Save in)**

Zeigt den Ordner an, in dem die gescannten Bilder gespeichert werden sollen. Geben Sie zum Ändern des Ordners den Zielordner im Dialogfenster an, das Sie durch Auswählen von **Hinzufügen... (Add...)** im Popup-Menü anzeigen können.

Der Standardspeicherordner ist der Ordner **Bilder (Pictures)**.

### **Wichtig**

• Wenn das Dialogfenster Einstellungen über My Image Garden geöffnet wird, wird diese Option nicht angezeigt.

#### **Scanergebnisse prüfen (Check scan results)**

Zeigt das Dialogfenster **[Speichereinstellungen](#page-476-0) (Save Settings)** nach dem Scannen an.

#### **Wichtig**

• Wenn das Dialogfenster Einstellungen über My Image Garden geöffnet wird, wird diese Option nicht angezeigt.

## **(3) Bereich Anwendungseinstellungen**

#### **Mit Anwendung öffnen (Open with an application)**

Wählen Sie die Option aus, wenn Sie die gescannten Bilder verbessern oder korrigieren möchten.

Sie können die Anwendung über das Popup-Menü angeben.

#### **An Anwendung senden (Send to an application)**

Wählen Sie diese Option aus, wenn Sie die gescannten Bilder unverändert in einer Anwendung verwenden möchten, in der Sie die Bilder durchsuchen oder organisieren können.

Sie können die Anwendung über das Popup-Menü angeben.

#### **An Ordner senden (Send to a folder)**

Wählen Sie diese Option aus, wenn Sie die gescannten Bilder ebenfalls in einem anderen Ordner als dem unter **Speichern in (Save in)** angegebenen Ordner speichern möchten.

Sie können den Ordner über das Popup-Menü angeben.

#### **Keine Anwendung starten (Do not start any application)**

Das Speichern erfolgt in dem unter **Speichern in (Save in)** angegebenen Ordner.

## **Hinweis**

• Geben Sie die Anwendung oder den Ordner im Dialogfenster an, das Sie durch Auswählen von **Hinzufügen... (Add...)** im Popup-Menü anzeigen können.

## **Anweisungen (Instructions)**

Öffnet dieses Handbuch.

## **Standard (Defaults)**

## <span id="page-458-0"></span>**Dialogfenster Einstellungen (Treiber)**

Klicken Sie auf der Registerkarte (Scannen über den Computer) auf **Treiber (Driver)**, um das Dialogfenster **Einstellungen (Treiber) (Settings (Driver))** anzuzeigen.

Im Dialogfenster **Einstellungen (Treiber) (Settings (Driver))** können Sie angeben, wie Bilder beim Scannen mit dem Scanner-Treiber in IJ Scan Utility gespeichert werden sollen und das Verhalten nach dem Scannen festlegen.

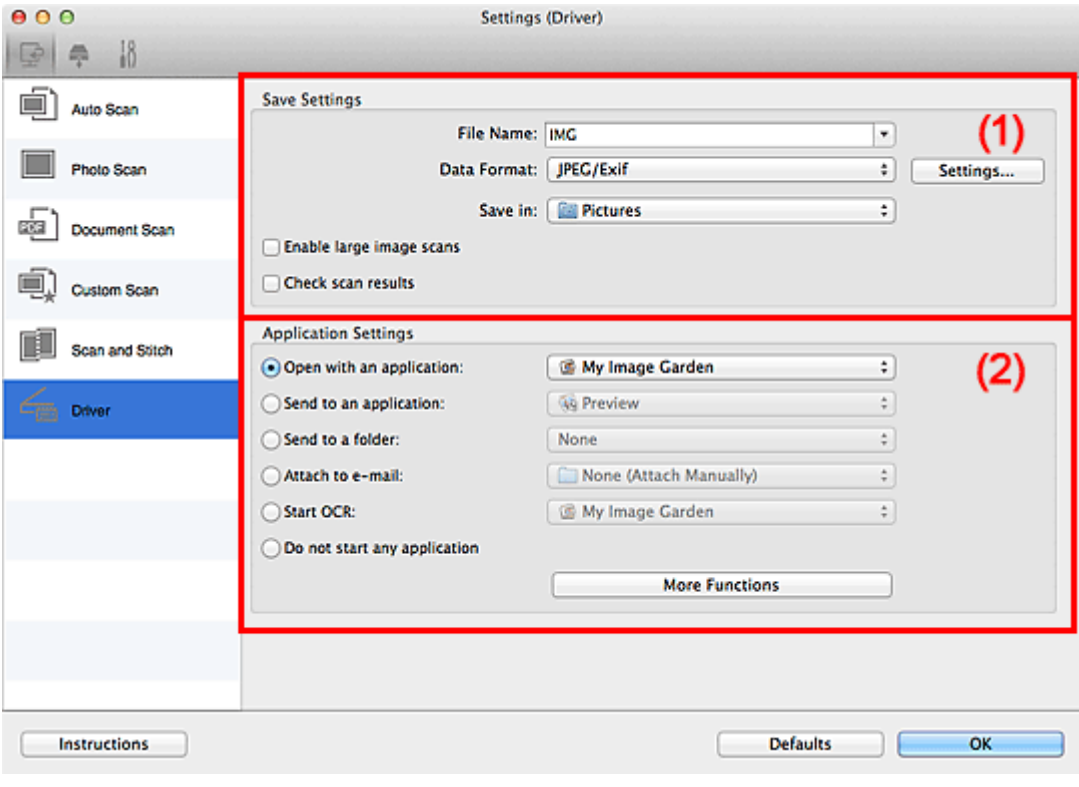

- **1** (1) Bereich Speichereinstellungen
- **[\(2\) Bereich Anwendungseinstellungen](#page-459-0)**

## **Wichtig**

• Wenn das Dialogfenster Einstellungen über My Image Garden geöffnet wird, werden die Einstellungselemente für **Anwendungseinstellungen (Application Settings)** nicht angezeigt.

## **(1) Bereich Speichereinstellungen**

#### **Dateiname (File Name)**

Geben Sie den Dateinamen des zu speichernden Bilds ein. Wenn Sie eine Datei speichern, werden das Datum und vier Ziffern im Format "\_20XX0101\_0001" angehängt.

#### **Datenformat (Data Format)**

Wählen Sie das Datenformat, in dem die gescannten Bilder gespeichert werden sollen.

Sie können **JPEG/Exif**, **TIFF**, **PNG**, **PDF** oder **PDF (Mehrere Seiten) (PDF (Multiple Pages))** auswählen.

## **Hinweis**

• Wenn **PDF** oder **PDF (Mehrere Seiten) (PDF (Multiple Pages))** ausgewählt ist, können Bilder mit maximal 9.600 Pixel x 9.600 Pixel gescannt werden.

<span id="page-459-0"></span>• Wenn das Kontrollkästchen **Großformatige Bildscans aktivieren (Enable large image scans)** unter **Speichereinstellungen (Save Settings)** aktiviert ist oder wenn **OCR starten (Start OCR)** unter **Anwendungseinstellungen (Application Settings)** ausgewählt ist, können Sie **JPEG/ Exif**, **TIFF** oder **PNG** auswählen.

#### **Einst... (Settings...)**

Klicken Sie, um das Dialogfenster **[Datenformateinstellungen](#page-474-0) (Data Format Settings)** anzuzeigen, in dem Sie die Qualität der zu speichernden Bilder, die Schlüsselwortsuche für PDF-Dateien und ihren Komprimierungstyp sowie das Datenformat für das Speichern von automatisch gescannten Bildern festlegen können.

#### **Speichern in (Save in)**

Zeigt den Ordner an, in dem die gescannten Bilder gespeichert werden sollen. Geben Sie zum Ändern des Ordners den Zielordner im Dialogfenster an, das Sie durch Auswählen von **Hinzufügen... (Add...)** im Popup-Menü anzeigen können.

Der Standardspeicherordner ist der Ordner **Bilder (Pictures)**.

## **Wichtig**

• Wenn das Dialogfenster Einstellungen über My Image Garden geöffnet wird, wird diese Option nicht angezeigt.

#### **Großformatige Bildscans aktivieren (Enable large image scans)**

Aktivieren Sie dieses Kontrollkästchen, um Bilder mit einer Größe von maximal 21.000 Pixel x 30.000 Pixel und 1,8 GB zu scannen.

## **Wichtig**

- Ist dieses Kontrollkästchen aktiviert, können **An Anwendung senden (Send to an application)**, **An Ordner senden (Send to a folder)**, **An E-Mail anhängen (Attach to e-mail)** und **OCR starten (Start OCR)** nicht ausgewählt werden.
- Wenn das Dialogfenster Einstellungen über My Image Garden geöffnet wird, wird diese Option nicht angezeigt.

## **Hinweis**

• Wenn dieses Kontrollkästchen nicht aktiviert ist, können Bilder mit maximal 10.208 Pixel x 14.032 Pixel gescannt werden.

#### **Scanergebnisse prüfen (Check scan results)**

Zeigt das Dialogfenster **[Speichereinstellungen](#page-476-0) (Save Settings)** nach dem Scannen an.

## **Wichtig**

• Wenn das Dialogfenster Einstellungen über My Image Garden geöffnet wird, wird diese Option nicht angezeigt.

## **(2) Bereich Anwendungseinstellungen**

#### **Mit Anwendung öffnen (Open with an application)**

Wählen Sie die Option aus, wenn Sie die gescannten Bilder verbessern oder korrigieren möchten.

Sie können die Anwendung über das Popup-Menü angeben.

#### **An Anwendung senden (Send to an application)**

Wählen Sie diese Option aus, wenn Sie die gescannten Bilder unverändert in einer Anwendung verwenden möchten, in der Sie die Bilder durchsuchen oder organisieren können.

Sie können die Anwendung über das Popup-Menü angeben.

#### **An Ordner senden (Send to a folder)**

Wählen Sie diese Option aus, wenn Sie die gescannten Bilder ebenfalls in einem anderen Ordner als dem unter **Speichern in (Save in)** angegebenen Ordner speichern möchten.

Sie können den Ordner über das Popup-Menü angeben.

#### **An E-Mail anhängen (Attach to e-mail)**

Wählen Sie die Option aus, wenn Sie die gescannten Bilder an E-Mails anhängen möchten.

Sie können das zu startende E-Mail-Programm aus dem Popup-Menü auswählen.

#### **OCR starten (Start OCR)**

Wählen Sie diese Option, wenn Sie Text im Bild mit einer bestimmten OCR-Software in Textdaten konvertieren möchten.

Sie können die Anwendung über das Popup-Menü angeben.

#### **Keine Anwendung starten (Do not start any application)**

Das Speichern erfolgt in dem unter **Speichern in (Save in)** angegebenen Ordner.

## **Hinweis**

• Geben Sie die Anwendung oder den Ordner im Dialogfenster an, das Sie durch Auswählen von **Hinzufügen... (Add...)** im Popup-Menü anzeigen können.

#### **Anweisungen (Instructions)**

Öffnet dieses Handbuch.

#### **Standard (Defaults)**

## <span id="page-461-0"></span>**Dialogfenster Einstellungen (Auf PC speichern (automatisch))**

Klicken Sie auf der Registerkarte (Scannen über das Bedienfeld) auf **Auf PC speichern (automatisch) (Save to PC (Auto))**, um das Dialogfenster **Einstellungen (Auf PC speichern (automatisch)) (Settings (Save to PC (Auto)))** anzuzeigen.

Im Dialogfenster **Einstellungen (Auf PC speichern (automatisch)) (Settings (Save to PC (Auto)))** können Sie das Verhalten für das Speichern von Bildern auf einem Computer festlegen, nachdem diese über das Bedienfeld mit automatischer Erkennung des Objekttyps gescannt wurden.

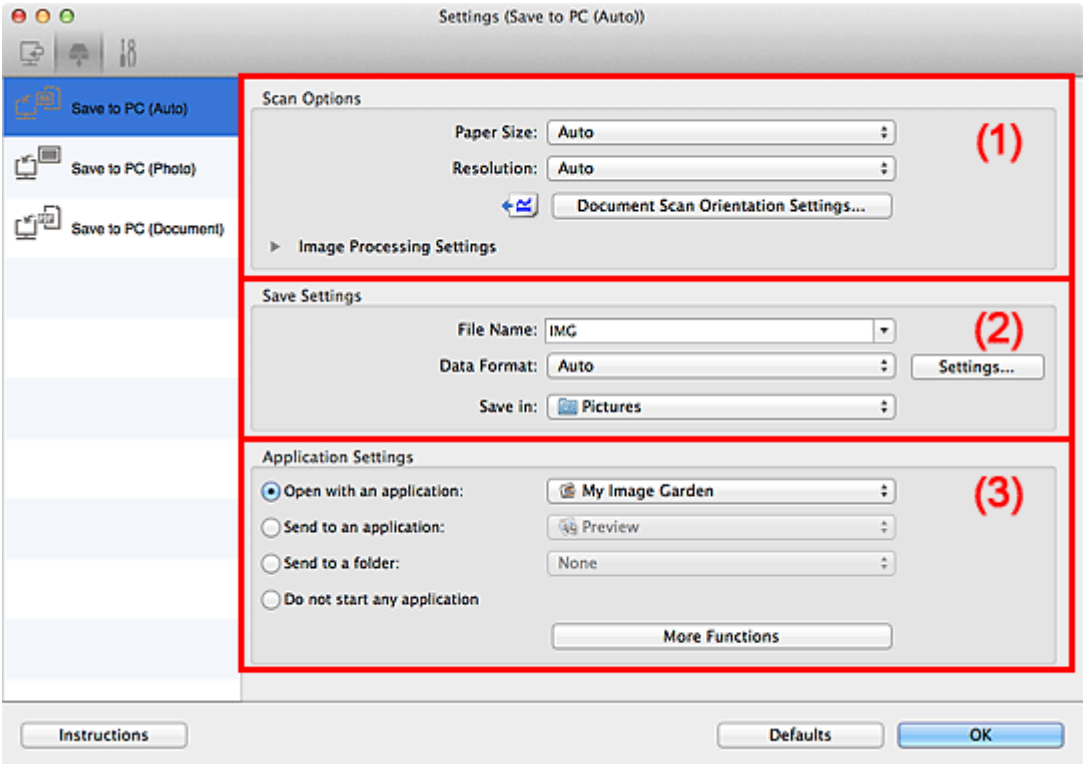

- **1** (1) Bereich Scan-Optionen
- **[\(2\) Bereich Speichereinstellungen](#page-462-0)**
- **1 [\(3\) Bereich Anwendungseinstellungen](#page-463-0)**

## **(1) Bereich Scan-Optionen**

#### **Papierformat (Paper Size)**

**Automatisch (Auto)** ist ausgewählt.

#### **Auflösung (Resolution)**

**Automatisch (Auto)** ist ausgewählt.

#### **Einstell. Dokumentenscanausrichtg... (Document Scan Orientation Settings...)**

Klicken Sie zum Anzeigen des Dialogfensters **Einstell. Dokumentenscanausrichtung (Document Scan Orientation Settings)**, in dem Sie die Ausrichtung der über den ADF zu scannenden Dokumente einstellen können.

<span id="page-462-0"></span>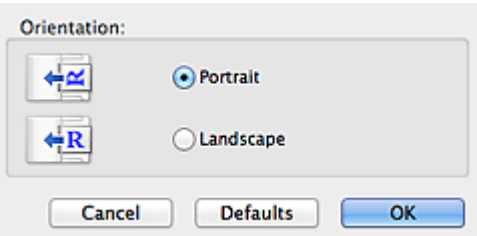

#### **Bildverarbeitungs-Einstellungen (Image Processing Settings)**

Klicken Sie auf (nach rechts weisender Pfeil), um Folgendes festzulegen.

#### **Empfohlene Bildkorrektur übernehmen (Apply recommended image correction)**

Wendet für jeden Objekttyp automatisch die geeigneten Korrekturen an.

## **Wichtig**

• Der Farbton kann aufgrund der Korrekturen von dem des Originalbilds abweichen. Deaktivieren Sie in diesem Fall das Kontrollkästchen und scannen Sie.

#### **Hinweis**

• Der Scan-Vorgang dauert länger als gewöhnlich, wenn Sie diese Funktion aktivieren.

## **(2) Bereich Speichereinstellungen**

#### **Dateiname (File Name)**

Geben Sie den Dateinamen des zu speichernden Bilds ein. Wenn Sie eine Datei speichern, werden das Datum und vier Ziffern im Format "\_20XX0101\_0001" angehängt.

#### **Datenformat (Data Format)**

**Automatisch (Auto)** ist ausgewählt. Die folgenden Datenformate werden beim Speichern automatisch gemäß dem Objekttyp angewendet.

- Fotos, Postkarten, BDs/DVDs/CDs und Visitenkarten: JPEG
- Zeitschriften, Zeitungen und Dokumente: PDF

## **Wichtig**

• Das Speicherformat kann je nach Platzierung des Objekts unterschiedlich sein.

Weitere Informationen zum Platzieren von Objekten finden Sie unter "[Objekte platzieren \(beim](#page-499-0) [Scannen über den Computer\)"](#page-499-0).

## **Hinweis**

• Sie können das Datenformat mit der Option **Einstellungen... (Settings...)** ändern.

#### **Einst... (Settings...)**

Klicken Sie, um das Dialogfenster **[Datenformateinstellungen](#page-474-0) (Data Format Settings)** anzuzeigen, in dem Sie die Qualität der zu speichernden Bilder, die Schlüsselwortsuche für PDF-Dateien und ihren Komprimierungstyp sowie das Datenformat für das Speichern von automatisch gescannten Bildern festlegen können.

#### **Speichern in (Save in)**

Zeigt den Ordner an, in dem die gescannten Bilder gespeichert werden sollen. Geben Sie zum Ändern des Ordners den Zielordner im Dialogfenster an, das Sie durch Auswählen von **Hinzufügen... (Add...)** im Popup-Menü anzeigen können.

Der Standardspeicherordner ist der Ordner **Bilder (Pictures)**.

## <span id="page-463-0"></span>**(3) Bereich Anwendungseinstellungen**

#### **Mit Anwendung öffnen (Open with an application)**

Wählen Sie die Option aus, wenn Sie die gescannten Bilder verbessern oder korrigieren möchten.

Sie können die Anwendung über das Popup-Menü angeben.

#### **An Anwendung senden (Send to an application)**

Wählen Sie diese Option aus, wenn Sie die gescannten Bilder unverändert in einer Anwendung verwenden möchten, in der Sie die Bilder durchsuchen oder organisieren können.

Sie können die Anwendung über das Popup-Menü angeben.

#### **An Ordner senden (Send to a folder)**

Wählen Sie diese Option aus, wenn Sie die gescannten Bilder ebenfalls in einem anderen Ordner als dem unter **Speichern in (Save in)** angegebenen Ordner speichern möchten.

Sie können den Ordner über das Popup-Menü angeben.

#### **Keine Anwendung starten (Do not start any application)**

Das Speichern erfolgt in dem unter **Speichern in (Save in)** angegebenen Ordner.

## **Hinweis**

• Geben Sie die Anwendung oder den Ordner im Dialogfenster an, das Sie durch Auswählen von **Hinzufügen... (Add...)** im Popup-Menü anzeigen können.

#### **Anweisungen (Instructions)**

Öffnet dieses Handbuch.

#### **Standard (Defaults)**

## <span id="page-464-0"></span>**Dialogfenster Einstellungen (Auf PC speichern (Foto))**

Klicken Sie auf der Registerkarte (Scannen über das Bedienfeld) auf **Auf PC speichern (Foto) (Save to PC (Photo))**, um das Dialogfenster **Einstellungen (Auf PC speichern (Foto)) (Settings (Save to PC (Photo)))** anzuzeigen.

Im Dialogfenster **Einstellungen (Auf PC speichern (Foto)) (Settings (Save to PC (Photo)))** können Sie das Verhalten für das Speichern von Bildern als Fotos auf dem Computer festlegen, nachdem diese über das Bedienfeld gescannt wurden.

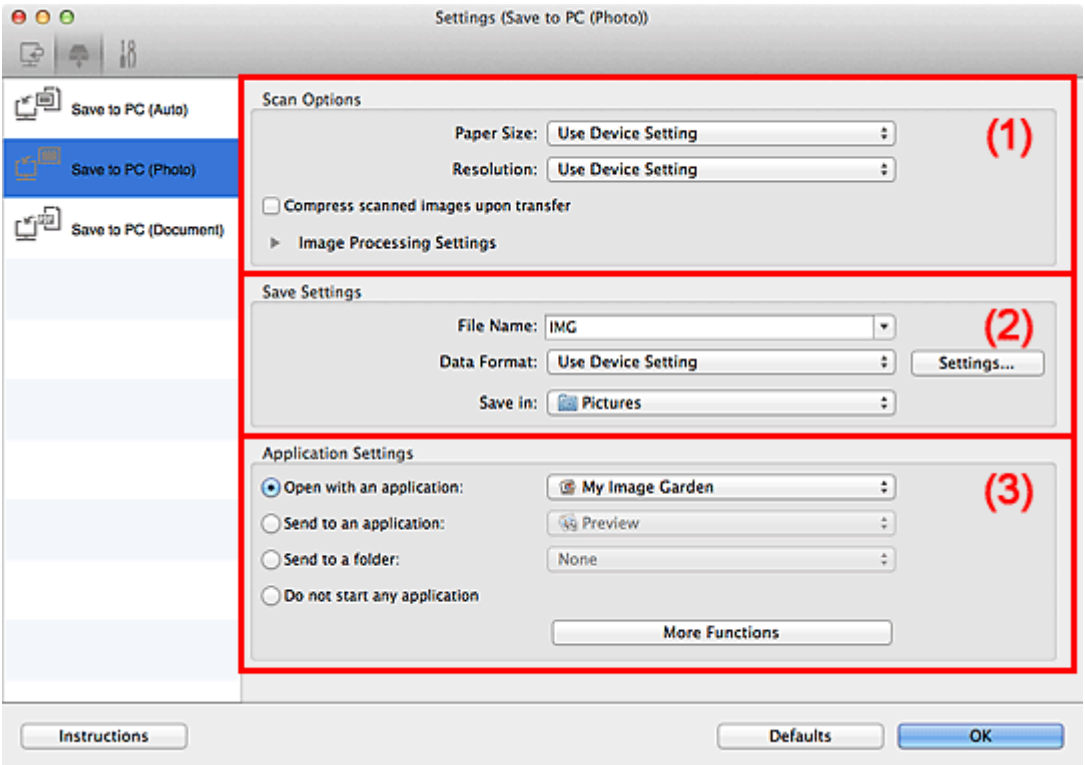

- **M** (1) Bereich Scan-Optionen
- **[\(2\) Bereich Speichereinstellungen](#page-465-0)**
- **1 [\(3\) Bereich Anwendungseinstellungen](#page-465-0)**

## **(1) Bereich Scan-Optionen**

#### **Papierformat (Paper Size)**

Wird über das Bedienfeld festgelegt.

#### **Auflösung (Resolution)**

Wird über das Bedienfeld festgelegt.

#### **Gescannte Bilder beim Übertragen komprimieren (Compress scanned images upon transfer)**

Komprimiert gescannte Bilder beim Übertragen auf einen Computer. Dies ist hilfreich, wenn der Scanner oder Drucker über eine langsame Schnittstelle, z. B. USB1.1, oder über ein Netzwerk mit dem Computer verbunden ist.

#### **Bildverarbeitungs-Einstellungen (Image Processing Settings)**

Klicken Sie auf (nach rechts weisender Pfeil), um Folgendes festzulegen.

#### **Kontor schärfen (Sharpen outline)**

Verstärkt die Konturen der Motive, um die Bildschärfe zu erhöhen.

## <span id="page-465-0"></span>**(2) Bereich Speichereinstellungen**

#### **Dateiname (File Name)**

Geben Sie den Dateinamen des zu speichernden Bilds ein. Wenn Sie eine Datei speichern, werden das Datum und vier Ziffern im Format "\_20XX0101\_0001" angehängt.

#### **Datenformat (Data Format)**

Wird über das Bedienfeld festgelegt.

#### **Einst... (Settings...)**

Klicken Sie auf diese Schaltfläche, um das Dialogfenster **[Datenformateinstellungen](#page-474-0) (Data Format [Settings\)](#page-474-0)** anzuzeigen, in dem Sie die Qualität der zu speichernden Bilder, die Schlüsselwortsuche für PDF-Dateien sowie das Datenformat für das Speichern von automatisch gescannten Bildern festlegen können.

#### **Speichern in (Save in)**

Zeigt den Ordner an, in dem die gescannten Bilder gespeichert werden sollen. Geben Sie zum Ändern des Ordners den Zielordner im Dialogfenster an, das Sie durch Auswählen von **Hinzufügen... (Add...)** im Popup-Menü anzeigen können.

Der Standardspeicherordner ist der Ordner **Bilder (Pictures)**.

## **(3) Bereich Anwendungseinstellungen**

#### **Mit Anwendung öffnen (Open with an application)**

Wählen Sie die Option aus, wenn Sie die gescannten Bilder verbessern oder korrigieren möchten.

Sie können die Anwendung über das Popup-Menü angeben.

#### **An Anwendung senden (Send to an application)**

Wählen Sie diese Option aus, wenn Sie die gescannten Bilder unverändert in einer Anwendung verwenden möchten, in der Sie die Bilder durchsuchen oder organisieren können.

Sie können die Anwendung über das Popup-Menü angeben.

#### **An Ordner senden (Send to a folder)**

Wählen Sie diese Option aus, wenn Sie die gescannten Bilder ebenfalls in einem anderen Ordner als dem unter **Speichern in (Save in)** angegebenen Ordner speichern möchten.

Sie können den Ordner über das Popup-Menü angeben.

## **Keine Anwendung starten (Do not start any application)**

Das Speichern erfolgt in dem unter **Speichern in (Save in)** angegebenen Ordner.

## **Hinweis**

• Geben Sie die Anwendung oder den Ordner im Dialogfenster an, das Sie durch Auswählen von **Hinzufügen... (Add...)** im Popup-Menü anzeigen können.

## **Anweisungen (Instructions)**

Öffnet dieses Handbuch.

### **Standard (Defaults)**

## <span id="page-466-0"></span>**Dialogfenster Einstellungen (Auf PC speichern (Dokument))**

Klicken Sie auf der Registerkarte (Scannen über das Bedienfeld) auf **Auf PC speichern (Dokument) (Save to PC (Document))**, um das Dialogfenster **Einstellungen (Auf PC speichern (Dokument)) (Settings (Save to PC (Document)))** anzuzeigen.

Im Dialogfenster **Einstellungen (Auf PC speichern (Dokument)) (Settings (Save to PC (Document)))** können Sie das Verhalten für das Speichern von Bildern als Dokumente auf dem Computer festlegen, nachdem diese über das Bedienfeld gescannt wurden.

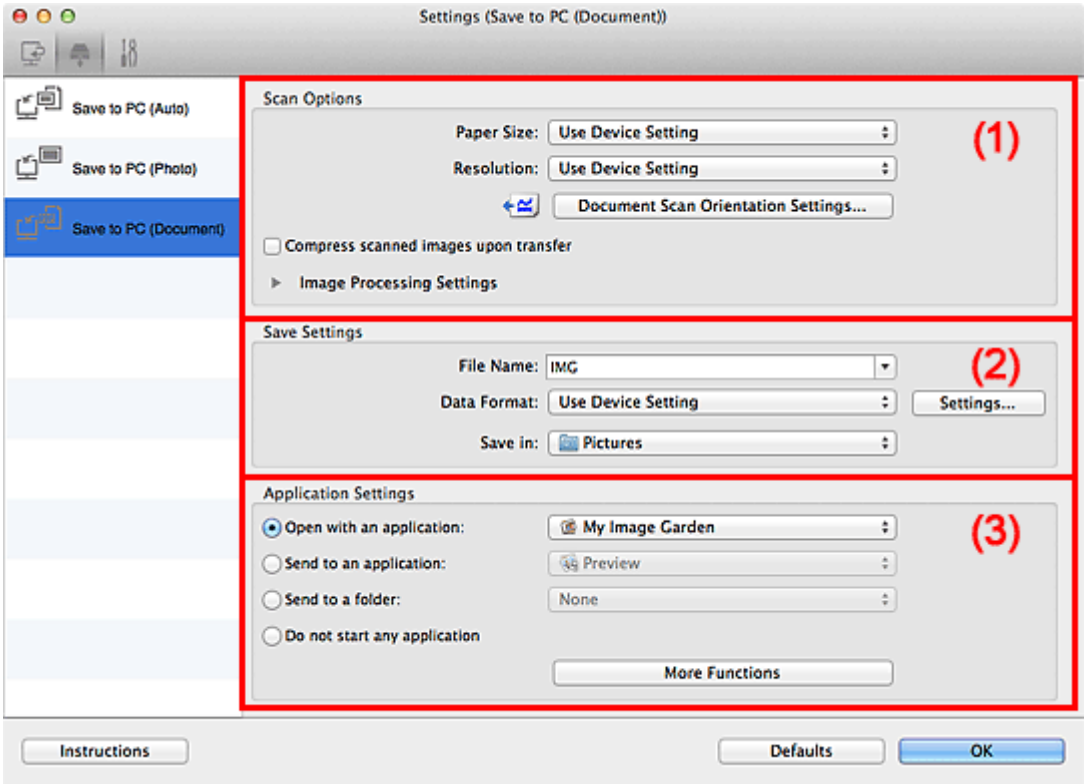

- **M** (1) Bereich Scan-Optionen
- **[\(2\) Bereich Speichereinstellungen](#page-468-0)**
- **[\(3\) Bereich Anwendungseinstellungen](#page-469-0)**

## **(1) Bereich Scan-Optionen**

#### **Papierformat (Paper Size)**

Wird über das Bedienfeld festgelegt.

#### **Auflösung (Resolution)**

Wird über das Bedienfeld festgelegt.

#### **Einstell. Dokumentenscanausrichtg... (Document Scan Orientation Settings...)**

Klicken Sie zum Anzeigen des Dialogfensters **Einstell. Dokumentenscanausrichtung (Document Scan Orientation Settings)**, in dem Sie die Ausrichtung der über den ADF zu scannenden Dokumente einstellen können.

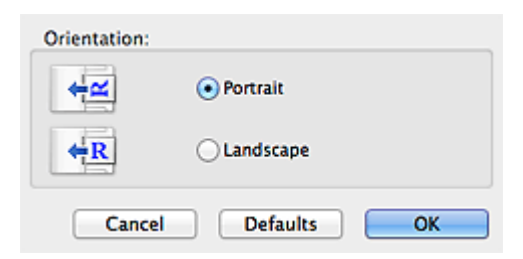

### **Gescannte Bilder beim Übertragen komprimieren (Compress scanned images upon transfer)**

Komprimiert gescannte Bilder beim Übertragen auf einen Computer. Dies ist hilfreich, wenn der Scanner oder Drucker über eine langsame Schnittstelle, z. B. USB1.1, oder über ein Netzwerk mit dem Computer verbunden ist.

#### **Bildverarbeitungs-Einstellungen (Image Processing Settings)**

Klicken Sie auf (nach rechts weisender Pfeil), um Folgendes festzulegen.

#### **Automatische Dokumentkorrektur anwenden (Apply Auto Document Fix)**

Aktivieren Sie dieses Kontrollkästchen, um den Text in einem Dokument oder Magazin zu schärfen und dadurch besser lesbar zu machen.

## **Wichtig**

- Ist nur verfügbar, wenn das Kontrollkästchen **Gescannte Bilder beim Übertragen komprimieren (Compress scanned images upon transfer)** nicht aktiviert ist.
- Der Farbton kann aufgrund der Korrekturen von dem des Originalbilds abweichen. Deaktivieren Sie in diesem Fall das Kontrollkästchen und scannen Sie.

## **Hinweis**

• Der Scan-Vorgang dauert länger als gewöhnlich, wenn Sie diese Funktion aktivieren.

#### **Kontor schärfen (Sharpen outline)**

Verstärkt die Konturen der Motive, um die Bildschärfe zu erhöhen.

#### **Durchschein-Effekt reduzieren (Reduce show-through)**

Schärft Text in einem Objekt oder reduziert den Durchschein-Effekt bei Zeitungen usw.

#### **Moiré reduzieren (Reduce moire)**

Reduziert Moiré-Effekte.

Gedruckte Materialien werden durch eine Ansammlung feiner Punkte wiedergegeben. Moiré ist ein Effekt, bei dem die Farbverläufe des Bildes ungleichmäßig werden und ein Streifenmuster auf dem Bild entsteht, wenn Fotos oder Bilder mit feinen Punkten gescannt werden. Mit der Funktion

#### **Hinweis**

• Das Scannen dauert länger als gewöhnlich, wenn Sie **Moiré reduzieren (Reduce moire)** aktivieren.

#### **Bundstegschatten verringern (Auflagefläche) (Reduce gutter shadow (platen))**

Reduziert Bundstegschatten, die beim Scannen von geöffneten Broschüren zwischen den Seiten auftreten.

## **Wichtig**

- Diese Funktion ist nur verfügbar, wenn Sie über die Auflagefläche scannen.
- Ist nur verfügbar, wenn das Kontrollkästchen **Gescannte Bilder beim Übertragen komprimieren (Compress scanned images upon transfer)** nicht aktiviert ist.
#### **Schräge Textdokumente korrigieren (Correct slanted text document)**

Erkennt den gescannten Text und korrigiert den Winkel (innerhalb von -0,1 bis -10 Grad oder +0,1 bis +10 Grad) des Dokuments.

#### **Wichtig**

- Die folgenden Dokumenttypen werden möglicherweise nicht ordnungsgemäß korrigiert, da der Text nicht ordnungsgemäß erkannt werden kann.
	- Dokumente, in denen die Textzeilen um mehr als 10 Grad geneigt oder die Winkel je nach Zeile unterschiedlich sind
	- Dokumente, die sowohl vertikalen als auch horizontalen Text enthalten
	- Dokumente mit extrem großen oder kleinen Schriftarten
	- Dokumente mit wenig Text
	- Dokumente, die Abbildungen/Bilder enthalten
	- Handschriftlicher Text
	- Dokumente, die sowohl vertikale als auch horizontale Zeilen (Tabellen) enthalten

#### **Hinweis**

• Das Scannen dauert länger als gewöhnlich, wenn Sie **Schräge Textdokumente korrigieren (Correct slanted text document)** aktivieren.

#### **Ausrichtung von Textdokumenten erkennen und Bilder drehen (Detect the orientation of text document and rotate image)**

Erkennt die Ausrichtung des Texts im gescannten Dokument und dreht das Bild in die richtige Ausrichtung.

#### **Wichtig**

- Es werden nur Textdokumente in den Sprachen unterstützt, die unter **Sprache des Dokuments (Document Language)** im Dialogfenster **[Einstellungen \(Allgemeine](#page-470-0) Einstellungen) [\(Settings \(General Settings\)\)](#page-470-0)** ausgewählt werden können.
- Die Ausrichtung kann bei den folgenden Einstellungs- und Dokumenttypen möglicherweise nicht erkannt werden, da der Text nicht ordnungsgemäß erkannt werden kann.
	- Die Auflösung liegt außerhalb des Bereichs von 300 bis 600 dpi
	- Die Schriftgröße liegt außerhalb des Bereichs von 8 bis 48 Punkt
	- Dokumente, die spezielle Schriftarten, Effekte, Kursiv- oder handschriftlichen Text enthalten
	- Dokumente mit gemustertem Hintergrund

### **(2) Bereich Speichereinstellungen**

#### **Dateiname (File Name)**

Geben Sie den Dateinamen des zu speichernden Bilds ein. Wenn Sie eine Datei speichern, werden das Datum und vier Ziffern im Format "\_20XX0101\_0001" angehängt.

#### **Datenformat (Data Format)**

Wird über das Bedienfeld festgelegt.

#### **Einst... (Settings...)**

Klicken Sie auf diese Schaltfläche, um das Dialogfenster **[Datenformateinstellungen](#page-474-0) (Data Format [Settings\)](#page-474-0)** anzuzeigen, in dem Sie die Qualität der zu speichernden Bilder, die Schlüsselwortsuche für PDF-Dateien sowie das Datenformat für das Speichern von automatisch gescannten Bildern festlegen können.

#### **Speichern in (Save in)**

Zeigt den Ordner an, in dem die gescannten Bilder gespeichert werden sollen. Geben Sie zum Ändern des Ordners den Zielordner im Dialogfenster an, das Sie durch Auswählen von **Hinzufügen... (Add...)** im Popup-Menü anzeigen können.

Der Standardspeicherordner ist der Ordner **Bilder (Pictures)**.

# **(3) Bereich Anwendungseinstellungen**

#### **Mit Anwendung öffnen (Open with an application)**

Wählen Sie die Option aus, wenn Sie die gescannten Bilder verbessern oder korrigieren möchten.

Sie können die Anwendung über das Popup-Menü angeben.

#### **An Anwendung senden (Send to an application)**

Wählen Sie diese Option aus, wenn Sie die gescannten Bilder unverändert in einer Anwendung verwenden möchten, in der Sie die Bilder durchsuchen oder organisieren können.

Sie können die Anwendung über das Popup-Menü angeben.

#### **An Ordner senden (Send to a folder)**

Wählen Sie diese Option aus, wenn Sie die gescannten Bilder ebenfalls in einem anderen Ordner als dem unter **Speichern in (Save in)** angegebenen Ordner speichern möchten.

Sie können den Ordner über das Popup-Menü angeben.

#### **Keine Anwendung starten (Do not start any application)**

Das Speichern erfolgt in dem unter **Speichern in (Save in)** angegebenen Ordner.

### **EXPERIMENT**

• Geben Sie die Anwendung oder den Ordner im Dialogfenster an, das Sie durch Auswählen von **Hinzufügen... (Add...)** im Popup-Menü anzeigen können.

#### **Anweisungen (Instructions)**

Öffnet dieses Handbuch.

#### **Standard (Defaults)**

Sie können die Einstellungen im angezeigten Bildschirm auf die Standardeinstellungen zurücksetzen.

# <span id="page-470-0"></span>**Dialogfenster Einstellungen (Allgemeine Einstellungen)**

Klicken Sie auf die Registerkarte (Allgemeine Einstellungen), um das Dialogfenster **Einstellungen (Allgemeine Einstellungen) (Settings (General Settings))** anzuzeigen.

Im Dialogfenster **Einstellungen (Allgemeine Einstellungen) (Settings (General Settings))** können Sie das zu verwendende Produkt, die Dateigrößenbeschränkung für E-Mail-Anhänge, die Sprache für die Erkennung von Text in Bildern und einen Ordner für das vorübergehende Speichern von Bildern festlegen.

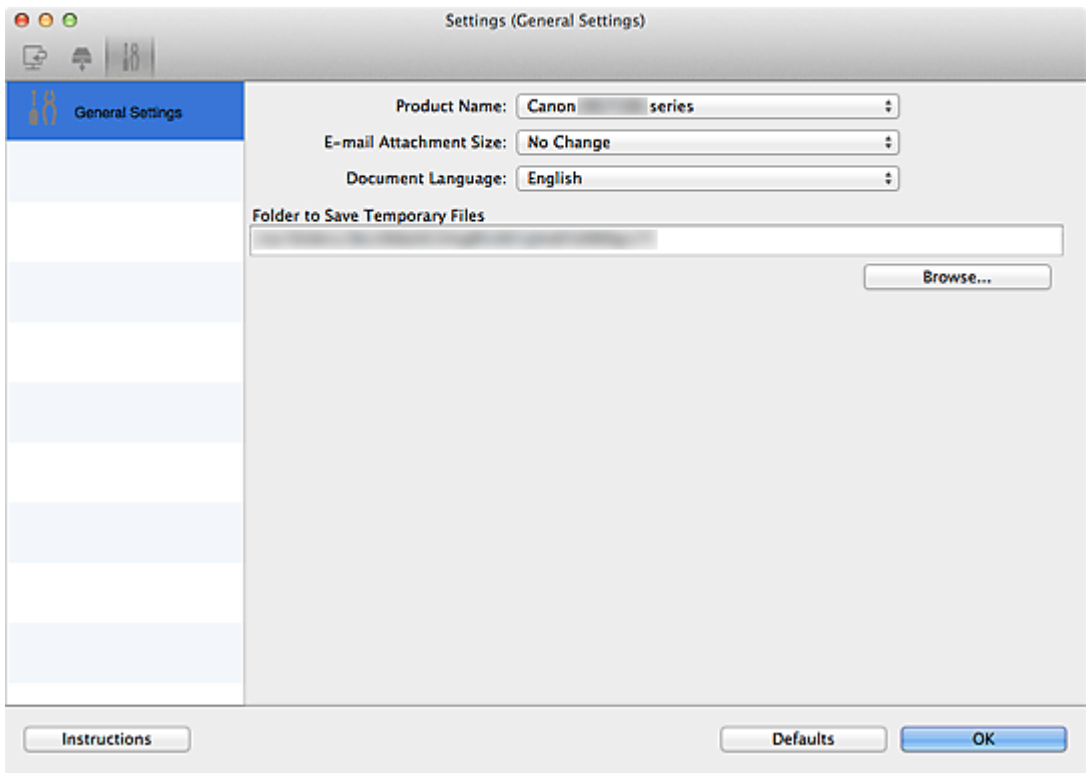

#### **Produktname (Product Name)**

Zeigt den Namen des Produkts an, das zurzeit von IJ Scan Utility verwendet wird.

Wenn es sich beim angezeigten Produkt nicht um das Produkt handelt, das Sie verwenden möchten, wählen Sie das gewünschte Produkt aus der Liste.

Wählen Sie bei einer Netzwerkverbindung ein Produkt mit dem Zusatz "Netzwerk" hinter dem Produktnamen aus.

#### **Hinweis**

• Bei einer Netzwerkverbindung wird **Auswählen (Select)** auf der rechten Seite des Produktnamens angezeigt. Klicken Sie auf **Auswählen (Select)**, um den Bildschirm zur Netzwerkauswahl anzuzeigen, auf dem Sie den zu verwendenden Scanner ändern können. Informationen zum Einstellungsverfahren finden Sie unter "[Netzwerk-Scan-Einstellungen](#page-512-0)".

#### **E-Mail-Anhanggröße (E-mail Attachment Size)**

Sie können die Größe gescannter Bilder beschränken, die an eine E-Mail anhängt werden sollen.

Sie können **Klein (für Fenster mit 640 x 480 geeignet) (Small (Suitable for 640 x 480 Windows))**, **Mittel (für Fenster mit 800 x 600 geeignet) (Medium (Suitable for 800 x 600 Windows))**, **Groß (für Fenster mit 1024 x 768 geeignet) (Large (Suitable for 1024 x 768 Windows))** oder **Keine Änderung (No Change)** auswählen.

# **Wichtig**

• Wenn das Dialogfenster Einstellungen über My Image Garden geöffnet wird, wird diese Option nicht angezeigt.

#### **Sprache des Dokuments (Document Language)**

Wählen Sie die Sprache für die Erkennung von Text in Bildern aus.

#### **Speicherordner für temporäre Dateien (Folder to Save Temporary Files)**

Zeigt den Ordner an, in dem Bilder temporär gespeichert werden sollen. Klicken Sie auf **Durchsuchen... (Browse...)**, um den Zielordner festzulegen.

#### **Anweisungen (Instructions)**

Öffnet dieses Handbuch.

#### **Standard (Defaults)**

Sie können die Einstellungen im angezeigten Bildschirm auf die Standardeinstellungen zurücksetzen.

# **Bildschirm Netzwerkauswahl**

Sie können die Scanner oder Drucker auswählen, um über ein Netzwerk vom Computer oder mit dem Bedienfeld zu scannen oder zu drucken.

### **Bildschirm Netzwerkauswahl**

Wählen Sie im Dialog **Einstellungen (Allgemeine Einstellungen) (Settings (General Settings))** unter **Produktname (Product Name)** ein Objekt aus der Liste aus, bei dem nach dem Produktnamen "Netzwerk" angegeben ist, und klicken Sie dann rechts vom Produktnamen auf **Auswählen (Select)**, um den Bildschirm zur Netzwerkauswahl anzuzeigen.

#### **Scanner (Scanners)**

Die Bonjour-Servicenamen der Scanner oder Drucker, die über das Netzwerk verwendet werden können, werden angezeigt.

Sie können für jedes Modell einen Scanner oder Drucker auswählen. Durch das Auswählen eines Scanners oder Druckers können Scanvorgänge automatisch über das Bedienfeld ausgeführt werden.

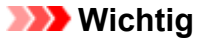

- Sie können nicht über das Netzwerk verwendet werden, wenn Bonjour deaktiviert ist. Aktivieren Sie Bonjour auf Ihrem Scanner oder Drucker.
- Wenn Sie den Bonjour-Servicenamen geändert haben, nachdem der Scanner oder Drucker über seinen Bonjour-Servicenamen ausgewählt wurde, öffnen Sie nochmals den Bildschirm für die Netzwerkauswahl und wählen Sie unter **Scanner (Scanners)** den neuen Bonjour-Servicenamen aus.

#### **Anweisungen (Instructions)**

Öffnet dieses Handbuch.

#### **Einstellungen "Scannen von Bedienfeld" (Scan-from-Operation-Panel Settings)**

Der Bildschirm mit den Einstellungen "Scannen von Bedienfeld" wird angezeigt. Sie können über das Bedienfeld insgesamt bis zu drei Scanner und Drucker auswählen, mit denen gescannt werden soll. Mithilfe des Bedienfeldes des ausgewählten Scanners oder Druckers können Objekte gescannt werden und die gescannten Bilder an den Computer oder ein Netzwerk gesendet werden.

#### **Wichtig**

• Wenn Sie ein Modell verwenden, bei dem das Scannen mithilfe des Bedienfelds innerhalb eines Netzwerks nicht möglich ist, wird dieses Modell im **Scanner (Scanners)** nicht angezeigt, und die Einstellung ist nicht verfügbar.

# **Bildschirm mit den Einstellungen "Scannen von Bedienfeld"**

Klicken Sie im Bildschirm für die Netzwerkauswahl auf **Einstellungen "Scannen von Bedienfeld" (Scan-from-Operation-Panel Settings)**, um den Bildschirm mit den Einstellungen "Scannen von Bedienfeld" anzuzeigen.

#### **Scanner (Scanners)**

Die Bonjour-Servicenamen der Scanner oder Drucker, die über das Netzwerk verwendet werden können, werden angezeigt.

Sie können insgesamt bis zu drei Scanner und Drucker gleichzeitig auswählen.

# **Wichtig**

- Sie können nicht über das Netzwerk verwendet werden, wenn Bonjour deaktiviert ist. Aktivieren Sie Bonjour auf Ihrem Scanner oder Drucker.
- Wenn Sie den Bonjour-Servicenamen geändert haben, nachdem der Scanner oder Drucker über seinen Bonjour-Servicenamen ausgewählt wurde, öffnen Sie nochmals den Bildschirm für die Netzwerkauswahl und wählen Sie unter **Scanner (Scanners)** den neuen Bonjour-Servicenamen aus.

# **Hinweis**

- Wenn der Bonjour-Servicename von Ihrem Scanner oder Drucker nicht angezeigt wird oder ausgewählt werden kann, überprüfen Sie folgende Bedingungen, und klicken Sie auf **OK**, um den Bildschirm zu schließen. Öffnen Sie ihn dann erneut, und versuchen Sie, das Gerät auszuwählen.
	- Der Scanner-Treiber ist installiert
	- Die Netzwerkeinstellungen Ihres Scanners oder Druckers wurden im Anschluss an die Installation des Scanner-Treibers konfiguriert
	- Die Netzwerkkommunikation zwischen Ihrem Scanner oder Drucker und dem Computer ist aktiviert Sollte der Scanner oder Drucker weiterhin nicht angezeigt werden, konsultieren Sie den Abschnitt "Probleme mit der Netzwerkverbindung" des entsprechenden Modells auf der Startseite vom *Online-Handbuch*.

# <span id="page-474-0"></span>**Dialogfenster Datenformateinstellungen**

Das Dialogfenster **Datenformateinstellungen (Data Format Settings)** können Sie über folgende Methoden anzeigen.

- Klicken auf **Einstellungen... (Settings...)** unter **Speichereinstellungen (Save Settings)** auf jeder Registerkarte des Dialogfensters Einstellungen
- Klicken auf **Einstellungen... (Settings...)** unter **Speichereinstellungen (Save Settings)** im Dialogfenster **Speichereinstellungen (Save Settings)**, das nach dem Scannen mit aktiviertem Kontrollkästchen **Scanergebnisse prüfen (Check scan results)** im Dialogfenster Einstellungen angezeigt wird

Sie können die Qualität der zu speichernden Bilder, die Schlüsselwortsuche für PDF-Dateien und ihren Komprimierungstyp sowie das Datenformat für das Speichern von automatisch gescannten Bildern im Dialogfenster **Datenformateinstellungen (Data Format Settings)** festlegen.

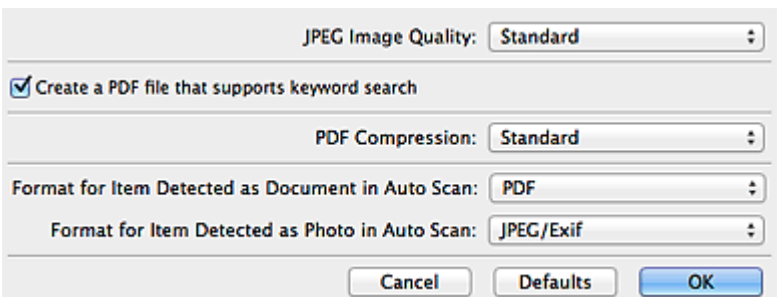

#### **JPEG-Bildqualität (JPEG Image Quality)**

Sie können die Bildqualität von JPEG-Dateien angeben.

### **Wichtig**

• Ist nur verfügbar, wenn das Kontrollkästchen **Gescannte Bilder beim Übertragen komprimieren (Compress scanned images upon transfer)** unter **Scan-Optionen (Scan Options)** im Dialogfenster für Einstellungen nicht aktiviert ist.

### **Eine PDF-Datei erstellen, die Stichwortsuche unterstützt (Create a PDF file that supports keyword search)**

Aktivieren Sie dieses Kontrollkästchen, um Text in Bildern in Textdaten zu konvertieren und PDF-Dateien zu erstellen, die eine Schlüsselwortsuche unterstützen.

### **Hinweis**

• PDF-Dateien werden erstellt, die in der Sprache durchsucht werden können, die unter **Sprache**

**des Dokuments (Document Language)** auf der Registerkarte (Allgemeine Einstellungen) des Dialogfensters Einstellungen ausgewählt wurde.

#### **PDF-Komprimierung (PDF Compression)**

Wählen Sie den Komprimierungstyp zum Speichern von PDF-Dateien aus.

#### **Standard**

Es wird empfohlen, diese Einstellung grundsätzlich zu verwenden.

#### **Hoch (High)**

Komprimiert die Dateigröße beim Speichern, so dass die Last auf Ihrem Netzwerk/Server verringert wird.

# **Wichtig**

• Diese Option wird nicht angezeigt, wenn **Datenformat (Data Format)** auf der Registerkarte (Scannen über das Bedienfeld) im Dialogfenster für Einstellungen auf **Geräteeinstellung verwenden (Use Device Setting)** festgelegt ist.

### **Hinweis**

• Wenn **Schwarzweiß (Black and White)** für **Farbmodus (Color Mode)** auf der Registerkarte (Scannen über den Computer) des Dialogfensters Einstellungen ausgewählt ist, werden PDF-Dateien mit der Einstellung **Standard** gespeichert, selbst wenn **Hoch (High)** festgelegt ist.

#### **Format für Elemente, die bei automatischem Scannen als Dokument erkannt werden (Format for Item Detected as Document in Auto Scan)**

Sie können das Datenformat für das automatische Speichern von Objekten festlegen, die beim automatischen Scannen als Dokumente erkannt wurden.

#### **Format für Elemente, die bei automatischem Scannen als Foto erkannt werden (Format for Item Detected as Photo in Auto Scan)**

Sie können das Datenformat für das automatische Speichern von Objekten festlegen, die beim automatischen Scannen als Fotos erkannt wurden.

#### **Standard (Defaults)**

Sie können die Einstellungen im angezeigten Bildschirm auf die Standardeinstellungen zurücksetzen.

# **Dialogfenster Speichereinstellungen**

Aktivieren Sie das Kontrollkästchen **Scanergebnisse prüfen (Check scan results)** unter **Speichereinstellungen (Save Settings)** im Dialogfenster Einstellungen, um nach dem Scannen das Dialogfenster **Speichereinstellungen (Save Settings)** anzuzeigen.

Sie können das Datenformat und das Ziel festlegen, während Sie sich die Scanergebnisse in Miniaturansicht ansehen.

### **Wichtig**

• Nach dem Scannen über My Image Garden oder das Bedienfeld wird das Dialogfenster **Speichereinstellungen (Save Settings)** nicht angezeigt.

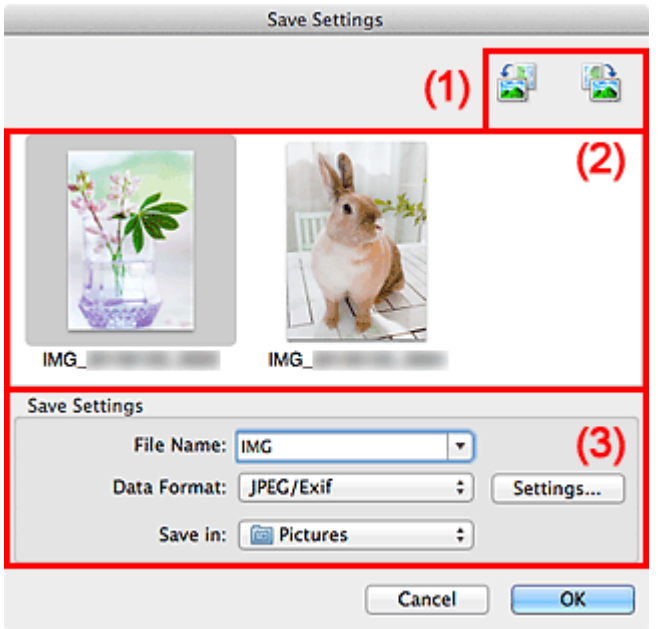

- **(1) Bedienschaltflächen der Vorschau**
- **[\(2\) Bereich Scanergebnisse](#page-477-0)**
- **[\(3\) Bereich Speichereinstellungen](#page-477-0)**

# **(1) Bedienschaltflächen der Vorschau**

# **/ (Nach links drehen 90°)/(Nach rechts drehen 90°)**

Mit diesen Schaltflächen können Sie gescannte Bilder um 90 Grad im bzw. gegen den Uhrzeigersinn drehen.

Wählen Sie das Bild aus, das gedreht werden soll und klicken Sie auf **(Nach links drehen 90°)** 

oder (Nach rechts drehen 90°).

#### **Wichtig**

• Die Bedienschaltflächen der Vorschau werden nicht angezeigt, wenn das Kontrollkästchen **Großformatige Bildscans aktivieren (Enable large image scans)** im Dialogfenster **Einstellungen (Treiber) (Settings (Driver))** aktiviert ist.

# <span id="page-477-0"></span>**(2) Bereich Scanergebnisse**

Zeigt die Miniaturansichten der gescannten Bilder an. Sie können die Speicherreihenfolge von Bildern per Drag & Drop ändern. Die Dateinamen für das Speichern werden unter den Miniaturansichten angezeigt.

# **(3) Bereich Speichereinstellungen**

#### **Dateiname (File Name)**

Geben Sie den Dateinamen des zu speichernden Bilds ein. Wenn Sie eine Datei speichern, werden das Datum und vier Ziffern im Format "\_20XX0101\_0001" angehängt.

#### **Datenformat (Data Format)**

Wählen Sie das Datenformat, in dem die gescannten Bilder gespeichert werden sollen.

Sie können **JPEG/Exif**, **TIFF**, **PNG**, **PDF** oder **PDF (Mehrere Seiten) (PDF (Multiple Pages))** auswählen.

# **Wichtig**

- In den folgenden Fällen können Sie **PDF** und **PDF (Mehrere Seiten) (PDF (Multiple Pages))** nicht auswählen.
	- Wenn durch Klicken auf **Foto (Photo)** auf dem Hauptbildschirm von IJ Scan Utility gescannt wird
	- Wenn das Kontrollkästchen **Großformatige Bildscans aktivieren (Enable large image scans)** unter **Speichereinstellungen (Save Settings)** im Dialogfenster **Einstellungen (Treiber) (Settings (Driver))** aktiviert ist
	- Wenn **OCR starten (Start OCR)** unter **Anwendungseinstellungen (Application Settings)** im Dialogfenster **Einstellungen (Dokument scannen) (Settings (Document Scan))**, **Einstellungen (Benutzerdefiniert scannen) (Settings (Custom Scan))** oder **Einstellungen (Treiber) (Settings (Driver))** ausgewählt ist
- Die Option **JPEG/Exif** kann nicht ausgewählt werden, wenn für **Farbmodus (Color Mode)** die Einstellung **Schwarzweiß (Black and White)** gewählt wurde.

#### **Einst... (Settings...)**

Klicken Sie, um das Dialogfenster **[Datenformateinstellungen](#page-474-0) (Data Format Settings)** anzuzeigen, in dem Sie die Qualität der zu speichernden Bilder, die Schlüsselwortsuche für PDF-Dateien und ihren Komprimierungstyp sowie das Datenformat für das Speichern von automatisch gescannten Bildern festlegen können.

#### **Speichern in (Save in)**

Zeigt den Ordner an, in dem die gescannten Bilder gespeichert werden sollen. Geben Sie zum Ändern des Ordners den Zielordner im Dialogfenster an, das Sie durch Auswählen von **Hinzufügen... (Add...)** im Popup-Menü anzeigen können.

Der Standardspeicherordner ist der Ordner **Bilder (Pictures)**.

# <span id="page-478-0"></span>**Fenster Bild zusammenfügen**

Klicken Sie im Hauptbildschirm von IJ Scan Utility auf **Zusammenf. (Stitch)**, um das Fenster **Bild zusammenfügen (Image Stitch)** anzuzeigen.

Sie können die rechten und linken Hälften eines Objekts, das größer als die Auflagefläche ist, scannen und die gescannten Bilder anschließend wieder zu einem Bild zusammenfügen. Sie können Objekte scannen, die etwa doppelt so groß wie die Auflagefläche sind.

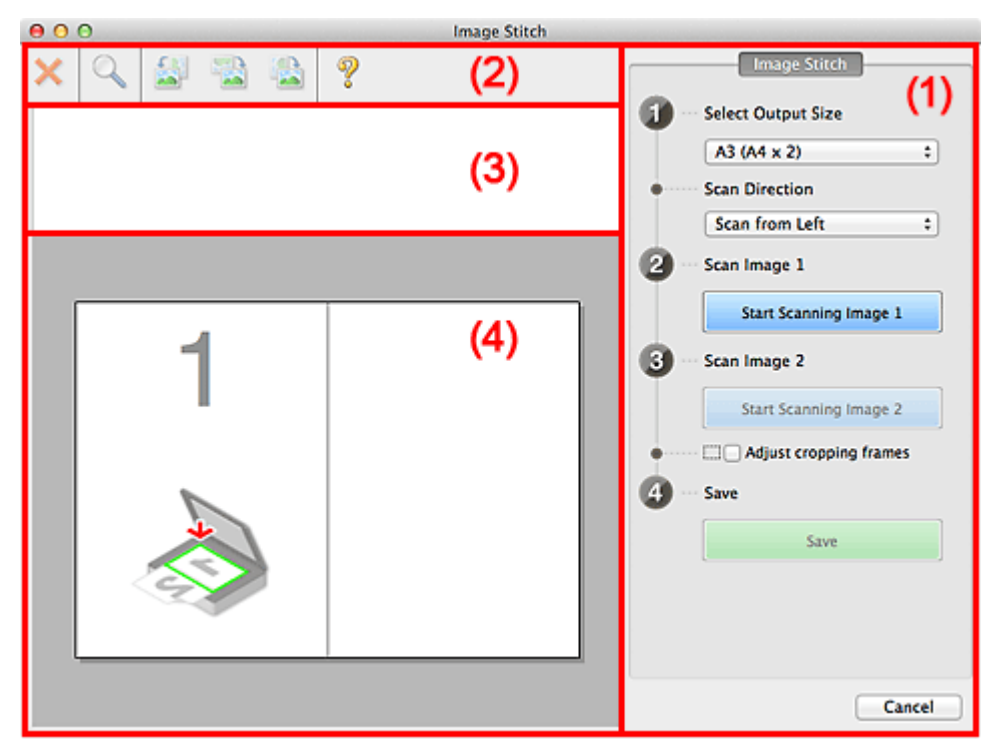

- **(1) Einstellungen und Bedienschaltflächen**
- **M** [\(2\) Symbolleiste](#page-480-0)
- [\(3\) Miniaturansichtsbereich](#page-480-0)
- **(4)** Vorschaubereich

#### **Hinweis**

• Die angezeigten Einträge variieren je nach gewählter Quelle und Ansicht.

# **(1) Einstellungen und Bedienschaltflächen**

#### **Ausgabegröße wählen (Select Output Size)**

#### **B4 (B5 x 2)**

Scannt die linke und die rechte Hälfte eines Objekts im Format B4 separat.

#### **A3 (A4 x 2)**

Scannt die linke und die rechte Hälfte eines Objekts im Format A3 separat.

#### **11 x 17 (Letter x 2)**

Scannt die linke und die rechte Hälfte eines Objekts, das doppelt so groß wie das Letter-Format ist, separat.

#### **Ganze Auflagefläche x 2 (Full Platen x 2)**

Scannt die linke und die rechte Hälfte eines Objekts, das doppelt so groß wie die Auflagefläche ist, separat.

#### **Scanrichtung (Scan Direction)**

#### **Von links scannen (Scan from Left)**

Zeigt das erste gescannte Bild auf der linken Seite an.

#### **Von rechts scannen (Scan from Right)**

Zeigt das erste gescannte Bild auf der rechten Seite an.

#### **Scanbild 1 (Scan Image 1)**

#### **Scannen von Bild 1 beginnen (Start Scanning Image 1)**

Scannt das erste Objekt.

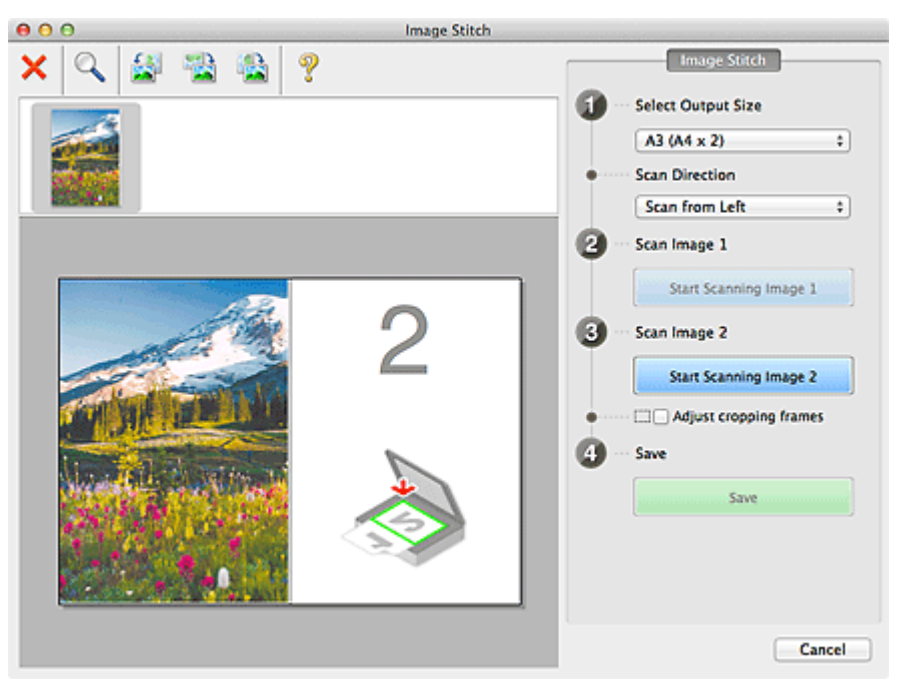

#### **Scanbild 2 (Scan Image 2)**

#### **Scannen von Bild 2 beginnen (Start Scanning Image 2)**

Scannt das zweite Objekt.

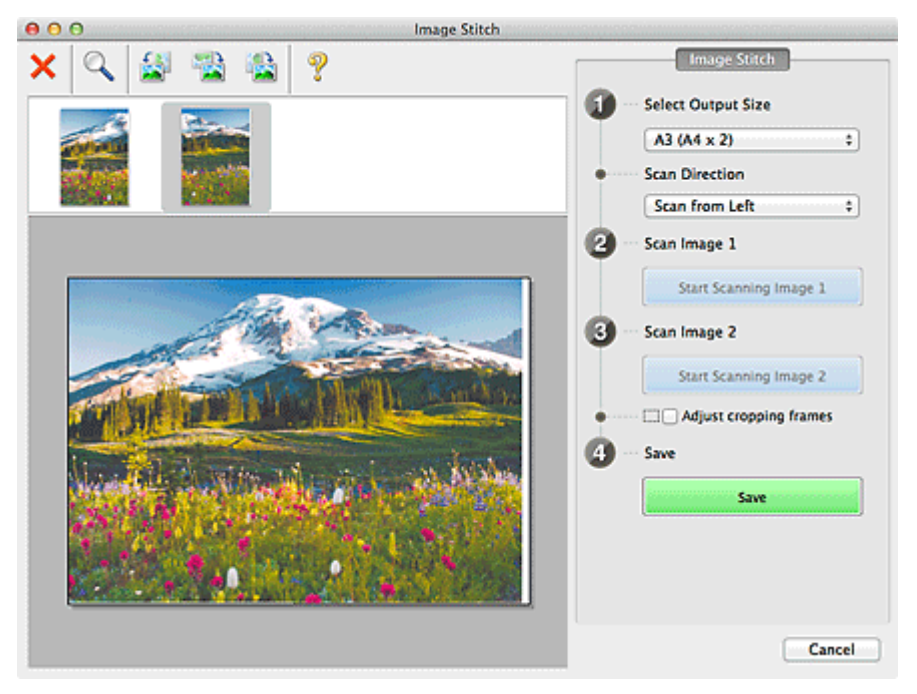

#### **Schnittrahmen anpassen (Adjust cropping frames)**

Sie können den Scan-Bereich in der Vorschau anpassen.

<span id="page-480-0"></span>Wird kein Bereich festgelegt, wird das Bild in der Größe gespeichert, die unter **Ausgabegröße wählen (Select Output Size)** ausgewählt ist. Wird ein Bereich festgelegt, wird nur das Bild im Schnittrahmen gescannt und gespeichert.

[Anpassen von Schnittrahmen im Fenster Bild zusammenfügen](#page-495-0)

#### **Speichern (Save)**

### **Speichern (Save)**

Speichert die beiden gescannten Bilder als ein Bild.

#### **Abbrechen (Cancel)**

Bricht das Scannen mit der Einstellung **Zusammenf. (Stitch)** ab.

# **(2) Symbolleiste**

Sie können die gespeicherten Bilder löschen oder die in der Vorschau angezeigten Bilder anpassen.

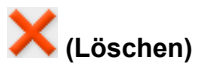

Löscht das gescannte Bild.

### **(Vergrößern/Verkleinern)**

Vergrößert bzw. verkleinert das Vorschaubild.

Klicken Sie mit der linken Maustaste in den Vorschaubereich, um das angezeigte Bild zu vergrößern.

Klicken Sie bei gedrückter Ctrl-Taste in den Vorschaubereich, um das angezeigte Bild zu verkleinern.

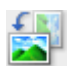

#### **(Nach links drehen)**

Das Vorschaubild wird um 90 Grad gegen den Uhrzeigersinn gedreht.

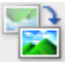

#### **(Vertikal invertieren)**

Das Vorschaubild wird um 180 Grad gedreht.

#### **(Nach rechts drehen)**

Das Vorschaubild wird um 90 Grad im Uhrzeigersinn gedreht.

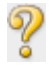

# **(Handbuch öffnen)**

Öffnet diese Seite.

# **(3) Miniaturansichtsbereich**

Zeigt die Miniaturansichten der gescannten Bilder an. Ist leer, wenn keine Bilder gescannt wurden.

# **(4) Vorschaubereich**

Zeigt die gescannten Bilder an. Sie können das Layout anpassen, indem Sie das gescannte Bild an eine andere Position ziehen, oder die Ergebnisse der unter ["\(1\) Einstellungen und Bedienschaltflächen"](#page-478-0) vorgenommenen Einstellungen prüfen.

**Wenn kein Bild gescannt wurde:**

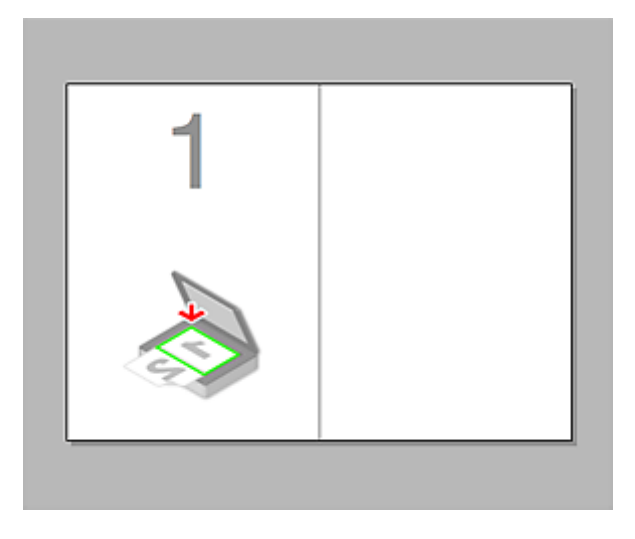

**Nach dem Scannen des ersten Objekts durch Klicken auf Scannen von Bild 1 beginnen (Start Scanning Image 1):**

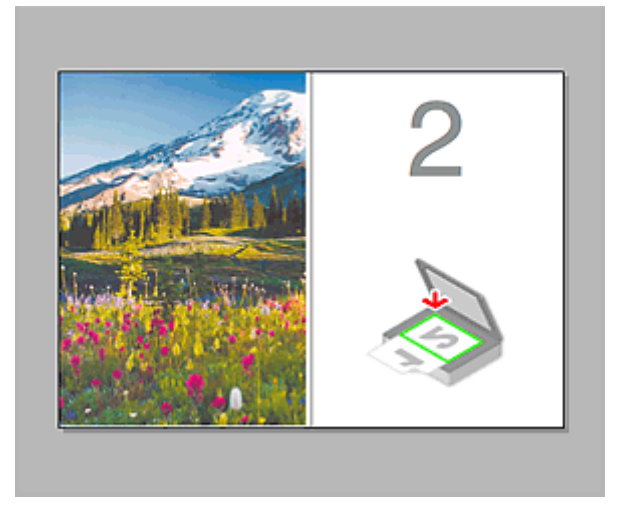

Das Bild wird in der unter **Scanrichtung (Scan Direction)** festgelegten Richtung gescannt, und **2** wird neben dem Bild angezeigt.

**Nach dem Scannen des zweiten Objekts durch Klicken auf Scannen von Bild 2 beginnen (Start Scanning Image 2):**

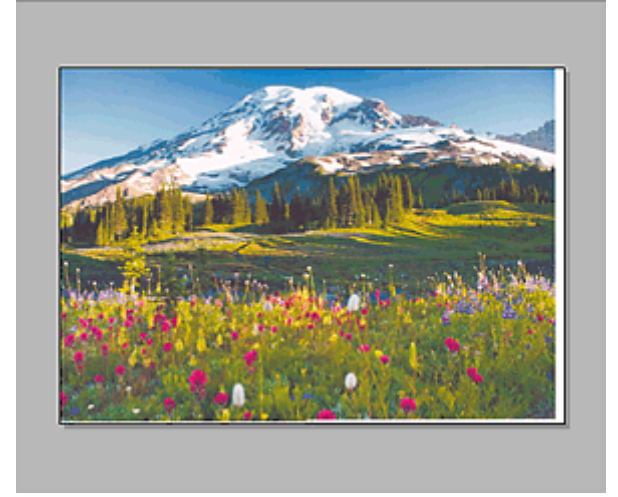

Die beiden gescannten Bilder werden angezeigt.

# **Verwandtes Thema**

**IM [Objekte scannen, die größer als die Auflagefläche sind \(Bild zusammenfügen\)](#page-407-0)** 

# **Scannen mit dem Scanner-Treiber**

Sie können scannen, indem Sie den Scanner-Treiber aus verschiedenen Anwendungen aus starten.

Weitere Informationen zum Scannen finden Sie in der Hilfe zu Mac OS.

#### **Wichtig**

• Beim Scannen mit dem Scanner-Treiber in Mac OS X v10.6.8 wählen Sie **JPEG** oder **TIFF** unter **Format**. Die gescannten Bilder werden in dem Format gespeichert, das Sie unter **Datenformat (Data Format)** im Dialogfenster **[Einstellungen \(Treiber\)](#page-458-0) (Settings (Driver))** von IJ Scan Utility gewählt haben.

#### **Hinweis**

- Weitere Informationen zu den Einstellungsverfahren für Bildkorrekturen und Farbeinstellungen finden Sie unter ["Bilderkorrekturen und Farbeinstellungen](#page-484-0)".
- Weitere Informationen zum Scanner-Treiber finden Sie unter ["Allgemeine Hinweise \(Scanner-Treiber\)"](#page-489-0).
- Weitere Informationen zum Scanner-Treiber finden Sie unter ["Den Scanner-Treiber aktualisieren](#page-490-0)".
- Im Dialogfenster **[Einstellungen \(Treiber\)](#page-458-0) (Settings (Driver))** von IJ Scan Utility können Sie erweiterte Einstellungen zum Scannen mit dem Scanner-Treiber vornehmen.

# <span id="page-484-0"></span>**Bilderkorrekturen und Farbeinstellungen**

Im Scanner-Treiber können Sie die Bilder korrigieren und die Farbe einstellen.

# **Wichtig**

- Wenn Sie die Bildkorrektur oder Farbeinstellung auf Objekte ohne Moiré-Effekte, Staub, Kratzer oder verblasste Farben anwenden, könnte sich dies ungünstig auf den Farbton auswirken.
- Die Ergebnisse der Bildkorrektur werden nicht im Testscan-Bildschirm angezeigt.

#### **Hinweis**

- Die angezeigten Bildschirme können sich je nach Anwendung unterscheiden.
- Welche Einstellungen ausgewählt werden können, hängt von den Einstellungen unter **Art (Kind)** ab.
- Das Scannen dauert möglicherweise länger als gewöhnlich, wenn Sie die Bildkorrektur oder Farbeinstellung anwenden.

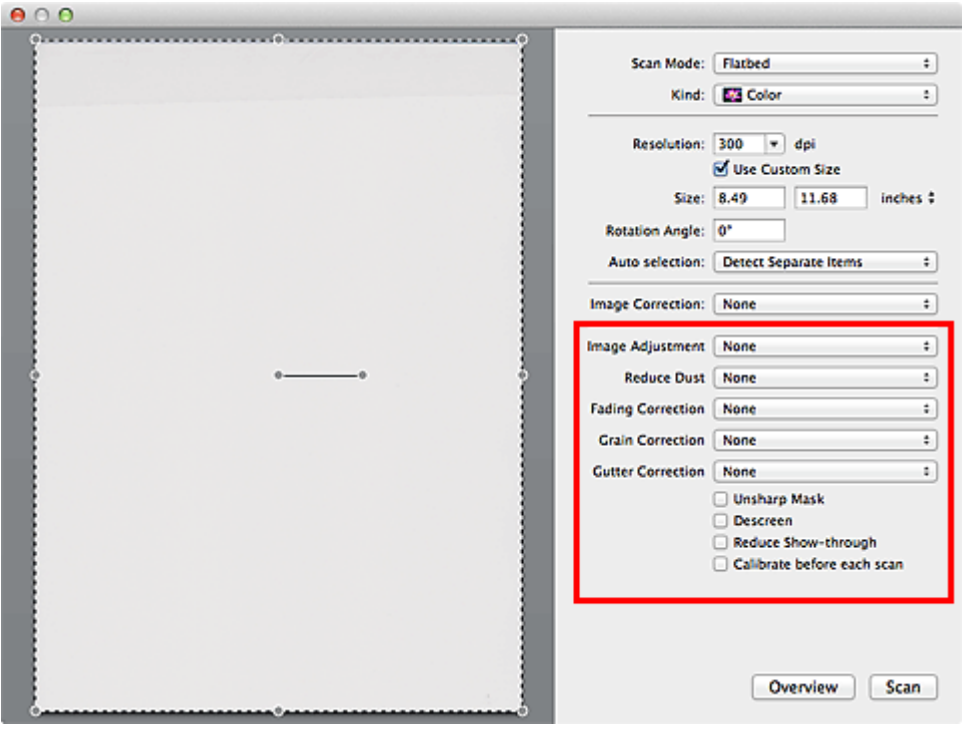

#### **Bildanpassung (Image Adjustment)**

Wenn die Option "Bildanpassung" aktiviert ist, wird die Helligkeit für den im Bild festgelegten Bereich automatisch optimiert. Bilder können entsprechend dem automatisch erkannten oder dem angegebenen Objekttyp angepasst werden. Das Ergebnis der Anpassung wird auf das gesamte Bild angewendet.

#### **Ohne (None)**

Die Bildanpassung wird nicht angewendet.

#### **Automatisch (Auto)**

Die Bildanpassung wird beim automatischen Erkennen des Objekttyps angewendet. Es wird empfohlen, diese Einstellung grundsätzlich zu verwenden.

### **Foto (Photo)**

Die für Fotos geeigneten Bildanpassungen werden vorgenommen.

#### **Zeitschrift (Magazine)**

Die für Zeitschriften geeigneten Bildanpassungen werden vorgenommen.

#### **Dokument (Document)**

Die für Textdokumente geeigneten Bildanpassungen werden vorgenommen.

#### **Hinweis**

- Wenn die Bildanpassung mit der Option **Automatisch (Auto)** unbefriedigend bleibt, geben Sie den Objekttyp an.
- Der Farbton des Originalbilds kann sich aufgrund der automatischen Bildanpassung ändern. Setzen Sie in diesem Fall die Option **Bildanpassung (Image Adjustment)** auf **Ohne (None)**.

#### **Staub reduz. (Reduce Dust)**

Gescannte Fotos können weiße Punkte aufweisen, die durch Staub und Kratzer entstehen. Ein solches Bildrauschen können Sie mit dieser Funktion reduzieren.

#### **Ohne (None)**

Staub und Kratzer werde nicht reduziert.

#### **Niedrig (Low)**

Wählen Sie diese Option, um kleine Staubpartikel und Kratzer zu reduzieren. Große werden möglicherweise nicht entfernt.

#### **Mittel (Medium)**

Es wird empfohlen, diese Einstellung grundsätzlich zu verwenden.

#### **Hoch (High)**

Wählen Sie diese Option, um kleine und große Staubpartikel und Kratzer zu reduzieren. Dieser Vorgang kann jedoch selbst Spuren im Bild hinterlassen und feinere Bilddetails unkenntlich machen.

### **Wichtig**

• Diese Funktion ist bei bestimmten Fotos möglicherweise nicht wirksam.

#### **Hinweis**

• Es wird empfohlen, diese Funktion beim Scannen von gedruckten Materialien auf **Ohne (None)** zu setzen.

#### **Farbkorrektur (Fading Correction)**

Verwenden Sie diese Funktion zum Korrigieren von Fotos, die mit der Zeit verblasst sind oder die einen Farbstich haben. Ein "Farbstich" entsteht, wenn eine Farbe aufgrund der Wetterverhältnisse bei der Aufnahme oder aufgrund starker Umgebungsfarben ein Bild dominiert.

#### **Ohne (None)**

Die Farbkorrektur wird nicht angewendet.

#### **Niedrig (Low)**

Wählen Sie diese Option, um eine geringe Verblassung der Farben und einen schwachen Farbstich zu korrigieren.

#### **Mittel (Medium)**

Es wird empfohlen, diese Einstellung grundsätzlich zu verwenden.

#### **Hoch (High)**

Wählen Sie diese Option, um eine starke Verblassung der Farben und einen starken Farbstich zu korrigieren. Hierdurch kann der Tonwert des Bilds beeinträchtigt werden.

# **Wichtig**

- Die Korrektur wird möglicherweise nicht ordnungsgemäß angewendet, wenn der Scan-Bereich zu klein ist.
- Die Einstellung ist nur wirksam, wenn für **Art (Kind) Farbe (Color)** ausgewählt wurde.

#### **Bildglättung (Grain Correction)**

Verwenden Sie diese Funktion, um die Körnigkeit in Fotos zu reduzieren, die mit hochempfindlichem Film usw. aufgenommen wurden.

#### **Ohne (None)**

Die Körnigkeit wird nicht reduziert.

#### **Niedrig (Low)**

Wählen Sie diese Option, wenn das Foto leicht körnig ist.

#### **Mittel (Medium)**

Es wird empfohlen, diese Einstellung grundsätzlich zu verwenden.

#### **Hoch (High)**

Wählen Sie diese Option, wenn das Foto sehr körnig ist. Diese Option kann Auswirkungen auf die Kontrast und Schärfe des Bildes haben.

### **Wichtig**

• Die Korrektur wird möglicherweise nicht ordnungsgemäß angewendet, wenn der Scan-Bereich zu klein ist.

#### **Bundstegkorr. (Gutter Correction)**

Verwenden Sie diese Funktion, um Schatten zu entfernen, die beim Scannen von geöffneten Broschüren zwischen den Seiten auftreten.

Text oder Zeilen, die durch gebogene Seiten unklar oder unscharf erscheinen, werden nicht korrigiert.

#### **Ohne (None)**

Der Bundstegschatten wird nicht korrigiert.

#### **Niedrig (Low)**

Wählen Sie diese Einstellung, wenn der Wirkungsgrad der mittleren Einstellung zu stark ist.

#### **Mittel (Medium)**

Es wird empfohlen, diese Einstellung grundsätzlich zu verwenden.

#### **Hoch (High)**

Wählen Sie diese Einstellung, wenn der Wirkungsgrad der mittleren Einstellung zu schwach ist.

#### **Wichtig**

- Legen Sie keine Objekte auf die Auflagefläche, die schwerer als 2,0 kg (4,4 lbs) sind. Üben Sie auch keinen Druck von mehr als 2,0 kg (4,4 lbs) auf das Objekt aus. Bei zu starkem Druck funktioniert der Scanner möglicherweise nicht ordnungsgemäß, und das Glas der Auflagefläche kann brechen.
- Richten Sie das Objekt am Rand der Auflagefläche aus. Wenn das Objekt schräg platziert wird, wird die Korrektur möglicherweise nicht ordnungsgemäß angewendet.

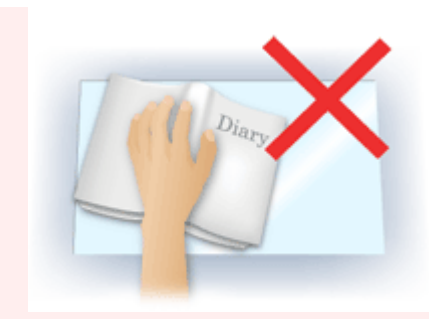

- Je nach Objekt wird die Korrektur möglicherweise nicht ordnungsgemäß angewendet. Wenn der Seitenhintergrund nicht weiß ist, werden Schatten möglicherweise nicht korrekt oder gar nicht erkannt.
- Drücken Sie den Buchrücken während des Scan-Vorgangs wie beim Vorschau-Scannen fest nach unten. Wenn die Bindung nicht flach aufliegt, kann die Korrektur nicht ordnungsgemäß angewendet werden.

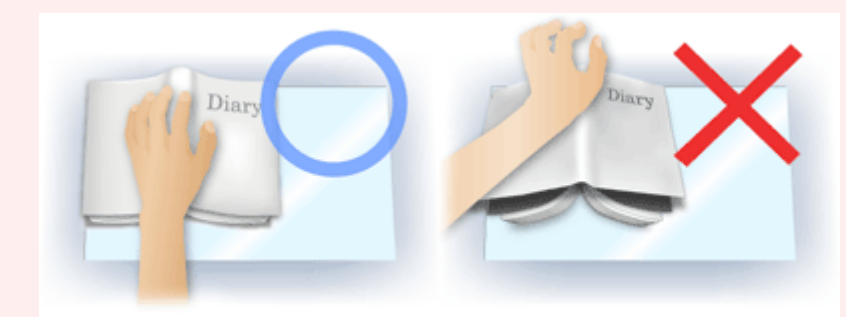

• Wie das Objekt zu platzieren ist, hängt von Ihrem Gerätemodell und dem zu scannenden Objekt ab.

#### **Scharfzeichnen (Unsharp Mask)**

Verstärkt die Konturen der Motive, um die Bildschärfe zu erhöhen.

#### **Entrastern (Descreen)**

Reduziert Moiré-Effekte.

Gedruckte Materialien werden durch eine Ansammlung feiner Punkte wiedergegeben. Moiré ist ein Effekt, bei dem die Farbverläufe des Bildes ungleichmäßig werden und ein Streifenmuster auf dem Bild entsteht, wenn Fotos oder Bilder mit feinen Punkten gescannt werden. Mit der Funktion

#### **Wichtig**

• Wenn Sie **Entrastern (Descreen)** aktivieren, deaktivieren Sie **Scharfzeichnen (Unsharp Mask)**. Wenn Sie **Scharfzeichnen (Unsharp Mask)** aktivieren, können Moiré-Effekte zurückbleiben.

#### **Hinweis**

• Das Scannen dauert länger als gewöhnlich, wenn Sie **Entrastern (Descreen)** aktivieren.

#### **Durchschein-Eff. reduzieren (Reduce Show-through)**

Verwenden Sie diese Funktion, um beim Scannen von Dokumenten den Durchschein-Effekt bei Duplex-Dokumenten zu verringern oder die Grundfarbe von Recyclingpapier und anderen gefärbten Papieren aufzuhellen.

#### **Wichtig**

• **Durchschein-Eff. reduzieren (Reduce Show-through)** ist nur wirksam, wenn **Dokument (Document)** oder **Zeitschrift (Magazine)** für **Bildanpassung (Image Adjustment)** ausgewählt wurde.

# **Vor jedem Scannen kalibr. (Calibrate before each scan)**

Der Scanner wird vor jedem Testscan und Scan kalibriert, um den richtigen Farbton der gescannten Bilder zu reproduzieren.

#### **Hinweis**

• Je nach Computer kann die Kalibrierung einige Zeit dauern.

# <span id="page-489-0"></span>**Allgemeine Hinweise (Scanner-Treiber)**

Der Scanner-Treiber unterliegt folgenden Einschränkungen. Beachten Sie folgende Punkte beim Verwenden des Scanner-Treibers.

# **Scanner-Treiber-Einschränkungen**

- Wenn der Computer von mehreren Benutzern verwendet wird oder wenn Sie sich ab- und wieder angemeldet haben, wird möglicherweise die Meldung angezeigt, dass der Scanner-Treiber verwendet wird. Ziehen Sie in diesem Fall das USB-Kabel vom Computer ab und schließen Sie es wieder an.
- Der Scanvorgang kann fehlschlagen, wenn der Computer aus dem Ruhezustand erwacht ist und der Scanner-Treiber dabei aktiv ist. Führen Sie in diesem Fall folgende Schritte aus und scannen Sie erneut.
	- 1. Schalten Sie das Gerät aus.
	- 2. Beenden Sie den Scanner-Treiber, ziehen Sie dann das USB-Kabel vom Computer ab und verbinden Sie es erneut.
	- 3. Schalten Sie das Gerät ein.
- Schließen Sie nicht zwei oder mehr Scanner oder Multifunktionsdrucker mit Scannerfunktion gleichzeitig an denselben Computer an. Wenn mehrere Scangeräte angeschlossen sind, ist es nicht möglich, über das Bedienfeld des Geräts zu scannen. Außerdem können beim Zugriff auf die Geräte Fehler auftreten.
- Wenn Sie ein netzwerkfähiges Gerät in einem Netzwerk verwenden, können nicht mehrere Computer gleichzeitig auf das Gerät zugreifen.
- Bei Verwendung eines netzwerkfähigen Modells in einem Netzwerk dauert das Scannen länger als gewöhnlich.
- Stellen Sie beim Scannen großer Bilder mit hoher Auflösung sicher, dass ausreichend Festplattenspeicher zur Verfügung steht. Beispielsweise sind zum Scannen eines A4-Dokuments mit einer Auflösung von 600 dpi in Farbe mindestens 300 MB an freiem Speicherplatz erforderlich.
- Schalten Sie den Computer während des Scan-Vorgangs nicht in den Standby-Modus.

# <span id="page-490-0"></span>**Den Scanner-Treiber aktualisieren**

- **[Den neuesten Scanner-Treiber erhalten](#page-491-0)**
- **[Vor der Installation des Scanner-Treibers](#page-492-0)**
- **[Installieren des Scanner-Treibers](#page-493-0)**

# <span id="page-491-0"></span>**Den neuesten Scanner-Treiber erhalten**

Durch eine Aktualisierung der aktuellen Version des Scanner-Treibers auf die neueste Version können einige Probleme behoben werden, die möglicherweise aufgetreten sind.

Um den Scanner-Treiber zu beziehen, greifen Sie auf unsere Website zu und laden Sie den Scanner-Treiber für Ihr Modell herunter.

### **Wichtig**

• Der Scanner-Treiber kann kostenlos heruntergeladen werden. Es fallen jedoch Internetverbindungsgebühren an.

# **Verwandtes Thema**

- **W** [Vor der Installation des Scanner-Treibers](#page-492-0)
- **[Installieren des Scanner-Treibers](#page-493-0)**

# <span id="page-492-0"></span>**Vor der Installation des Scanner-Treibers**

Prüfen Sie folgende Punkte, bevor Sie den Scanner-Treiber installieren. Prüfen Sie diese Punkte auch, wenn Sie den Scanner-Treiber nicht installieren können.

#### **Gerätestatus**

• Wenn das Gerät mit einem USB-Kabel an den Computer angeschlossen ist, ziehen Sie das USB-Kabel vom Computer ab.

#### **Computereinstellungen**

- Schließen Sie alle laufenden Anwendungen.
- Melden Sie sich als Administrator beim Computer an. Sie werden aufgefordert, Name und Kennwort des Benutzers mit Administratorrechten einzugeben. Wenn Sie mehrere Benutzerkonten auf Mac OS X haben, melden Sie sich mit dem zuerst erstellten Administratorkonto an.

### **Wichtig**

• Wenn Sie zuerst eine neuere und dann eine ältere Version des Scanner-Treibers installieren, funktioniert der Scanner-Treiber möglicherweise nicht ordnungsgemäß. Installieren Sie in diesem Fall die neuere Version des Scanner-Treibers erneut.

## **Hinweis**

• Wenn Sie mehrere Versionen des Scanner-Treibers installieren möchten, installieren Sie zuerst die ältere Version des Scanner-Treibers.

# **Verwandtes Thema**

- **[Den neuesten Scanner-Treiber erhalten](#page-491-0)**
- **[Installieren des Scanner-Treibers](#page-493-0)**

# <span id="page-493-0"></span>**Installieren des Scanner-Treibers**

Besuchen Sie unsere Website und laden Sie die neueste Version des Scanner-Treibers herunter.

Führen Sie folgende Schritte aus, um die heruntergeladene Version des Scanner-Treibers zu installieren.

1. Aktivieren Sie das Volumen.

Doppelklicken Sie auf die heruntergeladene Datenträger-Image-Datei.

Die Datei wird dekomprimiert und der Datenträger wird geladen.

2. Starten Sie das Installationsprogramm.

Doppelklicken Sie auf die Datei ".pkg" auf dem dekomprimierten Datenträger.

Die Installation wird gestartet.

3. Installieren Sie den Treiber.

Befolgen Sie die Anweisungen für die Installation.

Wenn der Bildschirm mit der Lizenzvereinbarung angezeigt wird, lesen Sie die Bestimmungen durch, und klicken Sie auf **Fortfahren (Continue)**. Wenn Sie die Lizenzvereinbarung nicht akzeptieren, können Sie diese Software nicht installieren.

Wenn ein Authentifizierungsbildschirm angezeigt wird, geben Sie den Namen und das Kennwort des Administrators ein und klicken Sie auf **Software installieren (Install Software)**.

4. Schließen Sie die Installation ab.

Der Scanner-Treiber ist installiert.

Richten Sie die Netzwerkumgebung ein, wenn Sie über mehrere Scanner verfügen oder ein netzwerkfähiges Modell besitzen und den Verbindungstyp von einer USB- in eine Netzwerkverbindung geändert haben.

Informationen zum Einstellungsverfahren finden Sie unter ["Netzwerk-Scan-Einstellungen"](#page-512-0).

### **Wichtig**

- Die Installation kann fehlschlagen, wenn Sie während des Vorgangs auf **Zurück (Go Back)** klicken. Wählen Sie in diesem Fall **Installationsprogramm beenden (Quit Installer)** im Menü **Installationsprogramm (Installer)**, um das Installationsprogramm zu beenden. Starten Sie anschließend die Installation erneut.
- Der Scanner-Treiber kann kostenlos heruntergeladen werden. Es fallen jedoch Internetverbindungsgebühren an.

# **Verwandtes Thema**

- **[Den neuesten Scanner-Treiber erhalten](#page-491-0)**
- **[Vor der Installation des Scanner-Treibers](#page-492-0)**

# **Hilfreiche Informationen über das Scannen**

- **[Anpassen von Schnittrahmen im Fenster Bild zusammenfügen](#page-495-0)**
- **[Auflösung](#page-496-0)**
- **[Datenformate](#page-498-0)**

# <span id="page-495-0"></span>**Anpassen von Schnittrahmen im Fenster Bild zusammenfügen**

Beim "Zuschneiden" wählen Sie den Bildbereich aus, den Sie beibehalten möchten. Die übrigen Bildbereiche werden beim Scannen verworfen.

Im Fenster **Bild zusammenfügen (Image Stitch)** können Sie einen Schnittrahmen auf dem im Vorschaubereich angezeigten Bild festlegen.

#### **Hinweis**

• Weitere Informationen zum Anpassen der Schnittrahmen (Auswahlfelder) im Bildschirm, der durch Klicken auf **Treiber (Driver)** im Hauptbildschirm von IJ Scan Utility angezeigt wird, finden Sie in der Hilfe von Digitale Bilder.

# **Anfänglicher Schnittrahmen**

Es ist kein Schnittrahmen festgelegt. Wenn Sie das Kontrollkästchen **Schnittrahmen anpassen (Adjust cropping frames)** aktivieren, wird ein aktiver Schnittrahmen automatisch um das Bild im Vorschaubereich angezeigt. Sie können den Schnittrahmen mit der Maus ziehen, um den Bereich festzulegen.

Beim Sannen wird der Bildbereich im Schnittrahmen gescannt.

# **Schnittrahmen anpassen**

Der Mauszeiger ändert sich in  $\leftrightarrow \downarrow \searrow$  (Pfeil), wenn er über einem Schnittrahmen positioniert wird. Klicken Sie und ziehen Sie die Maus, um den Schnittrahmen zu vergrößern oder zu verkleinern.

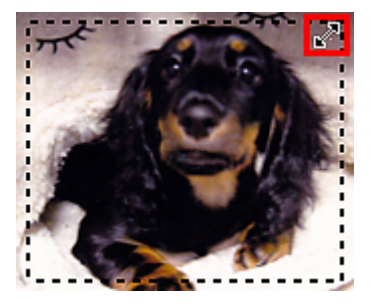

Der Mauszeiger ändert sich in  $\binom{m}{k}$  (Hand), wenn er innerhalb eines Schnittrahmens positioniert wird. Klicken Sie und ziehen Sie die Maus, um den gesamten Schnittrahmen zu verschieben.

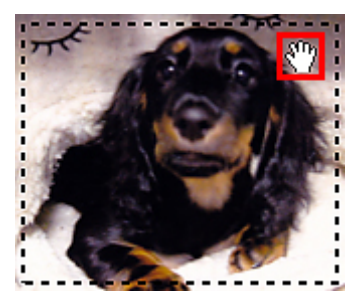

# **Schnittrahmen löschen**

Zum Löschen des Schnittrahmens deaktivieren Sie das Kontrollkästchen **Schnittrahmen anpassen (Adjust cropping frames)**.

# <span id="page-496-0"></span>**Auflösung**

Bei den gescannten Bilddaten handelt es sich um eine Ansammlung von Punkten, die Daten zur Helligkeit und Farbe der Darstellung enthalten. Die Dichte dieser Punkte wird "Auflösung" genannt. Die Auflösung bestimmt, wie viele Detailinformationen in Ihrem Bild enthalten sind. Die Einheit für die Auflösung ist dpi (dots per inch, Punkte pro Zoll). Bei dpi handelt es sich um die Anzahl der Punkte pro Zoll (2,5 cm).

Je höher der Auflösungswert, desto detailreicher wird das Bild. Je niedriger der Auflösungswert, desto weniger Details werden wiedergegeben.

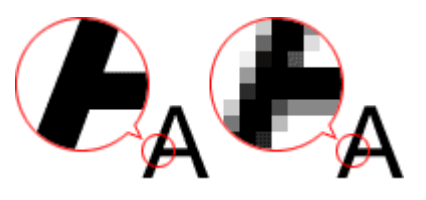

# **Festlegen der Auflösung**

Unter **Auflösung (Resolution)** auf der Registerkarte (Scannen über den Computer) im Dialogfenster Einstellungen können Sie die Auflösung festlegen.

# **Empfohlene Auflösungseinstellungen**

Legen Sie die Auflösung in Hinblick auf den Verwendungszweck des gescannten Bilds fest.

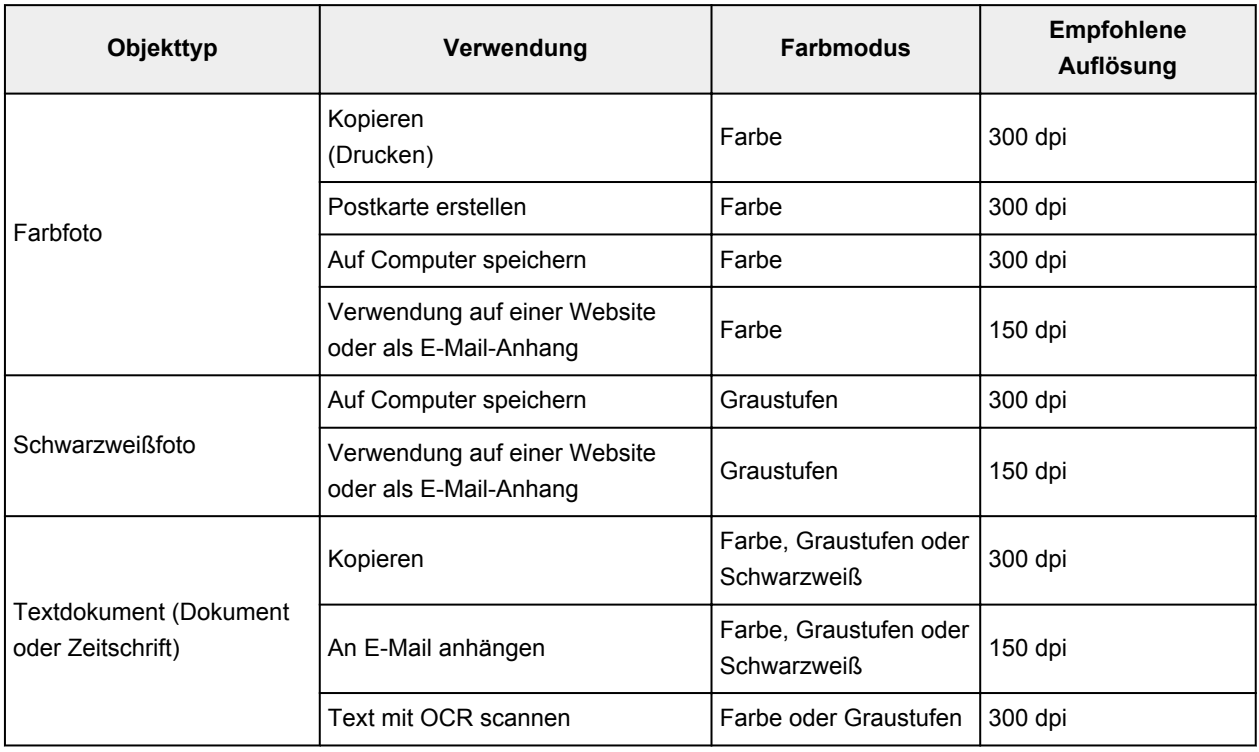

### **Wichtig**

• Wenn Sie die Auflösung verdoppeln, vervierfacht sich die Datengröße des gescannten Bilds. Wenn die Datei zu groß ist, sinkt die Verarbeitungsgeschwindigkeit deutlich und es kann zu Beeinträchtigungen kommen, z. B. aufgrund von Speichermangel. Legen Sie die mindestens erforderliche Auflösung in Hinblick auf den Verwendungszweck des gescannten Bilds fest.

# **Hinweis**

• Wenn Sie das gescannte Bild beim Drucken vergrößern, legen Sie beim Scannen eine höhere Auflösung fest, als oben empfohlen wird.

# <span id="page-498-0"></span>**Datenformate**

Sie können beim Speichern von gescannten Bildern ein Datenformat auswählen. Welches Datenformat Sie auswählen sollten, hängt davon ab, wie und mit welcher Anwendung Sie das Bild verwenden möchten.

Je nach Anwendung und Betriebssystem (Windows oder Mac OS) stehen unterschiedliche Datenformate zur Verfügung.

Nachfolgend finden Sie Informationen zu den verschiedenen Bilddatenformaten.

#### **PNG (Standard-Dateierweiterung: .png)**

Dieses Datenformat wird häufig auf Websites verwendet.

PNG ist zum Bearbeiten gespeicherter Bilder geeignet.

#### **JPEG (Standard-Dateierweiterung: .jpg)**

Dieses Datenformat wird häufig auf Websites und für mit Digitalkameras erstellte Bilder verwendet.

Beim JPEG-Format sind hohe Komprimierungsraten möglich. Die Qualität von JPEG-Bildern nimmt jedoch bei jeder Speicherung geringfügig ab. Sie können sie nicht in den ursprünglichen Zustand zurückversetzen.

Das JPEG-Format steht für Schwarzweißbilder nicht zur Verfügung.

#### **TIFF (Standard-Dateierweiterung: .tif)**

Dieses Datenformat bietet eine relativ hohe Kompatibilität zwischen verschiedenen Computern und Anwendungen.

TIFF ist zum Bearbeiten gespeicherter Bilder geeignet.

### **Hinweis**

- Einige TIFF-Dateien sind nicht kompatibel.
- IJ Scan Utility unterstützt folgende TIFF-Dateiformate.
	- Unkomprimiert, Schwarzweiß-Binärdateien
	- Unkomprimiert, RGB (8 Bit pro Kanal)
	- Unkomprimiert, Graustufen

#### **PDF (Standard-Dateierweiterung: .pdf)**

Dieses Datenformat für elektronische Dokumente wurde von Adobe Systems Incorporated entwickelt.

Es kann auf verschiedenen Computern und Betriebssystemen verwendet werden. Außerdem ist das Einbetten von Schriftarten möglich. Daher können Benutzer in unterschiedlichen Umgebungen diese Dateien ungeachtet der Unterschiede ganz einfach austauschen.

# **Objekte platzieren (beim Scannen über den Computer)**

Im Folgenden wird beschrieben, wie Objekte auf die Auflagefläche oder in den ADF (automatischer Dokumenteneinzug) des Scanners oder Druckers zu legen sind. Platzieren Sie die zu scannenden Objekte entsprechend ihrem Typ ordnungsgemäß auf der Auflagefläche. Anderenfalls werden sie möglicherweise nicht richtig gescannt.

### **Wichtig**

- Legen Sie keine Gegenstände auf dem Vorlagendeckel ab. Beim Öffnen des Vorlagendeckels können die Objekte in den Scanner oder Drucker fallen und eine Fehlfunktion verursachen.
- Schließen Sie beim Scannen den Vorlagendeckel.
- Berühren Sie beim Öffnen oder Schließen des Vorlagendeckels nicht die Tasten und den LCD-Monitor (Liquid Crystal Display, Flüssigkristallanzeige) auf dem Bedienfeld. Es kann sonst eine nicht beabsichtige Funktion ausgeführt werden.
- **M** Objekte platzieren (Auflagefläche)
- [Platzieren von Dokumenten \(ADF \(automatischer Dokumenteneinzug\)\)](#page-501-0)

# **Objekte platzieren (Auflagefläche)**

Platzieren Sie die Objekte wie unten beschrieben, um mit automatischer Erkennung des Objekttyps bzw. der Objektgröße zu scannen.

# **Wichtig**

- Wenn Sie mit Angabe des Papierformats in IJ Scan Utility oder im Scanner-Treiber scannen, richten Sie die obere Ecke des Objekts am Pfeil (Ausrichtungsmarkierung) der Auflagefläche aus.
- Fotos, die in verschiedene Formen geschnitten wurden, und Objekte, die kleiner als 3 cm (1,2 Zoll) im Quadrat sind, können beim Scannen nicht korrekt zugeschnitten werden.
- Reflektierende Etiketten von Datenträgern werden möglicherweise nicht wie erwartet gescannt.
- Beim Scannen mit dem Scanner-Treiber kann das Verhalten abweichen. Passen Sie in diesem Fall den Schnittrahmen (Auswahlfeld) manuell an.

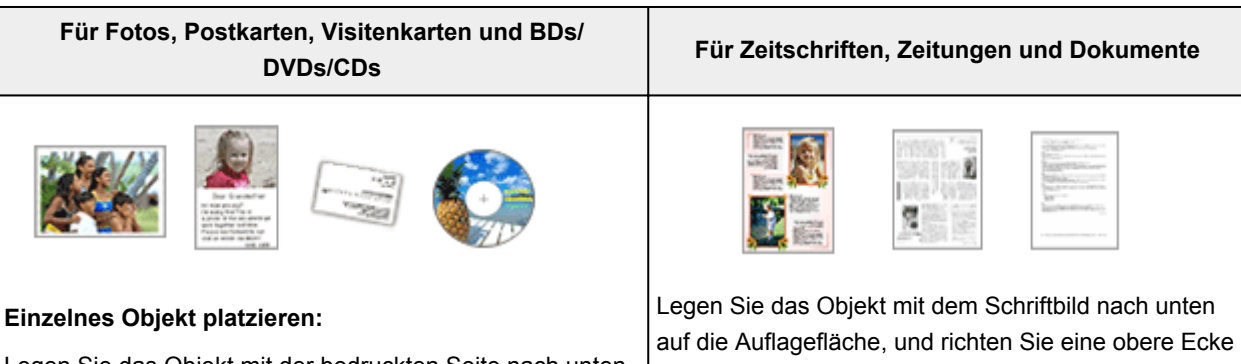

Legen Sie das Objekt mit der bedruckten Seite nach unten auf die Auflagefläche. Lassen Sie zwischen den Kanten des Objekts und dem Rand der Auflagefläche (schraffierter Bereich) mindestens 1 cm (0,4 Zoll) frei. Bereiche des Dokuments, die sich im schraffierten Bereich befinden, werden nicht gescannt.

des Objekts am Pfeil (Ausrichtungsmarkierung) der Auflagefläche aus. Bereiche des Dokuments, die sich im schraffierten Bereich befinden, werden nicht gescannt.

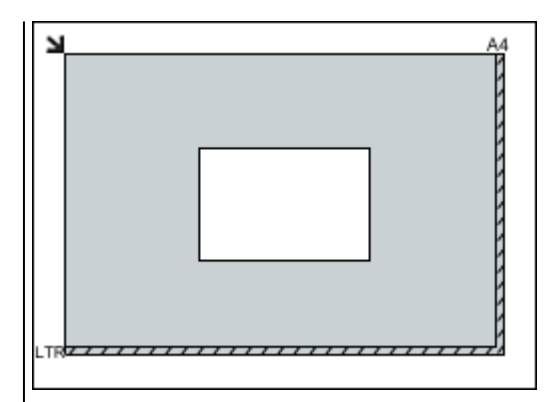

### **Wichtig**

• Große Objekte (z. B. Fotos im Format A4), die nicht mit einem Abstand zum Rand/Pfeil (Ausrichtungsmarkierung) der Auflagefläche platziert werden können, werden möglicherweise als PDF-Datei gespeichert. Wenn das Objekt nicht im PDF-Format gespeichert werden soll, müssen Sie zunächst das gewünschte Datenformat angeben und dann den Scanvorgang starten.

#### **Mehrere Objekte platzieren:**

Lassen Sie zwischen den Objekten und dem Rand der Auflagefläche (schraffierter Bereich) sowie zwischen den Objekten selbst mindestens 1 cm (0,4 Zoll) frei. Bereiche des Dokuments, die sich im schraffierten Bereich befinden, werden nicht gescannt.

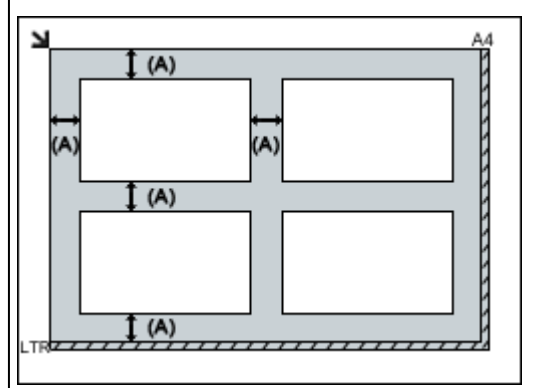

#### (A) mehr als 1 cm (0,4 Zoll)

#### **Hinweis**

- In IJ Scan Utility können Sie bis zu 12 Objekte positionieren.
- Sie können bis zu vier Objekte auflegen, wenn in IJ Scan Utility im Dialogfenster für Einstellungen das Kontrollkästchen **Gescannte Bilder beim Übertragen komprimieren (Compress scanned images upon transfer)** aktiviert ist.
- Die Ausrichtung schräg liegender Objekte (maximal 10 Grad) wird automatisch korrigiert.

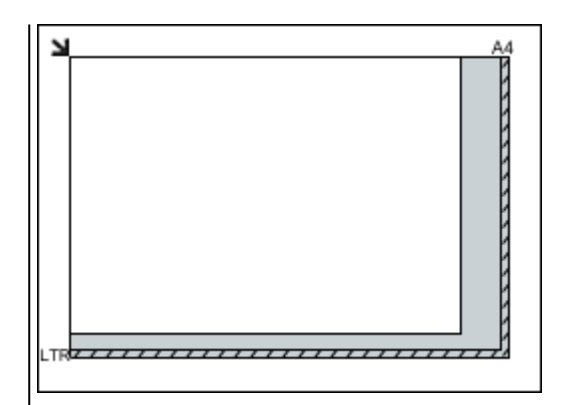

# **Wichtig**

• Informationen zu den Objektteilen, die nicht gescannt werden können, finden Sie auf der Startseite vom *Online-Handbuch* im Abschnitt "Auflegen von Originalen" des entsprechenden Modells.

# <span id="page-501-0"></span>**Platzieren von Dokumenten (ADF (automatischer Dokumenteneinzug))**

# **Wichtig**

- Lassen Sie beim Scannen über den ADF keine dicken Objekte auf der Auflagefläche liegen. Dies kann zu einem Papierstau führen.
- Legen Sie beim Scannen von mehreren Dokumenten Dokumente desselben Formats ein und richten diese aus.
- Informationen zu den beim Scannen über den ADF unterstützten Dokumentformaten finden Sie auf der Startseite des *Online-Handbuch*s im Abschnitt "Für das Kopieren oder Scannen geeignete Originale" des entsprechenden Modells.
- 1. Öffnen Sie das Vorlagenfach.

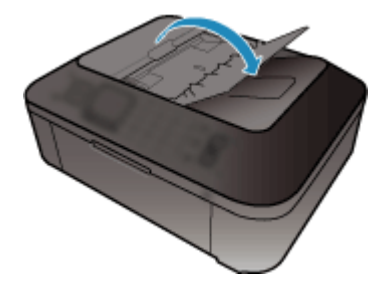

2. Legen Sie die Dokumente in den ADF und passen Sie die Vorlagenhalter an die Breite der Dokumente an.

Schieben Sie das Dokument mit der Schriftseite nach oben ein, bis ein Piepton ertönt.

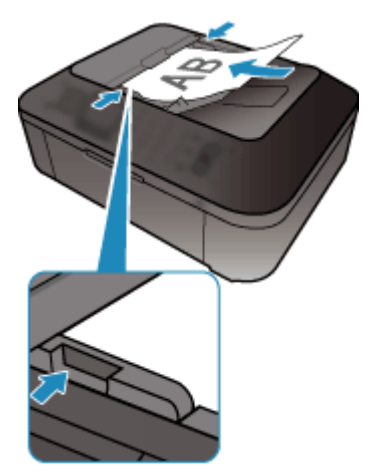

# **Scannen über das Bedienfeld des Geräts**

- **[Weiterleiten gescannter Daten auf den Computer mithilfe des Bedienfelds am](#page-503-0) [Gerät](#page-503-0) Grundlagen**
- **[Speichern von gescannten Daten auf dem USB-Flashlaufwerk über das](#page-507-0) [Bedienfeld am Gerät](#page-507-0)**
- **[Vornehmen von Einstellungen zum Scannen über das Bedienfeld am Gerät](#page-510-0)**
- **[Netzwerk-Scan-Einstellungen](#page-512-0)**
- **[Mit IJ Scan Utility ein Verhalten für Befehle vom Bedienfeld auswählen](#page-514-0)**

# <span id="page-503-0"></span>**Weiterleiten gescannter Daten auf den Computer mithilfe des Bedienfelds am Gerät**

Überprüfen Sie vor Weiterleiten gescannter Daten auf den Computer die folgenden Punkte:

#### • **Der Scanner-Treiber ist installiert.**

Falls der Scanner-Treiber noch nicht installiert ist, installieren Sie ihn von unserer Website.

• **Das Gerät ist ordnungsgemäß an einen Computer angeschlossen.**

Vergewissern Sie sich, dass das Gerät ordnungsgemäß an den Computer angeschlossen ist.

Wenn das Gerät in Betrieb ist oder sich der Computer im Energiespar- oder Standby-Modus befindet, dürfen Sie das USB-Kabel weder anschließen noch trennen.

Falls Sie einen Scanvorgang über das Netzwerk durchführen möchten, stellen Sie sicher, dass die erforderlichen Einstellungen vorgenommen wurden.

[Netzwerk-Scan-Einstellungen](#page-512-0)

#### • **Das Ziel und der Dateiname werden in Canon IJ Scan Utility angegeben.**

Sie können das Ziel und den Dateinamen in Canon IJ Scan Utility angeben. Weitere Informationen zu den Einstellungen von Canon IJ Scan Utility finden Sie unter:

#### **M[Dialogfenster Einstellungen](#page-432-0)**

Befolgen Sie die Anleitungen unten, um die gescannten Daten an den Computer weiterzuleiten.

- 1. [Stellen Sie sicher, dass das Gerät eingeschaltet ist.](#page-96-0)
- 2. Drücken Sie die Taste **SCAN**.

Wenn Sie die gescannten Daten zum ersten Mal an einen per USB oder LAN angeschlossenen Computer weiterleiten, wird der Bildschirm **Scanmenü (Scan menu)** angezeigt. Fahren Sie fort mit Schritt 3.

Scan menu Save to

Nach dem Weiterleiten der gescannten Daten an einen Computer wird der Scan-Standby-Bildschirm angezeigt.

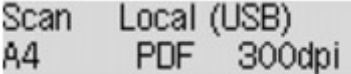

\* Der Scan-Standby-Bildschirm für einen über USB angeschlossenen Computer

Wenn Sie das Ziel oder die Scaneinstellungen ändern, drücken Sie die Taste **Menü (Menu)**, und fahren Sie mit Schritt 3 fort.

Fahren Sie mit Schritt 9 fort, wenn Sie das Ziel bzw. die Scaneinstellungen nicht ändern.

- 3. Verwenden Sie die Taste , um **Speichern auf (Save to)** auszuwählen, und drücken Sie dann die Taste **OK**.
- 4. Verwenden Sie die Taste <**Fig.** um PC auszuwählen, und drücken Sie dann die Taste OK.
5. Verwenden Sie die Taste <
in den PC auszuwählen, an den die gescannten Daten weiterleitet werden sollen, und drücken Sie die Taste **OK**.

Wählen Sie bei Weiterleitung der Daten an den über USB angeschlossenen Computer die Option **Lokal (USB) (Local (USB))**.

Wählen Sie bei Weiterleitung der Daten an den über LAN verbundenen Computer den Namen des Computers aus, an den die gescannten Daten weitergeleitet werden sollen.

## **Hinweis**

- Wenn Sie **Erneut suchen (Search again)** auswählen und die Taste **OK** drücken, beginnt das Gerät erneut mit der Suche nach den angeschlossenen Computern.
- Wenn Sie die gescannten Daten über WSD (eines der unter Windows 8, Windows 7 und Windows Vista unterstützten Netzwerkprotokolle) an den Computer senden, wählen Sie die Option **Aktiv (Active)** für **WSD-Scan vom Ger. (WSD scan from dev.)** in **WSD-Einstellung (WSD setting)** in **Andere Einstellungen (Other settings)** in **LAN-Einstellungen (LAN settings)** unter **Geräteeinstellungen (Device settings)** aus.
- 6. Stellen Sie sicher, dass **Dokumenttyp (Document type)** ausgewählt ist, und drücken Sie dann die Taste **OK**.
- 7. Verwenden Sie die Taste <
in den Dokumenttyp auszuwählen, und drücken Sie dann die Taste **OK**.

## **Hinweis**

- Bei Weiterleitung der gescannten Daten über WSD an den Computer können Sie den Dokumenttyp nicht auswählen.
- Das \* (Sternchen) auf der LCD-Anzeige weist auf die aktuelle Einstellung hin.

#### **Automatischer Scan (Auto scan)**

Dieses Element ist nur verfügbar, wenn das Gerät über ein USB-Kabel an den Computer angeschlossen ist.

Das Gerät erkennt den Typ des Originals automatisch, und das Bild wird mit optimierten Werten für Größe, Auflösung und Datenformat weitergeleitet.

## **Wichtig**

- Sie können **Automatischer Scan (Auto scan)** nur dann auswählen, wenn Sie die gescannten Daten an einen über USB angeschlossenen Computer weiterleiten.
- Legen Sie die Originale richtig entsprechend ihrem Typ auf, andernfalls werden einige Originale nicht richtig gescannt.

Weitere Informationen zum Auflegen von Originalen:

#### **[Auflegen von Originalen](#page-125-0)**

• Die folgenden Objekte können gescannt werden:

Fotos, Postkarten, Visitenkarten, Zeitschriften, Zeitungen, Textdokumente, BDs/DVDs/CDs

- Die folgenden Objekte können nicht richtig gescannt werden:
	- Fotos im Format A4
- Dokumente, die kleiner als 127 mm x 178 mm (5 Zoll x 7 Zoll) sind, z. B. Taschenbuchseiten, deren Buchrücken abgeschnitten ist
- Originale, die auf dünnem weißem Papier gedruckt sind
- Lange und schmale Originale, z. B. Panoramafotos
- Der Scanvorgang über den ADF kann bei der ersten Seite länger dauern.

#### **Dokument (Document)**

Scannt das Original auf der Auflagefläche oder im ADF, wobei die optimierten Einstellungen zum Scannen von Dokumenten angewendet werden.

#### **Foto (Photo)**

Scannt das Original auf der Auflagefläche als Foto, wobei die optimierten Einstellungen zum Scannen von Fotos angewendet werden.

8. Legen Sie die Scaneinstellungen fest.

Legen Sie die Scaneinstellungen in der richtigen Reihenfolge fest.

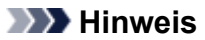

• Informationen zu den Einstellungselementen:

[Vornehmen von Einstellungen zum Scannen über das Bedienfeld am Gerät](#page-510-0)

- Fahren Sie mit Schritt 9 fort, wenn **Automatischer Scan (Auto scan)** unter **Dokumenttyp (Document type)** ausgewählt ist.
- 1. Stellen Sie sicher, dass **Scangröße (Scan size)** ausgewählt ist, und drücken Sie dann die Taste **OK**.
- 2. Drücken Sie die Taste  $\blacktriangleleft\blacktriangleright$ , um die Scangröße auszuwählen, und anschließend die Taste **OK.**
- 3. Stellen Sie sicher, dass **Datenformat (Data format)** ausgewählt ist, und drücken Sie dann die Taste **OK**.
- 4. Drücken Sie die Taste <
indetstenden auszuwählen, und anschließend die Taste OK.
- 5. Stellen Sie sicher, dass **Scanauflösung (Scan resolution)** ausgewählt ist, und drücken Sie dann die Taste **OK**.
- 6. Wählen Sie mit der Taste die Scanauflösung aus, und drücken Sie dann die Taste **OK**.

Der Scan-Standby-Bildschirm wird angezeigt, nachdem alle Einstellungen festgelegt wurden.

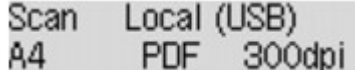

- 9. [Legen Sie das Originaldokument auf die Auflagefläche oder in den ADF.](#page-125-0)
- 10. Drücken Sie zum Scannen in Farbe die Taste **Farbe (Color)** bzw. zum Scannen in Schwarzweiß die Taste **Schwarz (Black)**.

## **Hinweis**

• Wenn Sie die gescannten Daten über WSD an den Computer weiterleiten, drücken Sie die Taste **Farbe (Color)**.

• Wenn das Original nicht korrekt ein- bzw. aufgelegt ist, wird am LCD eine Meldung angezeigt. Legen Sie das Original je nach Scaneinstellungen auf die Auflagefläche oder in den ADF.

#### • **Beim Einlegen des Originals in den ADF:**

Das Gerät beginnt mit dem Scanvorgang und die gescannten Daten werden an den Computer gesendet.

- **Beim Auflegen des Originals auf die Auflagefläche:**
	- Wenn Sie **JPEG** oder **TIFF** für **Datenformat (Data format)** wählen, startet das Gerät den Scanvorgang, und die gescannten Daten werden an den Computer gesendet.
	- Wenn Sie für **Datenformat (Data format)** die Option **PDF** oder **Kompakt-PDF (Compact PDF)** wählen, wird nach dem Scanvorgang der Bestätigungsbildschirm mit der Frage angezeigt, ob der Scanvorgang fortgesetzt werden soll.

Bei Auswahl von **Ja (Yes)** und Drücken der Taste **OK** können Sie die Originale fortlaufend scannen. Legen Sie das nächste Dokument auf die Auflagefläche, und starten Sie den Scanvorgang.

Bei Auswahl von **Nein (No)** und Drücken der Taste **OK** wird der Scanvorgang beendet, und die Daten werden in einer PDF-Datei an den Computer gesendet.

Die gescannten Daten werden entsprechend den Einstellungen in Canon IJ Scan Utility an den Computer weitergeleitet.

Entfernen Sie das Original von der Auflagefläche oder aus dem Vorlagenausgabeschacht erst dann, wenn der Scanvorgang abgeschlossen ist.

## **Wichtig**

• Wenn das Scanergebnis mit der Option **Automatischer Scan (Auto scan)** nicht zufriedenstellend ist, wählen Sie entsprechend dem unter Schritt 7 ausgewählten Original entweder die Option **Dokument (Document)** oder **Foto (Photo)**, und legen Sie dann die Scangröße oder andere Einstellungselemente in Schritt 8 fest.

## **Wenn Sie Originale mit erweiterten Einstellungen scannen möchten oder wenn Sie die gescannten Bilder bearbeiten oder drucken möchten:**

Wenn Sie Originale über einen Computer mit My Image Garden scannen, können Sie in My Image Garden die gescannten Bilder bearbeiten, z. B. durch Optimieren oder Zuschneiden.

Außerdem können Sie gescannte Bilder mit der kompatiblen Anwendungssoftware bearbeiten oder drucken.

**FIFotos und Dokumente scannen** 

# **Speichern von gescannten Daten auf dem USB-Flashlaufwerk über das Bedienfeld am Gerät**

Sie können gescannte Daten direkt auf dem USB-Fashlaufwerk speichern.

## **Wichtig**

- Entfernen Sie das USB-Flashlaufwerk niemals in den folgenden Situationen vom Gerät:
	- Während des Scanvorgangs
	- Vor dem Speichern der gescannten Daten
- Wir empfehlen aus Sicherheitsgründen, die auf einem USB-Flashlaufwerk gespeicherten gescannten Dateien regelmäßig auf einem anderen Medium zu sichern, um einen unvorhergesehenen Datenverlust zu vermeiden.
- Canon haftet nicht für aus jedwedem Grund beschädigte oder verloren gegangene Daten; dies gilt auch für den Garantiezeitraum.
- 1. [Stellen Sie sicher, dass das Gerät eingeschaltet ist.](#page-96-0)
- 2. [Stecken Sie das USB-Flashlaufwerk in den Anschluss für USB-Flashlaufwerk.](#page-136-0)
- 3. Drücken Sie die Taste **SCAN**.

Der Bildschirm **Scanmenü (Scan menu)** wird angezeigt.

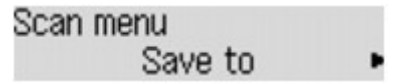

## **Hinweis**

- Wenn der Scan-Standby-Bildschirm zur Weiterleitung der Daten an den über USB angeschlossenen Computer auf der LCD-Anzeige angezeigt wird, drücken Sie die Taste **Menü (Menu)**, um den Bildschirm **Scanmenü (Scan menu)** anzuzeigen.
- 4. Verwenden Sie die Taste <**ID**, um Speichern auf (Save to) auszuwählen, und drücken Sie dann die Taste **OK**.
- 5. Verwenden Sie die Taste , um **USBFlashlaufw. (USB flash drive)** auszuwählen, und drücken Sie dann die Taste **OK**.
- 6. Legen Sie die Scaneinstellungen fest.

Legen Sie die Scaneinstellungen in der richtigen Reihenfolge fest.

## **Hinweis**

• Informationen zu den Einstellungselementen:

[Vornehmen von Einstellungen zum Scannen über das Bedienfeld am Gerät](#page-510-0)

1. Stellen Sie sicher, dass **Scangröße (Scan size)** ausgewählt ist, und drücken Sie dann die Taste **OK**.

- 2. Drücken Sie die Taste <
in die Scangröße auszuwählen, und anschließend die Taste OK.
- 3. Stellen Sie sicher, dass **Datenformat (Data format)** ausgewählt ist, und drücken Sie dann die Taste **OK**.
- 4. Drücken Sie die Taste <
indetstenden auszuwählen, und anschließend die Taste OK.
- 5. Stellen Sie sicher, dass **Scanauflösung (Scan resolution)** ausgewählt ist, und drücken Sie dann die Taste **OK**.
- 6. Wählen Sie mit der Taste die Scanauflösung aus, und drücken Sie dann die Taste **OK**.

Der Scan-Standby-Bildschirm wird angezeigt, nachdem alle Einstellungen festgelegt wurden.

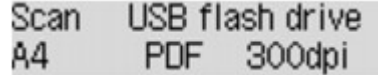

## **Hinweis**

- Wenn der Bildschirm **Scanmenü (Scan menu)** angezeigt wird, können Sie das Einstellungselement mit der Taste <a>>
auswählen.
- Wenn Sie **Kompakt-PDF (Compact PDF)** für **Datenformat (Data format)** auswählen und die Taste **OK** drücken, wird der Scan-Standby-Bildschirm angezeigt.
- 7. [Legen Sie das Originaldokument auf die Auflagefläche oder in den ADF.](#page-125-0)
- 8. Drücken Sie zum Scannen in Farbe die Taste **Farbe (Color)** bzw. zum Scannen in Schwarzweiß die Taste **Schwarz (Black)**.

#### **Hinweis**

• Wenn das Original nicht korrekt ein- bzw. aufgelegt ist, wird am LCD eine Meldung angezeigt. Legen Sie das Original je nach Scaneinstellungen auf die Auflagefläche oder in den ADF.

#### • **Beim Einlegen des Originals in den ADF:**

Das Gerät beginnt mit dem Scanvorgang, und die gescannten Daten werden auf dem USB-Flashlaufwerk gespeichert.

- **Beim Auflegen des Originals auf die Auflagefläche:**
	- Wenn Sie **JPEG** für **Datenformat (Data format)** wählen, startet das Gerät den Scanvorgang, und die gescannten Daten werden auf dem USB-Flashlaufwerk gespeichert.
	- Wenn Sie für **Datenformat (Data format)** die Option **PDF** oder **Kompakt-PDF (Compact PDF)** wählen, wird nach dem Scanvorgang der Bestätigungsbildschirm mit der Frage angezeigt, ob der Scanvorgang fortgesetzt werden soll.

Bei Auswahl von **Ja (Yes)** und Drücken der Taste **OK** können Sie die Originale fortlaufend scannen. Legen Sie das nächste Dokument auf die Auflagefläche, und starten Sie den Scanvorgang.

Bei Auswahl von **Nein (No)** und Drücken der Taste **OK** wird der Scanvorgang beendet, und die Daten werden auf dem USB-Flashlaufwerk in einer PDF-Datei gespeichert.

Wenn Sie Originale fortlaufend scannen, können Sie bis zu 100 Seiten von Bildern in einer PDF-Datei speichern.

Entfernen Sie das Original von der Auflagefläche oder aus dem Vorlagenausgabeschacht erst dann, wenn der Scanvorgang abgeschlossen ist.

## **Hinweis**

- Wenn das USB-Flashlaufwerk während des Scannens von Bildern voll wird, können nur die bereits gescannten Bilder gespeichert werden.
- Sie können bis zu 2.000 Dateien von gescannten Daten sowohl im PDF- als auch im JPEG-Datenformat speichern.
- Der Ordner- und Dateiname der gescannten Daten, die auf dem USB-Flashlaufwerk gespeichert werden, lautet wie folgt:
	- Ordnername: (Dateinamenerweiterung: PDF): CANON\_SC\DOCUMENT\0001
	- Ordnername: (Dateinamenerweiterung: JPG): CANON\_SC\IMAGE\0001
	- Dateiname: Laufende Nummern, beginnend mit SCN\_0001
	- Dateidatum: Das im Gerät eingestellte Datum und die im Gerät eingestellte Uhrzeit zum Zeitpunkt des Speicherns.

Weitere Informationen zum Festlegen des Datums und der Uhrzeit finden Sie hier:

**[Festlegen der Absenderinformationen](#page-531-0)** 

• Importieren der auf einem USB-Flashlaufwerk gespeicherten gescannten Daten auf den Computer

Sie können die gescannten Daten, die auf einem USB-Flashlaufwerk gespeichert sind, auf den Computer importieren. Schließen Sie nach dem Scannen der Daten das USB-Flashlaufwerk an den Computer an, und importieren Sie anschließend die Daten.

# <span id="page-510-0"></span>**Vornehmen von Einstellungen zum Scannen über das Bedienfeld am Gerät**

Sie können Scaneinstellungen wie Scanformat, Auflösung oder Datenformat ändern.

Verwenden Sie die Taste <
igen ein Einstellungselement auszuwählen, und drücken Sie dann die Taste **OK**.

Passen Sie die Einstellungselemente mit der Taste **EXA:** an, und drücken Sie dann die Taste OK. Das nächste Einstellungselement wird angezeigt.

## **Hinweis**

- Das \* (Sternchen) auf der LCD-Anzeige weist auf die aktuelle Einstellung hin.
- Die Scaneinstellung kann unter folgenden Umständen nicht angegeben werden:
	- Zur Weiterleitung der gescannten Daten an den Computer wurde unter **Dokumenttyp (Document type)** die Option **Automatischer Scan (Auto scan)** ausgewählt
	- Die gescannten Daten werden über WSD (eines der unter Windows 8, Windows 7 und Windows Vista unterstützten Netzwerkprotokolle) an den Computer weitergeleitet
- Einige Einstellungen können nicht in Kombination mit anderen Einstellungen, dem Dokumententyp oder dem Speicherort für Daten ausgewählt werden.
- Die Einstellungen für Scangröße, Auflösung und Datenformat werden auch nach dem Ausschalten des Geräts beibehalten.
- Bei der Weiterleitung der gescannten Daten an den Computer können Sie das Ziel und den Dateinamen mit Canon IJ Scan Utility angeben.

**N**[Dialogfenster Einstellungen](#page-432-0)

• Wenn Sie die Originale über den Computer scannen, stehen erweiterte Einstellungen zur Verfügung. Weitere Informationen zum Scannen über den Computer finden Sie unter:

**Fotos und Dokumente scannen** 

#### • **Scangröße (Scan size)**

Wählen Sie die Größe des Originaldokuments aus.

Bsp.:

Scan size  $\star$ A4

Bei Auswahl von **Aut. Scan(A) -Einz. (Auto scan(A) -Singl)** erkennt das Gerät automatisch das Seitenformat und beginnt mit dem Scannen.

Bei Auswahl von **Aut. Scan(A) -Mehr. (Auto scan(A) -Multi)** zum Speichern auf dem Computer können Sie jeweils mehrere Originale scannen.

## **Hinweis**

- Wenn **Legal** ausgewählt ist, legen Sie das Original in den ADF.
- Wenn **4"x6"**, **10x15**, **5"x7"**, **13x18** oder **Aut. Scan(A) -Einz. (Auto scan(A) -Singl)** ausgewählt ist, legen Sie das Original auf die Auflagefläche.
- Die Verfügbarkeit einiger Einstellungselemente hängt davon ab, in welchem Land oder Region das Gerät erworben wurde.

## • **Datenformat (Data format)**

Wählen Sie das Datenformat der gescannten Daten aus.

Bsp.:

Data format \*PDF , ٠

## • **Scanauflösung (Scan resolution)**

Wählen Sie die Scanauflösung aus.

Bsp.:

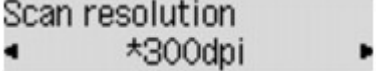

## **Netzwerk-Scan-Einstellungen**

Sie können Ihren Scanner oder Drucker mit einem Netzwerk verbinden, damit er von mehreren Computern verwendet werden kann oder Bilder in einen bestimmten Computer gescannt werden können.

## **Wichtig**

- Es können nicht mehrere Benutzer gleichzeitig scannen.
- Um über ein Netzwerk zu scannen, aktivieren Sie auf dem Scanner oder Drucker die Option Bonjour.

## **Hinweis**

- Nehmen Sie die Netzwerkeinstellungen für Ihren Scanner oder Drucker vorher anhand der Anweisungen auf der Webseite vor.
- Bei einer Netzwerkverbindung dauert der Scanvorgang dauert länger als bei einer USB-Verbindung.

## **Einstellung zum Scannen mit IJ Scan Utility**

Wählen Sie auf dem Hauptbildschirm von IJ Scan Utility Ihren mit einem Netzwerk verbundenen Scanner oder Drucker aus.

- 1. [Starten Sie IJ Scan Utility.](#page-401-0)
- 2. Wählen Sie "Canon XXX series Network" (wobei "XXX" für den Modellnamen steht) unter **Produktname (Product Name)** aus.

Sie können über eine Netzwerkverbindung scannen.

## **Hinweis**

- Sollten Sie nicht scannen können, überprüfen Sie, ob der Scanner oder Drucker im [Bildschirm](#page-472-0) [für die Netzwerkauswahl](#page-472-0) ausgewählt ist.
- Wählen Sie für eine USB-Verbindung "Canon XXX series" (wobei "XXX" für den Modellnamen steht) unter **Produktname (Product Name)** aus.

## **Einstellung zum Scannen über das Bedienfeld festlegen**

Sie können die Einstellungen zum Scannen über das Bedienfeld vornehmen.

- 1. [Starten Sie IJ Scan Utility.](#page-401-0)
- 2. Klicken Sie auf **Einst... (Settings...)**.

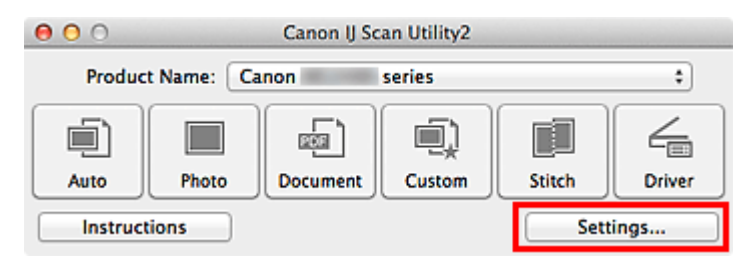

Das [Dialogfenster Einstellungen](#page-432-0) wird angezeigt.

3. Klicken Sie auf die Registerkarte (Allgemeine Einstellungen).

Das Dialogfenster **Einstellungen (Allgemeine Einstellungen) (Settings (General Settings))** wird angezeigt.

4. Wählen Sie unter **Produktname (Product Name)** ein Objekt aus, bei dem nach dem Produktnamen "Netzwerk" angegeben ist, und klicken Sie dann rechts auf **Auswählen (Select)**.

Der [Bildschirm für die Netzwerkauswahl](#page-472-0) wird angezeigt.

5. Klicken Sie auf **Einstellungen "Scannen von Bedienfeld" (Scan-from-Operation-Panel Settings)**.

Der Bildschirm mit den Einstellungen "Scannen von Bedienfeld" wird angezeigt.

- 6. Wählen Sie Ihren Scanner oder Drucker unter **Scanner (Scanners)** aus, und klicken Sie auf **OK**.
- 7. Wechseln Sie zurück zum Bildschirm für die Netzwerkauswahl, und klicken Sie dann auf **OK**.

Der Hauptbildschirm von IJ Scan Utility wird erneut angezeigt. Sie können über das Bedienfeld scannen.

## **Hinweis**

- Wenn der Bonjour-Servicename von Ihrem Scanner oder Drucker nicht angezeigt wird oder ausgewählt werden kann, überprüfen Sie folgende Bedingungen, und klicken Sie auf **OK**, um den Bildschirm zu schließen. Öffnen Sie ihn dann erneut, und versuchen Sie, das Gerät auszuwählen.
	- Der Scanner-Treiber ist installiert
	- Die Netzwerkeinstellungen Ihres Scanners oder Druckers wurden im Anschluss an die Installation des Scanner-Treibers konfiguriert
	- Die Netzwerkkommunikation zwischen Ihrem Scanner oder Drucker und dem Computer ist aktiviert

Sollte der Scanner oder Drucker weiterhin nicht angezeigt werden, konsultieren Sie den Abschnitt "Probleme mit der Netzwerkverbindung" des entsprechenden Modells auf der Startseite vom *Online-Handbuch*.

# **Mit IJ Scan Utility ein Verhalten für Befehle vom Bedienfeld auswählen**

Mit IJ Scan Utility können Sie das Verhalten für das Scannen über das Bedienfeld festlegen.

## **Hinweis**

- Die Bildschirme zum Festlegen des Verhaltens für das automatische Scannen über das Bedienfeld werden in den folgenden Beschreibungen als Beispiele verwendet.
- 1. [Starten Sie IJ Scan Utility.](#page-401-0)
- 2. Klicken Sie auf **Einst... (Settings...)**.

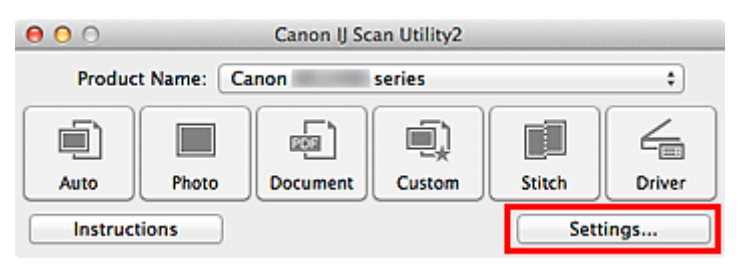

Das Dialogfenster Einstellungen wird angezeigt.

3. Wählen Sie einen Scanmodus auf der Registerkarte (Scannen über das Bedienfeld) aus.

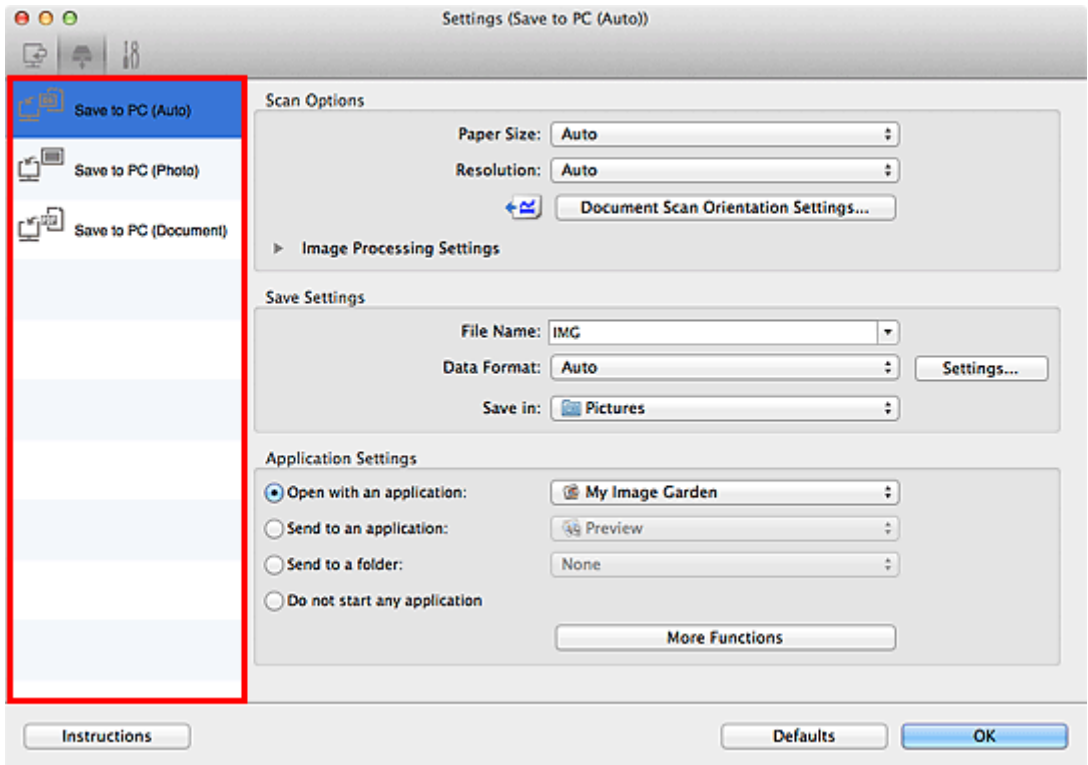

## **Hinweis**

- Nachstehend finden Sie weitere Informationen.
	- [Dialogfenster Einstellungen \(Auf PC speichern \(automatisch\)\)](#page-461-0)

4. Legen Sie Bildkorrekturen unter **Scan-Optionen (Scan Options)** fest.

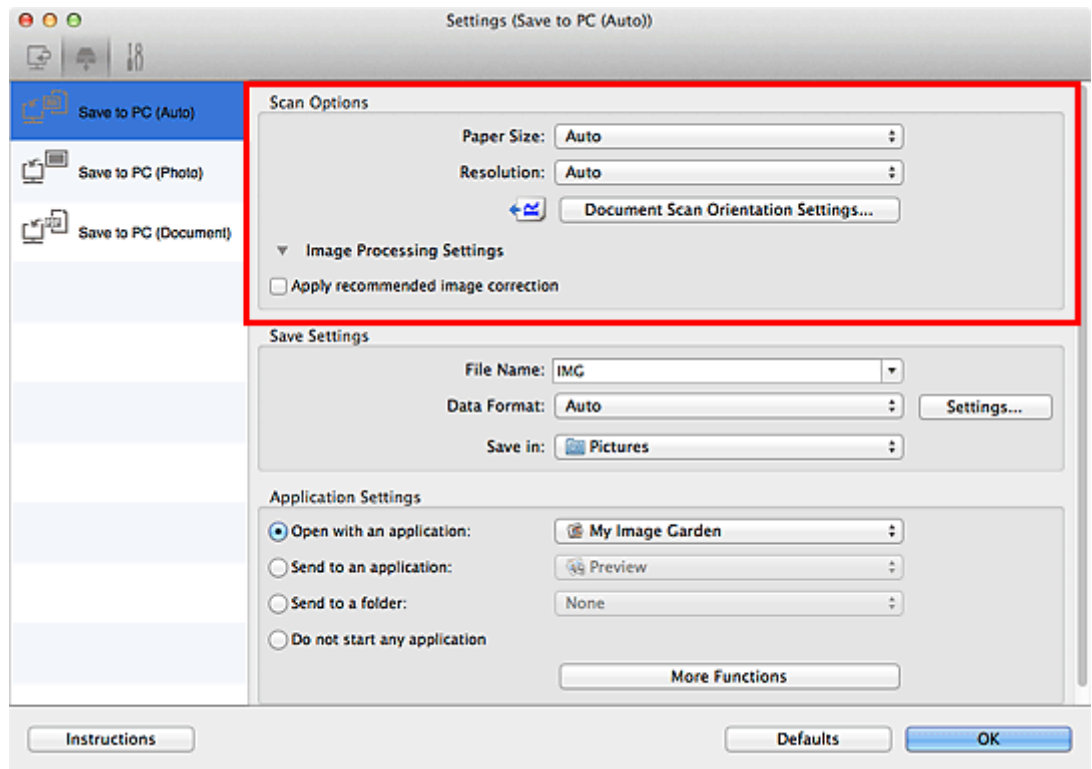

5. Geben Sie den Dateinamen und andere Einstellungen unter **Speichereinstellungen (Save Settings)** an.

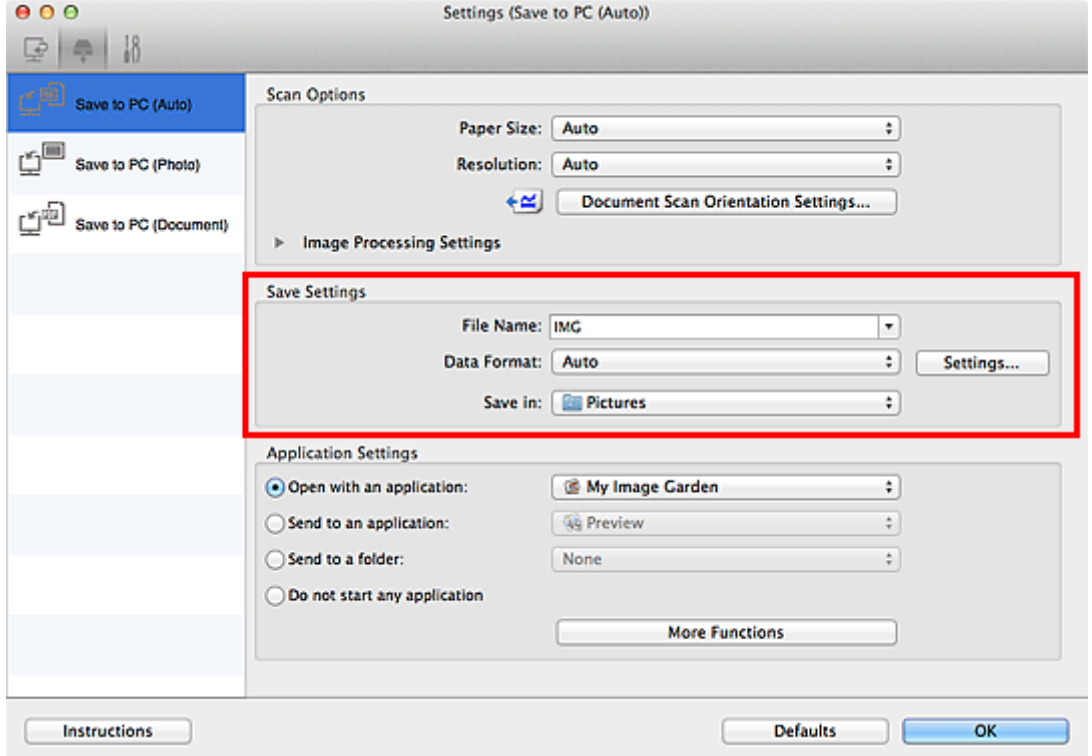

6. Wählen Sie Anwendung, die nach dem Scannen gestartet werden soll, unter **Anwendungseinstellungen (Application Settings)** aus.

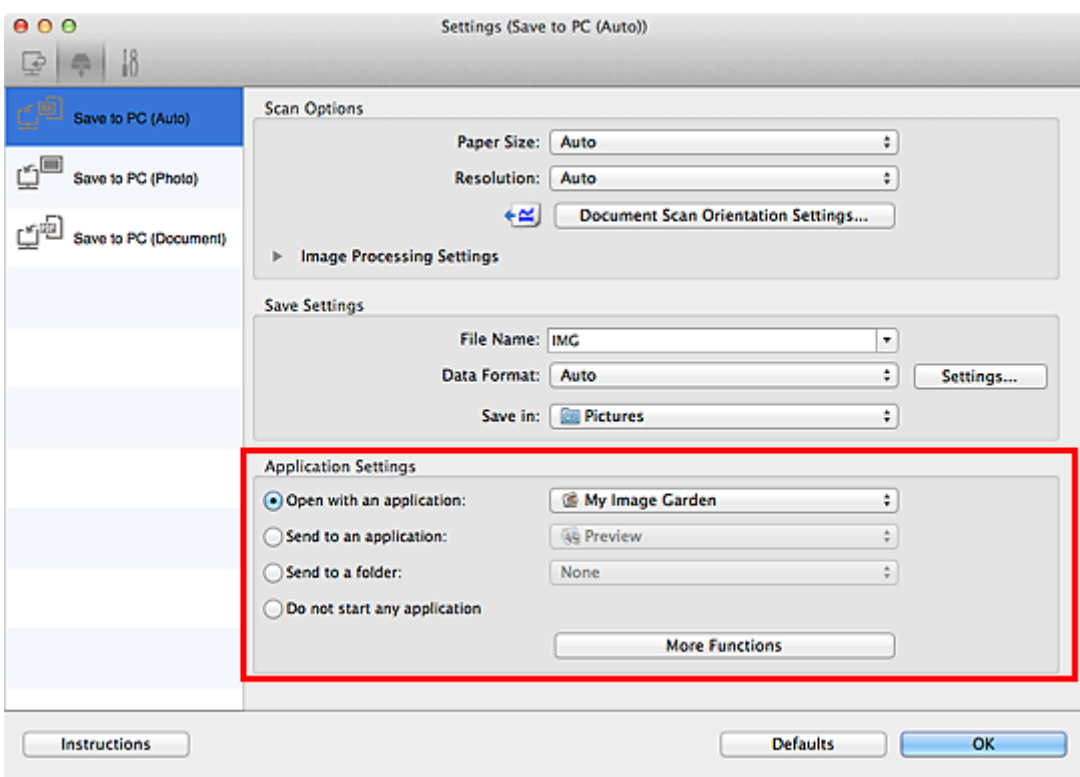

7. Klicken Sie auf **OK**.

Die Vorgänge werden gemäß den festgelegten Einstellungen durchgeführt, wenn Sie den Scanvorgang über das Bedienfeld starten.

## **Scannen im Zugriffspunktmodus**

Wenn sich das Gerät im Zugriffspunktmodus befindet, können Sie von einem externen Gerät – wie einem Computer oder einem Smartphone – scannen, ohne dass dafür ein Zugriffspunkt erforderlich ist.

## **Wichtig**

• Bevor Sie das Gerät im Zugriffspunktmodus verwenden, müssen Sie den Namen des Zugriffspunkts vom Gerät und die Sicherheitseinstellung angeben.

**NV** [Vor der Verwendung des Geräts im Zugriffspunktmodus](#page-210-0)

- 1. [Stellen Sie sicher, dass das Gerät eingeschaltet ist.](#page-96-0)
- 2. Drücken Sie die Taste **Einrichten (Setup)**.

Der Bildschirm **Menü einrichten (Setup menu)** wird angezeigt.

3. Verwenden Sie die Taste , um **Zugriffspunktmodus (Access point mode)** auszuwählen. Drücken Sie dann die Taste **OK**.

Das Gerät geht in den Zugriffspunktmodus.

#### **Hinweis**

• Wenn das Gerät ein Fax im Zugriffspunktmodus empfängt, wird der Zugriffspunktmodus vom Gerät nach einem bestimmten Zeitraum automatisch abgebrochen. Dann wechselt das Gerät in den Faxmodus.

Wenn Sie weiterhin im Zugriffspunktmodus scannen möchten, stellen Sie den Zugriffspunktmodus erneut im Gerät ein.

4. Verbinden Sie ein externes Gerät, wie einen Computer oder ein Smartphone, via WLAN mit dem Gerät.

Nehmen Sie über das externe Gerät WLAN-Einstellungen vor und weisen Sie dann den für das Gerät angegebenen Zugriffspunktnamen als Ziel zu.

## **Hinweis**

- Details zum Vornehmen von WLAN-Einstellungen über ein externes Gerät finden Sie in der Bedienungsanleitung des Geräts.
- Während sich das Gerät im Zugriffspunktmodus befindet, können Sie durch Drücken der Taste **OK** den Zugriffspunktnamen und die Details zur Sicherheitseinstellung prüfen.

Verwenden Sie die Taste <
ibl., um ein anzuzeigendes Einstellungselement auszuwählen, und drücken Sie dann die Taste **OK** erneut.

• Wenn **SSID** ausgewählt ist:

Der für das Gerät festgelegte Zugriffspunktname wird angezeigt.

Wenn Sie das Gerät als Ziel für eine drahtlose Verbindung zu einem externen Gerät angeben, weisen Sie den für das Gerät angegebenen Zugriffspunktnamen zu.

• Wenn **Sicherheitsprotokoll (Security protocol)** ausgewählt ist:

Die Details der für das Gerät festgelegten Sicherheitseinstellung werden angezeigt.

Wenn ein gültiges Kennwort für WPA2-PSK (AES) vorhanden ist, muss das Kennwort eingegeben werden, um ein externes Gerät über WLAN mit dem Gerät zu verbinden. Geben Sie das für das Gerät angegebene Kennwort ein.

- 5. [Legen Sie das Originaldokument auf die Auflagefläche oder in den ADF.](#page-125-0)
- 6. Starten Sie das Scannen von einem externen Gerät, wie einem Computer oder einem Smartphone.

Führen Sie den Scanvorgang vom externen Gerät durch und geben Sie das Gerät als verwendeten Scanner an.

## **Hinweis**

- Details zum Scannen von einem externen Gerät, wie einem Computer oder einem Smartphone, via WLAN finden Sie in der Bedienungsanleitung des Geräts oder des Programms.
- Sie können auch anhand von PIXMA Printing Solutions scannen.
- 7. Drücken Sie die Taste **Stopp (Stop)**, wenn das Scannen abgeschlossen ist.

Das Gerät beendet den Zugriffspunktmodus.

## **Fax senden**

## **[Vorbereitungen für Faxübertragungen](#page-520-0)**

- **[Anschließen der Telefonleitung](#page-522-0)**
- **[Einstellen des Telefonleitungstyps](#page-525-0)**
- **[Einrichten des Empfangsmodus](#page-526-0)**
- **[Festlegen der Absenderinformationen](#page-531-0)**

## **[Senden von Faxen mithilfe des Bedienfelds am Gerät](#page-536-0)**

- **[Senden von Faxen mithilfe der Zifferntasten](#page-537-0) Grundlagen**
- [Erneutes Senden von Faxen \(Wahlwiederholung einer besetzten Faxnummer\)](#page-541-0)
- **[Senden von Faxen mithilfe nützlicher Funktionen](#page-544-0)**

## **[Registrieren von Empfängern](#page-558-0)**

- **[Registrieren von Empfängern über das Bedienfeld des Geräts](#page-559-0)**
- [Registrieren von Empfängern mit dem Kurzwahlprogramm](#page-571-0)

## **[Empfangen von Faxen](#page-585-0)**

- **[Empfangen von Faxen](#page-586-0)**
- **Andern der Papiereinstellungen**
- **[Speicherempfang](#page-593-0)**
- **[Empfangen von Faxen mithilfe nützlicher Funktionen](#page-595-0)**

## **[Weitere nützliche Faxfunktionen](#page-604-0)**

- [Verwenden von Informationsdiensten](#page-605-0)
- [Übertragen/Empfangen von Faxen mit ECM](#page-607-0)
- **[Im Gerätespeicher gespeicherte Dokumente](#page-608-0)**
- **E** [Zusammenfassung von Berichten und Listen](#page-617-0)

## <span id="page-520-0"></span>**Vorbereitungen für Faxübertragungen**

Schließen Sie das Gerät an die Telefonleitung an, und richten Sie das Gerät vor Verwendung der Faxfunktionen ein. Legen Sie anschließend die Grundeinstellungen, wie Absenderinformationen, Datum/ Uhrzeit und Sommerzeit, fest.

## **Wichtig**

• Bei plötzlichem Stromausfall:

Wenn Sie versehentlich den Netzstecker ziehen oder ein Stromausfall auftritt, wird die Datums- und Uhrzeiteinstellung zurückgesetzt.

- Die Einstellungen für Benutzerinformationen, Code-Speicherwahl, Gruppenwahl und zurückgewiesene Nummern bleiben erhalten.
- Alle Faxdokumente im Gerätespeicher, darunter die empfangenen und noch nicht gesendeten, werden gelöscht.

Bei einem plötzlichen Stromausfall ist Folgendes zu beachten:

- Sie können keine Faxmitteilungen senden oder empfangen, Kopien erstellen oder Original scannen.
- Ob die Verwendung eines Telefons nach dem Anschließen möglich ist, hängt vom Telefon sowie von der Telefonleitung ab.

## **Einrichten des Geräts**

Die Einrichtung des Geräts muss entsprechend Ihrer Telefonleitung und der Verwendung der Faxfunktion erfolgen. Gehen Sie zum Einrichten des Geräts folgendermaßen vor.

## 1. [Anschließen der Telefonleitung](#page-522-0)

Schließen Sie das Gerät an Ihre Telefonleitung an.

## 2. [Einstellen des Telefonleitungstyps](#page-525-0)

Legen Sie den richtigen Telefonleitungstyp für Ihre Telefonleitung fest.

## 3. [Einrichten des Empfangsmodus](#page-526-0)

Legen Sie dem Empfangsvorgang (Empfangsmodus) fest.

## **Hinweis**

• Sie können die Faxeinstellung gemäß den Anleitungen auf der LCD-Anzeige durchführen.

#### **Einfache Einricht.** (Easy setup)

Wenn Sie die Einrichtung gemäß den Anleitungen auf der LCD-Anzeige vornehmen, wird der Empfangsmodus auf **Tel.-Prioritätsmod. (TEL priority mode)** oder **Nur-Fax-Modus (Fax only mode)** eingestellt. Ändern Sie den Empfangsmodus, um Faxe mit **DRPD** oder **Network switch** zu empfangen.

[Einrichten des Empfangsmodus](#page-526-0)

## **Festlegen der Grundeinstellungen für das Faxen**

Sie können Grundeinstellungen, wie Absenderinformationen, Datum/Uhrzeit und Sommerzeit, festlegen.

**Hestlegen der Absenderinformationen** 

## <span id="page-522-0"></span>**Anschließen der Telefonleitung**

Die Verbindungsmethode variiert je nach Telefonleitung.

• Bei direktem Anschluss des Geräts an die Telefonleitungstypdose/Bei Anschluss des Geräts an den xDSL-Splitter:

**Einfacher Anschluss** 

• Bei Anschluss des Geräts an eine andere Leitung wie xDSL:

**M[Anschließen unterschiedlicher Leitungen](#page-523-0)** 

Erfolgt der Anschluss nicht ordnungsgemäß, kann das Gerät keine Faxmitteilungen versenden und empfangen. Sorgen Sie für den korrekten Anschluss des Geräts.

## **Wichtig**

• Schließen Sie Faxgeräte und/oder Telefone nicht parallel an (nur USA und Kanada).

Wenn zwei oder mehr Faxgeräte und/oder Telefone parallel angeschlossen werden, können die folgenden Probleme auftreten, und das Gerät arbeitet möglicherweise nicht richtig.

- Wenn Sie den Hörer eines parallel angeschlossenen Telefons während einer Faxübertragung abheben, können Fehler im Faxbild oder Kommunikationsfehler auftreten.
- Dienste wie Anrufer-Kennung usw. funktionieren möglicherweise nicht ordnungsgemäß mit dem **Telefon**

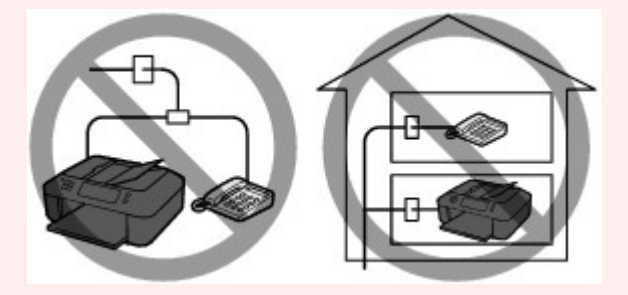

Wenn Sie einen parallelen Anschluss nicht vermeiden können, weisen Sie als Empfangsmodus **Tel.- Prioritätsmod. (TEL priority mode)** zu. Bedenken Sie aber, dass die oben beschriebenen Probleme auftreten können. Faxe können nur manuell empfangen werden.

## **Einfacher Anschluss**

Stellen Sie sicher, dass das Gerät ausgeschaltet ist. Stecken Sie ein Ende des im Lieferumfang enthaltenen Telefonkabels in die Buchse für Telefonkabel in der Nähe der Markierung "LINE" am Gerät. Stecken Sie das andere Ende in die Buchse für Telefonkabel an der Wand oder die Buchse für Telefonkabel am xDSL-Splitter.

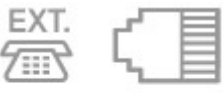

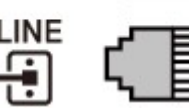

Stellen Sie beim Anschluss des Telefons an das Gerät sicher, dass das Gerät ausgeschaltet ist. Stecken Sie ein Ende des modularen Kabels in die Buchse für externe Geräte in der Nähe der Markierung "EXT." am Gerät. Stecken Sie das andere Ende in die Buchse für Telefonkabel des Telefons.

<span id="page-523-0"></span>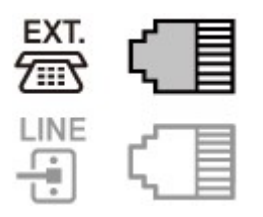

## **Wichtig**

• Achten Sie darauf, die Telefonleitung anzuschließen, bevor Sie das Gerät einschalten.

Falls Sie die Telefonleitung anschließen, während das Gerät eingeschaltet ist, schalten Sie das Gerät zuerst aus, und ziehen Sie den Netzstecker ab. Warten Sie 1 Minute lang, und stecken Sie Telefonleitung und Netzstecker ein.

## **Hinweis**

- Informationen zur Position der Buchse für Telefonkabel und der Buchse für externe Geräte finden Sie unter [Rückansicht.](#page-90-0)
- Vor dem Anschließen eines Telefons oder Anrufbeantworters die Abdeckkappe des Telefonanschlusses entfernen.
- **Benutzer in Großbritannien:**

Wenn der Anschlussstecker des externen Geräts nicht in die Anschlussbuchse des Geräts passt, müssen Sie einen BT-Adapter kaufen und wie folgt vorgehen:

Schließen Sie den BT-Adapter an das modulare Kabel des externen Geräts und dann an die Buchse für externe Geräte an.

## **Anschließen unterschiedlicher Leitungen**

In diesem Abschnitt wird das Anschließen unterschiedlicher Leitungen vorgestellt.

Die folgenden Beispiele dienen der Illustration und stellen keine Garantie dar, dass sie für alle Anschlussbedingungen geeignet sind. Weitere Informationen finden Sie im Benutzerhandbuch, das mit dem Netzwerkgerät (Steuergerät, z. B. xDSL-Modem (Digital Subscriber Line) oder Terminaladapter) geliefert wurde, an das Sie dieses Gerät anschließen.

## **Hinweis**

• xDSL ist eine allgemeine Bezeichnung für Kommunikationstechnologie der Hochgeschwindigkeitsklasse mit Telefonleitungen wie ADSL/HDSL/SDSL/VDSL.

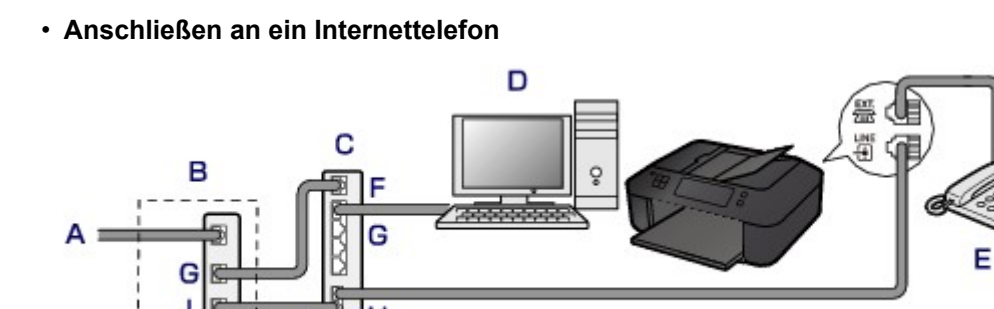

A. DSL-Leitung

B. xDSL-Modem (Splitter muss nicht in das Modem integriert sein)

- C. Breitbandrouter, kompatibel mit dem Internettelefon
- D. Computer
- E. Telefon oder Anrufbeantworter
- F. WAN-Anschluss (Wide Area Network)
- G. LAN-Anschluss (Local Area Network)
- H. TEL-Anschluss
- I. LINE-Anschluss
- \* Die Namen und Konfigurationen der Anschlüsse können je nach verwendetem Produkt abweichen.

## **Hinweis**

• Beim Geräteanschluss an eine xDSL-Leitung müssen Sie unter **Telefonleitungstyp (Telephone line type)** den Leitungstyp auswählen, der bei Ihnen freigeschaltet ist.

**[Einstellen des Telefonleitungstyps](#page-525-0)** 

• **Anschließen an xDSL**

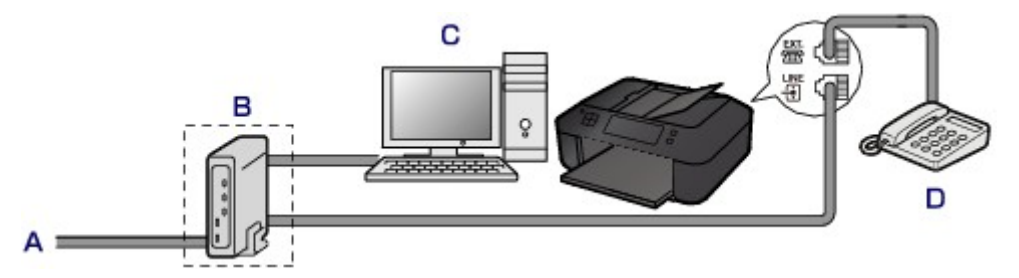

- A. Analoger Telefonanschluss
- B. xDSL-Modem (Splitter muss nicht in das Modem integriert sein)
- C. Computer
- D. Telefon oder Anrufbeantworter

## **Wichtig**

• Wenn der Splitter nicht in das Modem integriert ist, darf die Telefonleitung nicht vor dem Splitter (wandseitig) verzweigt werden. Außerdem dürfen nicht mehrere Splitter parallel angeschlossen werden. Andernfalls funktioniert das Gerät eventuell nicht ordnungsgemäß.

## **Hinweis**

• Beim Geräteanschluss an eine xDSL-Leitung müssen Sie unter **Telefonleitungstyp (Telephone line type)** den Leitungstyp auswählen, der bei Ihnen freigeschaltet ist.

**[Einstellen des Telefonleitungstyps](#page-525-0)** 

#### • **Anschließen an eine ISDN-Leitung**

Hinweise zu ISDN-Verbindungen (Integrated Service Digital Network) und den entsprechenden Einstellungen finden Sie in den Handbüchern, die mit dem Terminaladapter oder DFÜ-Router geliefert wurden.

## <span id="page-525-0"></span>**Einstellen des Telefonleitungstyps**

Stellen Sie vor Verwenden des Geräts sicher, dass Sie den Telefonleitungstyp für Ihre Telefonleitung richtig eingestellt haben. Wenn Sie nicht genau wissen, über welchen Leitungstyp Sie verfügen, setzen Sie sich mit Ihrem Telefonanbieter in Verbindung. Bei xDSL- oder ISDN-Anschlüssen wenden Sie sich an Ihren Telefonoder Diensteanbieter, um eine Bestätigung des Leitungstyp zu erhalten.

## **Hinweis**

- **Telefonleitungstyp (Telephone line type)** wird nur in Ländern bzw. Regionen angezeigt, in denen **Impulswahl (Rotary pulse)** unterstützt wird.
- Sie können die DATENLISTE BENUTZER (USER'S DATA LIST) zur Prüfung der aktuellen Einstellung ausdrucken.

**[Zusammenfassung von Berichten und Listen](#page-617-0)** 

- 1. [Stellen Sie sicher, dass das Gerät eingeschaltet ist.](#page-96-0)
- 2. Drücken Sie die Taste **Einrichten (Setup)**.

Der Bildschirm **Menü einrichten (Setup menu)** wird angezeigt.

- 3. Wählen Sie mit der Taste die Option **Faxeinstellungen (Fax settings)** aus, und drücken Sie dann die Taste **OK**.
- 4. Wählen Sie mit der Taste die Option **Fax-Benutz.einst. (FAX user settings)** aus, und drücken Sie dann die Taste **OK**.
- 5. Wählen Sie mit der Taste die Option **Telefonleitungstyp (Telephone line type)** aus, und drücken Sie dann die Taste **OK**.
- 6. Wählen Sie mit der Taste **E**inen Telefonleitungstyp aus, und drücken Sie dann die Taste **OK**.

Telephone line type \*Touch tone

#### **Impulswahl (Rotary pulse)**

Wählen Sie diese Option, wenn Ihr Telefonleitungstyp Impulswahl ist.

#### **Tonwahl (Touch tone)**

Wählen Sie diese Option, wenn Ihr Telefonleitungstyp Tonwahl ist.

## **Hinweis**

• Das \* (Sternchen) auf der LCD-Anzeige weist auf die aktuelle Einstellung hin.

7. Drücken Sie die Taste **FAX**, um zum Fax-Standby-Bildschirm zurückzukehren.

## <span id="page-526-0"></span>**Einrichten des Empfangsmodus**

Legen Sie dem Empfangsvorgang (Empfangsmodus) fest.

Weitere Informationen zum Einrichten des Empfangsmodus:

**Einrichten des Empfangsmodus** 

Sie können den geeigneten Modus auswählen.

Weitere Informationen zum auswählbaren Empfangsmodus:

**[Info zum Empfangsmodus](#page-527-0)** 

Weitere Informationen zu den erweiterten Einstellungen des Empfangsmodus:

**Example 21 Finstellungen im Empfangsmodus** 

#### **Hinweis**

• Je nach ausgewähltem Empfangsmodus gibt es Unterschiede im Empfangsvorgang.

Weitere Informationen zur jeweils gültigen Empfangsmethode für die einzelnen Empfangsmodi:

#### **[Empfangen von Faxen](#page-586-0)**

• Wenn Sie eine Telefonleitung sowohl für Faxübertragungen als auch Sprachanrufe verwenden möchten, müssen Sie ein Telefon oder einen Anrufbeantworter an die Buchse für externe Geräte dieses Geräts anschließen.

Detaillierte Informationen zum Anschließen von Telefon oder Anrufbeantworter an das Gerät:

**Eller Anschluss** 

## **Einrichten des Empfangsmodus**

In diesem Abschnitt wird die Vorgehensweise zum Auswählen des Empfangsmodus beschrieben.

- 1. [Stellen Sie sicher, dass das Gerät eingeschaltet ist.](#page-96-0)
- 2. Drücken Sie die Taste **FAX**.

Der Fax-Standby-Bildschirm wird angezeigt.

3. Drücken Sie die Taste **Menü (Menu)**.

Der Bildschirm **Menü FAX (FAX menu)** wird angezeigt.

- 4. Wählen Sie mit der Taste die Option **EM-Modus-Einstellg. (Receive mode set.)** aus, und drücken Sie dann die Taste **OK**.
- 5. Wählen Sie mit der Taste den Empfangsmodus aus, und drücken Sie dann die Taste **OK**.

Es wird ein Bestätigungsbildschirm mit der Frage, ob Sie erweiterte Einstellungen vornehmen möchten, eingeblendet.

Wenn Sie **Ja (Yes)** auswählen und die Taste **OK** drücken, können Sie die erweiterten Einstellungen für die einzelnen Empfangsmodi festlegen.

**[Erweiterte Einstellungen im Empfangsmodus](#page-528-0)** 

## <span id="page-527-0"></span>**Hinweis**

- Das \* (Sternchen) auf der LCD-Anzeige weist auf die aktuelle Einstellung hin.
- Weitere Informationen zum Empfangsmodus:

**Info zum Empfangsmodus** 

- **DRPD** ist nur in den USA und Kanada verfügbar.
- Die Verfügbarkeit der Einstellung **Network switch** hängt davon ab, in welchem Land oder welcher Region das Gerät erworben wurde.
- Informationen zum Empfangen von Faxen und zu den Vorgehensweisen für die einzelnen Empfangsmodi finden Sie unter [Empfangen von Faxen](#page-586-0).

## **Info zum Empfangsmodus**

Sie können den für Ihre Faxbedingungen geeigneten Empfangsmodus auswählen. Hierzu zählt, ob eine eigene Telefonleitung für das Fax verwendet wird usw.

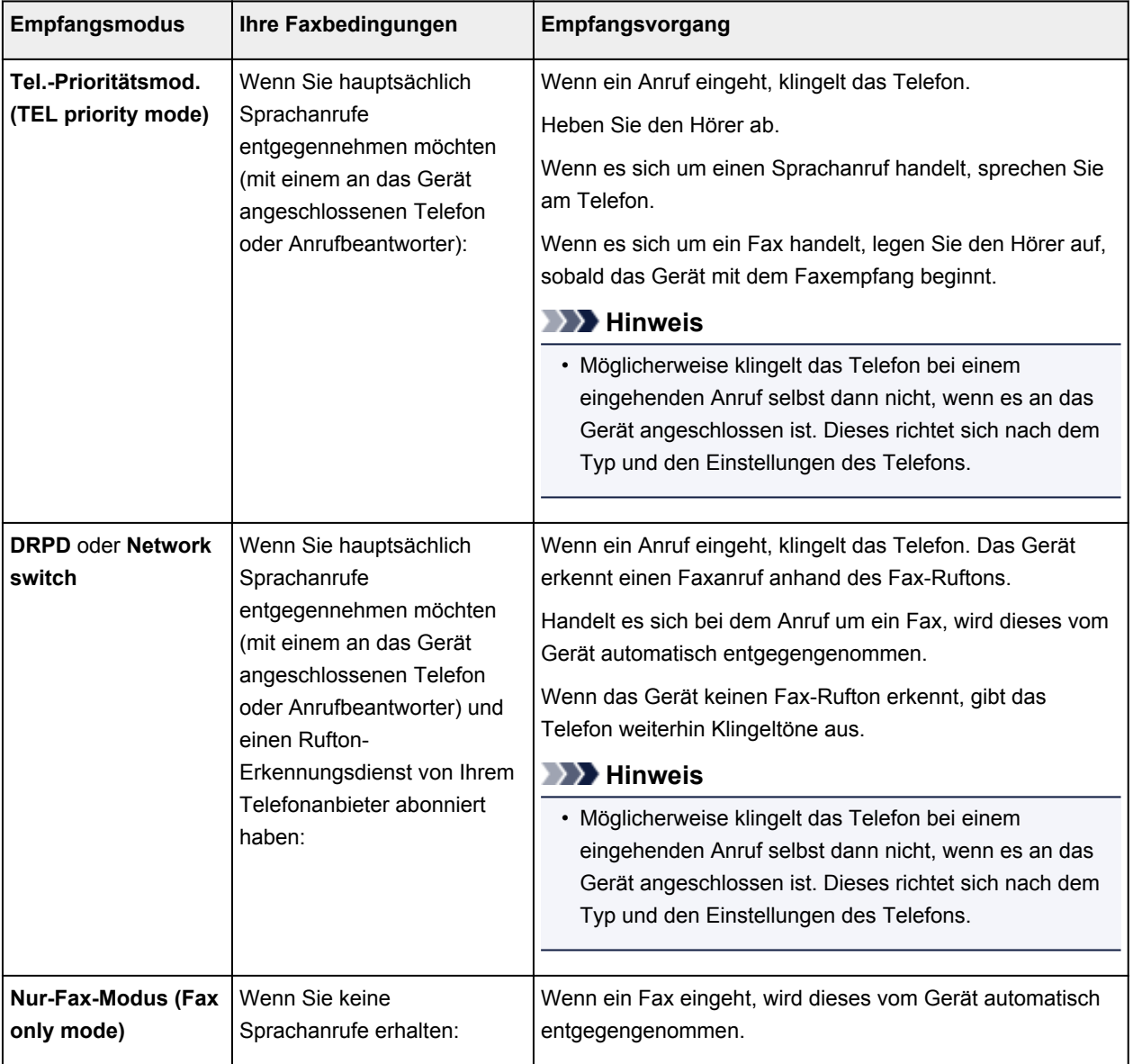

## <span id="page-528-0"></span>**Erweiterte Einstellungen im Empfangsmodus**

Sie können in jedem Empfangsmodus erweiterte Einstellungen festlegen.

## **Hinweis**

• Das \* (Sternchen) auf der LCD-Anzeige weist auf die aktuelle Einstellung hin.

#### • **Erweiterte Einstellung in Tel.-Prioritätsmod. (TEL priority mode)**

Sie können die folgenden Einstellungselemente festlegen.

#### ◦ **Wechsel man./autom. (Manual/auto switch)**

Wenn Sie **EIN (ON)** wählen, empfängt das Gerät automatisch Faxe, nachdem das externe Gerät eine bestimmte Anzahl von Ruftönen generiert hat.

Sie können den Zeitraum bis zum Beginn des automatischen Empfangs angeben.

#### ◦ **Benutzerfr. Empfang (User-friendly RX)**

Wenn Sie **EIN (ON)** wählen, wechselt das Gerät automatisch vom Telefonmodus in den Faxempfangsmodus. Hierzu wird das Faxsignal (CNG-Signal) ausgewertet, sobald Sie den Telefonhörer abnehmen oder wenn der Anrufbeantworter den Anruf entgegennimmt. Wenn ein Anrufbeantworter an das Gerät angeschlossen ist, wählen Sie **EIN (ON)**, damit nach der Rufannahme durch den Anrufbeantworter automatisch in den Faxempfangsmodus gewechselt wird.

Wenn Sie **AUS (OFF)** wählen, wechselt das Gerät nicht automatisch vom Telefonmodus in den Faxempfangsmodus, selbst wenn das Gerät das Faxsignal (CNG-Signal) erkennt. Wählen Sie **AUS (OFF)**, wenn das Gerät während eines Anrufs nicht automatisch den Modus wechseln soll.

## **Hinweis**

• Falls Sie in Hongkong den Duplex Ringing-Dienst abonniert haben, steht die mit **Eingehender Anruf (Incoming ring)** in **Nur-Fax-Modus (Fax only mode)** festgelegte Anzahl von Ruftönen des externen Geräts in **Tel.-Prioritätsmod. (TEL priority mode)** zur Verfügung.

Wenn Sie in **Tel.-Prioritätsmod. (TEL priority mode)** die Anzahl der Ruftöne des externen Geräts festlegen möchten, wählen Sie **Nur-Fax-Modus (Fax only mode)** für **EM-Modus-Einstellg. (Receive mode set.)** unter **Menü FAX (FAX menu)**, legen die Anzahl der Ruftöne des externen Geräts über **Eingehender Anruf (Incoming ring)** fest und wechseln dann zu **Tel.- Prioritätsmod. (TEL priority mode)** für **EM-Modus-Einstellg. (Receive mode set.)**.

• Wenn Sie den Duplex Ringing-Service in Hongkong abonniert haben, empfiehlt es sich, die Funktion **Wechsel man./autom. (Manual/auto switch)** auf **AUS (OFF)** zu stellen.

#### • **Erweiterte Einstellung im Nur-Fax-Modus (Fax only mode)**

Sie können das folgenden Einstellungselement festlegen.

#### ◦ **Eingehender Anruf (Incoming ring)**

Sie können festlegen, wie viele Male das externe Gerät läutet.

#### • **Erweiterte Einstellung in DRPD**

Sie können die folgenden Einstellungselemente festlegen.

## ◦ **DRPD: Fax-Rufton (DRPD: FAX ring pat.)**

Hiermit wird der Rufton eines Anrufs festgelegt, anhand dessen das Gerät einen Faxanruf erkennt.

Wenn Sie von Ihrem Telefonanbieter einen Rufton-Erkennungsdienst (Distinctive Ring Pattern Detection = DRPD) abonniert haben, legen Sie den Rufton so fest, dass er mit dem Ihnen zugeteilten Rufton übereinstimmt.

**MEinstellen des DRPD-Ruftons (nur USA und Kanada)** 

◦ **Eingehender Anruf (Incoming ring)**

Sie können festlegen, wie viele Male das externe Gerät läutet.

• **Erweiterte Einstellung in Network switch**

Sie können das folgenden Einstellungselement festlegen.

#### ◦ **Eingehender Anruf (Incoming ring)**

Sie können festlegen, wie viele Male das externe Gerät läutet.

## **Einstellen des DRPD-Ruftons (nur USA und Kanada)**

Wenn Sie einen Rufton-Erkennungsdienst (Distinctive Ring Pattern Detection = DRPD) von Ihrem Telefonanbieter abonniert haben, werden Ihnen von diesem Anbieter auf einer Leitung zwei oder mehr Telefonnummern mit jeweils unterschiedlichen Ruftönen zugeteilt, wodurch Sie für Fax- und Sprachanwendungen über eigene Telefonnummern verfügen und dennoch nur eine Leitung benötigen. Die Ruftöne werden vom Gerät automatisch überwacht, und bei Erkennen des Fax-Ruftons wird das Fax automatisch empfangen.

Zum Verwenden von DRPD gehen Sie wie folgt vor, um den Fax-Rufton laut Zuteilung Ihres Telefonanbieters einzustellen.

## **Hinweis**

- Setzen Sie sich mit Ihrem Telefonanbieter in Verbindung, um weitere Informationen über diesen Service zu erhalten.
- 1. [Stellen Sie sicher, dass das Gerät eingeschaltet ist.](#page-96-0)
- 2. Drücken Sie die Taste **FAX**.

Der Fax-Standby-Bildschirm wird angezeigt.

3. Drücken Sie die Taste **Menü (Menu)**.

Der Bildschirm **Menü FAX (FAX menu)** wird angezeigt.

- 4. Wählen Sie mit der Taste die Option **EM-Modus-Einstellg. (Receive mode set.)** aus, und drücken Sie dann die Taste **OK**.
- 5. Wählen Sie mit der Taste die Option **DRPD** aus, und drücken Sie dann die Taste **OK**.

Es wird ein Bestätigungsbildschirm mit der Frage, ob Sie erweiterte Einstellungen vornehmen möchten, eingeblendet.

6. Wählen Sie mit der Taste die Option **Ja (Yes)** aus, und drücken Sie dann die Taste **OK**.

7. Wählen Sie mit der Taste die Option **DRPD: Fax-Rufton (DRPD: FAX ring pat.)** aus, und drücken Sie dann die Taste **OK**.

Der Bildschirm **DRPD: Fax-Rufton (DRPD: FAX ring pat.)** wird angezeigt.

8. Wählen Sie mit der Taste <
inden Rufton aus, den Ihr Telefonanbieter Ihrer Faxnummer zugeteilt hat, und drücken Sie dann die Taste **OK**.

DRPD: FAX ring pat. \*Double ring ٠

Es stehen folgende Auswahlmöglichkeiten zur Verfügung: **Norm. Rufz. (Normal ring)**, **Doppelt. Rufz. (Double ring)**, **Kurz-kurz-lang (Short-short-long)** und **Kurz-lang-kurz (Short-long-short)**.

## **Hinweis**

• Das \* (Sternchen) auf der LCD-Anzeige weist auf die aktuelle Einstellung hin.

9. Drücken Sie die Taste **FAX**, um zum Fax-Standby-Bildschirm zurückzukehren.

## <span id="page-531-0"></span>**Festlegen der Absenderinformationen**

Sie können Absenderinformationen wie Datum/Uhrzeit, Gerätename und Fax-/Telefonnummer des Geräts festlegen.

- **Info zu Absenderinformationen**
- **[Einstellen von Datum und Uhrzeit](#page-532-0)**
- **[Einstellen der Sommerzeit](#page-532-0)**

**[Registrieren der Benutzerinformationen](#page-534-0)** 

## **Info zu Absenderinformationen**

Wenn der Gerätename und die Fax-/Telefonnummer des Geräts registriert sind, werden diese Daten zusammen mit dem Datum und der Uhrzeit als Absenderinformationen auf dem Empfänger-Faxgerät ausgedruckt.

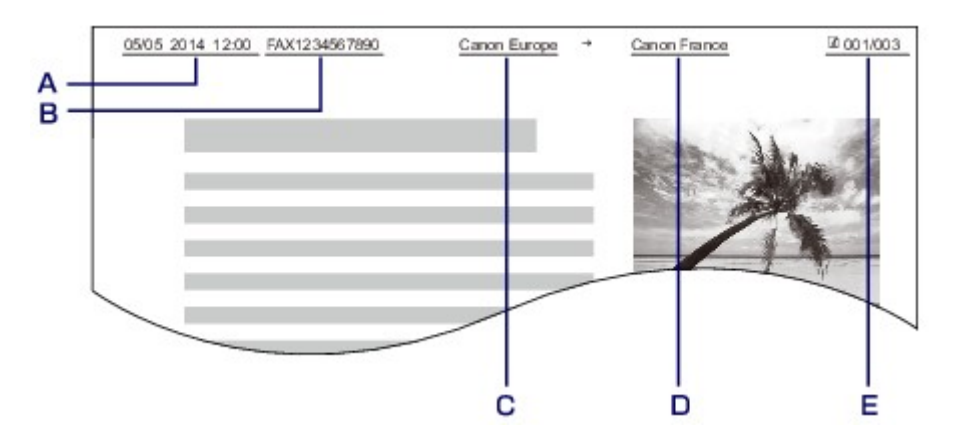

- A. Datum und Uhrzeit der Übermittlung
- B. Fax-/Telefonnummer des Geräts
- C. Gerätename
- D. Der registrierte Empfängername wird beim Senden von Faxen mit der Code-Speicherwahl ausgedruckt.
- E. Seitennummer

## **Hinweis**

• Sie können die DATENLISTE BENUTZER (USER'S DATA LIST) ausdrucken, um die gespeicherten Absenderinformationen zu überprüfen.

**[Zusammenfassung von Berichten und Listen](#page-617-0)** 

• Beim Senden einer Faxmitteilung in Schwarzweiß können Sie wählen, ob die Absenderinformationen innerhalb oder außerhalb des Bildbereichs gedruckt werden sollen.

Legen Sie die Einstellung über die Option **TTI-Position (TTI position)** in **Erw. FAX-Einstell. (Adv. FAX settings)** unter **Faxeinstellungen (Fax settings)** fest.

**[Erw. FAX-Einstell. \(Adv. FAX settings\)](#page-194-0)** 

• Sie können das Datum beim Drucken in einem von drei Formaten ausgeben lassen: **JJJJ/MM/TT (YYYY/MM/DD)**, **MM/TT/JJJJ (MM/DD/YYYY)** und **TT/MM/JJJJ (DD/MM/YYYY)**.

Wählen Sie das Datumsformat zum Drucken in **Datumsanz.format (Date display format)** unter **Gerätbenutz.einst. (Dev. user settings)** aus.

## <span id="page-532-0"></span>**Einstellen von Datum und Uhrzeit**

In diesem Abschnitt wird die Vorgehensweise zum Einstellen von Datum und Uhrzeit beschrieben.

- 1. [Stellen Sie sicher, dass das Gerät eingeschaltet ist.](#page-96-0)
- 2. Drücken Sie die Taste **Einrichten (Setup)**.

Der Bildschirm **Menü einrichten (Setup menu)** wird angezeigt.

- 3. Verwenden Sie die Taste , um **Geräteeinstellungen (Device settings)** auszuwählen, und drücken Sie dann die Taste **OK**.
- 4. Wählen Sie mit der Taste die Option **Gerätbenutz.einst. (Dev. user settings)** aus, und drücken Sie dann die Taste **OK**.
- 5. Wählen Sie mit der Taste die Option **Datum/Zeit einst. (Date/time setting)** aus, und drücken Sie dann die Taste **OK**.
- 6. Stellen Sie Datum und Uhrzeit ein.

Bewegen Sie den Cursor mit der Taste < inter die gewünschte Stelle, und geben Sie Datum und Uhrzeit mit den Zifferntasten ein.

Date/time setting 05/05/2014  $12:00$ 

Geben Sie Datum und Uhrzeit im 24-Stunden-Format ein. Geben Sie für die Jahresangabe nur die letzen beiden Ziffern ein.

- 7. Drücken Sie die Taste **OK**.
- 8. Drücken Sie die Taste **FAX**, um zum Fax-Standby-Bildschirm zurückzukehren.

## **Einstellen der Sommerzeit**

In manchen Ländern wird die Uhrzeit in bestimmten Monaten auf Sommerzeit umgestellt.

Durch Speichern des Datums und der Uhrzeit des Sommerzeitbeginns und -endes können Sie Ihr Gerät so einrichten, dass die Zeitumstellung automatisch vorgenommen wird.

## **Wichtig**

• In Bezug auf die Option **SZ-Einstellung (DST setting)** sind nicht für alle Länder oder Regionen die aktuellsten Informationen standardmäßig eingerichtet. Sie müssen die Standardeinstellung selbst nach den aktuellsten Informationen Ihres Landes bzw. Ihrer Region ändern.

## **Hinweis**

- Je nachdem, in welchem Land oder welcher Region das Gerät erworben wurde, ist diese Einstellung möglicherweise nicht verfügbar.
- 1. [Stellen Sie sicher, dass das Gerät eingeschaltet ist.](#page-96-0)
- 2. Drücken Sie die Taste **Einrichten (Setup)**.

Der Bildschirm **Menü einrichten (Setup menu)** wird angezeigt.

- 3. Verwenden Sie die Taste , um **Geräteeinstellungen (Device settings)** auszuwählen, und drücken Sie dann die Taste **OK**.
- 4. Wählen Sie mit der Taste die Option **Gerätbenutz.einst. (Dev. user settings)** aus, und drücken Sie dann die Taste **OK**.
- 5. Verwenden Sie die Taste , um **SZ-Einstellung (DST setting)** auszuwählen und drücken Sie dann die Taste **OK**.
- 6. Wählen Sie mithilfe der Taste die Option **EIN (ON)** aus, und drücken Sie dann die Taste **OK**.

Zum Deaktivieren der Sommerzeit wählen Sie die Option **AUS (OFF)**.

- 7. Stellen Sie das Datum und die Uhrzeit für den Beginn der Sommerzeit ein.
	- 1. Wählen Sie mit der Taste die Option **Beginn Datum/Zeit (Start date/time)** aus, und drücken Sie dann die Taste **OK**.
	- 2. Stellen Sie sicher, dass **Monat einstellen (Set month)** ausgewählt ist, und drücken Sie dann die Taste **OK**.
	- 3. Wählen Sie mit der Taste den Monat aus, in dem die Sommerzeit beginnt, und drücken Sie dann die Taste **OK**.
	- 4. Stellen Sie sicher, dass **Woche einstellen (Set week)** ausgewählt ist, und drücken Sie dann die Taste **OK**.
	- 5. Wählen Sie mit der Taste  $\blacktriangleleft\blacktriangleright$  die Woche aus, in der die Sommerzeit beginnt, und drücken Sie dann die Taste **OK**.
	- 6. Stellen Sie sicher, dass **Tag einstellen (Set day of week)** ausgewählt ist, und drücken Sie dann die Taste **OK**.
	- 7. Wählen Sie mit der Taste  $\blacktriangleleft \blacktriangleright$  den Tag aus, an dem die Sommerzeit beginnt, und drücken Sie dann die Taste **OK**.
	- 8. Stellen Sie sicher, dass **Sommerzeitanf./Ende (Set shift time)** ausgewählt ist, und drücken Sie dann die Taste **OK**.
	- 9. Bewegen Sie den Cursor mit der Taste < ignualer die gewünschte Stelle, und geben Sie mit den Zifferntasten den Beginn der Sommerzeit (im 24-Stunden-Format) ein. Drücken Sie dann die Taste **OK**.

Stellen Sie dabei einstelligen Zahlen eine Null voran.

- <span id="page-534-0"></span>8. Stellen Sie das Datum und die Uhrzeit für das Ende der Sommerzeit ein.
	- 1. Wählen Sie mit der Taste die Option **Ende Datum/Zeit (End date/time)** aus, und drücken Sie dann die Taste **OK**.
	- 2. Stellen Sie sicher, dass **Monat einstellen (Set month)** ausgewählt ist, und drücken Sie dann die Taste **OK**.
	- 3. Wählen Sie mit der Taste den Monat aus, in dem die Sommerzeit endet, und drücken Sie dann die Taste **OK**.
	- 4. Stellen Sie sicher, dass **Woche einstellen (Set week)** ausgewählt ist, und drücken Sie dann die Taste **OK**.
	- 5. Wählen Sie mit der Taste  $\blacktriangleleft\blacktriangleright$  die Woche aus, in der die Sommerzeit endet, und drücken Sie dann die Taste **OK**.
	- 6. Stellen Sie sicher, dass **Tag einstellen (Set day of week)** ausgewählt ist, und drücken Sie dann die Taste **OK**.
	- 7. Wählen Sie mit der Taste  $\blacktriangleleft\blacktriangleright$  den Tag aus, an dem die Sommerzeit endet, und drücken Sie dann die Taste **OK**.
	- 8. Stellen Sie sicher, dass **Sommerzeitanf./Ende (Set shift time)** ausgewählt ist, und drücken Sie dann die Taste **OK**.
	- 9. Bewegen Sie den Cursor mit der Taste < ignation unter die gewünschte Stelle, und geben Sie mit den Zifferntasten das Ende der Sommerzeit (im 24-Stunden-Format) ein. Drücken Sie dann die Taste **OK**.

Stellen Sie dabei einstelligen Zahlen eine Null voran.

Set shift time

 $07:00$ 

9. Drücken Sie die Taste **FAX**, um zum Fax-Standby-Bildschirm zurückzukehren.

## **Registrieren der Benutzerinformationen**

In diesem Abschnitt wird die Vorgehensweise zur Registrierung der Benutzerinformationen beschrieben.

#### **Hinweis**

- Geben Sie Ihren Namen und Ihre Fax-/Telefonnummer auf dem Bildschirm **Fax-Benutz.einst. (FAX user settings)** unter **Reg. eigene Tel.-Nr. (Unit TEL no. registr.)** und **Registr. Gerätename (Unit name registr.)** ein (nur USA), bevor Sie ein Fax versenden.
- 1. [Stellen Sie sicher, dass das Gerät eingeschaltet ist.](#page-96-0)
- 2. Drücken Sie die Taste **Einrichten (Setup)**.

Der Bildschirm **Menü einrichten (Setup menu)** wird angezeigt.

- 3. Wählen Sie mit der Taste die Option **Faxeinstellungen (Fax settings)** aus, und drücken Sie dann die Taste **OK**.
- 4. Wählen Sie mit der Taste die Option **Fax-Benutz.einst. (FAX user settings)** aus, und drücken Sie dann die Taste **OK**.
- 5. Geben Sie die Fax-/Telefonnummer des Geräts ein.
	- 1. Stellen Sie sicher, dass **Reg. eigene Tel.-Nr. (Unit TEL no. registr.)** ausgewählt ist, und drücken Sie dann die Taste **OK**.
	- 2. Geben Sie die Fax-/Telefonnummer des Geräts mithilfe der Zifferntasten ein.

3. Drücken Sie die Taste **OK**.

## **Hinweis**

- Sie können für die Fax-/Telefonnummer des Geräts bis zu 20 Ziffern einschließlich Leerzeichen eingeben.
- Weitere Informationen zum Einfügen und Löschen von Zeichen:

**[Eingeben von Ziffern, Buchstaben und Symbolen](#page-102-0)** 

- 6. Geben Sie den Gerätenamen ein.
	- 1. Stellen Sie sicher, dass **Registr. Gerätename (Unit name registr.)** ausgewählt ist, und drücken Sie dann die Taste **OK**.
	- 2. Geben Sie den Gerätenamen mithilfe der Zifferntasten ein.

Unit name registr. :a Canon Europe

3. Drücken Sie die Taste **OK**.

#### **Hinweis**

- Sie können für den Namen bis zu 24 Zeichen (einschließlich Leerzeichen) eingeben.
- Weitere Informationen zum Einfügen und Löschen von Zeichen:

**[Eingeben von Ziffern, Buchstaben und Symbolen](#page-102-0)** 

7. Drücken Sie die Taste **FAX**, um zum Fax-Standby-Bildschirm zurückzukehren.

## <span id="page-536-0"></span>**Senden von Faxen mithilfe des Bedienfelds am Gerät**

- **[Senden von Faxen mithilfe der Zifferntasten](#page-537-0) UGrundlagen**
- **[Erneutes Senden von Faxen \(Wahlwiederholung einer besetzten Faxnummer\)](#page-541-0)**
- **[Senden von Faxen mithilfe nützlicher Funktionen](#page-544-0)**

## <span id="page-537-0"></span>**Senden von Faxen mithilfe der Zifferntasten**

In diesem Abschnitt wird beschrieben, wie Sie Faxe senden, indem Sie mithilfe der Zifferntasten direkt wählen.

#### **Wichtig**

• Es kann vorkommen, dass Faxe an falsche Empfänger aufgrund einer falschen Eingabe oder falschen Eintragung der Fax-/Telefonnummer gesendet werden. Daher ist es beim Senden wichtiger Dokumente empfehlenswert, vorher ein Telefonat mit dem Empfänger zu führen.

**N[Senden eines Faxes nach einem Telefonat](#page-545-0)** 

- 1. [Stellen Sie sicher, dass das Gerät eingeschaltet ist.](#page-96-0)
- 2. Drücken Sie die Taste **FAX**.

Der Fax-Standby-Bildschirm wird angezeigt.

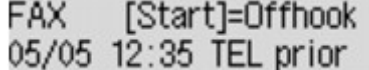

3. [Legen Sie Dokumente auf die Auflagefläche oder in den ADF.](#page-125-0)

#### **Wichtig**

• Falls Sie ein doppelseitiges Dokument senden möchten, legen Sie es auf die Auflagefläche. Der ADF ist zum automatischen Scannen und Senden von doppelseitigen Dokumenten nicht geeignet.

#### **Hinweis**

- Einzelheiten zu den Dokumenttypen und deren Zustand sowie zum Einlegen von Dokumenten: **[Auflegen von Originalen](#page-125-0)**
- 4. Stellen Sie Scan-Kontrast und Auflösung nach Bedarf ein.

Passen Sie Scankontrast und -auflösung gemäß folgender Anleitung an.

1. Drücken Sie die Taste **Menü (Menu)**.

Der Bildschirm **Menü FAX (FAX menu)** wird angezeigt.

- 2. Wählen Sie mit der Taste die Option **FAX-Übertrag.einst. (FAX TX settings)** aus, und drücken Sie dann die Taste **OK**.
- 3. Wählen Sie mit der Taste die Option **Scan-Kontrast (Scan contrast)** aus, und drücken Sie dann die Taste **OK**.

Der Bildschirm **Scan-Kontrast (Scan contrast)** wird angezeigt.

4. Wählen Sie mit der Taste den Scan-Kontrast aus, und drücken Sie dann die Taste **OK**.

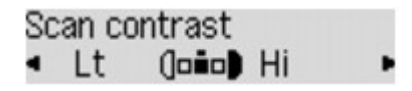

Mit der Taste < verringern Sie den Scan-Kontrast, und mit der Taste > erhöhen Sie den Scan-Kontrast.

Wenn Sie die Taste **OK** drücken, wird auf der LCD-Anzeige wieder der Bildschirm **FAX-Übertrag.einst. (FAX TX settings)** angezeigt.

5. Wählen Sie mit der Taste die Option **Scanauflösung (Scan resolution)** aus, und drücken Sie dann die Taste **OK**.

Der Bildschirm **Scanauflösung (Scan resolution)** wird angezeigt.

6. Wählen Sie mit der Taste die Scanauflösung aus, und drücken Sie dann die Taste **OK**.

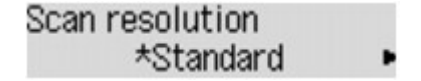

Wenn Sie die Taste **OK** drücken, wird auf der LCD-Anzeige wieder der Fax-Standby-Bildschirm angezeigt.

Folgende Einstellungen sind in **Scanauflösung (Scan resolution)** auswählbar.

#### **Standard**

Geeignet für Dokumente, die nur Text enthalten.

#### **Fein (Fine)**

Geeignet für fein gedruckte Dokumente.

#### **Extrafein (Extra fine)**

Geeignet für detaillierte Illustrationen oder Dokumente in feiner Druckqualität.

Wenn das Faxgerät des Empfängers mit **Extrafein (Extra fine)** (300 x 300 dpi) nicht kompatibel ist, wird das Fax mit der Auflösung **Standard** oder **Fein (Fine)** gesendet.

#### **Foto (Photo)**

Geeignet für Fotos.

#### **Hinweis**

- Das \* (Sternchen) auf der LCD-Anzeige weist auf die aktuelle Einstellung hin.
- Beim Senden eines Farbfax werden Dokumente immer mit derselben Auflösung gescannt (200 x 200 dpi). Die Bildqualität (Komprimierungsrate) wird von der ausgewählten Scanauflösung bestimmt. Ausgenommen von dieser Regel sind die Optionen **Extrafein (Extra fine)** und **Foto (Photo)**, die dieselbe Bildqualität liefern.
- 5. Wählen Sie mithilfe der Zifferntasten die Fax-/Telefonnummer des Empfängers.

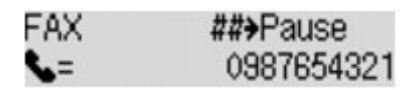

Wählen Sie mithilfe der folgenden Tasten die Fax-/Telefonnummer des Empfängers.

#### **Zifferntasten:**

Zum Eingeben der Nummer.

#### Taste  $\blacktriangleright$ :

Zum Eingeben eines Leerzeichens.

#### Taste <

Zum Löschen des zuletzt eingegebenen Zeichens.

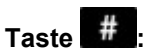

Wenn Sie diese Taste einmal drücken, wird "#" eingegeben. Wenn Sie diese Taste ein weiteres Mal drücken, wird "P" eingegeben.

6. Drücken Sie zum Senden in Farbe die Taste **Farbe (Color)** oder die Taste **Schwarz (Black)** für eine Übertragung in Schwarzweiß.

Das Gerät beginnt mit dem Scannen des Dokuments.

## **Wichtig**

- Das Senden in Farbe ist nur möglich, wenn das Faxgerät des Empfängers dies unterstützt.
- Öffnen Sie erst den Vorlagendeckel, wenn das Scannen abgeschlossen ist.
- 7. Starten Sie den Sendevorgang.
	- **Wenn Sie das Dokument in den ADF einlegen:**

Das Gerät scannt das Dokument automatisch und beginnt mit dem Senden des Fax.

#### **Hinweis**

- Drücken Sie zum Abbrechen der Faxübertragung die Taste **Stopp (Stop)**. Während ein Fax gesendet wird, können Sie die Faxübertragung abbrechen, indem Sie die Taste **Stopp (Stop)** drücken und dann den Anweisungen auf der LCD-Anzeige folgen.
- Wenn Dokumente im ADF verbleiben, nachdem Sie beim Scannen die Taste **Stopp (Stop)** gedrückt haben, wird auf der LCD-Anzeige **Abdeckung des Einzugs schließen (Close the feeder cover) [OK] Dokumentausgabe (Eject the document)** angezeigt. Durch Drücken der Taste **OK** werden die verbleibenden Dokumente automatisch ausgegeben.

#### • **Beim Auflegen des Dokuments auf die Auflagefläche:**

Nach dem Scannen des Dokuments wird der Bestätigungsbildschirm mit der Frage angezeigt, ob Sie das nächste Dokument einlegen möchten.

Um das gescannte Dokument zu senden, drücken Sie die Taste **OK**.

## **Hinweis**

- Um mehrere Seiten zu senden, befolgen Sie die Anweisung zum Auflegen der nächsten Seite, und drücken Sie die Taste **Farbe (Color)** oder **Schwarz (Black)**. Nachdem alle Seiten gescannt wurden, drücken Sie die Taste **OK**, um sie zu senden.
- Um die Faxübertragung abzubrechen, drücken Sie die Taste **Stopp (Stop)**.

## **Hinweis**

- Wenn Ihr Gerät an eine Nebenstellenanlage angeschlossen ist, finden Sie in dessen Bedienungsanleitung Informationen zum Wählen der Fax-/Telefonnummer des Empfängers.
- Wenn das Fax vom Gerät nicht gesendet werden konnte, da die Leitung des Empfängers beim Senden besetzt war, kann die gewählte Nummer mithilfe der automatischen Wahlwiederholung nach einem festgelegten Intervall erneut gewählt werden. Die automatische Wahlwiederholung ist standardmäßig aktiviert.

[Automatische Wahlwiederholung](#page-541-0)
• Ungesendete Dokumente, für die die Wahlwiederholung noch aussteht, werden im Gerätespeicher abgelegt. Bei einem auftretenden Sendefehler werden diese Dokumente nicht gespeichert.

**IM**[Im Gerätespeicher gespeicherte Dokumente](#page-608-0)

• Trennen Sie das Gerät erst dann von der Stromversorgung, wenn alle Dokumente gesendet wurden. Falls Sie das Gerät von der Stromversorgung trennen, werden alle ungesendeten Dokumente im Gerätespeicher gelöscht.

# <span id="page-541-0"></span>**Erneutes Senden von Faxen (Wahlwiederholung einer besetzten Faxnummer)**

Es gibt zwei Methoden der Wahlwiederholung: Automatische Wahlwiederholung und manuelle Wahlwiederholung.

• Automatische Wahlwiederholung

Wenn die Leitung des Empfängers beim Senden eines Dokuments besetzt ist, wird die gewählte Nummer nach einem festgelegten Intervall vom Gerät erneut gewählt.

Automatische Wahlwiederholung

• Manuelle Wahlwiederholung

Mit den Zifferntasten können Sie die gewählten Empfängernummern erneut wählen.

**[Manuelle Wahlwiederholung](#page-542-0)** 

#### **Wichtig**

• Es kann vorkommen, dass Faxe an falsche Empfänger aufgrund einer falschen Eingabe oder falschen Eintragung der Fax-/Telefonnummer gesendet werden. Daher ist es beim Senden wichtiger Dokumente empfehlenswert, vorher ein Telefonat mit dem Empfänger zu führen.

[Senden eines Faxes nach einem Telefonat](#page-545-0)

### **Hinweis**

- Die automatische Wahlwiederholung ist standardmäßig aktiviert.
- Weitere Informationen zu einfachen Sendevorgängen:

**N[Senden von Faxen mithilfe der Zifferntasten](#page-537-0)** 

## **Automatische Wahlwiederholung**

Die automatische Wahlwiederholung kann aktiviert und deaktiviert werden. Wenn die automatische Wahlwiederholung am Gerät aktiviert ist, können Sie die maximale Anzahl von Wahlwiederholungsversuchen und die Wartezeit zwischen den einzelnen Versuchen festlegen.

Aktivieren und konfigurieren Sie die Einstellung für die automatische Wahlwiederholung mit **Autom. Wahlwiederh. (Auto redial)** in **Erw. FAX-Einstell. (Adv. FAX settings)** unter **Faxeinstellungen (Fax settings)**.

#### **N[Erw. FAX-Einstell. \(Adv. FAX settings\)](#page-194-0)**

#### **Wichtig**

• Während der automatischen Wahlwiederholung wird das noch nicht gesendete Fax vorübergehend im Gerätespeicher abgelegt, bis das Fax vollständig gesendet ist. Wenn ein Stromausfall auftritt oder wenn Sie das Netzkabel abziehen, bevor die automatische Wahlwiederholung abgeschlossen ist, werden alle Faxdokumente im Gerätespeicher gelöscht und nicht gesendet.

#### **Hinweis**

• Zum Abbrechen der automatischen Wahlwiederholung drücken Sie die Taste **Stopp (Stop)**, wenn das Gerät die Wahlwiederholung gestartet hat.

<span id="page-542-0"></span>• Löschen Sie zum Abbrechen der automatischen Wahlwiederholung das nicht gesendete Fax aus dem Speicher des Geräts, während sich das Gerät für die Wahlwiederholung im Standby-Modus befindet. Weitere Informationen finden Sie unter [Löschen von im Gerätespeicher vorhandenen](#page-612-0) [Dokumenten.](#page-612-0)

## **Manuelle Wahlwiederholung**

Führen Sie für eine manuelle Wahlwiederholung die folgenden Schritte aus.

- 1. [Stellen Sie sicher, dass das Gerät eingeschaltet ist.](#page-96-0)
- 2. Drücken Sie die Taste **FAX**.

Der Fax-Standby-Bildschirm wird angezeigt.

- 3. [Legen Sie Dokumente auf die Auflagefläche oder in den ADF.](#page-125-0)
- 4. Stellen Sie Scan-Kontrast und Auflösung nach Bedarf ein.

#### **Hinweis**

- Weitere Informationen zum Anpassen von Scankontrast und -auflösung finden Sie unter [Senden von Faxen mithilfe der Zifferntasten](#page-537-0).
- 5. Drücken Sie die Taste **Menü (Menu)**.

Der Bildschirm **Menü FAX (FAX menu)** wird angezeigt.

6. Wählen Sie mit der Taste die Option **Wahlwiederhol. (Redial)** aus, und drücken Sie dann die Taste **OK**.

Der Bildschirm **Wahlwiederhol. (Redial)** wird angezeigt.

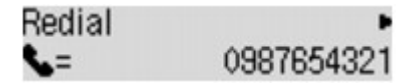

- 7. Wählen Sie mit der Taste < ible Empfängernummer für die Wahlwiederholung aus, und drücken Sie dann die Taste **OK**.
- 8. Drücken Sie zum Senden in Farbe die Taste **Farbe (Color)** oder die Taste **Schwarz (Black)** für eine Übertragung in Schwarzweiß.

### **Wichtig**

• Das Senden in Farbe ist nur möglich, wenn das Faxgerät des Empfängers dies unterstützt.

### **Hinweis**

• Das Gerät speichert bis zu 10 der zuletzt über die Zifferntasten angewählten Empfänger für die manuelle Wahlwiederholung. Beachten Sie, dass das Gerät keine Empfänger speichert, die über die Speicherwahl oder die manuelle Wahlwiederholung angewählt wurden.

- Drücken Sie zum Abbrechen der manuellen Wahlwiederholung die Taste **Stopp (Stop)**. Während ein Fax gesendet wird, können Sie die Faxübertragung abbrechen, indem Sie die Taste **Stopp (Stop)** drücken und dann den Anweisungen auf der LCD-Anzeige folgen.
- Wenn Dokumente im ADF verbleiben, nachdem Sie beim Scannen die Taste **Stopp (Stop)** gedrückt haben, wird auf der LCD-Anzeige **Abdeckung des Einzugs schließen (Close the feeder cover) [OK] Dokumentausgabe (Eject the document)** angezeigt. Durch Drücken der Taste **OK** werden die verbleibenden Dokumente automatisch ausgegeben.

# **Senden von Faxen mithilfe nützlicher Funktionen**

- **[Senden eines Faxes nach einem Telefonat](#page-545-0)**
- **[Senden von Faxen mithilfe der Speicherwahlfunktion](#page-547-0)**
- **[Suchen einer gespeicherten Code-Kurzwahlnummer nach Name](#page-549-0)**
- **[Senden desselben Dokuments an mehrere Empfänger \(sequentielles](#page-552-0) [Rundsenden\)](#page-552-0)**
- **[Verhindern einer fehlerhaften Übertragung von Faxen](#page-554-0)**
- **[Verwenden der Funktion zur Wahl mit aufgelegtem Hörer](#page-556-0)**

# <span id="page-545-0"></span>**Senden eines Faxes nach einem Telefonat**

Wenn Sie vor dem Senden eines Fax mit dem Empfänger sprechen möchten oder der Empfänger kein automatisch empfangsbereites Faxgerät besitzt, können Sie nach dem Telefonat das Fax manuell senden, um zu prüfen, ob Faxe empfangen werden können.

### **Wichtig**

- Es kann vorkommen, dass Faxe an falsche Empfänger aufgrund einer falschen Eingabe oder falschen Eintragung der Fax-/Telefonnummer gesendet werden. Daher ist es beim Senden wichtiger Dokumente empfehlenswert, vorher ein Telefonat mit dem Empfänger zu führen. Führen Sie die folgenden Schritte aus, um ein Fax manuell zu senden.
- Bei der manuellen Übertragung können die zu sendenden Dokumente nicht auf die Auflagefläche gelegt werden. Legen Sie die Dokumente in den ADF ein.

Wenn Sie ein Dokument auf die Auflagefläche legen, senden Sie ein Fax mit der automatischen Übertragungsfunktion.

[Senden von Faxen mithilfe der Zifferntasten](#page-537-0)

• Wenn Sie vor dem Senden des Fax mit dem Empfänger sprechen möchten, müssen Sie ein Telefon an das Faxgerät anschließen.

Weitere Informationen zum Anschließen eines Telefons an das Gerät:

**[Einfacher Anschluss](#page-522-0)** 

#### **Hinweis**

• Weitere Informationen zu einfachen Sendevorgängen:

[Senden von Faxen mithilfe der Zifferntasten](#page-537-0)

- 1. [Stellen Sie sicher, dass das Gerät eingeschaltet ist.](#page-96-0)
- 2. Drücken Sie die Taste **FAX**.

Der Fax-Standby-Bildschirm wird angezeigt.

- 3. [Legen Sie Dokumente in den ADF ein.](#page-125-0)
- 4. Stellen Sie Scan-Kontrast und Auflösung nach Bedarf ein.

#### **Hinweis**

- Weitere Informationen zum Anpassen von Scankontrast und -auflösung finden Sie unter [Senden](#page-537-0) [von Faxen mithilfe der Zifferntasten.](#page-537-0)
- 5. Heben Sie den Hörer des mit dem Gerät verbundenen Telefons ab.
- 6. Wählen Sie auf dem Telefon die Fax-/Telefonnummer des Empfängers.
- 7. Sprechen Sie mit dem Empfänger.

Wenn Sie anstatt der Stimme des Empfängers ein schrilles Signal hören, können Sie nicht überprüfen, ob der Empfänger Faxe empfangen kann. Wenn Sie die Faxübertragung abbrechen möchten, legen Sie den Hörer auf. Wenn Sie das Fax senden möchten, fahren Sie mit Schritt 9 fort.

- 8. Bitten Sie den Empfänger, das Faxgerät auf Faxempfang einzustellen.
- 9. Wenn Sie ein schrilles Signal hören, drücken Sie die Taste **Farbe (Color)** oder **Schwarz (Black)**.

Drücken Sie zum Senden in Farbe die Taste **Farbe (Color)** oder die Taste **Schwarz (Black)** für eine Übertragung in Schwarzweiß.

## **Wichtig**

- Das Senden in Farbe ist nur möglich, wenn das Faxgerät des Empfängers dies unterstützt.
- 10. Legen Sie den Hörer auf.

### **Hinweis**

- Drücken Sie zum Abbrechen der Faxübertragung die Taste **Stopp (Stop)**. Während ein Fax gesendet wird, können Sie die Faxübertragung abbrechen, indem Sie die Taste **Stopp (Stop)** drücken und dann den Anweisungen auf der LCD-Anzeige folgen.
- Wenn Dokumente im ADF verbleiben, nachdem Sie beim Scannen die Taste **Stopp (Stop)** gedrückt haben, wird auf der LCD-Anzeige **Abdeckung des Einzugs schließen (Close the feeder cover) [OK] Dokumentausgabe (Eject the document)** angezeigt. Durch Drücken der Taste **OK** werden die verbleibenden Dokumente automatisch ausgegeben.

# <span id="page-547-0"></span>**Senden von Faxen mithilfe der Speicherwahlfunktion**

Das Registrieren von Fax-/Telefonnummern und Namen des Empfängers für die Code-Speicherwahl oder Gruppenwahl vereinfacht den Faxversand für Sie.

### **Wichtig**

• Es kann vorkommen, dass Faxe an falsche Empfänger aufgrund einer falschen Eingabe oder falschen Eintragung der Fax-/Telefonnummer gesendet werden. Daher ist es beim Senden wichtiger Dokumente empfehlenswert, vorher ein Telefonat mit dem Empfänger zu führen.

[Senden eines Faxes nach einem Telefonat](#page-545-0)

### **Hinweis**

• Weitere Informationen zu einfachen Sendevorgängen:

[Senden von Faxen mithilfe der Zifferntasten](#page-537-0)

- 1. [Stellen Sie sicher, dass das Gerät eingeschaltet ist.](#page-96-0)
- 2. Drücken Sie die Taste **FAX**.

Der Fax-Standby-Bildschirm wird angezeigt.

- 3. [Legen Sie Dokumente auf die Auflagefläche oder in den ADF.](#page-125-0)
- 4. Stellen Sie Scan-Kontrast und Auflösung nach Bedarf ein.

#### **Hinweis**

- Weitere Informationen zum Anpassen von Scankontrast und -auflösung finden Sie unter [Senden](#page-537-0) [von Faxen mithilfe der Zifferntasten.](#page-537-0)
- 5. Drücken Sie die Taste **Menü (Menu)**.

Der Bildschirm **Menü FAX (FAX menu)** wird angezeigt.

6. Wählen Sie mit der Taste die Option **Speicherwahl (Memory dial)** aus, und drücken Sie dann die Taste **OK**.

Der Bildschirm zur Auswahl eines Code-Speicherwahlcodes oder eines Gruppenwahlcodes wird angezeigt.

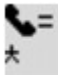

#### **Hinweis**

• Wenn auf der LCD-Anzeige **1. Buchstaben eing. (Enter first letter)** angezeigt wird, können Sie den Empfängernamen nach der alphabetischen Reihenfolge suchen und das Fax senden.

**N[Suchen eines registrierten Empfängers über den Namen](#page-549-0)** 

Um zum Bildschirm für die Auswahl des Code-Speicherwahlcodes oder Gruppenwahlcodes zurückzukehren, drücken Sie die Taste

- 7. Wählen Sie einen Code-Speicherwahlcode oder einen Gruppenwahlcode aus.
	- 1. Wählen Sie mit der Taste  $\blacktriangleleft\blacktriangleright$  oder mit den Zifferntasten einen Code-Speicherwahlcode oder einen Gruppenwahlcode aus.

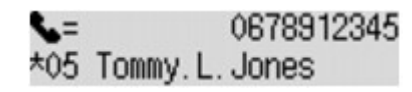

- 2. Drücken Sie die Taste **OK**.
- 8. Drücken Sie zum Senden in Farbe die Taste **Farbe (Color)** oder die Taste **Schwarz (Black)** für eine Übertragung in Schwarzweiß.

#### **Wichtig**

• Das Senden in Farbe ist nur möglich, wenn das Faxgerät des Empfängers dies unterstützt.

### **Hinweis**

- Drücken Sie zum Abbrechen der Faxübertragung die Taste **Stopp (Stop)**. Während ein Fax gesendet wird, können Sie die Faxübertragung abbrechen, indem Sie die Taste **Stopp (Stop)** drücken und dann den Anweisungen auf der LCD-Anzeige folgen.
- Wenn Dokumente im ADF verbleiben, nachdem Sie beim Scannen die Taste **Stopp (Stop)** gedrückt haben, wird auf der LCD-Anzeige **Abdeckung des Einzugs schließen (Close the feeder cover) [OK] Dokumentausgabe (Eject the document)** angezeigt. Durch Drücken der Taste **OK** werden die verbleibenden Dokumente automatisch ausgegeben.
- Wenn das Fax vom Gerät nicht gesendet werden konnte, da die Leitung des Empfängers beim Senden besetzt war, kann die gewählte Nummer mithilfe der automatischen Wahlwiederholung nach einem festgelegten Intervall erneut gewählt werden. Die automatische Wahlwiederholung ist standardmäßig aktiviert.

#### [Automatische Wahlwiederholung](#page-541-0)

Zum Abbrechen der automatischen Wahlwiederholung drücken Sie die Taste **Stopp (Stop)**, wenn das Gerät die Wahlwiederholung gestartet hat.

# <span id="page-549-0"></span>**Suchen eines registrierten Empfängers über den Namen**

Sie können einen registrierten Empfänger suchen, indem Sie in alphabetischer Reihenfolge sortieren und das Fax senden.

#### **Wichtig**

• Es kann vorkommen, dass Faxe an falsche Empfänger aufgrund einer falschen Eingabe oder falschen Eintragung der Fax-/Telefonnummer gesendet werden. Daher ist es beim Senden wichtiger Dokumente empfehlenswert, vorher ein Telefonat mit dem Empfänger zu führen.

**N**[Senden eines Faxes nach einem Telefonat](#page-545-0)

#### **Hinweis**

• Weitere Informationen zu einfachen Sendevorgängen:

[Senden von Faxen mithilfe der Zifferntasten](#page-537-0)

- 1. [Stellen Sie sicher, dass das Gerät eingeschaltet ist.](#page-96-0)
- 2. Drücken Sie die Taste **FAX**.

Der Fax-Standby-Bildschirm wird angezeigt.

- 3. [Legen Sie Dokumente auf die Auflagefläche oder in den ADF.](#page-125-0)
- 4. Stellen Sie Scan-Kontrast und Auflösung nach Bedarf ein.

#### **Hinweis**

- Weitere Informationen zum Anpassen von Scankontrast und -auflösung finden Sie unter [Senden](#page-537-0) [von Faxen mithilfe der Zifferntasten.](#page-537-0)
- 5. Drücken Sie die Taste **Menü (Menu)**.

Der Bildschirm **Menü FAX (FAX menu)** wird angezeigt.

6. Wählen Sie mit der Taste die Option **Speicherwahl (Memory dial)** aus, und drücken Sie dann die Taste **OK**.

Der Bildschirm zur Auswahl eines Code-Speicherwahlcodes oder eines Gruppenwahlcodes wird angezeigt.

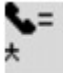

#### **Hinweis**

- Wenn **1. Buchstaben eing. (Enter first letter)** auf der LCD-Anzeige angezeigt wird, fahren Sie mit Schritt 8 fort.
- 7. Drücken Sie die Taste  $\overline{\mathbf{f}}$

Der Bildschirm zur Eingabe des ersten Buchstabens des registrierten Empfängernamens wird angezeigt.

Enter first letter ۵:

### **Hinweis**

- Um zum Bildschirm für die Auswahl des Code-Speicherwahlcodes oder Gruppenwahlcodes zurückzukehren, drücken Sie die Taste
- 8. Geben Sie mit den Zifferntasten den ersten Buchstaben des Empfängernamens oder des Gruppennamens ein, den Sie suchen möchten.

Die Empfängernamen und die Gruppennamen werden in alphabetischer Reihenfolge sortiert.

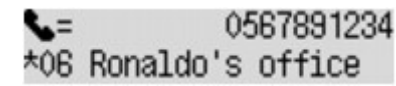

### **Hinweis**

• Weitere Informationen zum Einfügen und Löschen von Zeichen:

**[Eingeben von Ziffern, Buchstaben und Symbolen](#page-102-0)** 

• Die folgenden Zeichen können mit den Zifferntasten eingegeben werden.

A, D, G, J, M, P, T, W

- Wenn das eingegebene Zeichen mit keinem Anfangsbuchstaben eines Empfängernamens oder Gruppennamens übereinstimmt, werden Namen angezeigt, die dem eingegebenen Zeichen am ehesten entsprechen.
- 9. Verwenden Sie die Taste <br />  $\blacktriangleright$ , um den Empfängernamen oder den Gruppennamen auszuwählen, und drücken Sie dann die Taste **OK**.
- 10. Drücken Sie zum Senden in Farbe die Taste **Farbe (Color)** oder die Taste **Schwarz (Black)** für eine Übertragung in Schwarzweiß.

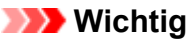

• Das Senden in Farbe ist nur möglich, wenn das Faxgerät des Empfängers dies unterstützt.

### **Hinweis**

- Drücken Sie zum Abbrechen der Faxübertragung die Taste **Stopp (Stop)**. Während ein Fax gesendet wird, können Sie die Faxübertragung abbrechen, indem Sie die Taste **Stopp (Stop)** drücken und dann den Anweisungen auf der LCD-Anzeige folgen.
- Wenn Dokumente im ADF verbleiben, nachdem Sie beim Scannen die Taste **Stopp (Stop)** gedrückt haben, wird auf der LCD-Anzeige **Abdeckung des Einzugs schließen (Close the feeder cover) [OK] Dokumentausgabe (Eject the document)** angezeigt. Durch Drücken der Taste **OK** werden die verbleibenden Dokumente automatisch ausgegeben.
- Wenn das Fax vom Gerät nicht gesendet werden konnte, da die Leitung des Empfängers beim Senden besetzt war, kann die gewählte Nummer mithilfe der automatischen Wahlwiederholung nach einem

festgelegten Intervall erneut gewählt werden. Die automatische Wahlwiederholung ist standardmäßig aktiviert.

#### **[Automatische Wahlwiederholung](#page-541-0)**

Zum Abbrechen der automatischen Wahlwiederholung drücken Sie die Taste **Stopp (Stop)**, wenn das Gerät die Wahlwiederholung gestartet hat.

# <span id="page-552-0"></span>**Senden desselben Dokuments an mehrere Empfänger (sequentielles Rundsenden)**

Mit diesem Gerät können Sie dasselbe Dokument gleichzeitig an maximal 21 Empfänger versenden. Die Empfänger können mit den Zifferntasten, per Code-Speicherwahl und per Gruppenwahl angegeben werden.

Die folgende Anzahl von Empfängern kann in Kombination festgelegt werden.

• Der im Gerät registrierte Empfänger:

Bis zu 20 (insgesamt für Code-Speicherwahl und Gruppenwahl)

- Wählen mithilfe der Zifferntasten oder der Wahlwiederholung:
	- 1

### **Wichtig**

• Es kann vorkommen, dass Faxe an falsche Empfänger aufgrund einer falschen Eingabe oder falschen Eintragung der Fax-/Telefonnummer gesendet werden. Daher ist es beim Senden wichtiger Dokumente empfehlenswert, vorher ein Telefonat mit dem Empfänger zu führen und die Dokumente einzeln zu senden.

[Senden eines Faxes nach einem Telefonat](#page-545-0)

### **Hinweis**

• Wenn Sie regelmäßig Dokumente an denselben Kreis von Empfängern versenden, können Sie die Nummern dieser Empfänger für eine Gruppenwahl zusammenfassen. Auf diese Weise können Sie mit wenigen Tastendrücken Dokumente an alle Empfänger innerhalb der Gruppe schicken.

**[Registrieren von Empfängern für Gruppenwahl](#page-563-0)** 

• Weitere Informationen zu einfachen Sendevorgängen:

**N[Senden von Faxen mithilfe der Zifferntasten](#page-537-0)** 

- 1. [Stellen Sie sicher, dass das Gerät eingeschaltet ist.](#page-96-0)
- 2. Drücken Sie die Taste **FAX**.

Der Fax-Standby-Bildschirm wird angezeigt.

- 3. [Legen Sie Dokumente auf die Auflagefläche oder in den ADF.](#page-125-0)
- 4. Stellen Sie Scan-Kontrast und Auflösung nach Bedarf ein.

### **Hinweis**

- Weitere Informationen zum Anpassen von Scankontrast und -auflösung finden Sie unter [Senden](#page-537-0) [von Faxen mithilfe der Zifferntasten.](#page-537-0)
- 5. Geben Sie nacheinander die Empfängernummern ein.

Drücken Sie die Taste **Farbe (Color)** oder **Schwarz (Black)** erst dann, wenn Sie alle Empfängernummern angegeben haben.

• Durch Angabe des im Gerät registrierten Empfängers (Code-Speicherwahl oder Gruppenwahl):

Drücken Sie die Taste **Menü (Menu)**, und wählen Sie mit der Taste die Option **Speicherwahl (Memory dial)** aus. Drücken Sie dann die Taste **OK**. Wählen Sie danach einen Empfänger aus, und drücken Sie die Taste **OK**.

[Senden von Faxen mithilfe der Speicherwahlfunktion](#page-547-0)

**N[Suchen eines registrierten Empfängers über den Namen](#page-549-0)** 

• Durch Wählen mithilfe der Zifferntasten:

Geben Sie die Fax-/Telefonnummer des Empfängers über die Zifferntasten, ein und drücken Sie dann die Taste **OK**.

### **Hinweis**

• Wenn für **Faxnr. neu eingeben (FAX no. re-entry)** in **Sicherheit einstell. (Security control)** unter **Faxeinstellungen (Fax settings)** die Option **EIN (ON)** eingestellt ist, geben Sie die Nummer erneut über die Zifferntasten ein, und drücken Sie die Taste **OK**.

**N**[Sicherheit einstell. \(Security control\)](#page-196-0)

• Durch Wahlwiederholung:

Drücken Sie die Taste **Menü (Menu)**, und wählen Sie mit der Taste die Option **Wahlwiederhol. (Redial)** aus. Drücken Sie dann die Taste **OK**. Wählen Sie danach mit der Taste die Nummer aus, die Sie wählen möchten. Drücken Sie anschließend die Taste **OK**.

**Seq.-Rundsenden (Broadcasting)** wird angezeigt, nachdem mehrere Empfänger angegeben wurden.

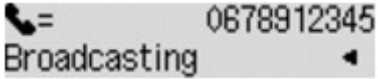

### **Hinweis**

- Wenn **Seq.-Rundsenden (Broadcasting)** angezeigt wird, können Sie die eingegebenen Nummern überprüfen, indem Sie die Taste <a>
- Mit der Taste **Zurück (Back)** können Sie die zuletzt eingegebene Empfängernummer löschen.
- 6. Drücken Sie zum Senden in Farbe die Taste **Farbe (Color)** oder die Taste **Schwarz (Black)** für eine Übertragung in Schwarzweiß.

### **Wichtig**

• Das Senden in Farbe ist nur möglich, wenn das Faxgerät des Empfängers dies unterstützt.

### **Hinweis**

- Drücken Sie die Taste **Stopp (Stop)**, um das sequentielle Rundsenden abzubrechen. Während ein Fax gesendet wird, können Sie die Faxübertragung abbrechen, indem Sie die Taste **Stopp (Stop)** drücken und dann den Anweisungen auf der LCD-Anzeige folgen.
- Wenn Dokumente im ADF verbleiben, nachdem Sie beim Scannen die Taste **Stopp (Stop)** gedrückt haben, wird auf der LCD-Anzeige **Abdeckung des Einzugs schließen (Close the feeder cover) [OK] Dokumentausgabe (Eject the document)** angezeigt. Durch Drücken der Taste **OK** werden die verbleibenden Dokumente automatisch ausgegeben.
- Wenn Sie die Taste **Stopp (Stop)** drücken, wird die Faxübertragung an alle festgelegten Empfänger abgebrochen. Es ist nicht möglich, die Faxübertragung nur zu einem Empfänger abzubrechen.

# <span id="page-554-0"></span>**Verhindern einer fehlerhaften Übertragung von Faxen**

Dieses Gerät verfügt über zwei Funktionen zum Verhindern einer fehlerhaften Übertragung von Faxen.

• Senden von Faxen nach zweimaligem Eingeben der Fax-/Telefonnummer

Bei dieser Funktion müssen Sie die Fax-/Telefonnummer nach der Eingabe über die Zifferntasten erneut eingeben, sodass eine falsche Eingabe vom Gerät verhindert wird.

Senden von Faxen nach der zweiten Wahlwiederholung (Neueingabe der Faxnummer)

• Senden von Faxen, nachdem das Gerät die Informationen vom Faxgerät des Empfängers überprüft hat

Vor dem Senden eines Fax wird vom Gerät geprüft, ob die Informationen vom Faxgerät des Empfängers mit der gewählten Nummer übereinstimmen.

[Senden von Faxen nach Überprüfung der Informationen \(Überprüfen der Empfängerinformationen\)](#page-555-0)

## **Senden von Faxen nach der zweiten Wahlwiederholung (Neueingabe der Faxnummer)**

Legen Sie für **Faxnr. neu eingeben (FAX no. re-entry)** die Einstellung **EIN (ON)** entsprechend den nachstehenden Anweisungen fest.

- 1. [Stellen Sie sicher, dass das Gerät eingeschaltet ist.](#page-96-0)
- 2. Drücken Sie die Taste **Einrichten (Setup)**.

Der Bildschirm **Menü einrichten (Setup menu)** wird angezeigt.

- 3. Wählen Sie mit der Taste die Option **Faxeinstellungen (Fax settings)** aus, und drücken Sie dann die Taste **OK**.
- 4. Wählen Sie mit der Taste die Option **Sicherheit einstell. (Security control)** aus, und drücken Sie dann die Taste **OK**.
- 5. Wählen Sie mit der Taste die Option **Faxnr. neu eingeben (FAX no. re-entry)** aus, und drücken Sie dann die Taste **OK**.
- 6. Wählen Sie mithilfe der Taste die Option **EIN (ON)** aus, und drücken Sie dann die Taste **OK**.

Wenn Sie mit dieser Funktion ein Fax senden, wird der folgende Bildschirm angezeigt, nachdem Sie die Fax-/Telefonnummer des Empfängers über die Zifferntasten eingegeben haben.

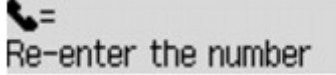

Geben Sie mithilfe der Zifferntasten erneut die Fax-/Telefonnummer des Empfängers ein.

## **Hinweis**

• Wenn die Nummer nicht mit der zuerst eingegebenen Nummer übereinstimmt, wird der Fax-Standby-Bildschirm angezeigt.

# <span id="page-555-0"></span>**Senden von Faxen nach Überprüfung der Informationen (Überprüfen der Empfängerinformationen)**

Legen Sie für **RX-Faxinfos prüfen (Check RX FAX info)** die Einstellung **EIN (ON)** entsprechend den nachstehenden Anweisungen fest.

## **Wichtig**

• Diese Funktion ist beim manuellen Senden von Faxen nicht verfügbar.

**N[Senden eines Faxes nach einem Telefonat](#page-545-0)** 

- 1. [Stellen Sie sicher, dass das Gerät eingeschaltet ist.](#page-96-0)
- 2. Drücken Sie die Taste **Einrichten (Setup)**.

Der Bildschirm **Menü einrichten (Setup menu)** wird angezeigt.

- 3. Wählen Sie mit der Taste die Option **Faxeinstellungen (Fax settings)** aus, und drücken Sie dann die Taste **OK**.
- 4. Wählen Sie mit der Taste die Option **Sicherheit einstell. (Security control)** aus, und drücken Sie dann die Taste **OK**.
- 5. Wählen Sie mit der Taste die Option **RX-Faxinfos prüfen (Check RX FAX info)** aus, und drücken Sie dann die Taste **OK**.
- 6. Wählen Sie mithilfe der Taste die Option **EIN (ON)** aus, und drücken Sie dann die Taste **OK**.

## **Wichtig**

• Die Übertragung wird abgebrochen, wenn das Gerät die Faxinformationen des Empfängers nicht empfangen kann oder die empfangenen Informationen nicht mit der Telefon-/Faxnummer übereinstimmen.

# <span id="page-556-0"></span>**Verwenden der Funktion zur Wahl mit aufgelegtem Hörer**

Führen Sie die folgenden Schritte aus, um Faxe mit der Funktion zur Wahl mit aufgelegtem Hörer zu senden.

#### **Wichtig**

• Es kann vorkommen, dass Faxe an falsche Empfänger aufgrund einer falschen Eingabe oder falschen Eintragung der Fax-/Telefonnummer gesendet werden. Daher ist es beim Senden wichtiger Dokumente empfehlenswert, vorher ein Telefonat mit dem Empfänger zu führen.

[Senden eines Faxes nach einem Telefonat](#page-545-0)

• Bei der manuellen Übertragung können die zu sendenden Dokumente nicht auf die Auflagefläche gelegt werden. Legen Sie die Dokumente in den ADF ein.

Wenn Sie ein Dokument auf die Auflagefläche legen, senden Sie ein Fax mit der automatischen Übertragungsfunktion.

[Senden von Faxen mithilfe der Zifferntasten](#page-537-0)

### **Hinweis**

• Sie können die Funktion zur Wahl mit aufgelegtem Hörer nur verwenden, wenn für **Hörertasteneinst. (On-hook setting)** in **Sicherheit einstell. (Security control)** unter **Faxeinstellungen (Fax settings)** die Einstellung **Aktivieren (Enable)** festgelegt ist.

**N**[Sicherheit einstell. \(Security control\)](#page-196-0)

• Weitere Informationen zu einfachen Sendevorgängen:

[Senden von Faxen mithilfe der Zifferntasten](#page-537-0)

- 1. [Stellen Sie sicher, dass das Gerät eingeschaltet ist.](#page-96-0)
- 2. Drücken Sie die Taste **FAX**.

Der Fax-Standby-Bildschirm wird angezeigt.

- 3. [Legen Sie Dokumente in den ADF ein.](#page-125-0)
- 4. Stellen Sie Scan-Kontrast und Auflösung nach Bedarf ein.

#### **Hinweis**

- Weitere Informationen zum Anpassen von Scankontrast und -auflösung finden Sie unter [Senden](#page-537-0) [von Faxen mithilfe der Zifferntasten.](#page-537-0)
- 5. Drücken Sie die Taste **Farbe (Color)** oder **Schwarz (Black)**.
- 6. Wählen Sie mithilfe der Zifferntasten die Fax-/Telefonnummer des Empfängers.

#### **Hinweis**

• Sie können auch die Code-Speicherwahl oder die manuelle Wahlwiederholung verwenden. [Senden von Faxen mithilfe der Speicherwahlfunktion](#page-547-0)

7. Wenn Sie ein schrilles Signal hören, drücken Sie die Taste **Farbe (Color)** oder **Schwarz (Black)**.

Drücken Sie zum Senden in Farbe die Taste **Farbe (Color)** oder die Taste **Schwarz (Black)** für eine Übertragung in Schwarzweiß.

### **Wichtig**

• Das Senden in Farbe ist nur möglich, wenn das Faxgerät des Empfängers dies unterstützt.

#### **Hinweis**

- Drücken Sie zum Abbrechen der Faxübertragung die Taste **Stopp (Stop)**. Während ein Fax gesendet wird, können Sie die Faxübertragung abbrechen, indem Sie die Taste **Stopp (Stop)** drücken und dann den Anweisungen auf der LCD-Anzeige folgen.
- Wenn Dokumente im ADF verbleiben, nachdem Sie beim Scannen die Taste **Stopp (Stop)** gedrückt haben, wird auf der LCD-Anzeige **Abdeckung des Einzugs schließen (Close the feeder cover) [OK] Dokumentausgabe (Eject the document)** angezeigt. Durch Drücken der Taste **OK** werden die verbleibenden Dokumente automatisch ausgegeben.

# **Registrieren von Empfängern**

- **[Registrieren von Empfängern über das Bedienfeld des Geräts](#page-559-0)**
- **[Registrieren von Empfängern mit dem Kurzwahlprogramm](#page-571-0)**

# <span id="page-559-0"></span>**Registrieren von Empfängern über das Bedienfeld des Geräts**

Mithilfe der Speicherwahl können Sie durch Drücken weniger Tasten die Fax-/Telefonnummern auf einfache Weise wählen.

Folgende Speicherwahlmethoden sind verfügbar:

• Code-Speicherwahl

Wenn die Fax-/Telefonnummer und der Name des Empfängers für die Code-Speicherwahl registriert sind, können Sie ein Fax senden, indem Sie den Code-Speicherwahlcode eingeben, der der Nummer zugewiesen ist, oder mit der Taste <<a>b> den Code-Speicherwahlcode auswählen, nachdem Sie auf dem Bildschirm **Menü FAX (FAX menu)** die Option **Speicherwahl (Memory dial)** ausgewählt haben.

[Registrieren von Empfängern für die Code-Speicherwahl](#page-560-0)

• Gruppenwahl

Registrieren Sie zwei oder mehr registrierte Code-Speicherwahlcodes im Voraus als Gruppe. Sie können das gleiche Dokument an alle registrierten Empfänger in dieser Gruppe senden.

**[Registrieren von Empfängern für Gruppenwahl](#page-563-0)** 

Sie können insgesamt bis zu 20 Empfänger für Code-Speicherwahl und Gruppenwahl registrieren.

### **Hinweis**

- Informationen zum Ändern der mit der Code-Speicherwahl oder Gruppenwahl registrierten Informationen finden Sie unter [Ändern von gespeicherten Informationen](#page-566-0).
- Informationen zum Löschen der mit der Code-Speicherwahl oder Gruppenwahl registrierten Informationen finden Sie unter [Löschen von gespeicherten Informationen.](#page-569-0)
- Informationen zum Drucken einer Liste mit den registrierten Fax-/Telefonnummern und Namen der Empfänger finden Sie unter [Drucken einer Liste mit gespeicherten Zielen](#page-570-0).
- Mit dem Kurzwahlprogramm können Sie die für die Code-Speicherwahl oder Gruppenwahl registrierten Informationen registrieren, ändern und löschen.

[Registrieren von Empfängern mit dem Kurzwahlprogramm](#page-571-0)

# <span id="page-560-0"></span>**Registrieren von Empfängern für die Code-Speicherwahl**

Wenn Sie die Code-Speicherwahlfunktion verwenden möchten, müssen Sie zuerst die Fax-/ Telefonnummern der Empfänger registrieren. Befolgen Sie die nachstehenden Schritte, um Fax-/ Telefonnummern der Empfänger zu registrieren.

- 1. [Stellen Sie sicher, dass das Gerät eingeschaltet ist.](#page-96-0)
- 2. Drücken Sie die Taste **Einrichten (Setup)**.

Der Bildschirm **Menü einrichten (Setup menu)** wird angezeigt.

- 3. Wählen Sie mit der Taste die Option **Faxeinstellungen (Fax settings)** aus, und drücken Sie dann die Taste **OK**.
- 4. Wählen Sie mithilfe der Taste die Option **Tel.-Nr.-Registr. (TEL no. registration)** aus, und drücken Sie dann die Taste **OK**.
- 5. Wählen Sie mit der Taste die Option **Speicherwahl (Memory dial)** aus, und drücken Sie dann die Taste **OK**.

Der Bildschirm zur Auswahl einer Code-Speicherwahl wird angezeigt.

Registr, memory dial  $\star$ 

6. Wählen Sie mit der Taste <
ibleicher den Zifferntasten einen freien Code-Speicherwahlcode aus, und drücken Sie die Taste **OK**.

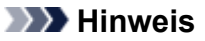

- Wenn Sie einen Code auswählen, der bereits als Code-Speicherwahl verwendet wird, wird die Fax-/Telefonnummer angezeigt. Wenn Sie einen Code auswählen, der bereits als Gruppenwahl verwendet wird, wird **(Nicht verfügb.) ((Not available))** angezeigt.
- 7. Wählen Sie mit der Taste < ibleiche Registrierungsmethode aus und drücken Sie die Taste **OK**.
- 8. Registrieren Sie die Fax-/Telefonnummer der Empfänger.

Registrieren Sie die Fax-/Telefonnummer der Empfänger entsprechend der gewählten Registrierungsmethode.

• **Aus Liste getät. Anr. (From call log (OUT))**

Wenn Sie diese Registrierungsmethode auswählen, wird der Bildschirm zur Auswahl der Fax-/ Telefonnummer aus den Protokollen für abgehende Anrufe angezeigt.

**Outgoing call log**  $= 0987654321$ 

1. Wählen Sie mit der Taste eine Fax-/Telefonnummer aus und drücken Sie die Taste **OK**.

Die in den Protokollen für abgehende Anrufe ausgewählte Fax-/Telefonnummer wird angezeigt.

2. Prüfen Sie die Fax-/Telefonnummer, und drücken Sie die Taste **OK**.

Die Fax-/Telefonnummer wird am Gerät registriert und der Bildschirm zur Eingabe des Empfängernamens wird angezeigt. Fahren Sie mit dem nächsten Schritt fort.

#### • **Aus Liste ang. Anr. (From call log (IN))**

Wenn Sie diese Registrierungsmethode auswählen, wird der Bildschirm zur Auswahl der Fax-/ Telefonnummer oder des Namens aus den Protokollen für ankommende Anrufe angezeigt.

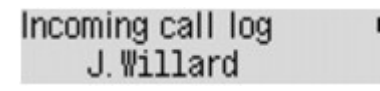

1. Wählen Sie mit der Taste **Eine** eine Fax-/Telefonnummer oder einen Namen aus und drücken Sie die Taste **OK**.

Die in den Protokollen für ankommende Anrufe ausgewählte Fax-/Telefonnummer wird angezeigt.

2. Prüfen Sie die Fax-/Telefonnummer, und drücken Sie die Taste **OK**.

Die Fax-/Telefonnummer wird am Gerät registriert und der Bildschirm zur Eingabe des Empfängernamens wird angezeigt. Fahren Sie mit dem nächsten Schritt fort.

#### **Hinweis**

• Abhängig davon, in welchem Land bzw. in welcher Region Sie das Gerät erworben haben, steht diese Registrierungsmethode nicht zur Verfügung.

#### • **Direkteingabe (Direct entry)**

Wenn Sie diese Registrierungsmethode auswählen, wird der Bildschirm zur Eingabe der Fax-/ Telefonnummer angezeigt.

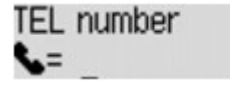

1. Geben Sie die zu registrierende Fax-/Telefonnummer über die Zifferntasten ein.

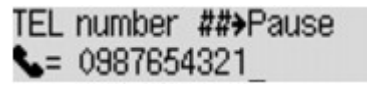

2. Drücken Sie die Taste **OK**.

Die Fax-/Telefonnummer wird am Gerät registriert und der Bildschirm zur Eingabe des Empfängernamens wird angezeigt. Fahren Sie mit dem nächsten Schritt fort.

#### **Hinweis**

- Sie können die Fax-/Telefonnummer eingeben, die Sie registrieren möchten (max. 60 Ziffern einschl. Leerzeichen bzw. 40 Ziffern für USA, Kanada, Korea und einige Regionen Lateinamerikas).
- Weitere Informationen zum Einfügen und Löschen von Zeichen:

**[Eingeben von Ziffern, Buchstaben und Symbolen](#page-102-0)** 

- Drücken Sie zweimal die Taste $\left| \begin{array}{cc} \text{#} \\ \text{#} \end{array} \right|$ , um eine Pause einzugeben.
- Wenn **Telefonleitungstyp (Telephone line type)** in **Fax-Benutz.einst. (FAX user settings)** unter **Faxeinstellungen (Fax settings)** auf **Impulswahl (Rotary pulse)**

gestellt ist, können Sie durch Drücken der Taste **Tonwahl (Tone)** einen Ton ("T") eingeben.

9. Geben Sie mithilfe der Zifferntasten den Namen des Empfängers ein.

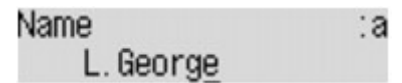

Wenn Sie in Schritt 8 einen Namen aus **Aus Liste ang. Anr. (From call log (IN))** auswählen, ist der Name möglicherweise bereits eingegeben. Fahren Sie mit Schritt 10 fort, wenn Sie den Namen nicht ändern.

**Hinweis** 

- Sie können für den Namen bis zu 16 Zeichen (einschließlich Leerzeichen) eingeben.
- Weitere Informationen zum Einfügen und Löschen von Zeichen:

**[Eingeben von Ziffern, Buchstaben und Symbolen](#page-102-0)** 

10. Drücken Sie die Taste **OK**, um die Registrierung abzuschließen.

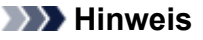

- Um die Nummer und den Namen eines anderen Empfängers für die Code-Speicherwahl zu registrieren, wählen Sie einen freien Code-Speicherwahlcode aus, und befolgen Sie die Vorgehensweise zum Registrieren.
- Drücken Sie die Taste **FAX**, um zum Fax-Standby-Bildschirm zurückzukehren.
- Sie können die registrierten Nummern und Namen der Empfänger überprüfen, indem Sie die SPEICHERWAHL TEL.NR.LISTE (MEMORY DIAL TELEPHONE NO. LIST) ausdrucken.

**N[Drucken einer Liste mit gespeicherten Zielen](#page-570-0)** 

# <span id="page-563-0"></span>**Registrieren von Empfängern für Gruppenwahl**

Wenn Sie zwei oder mehr registrierte Code-Speicherwahlcodes für eine Gruppenwahl registrieren, können Sie dasselbe Dokument nacheinander an alle Empfänger senden, die für die Gruppenwahl registriert sind.

- 1. [Stellen Sie sicher, dass das Gerät eingeschaltet ist.](#page-96-0)
- 2. Drücken Sie die Taste **Einrichten (Setup)**.

Der Bildschirm **Menü einrichten (Setup menu)** wird angezeigt.

- 3. Wählen Sie mit der Taste die Option **Faxeinstellungen (Fax settings)** aus, und drücken Sie dann die Taste **OK**.
- 4. Wählen Sie mithilfe der Taste die Option **Tel.-Nr.-Registr. (TEL no. registration)** aus, und drücken Sie dann die Taste **OK**.
- 5. Verwenden Sie die Taste <>>>
. um Gruppenwahl (Group dial) auszuwählen, und drücken Sie dann die Taste **OK**.

Der Bildschirm zur Auswahl eines Gruppenwahlcodes wird angezeigt.

Select group number

6. Wählen Sie mit der Taste <
ibleicher den Zifferntasten einen freien Code-Speicherwahlcode aus, und drücken Sie die Taste **OK**.

#### **Hinweis**

• Wenn Sie einen Code auswählen, der bereits als Code-Speicherwahl verwendet wird, wird **(Nicht verfügb.) ((Not available))** angezeigt. Wenn Sie einen Code auswählen, der bereits als Gruppenwahl verwendet wird, wird der registrierte Gruppenname angezeigt.

Der Bildschirm **Gruppenmitglied (Group member)** wird angezeigt.

Group member 03

- 7. Registrieren Sie die Mitglieder.
	- 1. Drücken Sie die Taste **Menü (Menu)**.
	- 2. Wählen Sie ein Mitglied, um es zu registrieren.

Sie können ein Mitglied über zwei Methoden wählen. Mit der Taste # können Sie zwischen den Methoden umschalten.

• Wenn auf der LCD-Anzeige **Zur Gruppe hinzufüg. (Add to group)** angezeigt wird:

Add to group 03 \*00 L. George Wählen Sie mit der Taste <
inen Code-Speicherwahlcode aus, der für die Gruppenwahl registriert werden soll.

• Wenn auf der LCD-Anzeige **1. Buchstaben eing. (Enter first letter)** angezeigt wird:

Enter first letter ۵:

Nachdem Sie mit den Zifferntasten den ersten Buchstaben des Empfängernamens, den Sie suchen möchten, eingeben, wird der Code-Speicherwahlcode in alphabetischer Reihenfolge angezeigt.

Add to group 03 \*05 Tommy, L. Jones

Wählen Sie mit der Taste <
Feinen Code-Speicherwahlcode aus, der für die Gruppenwahl registriert werden soll.

3. Drücken Sie die Taste **OK**.

Der Code-Speicherwahlcode wird für die Gruppenwahl registriert.

Group member 03 \*05 Tommy, L. Jones

4. Drücken Sie die Taste **Menü (Menu)**, um den Bildschirm zur Auswahl eines Code-Speicherwahlcodes zu öffnen, und fügen Sie ein weiteres Mitglied hinzu.

Wiederholen Sie diesen Schritt zur Registrierung weiterer Code-Speicherwahlcodes für dieselbe Gruppenwahl.

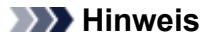

- Sie können den für die Gruppenwahl registrierten Code-Speicherwahlcode und Empfängernamen mit der Taste <
interstüten.
- Zum Löschen des registrierten Code-Speicherwahlcodes aus der Gruppenwahl drücken Sie die Taste **Tonwahl (Tone)**.
- 8. Drücken Sie nach dem Registrieren des Mitglieds für die Gruppenwahl die Taste **OK**.

Der Bildschirm zur Eingabe des Gruppennamens wird angezeigt.

:a

Group name

9. Geben Sie mithilfe der Zifferntasten den Gruppennamen ein.

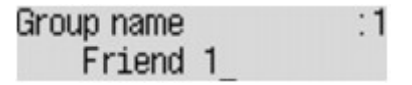

**Hinweis** 

- Sie können für den Namen bis zu 16 Zeichen (einschließlich Leerzeichen) eingeben.
- Weitere Informationen zum Einfügen und Löschen von Zeichen:

**[Eingeben von Ziffern, Buchstaben und Symbolen](#page-102-0)** 

10. Drücken Sie die Taste **OK**, um die Registrierung abzuschließen.

### **Hinweis**

- Um weitere Gruppenwahlcodes auf dem Gerät zu registrieren, wählen Sie einen freien Code-Speicherwahlcode aus, und befolgen Sie die Vorgehensweise zum Registrieren.
- Drücken Sie die Taste **FAX**, um zum Fax-Standby-Bildschirm zurückzukehren.
- Sie können die für die Gruppenwahl registrierten Empfänger überprüfen, indem Sie die GRUPPENWAHLLISTE (GROUP DIAL TELEPHONE NO. LIST) ausdrucken.

**[Drucken einer Liste mit gespeicherten Zielen](#page-570-0)** 

# <span id="page-566-0"></span>**Ändern von gespeicherten Informationen**

Führen Sie die folgenden Schritte aus, um Informationen zu ändern, die für eine Code-Speicherwahl oder Gruppenwahl registriert sind.

- 1. [Stellen Sie sicher, dass das Gerät eingeschaltet ist.](#page-96-0)
- 2. Drücken Sie die Taste **Einrichten (Setup)**.

Der Bildschirm **Menü einrichten (Setup menu)** wird angezeigt.

- 3. Wählen Sie mit der Taste die Option **Faxeinstellungen (Fax settings)** aus, und drücken Sie dann die Taste **OK**.
- 4. Wählen Sie mithilfe der Taste die Option **Tel.-Nr.-Registr. (TEL no. registration)** aus, und drücken Sie dann die Taste **OK**.
- 5. Ändern Sie die registrierten Informationen.
	- So ändern Sie den Code einer Code-Speicherwahl:
		- 1. Wählen Sie mit der Taste die Option **Speicherwahl (Memory dial)** aus, und drücken Sie dann die Taste **OK**.
		- 2. Wählen Sie mit den Tasten  $\blacktriangleleft\blacktriangleright$  oder den Zifferntasten eine zu ändernde Code-Speicherwahl aus, und drücken Sie die Taste **OK**.
		- 3. Wählen Sie mithilfe der Taste die Option **Bearbeiten (Edit)** aus, und drücken Sie dann die Taste **OK**.

Der Bildschirm zur Auswahl einer Registrierungsmethode wird angezeigt. Registrieren Sie zudem die Fax-/Telefonnummer für die Code-Speicherwahl.

- 4. Wählen Sie mit der Taste  $\blacktriangleleft\blacktriangleright$  eine Registrierungsmethode aus und drücken Sie die Taste **OK**.
- 5. Ändern Sie die Fax-/Telefonnummer des Empfängers, und drücken Sie die Taste **OK**.
	- **Aus Liste getät. Anr. (From call log (OUT))** wird als Registrierungsmethode ausgewählt:

Der Bildschirm zur Auswahl der Fax-/Telefonnummer der abgehenden Anrufprotokolle wird angezeigt. Nachdem Sie mit der Taste **Eine Fax-/Telefonnummer ausgewählt** und die Taste **OK** gedrückt haben, wird der Bearbeitungsbildschirm angezeigt. Ändern Sie die Fax-/Telefonnummer des Empfängers, und drücken Sie die Taste **OK**.

◦ **Aus Liste ang. Anr. (From call log (IN))** wird als Registrierungsmethode ausgewählt:

Der Bildschirm zur Auswahl der Fax-/Telefonnummer oder des Namens der eingehenden Anrufprotokolle wird angezeigt. Nachdem Sie mit der Taste <>>>
Eine Fax-/ Telefonnummer oder einen Namen ausgewählt und die Taste **OK** gedrückt haben, wird der Bearbeitungsbildschirm angezeigt. Ändern Sie die Fax-/Telefonnummer des Empfängers, und drücken Sie die Taste **OK**.

#### **Hinweis**

• Abhängig davon, in welchem Land bzw. in welcher Region Sie das Gerät erworben haben, steht diese Registrierungsmethode nicht zur Verfügung.

◦ **Direkteingabe (Direct entry)** wird als Registrierungsmethode ausgewählt:

Der Bearbeitungsbildschirm wird angezeigt. Ändern Sie die Fax-/Telefonnummer des Empfängers, und drücken Sie die Taste **OK**.

Nachdem die Bearbeitung der Fax-/Telefonnummer des Empfängers abgeschlossen ist, wird der Bildschirm zur Bearbeitung des Empfängernamens angezeigt.

#### **Hinweis**

- Sie können die Fax-/Telefonnummer eingeben, die Sie registrieren möchten (max. 60 Ziffern einschl. Leerzeichen bzw. 40 Ziffern für USA, Kanada, Korea und einige Regionen Lateinamerikas).
- Weitere Informationen zum Einfügen und Löschen von Zeichen:

**[Eingeben von Ziffern, Buchstaben und Symbolen](#page-102-0)** 

- Drücken Sie zweimal die Taste **HEDEER III verwerpen.** Um eine Pause einzugeben.
- Wenn **Telefonleitungstyp (Telephone line type)** in **Fax-Benutz.einst. (FAX user settings)** unter **Faxeinstellungen (Fax settings)** auf **Impulswahl (Rotary pulse)** gestellt ist, können Sie durch Drücken der Taste **Tonwahl (Tone)** einen Ton ("T") eingeben.
- 6. Ändern Sie den Namen des Empfängers, und drücken Sie die Taste **OK**.

#### **Hinweis**

- Sie können für den Namen bis zu 16 Zeichen (einschließlich Leerzeichen) eingeben.
- Weitere Informationen zum Einfügen und Löschen von Zeichen:

**[Eingeben von Ziffern, Buchstaben und Symbolen](#page-102-0)** 

- So ändern Sie den Code einer Gruppenwahl:
	- 1. Verwenden Sie die Taste **ED**, um Gruppenwahl (Group dial) auszuwählen, und drücken Sie dann die Taste **OK**.
	- 2. Wählen Sie mit den Tasten  $\blacktriangleleft$   $\blacktriangleright$  oder den Zifferntasten einen zu ändernden Gruppenwahlcode aus und drücken Sie die Taste **OK**.
	- 3. Wählen Sie mithilfe der Taste die Option **Bearbeiten (Edit)** aus, und drücken Sie dann die Taste **OK**.
	- 4. Bearbeiten Sie das Mitglied der Gruppenwahl.

Fügen Sie das Mitglied hinzu oder löschen Sie es, und registrieren Sie den Code-Speicherwahlcode für die Gruppenwahl. Drücken Sie dann die Taste **OK**.

Ändern Sie den Gruppennamen, und registrieren Sie den Code-Speicherwahlcode für die Gruppenwahl. Drücken Sie dann die Taste **OK**.

5. Ändern Sie den Gruppennamen, und drücken Sie die Taste **OK**.

#### **Hinweis**

- Sie können für den Namen bis zu 16 Zeichen (einschließlich Leerzeichen) eingeben.
- Weitere Informationen zum Einfügen und Löschen von Zeichen:

**[Eingeben von Ziffern, Buchstaben und Symbolen](#page-102-0)** 

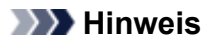

• Drücken Sie die Taste **FAX**, um zum Fax-Standby-Bildschirm zurückzukehren.

# <span id="page-569-0"></span>**Löschen von gespeicherten Informationen**

Führen Sie die folgenden Schritte aus, um Informationen zu löschen, die für eine Code-Speicherwahl oder Gruppenwahl registriert sind.

- 1. [Stellen Sie sicher, dass das Gerät eingeschaltet ist.](#page-96-0)
- 2. Drücken Sie die Taste **Einrichten (Setup)**.

Der Bildschirm **Menü einrichten (Setup menu)** wird angezeigt.

- 3. Wählen Sie mit der Taste die Option **Faxeinstellungen (Fax settings)** aus, und drücken Sie dann die Taste **OK**.
- 4. Wählen Sie mithilfe der Taste die Option **Tel.-Nr.-Registr. (TEL no. registration)** aus, und drücken Sie dann die Taste **OK**.
- 5. Löschen Sie die registrierten Informationen.
	- So löschen Sie den Code einer Code-Speicherwahl:
		- 1. Wählen Sie mit der Taste die Option **Speicherwahl (Memory dial)** aus, und drücken Sie dann die Taste **OK**.
		- 2. Wählen Sie mit der Taste  $\blacktriangleleft\blacktriangleright$  oder den Zifferntasten eine zu löschende Code-Speicherwahl aus, und drücken Sie die Taste **OK**.
		- 3. Wählen Sie mithilfe der Taste die Option **Löschen (Delete)** aus, und drücken Sie dann die Taste **OK**.
		- 4. Wählen Sie mit der Taste die Option **Ja (Yes)** aus, und drücken Sie dann die Taste **OK**.
	- So löschen Sie einen Gruppenwahlcode:
		- 1. Verwenden Sie die Taste **Externe in Gruppenwahl (Group dial)** auszuwählen, und drücken Sie dann die Taste **OK**.
		- 2. Wählen Sie mit der Taste  $\blacktriangleleft\blacktriangleright$  oder den Ziffern einen zu löschenden Gruppenwahlcode aus, und drücken Sie die Taste **OK**.
		- 3. Wählen Sie mithilfe der Taste die Option **Löschen (Delete)** aus, und drücken Sie dann die Taste **OK**.
		- 4. Wählen Sie mit der Taste die Option **Ja (Yes)** aus, und drücken Sie dann die Taste **OK**.

#### **Hinweis**

• Drücken Sie die Taste **FAX**, um zum Fax-Standby-Bildschirm zurückzukehren.

# <span id="page-570-0"></span>**Drucken einer Liste mit gespeicherten Zielen**

Sie können eine Liste der für die Speicherwahl gespeicherten Empfänger ausdrucken und in der Nähe des Geräts aufbewahren, um sie beim Wählen zu verwenden.

- 1. [Stellen Sie sicher, dass das Gerät eingeschaltet ist.](#page-96-0)
- 2. [Legen Sie Papier ein.](#page-105-0)
- 3. Drücken Sie die Taste **FAX**.

Der Fax-Standby-Bildschirm wird angezeigt.

4. Drücken Sie die Taste **Menü (Menu)**.

Der Bildschirm **Menü FAX (FAX menu)** wird angezeigt.

- 5. Verwenden Sie die Taste , um **Ber./Listen drucken (Print reports/lists)** auszuwählen, und drücken Sie dann die Taste **OK**.
- 6. Verwenden Sie die Taste , um **Telefonnummernliste (TEL number list)** auszuwählen, und drücken Sie dann die Taste **OK**.

#### **Hinweis**

• Wenn **Papier wechseln (Change the paper) A4/LTR/Legal Norm.pap. (A4/LTR/LGL Plain paper)** auf der LCD-Anzeige angezeigt wird, sind die Papiereinstellungen falsch.

Stellen Sie in **Faxpapiereinstell. (FAX paper settings)** die Option **Seitenformat (Page size)** auf **A4**, **Letter**, **LTR** oder **Legal** ein. Wählen Sie für **Medientyp (Media type)** die Option **Normalpap. (Plain paper)**.

\* Die Verfügbarkeit einiger Seitenformate hängt davon ab, in welchem Land oder welcher Region das Gerät erworben wurde.

- 7. Verwenden Sie die Taste <  $\blacktriangleright$ , um das zu druckende Speicherwahlmenü auszuwählen, und drücken Sie dann die Taste **OK**.
	- Wenn Sie **Speicherwahl (Memory dial)** ausgewählt haben:

Verwenden Sie die Taste  $\blacktriangleleft\blacktriangleright$ , um die Liste in alphabetischer Reihenfolge der gespeicherten Namen oder in numerischer Reihenfolge der Code-Speicherwahlen auszudrucken, und drücken Sie die Taste **OK**.

Wenn Sie **Ja (Yes)** wählen, wird die SPEICHERWAHL TEL.NR.LISTE (MEMORY DIAL TELEPHONE NO. LIST) mit den Zielnamen in alphabetischer Reihenfolge gedruckt.

Wenn Sie **Nein (No)** wählen, wird die SPEICHERWAHL TEL.NR.LISTE (MEMORY DIAL TELEPHONE NO. LIST) mit den registrierten Einträgen in numerischer Reihenfolge gedruckt.

• Wenn Sie **Gruppenwahl (Group dial)** ausgewählt haben:

GRUPPENWAHLLISTE (GROUP DIAL TELEPHONE NO. LIST) wird gedruckt.

# <span id="page-571-0"></span>**Registrieren von Empfängern mit dem Kurzwahlprogramm**

## **Info zum Kurzwahlprogramm**

Mit dem Kurzwahlprogramm können die im Gerät registrierten Fax-/Telefonnummern an einen Computer weitergeleitet und dort registriert/geändert werden. Darüber hinaus können Sie die Fax-/Telefonnummer, den Benutzernamen, die Fax-/Telefonnummer des Benutzers und auf dem Computer bearbeitete zurückgewiesene Nummern im Gerät registrieren. Sie können sie auch auf einem Computer als Backup speichern.

Aus Sicherheitsgründen sollten Sie ein Backup dieser registrierten Daten mit dem Kurzwahlprogramm auf dem Computer durchführen.

- [Starten des Kurzwahlprogramms](#page-572-0)
- [Dialog Kurzwahlprogramm](#page-573-0)
- **N[Speichern von im Gerät registrierten Informationen auf dem Computer](#page-575-0)**
- [Registrieren einer Fax-/Telefonnummer mit dem Kurzwahlprogramm](#page-576-0)
- [Ändern einer Fax-/Telefonnummer mit dem Kurzwahlprogramm](#page-578-0)
- **[Löschen einer Fax-/Telefonnummer mit dem Kurzwahlprogramm](#page-580-0)**
- [Ändern von Absenderinformationen mithilfe des Kurzwahlprogramms](#page-581-0)
- [Registrieren/Ändern von zurückgewiesenen Nummern mithilfe des Kurzwahlprogramms](#page-582-0)
- [Abrufen der registrierten Informationen vom Computer und Registrieren der Informationen im Gerät](#page-583-0)
- **N[Deinstallieren des Kurzwahlprogramms](#page-584-0)**

# <span id="page-572-0"></span>**Starten des Kurzwahlprogramms**

Überprüfen Sie vor dem Starten des Kurzwahlprogramms die folgenden Punkte:

• **Die erforderliche Anwendungssoftware (Druckertreiber und Kurzwahlprogramm) ist installiert.**

Falls Druckertreiber oder Kurzwahlprogramm noch nicht installiert ist, können Sie sie von unserer Website installieren.

• **Das Gerät ist ordnungsgemäß an einen Computer angeschlossen.**

Vergewissern Sie sich, dass das Gerät ordnungsgemäß an den Computer angeschlossen ist.

Wenn das Gerät in Betrieb ist oder der Computer sich im Energiespar- oder Standby-Modus befindet, dürfen Sie keine Kabel anschließen oder trennen.

Wenn das Gerät mit LAN-Verbindung kompatibel ist, stellen Sie sicher, dass das Gerät mit dem Computer mit LAN-Verbindung verbunden ist, um das Kurzwahlprogramm über LAN-Verbindung nutzen zu können.

Starten Sie das Kurzwahlprogramm wie im Folgenden beschrieben.

- 1. Stellen Sie sicher, dass das Gerät eingeschaltet ist.
- 2. Wählen Sie die Option **Programme (Applications)** im Finder-Menü **Gehe zu (Go)**.
- 3. Doppelklicken Sie auf den Ordner **Canon Utilities**.
- 4. Doppelklicken Sie auf den Ordner **Kurzwahlprogramm (Speed Dial Utility)**.
- 5. Doppelklicken Sie auf **Kurzwahlprogramm (Speed Dial Utility)**.

Das Kurzwahlprogramm wird gestartet.

#### **Hinweis**

• Sie können das Kurzwahlprogramm auch starten, indem Sie auf **Kurzwahl- einstellungen (Speed Dial Settings)** von **Geräte- einstellungen & Wartung (Device Settings & Maintenance)** in Quick Menu klicken.

# <span id="page-573-0"></span>**Dialog Kurzwahlprogramm**

Die folgenden Optionen sind Bestandteil des Dialogs **Kurzwahlprogramm (Speed Dial Utility)**.

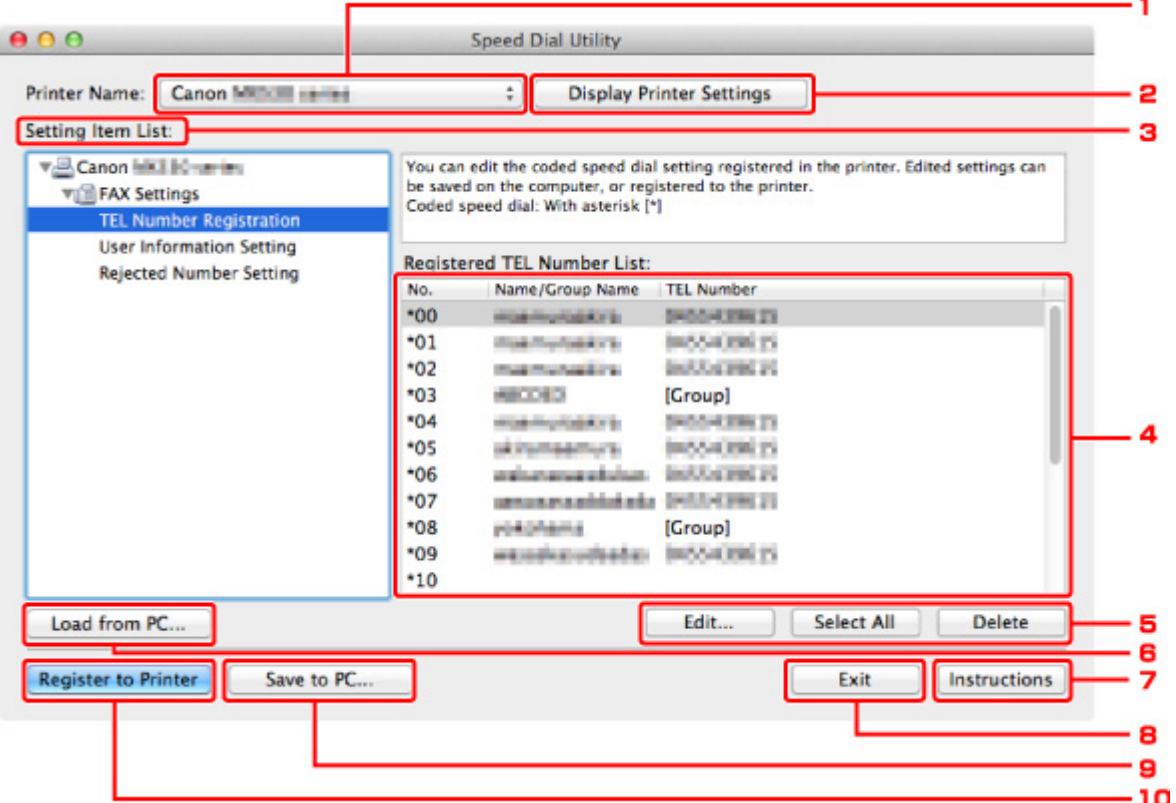

#### 1. **Druckername: (Printer Name:)**

Sie können das Gerät auswählen, für das die registrierten Informationen mit dem Kurzwahlprogramm bearbeitet werden sollen.

#### 2. **Druckereinstellungen anzeigen (Display Printer Settings)**

Sie können die registrierten Informationen des unter **Druckername: (Printer Name:)** ausgewählten Geräts in das Kurzwahlprogramm laden.

#### 3. **Liste der Einstellungselemente: (Setting Item List:)**

Wählen Sie die zu bearbeitenden registrierten Informationen aus. Wählen Sie einen Eintrag aus **Tel.- Nummer-Registrierung (TEL Number Registration)**, **Benutzerinformationseinstellung (User Information Setting)** und **Einstellung für zurückgewiesene Nummer (Rejected Number Setting)**.

#### 4. Liste der registrierten Informationen

Hier werden die unter **Liste der Einstellungselemente: (Setting Item List:)** ausgewählten registrierten Informationen angezeigt.

#### 5. **Bearbeiten... (Edit...)**/**Alle auswählen (Select All)**/**Löschen (Delete)**

Hier können Sie die unter **Liste der Einstellungselemente: (Setting Item List:)** ausgewählten registrierten Informationen bearbeiten/löschen bzw. alle registrierten Informationen auswählen.

Wenn mehrere Einträge in der Liste mit den registrierten Informationen ausgewählt sind, steht die Schaltfläche **Bearbeiten... (Edit...)** nicht zur Verfügung.

### 6. **Von PC laden... (Load from PC...)**

Hier werden die registrierten Informationen, die auf dem Computer gespeichert sind, angezeigt.

#### 7. **Anweisungen (Instructions)**

Zeigt dieses Handbuch an.

### 8. **Beenden (Exit)**

Hiermit wird das Kurzwahlprogramm beendet. Die mit dem Kurzwahlprogramm registrierten oder bearbeiteten Informationen werden weder auf dem Computer gespeichert noch im Gerät registriert.

### 9. **Auf PC speichern... (Save to PC...)**

Sie können die mit dem Kurzwahlprogramm bearbeiteten Informationen auf dem Computer speichern.

#### 10. **In Drucker registr. (Register to Printer)**

Sie können die mit dem Kurzwahlprogramm bearbeiteten Informationen im Gerät registrieren.

# <span id="page-575-0"></span>**Speichern von im Gerät registrierten Informationen auf dem Computer**

Befolgen Sie die unten stehenden Anweisungen, um die Nummern für die Kurzwahl (oder Speicherwahl)/ Gruppenwahl, den Benutzernamen, die Fax-/Telefonnummer oder die im Gerät zurückgewiesenen Nummern auf dem Computer zu speichern.

- 1. [Starten des Kurzwahlprogramms.](#page-572-0)
- 2. Wählen Sie das Gerät im Listenfeld **Druckername: (Printer Name:)** aus, und klicken Sie auf **Druckereinstellungen anzeigen (Display Printer Settings)**.
- 3. Klicken Sie auf **Auf PC speichern... (Save to PC...)**.
- 4. Geben Sie im angezeigten Bildschirm den Dateinamen ein, und klicken Sie auf **Speichern (Save)**.
# **Registrieren einer Fax-/Telefonnummer mit dem Kurzwahlprogramm**

Befolgen Sie die nachstehenden Schritte, um Fax-/Telefonnummern zu registrieren.

### **Hinweis**

- Stellen Sie vor dem Registrieren von Fax-/Telefonnummern mit dem Kurzwahlprogramm sicher, dass keine Faxvorgänge ausgeführt werden.
- 1. [Starten des Kurzwahlprogramms.](#page-572-0)
- 2. Wählen Sie das Gerät im Listenfeld **Druckername: (Printer Name:)** aus, und klicken Sie auf **Druckereinstellungen anzeigen (Display Printer Settings)**.
- 3. Klicken Sie unter **Liste der Einstellungselemente: (Setting Item List:)** auf **Tel.-Nummer-Registrierung (TEL Number Registration)**.

Die Liste mit den registrierten Fax-/Telefonnummern wird angezeigt.

4. Wählen Sie einen freien Code aus der Liste aus, und klicken Sie anschließend auf **Bearbeiten... (Edit...)**.

Der Dialog **Individuelle oder Gruppenauswahl (Individual or Group Selection)** wird geöffnet.

- 5. Klicken Sie auf **Individuelle Telefonnummer registrieren (Register individual TEL number)** oder **Gruppenwahl registrieren (Register group dial)** und dann auf **Weiter... (Next...)**.
	- Bei Auswahl von **Individuelle Telefonnummer registrieren (Register individual TEL number)**:

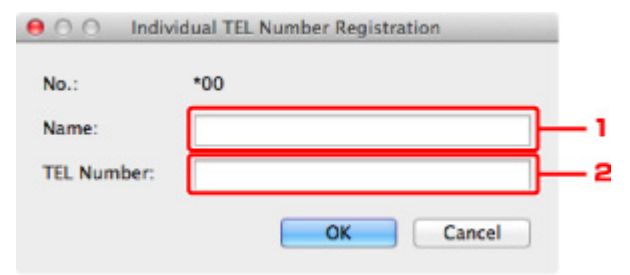

- 1. Geben Sie den Namen ein.
- 2. Geben Sie die Fax-/Telefonnummer ein.
- Bei Auswahl von **Gruppenwahl registrieren (Register group dial)**:

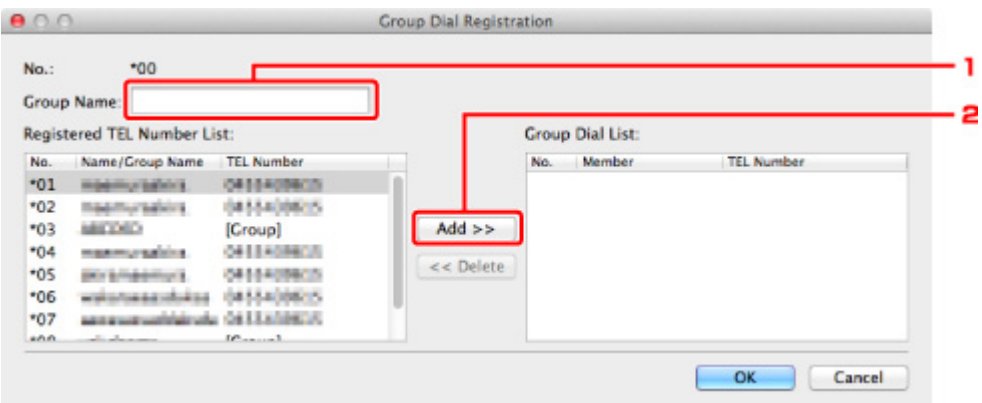

- 1. Geben Sie den Gruppennamen ein.
- 2. Wählen Sie den Code aus, den Sie der Gruppenwahl hinzufügen möchten, und klicken Sie dann auf **Hinzufügen >> (Add >>)**.

#### **Hinweis**

• Sie können nur Nummern eingeben, die bereits registriert wurden.

### 6. Klicken Sie auf **OK**.

Wiederholen Sie die Schritte 4 bis 6, um weitere Fax-/Telefonnummern oder eine Gruppenwahl zu registrieren.

- So speichern Sie die registrierten Informationen auf dem Computer:
	- 1. Klicken Sie auf **Auf PC speichern... (Save to PC...)**.
	- 2. Geben Sie im angezeigten Bildschirm den Dateinamen ein, und klicken Sie auf **Speichern (Save)**.
- So registrieren Sie die registrierten Informationen im Gerät:
	- 1. Klicken Sie auf **In Drucker registr. (Register to Printer)**.
	- 2. Bestätigen Sie die angezeigte Meldung, und klicken Sie dann auf **OK**.

Die Informationen werden im Gerät registriert.

# **Ändern einer Fax-/Telefonnummer mit dem Kurzwahlprogramm**

Befolgen Sie die nachstehenden Schritte, um Fax-/Telefonnummern zu ändern.

### **Hinweis**

- Stellen Sie vor dem Ändern von Fax-/Telefonnummern mit dem Kurzwahlprogramm sicher, dass keine Faxvorgänge ausgeführt werden.
- 1. [Starten des Kurzwahlprogramms.](#page-572-0)
- 2. Wählen Sie das Gerät im Listenfeld **Druckername: (Printer Name:)** aus, und klicken Sie auf **Druckereinstellungen anzeigen (Display Printer Settings)**.
- 3. Klicken Sie unter **Liste der Einstellungselemente: (Setting Item List:)** auf **Tel.-Nummer-Registrierung (TEL Number Registration)**.

Die Liste mit den registrierten Fax-/Telefonnummern wird angezeigt.

- 4. Wählen Sie einen zu ändernden Code aus der Liste aus, und klicken Sie anschließend auf **Bearbeiten... (Edit...)**.
	- Bei Auswahl einer einzelnen Fax-/Telefonnummer:

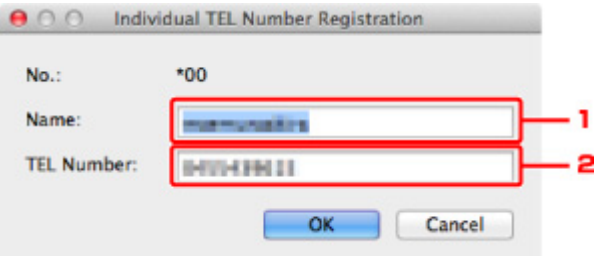

- 1. Geben Sie den neuen Namen ein.
- 2. Geben Sie die neue Fax-/Telefonnummer ein.
- Bei Auswahl einer Gruppenwahl:

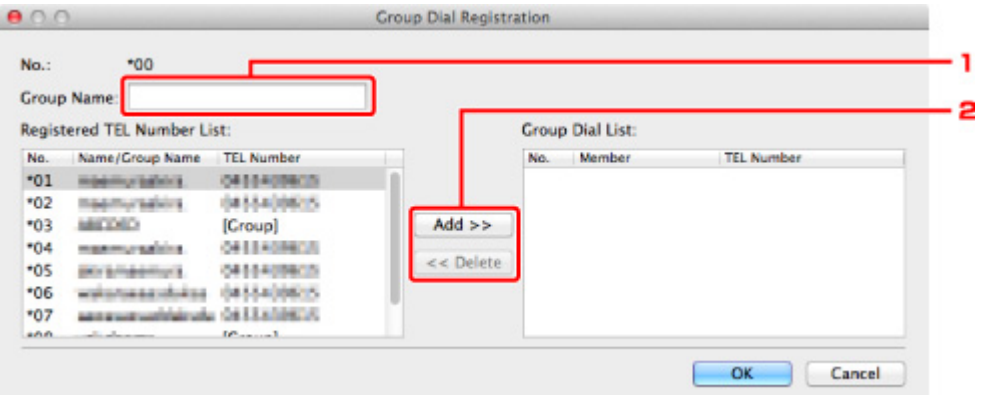

- 1. Geben Sie den neuen Gruppennamen ein.
- 2. Fügen Sie der Gruppenwahl ein Mitglied hinzu bzw. löschen Sie ein Mitglied.

#### **So fügen Sie ein Mitglied hinzu:**

Wählen Sie den Code aus, den Sie der Gruppenwahl hinzufügen möchten, und klicken Sie dann auf **Hinzufügen >> (Add >>)**.

#### **So löschen Sie ein Mitglied:**

Wählen Sie den Code aus, den Sie aus der Gruppenwahl löschen möchten, und klicken Sie dann auf **<< Löschen (<< Delete)**.

#### 5. Klicken Sie auf **OK**.

Wiederholen Sie die Schritte 4 bis 5, um weitere Fax-/Telefonnummern oder Gruppenwahlen zu ändern.

- So speichern Sie die bearbeiteten Informationen auf dem Computer:
	- 1. Klicken Sie auf **Auf PC speichern... (Save to PC...)**.
	- 2. Geben Sie im angezeigten Bildschirm den Dateinamen ein, und klicken Sie auf **Speichern (Save)**.
- So registrieren Sie die bearbeiteten Informationen im Gerät:
	- 1. Klicken Sie auf **In Drucker registr. (Register to Printer)**.
	- 2. Bestätigen Sie die angezeigte Meldung, und klicken Sie dann auf **OK**. Die Informationen werden im Gerät registriert.

# **Löschen einer Fax-/Telefonnummer mit dem Kurzwahlprogramm**

Befolgen Sie die nachstehenden Schritte, um Fax-/Telefonnummern zu löschen.

### **Hinweis**

- Stellen Sie vor dem Löschen von Fax-/Telefonnummern mit dem Kurzwahlprogramm sicher, dass keine Faxvorgänge ausgeführt werden.
- 1. [Starten des Kurzwahlprogramms.](#page-572-0)
- 2. Wählen Sie das Gerät im Listenfeld **Druckername: (Printer Name:)** aus, und klicken Sie auf **Druckereinstellungen anzeigen (Display Printer Settings)**.
- 3. Klicken Sie unter **Liste der Einstellungselemente: (Setting Item List:)** auf **Tel.-Nummer-Registrierung (TEL Number Registration)**.

Die Liste mit den registrierten Fax-/Telefonnummern wird angezeigt.

4. Wählen Sie einen Code aus, den Sie aus der Liste löschen möchten, und klicken Sie dann auf **Löschen (Delete)**.

Die ausgewählte Fax-/Telefonnummer wird gelöscht.

Wiederholen Sie Schritt 4, um weitere Fax-/Telefonnummern zu löschen.

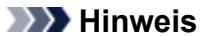

- Klicken Sie zum Löschen aller Fax-/Telefonnummern in der Liste auf **Alle auswählen (Select All)** und dann auf **Löschen (Delete)**.
- So speichern Sie die bearbeiteten Informationen auf dem Computer:
	- 1. Klicken Sie auf **Auf PC speichern... (Save to PC...)**.
	- 2. Geben Sie im angezeigten Bildschirm den Dateinamen ein, und klicken Sie auf **Speichern (Save)**.
- So registrieren Sie die bearbeiteten Informationen im Gerät:
	- 1. Klicken Sie auf **In Drucker registr. (Register to Printer)**.
	- 2. Bestätigen Sie die angezeigte Meldung, und klicken Sie dann auf **OK**.

Die Informationen werden im Gerät registriert.

# **Ändern von Absenderinformationen mithilfe des Kurzwahlprogramms**

Befolgen Sie die unten stehenden Anweisungen, um den Benutzernamen oder die Fax-/Telefonnummer zu ändern.

- 1. [Starten des Kurzwahlprogramms.](#page-572-0)
- 2. Wählen Sie das Gerät im Listenfeld **Druckername: (Printer Name:)** aus, und klicken Sie auf **Druckereinstellungen anzeigen (Display Printer Settings)**.
- 3. Klicken Sie unter **Liste der Einstellungselemente: (Setting Item List:)** auf **Benutzerinformationseinstellung (User Information Setting)**.

Die Informationen zum Benutzer werden angezeigt.

- 4. Markieren Sie den zu ändernden Eintrag, und klicken Sie auf **Bearbeiten... (Edit...)**. Der Dialog **Benutzerinformationen (User Information)** wird angezeigt.
- 5. Geben Sie den neuen Namen unter **Benutzername (User Name)** und die neue Fax-/ Telefonnummer unter **Telefonnummer (TEL Number)** ein. Klicken Sie anschließend auf **OK**.
	- So speichern Sie die bearbeiteten Informationen auf dem Computer:
		- 1. Klicken Sie auf **Auf PC speichern... (Save to PC...)**.
		- 2. Geben Sie im angezeigten Bildschirm den Dateinamen ein, und klicken Sie auf **Speichern (Save)**.
	- So registrieren Sie die bearbeiteten Informationen im Gerät:
		- 1. Klicken Sie auf **In Drucker registr. (Register to Printer)**.
		- 2. Bestätigen Sie die angezeigte Meldung, und klicken Sie dann auf **OK**. Die Informationen werden im Gerät registriert.

# **Registrieren/Ändern von zurückgewiesenen Nummern mithilfe des Kurzwahlprogramms**

Befolgen Sie die nachstehenden Schritte, um zurückgewiesene Nummern zu registrieren, zu ändern oder zu löschen.

- 1. [Starten des Kurzwahlprogramms.](#page-572-0)
- 2. Wählen Sie das Gerät im Listenfeld **Druckername: (Printer Name:)** aus, und klicken Sie auf **Druckereinstellungen anzeigen (Display Printer Settings)**.
- 3. Klicken Sie unter **Liste der Einstellungselemente: (Setting Item List:)** auf **Einstellung für zurückgewiesene Nummer (Rejected Number Setting)**.

Die Liste der zurückgewiesenen Nummern wird angezeigt.

- So registrieren Sie eine zurückgewiesene Nummer:
	- 1. Wählen Sie einen freien Code aus der Liste aus, und klicken Sie anschließend auf **Bearbeiten... (Edit...)**.
	- 2. Geben Sie die Fax-/Telefonnummer in den Dialog **Zurückgewiesene Nr. (Rejected Number)** ein und klicken Sie dann auf **OK**.
- So ändern Sie eine zurückgewiesene Nummer:
	- 1. Wählen Sie einen zu ändernden Code aus der Liste aus, und klicken Sie anschließend auf **Bearbeiten... (Edit...)**.
	- 2. Geben Sie die Fax-/Telefonnummer in den Dialog **Zurückgewiesene Nr. (Rejected Number)** ein und klicken Sie dann auf **OK**.
- So löschen Sie eine zurückgewiesene Nummer:
	- 1. Wählen Sie einen Code aus, den Sie aus der Liste löschen möchten, und klicken Sie dann auf **Löschen (Delete)**.

Die ausgewählte Fax-/Telefonnummer wird gelöscht.

#### **Hinweis**

• Klicken Sie zum Löschen aller Fax-/Telefonnummern in der Liste auf **Alle auswählen (Select All)** und dann auf **Löschen (Delete)**.

# **Abrufen der registrierten Informationen vom Computer und Registrieren der Informationen im Gerät**

Sie können die Fax-/Telefonnummern, den Benutzernamen, die Fax-/Telefonnummer des Benutzers und auf dem Computer gespeicherte zurückgewiesene Nummern im Gerät registrieren.

- 1. [Starten des Kurzwahlprogramms.](#page-572-0)
- 2. Wählen Sie das Gerät im Listenfeld **Druckername: (Printer Name:)** aus, und klicken Sie auf **Druckereinstellungen anzeigen (Display Printer Settings)**.
- 3. Klicken Sie auf **Von PC laden... (Load from PC...)**.
- 4. Wählen Sie die RSD-Datei (\*.rsd) aus, um sie im Gerät zu registrieren.
- 5. Klicken Sie im Dialog auf **Öffnen (Open)**.
- 6. Klicken Sie auf **In Drucker registr. (Register to Printer)**.

Die auf dem Computer registrierten Informationen werden im Gerät registriert.

# **Deinstallieren des Kurzwahlprogramms**

Befolgen Sie die nachstehenden Schritte, um das Kurzwahlprogramm zu deinstallieren.

1. Wählen Sie **Programme (Applications)** im Finder-Menü **Gehe zu (Go)**. Doppelklicken Sie auf **Canon Utilities** > **Kurzwahlprogramm (Speed Dial Utility)**, und ziehen Sie das Symbol für das **Kurzwahlprogramm (Speed Dial Utility)** in den Papierkorb.

### **Hinweis**

• Um das Kurzwahlprogramm erneut zu installieren, deinstallieren Sie das Kurzwahlprogramm zunächst und installieren Sie es danach erneut von unserer Website.

# **Empfangen von Faxen**

- **[Empfangen von Faxen](#page-586-0)**
- **[Ändern der Papiereinstellungen](#page-591-0)**
- **[Speicherempfang](#page-593-0)**
- **[Empfangen von Faxen mithilfe nützlicher Funktionen](#page-595-0)**

# <span id="page-586-0"></span>**Empfangen von Faxen**

In diesem Abschnitt werden die Vorbereitungen und die Vorgehensweise zum Empfangen von Faxen beschrieben.

# **Vorbereitungen zum Empfangen von Faxen**

Bereiten Sie den Empfang von Faxen wie folgt vor.

- 1. [Stellen Sie sicher, dass das Gerät eingeschaltet ist.](#page-96-0)
- 2. Drücken Sie die Taste **FAX**.

Der Fax-Standby-Bildschirm wird angezeigt.

3. Achten Sie auf die Empfangsmodus-Einstellung.

Überprüfen Sie die auf dem Fax-Standby-Bildschirm angezeigte Einstellung für den Empfangsmodus.

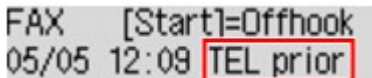

#### **Hinweis**

• Weitere Informationen zum Ändern des Empfangsmodus:

**[Einrichten des Empfangsmodus](#page-526-0)** 

#### 4. [Legen Sie Papier ein.](#page-105-0)

Legen Sie Normalpapier ein.

5. Legen Sie die Papiereinstellungen nach Bedarf fest.

**Mändern der Papiereinstellungen** 

Hiermit sind die Vorbereitungen zum Faxempfang abgeschlossen.

Wenn ein Fax empfangen wird, wird es automatisch auf dem eingelegten Papier ausgedruckt.

# **Faxempfang**

Je nach ausgewähltem Empfangsmodus gibt es unterschiedliche Vorgehensweisen.

#### **Hinweis**

- Weitere Informationen zum Empfangsmodus: **[Einrichten des Empfangsmodus](#page-526-0)**
- Sie können in jedem Empfangsmodus erweiterte Einstellungen festlegen.

Weitere Informationen zu den erweiterten Einstellungen des Empfangsmodus:

**[Erweiterte Einstellungen im Empfangsmodus](#page-528-0)** 

• Falls ein vom Gerät empfangenes Fax nicht gedruckt werden konnte, wird es vorübergehend im Gerätespeicher gespeichert (Speicherempfang).

**[Speicherempfang](#page-593-0)** 

• Sie können empfangene Faxe beim Empfang automatisch als PDF-Dateien auf einem USB-Flashlaufwerk speichern.

[Automatisches Speichern von empfangenen Faxen auf einem USB-Flashlaufwerk](#page-596-0)

## **Wenn Tel.-Prioritätsmod. (TEL priority mode) ausgewählt ist:**

#### • **Wenn ein Fax eingeht:**

Das Telefon klingelt bei einem eingehenden Anruf.

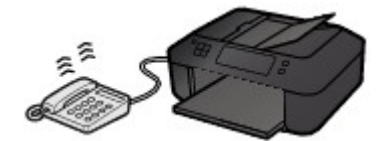

Heben Sie den Hörer ab. Wenn Sie den Faxton hören, warten Sie nach dessen Beendigung noch mindestens fünf Sekunden, und legen Sie den Hörer auf.

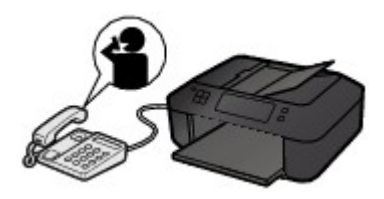

Das Gerät nimmt das Fax entgegen.

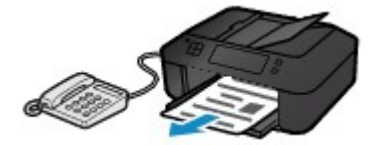

#### **Hinweis**

- Sollte das Gerät nicht automatisch in den Faxempfangsmodus umschalten, drücken Sie die Taste **FAX** und dann die Taste **Farbe (Color)** oder **Schwarz (Black)**, um das Fax zu empfangen.
- Um ein Fax zu empfangen, ohne den Hörer abzunehmen, setzen Sie die erweiterte Einstellung **Wechsel man./autom. (Manual/auto switch)** auf **EIN (ON)**. Mit **EM-Startzeit (RX start time)** können Sie festlegen, nach wie vielen Sekunden das Gerät in den Faxempfangsmodus wechselt.
- Falls Sie in Hongkong den Duplex Ringing-Dienst abonniert haben, läutet das Telefon eine bestimmte Anzahl von Malen, wenn ein Anruf mit einer Ruftonunterscheidung für Faxe ankommt. Anschließend wechselt das Gerät automatisch in den Faxempfangsmodus, ohne dass der Hörer abgenommen werden muss.

Die Anzahl der Ruftöne bis zum Wechsel in den Faxempfangsmodus kann geändert werden.

• Stellen Sie das Gerät so ein, dass Sie den Faxempfang über ein angeschlossenes Telefon starten können (Fernempfang).

#### **MF**ernempfang

• **Wenn ein Anrufbeantworter an das Gerät angeschlossen ist:**

- Wenn der Anrufbeantworter in den Rufannahmemodus geschaltet ist, setzen Sie die erweiterte Einstellung **Benutzerfr. Empfang (User-friendly RX)** auf **EIN (ON)**. Handelt es sich bei dem Anruf um ein Fax, wird dieses vom Gerät automatisch entgegengenommen.
- Wenn der Rufannahmemodus am Anrufbeantworter ausgeschaltet ist, nehmen Sie den Hörer ab. Wenn Sie den Faxton hören, warten Sie nach dessen Beendigung noch mindestens fünf Sekunden, und legen Sie den Hörer auf.
- Wenn die erweiterte Einstellung **Wechsel man./autom. (Manual/auto switch)** auf **EIN (ON)** gesetzt ist, legen Sie für **EM-Startzeit (RX start time)** einen längeren Zeitraum als für die Rufannahme durch den Anrufbeantworter fest. Es ist zu empfehlen, dass Sie nach dem Festlegen dieser Einstellung überprüfen, ob die Nachrichten erfolgreich vom Anrufbeantworter aufgezeichnet werden. Rufen Sie dazu den Anrufbeantworter beispielsweise von einem Mobiltelefon aus an.
- Stellen Sie für Ihren Anrufbeantworter den Antwortmodus ein, und passen Sie den Anrufbeantworter folgendermaßen an:
	- Die Gesamtdauer der Ansage darf 15 Sekunden nicht überschreiten.
	- Erläutern Sie Anrufern im Ansagetext, wie sie ein Fax senden können.

• **Wenn ein Sprachanruf eingeht:**

Das Telefon klingelt bei einem eingehenden Anruf.

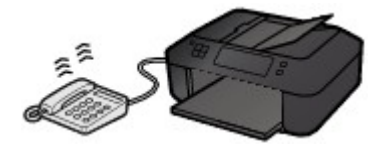

Nehmen Sie den Hörer ab, und führen Sie das Gespräch.

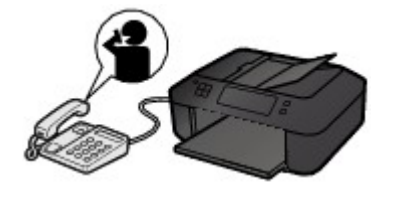

### **Hinweis**

- Wenn das Gerät während eines Telefonanrufs unerwartet in den Faxempfangsmodus wechselt, stellen Sie die erweiterte Einstellung **Benutzerfr. Empfang (User-friendly RX)** auf **AUS (OFF)**.
- Wenn die erweiterte Einstellung **Wechsel man./autom. (Manual/auto switch)** auf **EIN (ON)** gestellt ist, muss ein eingehender Anruf innerhalb der unter **EM-Startzeit (RX start time)** festgelegten Zeit angenommen werden, indem der Hörer abgenommen wird. Andernfalls schaltet das Gerät in den Faxempfangsmodus.

### **Wenn Nur-Fax-Modus (Fax only mode) ausgewählt ist:**

• **Wenn ein Fax eingeht:**

Das Gerät nimmt das Fax automatisch entgegen.

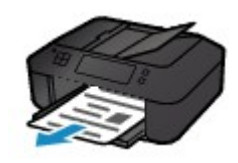

### **Hinweis**

- Wenn ein Telefon an das Gerät angeschlossen ist, klingelt das Telefon bei einem eingehenden Anruf.
- Sie können die Anzahl der Ruftöne am externen Telefon bei eingehenden Anrufen mithilfe der erweiterten Einstellung **Eingehender Anruf (Incoming ring)** ändern.

### **Wenn DRPD oder Network switch ausgewählt ist:**

#### • **Wenn ein Fax eingeht:**

Das Telefon klingelt bei einem eingehenden Anruf.

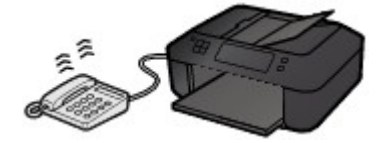

Das Gerät nimmt das Fax automatisch entgegen, wenn es den Fax-Rufton erkennt.

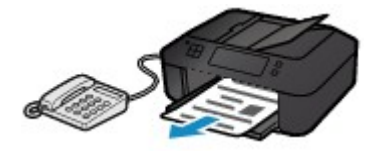

#### **Hinweis**

• Sie können die Anzahl der Ruftöne am externen Telefon bei eingehenden Anrufen ändern.

**Example 3** [Erweiterte Einstellungen im Empfangsmodus](#page-528-0)

#### • **Wenn ein Sprachanruf eingeht:**

Das Telefon klingelt bei einem eingehenden Anruf.

Wenn das Gerät keinen Fax-Rufton erkennt, gibt das Telefon weiterhin Klingeltöne aus.

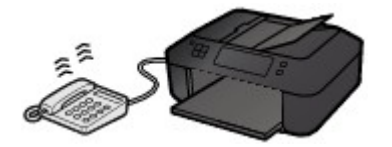

Nehmen Sie den Hörer ab, und führen Sie das Gespräch.

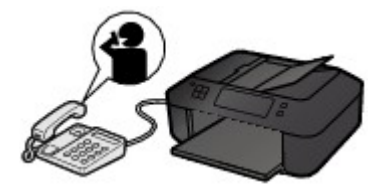

#### **Hinweis**

• Zum Verwenden dieser Funktion ist das Abonnieren eines kompatiblen Dienstes Ihrer Telefongesellschaft erforderlich.

#### • **Für DRPD**

Sie müssen am Gerät den entsprechenden Rufton auswählen.

**[Einstellen des DRPD-Ruftons \(nur USA und Kanada\)](#page-529-0)** 

#### • **Für Network switch**

Der Name dieses Dienstes und möglicherweise auch dessen Verfügbarkeit hängen davon ab, in welchem Land bzw. in welcher Region Sie das Gerät erworben haben.

# <span id="page-591-0"></span>**Ändern der Papiereinstellungen**

Dieses Gerät druckt die empfangenen Faxe auf das zuvor in das Gerät eingelegte Papier. Über das Bedienfeld können Sie die Papiereinstellungen zum Drucken von Faxen ändern. Berücksichtigen Sie beim Auswählen der Einstellungen das eingelegte Papier.

### **Wichtig**

• Wenn das Format des eingelegten Papiers von dem unter Papierformat angegebenen abweicht, werden die empfangenen Faxe im Gerätespeicher abgelegt, und auf der LCD-Anzeige werden **Seitenformat prüfen (Check page size)** und **[OK] drücken (Press [OK])** angezeigt. Legen Sie Papier mit dem unter Papierformat angegebenen Format ein, und drücken Sie dann die Taste **OK**.

Sie können auch die Taste **Stopp (Stop)** drücken, um die Meldung zu schließen und die im Gerätespeicher vorhandenen Dokumente zu einem späteren Zeitpunkt zu drucken.

**N**[Drucken von im Gerätespeicher vorhandenen Dokumenten](#page-609-0)

• Wenn kein Papier eingelegt ist oder das Papier während des Druckvorgangs aufgebraucht wurde, werden die empfangenen Faxe im Gerätespeicher gespeichert, und auf der LCD-Anzeige werden **Papier einlegen (Load paper)** und **Papier einlegen und [OK] drücken (Load paper and press [OK])** angezeigt. Legen Sie in diesem Fall Papier ein, und drücken Sie die Taste **OK**.

Sie können auch die Taste **Stopp (Stop)** drücken, um die Meldung zu schließen und die im Gerätespeicher vorhandenen Dokumente zu einem späteren Zeitpunkt zu drucken.

**D**[Drucken von im Gerätespeicher vorhandenen Dokumenten](#page-609-0)

#### **Hinweis**

- Wenn der Absender ein Dokument sendet, das größer ist als das Format Letter oder Legal, z. B. 11 x 17 Zoll, sendet das Gerät des Absenders möglicherweise ein automatisch verkleinertes bzw. geteiltes Fax oder sendet nur einen Teil des Originals.
- 1. [Stellen Sie sicher, dass das Gerät eingeschaltet ist.](#page-96-0)
- 2. Drücken Sie die Taste **FAX**.

Der Fax-Standby-Bildschirm wird angezeigt.

3. Drücken Sie die Taste **Menü (Menu)**.

Der Bildschirm **Menü FAX (FAX menu)** wird angezeigt.

- 4. Wählen Sie mit der Taste die Option **Faxpapiereinstell. (FAX paper settings)** aus, und drücken Sie dann die Taste **OK**.
- 5. Verwenden Sie die Taste <
inder ein Einstellungselement auszuwählen, und drücken Sie dann die Taste **OK**.
- 6. Legen Sie die Einstellungen fest.

Passen Sie die Einstellungselemente mit der Taste **Einer an**, und drücken Sie dann die Taste OK. Das nächste Einstellungselement wird angezeigt.

Nach Abschluss aller Einstellungen oder durch Betätigen der Taste **FAX** wechselt die LCD-Anzeige wieder zum Standby-Bildschirm für Faxvorgänge.

#### **Hinweis**

• Das \* (Sternchen) auf der LCD-Anzeige weist auf die aktuelle Einstellung hin.

#### • **Seitenformat (Page size)**

Wählen Sie als Seitenformat **A4**, **Letter**, **LTR** oder **Legal**.

#### **Hinweis**

• Die Verfügbarkeit einiger Seitenformate hängt davon ab, in welchem Land oder welcher Region das Gerät erworben wurde.

#### • **Medientyp (Media type)**

Stellen Sie sicher, dass **Normalpapier (Plain paper)** ausgewählt ist.

Wenn ein anderer Medientyp als **Normalpapier (Plain paper)** ausgewählt ist, wählen Sie **Normalpapier (Plain paper)** mit der Taste **4** aus.

#### • **Zweiseitig (2-sided)**

Wählen Sie den zweiseitigen oder einseitigen Druck.

Wenn Sie **EIN (ON)** auswählen, wird der Bestätigungsbildschirm angezeigt.

Nachdem Sie die Taste **OK** betätigt haben, können Sie die Heftseite angeben. Verwenden Sie die Taste <**ID**, um eine Heftseite auszuwählen, und drücken Sie dann die Taste OK.

#### **Hinweis**

- Der zweiseitige Druck steht für Schwarzweißfaxe nicht zur Verfügung. Farbfaxe werden unabhängig von dieser Einstellung nur einseitig gedruckt.
- Wenn **Legal** als **Seitenformat (Page size)** ausgewählt ist, werden die empfangenen Faxe unabhängig von dieser Einstellung zusätzlich nur einseitig gedruckt.

# <span id="page-593-0"></span>**Speicherempfang**

Wenn das empfangene Fax nicht vom Gerät gedruckt werden konnte, wird es im Gerätespeicher gespeichert. Die Anzeige **FAX-Speicher (FAX Memory)** leuchtet, und auf der LCD-Anzeige wird **Im Speicher empfangen (Received in memory)** angezeigt.

### **Wichtig**

• Wenn Sie das Gerät von der Stromversorgung trennen, werden alle Faxdokumente im Gerätespeicher gelöscht. Wenn Sie das Gerät wieder einschalten, drücken Sie die Taste **OK** nach der Anzeige eines Bestätigungsbildschirms. Die Liste der aus dem Gerätespeicher gelöschten Faxe (SPEICHERLÖSCHBERICHT (MEMORY CLEAR REPORT)) wird gedruckt.

Falls ein Fax unter einer der hier aufgeführten Voraussetzungen im Gerät eingeht, wird das empfangene Fax automatisch im Gerätespeicher gespeichert.

• **Das Gerät ist so eingestellt, dass empfangene Dokumente im Speicher abgelegt werden:**

Wenn **Nicht drucken (Do not print)** für **Empf. Dokumente (Received documents)** in **Einst. autom. Druck (Auto print settings)** unter **Faxeinstellungen (Fax settings)** ausgewählt ist, werden empfangene Faxe im Gerätespeicher abgelegt.

Sie können die im Gerätespeicher abgelegten Faxe über den Bildschirm **Arbeitsspeich.-Ref. (Memory reference)** unter **Menü FAX (FAX menu)** drucken.

**DI[Drucken von im Gerätespeicher vorhandenen Dokumenten](#page-609-0)** 

#### **Hinweis**

• Wenn empfangene Dokumente automatisch gedruckt werden sollen, wählen Sie **Druck (Print)** für **Empf. Dokumente (Received documents)** in **Einst. autom. Druck (Auto print settings)** unter **Faxeinstellungen (Fax settings)**.

**[Einst. autom. Druck \(Auto print settings\)](#page-195-0)** 

• **Am Gerät ist ein Fehler aufgetreten:**

Wenn Sie **Druck (Print)** für **Empf. Dokumente (Received documents)** in **Einst. autom. Druck (Auto print settings)** unter **Faxeinstellungen (Fax settings)** wählen, wird ein empfangenes Fax automatisch gedruckt. Wenn jedoch einer der folgenden Fehler auftritt, wird das empfangene Fax nicht gedruckt. Stattdessen wird das Fax im Gerätespeicher gespeichert.

Wenn Sie den Fehler wie beschrieben beheben, wird das im Gerätespeicher vorhandene Fax automatisch gedruckt.

◦ Die verbleibende Tintenmenge reicht nicht aus, um das Fax zu drucken:

Tauschen Sie die FINE-Patrone aus.

#### [Austauschen einer FINE-Patrone](#page-140-0)

#### **Hinweis**

• Sie können einstellen, dass das Gerät ein empfangenes Fax trotz aufgebrauchter Tinte druckt.

Setzen Sie **Drucken ohne Tinte (Print when no ink)** in **Einst. autom. Druck (Auto print settings)** unter **Faxeinstellungen (Fax settings)** auf **Druck (Print)**.

Aufgrund der fehlenden Tinte wird jedoch ein Teil des Fax oder das gesamte Fax nicht gedruckt.

Zudem erfolgt keine Speicherung des Faxinhalts im Gerätespeicher.

Wenn die Tinte bereits aufgebraucht ist, wird empfohlen, die Einstellung **Nicht drucken (Do not print)** für **Empf. Dokumente (Received documents)** in **Einst. autom. Druck (Auto print settings)** unter **Faxeinstellungen (Fax settings)** zu wählen, um das empfangene Fax im Gerätespeicher zu speichern. Nach Austausch der FINE-Patrone und Auswahl von **Druck (Print)** für **Empf. Dokumente (Received documents)** in **Einst. autom. Druck (Auto print settings)** wird das im Gerätespeicher gespeicherte Fax automatisch gedruckt.

**Einst.** autom. Druck (Auto print settings)

◦ Das Papier ist aufgebraucht:

Legen Sie das Papier ein, und drücken Sie die Taste **OK**.

◦ Das eingelegte Papier weist nicht das unter **Seitenformat (Page size)** angegebene Format auf:

Legen Sie Papier mit dem unter **Seitenformat (Page size)** angegebenen Format ein, und drücken Sie dann die Taste **OK**.

◦ **Seitenformat (Page size)** ist nicht auf **A4**, **Letter** oder **LTR** (oder **Legal** eingestellt:

Stellen Sie für **Seitenformat (Page size)** das Format **A4**, **Letter** oder **LTR** (oder **Legal** ein.

**M[Ändern der Papiereinstellungen](#page-591-0)** 

#### **Hinweis**

- Die Verfügbarkeit einiger Seitenformate hängt davon ab, in welchem Land oder welcher Region das Gerät erworben wurde.
- **Medientyp (Media type)** ist nicht auf **Normalpap. (Plain paper)** eingestellt:

Wählen Sie für **Medientyp (Media type)** die Option **Normalpap. (Plain paper)**.

**Mändern der Papiereinstellungen** 

• **Sie haben das Drucken eines Fax durch Drücken der Taste Stopp (Stop) abgebrochen:**

Drücken Sie die Taste **FAX**, um den Faxdruck fortzusetzen.

#### **Hinweis**

• Das Gerät kann maximal 50 Faxseiten\* (max. 20 Dokumente) im Gerätespeicher speichern.

\* Basierend auf ITU-T No.1 Chart (Standardmodus)

• Wenn der Gerätespeicher beim Speicherempfang voll wird, werden nur bereits empfangene Seiten im Speicher gesichert. Sie können die im Gerätespeicher abgelegten empfangenen Faxe drucken, auf dem USB-Flashlaufwerk speichern, aus dem Gerätespeicher löschen und den Absender bitten, die Faxe erneut zu senden.

**IM Gerätespeicher gespeicherte Dokumente** 

# <span id="page-595-0"></span>**Empfangen von Faxen mithilfe nützlicher Funktionen**

- **[Automatisches Speichern von empfangenen Faxen auf einem USB-](#page-596-0)[Flashlaufwerk](#page-596-0)**
- **[Fernempfang](#page-598-0)**
- **[Zurückweisen des Faxempfangs](#page-599-0)**
- **[Verwenden des Anrufer-Kennung-Services zum Zurückweisen von Anrufen](#page-602-0)**

# <span id="page-596-0"></span>**Automatisches Speichern von empfangenen Faxen auf einem USB-Flashlaufwerk**

Sie können empfangene Faxe beim Empfang automatisch als PDF-Dateien auf einem USB-Flashlaufwerk speichern.

In diesem Abschnitt wird beschrieben, wie das Gerät so konfiguriert wird, dass empfangene Faxe automatisch auf einem USB-Flashlaufwerk gespeichert werden.

## **Wichtig**

- Ziehen Sie das USB-Flashlaufwerk nicht vom Gerät ab, wenn das Gerät so konfiguriert ist, dass empfangene Faxe automatisch auf einem USB-Flashlaufwerk gespeichert werden.
- Wir empfehlen aus Sicherheitsgründen, die auf einem USB-Flashlaufwerk gespeicherten Faxe regelmäßig auf einem anderen Medium zu sichern, um einen unvorhergesehenen Datenverlust zu vermeiden.
- Canon haftet nicht für aus jedwedem Grund beschädigte oder verloren gegangene Daten; dies gilt auch für den Garantiezeitraum.
- **Warten auf Dok.verarb. (Awaiting doc. processing)** wird auf der LCD-Anzeige angezeigt, und die Faxe werden im Gerätespeicher abgelegt, wenn die empfangenen Faxe nicht auf dem USB-Flashlaufwerk gespeichert wurden, weil das USB-Flashlaufwerk nicht eingesetzt oder nicht beschreibbar ist.

Die empfangenen und im Gerätespeicher abgelegten Faxe können manuell auf dem USB-Flashlaufwerk gespeichert werden. Löschen Sie ein unbenötigtes Fax aus dem Gerätespeicher, sobald Sie dieses auf dem USB-Flashlaufwerk gespeichert haben.

[Speichern eines Dokuments im Gerätespeicher auf einem USB-Flashlaufwerk](#page-614-0)

**Lüschen von im Gerätespeicher vorhandenen Dokumenten** 

- 1. [Stellen Sie sicher, dass das Gerät eingeschaltet ist.](#page-96-0)
- 2. [Stecken Sie das USB-Flashlaufwerk in den Anschluss für USB-Flashlaufwerk.](#page-136-0)
- 3. Drücken Sie die Taste **Einrichten (Setup)**.

Der Bildschirm **Menü einrichten (Setup menu)** wird angezeigt.

- 4. Wählen Sie mit der Taste die Option **Faxeinstellungen (Fax settings)** aus, und drücken Sie dann die Taste **OK**.
- 5. Verwenden Sie die Taste , um **Einst. f. autom. Sp. (Auto save setting)** auszuwählen, und drücken Sie dann die Taste **OK**.
- 6. Wählen Sie mithilfe der Taste die Option **EIN (ON)** aus, und drücken Sie dann die Taste **OK**.
- 7. Drücken Sie die Taste **FAX**, um zum Fax-Standby-Bildschirm zurückzukehren.

### **Hinweis**

- Sie können bis zu 50 Faxseiten in einer PDF-Datei speichern.
- Sie können bis zu 2.000 PDF-Dateien auf einem USB-Flashlaufwerk speichern.
- Wenn das USB-Flashlaufwerk während des Speicherns von Faxen abgezogen oder voll wird, wird auf der LCD-Anzeige eine Fehlermeldung ausgegeben. Drücken Sie die Taste **OK**, um die Fehlermeldung zu quittieren.
- Der Ordner- und Dateiname der auf dem USB-Flashlaufwerk gespeicherten Faxe lautet wie folgt:
	- Ordnername: CANON\_SC\FAXDOC\0001
	- Dateiname: (Dateinamenerweiterung: PDF): Laufende Nummern, beginnend mit FAX\_0001
	- Dateidatum: Das im Gerät eingestellte Datum und die im Gerät eingestellte Uhrzeit zum Zeitpunkt des Speicherns.

Weitere Informationen zum Festlegen des Datums und der Uhrzeit finden Sie hier:

**[Einstellen von Datum und Uhrzeit](#page-532-0)** 

- Wenn das USB-Flashlaufwerk abgezogen wird, stellen Sie **Einst. f. autom. Sp. (Auto save setting)** auf **AUS (OFF)**.
- Importieren der auf einem USB-Flashlaufwerk gespeicherten Faxe auf den Computer

Die auf einem USB-Flashlaufwerk gespeicherten Faxe können auf den Computer importiert werden.

Schließen Sie nach dem Speichern der Faxe das USB-Flashlaufwerk an den Computer an, und importieren Sie anschließend die Daten.

# <span id="page-598-0"></span>**Fernempfang**

Falls der Standort des Geräts vom Telefon entfernt ist, nehmen Sie zum Empfangen von Faxen per Fernempfang den Hörer des mit dem Gerät verbundenen Telefons ab, und wählen Sie die Fernempfangs-ID 25.

- Wenn Sie eine Impulswahlleitung verwenden, wechseln Sie vorübergehend zur Tonwahl. Ausführliche Informationen über die Vorgehensweise zum Wechseln zur Tonwahl finden Sie in der Bedienungsanleitung für das Telefon.
- Wenn an das Gerät ein Anrufbeantworter angeschlossen ist, der Fernbedienungsvorgänge unterstützt, ist der Sicherheitscode für diese Funktion möglicherweise mit der Fernempfangs-ID identisch. Ändern Sie in diesem Fall die Fernempfangs-ID in **Fernempfangs-ID (Remote RX ID)** in **Fernempfang (Remote RX)** in **Erw. FAX-Einstell. (Adv. FAX settings)** unter **Faxeinstellungen (Fax settings)**.

**[Erw. FAX-Einstell. \(Adv. FAX settings\)](#page-194-0)** 

Der Fernempfang kann deaktiviert werden.

# <span id="page-599-0"></span>**Zurückweisen des Faxempfangs**

Sie können einstellen, dass Faxe ohne Absenderinformationen oder Faxe von bestimmten Absendern vom Gerät zurückgewiesen werden.

Wählen Sie eine der folgenden Bedingungen zum Zurückweisen von Faxen.

- Faxe ohne Anrufer-Kennung.
- Faxe von Absendern, die nicht für die Code-Speicherwahl registriert sind.
- Faxe von Absendern, deren Faxnummern auf diesem Gerät als zurückgewiesene Nummern registriert sind.

Wählen Sie in folgenden Schritten eine Fax-Zurückweisungsbedingung aus.

- 1. [Stellen Sie sicher, dass das Gerät eingeschaltet ist.](#page-96-0)
- 2. Drücken Sie die Taste **Einrichten (Setup)**.

Der Bildschirm **Menü einrichten (Setup menu)** wird angezeigt.

- 3. Wählen Sie mit der Taste die Option **Faxeinstellungen (Fax settings)** aus, und drücken Sie dann die Taste **OK**.
- 4. Wählen Sie mit der Taste die Option **Sicherheit einstell. (Security control)** aus, und drücken Sie dann die Taste **OK**.
- 5. Wählen Sie mit der Taste die Option **Faxempf. zurückw. (FAX RX reject)** aus, und drücken Sie dann die Taste **OK**.
- 6. Wählen Sie mithilfe der Taste die Option **EIN (ON)** aus, und drücken Sie dann die Taste **OK**.
- 7. Wählen Sie mit der Taste <  $\blacktriangleright$  die Faxzurückweisungsbedingung aus, und drücken Sie dann die Taste **OK**.

#### **Keine Senderinfos (No sender info.)**

Bei Auswahl dieser Option werden Faxe ohne Anrufer-Kennung zurückgewiesen.

#### **Speicherwahl aufh. (Memory dial unset)**

Bei Auswahl dieser Option werden Faxe von den Absendern, die nicht für die Code-Speicherwahl registriert sind, zurückgewiesen.

#### **Zurückgewiesene Nr. (Rejected numbers)**

Bei Auswahl dieser Option werden Faxe von Absendern zurückgewiesen, deren Faxnummern auf diesem Gerät als zurückgewiesene Nummern registriert sind.

Informationen zur Registrierung der zurückgewiesenen Nummer finden Sie unter [Registrieren der](#page-600-0) [zurückgewiesenen Nummer.](#page-600-0)

### **Hinweis**

• Das \* (Sternchen) auf der LCD-Anzeige weist auf die aktuelle Einstellung hin.

- <span id="page-600-0"></span>• Wenn das Gerät den Empfang zurückweist, wird auf der LCD-Anzeige **Empfang zurückgewiesen (Reception rejected)** angezeigt.
- Faxe ohne Anrufer-Kennung werden ebenfalls zurückgewiesen, wenn eine andere Einstellung als **Keine Senderinfos (No sender info.)** ausgewählt ist.

### **Registrieren der zurückgewiesenen Nummer**

Führen Sie die folgenden Schritte aus, um eine zurückgewiesene Nummer zu registrieren.

- 1. Wenn der Bestätigungsbildschirm zur Registrierung der zurückgewiesenen Nummer angezeigt wird, verwenden Sie die Taste **EXTEL, um Ja (Yes)** auszuwählen, und drücken Sie dann die Taste **OK**.
- 2. Verwenden Sie die Taste <br />  $\blacktriangleright$ , um den zu registrierenden Wahlcode auszuwählen, und drücken Sie dann die Taste **OK**.
- 3. Wählen Sie mit der Taste < igne Registrierungsmethode aus und drücken Sie die Taste **OK**.

Registrieren Sie die zurückgewiesene Nummer entsprechend der Registrierungsmethode.

#### • **Aus Liste getät. Anr. (From call log (OUT))**

Wenn Sie diese Registrierungsmethode auswählen, wird der Bildschirm zur Auswahl der Fax-/ Telefonnummer aus den Protokollen für abgehende Anrufe angezeigt.

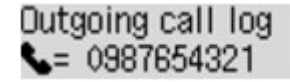

- 1. Wählen Sie mit der Taste **Eine** eine Fax-/Telefonnummer aus und drücken Sie die Taste **OK**.
- 2. Drücken Sie die Taste **OK** erneut.
- **Aus Liste ang. Anr. (From call log (IN))**

Wenn Sie diese Registrierungsmethode auswählen, wird der Bildschirm zur Auswahl der Fax-/ Telefonnummer oder des Namens aus den Protokollen für ankommende Anrufe angezeigt.

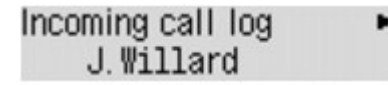

- 1. Wählen Sie mit der Taste < ► eine Fax-/Telefonnummer oder einen Namen aus und drücken Sie die Taste **OK**.
- 2. Drücken Sie die Taste **OK** erneut.

#### **Hinweis**

• Abhängig davon, in welchem Land bzw. in welcher Region Sie das Gerät erworben haben, steht diese Registrierungsmethode nicht zur Verfügung.

#### • **Direkteingabe (Direct entry)**

Wenn Sie diese Registrierungsmethode auswählen, wird der Bildschirm zur Registrierung der Fax-/Telefonnummer angezeigt.

# Telephone number

Geben Sie die zu registrierende Fax-/Telefonnummer über die Zifferntasten ein, und drücken Sie dann die Taste **OK**.

#### **Hinweis**

• Zum Registrieren einer weiteren zurückgewiesenen Nummer verwenden Sie die Taste < einen weiteren Wählcode auszuwählen und registrieren die zurückgewiesene Nummer.

Sie können bis zu 10 zurückzuweisende Nummern registrieren.

- Drücken Sie die Taste **FAX**, um zum Fax-Standby-Bildschirm zurückzukehren.
- Sie können die Liste der zurückgewiesenen Nummern (LISTE ZURÜCKGEWIESENER NUMMERN (REJECTED NUMBER LIST)) drucken.

**N[Zusammenfassung von Berichten und Listen](#page-617-0)** 

- Wenn Sie die registrierte zurückgewiesene Nummer ändern möchten, öffnen Sie auf die gleiche Weise den Bildschirm zur Registrierung der Fax-/Telefonnummer, ändern die zurückgewiesene Nummer und drücken die Taste **OK**.
- Wenn Sie die registrierte zurückgewiesene Nummer löschen möchten, öffnen Sie auf die gleiche Weise den Bildschirm zur Registrierung der Fax-/Telefonnummer, drücken Sie wiederholt die Taste **Zurück (Back)**, um die zurückgewiesene Nummer zu löschen, und drücken Sie dann die Taste **OK**.
- Sie können die zurückgewiesene Nummer in **Zurückgewiesene Nr. (Rejected numbers)** in **Tel.-Nr.- Registr. (TEL no. registration)** unter **Faxeinstellungen (Fax settings)** registrieren.

# <span id="page-602-0"></span>**Verwenden des Anrufer-Kennung-Services zum Zurückweisen von Anrufen**

Wenn Sie den Anrufer-Kennung-Service abonniert haben, ermittelt das Gerät die Anrufer-Kennung des Absenders. Wenn die Kennung des Absenders die in dieser Einstellung angegebene Bedingung erfüllt, weist das Gerät den Telefonanruf oder Faxempfang vom Absender zurück.

### **Hinweis**

• Die Unterstützung dieser Einstellung hängt davon ab, in welchem Land oder in welcher Region das Gerät erworben wurde.

Wenden Sie sich an Ihren Telefonanbieter, um zu erfahren, ob dieser Dienst angeboten wird.

Legen Sie die Einstellungen entsprechend den nachstehenden Anweisungen fest.

- 1. [Stellen Sie sicher, dass das Gerät eingeschaltet ist.](#page-96-0)
- 2. Drücken Sie die Taste **Einrichten (Setup)**.

Der Bildschirm **Menü einrichten (Setup menu)** wird angezeigt.

- 3. Wählen Sie mit der Taste die Option **Faxeinstellungen (Fax settings)** aus, und drücken Sie dann die Taste **OK**.
- 4. Wählen Sie mit der Taste die Option **Sicherheit einstell. (Security control)** aus, und drücken Sie dann die Taste **OK**.
- 5. Verwenden Sie die Taste <>>
. um Anruferzurückweis. (Caller rejection) auszuwählen, und drücken Sie anschließend die Taste **OK**.
- 6. Verwenden Sie die Taste <**ID**, um Abonniert (Subscribed) auszuwählen, und drücken Sie dann die Taste **OK**.

Sie können jetzt die Einstellungen für **Anruferzurückweis. (Caller rejection)** festlegen.

- 7. Verwenden Sie die Taste <
in testzulegen, ob ein Telefon- oder Faxanruf von einer anonymen Nummer zurückgewiesen werden soll, und drücken Sie die Taste **OK**.
- 8. Verwenden Sie die Taste <>>
. um festzulegen, ob ein Telefon- oder Faxanruf außerhalb des abonnierten Service-Bereichs zurückgewiesen werden soll, und drücken Sie die Taste **OK**.
- 9. Verwenden Sie die Taste <br />  $\blacktriangleright$ , um festzulegen, ob ein Telefon- oder Faxanruf von den festgelegten Nummern zurückgewiesen werden soll, und drücken Sie die Taste **OK**.

Wenn Sie **Zurückweisen (Reject)** wählen, können Sie die zurückzuweisende Fax-/Telefonnummer zurückweisen.

Wenn **Zurückgew. Nr. registr.? (Register rejected no.?)** auf der LCD-Anzeige angezeigt wird, wählen Sie mit der Taste die Option **Ja (Yes)** aus. Registrieren Sie dann die Fax-/Telefonnummer, die zurückgewiesen werden soll.

Informationen zur Registrierung der zurückgewiesenen Nummer finden Sie unter [Registrieren der](#page-600-0) [zurückgewiesenen Nummer](#page-600-0).

#### **Hinweis**

• Selbst wenn Sie **Zurückweisen (Reject)** auswählen, läutet das Gerät einmal.

(Je nachdem, in welchem Land oder welcher Region das Gerät erworben wurde, läutet das Gerät möglicherweise auch nicht.)

# **Weitere nützliche Faxfunktionen**

- **[Verwenden von Informationsdiensten](#page-605-0)**
- **[Übertragen/Empfangen von Faxen mit ECM](#page-607-0)**
- **[Im Gerätespeicher gespeicherte Dokumente](#page-608-0)**
- **[Zusammenfassung von Berichten und Listen](#page-617-0)**

# <span id="page-605-0"></span>**Verwenden von Informationsdiensten**

Ihnen stehen zahlreiche Informationsdienste zur Verfügung, die beispielsweise von Banken oder für Flugund Hotelreservierungen angeboten werden. Da für diese Dienste der Tonwahlmodus erforderlich ist, müssen Sie vorübergehend zur Tonwahl wechseln, wenn das Gerät mit einer Impulswahlleitung verbunden ist.

Verwenden einer Tonwahlleitung

[Verwenden einer Impulswahlleitung](#page-606-0)

#### **Wichtig**

• Für manche Informationsdienste müssen Sie möglicherweise einen Vertrag mit den Dienstanbietern abschließen. Weitere Informationen erhalten Sie von den Dienstanbietern.

### **Verwenden einer Tonwahlleitung**

• **Wählen mit der Funktion zur Wahl mit aufgelegtem Hörer**

#### **Hinweis**

• Sie können die Funktion zur Wahl mit aufgelegtem Hörer nur verwenden, wenn für **Hörertasteneinst. (On-hook setting)** in **Sicherheit einstell. (Security control)** unter **Faxeinstellungen (Fax settings)** die Einstellung **Aktivieren (Enable)** festgelegt ist.

**N**[Sicherheit einstell. \(Security control\)](#page-196-0)

- 1. [Stellen Sie sicher, dass das Gerät eingeschaltet ist.](#page-96-0)
- 2. Drücken Sie die Taste **FAX**.

Der Fax-Standby-Bildschirm wird angezeigt.

- 3. Drücken Sie die Taste **Farbe (Color)** oder **Schwarz (Black)**.
- 4. Wählen Sie die Nummer des Informationsdienstes mit den Zifferntasten.
- 5. Wenn sich die automatische Ansage des Informationsdienstes meldet, drücken Sie die Zifferntasten entsprechend der Ansage.
- 6. Drücken Sie die Taste **Stopp (Stop)** zum Beenden der Verbindung mit dem Dienst.

#### • **Wählen mit dem an das Gerät angeschlossenen Telefon**

- 1. [Stellen Sie sicher, dass das Gerät eingeschaltet ist.](#page-96-0)
- 2. Drücken Sie die Taste **FAX**.

Der Fax-Standby-Bildschirm wird angezeigt.

- 3. Nehmen Sie den Hörer des Telefons ab.
- 4. Wählen Sie die Nummer des Informationsdienstes auf dem Telefon.
- 5. Wenn sich die automatische Ansage des Informationsdienstes meldet, drücken Sie die Zifferntasten auf dem Telefon entsprechend der Ansage.
- 6. Legen Sie zum Beenden der Verbindung mit dem Informationsdienst den Hörer auf.

# <span id="page-606-0"></span>**Verwenden einer Impulswahlleitung**

• **Wählen mit der Funktion zur Wahl mit aufgelegtem Hörer**

### **Hinweis**

• Sie können die Funktion zur Wahl mit aufgelegtem Hörer nur verwenden, wenn für **Hörertasteneinst. (On-hook setting)** in **Sicherheit einstell. (Security control)** unter **Faxeinstellungen (Fax settings)** die Einstellung **Aktivieren (Enable)** festgelegt ist.

**N**[Sicherheit einstell. \(Security control\)](#page-196-0)

- 1. [Stellen Sie sicher, dass das Gerät eingeschaltet ist.](#page-96-0)
- 2. Drücken Sie die Taste **FAX**.

Der Fax-Standby-Bildschirm wird angezeigt.

- 3. Drücken Sie die Taste **Farbe (Color)** oder **Schwarz (Black)**.
- 4. Wählen Sie die Nummer des Informationsdienstes mit den Zifferntasten.
- 5. Wenn sich die automatische Ansage des Informationsdienstes meldet, drücken Sie die Taste **Tonwahl (Tone)**, um zur Tonwahl zu wechseln.
- 6. Drücken Sie die Zifferntasten entsprechend der Ansage.
- 7. Drücken Sie die Taste **Stopp (Stop)** zum Beenden der Verbindung mit dem Dienst.

#### • **Wählen mit dem an das Gerät angeschlossenen Telefon**

- 1. [Stellen Sie sicher, dass das Gerät eingeschaltet ist.](#page-96-0)
- 2. Drücken Sie die Taste **FAX**.

Der Fax-Standby-Bildschirm wird angezeigt.

- 3. Nehmen Sie den Hörer des Telefons ab.
- 4. Wählen Sie die Nummer des Informationsdienstes auf dem Telefon.
- 5. Wenn sich die automatische Ansage des Informationsdienstes meldet, wechseln Sie mithilfe des Telefons zur Tonwahl.

Wenn Sie über das mit dem Gerät verbundene Telefon die Nummer des Informationsdienstes wählen, kann das Gerät nicht zur Tonwahl wechseln. Anweisungen zur Umstellung auf Tonwahl finden Sie im Handbuch zu Ihrem Telefon.

- 6. Drücken Sie die Zifferntasten auf dem Telefon entsprechend der Ansage.
- 7. Legen Sie zum Beenden der Verbindung mit dem Informationsdienst den Hörer auf.

# <span id="page-607-0"></span>**Übertragen/Empfangen von Faxen mit ECM**

Dieses Gerät wurde für das Senden und Empfangen von Faxen im ECM (Error Correction Mode, Fehlerkorrekturmodus) eingerichtet. Wenn das Faxgerät des Empfängers mit ECM kompatibel ist, werden Fehler automatisch korrigiert und das Fax erneut gesendet.

### **EXPERIMENT**

- Ist das Faxgerät des Senders oder Empfängers nicht mit ECM kompatibel, wird das Fax ohne automatische Fehlerkorrektur gesendet/empfangen.
- Stellen Sie zum Empfang von Farbfaxen sicher, dass für **ECM-EM (ECM RX)** in **Erw. Kommunikation (Adv. communication)** in **Erw. FAX-Einstell. (Adv. FAX settings)** unter **Faxeinstellungen (Fax settings)** die Einstellung **EIN (ON)** festgelegt ist.

#### **[Erw. FAX-Einstell. \(Adv. FAX settings\)](#page-194-0)**

Um das Senden/Empfangen im ECM-Modus zu deaktivieren, setzen Sie **ECM-SE (ECM TX)** und **ECM-EM (ECM RX)** in **Erw. Kommunikation (Adv. communication)** auf **AUS (OFF)**.

• Die Übertragung dauert möglicherweise länger, wenn ECM aktiviert ist.

# <span id="page-608-0"></span>**Im Gerätespeicher gespeicherte Dokumente**

Wenn das Senden von Faxen noch nicht abgeschlossen ist oder die empfangenen Faxe vom Gerät nicht gedruckt werden konnten, werden diese Faxe im Gerätespeicher abgelegt.

Bei einem Fehler während der Faxübertragung wird das Dokument nicht im Gerätespeicher gespeichert.

In den folgenden Fällen kann das empfangene Fax nicht gedruckt werden und wird automatisch im Speicher des Geräts gespeichert.

- **Die verbleibende Tintenmenge reicht nicht aus, um das Fax zu drucken.**
- **Das Papier ist aufgebraucht.**
- **Das eingelegte Papier weist nicht das unter Seitenformat (Page size) angegebene Format auf.**
- **Seitenformat (Page size) ist nicht auf A4, Letter, LTR oder Legal eingestellt.**

#### **Hinweis**

- Die Verfügbarkeit einiger Seitenformate hängt davon ab, in welchem Land oder welcher Region das Gerät erworben wurde.
- **Medientyp (Media type) ist nicht auf Normalpap. (Plain paper) eingestellt.**
- **Nicht drucken (Do not print) für Empf. Dokumente (Received documents) in Einst. autom. Druck (Auto print settings) unter Faxeinstellungen (Fax settings) ist ausgewählt.**
- **Sie haben das Drucken eines empfangenen Fax durch Drücken der Taste Stopp (Stop) abgebrochen.**

#### **Wichtig**

• Wenn Sie das Netzkabel des Geräts abziehen, werden alle Faxdokumente im Gerätespeicher gelöscht.

Informationen zum Abziehen des Netzkabels finden Sie unter [Hinweis zum Abziehen des Netzkabels](#page-99-0).

Sie können die im Gerätespeicher abgelegten Faxe drucken oder löschen. Die empfangenen und im Gerätespeicher abgelegten Faxe können außerdem auf dem USB-Flashlaufwerk gespeichert werden.

• So drucken Sie ein im Gerätespeicher vorhandenes Dokument:

**D**[Drucken von im Gerätespeicher vorhandenen Dokumenten](#page-609-0)

• So löschen Sie ein im Gerätespeicher vorhandenes Dokument:

[Löschen von im Gerätespeicher vorhandenen Dokumenten](#page-612-0)

• So speichern Sie ein Dokument auf einem USB-Flashlaufwerk

**M[Speichern eines Dokuments im Gerätespeicher auf einem USB-Flashlaufwerk](#page-614-0)** 

### **Hinweis**

• Wenn Sie ein im Gerätespeicher vorhandenes Dokument prüfen, drucken oder löschen möchten, wählen Sie es anhand der Übertragungsnummer aus. Wenn Sie die Übertragungsnummer für das Zieldokument nicht kennen, drucken Sie zuerst die Liste der Dokumente (SPEICHERLISTE (MEMORY LIST)).

Informationen zum Drucken der SPEICHERLISTE (MEMORY LIST) finden Sie unter [Drucken von im](#page-609-0) [Gerätespeicher vorhandenen Dokumenten.](#page-609-0)

# <span id="page-609-0"></span>**Drucken von im Gerätespeicher vorhandenen Dokumenten**

Sie können ein bestimmtes Dokument im Gerätespeicher drucken oder alle im Speicher enthaltenen Dokumente auf einmal drucken.

Wenn Sie ein bestimmtes Dokument drucken möchten, wählen Sie es anhand der Übertragungsnummer aus. Wenn Sie die Übertragungsnummer für das Zieldokument nicht kennen, drucken Sie zuerst die Liste der Dokumente (SPEICHERLISTE (MEMORY LIST)).

- 1. [Stellen Sie sicher, dass das Gerät eingeschaltet ist.](#page-96-0)
- 2. [Legen Sie Papier ein.](#page-105-0)
- 3. Drücken Sie die Taste **FAX**.

Der Fax-Standby-Bildschirm wird angezeigt.

4. Drücken Sie die Taste **Menü (Menu)**.

Der Bildschirm **Menü FAX (FAX menu)** wird angezeigt.

5. Verwenden Sie die Taste , um **Arbeitsspeich.-Ref. (Memory reference)** auszuwählen, und drücken Sie dann die Taste **OK**.

#### **Hinweis**

- Wenn im Gerätespeicher keine Dokumente vorhanden sind, wird auf der LCD-Anzeige **Keine Dok. im Speicher (No documents in memory)** angezeigt.
- 6. Verwenden Sie die Taste <
inder ein Druckmenü auszuwählen, und drücken Sie dann die Taste **OK**.

### **Hinweis**

• Wenn **Papier wechseln (Change the paper) A4/LTR/Legal Norm.pap. (A4/LTR/LGL Plain paper)** auf der LCD-Anzeige angezeigt wird, sind die Papiereinstellungen falsch.

Stellen Sie in **Faxpapiereinstell. (FAX paper settings)** die Option **Seitenformat (Page size)** auf **A4**, **Letter**, **LTR** oder **Legal** ein. Wählen Sie für **Medientyp (Media type)** die Option **Normalpap. (Plain paper)**.

\* Die Verfügbarkeit einiger Seitenformate hängt davon ab, in welchem Land oder welcher Region das Gerät erworben wurde.

Sie können die folgenden Druckmenüs wählen.

#### • **Speicherliste druck. (Print memory list)**

Sie können eine Liste der im Speicher des Geräts vorhandenen Dokumente drucken (SPEICHERLISTE (MEMORY LIST)).

In der SPEICHERLISTE (MEMORY LIST) werden folgende Informationen angezeigt: Übertragungsnummer des nicht gesendeten oder gedruckten Fax (SE/EM-Nr.), der Übertragungsmodus, die Empfängernummer sowie Datum und Uhrzeit der Übertragung. Eine Übertragungsnummer zwischen "0001" und "4999" in SPEICHERLISTE (MEMORY LIST) zeigt an, dass ein Dokument gesendet wurde. Eine Übertragungsnummer zwischen "5001" und "9999" in SPEICHERLISTE (MEMORY LIST) zeigt an, dass ein Dokument empfangen wurde.

#### • **Angegeb. Dok. druck. (Print specified doc.)**

Sie können das Dokument festlegen und drucken.

Wenn Sie dieses Menü auswählen, wird der Bildschirm Dokumentenauswahl angezeigt.

#### Print specified doc. TX/RX no. \*0001

### **Hinweis**

- Eine Übertragungsnummer zwischen "0001" und "4999" zeigt an, dass ein Dokument gesendet wurde. Eine Übertragungsnummer zwischen "5001" und "9999" zeigt an, dass ein Dokument empfangen wurde.
- Im Folgenden wird die Bedeutung der verschiedenen Kennzeichen vor der Übertragungsnummer erläutert:

Keine Kennzeichnung: Zeigt an, dass es sich um ein Schwarzweißdokument handelt.

: Kennzeichnet ein Farbdokument.

: Markiert das Dokument während der Übertragung.

 $\alpha$ : Markiert das per sequenziellem Rundsenden gesendete Dokument.

• Wenn Sie die Taste **# oder Tonwahl (Tone)** drücken, während die Übertragungsnummer angezeigt wird, wechselt die LCD-Anzeige zur Übertragungszeit oder Fax-/Telefonnummer.

Drucken Sie ein bestimmtes Dokument entsprechend den nachstehenden Anweisungen.

- 1. Verwenden Sie die Taste<br />
+>
, um die Übertragungsnummer (SE/EM-Nr.) des zu druckenden Dokuments auszuwählen, und drücken Sie dann die Taste **OK**.
- 2. Verwenden Sie die Taste  $\blacktriangleleft\blacktriangleright$ , um festzulegen, ob nur die erste Seite des Dokuments gedruckt werden soll. Drücken Sie dann die Taste **OK**.
	- Wenn Sie **Ja (Yes)** wählen:

Nur die erste Seite des Dokuments wird gedruckt.

Das Dokument befindet sich weiterhin im Gerätespeicher.

◦ Wenn Sie **Nein (No)** wählen:

Alle Seiten des Dokuments werden gedruckt.

Der Bildschirm zur Bestätigung, ob das gedruckte Dokument aus dem Gerätespeicher gelöscht werden soll, wird angezeigt.

Wenn Sie mit der Taste die Option **Ja (Yes)** auswählen und die Taste **OK** drücken, wird das gedruckte Dokument aus dem Gerät espeicher gelöscht.

#### **Hinweis**

- Wenn das betreffende Dokument nicht im Gerätespeicher vorhanden ist, wird **Kein Dokument (No document)** angezeigt, und auf dem Gerät erscheint wieder der vorherige Bildschirm.
- Drücken Sie die Taste **Stopp (Stop)**, um zum Fax-Standby-Bildschirm zurückzukehren.

#### • **Alle EM-Dok. druck. (Print all RX docs)**

Sie können alle empfangenen, im Speicher des Geräts vorhandenen Dokumente drucken.

Wenn Sie dieses Menü auswählen, wird der Bestätigungsbildschirm angezeigt.

Wenn Sie mit der Taste die Option **Ja (Yes)** auswählen und die Taste **OK** drücken, werden alle im Speicher des Geräts vorhandenen Dokumente gedruckt.

Jedes Mal, wenn ein Dokument gedruckt wird, wird der Bildschirm zur Bestätigung, ob das gedruckte Dokument aus dem Gerätespeicher gelöscht werden soll, angezeigt.

Wenn Sie mit der Taste die Option **Ja (Yes)** auswählen und die Taste **OK** drücken, wird das gedruckte Dokument aus dem Gerät espeicher gelöscht.
# <span id="page-612-0"></span>**Löschen von im Gerätespeicher vorhandenen Dokumenten**

Sie können ein bestimmtes Dokument im Gerätespeicher löschen oder alle im Speicher enthaltenen Dokumente auf einmal löschen.

#### **Hinweis**

• Wenn Sie ein bestimmtes Dokument löschen möchten, wählen Sie es anhand der Übertragungsnummer aus. Wenn Sie die Übertragungsnummer für das Zieldokument nicht kennen, drucken Sie zuerst die Liste der Dokumente (SPEICHERLISTE (MEMORY LIST)).

[Drucken von im Gerätespeicher vorhandenen Dokumenten](#page-609-0)

- 1. [Stellen Sie sicher, dass das Gerät eingeschaltet ist.](#page-96-0)
- 2. Drücken Sie die Taste **FAX**.

Der Fax-Standby-Bildschirm wird angezeigt.

3. Drücken Sie die Taste **Menü (Menu)**.

Der Bildschirm **Menü FAX (FAX menu)** wird angezeigt.

4. Verwenden Sie die Taste <**Fig.** um Arbeitsspeich.-Ref. (Memory reference) auszuwählen, und drücken Sie dann die Taste **OK**.

### **Hinweis**

- Wenn im Gerätespeicher keine Dokumente vorhanden sind, wird auf der LCD-Anzeige **Keine Dok. im Speicher (No documents in memory)** angezeigt.
- 5. Verwenden Sie die Taste <
inder Löschmenü auszuwählen, und drücken Sie dann die Taste **OK**.

Sie können die folgenden Löschmenüs wählen.

#### • **Angegeb. Dok. lösch. (Del. specified doc.)**

Sie können das Dokument festlegen und löschen.

Wenn Sie dieses Menü auswählen, wird der Bildschirm Dokumentenauswahl angezeigt.

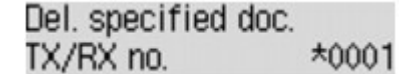

#### **Hinweis**

- Eine Übertragungsnummer zwischen "0001" und "4999" zeigt an, dass ein Dokument gesendet wurde. Eine Übertragungsnummer zwischen "5001" und "9999" zeigt an, dass ein Dokument empfangen wurde.
- Im Folgenden wird die Bedeutung der verschiedenen Kennzeichen vor der Übertragungsnummer erläutert:

Keine Kennzeichnung: Zeigt an, dass es sich um ein Schwarzweißdokument handelt.

 $\mathbf{\ddot{+}}$ : Kennzeichnet ein Farbdokument.

: Markiert das Dokument während der Übertragung.

 $\alpha$ : Markiert das per sequenziellem Rundsenden gesendete Dokument.

• Wenn Sie die Taste **# oder Tonwahl (Tone)** drücken, während die Übertragungsnummer angezeigt wird, wechselt die LCD-Anzeige zur Übertragungszeit oder Fax-/Telefonnummer.

Löschen Sie ein bestimmtes Dokument entsprechend den nachstehenden Anweisungen.

1. Verwenden Sie die Taste <
ightheorie Übertragungsnummer (SE/EM-Nr.) des zu löschenden Dokuments auszuwählen, und drücken Sie dann die Taste **OK**.

Der Bestätigungsbildschirm wird angezeigt.

2. Verwenden Sie die Taste  $\blacktriangleleft\blacktriangleright$ , um die Übertragungsnummer des zu löschenden Dokuments auszuwählen, und drücken Sie dann die Taste **OK**.

Das ausgewählte Dokument wird aus dem Gerätespeicher gelöscht.

#### **Hinweis**

- Wenn das betreffende Dokument nicht im Gerätespeicher vorhanden ist, wird **Kein Dokument (No document)** angezeigt, und auf dem Gerät erscheint wieder der vorherige Bildschirm.
- Drücken Sie die Taste **Stopp (Stop)**, um zum Fax-Standby-Bildschirm zurückzukehren.

#### • **Alle Dok. löschen (Delete all docs)**

Sie können alle im Speicher des Geräts vorhandenen Dokumente löschen.

Wenn Sie dieses Menü auswählen, wird der Bestätigungsbildschirm angezeigt.

Wenn Sie mit der Taste die Option **Ja (Yes)** auswählen und die Taste **OK** drücken, werden alle im Speicher des Geräts vorhandenen Dokumente gelöscht.

# **Speichern eines Dokuments im Gerätespeicher auf einem USB-Flashlaufwerk**

Sie können empfangene Faxe, die im Gerätespeicher abgelegt sind, über das Bedienfeld des Geräts als PDF-Dateien auf einem USB-Flashlaufwerk speichern.

Sie können entweder ein bestimmtes Dokument im Gerätespeicher auf dem USB-Flashlaufwerk speichern oder alle im Speicher enthaltenen Dokumente auf einmal auf dem USB-Flashlaufwerk speichern.

### **Wichtig**

- Entfernen Sie das USB-Flashlaufwerk erst dann vom Gerät, wenn der Speichervorgang abgeschlossen ist.
- Wir empfehlen aus Sicherheitsgründen, die auf einem USB-Flashlaufwerk gespeicherten Faxe regelmäßig auf einem anderen Medium zu sichern, um einen unvorhergesehenen Datenverlust zu vermeiden.
- Canon haftet nicht für aus jedwedem Grund beschädigte oder verloren gegangene Daten; dies gilt auch für den Garantiezeitraum.

### **Hinweis**

• Wenn Sie ein bestimmtes Dokument speichern möchten, wählen Sie es anhand der Übertragungsnummer aus. Wenn Sie die Übertragungsnummer für das Zieldokument nicht kennen, drucken Sie zuerst die Liste der Dokumente (SPEICHERLISTE (MEMORY LIST)).

[Drucken von im Gerätespeicher vorhandenen Dokumenten](#page-609-0)

• Wenn Sie das im Gerätespeicher abgelegte Fax auf dem USB-Flashlaufwerk gespeichert haben, ist das Fax immer noch im Gerätespeicher vorhanden.

Informationen zum Löschen eines Fax aus dem Gerätespeicher finden Sie unter [Löschen von im](#page-612-0) [Gerätespeicher vorhandenen Dokumenten.](#page-612-0)

- 1. [Stellen Sie sicher, dass das Gerät eingeschaltet ist.](#page-96-0)
- 2. [Stecken Sie das USB-Flashlaufwerk in den Anschluss für USB-Flashlaufwerk.](#page-136-0)
- 3. Drücken Sie die Taste **FAX**.

Der Fax-Standby-Bildschirm wird angezeigt.

4. Drücken Sie die Taste **Menü (Menu)**.

Der Bildschirm **Menü FAX (FAX menu)** wird angezeigt.

5. Verwenden Sie die Taste <**Fig.** um Arbeitsspeich.-Ref. (Memory reference) auszuwählen, und drücken Sie dann die Taste **OK**.

### **Hinweis**

• Wenn im Gerätespeicher keine Dokumente vorhanden sind, wird auf der LCD-Anzeige **Keine Dok. im Speicher (No documents in memory)** angezeigt.

6. Verwenden Sie die Taste <
iblesten vernischermenü auszuwählen, und drücken Sie dann die Taste **OK**.

Sie können die folgenden Speichermenüs wählen.

#### • **Angeg. Dok. speich. (Save specified doc.)**

Sie können das Dokument festlegen und speichern.

Wenn Sie dieses Menü auswählen, wird der Bildschirm Dokumentenauswahl angezeigt.

Save specified doc. \*0001 TX/RX no.

### **Hinweis**

- Eine Übertragungsnummer zwischen "0001" und "4999" zeigt an, dass ein Dokument gesendet wurde. Eine Übertragungsnummer zwischen "5001" und "9999" zeigt an, dass ein Dokument empfangen wurde.
- Im Folgenden wird die Bedeutung der verschiedenen Kennzeichen vor der Übertragungsnummer erläutert:

Keine Kennzeichnung: Zeigt an, dass es sich um ein Schwarzweißdokument handelt.

- $\ddagger$ : Kennzeichnet ein Farbdokument.
- : Markiert das Dokument während der Übertragung.

 $\alpha$ : Markiert das per sequenziellem Rundsenden gesendete Dokument.

• Wenn Sie die Taste # oder **Tonwahl (Tone)** drücken, während die Übertragungsnummer angezeigt wird, wechselt die LCD-Anzeige zur Übertragungszeit oder Fax-/Telefonnummer.

Verwenden Sie die Taste <
in die Übertragungsnummer (SE/EM-Nr.) des zu speichernden Dokuments auszuwählen, und betätigen Sie die Taste **OK**, wodurch das angegebene Dokument auf dem USB-Flashlaufwerk gespeichert wird.

#### **Hinweis**

- Wenn das betreffende Dokument nicht im Gerätespeicher vorhanden ist, wird **Kein Dokument (No document)** angezeigt, und auf dem Gerät erscheint wieder der vorherige Bildschirm.
- Drücken Sie die Taste **Stopp (Stop)**, um zum Fax-Standby-Bildschirm zurückzukehren.

#### • **Alle Dok. speichern (Save all documents)**

Sie können alle empfangenen, im Speicher des Geräts vorhandenen Dokumente speichern.

Wenn Sie dieses Menü auswählen, wird der Bestätigungsbildschirm angezeigt.

Wenn Sie mit der Taste die Option **Ja (Yes)** auswählen und die Taste **OK** drücken, werden alle im Speicher des Geräts vorhandenen Dokumente auf das USB-Flashlaufwerk gespeichert.

## **Hinweis**

- Sie können bis zu 50 Faxseiten in einer PDF-Datei speichern.
- Sie können bis zu 2.000 PDF-Dateien auf einem USB-Flashlaufwerk speichern.
- Bei Auswahl von **Alle Dok. speichern (Save all documents)** werden die Faxe entsprechend der Reihenfolge der Übertragungsnummer gespeichert.
- Wenn das USB-Flashlaufwerk während des Speicherns von Faxen abgezogen oder voll wird, wird auf der LCD-Anzeige eine Fehlermeldung ausgegeben. Drücken Sie die Taste **OK**, um die Fehlermeldung zu quittieren.
- Der Ordner- und Dateiname der auf dem USB-Flashlaufwerk gespeicherten Faxe lautet wie folgt:
	- Ordnername: CANON\_SC\FAXDOC\0001
	- Dateiname: (Dateinamenerweiterung: PDF): Laufende Nummern, beginnend mit FAX\_0001
	- Dateidatum: Das im Gerät eingestellte Datum und die im Gerät eingestellte Uhrzeit zum Zeitpunkt des Speicherns.

Weitere Informationen zum Festlegen des Datums und der Uhrzeit finden Sie hier:

**[Einstellen von Datum und Uhrzeit](#page-532-0)** 

• Importieren der auf einem USB-Flashlaufwerk gespeicherten Faxe auf den Computer

Die auf einem USB-Flashlaufwerk gespeicherten Faxe können auf den Computer importiert werden.

Schließen Sie nach dem Speichern der Faxe das USB-Flashlaufwerk an den Computer an, und importieren Sie anschließend die Daten.

# **Zusammenfassung von Berichten und Listen**

Das Gerät druckt nach dem Senden oder Empfangen von Faxen automatisch einen Bericht aus. Sie können die Liste der aktuellen Fax-/Telefonnummern oder der aktuellen Einstellungen drucken.

**Typen von Berichten und Listen** 

**N[Drucken von Berichten und Listen](#page-619-0)** 

## **Typen von Berichten und Listen**

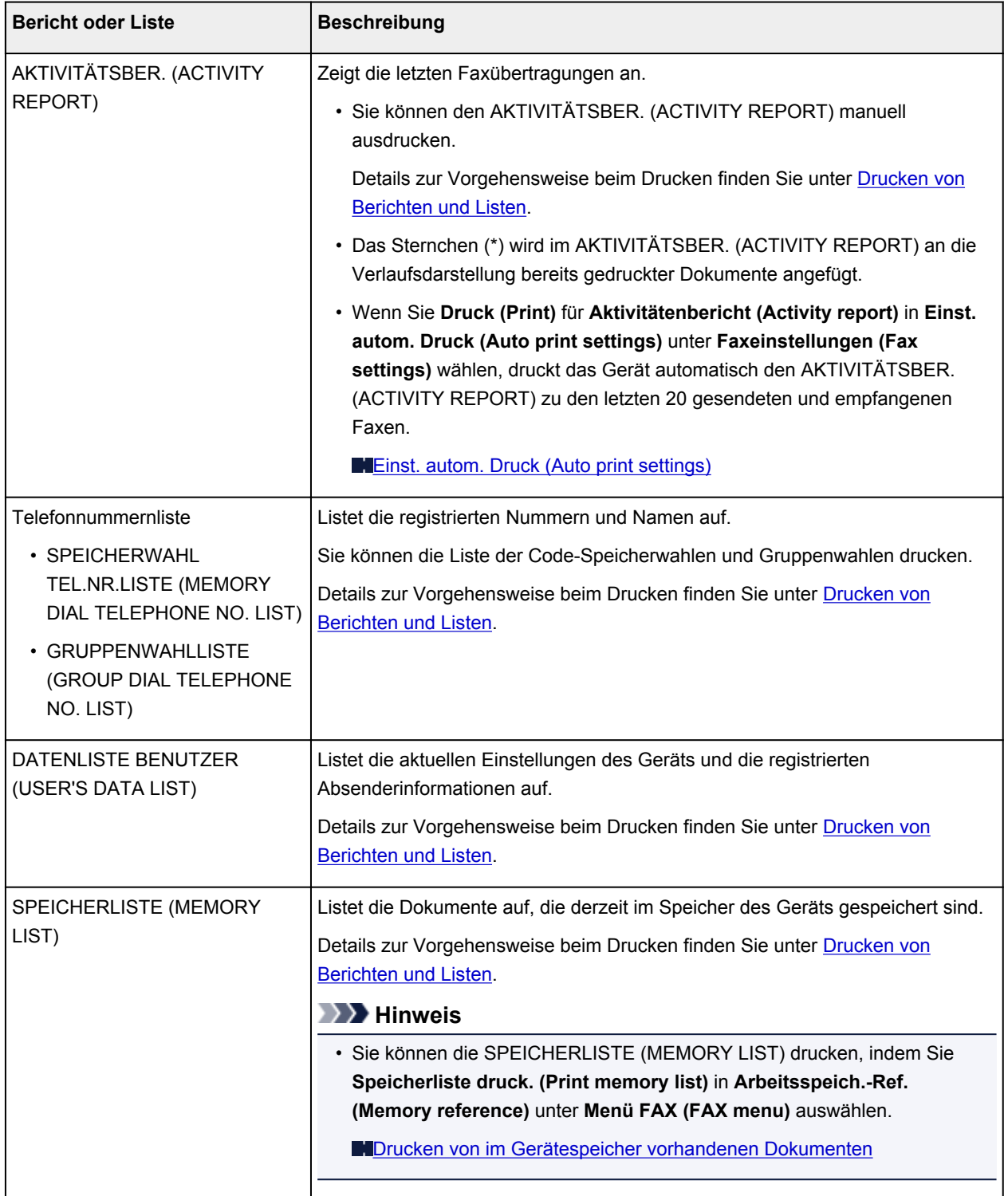

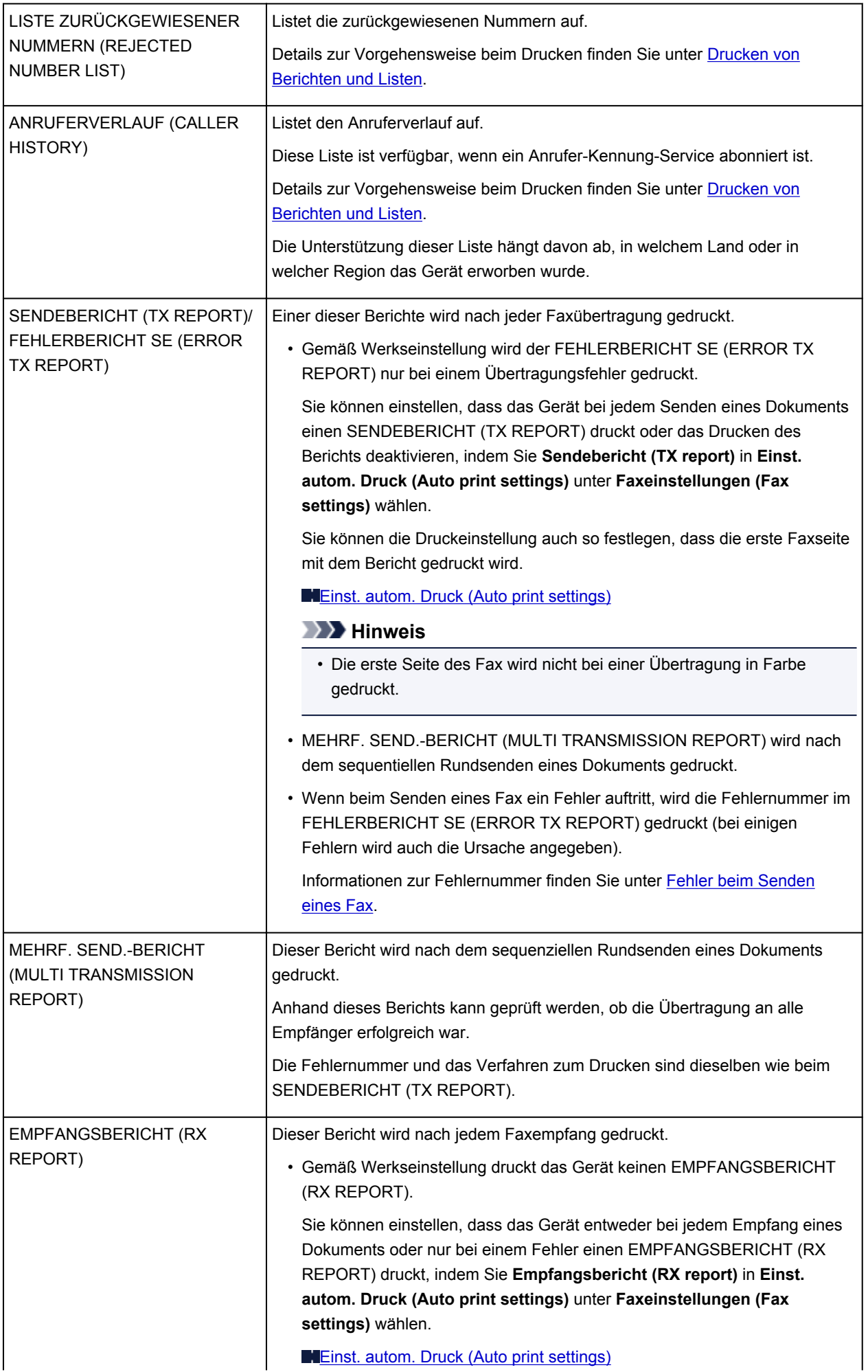

<span id="page-619-0"></span>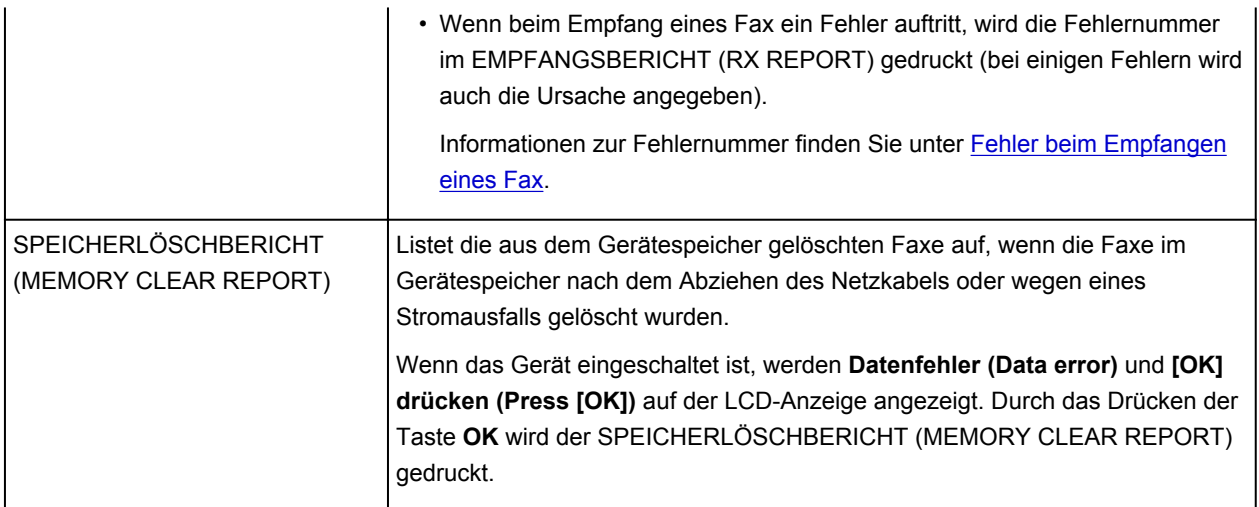

## **Drucken von Berichten und Listen**

In diesem Abschnitt wird die Vorgehensweise für das manuelle Drucken des Berichts oder der Liste beschrieben.

Drucken Sie den folgenden Bericht bzw. die folgende Liste manuell aus.

- AKTIVITÄTSBER. (ACTIVITY REPORT)
- Telefonnummernliste (SPEICHERWAHL TEL.NR.LISTE (MEMORY DIAL TELEPHONE NO. LIST)/ GRUPPENWAHLLISTE (GROUP DIAL TELEPHONE NO. LIST))
- DATENLISTE BENUTZER (USER'S DATA LIST)
- SPEICHERLISTE (MEMORY LIST)
- LISTE ZURÜCKGEWIESENER NUMMERN (REJECTED NUMBER LIST)
- ANRUFERVERLAUF (CALLER HISTORY)

### **Hinweis**

- Abhängig von dem Land oder der Region, in dem bzw. der das Gerät erworben wurde, wird die Einstellung ANRUFERVERLAUF (CALLER HISTORY) möglicherweise nicht unterstützt.
- 1. [Stellen Sie sicher, dass das Gerät eingeschaltet ist.](#page-96-0)
- 2. [Legen Sie Papier ein.](#page-105-0)
- 3. Drücken Sie die Taste **FAX**.

Der Fax-Standby-Bildschirm wird angezeigt.

4. Drücken Sie die Taste **Menü (Menu)**.

Der Bildschirm **Menü FAX (FAX menu)** wird angezeigt.

5. Verwenden Sie die Taste <**Fig.** um Ber./Listen drucken (Print reports/lists) auszuwählen, und drücken Sie dann die Taste **OK**.

- <span id="page-620-0"></span>6. Verwenden Sie die Taste <
intervallein zu druckende Liste bzw. den Bericht auszuwählen, und drücken Sie dann die Taste **OK**.
	- Wenn Sie **Telefonnummernliste (TEL number list)** auswählen:

Wählen Sie mit der Taste die Option **Speicherwahl (Memory dial)** oder **Gruppenwahl (Group dial)** aus, und drücken Sie dann die Taste **OK**.

Legen Sie bei der Auswahl von **Speicherwahl (Memory dial)** fest, ob die SPEICHERWAHL TEL.NR.LISTE (MEMORY DIAL TELEPHONE NO. LIST) in alphabetischer Reihenfolge der registrierten Namen gedruckt werden soll, und drücken Sie die Taste **OK**. Wenn Sie **Ja (Yes)** wählen, druckt das Gerät die SPEICHERWAHL TEL.NR.LISTE (MEMORY DIAL TELEPHONE NO. LIST) mit den Zielnamen in alphabetischer Reihenfolge. Wenn Sie **Nein (No)** wählen, druckt das Gerät die SPEICHERWAHL TEL.NR.LISTE (MEMORY DIAL TELEPHONE NO. LIST) mit den registrierten Einträgen in numerischer Reihenfolge.

Wenn Sie **Gruppenwahl (Group dial)** auswählen, druckt das Gerät die GRUPPENWAHLLISTE (GROUP DIAL TELEPHONE NO. LIST).

• Wenn Sie eine andere Option als **Telefonnummernliste (TEL number list)** auswählen:

Drücken Sie die Taste **OK**.

Das Gerät druckt den ausgewählten Bericht bzw. die ausgewählte Liste.

### **Hinweis**

• Wenn **Papier wechseln (Change the paper) A4/LTR/Legal Norm.pap. (A4/LTR/LGL Plain paper)** auf der LCD-Anzeige angezeigt wird, sind die Papiereinstellungen falsch.

Stellen Sie in **Faxpapiereinstell. (FAX paper settings)** die Option **Seitenformat (Page size)** auf **A4**, **Letter**, **LTR** oder **Legal** ein. Wählen Sie für **Medientyp (Media type)** die Option **Normalpap. (Plain paper)**.

\* Die Verfügbarkeit einiger Seitenformate hängt davon ab, in welchem Land oder welcher Region das Gerät erworben wurde.

### **Fehler beim Senden eines Fax**

Wenn beim Senden eines Fax ein Fehler auftritt, wird die Fehlernummer im FEHLERBERICHT SE (ERROR TX REPORT) gedruckt (bei einigen Fehlern wird auch die Ursache angegeben).

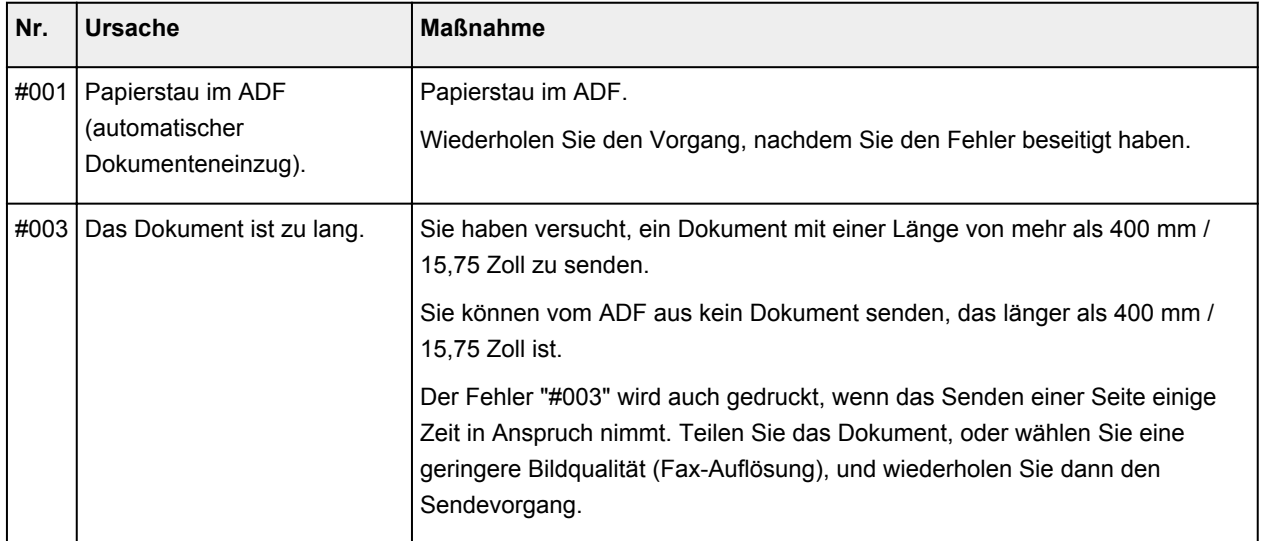

Im Folgenden sind die Ursachen zu den jeweiligen Fehlernummern aufgeführt.

<span id="page-621-0"></span>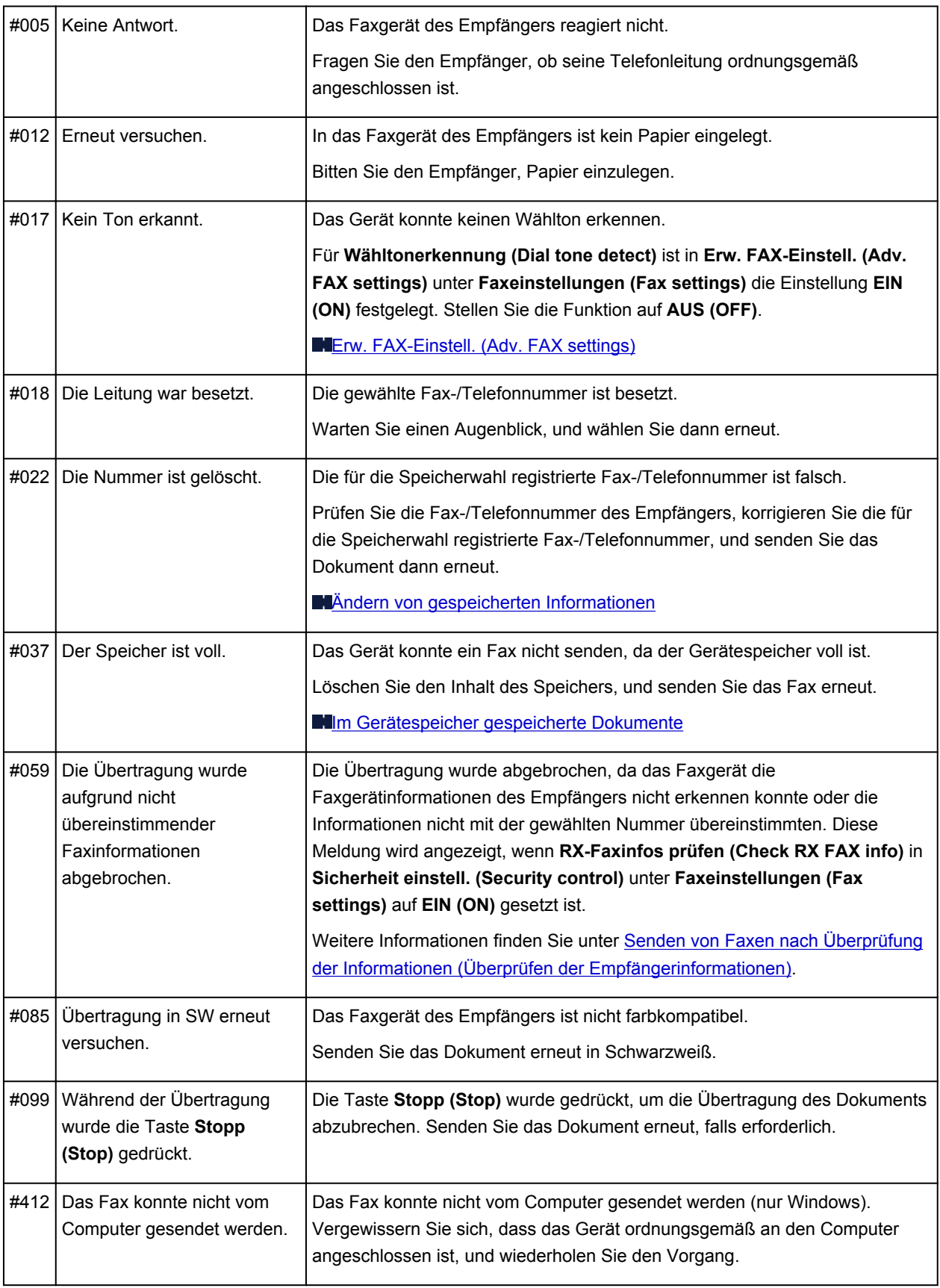

## **Fehler beim Empfangen eines Fax**

Wenn beim Empfang eines Fax ein Fehler auftritt, wird die Fehlernummer im EMPFANGSBERICHT (RX REPORT) gedruckt (bei einigen Fehlern wird auch die Ursache angegeben).

Im Folgenden sind die Ursachen zu den jeweiligen Fehlernummern aufgeführt.

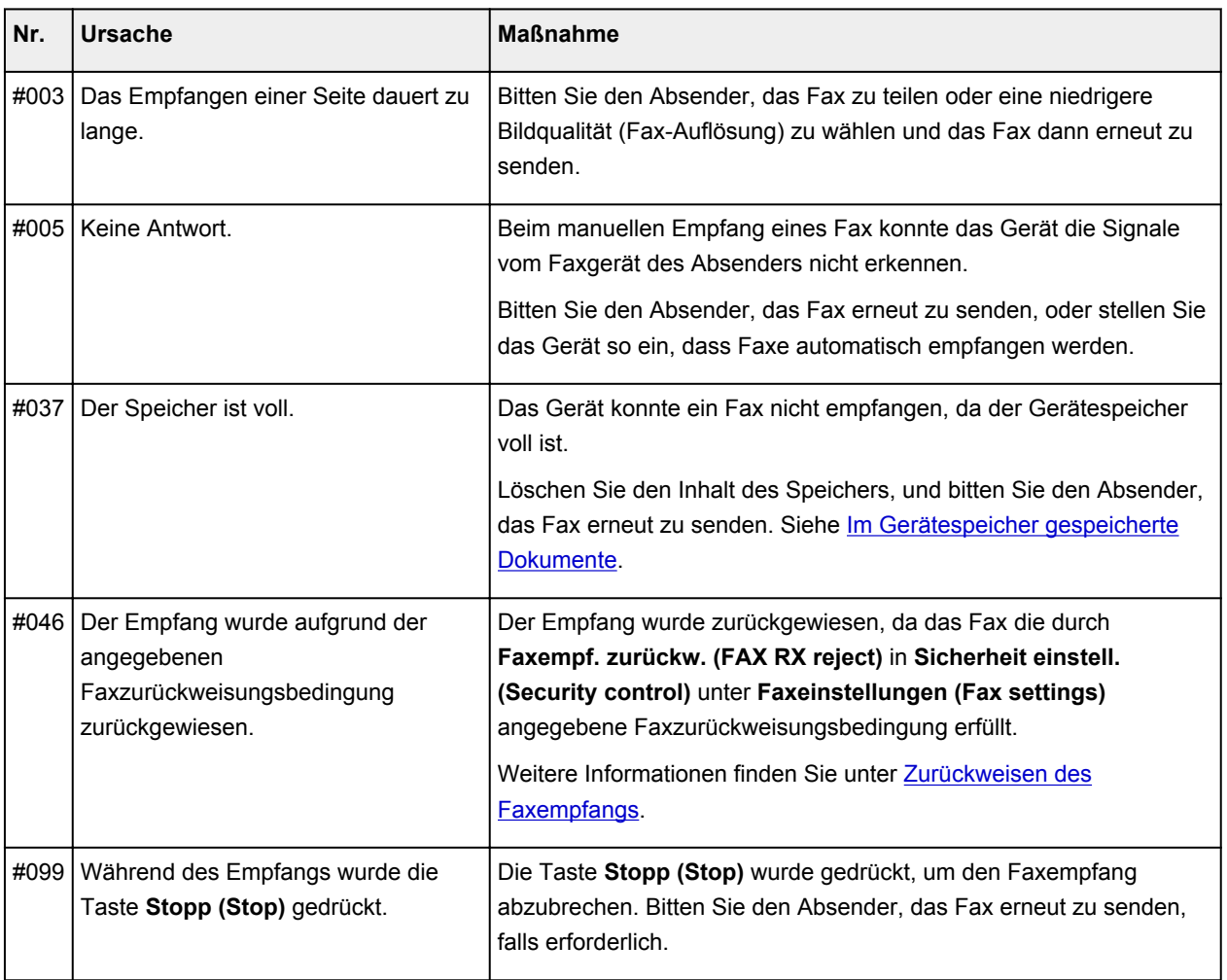

## **Fehlersuche**

- **[Das Gerät lässt sich nicht einschalten](#page-703-0)**
- **[Druckvorgang lässt sich nicht starten](#page-647-0)**
- **[Papier wird nicht richtig zugeführt/Fehler "Kein Papier" wird angezeigt](#page-649-0)**
- **[Druckergebnisse sind nicht zufrieden stellend](#page-655-0)**
- **[Es wird keine Tinte ausgegeben](#page-672-0)**
- **[Papierstaus](#page-648-0)**
- **[Wenn ein Fehler auftritt](#page-715-0)**
- **[Probleme beim Senden von Faxen](#page-674-0)**
- **[Probleme beim Empfangen von Faxen](#page-677-0)**

### **Einzelsuchfunktion**

- **[Probleme mit der Netzwerkverbindung](#page-624-0)**
- **[Probleme beim Drucken](#page-646-0)**
- **[Probleme mit der Druckqualität](#page-654-0)**
- **[Probleme beim Faxen](#page-673-0)**
- **[Probleme beim Scannen](#page-684-0)**
- **[Probleme mit dem Gerät](#page-702-0)**
- **[Probleme beim Installieren/Herunterladen](#page-711-0)**
- **[Info zu angezeigten Fehlern/Meldungen](#page-714-0)**
- **[Wenn das Problem weiterhin besteht](#page-724-0)**

# <span id="page-624-0"></span>**Probleme mit der Netzwerkverbindung**

- **[Probleme mit dem Gerät bei Verwendung im Netzwerk](#page-625-0)**
- **[Es kann kein Gerät im Netzwerk erkannt werden](#page-631-0)**
- **[Andere Probleme mit dem Netzwerk](#page-638-0)**

# <span id="page-625-0"></span>**Probleme mit dem Gerät bei Verwendung im Netzwerk**

- **[Das Gerät funktioniert plötzlich nicht mehr](#page-626-0)**
- **[Geringe Druckgeschwindigkeit](#page-628-0)**
- **[Nach dem Austauschen eines Zugriffspunkts bzw. dem Ändern der](#page-629-0) [Einstellungen kann das Gerät nicht mehr verwendet werden](#page-629-0)**

# <span id="page-626-0"></span>**Das Gerät funktioniert plötzlich nicht mehr**

Keine Kommunikation mit Gerät über das Wireless LAN möglich

**DI[Drucken oder Scannen über einen Computer im Netzwerk nicht möglich](#page-627-0)** 

## **Keine Kommunikation mit Gerät über das Wireless LAN möglich**

Test 1 Stellen Sie sicher, dass das Gerät eingeschaltet ist.

Test 2 Die Netzwerkeinstellungen des Geräts müssen mit jenen des Zugriffspunkts übereinstimmen.

Informieren Sie sich in der Bedienungsanleitung des Zugriffspunkts oder beim Hersteller, um die Zugriffspunkteinstellungen zu überprüfen, und ändern Sie dann die Geräteeinstellungen.

**[Einstellen eines WEP-/WPA-/WPA2-Schlüssels](#page-639-0)** 

Test 3 Stellen Sie sicher, dass das Gerät nicht zu weit von dem Zugriffspunkt entfernt aufgestellt ist.

Der Zugriffspunkt befindet sich im Gebäude innerhalb des effektiven Bereichs für drahtlose Kommunikation. Stellen Sie das Gerät im Umkreis von 50 m/164 Fuß vom Zugriffspunkt auf.

Test 4 Stellen Sie sicher, dass keine Hindernisse vorhanden sind.

Die drahtlose Kommunikation zwischen verschiedenen Räumen oder Stockwerken ist im Allgemeinen schlecht. Ändern Sie die Position der Geräte entsprechend.

Test 5 Stellen Sie sicher, dass sich keine Störquellen für die Funkwellen in der Umgebung befinden.

Falls ein Gerät (z. B. Mikrowellenofen) mit der gleichen Frequenzbandbreite wie die Drahtlosstation in der Nähe aufgestellt wird, kann das Gerät Störungen verursachen. Stellen Sie die Drahtlosstation möglichst weit entfernt von Störquellen auf.

Test 6 Vergewissern Sie sich, dass die Netzwerkeinstellungen des Computers korrekt sind.

Informationen zum Verbinden eines Netzwerkgeräts mit dem Computer und dessen Einrichtung erhalten Sie in der Bedienungsanleitung des Netzwerkgeräts oder beim Hersteller.

Test 7 Vergewissern Sie sich, dass die Funkwellenübertragung einwandfrei funktioniert, und passen Sie die Installationspositionen an. Überwachen Sie dabei die Funkwellenübertragung mit dem IJ Network Tool.

[Überwachen des Status des drahtlosen Netzwerks](#page-242-0)

Test 8 Vergewissern Sie sich, dass der gültige drahtlose Kanal verwendet wird.

Möglicherweise unterliegt der zu verwendende drahtlose Kanal abhängig von den im Computer installierten drahtlosen Netzwerkgeräten Einschränkungen. In der Bedienungsanleitung des Computers oder des drahtlosen Netzwerkgeräts finden Sie Informationen zum Angeben des gültigen drahtlosen Kanals.

<span id="page-627-0"></span>Test 9 Vergewissern Sie sich, dass der auf den Zugriffspunkt eingestellte Kanal für die Kommunikation mit dem Computer gültig ist (siehe Test 8).

Ist dies nicht der Fall, ändern Sie den für den Zugriffspunkt festgelegten Kanal.

### Test 10 Stellen Sie sicher, dass die Firewall der Sicherheitssoftware deaktiviert ist.

Falls die Firewallfunktion Ihrer Sicherheitssoftware aktiviert ist, erscheint möglicherweise eine Meldung mit dem Hinweis, dass die Canon-Software versucht, auf das Netzwerk zuzugreifen. Wenn die Meldung erscheint, stellen Sie die Sicherheitssoftware so ein, dass sie den Zugriff immer zulässt.

Werden Programme verwendet, durch die die Netzwerkumgebung beeinflusst wird, überprüfen Sie deren Einstellungen. Bei einigen Programmen wird standardmäßig eine Firewall aktiviert.

Test 11 Bei Verwendung eines Routers müssen das Gerät und der Computer mit der LAN-Seite verbunden werden (identisches Netzwerksegment).

Test 12 Wenn das Gerät mit einer AirPort-Basisstation über ein LAN verbunden ist, verwenden Sie alphanumerische Zeichen für den Namen des Netzwerks (SSID).

Wenn das Problem weiterhin besteht, führen Sie die Einrichtung entsprechend den Anweisungen auf unserer Website durch.

### • **Für die Position:**

Stellen Sie sicher, dass sich zwischen Zugriffspunkt und Gerät keine Hindernisse befinden.

### **Drucken oder Scannen über einen Computer im Netzwerk nicht möglich**

Test 1 Vergewissern Sie sich, dass die Netzwerkeinstellungen des Computers korrekt sind.

Anweisungen zur Einrichtung des Computers erhalten Sie in der Bedienungsanleitung des Computers oder beim Hersteller.

Test 2 Falls die MP Drivers nicht installiert sind, installieren Sie sie.

Installieren Sie die MP Drivers von unserer Website.

Test 3 Die Zugriffskontrolle darf nicht auf den Zugriffspunkt gesetzt werden.

Die Vorgehensweisen zum Verbinden und Einrichten eines Zugriffspunkts werden in der Bedienungsanleitung zum Zugriffspunkt erläutert. Gegebenenfalls können Sie sich auch an den Hersteller wenden.

### **Hinweis**

• Weitere Informationen zur Überprüfung der MAC-Adresse oder der IP-Adresse des Computers finden Sie unter [Überprüfen der IP-Adresse oder der MAC-Adresse des Computers.](#page-643-0)

# <span id="page-628-0"></span>**Geringe Druckgeschwindigkeit**

Test 1 Das Gerät druckt möglicherweise gerade einen von einem anderen Computer gestarteten großen Auftrag.

Test 2 Vergewissern Sie sich, dass die Funkwellenübertragung einwandfrei funktioniert, und passen Sie die Installationspositionen an. Überwachen Sie dabei die Funkwellenübertragung mit dem IJ Network Tool.

**EU**[Überwachen des Status des drahtlosen Netzwerks](#page-242-0)

Stellen Sie sicher, dass sich zwischen Zugriffspunkt und Gerät keine Hindernisse befinden. Die drahtlose Kommunikation zwischen verschiedenen Räumen oder Stockwerken ist im Allgemeinen schlecht. Drahtlose Kommunikation kann durch Metall, Beton, Metallteile enthaltende Holzvorrichtungen, Lehmwände oder Dämmstoffe unterbrochen werden. Falls das Gerät aufgrund der Beschaffenheit einer Wand nicht über ein drahtloses LAN mit dem Computer kommunizieren kann, stellen Sie das Gerät und den Computer im selben Raum oder auf derselben Etage auf.

### Test 3 Stellen Sie sicher, dass sich keine Störquellen in der Umgebung befinden.

Falls ein Gerät (z. B. Mikrowellenofen) mit der gleichen Frequenzbandbreite wie die Drahtlosstation in der Nähe aufgestellt wird, kann das Gerät Störungen verursachen. Stellen Sie die Drahtlosstation möglichst weit entfernt von Störquellen auf.

# <span id="page-629-0"></span>**Nach dem Austauschen eines Zugriffspunkts bzw. dem Ändern der Einstellungen kann das Gerät nicht mehr verwendet werden**

Wenn Sie einen Zugriffspunkt autauschen, müssen Sie die Netzwerkeinrichtung des Geräts erneut durchführen.

Führen Sie die Netzwerkeinrichtung erneut entsprechend den Anweisungen auf unserer Website durch.

Wenn das Problem weiterhin besteht, finden Sie unten weitere Informationen.

Keine Möglichkeit zur Kommunikation mit Gerät nach Übernehmen der MAC-/IP-Adressenfilterung oder Eingeben eines WEP-/WPA-/WPA2-Schlüssels für den Zugriffspunkt

Bei aktivierter Verschlüsselung ist keine Kommunikation mit dem Gerät möglich, nachdem der Verschlüsselungstyp für den Zugriffspunkt aktiviert wurde

# **Keine Möglichkeit zur Kommunikation mit Gerät nach Übernehmen der MAC-/IP-Adressenfilterung oder Eingeben eines WEP-/WPA-/WPA2- Schlüssels für den Zugriffspunkt**

Test 1 Überprüfen Sie die Zugriffspunkteinstellung.

Informationen zur Überprüfung der Zugriffspunkteinstellung erhalten Sie in der Bedienungsanleitung für den Zugriffspunkt oder beim Hersteller des Geräts. Vergewissern Sie sich, dass mit dieser Einstellung eine Kommunikation zwischen Computer und Zugriffspunkt möglich ist.

Test 2 Wird am Zugriffspunkt eine MAC-Adressenfilterung oder eine IP-Adressenfilterung vorgenommen, vergewissern Sie sich, dass die MAC-Adressen bzw. die IP-Adressen sowohl für den Computer bzw. das Netzwerkgerät als auch das Gerät registriert sind.

Test 3 Bei Verwendung eines WEP-/WPA-/WPA2-Schlüssels muss der Schlüssel für den Computer oder das Netzwerkgerät und das Gerät dem für den Zugriffspunkt festgelegten Schlüssel entsprechen.

Neben dem WEP-Schlüssel selbst müssen Schlüssellänge, Schlüsselformat, die zu verwendende Schlüssel-ID und die Authentifizierungsmethode für Gerät, Zugriffspunkt und Computer übereinstimmen.

Im Normalfall wählen Sie für die Authentifizierungsmethode **Automatisch (Auto)** aus. Falls Sie die Methode manuell angeben möchten, wählen Sie **Offenes System (Open System)** oder **Gemeinsamer Schlüssel (Shared Key)** gemäß der Einstellung des Zugriffspunkts aus.

**M[Einstellen eines WEP-/WPA-/WPA2-Schlüssels](#page-639-0)** 

# **Bei aktivierter Verschlüsselung ist keine Kommunikation mit dem Gerät möglich, nachdem der Verschlüsselungstyp für den Zugriffspunkt aktiviert wurde**

Ist zwischen Gerät und Computer keine Kommunikation möglich, nachdem der Verschlüsselungstyp des Geräts geändert wurde, vergewissern Sie sich, dass die Verschlüsselungstypen für den Computer und den Zugriffspunkt dem für das Gerät eingestellten Verschlüsselungstyp entsprechen.

**M[Keine Möglichkeit zur Kommunikation mit Gerät nach Übernehmen der MAC-/IP-Adressenfilterung oder](#page-629-0)** [Eingeben eines WEP-/WPA-/WPA2-Schlüssels für den Zugriffspunkt](#page-629-0)

## <span id="page-631-0"></span>**Es kann kein Gerät im Netzwerk erkannt werden**

- **[Beim Einrichten der Netzwerkkommunikation wird das Gerät nicht erkannt](#page-632-0)**
- **[Das Gerät wurde im Wireless LAN nicht gefunden](#page-636-0)**

# <span id="page-632-0"></span>**Beim Einrichten der Netzwerkkommunikation wird das Gerät nicht erkannt**

Wenn das Gerät beim Einrichten der Netzwerkkommunikation im Netzwerk nicht erkannt wird, überprüfen Sie die Netzwerkeinstellungen, bevor Sie eine erneute Geräteerkennung starten.

Bulbei der Einrichtung des drahtlosen LAN wird das Gerät nicht erkannt: Test 1

# <span id="page-633-0"></span>**Bei der Einrichtung des drahtlosen LAN wird das Gerät nicht erkannt: Test 1**

## **Sind der Computer und das Netzwerkgerät (Router, Zugriffspunkt usw.) konfiguriert, und kann der Computer eine Verbindung mit dem Netzwerk herstellen?**

Vergewissern Sie sich, dass Sie Webseiten auf dem Computer anzeigen können.

### **Falls keine Webseiten angezeigt werden:**

Konfigurieren Sie den Computer und das Netzwerkgerät.

Informationen zur Konfiguration erhalten Sie in der Bedienungsanleitung des Computers und Netzwerkgeräts oder beim Hersteller.

Wenn nach der Konfiguration des Computers und des Netzwerkgeräts Webseiten angezeigt werden, beginnen Sie die Einrichtung der Netzwerkkommunikation von vorne.

## **Falls Webseiten angezeigt werden:**

Fahren Sie mit Test 2 fort.

Bußei der Einrichtung des drahtlosen LAN wird das Gerät nicht erkannt: Test 2

# <span id="page-634-0"></span>**Bei der Einrichtung des drahtlosen LAN wird das Gerät nicht erkannt: Test 2**

# **Wird die Einrichtung der Netzwerkkommunikation durch die Firewallfunktion Ihrer Sicherheitssoftware oder Ihres Computerbetriebssystems behindert?**

Die Kommunikation zwischen dem Gerät und dem Computer kann durch die Firewallfunktion Ihrer Sicherheitssoftware oder Ihres Computerbetriebssystems eingeschränkt werden. Überprüfen Sie die Firewalleinstellung Ihrer Sicherheitssoftware oder Ihres Betriebssystems bzw. die auf dem Computer angezeigte Meldung.

## **Falls die Einrichtung durch die Firewallfunktion behindert wird:**

### • **Wenn die Meldung auf dem Computer angezeigt wird:**

Wenn auf dem Computer die Warnmeldung erscheint, dass Canon-Software versucht, auf das Netzwerk zuzugreifen, stellen Sie die Sicherheitssoftware so ein, dass sie den Zugriff zulässt.

### • **Wenn die Meldung nicht auf dem Computer angezeigt wird:**

Brechen Sie die Einrichtung ab, und stellen Sie die Sicherheitssoftware so ein, dass Canon-Software\* auf das Netzwerk zugreifen darf.

\* Stellen Sie die Sicherheitssoftware so ein, dass von **Setup.app**, **Canon IJ Network Tool.app**, **canonijnetwork.bundle**, **CIJScannerRegister.app**, **Canon IJ Scan Utility2.app** und **CIJSUAgent.app** auf das Netzwerk zugegriffen werden kann.

Nachdem Sie die Einstellungen in der Sicherheitssoftware vorgenommen haben, beginnen Sie die Einrichtung der Netzwerkkommunikation von vorne.

### **EXPERIMENT**

• Informationen zu den Firewalleinstellungen des Betriebssystems oder der Sicherheitssoftware erhalten Sie in der Bedienungsanleitung des Computers oder der Software bzw. beim Hersteller.

## **Falls kein Problem mit den Firewalleinstellungen vorliegt:**

Fahren Sie mit Test 3 fort.

[Bei der Einrichtung des drahtlosen LAN wird das Gerät nicht erkannt: Test 3](#page-635-0)

# <span id="page-635-0"></span>**Bei der Einrichtung des drahtlosen LAN wird das Gerät nicht erkannt: Test 3**

## **Überprüfen Sie die Einstellungen des Zugriffspunkts.**

Überprüfen Sie die Netzwerkverbindungseinstellungen des Zugriffspunkts, wie IP-Adressenfilterung, MAC-Adressenfilterung oder DHCP-Funktion.

Informationen zum Überprüfen der Einstellungen des Zugriffspunkts erhalten Sie in der mit dem Zugriffspunkt gelieferten Bedienungsanleitung oder beim Hersteller des Geräts.

# <span id="page-636-0"></span>**Das Gerät wurde im Wireless LAN nicht gefunden**

Test 1 Stellen Sie sicher, dass das Gerät eingeschaltet ist.

## Test 2 Ist **WLAN aktiv/inaktiv (WLAN activ./inactiv.)** in **LAN-Einstellungen (LAN settings)** unter **Geräteeinstellungen (Device settings)** auf **WLAN inaktiv (WLAN inactive)** festgelegt?

Test 3 Wenn das Gerät vorübergehend über ein USB-Kabel mit dem Computer verbunden ist, müssen Sie sicherstellen, dass das USB-Kabel ordnungsgemäß angeschlossen ist.

Wenn Sie die Drahtlose LAN-Verbindung mit einem USB-Kabel einrichten oder die Drahtlosen LAN-Einstellungen durch Verwendung des IJ Network Tool ändern, verbinden Sie das Gerät und den Computer sicher.

[Anschließen des Geräts an den Computer mit einem USB-Kabel](#page-217-0)

Test 4 Vergewissern Sie sich, dass die Einrichtung des Geräts abgeschlossen wurde.

Führen Sie andernfalls die Netzwerkeinrichtung entsprechend den Anweisungen auf unserer Website durch.

Test 5 Klicken Sie bei Verwendung von IJ Network Tool auf **Aktualisieren (Update)**, um erneut nach dem Gerät zu suchen.

[Bildschirm "Canon IJ Network Tool"](#page-226-0)

Test 6 Die Netzwerkeinstellungen des Geräts müssen mit jenen des Zugriffspunkts übereinstimmen.

Informieren Sie sich in der Bedienungsanleitung des Zugriffspunkts oder beim Hersteller, um die Zugriffspunkteinstellungen zu überprüfen, und ändern Sie dann die Geräteeinstellungen.

**[Einstellen eines WEP-/WPA-/WPA2-Schlüssels](#page-639-0)** 

Test 7 Stellen Sie sicher, dass keine Hindernisse vorhanden sind.

Die drahtlose Kommunikation zwischen verschiedenen Räumen oder Stockwerken ist im Allgemeinen schlecht. Ändern Sie die Position der Geräte entsprechend.

Test 8 Stellen Sie sicher, dass das Gerät nicht zu weit von dem Zugriffspunkt entfernt aufgestellt ist.

Der Zugriffspunkt befindet sich im Gebäude innerhalb des effektiven Bereichs für drahtlose Kommunikation. Stellen Sie das Gerät im Umkreis von 50 m/164 Fuß vom Zugriffspunkt auf.

Test 9 Stellen Sie sicher, dass sich keine Störquellen für die Funkwellen in der Umgebung befinden.

Falls ein Gerät (z. B. Mikrowellenofen) mit der gleichen Frequenzbandbreite wie die Drahtlosstation in der Nähe aufgestellt wird, kann das Gerät Störungen verursachen. Stellen Sie die Drahtlosstation möglichst weit entfernt von Störquellen auf.

Test 10 Vergewissern Sie sich, dass die Netzwerkeinstellungen des Computers korrekt sind.

Vergewissern Sie sich, dass der Computer mit dem Gerät und dem Zugriffspunkt über das drahtlose LAN kommunizieren kann.

### Test 11 Stellen Sie sicher, dass die Firewall der Sicherheitssoftware deaktiviert ist.

Falls die Firewallfunktion Ihrer Sicherheitssoftware aktiviert ist, erscheint möglicherweise eine Meldung mit dem Hinweis, dass die Canon-Software versucht, auf das Netzwerk zuzugreifen. Wenn die Meldung erscheint, stellen Sie die Sicherheitssoftware so ein, dass sie den Zugriff immer zulässt.

Werden Programme verwendet, durch die die Netzwerkumgebung beeinflusst wird, überprüfen Sie deren Einstellungen. Bei einigen Programmen wird standardmäßig eine Firewall aktiviert.

Test 12 Bei Verwendung eines Routers müssen das Gerät und der Computer mit der LAN-Seite verbunden werden (identisches Netzwerksegment).

Test 13 Wenn das Gerät mit einer AirPort-Basisstation über ein LAN verbunden ist, verwenden Sie alphanumerische Zeichen für den Namen des Netzwerks (SSID).

Wenn das Problem weiterhin besteht, führen Sie die Einrichtung entsprechend den Anweisungen auf unserer Website durch.

# <span id="page-638-0"></span>**Andere Probleme mit dem Netzwerk**

- **[Name des Zugriffspunkts, SSID oder Netzwerkschlüssel ist nicht mehr bekannt](#page-639-0)**
- **[Während der Einrichtung wird auf dem Bildschirm eine Meldung angezeigt](#page-641-0)**
- **[Das Admin-Kennwort für das Gerät wurde vergessen](#page-642-0)**
- **[Überprüfen von Netzwerkinformationen](#page-643-0)**
- **[Wiederherstellen der Netzwerkeinstellungen des Geräts auf die](#page-645-0) [Herstellerstandards](#page-645-0)**

# <span id="page-639-0"></span>**Name des Zugriffspunkts, SSID oder Netzwerkschlüssel ist nicht mehr bekannt**

Keine Verbindung mit einem Zugriffspunkt möglich, für den ein WEP-/WPA-/WPA2-Schlüssel eingestellt ist (der WEP-/WPA-/WPA2-Schlüssel wurde vergessen)

Einstellen eines WEP-/WPA-/WPA2-Schlüssels

# **Keine Verbindung mit einem Zugriffspunkt möglich, für den ein WEP-/WPA-/ WPA2-Schlüssel eingestellt ist (der WEP-/WPA-/WPA2-Schlüssel wurde vergessen)**

Informationen zum Einrichten des Zugriffspunkts erhalten Sie in der Bedienungsanleitung für den Zugriffspunkt oder beim Hersteller des Geräts. Vergewissern Sie sich, dass eine Kommunikation zwischen Computer und Zugriffspunkt möglich ist.

Richten Sie anschließend das Gerät mithilfe des IJ Network Tool so ein, dass es den Einstellungen des Zugriffspunkts entspricht.

## **Einstellen eines WEP-/WPA-/WPA2-Schlüssels**

Informationen zum Einrichten des Zugriffspunkts erhalten Sie in der Bedienungsanleitung für den Zugriffspunkt oder beim Hersteller des Geräts. Vergewissern Sie sich, dass eine Kommunikation zwischen Computer und Zugriffspunkt möglich ist.

Richten Sie anschließend das Gerät mithilfe des IJ Network Tool so ein, dass es den Einstellungen des Zugriffspunkts entspricht.

### • **Voraussetzungen bei Verwendung von WEP**

Schlüssellänge, Schlüsselformat, zu verwendender Schlüssel (von 1 bis 4) und Authentifizierungsmethode müssen für Zugriffspunkt, Gerät und Computer jeweils übereinstimmen.

Um mit einem Zugriffspunkt, der automatisch erzeugte WEP-Schlüssel verwendet, kommunizieren zu können, muss das Gerät für die Verwendung des vom Zugriffspunkt generierten Schlüssels konfiguriert werden. Geben Sie den Schlüssel dazu im hexadezimalen Format ein.

Im Normalfall wählen Sie für die Authentifizierungsmethode **Automatisch (Auto)** aus. Wählen Sie andernfalls je nach Einstellung des Zugriffspunkts die Option **Offenes System (Open System)** oder **Gemeinsamer Schlüssel (Shared Key)** aus.

Wenn der Bildschirm **WEP-Details (WEP Details)** angezeigt wird, nachdem Sie im Bildschirm **Zugriffspunkte (Access Points)** auf **Imposta (Set)** geklickt haben, befolgen Sie die Anweisungen auf dem Bildschirm, und legen Sie die Schlüssellänge, das Schlüsselformat, die Schlüsselnummer und die Authentifizierung fest, um einen WEP-Schlüssel einzugeben.

Weitere Informationen finden Sie unter [Ändern der detaillierten Einstellungen für WEP](#page-234-0).

### **Hinweis**

• Wenn das Gerät über ein LAN mit einer AirPort-Basisstation verbunden ist:

Wenn das Gerät über ein LAN mit einer AirPort-Basisstation verbunden ist, überprüfen Sie die Einstellungen unter **Schutz (Wireless Security)** im **AirPort-Dienstprogramm (AirPort Utility)**.

• Wählen Sie **64 Bit (64 bit)** aus, falls für die Schlüssellänge in der AirPort Base Station **40 Bit WEP (WEP 40 bit)** ausgewählt wurde.

• Wählen Sie für **Schlüssel-ID: (Key ID:) 1** aus. Andernfalls ist der Computer nicht in der Lage, über den Zugriffspunkt mit dem Gerät zu kommunizieren.

#### • **Voraussetzungen bei Verwendung von WPA oder WPA2**

Authentifizierungsmethode, Passphrase und dynamischer Verschlüsselungstyp müssen für Zugriffspunkt, Gerät und Computer übereinstimmen.

Geben Sie die für den Zugriffspunkt konfigurierte Passphrase ein (eine Abfolge aus 8 bis 63 alphanumerischen Zeichen oder eine 64 Zeichen umfassende hexadezimale Zahl).

Wählen Sie für die dynamische Verschlüsselungsmethode entweder **TKIP (Basisverschlüsselung) (TKIP (Basic Encryption))** oder **AES (Sichere Verschlüsselung) (AES (Secure Encryption))** aus.

Weitere Informationen finden Sie unter [Ändern der detaillierten Einstellungen für WPA oder WPA2.](#page-236-0)

#### **Hinweis**

• Dieses Gerät unterstützt WPA-PSK (Persönlicher WPA) und WPA2-PSK (Persönlicher WPA2).

# <span id="page-641-0"></span>**Während der Einrichtung wird auf dem Bildschirm eine Meldung angezeigt**

Bei der Einrichtung wird der Bildschirm Kennwort eingeben (Enter Password) angezeigt

Der Bildschirm für die Einrichtung der Verschlüsselung wird nach Auswahl des Zugriffspunkts im Bildschirm Zugriffspunkte (Access Points) angezeigt

**Di**Die Meldung "Das Gerät wird mit dem unverschlüsselten drahtlosen Netzwerk verbunden" wird angezeigt

# **Bei der Einrichtung wird der Bildschirm Kennwort eingeben (Enter Password) angezeigt**

Der folgende Bildschirm wird angezeigt, falls ein Administratorkennwort für das bereits eingerichtete Gerät eingestellt wird.

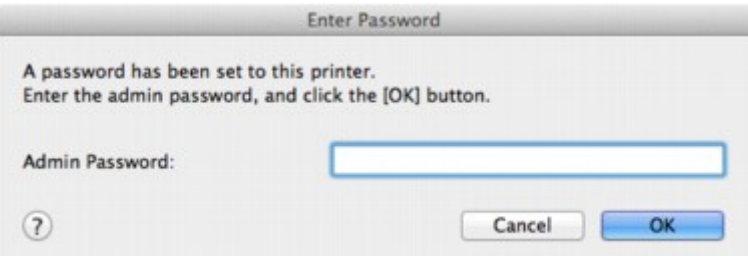

Geben Sie das festgelegte Administratorkennwort ein.

**Mändern der Einstellungen auf der Registerkarte "Admin-Kennwort"** 

## **Der Bildschirm für die Einrichtung der Verschlüsselung wird nach Auswahl des Zugriffspunkts im Bildschirm Zugriffspunkte (Access Points) angezeigt**

Dieser Bildschirm wird automatisch angezeigt, wenn der ausgewählte Zugriffspunkt verschlüsselt ist. Konfigurieren Sie in diesem Fall die Details, um die Verschlüsselungseinstellungen zu verwenden, die auf dem Zugriffspunkt festgelegt sind.

Informationen zu den Verschlüsselungseinstellungen finden Sie unter [Ändern der Einstellungen auf der](#page-230-0) [Registerkarte "Drahtloses LAN".](#page-230-0)

## **Die Meldung "Das Gerät wird mit dem unverschlüsselten drahtlosen Netzwerk verbunden" wird angezeigt**

Für den Zugriffspunkt ist keine Sicherheit konfiguriert. Das Gerät kann nach wie vor verwendet werden. Setzen Sie daher die Installation fort.

### **Wichtig**

• Falls Sie eine Verbindung mit einem Netzwerk herstellen, das nicht durch Sicherheitsmaßnahmen geschützt wird, besteht die Gefahr, dass beispielsweise persönliche Daten von Dritten eingesehen werden können.

# <span id="page-642-0"></span>**Das Admin-Kennwort für das Gerät wurde vergessen**

Initialisieren Sie die LAN-Einstellungen.

[Wiederherstellen der Netzwerkeinstellungen des Geräts auf die Herstellerstandards](#page-645-0)

Führen Sie nach der Initialisierung der LAN-Einstellungen die Einrichtung entsprechend den Anweisungen auf unserer Website durch.

# <span id="page-643-0"></span>**Überprüfen von Netzwerkinformationen**

Überprüfen der IP-Adresse oder der MAC-Adresse des Geräts

Überprüfen der IP-Adresse oder der MAC-Adresse des Computers

[Überprüfen der Kommunikationsfähigkeit zwischen Computer und Gerät bzw. Computer und Zugriffspunkt](#page-644-0)

[Überprüfen der Netzwerkeinstellungsinformationen](#page-644-0)

## **Überprüfen der IP-Adresse oder der MAC-Adresse des Geräts**

Zur Überprüfung der IP-Adresse oder der MAC-Adresse des Geräts können Sie die Netzwerkinformationen über das Bedienfeld des Geräts drucken.

[Drucken der Netzwerkeinstellungsinformationen](#page-220-0)

Zur Anzeige der Netzwerkeinstellungen mithilfe des IJ Network Tool wählen Sie im Menü **Darstellung (View)** die Option **Netzwerkinformationen (Network Information)** aus.

**N[Canon IJ Network Tool – Menüs](#page-228-0)** 

## **Überprüfen der IP-Adresse oder der MAC-Adresse des Computers**

Führen Sie zum Überprüfen der IP-Adresse oder der MAC-Adresse des Computers die folgenden Schritte aus.

- 1. Wählen Sie im Apple-Menü die Option **Systemeinstellungen (System Preferences)** aus, und klicken Sie dann auf **Netzwerk (Network)**.
- 2. Vergewissern Sie sich, dass die Netzwerkschnittstelle, die Sie auf Ihrem Computer verwenden, ausgewählt ist, und klicken Sie dann auf **Erweitert (Advanced)**.
	- Unter Mac OS X v10.8 oder Mac OS X v10.7:
		- Vergewissern Sie sich, dass als Netzwerkschnittstelle die Option **Wi-Fi** ausgewählt ist.
	- Unter Mac OS X v10.6.8:

Vergewissern Sie sich, dass als Netzwerkschnittstelle die Option **AirMac** ausgewählt ist.

- 3. Bestätigen Sie die IP-Adresse bzw. MAC-Adresse.
	- Unter Mac OS X v10.8 oder Mac OS X v10.7: Klicken Sie auf **TCP/IP**, um die IP-Adresse zu bestätigen. Klicken Sie auf **Hardware**, um die MAC-Adresse zu bestätigen.
	- Unter Mac OS X v10.6.8:

Klicken Sie auf **TCP/IP**, um die IP-Adresse zu bestätigen.

Klicken Sie auf **Ethernet** und bestätigen Sie die MAC-Adresse dann unter **Ethernet-ID (Ethernet ID)**.

## <span id="page-644-0"></span>**Überprüfen der Kommunikationsfähigkeit zwischen Computer und Gerät bzw. Computer und Zugriffspunkt**

Wenn Sie überprüfen möchten, ob Kommunikation möglich ist, führen Sie den Pingtest aus.

- 1. Öffnen Sie den Ordner **Dienstprogramme (Utilities)** im Ordner **Programme (Applications)**.
- 2. Starten Sie **Netzwerk-Dienstprogramm (Network Utility)**.
- 3. Klicken Sie auf die Schaltfläche **Ping**.
- 4. Stellen Sie sicher, dass **Nur XX Ping-Befehle senden (Send only XX pings)** (wobei XX für Ziffern steht) ausgewählt ist.
- 5. Geben Sie die IP-Adresse des Zielgeräts oder des Zielzugriffspunkts unter **Bitte geben Sie die Netzwerkadresse für das "Ping" ein (Enter the network address to ping.)** ein.
- 6. Klicken Sie auf **Ping**.

"XXX.XXX.XXX.XXX" ist die IP-Adresse des Zielgeräts.

Eine Meldung wie folgende wird angezeigt.

64 Byte von XXX.XXX.XXX.XXX: icmp\_seq=0 ttl=64 Zeit=3,394 ms

64 Byte von XXX.XXX.XXX.XXX: icmp\_seq=1 ttl=64 Zeit=1,786 ms

64 Byte von XXX.XXX.XXX.XXX: icmp\_seq=2 ttl=64 Zeit=1,739 ms

– XXX.XXX.XXX.XXX Pingstatistik –

3 Pakete übertragen, 3 Pakete erhalten, 0 % Paketverlust

Falls der Paketverlust 100 % beträgt, ist keine Kommunikation möglich. Andernfalls kommuniziert der Computer mit dem Zielgerät.

## **Überprüfen der Netzwerkeinstellungsinformationen**

Zur Überprüfung der IP-Adresse oder der MAC-Adresse des Geräts können Sie die Netzwerkinformationen über das Bedienfeld des Geräts drucken.

[Drucken der Netzwerkeinstellungsinformationen](#page-220-0)

# <span id="page-645-0"></span>**Wiederherstellen der Netzwerkeinstellungen des Geräts auf die Herstellerstandards**

### **Wichtig**

• Beachten Sie, dass durch die Initialisierung alle Netzwerkeinstellungen am Gerät gelöscht werden und Druckvorgänge von einem Computer über das Netzwerk unter Umständen nicht mehr möglich sind. Um das Gerät über ein Netzwerk zu verwenden, führen Sie die Einrichtung entsprechend den Anweisungen auf unserer Website durch.

Initialisieren Sie die Netzwerkeinstellung über das Bedienfeld des Geräts.

**[Einstellung zurücks.](#page-207-0)** 

# <span id="page-646-0"></span>**Probleme beim Drucken**

- **[Druckvorgang lässt sich nicht starten](#page-647-0)**
- **[Papierstaus](#page-648-0)**
- **[Papier wird nicht richtig zugeführt/Fehler "Kein Papier" wird angezeigt](#page-649-0)**
- **[Automatischer Duplexdruck wird nicht ordnungsgemäß ausgeführt](#page-651-0)**
- **[Kopier-/Druckvorgang wird vorzeitig angehalten](#page-652-0)**
- **[Druck von drahtlosem Kommunikationsgerät nicht ordnungsgemäß](#page-653-0)**

# <span id="page-647-0"></span>**Druckvorgang lässt sich nicht starten**

Test 1 Vergewissern Sie sich, dass der Netzstecker richtig angeschlossen ist und schalten Sie das Gerät dann ein, indem Sie die Taste **EIN (ON)** drücken.

Das Gerät wird initialisiert, wenn die Anzeige **POWER** blinkt. Warten Sie, bis die **POWER**-Anzeige nicht mehr blinkt, sondern leuchtet.

### **Hinweis**

• Wenn Sie große Datenmengen wie z. B. Fotos oder Grafiken drucken, wird der Druckauftrag möglicherweise erst mit einiger Verzögerung gestartet. Während die **POWER**-Anzeige grün blinkt, verarbeitet der Computer Daten und sendet sie an das Gerät. Warten Sie, bis der Druckvorgang gestartet wird.

Test 2 Das Gerät muss ordnungsgemäß an den Computer angeschlossen sein.

Wenn das Gerät über ein USB-Kabel mit dem Computer verbunden ist, stellen Sie sicher, dass das USB-Kabel ordnungsgemäß in das Gerät und den Computer eingesteckt ist, und prüfen Sie Folgendes:

- Wenn Sie ein Verteilergerät, wie z. B. einen USB-Hub, verwenden, entfernen Sie es, und schließen Sie das Gerät direkt an den Computer an. Wiederholen Sie anschließend den Druckvorgang. Wird der Druckvorgang normal gestartet, besteht ein Problem mit dem Verteilergerät. Weitere Informationen erhalten Sie bei dem Händler, bei dem Sie das Verteilergerät erworben haben.
- Es besteht auch die Möglichkeit, dass das Problem durch das USB-Kabel verursacht wird. Tauschen Sie das USB-Kabel aus, und wiederholen Sie den Druckvorgang.

Wenn Sie das Gerät über LAN betreiben, stellen Sie sicher, dass das Gerät für den Einsatz im Netzwerk richtig konfiguriert ist.

Test 3 Vergewissern Sie sich, dass das vordere Fach geöffnet ist.

Test 4 Löschen Sie nicht benötigte Druckaufträge, wenn Sie über den Computer drucken.

**[Löschen nicht benötigter Druckaufträge](#page-334-0)** 

Test 5 Der Name Ihres Geräts muss im Dialog Drucken ausgewählt sein.

Wenn Sie einen Treiber für einen anderen Drucker verwenden, kann der Druckvorgang am Gerät nicht korrekt ausgeführt werden.

Stellen Sie sicher, dass der Name Ihres Geräts im Dialogfeld Drucken unter **Drucker (Printer)** ausgewählt ist.

#### **Hinweis**

• Wählen Sie das Gerät unter **Standarddrucker (Default printer)** aus, um das Gerät als Standarddrucker festzulegen.

Test 6 Starten Sie den Computer neu, wenn Sie über den Computer drucken.
## **Papierstaus**

Bei einem Papierstau wird automatisch eine Meldung zur Fehlersuche ausgegeben. Führen Sie die in der Meldung beschriebenen Schritte aus.

• **Wenn ein Supportcode und eine Meldung auf dem Computerbildschirm angezeigt werden:**

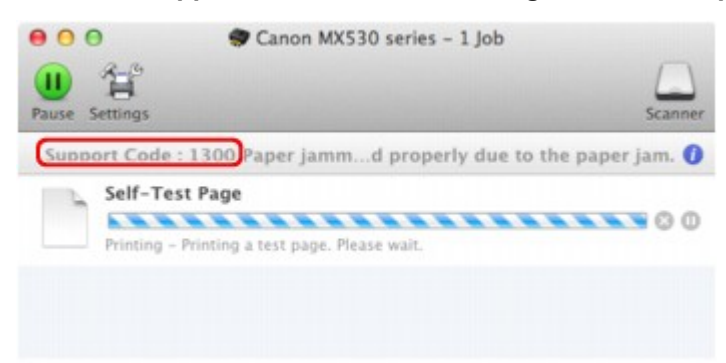

- \* Der Bildschirm variiert je nach verwendetem Betriebssystem.
- **Wenn ein Supportcode und eine Meldung auf der LCD-Anzeige ausgegeben werden:**

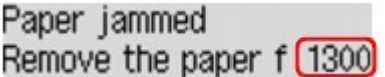

Informationen zum Entfernen von gestautem Papier finden Sie unter [Supportcodeliste \(Bei Papierstau\)](#page-727-0).

### **Hinweis**

• Sie können Maßnahmen zur Behebung von Fehlern mit Supportcodes auf Ihrem Computer oder der LCD-Anzeige finden, indem Sie nach einem Supportcode suchen.

[Klicken Sie zur Suche hier](#page-18-0)

# **Papier wird nicht richtig zugeführt/Fehler "Kein Papier" wird angezeigt**

Test 1 Stellen Sie sicher, dass Papier eingelegt ist.

**[Einlegen von Papier](#page-105-0)** 

Test 2 Achten Sie beim Einlegen von Papier auf die folgenden Punkte.

• Wenn Sie zwei oder mehrere Blätter Papier einlegen, achten Sie darauf, den Papierstapel vor dem Einlegen zu lockern.

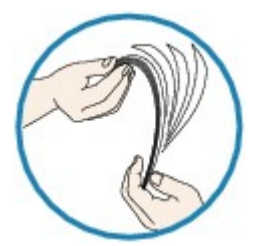

- Wenn Sie zwei oder mehrere Blätter Papier einlegen, achten Sie darauf, dass die Kanten bündig ausgerichtet sind.
- Achten Sie beim Einlegen von mehr als zwei Blättern Papier darauf, dass der Papierstapel die Füllgrenze nicht übersteigt.

Möglicherweise wird das Papier aber trotz Beachten der maximalen Kapazität nicht eingezogen. Dies ist abhängig vom Papiertyp oder den Umgebungsbedingungen (sehr hohe oder niedrige Temperatur und Luftfeuchtigkeit). Reduzieren Sie die Anzahl der eingelegten Blätter in diesem Fall auf weniger als die Hälfte der Füllgrenze.

- Legen Sie das Papier unabhängig von der Druckausrichtung stets im Hochformat ein.
- Beim Einlegen von Papier muss die zu bedruckende Seite nach UNTEN zeigen. Schieben Sie die Papierführungen so weit nach innen, dass sie auf beiden Seiten eng am Papier anliegen.

### **Ellegen von Papier**

• Legen Sie den Papierstapel so ein, dass die Vorderkante des Papiers am hinteren Ende des vorderen Fachs anliegt.

Test 3 Überprüfen Sie, ob das verwendete Papier zu dick oder gewellt ist.

### **[Nicht verwendbare Medientypen](#page-119-0)**

### Test 4 Achten Sie beim Einlegen von Hagaki-Papier und Umschlägen auf die folgenden Punkte.

- Wenn Hagaki-Papier gewellt ist, wird es möglicherweise nicht richtig eingezogen, auch wenn der Papierstapel die Füllgrenze nicht übersteigt.
- Informationen zum Bedrucken von Umschlägen finden Sie unter [Einlegen von Papier](#page-105-0). Bereiten Sie die Umschläge vor dem Drucken vor.

Legen Sie die Umschläge nach dem Vorbereiten im Hochformat ein. Wenn Sie die Umschläge im Querformat einlegen, werden sie nicht richtig eingezogen.

Test 5 Stellen Sie sicher, dass die Einstellungen für den Medientyp und das Papierformat mit dem eingelegten Papier übereinstimmen.

Test 6 Falls vom Gerät mehrere Blätter Normalpapier eingezogen werden, wählen Sie die Einstellung zum Verhindern des Doppeleinzugs von Normalpapier aus.

Falls vom Gerät mehrere Blätter Normalpapier eingezogen werden, wählen Sie die Einstellung zum Verhindern des Doppeleinzugs von Normalpapier über das Bedienfeld oder den Computer aus.

\* Deaktivieren Sie die Einstellung zum Verhindern des Doppeleinzugs von Normalpapier nach Abschluss des Druckvorgangs wieder, da die Einstellung sonst beim nächsten Druckvorgang angewendet wird.

#### • **So legen Sie Einstellungen über das Bedienfeld fest**

Drücken Sie die Taste **Einrichten (Setup)**, wählen Sie **Geräteeinstellungen (Device settings)** und **Ausgabe-Einstell. (Output settings)** in dieser Reihenfolge und setzen Sie **Doppeleinz. verhind. (Prevent double-feed)** auf **EIN (ON)**.

[Ändern der Geräteeinstellungen auf der LCD-Anzeige](#page-191-0)

#### • **So legen Sie Einstellungen über den Computer fest**

Wählen Sie im Popupmenü des Canon IJ Printer Utility die Option **Benutzerdefinierte Einstellungen (Custom Settings)** aus, aktivieren Sie das Kontrollkästchen **Doppelten Papiereinzug vermeiden (Prevent paper double-feed)**, und klicken Sie dann auf **Übernehmen (Apply)**.

Informationen zum Öffnen des Canon IJ Printer Utility finden Sie unter [Öffnen des Canon IJ Printer Utility](#page-330-0).

**Hinweis** 

• Die Druckgeschwindigkeit ist langsamer, wenn die Funktion zum Verhindern des doppelten Papiereinzugs aktiviert ist.

Test 7 Reinigen Sie die Papiereinzugwalze.

**[Reinigen der Papiereinzugwalze](#page-176-0)** 

### **Hinweis**

• Führen Sie die Reinigung nur durch, wenn sie erforderlich ist, da sich die Papiereinzugwalze beim Reinigen abnutzt.

## **Automatischer Duplexdruck wird nicht ordnungsgemäß ausgeführt**

Test 1 Ist die Einstellung für den automatischen Duplexdruck ausgewählt?

Stellen Sie sicher, dass im Dialogfeld Drucken das Kontrollkästchen **Doppelseitig (Two-Sided)** aktiviert ist.

### **[Duplexdruck](#page-291-0)**

## Test 2 Stellen Sie sicher, dass sich das Format des eingelegten Papiers für den automatischen Duplexdruck eignet.

Geeignete Mediengrößen für den automatischen Duplexdruck sind A4 und Letter.

Legen Sie Papier mit einer geeigneten Größe ein, und drücken Sie die Taste **OK** am Gerät.

Test 3 Vergewissern Sie sich, dass die Papierformateinstellung richtig ist.

Vergewissern Sie sich, dass die Papierformateinstellung mit dem Format des eingelegten Papiers übereinstimmt und dass das Papier für den automatischen Duplexdruck geeignet ist.

Überprüfen Sie zunächst die Papierformateinstellung in der Anwendungssoftware, aus der Sie drucken.

Aktivieren Sie dann die Option **Papierformat (Paper Size)** im Dialogfeld für die Seiteneinrichtung.

### **Hinweis**

• Duplexdruck steht je nach Version der Anwendungssoftware möglicherweise nicht zur Verfügung.

### Test 4 Vergewissern Sie sich, dass die Medientypeinstellung richtig ist.

Vergewissern Sie sich, dass die Medientypeinstellung mit dem Format des eingelegten Papiers übereinstimmt und dass das Papier für den automatischen Duplexdruck geeignet ist.

Stellen Sie im Dialogfeld Drucken auf der Registerkarte **Qualität und Medium (Quality & Media)** sicher, dass sich das eingelegte Papier für den automatischen Duplexdruck eignet.

### **Hinweis**

• Manueller Duplexdruck steht nicht zur Verfügung.

## **Kopier-/Druckvorgang wird vorzeitig angehalten**

Test 1 Ist Papier eingelegt?

Stellen Sie sicher, dass Papier eingelegt ist.

Legen Sie Papier ein, falls im Gerät keines mehr vorhanden ist.

Test 2 Sind in den zu druckenden Dokumenten viele Fotos oder Abbildungen enthalten?

Beim Drucken großer Datenmengen, wie Fotos oder Grafiken, benötigen das Gerät und der Computer unter Umständen mehr Zeit für die Verarbeitung der Daten. Während dieser Zeit kann es daher so wirken, als wäre das Gerät nicht in Betrieb.

Darüber hinaus wird der Druckvorgang beim Drucken von Daten, bei denen kontinuierlich eine große Menge Tinte auf Normalpapier verbraucht wird, manchmal vom Gerät angehalten. Warten Sie in jedem Fall ab, bis der Vorgang abgeschlossen ist.

### **Hinweis**

• Wenn Sie ein Dokument mit einem großen Druckbereich drucken oder mehrere Exemplare eines Dokuments drucken, wird der Druckvorgang unter Umständen zwischendurch angehalten, damit die Tinte trocknen kann.

Test 3 Hat das Gerät über einen längeren Zeitraum fortlaufend gedruckt?

Wenn mit dem Gerät über einen längeren Zeitraum ununterbrochen gedruckt wird, kann es zu einer Überhitzung des Druckkopfs und anderen Komponenten in seiner Umgebung kommen. Das Gerät wird möglicherweise automatisch an einem Zeilenumbruch angehalten, bevor der Druckvorgang fortgesetzt wird.

Warten Sie in diesem Fall einen Moment, ohne das Gerät zu bedienen. Wird der Druckvorgang trotzdem nicht fortgesetzt, sollten Sie den Druckauftrag zu einem günstigen Zeitpunkt unterbrechen und das Gerät für mindestens 15 Minuten ausschalten.

### **Vorsicht**

• Im Geräteinnenraum können im Bereich des Druckkopfs sehr hohe Temperaturen entstehen. Berühren Sie daher weder den Druckkopf noch andere Komponenten in dessen Nähe.

# **Druck von drahtlosem Kommunikationsgerät nicht ordnungsgemäß**

Test Ist Drucken über die Bluetooth-Verbindung möglich?

Stellen Sie sicher, dass zwischen dem Mobiltelefon und dem Gerät eine Bluetooth-Verbindung besteht, und starten Sie den Druckvorgang erneut.

**DI[Drucken vom Mobiltelefon über Bluetooth-Verbindung](#page-348-0)** 

# **Probleme mit der Druckqualität**

- **[Druckergebnisse sind nicht zufrieden stellend](#page-655-0)**
- **[Es wird keine Tinte ausgegeben](#page-672-0)**

## <span id="page-655-0"></span>**Druckergebnisse sind nicht zufrieden stellend**

Wenn das Druckergebnis aufgrund von weißen Streifen, versetzten Linien oder ungleichmäßiger Farbgebung nicht zufrieden stellend ist, überprüfen Sie zuerst die Einstellungen für Papier und Druckqualität.

## Test 1 Stimmen die Einstellungen für das Seitenformat und den Medientyp mit der Größe und dem Typ des eingelegten Papiers überein?

Wenn diese Einstellungen nicht richtig sind, kann kein zufrieden stellendes Druckergebnis erzielt werden.

Wenn Sie ein Foto oder eine Abbildung drucken, können falsche Papiertypeinstellungen die Qualität des Ausdrucks verschlechtern.

Beim Drucken mit einer falschen Papiertypeinstellung kann außerdem die Druckoberfläche verkratzt werden.

Beim randlosen Druck kann je nach Kombination aus eingestelltem Papiertyp und eingelegtem Papier eine ungleichmäßige Farbgebung auftreten.

Die Methode zur Bestätigung der Papier- und Druckqualitätseinstellungen richtet sich im Wesentlichen danach, welche Aktionen Sie mit dem Gerät durchführen möchten.

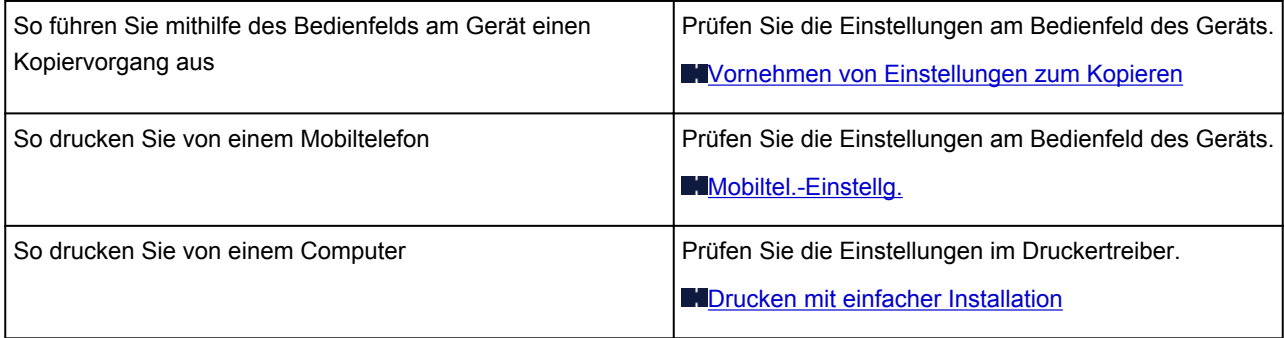

Test 2 Stellen Sie mithilfe der Tabelle unter Test 1 sicher, dass die richtige Druckqualität eingestellt ist.

Wählen Sie eine für das Papier und das zu druckende Bild geeignete Druckqualität aus. Wenn der Ausdruck verschwommen ist oder ungleichmäßige Farben aufweist, erhöhen Sie die Einstellung für die Druckqualität, und starten Sie den Druckvorgang erneut.

### **Hinweis**

• Sie können die Druckqualität für einen Druck von einem Mobiltelefon nicht ändern.

Test 3 Wenn das Problem nicht behoben werden kann, liegt möglicherweise eine andere Ursache vor.

Weitere Informationen finden Sie in den Abschnitten unten:

**ND**ruckauftrag kann nicht abgeschlossen werden

[Keine Druckergebnisse/Unscharfer Druck/Farben sind falsch/Weiße Streifen](#page-658-0)

**[Farben sind unscharf](#page-661-0)** 

**[Linien sind schief](#page-662-0)** 

[Gedrucktes Papier wellt sich, oder Tinte ist verschmiert](#page-663-0)

**[Papier ist verschmutzt/Bedruckte Oberfläche ist verkratzt](#page-664-0)** 

**[Rückseite des Papiers ist verschmutzt](#page-668-0)** 

**IM Ausdruck erscheinen vertikale Linien** 

**[Farben sind ungleichmäßig oder weisen Streifen auf](#page-670-0)** 

# <span id="page-657-0"></span>**Druckauftrag kann nicht abgeschlossen werden**

Test Reicht der Festplattenspeicher des Computers aus?

Löschen Sie nicht benötigte Dateien, um mehr Speicherplatz freizugeben.

# <span id="page-658-0"></span>**Keine Druckergebnisse/Unscharfer Druck/Farben sind falsch/ Weiße Streifen**

**Keine Druckergebnisse** 

 **Unscharfer Druck**

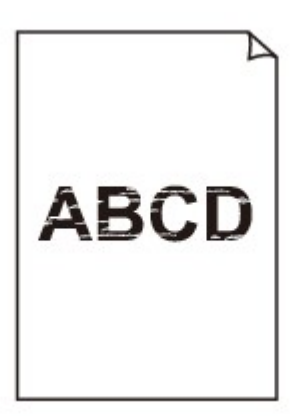

### 

 **Farben sind falsch**

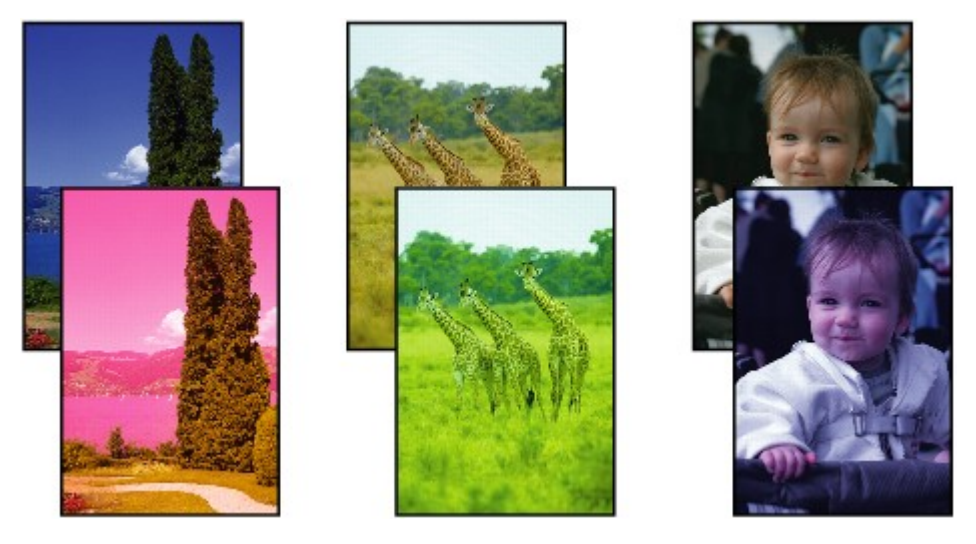

 **Weiße Streifen**

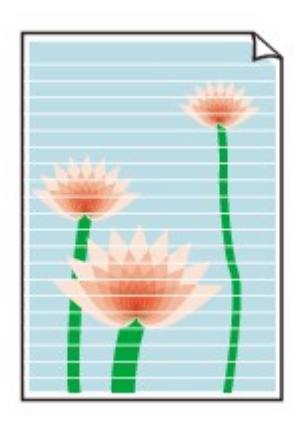

### Test 1 Haben Sie die Einstellungen für Papier und Druckqualität überprüft?

**N[Druckergebnisse sind nicht zufrieden stellend](#page-655-0)** 

Test 2 Drucken Sie das Düsentestmuster, und führen Sie sämtliche erforderlichen Wartungsmaßnahmen wie die Druckkopfreinigung durch.

Drucken Sie das Düsentestmuster, um zu überprüfen, ob die Tinte von den Druckkopfdüsen ordnungsgemäß ausgegeben wird.

Informationen zum Drucken eines Düsentestmusters, zur Druckkopfreinigung und zur Intensivreinigung des Druckkopfs finden Sie unter [Druck wird blasser oder Farben sind falsch](#page-149-0).

• Falls das Düsentestmuster nicht ordnungsgemäß gedruckt wird:

Drucken Sie nach der Druckkopfreinigung das Düsentestmuster, und überprüfen Sie es.

• Wenn das Problem nach zweimaliger Druckkopfreinigung weiterhin besteht:

Führen Sie eine Intensivreinigung des Druckkopfs durch.

Wenn das Problem nach der Intensivreinigung nicht behoben ist, sollten Sie das Gerät ausschalten und nach 24 Stunden eine erneute Intensivreinigung durchführen. Ziehen Sie beim Ausschalten des Geräts nicht das Netzkabel.

• Wenn das Problem auch nach zweimaliger Intensivreinigung des Druckkopfs weiterhin besteht:

Die Tinte ist möglicherweise aufgebraucht. Tauschen Sie die FINE-Patrone aus.

Test 3 Wenn eine FINE-Patrone leer ist, ersetzen Sie sie mit einer neuen.

Test 4 Bei Verwendung eines Papiers mit nur einer bedruckbaren Oberfläche muss das Papier mit der bedruckbaren Seite nach unten eingelegt werden.

Wenn die falsche Seite eines derartigen Papiers bedruckt wird, kann das Druckergebnis unscharf oder von verminderter Qualität sein.

Legen Sie das Papier so ein, dass die zu bedruckende Seite nach unten zeigt.

Ausführliche Informationen dazu, welche Seite bedruckbar ist, finden Sie in den mit dem Papier gelieferten Anweisungen.

### Test 5 Ist die FINE-Patrone ordnungsgemäß eingesetzt?

Wenn die FINE-Patrone nicht richtig eingesetzt ist, kann die Tinte möglicherweise nicht richtig ausgegeben werden.

Öffnen Sie die Abdeckung der Papierausgabe. Dann wird die Abdeckung für Kopf geöffnet.

Drücken Sie den Tintenpatronen-Sperrhebel nach oben, um sicherzustellen, dass die FINE-Patrone ordnungsgemäß eingesetzt ist.

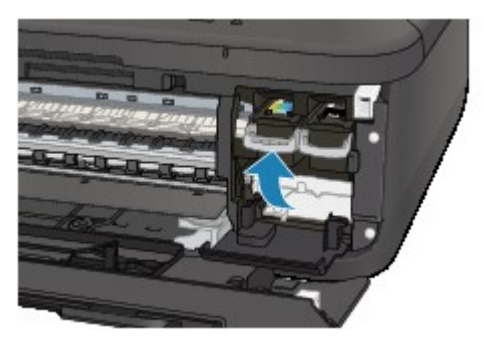

Schließen Sie die Abdeckung der Papierausgabe, nachdem Sie sichergestellt haben, dass die FINE-Patrone richtig eingesetzt ist.

Wenn das Problem nicht behoben wurde, entnehmen Sie die FINE-Patronen, und setzen Sie sie erneut ein. Informationen zum Einsetzen von FINE-Patronen finden Sie unter [Austauschen einer FINE-Patrone](#page-140-0).

### • **Weitere Informationen zum Kopieren finden Sie in den Abschnitten unten:**

### Test 6 Ist die Auflagefläche oder das Glas des ADFs verschmutzt?

Reinigen Sie die Auflagefläche oder das Glas des ADF.

[Reinigen der Auflagefläche und des Vorlagendeckels](#page-173-0)

### **Hinweis**

• Wenn das Glas des ADF verschmutzt ist, erscheinen schwarze Streifen auf dem Papier, wie unten gezeigt.

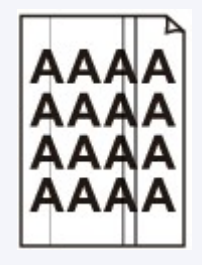

Test 7 Überprüfen Sie, ob das Original korrekt auf der Auflagefläche oder im ADF liegt.

**[Auflegen von Originalen](#page-125-0)** 

### Test 8 Liegt das originale Dokument mit der richtigen Seite nach oben/unten?

Beim Auflegen des Originals auf die Auflagefläche muss die zu kopierende Seite nach unten gerichtet sein. Beim Einlegen des Originals in den ADF muss die zu kopierende Seite nach oben gerichtet sein.

### Test 9 Haben Sie ein Dokument kopiert, das mit diesem Gerät ausgedruckt wurde?

Wenn Sie ein Dokument, das mit diesem Gerät gedruckt wurde, als Original verwenden, kann die Druckqualität je nach Zustand des Originals verringert sein.

Drucken Sie direkt vom Gerät, oder versuchen Sie, erneut vom Computer zu drucken.

## <span id="page-661-0"></span>**Farben sind unscharf**

### Test 1 Wird das Düsentestmuster ordnungsgemäß gedruckt?

Drucken Sie das Düsentestmuster, um zu überprüfen, ob die Tinte von den Druckkopfdüsen ordnungsgemäß ausgegeben wird.

Informationen zum Drucken eines Düsentestmusters, zur Druckkopfreinigung und zur Intensivreinigung des Druckkopfs finden Sie unter [Druck wird blasser oder Farben sind falsch](#page-149-0).

• Falls das Düsentestmuster nicht ordnungsgemäß gedruckt wird:

Drucken Sie nach der Druckkopfreinigung das Düsentestmuster, und überprüfen Sie es.

• Wenn das Problem nach zweimaliger Druckkopfreinigung weiterhin besteht:

Führen Sie eine Intensivreinigung des Druckkopfs durch.

Wenn das Problem nach der Intensivreinigung nicht behoben ist, sollten Sie das Gerät ausschalten und nach 24 Stunden eine erneute Intensivreinigung durchführen. Ziehen Sie beim Ausschalten des Geräts nicht das Netzkabel.

• Wenn das Problem auch nach zweimaliger Intensivreinigung des Druckkopfs weiterhin besteht:

Die Tinte ist möglicherweise aufgebraucht. Tauschen Sie die FINE-Patrone aus.

Test 2 Wenn eine FINE-Patrone leer ist, ersetzen Sie sie mit einer neuen.

### Test 3 Ist die FINE-Patrone ordnungsgemäß eingesetzt?

Wenn die FINE-Patrone nicht richtig eingesetzt ist, kann die Tinte möglicherweise nicht richtig ausgegeben werden.

Öffnen Sie die Abdeckung der Papierausgabe. Dann wird die Abdeckung für Kopf geöffnet.

Drücken Sie den Tintenpatronen-Sperrhebel nach oben, um sicherzustellen, dass die FINE-Patrone ordnungsgemäß eingesetzt ist.

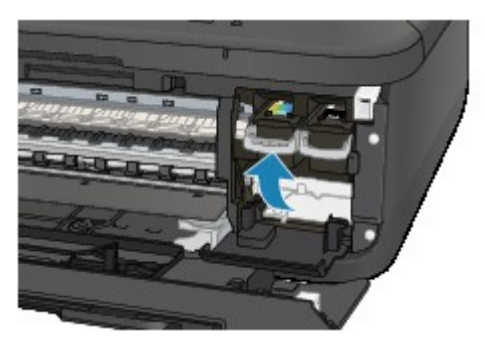

Schließen Sie die Abdeckung der Papierausgabe, nachdem Sie sichergestellt haben, dass die FINE-Patrone richtig eingesetzt ist.

Wenn das Problem nicht behoben wurde, entnehmen Sie die FINE-Patronen, und setzen Sie sie erneut ein. Informationen zum Einsetzen von FINE-Patronen finden Sie unter [Austauschen einer FINE-Patrone](#page-140-0).

### **Hinweis**

• Die gedruckten Farben stimmen aufgrund grundlegender Unterschiede bei den zur Herstellung der Farben verwendeten Methoden möglicherweise nicht mit den Farben auf dem Bildschirm überein. Farbsteuerungseinstellungen und Umgebungsunterschiede können sich ebenfalls auf die Darstellung der Farben auf dem Bildschirm auswirken. Die Farben im Druck können daher von denen auf dem Bildschirm abweichen.

## <span id="page-662-0"></span>**Linien sind schief**

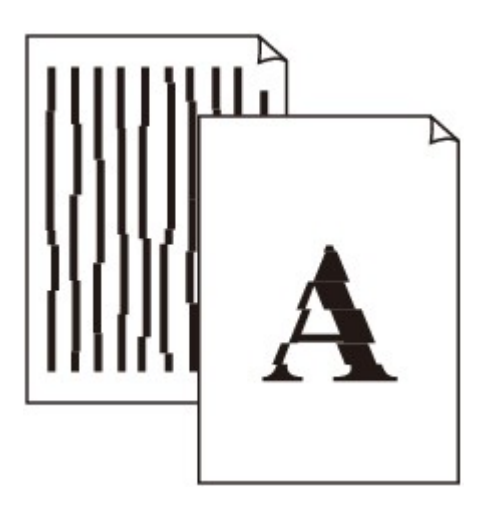

### Test 1 Haben Sie die Einstellungen für Papier und Druckqualität überprüft?

**N[Druckergebnisse sind nicht zufrieden stellend](#page-655-0)** 

Test 2 Führen Sie die Druckkopfausrichtung durch.

Wenn Linien versetzt gedruckt werden oder der Ausdruck aus anderen Gründen nicht zufrieden stellend ist, muss der Druckkopf ausgerichtet werden.

**M[Ausrichten des Druckkopfs](#page-156-0)** 

### **Hinweis**

• Wenn das Problem nach der Druckkopfausrichtung nicht behoben ist, sollten Sie eine manuelle Druckkopfausrichtung durchführen. Weitere Informationen finden Sie unter [Ausrichten des Druckkopfs](#page-166-0) [über den Computer](#page-166-0).

Test 3 Erhöhen Sie die Druckqualität, und wiederholen Sie den Druckvorgang.

Durch die Erhöhung der Druckqualität über das Bedienfeld des Geräts oder den Druckertreiber kann das Druckergebnis verbessert werden.

## <span id="page-663-0"></span>**Gedrucktes Papier wellt sich, oder Tinte ist verschmiert**

**Auf dem bedruckten Papier ist Tinte verschmiert** 

 **Das bedruckte Papier wellt sich**

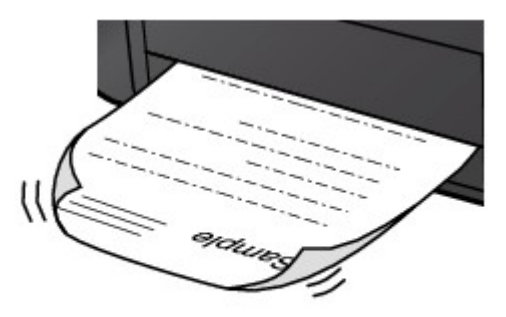

Test 1 Haben Sie die Einstellungen für Papier und Druckqualität überprüft?

**ND**ruckergebnisse sind nicht zufrieden stellend

Test 2 Falls die Intensität hoch eingestellt ist, verringern Sie die Einstellung für Intensität, und starten Sie einen neuen Druckvorgang.

Wenn Sie Normalpapier zum Drucken von Bildern mit hoher Intensität verwenden, nimmt das Papier unter Umständen zu viel Tinte auf und wellt sich, was zu Papierabrieb führt.

• Beim Drucken über den Computer

Sie können die Intensität mithilfe des Druckertreibers überprüfen.

**[Anpassen der Intensität](#page-312-0)** 

• Beim Kopieren

[Vornehmen von Einstellungen zum Kopieren](#page-377-0)

### Test 3 Wird Fotopapier zum Drucken von Fotos verwendet?

Beim Drucken von Daten mit hoher Farbsättigung, wie Fotos oder Bilder mit kräftigen Farben, empfehlen wir die Verwendung von Fotoglanzpapier Plus II oder einem anderen Spezialpapier von Canon.

**Werwendbare Medientypen** 

## <span id="page-664-0"></span>**Papier ist verschmutzt/Bedruckte Oberfläche ist verkratzt**

 **Papier ist verschmutzt**

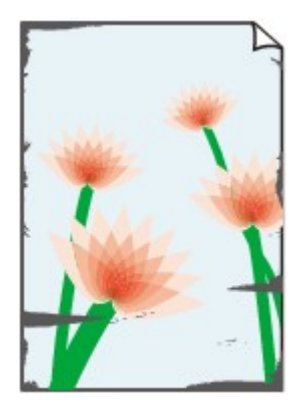

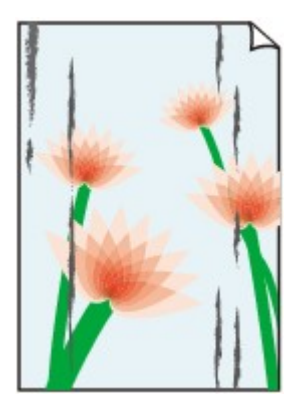

**Die Kanten des Papiers sind verschmutzt Bedruckte Oberfläche ist verschmutzt**

### **Bedruckte Oberfläche ist verkratzt**

Test 1 Haben Sie die Einstellungen für Papier und Druckqualität überprüft?

**N**[Druckergebnisse sind nicht zufrieden stellend](#page-655-0)

Test 2 Wird ein geeigneter Papiertyp verwendet? Prüfen Sie Folgendes:

- Überprüfen Sie, ob das verwendete Papier für den Zweck geeignet ist.
	- **N**[Verwendbare Medientypen](#page-114-0)
- Beim randlosen Druck muss das verwendete Papier für den randlosen Druck geeignet sein.

Falls das verwendete Papier nicht für den randlosen Druck geeignet ist, wird möglicherweise die Druckqualität an den oberen und unteren Kanten des Papiers verringert.

**[Druckbereich](#page-120-0)** 

Test 3 Legen Sie das Papier nach dem Glätten ein.

Wenn Sie Photo Papier Plus,Seiden-Glanz verwenden, legen Sie das Papier ggf. gewellt ein. Wenn Sie das Papier aufrollen, um es zu glätten, kann dies Risse auf der Papieroberfläche verursachen, die die Druckqualität beeinträchtigen.

Legen Sie nicht verwendetes Papier zurück in das Paket, und bewahren Sie es auf einer ebenen Oberfläche auf.

• **Normalpapier**

Drehen Sie das Papier um, und legen Sie es zum Bedrucken anders herum ein.

Ist das Papier über einen längeren Zeitraum im vorderen Fach eingelegt, kann es sich wellen. Legen Sie das Papier in diesem Fall mit der anderen Seite nach oben ein. Dadurch wird das Problem möglicherweise behoben.

### • **Bei anderen Papiersorten**

Wenn die Wellung des Papiers an den vier Ecken mehr als 3 mm / 0,1 Zoll (A) in der Höhe beträgt, kann das Papier möglicherweise verschmutzt oder nicht korrekt eingezogen werden. Führen Sie in diesen Fällen die unten beschriebenen Schritte durch, um die Wellung des Papiers zu beheben.

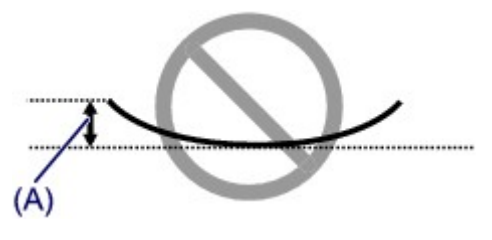

1. Rollen Sie das Papier wie unten dargestellt in die der Wellung entgegengesetzte Richtung.

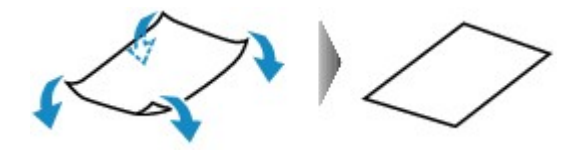

2. Prüfen Sie, ob das Papier nun eben ist.

Wir empfehlen, das auf diese Weise geglättete Papier blattweise zu bedrucken.

### **Hinweis**

• Je nach verwendetem Medientyp wird das Papier möglicherweise verschmutzt, oder es wird möglicherweise nicht richtig eingezogen, auch wenn es nicht nach innen abgeknickt ist. Führen Sie in diesen Fällen die unten beschriebenen Schritte durch, um das Papier vor dem Drucken auf eine Wellung von weniger als 3 mm / 0,1 Zoll (B) in der Höhe nach außen zu biegen. Dadurch wird möglicherweise das Druckergebnis verbessert.

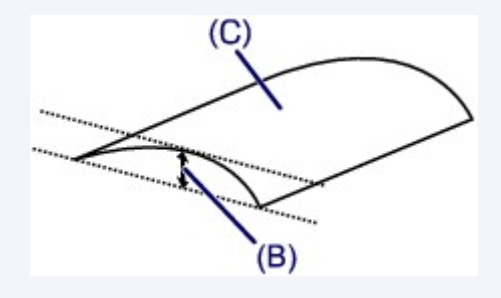

(C) Zu bedruckende Seite

Wir empfehlen, das auf diese Weise geglättete Papier blattweise zu bedrucken.

### Test 4 Passen Sie die Einstellung zum Verhindern von Papierabrieb an.

Durch Festlegen der Einstellung zum Verhindern von Papierabrieb wird der Abstand zwischen Druckkopf und eingelegtem Papier vergrößert. Wenn die Druckoberfläche auch bei korrekt eingestelltem Medientyp Abrieb aufweist, aktivieren Sie die Einstellung zum Verhindern von Papierabrieb über das Bedienfeld am Gerät oder über den Computer.

Durch Anwenden der Einstellung zum Verhindern von Papierabrieb kann möglicherweise die Druckgeschwindigkeit abnehmen.

\* Deaktivieren Sie die Einstellung zum Verhindern von Papierabrieb, sobald der Druckvorgang abgeschlossen ist. Andernfalls ist diese Einstellung bei allen folgenden Druckaufträgen aktiviert.

#### • **So legen Sie Einstellungen über das Bedienfeld fest**

Drücken Sie die Taste **Einrichten (Setup)**, wählen Sie dann **Geräteeinstellungen (Device settings)** und **Ausgabe-Einstell. (Output settings)** in dieser Reihenfolge, und setzen Sie **Abrieb verhindern (Prevent abrasion)** auf **EIN (ON)**.

[Ändern der Geräteeinstellungen auf der LCD-Anzeige](#page-191-0)

### • **So legen Sie Einstellungen über den Computer fest**

Wählen Sie im Popupmenü des Canon IJ Printer Utility die Option **Benutzerdefinierte Einstellungen (Custom Settings)** aus, aktivieren Sie das Kontrollkästchen **Papierabrieb verhindern (Prevent paper abrasion)**, und klicken Sie dann auf **Übernehmen (Apply)**.

Informationen zum [Öffnen des Canon IJ Printer Utility](#page-330-0) finden Sie unter Öffnen des Canon IJ Printer Utility.

Test 5 Falls die Intensität hoch eingestellt ist, verringern Sie die Einstellung für Intensität, und starten Sie einen neuen Druckvorgang.

Wenn Sie Normalpapier zum Drucken von Bildern mit hoher Intensität verwenden, nimmt das Papier unter Umständen zu viel Tinte auf und wellt sich, was zu Papierabrieb führt.

• Beim Drucken über den Computer

Verringern Sie die im Druckertreiber eingestellte Intensität und starten Sie einen neuen Druckvorgang.

1. Öffnen Sie das Dialogfeld "Drucken".

[Öffnen des Druckertreiber-Setup-Fensters](#page-318-0)

- 2. Wählen Sie im Popupmenü die Option **Farboptionen (Color Options)** aus.
- 3. Ziehen Sie den Schieberegler **Intensität (Intensity)** zum Festlegen der Intensität.
- Beim Kopieren

[Vornehmen von Einstellungen zum Kopieren](#page-377-0)

### Test 6 Wurde außerhalb des empfohlenen Druckbereichs gedruckt?

Beim Drucken außerhalb des empfohlenen Druckbereichs des Druckpapiers kann die untere Kante des Papiers durch Tinte verschmutzt werden.

Formatieren Sie Ihr Originaldokument in der Anwendung neu.

**[Druckbereich](#page-120-0)** 

### Test 7 Ist die Auflagefläche oder das Glas des ADFs verschmutzt?

Reinigen Sie die Auflagefläche oder das Glas des ADF.

**[Reinigen der Auflagefläche und des Vorlagendeckels](#page-173-0)** 

### **Hinweis**

• Wenn das Glas des ADF verschmutzt ist, erscheinen schwarze Streifen auf dem Papier, wie unten gezeigt.

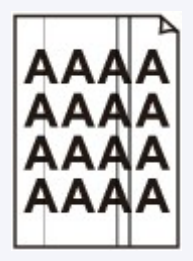

Test 8 Ist die Papiereinzugwalze verschmutzt?

Reinigen Sie die Papiereinzugwalze.

**[Reinigen der Papiereinzugwalze](#page-176-0)** 

### **Hinweis**

• Führen Sie die Reinigung nur durch, wenn sie erforderlich ist, da sich die Papiereinzugwalze beim Reinigen abnutzt.

### Test 9 Ist das Innere des Geräts verschmutzt?

Beim Duplexdruck wird das Innere des Geräts möglicherweise durch Tinte verschmutzt. Dadurch wird der Ausdruck verschmiert.

Führen Sie eine Bodenplattenreinigung durch, um das Innere des Geräts zu reinigen.

**[Reinigen des Geräteinneren \(Bodenplattenreinigung\)](#page-177-0)** 

### **Hinweis**

• Um eine Verschmutzung des Geräteinnenraums zu vermeiden, stellen Sie das richtige Papierformat ein.

### Test 10 Stellen Sie eine längere Dauer für das Trocknen der Druckoberfläche ein.

Somit wird ausreichend Zeit für das Trocknen der Druckoberfläche eingeräumt, wodurch ein Verschmieren und Verkratzen des Papiers verhindert wird.

- 1. Stellen Sie sicher, dass das Gerät eingeschaltet ist.
- 2. Öffnen Sie das Canon IJ Printer Utility.

**Möffnen des Canon IJ Printer Utility** 

- 3. Wählen Sie im Popupmenü die Option **Benutzerdefinierte Einstellungen (Custom Settings)** aus.
- 4. Ziehen Sie den Schieberegler unter **Wartezeit für Tintentrocknung: (Ink Drying Wait Time:)** zur Einstellung der Wartezeit, und klicken Sie dann auf **Übernehmen (Apply)**.
- 5. Bestätigen Sie die Meldung und klicken Sie auf **OK**.

## <span id="page-668-0"></span>**Rückseite des Papiers ist verschmutzt**

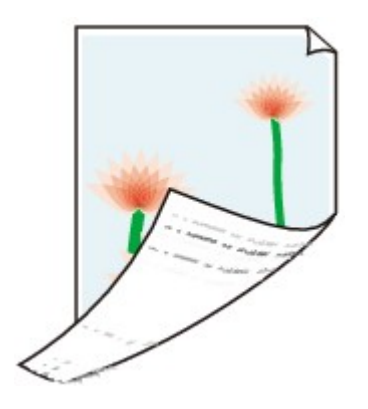

Test 1 Haben Sie die Einstellungen für Papier und Druckqualität überprüft?

**DI[Druckergebnisse sind nicht zufrieden stellend](#page-655-0)** 

Test 2 Führen Sie eine Bodenplattenreinigung durch, um das Innere des Geräts zu reinigen.

[Reinigen des Geräteinneren \(Bodenplattenreinigung\)](#page-177-0)

### **Hinweis**

• Bei randlosem Druck, Duplexdruck oder übermäßigem Drucken kann der Innenraum des Druckers mit Tinte verschmutzt werden.

## <span id="page-669-0"></span>**Im Ausdruck erscheinen vertikale Linien**

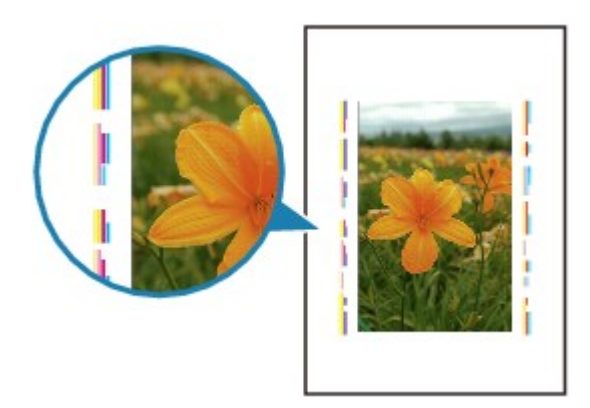

### Test Haben Sie Papier des richtigen Formats eingelegt?

Wenn das Format des eingelegten Papiers größer ist als das festgelegte Format, werden die Ränder möglicherweise mit vertikalen Linien bedruckt.

Stellen Sie das richtige Format entsprechend dem Format des eingelegten Papiers ein.

**[Druckergebnisse sind nicht zufrieden stellend](#page-655-0)** 

### **Hinweis**

- Der Verlauf des vertikalen Linienmusters kann je nach Bilddaten oder Druckeinstellung variieren.
- Dieses Gerät führt automatische Reinigungsvorgänge aus, um stets saubere Ausdrucke zu gewährleisten. Bei der Reinigung wird eine kleine Menge Tinte ausgegeben.

Diese Tinte wird in der Regel im Tintenauffangbehälter gesammelt. Wenn das Format des eingelegten Papiers jedoch größer ist als das festgelegte Format, kann unter Umständen auch Tinte auf das Papier abgegeben werden.

## <span id="page-670-0"></span>**Farben sind ungleichmäßig oder weisen Streifen auf**

 **Farben sind ungleichmäßig**

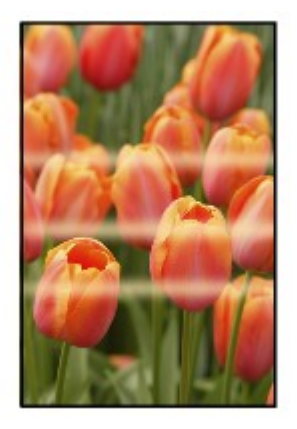

000000000000

### **Farben sind streifig**

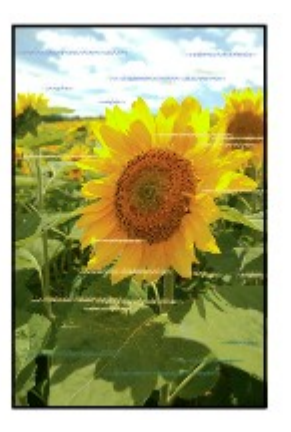

Test 1 Haben Sie die Einstellungen für Papier und Druckqualität überprüft?

**D**[Druckergebnisse sind nicht zufrieden stellend](#page-655-0)

Test 2 Drucken Sie das Düsentestmuster, und führen Sie sämtliche erforderlichen Wartungsmaßnahmen wie die Druckkopfreinigung durch.

Drucken Sie das Düsentestmuster, um zu überprüfen, ob die Tinte von den Druckkopfdüsen ordnungsgemäß ausgegeben wird.

Informationen zum Drucken eines Düsentestmusters, zur Druckkopfreinigung und zur Intensivreinigung des Druckkopfs finden Sie unter [Druck wird blasser oder Farben sind falsch](#page-149-0).

• Falls das Düsentestmuster nicht ordnungsgemäß gedruckt wird:

Drucken Sie nach der Druckkopfreinigung das Düsentestmuster, und überprüfen Sie es.

• Wenn das Problem nach zweimaliger Druckkopfreinigung weiterhin besteht:

Führen Sie eine Intensivreinigung des Druckkopfs durch.

Wenn das Problem nach der Intensivreinigung nicht behoben ist, sollten Sie das Gerät ausschalten und nach 24 Stunden eine erneute Intensivreinigung durchführen. Ziehen Sie beim Ausschalten des Geräts nicht das Netzkabel.

• Wenn das Problem auch nach zweimaliger Intensivreinigung des Druckkopfs weiterhin besteht:

Die Tinte ist möglicherweise aufgebraucht. Tauschen Sie die FINE-Patrone aus.

### Test 3 Führen Sie die Druckkopfausrichtung durch.

**[Ausrichten des Druckkopfs](#page-156-0)** 

### **Hinweis**

• Wenn das Problem nach der Druckkopfausrichtung nicht behoben ist, sollten Sie eine manuelle Druckkopfausrichtung durchführen. Weitere Informationen finden Sie unter [Ausrichten des Druckkopfs](#page-166-0) [über den Computer](#page-166-0).

## <span id="page-672-0"></span>**Es wird keine Tinte ausgegeben**

Test 1 Wenn eine FINE-Patrone leer ist, ersetzen Sie sie mit einer neuen.

### Test 2 Ist die FINE-Patrone ordnungsgemäß eingesetzt?

Wenn die FINE-Patrone nicht richtig eingesetzt ist, kann die Tinte möglicherweise nicht richtig ausgegeben werden.

Öffnen Sie die Abdeckung der Papierausgabe. Dann wird die Abdeckung für Kopf geöffnet.

Drücken Sie den Tintenpatronen-Sperrhebel nach oben, um sicherzustellen, dass die FINE-Patrone ordnungsgemäß eingesetzt ist.

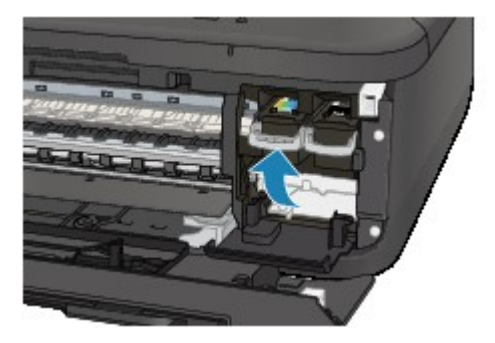

Schließen Sie die Abdeckung der Papierausgabe, nachdem Sie sichergestellt haben, dass die FINE-Patrone richtig eingesetzt ist.

Wenn das Problem nicht behoben wurde, entnehmen Sie die FINE-Patronen, und setzen Sie sie erneut ein.

Informationen zum Einsetzen von FINE-Patronen finden Sie unter [Austauschen einer FINE-Patrone](#page-140-0).

### Test 3 Sind die Druckkopfdüsen verstopft?

Drucken Sie das Düsentestmuster, um zu überprüfen, ob die Tinte von den Druckkopfdüsen ordnungsgemäß ausgegeben wird.

Informationen zum Drucken eines Düsentestmusters, zur Druckkopfreinigung und zur Intensivreinigung des Druckkopfs finden Sie unter [Druck wird blasser oder Farben sind falsch](#page-149-0).

• Falls das Düsentestmuster nicht ordnungsgemäß gedruckt wird:

Drucken Sie nach der Druckkopfreinigung das Düsentestmuster, und überprüfen Sie es.

• Wenn das Problem nach zweimaliger Druckkopfreinigung weiterhin besteht:

Führen Sie eine Intensivreinigung des Druckkopfs durch.

Wenn das Problem nach der Intensivreinigung nicht behoben ist, sollten Sie das Gerät ausschalten und nach 24 Stunden eine erneute Intensivreinigung durchführen. Ziehen Sie beim Ausschalten des Geräts nicht das Netzkabel.

• Wenn das Problem auch nach zweimaliger Intensivreinigung des Druckkopfs weiterhin besteht:

Die Tinte ist möglicherweise aufgebraucht. Tauschen Sie die FINE-Patrone aus.

## **Probleme beim Faxen**

- **[Probleme beim Senden von Faxen](#page-674-0)**
- **[Probleme beim Empfangen von Faxen](#page-677-0)**
- **[Einwandfreies Senden von Faxen nicht möglich](#page-682-0)**
- **[Telefonprobleme](#page-683-0)**

## <span id="page-674-0"></span>**Probleme beim Senden von Faxen**

Senden von Faxen nicht möglich

[Sequentielles Rundsenden mittels Wahlwiederholung oder Wählen über die Zifferntasten nicht möglich](#page-676-0)

[Beim Senden von Faxen treten häufig Fehler auf](#page-676-0)

### **Senden von Faxen nicht möglich**

### Test 1 | Ist das Gerät eingeschaltet?

- Wenn das Gerät ausgeschaltet ist, können keine Faxe gesendet werden. Drücken Sie die Taste **EIN (ON)**, um das Gerät einzuschalten.
- Wenn Sie das Netzkabel abziehen, ohne das Gerät vorher auszuschalten (die **POWER**-Anzeige leuchtet), wird das Gerät beim Einstecken des Netzkabels automatisch wieder eingeschaltet.
- Wenn das Netzkabel abgezogen wurde, nachdem Sie das Gerät durch Drücken der Taste **EIN (ON)** ausgeschaltet haben (die **POWER**-Anzeige leuchtet nicht), stecken Sie das Kabel wieder ein, und drücken Sie dann die Taste **EIN (ON)**, um das Gerät wieder einzuschalten.
- Wenn das Gerät aufgrund eines Stromausfalls oder Ähnlichem ausgeschaltet wurde, wird es automatisch wieder eingeschaltet, sobald die Stromversorgung wiederhergestellt ist.

### **Wichtig**

• Vergewissern Sie sich, dass die **POWER**-Anzeige nicht leuchtet, bevor Sie das Netzkabel abziehen. Ziehen Sie das Netzkabel dann ab.

Wenn ein Stromausfall auftritt oder wenn Sie das Netzkabel abziehen, werden alle Faxdokumente im Gerätespeicher gelöscht.

Informationen zum Abziehen des Netzkabels finden Sie unter [Hinweis zum Abziehen des Netzkabels.](#page-99-0)

### **Hinweis**

• Wenn die im Gerätespeicher abgelegten Faxe bei einem Stromausfall oder beim Abziehen des Netzkabels gelöscht werden, wird nach dem Wiedereinschalten des Geräts eine Liste der Faxe gedruckt, die aus dem Gerätespeicher gelöscht wurden (SPEICHERLÖSCHBERICHT (MEMORY CLEAR REPORT)).

Ausführliche Informationen finden Sie unter [Zusammenfassung von Berichten und Listen](#page-617-0).

## Test 2 Wird das Dokument aus dem Speicher gesendet oder die Faxnachricht im Speicher empfangen?

Wenn die Meldung für das Senden/den Empfang auf der LCD-Anzeige angezeigt wird, wird ein Fax aus dem Gerätespeicher gesendet bzw. im Gerätespeicher abgelegt. Warten Sie, bis die Übertragung/der Empfang abgeschlossen ist.

Test 3 Ist der Speicher des Geräts voll?

Löschen Sie den Inhalt des Speichers, und senden Sie das Fax erneut.

**IM [Im Gerätespeicher gespeicherte Dokumente](#page-608-0)** 

### Test 4 Wurde der Telefonleitungstyp ordnungsgemäß eingestellt?

Überprüfen und ändern Sie ggf. die Einstellung des Telefonleitungstyps.

## Test 5 Ist **Hörertasteneinst. (On-hook setting)** auf **Deaktivieren (Disable)** eingestellt?

Wenn Sie Faxe manuell senden möchten, wählen Sie **Aktivieren (Enable)** für **Hörertasteneinst. (On-hook setting)** in **Sicherheit einstell. (Security control)** unter **Faxeinstellungen (Fax settings)** aus, und wählen Sie die Nummer. Sie können die Nummer auch auf dem Telefon wählen, das mit dem Gerät verbunden ist.

**N**[Sicherheit einstell. \(Security control\)](#page-196-0)

### Test 6 Ist **Wähltonerkennung (Dial tone detect)** auf **EIN (ON)** eingestellt?

Senden Sie das Fax nach einiger Zeit erneut.

Wenn Sie das Fax noch immer nicht senden können, wählen Sie **AUS (OFF)** für **Wähltonerkennung (Dial tone detect)** in **Erw. FAX-Einstell. (Adv. FAX settings)** unter **Faxeinstellungen (Fax settings)**.

**[Erw. FAX-Einstell. \(Adv. FAX settings\)](#page-194-0)** 

Test 7 Wurde die Faxnummer für die Speicherwahl ordnungsgemäß registriert?

Prüfen Sie die Fax-/Telefonnummer des Empfängers, korrigieren Sie die für die Speicherwahl registrierte Fax-/ Telefonnummer, und senden Sie das Dokument dann erneut.

**Mändern von gespeicherten Informationen** 

### **Hinweis**

• Sie können die SPEICHERWAHL TEL.NR.LISTE (MEMORY DIAL TELEPHONE NO. LIST) drucken, um die Informationen für die Speicherwahl zu überprüfen.

**N[Zusammenfassung von Berichten und Listen](#page-617-0)** 

### Test 8 Tritt während der Übertragung ein Fehler auf?

• Überprüfen Sie, ob eine Meldung auf der LCD-Anzeige ausgegeben wird. Wenn eine Meldung auf der LCD-Anzeige angezeigt wird, prüfen Sie die Ursache.

**[Eine Meldung zum Faxen wird auf der LCD-Anzeige ausgegeben](#page-716-0)** 

• Drucken Sie den AKTIVITÄTSBER. (ACTIVITY REPORT), und suchen Sie nach einem Fehler.

**[Zusammenfassung von Berichten und Listen](#page-617-0)** 

### Test 9 Wurde das Dokument ordnungsgemäß geladen?

Entfernen Sie das Dokument, und legen Sie es erneut auf die Auflagefläche oder in den ADF.

### **[Auflegen von Originalen](#page-125-0)**

### Test 10 Tritt ein Druckerfehler auf?

Vergewissern Sie sich, ob eine Fehlermeldung auf der LCD-Anzeige ausgegeben wird. Wenn eine Fehlermeldung auf der LCD-Anzeige angezeigt wird, prüfen Sie die Ursache.

Wenn die Fehlermeldung mit Supportcode angezeigt wird, lesen Sie die Informationen unter [Supportcodeliste.](#page-725-0)

Wenn die Fehlermeldung ohne Supportcode angezeigt wird, lesen Sie die Informationen unter [Eine Meldung](#page-720-0) [wird angezeigt.](#page-720-0)

Wenn Sie es eilig haben, drücken Sie die Taste **Stopp (Stop)**, um die Meldung zu schließen, und senden Sie anschließend das Fax.

### <span id="page-676-0"></span>Test 11 Wurde die Telefonleitung ordnungsgemäß angeschlossen?

Schließen Sie die Telefonleitung erneut an die Buchse für Telefonkabel an.

#### **[Einfacher Anschluss](#page-522-0)**

Sollte die Telefonleitung korrekt angeschlossen sein, besteht mit dieser ein Problem. Wenden Sie sich an Ihren Telefonanbieter und den Hersteller Ihres Terminal- oder Telefonadapters.

## **Sequentielles Rundsenden mittels Wahlwiederholung oder Wählen über die Zifferntasten nicht möglich**

Test Wurde bereits der Empfänger aus dem Wahlwiederholungsverlauf ausgewählt, oder eine Nummer über die Zifferntasten gewählt?

Sie können einen Empfänger für das sequentielle Rundsenden aus der Wahlwiederholungsliste auswählen oder seine Nummer über die Zifferntasten wählen.

Wenn Sie bereits mithilfe des Wahlwiederholungsverlaufs oder mit den Zifferntasten gewählt haben, wählen Sie den Empfänger aus der Code-Speicherwahlliste aus.

### **Beim Senden von Faxen treten häufig Fehler auf**

Test **Überprüfen Sie den Zustand der Telefonleitung oder die Verbindung.** 

Wenn die Telefonleitung oder die Verbindung in einem schlechten Zustand ist, kann der Fehler möglicherweise durch Verringern der Startgeschwindigkeit der Übertragung behoben werden.

Verringern Sie die Startgeschwindigkeit der Übertragung über die Option **SE-Startgeschwind. (TX start speed)** in **Erw. Kommunikation (Adv. communication)** in **Erw. FAX-Einstell. (Adv. FAX settings)** unter **Faxeinstellungen (Fax settings)**.

**[Erw. FAX-Einstell. \(Adv. FAX settings\)](#page-194-0)** 

## <span id="page-677-0"></span>**Probleme beim Empfangen von Faxen**

- **Empfangen und Drucken von Faxen nicht möglich**
- **M[Gerät wechselt nicht automatisch zwischen Sprach- und Faxanwendungen](#page-679-0)**
- **N[Qualität des empfangenen Fax ist schlecht](#page-680-0)**
- **[Ein Farbfax kann nicht empfangen werden](#page-680-0)**
- **[Beim Faxempfang treten häufig Fehler auf](#page-681-0)**

### **Empfangen und Drucken von Faxen nicht möglich**

### Test 1 Ist das Gerät eingeschaltet?

- Wenn das Gerät ausgeschaltet ist, können keine Faxe empfangen werden. Drücken Sie die Taste **EIN (ON)**, um das Gerät einzuschalten.
- Wenn Sie das Netzkabel abziehen, ohne das Gerät vorher auszuschalten (die **POWER**-Anzeige leuchtet), wird das Gerät beim Einstecken des Netzkabels automatisch wieder eingeschaltet.
- Wenn das Netzkabel abgezogen wurde, nachdem Sie das Gerät durch Drücken der Taste **EIN (ON)** ausgeschaltet haben (die **POWER**-Anzeige leuchtet nicht), stecken Sie das Kabel wieder ein, und drücken Sie dann die Taste **EIN (ON)**, um das Gerät wieder einzuschalten.
- Wenn das Gerät aufgrund eines Stromausfalls oder Ähnlichem ausgeschaltet wurde, wird es automatisch wieder eingeschaltet, sobald die Stromversorgung wiederhergestellt ist.

### **Wichtig**

• Vergewissern Sie sich, dass die **POWER**-Anzeige nicht leuchtet, bevor Sie das Netzkabel abziehen. Ziehen Sie das Netzkabel dann ab.

Wenn ein Stromausfall auftritt oder wenn Sie das Netzkabel abziehen, werden alle Faxdokumente im Gerätespeicher gelöscht.

Informationen zum Abziehen des Netzkabels finden Sie unter [Hinweis zum Abziehen des Netzkabels.](#page-99-0)

### **Hinweis**

• Wenn die im Gerätespeicher abgelegten Faxe bei einem Stromausfall oder beim Abziehen des Netzkabels gelöscht werden, wird nach dem Wiedereinschalten des Geräts eine Liste der Faxe gedruckt, die aus dem Gerätespeicher gelöscht wurden (SPEICHERLÖSCHBERICHT (MEMORY CLEAR REPORT)).

Ausführliche Informationen finden Sie unter [Zusammenfassung von Berichten und Listen](#page-617-0).

Test 2 Ist der Speicher des Geräts voll?

Sie können die im Gerätespeicher abgelegten empfangenen Faxe drucken, auf dem USB-Flashlaufwerk speichern, aus dem Gerätespeicher löschen und den Absender bitten, die Faxe erneut zu senden.

**IM Gerätespeicher gespeicherte Dokumente** 

Test 3 Tritt während des Empfangs ein Fehler auf?

• Überprüfen Sie, ob eine Meldung auf der LCD-Anzeige ausgegeben wird. Wenn eine Meldung auf der LCD-Anzeige angezeigt wird, prüfen Sie die Ursache.

**[Eine Meldung zum Faxen wird auf der LCD-Anzeige ausgegeben](#page-716-0)** 

• Drucken Sie den AKTIVITÄTSBER. (ACTIVITY REPORT), und suchen Sie nach einem Fehler.

**[Zusammenfassung von Berichten und Listen](#page-617-0)** 

Test 4 Ist das Kabel der Telefonleitung mit der Buchse für externe Geräte verbunden?

Schließen Sie es an die Buchse für Telefonkabel an.

### **N[Einfacher Anschluss](#page-522-0)**

## Test 5 Weist das eingelegte Papier ein anderes als das unter **Seitenformat (Page size)** angegebene Format auf?

Wenn ein anderes Papierformat als das unter **Seitenformat (Page size)** angegebene zum Drucken von Faxen eingelegt ist, werden empfangene Faxe im Gerätespeicher abgelegt und nicht gedruckt (Speicherempfang). Legen Sie Papier mit dem unter **Seitenformat (Page size)** angegebenen Format ein, und drücken Sie dann die Taste **OK** am Gerät.

## Test 6 Ist **Seitenformat (Page size)** anders als auf **A4**, **Letter**, **LTR** oder **Legal** eingestellt?

Wenn **Seitenformat (Page size)** nicht auf **A4**, **Letter**, **LTR** oder **Legal** eingestellt ist, wird das empfangene Fax nicht gedruckt, sondern im Gerätespeicher abgelegt (Speicherempfang). Stellen Sie für **Seitenformat (Page size)** das Format **A4**, **Letter** oder **LTR** (oder **Legal** ein.

**M[Ändern der Papiereinstellungen](#page-591-0)** 

### **Hinweis**

• Die Verfügbarkeit einiger Seitenformate hängt davon ab, in welchem Land oder welcher Region das Gerät erworben wurde.

## Test 7 Ist **Medientyp (Media type)** anders als auf **Normalpap. (Plain paper)** eingestellt?

Wenn **Medientyp (Media type)** nicht auf **Normalpap. (Plain paper)** eingestellt ist, wird das empfangene Fax nicht gedruckt, sondern im Gerätespeicher abgelegt (Speicherempfang). Wählen Sie für **Medientyp (Media type)** die Option **Normalpap. (Plain paper)**.

**K[Ändern der Papiereinstellungen](#page-591-0)** 

### Test 8 | Ist Papier eingelegt?

Wenn kein Papier eingelegt ist, werden empfangene Faxe im Gerätespeicher gespeichert und nicht gedruckt (Speicherempfang). Legen Sie das Papier ein, und drücken Sie dann die Taste **OK**.

### Test 9 Ist der Tintenstand ausreichend, um eine Faxnachricht zu drucken?

Wenn die verbleibende Tintenmenge nicht zum Drucken ausreicht, werden die empfangenen Faxe im Gerätespeicher abgelegt und nicht gedruckt (Speicherempfang). Ersetzen Sie die FINE-Patrone, und drucken Sie anschließend die im Gerätespeicher enthaltenen Faxe.

### **IM**[Im Gerätespeicher gespeicherte Dokumente](#page-608-0)

### **Hinweis**

• Wenn das Gerät Faxe im Faxmodus empfangen hat, wird der Druckvorgang nach dem Ersetzen der FINE-Patrone automatisch gestartet.

#### <span id="page-679-0"></span>**[Austauschen einer FINE-Patrone](#page-140-0)**

• Sie können einstellen, dass das Gerät ein empfangenes Fax trotz aufgebrauchter Tinte druckt.

Setzen Sie **Drucken ohne Tinte (Print when no ink)** in **Einst. autom. Druck (Auto print settings)** unter **Faxeinstellungen (Fax settings)** auf **Druck (Print)**.

Aufgrund der fehlenden Tinte wird jedoch ein Teil des Fax oder das gesamte Fax nicht gedruckt.

Zudem erfolgt keine Speicherung des Faxinhalts im Gerätespeicher.

Wenn die Tinte bereits aufgebraucht ist, wird empfohlen, die Einstellung **Nicht drucken (Do not print)** für **Empf. Dokumente (Received documents)** in **Einst. autom. Druck (Auto print settings)** unter **Faxeinstellungen (Fax settings)** zu wählen, um das empfangene Fax im Gerätespeicher zu speichern. Nach Austausch der FINE-Patrone und Auswahl von **Druck (Print)** für **Empf. Dokumente (Received documents)** in **Einst. autom. Druck (Auto print settings)** wird das im Gerätespeicher gespeicherte Fax automatisch gedruckt.

**[Einst. autom. Druck \(Auto print settings\)](#page-195-0)** 

#### Test 10 Ist das Gerät auf einen geeigneten Empfangsmodus eingestellt?

Überprüfen Sie die Einstellung des Empfangsmodus, und ändern Sie diese ggf. in einen für Ihre Verbindung geeigneten Modus.

**[Einrichten des Empfangsmodus](#page-526-0)** 

### Test 11 Ist **Faxempf. zurückw. (FAX RX reject)** auf **EIN (ON)** eingestellt?

Wählen Sie **AUS (OFF)** für **Faxempf. zurückw. (FAX RX reject)** in **Sicherheit einstell. (Security control)** unter **Faxeinstellungen (Fax settings)** aus.

Weitere Informationen zur Einstellung finden Sie unter [Zurückweisen des Faxempfangs.](#page-599-0)

#### Test 12 Sind Einstellungselemente auf **Zurückweisen (Reject)** in

### **Anruferzurückweis. (Caller rejection)** eingestellt?

Wenn Sie **Zurückweisen (Reject)** für Einstellungselemente in **Anruferzurückweis. (Caller rejection)** in **Sicherheit einstell. (Security control)** unter **Faxeinstellungen (Fax settings)** auswählen, weist das Gerät alle Anrufe zurück, für die **Zurückweisen (Reject)** eingestellt ist.

Weitere Informationen zur Einstellung finden Sie unter [Verwenden des Anrufer-Kennung-Services zum](#page-602-0) [Zurückweisen von Anrufen](#page-602-0).

### **Gerät wechselt nicht automatisch zwischen Sprach- und Faxanwendungen**

Test Ist der Empfangsmodus auf **Nur-Fax-Modus (Fax only mode)** eingestellt?

Wenn **Nur-Fax-Modus (Fax only mode)** für **EM-Modus-Einstellg. (Receive mode set.)** unter **Menü FAX (FAX menu)** eingestellt ist, wird nicht automatisch zwischen Sprach- und Faxanrufen gewechselt.

Legen Sie den Empfangsmodus auf **Tel.-Prioritätsmod. (TEL priority mode)**, **DRPD**\*1 oder **Network switch**\*2 fest.

Falls der Empfangsmodus auf **Tel.-Prioritätsmod. (TEL priority mode)** eingestellt und ein Anrufbeantworter an das Gerät angeschlossen wurde, überprüfen Sie, ob eine Nachricht ordnungsgemäß abgespielt wird, wenn der Anrufbeantworter antwortet.

**[Einrichten des Empfangsmodus](#page-526-0)** 

\*1 Diese Einstellung ist nur in den USA und Kanada verfügbar.

<span id="page-680-0"></span>\*2 Die Verfügbarkeit dieser Einstellung hängt davon ab, in welchem Land oder welcher Region das Gerät erworben wurde.

## **Qualität des empfangenen Fax ist schlecht**

Test 1 Überprüfen Sie die Scan-Einstellungen des Faxgeräts des Absenders.

Bitten Sie den Sender, die Scan-Einstellungen des Faxgeräts anzupassen.

### Test 2 Ist **ECM-EM (ECM RX)** auf **AUS (OFF)** eingestellt?

Wählen Sie **EIN (ON)** für **ECM-EM (ECM RX)** in **Erw. Kommunikation (Adv. communication)** in **Erw. FAX-Einstell. (Adv. FAX settings)** unter **Faxeinstellungen (Fax settings)** aus.

Falls **ECM-EM (ECM RX)** aktiviert ist, wird die Faxnachricht vom Faxgerät des Absenders erneut gesendet, nachdem Fehler automatisch behoben wurden.

**[Erw. FAX-Einstell. \(Adv. FAX settings\)](#page-194-0)** 

Test 3 Ist das Originaldokument des Absenders oder der Scan-Bereich vom Faxgerät des Absenders verschmutzt?

Die Bildqualität des Fax ist vor allem vom Faxgerät des Absenders abhängig. Wenden Sie sich an den Absender, und bitten Sie ihn zu überprüfen, ob der Scan-Bereich seines Faxgeräts verschmutzt ist.

Test 4 Ist das Übertragen/Empfangen mit ECM aktiviert, obwohl die Leitung/ Verbindung schlecht ist, oder ist das Faxgerät des Absenders mit ECM kompatibel?

• Wählen Sie **EIN (ON)** für **ECM-EM (ECM RX)** in **Erw. Kommunikation (Adv. communication)** in **Erw. FAX-Einstell. (Adv. FAX settings)** unter **Faxeinstellungen (Fax settings)** aus.

**[Erw. FAX-Einstell. \(Adv. FAX settings\)](#page-194-0)** 

• Wenden Sie sich an den Absender, und fragen Sie ihn, ob die ECM-Übertragung auf seinem Gerät aktiviert ist.

Ist das Faxgerät des Senders oder Empfängers nicht mit ECM kompatibel, wird das Fax ohne automatische Fehlerkorrektur gesendet/empfangen.

• Verringern Sie die Startgeschwindigkeit des Empfangs über die Option **EM-Startgeschwind. (RX start speed)** in **Erw. Kommunikation (Adv. communication)** in **Erw. FAX-Einstell. (Adv. FAX settings)** unter **Faxeinstellungen (Fax settings)**.

**EXERGE FAX-Einstell.** (Adv. FAX settings)

Test 5 Haben Sie die Einstellungen für Papier und Druckqualität überprüft?

**N**[Druckergebnisse sind nicht zufrieden stellend](#page-655-0)

## **Ein Farbfax kann nicht empfangen werden**

### Test Ist **ECM-EM (ECM RX)** auf **AUS (OFF)** eingestellt?

Wenn **AUS (OFF)** für **ECM-EM (ECM RX)** in **Erw. Kommunikation (Adv. communication)** in **Erw. FAX-Einstell. (Adv. FAX settings)** unter **Faxeinstellungen (Fax settings)** ausgewählt ist, kann das Gerät keine Farbfaxe empfangen. Das Gerät trennt die Verbindung zur Telefonleitung oder empfängt farbige Faxnachrichten in Schwarzweiß gemäß der Einstellung am Faxgerät des Absenders.

#### <span id="page-681-0"></span>Stellen Sie **ECM-EM (ECM RX)** auf **EIN (ON)**.

**[Erw. FAX-Einstell. \(Adv. FAX settings\)](#page-194-0)** 

## **Beim Faxempfang treten häufig Fehler auf**

### Test 1 Überprüfen Sie den Zustand der Telefonleitung oder die Verbindung.

Wenn die Telefonleitung oder die Verbindung in einem schlechten Zustand ist, kann der Fehler möglicherweise durch Verringern der Startgeschwindigkeit des Empfangs behoben werden.

Verringern Sie die Startgeschwindigkeit des Empfangs über die Option **EM-Startgeschwind. (RX start speed)** in **Erw. Kommunikation (Adv. communication)** in **Erw. FAX-Einstell. (Adv. FAX settings)** unter **Faxeinstellungen (Fax settings)**.

### **[Erw. FAX-Einstell. \(Adv. FAX settings\)](#page-194-0)**

### Test 2 Funktioniert das Faxgerät des Absenders ordnungsgemäß?

Wenden Sie sich an den Absender, und bitten Sie ihn zu überprüfen, ob sein Faxgerät ordnungsgemäß funktioniert.

## <span id="page-682-0"></span>**Einwandfreies Senden von Faxen nicht möglich**

Test 1 Wurde das Dokument ordnungsgemäß eingelegt?

Entfernen Sie das Dokument, und legen Sie es erneut auf die Auflagefläche oder in den ADF.

**[Auflegen von Originalen](#page-125-0)** 

Test 2 Sind die Auflagefläche und/oder die Innenseite des Vorlagendeckels und/oder das Glas des ADF verschmutzt?

Reinigen Sie die Auflagefläche und/oder die Innenseite des Vorlagendeckels und/oder das Glas des ADF, und legen Sie das Dokument erneut ein.

[Reinigen der Auflagefläche und des Vorlagendeckels](#page-173-0)

### **Hinweis**

• Wenn das Glas des ADF verschmutzt ist, erscheinen schwarze Streifen auf dem Papier, wie unten gezeigt.

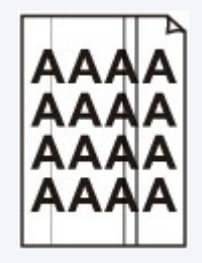

## Test 3 Sind die Einstellungen der Bildqualität oder des Scan-Kontrasts für das Dokument geeignet?

Wählen Sie auf der LCD-Anzeige eine für das Dokument geeignete Einstellung für Bildqualität und Scan-Kontrast aus.

[Senden von Faxen mithilfe der Zifferntasten](#page-537-0)

### Test 4 Wurde das Original mit der falschen Seite nach oben oder unten eingelegt?

Beim Einlegen auf die Auflagefläche muss die zu scannende Seite des Dokuments nach unten liegen.

Beim Einlegen in den ADF muss die zu scannende Seite des Dokuments nach oben liegen.

### Test 5 | Ist das Papier des Dokuments zu dick oder gewellt?

Dicke oder gewellte Dokumente werden möglicherweise in niedrigerer Qualität gefaxt, da sie beim Scannen Schatten oder Verzerrungen verursachen.

Wenn Sie ein Dokument auf die Auflagefläche legen, drücken Sie beim Scannen mit der Hand auf den Vorlagendeckel.

## <span id="page-683-0"></span>**Telefonprobleme**

Wählen einer Nummer nicht möglich

**NTELEFONVERDINGUNG WIRD WEITER WEITER ANT ANTENER UNTER EINER WEITER** 

### **Wählen einer Nummer nicht möglich**

Test 1 Wurde das Kabel der Telefonleitung ordnungsgemäß angeschlossen?

Überprüfen Sie, ob das Kabel der Telefonleitung ordnungsgemäß angeschlossen ist.

**[Einfacher Anschluss](#page-522-0)** 

Test 2 | Ist der Telefonleitungstyp des Geräts oder des externen Geräts richtig eingestellt?

Überprüfen und ändern Sie ggf. die Einstellung des Telefonleitungstyps.

**[Einstellen des Telefonleitungstyps](#page-525-0)** 

### **Telefonverbindung wird während eines Anrufs unterbrochen**

Test Überprüfen Sie, ob das Kabel der Telefonleitung und das Telefon bzw. ein Peripheriegerät wie z. B. ein externes Telefon, ein Anrufbeantworter oder ein Computermodem ordnungsgemäß angeschlossen wurden?

Überprüfen Sie, ob das Kabel der Telefonleitung und das Telefon bzw. ein Peripheriegerät wie z. B. ein externes Telefon, ein Anrufbeantworter oder ein Computermodem ordnungsgemäß angeschlossen wurden.

[Anschließen der Telefonleitung](#page-522-0)
# **Probleme beim Scannen**

- **[Probleme beim Scannen](#page-685-0)**
- **[Scan-Ergebnisse sind nicht zufrieden stellend](#page-695-0)**

## <span id="page-685-0"></span>**Probleme beim Scannen**

- **[Der Scanner funktioniert nicht](#page-686-0)**
- **[Scanner-Treiber startet nicht](#page-687-0)**
- **[Eine Fehlermeldung wird angezeigt und der Bildschirm des Scanner-Treibers](#page-688-0) [wird nicht geöffnet](#page-688-0)**
- **[Es können nicht mehrere Objekte gleichzeitig gescannt werden](#page-689-0)**
- **[Im automatischen Scanmodus kann nicht ordnungsgemäß gescannt werden](#page-690-0)**
- **E** [Niedrige Scan-Geschwindigkeit](#page-691-0)
- **[Die Meldung "Nicht genügend Arbeitsspeicher." wird angezeigt](#page-692-0)**
- **[Der Computer hört während des Scannens auf zu arbeiten](#page-693-0)**
- **[Das gescannte Bild lässt sich nicht öffnen](#page-694-0)**

## <span id="page-686-0"></span>**Der Scanner funktioniert nicht**

Test 1 Stellen Sie sicher, dass der Scanner oder Drucker eingeschaltet ist.

Test 2 Schließen Sie das USB-Kabel an einen anderen USB-Anschluss am Computer an.

Test 3 Wenn das USB-Kabel an einen USB-Hub angeschlossen ist, ziehen Sie es vom USB-Hub ab und verbinden Sie es mit einem USB-Anschluss des Computers.

Test 4 Starten Sie den Computer neu.

## <span id="page-687-0"></span>**Scanner-Treiber startet nicht**

Test 1 Stellen Sie sicher, dass der Scanner-Treiber installiert ist.

Falls der Scanner-Treiber noch nicht installiert ist, installieren Sie ihn von der Webseite.

Test 2 Wählen Sie Ihren Scanner oder Drucker im Menü der Anwendung aus.

### **Hinweis**

• Je nach Anwendung müssen Sie dazu ggf. andere Schritte ausführen.

Test 3 Stellen Sie sicher, dass die Anwendung ICA (Image Capture Architecture) den Treiber unterstützt.

Sie können den Scanner-Treiber nicht aus Anwendungen heraus öffnen, die ICA nicht unterstützen.

Test 4 Scannen und speichern Sie Bilder mit IJ Scan Utility, und öffnen Sie die Dateien in Ihrer Anwendung.

# <span id="page-688-0"></span>**Eine Fehlermeldung wird angezeigt und der Bildschirm des Scanner-Treibers wird nicht geöffnet**

Test 1 Stellen Sie sicher, dass der Scanner oder Drucker eingeschaltet ist.

Test 2 Schalten Sie den Scanner oder Drucker aus, und schließen Sie dann das USB-Kabel und das Netzkabel erneut an.

Test 3 Schließen Sie das USB-Kabel an einen anderen USB-Anschluss am Computer an.

Test 4 Wenn das USB-Kabel an einen USB-Hub angeschlossen ist, ziehen Sie es vom USB-Hub ab und verbinden Sie es mit einem USB-Anschluss des Computers.

Test 5 Stellen Sie sicher, dass der Scanner-Treiber installiert ist.

Falls der Scanner-Treiber noch nicht installiert ist, installieren Sie ihn von der Webseite.

Test 6 Wählen Sie Ihren Scanner oder Drucker im Menü der Anwendung aus.

### **Hinweis**

• Je nach Anwendung müssen Sie dazu ggf. andere Schritte ausführen.

Test 7 Stellen Sie sicher, dass die Anwendung den ICA-Treiber unterstützt.

Sie können den Scanner-Treiber nicht aus Anwendungen heraus öffnen, die ICA nicht unterstützen.

Test 8 Beenden Sie den Scanner-Treiber, wenn dieses Programm unter einer anderen Anwendung läuft.

# <span id="page-689-0"></span>**Es können nicht mehrere Objekte gleichzeitig gescannt werden**

Test 1 Stellen Sie sicher, dass die Objekte ordnungsgemäß positioniert wurden.

**IN [Objekte platzieren \(beim Scannen über den Computer\)](#page-499-0)** 

Test 2 Überprüfen Sie, ob ein Objekt ordnungsgemäß gescannt wird.

Einige Programme bieten keine Unterstützung für das Scannen mehrerer Bilder. Scannen Sie in diesem Fall jedes Dokument einzeln.

# <span id="page-690-0"></span>**Im automatischen Scanmodus kann nicht ordnungsgemäß gescannt werden**

Test 1 Stellen Sie sicher, dass die Objekte ordnungsgemäß positioniert wurden.

**IN [Objekte platzieren \(beim Scannen über den Computer\)](#page-499-0)** 

Test 2 Möglicherweise wird das Scannen mehrerer Objekte nicht unterstützt.

Einige Programme bieten keine Unterstützung für das Scannen mehrerer Bilder. Scannen Sie in diesem Fall jedes Dokument einzeln.

## <span id="page-691-0"></span>**Niedrige Scan-Geschwindigkeit**

Test 1 Scannen Sie mit einer Ausgabeauflösung von etwa 150 dpi, wenn Sie das Bild auf einem Bildschirm anzeigen möchten. Scannen Sie mit etwa 300 dpi, wenn Sie das Dokument drucken möchten.

**M** [Auflösung](#page-496-0)

### Test 2 Setzen Sie **Farbkorrektur (Fading Correction)**, **Bildglättung (Grain Correction)** usw. auf **Ohne (None)**.

Weitere Informationen finden Sie unter ["Bilderkorrekturen und Farbeinstellungen](#page-484-0)".

Test 3 Deaktivieren Sie in IJ Scan Utility das Kontrollkästchen **Schräge Textdokumente korrigieren (Correct slanted text document)** / **Ausrichtung von Textdokumenten erkennen und Bilder drehen (Detect the orientation of text document and rotate image)**, und scannen Sie erneut.

[Dialogfenster Einstellungen \(Dokument scannen\)](#page-441-0)

[Dialogfenster Einstellungen \(Benutzerdefiniert scannen\)](#page-447-0)

# <span id="page-692-0"></span>**Die Meldung "Nicht genügend Arbeitsspeicher." wird angezeigt**

Test 1 Beenden Sie laufende Anwendungen und versuchen Sie es erneut.

Test 2 Reduzieren Sie die Auflösung oder das Ausgabeformat und scannen Sie erneut.

**M** [Auflösung](#page-496-0)

## <span id="page-693-0"></span>**Der Computer hört während des Scannens auf zu arbeiten**

Test 1 Starten Sie den Computer neu, verringern Sie die Ausgabeauflösung und scannen Sie erneut.

**M** [Auflösung](#page-496-0)

Test 2 Löschen Sie nicht benötigte Dateien, um auf Ihrer Festplatte freien Platz zu schaffen, und scannen Sie dann erneut.

Wenn auf der Festplatte nicht genügend Speicher zum Scannen und Speichern zur Verfügung steht oder wenn das Bild zu groß ist (beispielsweise beim Scannen eines großen Objekts mit hoher Auflösung), wird eine Fehlermeldung angezeigt.

Test 3 Geben Sie unter **Speicherordner für temporäre Dateien (Folder to Save Temporary Files)** in IJ Scan Utility einen Ordner auf einem Laufwerk mit genügend freiem Speicherplatz an.

[Dialogfenster Einstellungen \(Allgemeine Einstellungen\)](#page-470-0)

Test 4 Möglicherweise sind mehrere Geräte an USB-Anschlüsse angeschlossen.

Trennen Sie alle Geräte mit Ausnahme des Scanners oder Druckers von den Anschlüssen.

## <span id="page-694-0"></span>**Das gescannte Bild lässt sich nicht öffnen**

Test Wenn das Datenformat von der Anwendung nicht unterstützt wird, scannen Sie das Bild erneut, und wählen Sie ein gängiges Datenformat wie z. B. JPEG beim Speichern aus.

Weitere Informationen hierzu finden Sie im Handbuch der Anwendung. Wenden Sie sich bei Fragen an den Hersteller der Anwendung.

## <span id="page-695-0"></span>**Scan-Ergebnisse sind nicht zufrieden stellend**

- **[Die Scan-Qualität \(auf dem Bildschirm angezeigtes Bild\) ist schlecht](#page-696-0)**
- **[Um das gescannte Bild herum treten unerwünschte weiße Bereiche auf](#page-697-0)**
- **[Das Scannen mit der richtigen Größe ist nicht möglich](#page-698-0)**
- **[Die Position oder Größe des Bilds wird beim Scannen über das Bedienfeld](#page-699-0) [nicht richtig erkannt](#page-699-0)**
- **[Das Objekt wurde richtig platziert, das Bild jedoch schräg gescannt](#page-700-0)**
- **[Gescannte Bilder werden auf dem Bildschirm vergrößert \(verkleinert\) angezeigt](#page-701-0)**

# <span id="page-696-0"></span>**Die Scan-Qualität (auf dem Bildschirm angezeigtes Bild) ist schlecht**

Test 1 Erhöhen Sie die Scanauflösung, wenn das Bild unscharf angezeigt wird.

**M** [Auflösung](#page-496-0)

Test 2 Stellen Sie die Anzeigegröße auf 100 % ein.

Einige Anwendungen zeigen Bilder nicht deutlich an, wenn die Anzeigegröße zu klein sind.

Test 3 Wenn ein Moiré-Effekt (Streifenmuster) auftritt, führen Sie folgende Aktionen durch und scannen Sie erneut.

- Nehmen Sie eine der folgenden Einstellungen im Dialogfenster **Einstellungen (Dokument scannen) (Settings (Document Scan))**, **Einstellungen (Benutzerdefiniert scannen) (Settings (Custom Scan))** oder **Einstellungen (Scannen und zusammenfügen) (Settings (Scan and Stitch))** von IJ Scan Utility vor und starten Sie den Scanvorgang im Hauptbildschirm von IJ Scan Utility.
	- **Quelle wählen (Select Source)** auf **Zeitschrift (Magazine)** und **Farbmodus (Color Mode)** auf **Farbe (Color)** setzen
	- Aktivieren Sie das Kontrollkästchen **Moiré reduzieren (Reduce moire)** unter **Bildverarbeitungs-Einstellungen (Image Processing Settings)**
	- **[Dialogfenster Einstellungen \(Dokument scannen\)](#page-441-0)**
	- [Dialogfenster Einstellungen \(Benutzerdefiniert scannen\)](#page-447-0)
	- [Dialogfenster Einstellungen \(Scannen und zusammenfügen\)](#page-454-0)
- Klicken Sie im Hauptbildschirm von IJ Scan Utility auf **Treiber (Driver)** und nehmen Sie eine der folgenden Einstellungen vor.
	- **Zeitschrift (Magazine)** unter **Bildanpassung (Image Adjustment)** auswählen
	- Kontrollkästchen **Entrastern (Descreen)** aktivieren

Weitere Informationen finden Sie unter "[Bilderkorrekturen und Farbeinstellungen"](#page-484-0).

### **Hinweis**

• Wenn beim Scannen eines digitalen Fotos ein Moiré-Effekt auftritt, führen Sie oben genannte Aktionen durch und scannen Sie erneut.

Test 4 Reinigen der Auflagefläche und des Vorlagendeckels.

Test 5 Wenn das Objekt von schlechter Qualität ist (verschmutzt, verblasst usw.), klicken Sie im Hauptbildschirm von IJ Scan Utility auf **Treiber (Driver)** und wählen Sie **Staub reduz. (Reduce Dust)**, **Farbkorrektur (Fading Correction)**, **Bildglättung (Grain Correction)** usw. aus.

Weitere Informationen finden Sie unter ["Bilderkorrekturen und Farbeinstellungen](#page-484-0)".

Test 6 Wenn sich der Farbton von Bildern vom Farbton des Originaldokuments unterscheidet, führen Sie folgende Aktionen durch und scannen Sie erneut.

Klicken Sie im Hauptbildschirm von IJ Scan Utility auf **Treiber (Driver)** und setzen Sie **Bildanpassung (Image Adjustment)** auf **Ohne (None)**.

Weitere Informationen finden Sie unter ["Bilderkorrekturen und Farbeinstellungen](#page-484-0)".

# <span id="page-697-0"></span>**Um das gescannte Bild herum treten unerwünschte weiße Bereiche auf**

Test Legen Sie den Scan-Bereich fest.

Geben Sie den Scan-Bereich manuell an, wenn sich im Fenster **Bild zusammenfügen (Image Stitch)** an den Rändern des gescannten Bildes weiße Ränder oder unerwünschte Bereiche befinden.

**M** [Anpassen von Schnittrahmen im Fenster Bild zusammenfügen](#page-495-0)

# <span id="page-698-0"></span>**Das Scannen mit der richtigen Größe ist nicht möglich**

Test Stellen Sie sicher, dass die Objekte ordnungsgemäß positioniert wurden.

**Diekte platzieren (beim Scannen über den Computer)** 

# <span id="page-699-0"></span>**Die Position oder Größe des Bilds wird beim Scannen über das Bedienfeld nicht richtig erkannt**

Test 1 Stellen Sie sicher, dass die Objekte ordnungsgemäß positioniert wurden.

**[Objekte platzieren \(beim Scannen über den Computer\)](#page-499-0)** 

Test 2 Vergewissern Sie sich, dass die Einstellungen für das zu scannende Objekt richtig sind.

Wenn Sie mit der Einstellung zur automatischen Erkennung des Objekttyps nicht richtig scannen können, legen Sie den Objekttyp und die -größe fest.

#### **Beim Scannen über das Bedienfeld:**

Informationen zu den Einstellungselementen beim Scannen über das Bedienfeld finden Sie im Abschnitt "Vornehmen von Einstellungen über das Bedienfeld am Gerät" des entsprechenden Models auf der Startseite des *Online-Handbuch*s.

#### **Beim Scannen mit IJ Scan Utility:**

- **M** [Fotos scannen](#page-404-0)
- **[Dokumente scannen](#page-405-0)**
- [Scannen mit bevorzugten Einstellungen](#page-406-0)

# <span id="page-700-0"></span>**Das Objekt wurde richtig platziert, das Bild jedoch schräg gescannt**

Test Deaktivieren Sie das Kontrollkästchen **Schräge Textdokumente korrigieren (Correct slanted text document)**, wenn Dokument oder **Zeitschrift (Magazine)** unter **Quelle wählen (Select Source)** ausgewählt ist, und scannen Sie das Objekt erneut.

[Dialogfenster Einstellungen \(Dokument scannen\)](#page-441-0)

[Dialogfenster Einstellungen \(Benutzerdefiniert scannen\)](#page-447-0)

# <span id="page-701-0"></span>**Gescannte Bilder werden auf dem Bildschirm vergrößert (verkleinert) angezeigt**

Test 1 Ändern Sie die Anzeigeeinstellung in der Anwendung.

Weitere Informationen hierzu finden Sie im Handbuch der Anwendung. Wenden Sie sich bei Fragen an den Hersteller der Anwendung.

Test 2 Klicken Sie im Hauptbildschirm von IJ Scan Utility auf **Treiber (Driver)**, ändern Sie die Auflösungseinstellung und scannen Sie erneut.

Je höher die Auflösung, desto größer das angezeigte Bild.

**M** [Auflösung](#page-496-0)

## **Probleme mit dem Gerät**

- **[Das Gerät lässt sich nicht einschalten](#page-703-0)**
- **[Verbindung zum Computer kann mit USB-Kabel nicht ordnungsgemäß](#page-704-0) [hergestellt werden](#page-704-0)**
- **[Keine Kommunikation mit Gerät über USB-Verbindung möglich](#page-705-0)**
- **[LCD-Anzeige ist nicht zu sehen](#page-706-0)**
- **[Eine unerwartete Sprache wird auf der LCD-Anzeige angezeigt](#page-707-0)**
- **[Probleme mit der Bluetooth-Verbindung](#page-708-0)**

## <span id="page-703-0"></span>**Das Gerät lässt sich nicht einschalten**

Test 1 Drücken Sie die Taste **EIN (ON)**.

Test 2 Vergewissern Sie sich, dass der Netzstecker richtig am Netzkabelanschluss des Geräts angeschlossen ist und schalten Sie es wieder ein.

Test 3 Trennen Sie das Gerät von der Stromversorgung und schließen Sie das Gerät dann wieder an. Schalten Sie das Gerät erst nach mindestens 3 Minuten wieder ein.

Wenn das Problem weiterhin besteht, wenden Sie sich an das Service-Center.

# <span id="page-704-0"></span>**Verbindung zum Computer kann mit USB-Kabel nicht ordnungsgemäß hergestellt werden**

### **Geringe Druck- oder Scangeschwindigkeit/Hi-Speed-USB-Verbindung funktioniert nicht**

Ist die Systemumgebung nicht vollständig mit Hi-Speed USB kompatibel, wird das Gerät mit einer niedrigeren Geschwindigkeit (entsprechend USB 1.1) betrieben. Das Gerät funktioniert in diesem Fall einwandfrei, die Druck- oder Scangeschwindigkeit kann jedoch aufgrund der niedrigeren Verbindungsgeschwindigkeit langsamer sein.

Test Prüfen Sie folgende Punkte, um sicherzustellen, dass Ihre Systemumgebung eine Hi-Speed-USB-Verbindung unterstützt.

- Unterstützt der USB-Anschluss des Computers Hi-Speed-USB-Verbindungen?
- Unterstützt das USB-Kabel oder der USB-Hub Hi-Speed-USB-Verbindungen?

Verwenden Sie ein ausgewiesenes Hi-Speed-USB-Kabel. Das Kabel sollte nicht länger als 3 Meter / 10 Fuß sein.

- Unterstützt das Betriebssystem des Computers Hi-Speed-USB-Verbindungen? Installieren Sie das aktuellste Update für Ihren Computer.
- Funktioniert der Hi-Speed-USB-Treiber ordnungsgemäß?

Besorgen Sie sich die aktuellste Version des Hi-Speed-USB-Treibers, der mit Ihrer Hardware kompatibel ist, und installieren Sie diese auf dem Computer.

### **Wichtig**

• Ausführliche Informationen zu Hi-Speed USB für Ihre Systemumgebung erhalten Sie vom Hersteller Ihres Computers, des USB-Kabels oder des USB-Hubs.

## <span id="page-705-0"></span>**Keine Kommunikation mit Gerät über USB-Verbindung möglich**

Test 1 Stellen Sie sicher, dass das Gerät eingeschaltet ist.

Test 2 Stellen Sie sicher, dass das USB-Kabel ordnungsgemäß angeschlossen ist.

Unter [Anschließen des Geräts an den Computer mit einem USB-Kabel](#page-217-0) finden Sie Informationen zum ordnungsgemäßen Anschluss des USB-Kabels.

Test 3 Starten Sie das IJ Network Tool nicht während eines Druckvorgangs.

Test 4 Drucken Sie nicht, während das IJ Network Tool ausgeführt wird.

# <span id="page-706-0"></span>**LCD-Anzeige ist nicht zu sehen**

### • **Wenn die POWER-Anzeige aus ist:**

Das Gerät ist nicht eingeschaltet. Schließen Sie das Netzkabel an, und drücken Sie die Taste **EIN (ON)**.

#### • **Wenn die POWER-Anzeige leuchtet:**

Möglicherweise befindet sich die LCD-Anzeige im Bildschirmschonermodus. Drücken Sie eine beliebige Taste außer der Taste **EIN (ON)** auf dem Bedienfeld.

### <span id="page-707-0"></span>**Eine unerwartete Sprache wird auf der LCD-Anzeige angezeigt**

Wählen Sie die gewünschte Sprache folgendermaßen aus.

- 1. Drücken Sie die Taste **Einrichten (Setup)**, und warten Sie ungefähr 5 Sekunden.
- 2. Drücken Sie die Taste zweimal und dann die Taste **OK**.
- 3. Drücken Sie die Taste zweimal und dann die Taste **OK**.
- 4. Drücken Sie wiederholt dieTaste  $\blacktriangleright$ , um das am weitesten rechts gelegene Menü auszuwählen.
- 5. Drücken Sie die Taste zweimal und dann die Taste **OK**.
- 6. Verwenden Sie die Taste <br />
Im die Sprache für die LCD-Anzeige auszuwählen, und drücken Sie dann die Taste **OK**.

Die gewünschte Sprache wird auf der LCD-Anzeige angezeigt.

7. Drücken Sie die Taste **Stopp (Stop)**.

# <span id="page-708-0"></span>**Probleme mit der Bluetooth-Verbindung**

- **[Registrierung des Druckers nicht möglich](#page-709-0)**
- **[Druckvorgang lässt sich nicht starten](#page-710-0)**

# <span id="page-709-0"></span>**Registrierung des Druckers nicht möglich**

Test 1 Wurden die MP Drivers installiert?

Wenn Sie die MP Drivers neu installieren, installieren Sie sie von unserer Website.

### Test 2 Wurde der Drucker mithilfe von **Bluetooth Assistent (Bluetooth Setup Assistant)** registriert?

Möglicherweise können Sie den Drucker mithilfe von **Bluetooth Assistent (Bluetooth Setup Assistant)** nicht als Bluetooth-Gerät registrieren lassen. Registrieren Sie den Drucker unter **Systemeinstellungen (System Preferences)** als Bluetooth-Gerät.

#### **[Registrieren des Druckers](#page-362-0)**

Test 3 Wird der Name des zu registrierenden Druckers in der Druckerliste angezeigt?

• **Der Drucker muss eingeschaltet sein.**

[Sicherstellen, dass der Drucker eingeschaltet ist](#page-96-0)

- **Vergewissern Sie sich, dass der Drucker nicht in Betrieb ist.**
- **Überprüfen Sie, ob das Bluetooth-Modul verwendet werden kann.**

Stellen Sie sicher, dass der Bildschirm **Bluetooth-Einstell. (Bluetooth settings)** auf der LCD-Anzeige des Druckers angezeigt werden kann. Falls der Bildschirm nicht angezeigt werden kann, entfernen Sie das Bluetooth-Modul vom Drucker, und schließen Sie es erneut an.

[Anschließen an den Drucker und Entfernen vom Drucker](#page-355-0)

- **Stellen Sie sicher, dass der Bildschirm Bluetooth-Einstell. (Bluetooth settings) auf der LCD-Anzeige des Druckers angezeigt werden kann, und versuchen Sie, die Registrierung erneut vorzunehmen.**
- **Überprüfen Sie, ob der Zugriff von einem Bluetooth-kompatiblen Gerät verweigert wird.**

Überprüfen Sie die Einstellung für den Druckerzugriff. Der Bildschirm **Bluetooth-Einstell. (Bluetooth settings)** muss in der LCD-Anzeige des Druckers angezeigt werden.

1. [Öffnen Sie in der LCD-Anzeige des Druckers den Bildschirm Einstellungen.](#page-191-0)

Rufen Sie den Bildschirm **Bluetooth-Einstell. (Bluetooth settings)** auf.

- 2. Wählen Sie **Zugriffsverweiger. (Access refusal)** aus.
- 3. Wählen Sie **AUS (OFF)**, und bestätigen Sie die Auswahl mit der Taste **OK** am Drucker.

# <span id="page-710-0"></span>**Druckvorgang lässt sich nicht starten**

### Test 1 Ist das Bluetooth-Modul einsatzbereit?

Stellen Sie sicher, dass der Bildschirm **Bluetooth-Einstell. (Bluetooth settings)** auf der LCD-Anzeige des Druckers angezeigt werden kann. Falls der Bildschirm nicht angezeigt werden kann, entfernen Sie das Bluetooth-Modul vom Drucker, und schließen Sie es erneut an.

#### [Anschließen an den Drucker und Entfernen vom Drucker](#page-355-0)

Stellen Sie sicher, dass der Bildschirm **Bluetooth-Einstell. (Bluetooth settings)** in der LCD-Anzeige des Druckers angezeigt werden kann, und versuchen Sie, erneut zu drucken.

Wird der Bildschirm **Bluetooth-Einstell. (Bluetooth settings)** auch nach dem Entfernen und erneuten Anschließen der Bluetooth-Einheit an den Drucker nicht angezeigt, ist die Bluetooth-Einheit möglicherweise defekt. Wenden Sie sich in diesem Fall an das Service-Center.

### Test 2 Gibt es ein Problem mit dem Aufstellungsort des Druckers oder ist der Abstand zwischen Drucker und Computer zu groß?

Der maximale Verbindungsabstand zwischen Drucker und Computer darf 10 m/33 Fuß betragen. Dies kann jedoch von den nachfolgenden Bedingungen beeinflusst werden:

- Hindernisse zwischen den verbundenen Geräten und Beeinträchtigung durch vorhandene Funkwellen
- Der Drucker ist an einem Ort aufgestellt, an dem Magnetfelder, statische Elektrizität oder Störungen durch Funkwellen auftreten.
- Verwendete Software und verwendetes Betriebssystem
- Empfindlichkeit der Empfänger und Antennenleistung der Geräte

Stellen Sie den Drucker an einem anderen Ort auf, oder stellen Sie den Drucker näher am Computer auf.

### Test 3 | Ist der zu verwendende Drucker richtig ausgewählt?

Befolgen Sie die nachfolgend beschriebenen Schritte, um den Drucker auszuwählen, an den das Bluetooth-Modul angeschlossen ist.

- 1. Wählen Sie **Drucken (Print)** im Menü **Datei (File)** der Anwendung, um den Dialog "Drucken" zu öffnen.
- 2. Wählen Sie den Namen des Druckers, an den das Bluetooth-Modul angeschlossen ist, im Popupmenü **Drucker (Printer)** aus.

## **Probleme beim Installieren/Herunterladen**

- **[Die MP Drivers können nicht installiert werden](#page-712-0)**
- **[Deinstallieren des IJ Network Tool](#page-713-0)**

# <span id="page-712-0"></span>**Die MP Drivers können nicht installiert werden**

Laden Sie die MP Drivers erneut von der Installations-CD-ROM herunter, oder laden Sie die benötigten Anwendungen (z. B. Drucker- oder Scanner-Treiber) von unserer Website herunter. Führen Sie die Installation dann erneut aus.

# <span id="page-713-0"></span>**Deinstallieren des IJ Network Tool**

Führen Sie die unten angegebenen Schritte aus, um das IJ Network Tool vom Computer zu deinstallieren.

### **Wichtig**

- Selbst wenn das IJ Network Tool deinstalliert ist, können Sie immer noch über das Netzwerk drucken und über den Computer scannen. Sie können über das Netzwerk jedoch nicht die Netzwerkeinstellungen ändern.
- 1. Wählen Sie im Menü **Gehe zu (Go)** des Finders **Programme (Applications)**, doppelklicken Sie auf **Canon Utilities** > **IJ Network Tool**, und ziehen Sie das Symbol **Canon IJ Network Tool** in den **Papierkorb (Trash)**.
- 2. Starten Sie den Computer neu.

Leeren Sie den **Papierkorb (Trash)** und starten Sie Ihren Computer neu.

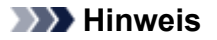

• Um das IJ Network Tool neu zu installieren, deinstallieren Sie das IJ Network Tool und installieren Sie es dann erneut von unserer Website.

# **Info zu angezeigten Fehlern/Meldungen**

- **[Wenn ein Fehler auftritt](#page-715-0)**
- **[Eine Meldung zum Faxen wird auf der LCD-Anzeige ausgegeben](#page-716-0)**
- **[Eine Meldung wird angezeigt](#page-720-0)**

# <span id="page-715-0"></span>**Wenn ein Fehler auftritt**

Wenn beim Drucken ein Fehler auf dem Gerät auftritt, beispielsweise bei fehlendem Papier oder Papierstaus, wird automatisch eine Meldung zur Fehlersuche ausgegeben. Führen Sie die in der Meldung beschriebenen Schritte aus.

Beim Auftreten eines Fehlers wird ein Supportcode (Fehlernummer) auf dem Computerbildschirm oder auf der LCD-Anzeige angezeigt.

• **Wenn ein Supportcode und eine Meldung auf dem Computerbildschirm angezeigt werden:**

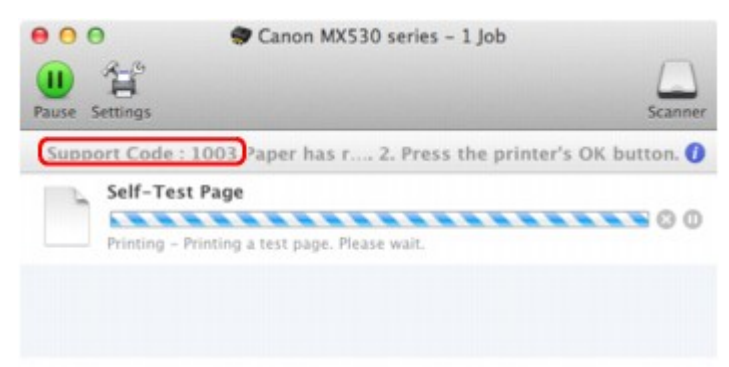

- \* Der Bildschirm variiert je nach verwendetem Betriebssystem.
- **Wenn ein Supportcode und eine Meldung auf der LCD-Anzeige ausgegeben werden:**

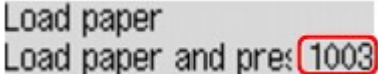

### **Hinweis**

• Sie können Maßnahmen zur Behebung von Fehlern mit Supportcodes auf Ihrem Computer finden, indem Sie nach einem Supportcode suchen.

[Klicken Sie zur Suche hier](#page-18-0)

Weitere Informationen zum Beheben von Fehlern ohne Supportcodes finden Sie unter [Eine Meldung wird](#page-720-0) [angezeigt](#page-720-0).

# <span id="page-716-0"></span>**Eine Meldung zum Faxen wird auf der LCD-Anzeige ausgegeben**

Wenn im Fax-Standby-Bildschirm eine Meldung angezeigt wird, führen Sie die nachfolgend beschriebenen Schritte aus.

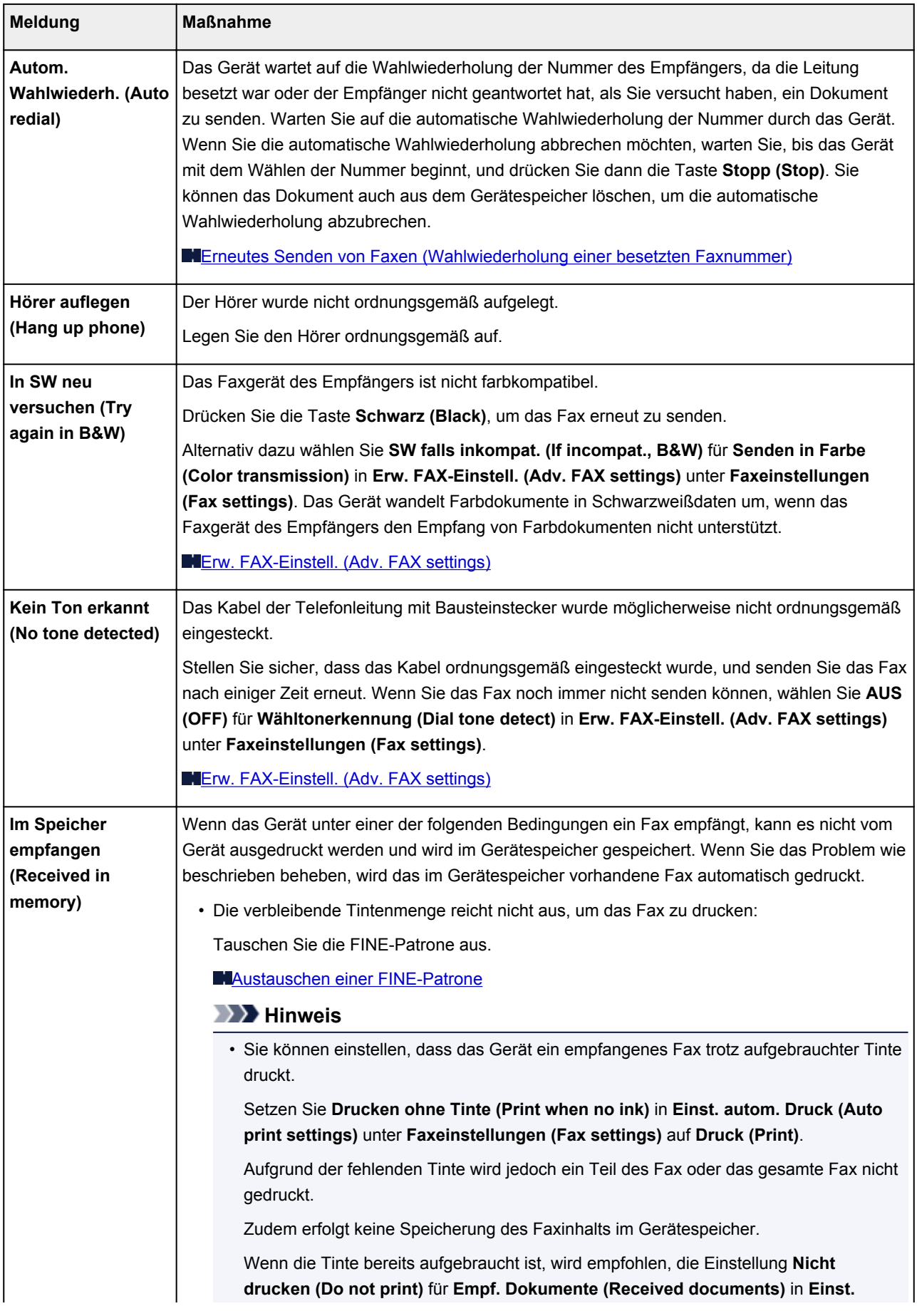

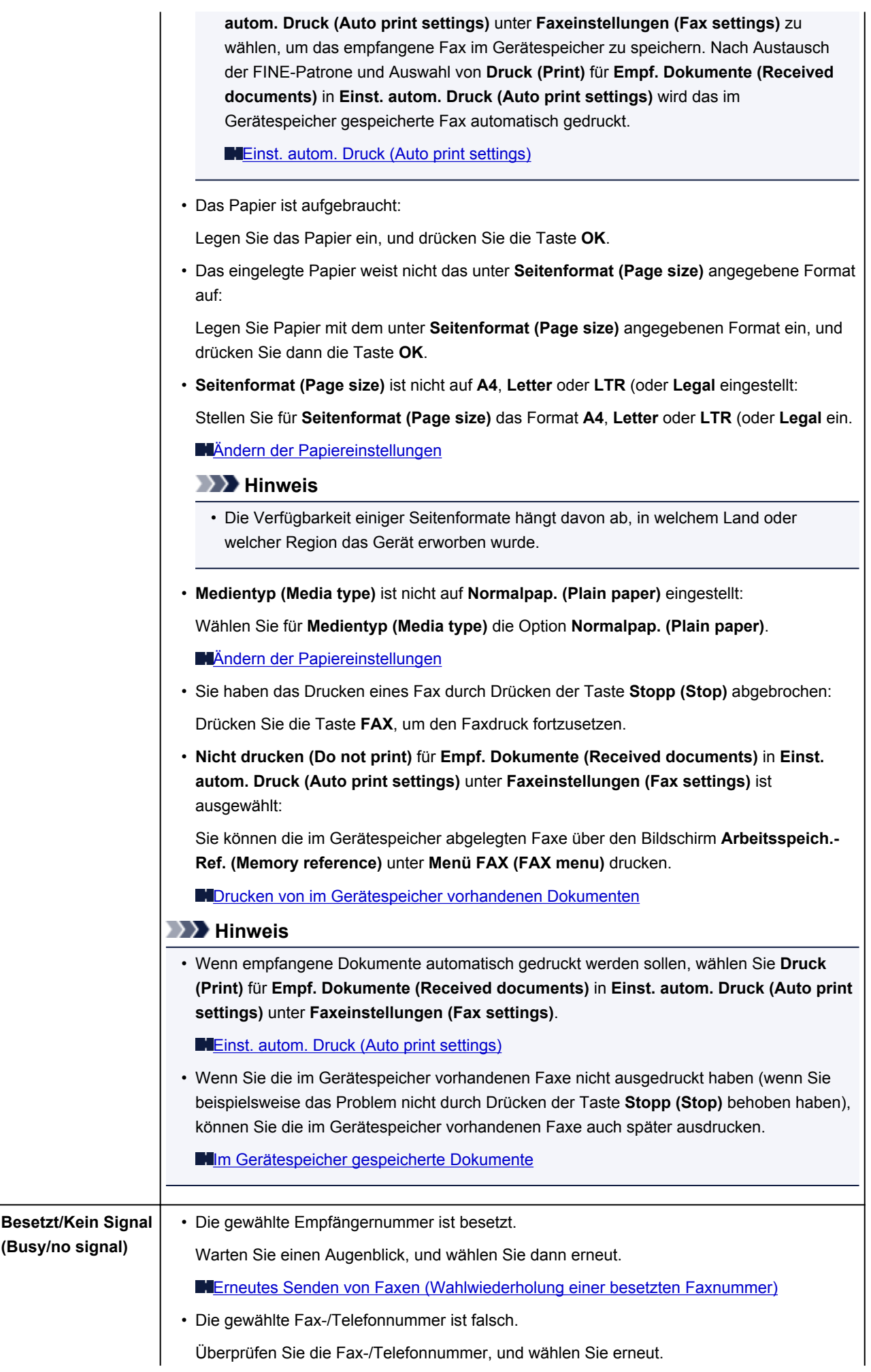

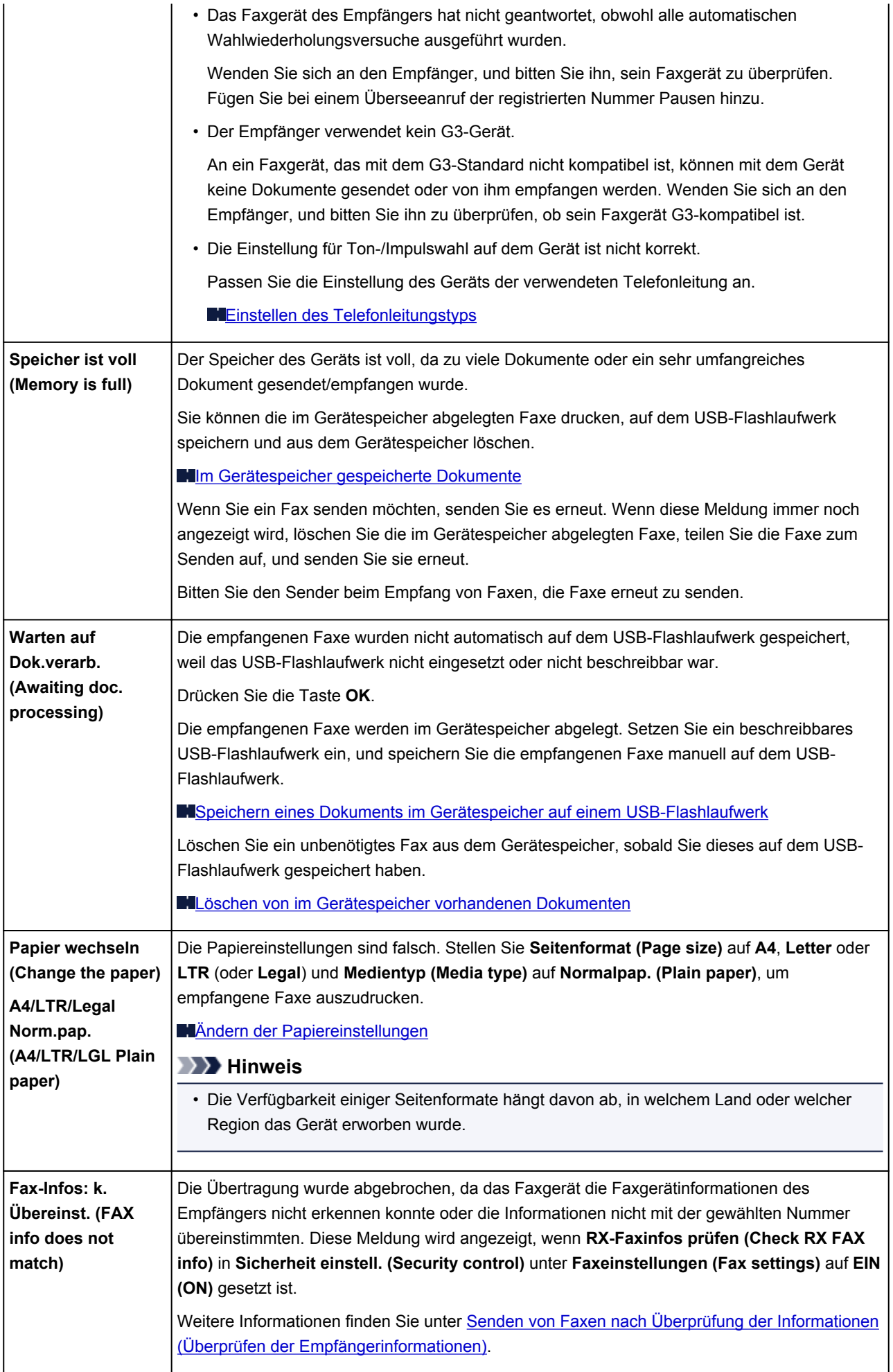

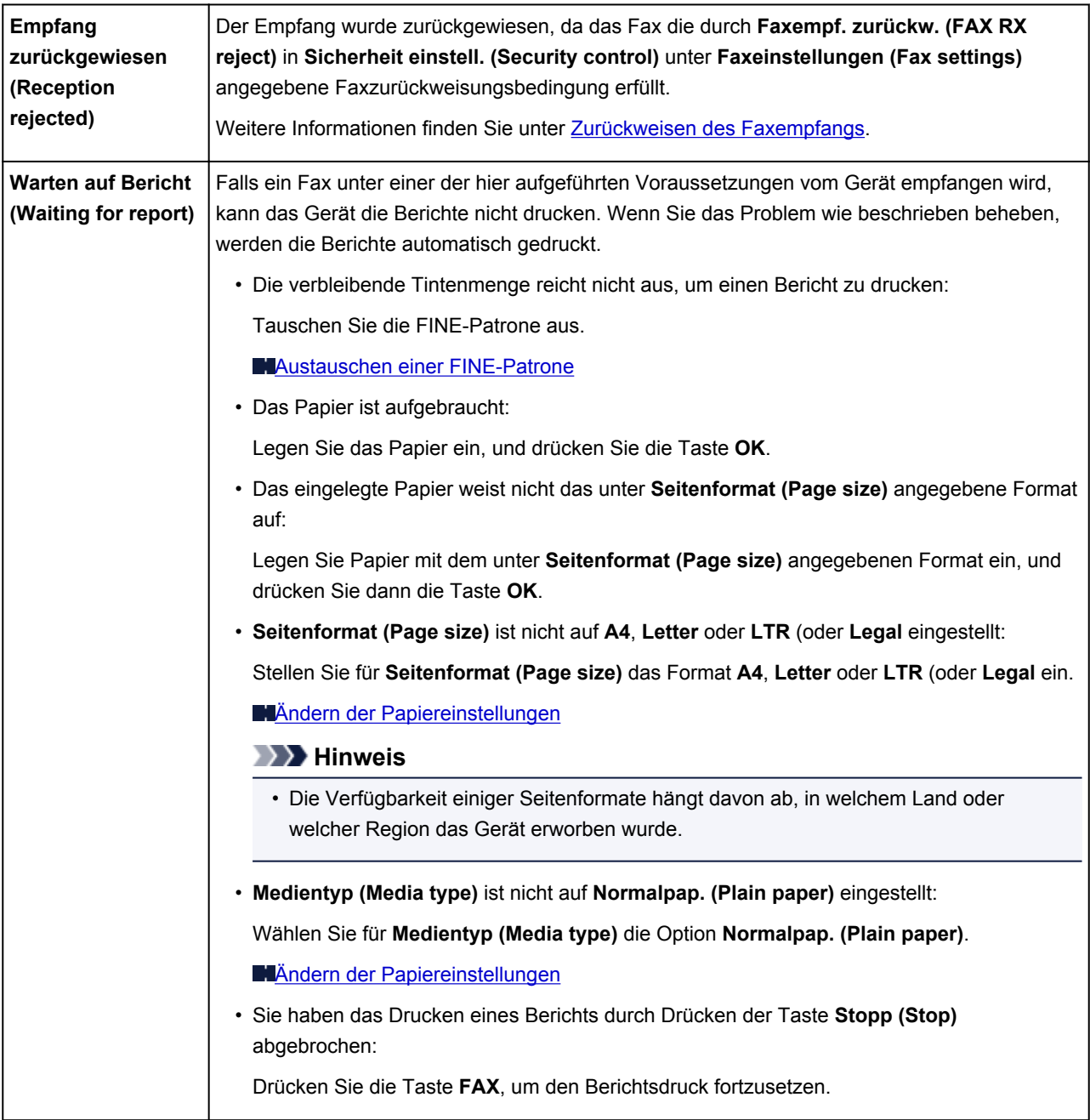
# **Eine Meldung wird angezeigt**

In diesem Abschnitt werden einige Fehler oder Meldungen beschrieben.

#### **Hinweis**

• Bei einigen Fehlern oder Meldungen wird ein Supportcode (Fehlernummer) auf dem Computerbildschirm oder auf der LCD-Anzeige angezeigt. Weitere Informationen zu Fehlern mit Supportcodes finden Sie unter [Supportcodeliste.](#page-725-0)

Wenn eine Meldung auf der LCD-Anzeige angezeigt wird, lesen Sie die nachfolgenden Informationen.

• Eine Meldung wird auf der LCD-Anzeige ausgegeben

Wenn eine Meldung auf dem Computerbildschirm angezeigt wird, lesen Sie die nachfolgenden Informationen.

- [Ein Fehler beim automatischen Duplexdruck wird gemeldet](#page-721-0)
- [Das Symbol Inkjet Printer/Scanner/Fax Extended Survey Program wird angezeigt](#page-721-0)

#### **Eine Meldung wird auf der LCD-Anzeige ausgegeben**

Bestätigen Sie diese Fehlermeldung, und ergreifen Sie die entsprechenden Maßnahmen.

• **Seitenformat prüfen (Check page size) [OK] drücken (Press [OK])**

Das Format des eingelegten Papiers unterscheidet sich vom Format in der Papierformateinstellung.

Legen Sie Papier mit dem in der Papierformateinstellung angegebenen Format ein, und drücken Sie dann die Taste **OK**.

#### • **Datenfehler (Data error) [OK] drücken (Press [OK])**

Ein Stromausfall ist aufgetreten oder das Netzkabel wurde abgezogen, während das Gerät Faxdokumente im Speicher abgelegt hat.

#### **Wichtig**

- Wenn ein Stromausfall auftritt oder wenn Sie das Netzkabel abziehen, werden alle Faxdokumente im Gerätespeicher gelöscht.
- Informationen zum Abziehen des Netzkabels finden Sie unter [Hinweis zum Abziehen des](#page-99-0) [Netzkabels](#page-99-0).

Drücken Sie die Taste **OK**.

Nach dem Drücken der Taste **OK** wird eine Liste der Faxe gedruckt, die aus dem Gerätespeicher gelöscht wurden (SPEICHERLÖSCHBERICHT (MEMORY CLEAR REPORT)).

Ausführliche Informationen finden Sie unter [Zusammenfassung von Berichten und Listen](#page-617-0).

#### • **Verbindung zum Server nicht möglich, Vorgang wiederholen (Cannot connect to the server; try again)**

Sie können aufgrund eines Kommunikationsfehlers keine Verbindung mit dem Server herstellen. Wenn Sie versucht haben, auf eine Fotofreigabe-Website zuzugreifen, wurden Ihre Fotos möglicherweise gelöscht.

Drücken Sie die Taste **OK**, um den Fehler zu löschen, und versuchen Sie es nach einer Weile erneut.

### <span id="page-721-0"></span>**Ein Fehler beim automatischen Duplexdruck wird gemeldet**

Test Beachten Sie [Automatischer Duplexdruck wird nicht ordnungsgemäß](#page-651-0) [ausgeführt,](#page-651-0) und ergreifen Sie die entsprechende Maßnahme.

## **Das Symbol Inkjet Printer/Scanner/Fax Extended Survey Program wird angezeigt**

Wenn das Extended Survey Program für Inkjet-Drucker/Scanner/Faxgeräte (Inkjet Printer/Scanner/Fax Extended Survey Program) installiert wird, werden die Nutzungsinformationen zu Drucker und Anwendungssoftware jeden Monat über einen Zeitraum von etwa zehn Jahren zum Senden bereitgestellt. Das Symbol **Inkjet Printer/Scanner/Fax Extended Survey Program** wird im Dock angezeigt, wenn die Zeit zur Übermittlung der Nutzungsinformationen zum Drucker gekommen ist.

Lesen Sie die angezeigten Anweisungen nach dem Klicken auf das Symbol durch und gehen Sie wie folgt vor.

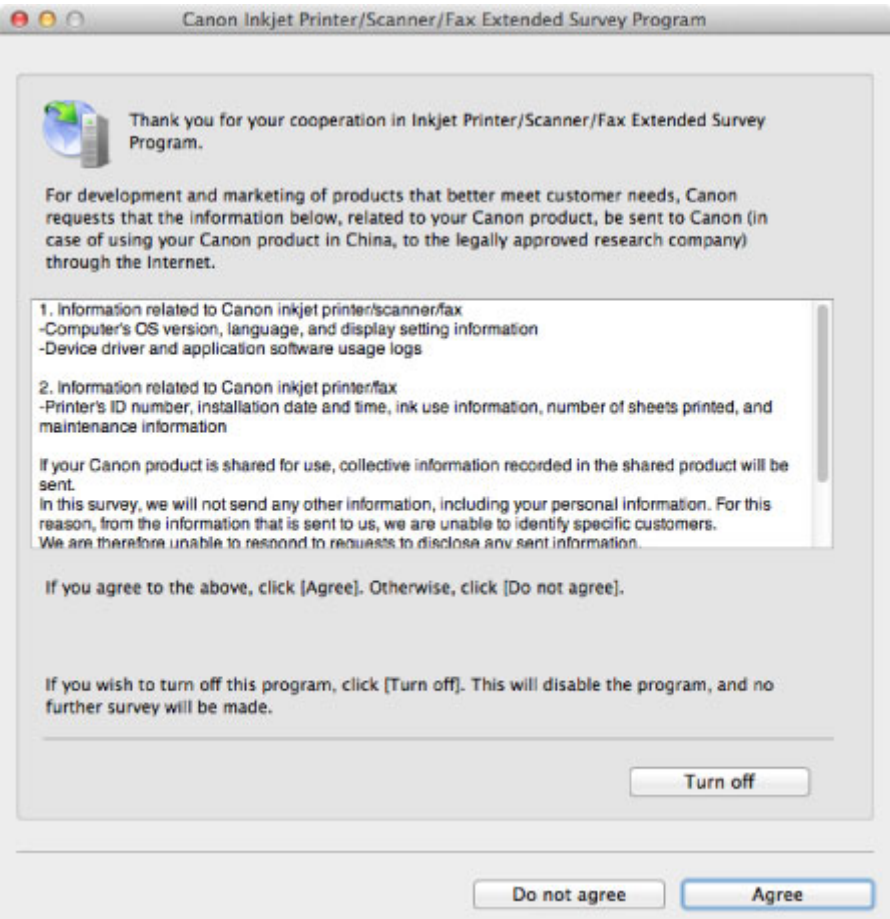

#### • **Wenn Sie an der Umfrage teilnehmen möchten:**

Klicken Sie auf **Akzeptieren (Agree)**, und folgen Sie dann der Anleitung auf dem Bildschirm. Die Nutzungsinformationen zum Drucker werden über das Internet gesendet. Wenn Sie die Bildschirmanweisungen befolgt haben, werden die Informationen automatisch ab dem zweiten Mal gesendet und der Bestätigungsbildschirm wird nicht noch einmal angezeigt.

#### **Hinweis**

• Wenn Sie das Kontrollkästchen **Ab nächstem Mal automatisch senden (Send automatically from the next time)** deaktivieren, werden die Informationen ab dem zweiten Mal nicht mehr

automatisch übermittelt, und das Symbol **Inkjet Printer/Scanner/Fax Extended Survey Program** wird bei der nächsten Umfrage im Dock angezeigt.

• **Wenn Sie nicht an der Umfrage teilnehmen möchten:**

Klicken Sie auf **Nicht akzeptieren (Do not agree)**. Der Bestätigungsbildschirm wird geschlossen und die Umfrage wird zu diesem Zeitpunkt nicht durchgeführt. Der Bestätigungsbildschirm wird nach einem Monat erneut eingeblendet.

• **Informationsübermittlung anhalten:**

Klicken Sie auf **Ausschalten (Turn off)**. Das Extended Survey Program für Inkjet-Drucker/Scanner/ Faxgeräte (Inkjet Printer/Scanner/Fax Extended Survey Program) wird angehalten und die Informationen werden nicht gesendet. Informationen zur Wiederaufnahme der Umfrage finden Sie unter Ändern der Einstellungen:.

#### • **So deinstallieren Sie das Extended Survey Program für Inkjet-Drucker/Scanner/Faxgeräte (Inkjet Printer/Scanner/Fax Extended Survey Program):**

- 1. Stoppen Sie das Inkjet Printer/Scanner/Fax Extended Survey Program.
	- **MÄndern der Einstellungen:**
- 2. Wählen Sie im Menü **Gehe zu (Go)** vom Finder die Option **Programme (Applications)**, und doppelklicken Sie auf den Ordner **Canon Utilities** und den Ordner **Inkjet Extended Survey Program**.
- 3. Verschieben Sie die Datei **Canon Inkjet Printer/Scanner/Fax Extended Survey Program.app** in den **Papierkorb (Trash)**.
- 4. Starten Sie den Computer neu.

Leeren Sie den **Papierkorb (Trash)** und starten Sie Ihren Computer neu.

#### • **Ändern der Einstellungen:**

Zur Anzeige des Bestätigungsbildschirms bei Übermittlung der Nutzungsinformationen zum Drucker oder zur Wiederaufnahme der Umfrage folgen Sie den Anweisungen unten.

- 1. Wählen Sie im Menü **Gehe zu (Go)** vom Finder die Option **Programme (Applications)**, und doppelklicken Sie auf den Ordner **Canon Utilities** und den Ordner **Inkjet Extended Survey Program**.
- 2. Doppelklicken Sie auf das Symbol **Canon Extended Survey Program für Inkjet-Drucker/ Scanner/Faxgeräte**.

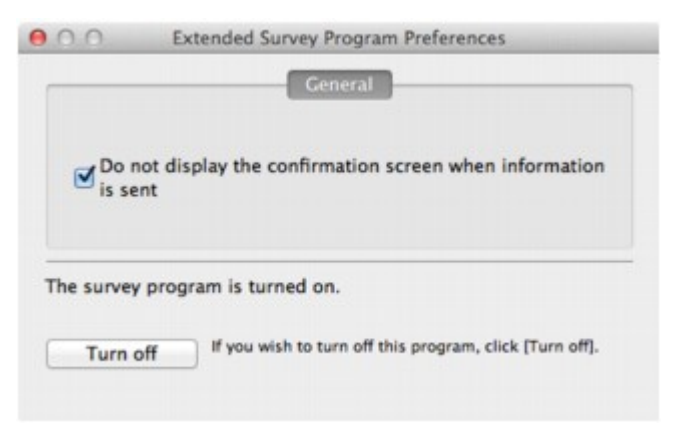

◦ **Bestätigungsbildschirm beim Senden von Informationen nicht anzeigen (Do not display the confirmation screen when information is sent)**:

Wenn dieses Kontrollkästchen aktiviert ist, wird die Information automatisch übermittelt.

Wenn das Kontrollkästchen deaktiviert ist, wird das Symbol **Inkjet Printer/Scanner/Fax Extended Survey Program** zum Zeitpunkt der nächsten Umfrage im Dock angezeigt. Klicken Sie auf das Symbol und folgen Sie den Bildschirmanweisungen.

◦ Schaltfläche **Ausschalten (Turn off)**/**Einschalten (Turn on)**:

Klicken Sie auf die Schaltfläche **Ausschalten (Turn off)**, um das Extended Survey Program für Inkjet-Drucker/Scanner/Faxgeräte (Inkjet Printer/Scanner/Fax Extended Survey Program) anzuhalten.

Klicken Sie auf die Schaltfläche **Einschalten (Turn on)**, um das Inkjet Printer/Scanner/Fax Extended Survey Program neu zu starten.

# **Wenn das Problem weiterhin besteht**

Wenn Sie das Problem mit den Hinweisen in diesem Kapitel nicht beheben können, wenden Sie sich an den Händler, bei dem Sie das Gerät gekauft haben, oder an das Service-Center.

Die Mitarbeiter des Kundendiensts von Canon sind darin geschult, technischen Support zur Zufriedenheit der Kunden anzubieten.

#### **Vorsicht**

- Wenn das Gerät ungewöhnliche Geräusche oder Gerüche entwickelt oder Rauch entsteht, schalten Sie es sofort aus. Ziehen Sie den Netzstecker aus der Steckdose, und wenden Sie sich an den Händler oder an das Service-Center. Versuchen Sie niemals, das Gerät selbst zu reparieren oder auseinander zu nehmen.
- Versuche der eigenmächtigen Reparatur oder Demontage des Geräts durch den Kunden führen zu einem Erlöschen jeglicher Gewährleistung, unabhängig vom Ablaufdatum der Gewährleistung.

Halten Sie folgende Daten bereit, bevor Sie sich an das Service-Center wenden:

- Produktname:
	- \* Der Gerätename befindet sich auf dem vorderen Deckblatt des Installationshandbuchs.
- Seriennummer: Informationen hierzu finden Sie im Installationshandbuch.
- Ausführliche Beschreibung des Problems
- Eigene Maßnahmen zum Beheben des Problems sowie Ergebnisse dieser Maßnahmen

## <span id="page-725-0"></span>**Supportcodeliste**

Der Supportcode wird auf der LCD-Anzeige und dem Computerbildschirm angezeigt, wenn ein Fehler aufgetreten ist.

Der "Supportcode" ist die Fehlernummer. Er wird zusammen mit einer Fehlermeldung angezeigt.

Überprüfen Sie bei der Anzeige eines Fehlers den Supportcode, der auf der LCD-Anzeige oder auf dem Computerbildschirm angezeigt wird, und befolgen Sie die entsprechenden Schritte.

## **Der Supportcode wird auf der LCD-Anzeige und dem Computerbildschirm angezeigt**

• **1000 bis 1ZZZ**

 [1200](#page-743-0) [1202](#page-744-0) [1250](#page-745-0) [1300](#page-728-0) [1303](#page-730-0) [1310](#page-746-0) [1401](#page-747-0) [1403](#page-748-0) [1485](#page-749-0) [1486](#page-750-0) [1682](#page-752-0) [1684](#page-753-0) [1686](#page-754-0) [1687](#page-755-0) [1688](#page-756-0) [1703](#page-758-0) [1704](#page-759-0) [1705](#page-760-0) [1712](#page-761-0) [1713](#page-762-0) [1715](#page-764-0) [1890](#page-765-0)

#### • **2000 bis 2ZZZ**

[2001](#page-766-0) [2002](#page-767-0) [2100](#page-768-0) [2101](#page-769-0) [2102](#page-770-0) [2103](#page-771-0) [2700](#page-772-0) [2801](#page-736-0) [2802](#page-773-0) [2803](#page-774-0) [2900](#page-776-0) [2901](#page-777-0)

#### • **4000 bis 4ZZZ**

[4100](#page-778-0) [4103](#page-779-0)

#### • **5000 bis 5ZZZ**

[5011](#page-780-0) [5012](#page-781-0) [5040](#page-782-0) [5100](#page-783-0) [5200](#page-784-0) [5400](#page-785-0) [5B02](#page-786-0) [5B03](#page-787-0) [5B04](#page-788-0) [5B05](#page-789-0) [5B12](#page-790-0) [5B13](#page-791-0) [5B14](#page-792-0) [5B15](#page-793-0)

#### • **6000 bis 6ZZZ**

 [6500](#page-795-0) [6800](#page-796-0) [6801](#page-797-0) [6900](#page-798-0) [6901](#page-799-0) [6910](#page-801-0) [6911](#page-802-0) [6930](#page-803-0) [6931](#page-804-0) [6932](#page-805-0) [6936](#page-807-0) [6937](#page-808-0) [6938](#page-809-0) [6939](#page-810-0) [693A](#page-811-0) [6941](#page-813-0) [6942](#page-814-0) [6943](#page-815-0) [6944](#page-816-0) [6945](#page-817-0)

• **9000 bis 9ZZZ**

[9000](#page-819-0) [9500](#page-820-0)

• **A000 bis ZZZZ**

[B200](#page-821-0) [B201](#page-822-0)

Informationen zu Supportcodes bei Papierstau finden Sie auch in der [Supportcodeliste \(Bei Papierstau\).](#page-727-0)

# <span id="page-727-0"></span>**Supportcodeliste (Bei Papierstau)**

Falls ein Papierstau aufgetreten ist, entfernen Sie das gestaute Papier entsprechend den folgenden spezifischen Anleitungen.

• Wenn Sie das gestaute Papier am Papierausgabeschacht sehen können:

**1[1300](#page-728-0)** 

• Wenn Sie das gestaute Papier am vorderen Fach sehen können/Wenn Sie das gestaute Papier weder am Papierausgabeschacht noch am vorderen Fach sehen können:

**M[1303](#page-730-0)** 

• Wenn ein Papierstau während des automatischen Duplexdrucks auftritt:

**M[1304](#page-733-0)** 

• Wenn das Papier reißt und es sich weder aus dem Papierausgabeschacht noch aus der Transporteinheit entfernen lässt:

**[Papierstau im Gerät](#page-738-0)** 

• Bei Papierstau im ADF:

**[2801](#page-736-0)** 

• In anderen als den obigen Fällen:

**[In anderen Fällen](#page-741-0)** 

### <span id="page-728-0"></span>**Ursache**

Im Papierausgabeschacht ist ein Papierstau aufgetreten.

### **Maßnahme**

Wenn Sie das gestaute Papier am Papierausgabeschacht sehen können, entfernen Sie es gemäß folgender Anweisung.

#### **Wichtig**

• Das Gerät kann nicht ausgeschaltet werden, während es ein Fax verschickt oder empfängt bzw. wenn sich noch empfangene oder ungesendete Faxnachrichten im Speicher des Geräts befinden.

Stellen Sie vor dem Ziehen des Netzsteckers sicher, dass das Gerät alle Faxnachrichten gesendet oder empfangen hat.

Wenn Sie das Netzkabel abziehen, werden alle Faxdokumente im Gerätespeicher gelöscht.

#### **Hinweis**

- Falls Sie das Gerät ausschalten müssen, um gestautes Papier während des Druckvorgangs zu entfernen, drücken Sie zum Abbrechen von Druckaufträgen vor dem Ausschalten des Geräts die Taste **Stopp (Stop)**.
- 1. Ziehen Sie das Papier langsam heraus.

Halten Sie das Papier mit Ihren Händen fest, und ziehen Sie das gestaute Papier langsam heraus, damit es nicht reißt.

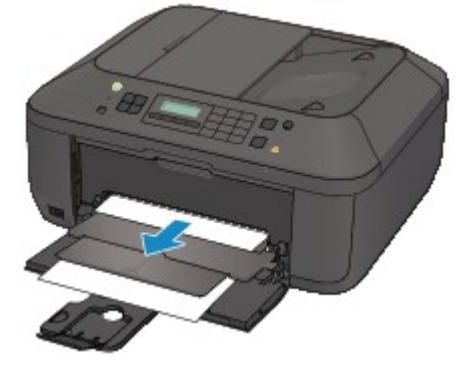

### **Wichtig**

• Ziehen Sie das Papier nicht aus dem vorderen Fach heraus, selbst wenn Sie das gestaute Papier am vorderen Fach sehen können. Durch das gewaltsame Herausziehen des Papiers aus dem vorderen Fach kann das Gerät beschädigt werden.

#### **Hinweis**

- Wenn Sie das Papier nicht herausziehen können, schalten Sie das Gerät aus und wieder ein. Das Papier wird dann möglicherweise automatisch ausgeworfen.
- Falls Sie das gestaute Papier nicht aus dem Papierausgabeschacht herausziehen können, versuchen Sie, es aus der Transporteinheit herauszuziehen.

• Wenn das Papier reißt und es sich nicht aus dem Papierausgabeschacht entfernen lässt, entfernen Sie es aus dem Inneren des Geräts.

**[Papierstau im Gerät](#page-738-0)** 

2. Legen Sie das Papier erneut ein, und drücken Sie die Taste **OK** am Gerät.

Wenn Sie das Gerät in Schritt 1 ausgeschaltet haben, wurden alle Druckaufträge in der Warteschlange abgebrochen. Starten Sie die Druckaufträge ggf. neu.

#### **Hinweis**

- Prüfen Sie beim erneuten Einlegen von Papier, ob Sie zum Druck geeignetes Papier verwenden, und legen Sie es richtig ein.
- Wir empfehlen Papier mit einem anderen Format als A5 zum Drucken von Dokumenten mit Fotos oder Grafiken, andernfalls kann sich das Papier bei der Ausgabe wellen und dadurch Papierstaus verursachen.

Wenn Sie das Papier nicht entfernen können, das Papier im Gerät reißt oder der Papierstau auch nach dem Entfernen des Papiers nicht behoben ist, wenden Sie sich an das Service-Center.

### <span id="page-730-0"></span>**Ursache**

Im Gerät ist an der Transporteinheit ein Papierstau aufgetreten.

### **Maßnahme**

Wenn Sie das gestaute Papier am vorderen Fach sehen können oder Sie das Papier weder am Papierausgabeschacht noch am vorderen Fach sehen können, entfernen Sie das Papier über die Transporteinheit.

Entfernen Sie das Papier entsprechend den nachstehenden Anweisungen.

### **Wichtig**

• Das Gerät kann nicht ausgeschaltet werden, während es ein Fax verschickt oder empfängt bzw. wenn sich noch empfangene oder ungesendete Faxnachrichten im Speicher des Geräts befinden.

Stellen Sie vor dem Ziehen des Netzsteckers sicher, dass das Gerät alle Faxnachrichten gesendet oder empfangen hat.

Wenn Sie das Netzkabel abziehen, werden alle Faxdokumente im Gerätespeicher gelöscht.

#### **Hinweis**

- Falls Sie das Gerät ausschalten müssen, um gestautes Papier während des Druckvorgangs zu entfernen, drücken Sie zum Abbrechen von Druckaufträgen vor dem Ausschalten des Geräts die Taste **Stopp (Stop)**.
- 1. Schalten Sie das Gerät aus, und ziehen Sie das Netzkabel ab.
- 2. Öffnen Sie das Vorlagenfach und dann den Vorlagendeckel.
- 3. Stellen Sie das Gerät auf die rechte Seite.

Wenn Sie das gestaute Papier am vorderen Fach sehen können, stellen Sie das Gerät mit geöffnetem vorderem Fach auf die Seite.

#### **Wichtig**

- Wenn sich ein USB-Flashlaufwerk im Anschluss für USB-Flashlaufwerk befindet, müssen Sie es entfernen, bevor Sie das Gerät auf die Seite stellen.
- Stellen Sie das Gerät auf einer breiten und flachen Oberfläche wie einem Schreibtisch auf die Seite.
- Halten Sie das Gerät gut fest, wenn Sie es auf die Seite stellen, und achten Sie darauf, dass es nicht gegen harte Gegenstände stößt.
- 4. Drücken Sie den Hebel, um die Transporteinheit zu öffnen.

Stützen Sie das Gerät beim Öffnen der Transporteinheit mit Ihrer Hand ab, damit es nicht umfällt.

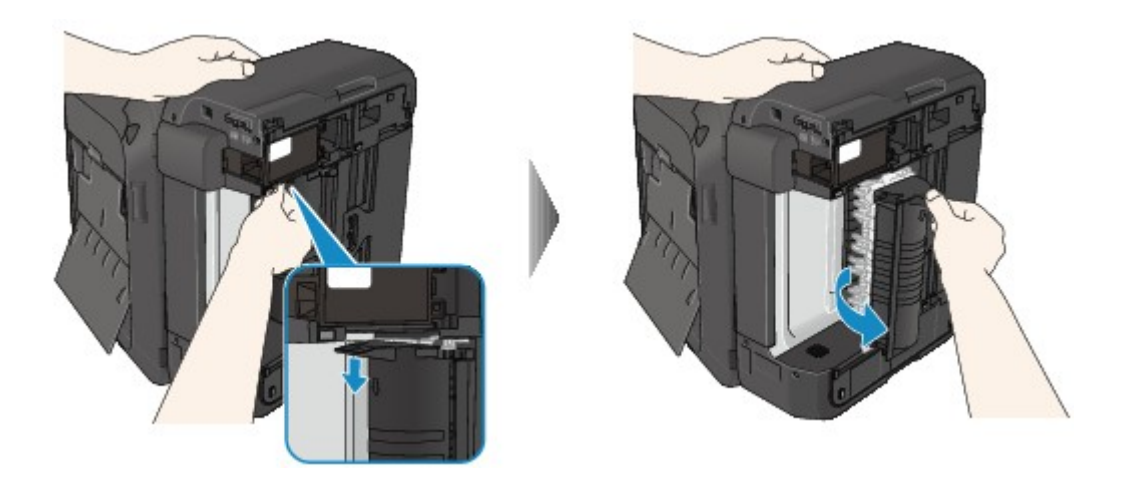

5. Ziehen Sie das gestaute Papier langsam heraus.

Stützen Sie das Gerät beim Entfernen des gestauten Papiers mit Ihrer Hand ab, damit es nicht umfällt.

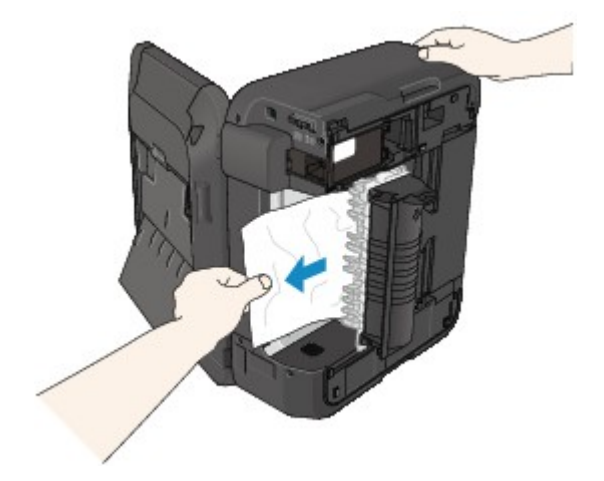

#### **Hinweis**

- Wenn das Papier aufgerollt ist und sich nur schwer herausziehen lässt, fassen Sie das gestaute Papier an den Kanten an, und entfernen Sie es.
- Wenn Sie das gestaute Papier nicht über die Transporteinheit entfernen können, schließen Sie die Transporteinheit, bringen Sie das Gerät in die ursprüngliche Position, und entfernen Sie das Papier aus dem Inneren des Geräts.

**[Papierstau im Gerät](#page-738-0)** 

6. Schließen Sie die Transporteinheit.

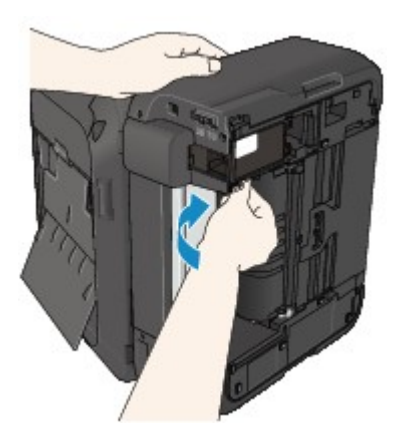

#### **Hinweis**

- Stellen Sie das Gerät nach dem Schließen der Transporteinheit sofort wieder in die ursprüngliche Position.
- 7. Schließen Sie das Gerät wieder an, und schalten Sie das Gerät ein.
- 8. Legen Sie das Papier wieder ein.

Alle Druckaufträge in der Warteschlange werden abgebrochen. Starten Sie die Druckaufträge ggf. neu.

Wenn Sie das Papier nicht entfernen können, das Papier im Gerät reißt oder der Papierstau auch nach dem Entfernen des Papiers nicht behoben ist, wenden Sie sich an das Service-Center.

### <span id="page-733-0"></span>**Ursache**

Während des automatischen Duplexdrucks tritt ein Papierstau auf.

### **Maßnahme**

Wenn der Papierstau während des automatischen Duplexdrucks auftritt, entfernen Sie das Papier entsprechend der folgenden Anleitung.

### **Wichtig**

• Das Gerät kann nicht ausgeschaltet werden, während es ein Fax verschickt oder empfängt bzw. wenn sich noch empfangene oder ungesendete Faxnachrichten im Speicher des Geräts befinden.

Stellen Sie vor dem Ziehen des Netzsteckers sicher, dass das Gerät alle Faxnachrichten gesendet oder empfangen hat.

Wenn Sie das Netzkabel abziehen, werden alle Faxdokumente im Gerätespeicher gelöscht.

#### **Hinweis**

- Falls Sie das Gerät ausschalten müssen, um gestautes Papier während des Druckvorgangs zu entfernen, drücken Sie zum Abbrechen von Druckaufträgen vor dem Ausschalten des Geräts die Taste **Stopp (Stop)**.
- 1. Ziehen Sie das Papier langsam aus dem Papierausgabeschacht heraus.

Halten Sie das Papier mit Ihren Händen fest, und ziehen Sie das gestaute Papier langsam heraus, damit es nicht reißt.

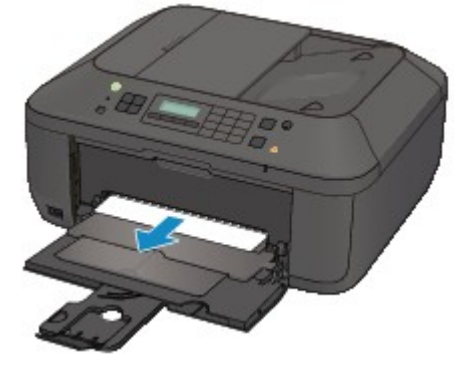

### **Wichtig**

- Ziehen Sie das Papier nicht aus dem vorderen Fach heraus, selbst wenn Sie das gestaute Papier am vorderen Fach sehen können. Durch das gewaltsame Herausziehen des Papiers aus dem vorderen Fach kann das Gerät beschädigt werden.
- 2. Legen Sie das Papier erneut ein, und drücken Sie die Taste **OK** am Gerät.

#### **Falls Sie das Papier nicht wie in Schritt 1 beschrieben herausziehen konnten:**

Befolgen Sie die nachstehende Anleitung, um das Papier aus der Transporteinheit zu entfernen.

- 3. Schalten Sie das Gerät aus, und ziehen Sie das Netzkabel ab.
- 4. Öffnen Sie das Vorlagenfach und dann den Vorlagendeckel.
- 5. Stellen Sie das Gerät auf die rechte Seite.

#### **Wichtig**

- Wenn sich ein USB-Flashlaufwerk im Anschluss für USB-Flashlaufwerk befindet, müssen Sie es entfernen, bevor Sie das Gerät auf die Seite stellen.
- Stellen Sie das Gerät auf einer breiten und flachen Oberfläche wie einem Schreibtisch auf die Seite.
- Halten Sie das Gerät gut fest, wenn Sie es auf die Seite stellen, und achten Sie darauf, dass es nicht gegen harte Gegenstände stößt.
- 6. Drücken Sie den Hebel, um die Transporteinheit zu öffnen.

Stützen Sie das Gerät beim Öffnen der Transporteinheit mit Ihrer Hand ab, damit es nicht umfällt.

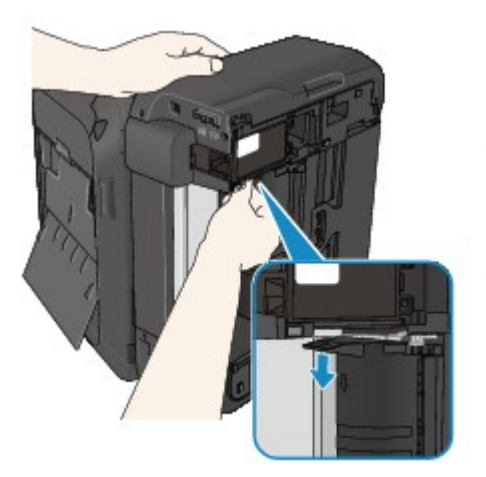

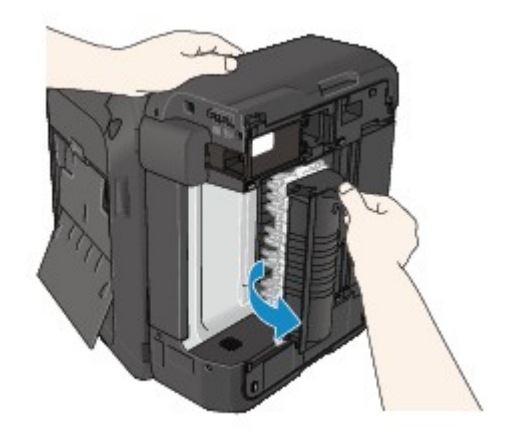

7. Ziehen Sie das gestaute Papier langsam heraus.

Stützen Sie das Gerät beim Entfernen des gestauten Papiers mit Ihrer Hand ab, damit es nicht umfällt.

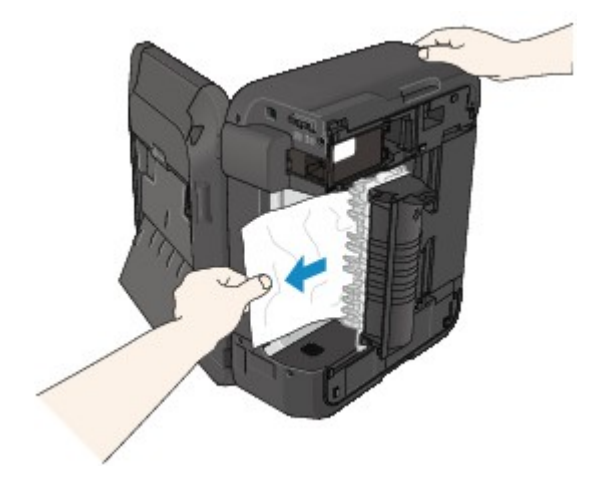

#### **Hinweis**

• Wenn das Papier aufgerollt ist und sich nur schwer herausziehen lässt, fassen Sie das gestaute Papier an den Kanten an, und entfernen Sie es.

• Wenn Sie das gestaute Papier nicht über die Transporteinheit entfernen können, schließen Sie die Transporteinheit, bringen Sie das Gerät in die ursprüngliche Position, und entfernen Sie das Papier aus dem Inneren des Geräts.

**[Papierstau im Gerät](#page-738-0)** 

8. Schließen Sie die Transporteinheit.

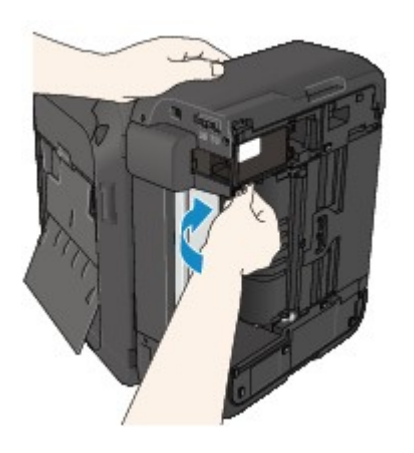

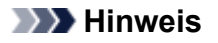

- Stellen Sie das Gerät nach dem Schließen der Transporteinheit sofort wieder in die ursprüngliche Position.
- 9. Schließen Sie das Gerät wieder an, und schalten Sie das Gerät ein.
- 10. Legen Sie das Papier wieder ein.

Alle Druckaufträge in der Warteschlange werden abgebrochen. Starten Sie die Druckaufträge ggf. neu.

Wenn Sie das Papier nicht entfernen können, das Papier im Gerät reißt oder der Papierstau auch nach dem Entfernen des Papiers nicht behoben ist, wenden Sie sich an das Service-Center.

### <span id="page-736-0"></span>**Ursache**

Papierstau im ADF.

### **Maßnahme**

Entfernen Sie das Dokument entsprechend den nachstehenden Anweisungen.

#### **Wichtig**

• Das Gerät kann nicht ausgeschaltet werden, während es ein Fax verschickt oder empfängt bzw. wenn sich noch empfangene oder ungesendete Faxnachrichten im Speicher des Geräts befinden.

Stellen Sie vor dem Ziehen des Netzsteckers sicher, dass das Gerät alle Faxnachrichten gesendet oder empfangen hat.

Wenn Sie das Netzkabel abziehen, werden alle Faxdokumente im Gerätespeicher gelöscht.

• **Wenn das Original im ADF verbleibt, wenn Sie die Taste Stopp (Stop) drücken, während das Gerät das Dokument scannt:**

Wenn Sie die Taste **Stopp (Stop)** während des Scanvorgangs drücken, bleibt das Dokument im ADF und eine Nachricht über das im ADF verbliebene Papier wird auf der LCD-Anzeige angezeigt. Drücken Sie die Taste **OK**, um das verbleibende Dokument automatisch auszugeben.

#### • **Das Original klemmt im ADF:**

Entfernen Sie das Dokument entsprechend den nachstehenden Anweisungen.

- 1. Wenn ein Druckvorgang läuft, drücken Sie die Taste **Stopp (Stop)**.
- 2. Schalten Sie das Gerät aus.
- 3. Wenn ein mehrseitiges Dokument eingelegt ist, entfernen Sie die nicht gestauten Seiten aus dem ADF, und öffnen Sie dann die Abdeckung des Dokumenteneinzugs.

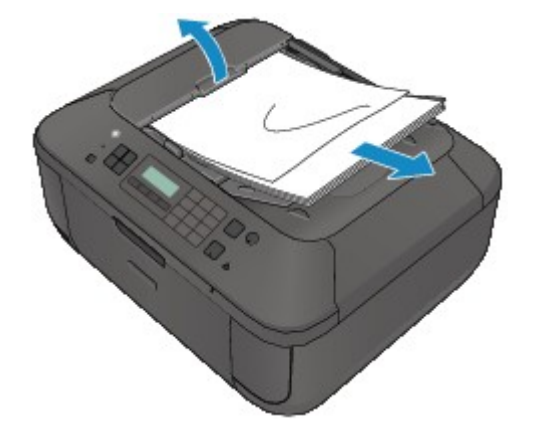

4. Ziehen Sie das gestaute Dokument aus dem ADF.

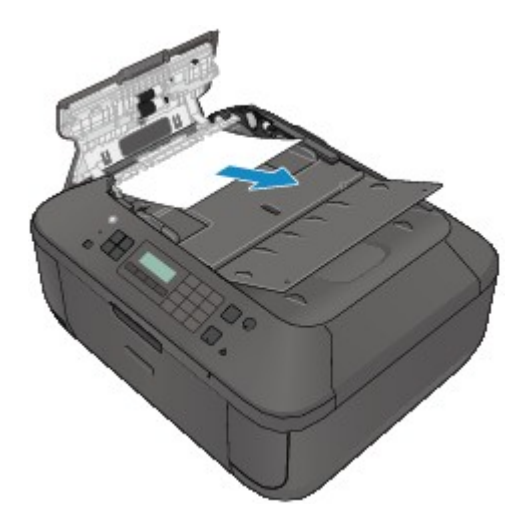

5. Schließen Sie die Abdeckung des Dokumenteneinzugs, und schalten Sie das Gerät ein.

Scannen Sie das Dokument nach Behebung des Fehlers ab der ersten Seite erneut ein.

Wenn Sie das Dokument nicht entfernen können, das Dokument im Gerät reißt oder der Papierstau auch nach dem Entfernen des Dokuments nicht behoben ist, wenden Sie sich an das Service-Center.

#### **Hinweis**

• Das Dokument wird je nach Medientyp oder Druckerumgebung ggf. nicht richtig zugeführt, wenn z. B. die Temperatur und Luftfeuchtigkeit zu hoch oder zu niedrig sind.

Verringern Sie in diesem Fall die Dokumentseitenzahl auf die Hälfte der Ladekapazität.

Wenn das Dokument immer noch klemmt, verwenden Sie stattdessen die Auflagefläche.

#### • **Wenn das Original im ADF gestaut ist (Seite des Papiereinzugs):**

Sollte das Dokument im Vorlagenausgabeschacht gestaut sein, schließen Sie das Vorlagenfach wie unten dargestellt und ziehen Sie das Dokument heraus.

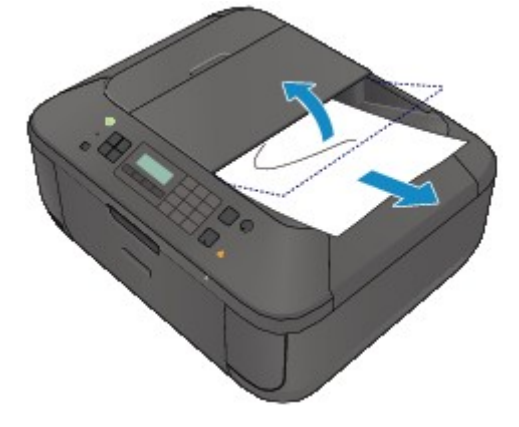

Scannen Sie das Dokument nach Behebung des Fehlers ab der ersten Seite erneut ein.

Wenn Sie das Dokument nicht entfernen können, das Dokument im Gerät reißt oder der Papierstau auch nach dem Entfernen des Dokuments nicht behoben ist, wenden Sie sich an das Service-Center.

## <span id="page-738-0"></span>**Papierstau im Gerät**

Falls das gestaute Papier reißt und es sich weder aus dem Papierausgabeschacht noch aus der Transporteinheit entfernen lässt oder wenn das gestaute Papier im Gerät verbleibt, entfernen Sie es gemäß nachstehender Anleitung.

#### **Wichtig**

• Das Gerät kann nicht ausgeschaltet werden, während es ein Fax verschickt oder empfängt bzw. wenn sich noch empfangene oder ungesendete Faxnachrichten im Speicher des Geräts befinden.

Stellen Sie vor dem Ziehen des Netzsteckers sicher, dass das Gerät alle Faxnachrichten gesendet oder empfangen hat.

Wenn Sie das Netzkabel abziehen, werden alle Faxdokumente im Gerätespeicher gelöscht.

#### **Hinweis**

- Falls Sie das Gerät ausschalten müssen, um gestautes Papier während des Druckvorgangs zu entfernen, drücken Sie zum Abbrechen von Druckaufträgen vor dem Ausschalten des Geräts die Taste **Stopp (Stop)**.
- 1. Schalten Sie das Gerät aus, und ziehen Sie das Netzkabel des Geräts aus der Steckdose.
- 2. Öffnen Sie die Abdeckung der Papierausgabe.

Entfernen Sie das Papier aus dem vorderen Fach, sofern vorhanden.

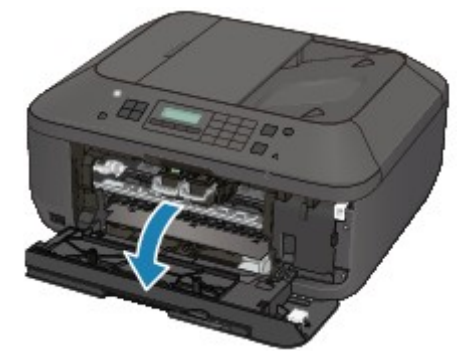

### **Wichtig**

• Berühren Sie nicht die durchsichtige Folie (A).

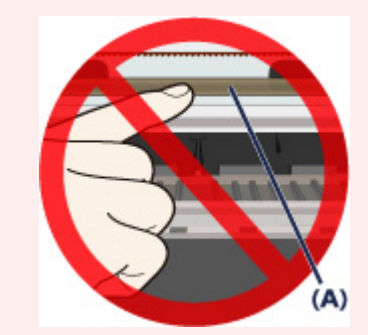

Wenn Sie die durchsichtige Folie mit dem Papier oder den Händen berühren und Kratzer oder Flecken darauf hinterlassen, kann das Gerät beschädigt werden.

3. Stellen Sie sicher, dass sich das gestaute Papier nicht unter der FINE-Patronen-Halterung befindet.

Falls sich das gestaute Papier unter der FINE-Patronen-Halterung befindet, bewegen Sie die FINE-Patronen-Halterung auf die rechte oder linke Seite, um das Papier leichter entfernen zu können.

Wenn Sie die FINE-Patronen-Halterung bewegen, halten Sie die FINE-Patronen-Halterung fest, und schieben Sie sie langsam auf die rechte oder linke Seite.

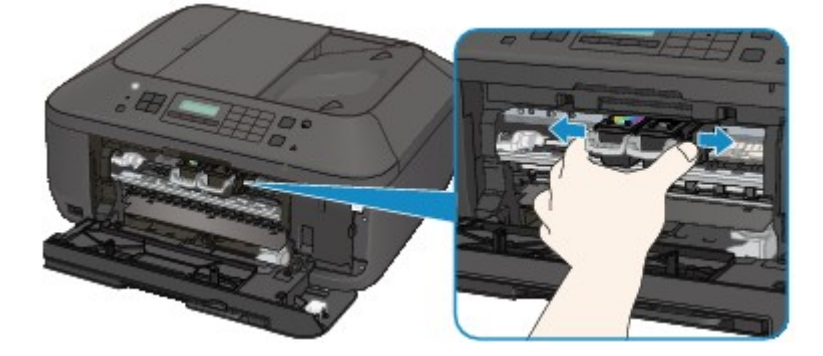

4. Halten Sie das gestaute Papier mit Ihren Händen fest.

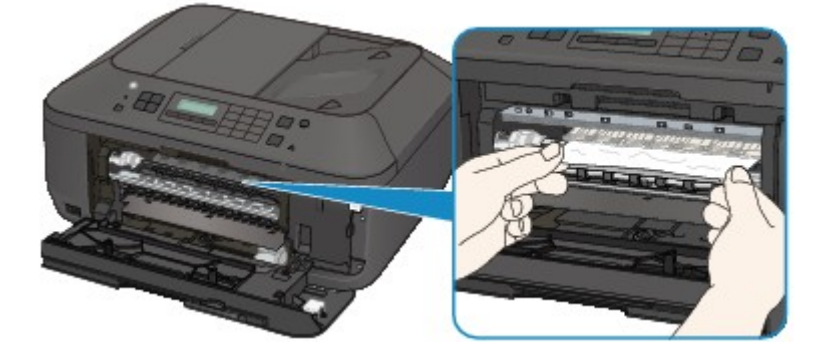

Wenn das Papier aufgerollt ist, ziehen Sie es heraus.

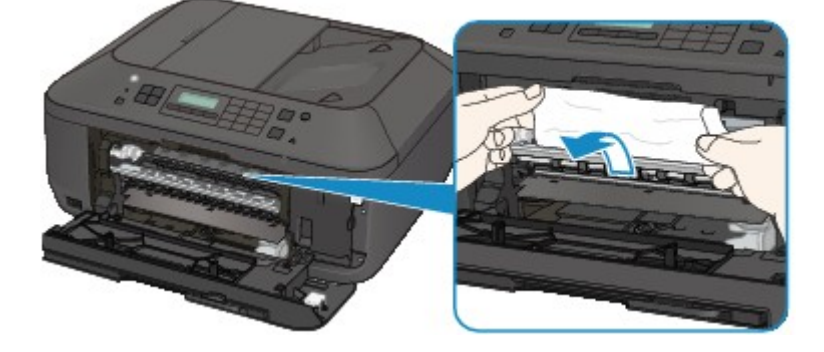

5. Ziehen Sie das gestaute Papier langsam heraus, damit es nicht reißt.

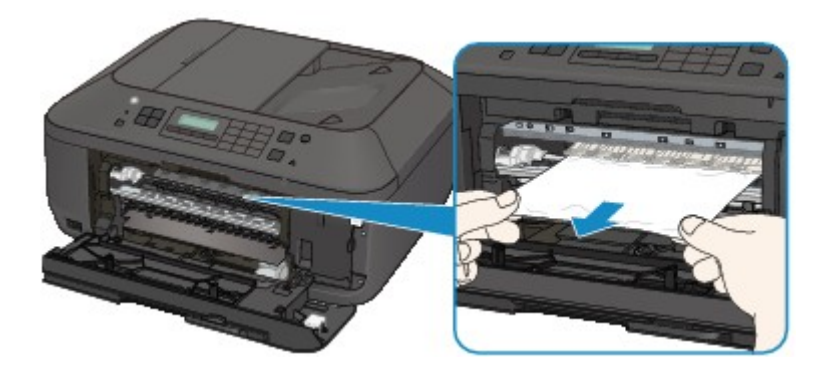

6. Vergewissern Sie sich, dass das gesamte gestaute Papier entfernt wurde.

Falls das Papier gerissen ist, kann es sein, dass noch ein Stück Papier im Gerät ist. Überprüfen Sie Folgendes und entfernen Sie ggf. das Stück Papier.

- Befindet sich das Papierstück unter der FINE-Patronen-Halterung?
- Ist ein kleines Papierstück im Gerät verblieben?
- Befindet sich das Papierstück auf der rechten oder linken Seite (B) im Gerät?

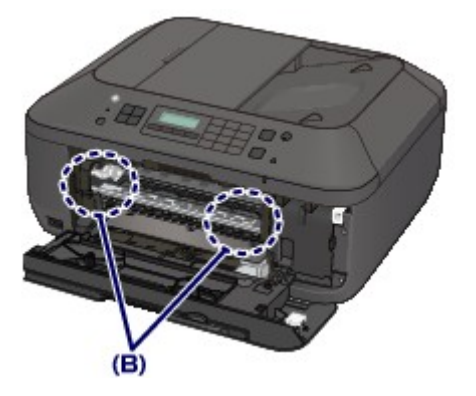

7. Schließen Sie die Abdeckung der Papierausgabe, und legen Sie das Papier dann wieder ein.

Alle Druckaufträge in der Warteschlange werden abgebrochen. Starten Sie die Druckaufträge ggf. neu.

#### **Hinweis**

• Prüfen Sie beim erneuten Einlegen von Papier, ob Sie zum Druck geeignetes Papier verwenden, und legen Sie es richtig ein. Wenn auf der LCD-Anzeige des Geräts oder auf dem Computerbildschirm eine Meldung über einen Papierstau angezeigt wird, wenn Sie den Druckvorgang nach dem Entfernen des gestauten Papiers fortsetzen, befindet sich möglicherweise noch ein Papierstück im Gerät. Vergewissern Sie sich in diesem Fall, dass kein Stück Papier im Gerät zurückgeblieben ist.

Wenn Sie das Papier nicht entfernen können, das Papier im Gerät reißt oder der Papierstau auch nach dem Entfernen des Papiers nicht behoben ist, wenden Sie sich an das Service-Center.

# <span id="page-741-0"></span>**In anderen Fällen**

Achten Sie auf folgende Punkte:

Test 1 Befinden sich Fremdkörper in der Nähe des Papierausgabeschachts?

Test 2 Ist das Papier gewellt?

Legen Sie das Papier nach dem Glätten ein.

### <span id="page-742-0"></span>**Ursache**

Kein Papier mehr im Gerät oder Papier wird nicht eingezogen.

### **Maßnahme**

Legen Sie das Papier erneut ein, und drücken Sie die Taste **OK** am Gerät.

Legen Sie den Papierstapel so ein, dass die Vorderkante des Papiers am hinteren Ende des vorderen Fachs anliegt.

### <span id="page-743-0"></span>**Ursache**

Die Abdeckung der Papierausgabe ist geöffnet.

## **Maßnahme**

Schließen Sie die Abdeckung der Papierausgabe, und warten Sie einen Moment. Schließen Sie sie nicht, während Sie eine FINE-Patrone austauschen.

## <span id="page-744-0"></span>**Ursache**

Die Abdeckung der Papierausgabe ist geöffnet.

### **Maßnahme**

Schließen Sie die Abdeckung der Papierausgabe.

## <span id="page-745-0"></span>**Ursache**

Das Papierausgabefach ist geschlossen.

## **Maßnahme**

Öffnen Sie das Papierausgabefach, um mit dem Drucken fortzufahren.

### <span id="page-746-0"></span>**Ursache**

Das Papierformat ist mit dem automatischen Duplexdruck möglicherweise nicht kompatibel.

### **Maßnahme**

Geeignete Mediengrößen für den automatischen Duplexdruck sind A4 und Letter. Stellen Sie sicher, dass das im Gerät eingelegte Papier das richtige Format hat. Durch Drücken der Taste **OK** wird das Papier ausgeschoben, und der Druckvorgang wird auf der Vorderseite des nächsten Blatts fortgesetzt. Die Rückseite des ausgeschobenen Blatts wird nicht bedruckt.

## <span id="page-747-0"></span>**Ursache**

Die FINE-Patrone ist nicht eingesetzt.

## **Maßnahme**

Hier wird die FINE-Patrone eingesetzt.

Wenn der Fehler nicht behoben wurde, ist die FINE-Patrone möglicherweise beschädigt. Wenden Sie sich an das Service-Center.

## <span id="page-748-0"></span>**Ursache**

Die FINE-Patrone wird nicht erkannt.

## **Maßnahme**

Tauschen Sie die FINE-Patrone aus.

Wenn der Fehler nicht behoben wurde, ist die FINE-Patrone möglicherweise beschädigt. Wenden Sie sich an das Service-Center.

### <span id="page-749-0"></span>**Ursache**

Es ist keine korrekte Tintenpatrone eingesetzt.

### **Maßnahme**

Der Druckvorgang kann nicht ausgeführt werden, da die Tintenpatrone mit diesem Gerät nicht kompatibel ist.

Setzen Sie die korrekte Tintenpatrone ein.

Wenn Sie den Druckvorgang abbrechen möchten, drücken Sie die Taste **Stopp (Stop)** am Gerät.

## <span id="page-750-0"></span>**Ursache**

Die FINE-Patrone ist nicht an der korrekten Position eingesetzt.

### **Maßnahme**

Jede FINE-Patrone muss an der richtigen Position eingesetzt werden.

## <span id="page-751-0"></span>**Ursache**

Die FINE-Patrone ist nicht an der korrekten Position eingesetzt.

### **Maßnahme**

Jede FINE-Patrone muss an der richtigen Position eingesetzt werden.

### <span id="page-752-0"></span>**Ursache**

Die FINE-Patrone wird nicht erkannt.

## **Maßnahme**

Tauschen Sie die FINE-Patrone aus.

Wenn der Fehler nicht behoben wurde, ist die FINE-Patrone möglicherweise beschädigt. Wenden Sie sich an das Service-Center.

### <span id="page-753-0"></span>**Ursache**

Die Tintenpatrone wird nicht erkannt.

### **Maßnahme**

Der Druckvorgang kann nicht ausgeführt werden, weil die Tintenpatrone unter Umständen nicht ordnungsgemäß eingesetzt oder nicht mit diesem Gerät kompatibel ist.

Setzen Sie die korrekte Tintenpatrone ein.

Wenn Sie den Druckvorgang abbrechen möchten, drücken Sie die Taste **Stopp (Stop)** am Gerät.

### <span id="page-754-0"></span>**Ursache**

Die Tinte ist möglicherweise aufgebraucht.

### **Maßnahme**

Die Funktion zur Erkennung des Tintenstands wird deaktiviert, da der Tintenstand nicht korrekt ermittelt werden kann.

Wenn Sie ohne diese Funktion weiterdrucken möchten, halten Sie die Taste **Stopp (Stop)** am Drucker mindestens 5 Sekunden lang gedrückt.

Canon empfiehlt, nur neue Patronen von Canon zu verwenden, um eine optimale Qualität zu erzielen.

Beachten Sie, dass Canon nicht für Fehlfunktionen oder Probleme haftbar ist, die durch das Fortsetzen des Druckvorgangs ohne Tinte entstehen.

### **Hinweis**

- Falls die Funktion für die Erkennung des Tintenstands deaktiviert wurde, wird  $E$ ? auf der LCD-Anzeige angezeigt.
- Da es beim Drucken des Fax unter diesen Umständen zum Verlust der Faxinhalte kommen kann, werden die empfangenen Faxe nicht gedruckt, sondern im Gerätespeicher gespeichert, bis die Patrone ausgewechselt wird. Die im Speicher gespeicherten Faxe müssen manuell gedruckt werden. Sie können die Einstellung so vornehmen, dass das empfangene Fax auf jeden Fall gedruckt und nicht gespeichert wird. Aufgrund des Tintenmangels jedoch wird der gesamte Faxinhalt bzw. einen Teil davon möglicherweise nicht gedruckt.

### <span id="page-755-0"></span>**Ursache**

Die FINE-Patrone ist nicht ordnungsgemäß eingesetzt.

### **Maßnahme**

Öffnen Sie die Abdeckung der Papierausgabe. Wenn die Abdeckung für Kopf geöffnet wird, drücken Sie den Tintenpatronen-Sperrhebel nach oben, um sicherzustellen, dass die FINE-Patronen ordnungsgemäß eingesetzt sind. Schließen Sie danach die Abdeckung der Papierausgabe.

Wenn der Fehler nicht behoben wurde, entfernen Sie die FINE-Patronen, und setzen Sie sie erneut ein.
### **Ursache**

Die Tinte ist aufgebraucht.

### **Maßnahme**

Tauschen Sie die Tintenpatrone aus und schließen Sie die Abdeckung der Papierausgabe.

Wenn Sie den Druckvorgang fortsetzen möchten, halten Sie die Taste **Stopp (Stop)** am Drucker mindestens 5 Sekunden lang gedrückt, während die Tintenpatrone noch eingesetzt ist. Der Druckvorgang wird dann trotz fehlender Tinte fortgesetzt.

Die Funktion zur Erkennung des Tintenstands wird deaktiviert.

Tauschen Sie die leere Tintenpatrone sofort nach dem Druckvorgang aus. Die Druckqualität wird vermindert, wenn weiterhin ohne Tinte gedruckt wird.

#### **Hinweis**

- Falls die Funktion für die Erkennung des Tintenstands deaktiviert wurde, wird  $E$ ? auf der LCD-Anzeige angezeigt.
- Da es beim Drucken des Fax unter diesen Umständen zum Verlust der Faxinhalte kommen kann, werden die empfangenen Faxe nicht gedruckt, sondern im Gerätespeicher gespeichert, bis die Patrone ausgewechselt wird. Die im Speicher gespeicherten Faxe müssen manuell gedruckt werden. Sie können die Einstellung so vornehmen, dass das empfangene Fax auf jeden Fall gedruckt und nicht gespeichert wird. Aufgrund des Tintenmangels jedoch wird der gesamte Faxinhalt bzw. einen Teil davon möglicherweise nicht gedruckt.

### **Ursache**

Tintenauffangbehälter ist fast voll.

### **Maßnahme**

## **Ursache**

Tintenauffangbehälter ist fast voll.

## **Maßnahme**

## **Ursache**

Tintenauffangbehälter ist fast voll.

## **Maßnahme**

### **Ursache**

Tintenauffangbehälter ist fast voll.

## **Maßnahme**

## **Ursache**

Tintenauffangbehälter ist fast voll.

### **Maßnahme**

## **Ursache**

Tintenauffangbehälter ist fast voll.

## **Maßnahme**

## **Ursache**

Tintenauffangbehälter ist fast voll.

## **Maßnahme**

## **Ursache**

Tintenauffangbehälter ist fast voll.

### **Maßnahme**

#### **Ursache**

Möglicherweise wurde das Schutzmaterial für die FINE-Patronen-Halterung oder das Klebeband nicht von der Halterung entfernt.

#### **Maßnahme**

Öffnen Sie die Abdeckung der Papierausgabe, und stellen Sie sicher, dass das Schutzmaterial bzw. Klebeband von der FINE-Patronen-Halterung entfernt wurde.

Wenn das Schutzmaterial oder Klebeband noch an der Halterung befestigt ist, entfernen Sie es. Schließen Sie dann die Abdeckung der Papierausgabe, und schalten Sie das Gerät wieder ein.

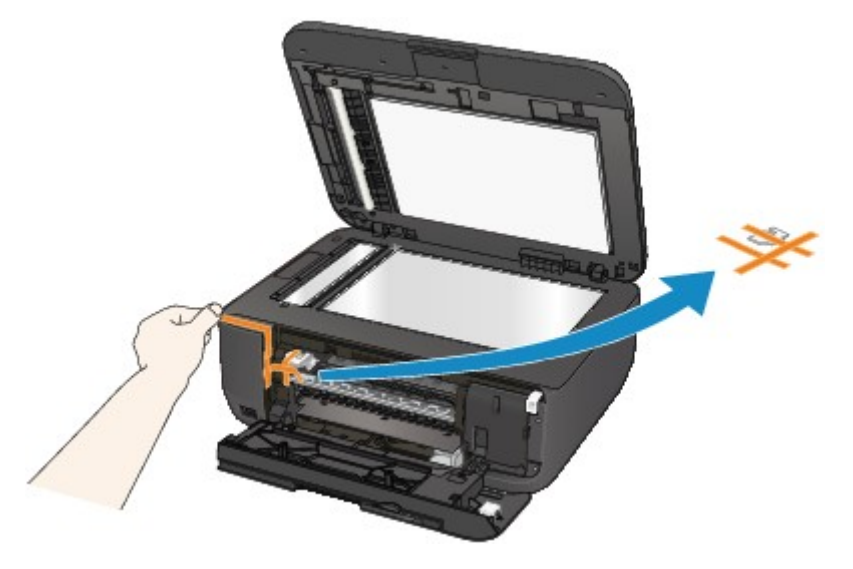

Wenn das Problem weiterhin besteht, wenden Sie sich an das Service-Center.

### **Ursache**

Das mit dem Gerät inkompatible Gerät ist verbunden.

### **Maßnahme**

Überprüfen Sie das mit dem Anschluss für USB-Flashlaufwerk verbundene Gerät. Das direkte Drucken von Fotos ist mit dem optionalen Bluetooth-Modul BU-30 oder einem USB-Flashlaufwerk möglich.

#### **Ursache**

Es ist ein nicht unterstützter USB-Hub angeschlossen.

### **Maßnahme**

Wenn das USB-Flashlaufwerk über einen USB-Hub an das Gerät angeschlossen ist, entfernen Sie den Hub vom Gerät.

Verbinden Sie ein USB-Flashlaufwerk direkt mit dem Gerät.

#### **Ursache**

Es wird Papier eingelegt, dessen Größe das Papierformat in den Druckeinstellungen übersteigt.

#### **Maßnahme**

Prüfen Sie die Größe des eingelegten Papiers, und drücken Sie am Gerät auf die Taste **OK**.

Der Bildschirm zur Auswahl einer Verarbeitungsmethode wird auf der LCD-Anzeige angezeigt.

Legen Sie bei Bedarf Papier ein, wählen Sie mit der Taste **Externe** inne Verarbeitungsmethode aus, und drücken Sie die Taste **OK**.

#### **Wichtig**

• Wenn **Mit eingel. Pap. dr. (Print with fed paper)** ausgewählt ist, erkennt das Gerät beim aktuellen Druckauftrag nicht die Papierbreite.

Um zu deaktivieren, dass das Gerät bei allen folgenden Druckaufträgen die Papierbreite erkennt, stellen Sie das Gerät über das Bedienfeld, den Druckertreiber oder Remote UI so ein, dass es die Papierbreite nicht erkennt.

#### **Ursache**

Es wird Papier eingelegt, dessen Größe kleiner ist als das Papierformat in den Druckeinstellungen.

### **Maßnahme**

Prüfen Sie die Größe des eingelegten Papiers, und drücken Sie am Gerät auf die Taste **OK**.

Der Bildschirm zur Auswahl einer Verarbeitungsmethode wird auf der LCD-Anzeige angezeigt.

Legen Sie bei Bedarf Papier ein, wählen Sie mit der Taste **Externe:** Verarbeitungsmethode aus, und drücken Sie die Taste **OK**.

#### **Ursache**

Das Gerät hat erkannt, dass das eingelegte Papier an einer Seite ausgerichtet wurde.

#### **Maßnahme**

Legen Sie das Papier in die Mitte des vorderen Fachs ein, und schieben Sie die Papierführungen so weit nach innen, dass sie auf beiden Seiten am Papierstapel anliegen.

Drücken Sie am Gerät die Taste **OK**, um die Fehlermeldung zu löschen.

#### **Ursache**

Das Gerät kann das Papierformat nicht erkennen.

### **Maßnahme**

Drücken Sie die Taste **Stopp (Stop)** des Geräts, um den Fehler zu löschen, und versuchen Sie dann erneut zu drucken.

Sollte dieser Fehler selbst nach dem erneuten Drucken weiterhin auftreten, stellen Sie das Gerät über das Bedienfeld, den Druckertreiber oder Remote UI so ein, dass es die Papierbreite nicht erkennt.

#### **Hinweis**

• Je nach Papiertyp erkennt das Gerät die Papierbreite möglicherweise nicht.

Auch wenn die Abdeckung der Papierausgabe während des Druckvorgangs geöffnet ist, erkennt das Gerät die Papierbreite möglicherweise nicht.

#### **Ursache**

Folgende Ursachen sind möglich.

- Einige Fehler sind beim Kopieren aufgetreten, und ein bestimmter Zeitraum ist vergangen.
- Dokument verbleibt im ADF.
- Einige Fehler sind beim Scannen aufgetreten, und das Dokument verbleibt im ADF.

#### **Maßnahme**

Gehen Sie wie nachstehend beschrieben vor.

- Drücken Sie beim Kopieren die Taste **OK**, um den Fehler zu quittieren, und versuchen Sie, den Kopiervorgang erneut auszuführen.
- Wenn das Dokument im ADF verbleibt, drücken Sie die Taste **OK**, um das Dokument auszugeben.
- Drücken Sie beim Scannen die Taste **Stopp (Stop)**, um den Scan-Vorgang abzubrechen, und versuchen Sie, den Scanvorgang erneut auszuführen.

### **Ursache**

Im ADF befindet sich kein Dokument.

### **Maßnahme**

Drücken Sie die Taste **OK**, um den Fehler zu beheben, und nehmen Sie nach Einlegen von Dokumenten den Vorgang wieder auf.

#### **Ursache**

Das Dokument ist zu lang oder klemmt im ADF.

#### **Maßnahme**

Drücken Sie die Taste **OK**, um die Fehlermeldung zu quittieren. Achten Sie anschließend darauf, dass das von Ihnen eingelegte Dokument die Geräteanforderungen erfüllt, bevor Sie den Vorgang wiederholen.

Wenn das Dokument klemmt, entfernen Sie das gestaute Dokument entsprechend der folgenden Anleitung.

#### • **Das Original klemmt im ADF:**

Entfernen Sie das Dokument entsprechend den nachstehenden Anweisungen.

- 1. Wenn ein Druckvorgang läuft, drücken Sie die Taste **Stopp (Stop)**.
- 2. Schalten Sie das Gerät aus.
- 3. Wenn ein mehrseitiges Dokument eingelegt ist, entfernen Sie die nicht gestauten Seiten aus dem ADF, und öffnen Sie dann die Abdeckung des Dokumenteneinzugs.

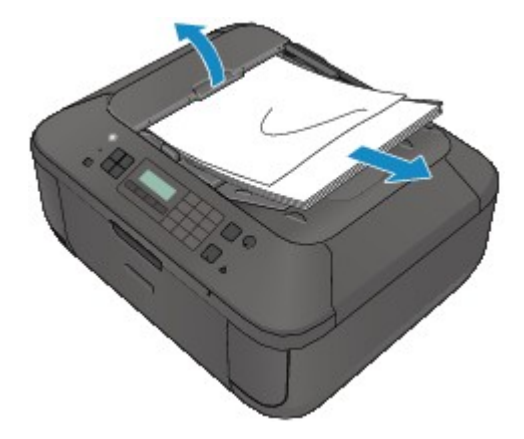

4. Ziehen Sie das gestaute Dokument aus dem ADF.

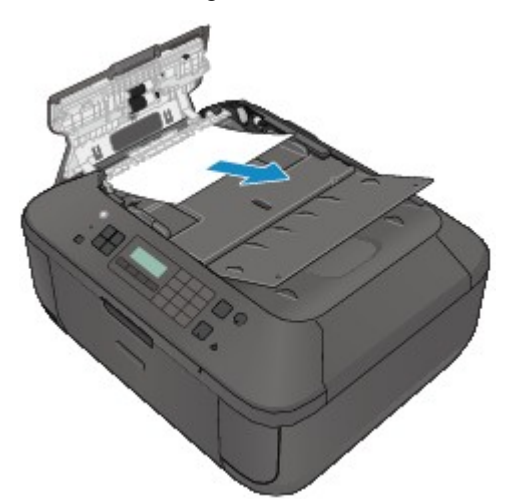

5. Schließen Sie die Abdeckung des Dokumenteneinzugs, und schalten Sie das Gerät ein.

Scannen Sie das Dokument nach Behebung des Fehlers ab der ersten Seite erneut ein.

Wenn Sie das Dokument nicht entfernen können, das Dokument im Gerät reißt oder der Papierstau auch nach dem Entfernen des Dokuments nicht behoben ist, wenden Sie sich an das Service-Center.

#### **Hinweis**

• Das Dokument wird je nach Medientyp oder Druckerumgebung ggf. nicht richtig zugeführt, wenn z. B. die Temperatur und Luftfeuchtigkeit zu hoch oder zu niedrig sind.

Verringern Sie in diesem Fall die Dokumentseitenzahl auf die Hälfte der Ladekapazität.

Wenn das Dokument immer noch klemmt, verwenden Sie stattdessen die Auflagefläche.

#### • **Wenn das Original im ADF gestaut ist (Seite des Papiereinzugs):**

Sollte das Dokument im Vorlagenausgabeschacht gestaut sein, schließen Sie das Vorlagenfach wie unten dargestellt und ziehen Sie das Dokument heraus.

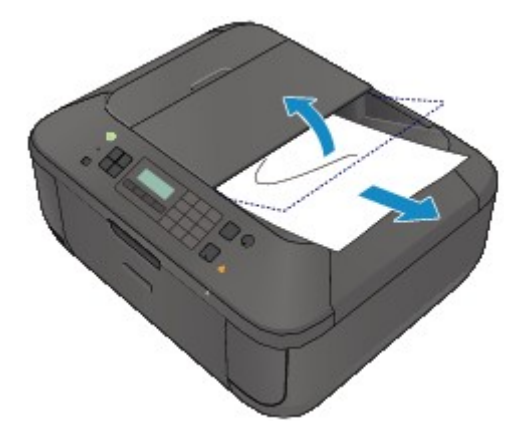

Scannen Sie das Dokument nach Behebung des Fehlers ab der ersten Seite erneut ein.

Wenn Sie das Dokument nicht entfernen können, das Dokument im Gerät reißt oder der Papierstau auch nach dem Entfernen des Dokuments nicht behoben ist, wenden Sie sich an das Service-Center.

#### **Ursache**

Die Testseite für die Druckkopfausrichtung konnte nicht gescannt werden.

#### **Maßnahme**

Drücken Sie die Taste **OK**, um den Fehler zu quittieren, und gehen Sie dann nach den folgenden Anleitungen vor.

- Prüfen Sie, ob die Testseite für die Druckkopfausrichtung in der richtigen Position und Ausrichtung auf die Auflagefläche gelegt wurde.
- Stellen Sie sicher, dass die Auflagefläche und die Testseite für die Druckkopfausrichtung nicht verschmutzt sind.
- Stellen Sie sicher, dass sich Art und Format des eingelegten Papiers für die automatische Druckkopfausrichtung eignen.

Legen Sie für die automatische Druckkopfausrichtung stets ein Blatt Normalpapier im Format A4 oder Letter ein.

• Vergewissern Sie sich, dass die Druckkopfdüsen nicht verstopft sind.

Überprüfen Sie den Zustand des Druckkopfs, indem Sie das Düsentestmuster drucken.

Wenn der Fehler nicht behoben ist, führen Sie eine manuelle Druckkopfausrichtung durch.

### **Ursache**

Der Druck des Musters für die Druckkopfausrichtung ist abgeschlossen, und das Gerät ist bereit für das Scannen der Seite.

#### **Maßnahme**

Fahren Sie mit dem Scannen des gedruckten Ausrichtungsmusters fort.

1. Legen Sie die Testseite für die Druckkopfausrichtung auf die Auflagefläche.

Legen Sie die Testseite für die Druckkopfausrichtung mit der bedruckten Seite nach unten auf, und richten Sie die Markierung  $\blacktriangledown$ , die sich an der oberen linken Ecke des Blattes befindet, an der Ausrichtungsmarkierung  $\mathfrak{A}$  aus.

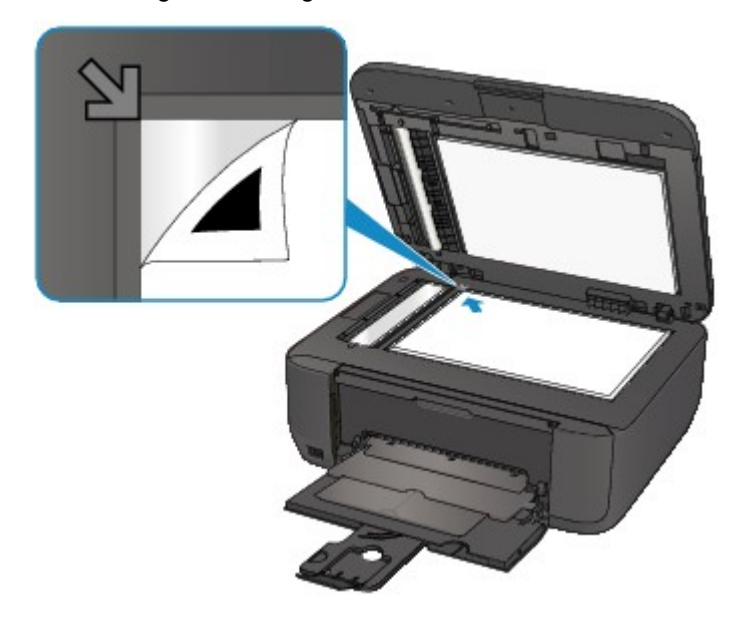

2. Schließen Sie den Vorlagendeckel vorsichtig, und drücken Sie die Taste **Schwarz (Black)** oder **Farbe (Color)** am Gerät.

Das Gerät beginnt nun mit dem Scannen der Testseite für die Druckkopfausrichtung, und die Druckkopfposition wird automatisch angepasst.

#### **Ursache**

Die angegebenen Daten können nicht gedruckt werden.

### **Maßnahme**

Wenn Sie den Inhalt von CREATIVE PARK PREMIUM drucken, bestätigen Sie die Meldung auf dem Computerbildschirm, und vergewissern Sie sich, dass alle Canon Original-FINE-Patronen richtig eingesetzt sind. Starten Sie den Druckvorgang dann erneut.

#### **Ursache**

Der Druckvorgang kann mit den aktuellen Druckeinstellungen nicht ausgeführt werden.

### **Maßnahme**

Drücken Sie am Gerät die Taste **Stopp (Stop)**, um den Druckvorgang abzubrechen Ändern Sie dann die Druckeinstellungen, und drucken Sie erneut.

#### **Ursache**

Es ist ein Druckerfehler aufgetreten.

#### **Maßnahme**

Schalten Sie das Gerät aus, und ziehen Sie das Netzkabel des Geräts aus der Steckdose.

Schließen Sie das Gerät wieder an, und schalten Sie das Gerät ein.

Wenn das Problem weiterhin besteht, wenden Sie sich an das Service-Center.

### **Wichtig**

#### **Ursache**

Es ist ein Druckerfehler aufgetreten.

#### **Maßnahme**

Schalten Sie das Gerät aus, und ziehen Sie das Netzkabel des Geräts aus der Steckdose.

Schließen Sie das Gerät wieder an, und schalten Sie das Gerät ein.

Wenn das Problem weiterhin besteht, wenden Sie sich an das Service-Center.

### **Wichtig**

#### **Ursache**

Es ist ein Druckerfehler aufgetreten.

#### **Maßnahme**

Schalten Sie das Gerät aus, und ziehen Sie das Netzkabel des Geräts aus der Steckdose.

Schließen Sie das Gerät wieder an, und schalten Sie das Gerät ein.

Wenn das Problem weiterhin besteht, wenden Sie sich an das Service-Center.

### **Wichtig**

#### **Ursache**

Es ist ein Druckerfehler aufgetreten.

#### **Maßnahme**

Brechen Sie den Druckvorgang ab, und schalten Sie das Gerät aus. Entfernen Sie dann das gestaute Papier oder das Schutzmaterial, das die Bewegung der FINE-Patronen-Halterung verhindert, und schalten Sie das Gerät anschließend wieder ein.

Wenn das Problem weiterhin besteht, wenden Sie sich an das Service-Center.

#### **Wichtig**

- Wenn Sie das gestaute Papier oder das Schutzmaterial entfernen, das die Bewegung der FINE-Patronen-Halterung verhindert, sollten Sie darauf achten, keine Komponenten im Inneren des Geräts zu berühren. Das Gerät druckt unter Umständen nicht ordnungsgemäß, wenn Sie diese Komponenten berühren.
- Falls Sie das Gerät von der Stromversorgung trennen, werden alle Faxdokumente im Gerätespeicher gelöscht.

#### **Ursache**

Es ist ein Druckerfehler aufgetreten.

#### **Maßnahme**

Schalten Sie das Gerät aus, und ziehen Sie das Netzkabel des Geräts aus der Steckdose.

Schließen Sie das Gerät wieder an, und schalten Sie das Gerät ein.

Wenn das Problem weiterhin besteht, wenden Sie sich an das Service-Center.

#### **Wichtig**

#### **Ursache**

Es ist ein Druckerfehler aufgetreten.

#### **Maßnahme**

Schalten Sie das Gerät aus, und ziehen Sie das Netzkabel des Geräts aus der Steckdose.

Schließen Sie das Gerät wieder an, und schalten Sie das Gerät ein.

Wenn das Problem weiterhin besteht, wenden Sie sich an das Service-Center.

### **Wichtig**

## **Ursache**

Es ist ein Druckerfehler aufgetreten.

### **Maßnahme**

### **Ursache**

Es ist ein Druckerfehler aufgetreten.

### **Maßnahme**

### **Ursache**

Es ist ein Druckerfehler aufgetreten.

### **Maßnahme**

### **Ursache**

Es ist ein Druckerfehler aufgetreten.

### **Maßnahme**

## **Ursache**

Es ist ein Druckerfehler aufgetreten.

### **Maßnahme**

## **Ursache**

Es ist ein Druckerfehler aufgetreten.

### **Maßnahme**
# **5B14**

# **Ursache**

Es ist ein Druckerfehler aufgetreten.

# **Maßnahme**

Wenden Sie sich an das Service-Center.

# **5B15**

# **Ursache**

Es ist ein Druckerfehler aufgetreten.

# **Maßnahme**

Wenden Sie sich an das Service-Center.

### **Ursache**

Es ist ein Druckerfehler aufgetreten.

### **Maßnahme**

Schalten Sie das Gerät aus, und ziehen Sie das Netzkabel des Geräts aus der Steckdose.

Schließen Sie das Gerät wieder an, und schalten Sie das Gerät ein.

Wenn das Problem weiterhin besteht, wenden Sie sich an das Service-Center.

## **Wichtig**

### **Ursache**

Es ist ein Druckerfehler aufgetreten.

### **Maßnahme**

Schalten Sie das Gerät aus, und ziehen Sie das Netzkabel des Geräts aus der Steckdose.

Schließen Sie das Gerät wieder an, und schalten Sie das Gerät ein.

Wenn das Problem weiterhin besteht, wenden Sie sich an das Service-Center.

## **Wichtig**

### **Ursache**

Es ist ein Druckerfehler aufgetreten.

### **Maßnahme**

Schalten Sie das Gerät aus, und ziehen Sie das Netzkabel des Geräts aus der Steckdose.

Schließen Sie das Gerät wieder an, und schalten Sie das Gerät ein.

Wenn das Problem weiterhin besteht, wenden Sie sich an das Service-Center.

## **Wichtig**

## **Ursache**

Es ist ein Druckerfehler aufgetreten.

### **Maßnahme**

Schalten Sie das Gerät aus, und ziehen Sie das Netzkabel des Geräts aus der Steckdose.

Schließen Sie das Gerät wieder an, und schalten Sie das Gerät ein.

Wenn das Problem weiterhin besteht, wenden Sie sich an das Service-Center.

# **Wichtig**

### **Ursache**

Es ist ein Druckerfehler aufgetreten.

### **Maßnahme**

Schalten Sie das Gerät aus, und ziehen Sie das Netzkabel des Geräts aus der Steckdose.

Schließen Sie das Gerät wieder an, und schalten Sie das Gerät ein.

Wenn das Problem weiterhin besteht, wenden Sie sich an das Service-Center.

## **Wichtig**

## **Ursache**

Es ist ein Druckerfehler aufgetreten.

### **Maßnahme**

Schalten Sie das Gerät aus, und ziehen Sie das Netzkabel des Geräts aus der Steckdose.

Schließen Sie das Gerät wieder an, und schalten Sie das Gerät ein.

Wenn das Problem weiterhin besteht, wenden Sie sich an das Service-Center.

# **Wichtig**

### **Ursache**

Es ist ein Druckerfehler aufgetreten.

### **Maßnahme**

Schalten Sie das Gerät aus, und ziehen Sie das Netzkabel des Geräts aus der Steckdose.

Schließen Sie das Gerät wieder an, und schalten Sie das Gerät ein.

Wenn das Problem weiterhin besteht, wenden Sie sich an das Service-Center.

## **Wichtig**

## **Ursache**

Es ist ein Druckerfehler aufgetreten.

### **Maßnahme**

Schalten Sie das Gerät aus, und ziehen Sie das Netzkabel des Geräts aus der Steckdose.

Schließen Sie das Gerät wieder an, und schalten Sie das Gerät ein.

Wenn das Problem weiterhin besteht, wenden Sie sich an das Service-Center.

# **Wichtig**

## **Ursache**

Es ist ein Druckerfehler aufgetreten.

### **Maßnahme**

Schalten Sie das Gerät aus, und ziehen Sie das Netzkabel des Geräts aus der Steckdose.

Schließen Sie das Gerät wieder an, und schalten Sie das Gerät ein.

Wenn das Problem weiterhin besteht, wenden Sie sich an das Service-Center.

# **Wichtig**

### **Ursache**

Es ist ein Druckerfehler aufgetreten.

### **Maßnahme**

Schalten Sie das Gerät aus, und ziehen Sie das Netzkabel des Geräts aus der Steckdose.

Schließen Sie das Gerät wieder an, und schalten Sie das Gerät ein.

Wenn das Problem weiterhin besteht, wenden Sie sich an das Service-Center.

## **Wichtig**

### **Ursache**

Es ist ein Druckerfehler aufgetreten.

### **Maßnahme**

Schalten Sie das Gerät aus, und ziehen Sie das Netzkabel des Geräts aus der Steckdose.

Schließen Sie das Gerät wieder an, und schalten Sie das Gerät ein.

Wenn das Problem weiterhin besteht, wenden Sie sich an das Service-Center.

## **Wichtig**

### **Ursache**

Es ist ein Druckerfehler aufgetreten.

### **Maßnahme**

Schalten Sie das Gerät aus, und ziehen Sie das Netzkabel des Geräts aus der Steckdose.

Schließen Sie das Gerät wieder an, und schalten Sie das Gerät ein.

Wenn das Problem weiterhin besteht, wenden Sie sich an das Service-Center.

## **Wichtig**

### **Ursache**

Es ist ein Druckerfehler aufgetreten.

### **Maßnahme**

Schalten Sie das Gerät aus, und ziehen Sie das Netzkabel des Geräts aus der Steckdose.

Schließen Sie das Gerät wieder an, und schalten Sie das Gerät ein.

Wenn das Problem weiterhin besteht, wenden Sie sich an das Service-Center.

## **Wichtig**

### **Ursache**

Es ist ein Druckerfehler aufgetreten.

### **Maßnahme**

Schalten Sie das Gerät aus, und ziehen Sie das Netzkabel des Geräts aus der Steckdose.

Schließen Sie das Gerät wieder an, und schalten Sie das Gerät ein.

Wenn das Problem weiterhin besteht, wenden Sie sich an das Service-Center.

# **Wichtig**

## **Ursache**

Es ist ein Druckerfehler aufgetreten.

### **Maßnahme**

Schalten Sie das Gerät aus, und ziehen Sie das Netzkabel des Geräts aus der Steckdose.

Schließen Sie das Gerät wieder an, und schalten Sie das Gerät ein.

Wenn das Problem weiterhin besteht, wenden Sie sich an das Service-Center.

# **Wichtig**

### **Ursache**

Es ist ein Druckerfehler aufgetreten.

### **Maßnahme**

Schalten Sie das Gerät aus, und ziehen Sie das Netzkabel des Geräts aus der Steckdose.

Schließen Sie das Gerät wieder an, und schalten Sie das Gerät ein.

Wenn das Problem weiterhin besteht, wenden Sie sich an das Service-Center.

## **Wichtig**

### **Ursache**

Es ist ein Druckerfehler aufgetreten.

### **Maßnahme**

Schalten Sie das Gerät aus, und ziehen Sie das Netzkabel des Geräts aus der Steckdose.

Schließen Sie das Gerät wieder an, und schalten Sie das Gerät ein.

Wenn das Problem weiterhin besteht, wenden Sie sich an das Service-Center.

# **Wichtig**

# **693A**

### **Ursache**

Es ist ein Druckerfehler aufgetreten.

### **Maßnahme**

Schalten Sie das Gerät aus, und ziehen Sie das Netzkabel des Geräts aus der Steckdose.

Schließen Sie das Gerät wieder an, und schalten Sie das Gerät ein.

Wenn das Problem weiterhin besteht, wenden Sie sich an das Service-Center.

## **Wichtig**

### **Ursache**

Es ist ein Druckerfehler aufgetreten.

### **Maßnahme**

Schalten Sie das Gerät aus, und ziehen Sie das Netzkabel des Geräts aus der Steckdose.

Schließen Sie das Gerät wieder an, und schalten Sie das Gerät ein.

Wenn das Problem weiterhin besteht, wenden Sie sich an das Service-Center.

## **Wichtig**

## **Ursache**

Es ist ein Druckerfehler aufgetreten.

## **Maßnahme**

Schalten Sie das Gerät aus, und ziehen Sie das Netzkabel des Geräts aus der Steckdose.

Schließen Sie das Gerät wieder an, und schalten Sie das Gerät ein.

Wenn das Problem weiterhin besteht, wenden Sie sich an das Service-Center.

# **Wichtig**

## **Ursache**

Es ist ein Druckerfehler aufgetreten.

## **Maßnahme**

Schalten Sie das Gerät aus, und ziehen Sie das Netzkabel des Geräts aus der Steckdose.

Schließen Sie das Gerät wieder an, und schalten Sie das Gerät ein.

Wenn das Problem weiterhin besteht, wenden Sie sich an das Service-Center.

# **Wichtig**

### **Ursache**

Es ist ein Druckerfehler aufgetreten.

### **Maßnahme**

Schalten Sie das Gerät aus, und ziehen Sie das Netzkabel des Geräts aus der Steckdose.

Schließen Sie das Gerät wieder an, und schalten Sie das Gerät ein.

Wenn das Problem weiterhin besteht, wenden Sie sich an das Service-Center.

## **Wichtig**

## **Ursache**

Es ist ein Druckerfehler aufgetreten.

### **Maßnahme**

Schalten Sie das Gerät aus, und ziehen Sie das Netzkabel des Geräts aus der Steckdose.

Schließen Sie das Gerät wieder an, und schalten Sie das Gerät ein.

Wenn das Problem weiterhin besteht, wenden Sie sich an das Service-Center.

# **Wichtig**

### **Ursache**

Es ist ein Druckerfehler aufgetreten.

### **Maßnahme**

Schalten Sie das Gerät aus, und ziehen Sie das Netzkabel des Geräts aus der Steckdose.

Schließen Sie das Gerät wieder an, und schalten Sie das Gerät ein.

Wenn das Problem weiterhin besteht, wenden Sie sich an das Service-Center.

## **Wichtig**

### **Ursache**

Es ist ein Druckerfehler aufgetreten.

### **Maßnahme**

Schalten Sie das Gerät aus, und ziehen Sie das Netzkabel des Geräts aus der Steckdose.

Schließen Sie das Gerät wieder an, und schalten Sie das Gerät ein.

Wenn das Problem weiterhin besteht, wenden Sie sich an das Service-Center.

## **Wichtig**

### **Ursache**

Es ist ein Druckerfehler aufgetreten.

### **Maßnahme**

Schalten Sie das Gerät aus, und ziehen Sie das Netzkabel des Geräts aus der Steckdose.

Schließen Sie das Gerät wieder an, und schalten Sie das Gerät ein.

Wenn das Problem weiterhin besteht, wenden Sie sich an das Service-Center.

## **Wichtig**

### **Ursache**

Es ist ein Druckerfehler aufgetreten.

### **Maßnahme**

Schalten Sie das Gerät aus, und ziehen Sie das Netzkabel des Geräts aus der Steckdose.

Schließen Sie das Gerät wieder an, und schalten Sie das Gerät ein.

Wenn das Problem weiterhin besteht, wenden Sie sich an das Service-Center.

## **Wichtig**

# **B200**

### **Ursache**

Es ist ein Fehler aufgetreten, der die Kontaktaufnahme mit dem Service-Center erfordert.

### **Maßnahme**

Schalten Sie das Gerät aus, und ziehen Sie das Netzkabel des Geräts aus der Steckdose.

Wenden Sie sich an das Service-Center.

## **Wichtig**

# **B201**

### **Ursache**

Es ist ein Fehler aufgetreten, der die Kontaktaufnahme mit dem Service-Center erfordert.

### **Maßnahme**

Schalten Sie das Gerät aus, und ziehen Sie das Netzkabel des Geräts aus der Steckdose.

Wenden Sie sich an das Service-Center.

## **Wichtig**